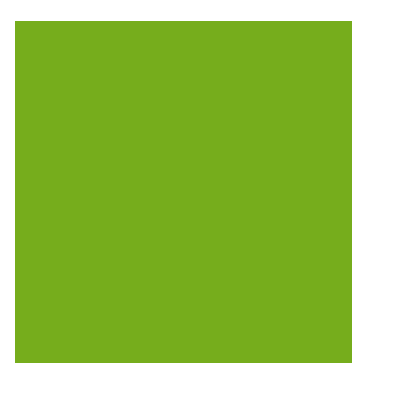

# MYOB EXO BUSINESS User Guide

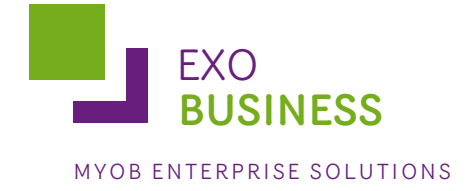

#### Important Notices

This material is copyright. It is intended only for MYOB Enterprise Solutions Business Partners and their customers. No part of it may be reproduced in any way without the prior permission of MYOB.

MYOB has carefully prepared this material but excludes (to the extent allowed by legislation) any direct or indirect liability arising from errors or omissions or from its use. Any case studies (including the application of particular accounting standards or legislation) are representative examples only, and will not directly apply to the user's own circumstances. They are not a substitute for professional advice. Users must check that third party materials, for example from the IRD and the ATO, are current at the time they are used.

#### Trademark Rights

MYOB is an internationally registered trademark of MYOB Technology Pty Ltd. The use of this trademark and MYOB's other trademarks is prohibited without prior consent. Other products mentioned may be service marks, trademarks or registered trademarks of their respective owners.

# **Table of Contents**

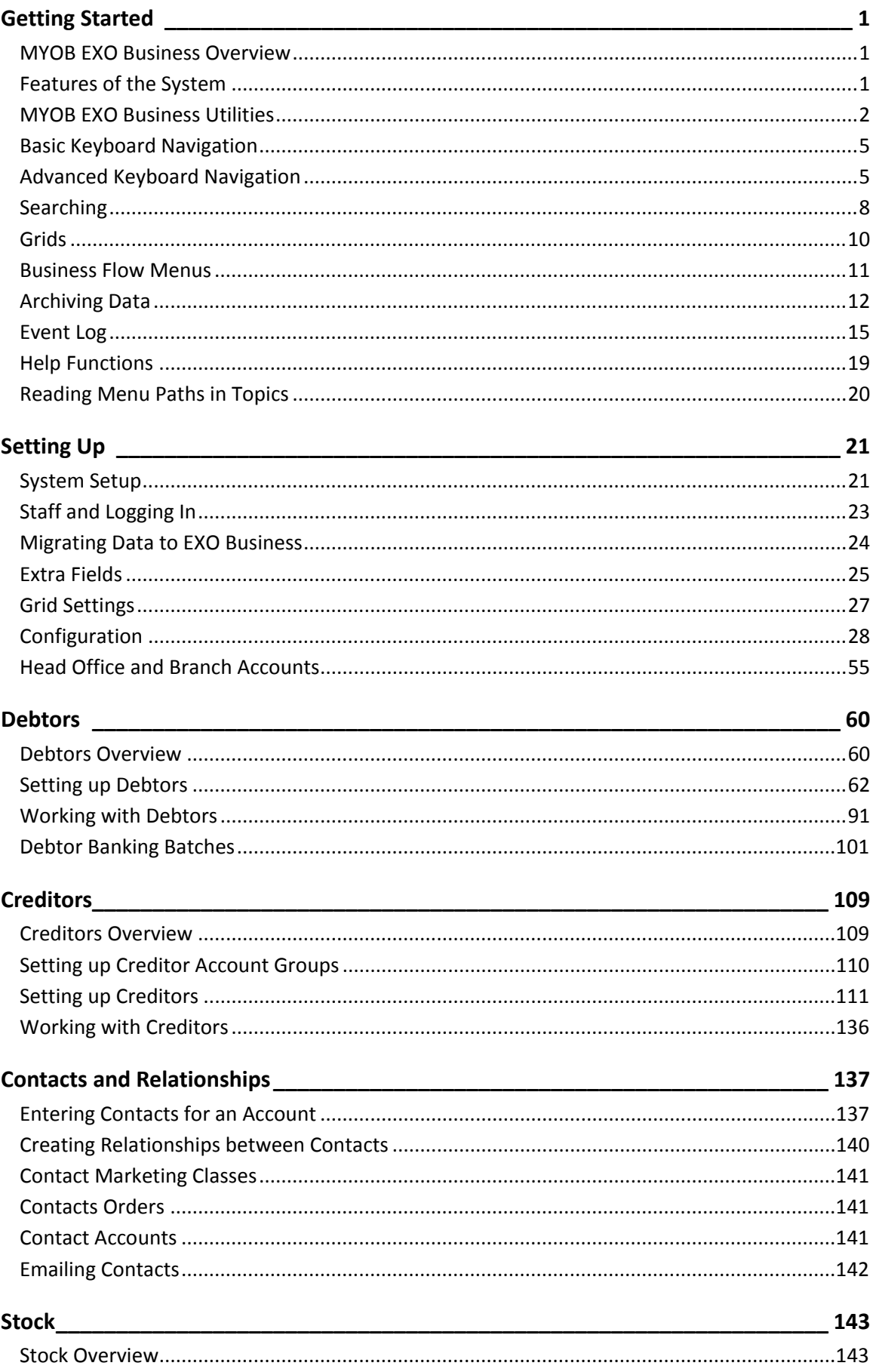

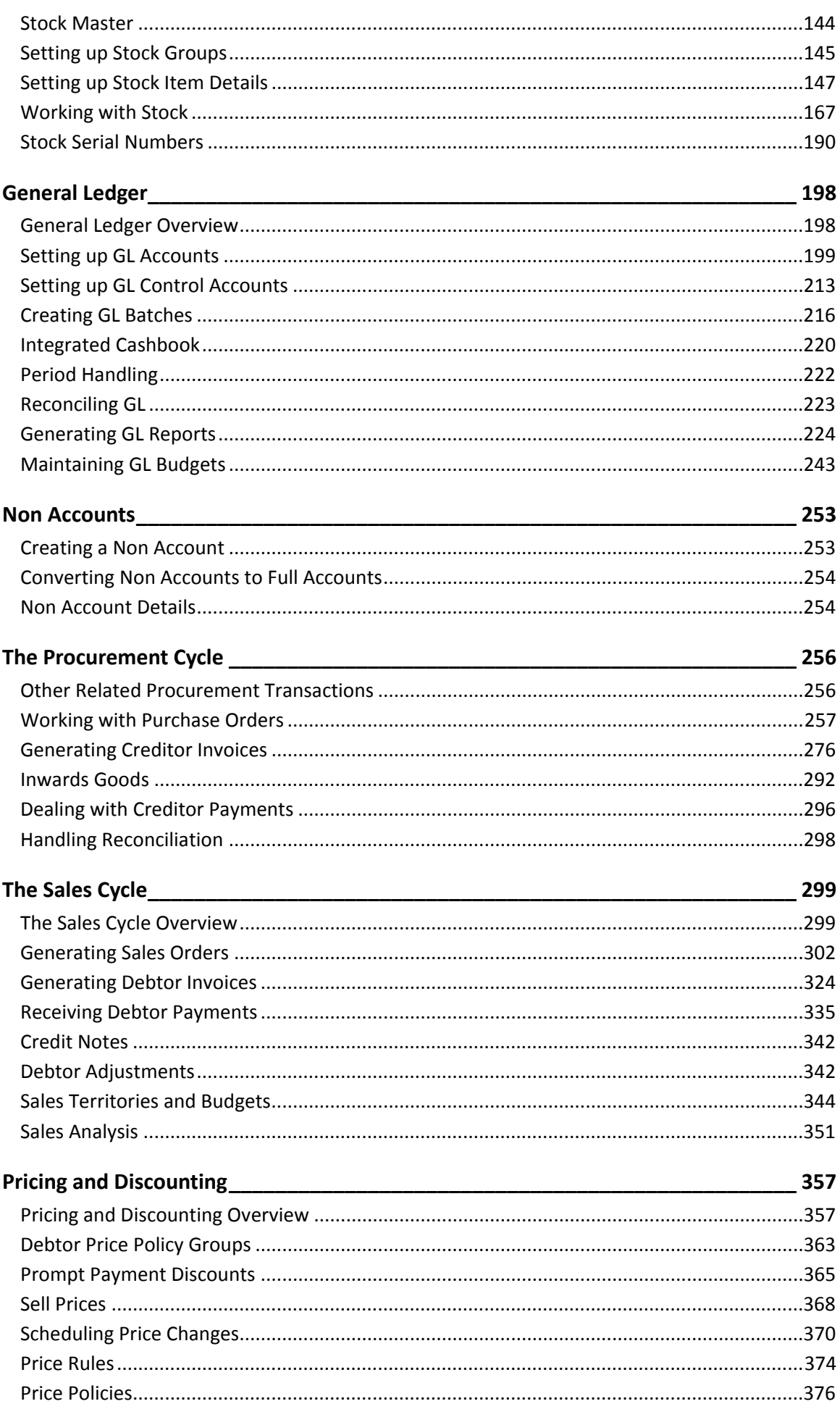

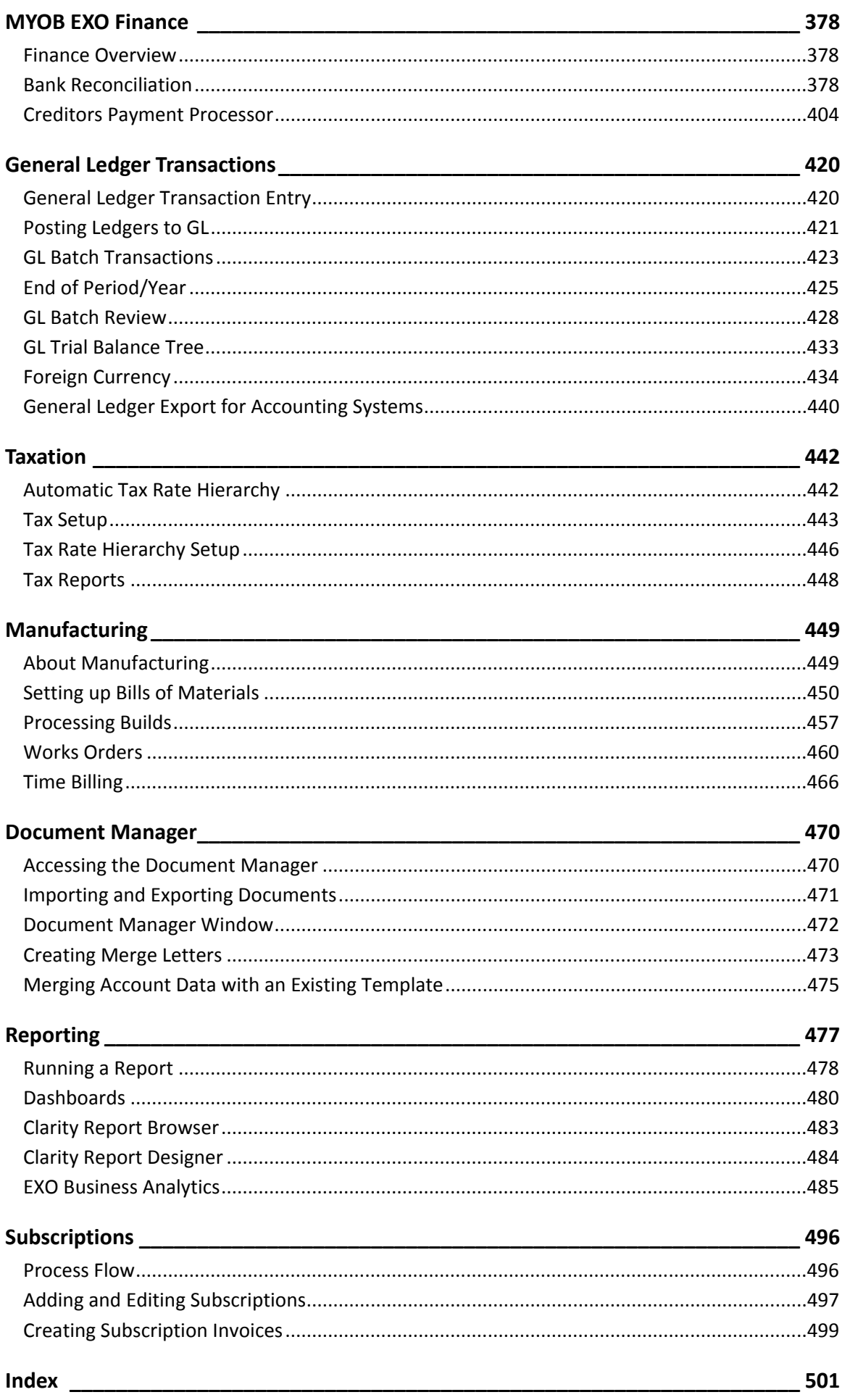

# <span id="page-6-0"></span>Getting Started

## <span id="page-6-1"></span>MYOB EXO Business Overview

MYOB EXO Business is more than just an accounting solution. It is a complete business system allowing a company to centralize virtually all business information into one completely integrated solution. It eliminates the need for separate marketing databases through advanced contact management features and integrates a powerful document manager with Microsoft Office applications including email.

The software is designed for small to medium sized companies and is a completely integrated solution with all core modules in one package. Since it is an open system it is possible to integrate third party software applications to extend MYOB EXO Business's functionality.

This book presents the main features of MYOB EXO Business and describes the system setup.

## Technical Overview

MYOB EXO Business is a seamlessly integrated suite of business management, relationships management and accounting software applications developed for the needs of growing and ever changing small and medium businesses. It features a 32-bit, multi-tiered, SQL Windows system written using Borland Delphi. Data is stored in a readily accessible industry standard format making it available to the majority of popular SQL-based business intelligence tools and productivity tools such as Microsoft Office products. The data is protected by comprehensive database and application security protocols.

## <span id="page-6-2"></span>Features of the System

Some of the important features of MYOB EXO Business are listed here.

## *Built on Industry Standard Platform*

MYOB EXO Business is built on the advanced and popular industry standard network operating system, Microsoft Windows.

## *Offers Reliability and Data Integrity*

The client/server SQL technology that MYOB EXO Business uses avoids the common causes of data corruption. This results in data security, data integrity, scalability, reliability and performance.

## *Provides High Scalability*

The system can work well with up to 400 concurrent users. Its scalability is only dependent on the hardware that it runs on.

## *Allows Customisation*

The software is highly adaptable and can fit into many different situations. Tools such as Menu Designer, Report Writer and User Defined Forms allow customisation to suit your business needs.

## *Contains Easy-to-Use Interface*

The MYOB EXO Business design is clear and simple. This makes the system easy to learn and operate.

## *Integrates with Other MYOB Products*

MYOB EXO Business integrates with the MYOB EXO Payroll product so that payroll data can be posted to the EXO Business General Ledger, and pay information sourced from the EXO Business Job Costing timesheet data can be posted to EXO Payroll.

**Note:** Information on setting up EXO Business to integrate with EXO Payroll is available in the Help for the Job Costing module.

MYOB EXO Business also integrates with the MYOB EXO ClientConnect product, so that details of Debtors, Creditors, Non Accounts and Contacts are kept synchronised between the two products.

**Note:** Information on setting up EXO Business to integrate with ClientConnect is available in the document "MYOB EXO Business Implementation Guide". This document is installed with EXO Business, and is also available in the root directory of the EXO Business CD.

#### *Integrates with Third Party Tools*

MYOB EXO Business supports Microsoft SQL Server, which is an industry standard system. It also has the facility to store documents against Debtor or Creditor accounts. Thus documents such as quotes and account follow-up letters can be safely stored.

## <span id="page-7-0"></span>MYOB EXO Business Utilities

MYOB EXO Business offers many utilities to facilitate processing of transactions. The following summarises their function and how to locate them for further evaluation.

### Debtors

### *Invoice Number Search*

**Utilities > Debtors Utilities > Invoice number search**

Searches for either Debtor or Creditor invoices, and allows viewing and reprinting

#### *Prompt Payment Discount Calculation*

**Utilities > Debtors Utilities > Prompt Pay Discount Calculation**

Manages the discount mechanism for debtor prompt payments

### *Price Policies and Price Rules*

#### **Utilities > Debtors Utilities > Setup Price Policies**

Sets up pricing policies for stock items or stock groups, and applies then to accounts or account groups

#### *Invoice Batch Processing*

**Reports > Debtors Reports > Debtor Invoice Batch Printing**

Allows batch printing of invoices, for example after warehouse order supply

### *Statement Batch Printing*

**Reports > Debtors Reports > Debtor Statements**

Performs debtor statement printing

## **Creditors**

### *Remittance Batch Printing*

**Reports > Creditor Reports > Creditor Remittances**

Allows batch printing of remittance advices

## Sales Orders/Purchase orders

### *Archive Sales Orders / Purchase Orders*

**Utilities > Sales Order Utilities > Archive Sales Orders**

Used to [archive old sales order and purchase order transactions](#page-17-1) (see page 12) to help maintain an efficient system. Normally these records are no longer required once invoices have been created.

## Stock

### *Price Change Scheduler*

#### **Utilities > Stock Utilities > Price Change Scheduler**

Allows new prices to be preloaded, ready to be instigated at a later date. This function should be compared with *Price Policies* which can also support time-bound pricing.

### *Price Update Utility*

#### **Utilities > Stock Utilities > Price Update Utility**

Allows pricing structures to be updated by formula, including rounding

### *Setup Stock Serial*

#### **Utilities > Stock Utilities > Setup Stock Serial Numbers**

Used to initially set up serial numbers and check and edit if needed. Serial number tracking is an optional feature that can be enabled.

### *Serial Stock Batch Codes*

#### **Utilities > Stock Utilities > Setup Stock Batch Codes**

Used to initially set up batch numbers, and check and edit if needed. Batch number tracking is an optional feature that can be enabled.

### *Serial Number Tracking*

#### **Utilities > Stock Utilities > Serial Number Tracking**

Serial numbers can be tracked directly on the stock item master, (**Account> Stock> [search for item]> Serial Nos**), or accessed from its own **Serial Number Tracking** menu. This gives the ability to show how and when the stock item came into the system (e.g. creditor/ purchase order/ inwards goods reference), and how and when it left the system (e.g. Debtor/ Sales order), and internally (e.g. works order), depending on the level of tracking detail selected for the stock item.

## General Ledger

### *GL Batch Review*

#### **Utilities > General Ledger > GL Batch Review**

Allow[s GL batches to be reviewed](#page-433-1) (see page 428) by account range, period, dates or staff, and printed as necessary.

#### *Reconcile GL Account*

#### **Utilities > General Ledger > Reconcile Account**

Allow[s transactions in a GL account to be reviewed](#page-228-0) (see page 223) and marked as reconciled.

## System

### *Data Verification*

#### **Utilities > Data Verification**

Performs various tests on transactions to highlight issues

#### *Email Sender*

#### **Utilities > Send E-mail**

Manages the user setup for the built in email sender, which works with in-house mail servers.

#### *Menu Designer*

#### **Setup > Setup Menus**

Used to [manage user menus](#page-53-0) (see page 48). Normally reserved for the system administration or implementer

### *Document Manager*

#### **Utilities > Document Manager**

Manages the [storing and attaching of documents](#page-475-2) (see page 470) to Debtors and other accounts.

## <span id="page-10-0"></span>Basic Keyboard Navigation

MYOB EXO Business can be navigated by keyboard or mouse, however it's normal to use a combination of both options. Both standard Windows and MYOB EXO Business-specific keyboard conventions are used.

## Standard Windows keyboard conventions:

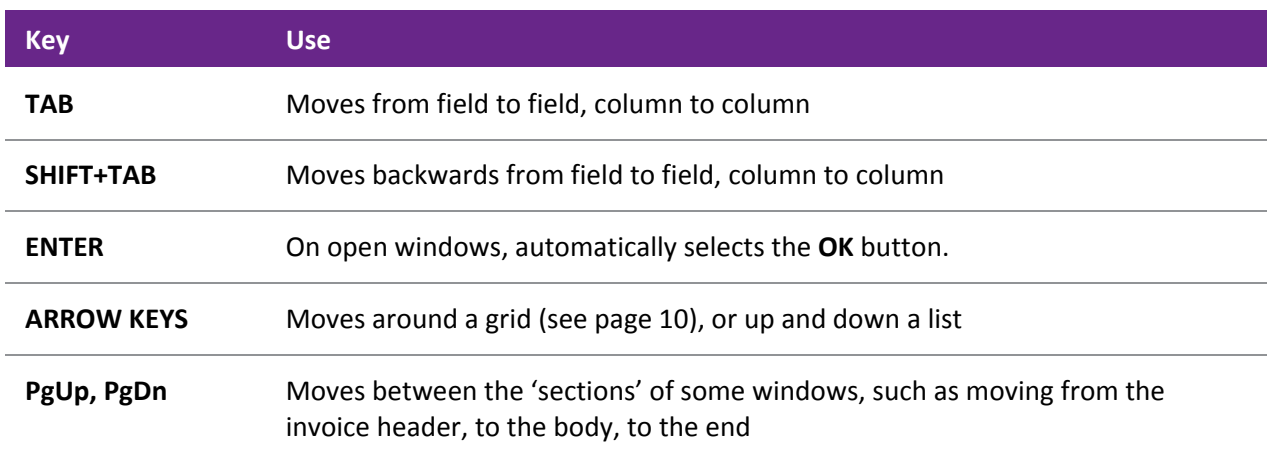

## MYOB EXO Business-specific keyboard conventions

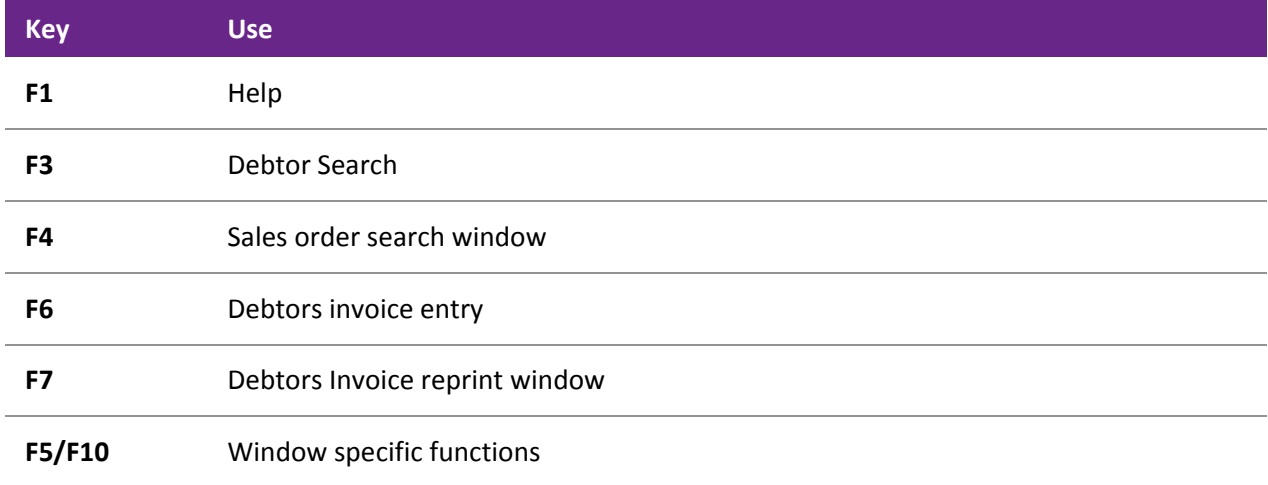

## <span id="page-10-1"></span>Advanced Keyboard Navigation

MYOB EXO Business can be navigated by keyboard or mouse, commonly both options are used. Both advanced Windows and MYOB EXO Business-specific keyboard conventions are used.

## Advanced Windows keyboard shortcuts

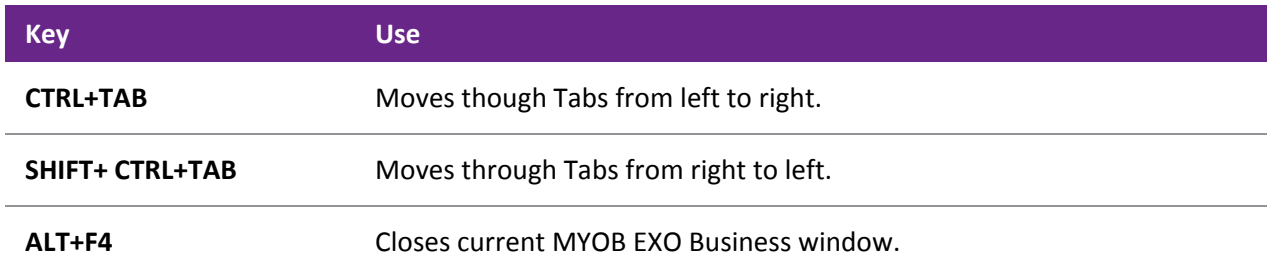

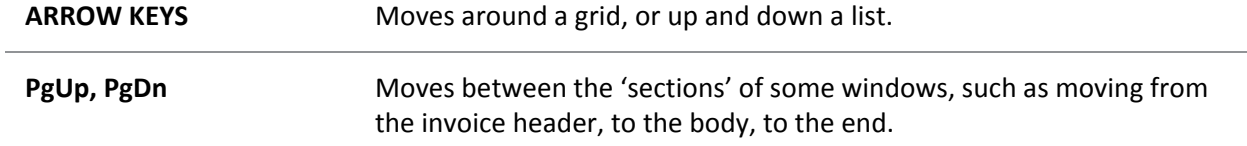

## MYOB EXO Business main screen keyboard shortcuts

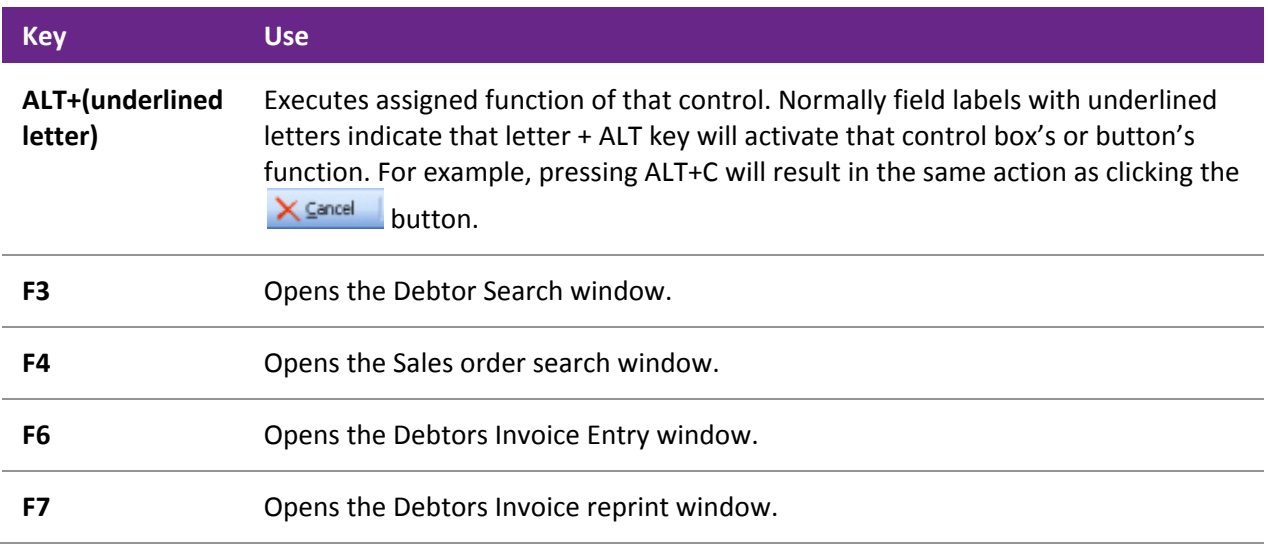

## Debtors Invoicing window keyboard shortcuts

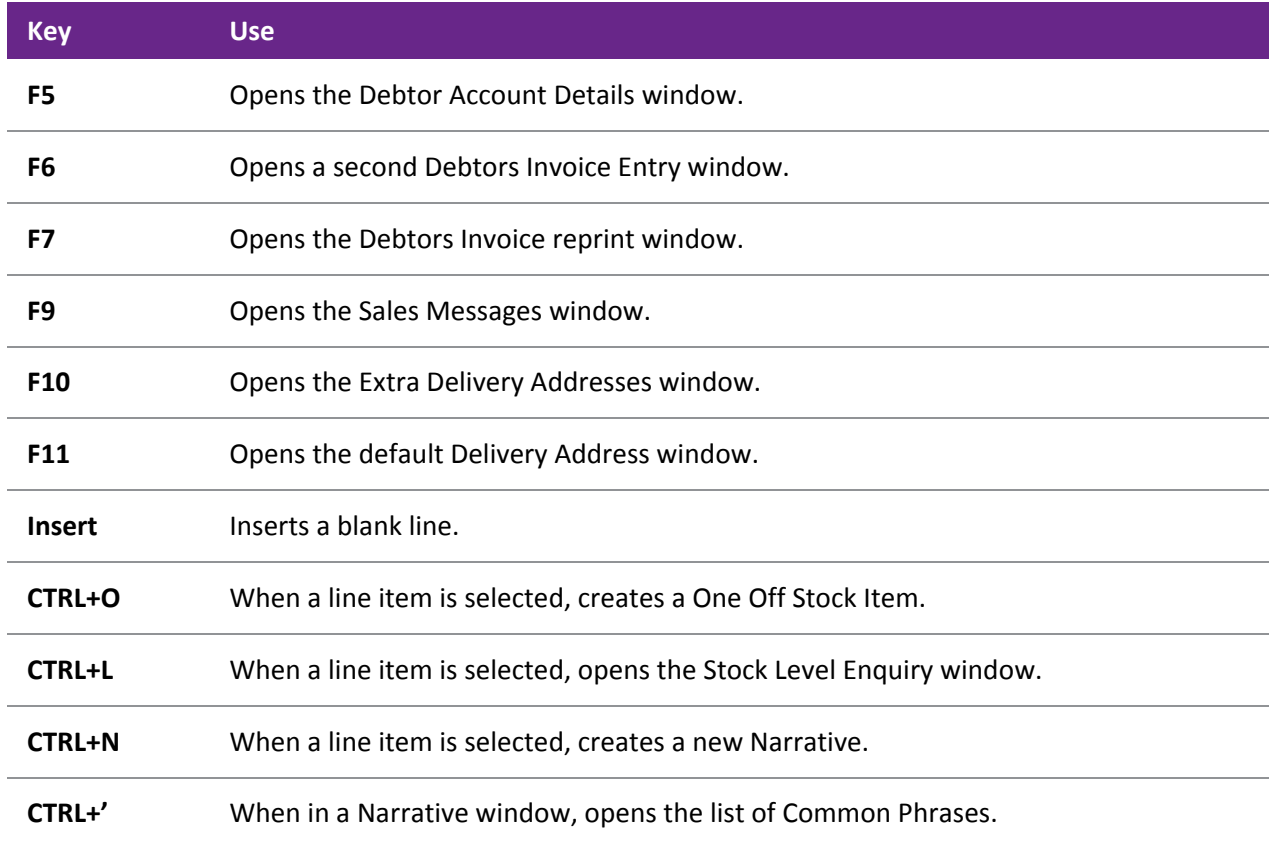

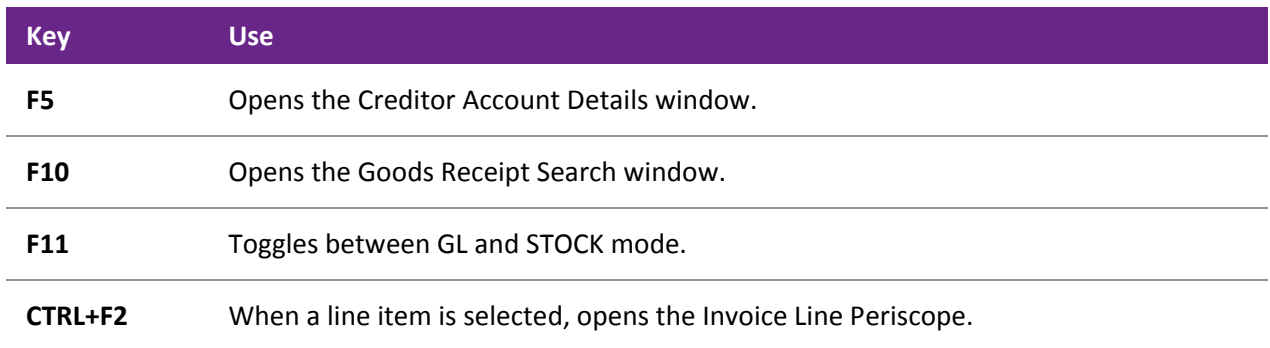

## Creditors Invoicing window keyboard shortcuts

## Sales Order Entry window keyboard shortcuts

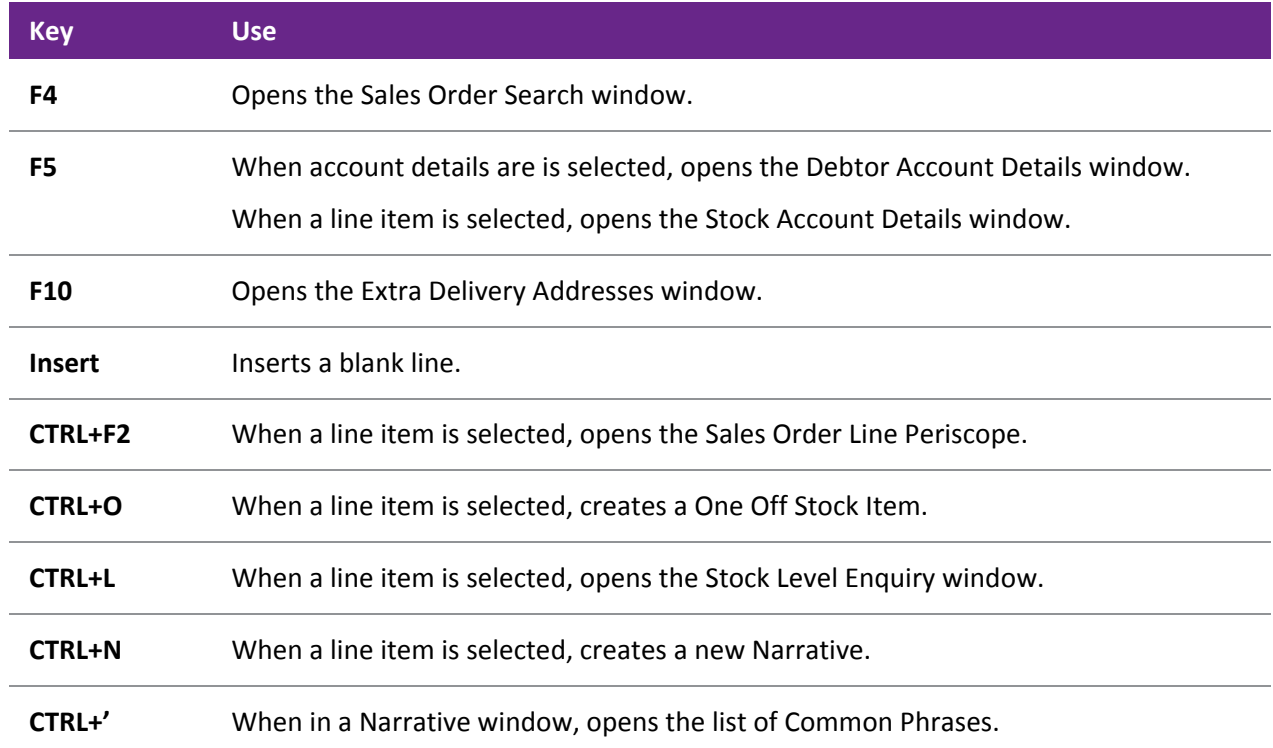

## Purchase Order Entry window keyboard shortcuts

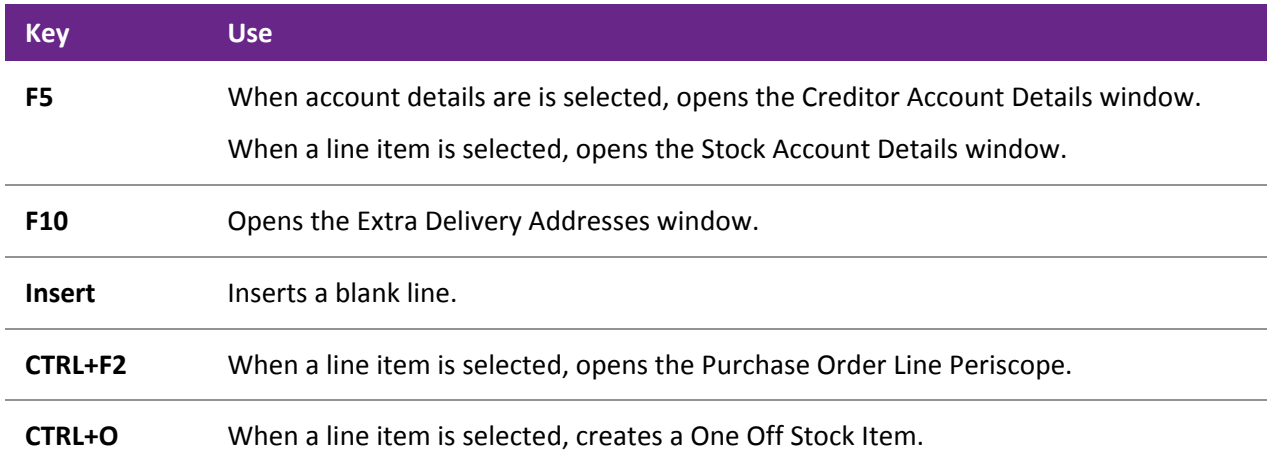

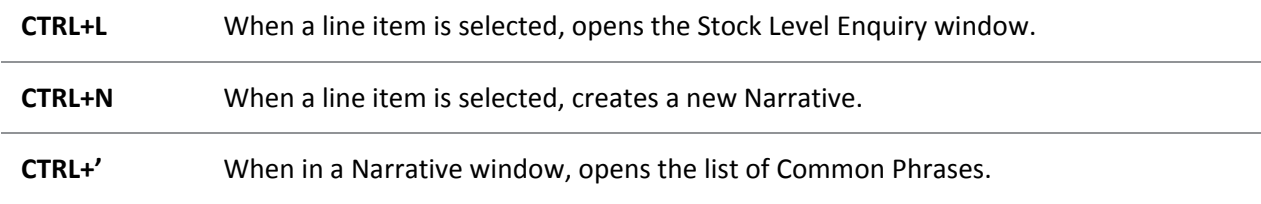

## <span id="page-13-0"></span>Searching

Search windows follow a common style, regardless of what is being located. This includes search windows for debtors, creditors, general ledger and stock accounts, as well as sales orders, purchase orders, bills of materials, contacts, works orders, and inwards goods processes.

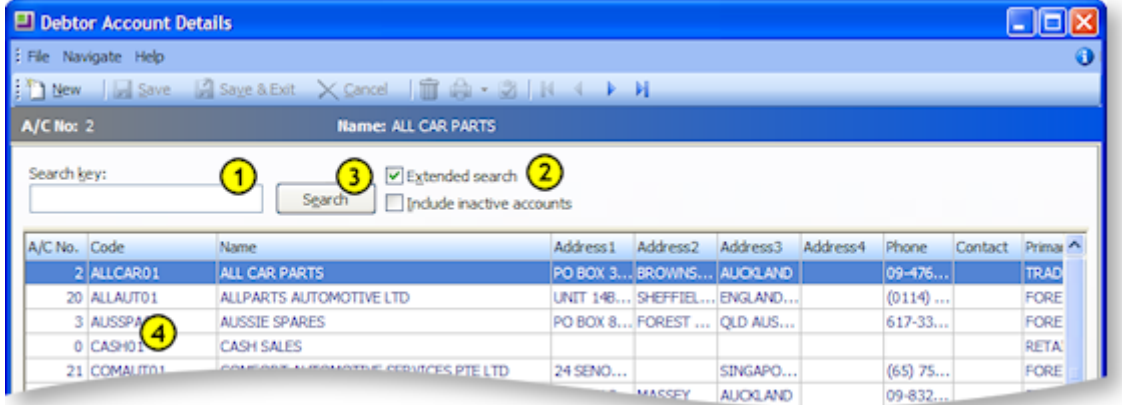

- 1. To narrow the search, enter part of the name in the **Search Key***.* Alternatively other related details may be entered into the **Search Key** field, (such as the account number or the Alphacode in an account search). You can search on:
	- Account number, Code and Name
	- Any part of the debtor address
	- Phone number
	- Contact name
	- Balance

**Note:** you cannot search by Primary Group in this search.

- 2. Check any other checkboxes relevant to the search. For example, *Extended search* searches more fields (such as address, or extra reference fields), however it is slower. If *Extended search* is not selected, only basic fields are searched such as the account name and number.
- 3. Check the **Include inactive accounts** checkbox to include both active and inactive accounts in your search.
- 4. Click **Search**. This provides a list of items that match the search criteria.
- 5. To select an item and view more detail, use the Up and Down arrow keys and press Enter, or Double-Click on the item using the mouse.

## Advanced Search

The smart search feature is only available on the Debtor Account Details window, to access this feature click **File > Advanced Search**. The standard search functions are now replaced with the advanced functions, detailed below.

**Note:** As its name implies, this is an advanced search function -- it will take some experimentation before you are familiar with the complex options available. If you have a large customer base, we recommend you familiarise yourself with this tool; if used correctly it can significantly refine search results.

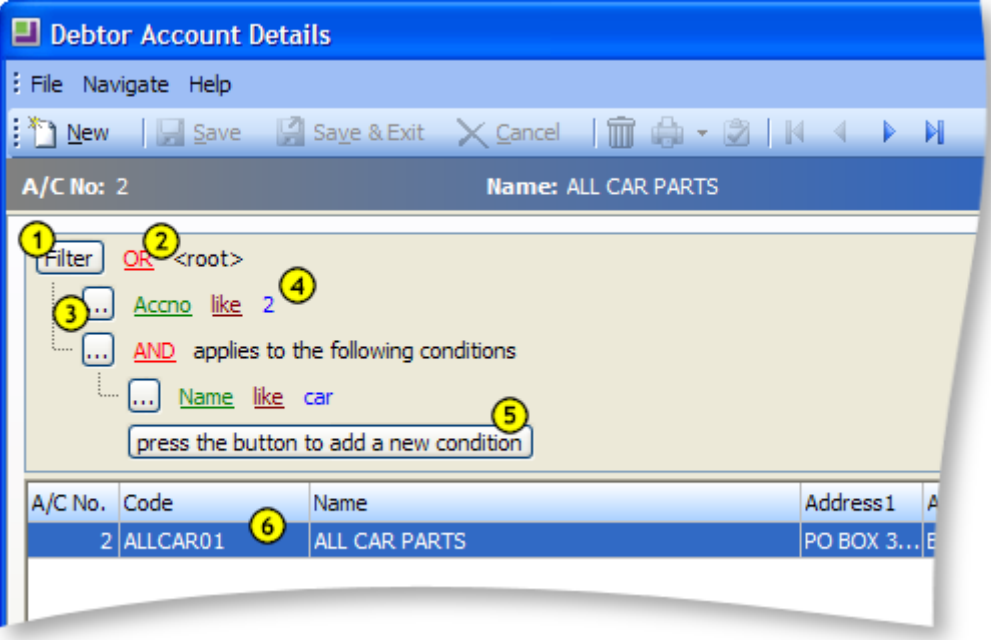

- 1. To begin configuring the search parameters, click on the **Filter** button to add a condition or a group, alternatively click the **press the button to add a new condition** button. The filter button does however provide a means to clear all the search parameters from its popup menu.
- 2. The red items are boolean functions. Using the "AND" operator between terms retrieves documents containing both terms. "OR" retrieves documents containing either term. "NOT" excludes the retrieval of terms from your search. Click on this to choose the function from the popup menu.
- 3. The ellipsis button is used to add a condition, add a group or remove a row.
- 4. The green, maroon and blue text define the search parameter. The green and maroon are interactive and will invoke a popup menu when clicked. The green item is the actual field definition, the maroon is a conditional argument and the blue text is a user defined variable. The blue text can be compared to the **Search Key** field in the standard search window.
- 5. The name of this button details its purpose.
- 6. Search result, note how this has isolated the result to only one item as the search was well defined in this example.

**Tip:** The best way to get familiar with this advanced search is to experiment with a few search parameters. Searching will not have any impact on EXO Business, and if you can find the time to become initially proficient with this search method, it could save you valuable time when a fast result is required.

<span id="page-15-1"></span>When inside a transaction entry grid, and an item such as an account or stock item needs to be found, enter a question mark '?' and press TAB to return all the items in a search list. A partial search is also possible in place of the question mark, e.g. enter 'FISH' and press **TAB** to return all items starting with FISH.

**Note:** Stock Item Search supports three methods: Exact Phrase, All Words and At least One.

## <span id="page-15-0"></span>Grids

Exogrids are used in many parts of MYOB EXO Business. They simplify and standardise the way information is displayed, and control the columns that are visible and how they are sorted. The depth of functionality may vary by grid.

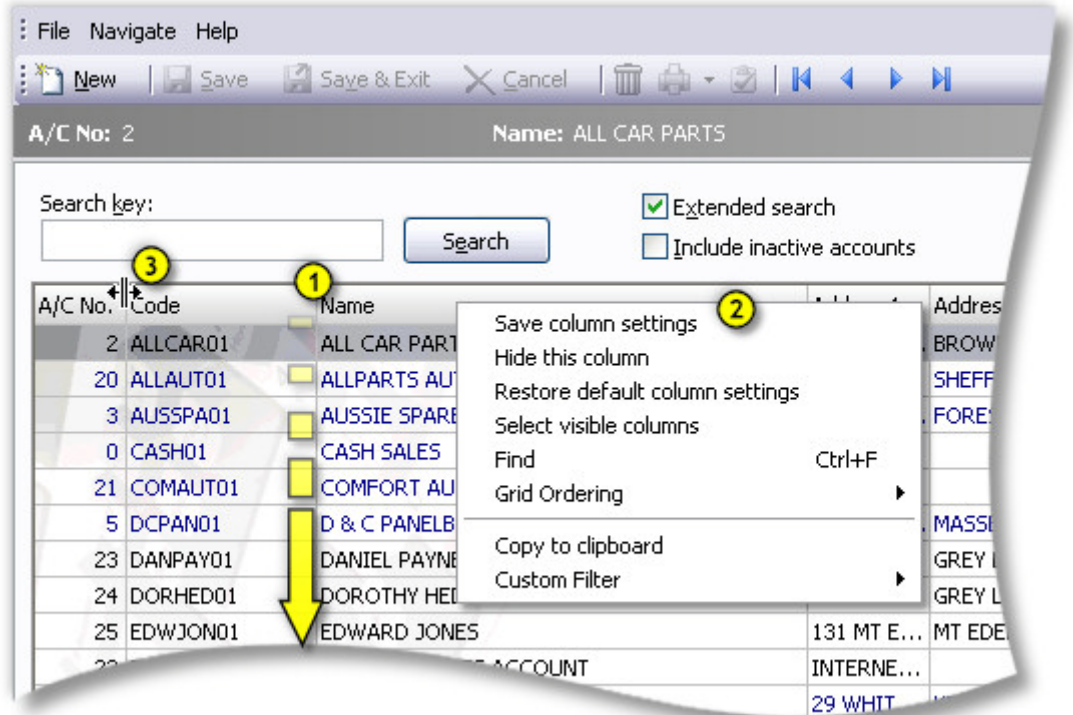

- 1. Clicking on a column header name will sort the grid by that column, account name in this example. Dragging and dropping a column name header will re-order the grid (e.g. move *Name* to be the first column in the grid). When dragging the column, it will appear as a long black vertical line, move this left or right by dragging the mouse to move it to the new column location.
- 2. Right clicking anywhere on the column header opens the popup menu as illustrated here (this is subject to option support). The options from this menu are detailed here:

**Save column settings** – retains the current settings for this grid on the workstation.

**Hide this column** - as the function implies, the hides the selected column. This is useful for hiding information that is not relevant to this list. Note, individual columns can be reactivated by using the Select visible columns command.

**Restore default column settings** – resets all changes back to the 'factory default'.

**Select visible columns** – determines the columns to display in the grid. Some optional columns are not enabled by default, as they may not suit all users.

**Find** – prompts for search text, and searches the grid for a matching entry.

**Grid ordering** – provides two options, to 'Lock Grid Ordering' or to 'Revert to Natural Order'. This prevents automatic reordering when keying-in transactions.

Copy to clipboard – copies the contents of the grid to the Windows clipboard, to be pasted into a spreadsheet or similar application (using the **Edit > Paste** menu in most applications).

**Custom filter** – advanced option to apply custom SQL statements to the grid.

3. To set column widths place the cursor directly over a column boundary and the cursor will change to the icon illustrated here. You can drag the column boundary to the appropriate width then release the mouse button to set it. If you wish to set this width as default you will need to save your settings.

Double-clicking an item on the grid body will normally 'open' the item.

### *Notes*

- Clicking on a column name will sort the grid by that column (in ascending order). Clicking on the column a second time will reverse sort (descending order).
- Holding down the SHIFT key while clicking on a second column allows multiple sorts (e.g. sort by Primary Group, then by Name)
- Custom filters are saved in the computer's registry so are unique to a workstation login.
- Not all windows use Exogrids, but most search grids do. Transaction entry windows do not use Exogrids.
- Grid settings, e.g. column widths and ordering, are specific to each computer. However, they can be [saved to the EXO Business database](#page-32-1) (see page 27), then restored or replicated on other computers.

## <span id="page-16-0"></span>Business Flow Menus

On opening MYOB EXO Business, you are presented with this business flow menu. This menu has buttons, menus and links to user defined functions, as well as graphical elements providing a custom look and feel of the interface. Business Flow Menus are optional - if no Business Flow Menu is specified, the EXO Business interface will contain only the main dropdown menu.

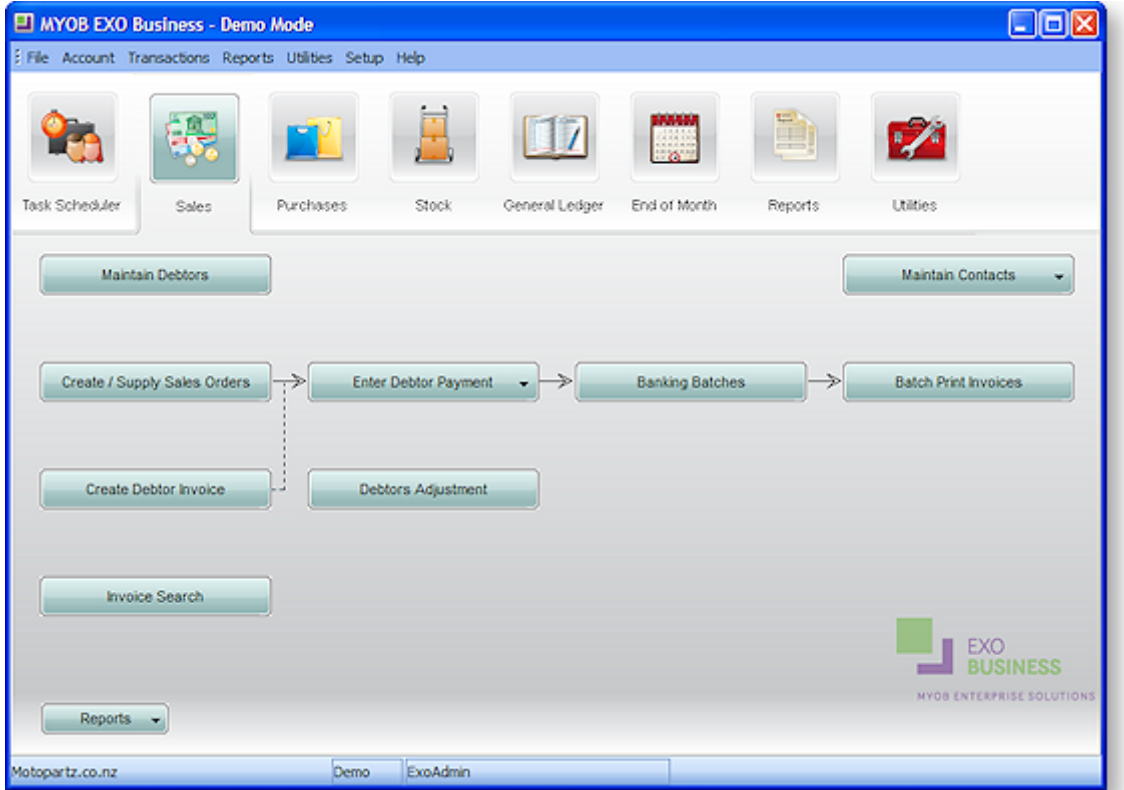

## <span id="page-17-1"></span>Default Business Flow Menus

Business flow menus can be created and customise[d using the Configuration Assistant](#page-55-0) (see page 50). A range of default menus are supplied with EXO Business - these menus are designed to suit the needs of staff members at various levels in your organisation. Menus are assigned to user in the Configuration Assistant at **Staff > Users**.

The default menus contain a various options and sub-menus, which are divided across the following tabs:

- **Task Scheduler** contains the Task Scheduler function that allows you assign tasks to EXO Business users.
- **Sales** contains options and reports relating to Debtors and the Sales Cycle.
- **Purchases** contains options and reports relating to Creditors and the Sales Cycle.
- **Stock** contains options and reports relating to Stock items, including stocktaking and Bills of Materials.
- **General Ledger** contains options and reports relating to the General Ledger.
- **End of Month** contains a series of functions that should be performed to carry out the End of Month process.
- **Reports** contains links to EXO Business reports and Dashboards.
- **Utilities** contains helpful utilities and setup functions for each major area of the EXO Business system.

The exact combination of available tabs and options depends on the role of the staff member that each default menu is designed for.

## <span id="page-17-0"></span>Archiving Data

Archiving functions are used to remove all unwanted records and help maintain an efficient organisation of data. Archived records are taken away from the primary database tables and stored in separate archived database tables. Archiving functions provide the following benefits:

- Maintains a fast and efficient data structure, making data retrieval easy.
- Provides a more sophisticated search selection, ensuring correct extraction of records to be archived.
- Marks records as deleted, thereby eliminating unwanted records.

Sales Orders, Purchase Orders and Stock Transfer Requests (Distribution Advantage) have archiving functions designed in a similar fashion.

The General Ledger has its own archive functionality, which works differently.

**Tip:** As the archived records are stored in separate archive tables, they can be retrieved by creating a simple Clarity report using the fields from archive tables and view the archived records from Clarity.

## Archiving Sales Orders

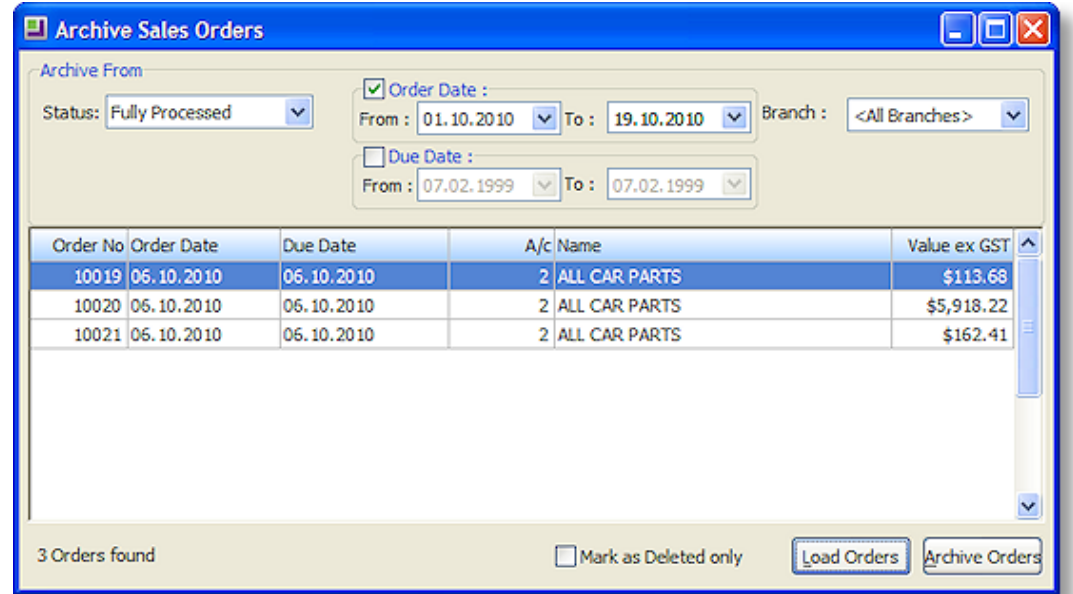

**Utilities > Sales Order Utilities > Archive Sales Orders**

Select options to search by, then click **Load Orders** to display all Sales Orders that match the search criteria.

Click **Archive Orders** to archive all Sales Orders listed. You are asked to confirm the operation. Click **Yes**.

**Note:** Archived records are stored in the separate database tables setup for storing the archive records. Archived Sales Orders are stored in SALESORD\_HDR\_ARCHIVE and SALESORD\_LINES\_ARCHIVE.

Ticking the **Mark as Deleted only** option means that the listed Sales Orders will not be archived to a separate table; instead they are stored in the primary database table (SALESORD\_HDR) and are identified by the value 1 coded for the Process Finalisation field. This signifies that the record is marked as deleted and will not appear in any EXO Business grids.

## Archiving Purchase Orders

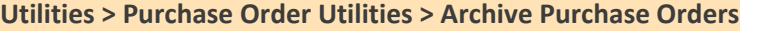

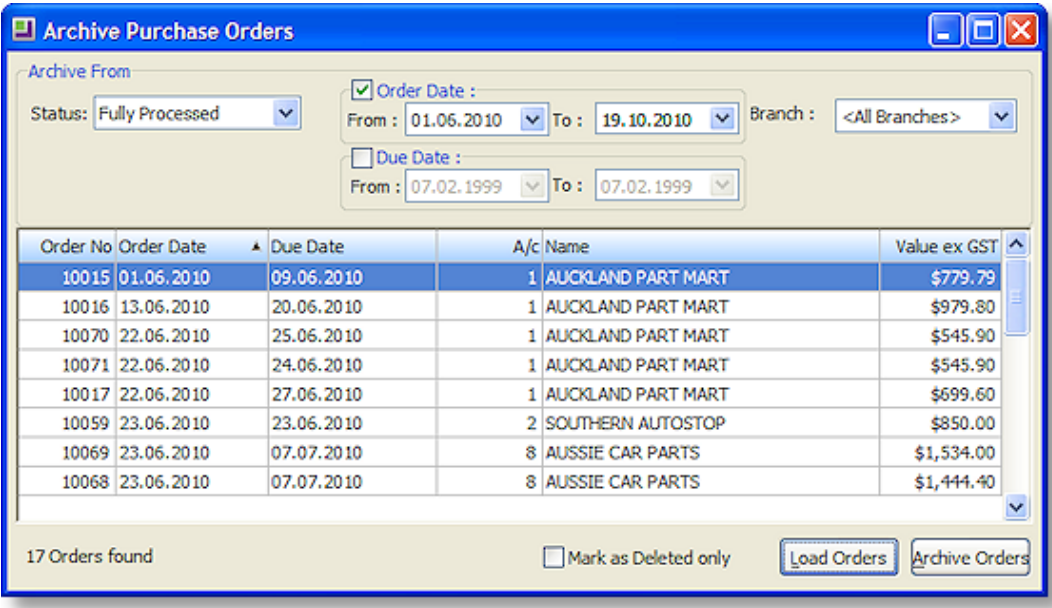

Select options to search by, then click **Load Orders** to display all Purchase Orders that match the search criteria.

Click **Archive Orders** to archive all Purchase Orders listed. You are asked to confirm the operation. Click **Yes**.

**Note:** Archived records are stored in the separate database tables setup for storing the archive records. Archived Purchase Orders are stored in PURCHORD\_HDR\_ARCHIVE and PURCHORD\_LINES\_ARCHIVE.

Ticking the **Mark as Deleted only** option means that the listed Purchase Orders will not be archived to a separate table; instead they are stored in the primary database table (PURCHORD\_HDR) and are identified by the value 1 coded for the Process Finalisation field. This signifies that the record is marked as deleted and will not appear in any EXO Business grids.

## General Ledger Archives

**EXO Business Configurator > Utilities > General Ledger > Utilities > Misc tab**

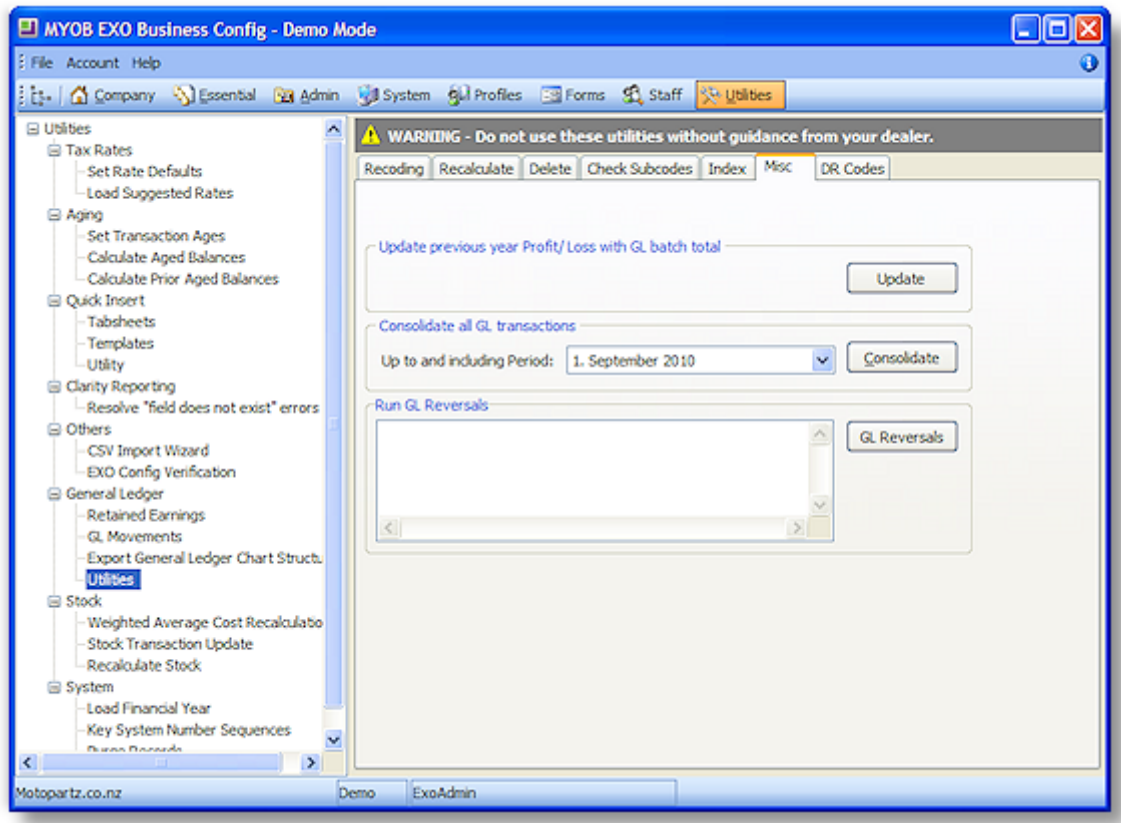

Select the period to consolidate up to, then click the **Consolidate** button. You are asked to confirm the operation. Click **Yes**.

The consolidated GL Transactions are stored in table GLTRANS\_ARCHIVE.

**Note:** The Delete tab on this screen contains another function to delete the GL consolidates. This function differs from the Consolidate function by completely deleting the records from the system, making them non-retrievable, whereas the Consolidate function stores the consolidated records in a different GL archive table.

## Archiving Stock Transfer Requests (DA)

#### **EXO Business Distribution Advantage > Utilities > Archive Stock Transfer Requests**

Stock Transfer Requests are a feature of the MYOB EXO Business Distribution Advantage module. They can be archived in the same way as Sales Orders and Purchase Orders.

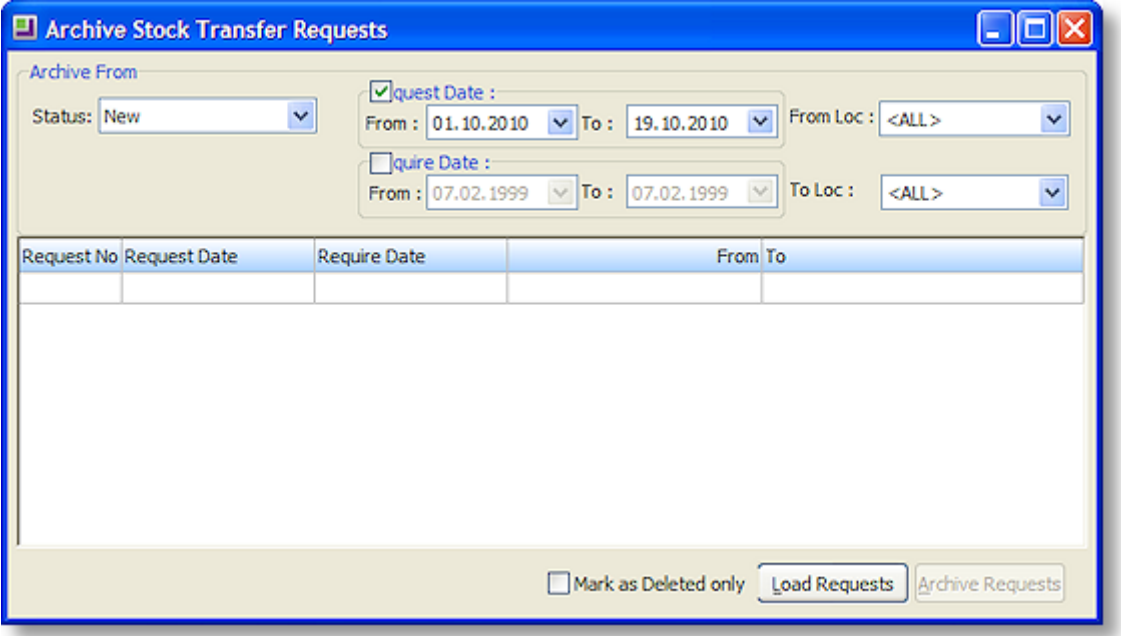

Select options to search by, then click **Load Requests** to display all Stock Transfer Requests that match the search criteria.

Click **Archive Requests** to archive all Stock Transfer Requests listed. You are asked to confirm the operation. Click **Yes**.

**Note:** Archived records are stored in the separate database tables setup for storing the archive records. Archived Stock Transfer Requests are stored in STOCK\_REQUESTS\_ARCHIVE and STOCK\_REQUESTLINES\_ARCHIVE.

Ticking the **Mark as Deleted only** option means that the listed Stock Transfer Requests will not be archived to a separate table; instead they are stored in the primary database table (STOCK\_REQUESTS) and are marked as deleted, so they will not appear in any EXO Business grids.

## <span id="page-20-0"></span>Event Log

MYOB EXO Business includes the ability to maintain an audit log of key events that you may want to track. For certain events in EXO Business, you can identify the event, and record the reason and time of the event, and who performed it. Audit events can occur in multiple places throughout the software. The event types are referred to as Event Reason Classes and are hooks in the system provided by EXO Business. Tracking of each class is optional. You can set up a list of valid reasons within each class to be chosen at run time. An additional comment may be entered by the user for each event instance should a "covering note" be required.

For example, if you activate the Event Reason Class corresponding to a Debtor's Stop Credit flag being changed, the following window appears whenever you change the Stop Credit field on a Debtor account:

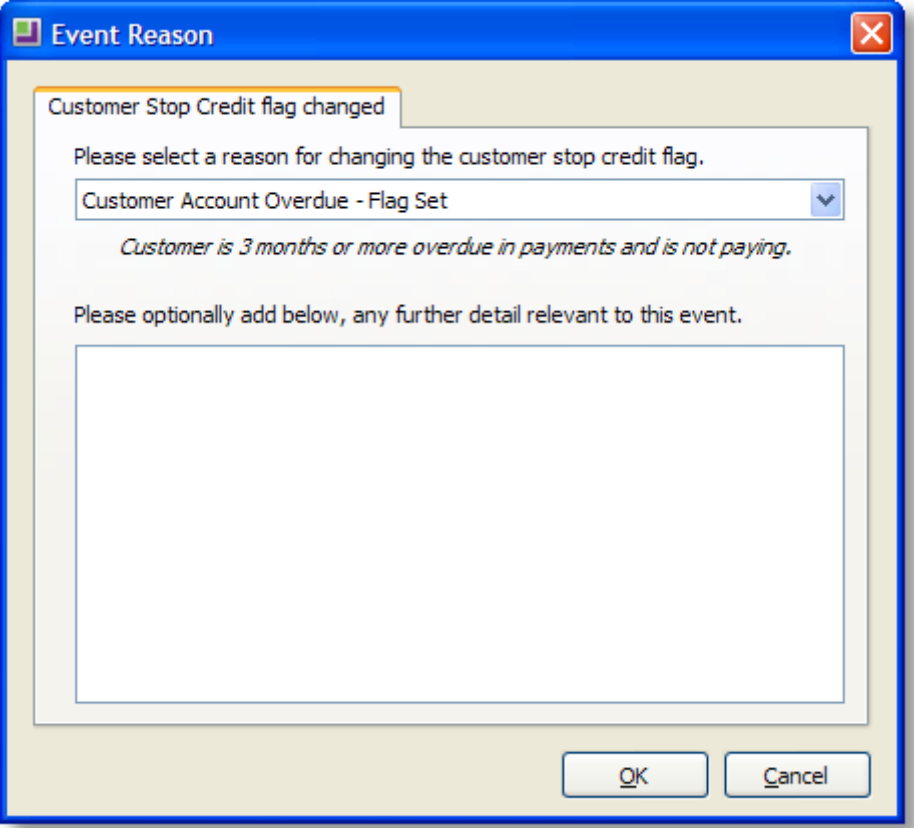

Multiple reasons are available for selection, and additional comments can be entered if necessary. If the event is activated, but set to "Silent", this window will not appear; the event will be logged, but the user will not be alerted.

## Event Reason Classes

EXO Business provides a list of Event Reason Classes that tie in with business events (usually exceptions) throughout the application suite. These are usually security-related, such as monitoring changes to stop credit settings of Debtor and Creditor accounts.

Event Reason Classes are defined by EXO Business and cannot be created by the user. By default, most Event Reason Classes are set to inactive, the exceptions being the classes for Ledger Lock and Record Lock. The users can elect to activate a reason class either silently or interactively. When the class is interactive the user is required to configure a list of reasons to be selected at run time.

Event Reason Classes are maintained at **EXO Business Configurator > System > Event log > Event Reason Classes**.

### Double click a class to edit it:

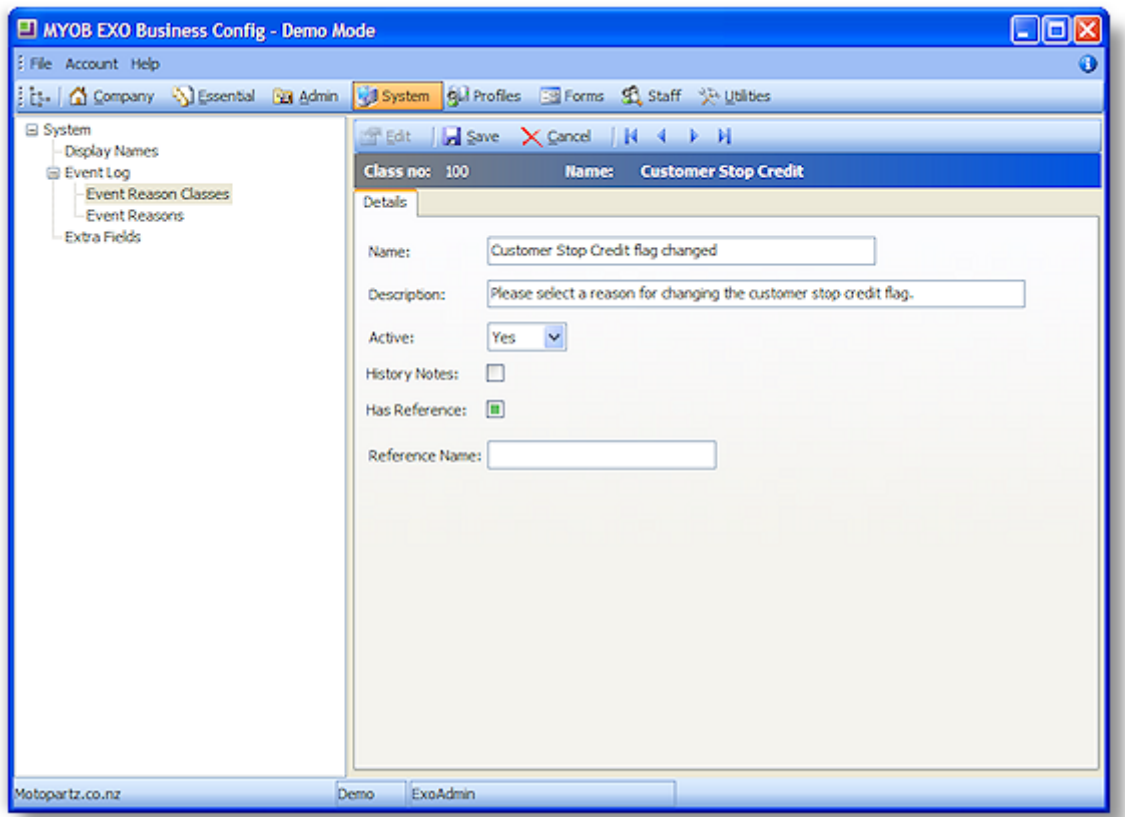

### The fields on this screen are:

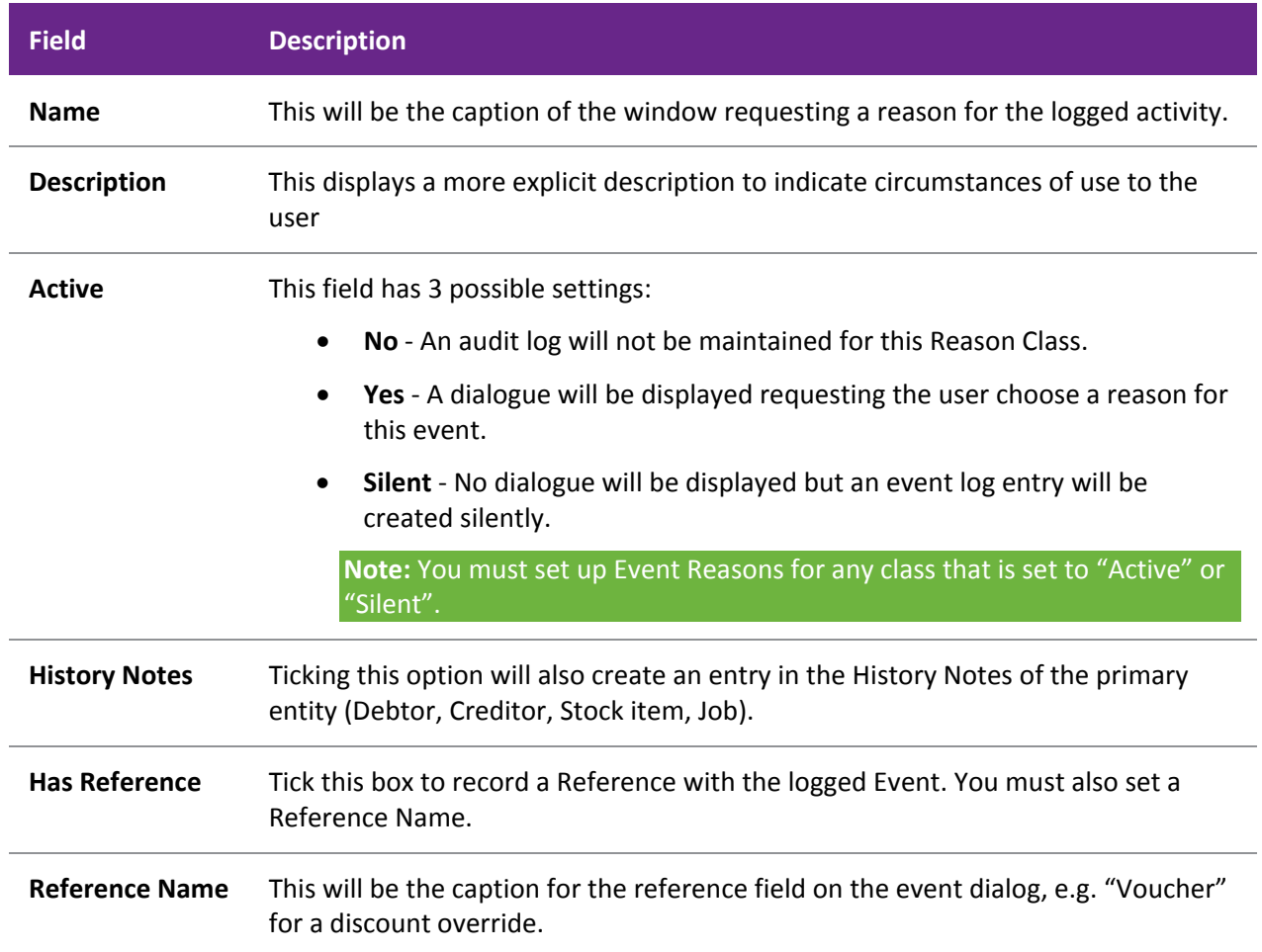

## Event Reasons

Event Reasons within an Event Reason Class form a list of reasons that can be chosen at run time when an event is logged. With the exception of the ledger and record lock reason classes, which cannot be deactivated, EXO Business does not automatically set up any reasons. You must establish at least one reason for each class you want to activate.

Event Reasons are maintained at **EXO Business Configurator > System > Event log > Event Reasons**.

Click **New** to create a new Event Reason:

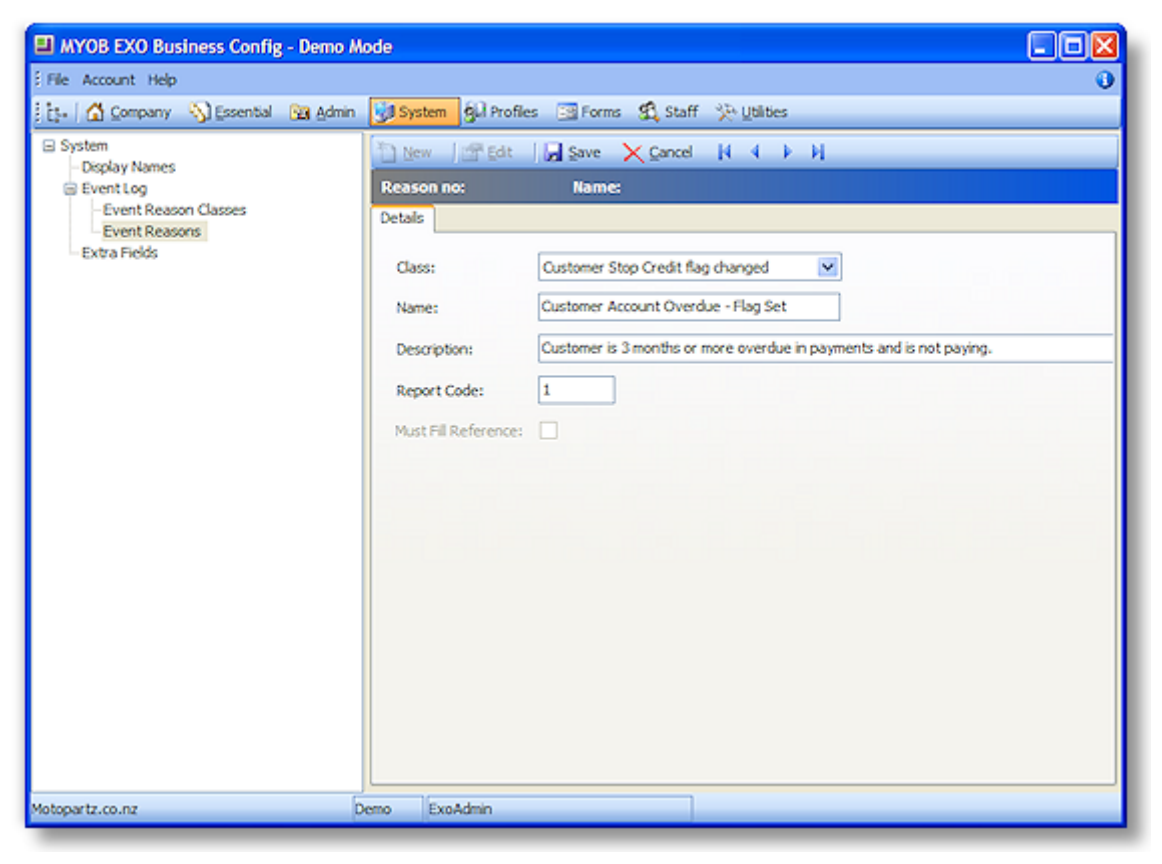

### The fields on this screen are:

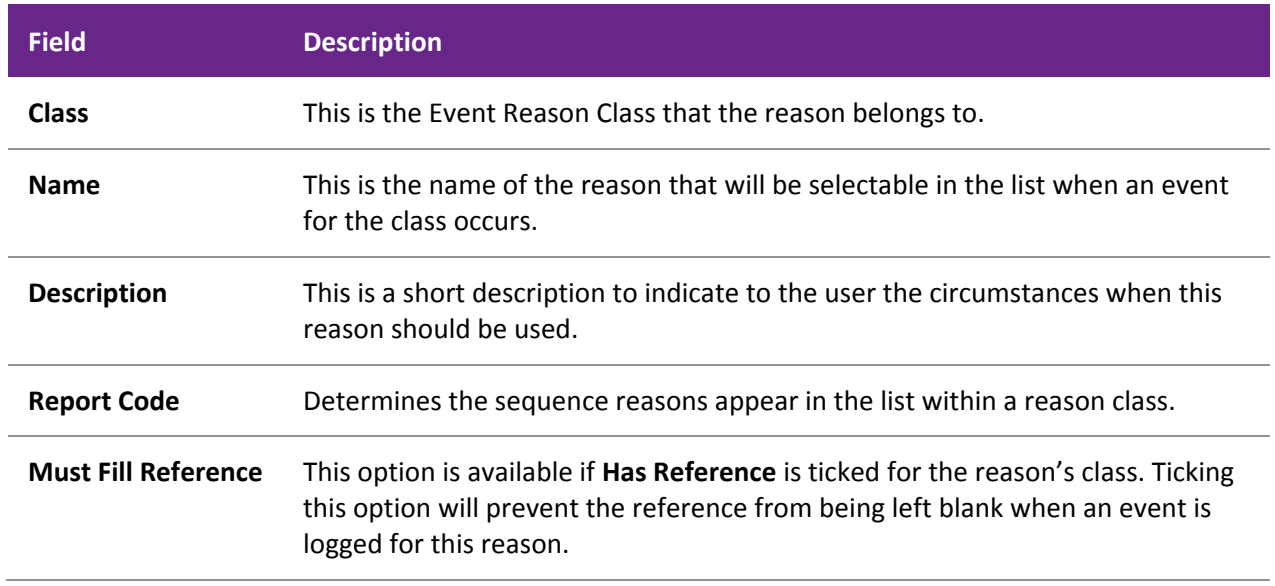

## Reporting

EXO Business provides a Clarity report to list the audit log. You may add the report **ReasonReportbyClass.CLR** (Audit Report) to you menu.

## Customisation

All logged events are recorded in the database table REASON\_EVENTS. As this table has no dependencies, it is a good candidate for your implementer to add custom triggers if your business process requires this.

## <span id="page-24-0"></span>Help Functions

MYOB EXO Business provides several online help functions, in addition the written white papers and user manuals:

- On-line help. This can be accessed by selecting the **Help > On-line Manual** menu option or by pressing F1.
- Tool Tips are shown when hovering over an icon, a section, an option or a setting.
- Window help at the bottom of most windows can be accessed by clicking the  $\blacksquare$  button on the top right side of the window.

## Additional reading

For more in-depth understanding of key areas, detailed white papers and manuals are available, including:

- Bank Reconciliation
- BOMs and Stock code Enhancements
- Debtors Banking Batches
- GL Movements and Period Handling
- GL Report Batches
- GL Report Writer
- Inwards Goods Receipting/Costing
- Key window Controls
- One-off Stock Items
- Payment Processor
- Payment Types and EFTPOS Integration
- Period Handling and Transaction Aging
- Pricing and Discount Policies
- Shortcut Keys in MYOB EXO Business
- Stock Integration
- Stock Serial Numbers
- Stock Take
- Stock Valuation
- Taxation Features

Users Manuals are also available for MYOB EXO Business add-on modules, including Fixed Assets, Distribution Advantage, Clarity, Job Costing and POS.

## <span id="page-25-0"></span>Reading Menu Paths in Topics

When a topic refers to a window it will begin with a Menu Path navigation ribbon. Some windows require a number of mouse clicks, and / or actions before they can be accessed, hence the need to include to ribbon to easily locate the window details in this topic. This also eliminates the need to write up a lengthy procedure in each topic, therefore please take the time to understand the terminology here.

Reading this ribbon is detailed below:

### *Example:*

**Account > General Ledger > [Search] > {DC Account} > (Details Tab) >** 

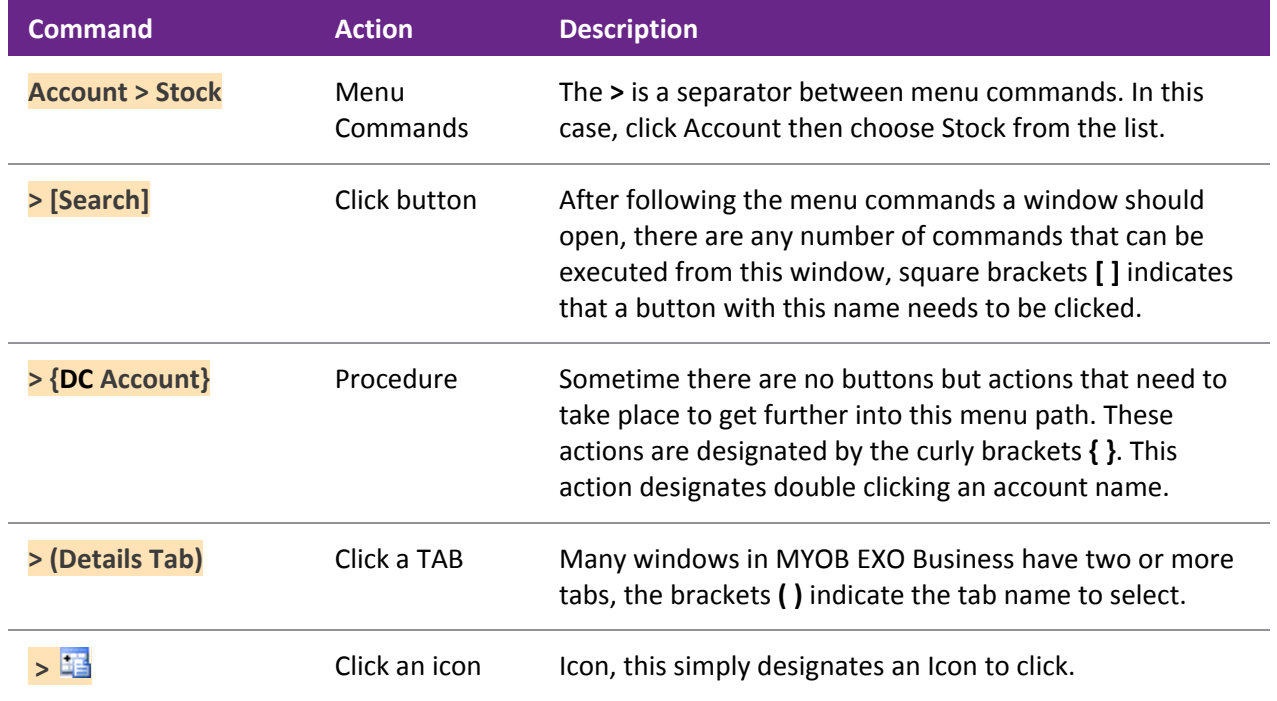

**Note:** These actions aren't necessarily listed in the same order as illustrated in this example.

# <span id="page-26-0"></span>Setting Up

## <span id="page-26-1"></span>System Setup

This chapter presents an overview of the MYOB EXO Business setup and may be useful to help the understanding of a 'super user', but would not normally be relevant to most users.

**Note:** Setup is normally performed by a certified EXO Business implementation partner. The following information is provided as optional reading to gain an understanding of MYOB EXO Business's key building blocks.

The following diagram presents an overview of the EXO Business setup:

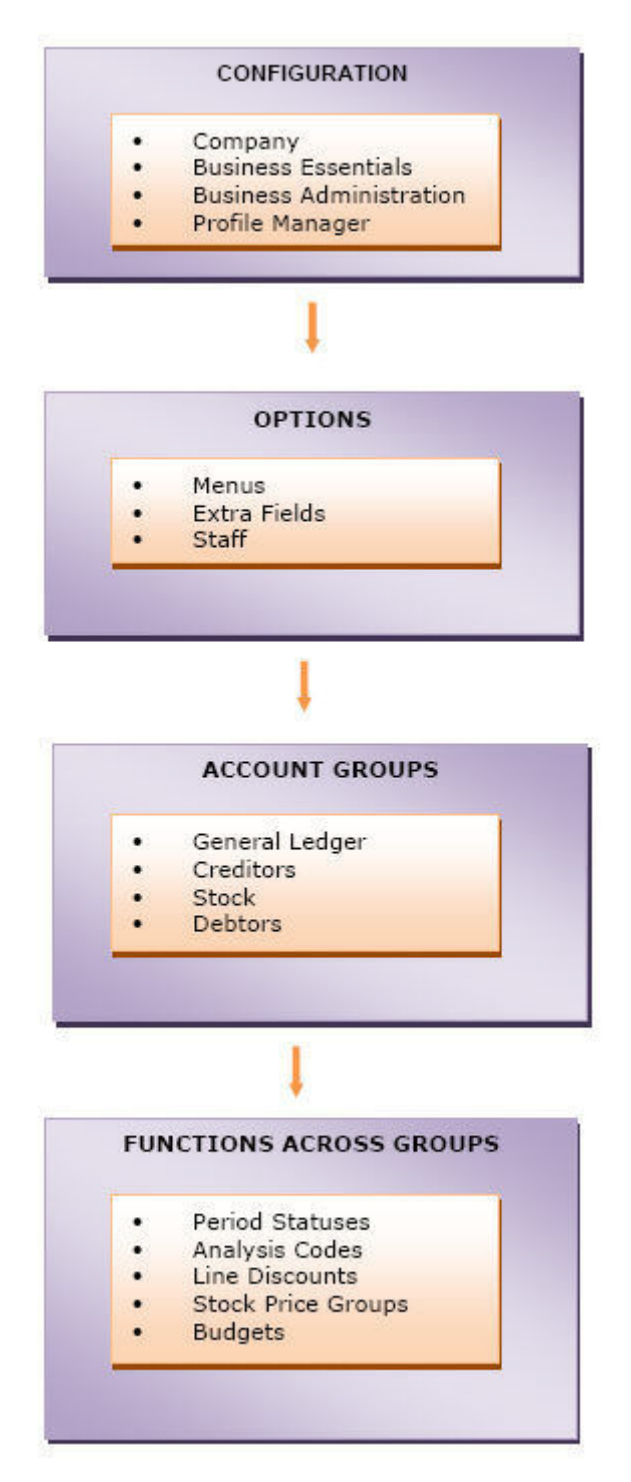

## Configuring MYOB EXO Business

Once you have installed EXO Business for the first time on your computer and/or network, it needs to be configured based on the requirements of your business. The EXO Business configuration is carried out by your partner who will ascertain your business needs and accordingly set up the system.

Once the system is configured you need to start the EXO Business program and log in as the administrator, using the name and password given to you by your partner. Logins to EXO Business are related to Staff Setup. The login to the database is defined and stored in the database connection setup which is established by your partner.

For more information related to the configuration of your system contact your EXO Business partner.

## Setting up Options

You can set additional menus in EXO Business using the Menu Designer. The Extra Fields option allows you to set and customize some fields.

Refer: [Setup Menus](#page-53-0) (see page 48) for details on setting up menus.

For more information related to the setting up of menus and extra fields, contact your EXO Business partner.

## Setting up Account Groups

You need to set up account groups for each of the main functions in EXO Business – General Ledger, Creditors, Stock and Debtors.

Refer: [General Ledger](#page-425-2) (see page 420), Creditors, Stock an[d Debtors](#page-67-1) (see page 62) topics in this help for more information on the setup of each account group.

## Functions Across Groups

Some setup functions are common to all groups. These can be set up through the setup menu in EXO Business or through the EXO Business Configuration Assistant.

Refer: Setting up Menus and Options in the following section for more information on setting up these groups.

## <span id="page-28-0"></span>Staff and Logging In

### **Setup > Setup Staff**

MYOB EXO Business manages the staff login process, with each staff member having their own log in name, menu assignment and their user profile. To set up a new user:

1. Click **New** on the Setup Staff window. The Setup Staff Form opens:

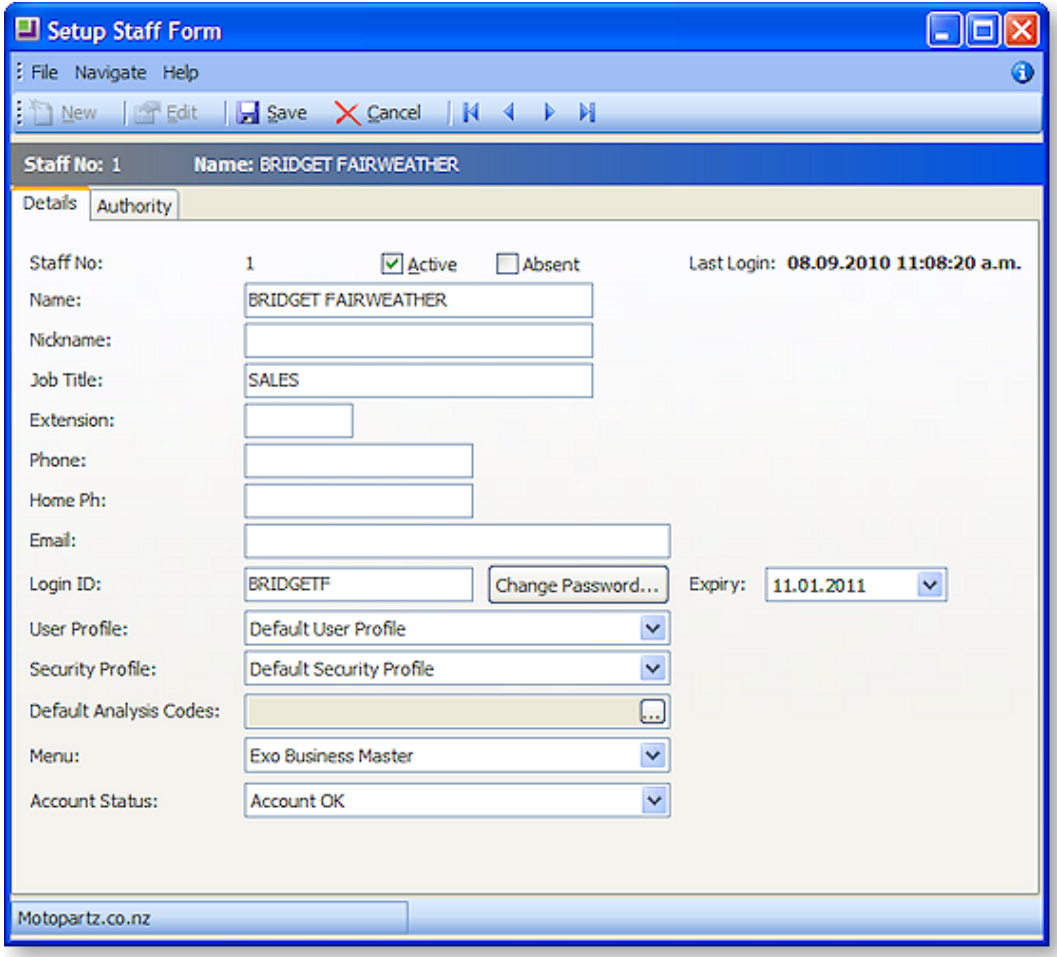

The staff number is automatically assigned.

2. Check the **Active** box to ensure that this staff member is on the active staff list.

**Note:** Once entered on the MYOB EXO Business system, a staff member cannot be deleted. Uncheck the box to cancel a staff member from the list.

- 3. Fill out the staff information, such as the staff member's name and contact details.
- 4. Enter any staff-specific authorisation limits in the authority tab.
- 5. Manage the account security, and assign the staff member specific profiles and a menu. **Note:** The Login ID can differ to the actual staff name.
- 6. To change the password of the staff member:
	- a. Click the **Change Password** button. The Change Password window appears.
	- b. Type a new password and click **OK**.
- 7. In the Setup Staff Form, click **Save**.

A new staff member is created and added to the list.

## Default Users

Default user profiles are installed with EXO Business. The first time you log on to an EXO Business database, you will need to supply these details to log in.

### **For a new blank database:**

- Default admin user = ExoAdmin
- Default admin password = ExoAdmin

**For the demonstration database (Motorpartz):**

- Default admin user = ExoAdmin
- Default admin password = ExoAdmin
- Default demo user = demo
- Default demo password = DEMO

**Note:** User names and passwords are case-sensitive.

## <span id="page-29-0"></span>Migrating Data to EXO Business

The MYOB EXO Business Migration Wizard allows you to migrate data from an existing MYOB Premier or MYOB Aurora One system into a new EXO Business system. The following data sources are supported:

- MYOB Premier 10 (New Zealand & Australian versions)
- MYOB Premier 11 (New Zealand & Australian versions)
- MYOB Premier 12 (New Zealand & Australian versions)
- MYOB Aurora One 16

The Migration Wizard is installed with EXO Business. To start the Migration Wizard, select **MYOB EXO Business Migration Wizard** from the Windows Start menu under MYOB EXO Business.

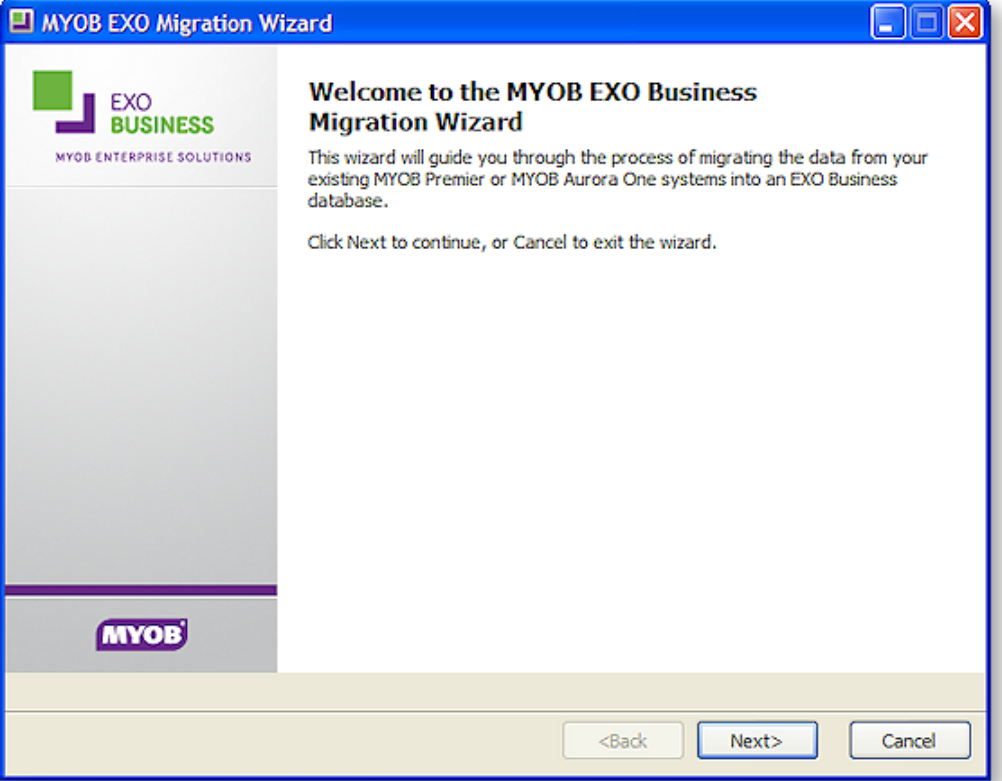

The wizard gathers all relevant information, migrates data from the source company file into EXO Business and reports the results of the migration.

See the "MYOB EXO Business Implementation Guide" for details on how to perform a migration of data to the EXO Business system. These details include important pre- and post-migration steps, as well as the operation of the Migration Wizard itself.

## <span id="page-30-0"></span>Extra Fields

To allow the capture of customised information, MYOB EXO Business supports Extra Fields. These are flexible points of data entry that can be defined at implementation time. They are used to collect information at time of data entry, to appear on forms or to be analysed and reported.

Examples of use of extra fields are many and varied, but could include:

- Capturing demographic information at the point of sale
- Custom personal information about customers, such as birth dates or anniversaries
- Recording specific information on stock items, such as warranty terms or links to images

Extra fields can be created in various areas of MYOB EXO Business, including:

- Sales orders
- Purchase orders
- Debtor, Creditor and GL accounts
- Contacts
- Stock items
- Invoices

Extra fields can be displayed on the Details 1 tab or Extra Fields tab of an account window. On transaction windows, they appear on the header or line periscope windows.

## Creating Extra Fields

### **EXO Business Config > [System] > Extra Fields**

MYOB EXO Business allows users to create extra fields on various tables to hold vital information needed on the system.

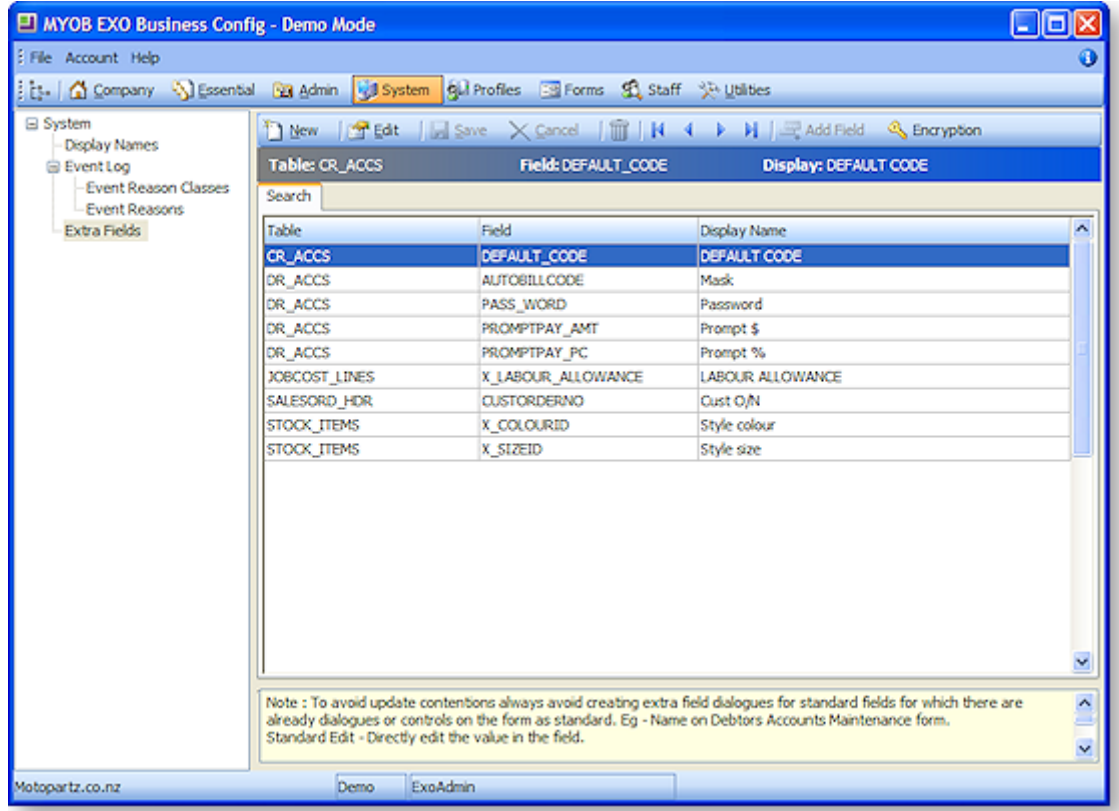

- 1. Run EXO Business Config and click the **System** button.
- 2. Choose **Extra Fields** from the left panel.
- 3. View extra fields listed on the right panel and double click on a record to drill down and check details.
- 4. Click **New** button to create a new extra field.
- 5. Choose **Table name** where you want to add or display a field.
- 6. Click the **Add field** button to add a field on the chosen table. System will automatically add a prefix of X\_ if not keyed by the user. Ensure to key in the correct data type and default value if necessary. No spaces are permitted in this name, use and underscore to insert spaces (). E.g. International\_Number.
- 7. Choose the correct field name to be displayed on the window. It can be a user created field or an existing field in the system.
- 8. Key in the position and size of extra field. Used and unused positions are displayed on the right side panel of the window.
- 9. Choose the correct dialog type based on the chosen field. E.g. choose **date picker** for dates, standard edit for varchars, check box for char(1), etc.

When you choose drop down edit or drop down selection as the dialog type, the combo boxes for Lookup Table, Keyfields and Display fields are activated.

## <span id="page-32-1"></span><span id="page-32-0"></span>Grid Settings

Exogrid column settings, form sizes and positions can be saved, restored and replicated using the [EXO](#page-33-1)  [Business Configurator](#page-33-1) (see page 28). These settings can be copied to the EXO Business database, then restored on another computer. Saving grid settings to the database means you can:

- Restore a user's settings when they move to a new computer.
- Have a user's settings "follow" them from computer to computer.
- Maintain consistent settings in a terminal server/cluster server environment.
- Easily replicate the same settings across multiple computers.
- Easily set up grid settings on a new computer for first time use.

## Saving and Manually Retrieving Grid Settings

Grid settings are saved and restored in the [Profiles section of EXO Business Config](#page-48-0) (see page 43). Three new options are available when right-clicking on a User Profile:

- Save Grid Settings Saves the grid settings currently present on this computer to the EXO Business database for this profile.
- Retrieve Grid Settings Retrieves grid settings saved for this profile from the database and applies them. All existing grid settings are deleted before the new settings are applied.
- Merge Grid Settings Retrieves saved grid settings for this profile from the database and applies them. Existing grid settings are not deleted.

## Portable Grid Settings

Grid settings can be made portable, so that they will "follow" a user from one computer to another. If the Computer-level profile setting **Allow portable grid settings** has been enabled, then when a user logs on to a computer, the grid settings saved for the user's profile are automatically restored.

**Note:** The automatic restore operation only occurs when the user logging on belongs to a different profile set than the previous logged on user.

Enabling portable grid settings means that users can operate on multiple different computers (e.g. in a "hot desking" environment) and retain their grid settings. It also means that users' settings can remain consistent in a terminal server or cluster server environment, where the hosting server may change without notice.

## Replicating Grid Settings on a New Computer

The first time EXO Business is run on a computer, a record for the computer is created in the EXO Business database. As part of this process, it is possible to replicate saved grid settings to the new computer. The following window appears the first time EXO Business is run:

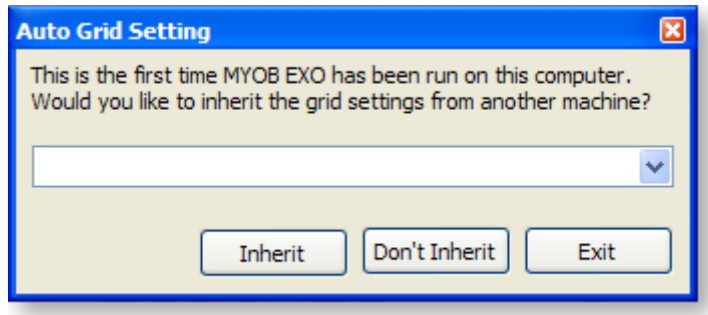

- <span id="page-33-1"></span>• Select a computer and click **Inherit** to create the new computer record and replicate the grid settings to the new computer.
- Click **Don't Inherit** to create the computer record and leave grid settings at their defaults.
- Click **Cancel** to exit the application without creating a computer record.

## <span id="page-33-0"></span>Configuration

## Configuring EXO Business

Two applications are available for configuring the settings that control the operation of the EXO Business system:

- EXO Business Config this application allows you to change all configuration settings in the EXO Business system. It requires a separate license.
- The EXO Business Configuration Assistant this application requires no licence, and simplifies the configuration process by offering a reduced subset of configuration settings (selecting sensible defaults for all others).

These applications are discussed below.

**Note:** Changing configuration settings can have catastrophic consequences if incorrect settings are chosen. It is strongly recommended that changes only be made by a qualified EXO Business implementation partner.

**Note:** Changes made in EXO Business Config or the Configuration Assistant appear in the other EXO Business applications the next time they open. If an application is open at the time changes are made, select **Refresh Settings** from the File menu to update the application with the new changes.

### *EXO Business Config*

All configuration settings are available in the MYOB EXO Business Config application. Related settings are grouped into sections and sub-sections within the application.

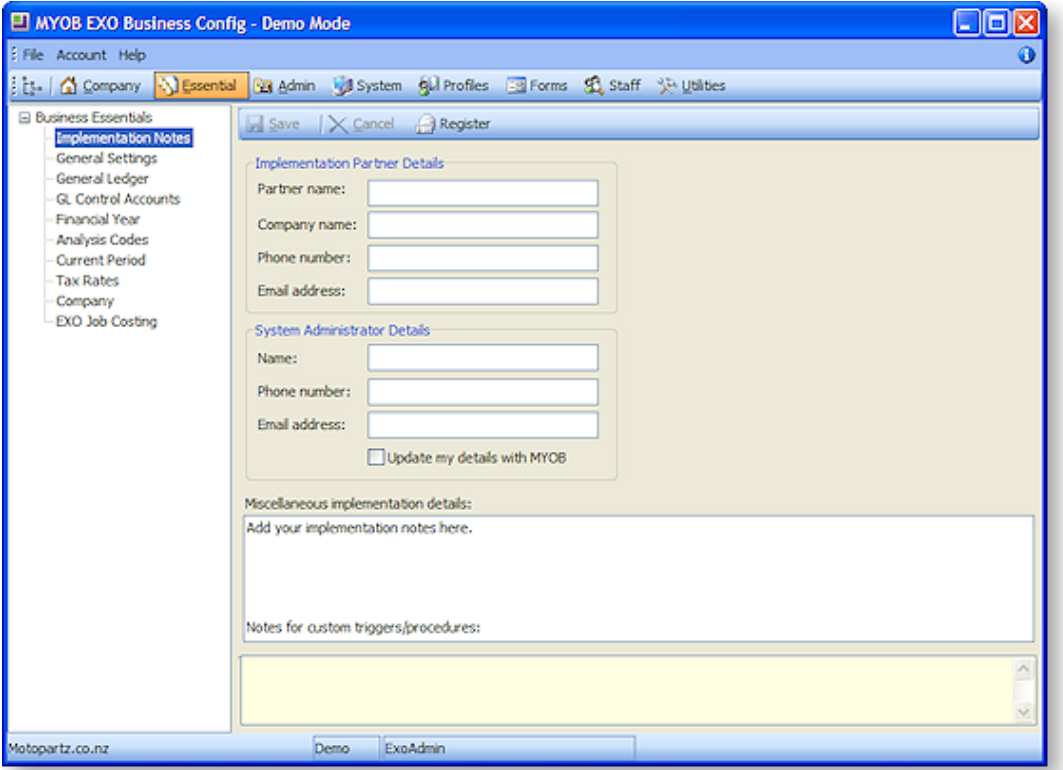

## *The Configuration Assistant*

The EXO Business Configuration Assistant guides user through the configuration process by highlighting essentials areas and offering a reduced subset of configuration settings.

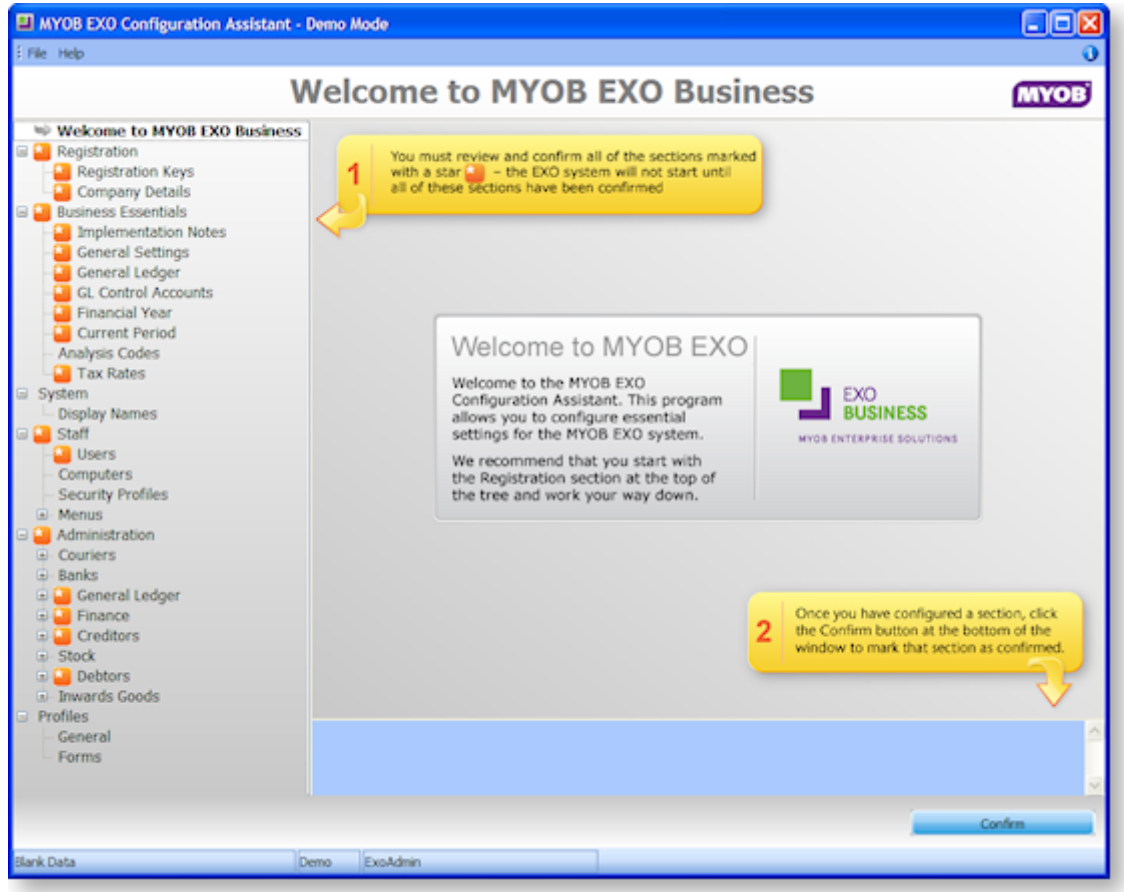

The Configuration Assistant runs in two modes:

- Immediately after the installation of EXO Business software, the Configuration Assistant runs in **Setup Mode**, where you are guided through the configuration of essential settings. Settings must be confirmed before proceeding.
- Once the initial configuration is complete, the Configuration Assistant runs in **Maintenance Mode**, where all configuration options are available and no confirmation is required.

**Tip:** Information on configuring EXO Business with the Configuration Assistant is also available in the "MYOB EXO Business Implementation Guide". This document is installed with EXO Business.

## Database Update

#### **Configuration Assistant > Registration > Registration Keys > Launch Update**

The Configuration Assistant includes a function to update the EXO Business database for any changes to the program. This function runs automatically as soon as the Configuration Assistant opens, in the following circumstances:

- After a product upgrade, when the program files are a newer version than the database.
- After a new add-on module has been added.

You can also run the Database Update function manually by clicking the **Launch Update** button on the Registration Keys window.

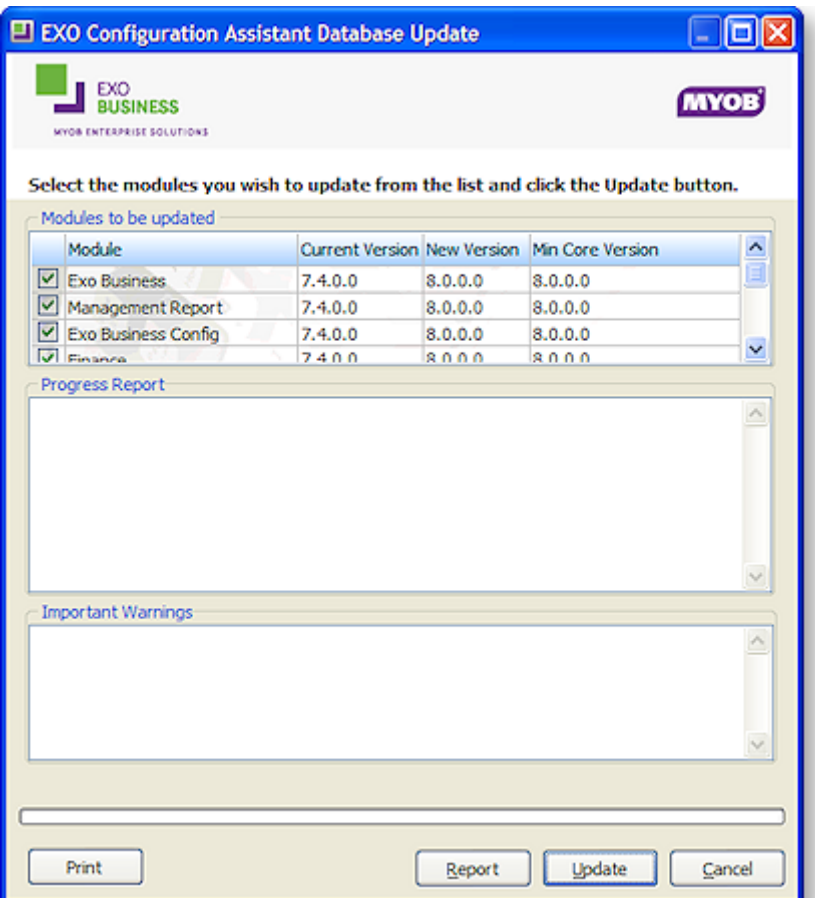

**Caution:** It is strongly recommended that the database be backed up before any updates are performed. This means the database can be restored and operation continued on previous program versions should any issues occur. Never restore a backup over the only live copy of a database, just in case a backup is invalid, in which case the live copy will could also be destroyed. Ideally rename the original database for archival purposes.

## Company Settings

Customer details and software registration information is configured at:

- The Company section of EXO Business Config
- The Registration section of the Configuration Assistant

### *Configuring Registration Information*

The Registration Keys section controls the registration code entry for MYOB EXO Business modules. The registration codes are specific to the company name, the individual EXO Business product, number of users and the expiry date of the registration code.

**Tip:** Note the colour of the highlight bar and module. If the line is red, then the module, number of users, security code, expiry date and/or company name do not match the code given. Check that all the items match the code requested.
Modules are divided into two sections: Core and Add-on. A single registration code applies to all Core modules. Add-on modules are all separately licensed - a registration code must be supplied for each one. Registration codes can be downloaded and applied automatically, or they can be obtained from MYOB and entered manually. Both operations are performed from the Registration Keys section.

Before applying registration keys, however, it is vital to ensure that the company name is set up correctly:

- 1. Click **Change Name** to set the company name of the system.
- 2. Enter the company name on the window that appears, then click **OK**.

**Note:** The spelling of the company name is critical for the registration code to be accepted. Ensure the name given when obtaining the registration codes from MYOB is exactly the same as entered above. Take special care with abbreviations (Limited vs. Ltd), and punctuation (Pty. vs. Pty). Incorrect spelling of the company name will cause the security code entry to be marked as

3. If the company is the subsidiary of a larger company, click Change Parent Name to set the name of the parent company.

To update registration keys online:

- 1. Click Get Licences.
- 2. The Configuration Assistant connects to MYOB via the Internet and downloads codes.

To enter registration information manually:

- 1. Double-click the "EXO Business" module name.
- 2. Enter the following fields:

**Max Users** The registered number of users, as per the number of concurrent licences purchased from MYOB.

**Registration Key** The registration code received from MYOB for the selected module.

**Expiry Date** The expiry date for the EXO Business module. For more information of how this will be applied to the end user, refer to the Terms and Conditions of the End User Licence Agreement.

3. Click **Save** to save these settings.

**Note:** The EXO Business module is the only module associated with an expiry date, however generally operation of the add-on modules will not be practical without a correctly registered EXO Business product.

**Tip:** Specific registration codes are not required for the core modules included with MYOB EXO Business, with the exception of EXO Business Config.

# *Configuring Company Details*

The Company Details section holds details such as the name and address of the company using MYOB EXO Business. This information is primarily used in reports for displaying the company's contact details, but some fields also have a specific purpose in the system such as the **Country** and **Bank Account** fields.

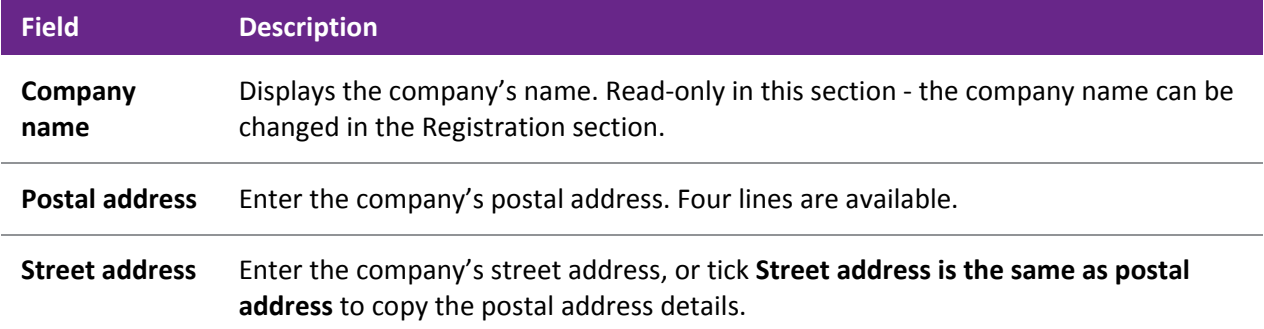

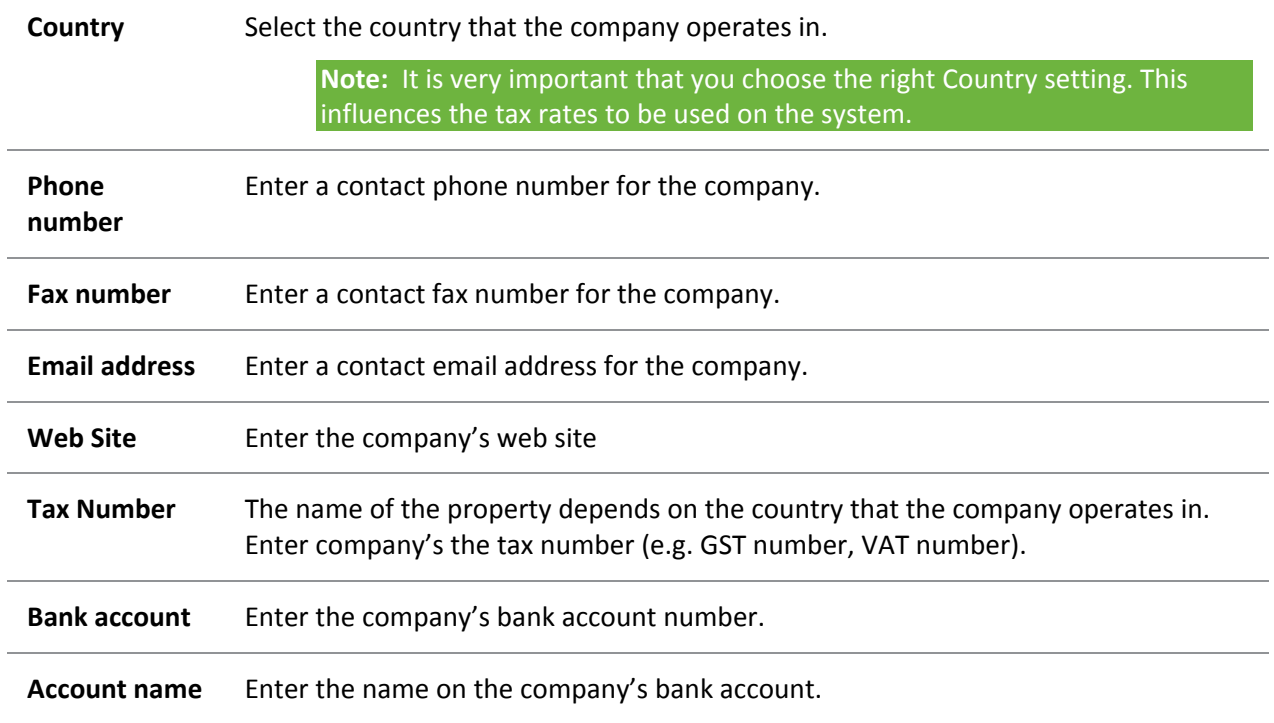

# Essential Settings

The Business Essentials section of the Configuration Assistant and the EXO Business Config application defines key operations and must be carefully set up before operation begins. This includes the General Ledger setup and control accounts, period management and tax rates. These settings are not normally changed once transacting has begun.

Essential settings are configured at:

- The Essential section of EXO Business Config
- The Business Essentials section of the Configuration Assistant

Settings are grouped into the following subsections:

- Implementation Notes
- General Settings
- General Ledger
- GL Control Accounts
- Financial Year
- Analysis Codes
- Current Period
- Tax Rates
- Company
- **EXO Job Costing**

## *Implementation Notes*

The Implementation Notes section is a free-form notes area where implementers are encouraged to enter important notes about the installation. For example, this might include key configuration settings, database customisations, or any unusual implementation of extra fields.

There are also fields to enter details of the Implementation Partner and System Administrator. These details are displayed on the About Box of the core MYOB EXO Businessapplication (select About from the Help menu, then click **Registration Details**).

Click **Register** to send an email to MYOB containing the System Administrator Details and information from the Company Details section, so that MYOB's records of your contact information can be updated.

# <span id="page-38-0"></span>*General Settings*

The General Settings section holds information relating to decimal places, tax settings and stock costing methods.

## **Decimal Places in Numeric Values**

Set the number of decimal places used in transactions for the following amounts:

- Cost prices
- Sell prices
- Bill costs
- Quantities
- Bill quantities
- Discounts

#### **Tax**

The name of this section (GST, VAT, etc) depends on the country that the company is based in. The following settings are available:

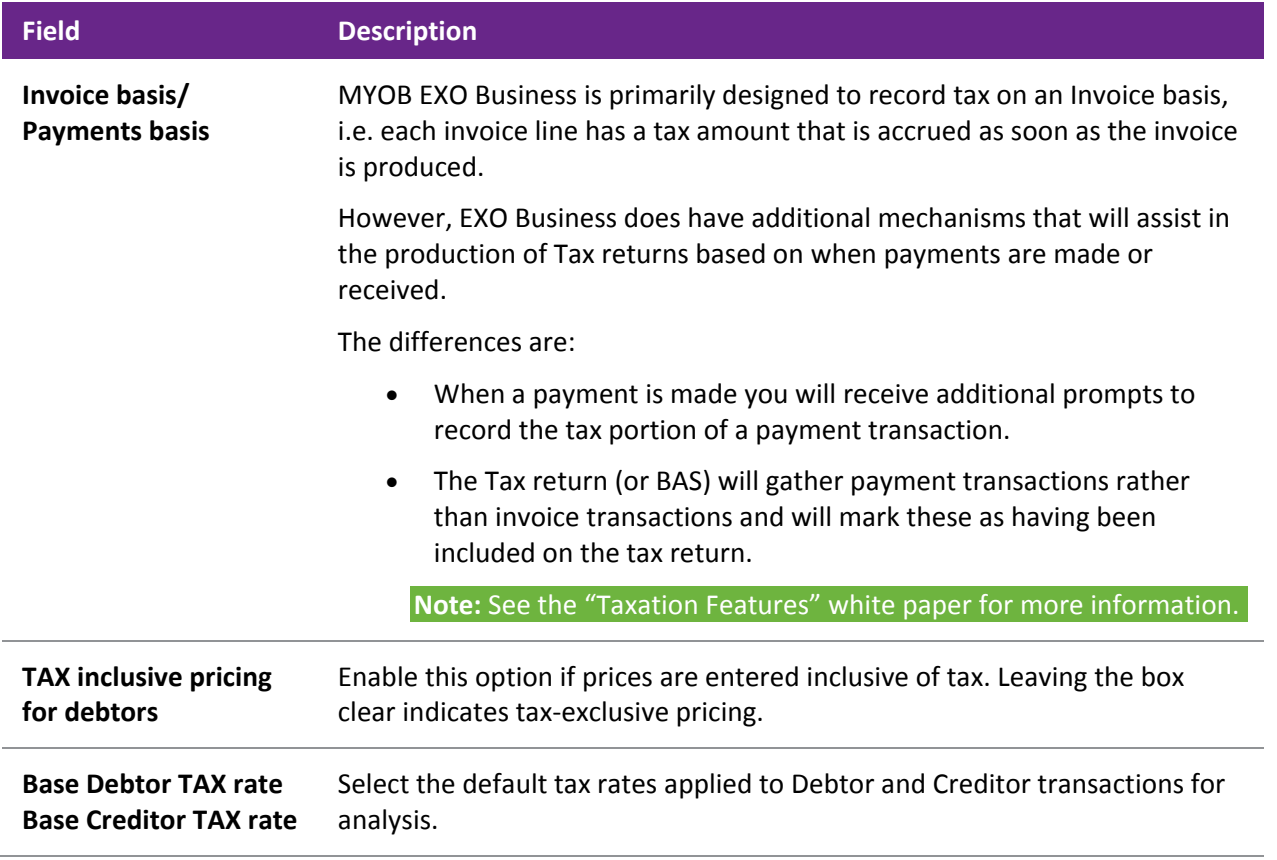

#### **Other**

This area contains other key settings:

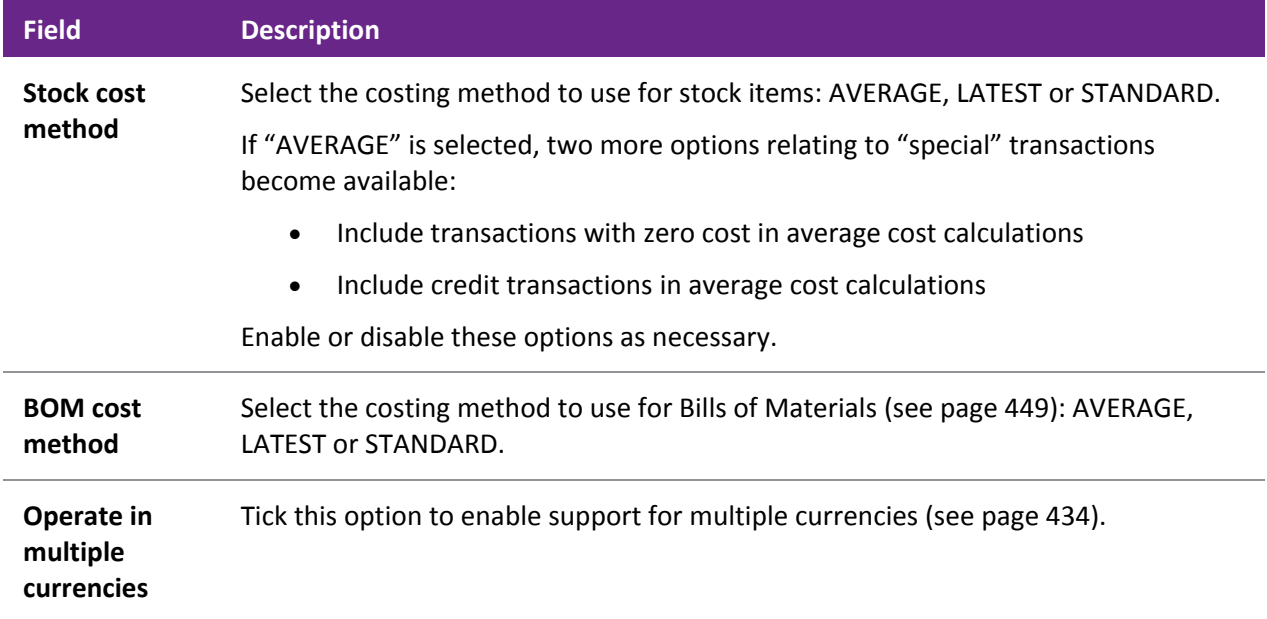

## *General Ledger*

In this section, you can configure the General Ledger as per the customer's requirements. This information entered into this will seldom change after the initial setup and in some cases may actually have systemwide implications if it is changed.

#### **GL Account Code Structure**

The structure of the General Ledger coding method is set up here. GL account codes can be divided into up to three sections:

#### **branch-account-subaccount**

Both the branch prefix and sub-account suffix are optional. Select whether branches and/or sub-account sections are needed, and the number of digits for each section. An example of the structure you have entered is displayed below in red. This example updates as changes are made.

#### **Summarise Postings From**

Tick the boxes in this section to summarise Debtor/Creditor postings to the General Ledger.

#### **GL Stock Integration**

Selects the method of stock system integration to the General Ledger:

• **Periodic stock** - This option is more suited to stock valuation where processes such as Job Costing or Manufacturing (including the allocation of overhead or labour costs to the finished product) are used. This feature requires the user to have the "GL Closing Stock" procedure on their menu. Periodic Stock allows the user to determine the level of stock-on-hand to be reflected in the accounts at the end of the period

• **Perpetual stock** - This option is the more complex of the two inventory integration methods. This method allows the posting of physical stock transactions to the General Ledger on a one-to-one basis. Disabling this feature will require the user to manually post stock valuations in a periodic manner (Periodic Stock system). Perpetual Stock is more suited to warehousing and retail type situations with standard stock in/ stock out movements, and only supports Average stock costing methods. To use Perpetual Stock two additional accounts are required to be setup in the GL Control Accounts (Stock Clearing Account and a Stock Adjustment Account). The Post Stock to GL menu procedure must be added to the users menu. The Stock Purchases GL Code for physical stock should point to the Stock Clearing Account; the "Stock GL Coding" function included in the GL Utilities can be used to achieve this.

## **Other**

**Branch no. for balance sheet** Specify the default branch number for transactions on the Balance Sheet.

**Note:** This field should only be set when first setting up a site. Any attempt to change its value once transactions have been entered will have unknown consequences, and may potentially corrupt the Balance Sheet branch reporting and/or data.

## **Chart of Accounts**

While an organisation's Chart of Accounts can be [set up manually from the main MYOB EXO Business](#page-204-0)  [application](#page-204-0) (see page 199), the configuration applications allow you to select a pre-made Chart of Accounts from a list. Select an **Industry classification** and **Business type**, and the pre-made Chart of Accounts appears in the section below.

Alternatively, you can import a chart of accounts from a CSV file, e.g. one provided by a company accountant. Click the Import button to select the CSV file containing the chart of accounts definition. See the "MYOB EXO Business Implementation Guide" for details of the expected file format.

Once the Chart of Accounts has been selected or imported, it appears in the area at the bottom of the General Ledger section, where it can be altered manually if necessary:

- To edit an item, right-click on it and select **Edit**. Make any changes then click **OK**.
- To delete an item, right-click on it and select **Delete**, then click **Yes** to confirm.
- To create a new group, account or sub-account, right-click on the node you want to create the item under and select **New GL Group**, **New Account** or **New Sub-Account** as appropriate. Enter details for the new item and click **OK**.

# <span id="page-40-1"></span>*GL Control Accounts*

Once the Chart of Accounts has been set up (by importing the information or manual entry), the key accounts can be brought through to the [GL Control Accounts](#page-218-0) (see page 213).

The GL Control Accounts section is divided into General and Custom tabs. The General tab contains the standard control accounts, while the Custom tab contains the control accounts for more specialised areas, such as foreign exchange and advanced stock. If a pre-made Chart of Accounts was selected on the General Ledger screen, a set of default GL Control Accounts will be displayed here.

To set a GL Control Account:

- 1. Right-click on an account and select **Search**. A search window appears.
- 2. Browse through the chart of accounts to find the account you want.
- <span id="page-40-0"></span>3. Select the account, then click **Select & Close**.

## *Financial Year*

The Financial Year section is used to set up the periods that compose the financial year.

To set up the financial year:

- 1. Select a period and click the **Edit** button, or double-click to edit.
- 2. Enter a name for the period, as well as a short code and report code (which is useful to set the sequence in a report).
- 3. Under **Transaction Entry Validation**, select if the month is a standard calendar month or if specific dates are used.
- 4. If a period is not a standard calendar month, the **Dates Between ... and ...** of the period must be specified. These dates also contain the year, so these dates must be set up at the beginning of every financial year to reflect the change in dates.
- 5. Click **Save** to save the settings.

**Note:** Ensure the first name in the sequence is the first period of the financial year. This may be different to a standard calendar year.

The **Load** button allows you to specify and create a standard twelve month financial year.

You must also specify the first period of doing business, and the period that represents January.

**Caution:** Incorrect setting of the Accounting period representing January will result in incorrect population of the Period History table, as well as causing issues with the current calendar year. Ensure this is set correctly.

**Note:** See the "Period Handling and Transaction Ageing" white paper for more detail on period management.

## <span id="page-41-0"></span>*Current Period*

The Current Period settings track the current period of operation, and help to enforce period transaction dates. As the Financial Year can be defined purely in calendar months rather than explicit dates, the Current Period settings are used to align the calendar months and calendar year to the financial periods. These are then used for period/date enforcement.

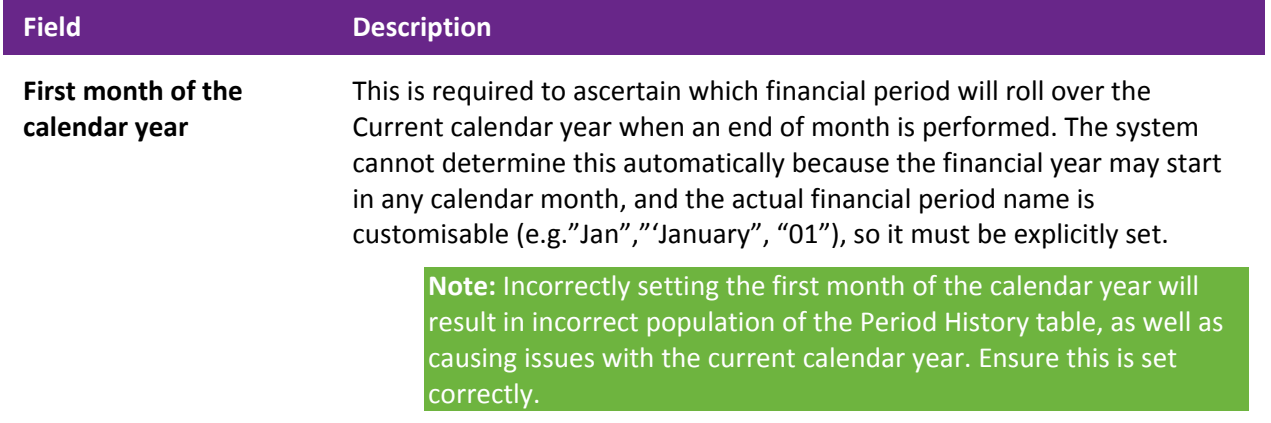

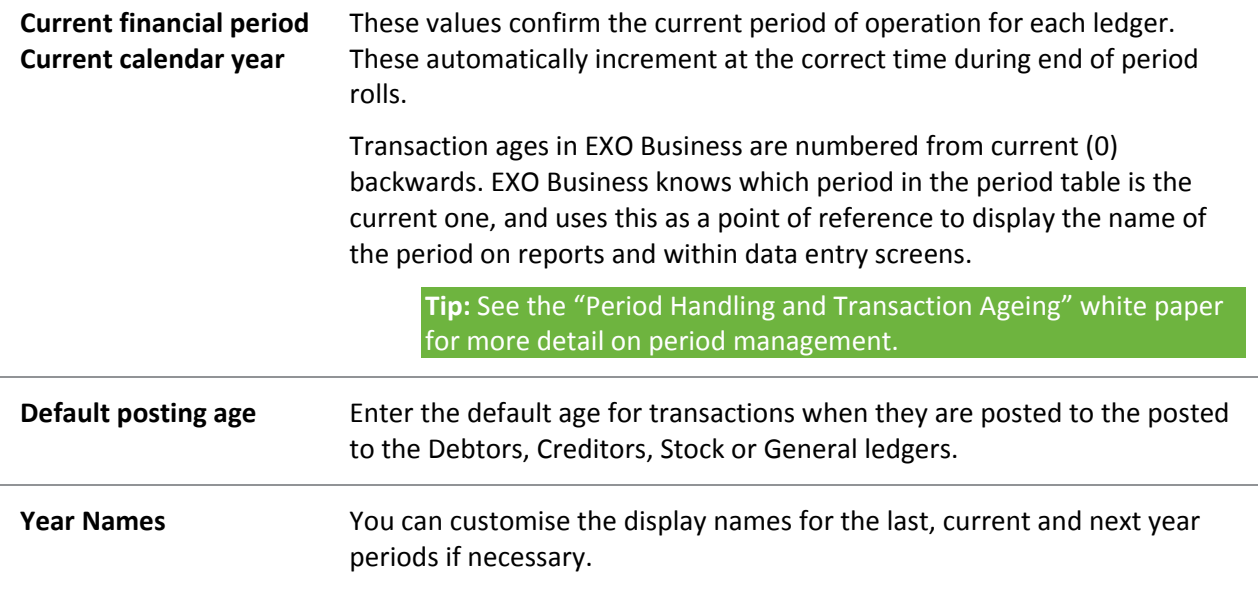

# *Analysis Codes*

This section is where you set up [Analysis Codes](#page-58-0) (see page 53). Analysis Codes are arbitrary codes used in software applications that can be assigned to transactions. They do not perform any function themselves and are independent of the normal grouping of account codes; they are simply a customisable way of grouping related transactions together for sorting and reporting.

# *Tax Rates*

The Tax Rates section sets the tax rates used by the company, which are then used to create the tax return form entries. Tax rates have the ability to use separate GL Control Accounts, and link to a Tax Return Key Point for tax reporting.

To set up tax rates:

- 1. Select a tax rate and click the **Edit** button, or double-click the tax rate to edit.
- 2. Enter the Tax Rate details, including Name and Tax rate, and select the relevant Tax Return Key Point reference to be used on the tax return.

**Tip:** See the "Taxation Features" white paper for more detail on taxation and tax rate setup, including suggested default settings for different countries.

## *Company*

This section is only available in EXO Business Config, and only when the InterCompany module is in use.

Enter the Company number for this company, as specified on Setup Source Companies window in the InterCompany module.

See the InterCompany User Guide for more information on these Company numbers.

# *EXO Job Costing*

This section is only available in EXO Business Config, and only when the Job Costing module is in use.

See the Job Costing User Guide for information on these settings.

# Admin Settings

The Business Essentials section of the Configuration Assistant and the EXO Business Config application contains sections that business department managers may own to control their area of responsibility, e.g. stock group names, account group names.

Settings are grouped into the following subsections:

- Courier
- Period
- **Banks**
- General Ledger
- Finance
- Creditors
- **Stock**
- Debtors
- Inwards Goods
- ClientConnect
- Dashboards
- EXO Fixed Assets (EXO Business Config only)
- EXO Intercompany Consolidations (EXO Business Config only)
- Serviceable Units (EXO Business Config only)

# *Courier*

This section lets you set up the couriers used for stock transfers. The following items can be set up:

- Dispatch Methods
- Couriers
- Stock Request Types

**Note:** In EXO Business Config, the Dispatch Methods section is available at **Business Admin > Setup**.

# *Period*

This section is available in EXO Business Config only.

## **Current Period**

This section is the same as the [Current Period section in the Essential Settings](#page-41-0) (see page 36).

#### **Financial Year**

This section is the same as the Financial Year section [in the Essential Settings](#page-40-0) (see page 35).

## **Period Statuses**

This section displays the statuses of all accounting periods, showing whether they are currently locked or unlocked. Double-clicking on a period toggles between the locked and unlocked state.

You can enter default posting ages for each ledger - these are the same settings that are available on the [Current Period section](#page-41-0) (see page 36).

## **Period History**

This section displays the history of all recorded accounting periods. Select a period and click **Edit** to change its details.

# *Banks*

# **Debtors (Direct Debit)**

Set up the file formats for generating direct debit transfer files for Debtors. Formats for major local banks are set up by default. Click **New** to set up a new format manually, or **Load Bank File** to import a text file containing bank format information.

Click **Edit** to change an existing format. When editing the details of a format, click the File Format button to set up the fields that should appear in the output file:

Click **New** to add a new field to the format, then specify:

- Which part of the file it appears in (Header, Body or Footer).
- An Order number, which specifies the field's place in the file.
- A description.
- The type of data that the field contains.

Once these details are supplied, you can enter specific information about the contents of the field in the **Details** section.

# **Creditors (Direct Credit)**

Set up the file formats for generating direct credit transfer files for Creditors. Formats for major local banks are set up by default. These are set up in the same way as the direct debit file formats for Debtors.

## **Bank Formats (Reconciliation)**

This section lets you [set up bank file formats for use with the Bank Reconciliation function](#page-404-0) (see page 399). These settings are also available in the EXO Finance module.

## *General Ledger*

This section contains settings that affect the operation of the General Ledger.

#### **Account Groups**

The General Ledger is grouped into accounts with different functions such as Sales, Asset and Liability accounts and Overheads. When setting your GL you need to name and define the groups you require. This section lets you [set up GL Account Groups](#page-205-0) (see page 200).

## **GL Control Accounts**

This section is only available in EXO Business Config, and is the same as the [GL Control Accounts section in](#page-40-1)  [the Essential Settings](#page-40-1) (see page 35).

## **GL Report Batches**

The GL Report Batches utility enables multiple General Ledger Reports to be batched together and scheduled to run at a convenient time. This section lets you [set up GL Report Batches](#page-240-0) (see page 235).

## *Finance*

## **Branches**

Set up branches and branch names if analysis by branch is required. A branch is usually a separate profit centre within the business. Branches often equate to locations which designate a stock holding area however multiple stock locations could also exist within a branch. Virtual locations could also exist (and possibly cross branch boundaries) to separate stock for other reasons, e.g. seconds stock or work in progress.

**Note:** Branches are numbered starting at 0, whereas Stock Locations are numbered starting at 1. Be careful of this difference if you have a one-to-one relationship between branches and locations.

#### **Tax Rates**

This section is only available in EXO Business Config. It allows you to [set up the tax rates used by the tax](#page-449-0)  [system](#page-449-0) (see page 444).

#### **Currencies**

If [multiple currencies](#page-439-0) (see page 434) are used, the currencies in use are set up in this section.

Multiple currency operation is enabled on the [General Settings section of Business Essentials](#page-38-0) (see page 33).

#### **Payment Groups**

This section lets you set up the Payment Groups used in the EXO Business system. Payment Groups cluster Payment Types together, and determine properties such as the GL Bank account associated with the payment media.

**Note:** See the "Payment Types and EFTPOS Integration" white paper for more detail.

#### **Payment Types**

This section lets you set up the Payment Types used in the EXO Business system, e.g. cash, cheque, EFTPOS. Payment Types define the properties of payment media, including whether the payment option is available, rounding, and how it integrates with the EXO Business POS add-on module.

**Note:** See the "Payment Types and EFTPOS Integration" white paper for more detail.

#### **Payment Denominations**

This section lets you set up the denominations used in the EXO Business system. Payment denominations determine the denominations that are available for each payment type. Denominations for the CASH payment type and the local currency are set up by default, but denominations can be added for other types. Click **New** to add a new denomination.

## **Tax Return Key Points**

Tax Return Key Points are internally defined rates that are [used in the Tax Return functions](#page-450-0) (see page 445), which are set up automatically during installation. Each key point relates to a point on the Tax Return form; key points are therefore specific to each country. Tax Return Key Points are automatically set up based on the country selected during installation. They should be associated with Tax Rates.

## **Credit Terms**

Credit Terms are set up by default on install, but it is possible to add new terms, specifying positive credit factors for "net day" terms, and negative credit factors for "month following" terms (0 = Cash Only), and whether they are active for Debtors or Creditors. Click **New** to create new credit terms.

For credit factors -29 to -31, it is assumed due dates are for the end of the month following, so the day of the month is decreased, if need be, until a valid date is achieved, e.g. -31 could equate to 28.02.03 or 30.04.04.

## *Creditors*

## **Creditor Account Groups/Alternate Creditor Account Groups**

These sections let you [set up Creditor Account Groups and Alternate Creditor Account Groups](#page-115-0) (see page 110). Creditor Account Groups are useful in reporting scenarios to group different creditor types together.

**Tip:** The names used to reference creditor account groups in MYOB EXO Business can be customised at **System > Display Name**.

# *Stock*

## **Stock Groups/Alternate Stock Groups**

These sections let you [set up Stock Groups and Alternate Stock Groups](#page-150-0) (see page 145).

Enter Stock Group names for reporting or sorting purposes. Group names can also be shown on stock search screens and filters. Select a name and click the Edit button, or double-click on it. This is where you enter autocode prefixes and auto suffixes for one-off stock items. Enter the expected profit margin and variances and the GL code for Sales, Purchases and COS per stock group.

**Note:** For Stock Groups, the Parent group property references an Alternate Stock Group. **Tip:** The names used to reference stock groups in MYOB EXO Business can be customised at **System > Display Name**.

## **Stock Locations**

Select a location and click the **Edit** button, or double-click on it. Enter names for the stock locations, using both short-form codes and long names. There are also options useful for reporting and forms, such as the location Address, and flags to allow exclusion from reports.

Click **New** to add new locations beyond the default ten locations.

**Note:** Stock Locations are numbered starting at 1, whereas Branches are numbered starting at 0. Be careful of this difference if you have a one-to-one relationship between branches and locations.

# **Stock Price Groups**

Enter the names of the Price Groups to be applied to stock items, and utilities in the pricing policies and updates.

Stock Price Groups allow similar products to be grouped together so that they may share common pricing policies. Using Stock Price Groups means only the price policies relating to the group need to be changed, and not every stock item. The stock item is added to a Stock Price Group in the MYOB EXO Business core module at Account > Stock > Details 1 tab.

**Note:** See the "Pricing and Discount Policies" whitepaper for more detail.

# **Stock Unit Definitions**

Set up the names of the stock units that will be available, e.g. "EACH" or "PACK".

## **Price Names**

Set up Price Names that set the base prices used for Debtor accounts. Select a name and click the **Edit** button, or double-click the item to edit.

Price SQL is used with the **Account > Stock Item > Sell Price Formulation** function.

Currency is used when a price is set based a foreign currency, when used in the Pricing Calculator. It does not restrict the price to foreign currency accounts.

**Note:** See the "Pricing and Discount Policies" whitepaper for more detail.

## **Warranty**

Set up the warranties available on stock items. Click **Add** to create a new warranty. Enter a description and a Charge Stock Code (you can enter part of a stock code and press ENTER to open a Search window). You must also select the Stock Group and Alternate Stock Group that this warranty applies to.

#### *Debtors*

#### **Debtor Account Groups/Alternate Debtor Account Groups**

These sections let you [set up Debtor Account Groups and Alternate Debtor Account Groups](#page-67-0) (see page 62). Set up the Debtor Account Groups and Alternate Debtor Account Groups as required to help group debtors together, e.g. by region or client type. These can be added to search grids as extra fields, and used for reporting purposes.

**Tip:** The names used to reference debtor account groups in MYOB EXO Business can be customised at **System > Display Name**.

#### **Debtor Price Policy Groups**

Create names to be used for grouping debtors into Price Policy groups. Individual debtors can then join a Price Policy Group by selecting the Price Policy Group name on the Account > Debtors > Discounts/Prices tab. The Debtor Price Policy Group is then associated with a Price Policy. All debtor accounts that belong to that Policy Group will then receive that Price Policy's prices and discounts.

**Note:** See the "Pricing and Discount Policies" whitepaper for more detail.

## *Sales*

This section is only available in EXO Business Config. It allows you to set up marketing classes, which can be applied to Contacts.

#### *Inwards Goods*

#### **Cost Codes**

Set up cost codes that relate to the shipment of goods, e.g. customs or duty.

#### **Shipment Status**

Shipment statuses define the stages of the flow of goods from the supplier to your warehouse. These should be generic stages that apply to all methods of shipping.

#### **Shipment Method**

Shipment Methods define the type of transport being used to transport (or ship) the goods. This can also be used for report filtering.

**Note:** See the "Inwards Goods" white paper for more detail.

#### *ClientConnect*

This section contains settings that relate to integrating EXO Business with the MYOB EXO ClientConnect customer relationship management system.

See the "MYOB EXO Business Implementation Guide" for full information on integrating EXO Business with the EXO ClientConnect.

## *Dashboards*

This section contains settings that relate to th[e Dashboards function](#page-485-0) (see page 480).

#### **Setup Widgets**

Create and edit the widgets that are available on Dashboard interfaces.

**Note:** For widgets to be available for selection on a Dashboard interface, they must be assigned to users by adding them to their "EXO Business Analytics" drop down menu definitions using the **[Drop](#page-53-0)  [Down Menu Designer](#page-53-0)** (see page 48).

# *EXO Fixed Assets*

This section is only available in EXO Business Config, and only when the Fixed Assets module is in use. It contains settings that affect the operation of the Fixed Assets module.

See the Fixed Assets User Guide for more information on these Company numbers.

# *EXO Intercompany Consolidations*

This section is only available in EXO Business Config, and only when the InterCompany module is in use. It contains settings that affect the operation of the InterCompany module.

See the InterCompany User Guide for more information on these Company numbers.

# *Serviceable Units*

This section is only available in EXO Business Config, and only when the Job Costing module is in use. It contains settings that affect the operation of the Job Costing module.

See the Job Costing User Guide for information on these settings.

# System Settings

The System section of the Configuration Assistant and the EXO Business Config application contains settings that affect the operation or appearance of the EXO Business system.

# *Display Names*

Display Names allows customisation of the reference names displayed for some generic functions. Examples include the names for Debtor Secondary Group (e.g. change to "Sales Region"), and Job Costing Description (e.g. change to "Problem").

Highlight a record you want to change the display name and click **Edit**. You can then enter the following details and click **Save**.

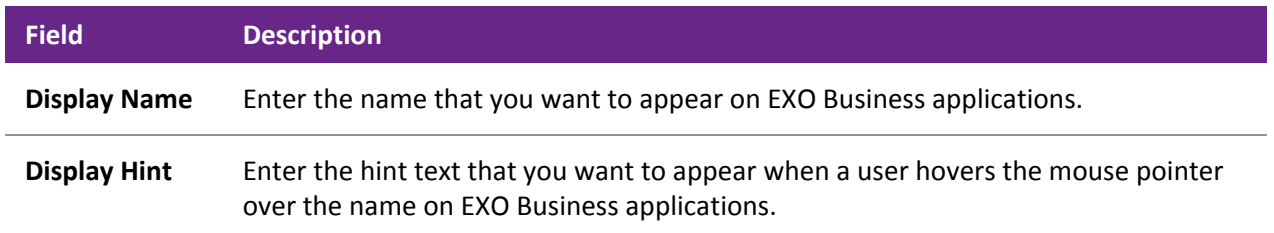

**Note:** Group IDs are system-generated and not customisable.

# *Event Log*

This section is available in EXO Business Config only. It is where you set up the [Event Log](#page-20-0) (see page 15).

# *Extra Fields*

This section is available in EXO Business Config only. It is where you set up [extra fields](#page-30-0) (see page 25) for use throughout the EXO Business system.

# Profiles

Settings that are specific to the company, users or computers are stored in profiles. The Profiles section allows configuration and management of the various profile settings in MYOB EXO Business.

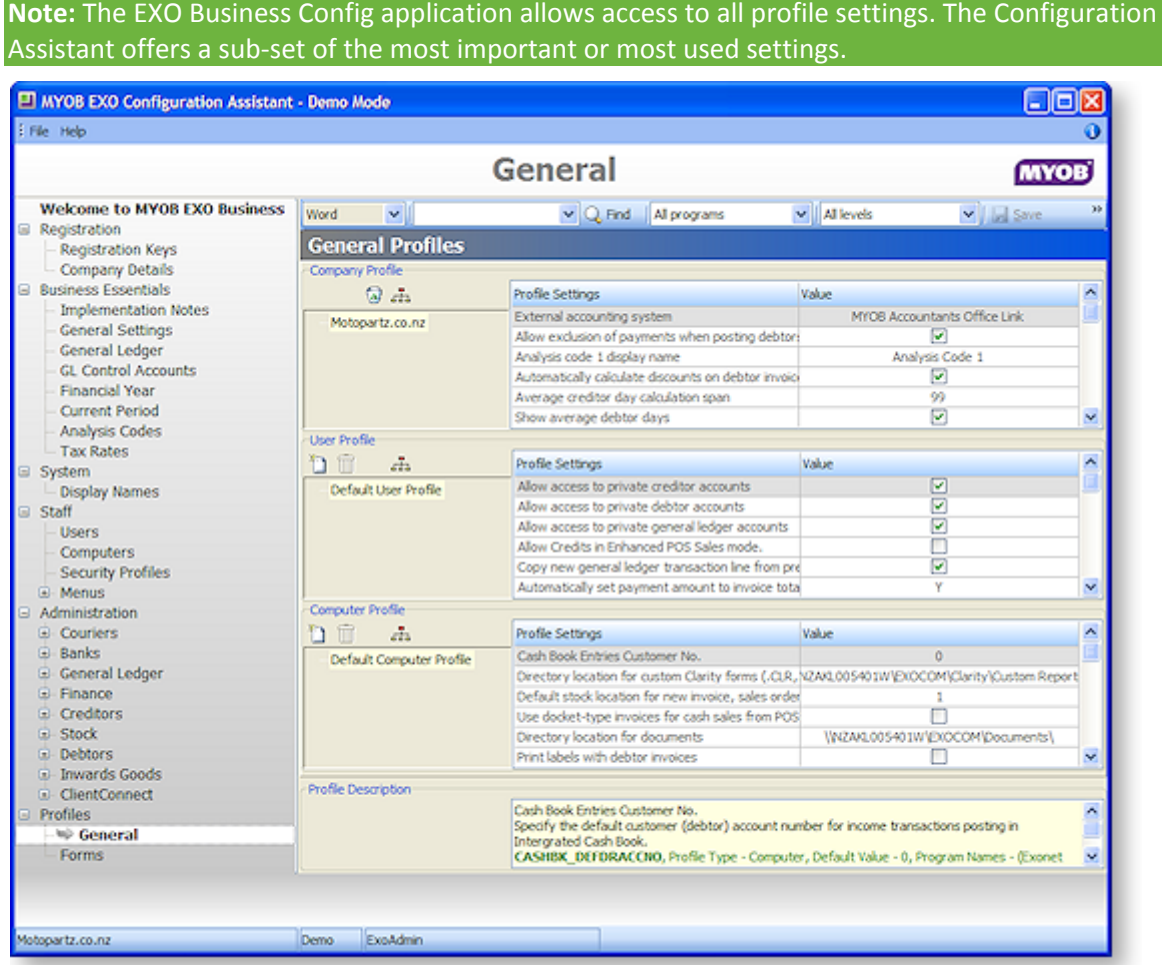

Default Company, User, Computer profiles are provided, but customised profiles can also be created. Profiles are created in a hierarchy, with the default settings forming the default profiles. Child profiles "descend" from the parent profiles, and inherit the parent's settings. However child profiles can override individual settings as required.

For example, a Sales user profile could be set up with options relevant to the Sales team. A descendant profile could then be created for the Sales Manager which has the same settings as the rest of the sales team, but has also has the rights to issue credit documents.

Profiles are then assigned to individual users or computers, or to groups of users or computers as appropriate. This allows groups of users to have the same profile assigned to them, allowing quick configuration without having to create an individual profile for each user.

<span id="page-49-0"></span>**Tip:** The PROFILE\_FIELDS table contains all of the EXO Business profiles. Users can also use the Profile Listing report to list all profiles by module.

# *Profile Types*

The three profile types are all accessed from the Profiles section.

# **Company Profile**

The Company profile stores company-wide settings. Because MYOB EXO Business only supports one company per database, only one company profile can exist. As such, this profile is given the name of the registered company.

# **User Profiles**

User profiles relate to options that are applicable to specific users, e.g. granting the user the rights to edit account information.

User profiles are then attached to staff at **Staff > Profile Assignment > Staff** (EXO Business Config) or **Staff > Users** (Configuration Assistant).

# **Computer Profiles**

Computer Profiles store settings related to the computer hardware, or the computer's network location in a workplace. These settings include printer settings for forms and reports (because most printout destinations are associated with where the computer is located), hardware related issues (such as EFTPOS terminal hardware), and mapped file directories.

Computer profiles are assigned to physical computers at **Staff > Profile Assignment > Computer** (EXO Business Config) **or Staff > Computers (Configuration Assistant).**

# *Clarity Form Profiles*

The Forms section gives various profiles access to different MYOB EXO Business forms. The Company profile specifies the Clarity files for a selection of forms.

**Note:** Clarity forms and reports must be stored at the directory specified in the computer profile options **Directory for Custom Clarity Forms(.CLR,.CLF and .FMT)** or **Directory for Standard Clarity Forms(.CLR,.CLF and .FMT)**.

MYOB EXO Business looks into the Custom Clarity Directory first before going into the Standard Clarity Directory.

User profiles configure a variety of user prompts relating to forms.

Computer profiles contain the following settings for each form:

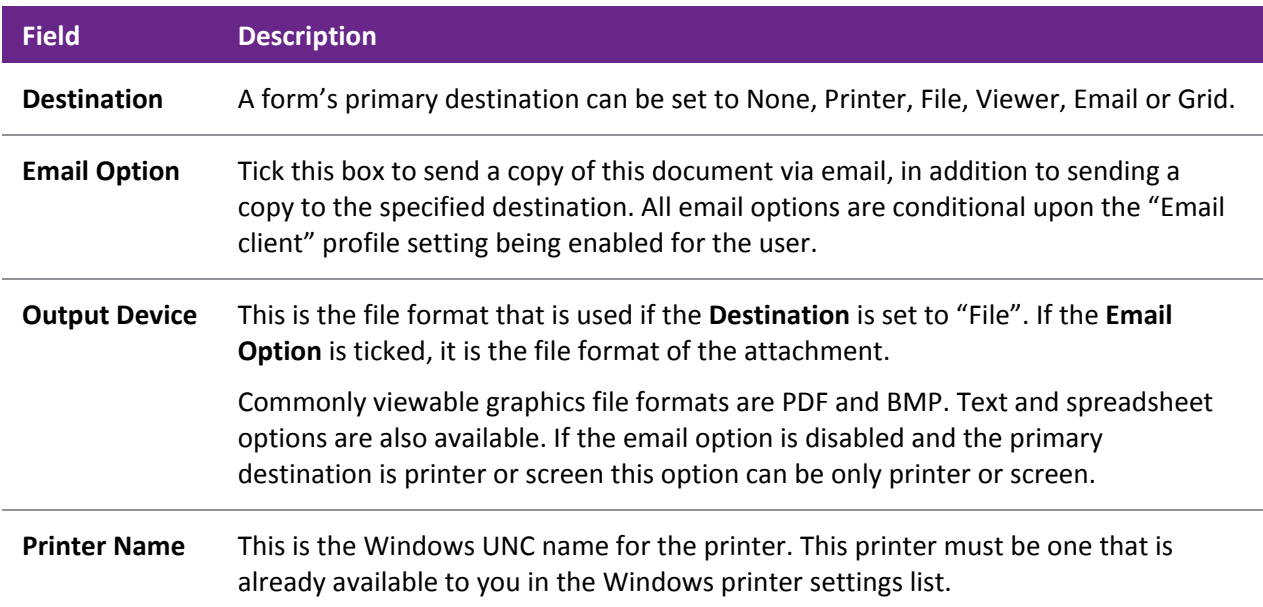

# <span id="page-51-0"></span>*Security Profiles*

The Security Profiles section controls options relating to login/password security. Security options include areas such as password complexity and how often the password must be changed. While more than one security profile can exist, most sites generally will just alter the default profile.

Security profiles are available at:

- **Profiles > Security Profiles** and **Staff > Profile Assignment > Security Profiles** in EXO Business Config
- **Staff > Security Profiles** in the Configuration Assistant

Security profiles are attached to staff through the **Staff > Users** section.

**Note:** Security profiles do not control the user's access to parts of MYOB EXO Business; user access is controlled by **[User profile settings](#page-49-0)** (see page 44), combined with **[menu access](#page-52-0)** (see page 47).

# Staff Settings

The Staff section of the Configuration Assistant and the EXO Business Config application is where you set up customised menus, as well as records for users (staff members), computers and security profiles.

## *Users*

The Users section is used to set up new staff members. This includes personal details (such as Job Title and Phone details) and authority values (creditor invoice limits, purchase order limits). Users are configured at:

- The Staff > Profile Assignment > Staff section of EXO Business Config
- The Staff > Users section of the Configuration Assistant

The Users section also manages [login access to MYOB EXO Business](#page-27-0) (see page 22). The staff member is assigned a Login ID, and a password managed with the Change Password button. The Account Status setting shows and/or sets the status of the user's account and password (Account OK, Locked, or Expired).

The Users section is also where Profiles are associated with the user. Specifically, this is where the user is assigned a User Profile (to define user-specific settings), a Security Profile (to determine how the user's password is managed), and a Menu Definition (to associate a menu structure with the user).

## *Computers*

Computer profiles store settings related to the computer hardware, or the computer's location in a workplace. These settings include form and report printer settings (because most printout destinations are associated with where the computer is located in a workplace), hardware related settings (such as EFTPOS terminal hardware), and mapped file directories. Computers are configured at:

- The Staff > Profile Assignment > Computer section of EXO Business Config
- The Staff > Computers section of the Configuration Assistant

The Computers section manages the association of [computer profiles](#page-49-0) (see page 44) to physical workstations.

**Note:** User interface preferences such as customised ExoGrids and screen selection check boxes are stored in the user's Window's registry, to ensure they are unique per user. These settings will therefore 'follow' the Windows login. Computer (and user) profiles can be shared by more than one computer or user, and are therefore not suitable for this purpose.

To assign a computer profile to a computer:

- 1. Alter the computer profile selection method by clicking the  $\mathbb{B}$  toolbar button (note that changing this setting mid-operation may result in having to delete and remap computer profiles). Options available are:
	- o **GUID** the historical method where a unique identifier is stored within the computer's registry. This works fine if the Windows Login user is consistent, however this may not be appropriate as network operating systems tighten security and workstations have multiple users. This option will not work in a Terminal Services environment.
	- o **ComputerName, ClientName** two separate options which are relevant for some operating systems, but not others. For instance, ComputerName is suitable for Windows XP as uniquely identifying the workstation, but in some Terminal Services environments the ComputerName is the main server and ClientName is the unique username.
	- o **ComputerName + ClientName** a compound setting that is unique in most mixed operating system environments, and is the normal suggested setting.
- 2. Double-click on the appropriate computer name to assign a profile.
- 3. Select the required Computer Profile from the drop-down selection.

The computer running MYOB EXO Business needs to be associated with a computer profile. However, a computer cannot be assigned a profile until that computer runs an EXO Business application, which then "registers" the computer with EXO Business, giving the configuration applications a reference with which to associate a profile.

To assist, EXO Business has a Company-level profile setting **Use Default Profiles**, which if enabled, will assign any new computer the default computer profile. If this setting is disabled, the user will be prompted to select a computer profile the first time an EXO Business application is run on the computer.

If a user regularly moves their notebook computer between offices (or maybe home and office), then the computing environment could change radically. For instance, different printers could be available or the preferred location to obtain reports from could change.

# *Security Profiles*

The Security Profiles section controls [profile settings relating to login/password security](#page-51-0) (see page 46).

## <span id="page-52-0"></span>*Menus*

The Menu Designer lets you set up customised user menus for all MYOB EXO Business modules. These menus, once defined, are then assigned to one or more staff members, possibly organised by the company staff structure. By setting up different menu structure for different users, you can restrict certain functions to those users with the authority to access them, and customize the appearance of the EXO Business interface to suit the needs of the organization.

## **Dropdown Menus**

Dropdown menus are the standard menus available at the top of applications. The Menus > Dropdown Menu section is used to [configure the dropdown menus for all EXO Business applications](#page-53-0) (see page 48).

## **Business Flow Menus**

Business flow menus are the graphical menus that appear on the opening windows of EXO Business applications. A business flow menu can be created for all applications, although only some applications are set up with a business flow menu by default. The Menus > Business Flow Menu section is used to [configure](#page-55-0)  [the business flow menus for all EXO Business applications](#page-55-0) (see page 50).

#### <span id="page-53-0"></span>**Menu Definitions**

A menu definition is a set consisting of a Dropdown Menu and a Business Flow Menu. Menu definitions are associated with users at **Staff > Users** (Configuration Assistant) or **Staff > Profile Assignment > Staff** (EXO Business Config), and determine which menus will be used for that user.

**Tip:** The definition assigned to the current user is highlighted in green.

# Configuring Dropdown Menus

#### **Setup > Setup Menus**

Access to functions inside MYOB EXO Business is controlled through menus. Staff members are assigned menus, which can be shared with multiple users. The Drop Down Menu Designer is also available in the Staff section of [the Configuration Assistant and](#page-33-0) EXO Business Config (see page 28).

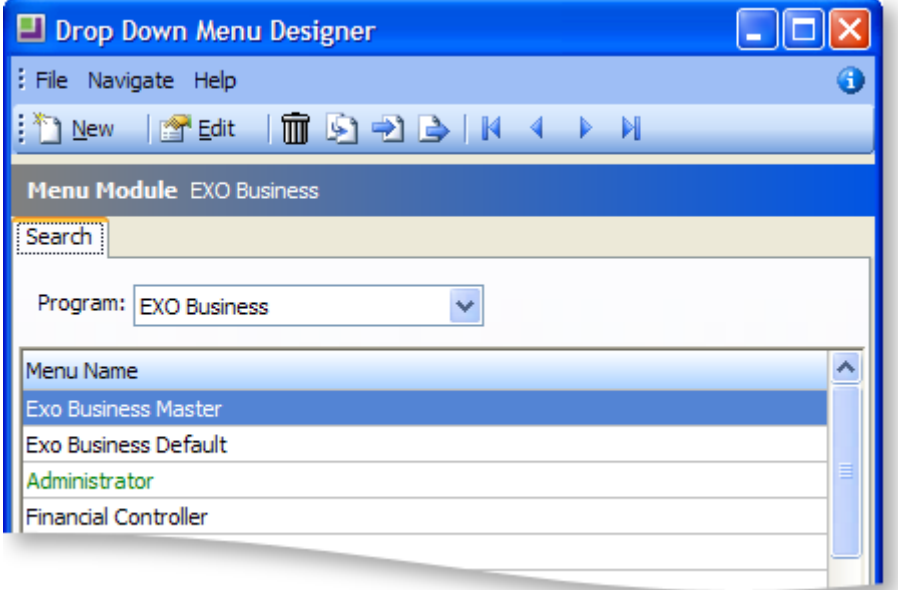

From the Configuration Assistant, it is also possible to set up [Business Flow menus](#page-55-0) (see page 50), which define the layout of the main window for each module, including links and buttons.

**Note:** As the menu setup forms a key part of the user access security, access to the Setup Menu option should only be given to staff entrusted with full administration privileges.

- 1. Select the program for which the menu is to be used (e.g. MYOB EXO Business, Job Costing).
- 2. Select the menu name to edit.

**Note:** The name of the menu being used by the current user is coloured green.

#### **Setting Up**

3. Click the **Edit** button, or double-click the item. The following window appears:

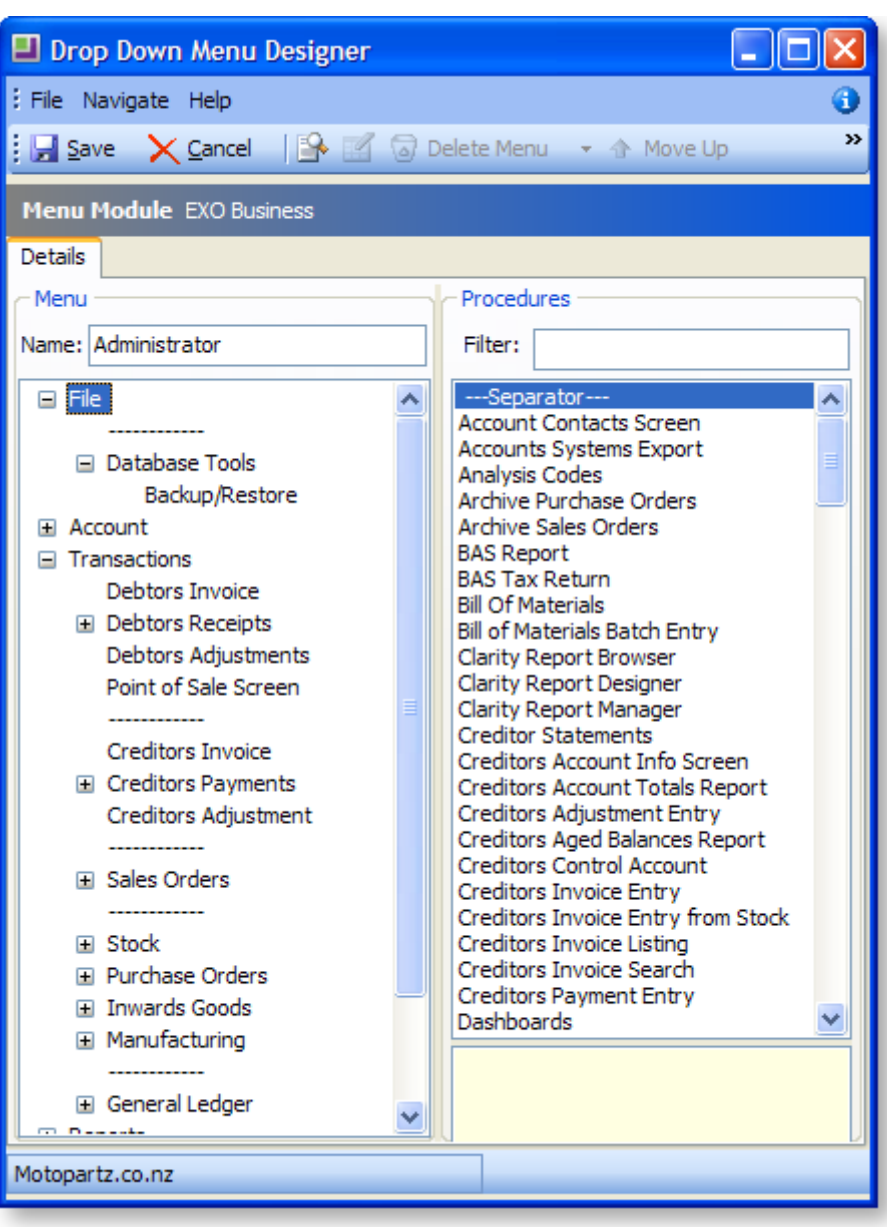

- 4. Edit the menu name if desired.
- 5. Type in part of the menu item name in the Filter box, to refine the list of menu Procedure items.
- 6. Select the required menu procedure.
- 7. Note, if necessary read any help or option text relevant to the menu procedure.
- 8. Drag the required menu procedure from the right hand side (from point 3) onto the desired place in the menu structure on the left hand side. A popup box will appear to allow the menu name to be edited, and any optional procedure names can be added. A shortcut function key can be assigned, however take care not to duplicate these keys.

**Note:** The item will only be added to the menu when OK is selected from this popup menu. If you choose cancel here the item will not be inserted.

9. Move the selected menu item up and down the list as required using Up and Down function by right-clicking on the menu item. It is also possible to delete the menu item and edit the menu item from here.

**Notes**

- If menu items are changed on the current user's menu, after saving and closing the menu editor, select **File > Refresh Settings** from the main EXO Business menu to refresh the user's menu. (**Refresh Settings** also refreshes other setup options, such as user profile settings).
- Whole menus can be exported and imported between databases using the relevant toolbar buttons.
- The menu procedure "External Program" allows other applications to be launched from the MYOB EXO Business menu.
- Separator bars can be added to give separators on the menu, and the separator bars can be renamed to form sub-menu headings.
- The menu procedure "Run Clarity Report" is used to run a report designed in the Clarity report writer. The report name is entered in the parameter box, e.g. SPECIALREPORT.CLR.

# <span id="page-55-0"></span>Configuring Business Flow Menus

Business Flow Menus are added and edited in the Configuration Assistant at **Staff > Menus > Business Flow Menu**.

**Tip:** Default menus can be copied with the **Copy Menu** button and used as the basis of a new menu.

To add a new Business Flow Menu:

1. Select the module whose menu you want to edit from the Program box, then click **New** to create a new menu. The Business Flow Menu editing screen appears:

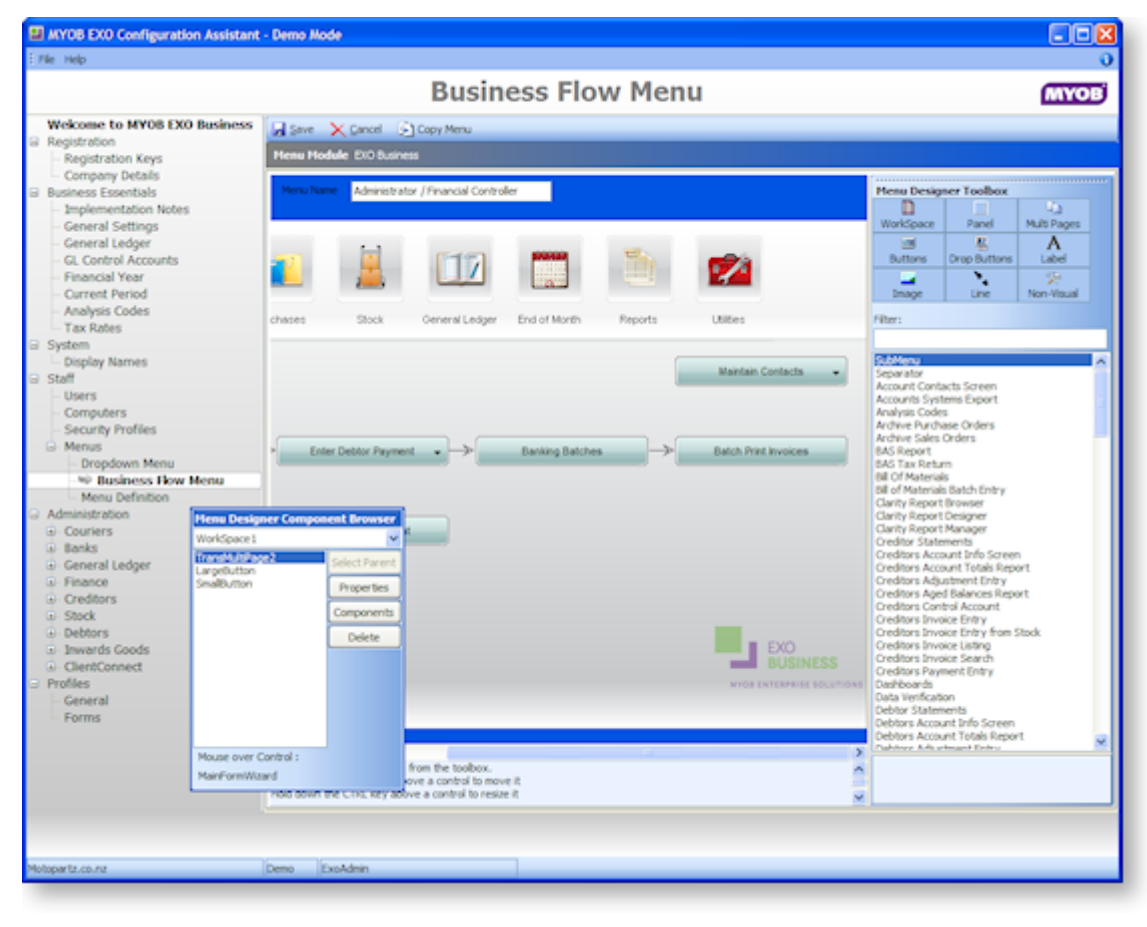

The left-hand pane is the designer area where the menu is created. The right-hand pane contains a toolbox of menu elements and a list of all available menu procedures. A floating Menu Designer Component Browser window lets you configure the properties of the currently selected item and its "child" component items. The Component Browser also displays the name of the menu item that the mouse is current over.

- 2. In the **Menu Name** field, enter a new name for the menu, which will be referred to when assigning the menu to users.
- 3. Click on the WorkSpace item on the Menu Designer Toolbox, then click on the design area on place it.
- 4. To change the size of the WorkSpace, hover the mouse over it and hold down CTRL. While CTRL is held down, moving the mouse resizes the WorkSpace. Alternatively, double-click on the WorkSpace to view its Properties dialog and enter **Width** and **Height** values.
- 5. To position the WorkSpace, hover the mouse over it and hold down SHIFT. While SHIFT is held down, moving the mouse resizes the WorkSpace. Alternatively, double-click on the WorkSpace to view its Properties dialog and enter **Top** and **Left** values.

The WorkSpace forms the base of the Business Flow menu, defining its size and shape. All other menu items are placed on it.

**Tip**: You can place Panel items on the WorkSpace, then place other items on the panel. This allows you to position multiple items at once.

#### **To add a text link to a Business Flow Menu:**

- 1. Enter text into in the **Filter** field to filter the list of available procedures.
- 2. Drag a procedure from the list to the WorkSpace. A window displaying the link's parameters appears:
- 3. Enter any parameters that may be required, then click **OK**.

**Tip**: You can add links to an external file or executable by dragging the "External Program" procedure onto the WorkSpace, then changing its Name and entering the filename of the file/executable into its Parameters field. Similarly, you can add a link to a Clarity report by dragging the "Run Clarity Report" procedure onto the WorkSpace, then specifying the report.

#### **To add a button to a Business Flow Menu:**

- 1. Click on the **Buttons** item on the Menu Designer Toolbox.
- 2. Select the style of button (Standard, Focus or Transparent), then click anywhere on the WorkSpace to place it.

**Note**: Transparent buttons allow more than one image to be specified. These images correspond to the various states of the button, e.g. inactive, active, hover.

- 3. Enter any parameters that may be required, then click **OK**.
- 4. Size and position the button using the CTRL and SHIFT keys.
- 5. Enter some text into in the Filter field to filter the list of available procedures.
- 6. Drag a procedure from the list onto the button. This is the procedure that will be activated when the button is clicked.
- 7. Enter any parameters that may be required, then click **OK**.

**Tip**: You can set a button to link to an external file or executable by dragging the "External Program" procedure onto the button, then changing its Name and entering the filename of the file/executable into its Parameters field.

#### **To add a drop-down menu to a Business Flow Menu:**

- 1. Click on the **Drop Buttons** item on the Menu Designer Toolbox.
- 2. Select the style of button (Standard, Focus or Transparent), then click anywhere on the WorkSpace to place it.

**Note**: Transparent buttons allow more than one image to be specified. These images correspond to the various states of the button, e.g. inactive, active, hover.

- 3. Enter any parameters that may be required, then click **OK**.
- 4. Size and position the button using the CTRL and SHIFT keys.
- 5. Enter some text into in the Filter field to filter the list of available procedures.
- 6. Drag a procedure from the list onto the button. (To add a sub-menu, drag the "SubMenu" item from the list.)
- 7. Enter any parameters that may be required, then click **OK**.
- 8. Repeat steps 5 7 for all other procedures you want to be available from the drop-down menu.

The drop-down menu works in real time on the Menu designer: click on the menu to view the items that will appear under it.

#### **To add graphical elements to a Business Flow Menu:**

- 1. Click on the **Label**, **Image** or **Line** item on the Menu Designer Toolbox, then click anywhere on the WorkSpace to place the item.
- 2. Enter any parameters that may be required:
	- o For labels, this includes the label text.
	- o For images, this includes the image file to display.
	- o For lines, this includes the line style and orientation.
- 3. Click **OK**.
- 4. Size and position the item using the CTRL and SHIFT keys.

#### **To add a tabbed layout to a Business Flow Menu:**

Two varieties of tabbed layouts are available: Standard and Enhanced. Enhanced layouts allow transparency and mouseover effects; Standard layouts do not allow these effects, but are more flexible with how tab buttons can be arranged.

1. Click on the **MultiPage > Standard > MultiPage** or **MultiPage > Enhanced > MultiPage** item on the Menu Designer Toolbox, then click anywhere on the WorkSpace to place it.

**Tip**: Standard MultiPages have a TabPos property that lets you specify which side of the MultiPage tabs will appear on. Enhanced MultiPages can only have tabs at the top.

- 2. Size and position the MultiPage using the CTRL and SHIFT keys.
- 3. Click on the **MultiPage > Standard > Tabsheet** or **MultiPage > Enhanced > Tabsheet** item on the Designer Toolbox, then click on the MultiPage. Enter a name an optionally an image then click OK. This adds a tab to the top of the MultiPage.

**Note**: Enhanced Tabsheets allow more than one image to be specified. These images correspond to the various states of the tab button, e.g. inactive, active, hover.

- 4. Repeat step 3 to add more tabs to the Multipage.
- 5. Click on a tab, then drag other items such as links and buttons onto the MultiPage. These items will only appear when that tab is clicked.
- <span id="page-58-0"></span>6. Click on another tab. The items you added to the previous tab will disappear. Drag more items to the MultiPage for this tab.
- 7. Repeat steps 5 and 6 for all tabs.

The tabbed layout works in real time on the Menu designer: click on a tab to view the items that will appear on that tab.

# *Special Procedures*

The "Task Scheduler" and "Dashboards" procedures can be "docked" in the WorkSpace, so that they appear as part of the core EXO Business interface, rather than appearing in a new window.

When dragging either of these procedures onto the WorkSpace, enter "D" into the Custom field for the procedure to indicate that it is dockable. Enter "DR" to indicate that it is dockable and resizable.

# *Menu Definition*

A menu definition is a set consisting of a Dropdown Menu and a Business Flow Menu. Menu definitions are associated with users at Staff > Users, and determine which menus will be used for that user.

**Tip**: The definition assigned to the current user is highlighted in green.

To set up a menu definition:

- 1. Click **New** to create a new definition, or **Edit** to alter an existing one.
- 2. Enter a Name for the definition.
- 3. Select the Drop Down Menu for this definition.
- 4. Select a Business Flow Menu for this definition, or click **Clear** if you do not want to display a Business Flow Menu.
- 5. Click **Save** to save the settings.

# Analysis Codes

#### **Configuration Assistant > Business Essentials > Analysis Codes**

#### **EXO Business Config > Business Essentials > Analysis Codes**

Analysis Codes are arbitrary codes used in software applications that can be assigned to transactions. They do not perform any function themselves and are independent of the normal grouping of account codes; they are simply a customisable way of grouping related transactions together for sorting and reporting. This allows you to collect and monitor income and expenditure for a particular function or event that is not captured by the use of a project code or class, i.e. allows for much finer segmentation.

Once Analysis Codes are set up, they can be assigned to line items in all transaction types. A transaction can have more than one code assigned to it.

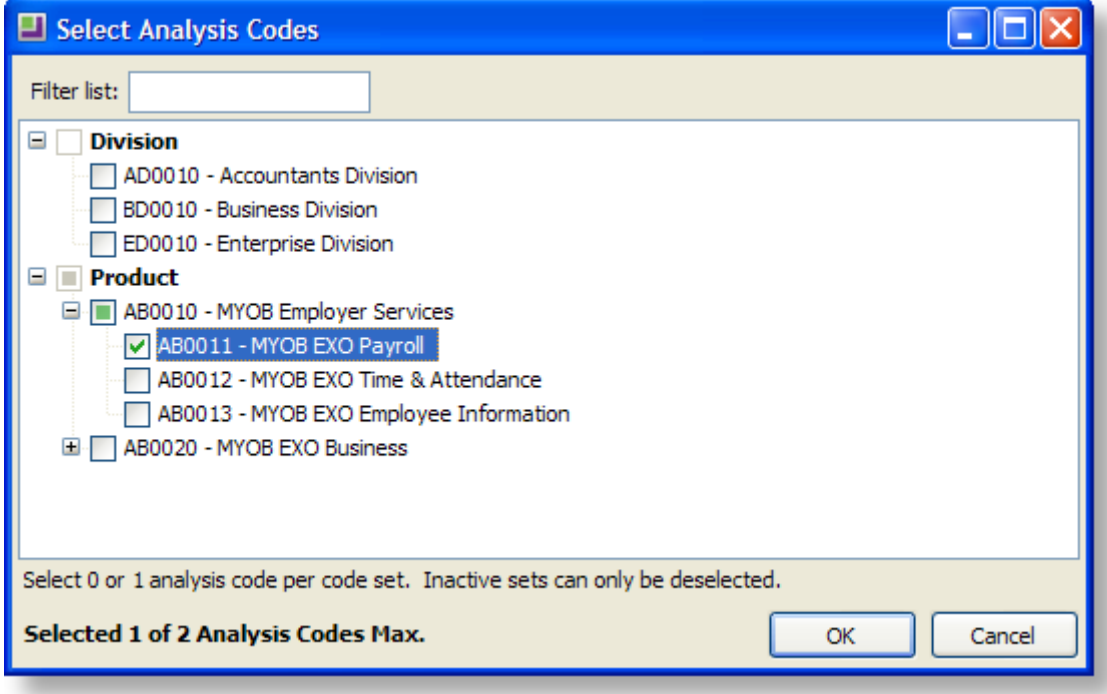

# *Setting up Analysis Codes*

Analysis Codes are set up in the [MYOB EXO Business Configuration Assistant](#page-33-0) (see page 28). Codes are grouped into CodeSets; before you can create Analysis Codes, you must set up at least one CodeSet.

**Note:** A maximum of five CodeSets may be created.

To set up a CodeSet:

- 1. Open the Configuration Assistant and go to **Essential > Analysis Codes** section.
- 2. Click the **New CodeSet** button.
- 3. Enter a **name** and **description** for the set.
- 4. If you want the codes in the set to follow a specific pattern, enter a code template in the Analysis Code Validation field. A code template is a string consisting of the letters A and N, where **A** represents an **alphabetical** character and **N** represents a **numeric** character. For example, entering the template "AANNN" means that all codes in the set must consist of two alphabetical characters followed by three numbers. If you do not enter a template, codes can contain any characters.
- 5. Click **Save** to save the CodeSet.

Analysis CodeSets must be active in order for users to be able to assign the codes they contain to transactions. Activate a CodeSet by ticking its **Active** box. A CodeSet must have at least one code in it before it can be activated.

Analysis codes can be created directly under a CodeSet, or under another code.

# *Adding Analysis Codes*

To add an Analysis Code:

- 1. Select the Code or CodeSet you want to create the code under and click **New Code**.
- 2. Enter the code. If a template has been defined for the code's CodeSet, the code entered must match the format of the template. The code is highlighted red if it does not match the template.
- 3. Enter a name and description for the code.
- 4. Click **Save** to save the code.

Default Analysis Codes can be assigned to users at **Configuration Assistant > Staff > Users**. These codes will be assigned by default to any transaction entered by the user.

# *Analysis Code Profile Settings*

The following Company-level profile settings may need to be configured:

- **Default analysis codes required** specifies whether or not default Analysis Codes must be specified for each user at **Staff > Users**.
- **Analysis codes mandatory for every transaction** specify whether or not one or more Analysis Codes must be selected for every transaction entered.
- **Maximum number of analysis codes per transactions** enter the maximum number of Analysis Codes that can be applied to a single transaction.

The following User-level profile setting may need to be configured:

• **Permit editing of Analysis Codes assigned to a transaction** - specify whether or not users can alter the Analysis Codes assigned to a transaction. The user's default Analysis Codes are always applied, even if they are not permitted to edit them.

# Head Office and Branch Accounts

# About Head Office and Branch Accounts

MYOB EXO Business supports head office and branch accounts. This is useful for dealing with franchise or multi-branch Debtors or Creditors.

A guiding principle to use with this function is that purchase/sale analysis and stock-related functions are performed using branch accounts; accounts payable /receivable functions are performed using head office accounts.

- Head Office Account Transactions for the branch accounts are assigned to it. Statements produced for the Head Office Account will also list transactions.
- Branch Account When a transaction is entered on to a Branch account, it will automatically update the Head Office account that this account is connected to. Transactions can be viewed from either the Branch account or the Head Office account.

Head Office and Branch accounts are clearly labelled on the Debtors/Creditors account window.

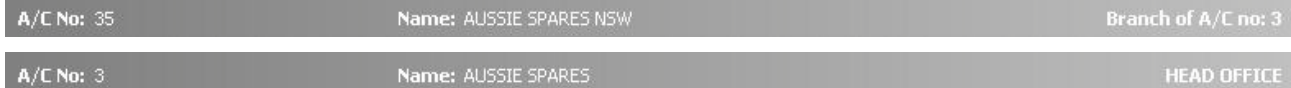

In the toolbar are two toolbar buttons specific to the head office/branch functionality: **Show Branch** and **Show Head Office** . If you are viewing a Branch account, you can click the **Show Head Office** button to view the Head Office account; if you are in the Head Office account, you can click the **Show Branch** button to view branches of the head account.

# <span id="page-61-0"></span>*Rules for Assigning Branches to a Head Office*

- A branch may not be assigned to another head office.
- A branch may not be a head office itself (i.e. only two levels are allowed).
- A branch must be an active account.
- All members of a group (head office and branches) must have the same currency, e.g. a foreign currency account cannot be connected to a non-foreign currency amount.

If a head office is put on stop credit, then all the branches will also be placed on stop credit.

# *Reports*

Reports will give individual sales and purchasing analysis on branch and head office accounts. Statements however, give a consolidated view of transactions for a period via the head office account. Statements for the individual accounts may be printed but will only show transactions that have not been transferred to the head office account, i.e. those transactions that existed prior to the branch being assigned to a head office and were explicitly transferred to the head office account.

# *Advanced Head Office/Branch Features*

If you have the MYOB EXO Business Configurator, the following advanced profile settings are available.

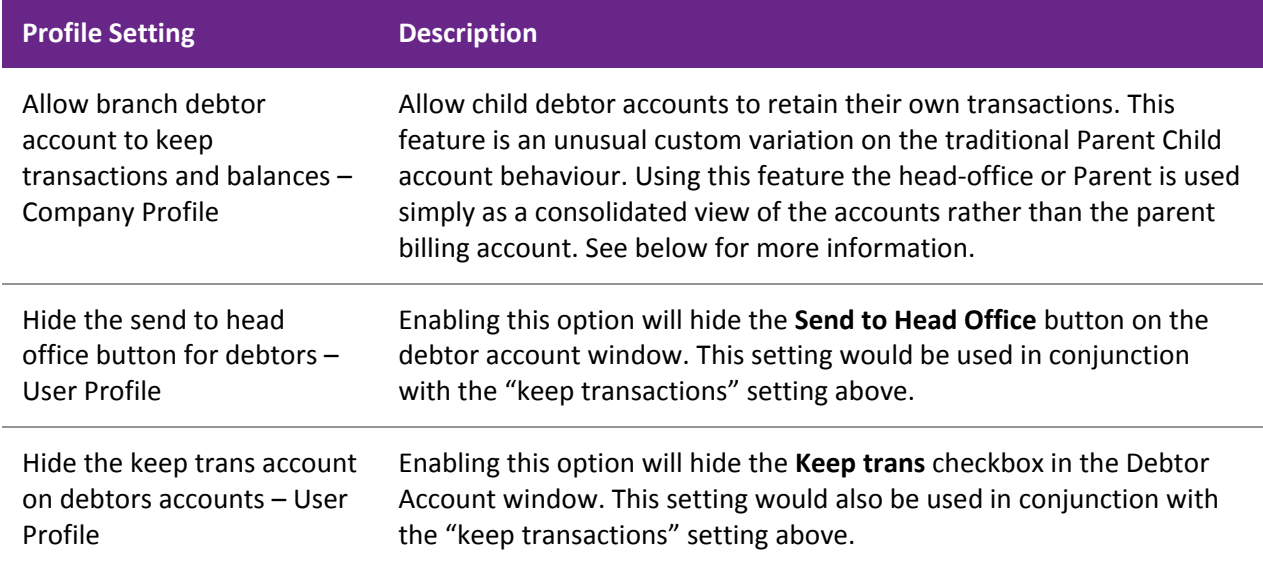

## *Keeping transactions with the branch account or head office option*

This is an advanced feature only available to MYOB EXO Business Configurator users.

This is a profile setting which provides a different method of handling debtors Head Office / Branch relationships. It is not available for creditor accounts.

Using this method you have the option of allowing branch accounts to retain their transactions and to receive payments but to have a consolidated view of the purpose of reporting total balances at head office level, and for producing a consolidated statement. A summarise option is included on head office account details 1 tab, which will toggle the head office account balance to be the sum of its own posted transactions, or to be that of itself and all its independent children.

Once the profile setting has turned on, the user is able to select whether or not this profile takes effect via the keep track trans check box in the debtors account window. The profile setting **Hide the keep trans account on debtors account** could be used to control whether users have the option.

# *Transactions*

Transactions are shown only in the branch accounts to which they belong. You can only receipt payments for branch invoices in the head office account, as all transactions are automatically transferred to the head office account.

If you have MYOB EXO Business Configurator, you can explicitly transfer transactions to the head office account by clicking the button in the branch account window and then they are visible in both accounts. This action transfers all existing transactions from the branch to the head office account and sets the branch account aged balance to 0. The profile setting **Hide the send to head office button for debtors** could be used to control whether users are able to perform this action.

# **Transferring Branch Transactions to Head Office**

If you have MYOB EXO Business Configurator, you can manually transfer branch transactions to the head office account:

- 1. In **Account > Debtors** select the required branch from the list of debtors.
- 2. Click the **Send to Head Office**  $\triangle$  button to transfer all transactions from the branch account to its head office account. The aged balance for the branch account will be set to 0 and the head office aged balance will be adjusted to reflect the added transactions.

As the system stands at present, in order to allocate a transaction within this function, the transaction must be transferred to head office.

3. Click the Show Head Office button (within the branch account) to view the head office account.

# *Payments*

Because transactions are automatically posted to the head office account, payments are also receipted from the head office account. When a branch account is selected for this purpose, the account that appears is the branch's head office account and therefore a consolidated list of unallocated transactions from all branches is displayed for the purpose of allocation.

If you have MYOB EXO Business Configurator, and have set the **Send to Head Office** button to be visible, payments may be received from both branch and head office accounts although only transactions which belong to the branch are able to be allocated against i.e. if a transaction has been transferred to a head office account then it may not be allocated against via the branch account. Likewise, a payment for a transaction remaining in a branch account (and not transferred) may not be allocated via the head office account.

In the head office branch consolidation window, you can click on the **View Transactions** button to view transactions of the highlighted branch.

# Setting up and Viewing Head Office and Branch Accounts

- 1. In **Account > Debtors** or **Account > Creditors** select the account that is to be the head office account.
- 2. Double-click this account. The account should open defaulting to the Details 1 tab.
- 3. Click the **Show Branch Button to view, set up or link the branches. The following window opens:**

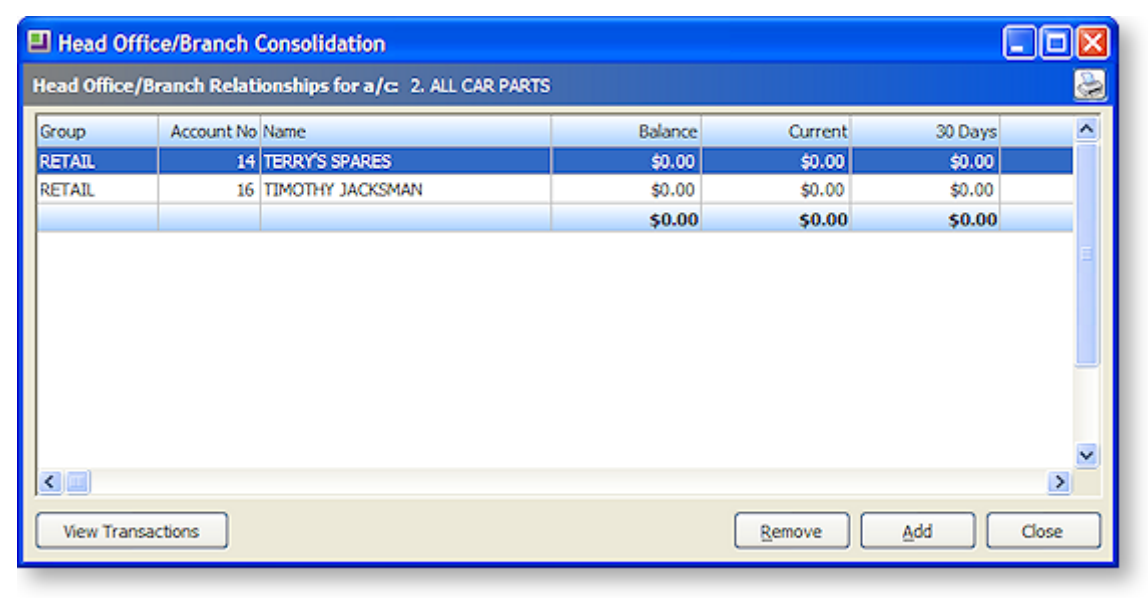

Branches that belong to this Head Office will be listed here along with their aged balances.

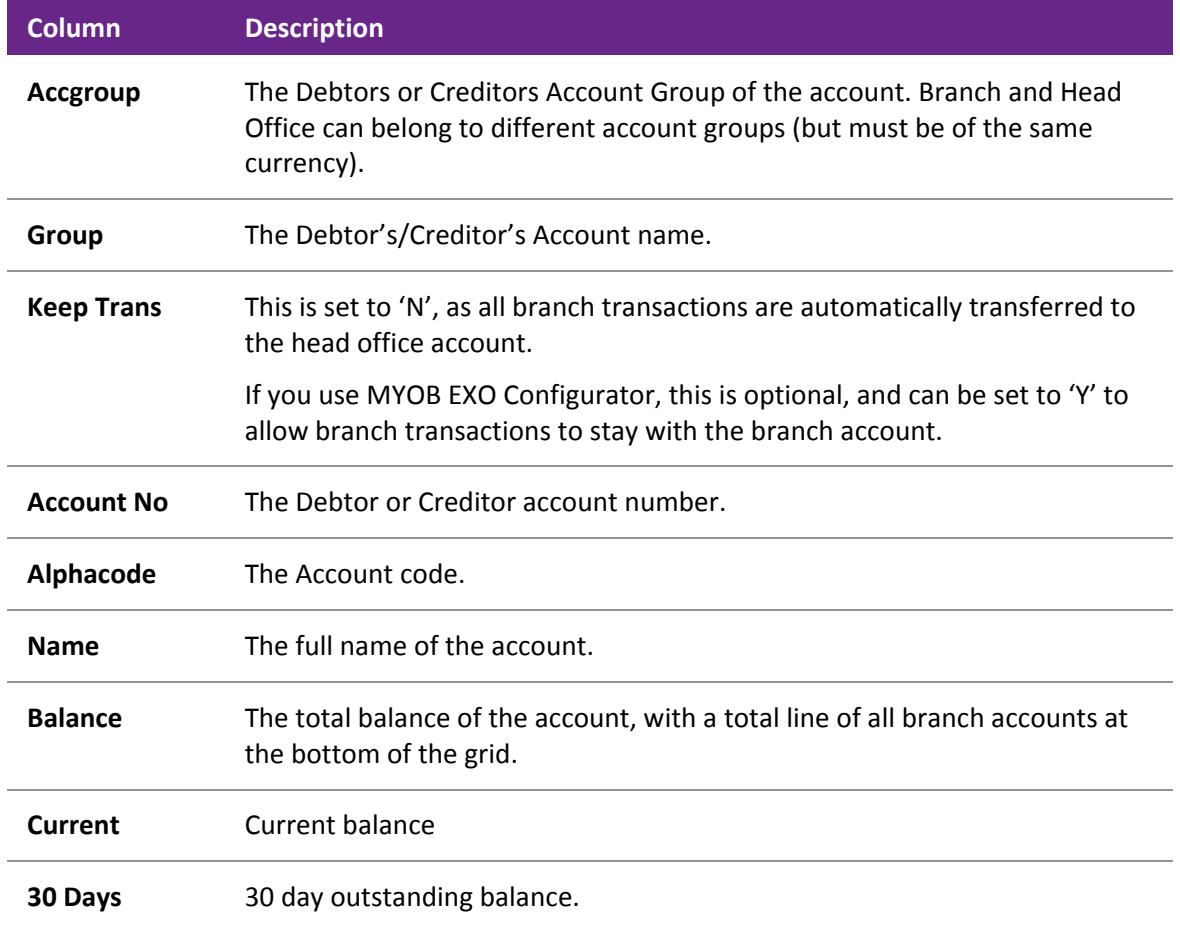

#### **Setting Up**

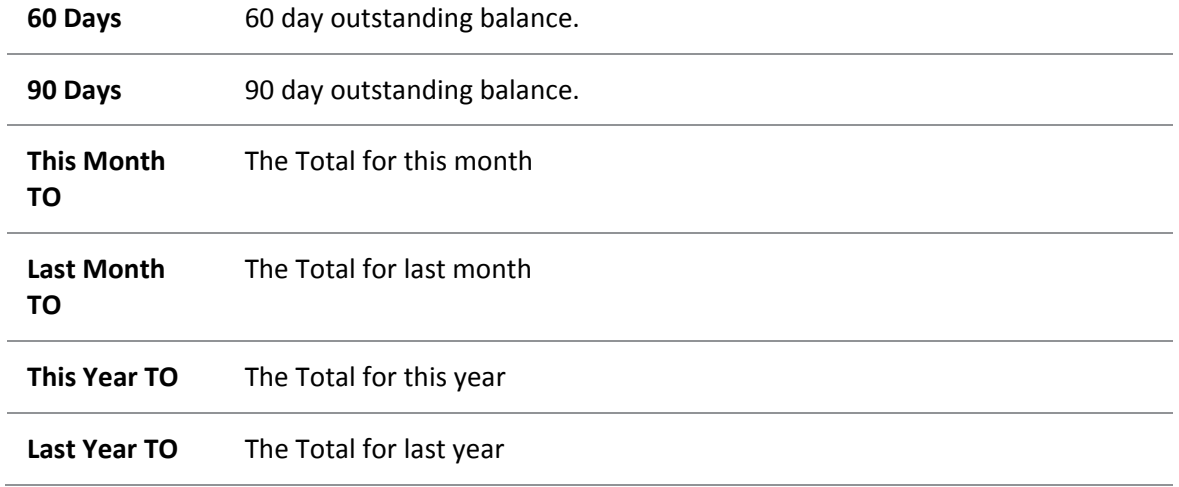

- 4. To view account details for an existing branch, double-click on the preferred branch. The debtor account window for the selected branch will then be displayed.
- 5. To add branches, click on the **Add** button. The Account Search window opens. Select an existing account, or Click **New** to create a new one. If a particular account is not displayed, it will be because it's not eligible to be selected, in accordance with the [rules for assigning branches to a head office](#page-61-0) (see page 56).

Once you have added a Branch account to a Head Office, all future transactions are automatically transferred to the Head Office account. If you have MYOB EXO Configurator, you can also transfer existing transactions to Head Office.

# **Debtors**

# Debtors Overview

This book details the functions related to debtors. It describes how you set up debtor account groups and debtor accounts as well as the major customer and sales related tasks you perform such as Credit Control and Sales Order Invoicing.

Based on the options you have selected in MYOB EXO Business (Local, General and Staff security setup sections), you are able to perform certain functions. You can decide whether your invoices should include or exclude GST by selecting from the options in **MYOB EXO Business Configurator > Essential > General Settings**. You can also check options to allow you to accept deposits against sales orders. When creating sales orders, you can set the system to provide you with additional functions as Standing Orders, Quotes and Laybys.

From the initial debtors windows there are two functions available to you:

- [Search for a Debtor](#page-13-0) (see page 8)
- [Create a new Debtor](#page-67-1) (see page 62)

# Debtors Master

#### **Accounts > Debtors**

Debtor account management within MYOB EXO Business is very powerful. Debtor accounts can be grouped to suit the requirements of the business and the Debtor account master contains all the information related to the account, e.g. Debtor details, contacts, transactions, notes, price policies.

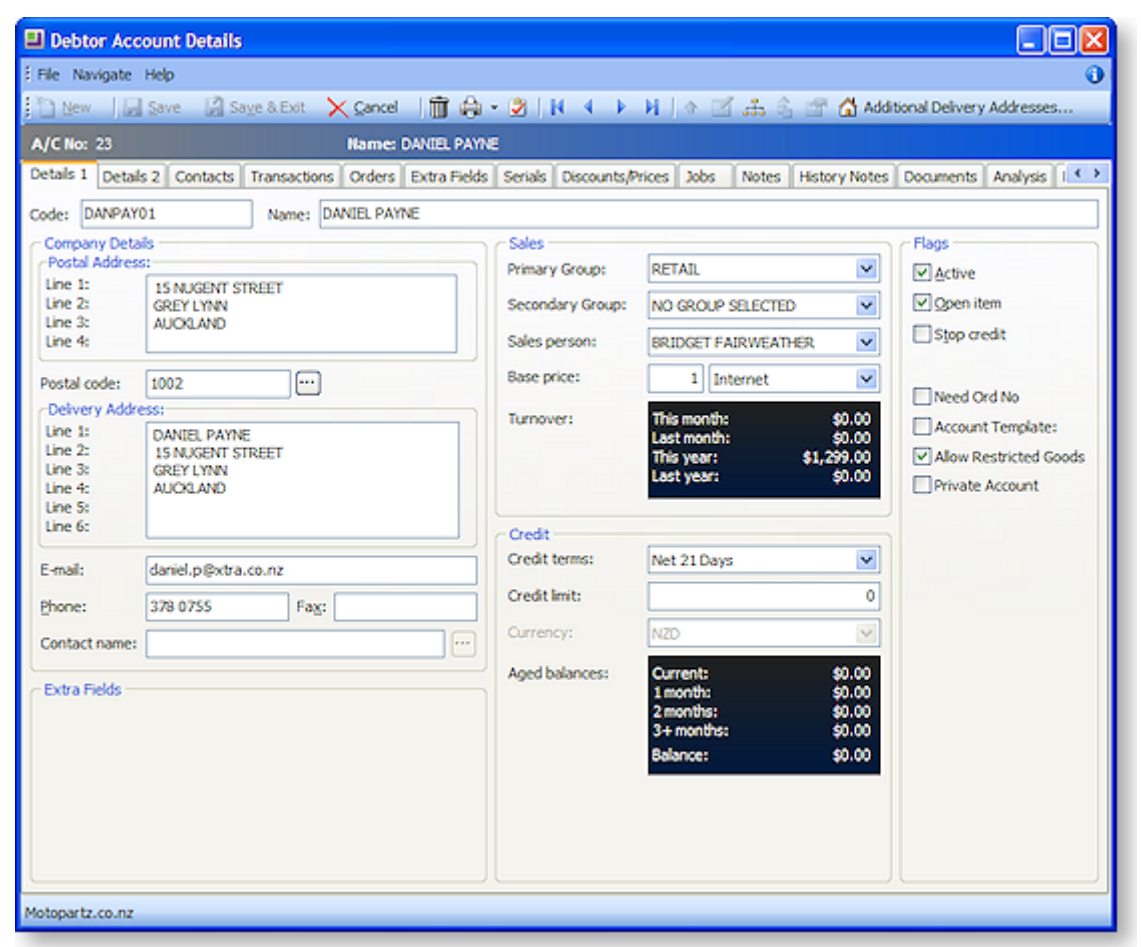

**[Details 1](#page-72-0)** (see page 67) – contains the primary company information, including details, sales and credit information, price setup, account type flag and other system maintained information.

**[Details 2](#page-75-0)** (see page 70) – holds the secondary information about the company, including payment info (including prompt payment discounts), banking details, tax registration, auto order template, invoice format control and pop up alert text.

**[Contacts](#page-76-0)** (see page 71) – provides the Debtor's contact details. Users can add, delete or edit contact information. Users can easily create documents for the contact person, and an email facility is also supported from this window.

**[Transaction](#page-78-0)** (see page 73) – users can view all transactions related to the Debtor, e.g. payments, invoices, credit notes, adjustments, and allocations. Each transaction provides details related to the transaction such as the date, kind of transaction and the amount. Users can also email invoices and statements from this tab.

**[Orders](#page-84-0)** (see page 79) – allows viewing of the sales orders for this Debtor, its statuses and order amount. New sales orders can also be created from this window.

**[Notepad](#page-68-0)** (see page 63) – this tab provides a 'free-form' way for users to record any communication or general information related to the Debtor. Users can insert the username and date/time when the info is recorded and common phrases can be entered easily. This is a very useful tool for entering conversations and events relating to the Debtor.

**[History Notes](#page-89-0)** (see page 84) – this is like the notepad tab, but is more structured. This makes it easier to search for previous notes related to the Debtor. It's also easy to create, delete, or email history notes.

**[Extra Fields](#page-85-0)** (see page 80) – Debtor accounts supports 24 extra fields that can be defined to suit the company needs. The first 3 extra fields are displayed on the details1 tab and the rest on the extra fields tab. The fields available here are set up from **ExoConfig > System > Extra Fields**.

**[Docs](#page-91-0)** (see page 86) – lists all the documents related to a Debtor account. It could be a word processing document, a graphical .gif or .avi file, or any document that is recognized by a Windows application.

**[Discounts / Prices](#page-87-0)** (see page 82) – this page displays all the price policies and price rules to be used on this account.

**[Analysis](#page-92-0)** (see page 87) – displays a graph that gives a quick view of the sales performance, and allows comparison of the sales through the year. This will help to forecast future sales.

**Jobs** – displayed when the Job Costing module is installed, this tab lists all jobs related to the account. It displays the jobcode, jobno, status, order no and start and due date.

**Serial Numbers** – this shows a list of all serialised stock items that were bought by this account.

**Serviceable Units** - displayed when the Job Costing module is installed and the optional Serviceable Units feature is enabled, this tab lists all Serviceable Units assigned to the account.

## **Notes**

- Icons appearing on top of the Debtor account window change when moving between tabs.
- There can only be one default contact per Debtor, and default contact cannot be deleted.
- Debtor Stop Credit flag prevents transactions being saved.
- MYOB EXO Business supports Parent/Child account relationship.
- Support exists for different invoice formats for Debtor Invoices, used for both normal invoice printing and invoice batch printing.

# About Debtor Price Policy Groups

Debtor Price Policy Groups are named groups that allow you to gather multiple [price policies](#page-363-0) (see page 358) into a single group, and then attach multiple debtor accounts to that group.

Examples of Debtor Price Policy Groups might be used include:

- Setting up Retail, Trade, Internet and Trade as Debtor Price Policy Groups.
- Setting up Debtor Price Policy Groups for a list of debtors with a branch/head-office relationship to allow policy changes to take place for the entire group rather than making individual changes.

A debtor account can only be assigned to a single debtor price policy group. All the price policies of a debtor price policy group will apply to the debtor account.

It would be unwise to design debtor policy groups that contain debtors in a variety of currencies unless they were to be used only on policies that contained discount based price rules and not substitute prices.

Debtor Price Policy Groups are set up in the Configuration Assistant.

Debtors can be [added individually to a Debtor Price Policy Group](#page-369-0) (see page 364) from the Debtor account.

Price Policies can be assigned to Debtor Price Policy Groups, or vice versa, as the price policy is created and then [the Debtor Price Policy Group added to it](#page-369-0) (see page 364).

# Setting up Debtors

# <span id="page-67-0"></span>Setting up Debtor Groups

You can use Debtor Groups to group Debtor accounts together. For example you might set up your regions as Debtor Groups. You might use the Secondary Debtor Group for the type of client, such as wholesaler, retailer, or state and interstate. You can then report on Debtor Groups and add them to search windows as extra fields.

Debtor groups are distinct from Debtor Price Policy Groups, which are only used for pricing purposes. Examples of Debtor Price Policy Groups might be 'trade', 'internet' or 'foreign", where there is a need for a different pricing approach.

You can create account groups that are suited to the requirements of your business. When you set up Debtors, you can assign them to one of these groups, for reporting and associating price policies.

To set up a Debtor Group:

- 1. In the MYOB EXO Business Configuration Assistant, go to **Administration > Debtors > Debtor Account Groups** from the menu on the left. The Debtor Account Group window opens.
- 2. Click on the **New** button to create a new group.
- 3. In the **Account Group Name** field, enter a name for this group.
- 4. In the **Report Code field**, enter the report code.
- 5. Click **Save** icon from the menu.

<span id="page-67-1"></span>A new Account Group is created and added to the list. The Account Group number is automatically assigned.

# <span id="page-68-0"></span>Create a New Debtor

To create a new Debtor:

- 1. Go to **Accounts > Debtors** or press **F3**.
- 2. From the **Debtor Account Details** window, Click the **New** button. The window now refreshes, displaying the **Details 1**, **Details 2** and **Extra Fields** tabs, with the **Details 1** tab selected.
- 3. Complete the fields in th[e Details 1 tab](#page-72-0) (see page 67) and [Details 2 tab](#page-75-0) (see page 70).
- 4. Click **Save**. Additional tabs are now created.
- 5. Debtor accounts support 24 extra fields, for more information see the [Extra Fields tab](#page-85-0) (see page 80).

# Recording Notes

#### **Account > {***Account Type***}> [Search] > {DC** *Acc* **name} > (Notes)**

Notes are a freeform way of recording any communication or general information related to a selected account master. The username and current date are automatically entered at the start of a new note. Notes are displayed in a list you can scroll through.

**Note:** This topic covers the notepad for the Debtor, Creditor, Stock and GL account master windows, as the functionality is the same for all of them.

#### *Notepad*

To record notes through the Notepad:

1. Click the Notepad tab on the Account Details window:

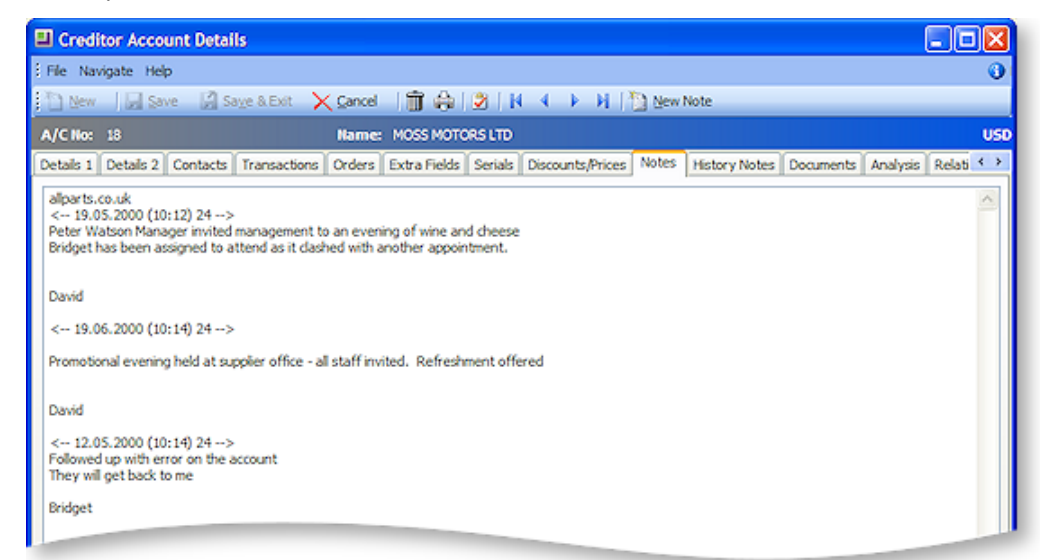

- 2. Click the **New Note** button to enter a new note. The current system date is automatically inserted with the note.
- 3. Right click anywhere in the editing area to open a popup menu. Most of these are standard editing commands with the addition of **Insert Username**, to insert your name at the end of the note and **Insert Common Phrase**, see the tip below.
- 4. After entering the contents of the note, click the Save button to save the note entry.

**Tip:** For entering to repetitive information and to save typing and assist with retaining a generic format to notes use the **Common Phrases utility** when entering notes.

# Entering Contacts for an Account

You can create new, view, or modify existing Contacts associated with an account.

**Account > Creditors or Debtor > {Double Click Account} > (Contacts) > [New Contact]**

- 1. In the **Debtor/Creditor account**, click on the **Contacts tab**. The Contacts tab lists all Contacts for the debtor account.
- 2. Click on the **New Contact** icon in the toolbar. The **Contacts** window opens.

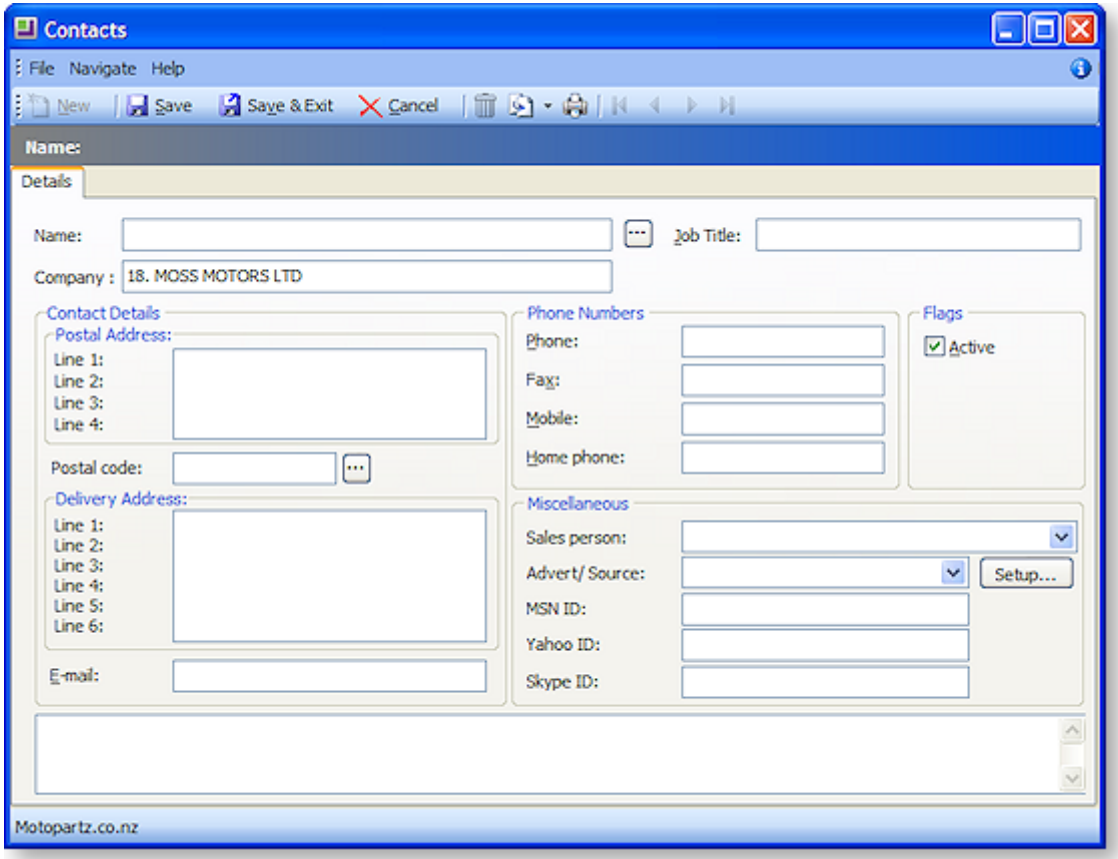

- 3. Complete the fields in this table.
	- Click on the ellipsis button **[...]** beside the Name field to enter the salutation, first name and surname.
	- Click on the ellipsis button **[...]** beside the Postal code field to select the post code from a list.
	- Use the Copy Company Address icon in the toolbar if you want to copy either the postal address or delivery address from the current debtor account.
	- Check the **Active** checkbox to maintain the account of this debtor.

These actions are detailed in the Field Descriptions below:

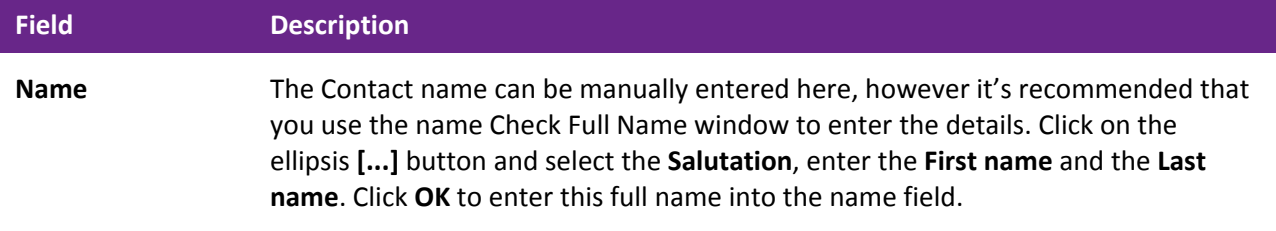

#### **Debtors**

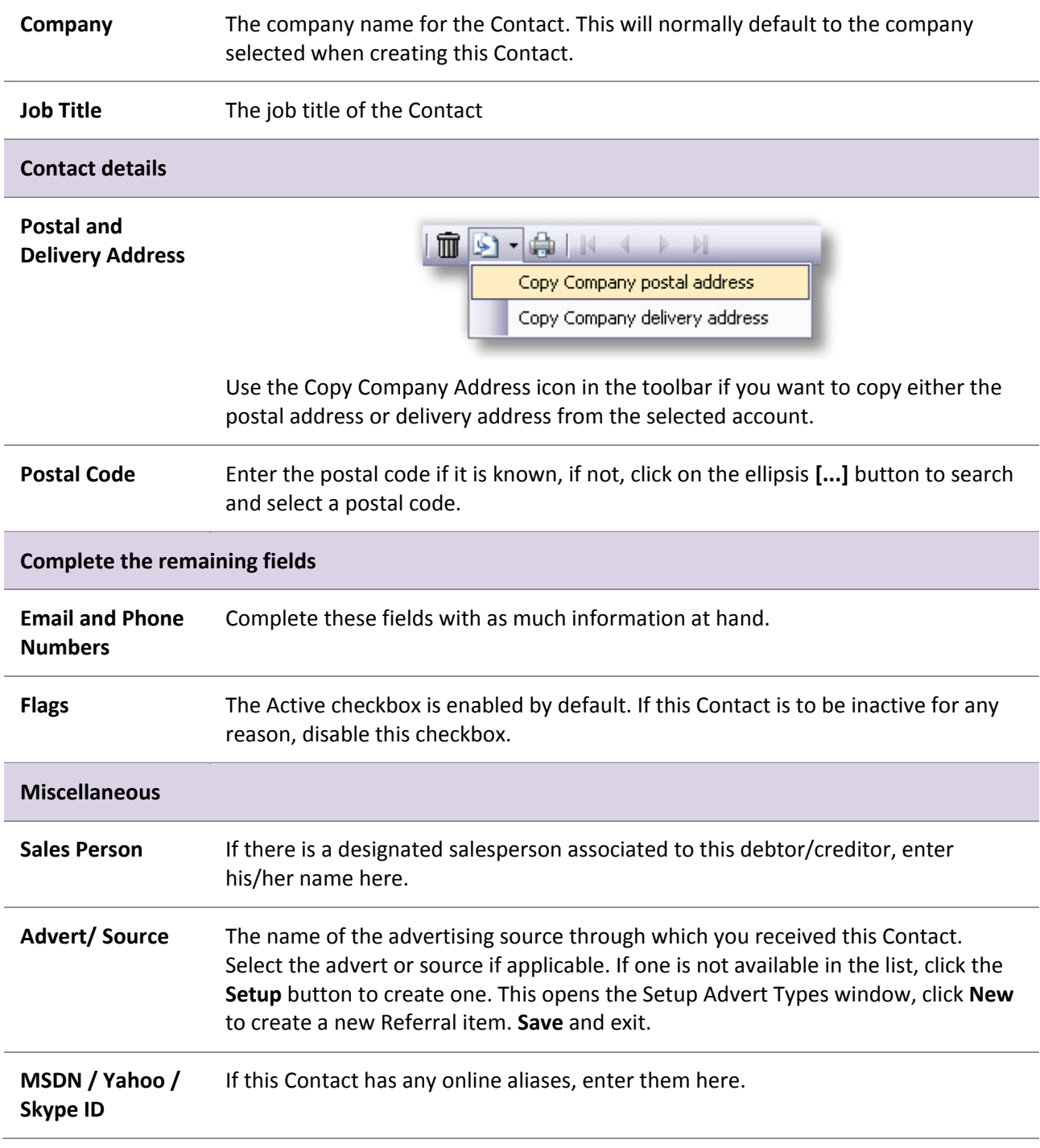

- 4. Click **Save**. A number of additional tabs now appear in the window. Enter Contact information in these tabs.
	- **[Marketing tab](#page-145-0)** (see page 140). Assign the Contact to your [marketing classes](#page-145-0) (see page 140), or categories, so your marketing campaigns are more targeted to relevant Contacts. Additional Marketing Classes can be setup, when this tab is active a **Setup Marketing Classes** button activates. Click this to configure additional or edit existing marketing classes.
	- **Invoices tab.** Lists invoices for which the Contact was the default Contact of the debtor account.
	- **[Orders tab](#page-146-0)** (see page 141). List any Sales/Purchase Orders associated with the Contact.
	- **[Notes tab](#page-68-0)** (see page 63). Enter any notes on the Contact. Use the **New Note** icon on the toolbar to enter a note, this will automatically assign a header to this note.

- **[History Notes tab](#page-89-0)** (see page 84). Enter any history notes for the Contact, i.e. notes for which the date and subject are also recorded. As with notes, click the **New History Note** icon to create a new history note.
- **[Docs tab](#page-91-0)** (see page 86). Link any documents to the Contact.
- **[Accounts tab](#page-146-1)** (see page 141). Link the debtor accounts with which the Contact is associated. For example, a Contact may be the manager of one company, the partner of a manager of another company, the father of a son who works at another company, and so on.
- **[Relationships tab](#page-93-0)** (see page 88). Lists any other relevant Contacts the Contact has.
- **[Tasks tab](#page-93-0)** (see page 88). A simple task management tool.
- 5. Click **Save**.
- 6. To make this new Contact the default Contact for this debtor account, click on the Set to Default Contact icon in the toolbar.

Once you have set up the debtor Contact, you can also:

- [Create a relationship between Contacts](#page-93-0) (see page 88).
- [Create tasks for the Contact](#page-93-0) (see page 88).
- Synchronise Contacts with Microsoft Outlook.

**Note**: If the Contact's address details are the same as those on the debtors account, click the **Copy from Account** button and the details are copied here.

The Contact tab is a useful marketing tool. It contains a list of business Contacts associated with the main debtor. You can easily create marketing campaigns or documents that get sent to the right person (Contact) within the right debtor.

You may on a regular basis liaise with the accounts manager. However, the right person for the details about a new product being launched by your company may be the debtor's Managing Director. So, you can mark the information directly to the director since you have the address and e-mail details on the Contacts tab.

You can also maintain a record of how each debtor first heard about your business: newspaper, television, yellow pages or any other and determine the effectiveness of an advertising medium for your future campaigns.

The two tabs, Details and Marketing, contain information about your debtor. The **Notes** field on the Details tab allows you to make brief notes about the debtor or Contact listed here. Any data stored on the Contacts tab can serve as a common pool of information for the Sales and Marketing team.

After you have saved a new Contact, the Contact History tab is visible.

You can also add an Extra Fields tab with related information as the debtor's credit card number, birthday and hobbies.
## Allocating an Invoice Template to a Debtor

If you use different invoice formats for different kinds of customer, or sale, you can do this in MYOB EXO Business by specifying a specific invoice template for a debtor.

By default, if there is no invoice template specified for the debtor in the debtor account, the invoice template 'invoice.clf' will be used. To use a specific invoice template for a specific debtor, the invoice template must be entered in the Configuration Assistant, and then selected in the **Details 2** tab of the debtor account, as described below.

**Note:** The invoice template you want to use must be listed, as illustrated below, in the Invoice Form Files field of the Forms window of the Configuration Assistant.

**Account > Debtors**

- 1. Select the debtor for whom you want to specify the invoice template.
- 2. Click on the **Details 2** tab.
- 3. In the **[Invoice file](#page-75-0)** field (see page 71), enter the number that is used in the invoice template name that you want to use, i.e. to select invoice2.clf, type '2' in the **Invoice file** field; to select invoice5.clf, enter '5', and so on.
- 4. Click **Save**.

## Debtor Account Window Tabs

## *Debtor Accounts Window Details 1 Tab*

The **Details 1** tab is used to store the primary information for the Debtor, including details, sales and credit information, price setup, account type flag, and other system-maintained information.

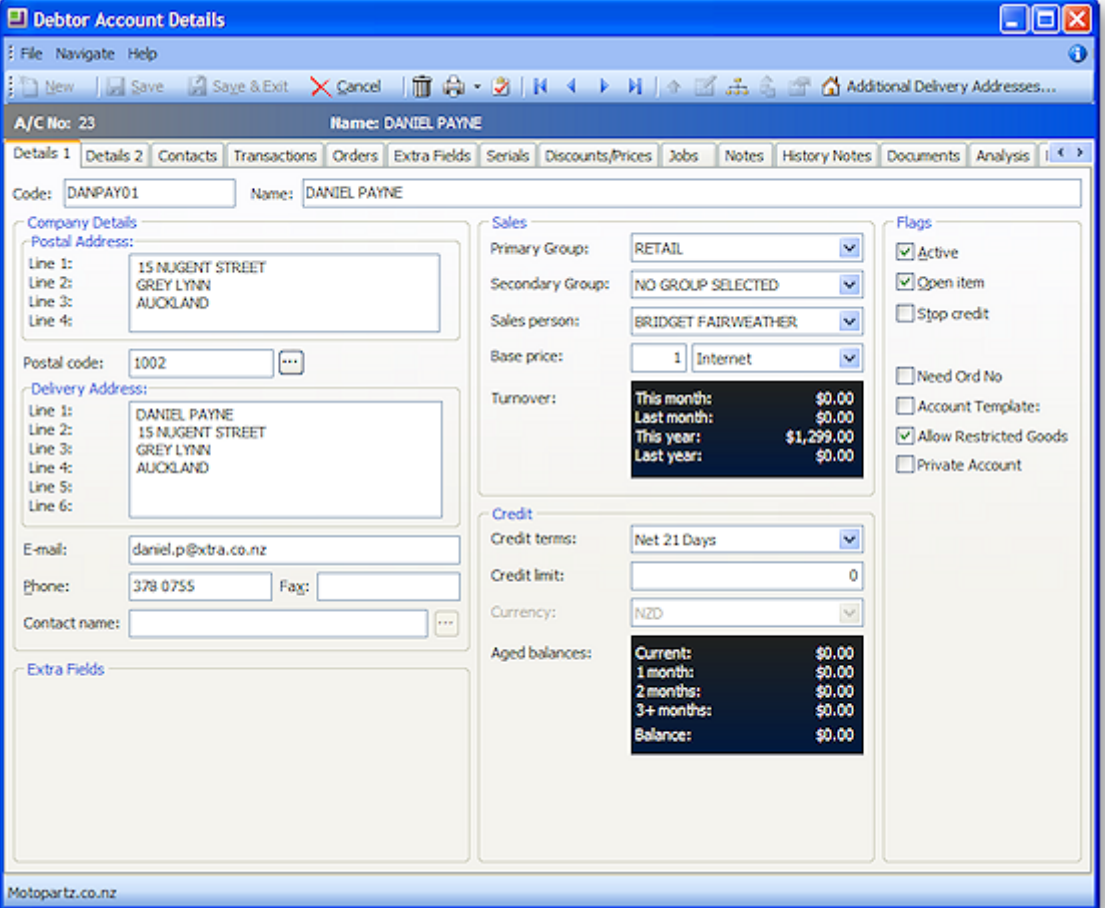

## **Company Details**

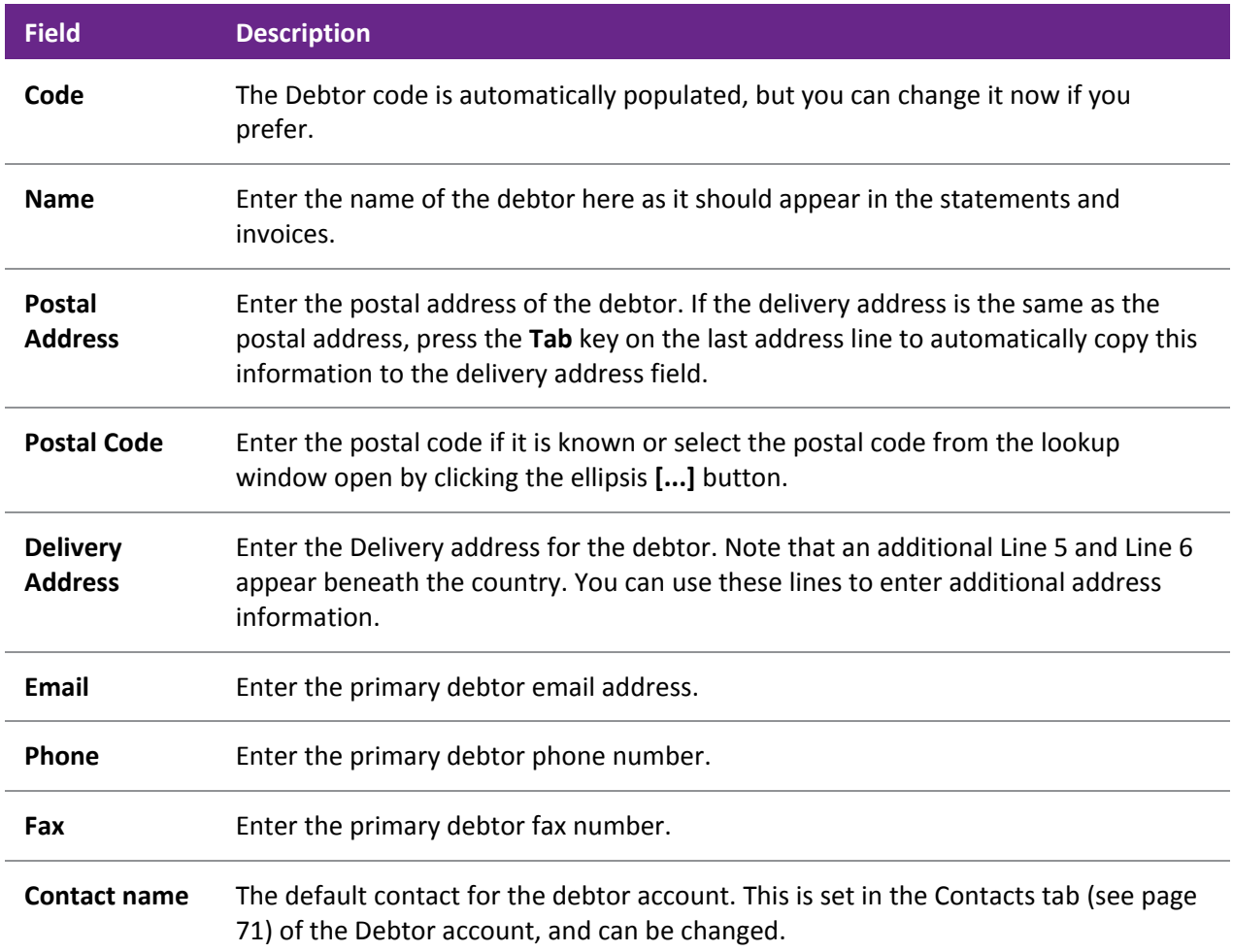

## **Sales Details**

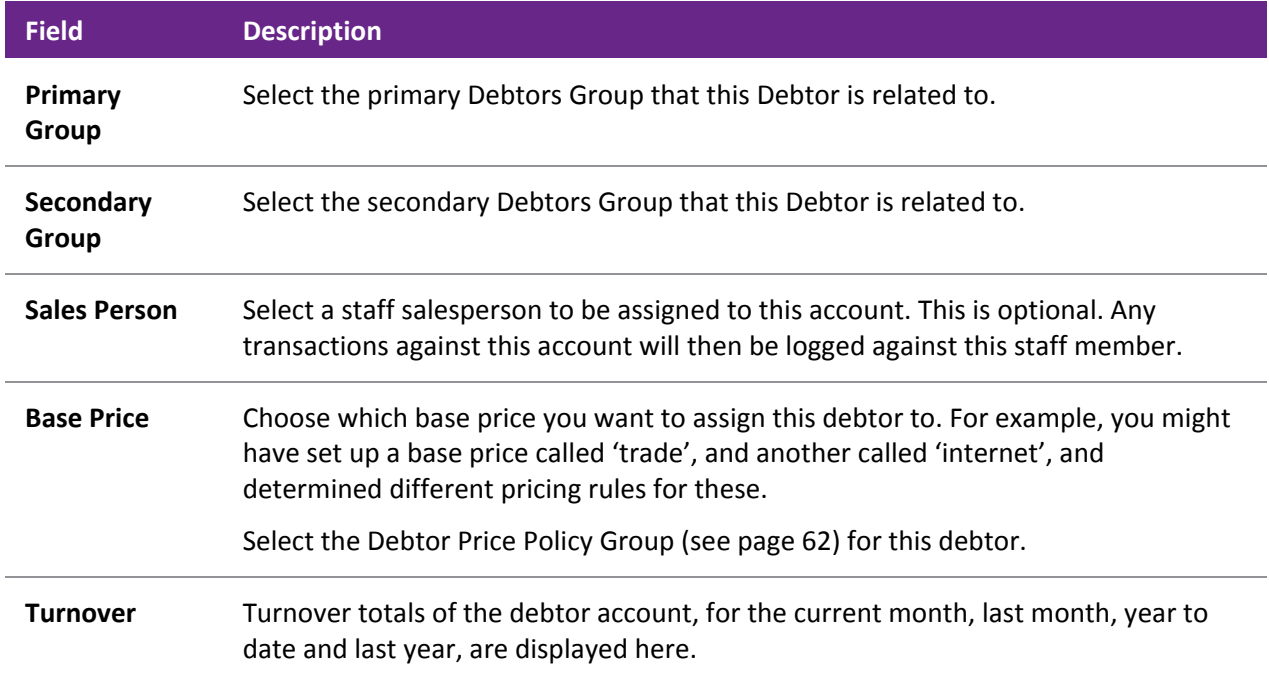

## **Credit Limit Information**

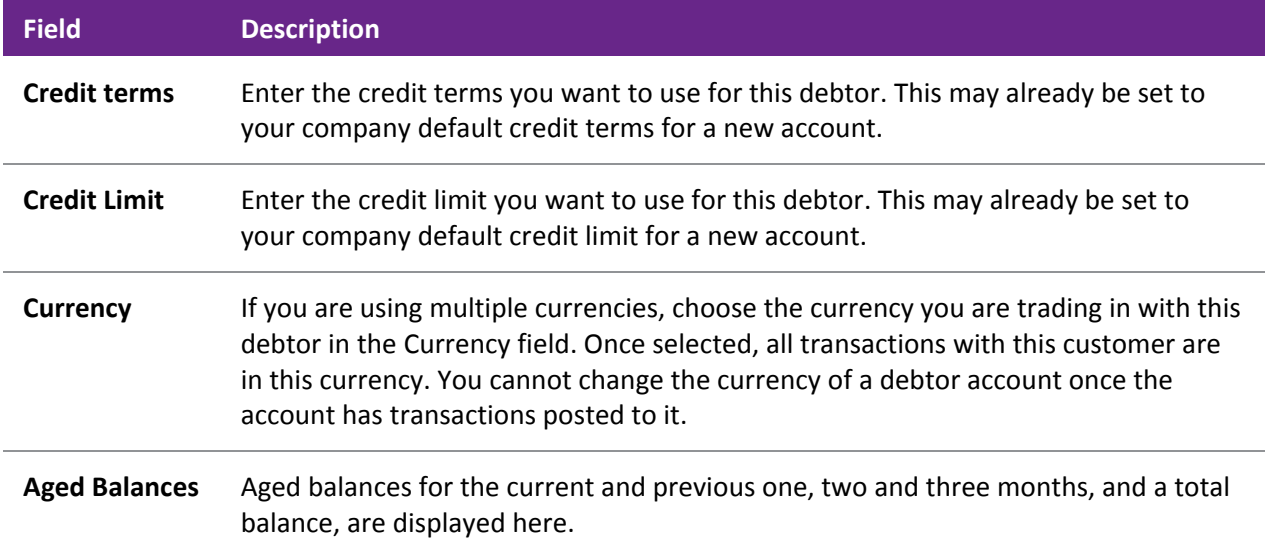

## **Additional Flags**

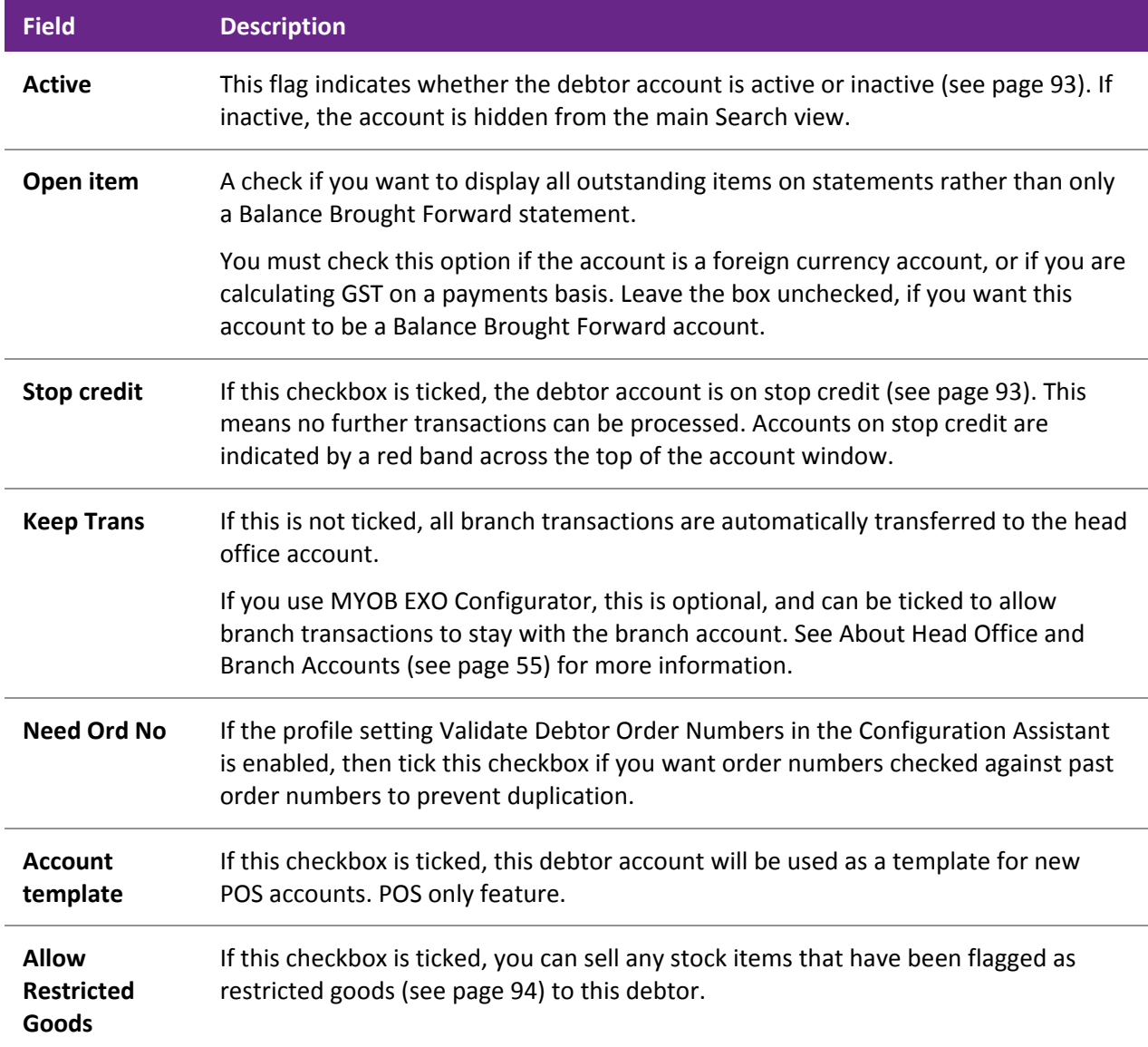

<span id="page-75-1"></span>**Private Account** If this checkbox is ticked, this account is classed a[s private](#page-99-0) (see page 94). Whether or not this account can be accessed by this level of user depends on how the **Allow Access to Private Debtor Accounts** user profile setting is set.

## *Debtor Accounts Window Details 2 Tab*

The **Details 2** tab is used to store secondary information about the Debtor, including payment information (including prompt payment discounts), banking details, tax registration, auto order template, invoice format control and pop-up alert text.

#### **Payment Details**

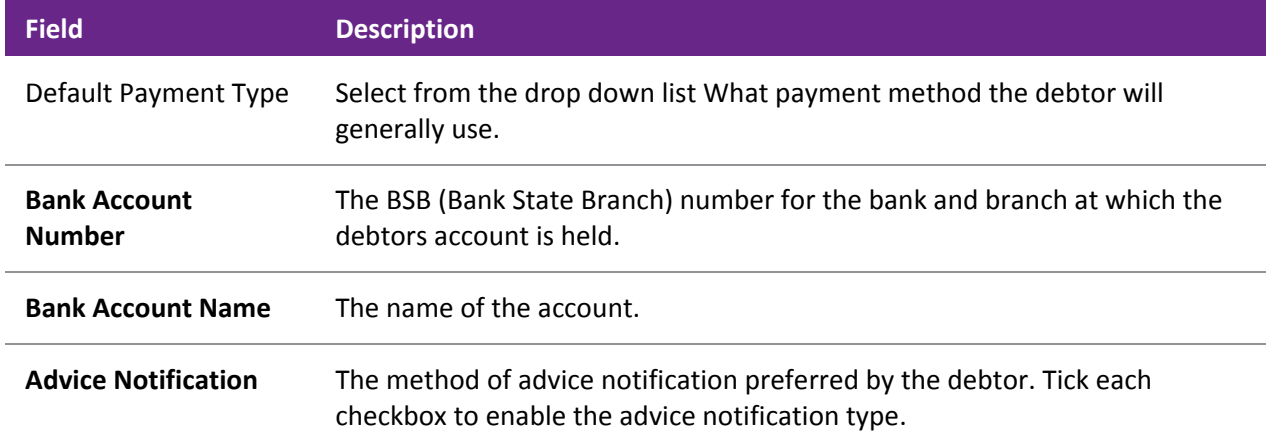

#### **Prompt Payment Details**

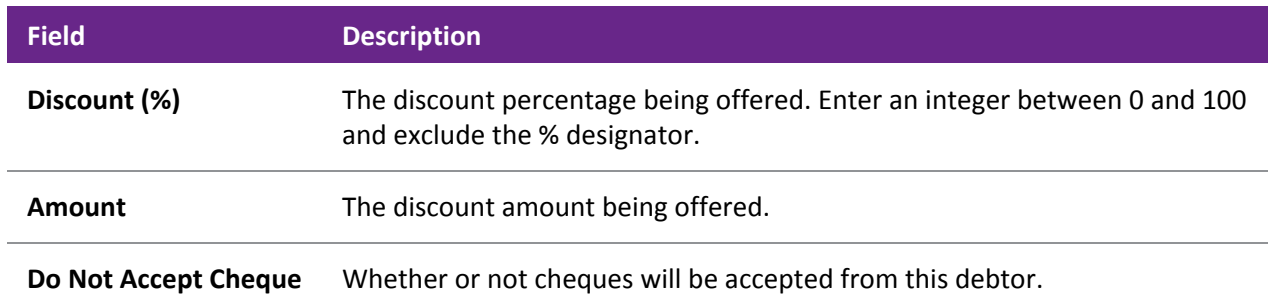

### **GST Details**

<span id="page-75-0"></span>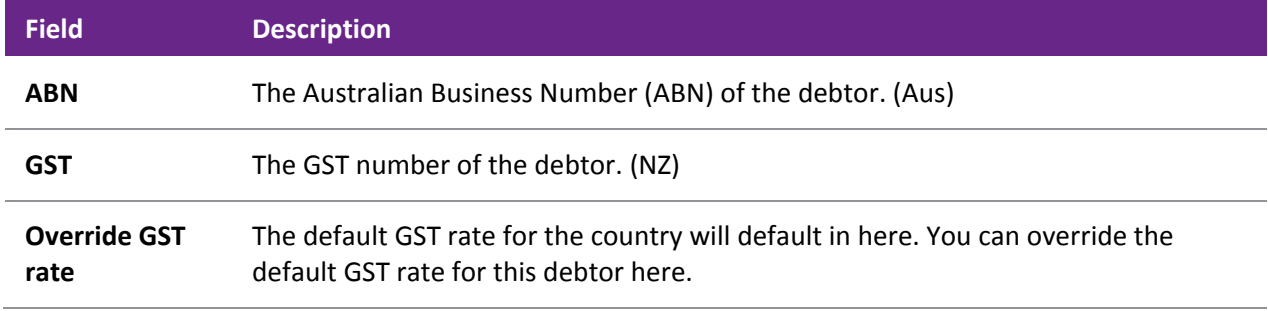

#### <span id="page-76-0"></span>**Miscellaneous Details**

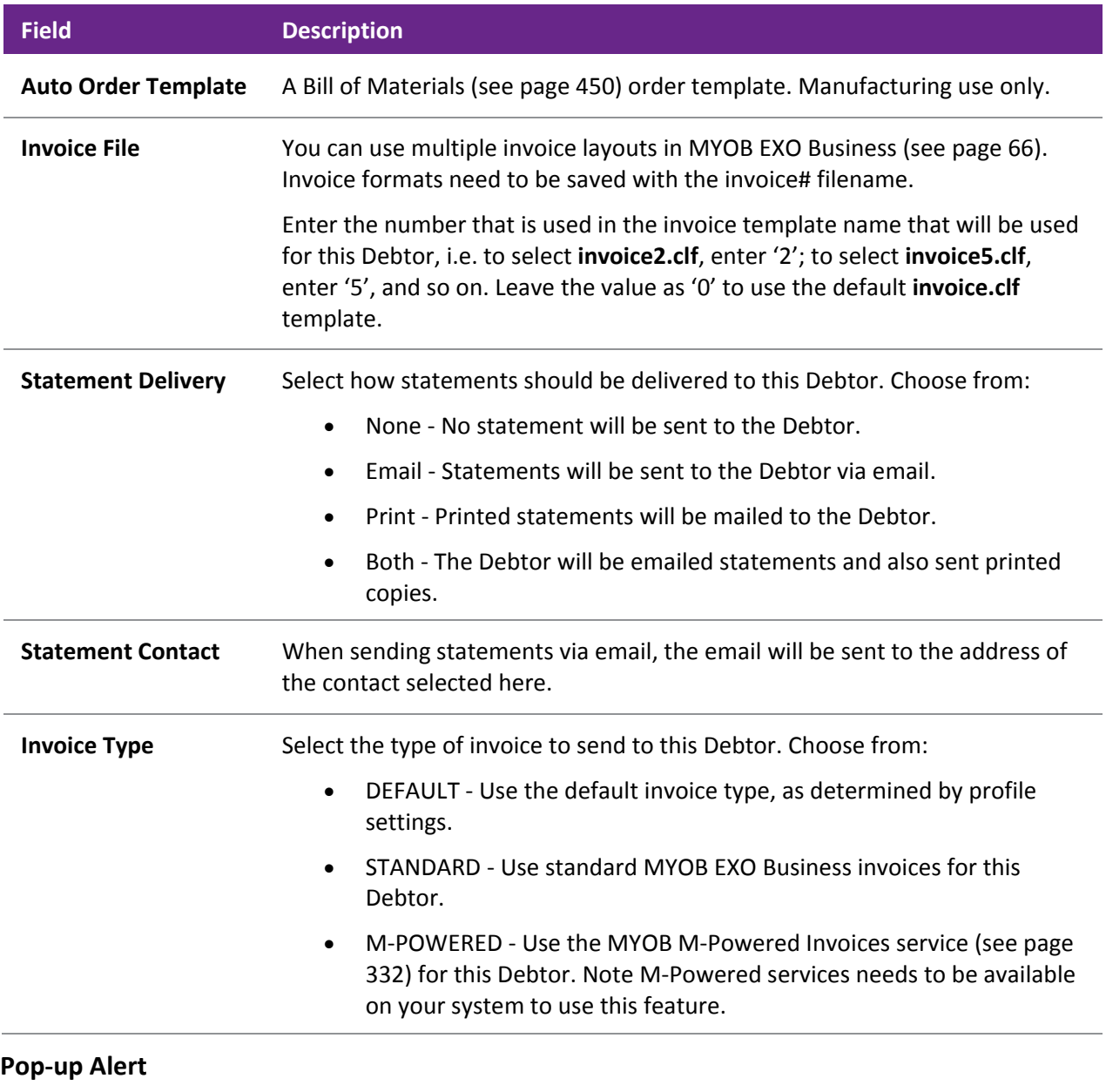

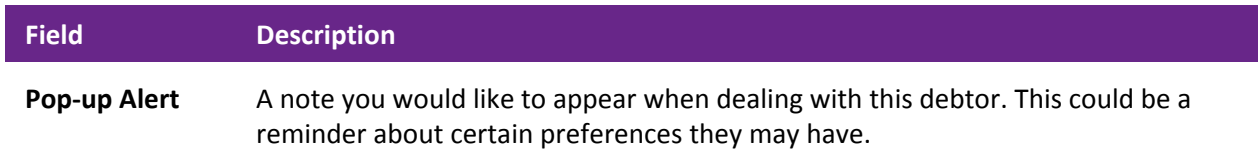

## *Contacts Tab*

**Account > Creditors or Debtor > {Double Click Account} > (Contacts)**

The Contact tab provides the Creditor/Debtor's contact details.

This tab lists all the contacts that are associated with this Creditor/Debtor. From this window, you can add new contacts to the Debtor, set the default contact for the account, create and remove other contact associations with the account.

You can email a contact from this window, or create a mail merge letter to them.

This window is display-only; to create or change contact information, use the [Contact icons](#page-77-0) (see page 72) at the top of the window.

#### **Field Descriptions**

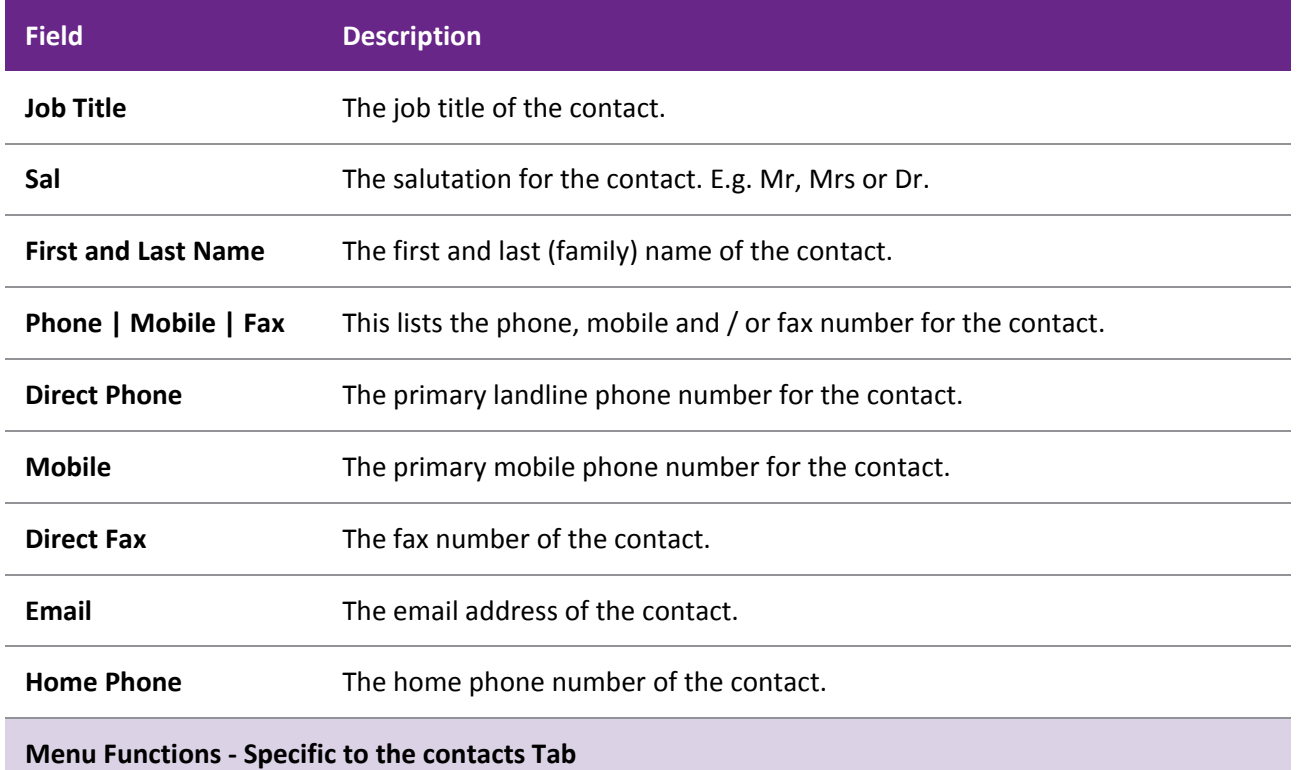

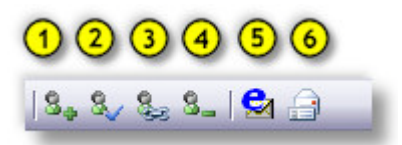

<span id="page-77-0"></span>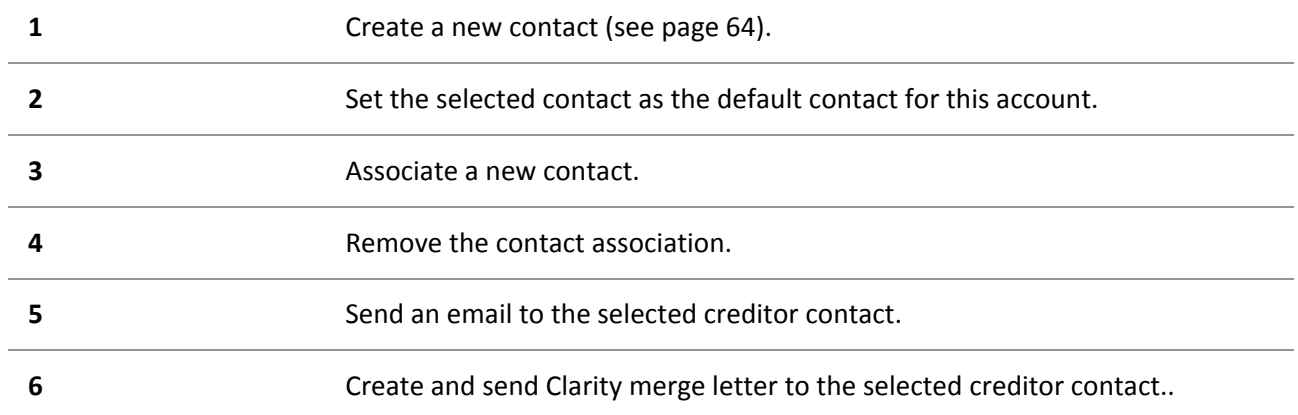

**Note:** To edit an existing contact, double click on the contact name in the **[grid](#page-15-0)** (see page 10). **Tip:** To switch from one Tab to the next press **Ctrl + Tab** and to switch back, press **Ctrl + Shift + Tab**.

#### **Adding a New contact**

- 1. Click the [New Contact button](#page-69-0) (see page 64).
- 2. It's suggested that you first search for the contact as they might already be in the system. Do this by typing in part or all of the contacts name in the search key field. This can be further refined by selecting the Marketing Profile. Once these have been entered, click the **Search** button to refine the list of contacts in the grid.
- 3. If the contact is not found in the search results, begin creating the new contact by clicking the **New** button or **File > New.**
- 4. Refer to the topic Adding a New Contact.

## *View the Transaction History of a Creditor/Debtor*

#### **Account > Creditors/debtors > {double Click the account name} > (Transactions)**

You can easily and quickly view the transaction history of a creditor/debtor in MYOB EXO Business in the **Transaction** tab of the Creditor/Debtor account. From this window, you can also perform a range of expected tasks, including creating:

- a new invoice
- a new credit note
- a new payment
- allocate transactions for this account
- issue credit notes
- search for an invoice number
- refresh the contents of this window.

**Note**: Although the transactions tab for the **debtor** and **creditor** differ slightly, they have been combined in this one topic as the majority of the content is common.

The transaction history of a creditor/debtor is period-based, typically (but not always) monthly periods.

To view the transactions of a Creditor/Debtor:

- 1. From the **Creditor/Debtor Account Details** (search) window, select the creditor/debtor by **doubleclicking** the required account's name.
- 2. Click the **Transactions tab** on the **Creditor/Debtor Account Details** window.

The Transactions tab is displayed.

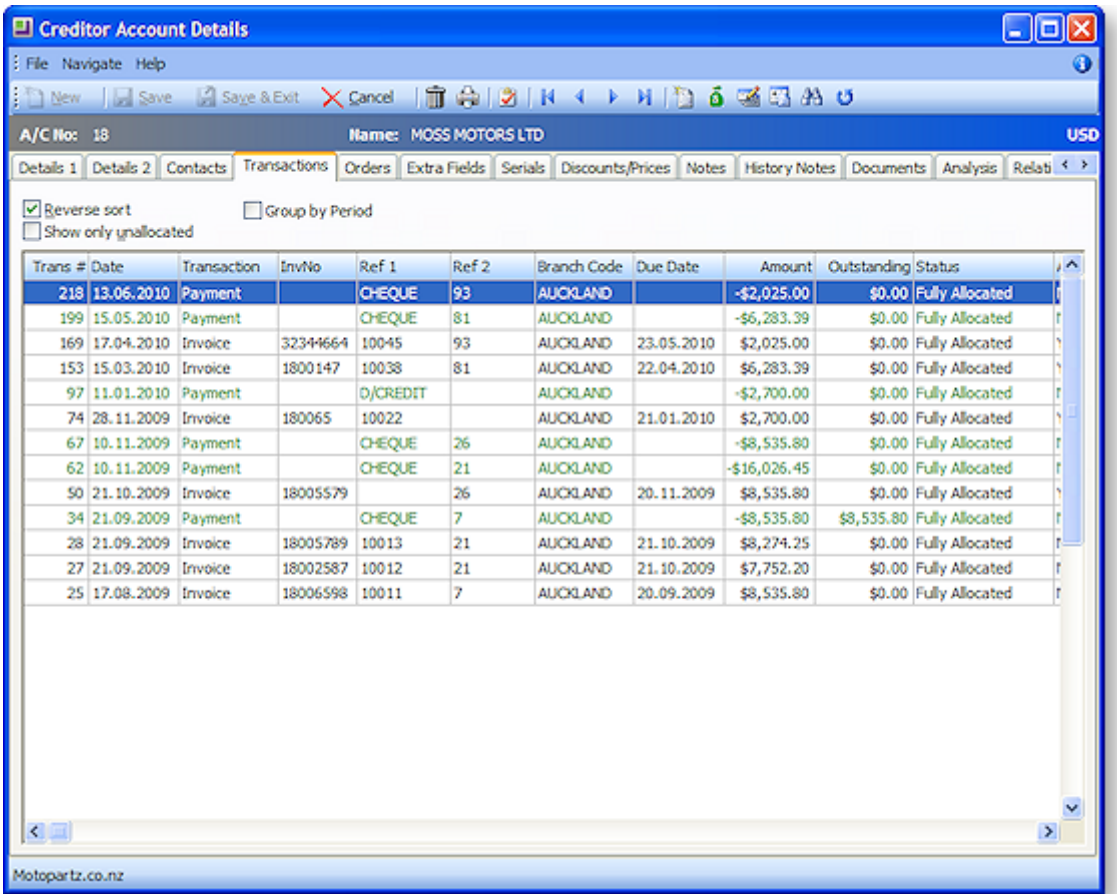

**Note:** Some of these field descriptions may not be visible in this diagram or your configuration of the account details window. To view and hide these column headings, right click anywhere on the column heading and choose column heading to toggle the display of required columns.

#### **Field Descriptions**

The grid header fields are detailed in the table below:

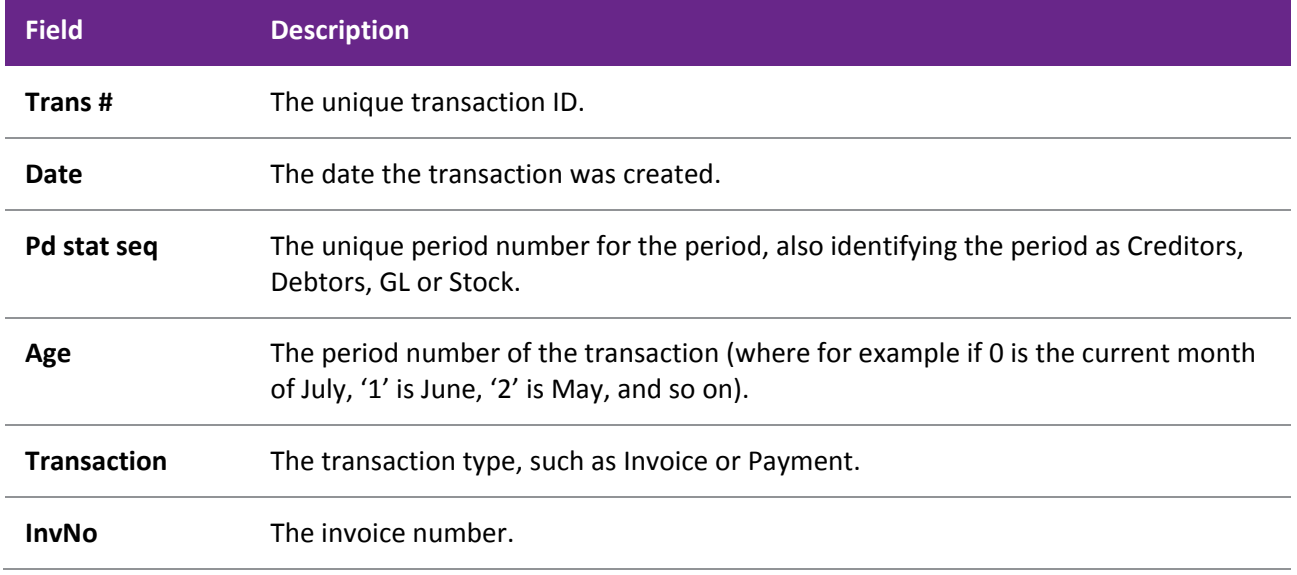

#### **Debtors**

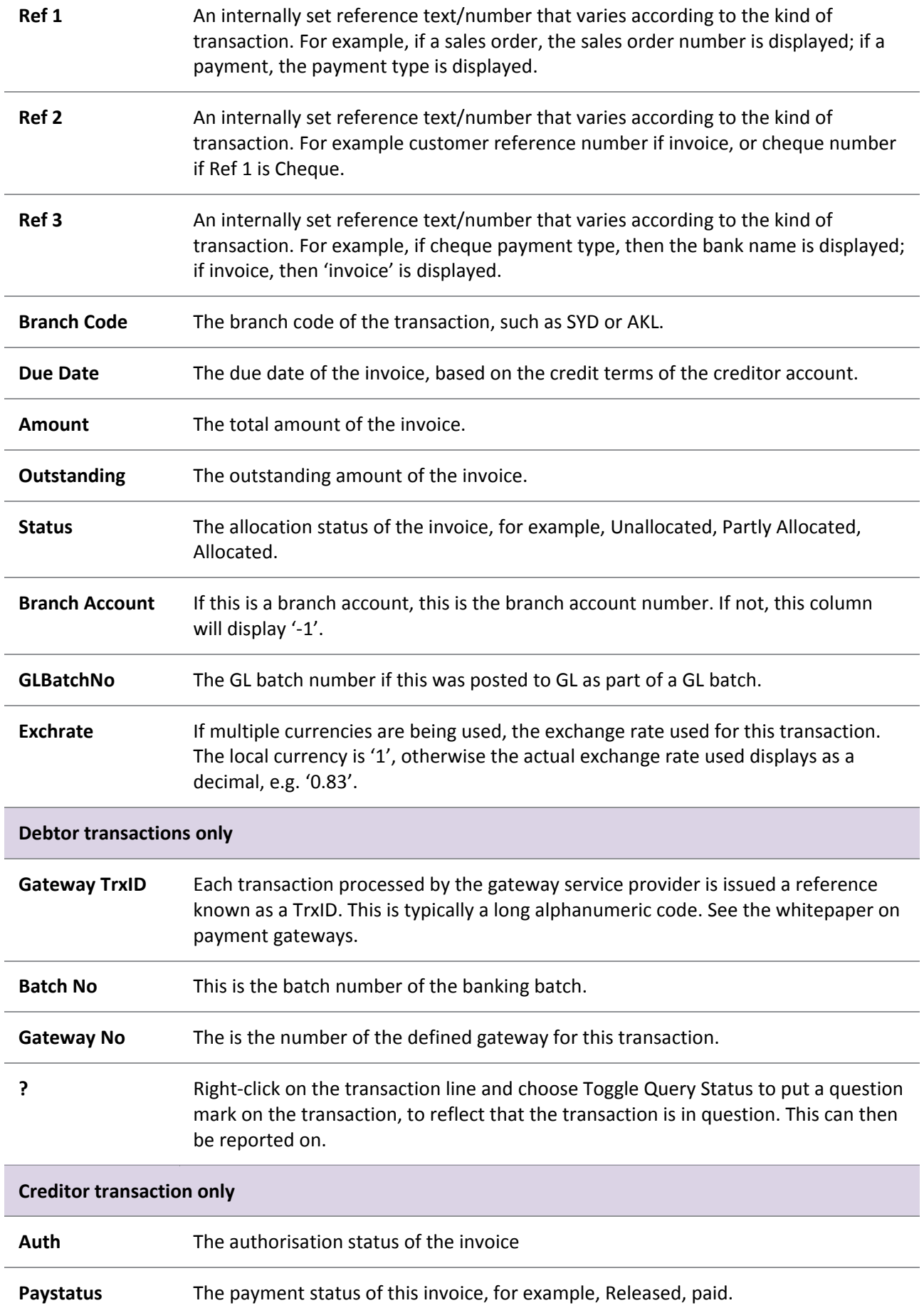

#### **Menu commands**

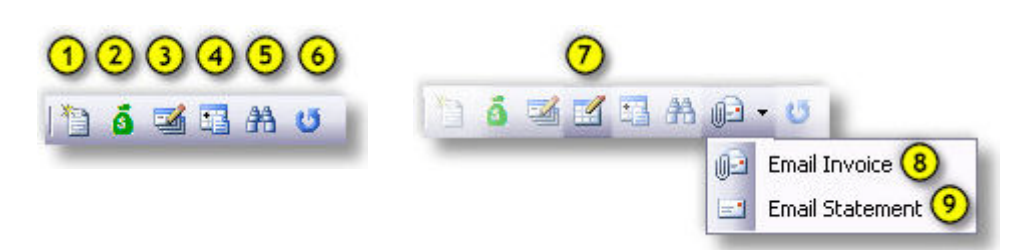

*Debtor and Creditor Debtor Specific*

- 1. **New Invoice:** See [Entering a Creditor's Invoice](#page-281-0) (see page 276) | [Create a Debtor invoice](#page-329-0) (see page 324)
- 2. **New Payment:** See [Entering a Payment on a Creditor's Invoice](#page-286-0) (see page 281) | [Receive a debtor](#page-340-0)  [payment](#page-340-0) (see page 335)
- 3. **Allocate transactions for this account:** Se[e Entering a Payment on a Creditor's Invoice](#page-286-0) (see page 281) | [Allocate a debtor receipt to an invoice](#page-333-0) (see page 328)
- 4. **Issue a Credit Note:** See [Entering a credit note for a creditor](#page-293-0) (see page 288) and [Create a credit](#page-347-0)  [note for a debtor](#page-347-0) (see page 342)
- 5. **Invoice Number search:** See Invoice number search
- 6. **Refresh:** Provides an updated transaction list.
- 7. **Automatically allocate payments to the oldest invoice:** (Debtors only). This will also allocate credits (negative value invoices) and refunds (negative payments) and zero value transactions.
- 8. **Email Invoice**: Click this button to email the selected invoice as a PDF attachment to the debtor.
- 9. **Email Statement**: Click this button to email a statement as a PDF attachments to the debtor.

#### **Shortcut Menu**

Right clicking on any invoice summary line opens the following shortcut window. The table below this diagram details the actions of the shortcut commands.

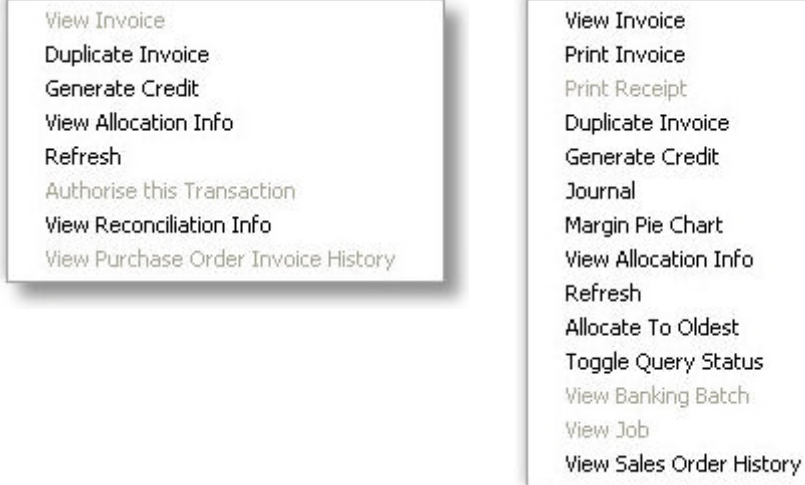

*Creditor shortcut menu Debtor shortcut menu*

#### **Debtors**

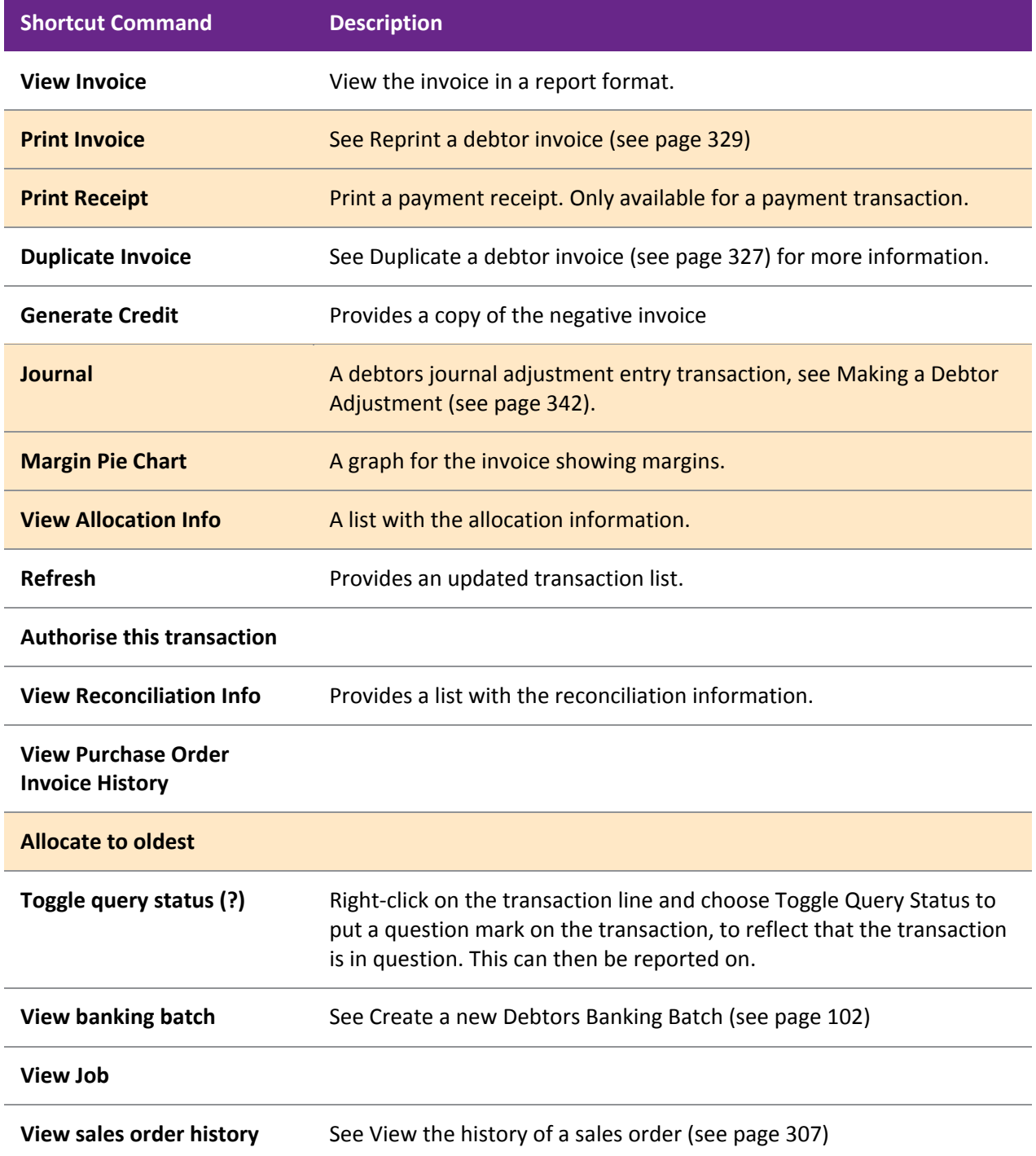

### **Grouping by Period**

Checking the **Group by Period** checkbox groups the transactions by period. See the diagram below:

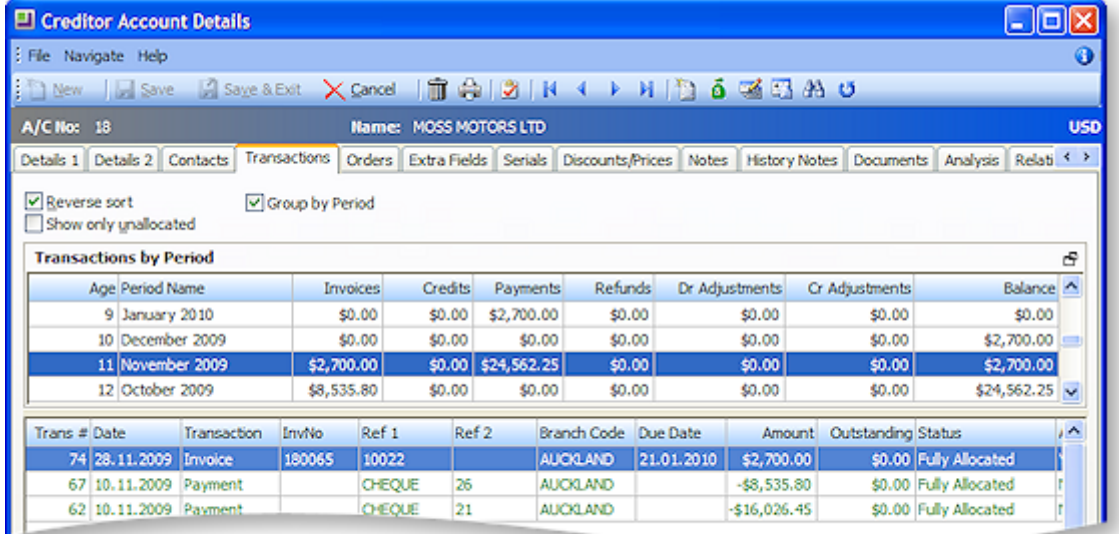

Clicking on a period line lists all the transactions for that period in the grid in the area below the period groups. Once the group has been selected it can be minimised by clicking the minimise icon **illustrated here.** Maximise this view by clicking the icon again. Minimising this view provides a greater display area for the group's individual transactions in the grid below.

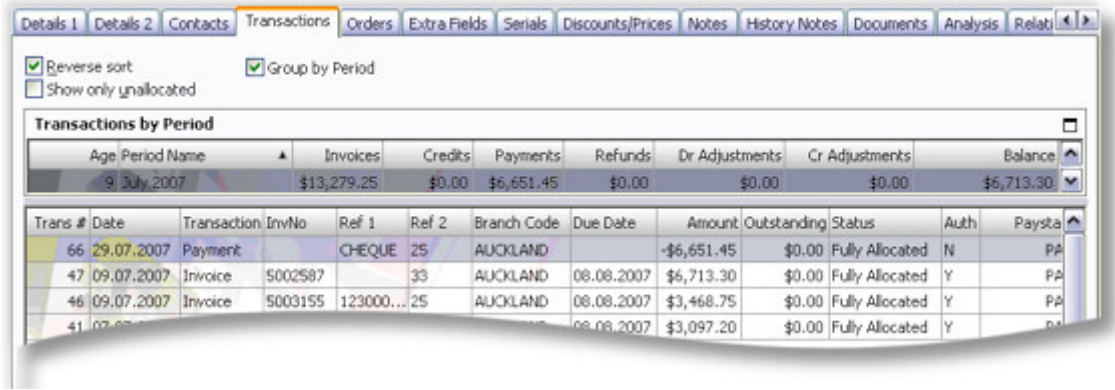

The transactions by Period grid has its ow[n grid](#page-15-0) (see page 10) fields and these are defined in the table below:

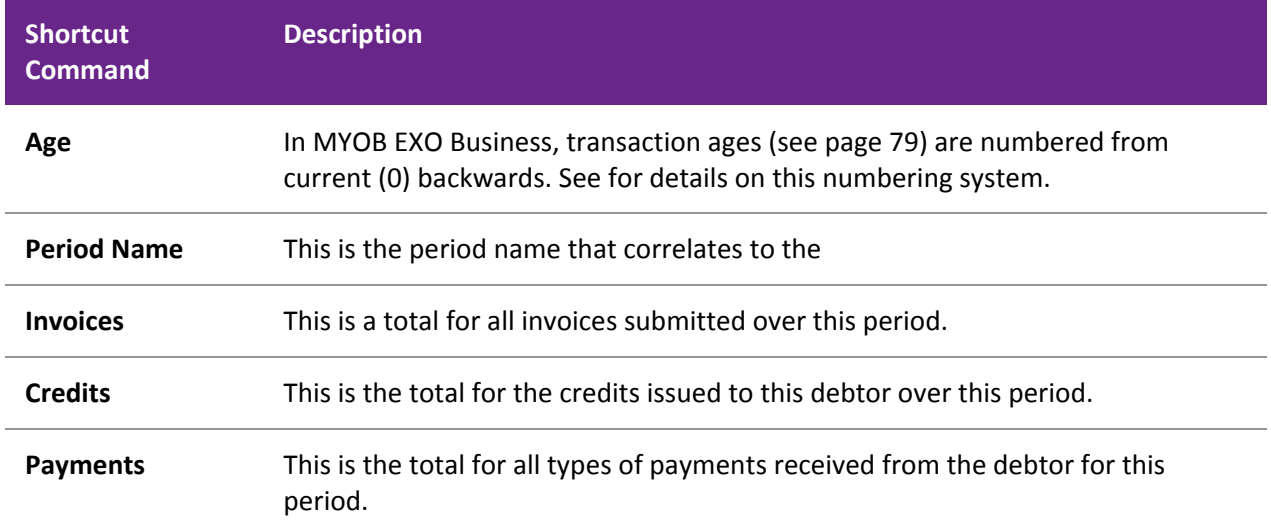

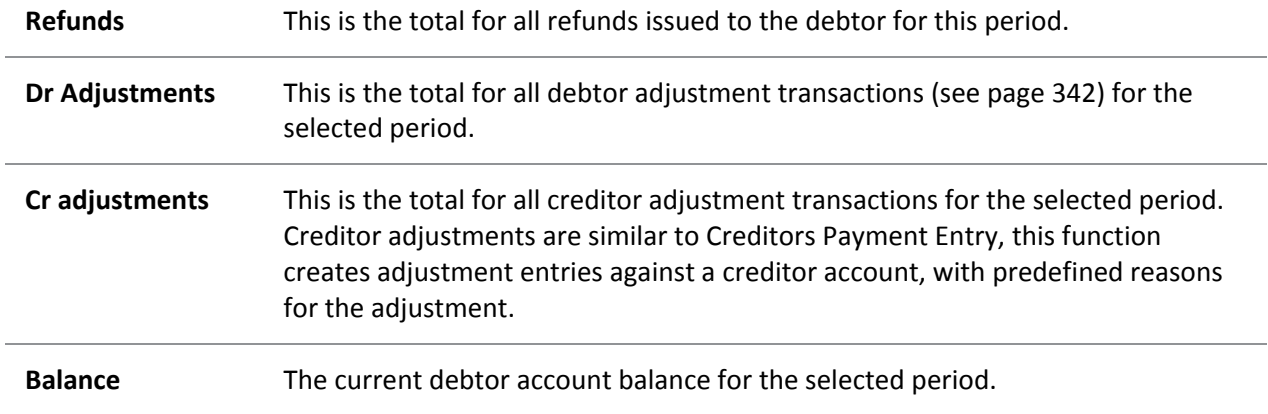

#### **Show only Unallocated**

Checking the show only unallocated checkbox filters the transaction list to display only the transactions that are not allocated to an account. This is useful when it is necessary to allocate transactions that have not been previously allocated.

#### <span id="page-84-0"></span>**Transaction Page Numbering**

While MYOB EXO Business stores transaction dates, it is not a purely date based system. It does not rely on dates for critical procedures such as transaction ageing and posting between ledgers, nor are dates used by any of the standard reports within EXO Business to calculate control totals.

MYOB EXO Business employs a method of tagging all transactions with a nominated period number at the time of posting. As an extra validation EXO Business can ensure that the transaction date given is valid for the period that the transaction is being posted to. This method is used to avoid the traditional problems associated with incorrectly entered dates and extra processing overhead required to 'age' transactions into periods which often makes purely date based solutions very limited in scale.

In MYOB EXO Business, transaction ages are numbered from current (0) backwards. This may be different from the system you are familiar with, however it does give you some useful logic consistency.

#### **Example:**

0 = current period

1 = One period ago (last month)

2 = Two periods ago

54 = Fifty-four periods ago etc.

MYOB EXO Business knows which period in the period table is the current one, and uses this as a point of reference to display the name of the period on reports and within data entry screens.

## *Debtors Orders Tab*

#### **Account > Debtors > {Double Click the Debtor's name} > (Orders)**

This tab is used to view sales orders for this debtor. You can also create new sales orders, quotes, standing orders and laybys. For a specific sales order, you can print an order, print a backorder, print a proforma invoice, and view the sales order history.

There are several filters available to enable you to quickly find the sales order you require.

#### **Include Checkboxes**

Include Unprocessed, part processed / backorders and fully processed orders see [Order Status](#page-263-0) (see page 258).

#### **Sales Order Details**

The grid header fields are detailed in the table below:

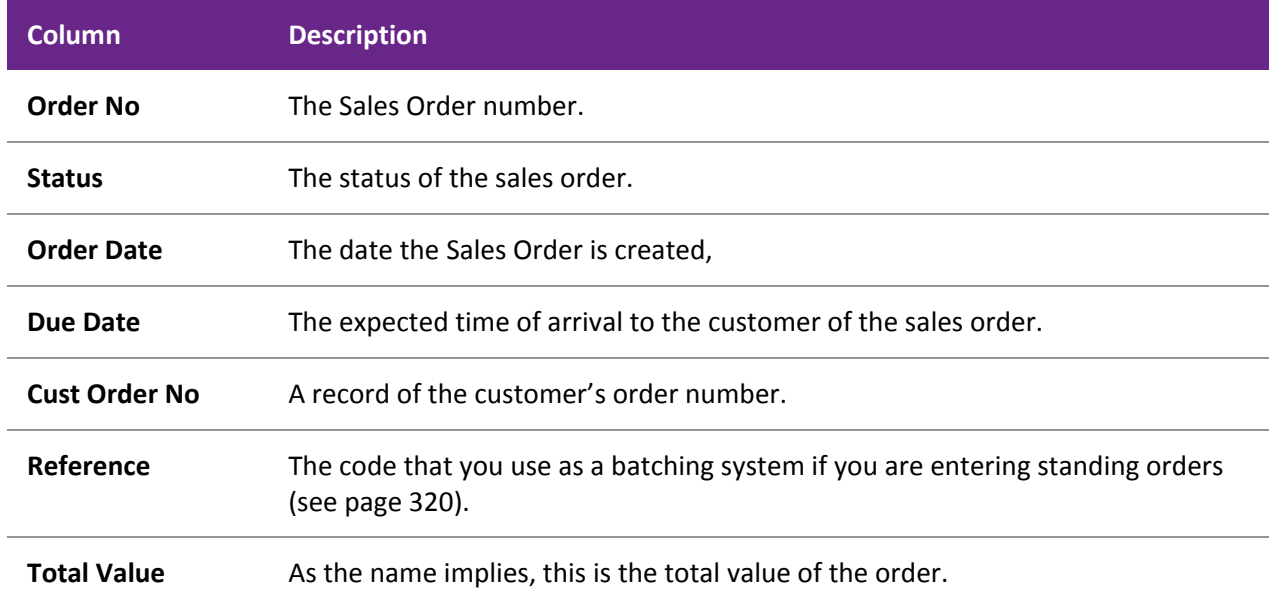

#### **Additional sales order tasks from the right-click menu**

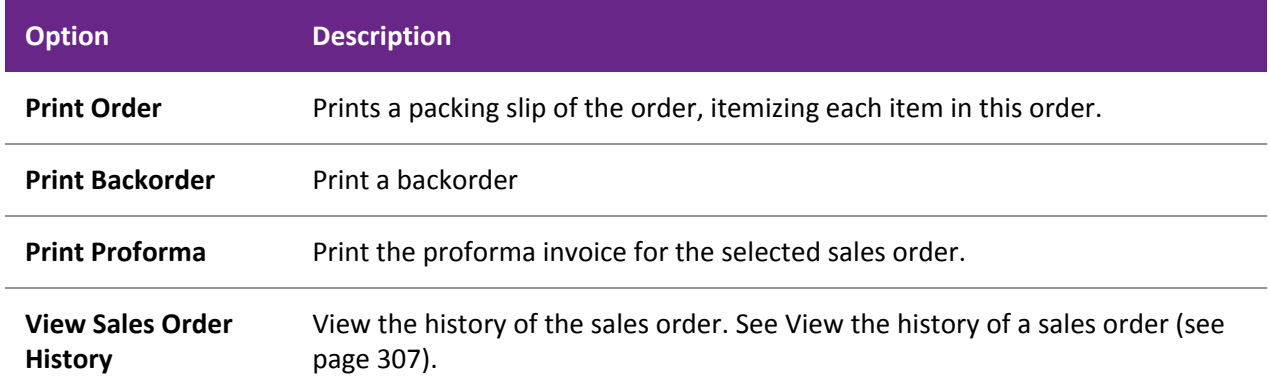

## *Extra Fields Tab*

**Account > Debtors/Creditor > {Double Click the Debtor's name} > (Extra Fields)**

Debtor/Creditor accounts support 24 [extra fields](#page-30-0) (see page 25) that can be defined to suit the company requirements. The first 3 extra fields are displayed in the Details1 tab of the Debtor/Creditor account, and the remainder in the Extra Fields tab.

## *Debtor/Creditor Account Serials Tab*

**Account > Debtors/Creditors > {Double Click the Account name} > (Serials)**

The Serials tab is used to record all [serialised stock items](#page-195-0) (see page 190) sold to a Debtor/Creditor. This enables you to quickly handle debtor enquiries about stock items they have purchased, for warranty, and return policy purposes.

**Note**: Before serial numbers can be used they must be activated for the database by setting the profile **Serial Numbers Tracking Enabled**. Serial numbers may only be used with stocked items. Lookup items cannot be serialised.

## **Serial Number Types (Modes)**

Occurrence of serial number processing depends on both the serial type (mode) of the stock item, and the class of the trading partner in the particular MYOB EXO Business function.

There are three classes of trading partners:

- Creditor (Supplier) e.g. functions like purchase orders and creditor invoices
- Internal (no Creditor or Debtor) e.g. adjustments, transfers and works orders
- Debtors (Customer) e.g. sales orders and debtor invoices

You can search for a serial number across all branches:

- 1. Click on the **Serials tab** of the debtor/creditor account.
- 2. Enter the serial number you are searching for, or leave blank to view all serialised stock items sold to this debtor.
- 3. Check the **Exclude not in stock** checkbox to exclude.
- 4. Check the **Exclude pre-assigned** checkbox.

#### **Search Filters**

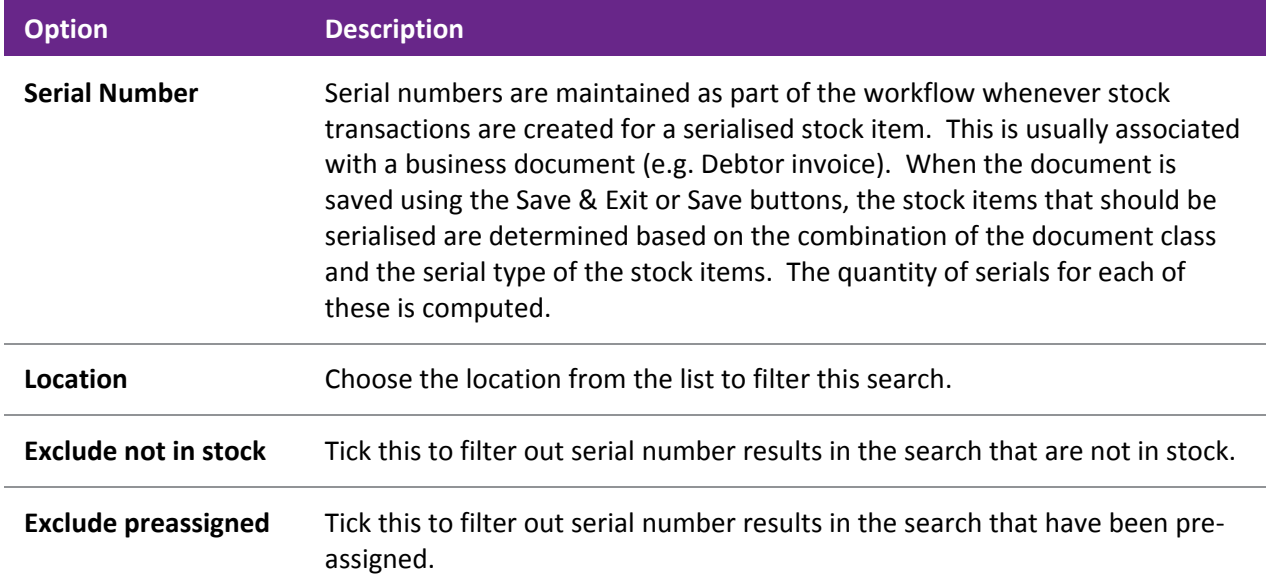

#### **Serialised Item Details**

The [grid](#page-15-0) (see page 10) header fields are detailed in the table below:

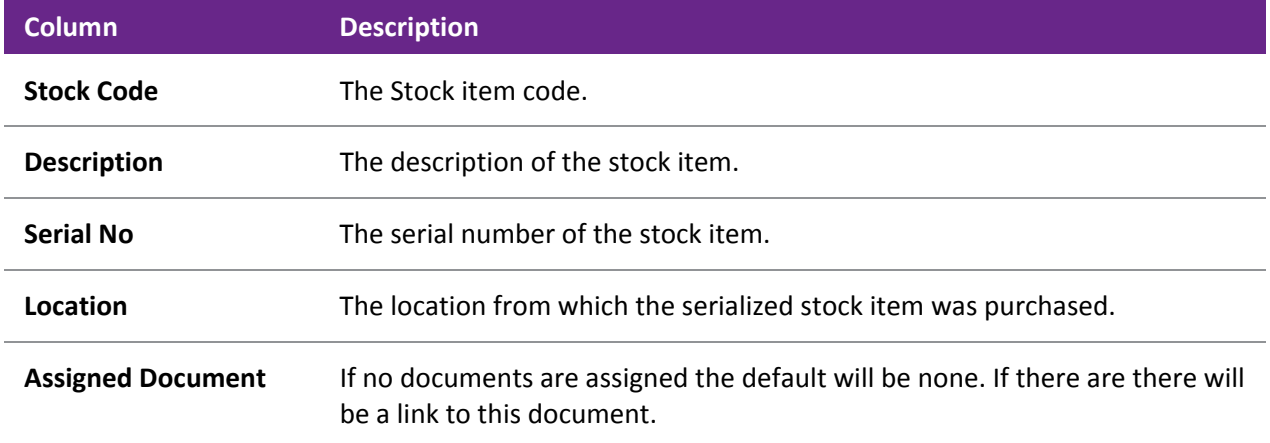

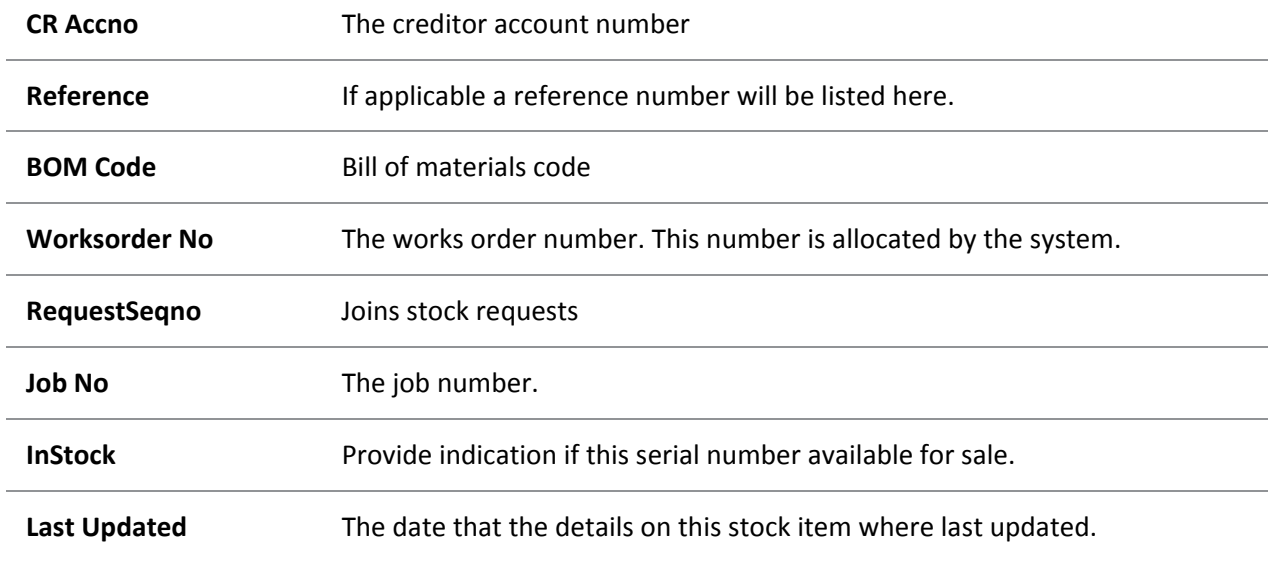

## *Discounts/Prices Tab*

#### **Account > Debtors > {Select a Debtor} > (Discounts/Prices)**

The grid header fields are detailed in the table below:

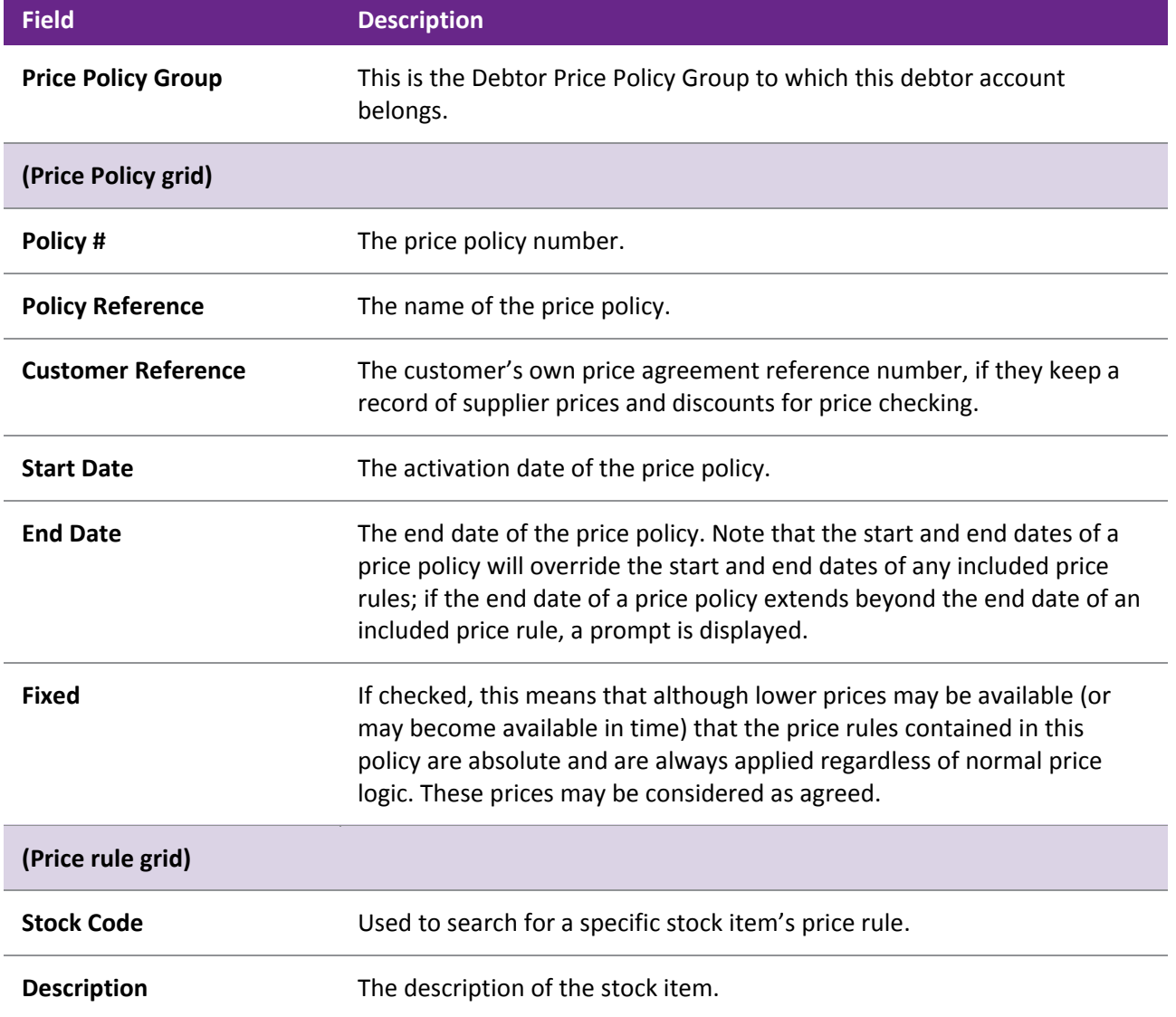

#### **Debtors**

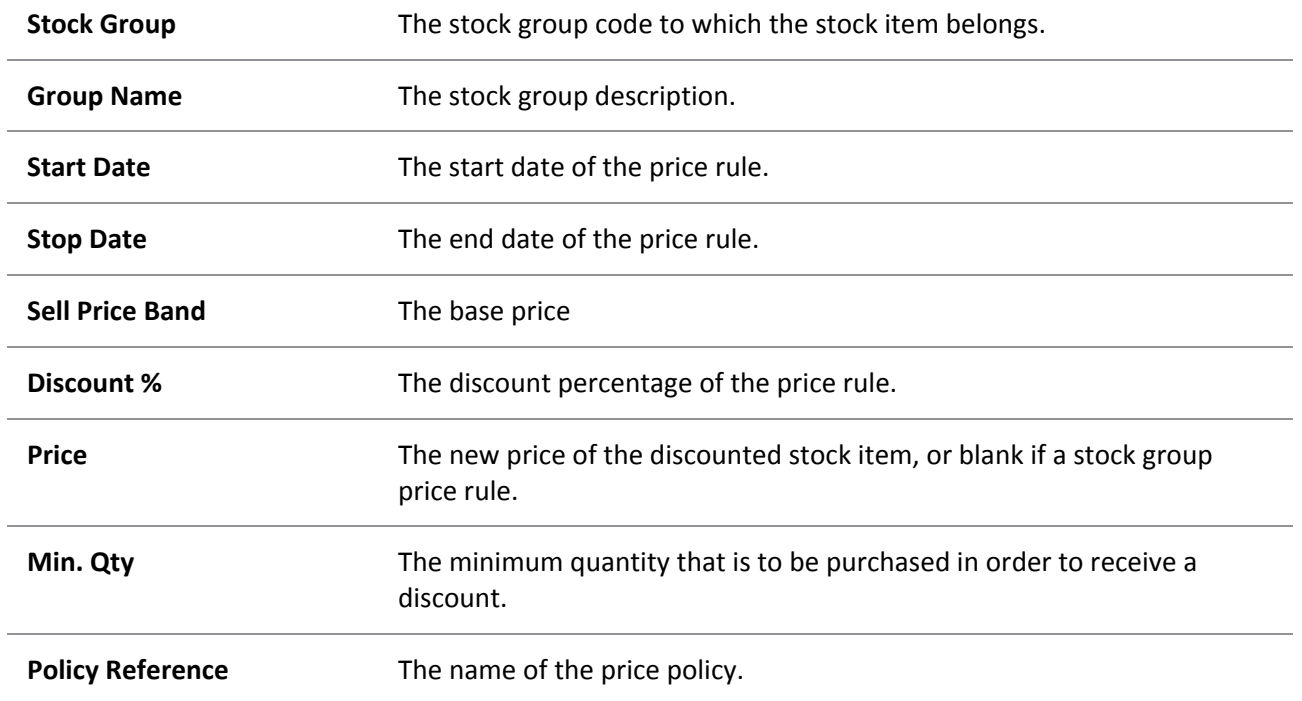

#### **Menu Items and other commands**

Setup Price Policies Lets you [set up Price Policies](#page-381-0) (see page 376).

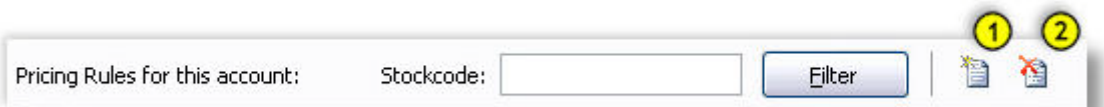

- 1. [Creates a new Price Rule](#page-379-0) (see page 374)
- 2. Delete the selected Price Rule

#### *Debtor Job Tab*

#### **Account > Debtors > {double-click the account name} > (Jobs)**

This tab is displayed when the EXO Business Job Costing module is installed, and lists all jobs related to the account. It displays the jobcode, jobno, status, order no and start and due dates.

#### *Recording Notes*

#### **Account > {***Account Type***}> [Search] > {DC** *Acc* **name} > (Notes)**

Notes are a freeform way of recording any communication or general information related to a selected account master. The username and current date are automatically entered at the start of a new note. Notes are displayed in a list you can scroll through.

**Note:** This topic covers the notepad for the Debtor, Creditor, Stock and GL account master windows, as the functionality is the same for all of them.

#### **Notepad**

To record notes through the Notepad:

1. Click the Notepad tab on the Account Details window:

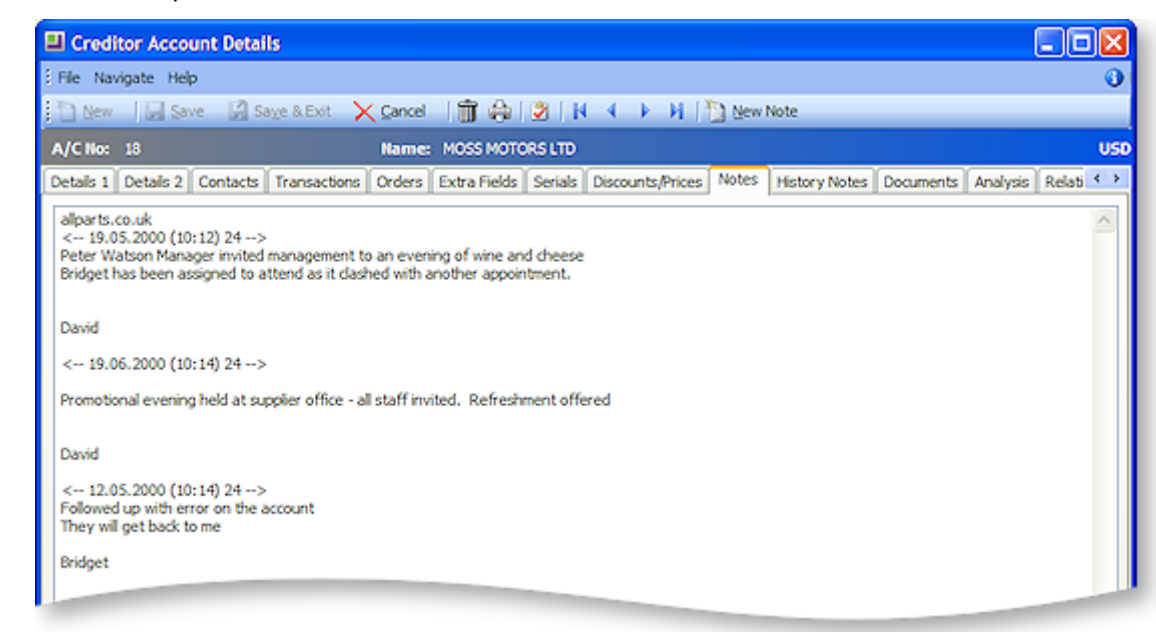

- 2. Click the **New Note** button to enter a new note. The current system date is automatically inserted with the note.
- 3. Right click anywhere in the editing area to open a popup menu. Most of these are standard editing commands with the addition of **Insert Username**, to insert your name at the end of the note and **Insert Common Phrase**, see the tip below.
- 4. After entering the contents of the note, click the Save button to save the note entry.

**Tip:** For entering to repetitive information and to save typing and assist with retaining a generic format to notes use the **Common Phrases utility** when entering notes.

## *History Notes Tab*

#### **Account > Stock/Creditor/Debtor/GL > [Search] > {DC stock name} > (History Note)**

History notes are more structured and formal than Notes. You can search for history notes, delete them, and email them. Generally use history notes for more formal communications with the debtor/creditor, that you want to keep a record of.

The following table describes the available buttons and fields in the History Notes tab of the Accounts Master window.

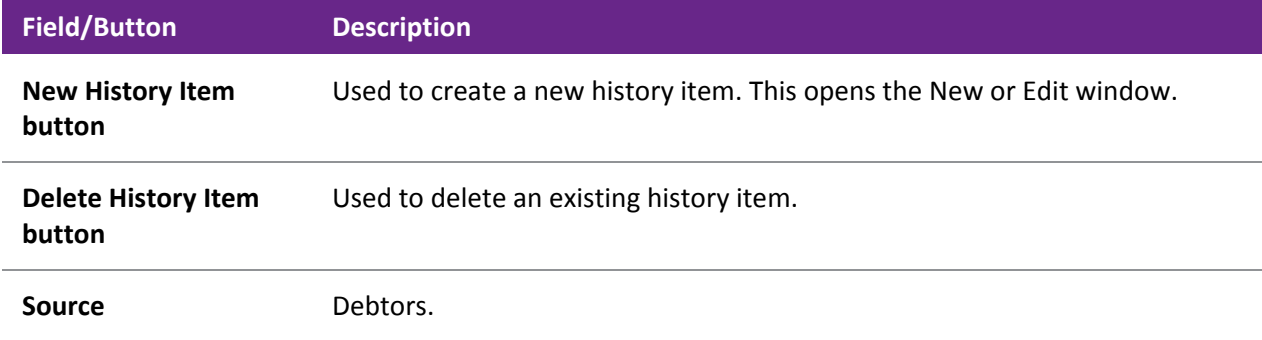

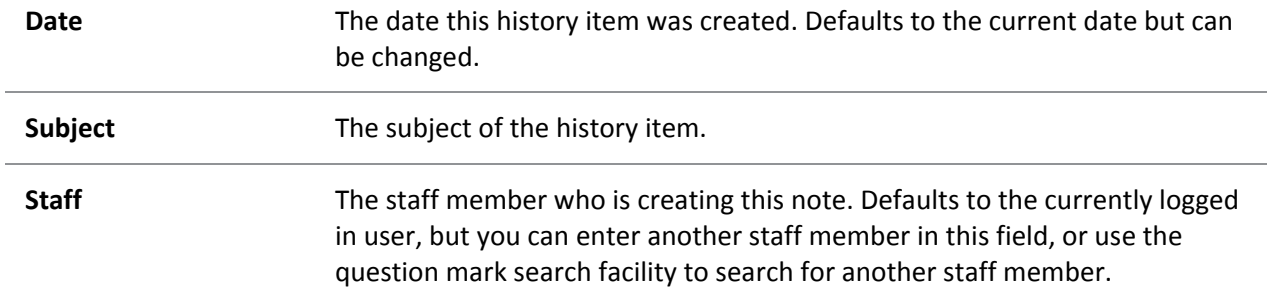

#### **History Notes Window Fields**

**Account >** *Account Master* **> [Search] > {DC Account} > (History Notes Tab) > [New History Item]**

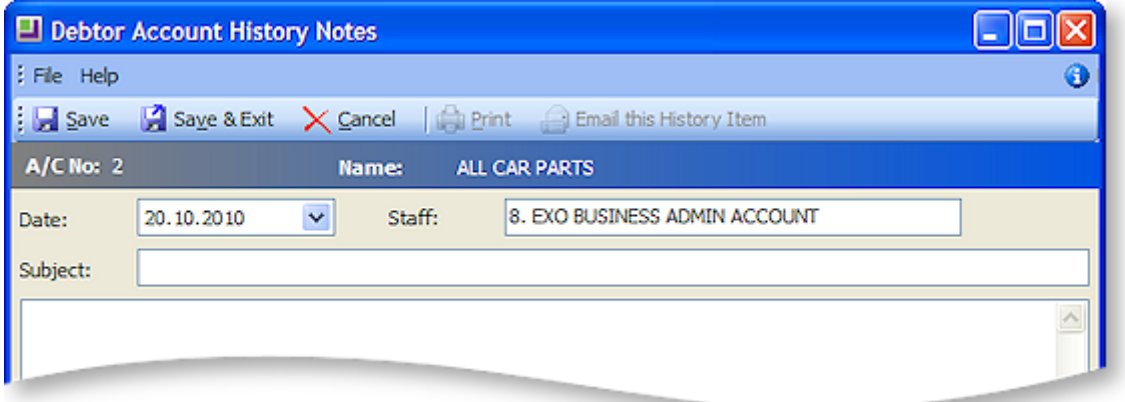

The following table describes the fields in the History Notes window:

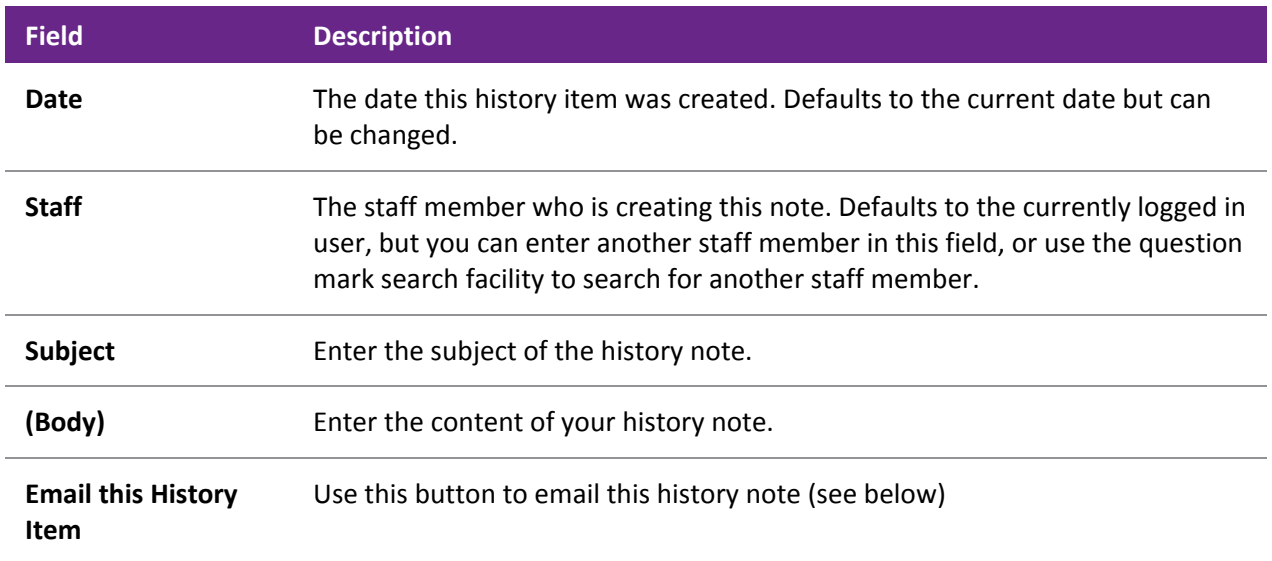

#### **Editing the History Note**

- 1. From the History Notes tab, click **New History Note** ( ) to enter a new note. The current system date is automatically inserted into the note. This date can be changed from the drop-down list.
- 2. Right-click anywhere in the editing area to open a popup menu. Most of these are standard editing commands with the addition of **Insert Username**, to insert your name at the end of the note and **Insert Common Phrase**, see the tip below. There is also **Spell Check** feature for history notes.

**Note:** If the **Spell Check** option is not available, you may need to install the spellchecker DLL files and register them manually. Contact Support for the required files and instructions on how to install them.

3. After entering the contents of the note, click **Save** to save the note entry.

**TIP:** For entering to repetitive information and to save typing and assist with retaining a generic format to notes, use the **Common Phrases utility** .

#### **Saving and/or Emailing this History Note Item**

- 1. Review the history note, make any changes if required, and then click **Save**. This is then recorded in the History Notes tab. Only after saving the note will the Print and Email this history item buttons become available. If you choose to Email this note, an email is automatically created with the following pre-populated information:
	- By default the addressee of the email is the current debtor / creditor, using the email address recorded in the Details 1 tab.
	- The subject of the email is the subject of the history note.
	- The content of the email is the content of the history note.
- 2. If necessary, make any changes to the email and send.

#### *Managing / Creating Documents*

#### **Account > Account Type > [Search] > {DC stock name} > (Documents)**

The Documents tab lists all the documents related to this account. The Document Manager, which adds, edits and removes documents from accounts, its standard functionality throughout MYOB EXO Business, such as in the GL, Creditors and Stock modules.

It may be useful for your business to maintain copies of documents that you send each creditor/debtor.

Any file that is recognized by Windows, including spreadsheets, documents, and graphics, can be attached to the account. You can either store the document as an attachment, or in the MYOB EXO Business database. You can export a document stored in the MYOB EXO Business database back to a standalone file.

The template is a fixed format, once imported, the document is stored inside the database. It is backed up when you back up your database. If you import many large documents, the size of your database is substantially increased.

**Note**: Data Exchanger is an MYOB EXO Business add-on module that synchronizes databases in multiple locations. It allows companies with remote branches to exchange information on a regular basis. If you transport the database frequently or plan to use Data Exchanger, the use of this feature should be minimal. It is recommended that you **do not** store large documents here.

To create documents for the Creditor, click the Documents tab in the account masters window.

#### **Field Definitions**

The grid header fields are detailed in the table below:

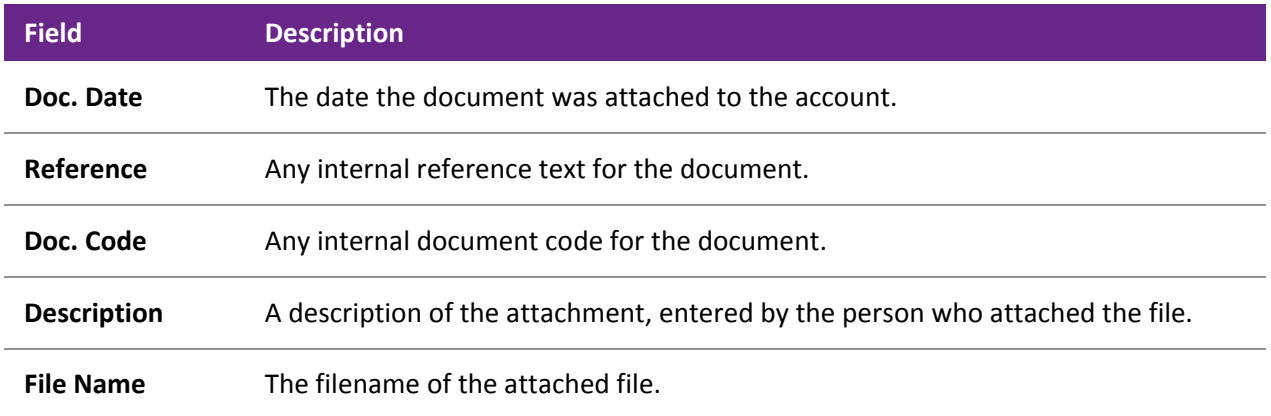

**Linked** Yes, or No; whether or not the attached file is stored in the MYOB EXO Business database, or linked to MYOB EXO Business but stored separately on your computer or network.

## **Menu Commands**

All the commands for document management are from the toolbar, detailed below:

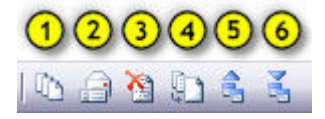

- 1. **Run Document Manager** to add, edit and delete documents. Launches the [Document Manager](#page-475-0) (see page 470).
- 2. Create and edit a[n RTF merge letter.](#page-478-0) (see page 473) Create a merge letter to this debtor/creditor using one of your preset Clarity letter templates.
- 3. **Delete** the selected document. Delete the attached file highlighted in the grid.
- 4. [Merge account data against a template](#page-480-0) (see page 475) to produce form letter.
- 5. [Export a document to another location](#page-476-0) (see page 471).
- 6. [Import an existing document into this page](#page-476-0) (see page 471).

#### *Analysis tab*

#### **Account > Debtors > {Double Click the Debtor's name} > (Analysis)**

The Analysis tab displays a graph that gives a quick view of the sales performance, and allows comparison of sales through the year. This will help to forecast future sales.

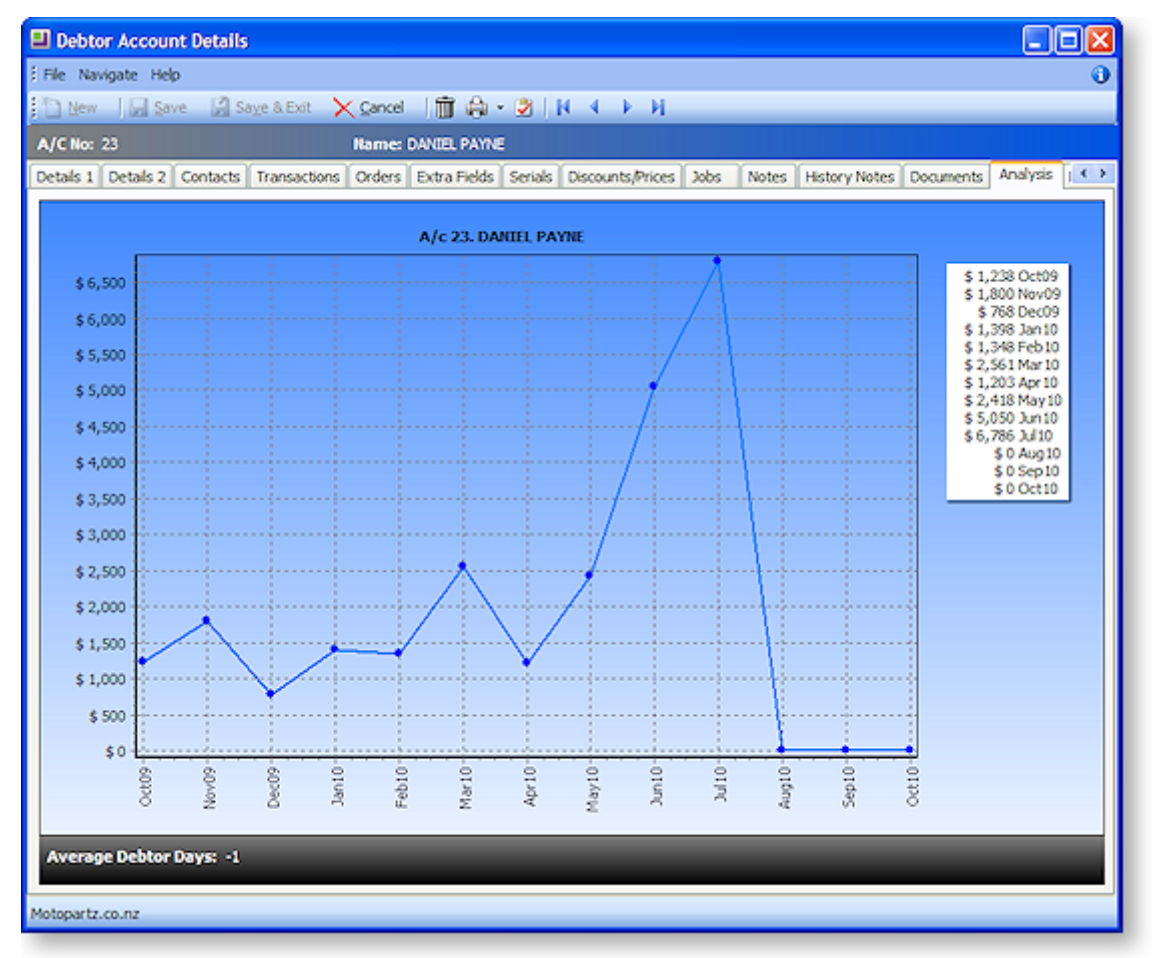

The **Average Debtor Days** value indicates the average number of days that the debtor takes to pay their invoices. This value is only visible if the **Show average debtor days** profile setting is enabled.

**Tip:** The main logic for this calculation is in a stored procedure called DR\_CR\_ALLOCATION\_AVE\_DAYS\_SP. The **Number of months of debtor transactions to be used for Average Debtor Days calculation** profile setting specifies how many months of debtor transactions to use when calculating the average (the default is 99).

Right-clicking on the graph provides you with the option to copy the graph into another Windows application such as Word or Excel. You can also print the graph.

## *Creating Relationships between Contacts*

To create a relationship between Contacts:

- 1. Go to the Account menu and choose **Contacts**. (You can also access Contacts via the debtors, creditors, non-accounts masters.)
- 2. **Double-click** on the required contact, and then click on the [Relationships tab](#page-137-0) (see page 132).
- 3. **Right-click** anywhere in the main window and choose **New**. The **Relationship : New** window is displayed:

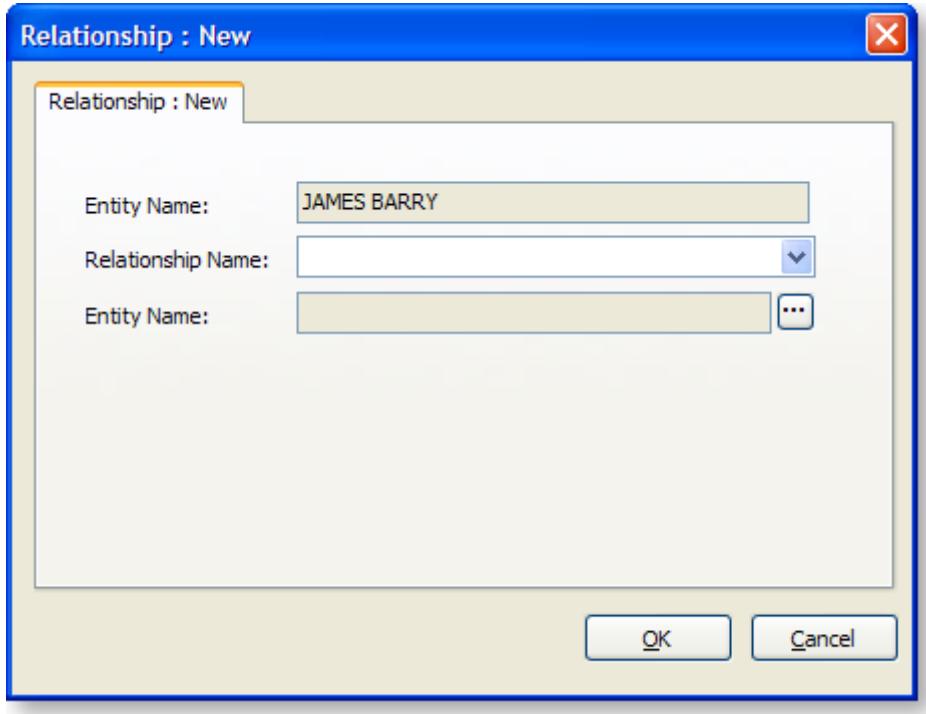

- 4. Select the Relationship in the Relationship Name field.
- 5. Click the ellipsis button of the second entity name field, and search for and select the "target" Contact name.
- 6. Click **OK**.

#### **Removing Relationships**

To remove a relationship, right click on the relationship icon and select **Remove**.

#### *Tasks Tab*

Tasks offer a scheduler function. Tasks can be accessed in two primary ways:

- Via the **Tasks tabs** in the maintenance screens for Contacts, Debtors, Creditors and Non Accounts.
- Via a menu item called Task Scheduler that you can add to your menu.

## **Creating a Task**

Click the **New Task** button **or all on toolbar button for creation of new tasks. Alternatively right-click on the** calendar from the home page in the time slot that you want to create the task.

#### **The Task Window**

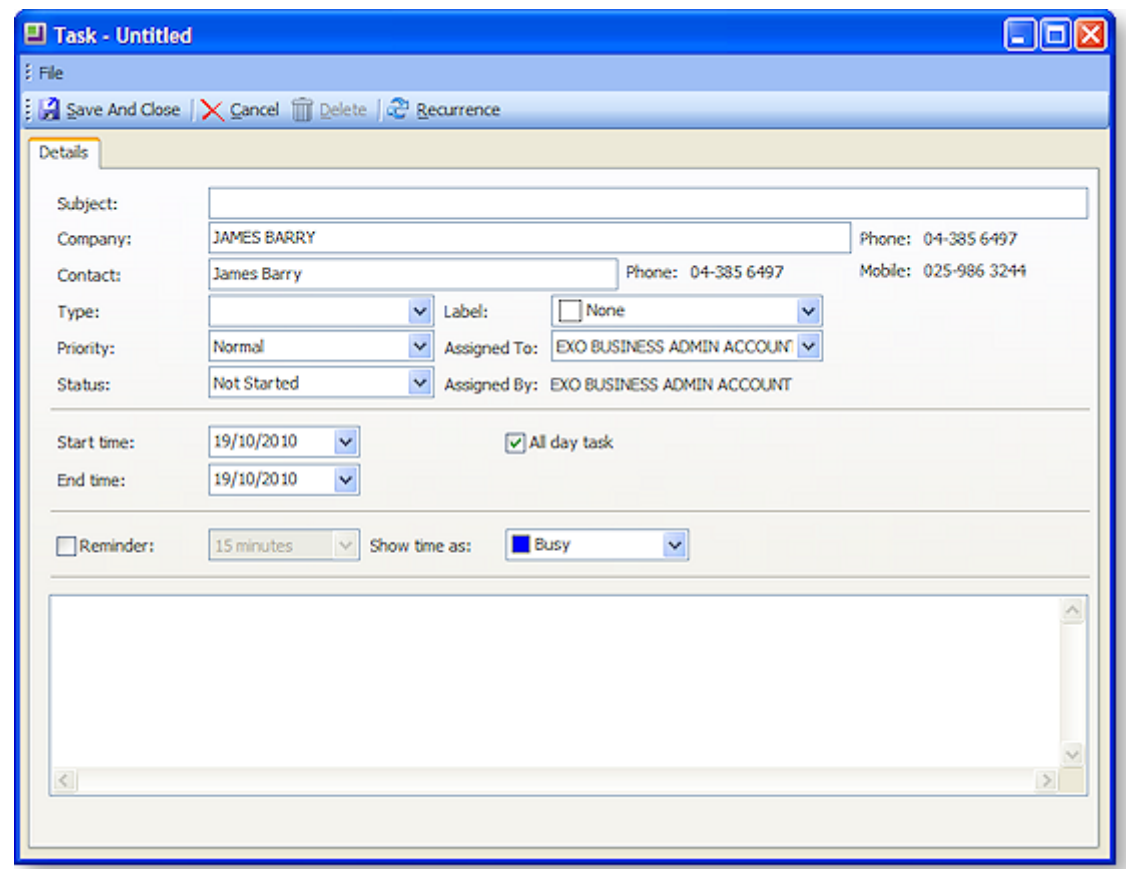

This is the window for entering new tasks, use the table below as a reference for completing the fields in this window.

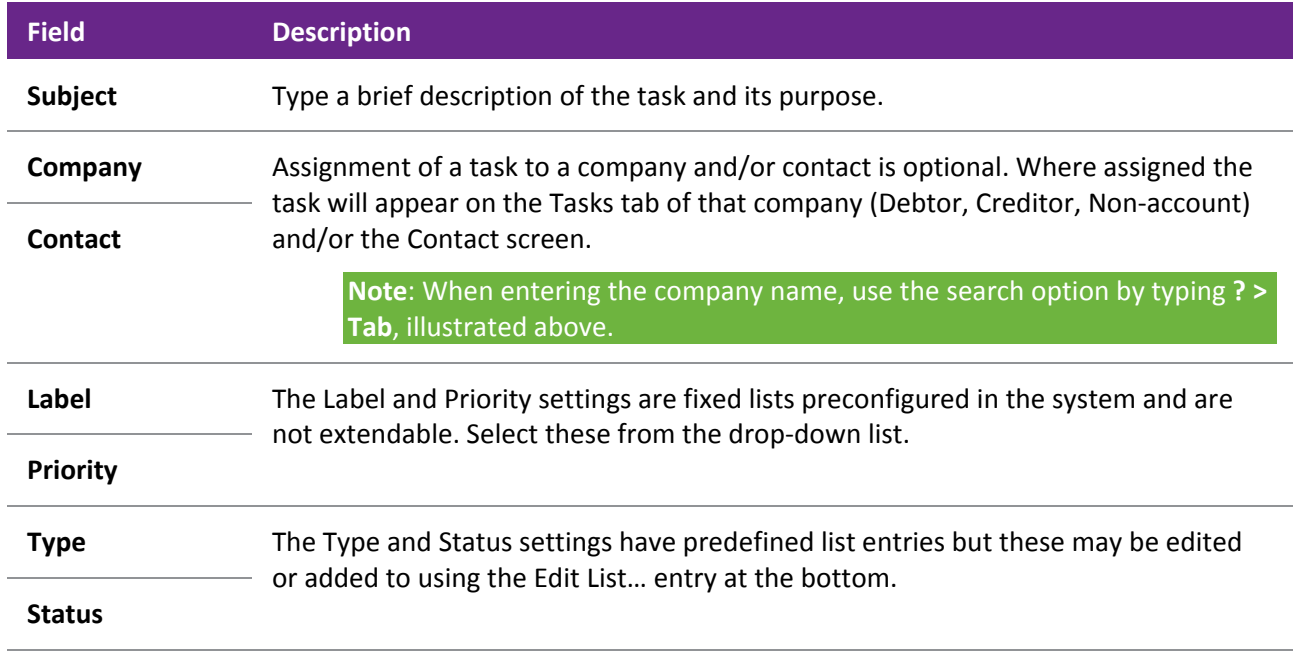

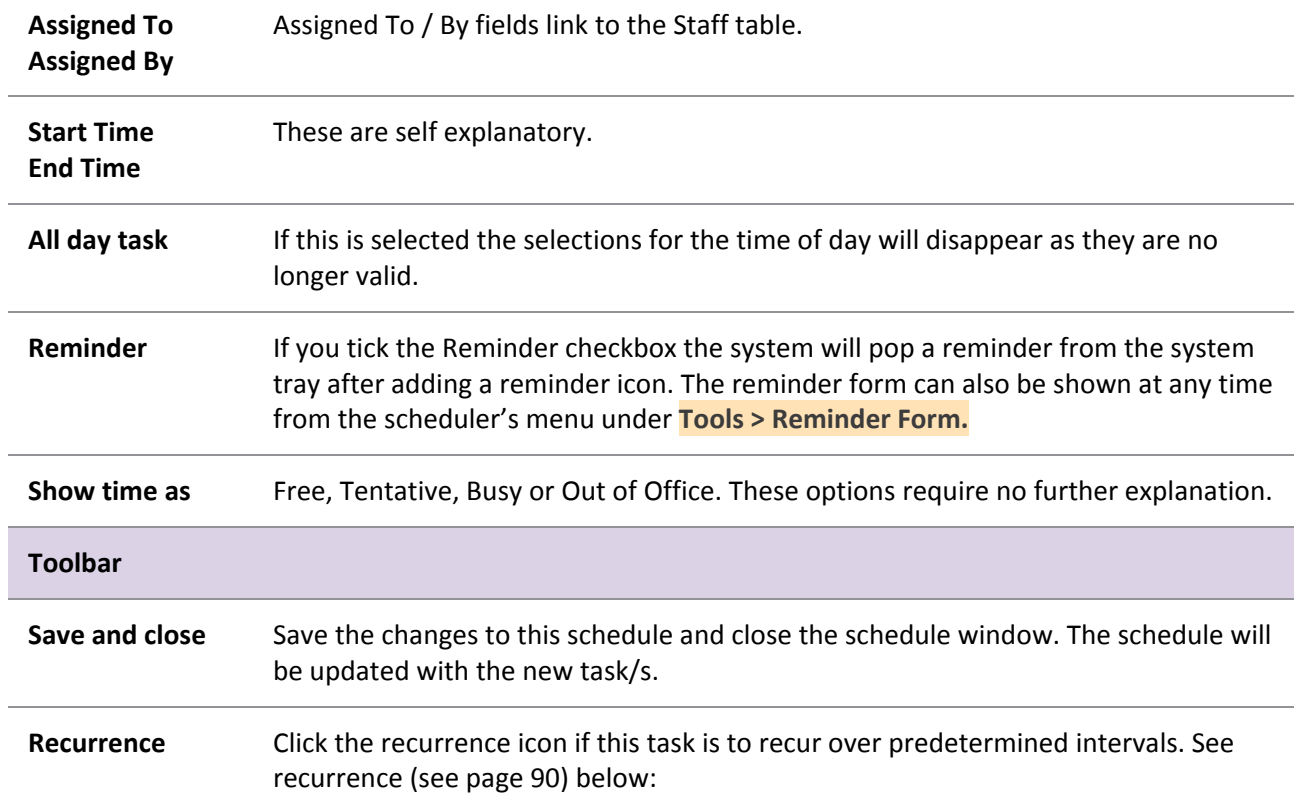

### <span id="page-95-0"></span>**Task Recurrence**

Click the **Recurrence** button to set a task as recurring and establish the frequency.

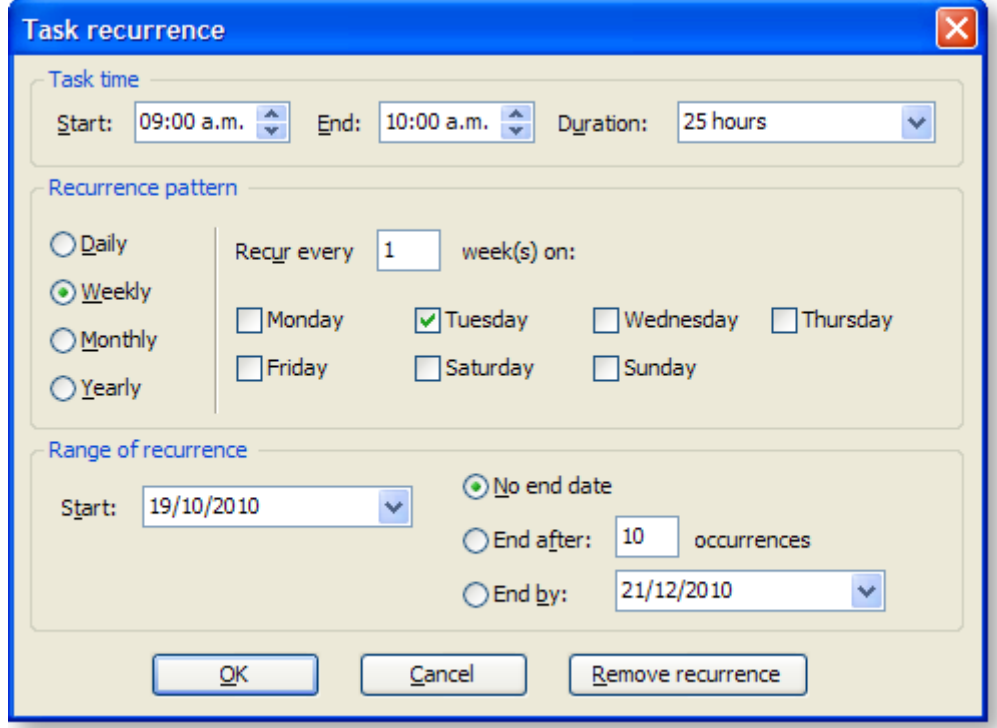

The options in the Task recurrence window are straight forward and don't merit any explanation. Configure the recurrence options and click **OK** to assign this to the new or edited task. If you have chosen to edit an existing task and no longer need this occurrence to continue, click **Remove occurrence** to remove this from the calendar.

# Working with Debtors

## Debtor/Creditor Account Serials Tab

#### **Account > Debtors/Creditors > {Double Click the Account name} > (Serials)**

The Serials tab is used to record all [serialised stock items](#page-195-0) (see page 190) sold to a Debtor/Creditor. This enables you to quickly handle debtor enquiries about stock items they have purchased, for warranty, and return policy purposes.

**Note**: Before serial numbers can be used they must be activated for the database by setting the profile **Serial Numbers Tracking Enabled**. Serial numbers may only be used with stocked items. Lookup items cannot be serialised.

## *Serial Number Types (Modes)*

Occurrence of serial number processing depends on both the serial type (mode) of the stock item, and the class of the trading partner in the particular MYOB EXO Business function.

There are three classes of trading partners:

- Creditor (Supplier) e.g. functions like purchase orders and creditor invoices
- Internal (no Creditor or Debtor) e.g. adjustments, transfers and works orders
- Debtors (Customer) e.g. sales orders and debtor invoices

You can search for a serial number across all branches:

- 1. Click on the **Serials tab** of the debtor/creditor account.
- 2. Enter the serial number you are searching for, or leave blank to view all serialised stock items sold to this debtor.
- 3. Check the **Exclude not in stock** checkbox to exclude.
- 4. Check the **Exclude pre-assigned** checkbox.

## *Search Filters*

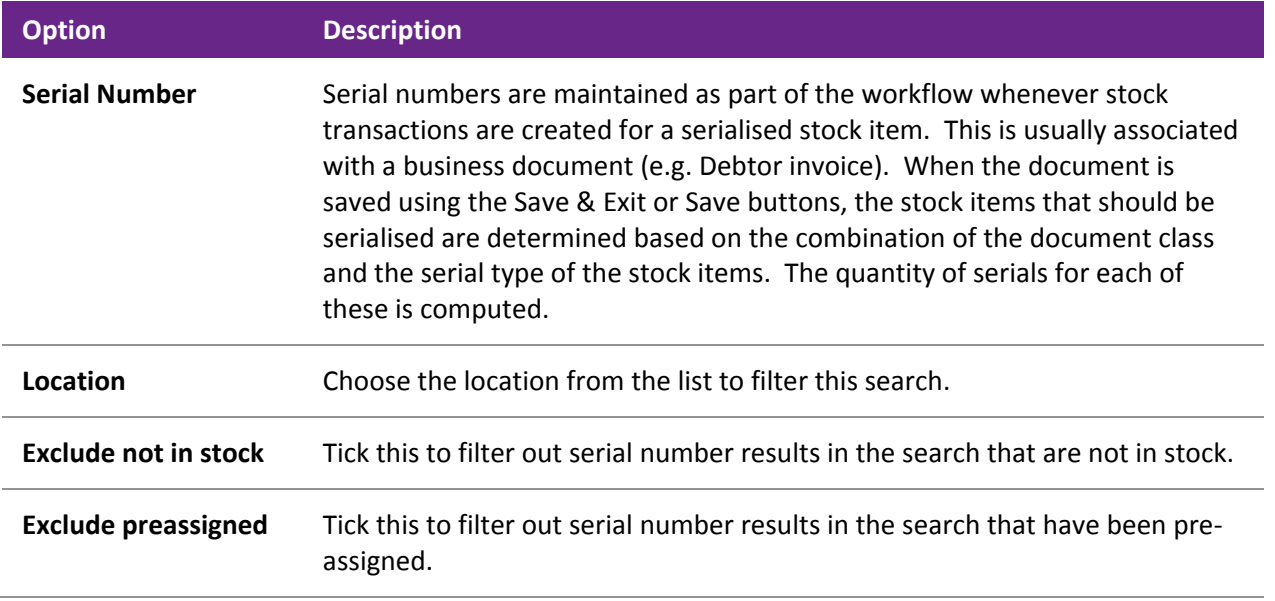

### *Serialised Item Details*

The [grid](#page-15-0) (see page 10) header fields are detailed in the table below:

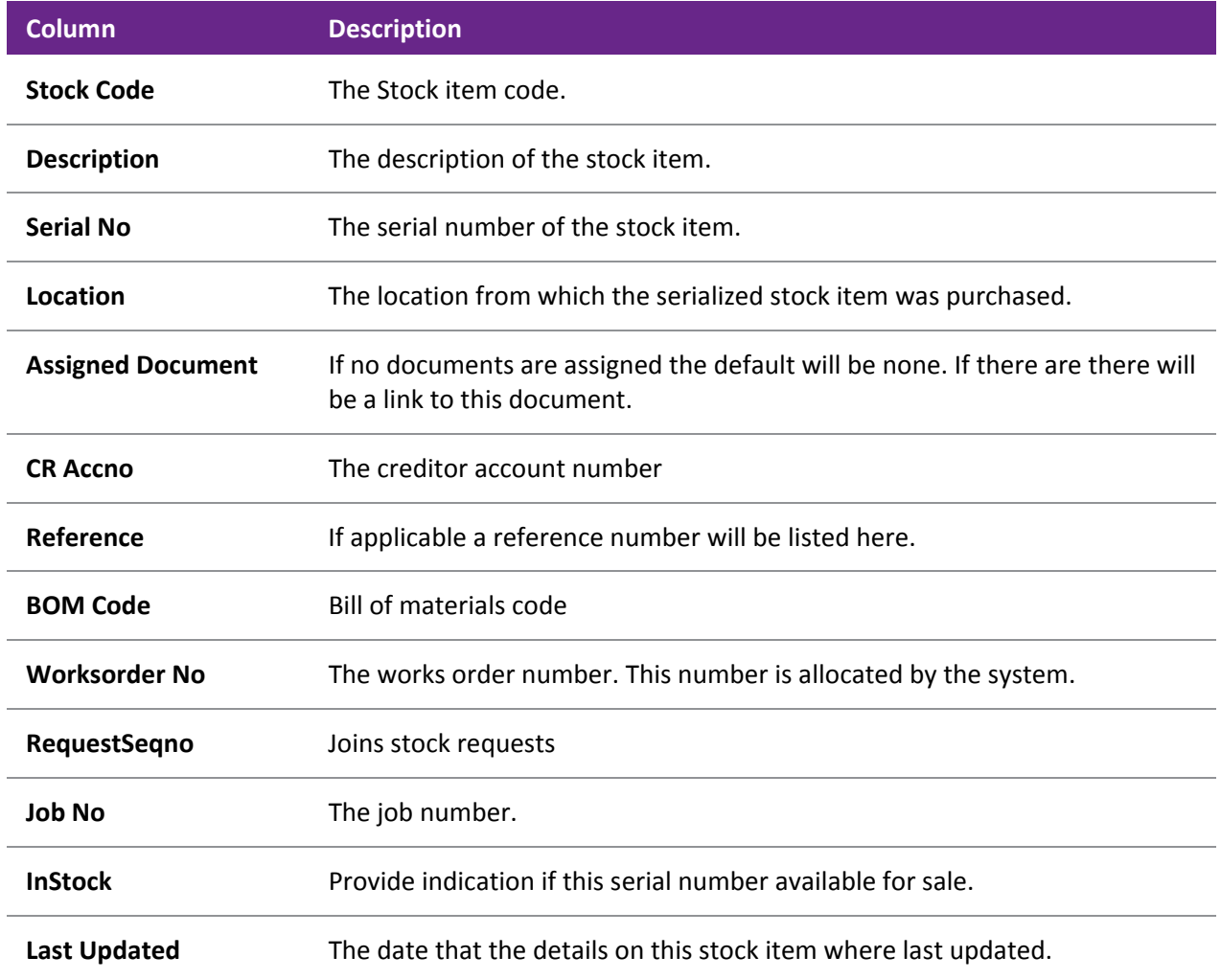

## View the Aged Balances of a Debtor

You can view the Aged Balances of a Debtor in the **Debtor Account Details** window, in summary in the **Details1** tab of the debtor account, and in detail in the **Transactions** tab of the debtor account.

**Note:** If you have the MYOB EXO Business Configurator, there is profile setting to be able to change the Aged Balances of a debtor account.

- 1. Open the required debtor account.
- 2. Review the aged balances in the Credit Terms frame in the Details1 tab.

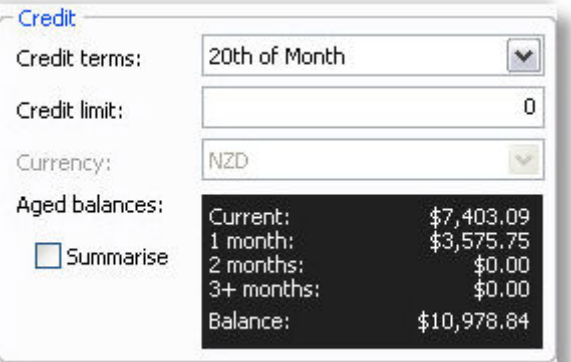

<span id="page-98-0"></span>3. To view the transactions that make up each period total, click on the Transactions tab. For each highlighted period in the Transactions by Period frame, the transactions are highlighted in the transaction grid below.

# Putting a Debtor on Stop Credit

The Stop Credit status on an account will highlight the account as being on Stop Credit for any user opening the Debtor account. A warning will be displayed if any user tries to process a sale or invoice for this Debtor account. You cannot process a sales order for a debtor account on Stop Credit.

You can still process a Debtor Receipt for the account.

A reason log event exists for this action. If the event has been enabled, this action may be silently logged, or you may be prompted to select an event reason and enter any additional explanatory notes for this action.

- 1. Open the required Debtor account.
- 2. On the Details1 tab, tick the **Stop Credit** checkbox.
- 3. Click **Save**.

When any user next opens this debtor account, a red Stop Credit band appears at the top of the Debtor Account Details window.

## *Taking a Debtor off Stop Credit*

To take a Debtor off Stop Credit, you can either:

- Change the status when you are processing a Debtor Receipt for this account.
- Change the status in the **Details1** tab of the **Debtor Accounts** window.

**Note:** You cannot clear the Stop Credit status unless you process a Debtor Receipt in this window.

A reason log event exists for this action. If the event has been enabled, this action may be silently logged, or you may be prompted to select an event reason and enter any additional explanatory notes for this action.

To clear the Stop Credit status in the Debtor Receipts window when processing a debtor receipt for the account:

- 1. Go to the **Transactions > Debtor Receipts > Debtor Receipt**.
- 2. Enter the Debtor Receipts, including the amount of the Debtor Receipt.
- 3. Uncheck the **Stop Credit** checkbox.
- 4. Complete and save the transaction.

## Making a Debtor Account Inactive

Making a Debtor account inactive will hide it from the default search view, and from search lookups from other transaction windows. However, you can still choose to include inactive accounts in your search, and then process a transaction such as a Debtor Invoice or Sales Order for an inactive account.

You cannot make a Debtor account inactive that has an outstanding balance. In this case, the **Active** checkbox is greyed out and unavailable for selection in the Details1 tab. To make a Debtor account with an outstanding balance inactive, the Debtor first has to settle the outstanding balance, and then the account can be made inactive.

- 1. In the Debtor Accounts window, locate the Debtor account you want to make inactive.
- 2. Check that the balance showing in the Balance column is zero. If so, double-click on the Debtor.
- 3. Clear the Active checkbox, then click **Save**.

**Note:** New Debtor accounts can be automatically set to Active or Inactive by configuring the **Set new debtor accounts as active** Company-level profile setting.

## <span id="page-99-0"></span>Making a Debtor Account Private

A debtor account can be set to be a private account. If the Configuration Assistant has been set up to disallow access to private accounts, then when you try to open a debtor account from the search window, you will be blocked.

(Each user is part of a user profile, and this profile setting can be set differently for each user profile, for example giving management visibility of all private accounts, but preventing admin staff from viewing them.)

- 1. In the **Debtor Accounts** window, double-click on the debtor account you want to make private.
- 2. In the **Details1** tab, tick the Private Account checkbox.
- 3. Click **Save**.

## Allowing a Debtor to Purchase Restricted Goods

If a stock item is set to be a restricted goods stock item, then to sell that stock item, the Debtor must be set to allow restricted goods. When creating a debtor transaction such as a Debtor Invoice or Sales Order, if the Debtor is not set to allow restricted goods, the transaction will be blocked.

- 1. In the **Debtor Accounts** window, double-click the required Debtor.
- 2. In the **Details1** tab, tick the Allow Restricted Goods checkbox.
- 3. Click **Save**.

## Adding Extra Delivery Addresses

A Debtor account can have multiple delivery addresses associated with it.

You can add extra delivery addresses either:

- from the Stock Item Details window, by clicking the **Extra Delivery Addresses...** button, or
- from the Debtor Invoice Entry window, in the Payments/Delivery tab, when specifying delivery details for an invoice. If you enter a new delivery address when creating a new Debtor Invoice, the address will be saved with the Debtor account.

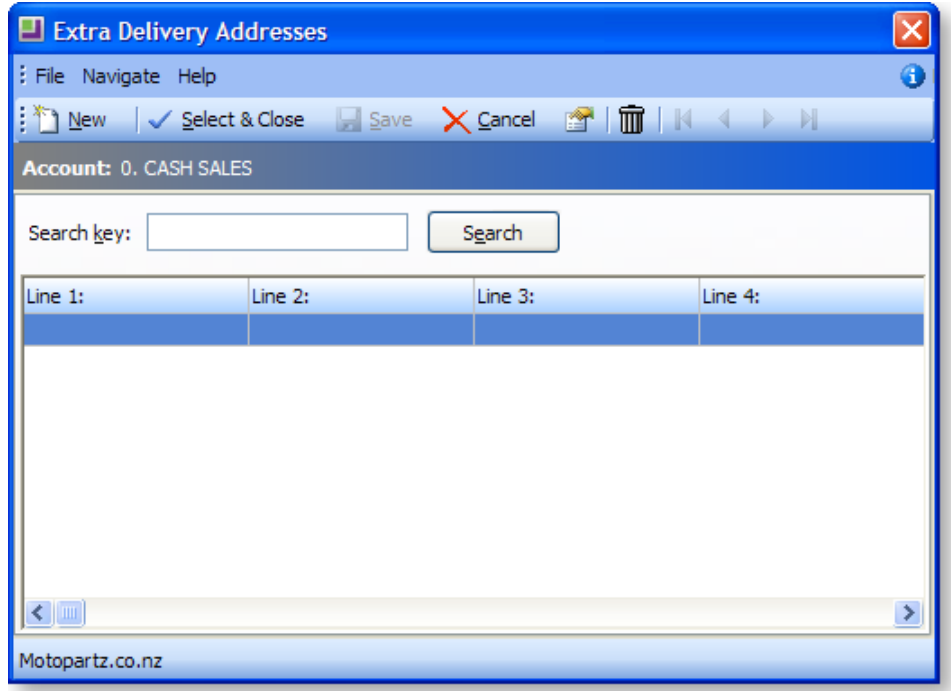

To add a new delivery address:

1. Click the **New** button. The following window is displayed:

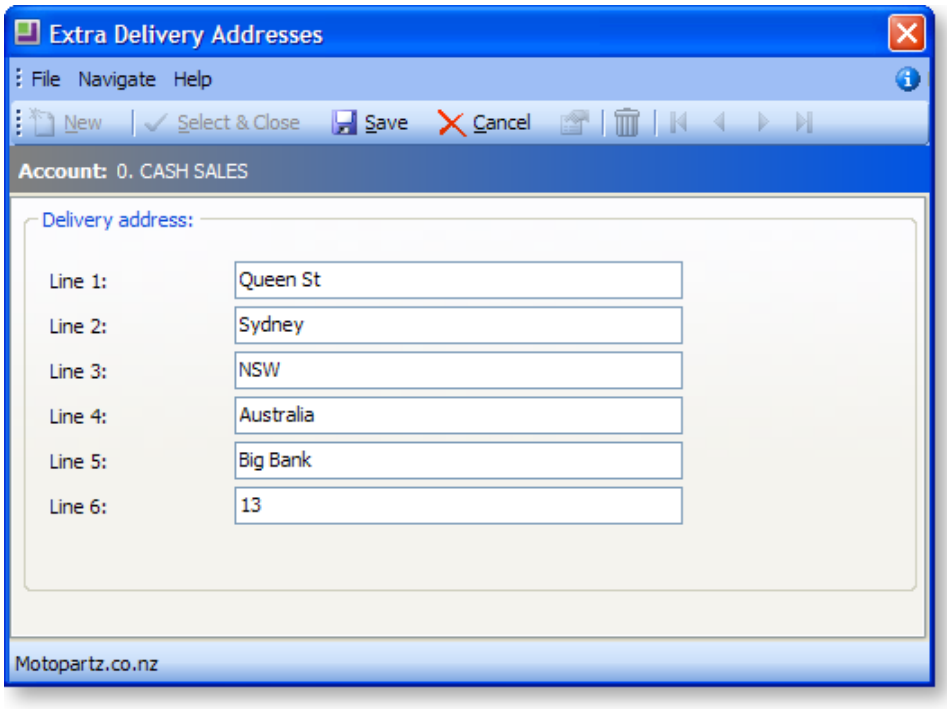

**Note:** You can change the labels on each line of your delivery addresses using the MYOB EXO Business Configuration Assistant.

- 2. To edit an existing delivery address, click the **Edit the Selected Item** button in the toolbar, and make any required changes.
- 3. Save the edited, or new, delivery address.

## Managing / Creating Documents

#### **Account > Account Type > [Search] > {DC stock name} > (Documents)**

The Documents tab lists all the documents related to this account. The Document Manager, which adds, edits and removes documents from accounts, its standard functionality throughout MYOB EXO Business, such as in the GL, Creditors and Stock modules.

It may be useful for your business to maintain copies of documents that you send each creditor/debtor.

Any file that is recognized by Windows, including spreadsheets, documents, and graphics, can be attached to the account. You can either store the document as an attachment, or in the MYOB EXO Business database. You can export a document stored in the MYOB EXO Business database back to a standalone file.

The template is a fixed format, once imported, the document is stored inside the database. It is backed up when you back up your database. If you import many large documents, the size of your database is substantially increased.

**Note**: Data Exchanger is an MYOB EXO Business add-on module that synchronizes databases in multiple locations. It allows companies with remote branches to exchange information on a regular basis. If you transport the database frequently or plan to use Data Exchanger, the use of this feature should be minimal. It is recommended that you **do not** store large documents here.

To create documents for the Creditor, click the Documents tab in the account masters window.

## *Field Definitions*

The grid header fields are detailed in the table below:

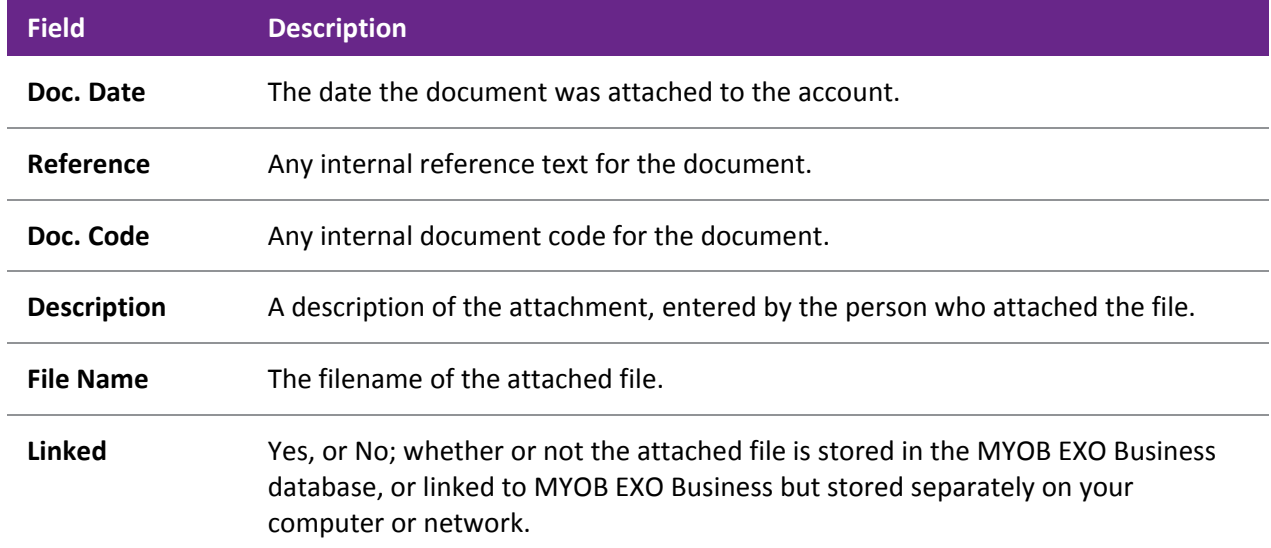

## *Menu Commands*

All the commands for document management are from the toolbar, detailed below:

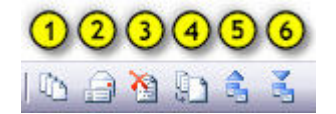

- 1. **Run Document Manager** to add, edit and delete documents. Launches the [Document Manager](#page-475-0) (see page 470).
- 2. Create and edit a[n RTF merge letter.](#page-478-0) (see page 473) Create a merge letter to this debtor/creditor using one of your preset Clarity letter templates.
- 3. **Delete** the selected document. Delete the attached file highlighted in the grid.
- 4. [Merge account data against a template](#page-480-0) (see page 475) to produce form letter.
- 5. [Export a document to another location](#page-476-0) (see page 471).
- 6. [Import an existing document into this page](#page-476-0) (see page 471).

## Changing the Credit Terms of a Debtor

The default credit terms you can apply to a specific Debtor account are set up in the Finance section of the Configuration Assistant. For each credit term, you can:

- specify whether it is active for Debtors or Creditors
- choose one of four credit term option types: No credit cash only; End of invoice month; Net days; Days from month following
- create a warning, including the warning text to display, when credit terms are exceeded

<span id="page-102-0"></span>How credit terms behave in your implementation of MYOB EXO Business also depends on how the following profile settings have been set:

- **Debtor Credit Terms Default**: New debtor accounts will inherit the credit term of this profile setting.
- **Debtor Balance Warning**: Displays the warning set up in the credit term if invoice or sales order entry does not comply with the credit term.
- **Enforce Credit Terms**: Enforces (not just a warning) when invoice/sales order entry does not comply with credit term.

Credit terms are managed quite separately from how transactions are aged in MYOB EXO Business.

To change the credit terms of a Debtor account:

- 1. Open the required Debtor account.
- 2. In the Credit section, select the required term from the **Credit terms** drop-down list.
- 3. Change the **Credit limit** if required.
- 4. Click **Save**.

**Note:** If this is a child account, which does not have its own balance, the credit limit test will apply to the parent account instead.

## Printing Debtor Statements

#### **Reports > Debtors Reports > Debtor Statements**

The Statements window is used to print statements for a single Debtor or all Debtors, for the current period or the last period. Not only is there a summary line for each Debtor, giving totals for the current month and past 3 months, and balance, but also a detailed list of each transaction that makes up those balances. You can drill to view any Debtor Invoice.

- 1. Choose the **Statement date**. This the date the statements will be dated.
- 2. Choose whether you want to print a statement/statements for the current period (**This Period**) or the **Last Period**.
- 3. If you require more criteria to filter the Debtors for whom you want to print statements, click the Show advance search options icon  $\mathbf{E}$  in the top right corner of the window.

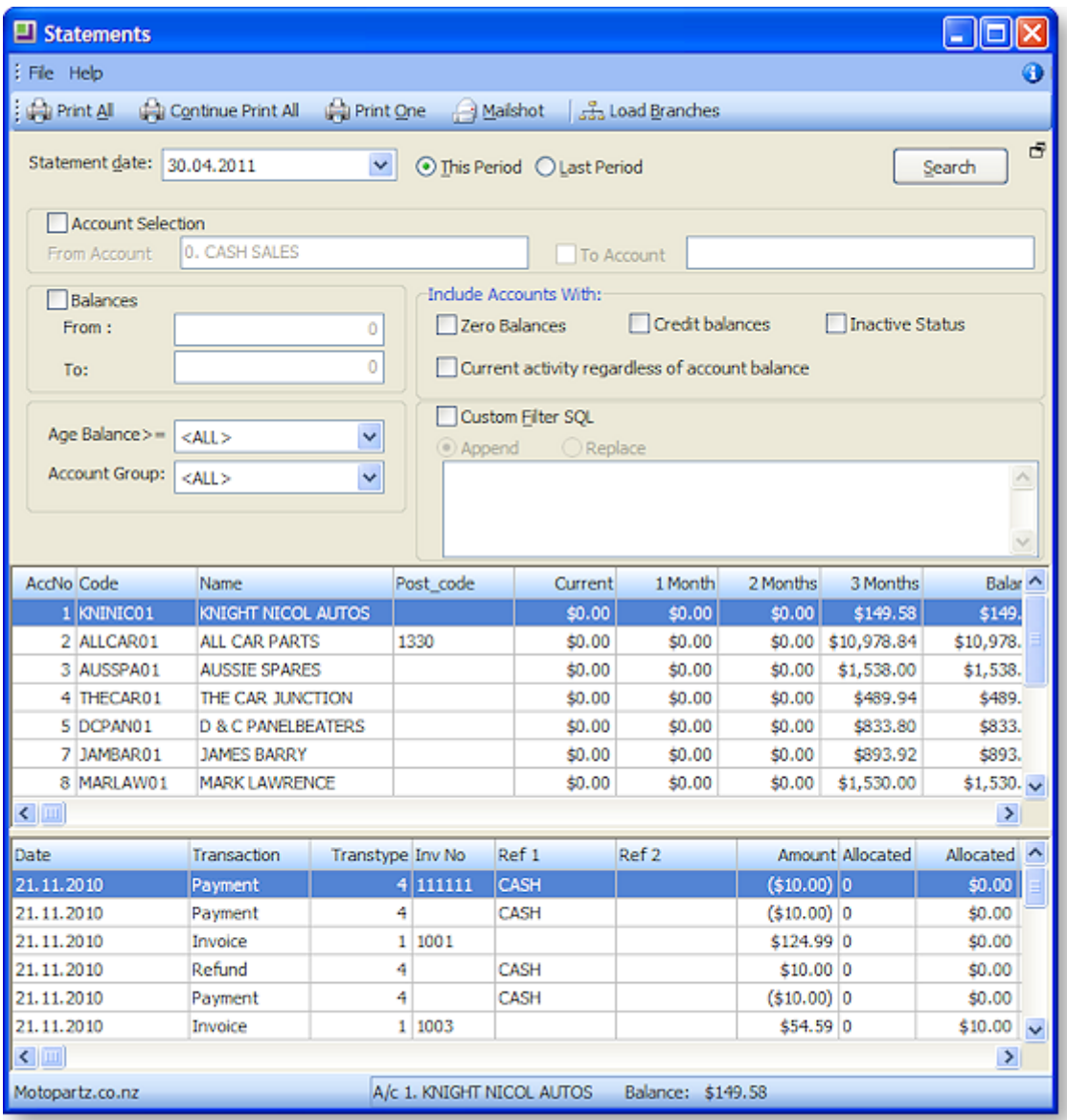

4. Complete the Advanced Search fields using the following table:

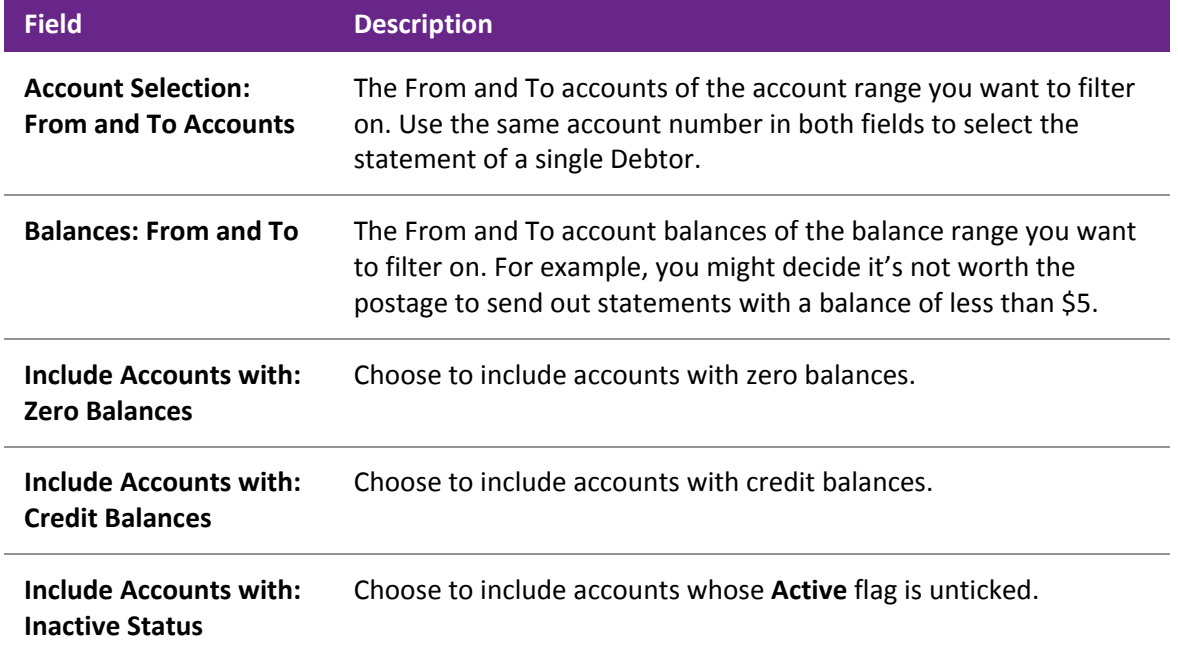

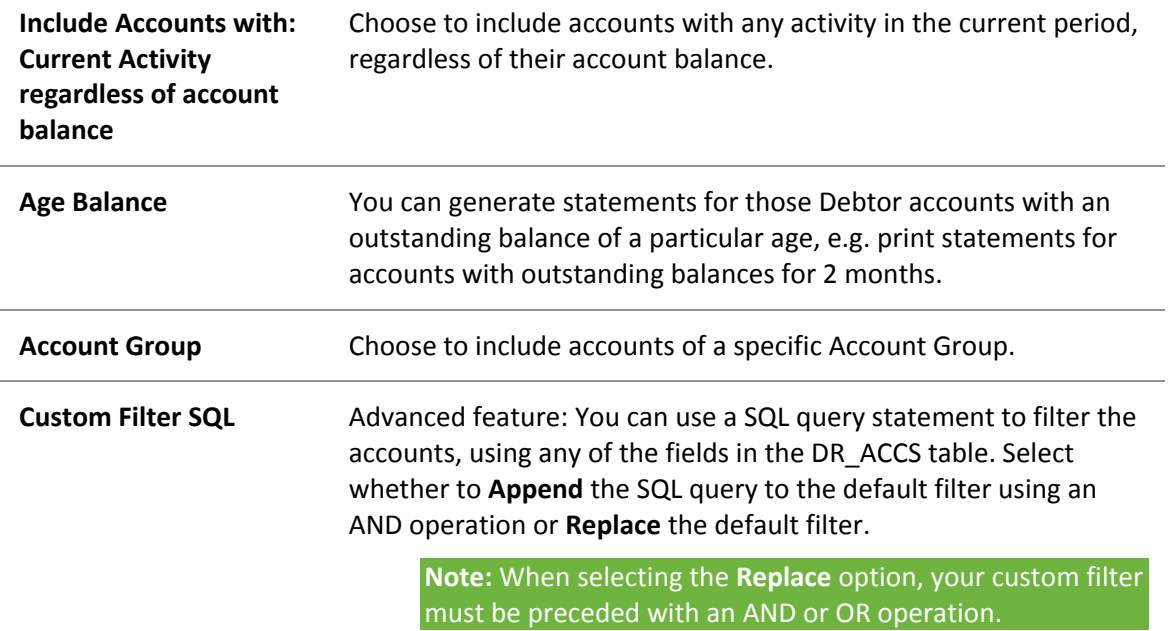

- 5. Click the **Search** button at any stage to refresh the list with your search criteria. If you are printing statements for multiple Debtors, filter the required Debtor accounts so that the **Print All** button will print only the statements you want to print.
- 6. **Double-click** a Debtor account line in the top grid of the window to list the transactions of that Debtor that make up their account balance for the selected search criteria.
- 7. **Double-click** a Debtor Invoice line in the bottom grid to view the printed invoice.
- <span id="page-104-0"></span>8. If you have selected multiple Debtors, click the **Print All** button; if you are printing a single statement, click the **Print One** button. To [bulk send statements by print and/or email](#page-104-0) (see page 99), click **Mailshot**.

# Bulk Sending Debtor Statements

The Mailshot function on the [Debtor Statements window](#page-102-0) (see page 97) lets you bulk send Debtor statements by print and/or email.

Click the **Mailshot** button on the Statements window to open the Mailshot window:

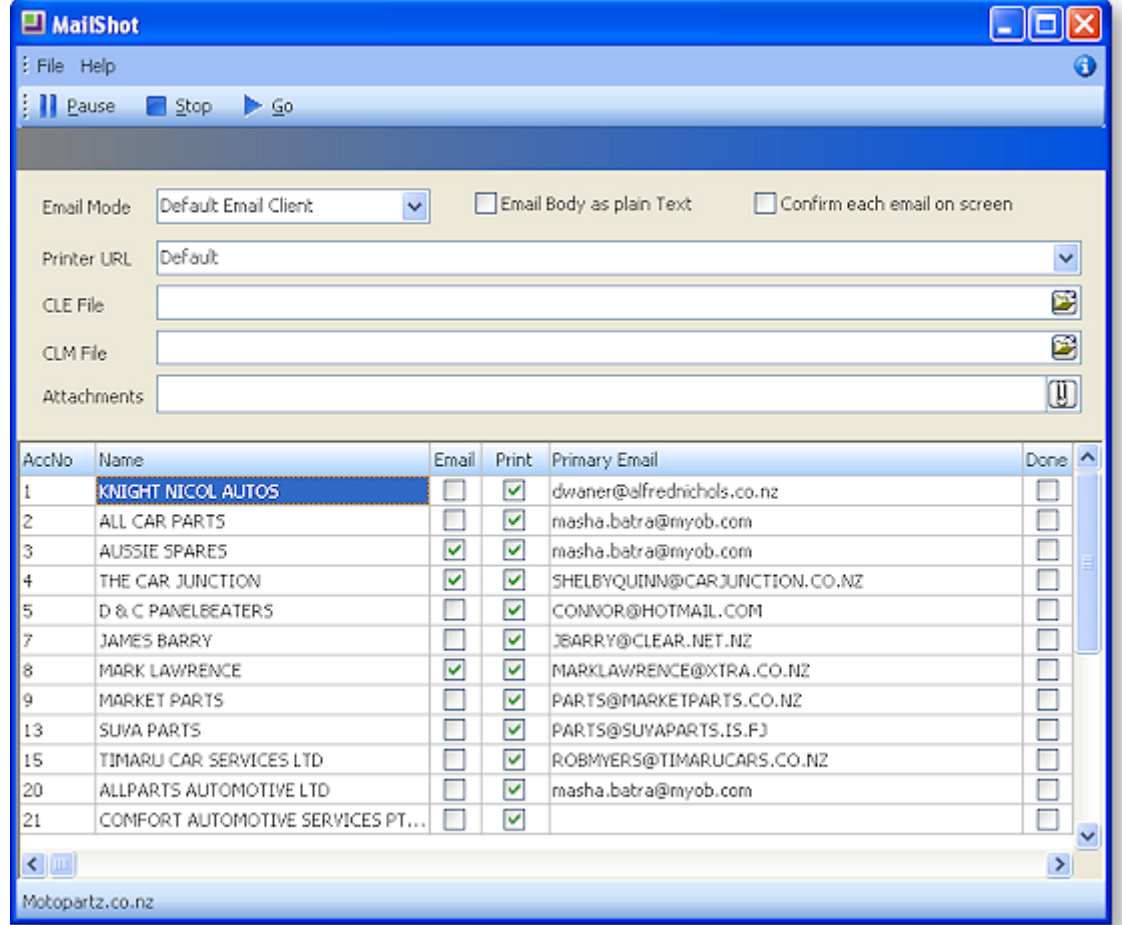

Specify the following details:

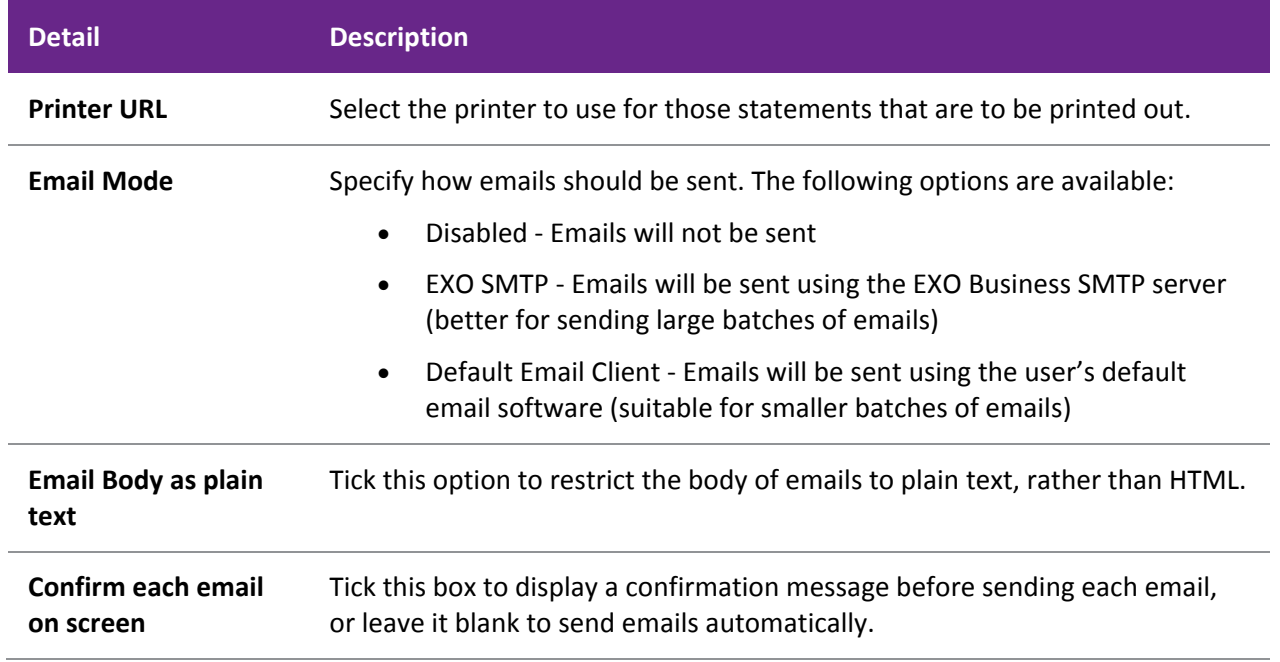

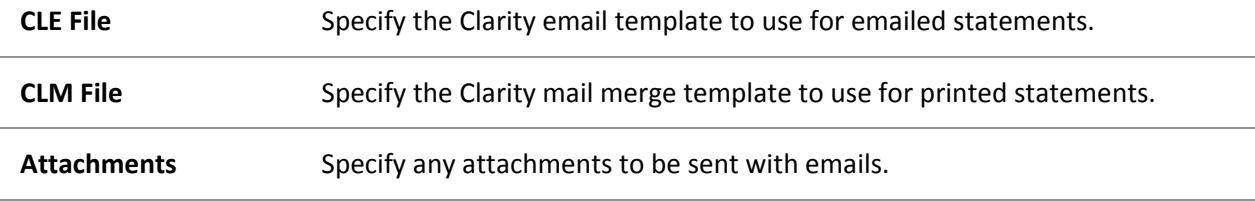

The bottom section displays all Debtors who will be sent a statement by the mailshot. Tick or clear the **Email** and **Print** boxes for each Debtor to specify how statements will be sent to them (the default settings for these options are determined by each Debtor's **Statement Delivery** setting, as set on the [Debtors](#page-75-1)  [Details 2 tab](#page-75-1) (see page 70)).

When all options are set, click the **Go** button to start the mailshot. As statements are sent, the **Done** box for each Debtor is ticked.

The **Pause** and **Stop** buttons allow the mailshot to be suspended or cancelled before it is complete.

# Debtor Banking Batches

## About Debtors Banking Batches

Debtors banking batches are used to tag Debtor payments as belonging to a specific banking batch. Banking batches provide the following benefits:

- Production of banking documents
- Consolidated postings to General Ledger.
- Support of multiple bank accounts in General Ledger.
- Automatic calculation of Banking fees.
- Optional integration with Point of Sale shifts and EFTPOS settlements.

If you want to post Debtor receipt batches to the General Ledger at the same time as you receipt them, you should use th[e Debtor Receipt Batch Entry window](#page-343-0) (see page 338), which also includes bank batch creation and posting functionality.

Banking batches are created for a single payment group, and use the GL bank account number and bank fee settings of the payment group.

Banking batches are also automatically created from other functions in MYOB EXO Business:

- POS post shifts to banking
- EFTPOS Settlement cutover
- Integrated Cashbook Entry (when keying rows to the Debtors ledger)
- Processing Automatic Payments (in Finance)
- Processing Direct Debits (in Finance)

When performing an EFTPOS settlement cutover, separate banking batches are created within a Payment Group so that EFTPOS transactions are banked separately from non-EFTPOS transactions. As settlement automatically banks the takings it is logical to separate these from manually banked debtor payments. This also aids bank reconciliation of consolidated General Ledger postings.

**Note:** Debtors transactions are also created in **[Integrated Cashbook](#page-225-0)** (see page 220), when cashbook entries are keyed for type 'D' (Debtors). The Debtor transactions are automatically allocated to a banking batch when the batch is "saved" via the Process button. Direct Debits also create debtors payment transactions which are allocated to banking batches. Automatic payments (Finance module) also create debtors payments transactions which are allocated to banking batches.

# <span id="page-107-0"></span>Create a New Debtors Banking Batch

## **Transactions > Debtor Receipts > Debtor Banking Batches**

1. In the Debtors Banking Batches window, click the **New** button. The following window is displayed:

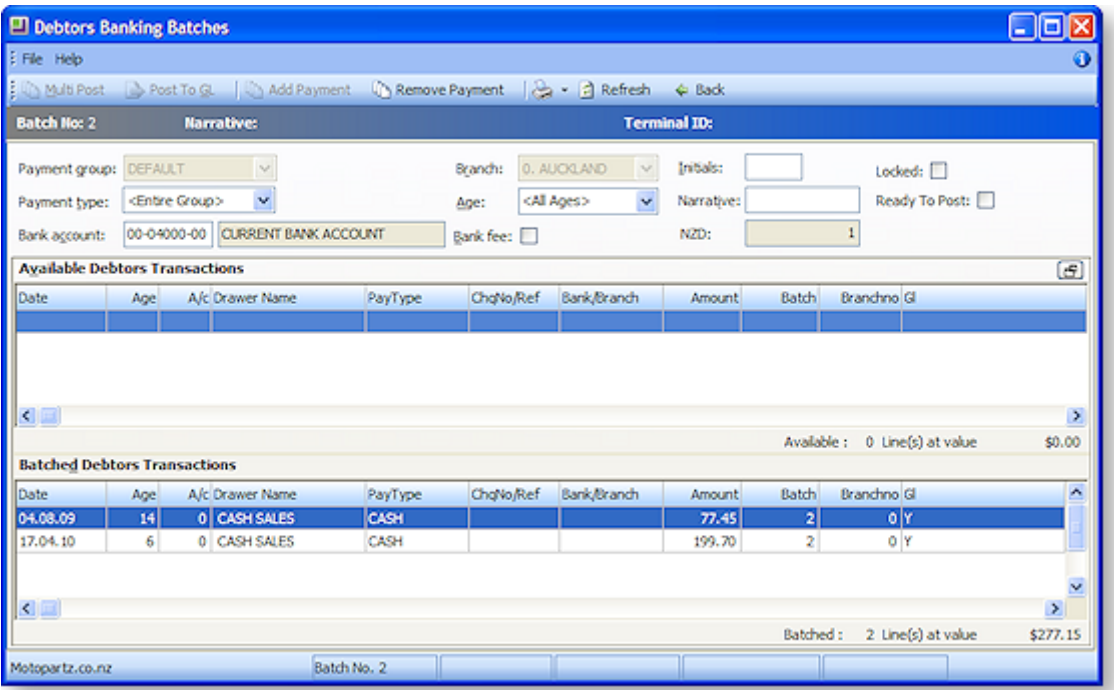

2. Complete the following fields:

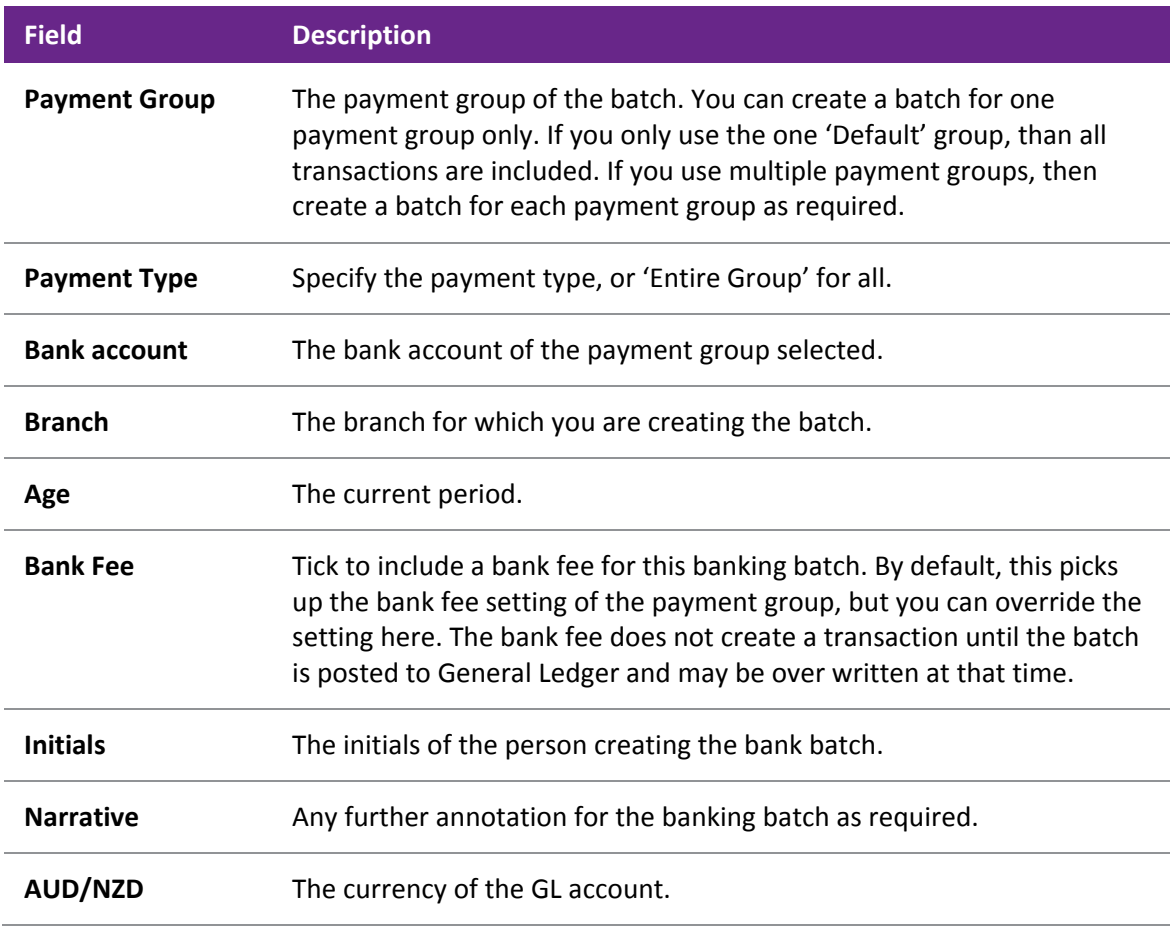
**Locked** If a new banking batch, this should be unlocked; batches aren't locked until they are posted.

- 3. Click the **Search** button. The list in the grid is refreshed, filtered by the search filters you have just entered. Double-click on the debtors banking batch you require.
- 4. Alternatively, if you know the batch number you require, click the **Load** button, enter the batch number and click **OK**.

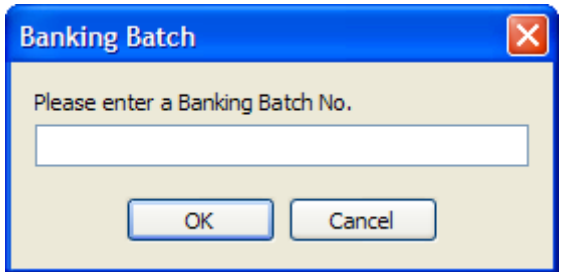

The details of the selected banking batch are displayed.

There are two frames in this window:

- o Available Debtors Transactions, which lists transactions that have not yet been assigned to a batch, and
- o Batched Debtors Transactions, which have already been batched, for example if they have been receipted via the Debtor Receipts Batch Entry window.

To include a transaction in the batch, double-click on an available transaction to move it to the Batched Debtors Transactions frame.

To remove a transaction from the batch, double-click on the transaction in the Batched Debtors Transactions frame, or click the Remove Payment button.

#### *Posting Batches to the General Ledger*

**To post a batch**, click the **Post to GL** button.

**To post multiple batches**, edit each batch as required, and use the Back button to return to the main Debtors Banking Batch window each time, which saves any changes you have made to the batch. When you are ready to post multiple batches, use the standard Windows method of using the mouse and shift key or control key:

- Hold down the CTRL key and click on the required rows you want to post, or
- Hold down the SHIFT key and use the arrow keys to select a range of rows to post.
- 1. Click the **Multi Post** button to post the selected batches.
- 2. The Post Bank Batch to GL window is displayed (if multiple batches being posted, for each batch in turn).

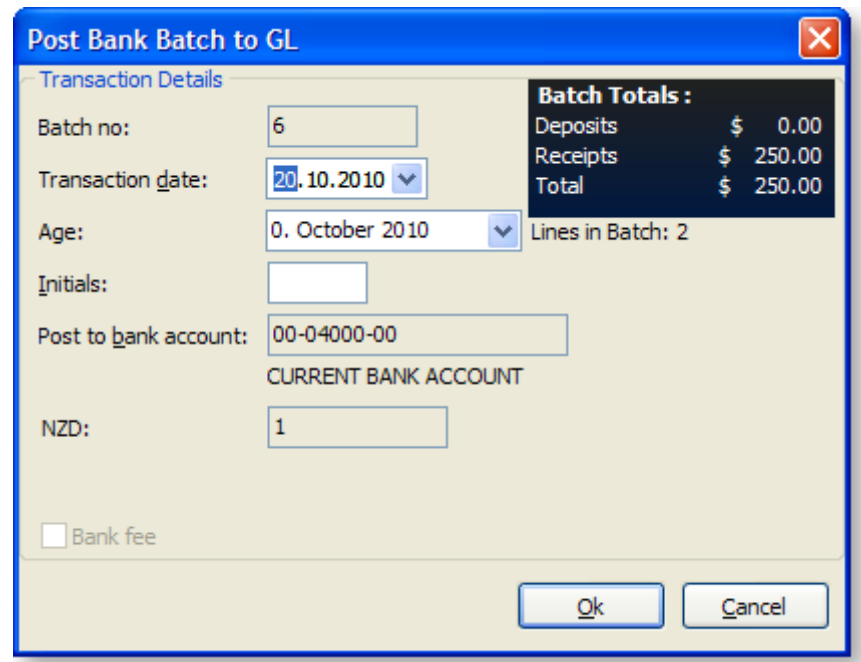

3. Tick the **Bank Fee** checkbox to enter bank fees for this banking batch.

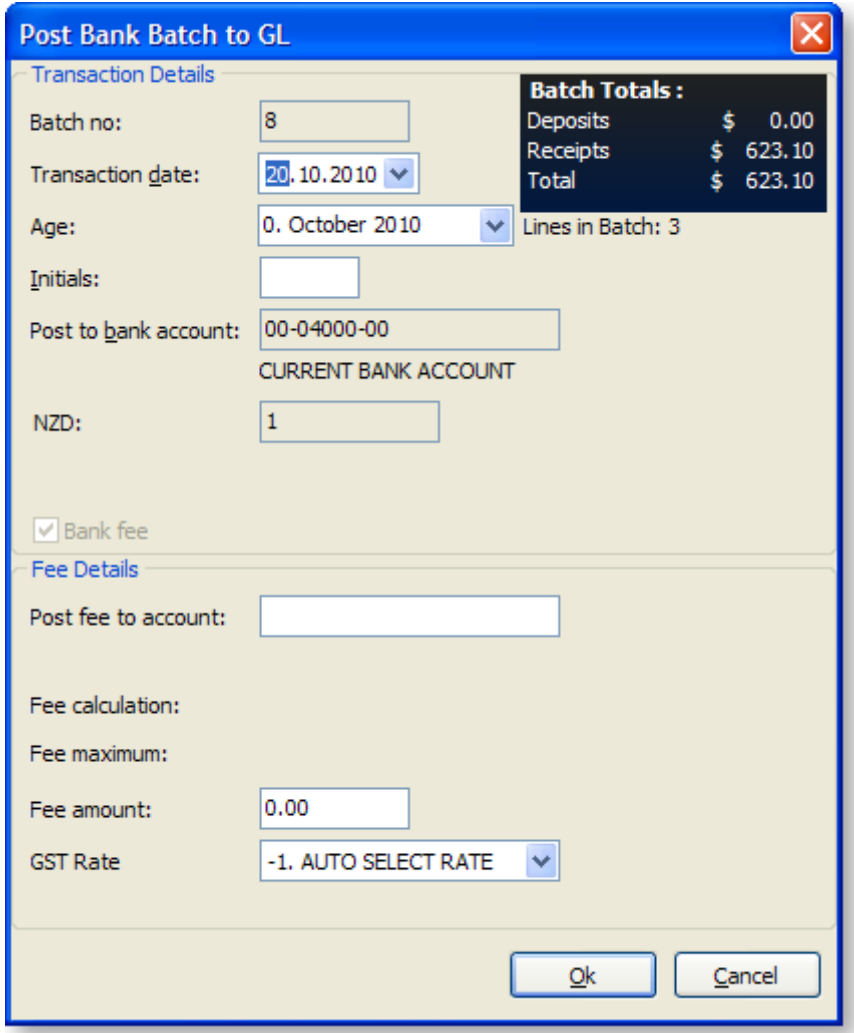

4. Review and complete the fields in this window using the following table:

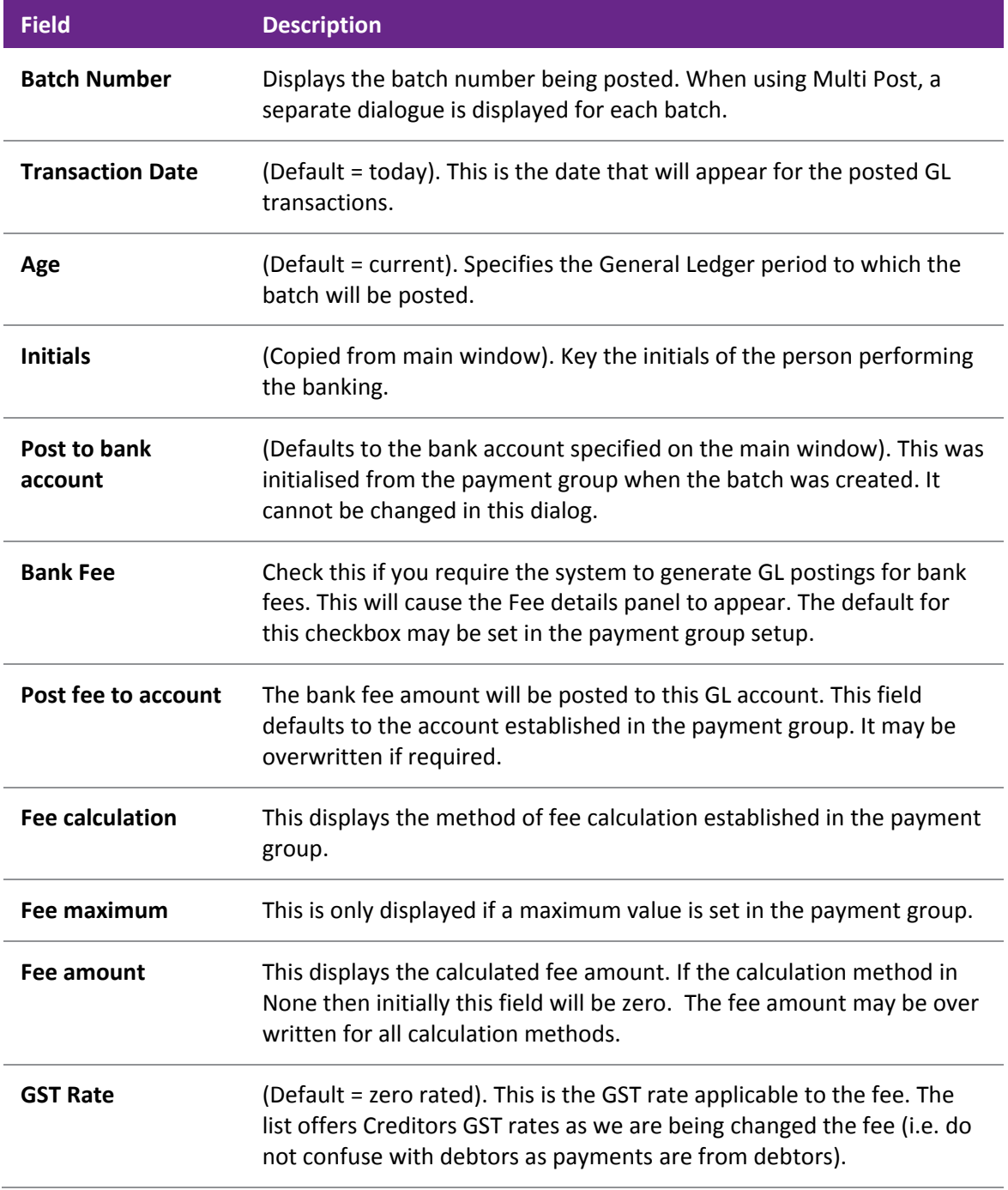

- 5. Click **OK**. If you are posting multiple batches, this window is displayed for each batch in turn. Review the transaction details and enter bank fees for each batch.
- 6. A confirmation dialogue is displayed, and then a summary dialog. Click **OK**. The posting of the Banking batch(es) is completed.

Multiple batches still post separate GL postings per batch (i.e. does not consolidate GL postings across banking batches). This is especially useful for users running shifts. As each payment group creates a separate banking batch as part of the end of day procedures, it is common to want to filter banking batches by Terminal ID and post all outstanding in one go.

**Note:** If profile Post to GL from External database is active then banking batches, may be posted to a General ledger in another database. In this case an additional 'Destination' field appears in the top panel. This defaults to the current database but may be used to select an alternative database to receive the GL transactions.

When the batch has been posted to GL, if you return to the Debtors Banking Batches window and tick the Include Posted Batches checkbox, the posted batch is listed, with a 'Y' in the GL column indicating it has been posted to GL, and a tick in the Locked column, indicating the batch is now locked.

- 7. If you require a printed schedule of the batch to take to the bank, go to the File menu and choose **Save as Report** and then **Bank Batch** (or **POS Bank Batch**). Selecting **Bank Batch** will print the BankBatch.clf clarity report (usually A4); selecting **POS Bank Batch** will print the POSBankBatch.clf clarity report (usually 4" slip).
	- a. To save the batch as a CSV file, go to the File menu and choose **Save as CSV**. This will create a CSV file with the filename <batchno>.csv, for displaying in MS Excel.
	- b. To save the batch as a text file, go to the File menu and choose **Save as Text**. This will create a text file with the filename <batchno>.txt, for displaying in Notepad.

### View an Existing Debtors Banking Batch

#### **Transaction > Debtors Receipts > Debtor Banking Batches**

1. Search for the required Debtors Banking Batch in the Debtors Banking Batch window using the following table:

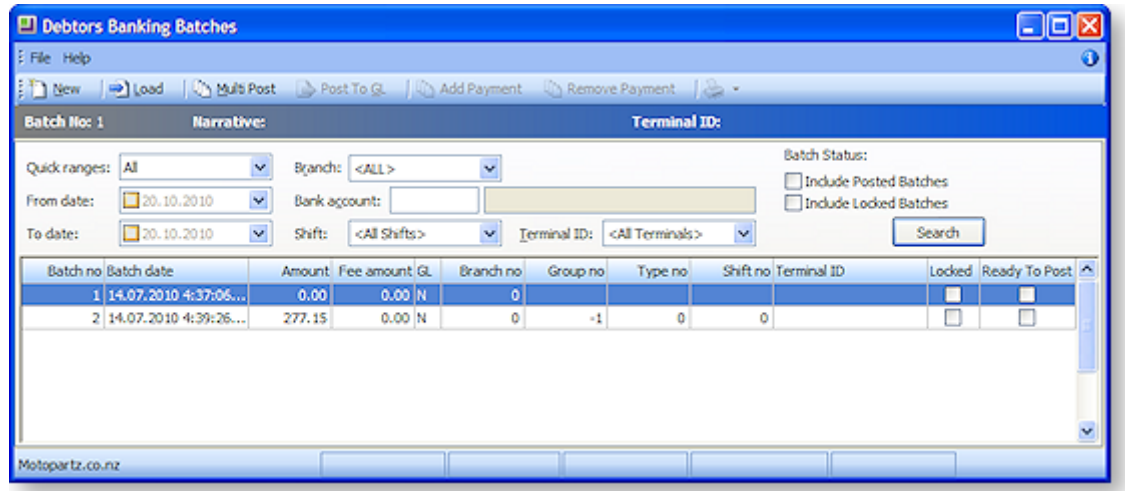

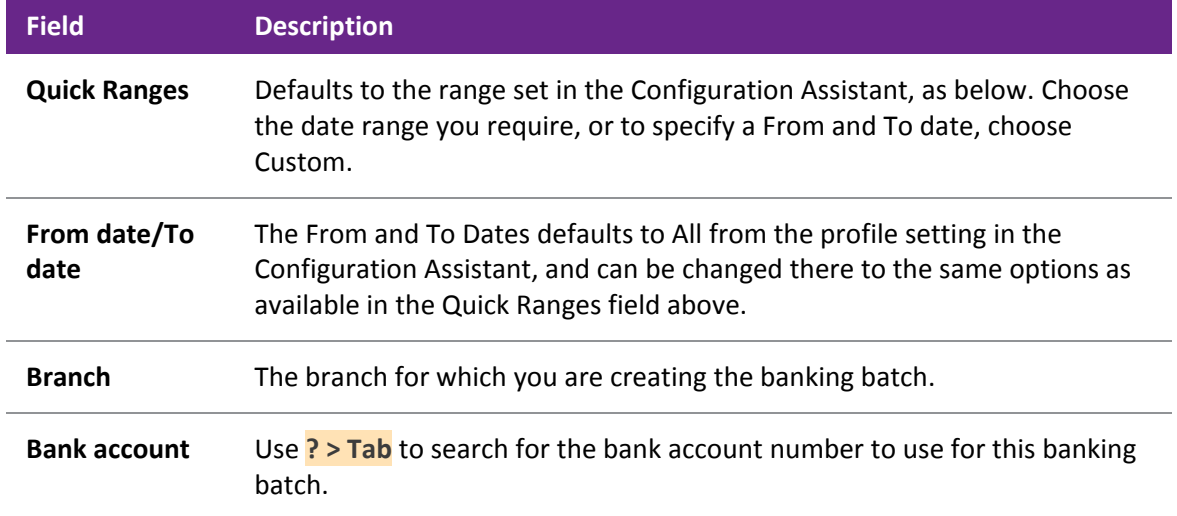

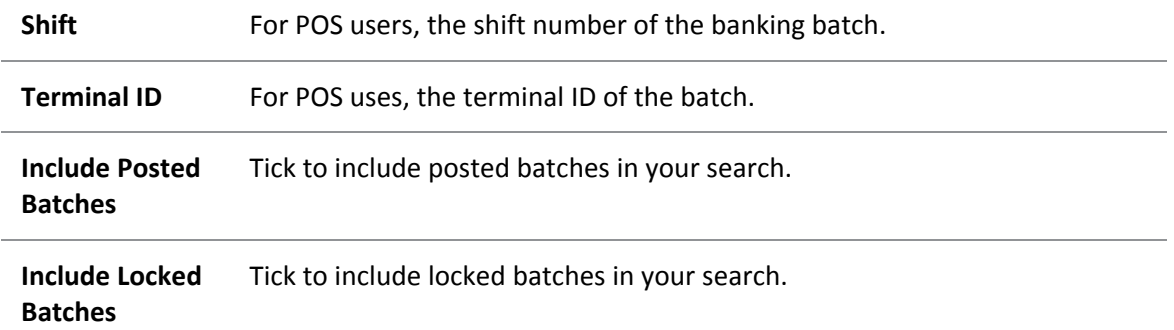

- 2. Click the Search button. The list in the grid is refreshed, filtered by the search filters you have just entered. Double-click on the debtors banking batch you require.
- 3. Alternatively, if you know the batch number you require, click the **Load** button, enter the batch number and click **OK**.

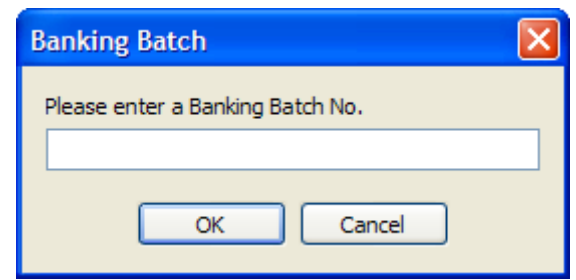

The details of the selected banking batch are displayed.

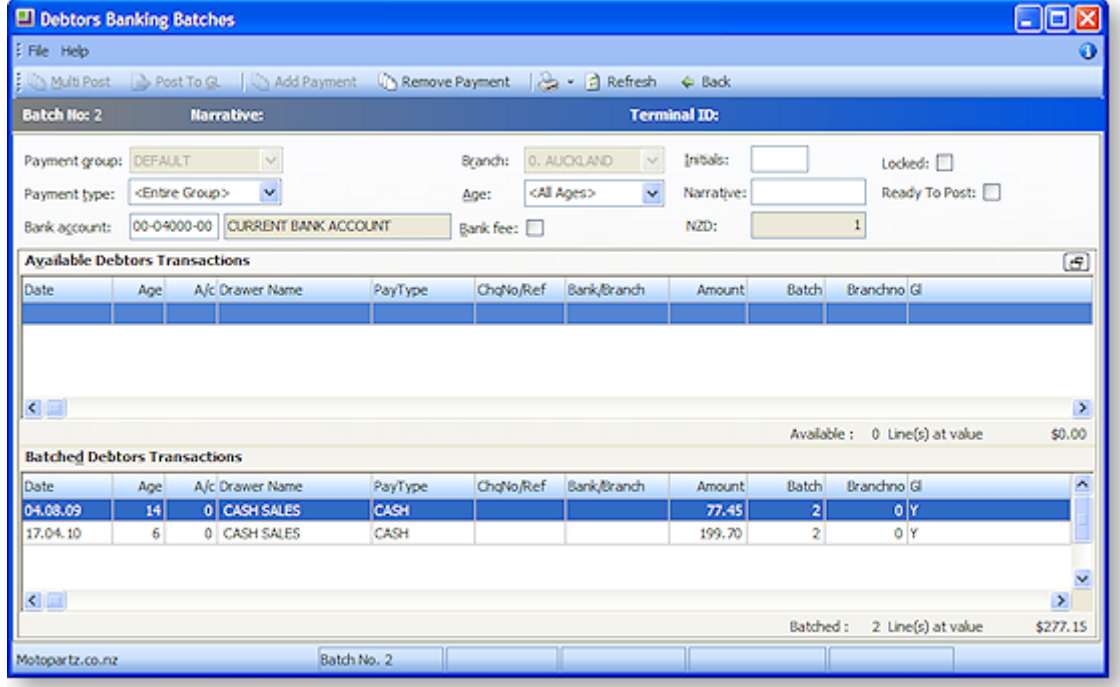

There are two frames in this window:

- o Available Debtors Transactions, which lists transactions that have not yet been assigned to a batch, and
- o Batched Debtors Transactions, which have already been batched, for example if they have been receipted via the Debtor Receipts Batch Entry window.

- 4. You cannot edit the contents of a batch that has already been posted.
- 5. Click the **Back** button to return to the previous Debtors Banking Batches window. When you click the Back button, the contents of the batch are saved.
- 6. If you require a printed schedule of the batch to take to the bank, go to the File menu and choose Save as Report and then Bank Batch (or POS Bank Batch). Selecting Bank Batch will print the BankBatch.clf clarity report (usually A4); selecting POS Bank Batch will print the POSBankBatch.clf clarity report (usually 4" slip).
- 7. To save the batch as a CSV file, go to the File menu and choose Save as CSV. This will create a CSV file with the filename <batchno>.csv, for displaying in MS Excel.
- 8. To save the batch as a text file, go to the File menu and choose Save as Text. This will create a text file with the filename <batchno>.txt, for displaying in Notepad.

# **Creditors**

## Creditors Overview

This section details the functions related to Creditors. It describes how you set up Creditor Account Groups and Creditors as well as the major creditor-related tasks you perform such as Credit Control and Purchase Order Invoicing.

Based on the options you have selected in MYOB EXO Business you are able to perform certain functions. You can decide whether your invoices should include or exclude GST by selecting from the options in **MYOB EXO Business Config > Profiles**.

### Creditors Master

#### **Accounts > Creditors**

The creditor account master concept is very similar with debtor master. Users can also setu[p creditor](#page-115-0)  [account groups](#page-115-0) (see page 110) suited to the requirements of the business.

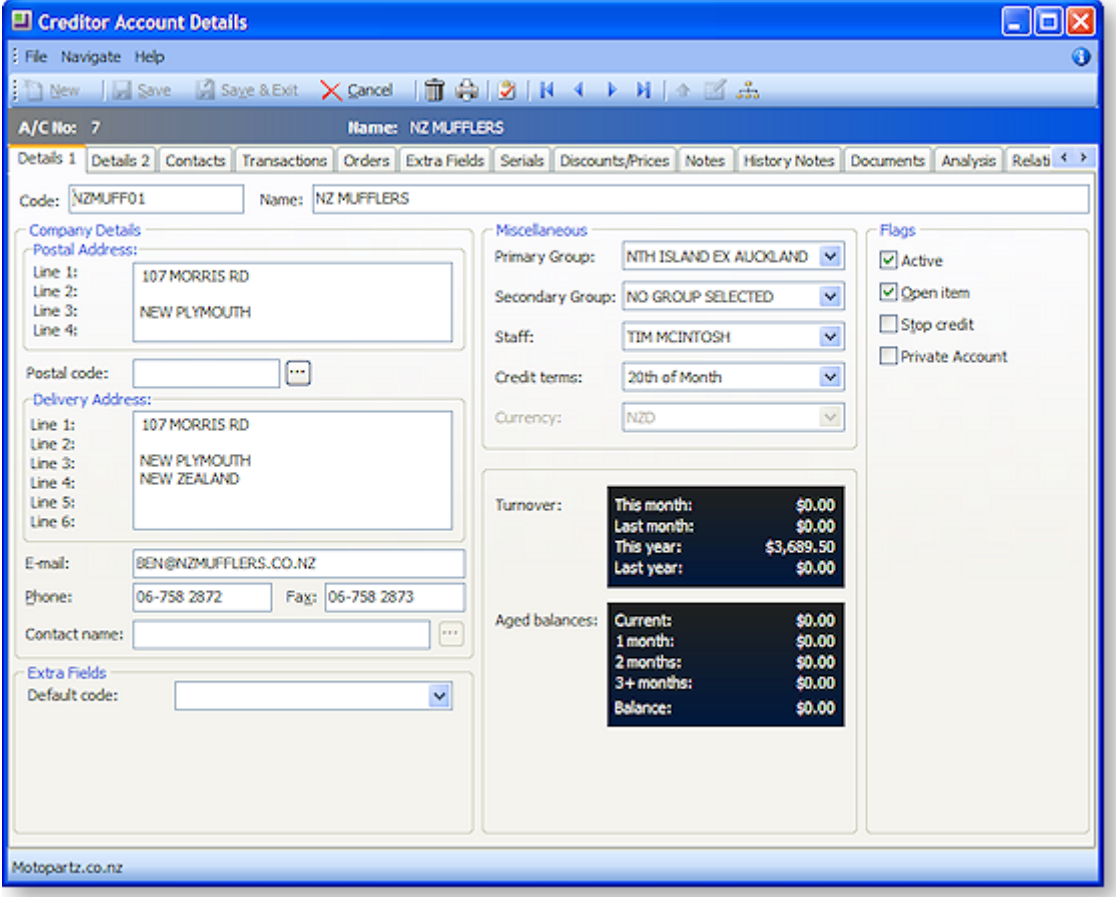

**[Details 1](#page-119-0)** (see page 114) – contains company details, purchases and credit information, account type flag and other system maintained information.

**[Details 2](#page-121-0)** (see page 116) – holds payment info including prompt payment and vendor discount, banking details, default GST rate, maximum auto authorise amount, and pop-up alert text.

**[Contacts](#page-76-0)** (see page 71) – provides the creditor's contact details. User can add, delete or edit contact information. Users can easily create document for the contact person and email facility is also supported on this window.

<span id="page-115-0"></span>**[Transaction](#page-78-0)** (see page 73) – users can view all transactions related to the creditor, e.g. payments, invoices, refunds, adjustments, allocations, etc. Each transaction provides details related to the transaction as the date, kind of transaction and the amount.

**[Orders](#page-130-0)** (see page 125) – this is where you can view a list of purchase orders on their account, its statuses and order amount. New purchase orders can also be created from this tab.

**[Notepad](#page-68-0)** (see page 63) – allow users to record any communication or general information related to the creditor. Users can insert the username and date/time when the info is recorded and common phrases can be entered easily. This is a very useful tool for entering conversations and events relating to the creditor.

**[History Notes](#page-89-0)** (see page 84) – this is like the notepad tab, but is more structured. This makes it easier to search for previous notes related to the debtor. It's also easy to create, delete, or email history notes.

**[Extra Fields](#page-85-0)** (see page 80) – debtor accounts supports 24 extra fields that can be defined to suit the company needs. The first 3 extra fields are displayed on the details1 tab and the rest on the extra fields tab.

**[Docs](#page-91-0)** (see page 86) – lists all the documents related to a debtor account. It could be a word processing document, a graphical .gif or .avi file, or any document that is recognized by a Windows application.

**[Analysis](#page-136-0)** (see page 131) – displays a graph that gives a quick view of the purchases performance, and comparison of the purchases through the year. This will help to forecast future purchases.

**[Serial Numbers](#page-85-0)** (see page 80) – lists serial number information pertinent to the creditor account. Users can even view serial number history.

**Note:** The toolbar icons at the top of the Creditor account window change when moving between tabs.

## Setting up Creditor Account Groups

**Setup > Business Admin Settings (General Setup) > [Creditor Account Groups]**

You can create account groups that are suited to the requirements of your business. When you set up creditors, you can assign them to one of these groups.

To set up a creditor account group:

- 1. Click **New** to add a new group. The Details tab is displayed.
- 2. Enter a **Name** for the account group.
- 3. Enter a **Report Code** for the account group. This is a user-defined report code to report on Debtor Price Policy Groups.
- 4. Click **Save**.

A new Account Group is created and added to the list. The **Account Group number** is automatically assigned.

**Note:** Right click on the column heading for grid-related tasks.

## Setting up Creditors

This chapter details the process of setting up Creditor accounts. It takes you through the process of creating a new account and describes the use of the various tabs for Creditor-related tasks.

#### **Account > Creditors**

- 1. Click **New** to create a new Creditor account. Th[e Creditor Account Details window](#page-119-0) (see page 114) is displayed with the **Details** tab as the default page.
- 2. Complete the entries in each field of the [Details 1 tab](#page-119-0) (see page 114).
- 3. At this point, click **Save**. This will save your progress so far, you will also notice that more tabs appear.
- 4. Click the **Details 2** tab and complete these fields. Click **Save** to save your progress.

### Entering Contacts for an Account

You can create new, view, or modify existing Contacts associated with an account.

**Account > Creditors or Debtor > {Double Click Account} > (Contacts) > [New Contact]**

- 1. In the **Debtor/Creditor account**, click on the **Contacts tab**. The Contacts tab lists all Contacts for the debtor account.
- 2. Click on the **New Contact** icon in the toolbar. The **Contacts** window opens.

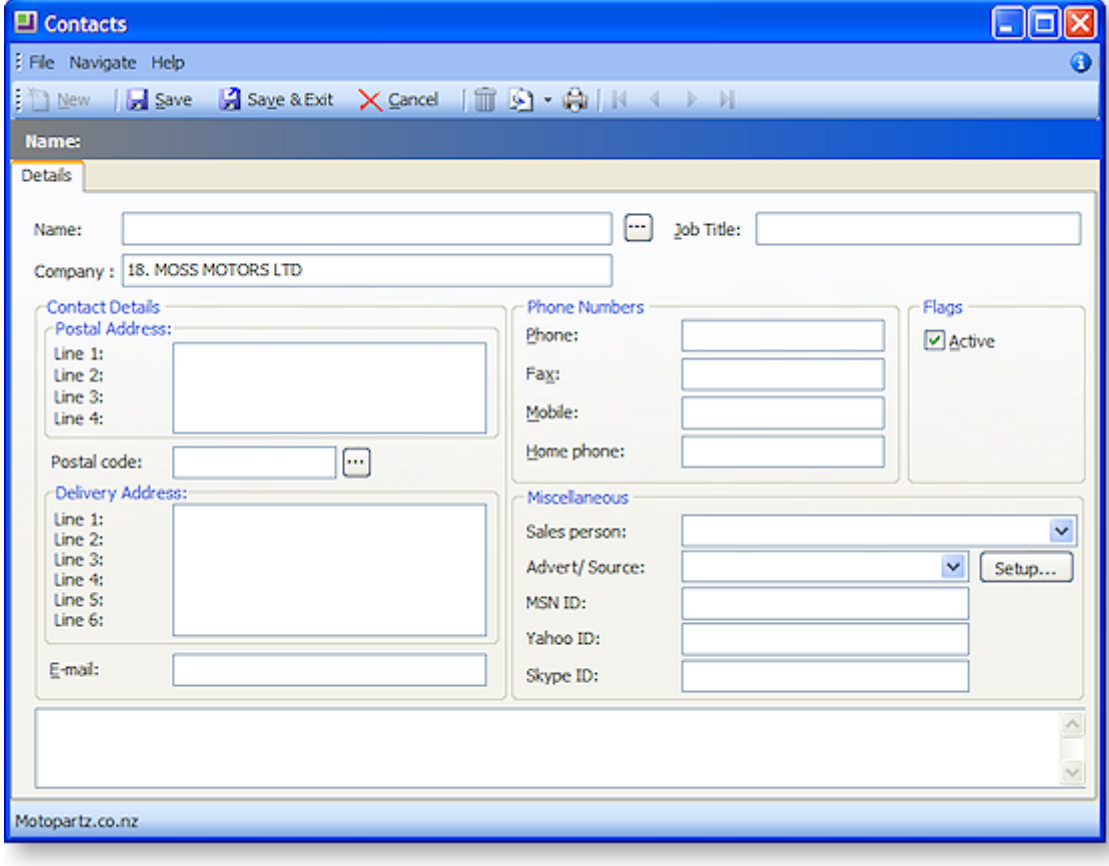

- 3. Complete the fields in this table.
	- Click on the ellipsis button **[...]** beside the Name field to enter the salutation, first name and surname.
	- Click on the ellipsis button **[...]** beside the Postal code field to select the post code from a list.
	- Use the Copy Company Address icon in the toolbar if you want to copy either the postal address or delivery address from the current debtor account.
	- Check the **Active** checkbox to maintain the account of this debtor.

These actions are detailed in the Field Descriptions below:

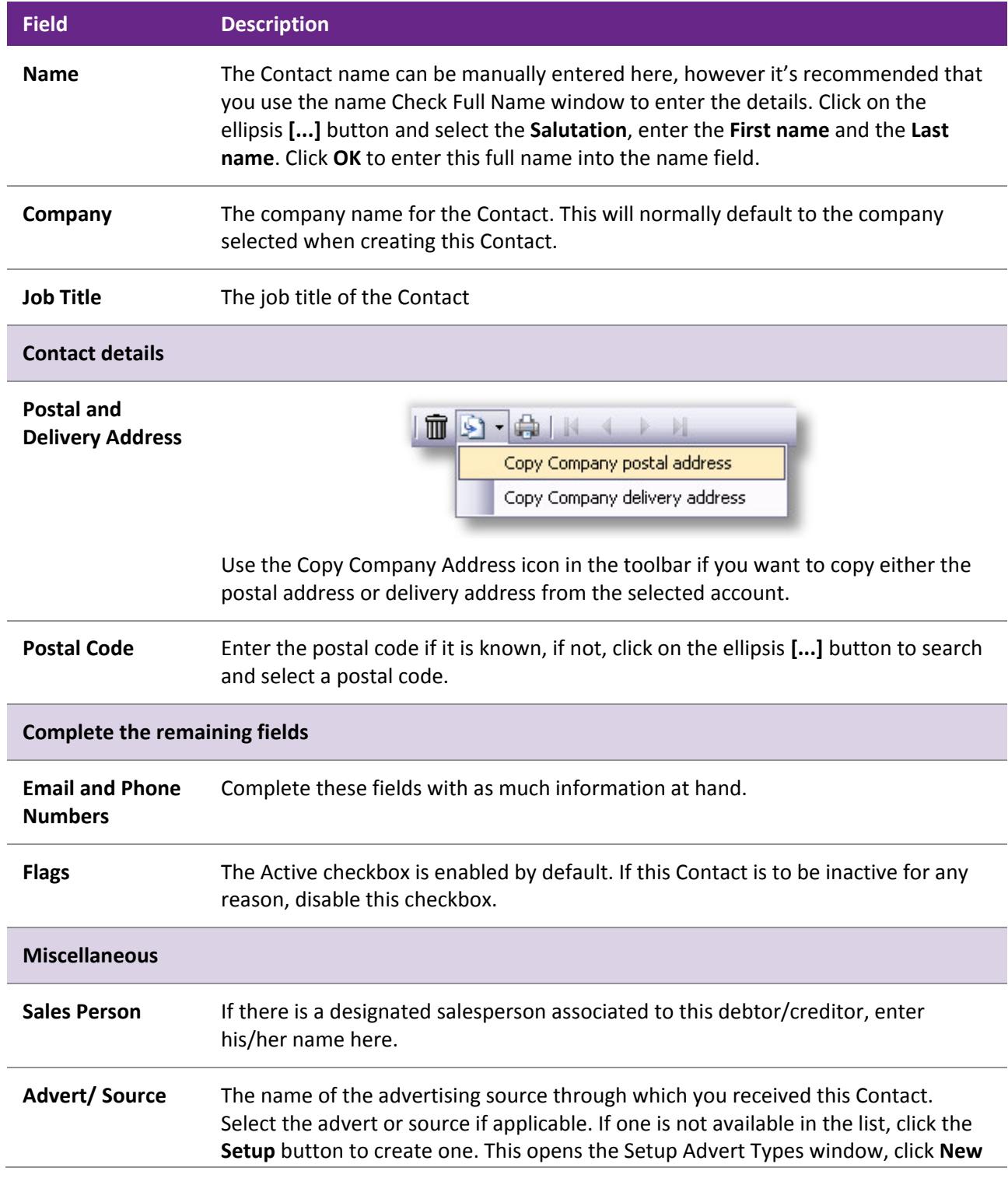

**MSDN / Yahoo / Skype ID** If this Contact has any online aliases, enter them here.

- 4. Click **Save**. A number of additional tabs now appear in the window. Enter Contact information in these tabs.
	- **[Marketing tab](#page-145-0)** (see page 140). Assign the Contact to your [marketing classes](#page-145-0) (see page 140), or categories, so your marketing campaigns are more targeted to relevant Contacts. Additional Marketing Classes can be setup, when this tab is active a **Setup Marketing Classes** button activates. Click this to configure additional or edit existing marketing classes.
	- **Invoices tab.** Lists invoices for which the Contact was the default Contact of the debtor account.
	- **[Orders tab](#page-146-0)** (see page 141). List any Sales/Purchase Orders associated with the Contact.
	- **[Notes tab](#page-68-0)** (see page 63). Enter any notes on the Contact. Use the **New Note** icon on the toolbar to enter a note, this will automatically assign a header to this note.
	- **[History Notes tab](#page-89-0)** (see page 84). Enter any history notes for the Contact, i.e. notes for which the date and subject are also recorded. As with notes, click the **New History Note** icon to create a new history note.
	- **[Docs tab](#page-91-0)** (see page 86). Link any documents to the Contact.
	- **[Accounts tab](#page-146-1)** (see page 141). Link the debtor accounts with which the Contact is associated. For example, a Contact may be the manager of one company, the partner of a manager of another company, the father of a son who works at another company, and so on.
	- **[Relationships tab](#page-93-0)** (see page 88). Lists any other relevant Contacts the Contact has.
	- **[Tasks tab](#page-93-0)** (see page 88). A simple task management tool.
- 5. Click **Save**.
- 6. To make this new Contact the default Contact for this debtor account, click on the Set to Default Contact icon in the toolbar.

Once you have set up the Contact, you can also:

- [Create a relationship between Contacts](#page-93-0) (see page 88).
- [Create tasks for the Contact](#page-93-0) (see page 88).
- Synchronise Contacts with Microsoft Outlook.

**Note**: If the Contact's address details are the same as those on the debtors account, click the **Copy from Account** button and the details are copied here.

The Contact tab is a useful marketing tool. It contains a list of business Contacts associated with the main debtor. You can easily create marketing campaigns or documents that get sent to the right person (Contact) within the right debtor.

You may on a regular basis liaise with the accounts manager. However, the right person for the details about a new product being launched by your company may be the debtor's Managing Director. So, you can mark the information directly to the director since you have the address and e-mail details on the Contacts tab.

You can also maintain a record of how each debtor first heard about your business: newspaper, television, yellow pages or any other and determine the effectiveness of an advertising medium for your future campaigns.

<span id="page-119-0"></span>The two tabs, Details and Marketing, contain information about your debtor. The **Notes** field on the Details tab allows you to make brief notes about the debtor or Contact listed here. Any data stored on the Contacts tab can serve as a common pool of information for the Sales and Marketing team.

After you have saved a new Contact, the Contact History tab is visible.

You can also add an Extra Fields tab with related information as the debtor's credit card number, birthday and hobbies.

### Creditor Account Window Tabs

#### *Creditors Details 1 Tab*

#### **Account > Creditors > [New]**

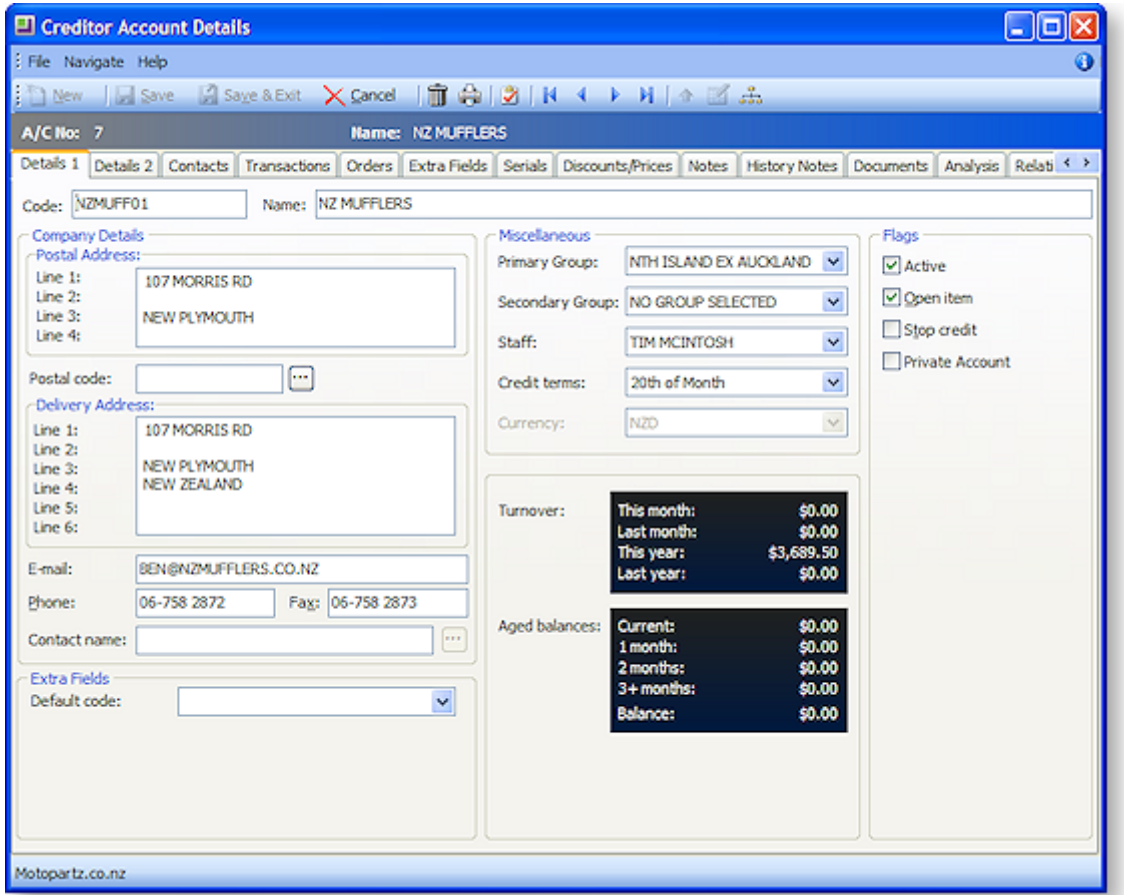

#### **Field Descriptions**

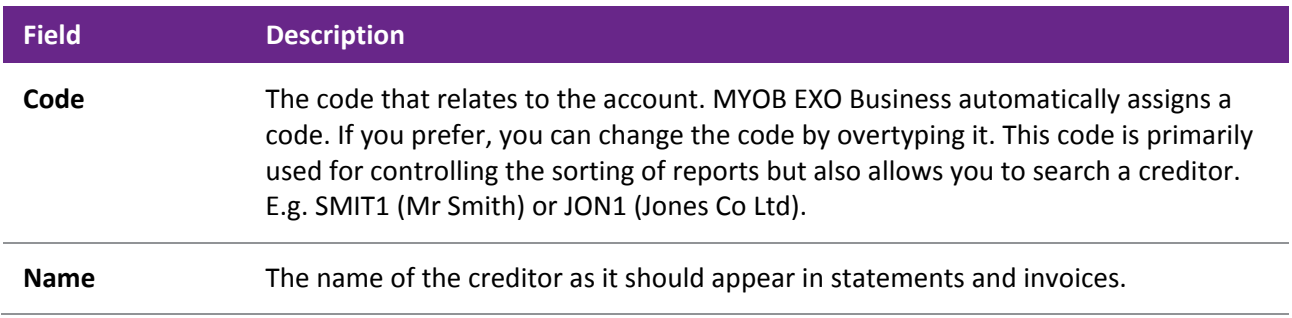

#### **Creditors**

۰

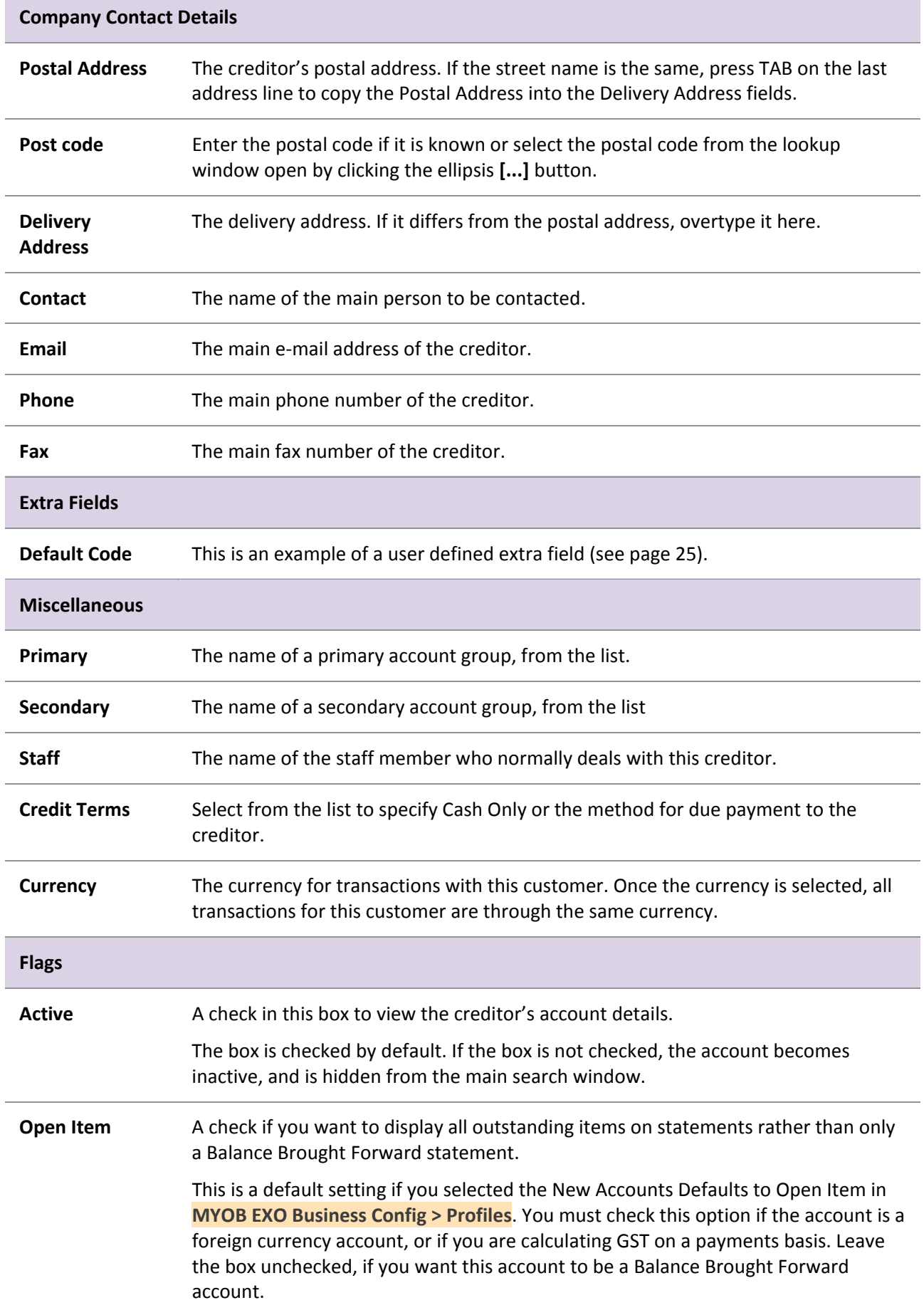

**COL** 

<span id="page-121-0"></span>**Stop Credit** If checked this will prevent further invoices being posted to this account.

**Private Account** If checked, this account will become a private account.

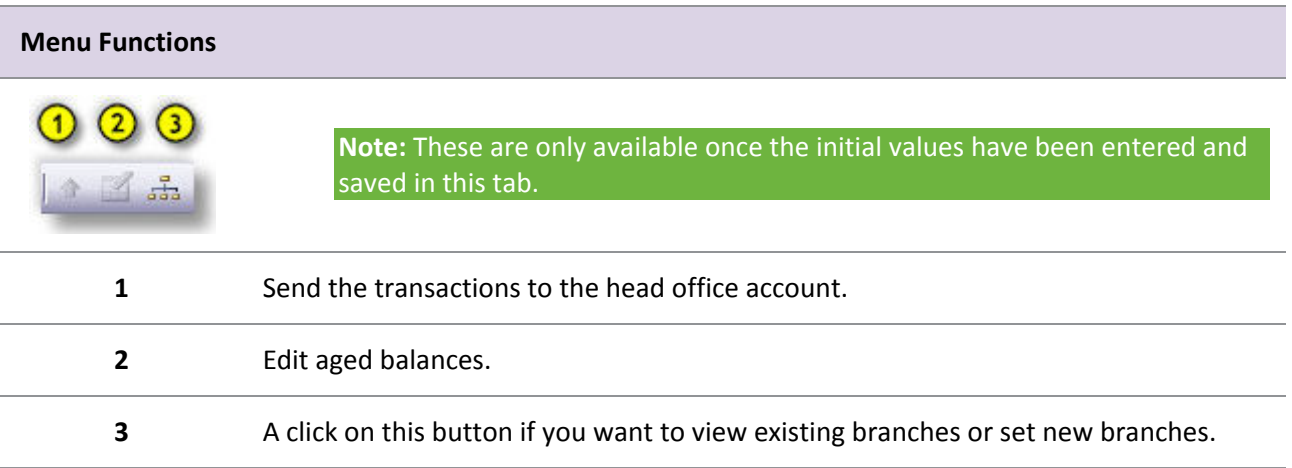

**Tip:** To switch from one Tab to the next, press **Ctrl + Tab** and to switch back, press **Ctrl + Shift + Tab**.

#### *Creditors Details 2 Tab*

#### **Account > Creditors > (Details 2)**

This tab is used to enter and store payment info including prompt payment and vendor discount, banking details, default GST rate, maximum auto authorise amount, and pop-up alert text.

#### **Field Descriptions**

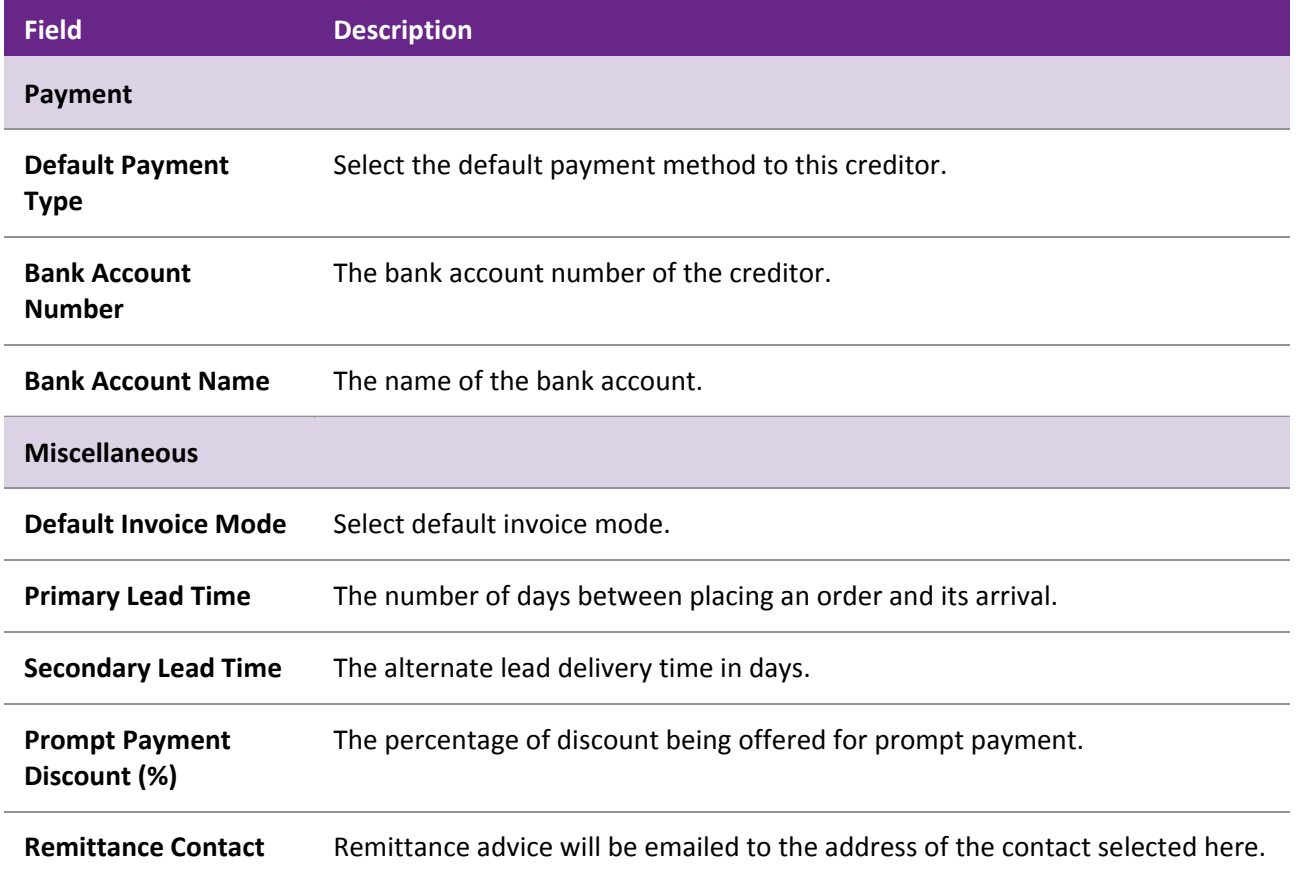

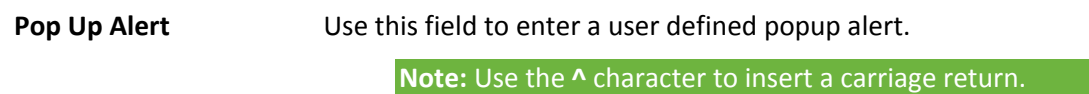

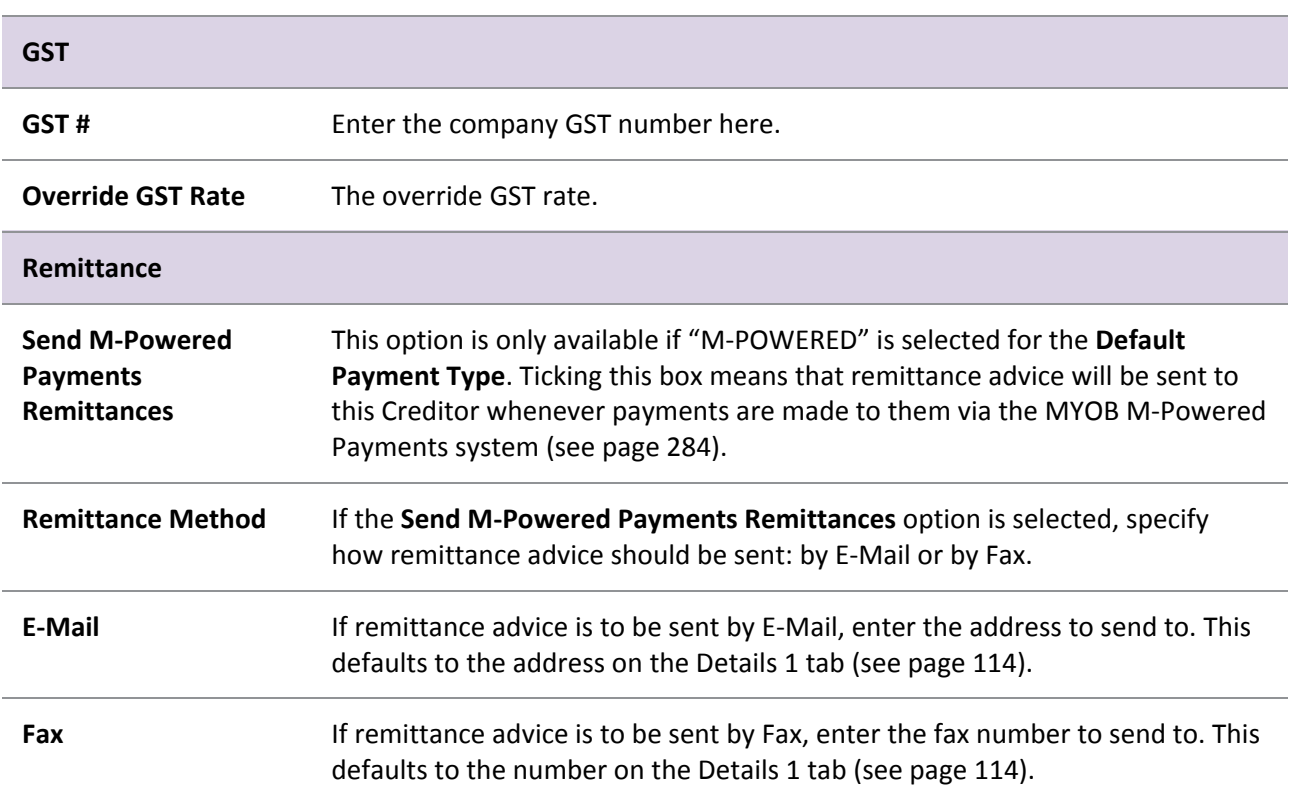

**Tip:** To switch from one Tab to the next, press **Ctrl + Tab** and to switch back, press **Ctrl + Shift + Tab**.

#### *Contacts Tab*

#### **Account > Creditors or Debtor > {Double Click Account} > (Contacts)**

The Contact tab provides the Creditor/Debtor's contact details.

This tab lists all the contacts that are associated with this Creditor/Debtor. From this window, you can add new contacts to the Debtor, set the default contact for the account, create and remove other contact associations with the account.

You can email a contact from this window, or create a mail merge letter to them.

This window is display-only; to create or change contact information, use the [Contact icons](#page-77-0) (see page 72) at the top of the window.

#### **Field Descriptions**

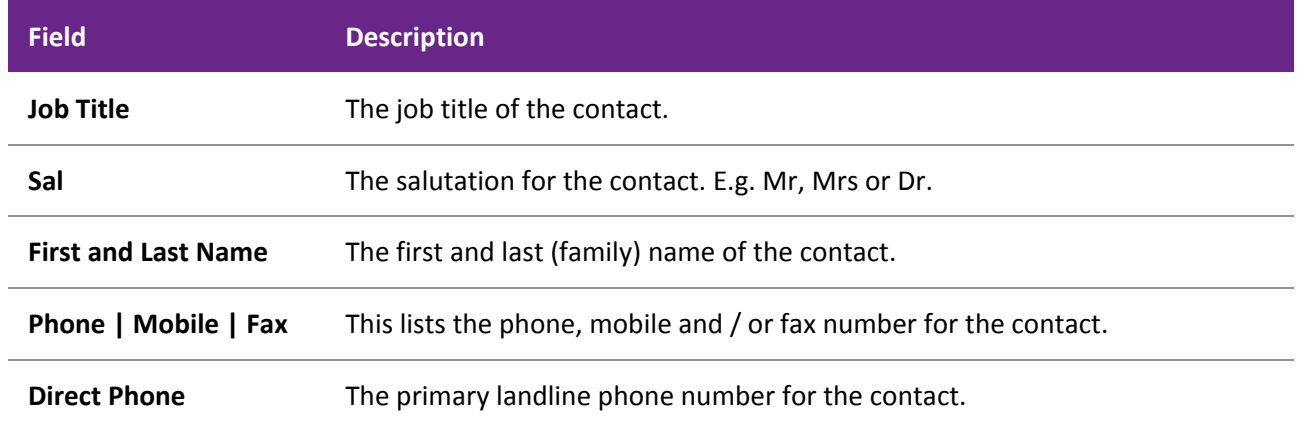

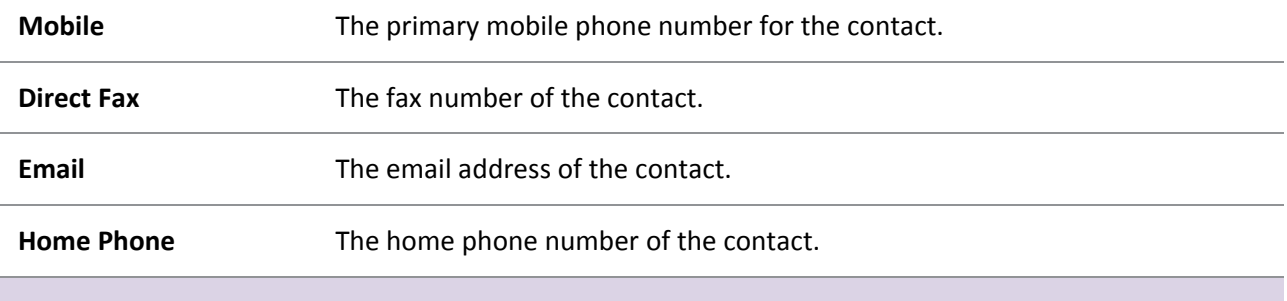

**Menu Functions - Specific to the contacts Tab**

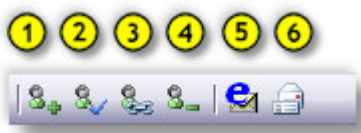

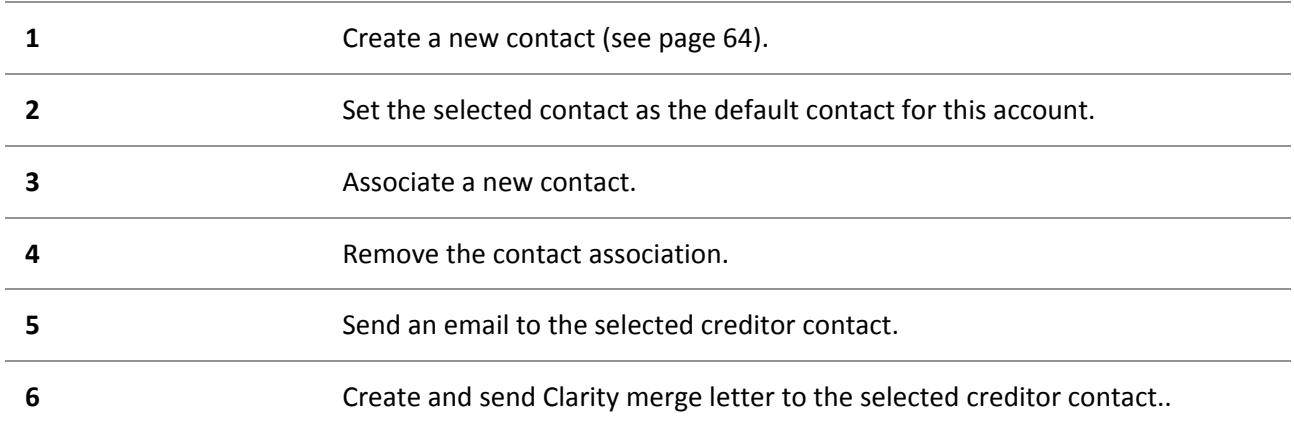

**Note:** To edit an existing contact, double click on the contact name in the **[grid](#page-15-0)** (see page 10). **Tip:** To switch from one Tab to the next press **Ctrl + Tab** and to switch back, press **Ctrl + Shift + Tab**.

#### **Adding a New contact**

- 1. Click the [New Contact button](#page-69-0) (see page 64).
- 2. It's suggested that you first search for the contact as they might already be in the system. Do this by typing in part or all of the contacts name in the search key field. This can be further refined by selecting the Marketing Profile. Once these have been entered, click the **Search** button to refine the list of contacts in the grid.
- 3. If the contact is not found in the search results, begin creating the new contact by clicking the **New** button or **File > New.**
- 4. Refer to the topic Adding a New Contact.

#### *View the Transaction History of a Creditor/Debtor*

#### **Account > Creditors/debtors > {double Click the account name} > (Transactions)**

You can easily and quickly view the transaction history of a creditor/debtor in MYOB EXO Business in the **Transaction** tab of the Creditor/Debtor account. From this window, you can also perform a range of expected tasks, including creating:

- a new invoice
- a new credit note
- a new payment
- allocate transactions for this account
- issue credit notes
- search for an invoice number
- refresh the contents of this window.

**Note**: Although the transactions tab for the **debtor** and **creditor** differ slightly, they have been combined in this one topic as the majority of the content is common.

The transaction history of a creditor/debtor is period-based, typically (but not always) monthly periods.

To view the transactions of a Creditor/Debtor:

- 1. From the **Creditor/Debtor Account Details** (search) window, select the creditor/debtor by **doubleclicking** the required account's name.
- 2. Click the **Transactions tab** on the **Creditor/Debtor Account Details** window.

The Transactions tab is displayed.

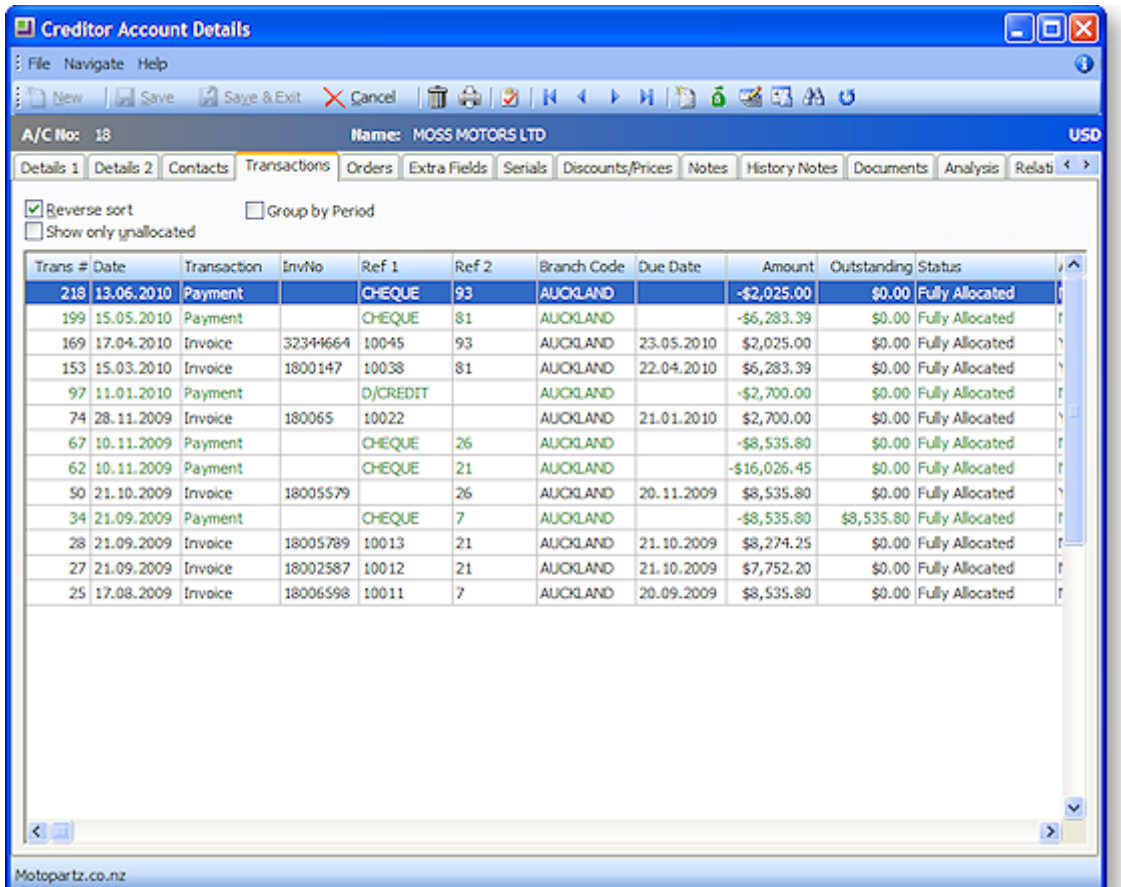

**Note:** Some of these field descriptions may not be visible in this diagram or your configuration of the account details window. To view and hide these column headings, right click anywhere on the column heading and choose column heading to toggle the display of required columns.

#### **Field Descriptions**

The grid header fields are detailed in the table below:

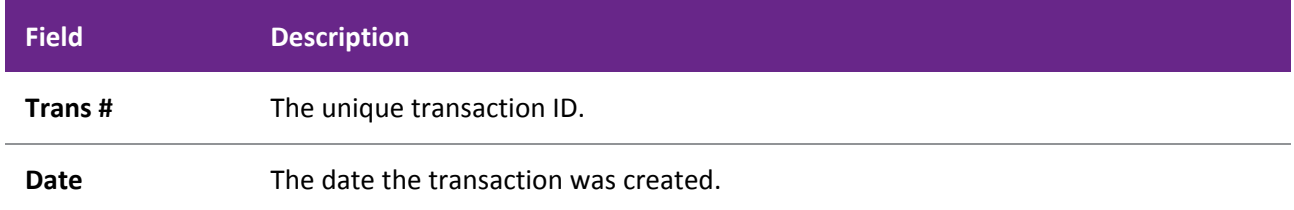

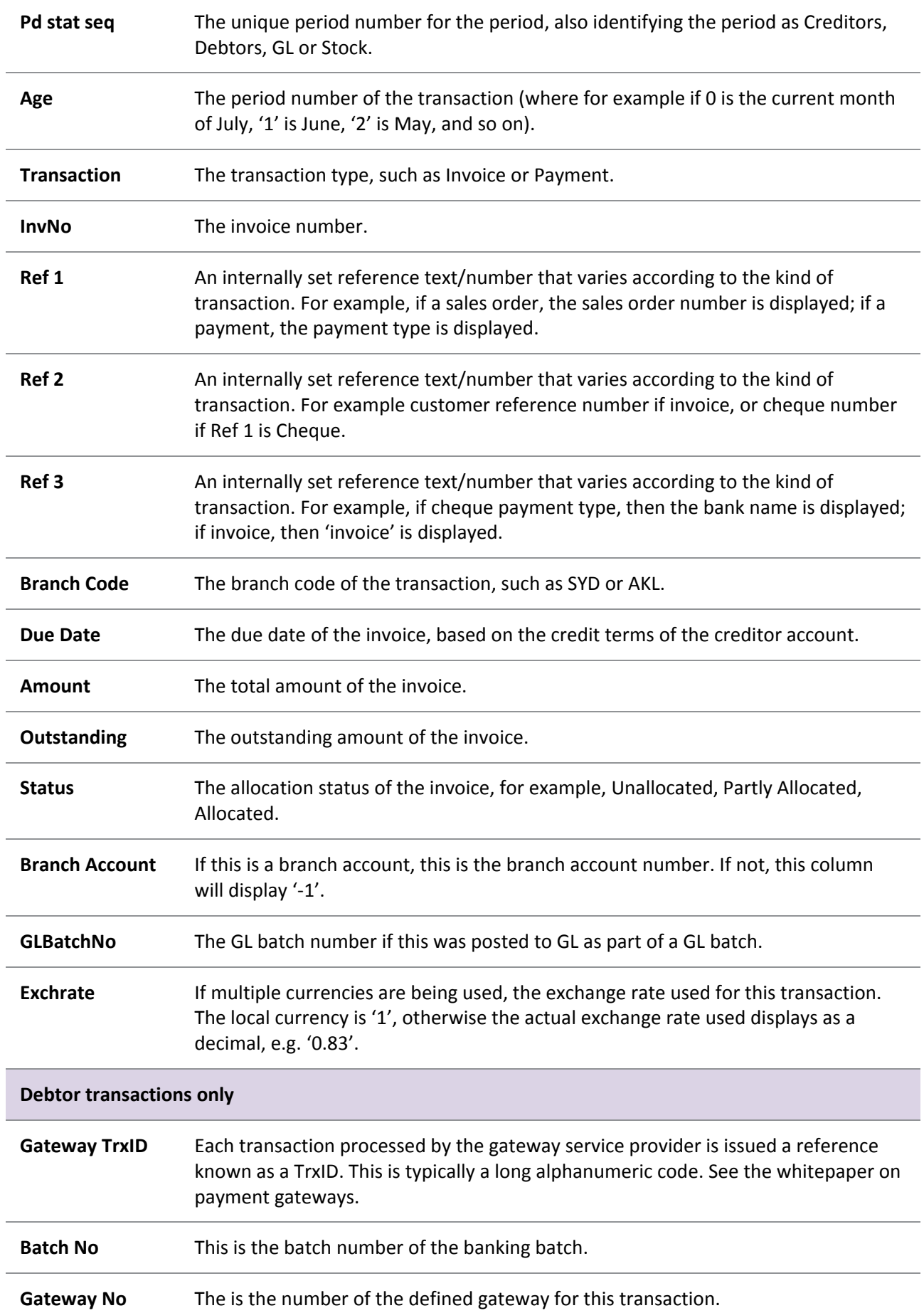

**?** Right-click on the transaction line and choose Toggle Query Status to put a question mark on the transaction, to reflect that the transaction is in question. This can then be reported on.

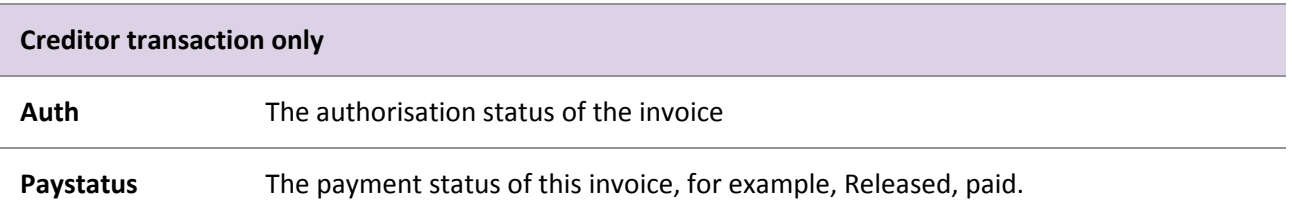

#### **Menu commands**

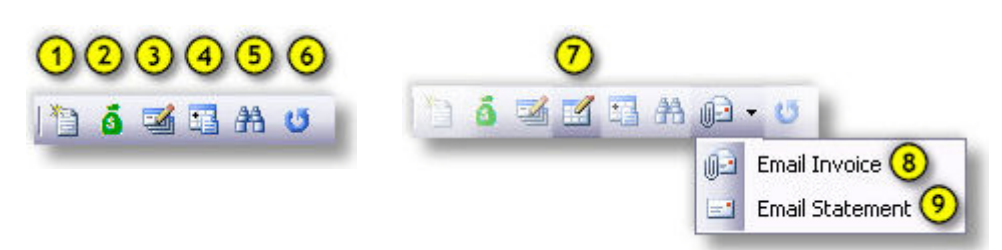

*Debtor and Creditor Debtor Specific*

- 1. **New Invoice:** See Entering a [Creditor's Invoice](#page-281-0) (see page 276) | [Create a Debtor invoice](#page-329-0) (see page 324)
- 2. **New Payment:** See [Entering a Payment on a Creditor's Invoice](#page-286-0) (see page 281) | [Receive a debtor](#page-340-0)  [payment](#page-340-0) (see page 335)
- 3. **Allocate transactions for this account:** Se[e Entering a Payment on a Creditor's Invoice](#page-286-0) (see page 281) | [Allocate a debtor receipt to an invoice](#page-333-0) (see page 328)
- 4. **Issue a Credit Note:** See [Entering a credit note for a creditor](#page-293-0) (see page 288) and Create [a credit](#page-347-0)  [note for a debtor](#page-347-0) (see page 342)
- 5. **Invoice Number search:** See Invoice number search
- 6. **Refresh:** Provides an updated transaction list.
- 7. **Automatically allocate payments to the oldest invoice:** (Debtors only). This will also allocate credits (negative value invoices) and refunds (negative payments) and zero value transactions.
- 8. **Email Invoice**: Click this button to email the selected invoice as a PDF attachment to the debtor.
- 9. **Email Statement**: Click this button to email a statement as a PDF attachments to the debtor.

#### **Shortcut Menu**

Right clicking on any invoice summary line opens the following shortcut window. The table below this diagram details the actions of the shortcut commands.

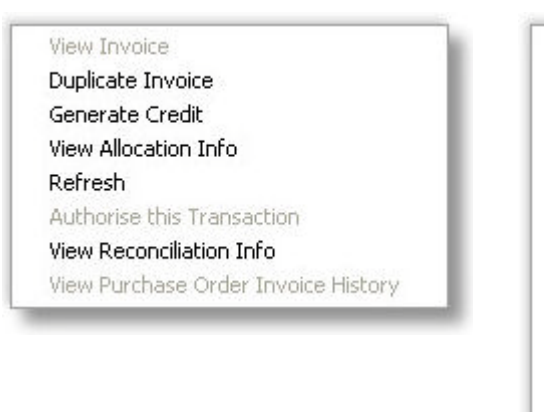

View Invoice Print Invoice Print Receipt Duplicate Invoice Generate Credit Journal Margin Pie Chart View Allocation Info Refresh Allocate To Oldest Toggle Query Status View Banking Batch View Job View Sales Order History

*Creditor shortcut menu Debtor shortcut menu*

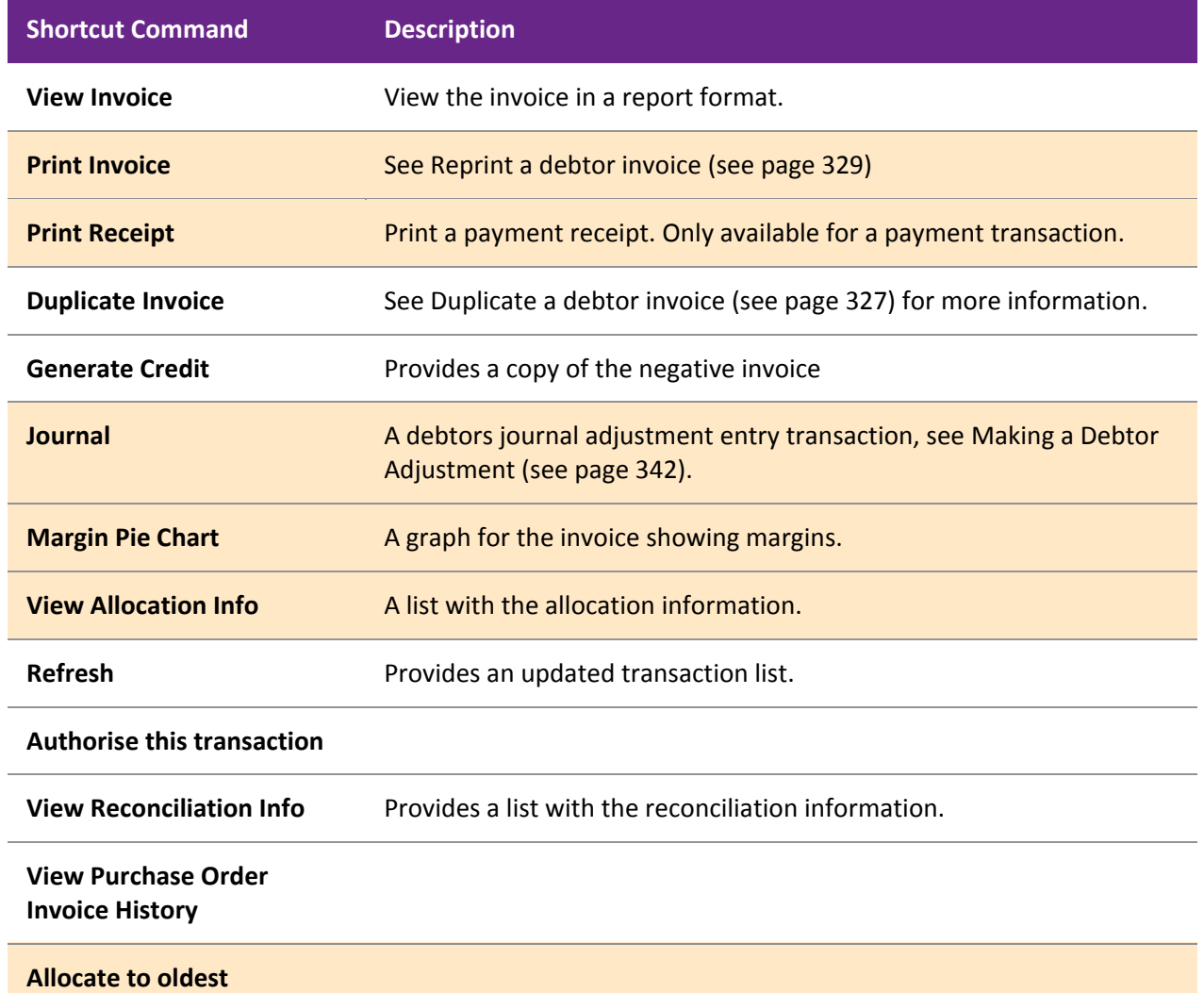

#### **Creditors**

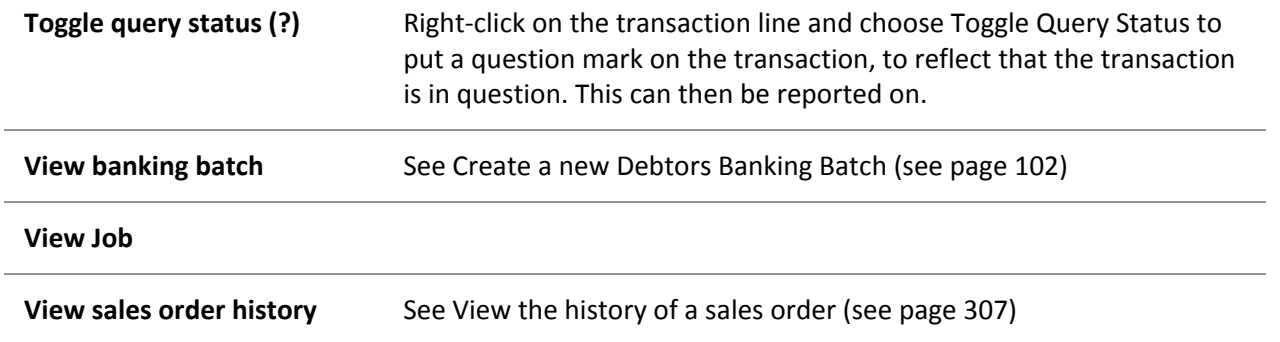

#### **Grouping by Period**

Checking the **Group by Period** checkbox groups the transactions by period. See the diagram below:

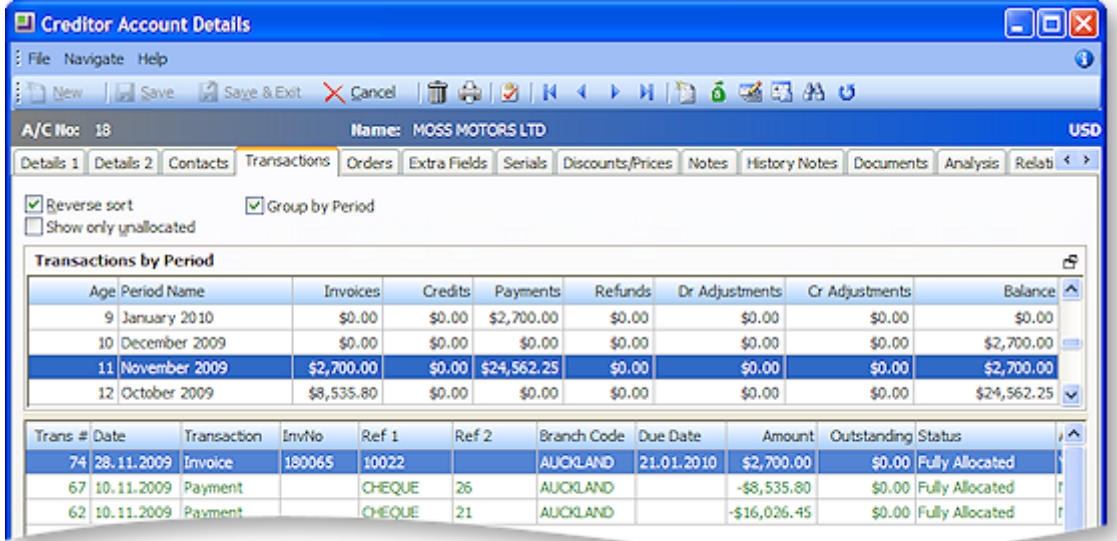

Clicking on a period line lists all the transactions for that period in the grid in the area below the period groups. Once the group has been selected it can be minimised by clicking the minimise icon **illustrated here.** Maximise this view by clicking the icon again. Minimising this view provides a greater display area for the group's individual transactions in the grid below.

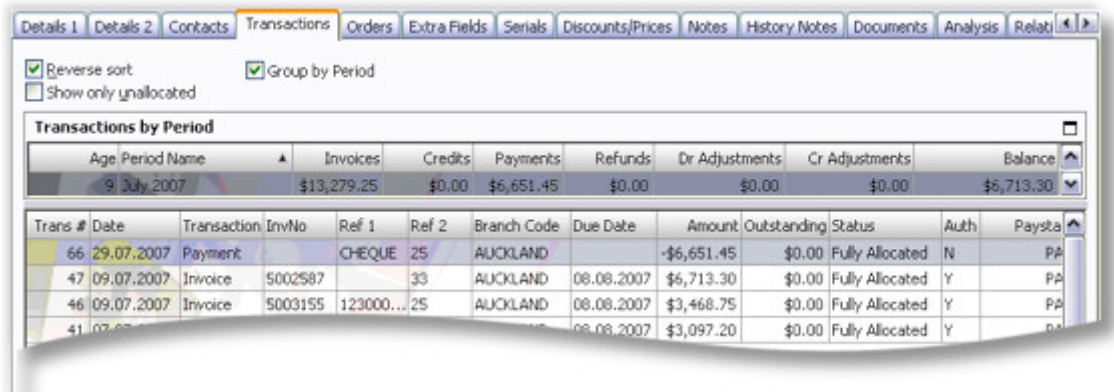

The transactions by Period grid has its ow[n grid](#page-15-0) (see page 10) fields and these are defined in the table below:

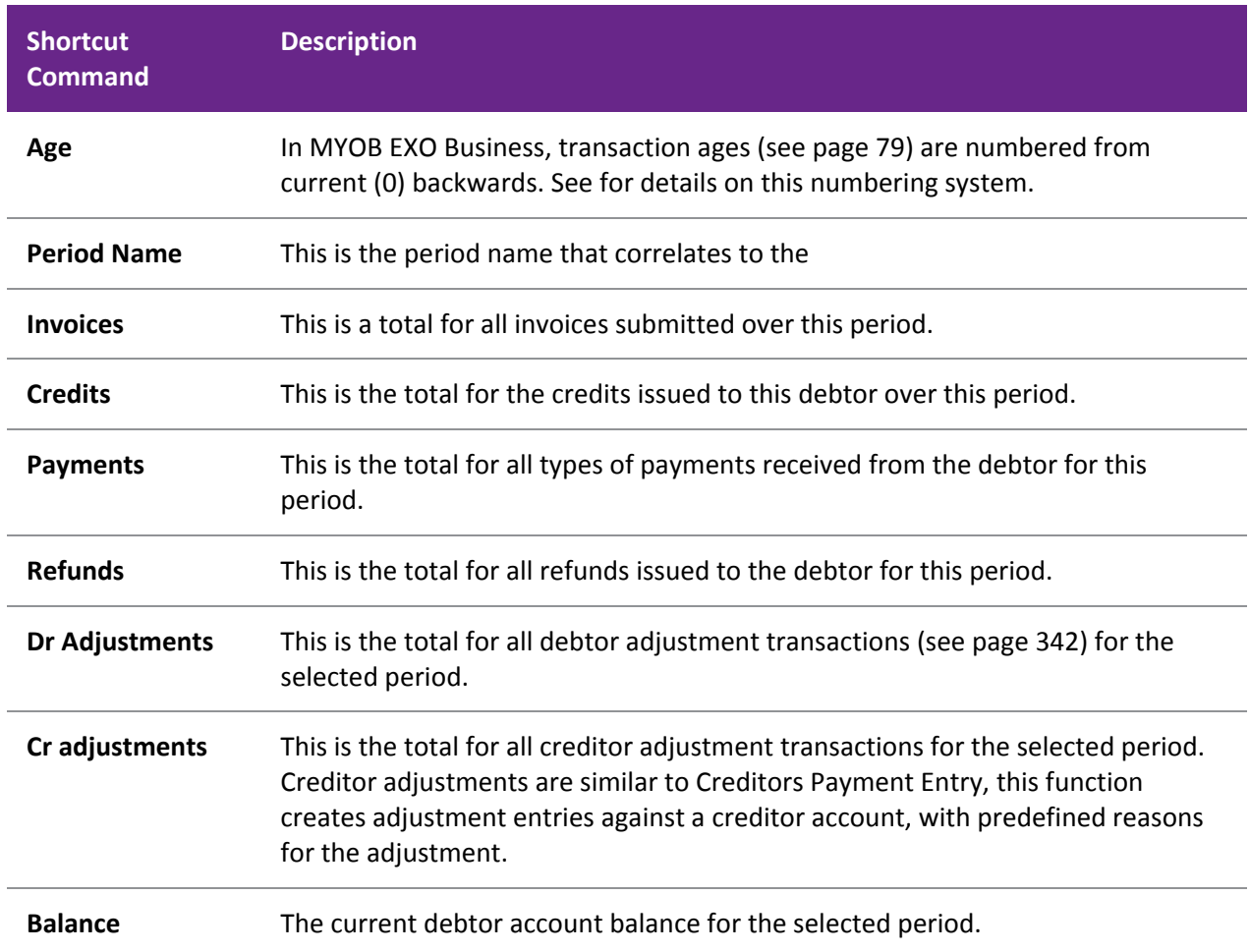

#### **Show only Unallocated**

Checking the show only unallocated checkbox filters the transaction list to display only the transactions that are not allocated to an account. This is useful when it is necessary to allocate transactions that have not been previously allocated.

#### **Transaction Page Numbering**

While MYOB EXO Business stores transaction dates, it is not a purely date based system. It does not rely on dates for critical procedures such as transaction ageing and posting between ledgers, nor are dates used by any of the standard reports within EXO Business to calculate control totals.

MYOB EXO Business employs a method of tagging all transactions with a nominated period number at the time of posting. As an extra validation EXO Business can ensure that the transaction date given is valid for the period that the transaction is being posted to. This method is used to avoid the traditional problems associated with incorrectly entered dates and extra processing overhead required to 'age' transactions into periods which often makes purely date based solutions very limited in scale.

In MYOB EXO Business, transaction ages are numbered from current (0) backwards. This may be different from the system you are familiar with, however it does give you some useful logic consistency.

#### **Example:**

- 0 = current period
- 1 = One period ago (last month)
- 2 = Two periods ago

<span id="page-130-0"></span>54 = Fifty-four periods ago etc.

MYOB EXO Business knows which period in the period table is the current one, and uses this as a point of reference to display the name of the period on reports and within data entry screens.

#### *Viewing Creditor Purchase Orders*

This tab contains a list of purchase orders on your account.

To view customer orders:

1. Click the Orders tab on the Creditor Account Details window. The following page is displayed.

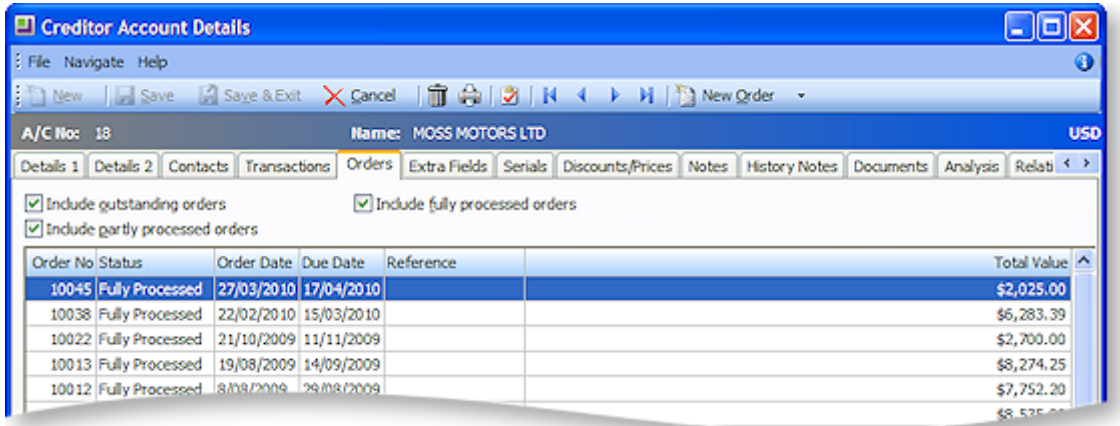

- 2. Check the options related to the type of orders you wish to include in the list.
- 3. Toolbar specific functions:
	- o A new manually created purchase can be created from this window by clicking **New Order > Manual Order**, see [Entering a Purchase Order](#page-267-0) (see page 262) for details.
	- o A new [Forecast Based Purchase Order](#page-272-0) (see page 267) can be created from this window by clicking **New Order > Forecast Order**.
- 4. To change the ordering of the list in the grid, see the topic on [Grids](#page-15-0) (see page 10).

**Note**: If you have selected the Enable Extended Sales Order Status option in **MYOB EXO Business Config > Profiles** there will be more check boxes here.

#### *Extra Fields Tab*

**Account > Debtors/Creditor > {Double Click the Debtor's name} > (Extra Fields)**

Debtor/Creditor accounts support 24 [extra fields](#page-30-0) (see page 25) that can be defined to suit the company requirements. The first 3 extra fields are displayed in the Details1 tab of the Debtor/Creditor account, and the remainder in the Extra Fields tab.

#### *Debtor/Creditor Account Serials Tab*

#### **Account > Debtors/Creditors > {Double Click the Account name} > (Serials)**

The Serials tab is used to record all [serialised stock items](#page-195-0) (see page 190) sold to a Debtor/Creditor. This enables you to quickly handle debtor enquiries about stock items they have purchased, for warranty, and return policy purposes.

**Note**: Before serial numbers can be used they must be activated for the database by setting the profile **Serial Numbers Tracking Enabled**. Serial numbers may only be used with stocked items. Lookup items cannot be serialised.

#### **Serial Number Types (Modes)**

Occurrence of serial number processing depends on both the serial type (mode) of the stock item, and the class of the trading partner in the particular MYOB EXO Business function.

There are three classes of trading partners:

- Creditor (Supplier) e.g. functions like purchase orders and creditor invoices
- Internal (no Creditor or Debtor) e.g. adjustments, transfers and works orders
- Debtors (Customer) e.g. sales orders and debtor invoices

You can search for a serial number across all branches:

- 1. Click on the **Serials tab** of the debtor/creditor account.
- 2. Enter the serial number you are searching for, or leave blank to view all serialised stock items sold to this debtor.
- 3. Check the **Exclude not in stock** checkbox to exclude.
- 4. Check the **Exclude pre-assigned** checkbox.

#### **Search Filters**

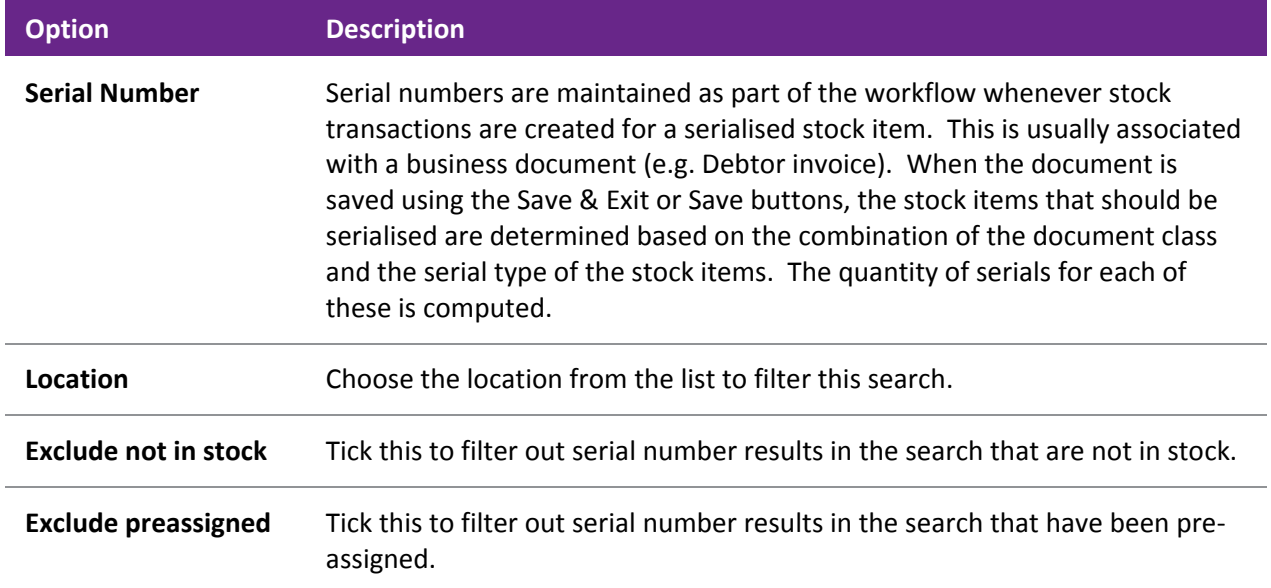

#### **Serialised Item Details**

The [grid](#page-15-0) (see page 10) header fields are detailed in the table below:

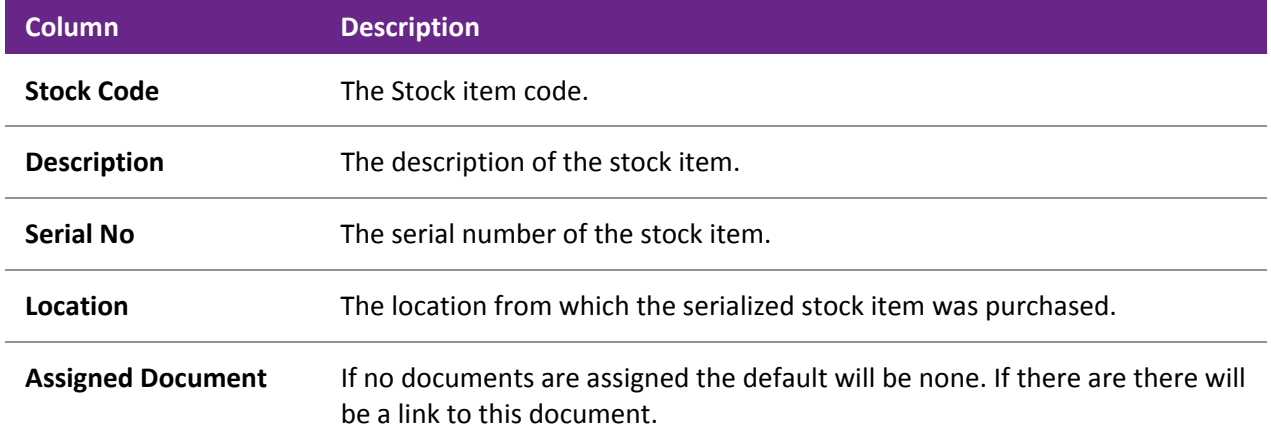

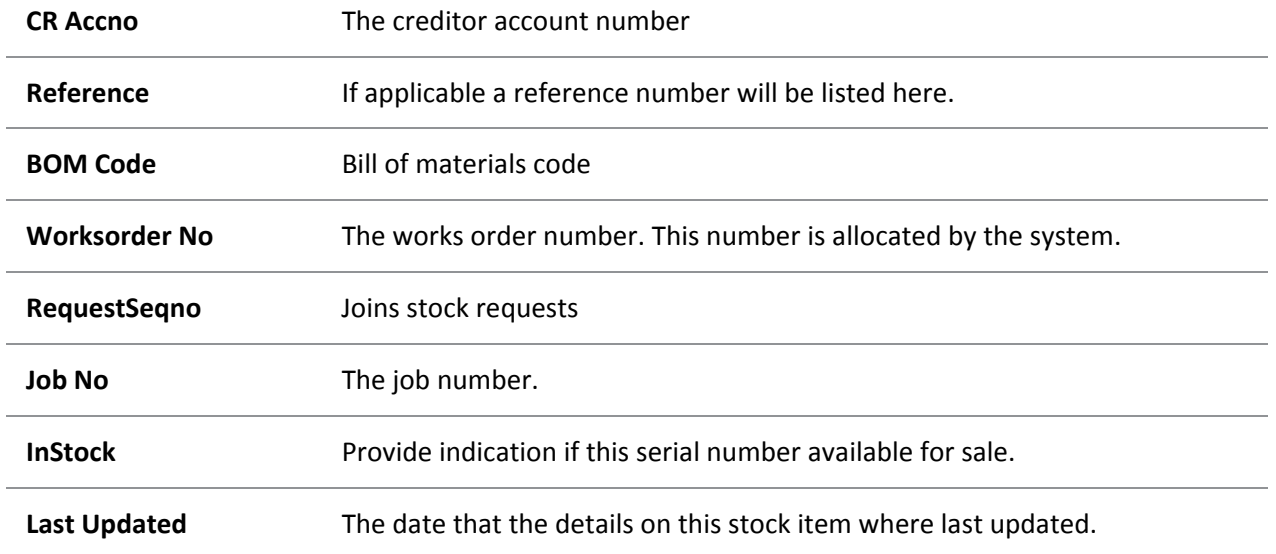

#### *Creditor Discounts/Prices Tab*

**Account > Creditors > {Select a Creditor} > (Discounts/Prices)**

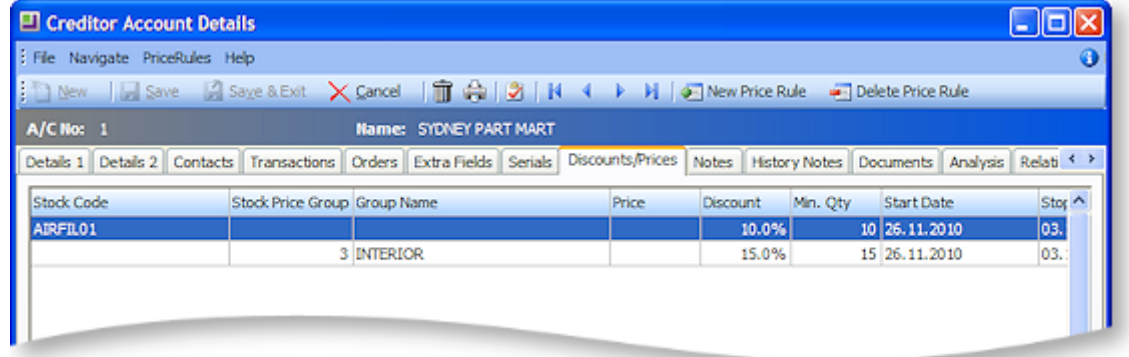

Creditor discounts per stock code or stock price group are listed in a grid. These price rules are defined by clicking the [New Price Rule button](#page-141-0) (see page 136).

#### **Field Definitions**

The grid header fields are detailed in the table below:

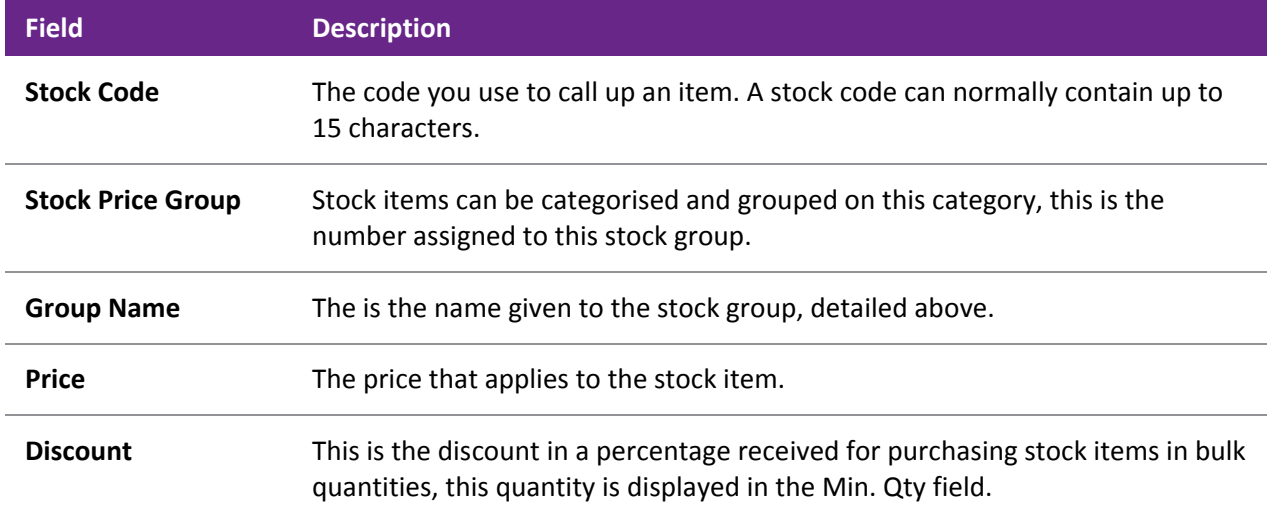

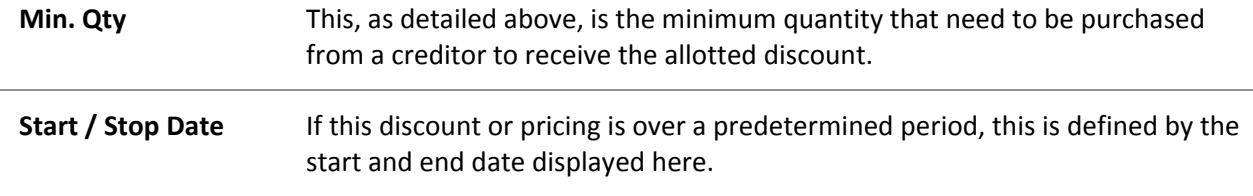

#### *Recording Notes*

#### **Account > {***Account Type***}> [Search] > {DC** *Acc* **name} > (Notes)**

Notes are a freeform way of recording any communication or general information related to a selected account master. The username and current date are automatically entered at the start of a new note. Notes are displayed in a list you can scroll through.

**Note:** This topic covers the notepad for the Debtor, Creditor, Stock and GL account master windows, as the functionality is the same for all of them.

#### **Notepad**

To record notes through the Notepad:

1. Click the Notepad tab on the Account Details window:

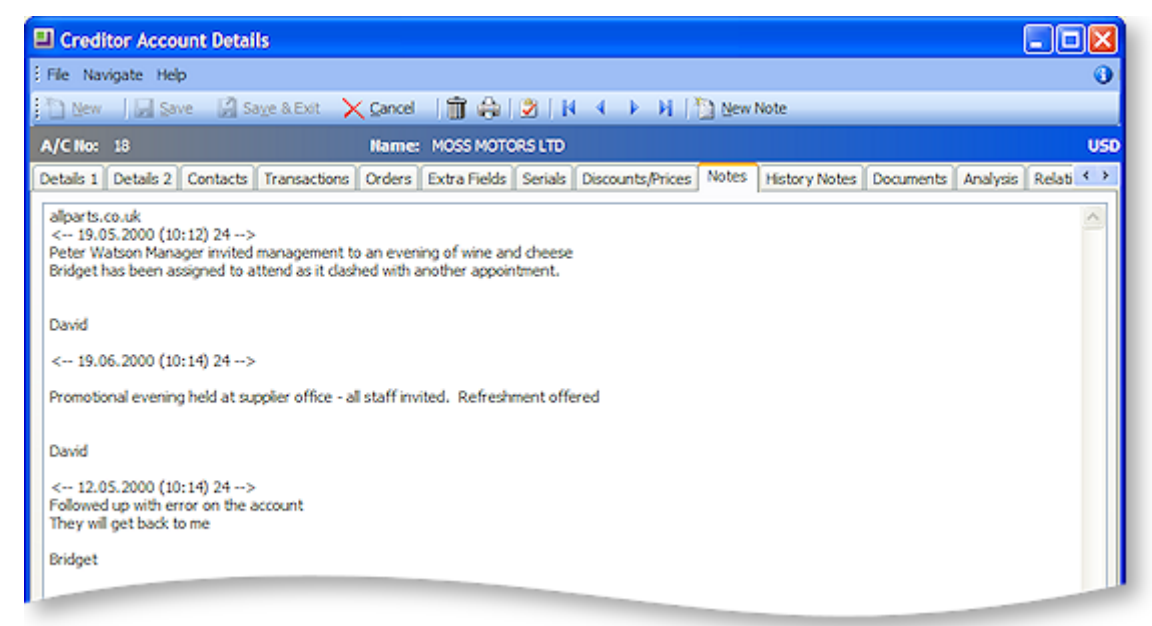

- 2. Click the **New Note** button to enter a new note. The current system date is automatically inserted with the note.
- 3. Right click anywhere in the editing area to open a popup menu. Most of these are standard editing commands with the addition of **Insert Username**, to insert your name at the end of the note and **Insert Common Phrase**, see the tip below.
- 4. After entering the contents of the note, click the Save button to save the note entry.

**Tip:** For entering to repetitive information and to save typing and assist with retaining a generic format to notes use the **Common Phrases utility** when entering notes.

#### *History Notes Tab*

#### **Account > Stock/Creditor/Debtor/GL > [Search] > {DC stock name} > (History Note)**

History notes are more structured and formal than Notes. You can search for history notes, delete them, and email them. Generally use history notes for more formal communications with the debtor/creditor, that you want to keep a record of.

The following table describes the available buttons and fields in the History Notes tab of the Accounts Master window.

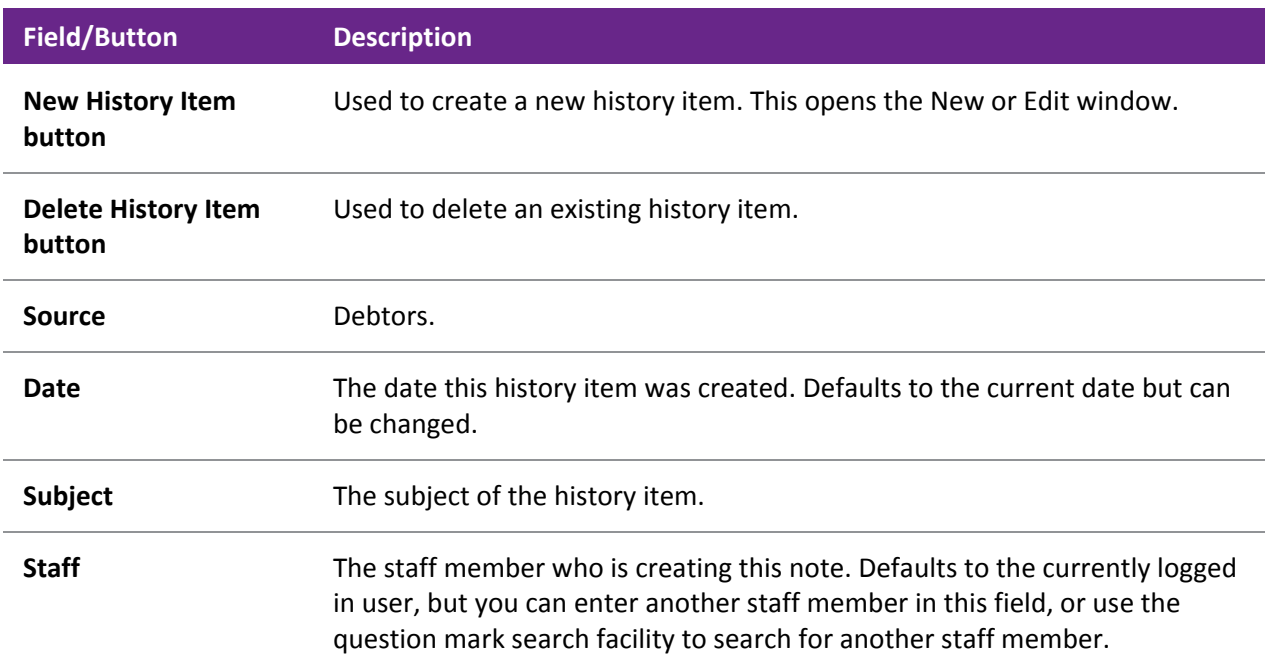

#### **History Notes Window Fields**

**Account >** *Account Master* **> [Search] > {DC Account} > (History Notes Tab) > [New History Item]**

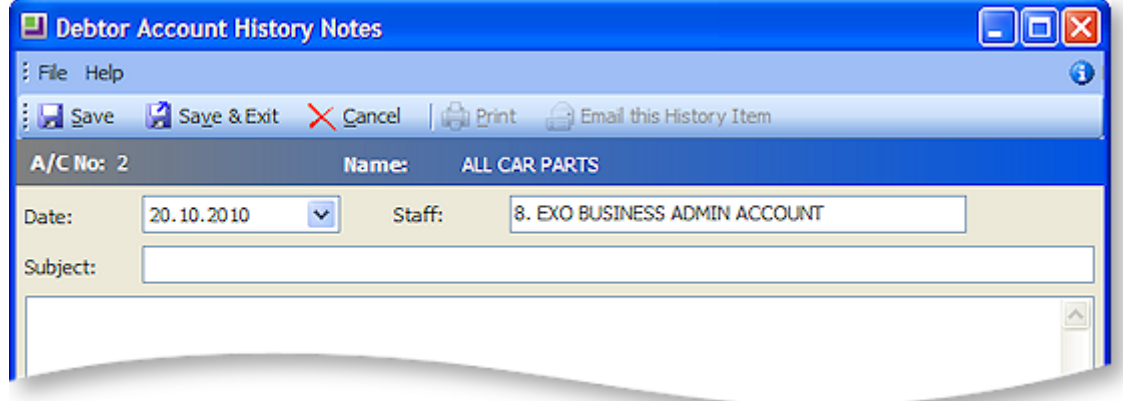

The following table describes the fields in the History Notes window:

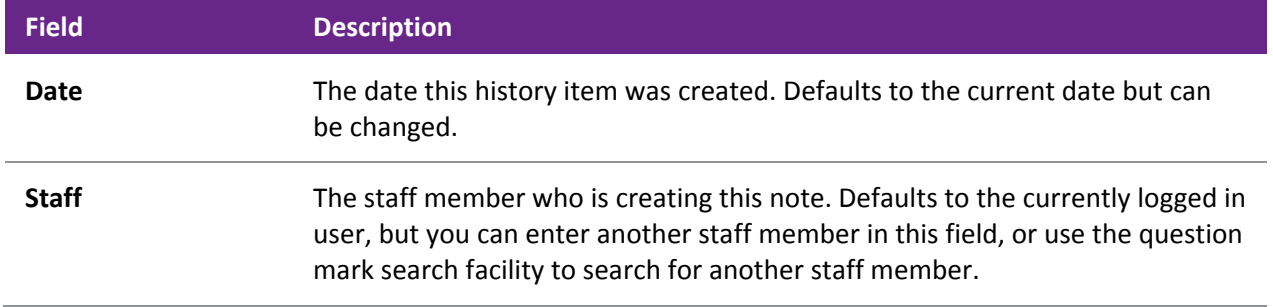

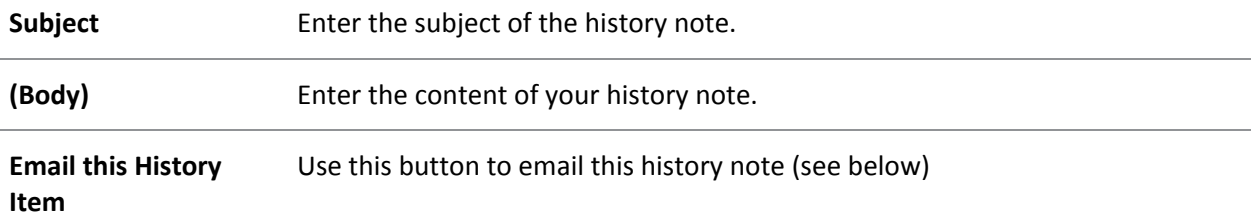

#### **Editing the History Note**

- 1. From the History Notes tab, click **New History Note** ( ) to enter a new note. The current system date is automatically inserted into the note. This date can be changed from the drop-down list.
- 2. Right-click anywhere in the editing area to open a popup menu. Most of these are standard editing commands with the addition of **Insert Username**, to insert your name at the end of the note and **Insert Common Phrase**, see the tip below. There is also **Spell Check** feature for history notes.

**Note:** If the **Spell Check** option is not available, you may need to install the spellchecker DLL files and register them manually. Contact Support for the required files and instructions on how to install them.

3. After entering the contents of the note, click **Save** to save the note entry.

**TIP:** For entering to repetitive information and to save typing and assist with retaining a generic format to notes, use the **Common Phrases utility** .

#### **Saving and/or Emailing this History Note Item**

- 1. Review the history note, make any changes if required, and then click **Save**. This is then recorded in the History Notes tab. Only after saving the note will the Print and Email this history item buttons become available. If you choose to Email this note, an email is automatically created with the following pre-populated information:
	- By default the addressee of the email is the current debtor / creditor, using the email address recorded in the Details 1 tab.
	- The subject of the email is the subject of the history note.
	- The content of the email is the content of the history note.
- 2. If necessary, make any changes to the email and send.

#### *Managing / Creating Documents*

#### **Account > Account Type > [Search] > {DC stock name} > (Documents)**

The Documents tab lists all the documents related to this account. The Document Manager, which adds, edits and removes documents from accounts, its standard functionality throughout MYOB EXO Business, such as in the GL, Creditors and Stock modules.

It may be useful for your business to maintain copies of documents that you send each creditor/debtor.

Any file that is recognized by Windows, including spreadsheets, documents, and graphics, can be attached to the account. You can either store the document as an attachment, or in the MYOB EXO Business database. You can export a document stored in the MYOB EXO Business database back to a standalone file.

The template is a fixed format, once imported, the document is stored inside the database. It is backed up when you back up your database. If you import many large documents, the size of your database is substantially increased.

**Note**: Data Exchanger is an MYOB EXO Business add-on module that synchronizes databases in multiple locations. It allows companies with remote branches to exchange information on a regular basis. If you transport the database frequently or plan to use Data Exchanger, the use of this feature should be minimal. It is recommended that you **do not** store large documents here.

To create documents for the Creditor, click the Documents tab in the account masters window.

#### **Field Definitions**

The grid header fields are detailed in the table below:

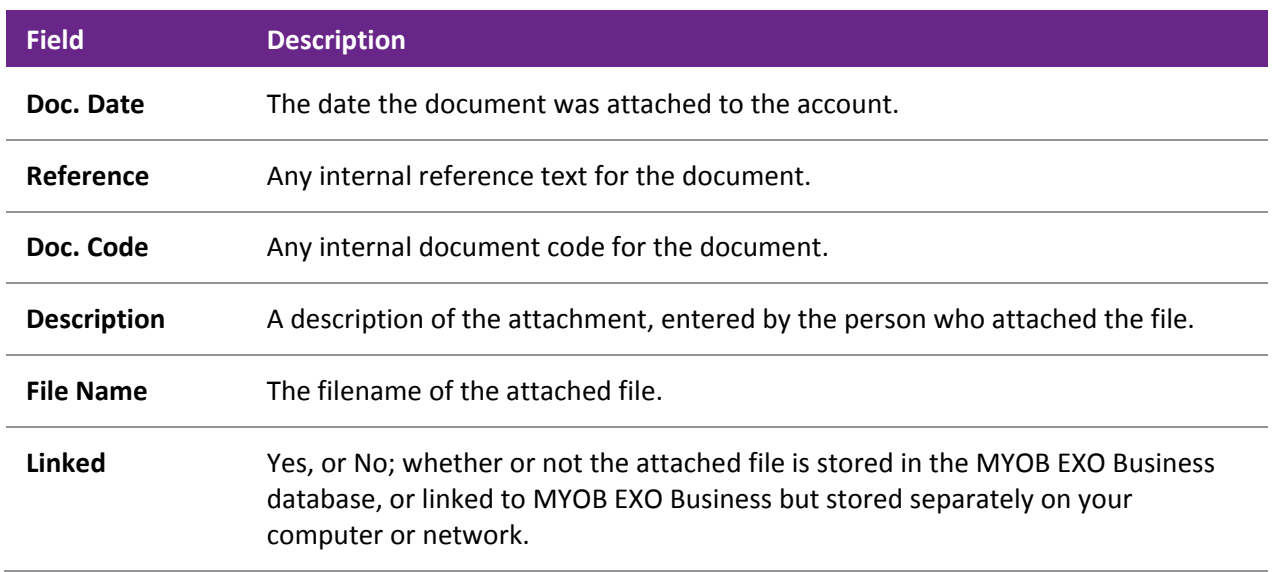

#### **Menu Commands**

All the commands for document management are from the toolbar, detailed below:

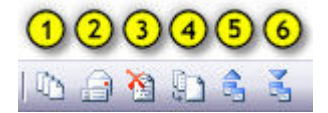

- 1. **Run Document Manager** to add, edit and delete documents. Launches the [Document Manager](#page-475-0) (see page 470).
- 2. Create and edit a[n RTF merge letter.](#page-478-0) (see page 473) Create a merge letter to this debtor/creditor using one of your preset Clarity letter templates.
- 3. **Delete** the selected document. Delete the attached file highlighted in the grid.
- 4. [Merge account data against a template](#page-480-0) (see page 475) to produce form letter.
- 5. [Export a document to another location](#page-476-0) (see page 471).
- <span id="page-136-0"></span>6. [Import an existing document into this page](#page-476-0) (see page 471).

#### *Viewing Creditor Purchase Performance*

#### **Account > Creditors > {Double Click the creditor's name} > (Analysis)**

The graph on the creditor gives you a quick view of the sales performance or allows you to compare the purchase through the year. Click the Graph tab on the Creditor Account Details window. The following window opens:

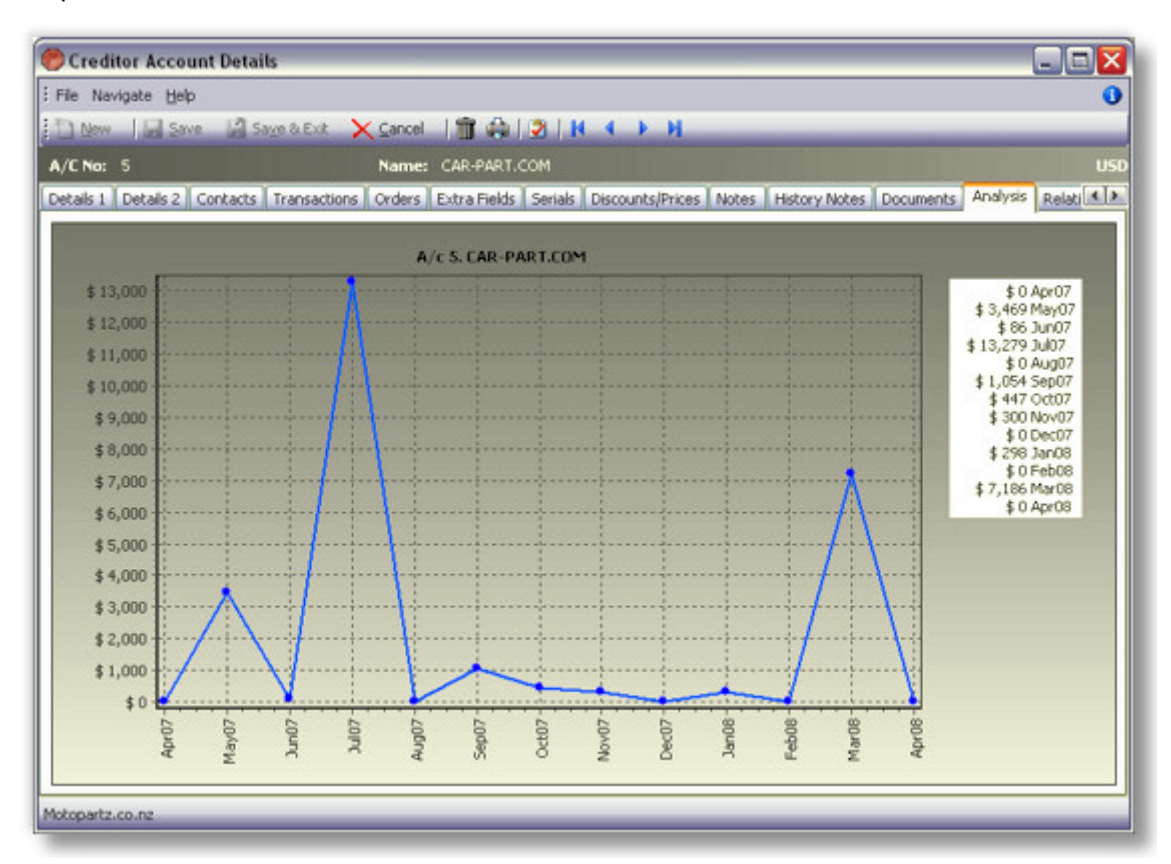

**Tip:** Right-clicking on the graph provides you with the option to copy the graph into another Windows application as Word or Excel. You can also print the graph.

#### *Contacts Relationship Tab*

Relationships can be formed between contacts, these are maintained from this tab. Relationships between contacts and debtor, creditor and non-accounts are shown by default. New relationship types can be defined to link any of the entities of debtors, creditors, non-accounts, contacts, and staff.

Some relationship types will have been predefined for you, however you are likely to want to create relationship types of your own. To do this right click on any area of the relationship tree and choose Setup Relationships.

#### **Creditors**

The **Setup Relationships** editor window opens:

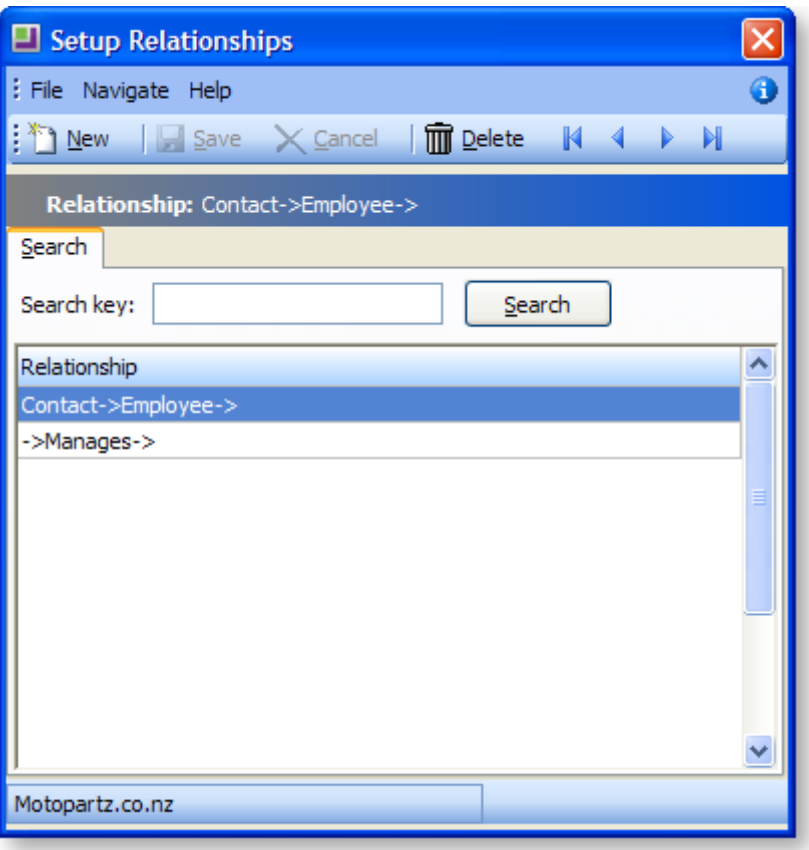

You may **double-click** to edit an existing relationship or click **New** to define another.

**Note:** There is both a forward and inverse relationship name.

Except for the Image, you cannot edit the details for a relationship already in use.

The image can be changed using the spin buttons or you can click the **Default Image** button to return to the default values.

#### *Tasks Tab*

Tasks offer a scheduler function. Tasks can be accessed in two primary ways:

- Via the **Tasks tabs** in the maintenance screens for Contacts, Debtors, Creditors and Non Accounts.
- Via a menu item called Task Scheduler that you can add to your menu.

#### **Creating a Task**

Click the **New Task** button **3** on toolbar button for creation of new tasks. Alternatively right-click on the calendar from the home page in the time slot that you want to create the task.

#### **The Task Window**

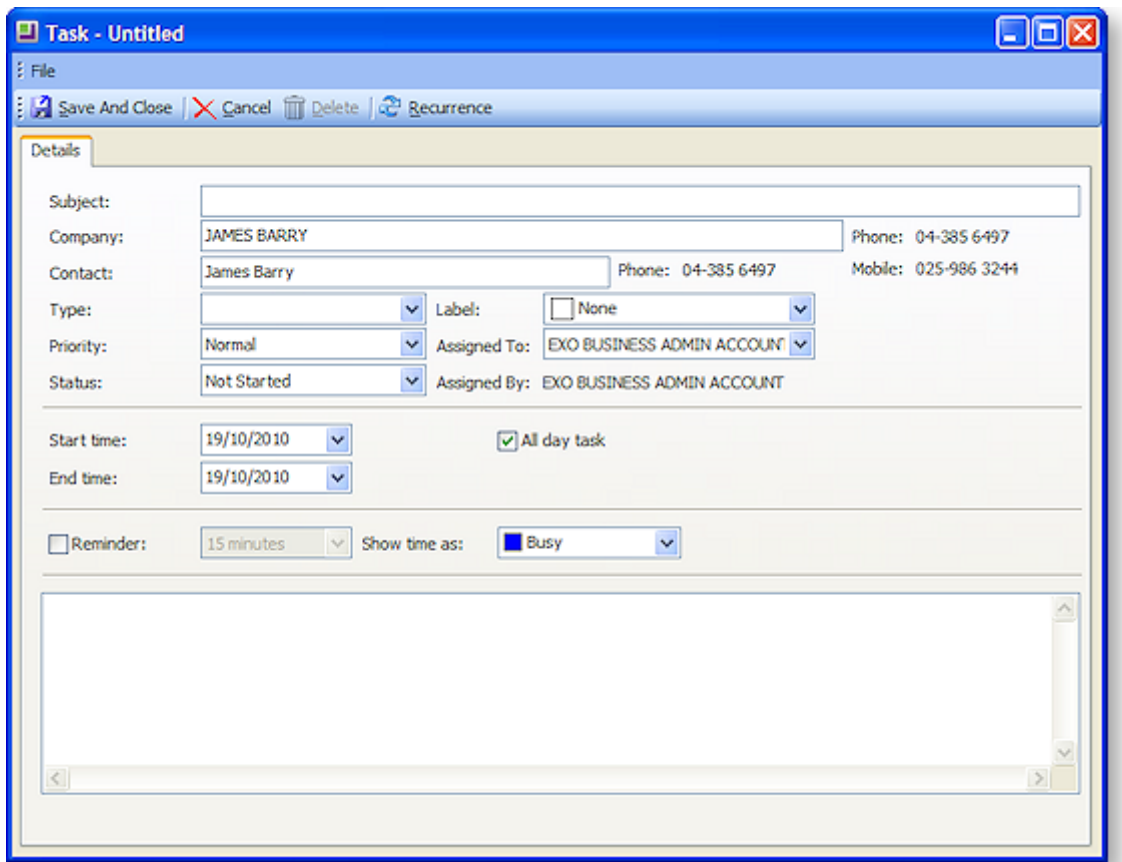

This is the window for entering new tasks, use the table below as a reference for completing the fields in this window.

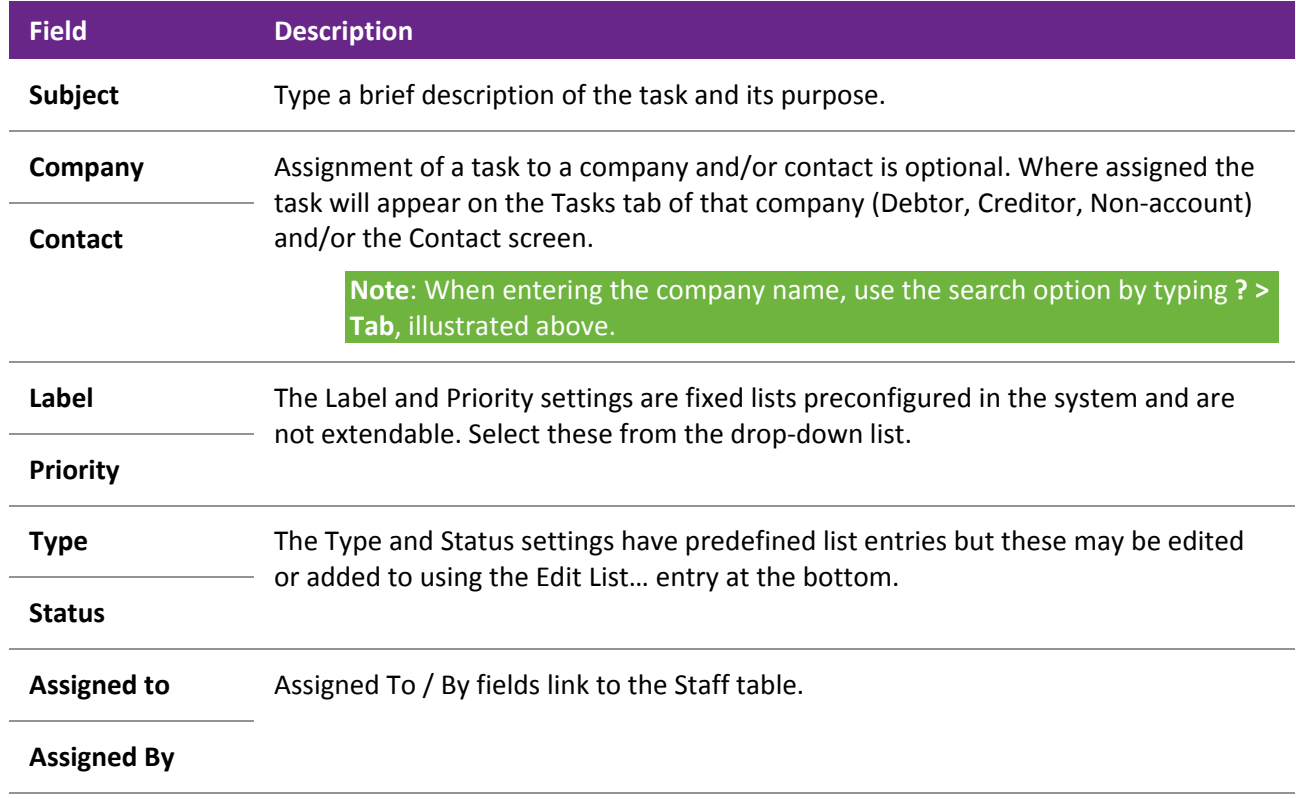

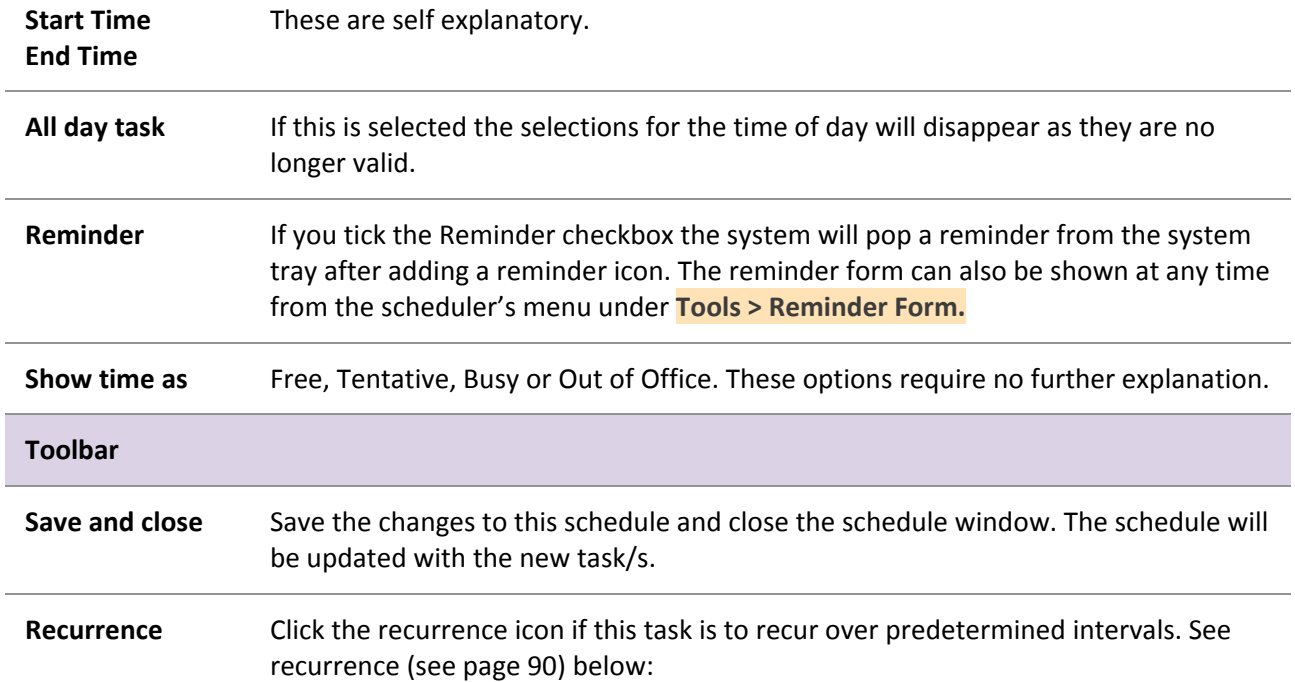

#### **Task Recurrence**

Click the **Recurrence** button to set a task as recurring and establish the frequency.

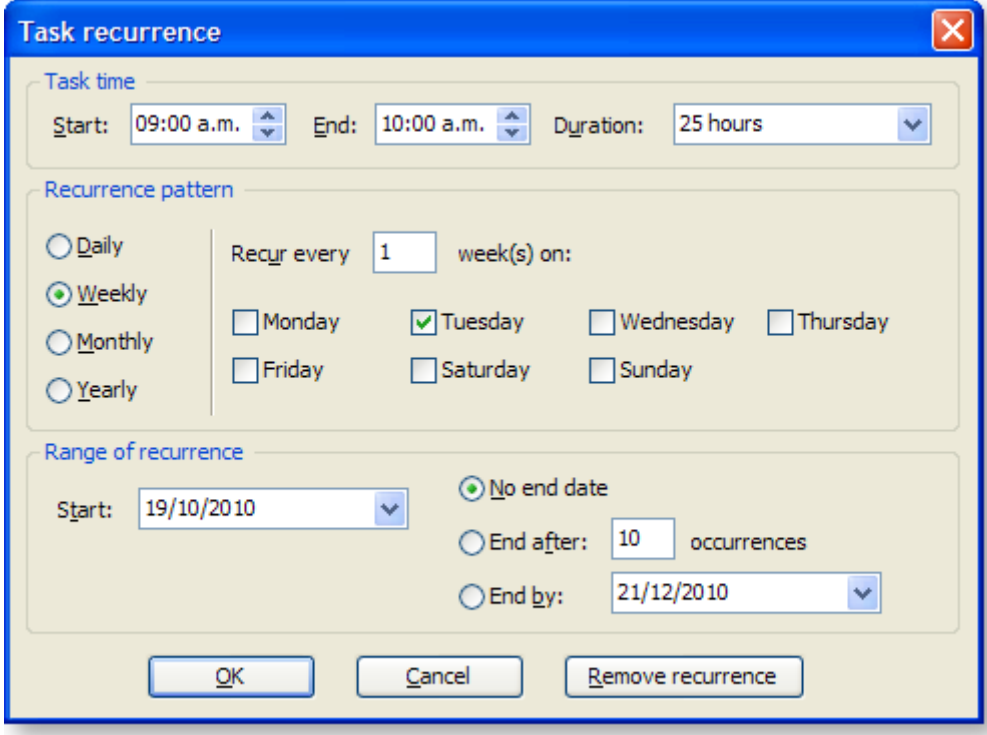

The options in the Task recurrence window are straight forward and don't merit any explanation. Configure the recurrence options and click **OK** to assign this to the new or edited task. If you have chosen to edit an existing task and no longer need this occurrence to continue, click **Remove occurrence** to remove this from the calendar.

## <span id="page-141-0"></span>Working with Creditors

### Creating a New Price Rule for a Creditor

#### **Account > Creditors > {Select a Creditor} > (Discounts/Prices) > [New Price Rule]**

The setup cost price window allows you to setup purchase prices from a creditor for a single stock item, a group of stock items with a discount applied. Similarly this is applied to stock price groups, where the group is a any variety of similar stock items assigned to a group.

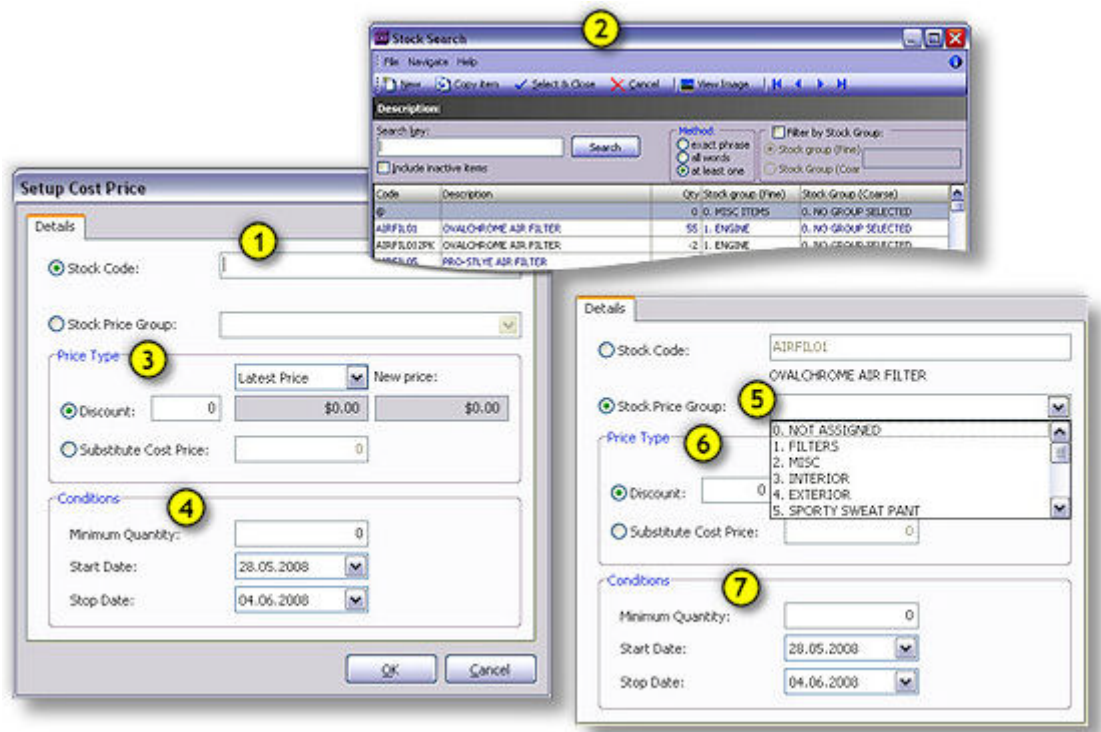

#### *Setting up Cost Prices*

To setup cost prices, use the steps below as a guide:

- 1. For a single stock item, enter a stock code.
- 2. If this is unknown, click **? > Tab** to open the stock search window.
- 3. and 6. Enter the Price Type details in the fields provided. If stock price grouping is enabled, the supplier price option is no longer available. If an item is not available from the supplier, a substitute may be required. If substitutes are available, enter the cost price for the substitution item here.
- 4. and 7. If discounts are attainable from the supplier, there may be conditions to receive these, such a minimum order quantity. Alternatively these stock items may be sold only in batches, requiring the minimum quantity field to be completed. If discounts or prices are only for a predetermined period.
- 5. If the cost pricing is to be determined by a group, choose this group from the stock price group drop down.

# Contacts and Relationships

## Entering Contacts for an Account

You can create new, view, or modify existing Contacts associated with an account.

**Account > Creditors or Debtor > {Double Click Account} > (Contacts) > [New Contact]**

- 1. In the **Debtor/Creditor account**, click on the **Contacts tab**. The Contacts tab lists all Contacts for the debtor account.
- 2. Click on the **New Contact** icon in the toolbar. The **Contacts** window opens.

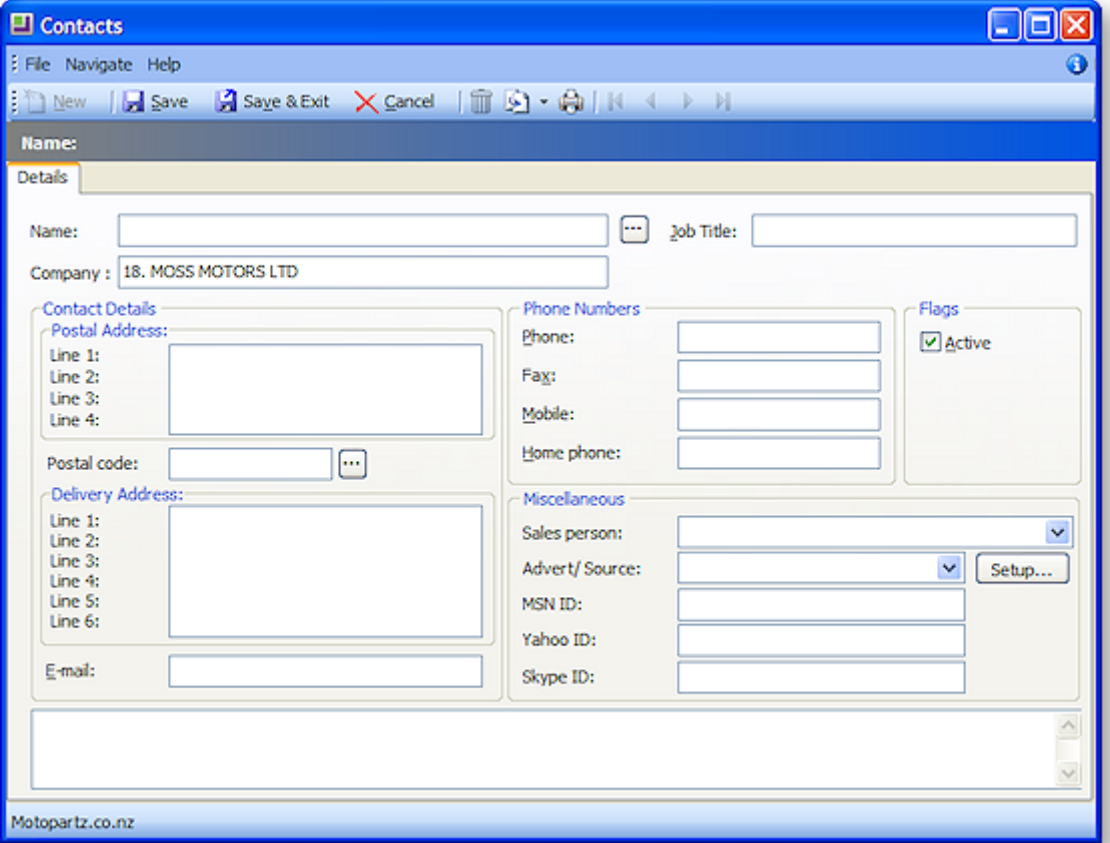

- 3. Complete the fields in this table.
	- Click on the ellipsis button **[...]** beside the Name field to enter the salutation, first name and surname.
	- Click on the ellipsis button **[...]** beside the Postal code field to select the post code from a list.
	- Use the Copy Company Address icon in the toolbar if you want to copy either the postal address or delivery address from the current debtor account.
	- Check the **Active** checkbox to maintain the account of this debtor.

These actions are detailed in the Field Descriptions below:

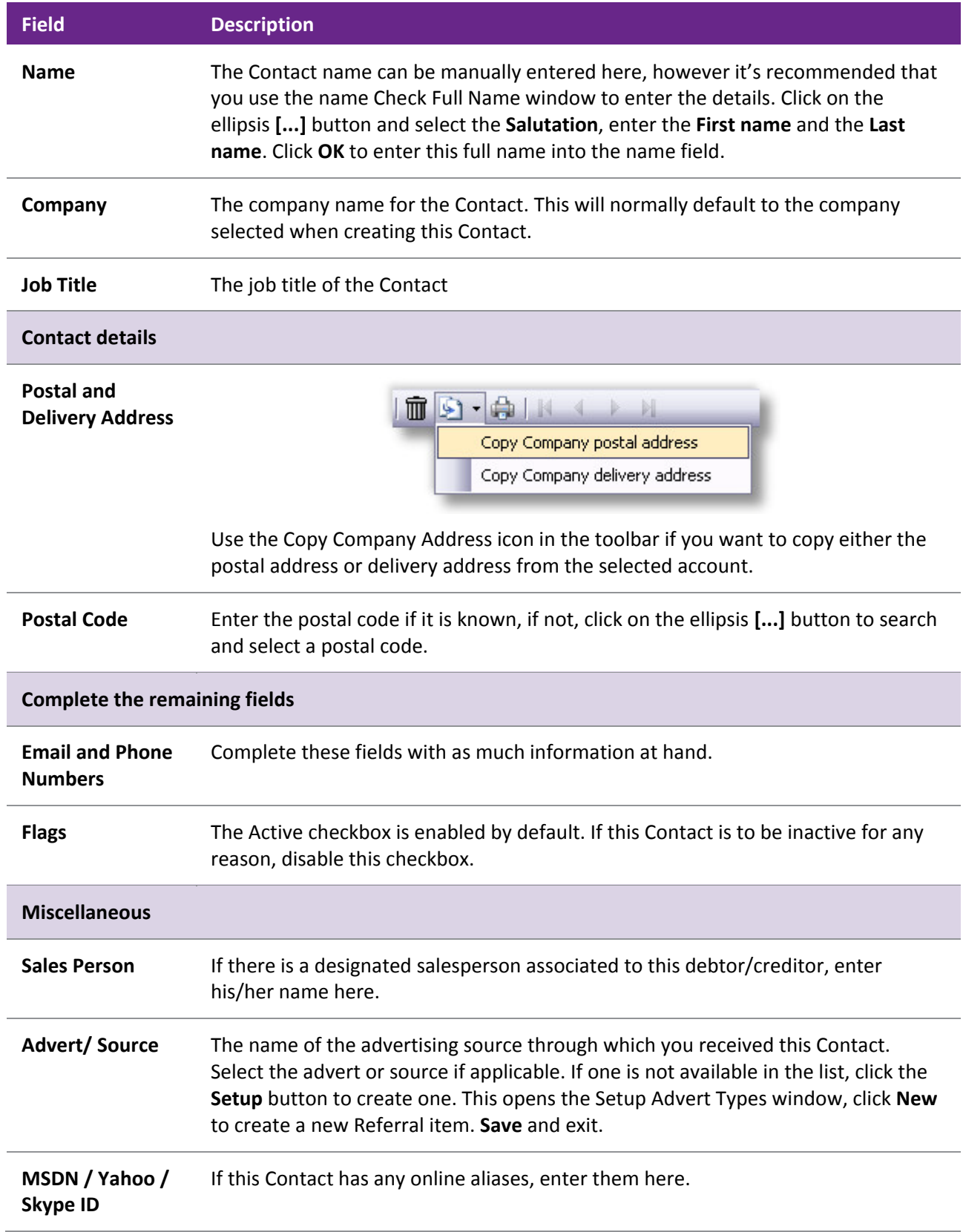
- 4. Click **Save**. A number of additional tabs now appear in the window. Enter Contact information in these tabs.
	- **[Marketing tab](#page-145-0)** (see page 140). Assign the Contact to your [marketing classes](#page-145-0) (see page 140), or categories, so your marketing campaigns are more targeted to relevant Contacts. Additional Marketing Classes can be setup, when this tab is active a **Setup Marketing Classes** button activates. Click this to configure additional or edit existing marketing classes.
	- **Invoices tab.** Lists invoices for which the Contact was the default Contact of the debtor account.
	- **[Orders tab](#page-146-0)** (see page 141). List any Sales/Purchase Orders associated with the Contact.
	- **[Notes tab](#page-68-0)** (see page 63). Enter any notes on the Contact. Use the **New Note** icon on the toolbar to enter a note, this will automatically assign a header to this note.
	- **[History Notes tab](#page-89-0)** (see page 84). Enter any history notes for the Contact, i.e. notes for which the date and subject are also recorded. As with notes, click the **New History Note** icon to create a new history note.
	- **[Docs tab](#page-91-0)** (see page 86). Link any documents to the Contact.
	- **[Accounts tab](#page-146-1)** (see page 141). Link the debtor accounts with which the Contact is associated. For example, a Contact may be the manager of one company, the partner of a manager of another company, the father of a son who works at another company, and so on.
	- **[Relationships tab](#page-93-0)** (see page 88). Lists any other relevant Contacts the Contact has.
	- **[Tasks tab](#page-93-0)** (see page 88). A simple task management tool.
- 5. Click **Save**.
- 6. To make this new Contact the default Contact for this debtor account, click on the Set to Default Contact icon in the toolbar.

Once you have set up the debtor Contact, you can also:

- [Create a relationship between Contacts](#page-93-0) (see page 88).
- [Create tasks for the Contact](#page-93-0) (see page 88).
- Synchronise Contacts with Microsoft Outlook.

**Note**: If the Contact's address details are the same as those on the debtors account, click the **Copy from Account** button and the details are copied here.

The Contact tab is a useful marketing tool. It contains a list of business Contacts associated with the main debtor. You can easily create marketing campaigns or documents that get sent to the right person (Contact) within the right debtor.

You may on a regular basis liaise with the accounts manager. However, the right person for the details about a new product being launched by your company may be the debtor's Managing Director. So, you can mark the information directly to the director since you have the address and e-mail details on the Contacts tab.

You can also maintain a record of how each debtor first heard about your business: newspaper, television, yellow pages or any other and determine the effectiveness of an advertising medium for your future campaigns.

The two tabs, Details and Marketing, contain information about your debtor. The **Notes** field on the Details tab allows you to make brief notes about the debtor or Contact listed here. Any data stored on the Contacts tab can serve as a common pool of information for the Sales and Marketing team.

After you have saved a new Contact, the Contact History tab is visible.

You can also add an Extra Fields tab with related information as the debtor's credit card number, birthday and hobbies.

# Creating Relationships between Contacts

To create a relationship between Contacts:

- 1. Go to the Account menu and choose **Contacts**. (You can also access Contacts via the debtors, creditors, non-accounts masters.)
- 2. **Double-click** on the required contact, and then click on the [Relationships tab](#page-137-0) (see page 132).
- 3. **Right-click** anywhere in the main window and choose **New**. The **Relationship : New** window is displayed:

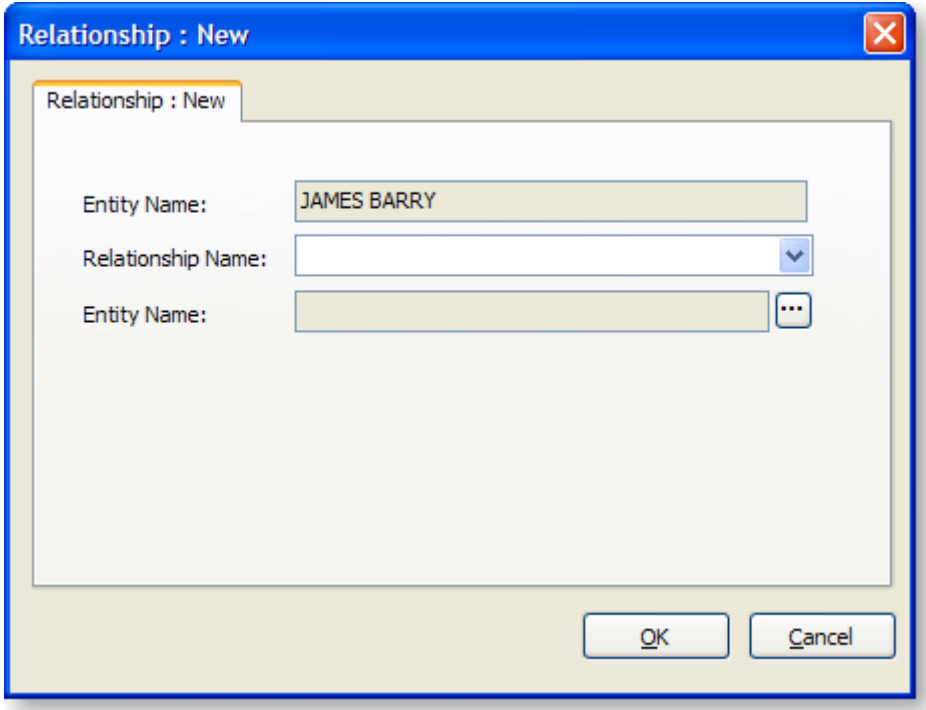

- 4. Select the Relationship in the Relationship Name field.
- 5. Click the ellipsis button of the second entity name field, and search for and select the "target" Contact name.
- 6. Click **OK**.

## Removing Relationships

<span id="page-145-0"></span>To remove a relationship, right click on the relationship icon and select **Remove**.

# <span id="page-146-1"></span>Contact Marketing Classes

On the Marketing tab, you can assign the Contact to your [marketing classes](#page-145-0) (see page 140), or categories, so your marketing campaigns are more targeted to relevant contacts.

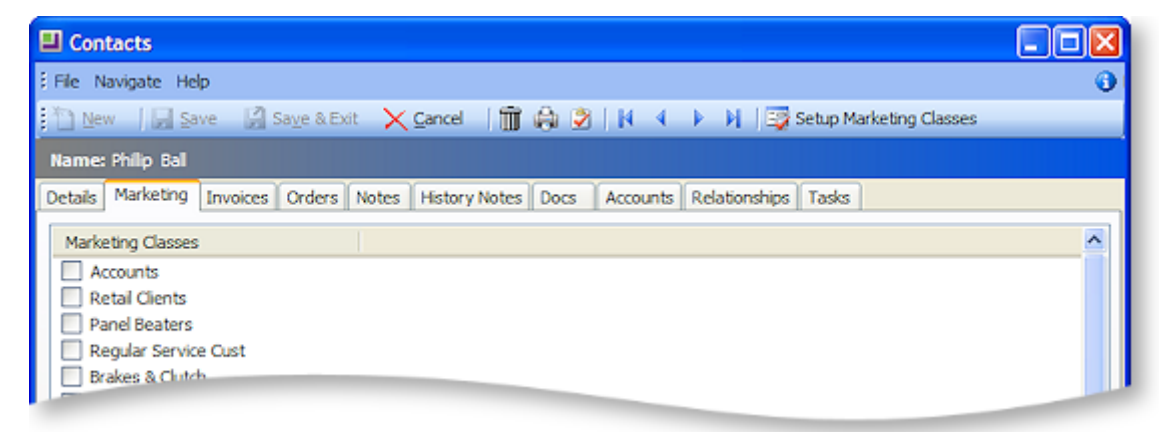

Check the checkboxes for the marketing classes that you need to associate to this contact.

To create additional classes or edit existing ones, click the **Setup Marketing Classes** button.

# <span id="page-146-0"></span>Contacts Orders

This tab lists the orders associated with the Contact.

**Note**: For this feature to work, the **Add debtor contact details to transactions** Company-level profile setting has to be enabled in EXO Business Config. A sales person can be associated with Sales Orders:

# Contact Accounts

Link the Debtor accounts with which the Contact is associated. For example, a Contact may be the manager of one company, the partner of a manager of another company, the father of a son who works at another company, and so on.

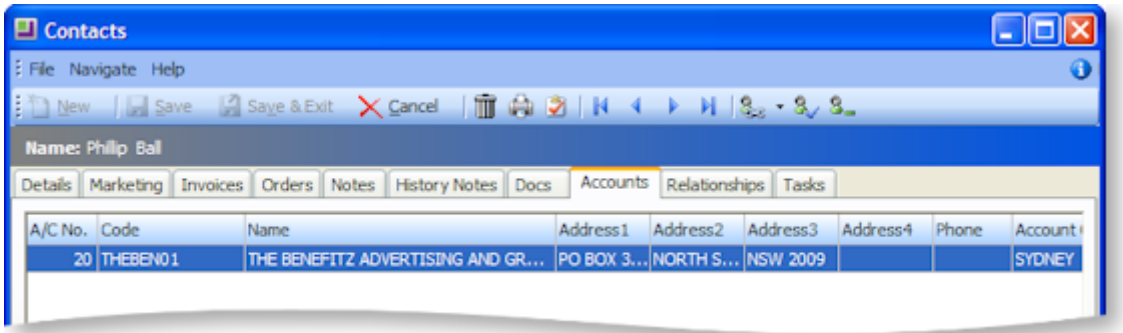

With this tab active in the Contacts window, the following toolbar will appear:

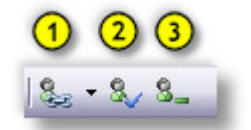

**C**Assign the contact to a Debtor or a Creditor.

**2** Set as the default contact for this debtor.

**OUn-assign the contact to this account.** 

# Emailing Contacts

### **Account > Contacts**

You can email individual contacts, groups of contacts, or all contacts, from the Contacts window. A contact can be any debtor, creditor, non-account, or staff member.

To email contacts:

- 1. Go to the Account menu and choose Contacts. The Contacts window is displayed.
- 2. Select the contacts you want to email:
	- Highlight a single contact
	- Holding the Control key down, click on a selection of contacts
	- Select a marketing class, click Search, select All in that marketing class using the keystroke **Ctrl + A**
	- Select all contacts using the keystroke **Ctrl + A**
- 3. Click the **Send Email to List** toolbar button ( $\frac{1}{2}$ ).
- 4. If you don't have email addresses recorded for all of the selected contacts, a warning is displayed, and you are prompted to confirm if you want to email the remaining contacts that do have email addresses. Click **Yes**.
- 5. A dialog is displayed asking if you want to hide the CC list in the email. If you don't want each contact to see the other contact email addresses being emailed, click **Yes** to hide the email address list.

# Stock

# Stock Overview

The Stock function in MYOB EXO Business is indispensable to the operation of the system because it represents the only available link between the Sales (Debtors) Ledger and the General Ledger. All products and services commonly supplied as part of the day-to-day business must have an appropriate code set up in this ledger. This applies to physical stock items as well as services provided. It is therefore common practice to have a number of miscellaneous stock codes (probably one for each product group) to accommodate any infrequent sales transactions such as the sale of an asset or the renting of property. This principle has proven to work well in practice for two reasons:

- 1. You can take advantage of a large number of reports and graphical representations for all revenuegenerating activities.
- 2. It shields the non-accounting sales data entry operator from more complex decisions required for General Ledger posting.

The topics in this book detail options for maintaining records of the goods and services you offer for sale. This includes:

- [descriptive information](#page-153-0) (see page 148)
- [cost and selling prices](#page-194-0) (see page 189)
- physical [stock levels](#page-175-0) (see page 170)
- supplier sources
- pictures of your products.

It explains how you can categorise or group your products for your product catalogue, customer price lists and for sales analysis purposes. Also included in this section are the various methods of recording and reporting the movement of stock into, within, and out of your company.

# Stock Master

### **Accounts > Stock**

The stock master holds the inventory items, and their pertinent details.

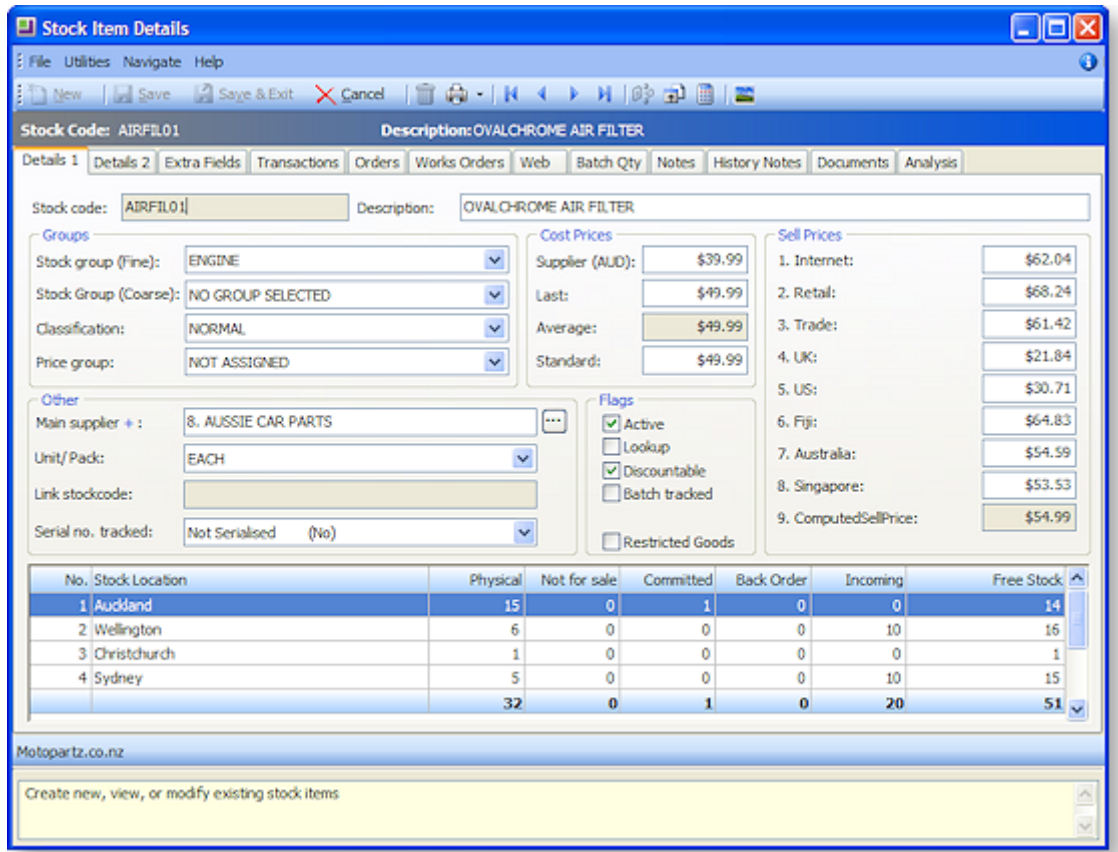

**[Details 1](#page-153-0)** (see page 148) – contains stock item code, description, groups, cost and sell prices, unit of measure, serial no. tracking method and stock levels per stock location.

**[Details 2](#page-157-0)** (see page 152) – holds the min/max stock, sales, purchase and COS GL codes, weight and cubic info, sales and purchase GST and the barcode and alternate codes.

**[Transactions](#page-160-0)** (see page 155) – contains a list of transactions for the particular stock item, e.g. invoices, orders, receipts, adjustments, and transfers.

**Extra Fields** – only available if extra fields have been set up.

**[Orders](#page-162-0)** (see page 157) – displays the orders related to the stock item. It contains three panels: sales orders, transfer requests and purchase orders.

**[Web](#page-165-0)** (see page 160) – contains fields that you need to use if you are displaying your stock on a website.

**[Batch Quantity](#page-166-0)** (see page 161) - only available if the enable stock batch codes have been enabled. This tab is used to assist in handling batch-tracked stock items

**[Notes](#page-68-0)** (see page 63) – allows entry of 'free-form' notes pertinent to the stock item.

**Analysis** – a quick preview of the sales status of the stock item. The graph displays the dollar value (depicted through a red line). Double-click on the graph to view the total units sold (blue line).

**Works order** – this tab is divided into two panels; one for works order to be produced and works order to be used in production.

**Note:** The toolbar icons at the top of the stock item window change when moving between tabs.

# Setting up Stock Groups

# About Stock Price Groups

Stock Price Groups allow you to collect similar products together that may share common pricing but are distinct products. Example whiteboard markers are stocked and sold in different colours but are all the same price, any discount policies that refer to them refer to every colour in the range. Using Stock price Groups you need only change the policies relating to the group and not every individual colour.

Stock Price Groups are set up in:

**MYOB EXO Business Config > Admin > Stock > Stock Price Groups**

## Setting up Stock Groups

MYOB EXO Business has a single product classification – you may add any number of additional categories through Extra Fields options, but reporting needs to be customized to incorporate these additional groupings. This topic details the procedure for setting up Stock Groups. Products and services can be organised into stock groups.

Each Stock Group has an option to set up expected margin, together with an allowable variance from this expected margin. The variance below indicates that a Margin of 40% Plus or Minus 5% is acceptable, that is 35% through 45% inclusive. These can be preset via Stock Groups as illustrated below.

To set up a Stock Group:

1. Select **Stock > Stock Groups** from the **Admin** menu in MYOB Business Config. The Stock Groups window is displayed:

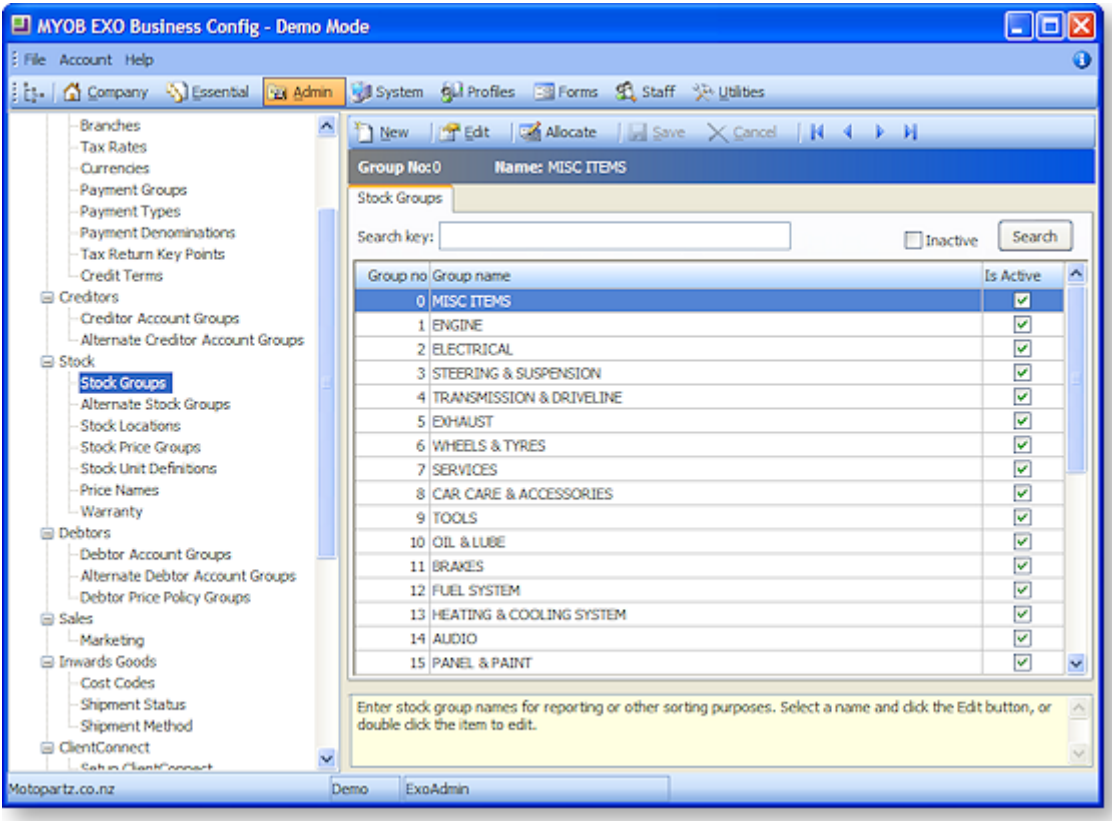

2. Click **New** to add a new group. The **Details tab** is displayed:

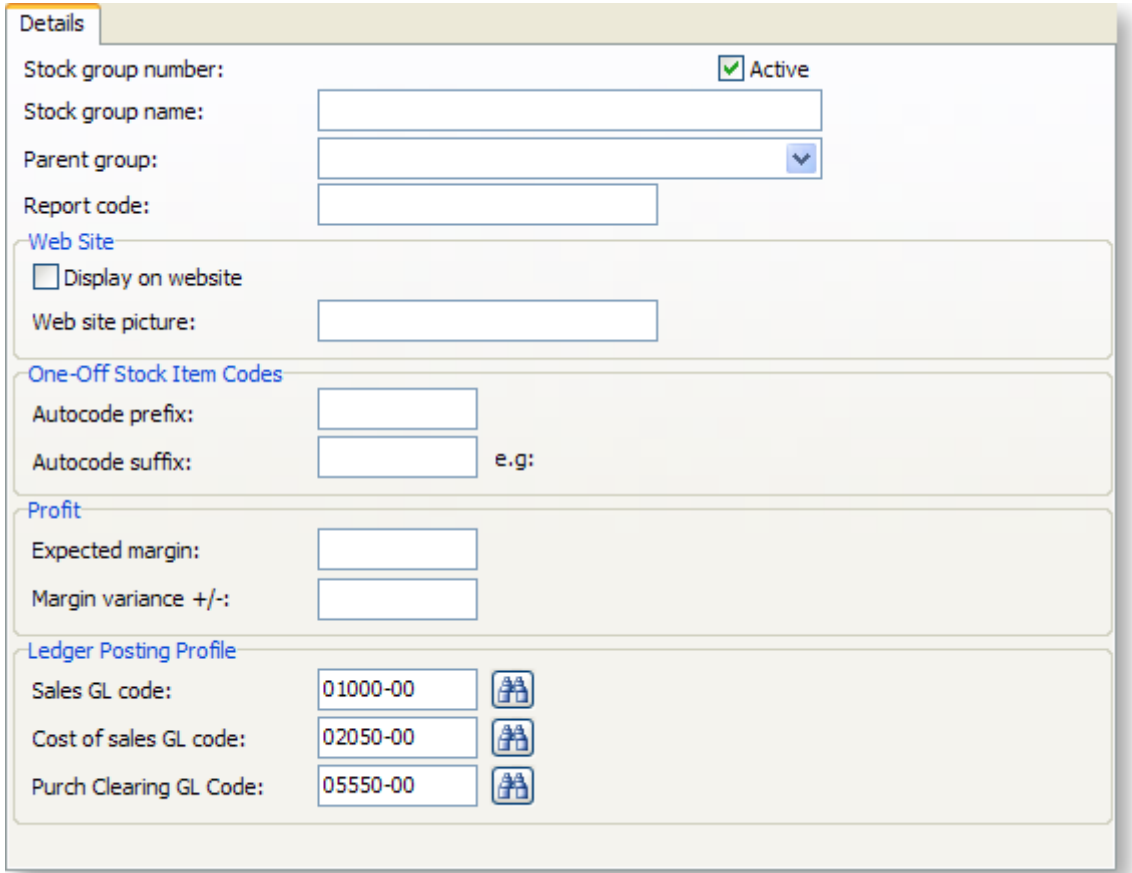

### *Field Definitions*

The fields on this tab are detailed in the table below:

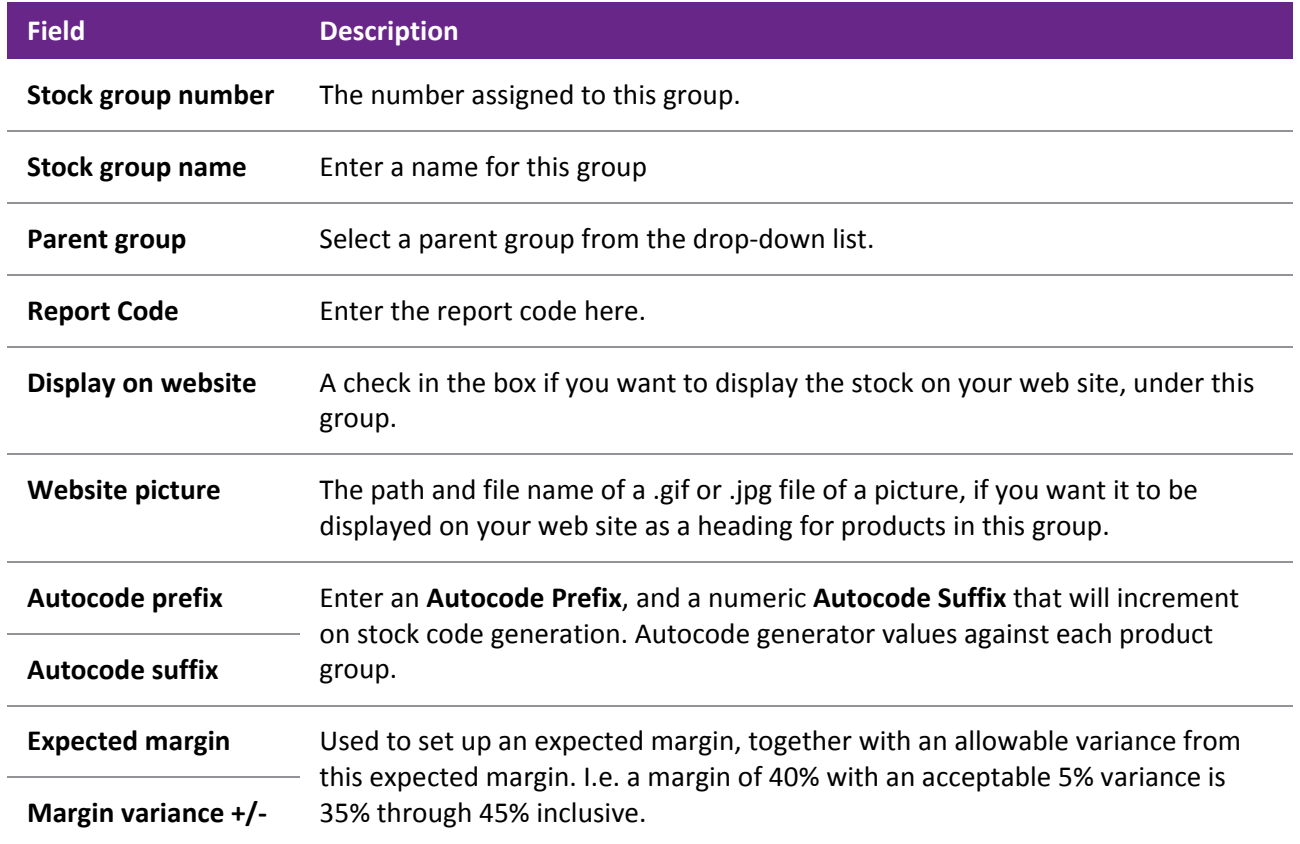

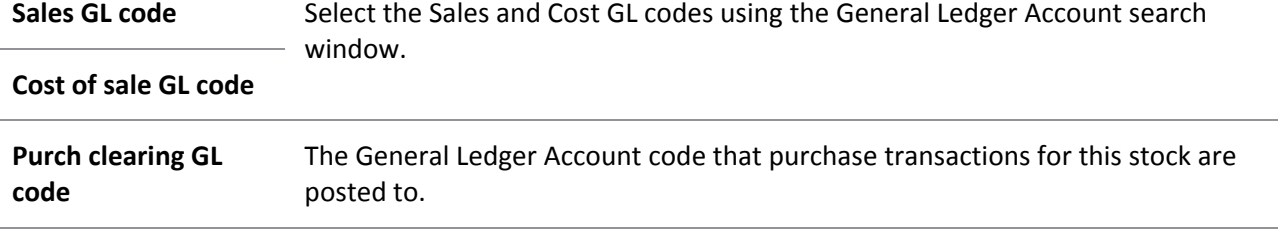

# Setting up Stock Item Details

#### **Account > Stock**

You can set up the stock items through the Stock Item Details window. The window contains a set of tabs that allow you to easily record and access stock details when you require it.

To set up stock, select **Stock** from the Account menu. The Stock Item Details (search) window is displayed:

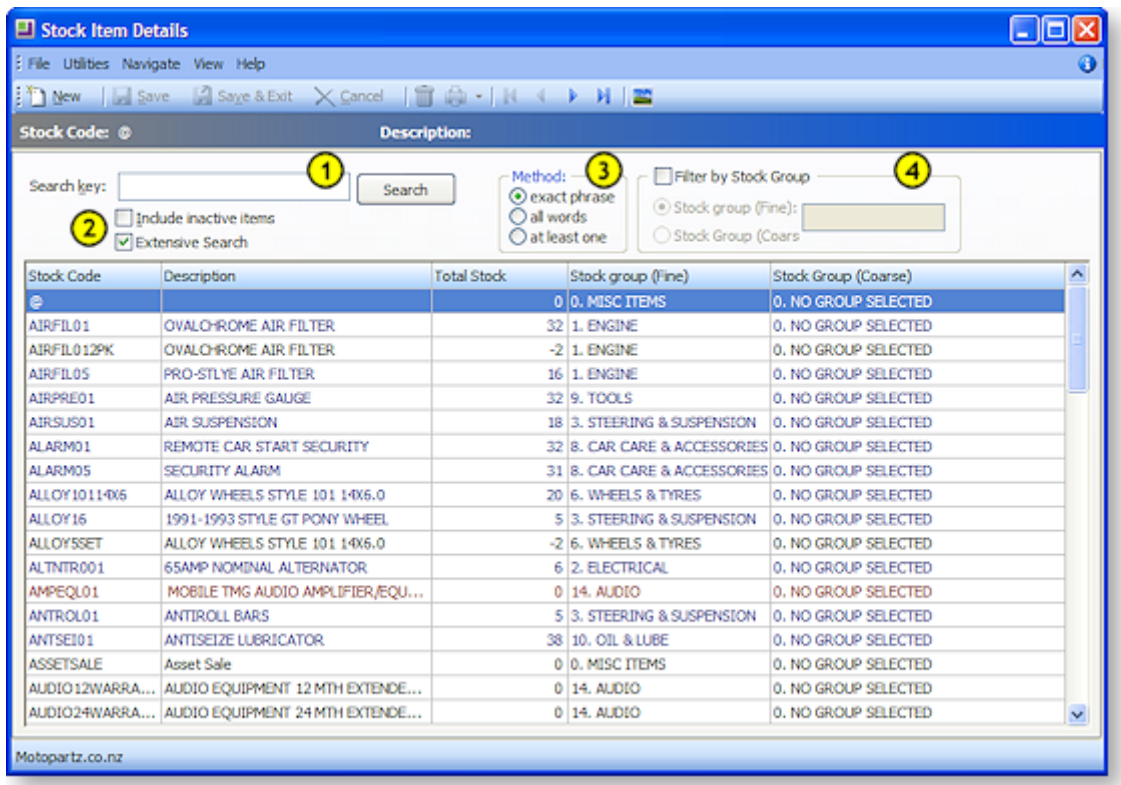

This is the initial stock interface, stock items can be found through the search options at the top of the window, or a new stock item can be added by clicking the New icon. It's however recommended searching for the item first to avoid double entry. A basic method for searching is detailed below, however its recommended reviewing the advanced search options by [clicking on this link.](#page-172-0) (see page 167)

- 1. Enter the search name, phrase or part name here.
- 2. Search Options:
	- Check the first box to include inactive items in the search result.
	- Check extensive search to enable powerful searching when barcodes used as stock items. This is aimed at businesses that use the barcode as the stock item number, and makes searching faster and more effective. This is enabled by default.

- 3. Select the Method. Choose one of these options to refine the search:
	- **exact phrase**: The search result must contain the words exactly as they are entered in the search key field.
	- **all words**: The search result will contain all of the words or part words entered in the search key field.
	- **at least one**: The search result will contain at least one of the words or part words entered in the search key field.
- 4. Check the checkbox to enable the radio button within. Choose the fine radio button if you want to restrict the search results to the fine stock group relative to the variable entered into the Stock Group field. Choosing the course button works in the same manner, restricting the results to course group.

Once the search fields have been defined and the stock searched with no result, begin creating the new Stock Item.

• To set up a new stock item, click **New**. The Stock Item Details window is displayed. The window contains the following tabs (only after a stock code has been entered and accepted):

Details 1 | Details 2 | Extra Fields | Transactions | Orders | Works Orders | Web | Notes | History Notes | Documents | Analysis |

- Click each tab and complete the fields within. The topics that follow provide details on completing each of these tabs. To jump directly to the topic click the tab on the diagram above to open the topic.
- After completing the appropriate entries in all fields, click **Save**. The details of the stock item are now saved in the MYOB EXO Business database.

## Field Definitions

The grid header fields are detailed in the table below:

<span id="page-153-0"></span>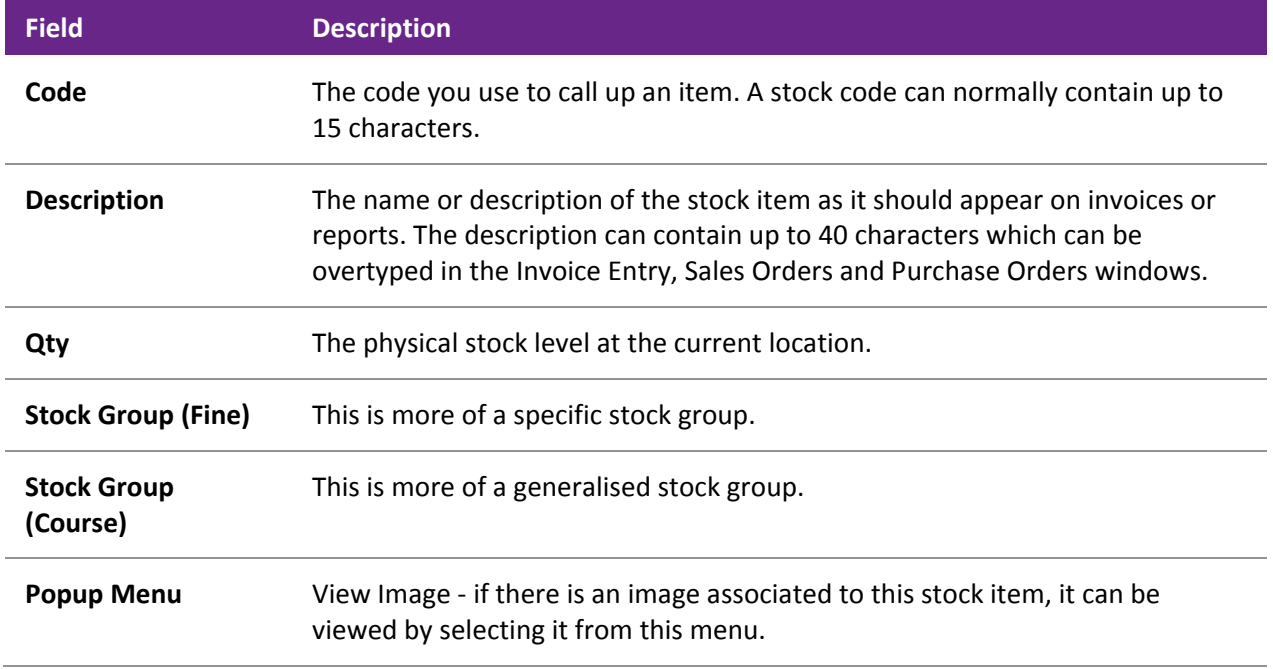

# Entering Stock Details

### **Account > Stock > [Search] > {DC stock name}**

The main details – input and display – are set on two tabs on the Stock Item Details screen (Details 1 and Details 2). This allows the Stock Lookup to maintain a small floating window and not obscure other relevant information that you are entering. Together, the two tabs allow you to store reference information such as the stock code with its description, stock locations, codes, stock quantities and the various selling prices.

If you select the required options, the Details 2 page displays additional features.

The note after this procedure provides more information on these features.

To enter stock details:

1. Click the **Details 1** tab in the **Stock Item Details** window. This is the default tab that is displayed when you double-click a stock item from the Stock Item Details (search) screen. The following window is displayed.

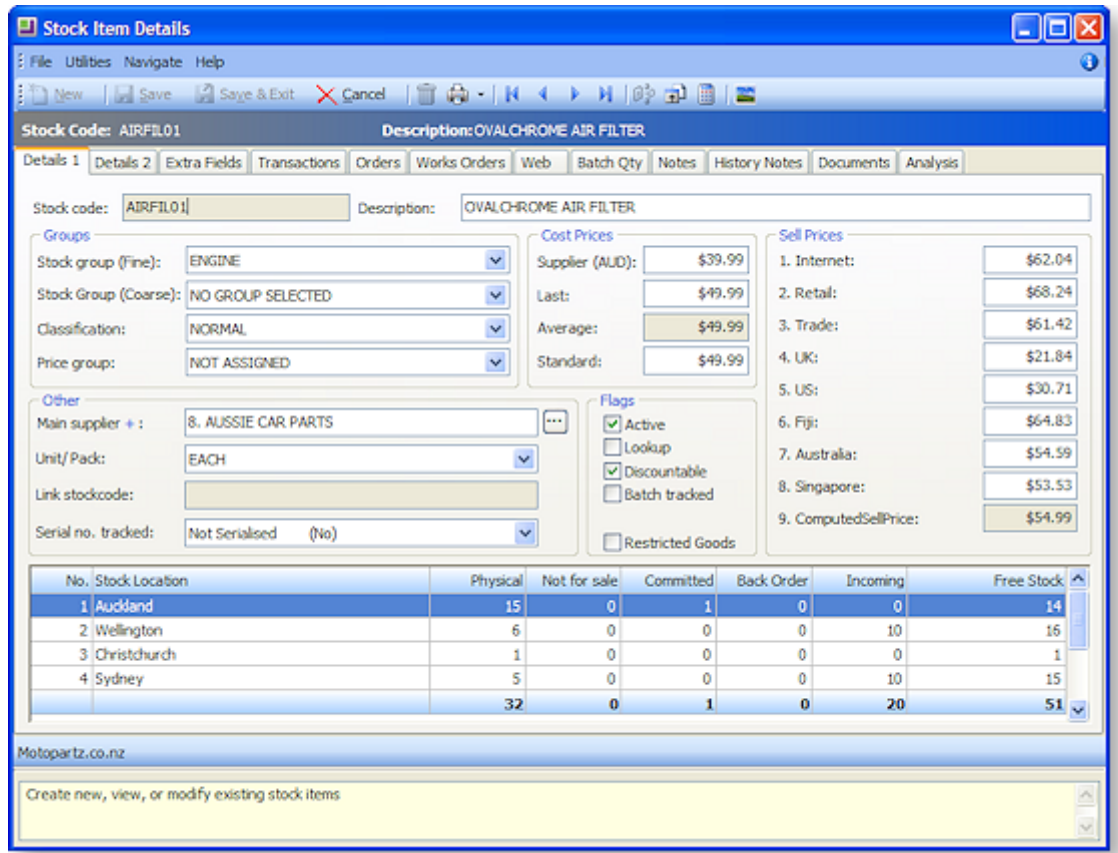

2. Complete the entry fields on the screen. The following table provides information on the fields under this tab:

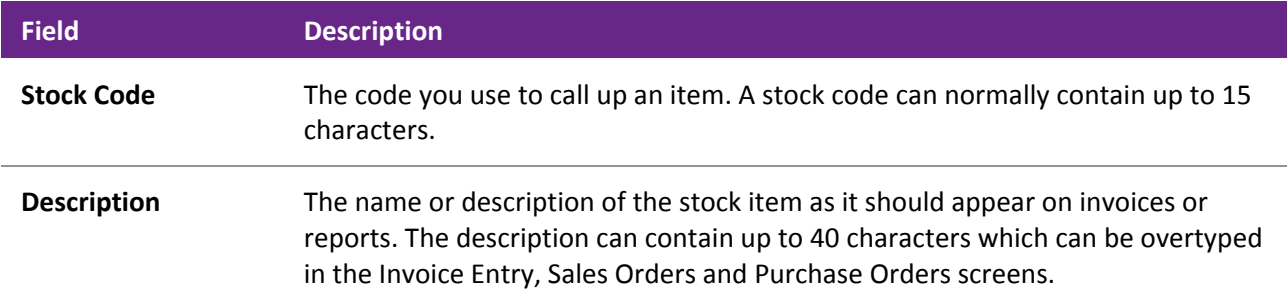

 $\mathcal{L}_{\mathcal{A}}$ 

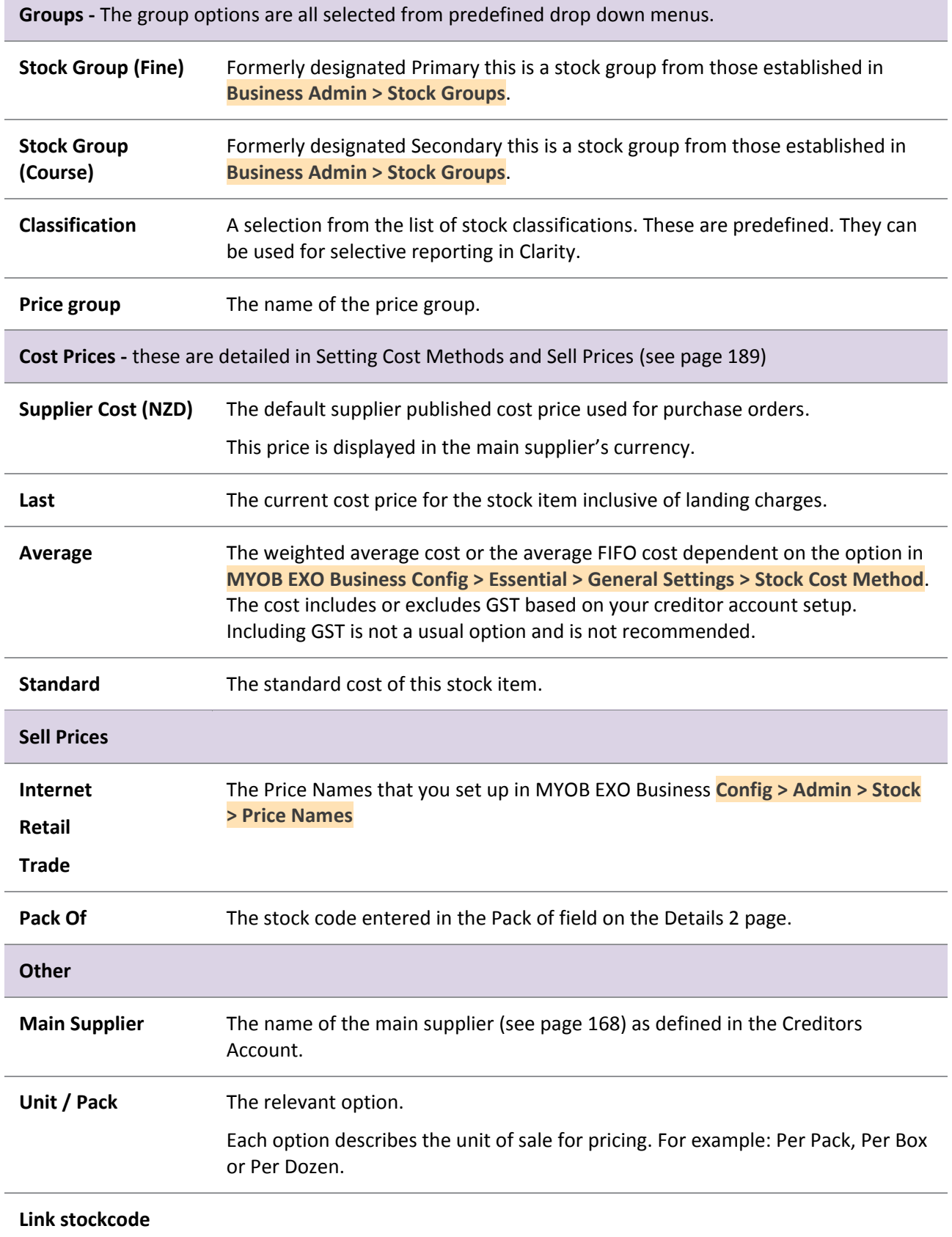

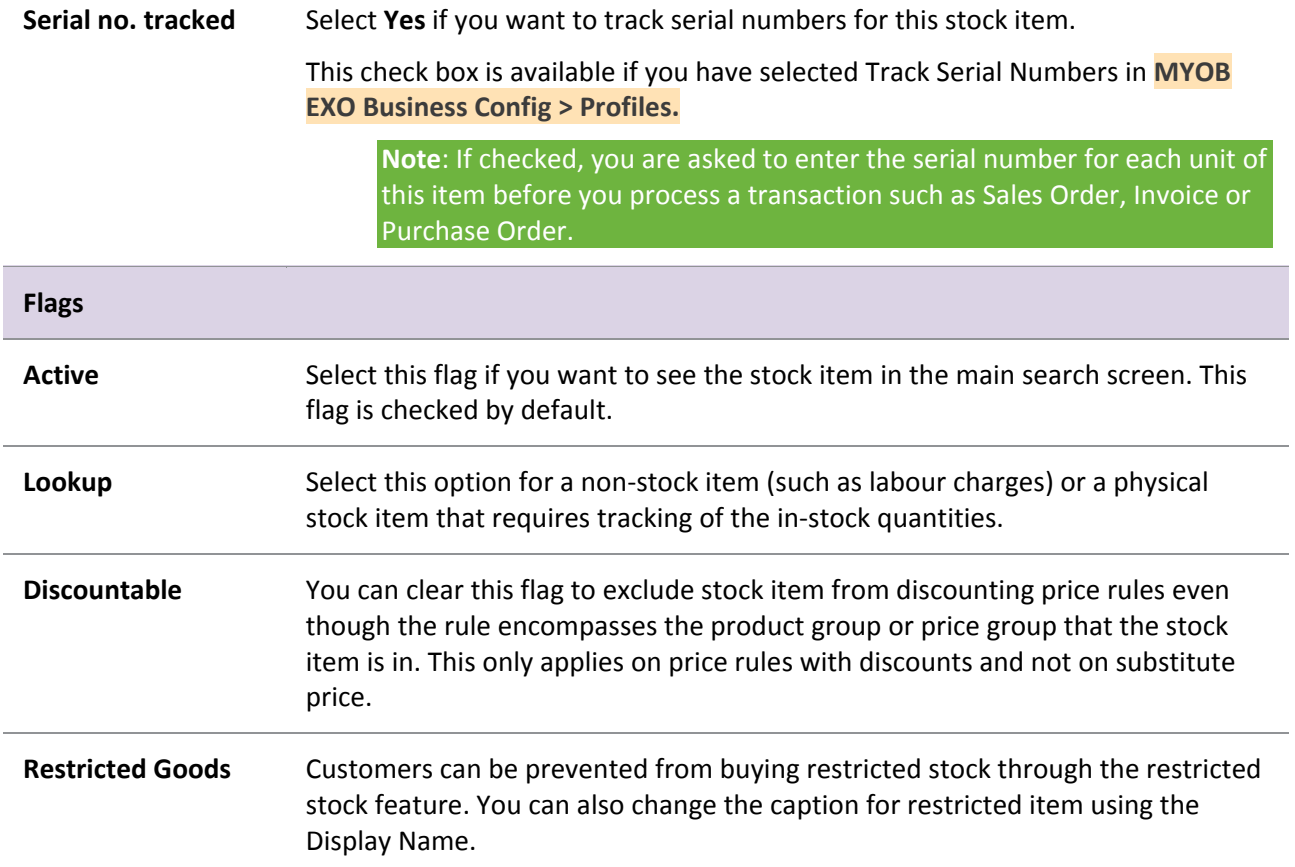

### *Optional Flags*

**Note**: These options require settings in the MYOB EXO Business Configurator to enable Batch Tracking. **Field Description Batch Tracked** To batch-track a stock item, you need to set the item to batch tracked in the Stock Item Details window. If your batches have expiry dates, you need to enable the **Use expiry** 

**dates for batched & serial numbers** profile setting, and then you can enter the number of expiry days for the stock item in the Details 2 tab of the Stock Item Details window.

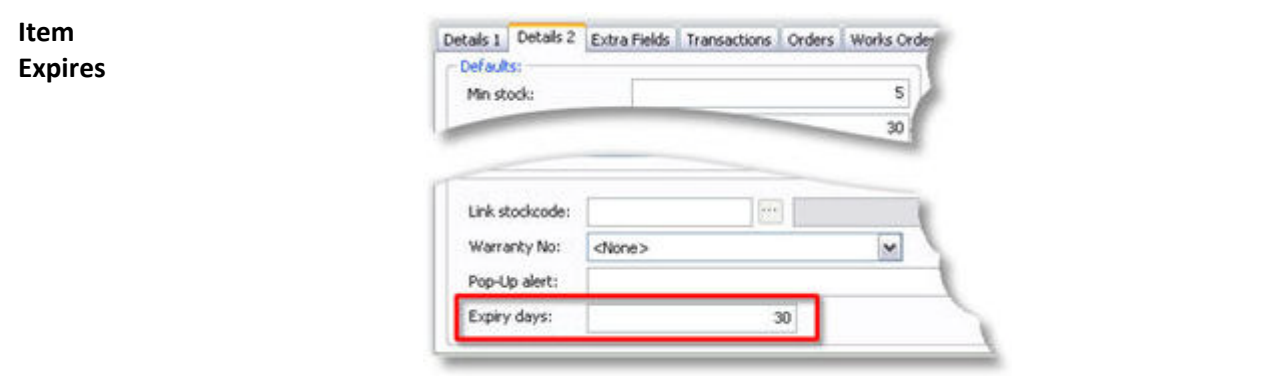

The **Use expiry dates for batched & serial numbers** profile setting adds support for expiry dates on batch or serial number records. The expiry option will appear under batch tracked option on stock item details.

The Expiry Days field is displayed in the Details 2 tab of the Stock Item Details window.

<span id="page-157-0"></span>Enter the number of days before expiry of the stock item here.

**Note**: If the profile **Use expiry dates for batched & serial numbers** is enabled, the system will offer and expect expiry dates to be entered on serial records if the Item Expires is also checked on the Details 1 tab of the Stock Item. Expiry dates are entered in the form dd.mm.yy.

## Entering Stock Details 2 Tab

### **Account > Stock > [Search] > {DC stock name} > (Details 2)**

Once the information has been entered into the details 1 tab, the details in this tab need to be completed:

1. Click on the **Details 2** Tab, the **Stock Items Details** window reveals the fields for the details 2 tab.

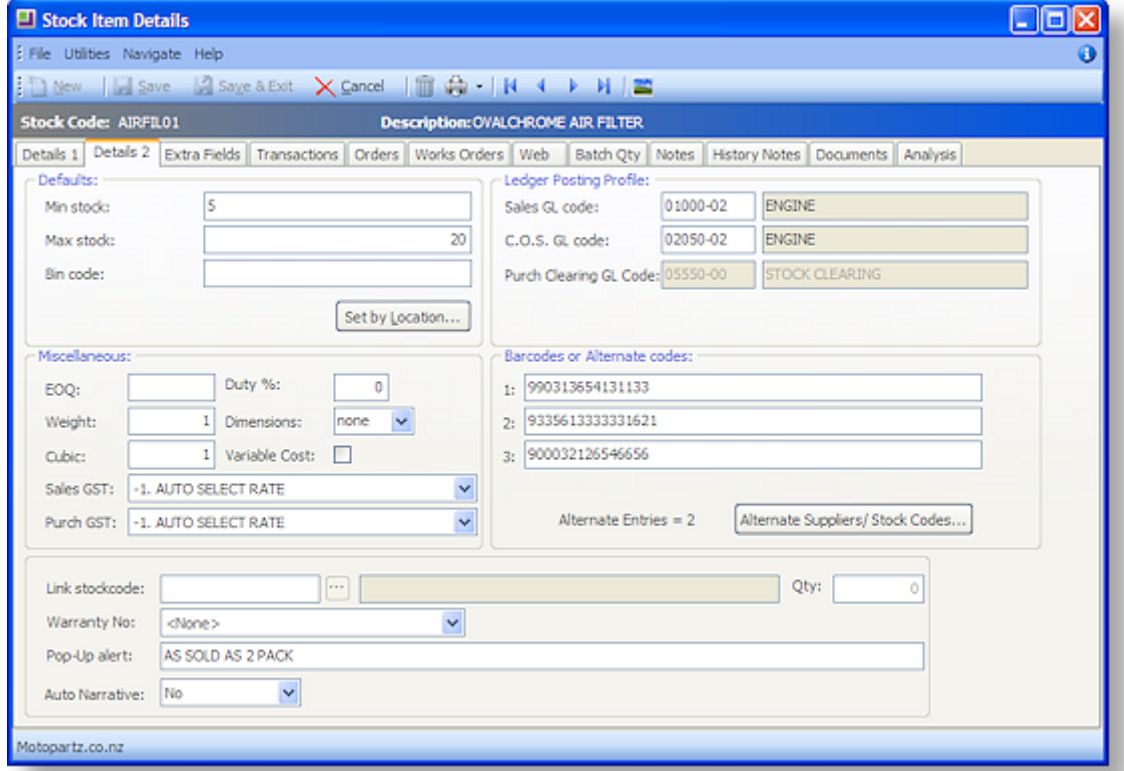

2. Complete the entry fields on the window. The following table provides information on the fields under this tab:

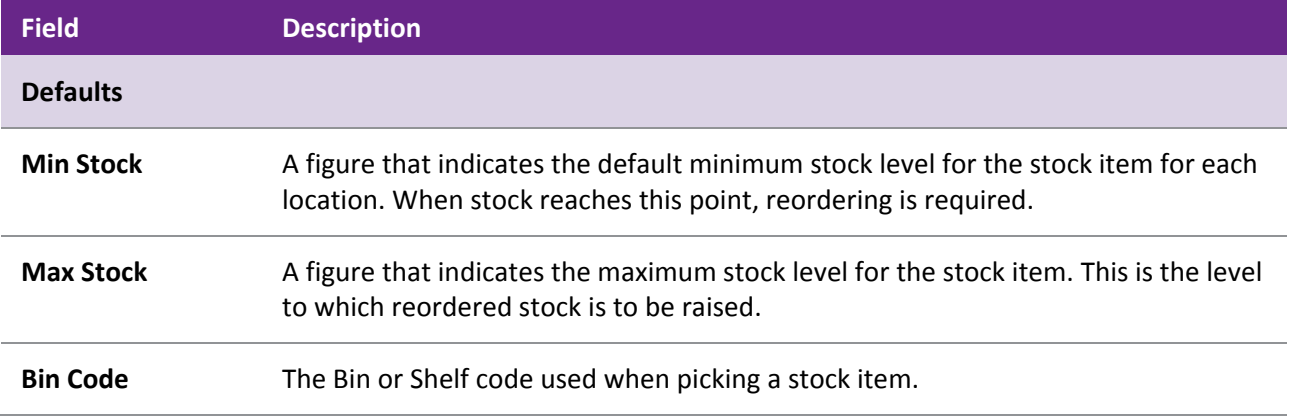

۰

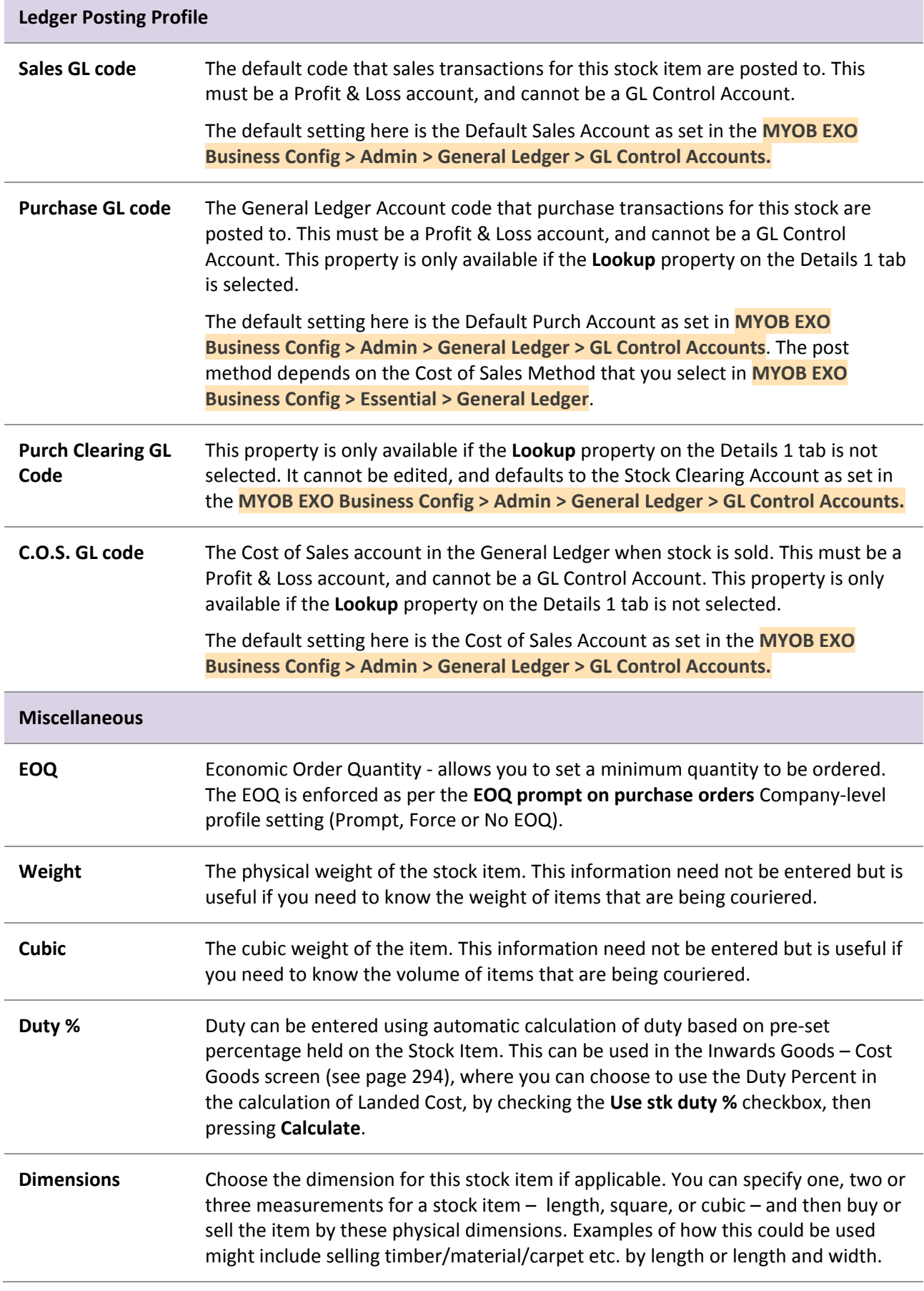

**COL** 

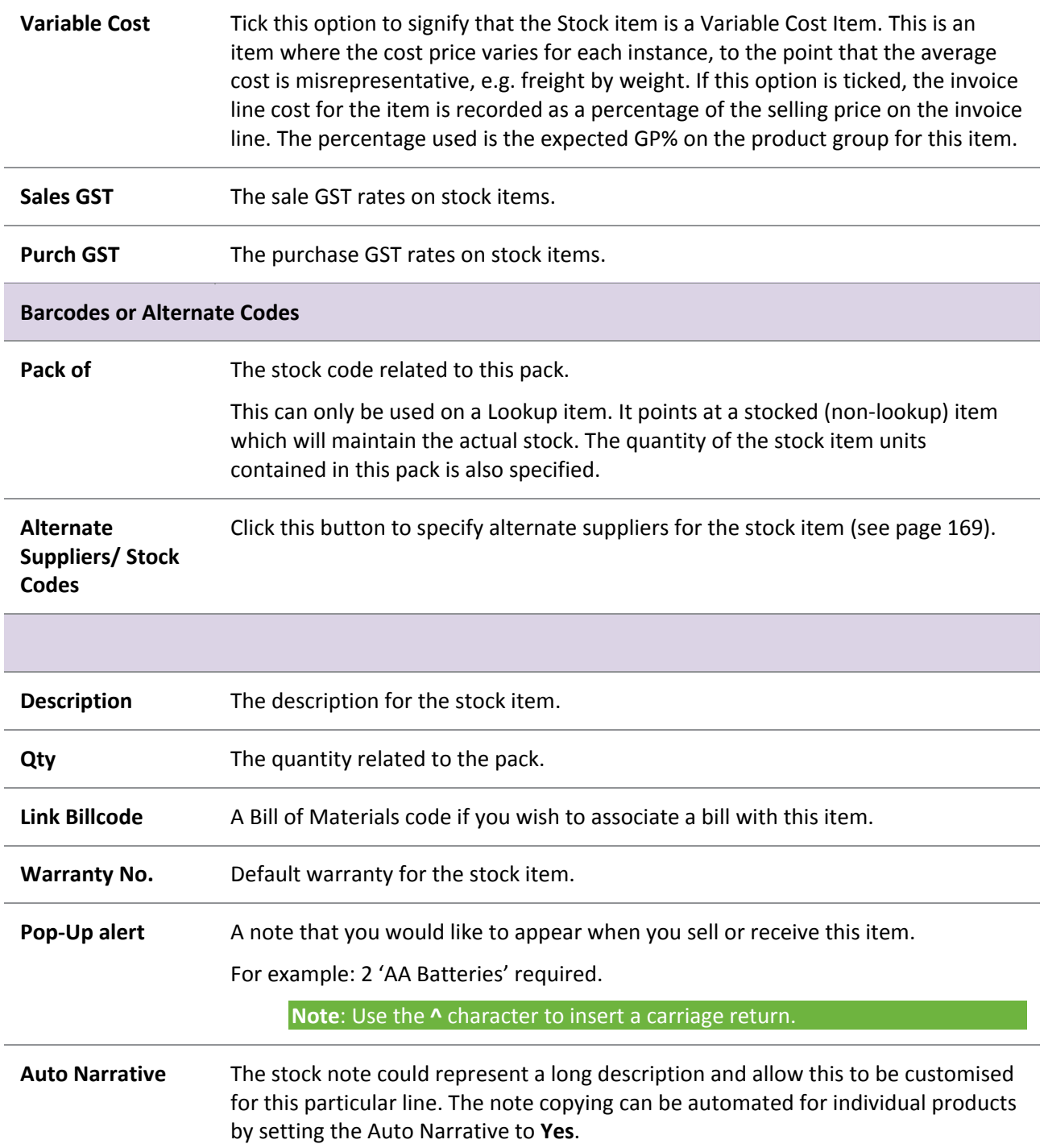

# Recording Additional Information through Extra Fields

### **Account > Stock > [Search] > {DC stock name} > (Extra Fields)**

If you have any specific information on a stock item that cannot be displayed elsewhere on this window, you can [set up fields on this tab](#page-30-0) (see page 25). To set the fields use the **MYOB EXO Business Config > Admin > System > Extra Fields** option in MYOB EXO Business.

**Note:** This tab is available only if you have set up extra fields and displays the fields that you have established.

<span id="page-160-0"></span>To record extra field details:

1. Click the **Extra Fields** tab. The following window is displayed.

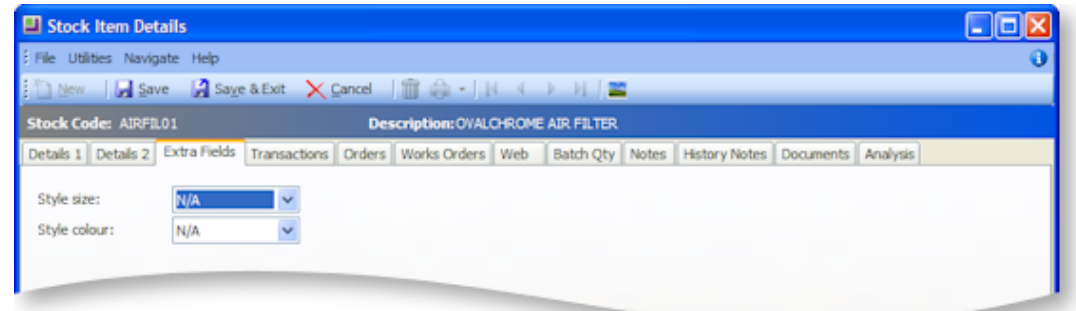

2. Complete any necessary fields on this window.

### Viewing Transactions

#### **Account > Stock > [Search] > {DC stock name} > (Transactions)**

The transactions tab contains a list of transactions for a particular stock item. Transactions can be of different types and include the following:

- Creditor's Invoice
- Debtor's Invoice
- Sales Order
- Purchase Order
- Stock Receipt
- Manual Adjustment
- Stocktake Var Adjustment
- Stock Transfer
- Edited Invoice

To view the list of transactions, click the Transactions tab. The following window is displayed:

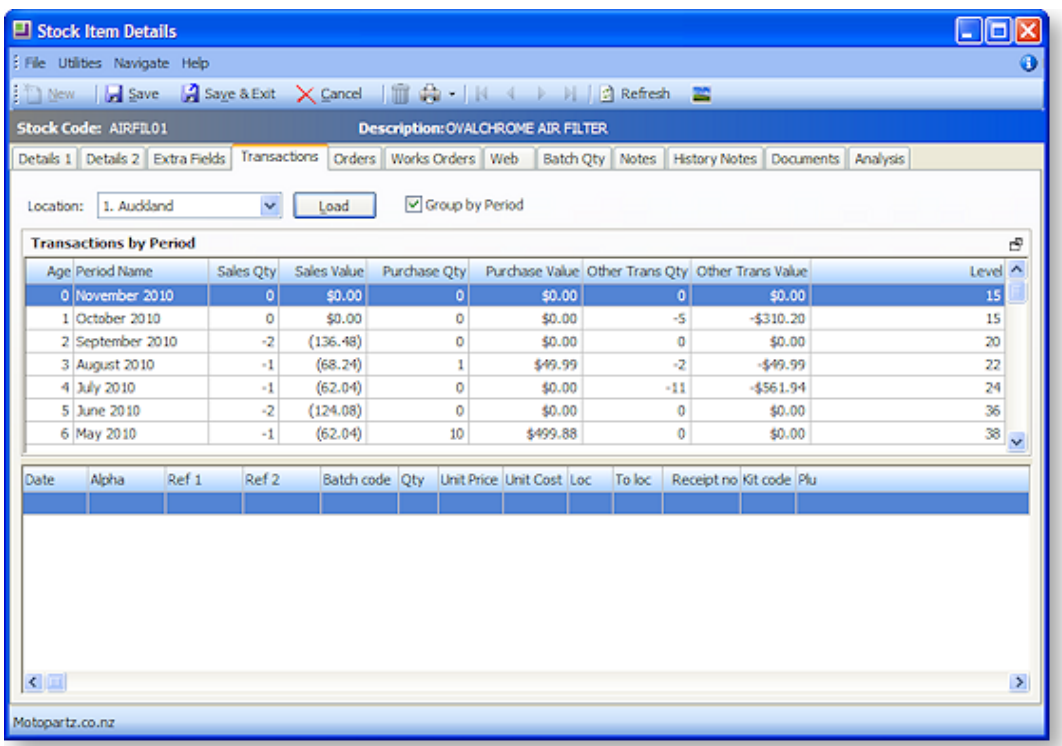

The **Location** field provides the default location. Select the required location from the list.

Click the **Load** button to refresh the transaction list for the selected location.

Check the **Group by Period** checkbox to enable the **Transactions by Period** window view. This setting will be remembered the next time this tab is accessed.

### *Field definitions*

The [grid](#page-15-0) (see page 10) header fields are detailed in the table below:

### **Default window**

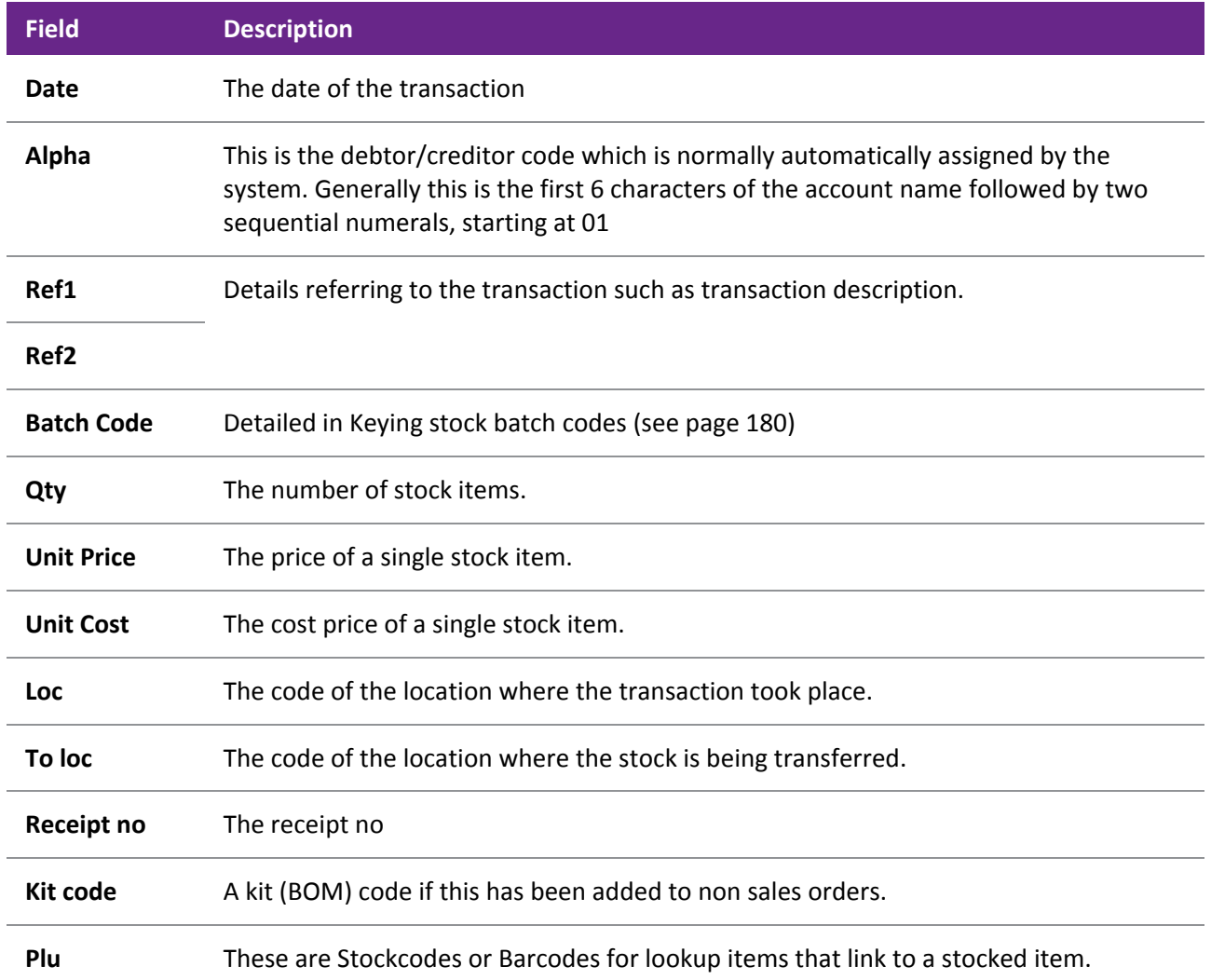

### **Transactions by Period Window**

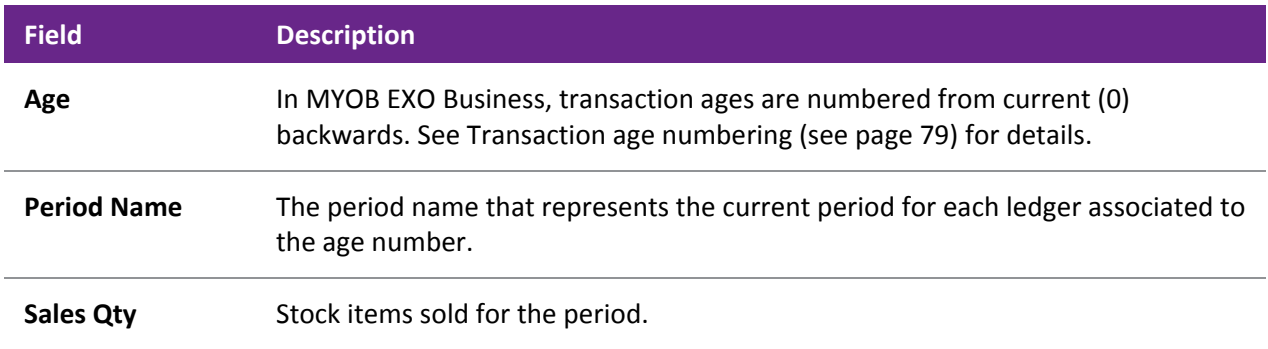

<span id="page-162-0"></span>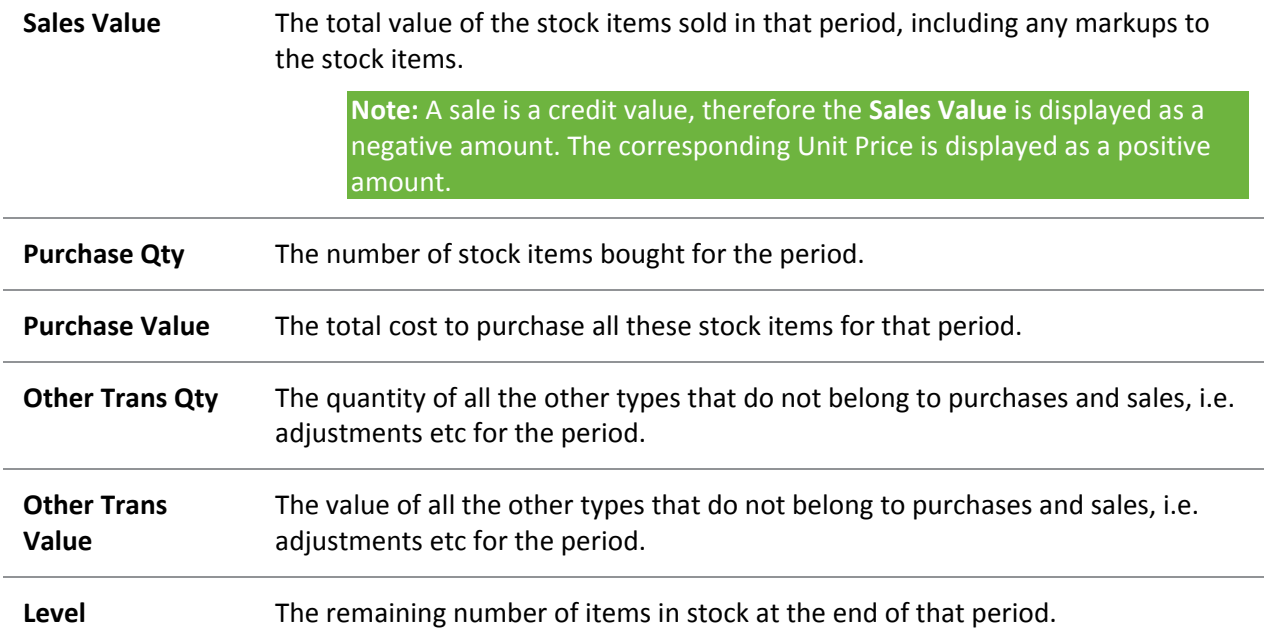

### **Notes**

**Stock on Hand Quantities** - Stock on Hand quantities can be forced into a negative by overselling. This is ignored from the stock valuation reports. Stock quantities can be to several decimal places as governed by the options you specify in **MYOB EXO Business Config > Essential > General Settings**.

**Transaction Quantities** - Negative transactions (-ve) represent removal of stock from Stock on Hand (Sales Invoice). Positive transactions (+ve) represent an addition to Stock on Hand (Stock Receipt).

## Viewing Order Status of Stock Items

### **Account > Stock > [Search] > {DC stock name} > (Orders)**

Displayed on the Orders tab are the orders related to a stock item. The page contains two panels: Sales Orders and Purchase Orders.

To view order status, click the Orders tab. The following window is displayed:

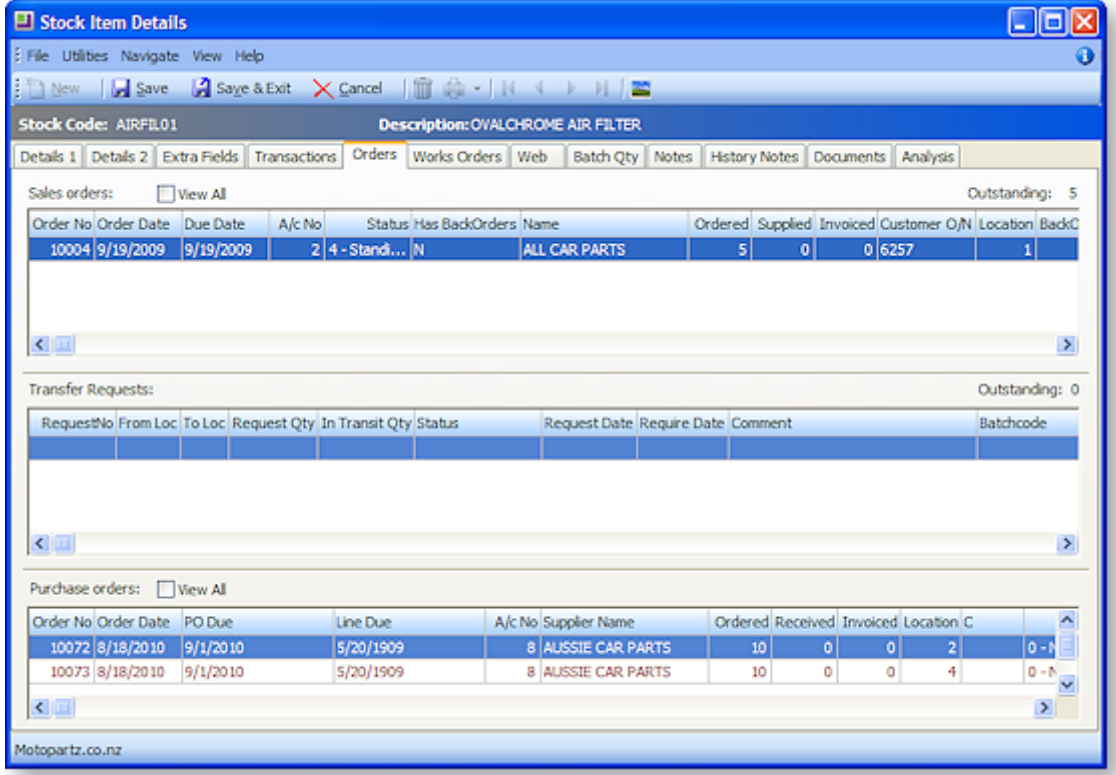

The window is divided into three panes:

- The top pane contain details related to outbound Sales Orders.
- The middle pane contains details related to transfer requests. The Stock Transfer Requests feature provides enhanced stock movement transactions when:
	- o stock transfers need a 'request then send' process.
	- o transferred stock is in-transit for a period of time.
- The bottom pane contains details related to inbound undelivered purchase orders.

### *Field Definitions*

The [grid](#page-15-0) (see page 10) header fields are detailed in the table below: This is divided into three sections [Sales](#page-163-0)  [Orders](#page-163-0) (see page 158), [Transfer Requests](#page-164-0) (see page 159) and [Purchase Orders](#page-165-1) (see page 160).

<span id="page-163-0"></span>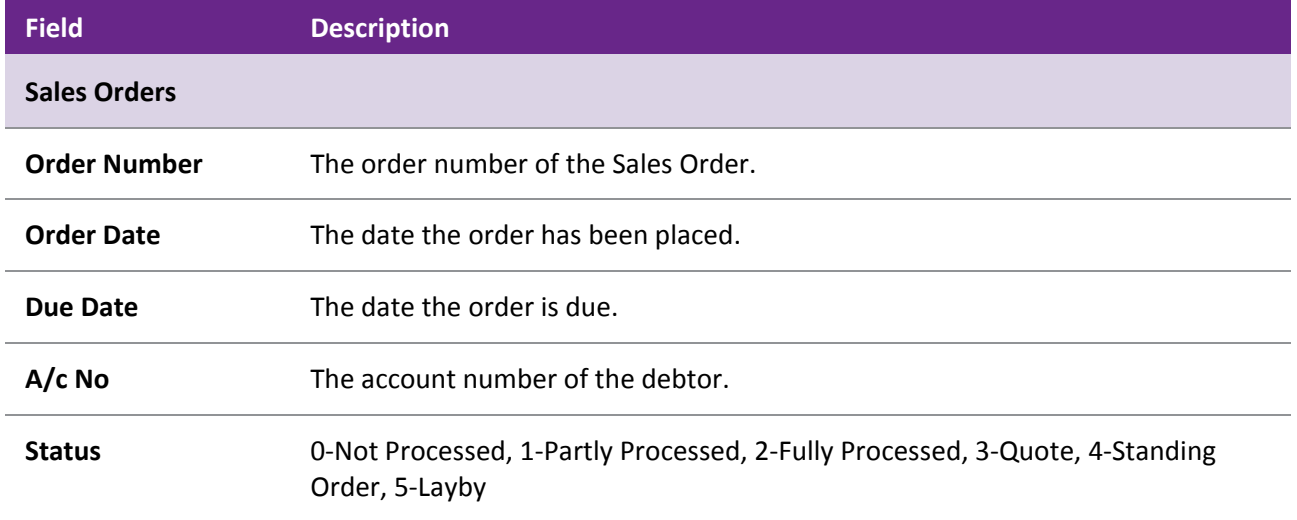

<span id="page-164-0"></span>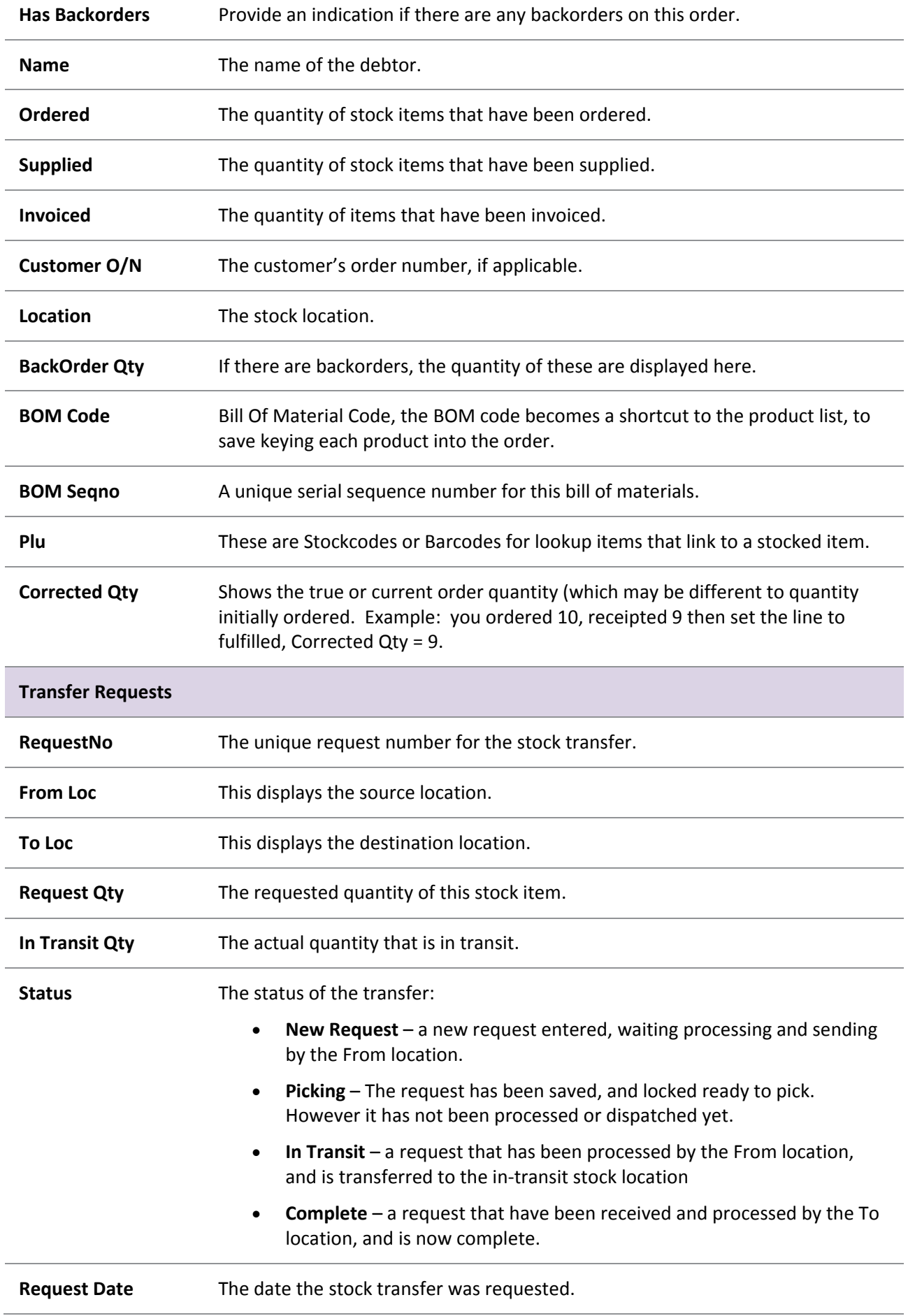

<span id="page-165-1"></span><span id="page-165-0"></span>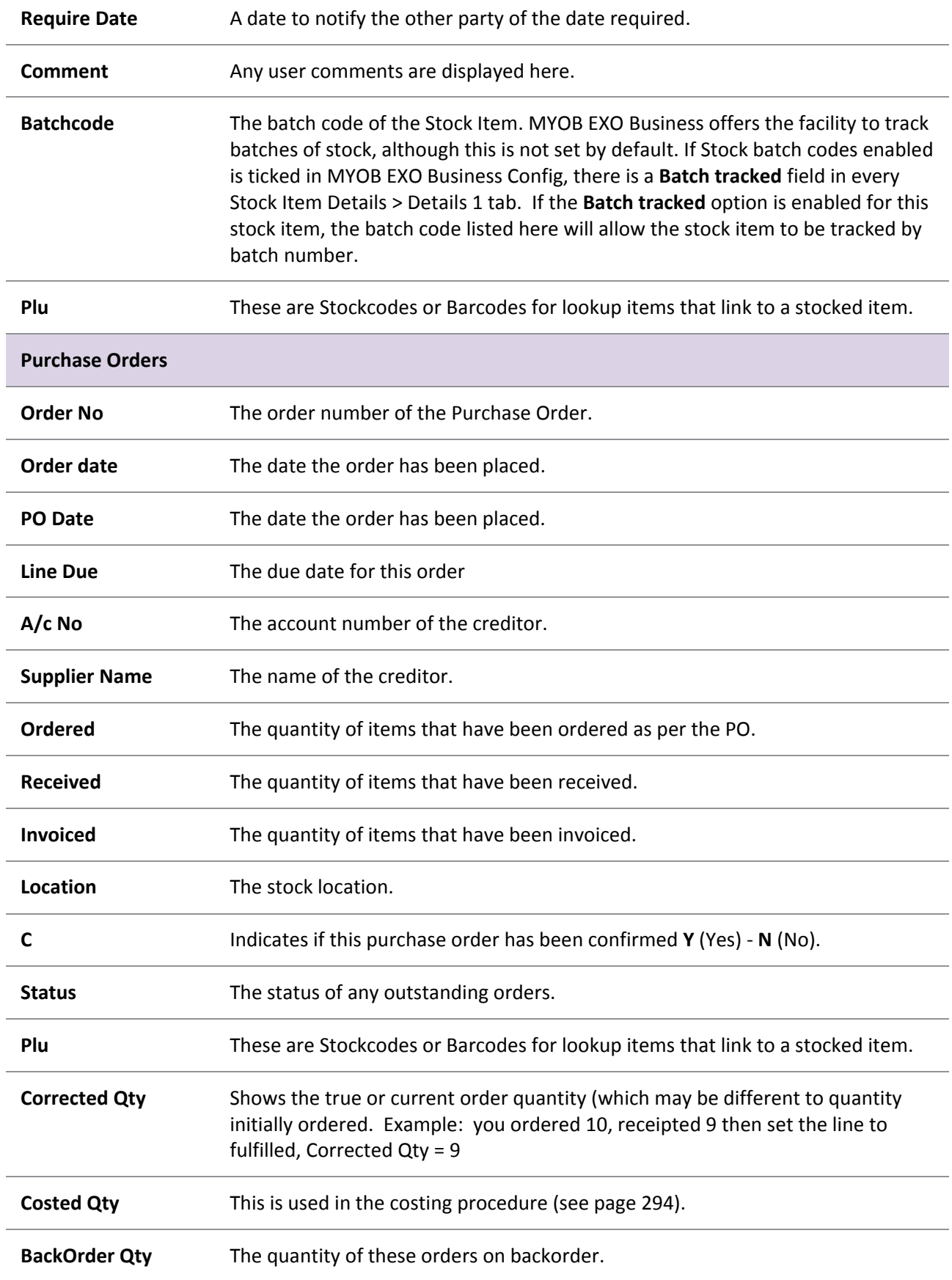

### **Stock**

## Displaying Stock Items on the Website

#### **Account > Stock > [Search] > {DC stock name} > (Web)**

The Web tab contains fields that you need to use if you are displaying your stock on a website. This would be relevant if you use the MYOB EXO Business add-on module - Easyshop.

**Note**: Easyshop is an online store that is integrated with your back-office business system. It displays your stock items to customers on a 24-hour basis, 7 days a week. When you set up your stock group you have the option to add a picture file that can be used on the web. See Easyshop User's Guide for more information on Stock Items and Groups.

To display stock items on the web, click the Web tab. The following window is displayed:

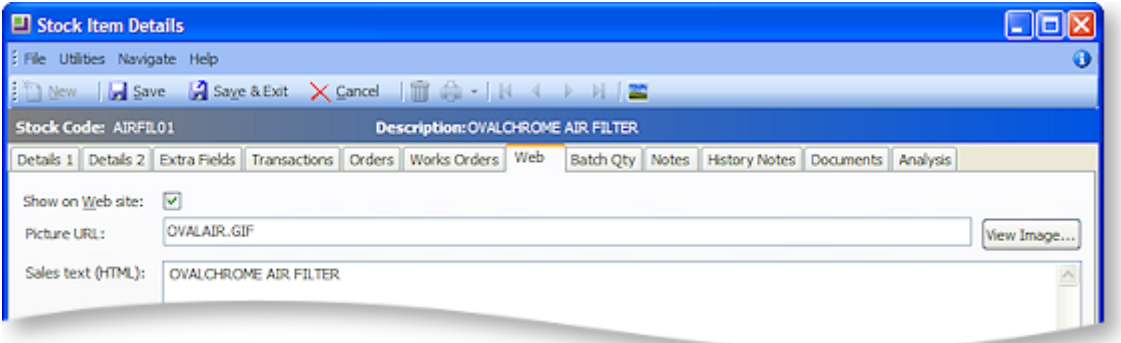

There are only three options that require configuration for this tab:

<span id="page-166-0"></span>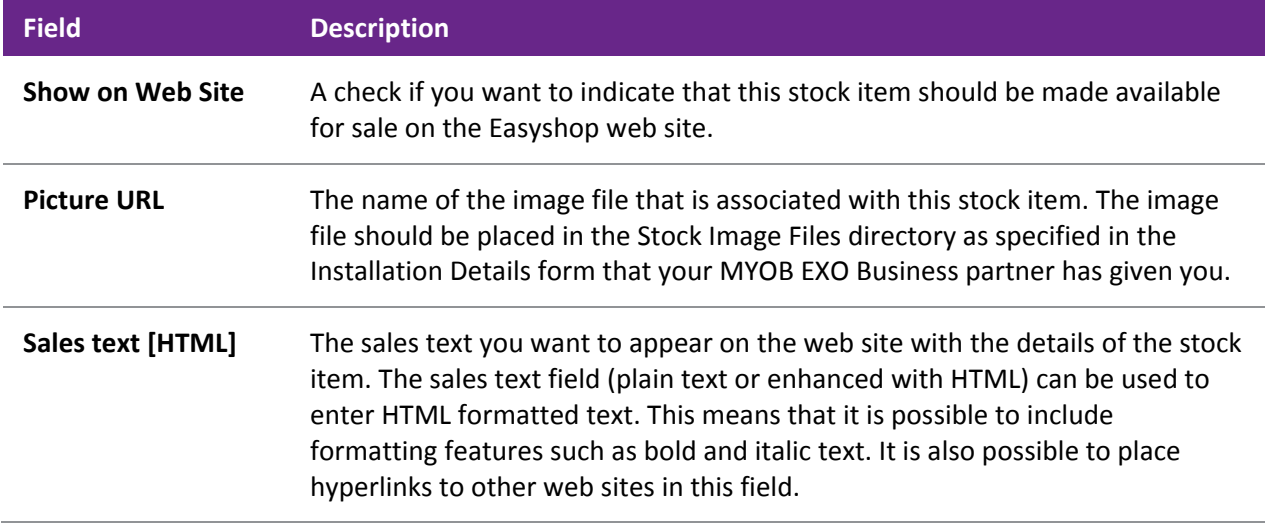

# Viewing Batch Quantities

### **Accounts > Stock > Batch Qty**

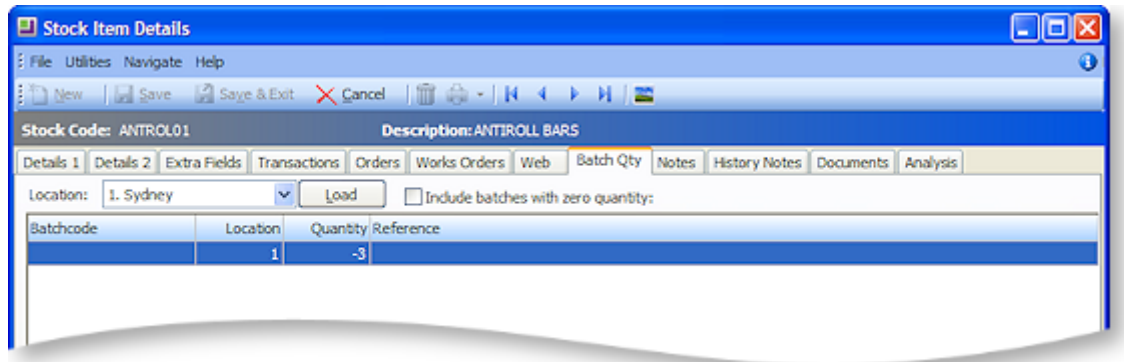

The Batch Qty tab details the batch quantities for this stock item along with its batchcode, location, reference and expiry. To change the location, select a new location from the drop-down list and click **Load**. To include batches with a zero quantity, enable the checkbox.

**Note**: This tab is only available if stock batch codes have been enabled in EXO Business Config.

### *Overview*

MYOB EXO Business offers the facility to track batches of stock, although this is not set by default. If the **Enable stock batch codes** profile setting is ticked in MYOB EXO Business Config, there is a **Batch tracked** field for every Stock Item on the [Details 1 tab](#page-153-0) (see page 148). If the Batch tracked option is enabled for this stock item, the batch code listed here will allow the stock item to be tracked by batch number.

## Recording Notes

**Account > {***Account Type***}> [Search] > {DC** *Acc* **name} > (Notes)**

Notes are a freeform way of recording any communication or general information related to a selected account master. The username and current date are automatically entered at the start of a new note. Notes are displayed in a list you can scroll through.

**Note:** This topic covers the notepad for the Debtor, Creditor, Stock and GL account master windows, as the functionality is the same for all of them.

### *Notepad*

To record notes through the Notepad:

1. Click the Notepad tab on the Account Details window:

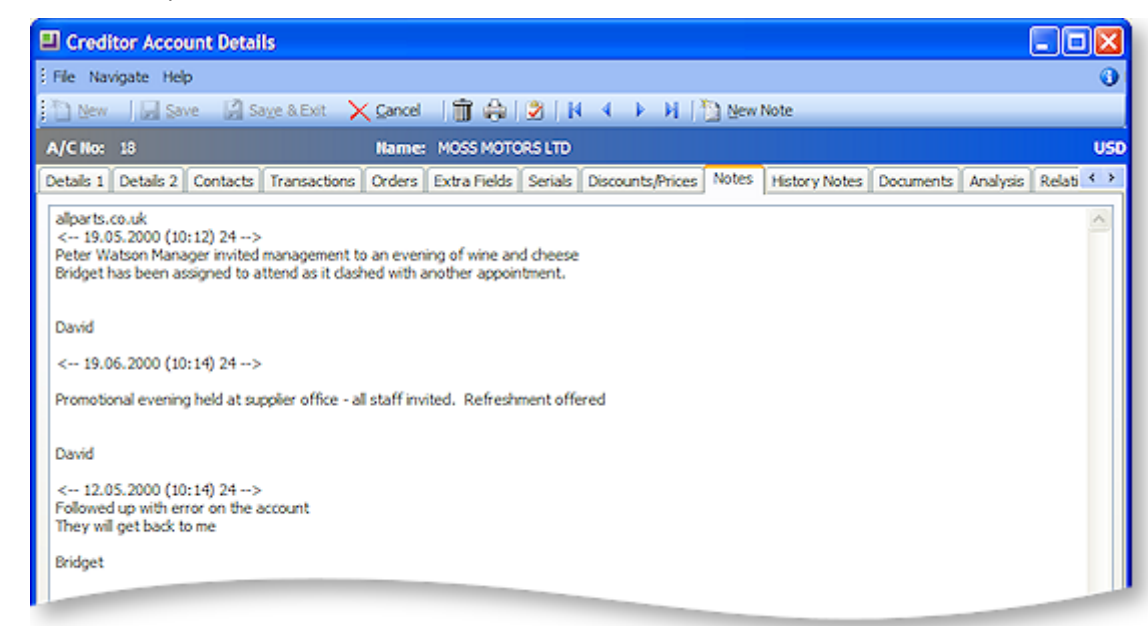

- 2. Click the **New Note** button to enter a new note. The current system date is automatically inserted with the note.
- 3. Right click anywhere in the editing area to open a popup menu. Most of these are standard editing commands with the addition of **Insert Username**, to insert your name at the end of the note and **Insert Common Phrase**, see the tip below.
- 4. After entering the contents of the note, click the Save button to save the note entry.

**Tip:** For entering to repetitive information and to save typing and assist with retaining a generic format to notes use the **Common Phrases utility** when entering notes.

# History Notes Tab

### **Account > Stock/Creditor/Debtor/GL > [Search] > {DC stock name} > (History Note)**

History notes are more structured and formal than Notes. You can search for history notes, delete them, and email them. Generally use history notes for more formal communications with the debtor/creditor, that you want to keep a record of.

The following table describes the available buttons and fields in the History Notes tab of the Accounts Master window.

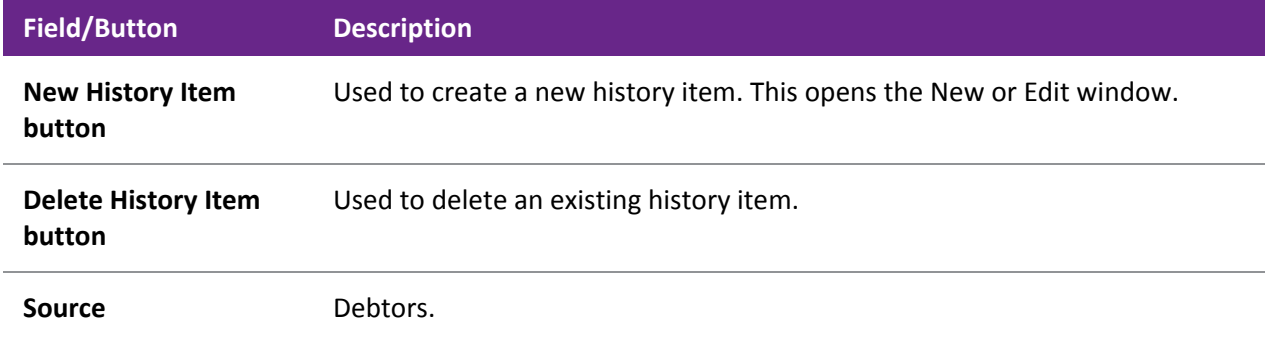

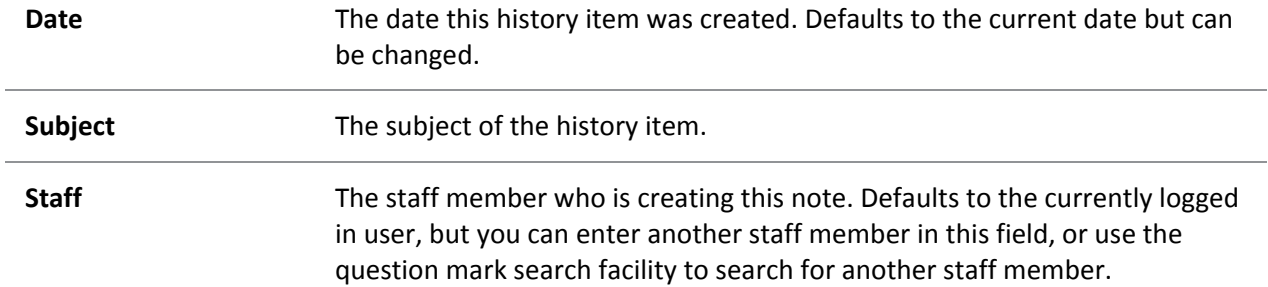

### *History Notes Window Fields*

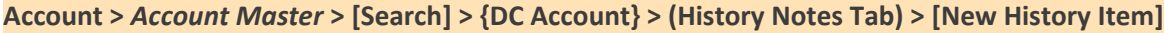

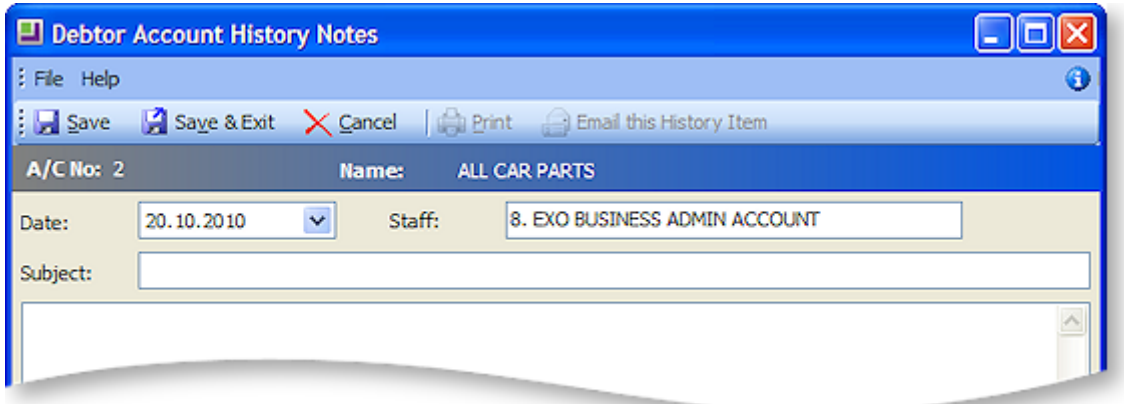

The following table describes the fields in the History Notes window:

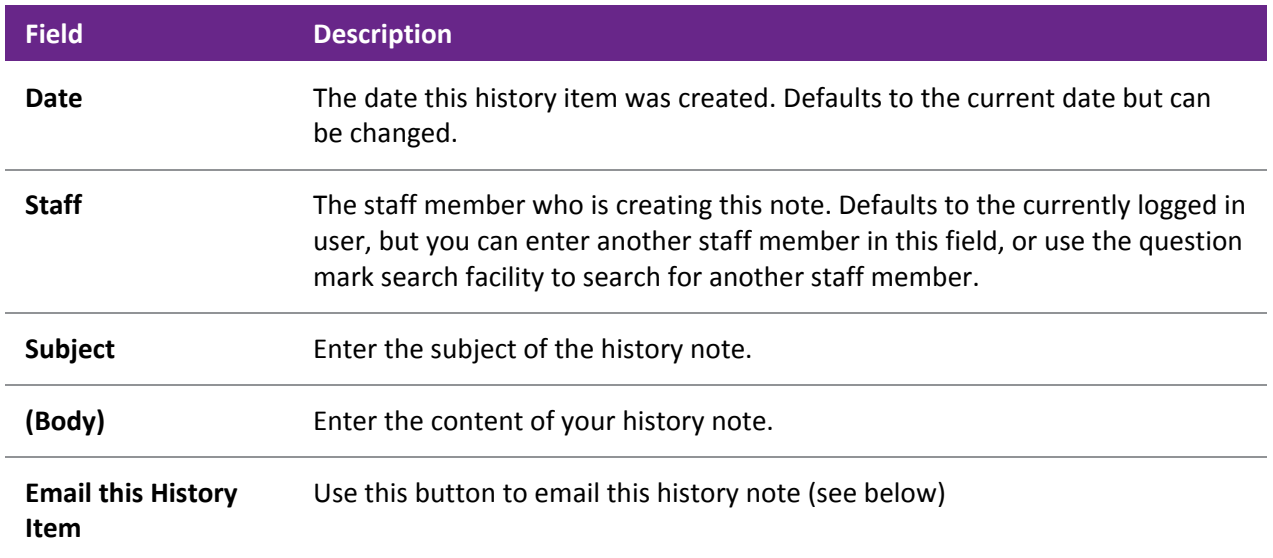

### *Editing the History Note*

- 1. From the History Notes tab, click **New History Note** ( ) to enter a new note. The current system date is automatically inserted into the note. This date can be changed from the drop-down list.
- 2. Right-click anywhere in the editing area to open a popup menu. Most of these are standard editing commands with the addition of **Insert Username**, to insert your name at the end of the note and **Insert Common Phrase**, see the tip below. There is also **Spell Check** feature for history notes.

**Note:** If the **Spell Check** option is not available, you may need to install the spellchecker DLL files and register them manually. Contact Support for the required files and instructions on how to install them.

3. After entering the contents of the note, click **Save** to save the note entry.

**TIP:** For entering to repetitive information and to save typing and assist with retaining a generic format to notes, use the **Common Phrases utility** .

### *Saving and/or Emailing this History Note Item*

- 1. Review the history note, make any changes if required, and then click **Save**. This is then recorded in the History Notes tab. Only after saving the note will the Print and Email this history item buttons become available. If you choose to Email this note, an email is automatically created with the following pre-populated information:
	- By default the addressee of the email is the current debtor / creditor, using the email address recorded in the Details 1 tab.
	- The subject of the email is the subject of the history note.
	- The content of the email is the content of the history note.
- 2. If necessary, make any changes to the email and send.

### Managing / Creating Documents

#### **Account > Account Type > [Search] > {DC stock name} > (Documents)**

The Documents tab lists all the documents related to this account. The Document Manager, which adds, edits and removes documents from accounts, its standard functionality throughout MYOB EXO Business, such as in the GL, Creditors and Stock modules.

It may be useful for your business to maintain copies of documents that you send each creditor/debtor.

Any file that is recognized by Windows, including spreadsheets, documents, and graphics, can be attached to the account. You can either store the document as an attachment, or in the MYOB EXO Business database. You can export a document stored in the MYOB EXO Business database back to a standalone file.

The template is a fixed format, once imported, the document is stored inside the database. It is backed up when you back up your database. If you import many large documents, the size of your database is substantially increased.

**Note**: Data Exchanger is an MYOB EXO Business add-on module that synchronizes databases in multiple locations. It allows companies with remote branches to exchange information on a regular basis. If you transport the database frequently or plan to use Data Exchanger, the use of this feature should be minimal. It is recommended that you **do not** store large documents here.

To create documents for the Creditor, click the Documents tab in the account masters window.

### *Field Definitions*

The grid header fields are detailed in the table below:

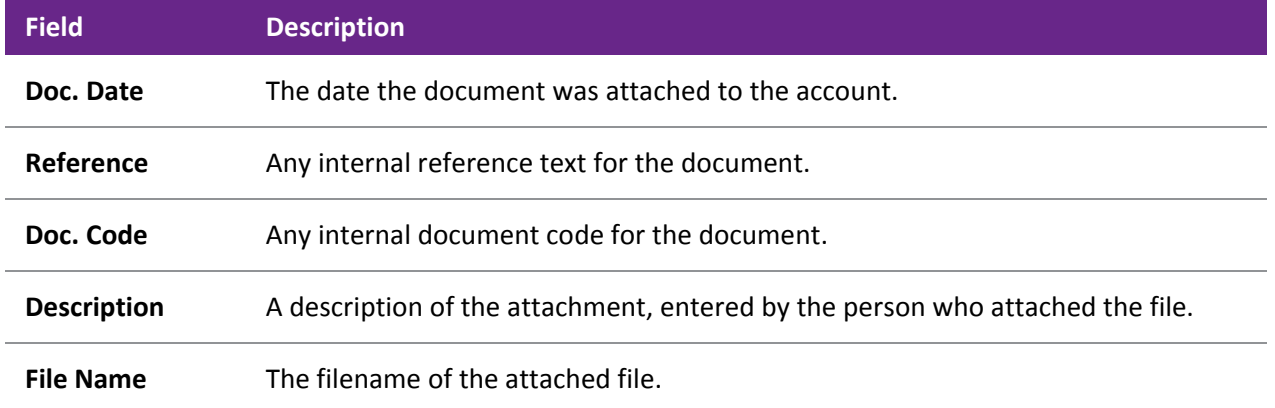

**Linked** Yes, or No; whether or not the attached file is stored in the MYOB EXO Business database, or linked to MYOB EXO Business but stored separately on your computer or network.

### *Menu Commands*

All the commands for document management are from the toolbar, detailed below:

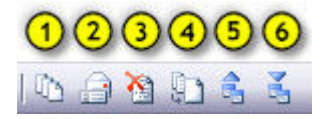

- 1. **Run Document Manager** to add, edit and delete documents. Launches the [Document Manager](#page-475-0) (see page 470).
- 2. Create and edit a[n RTF merge letter.](#page-478-0) (see page 473) Create a merge letter to this debtor/creditor using one of your preset Clarity letter templates.
- 3. **Delete** the selected document. Delete the attached file highlighted in the grid.
- 4. [Merge account data against a template](#page-480-0) (see page 475) to produce form letter.
- 5. [Export a document to another location](#page-476-0) (see page 471).
- 6. [Import an existing document into this page](#page-476-0) (see page 471).

## Viewing Sales Performance

### **Account > Stock > [Search] > {DC stock name} > (Analysis)**

The graph provides a quick view of the sales status of the stock item. The graph displays the dollar value (depicted through a red line). Double-click on the graph to view the total units sold (blue line).

To view the sales performance, click the Analysis tab. The following window is displayed:

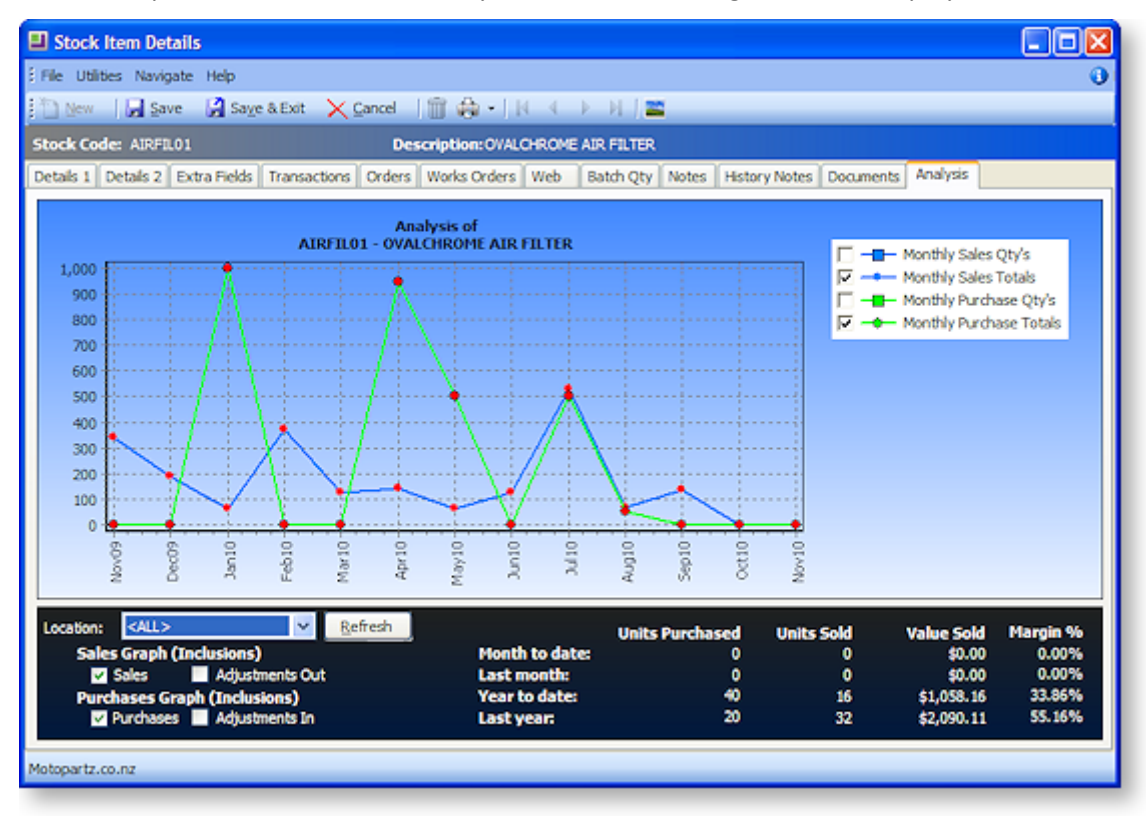

<span id="page-172-0"></span>Right-clicking on the graph provides you with the option to copy the graph into another Windows application as Word or Excel. You can also print the graph.

**Note:** Sales turnover figures represent deliveries of stock and this may not reconcile exactly with stock analysis by invoice line because of uninvoiced deliveries.

# Working with Stock

# Stock Search

### **Transactions > Purchase Orders > Purchase Orders >**

Using the above path open the following search window:

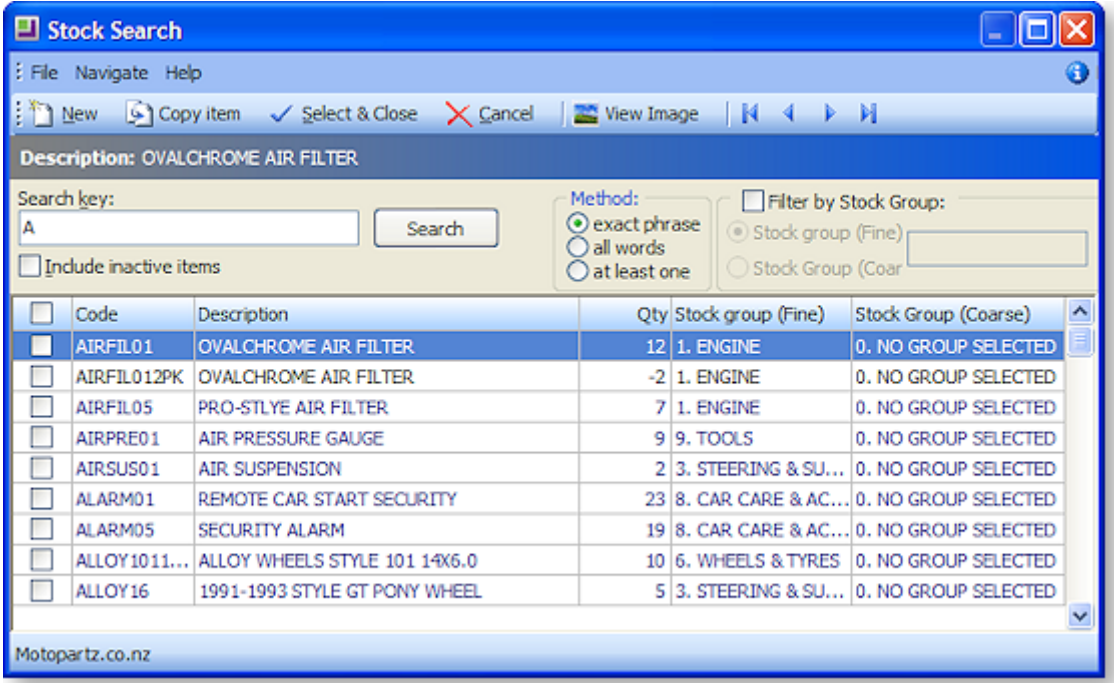

### **Note:** Any variables entered into the search key field will only search the Code and Description columns of the grid.

Enter text to search by into the Search field, set any required filters and click **Search**.

Choose the appropriate item from the list and click the **Select & Close** button, or double-click the item. If the selected item is not on the Purchase Order, a warning message opens, stating that the stock code cannot be found on this order.

A detailed description of the search options and fields in the Stock Search window is described in the table below.

### **Field descriptions**

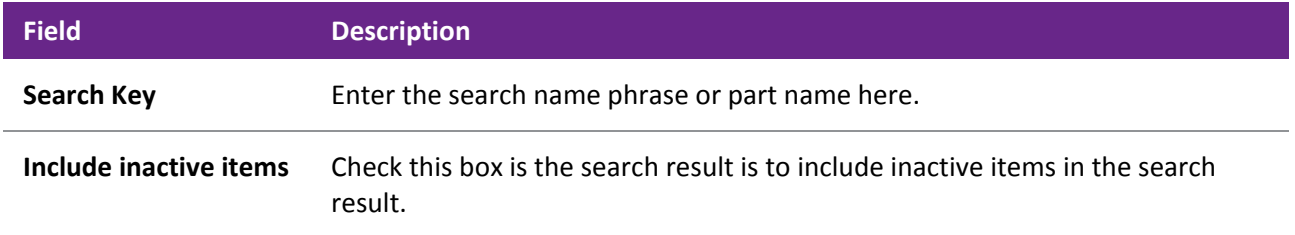

<span id="page-173-0"></span>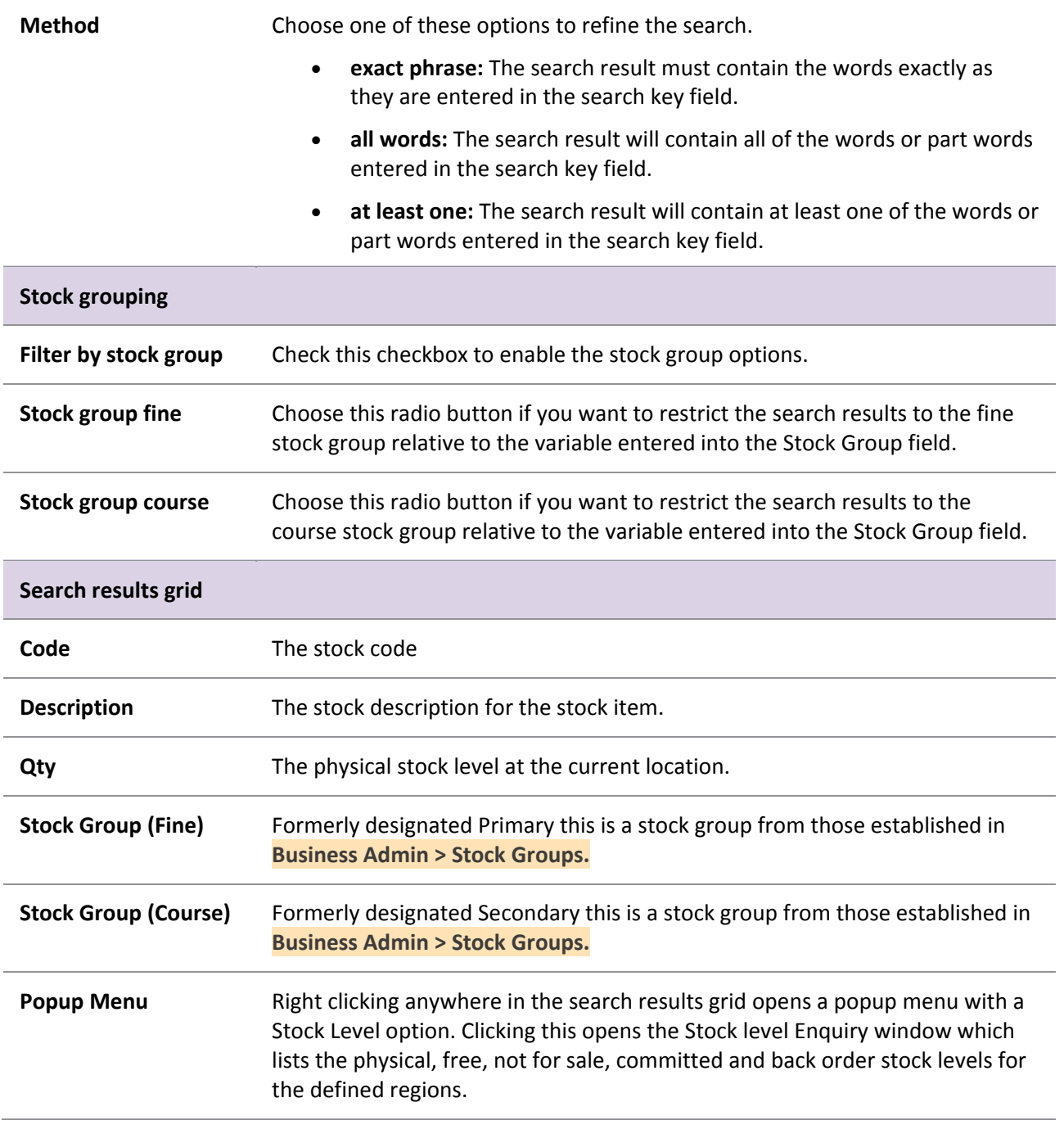

# Alternate Supplier Codes and Costs

This is a special feature that allows you to maintain separate supplier stock codes that you use on purchase orders and in the stock receipt windows.

**Note**: By default, the feature is disabled and needs to be switched on. The existing Alternate Suppliers option remains unaffected if you do not enable the new feature.

To enable the use of the new supplier data and to validate stock items on purchase orders, enable the following profiles in **MYOB EXO Business Config > Profiles**:

- Use Supplier Codes on Purchase Orders
- Restrict purchases to approved suppliers for stock item

The topics [Defining Supplier Stock Codes](#page-174-0) (see page 169) an[d Maintaining the Alternate Supplier Prices](#page-271-0) (see page 266) contain more information on setting up this feature.

### <span id="page-174-0"></span>*Defining Supplier Stock Codes*

### **Account > Stock > [Search] > {DC stock name} > (Details 2) > [Alternate Suppliers / Stock Codes]**

To define supplier stock codes:

Click the **Alternate Suppliers / Stock Codes** button on th[e Details 2 page](#page-157-0) (see page 152).

The following window is displayed.

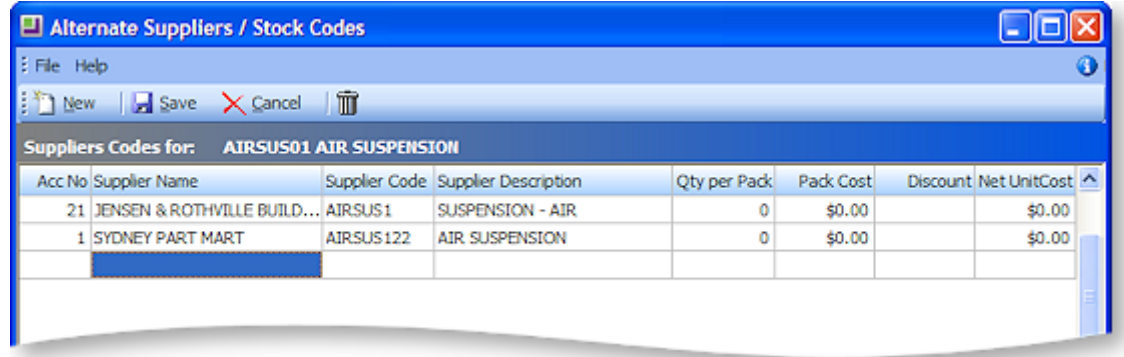

Notes:

- Currency is automatically assigned based on the creditor's details.
- Enter a new line by clicking on the last record and pressing the down arrow.
- Search for an account by typing ? in the Acc No field and pressing TAB. This displays the Account (search) window.

Enter the name of each supplier, code, description, cost and currency.

Click **Save** to save this new entry.

**Note:** If the suppliers code for a stock item is different from your own but you only have one main supplier, you should type it here. The supplier's cost will be maintained on both windows by the creditor's invoice lines, as they are posted.

**Note:** You can have more than one alternate code for the same supplier. In this case, you are asked to choose on the Purchase Order.

**Note:** If you want to be able to type the supplier's code directly into the invoice from stock window (assuming that it was not generated via the normal purchase order – Packing Slip scenario), include the stock code in the alternate code fields as usual.

### *Using Different Codes and Costs*

#### **Transactions > Purchase Orders > Purchase Orders > [New]**

To use different codes and costs:

- 1. Select Purchase Orders from the Transactions menu. The Purchase Orders (search) window is displayed.
- 2. Click the New button. Enter the details of the first supplier.
- 3. Repeat Steps 1 and 2 to create a purchase order for the second supplier (and any subsequent suppliers) – using a different description, price and supplier code.

For example, you could create the same stock item TEST on 3 purchase orders with 3 supplier codes, 3 supplier costs (in different currencies), and 3 descriptions to 3 suppliers.

<span id="page-175-0"></span>**Note**: The supplier cost is updated as part of the process of accepting creditor invoice lines. These invoices are generated from the Purchase Orders – Receipt window, Stock Receipt or Creditors Invoice from Stock procedures. The supplier cost is not updated by manual stock transactions or stock transfers.

**Note**: There is an additional utility that allows you to look up a stock item, using the supplier reference.

## Performing Stock Take

The Stock Take function in MYOB EXO Business uses a comparative stock take method and reports discrepancies between counted and computer stock levels. Adjustment transactions are applied via a stock take upload sub-function giving the user complete control over the timing.

Stock takes are separated by stock location. Multiple locations may have stock takes concurrently active. Within a location, partial or rolling stock takes are also accommodated using selection criteria applied to the stock take initialisation process (e.g. supplier, stock group, bin number range etc). Additional filters may be specified by custom SQL if required and these may be set differently for each location Full stock take is also supported.

Stock take data may be imported from CSV file (Comma Separated Value) rather than keyed. This provides for use of hand held scanning devices or for importing data during implementation of a new database (or new location for existing database). The CSV import file may optionally also specify the average cost of the stock being imported.

Full support for stock batch codes and limited support for serial numbers is also available.

The stock take window allows you to stock take all or individual locations. MYOB EXO Business uses an adjustment method rather than an overwrite method. Thus the result of a stock take is a positive or negative adjustment transaction to bring the levels back into line with a physical count.

### *Workflow Summary*

Performing a stock take involves the following steps:

- 1. [Select a location in the locations grid](#page-175-1) (see page 170).
- 2. Click the **Initialise** button and set selection criteria if required. This [initialises the stock location](#page-179-0) (see page 174), creating a snapshot of the present stock levels and sets the corresponding counted quantities to zero ready for keying. See
- 3. [Print count sheets for each location](#page-181-0) (see page 176) and perform physical count.
- 4. [Key in the counted quantities](#page-181-1) (see page 176) or import a CSV format file containing the count.
- 5. [Print variance reports](#page-183-0) (see page 178). Check any "suspicious" count figures and amend keyed quantities if required. If amending counted figures be sure to reprint the variance report.
- <span id="page-175-1"></span>6. When happy with the counted figures, [run the stock take upload function](#page-183-1) (see page 178). This creates stock transactions for any items that have a variance. This is the first point in the workflow that any amendment to the "true" stock ledger occurs. Up to this point the stock take may be discarded and recounted by rerunning the initialisation at step 2.

### *Start a New Stock Take*

To start a new stock take:

#### **Utilities > Stock Utilities > Stock Take**

The Stock Take window is displayed showing a stock locations grid.

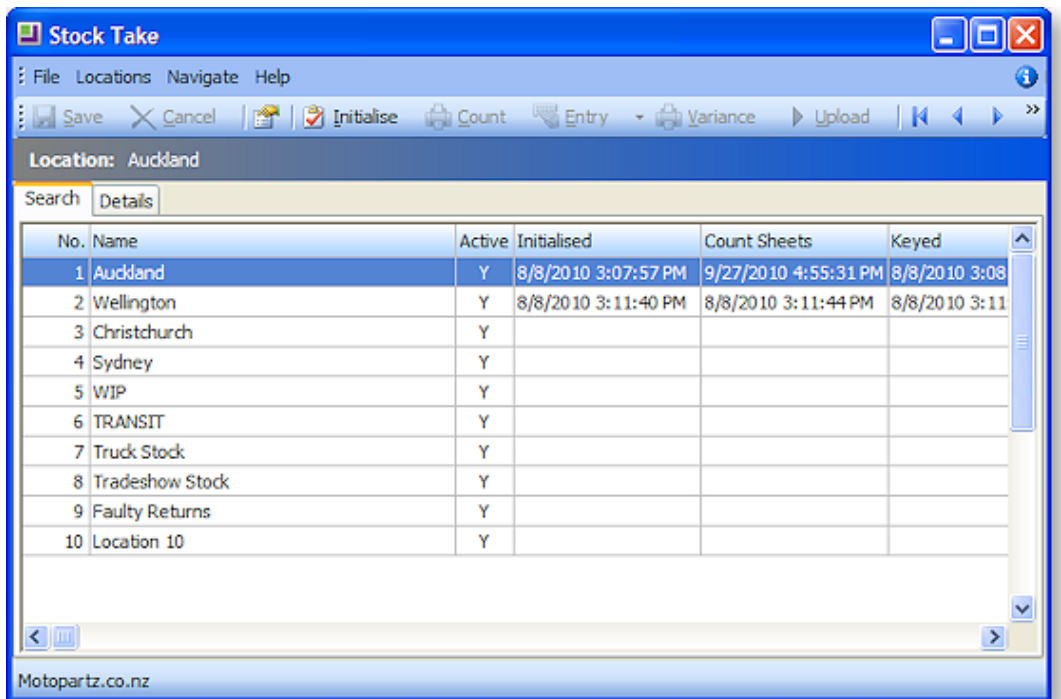

The columns Initialised, Count sheets, Keyed, and Uploaded show date-time stamps of those steps in the process. Custom filter is an additional filter as a partial SQL statement that may be applied to each location.

Select the location where you want to carry out the stock take.

Double click a location row (or click the **Details** tab) to show the location detail and edit its custom SQL filter if required.

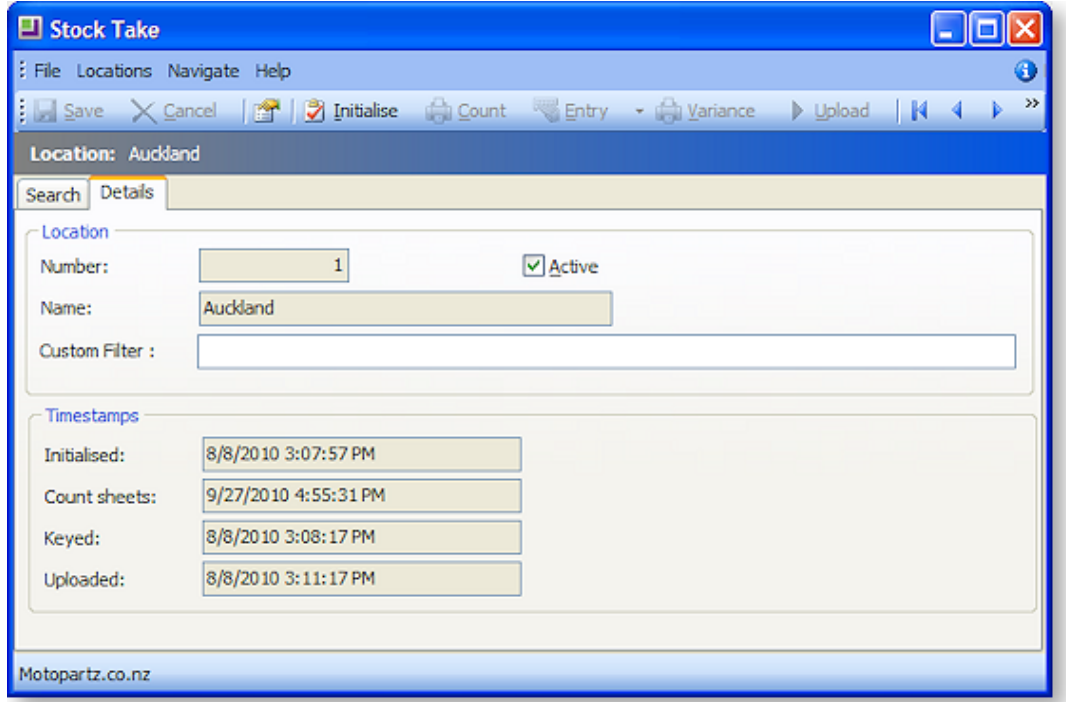

### <span id="page-177-0"></span>**Options**

Several options global to all locations may be set. This is usually performed once only when the database is set up. From the toolbar, click the Options button ( $\mathbb{C}$ ).

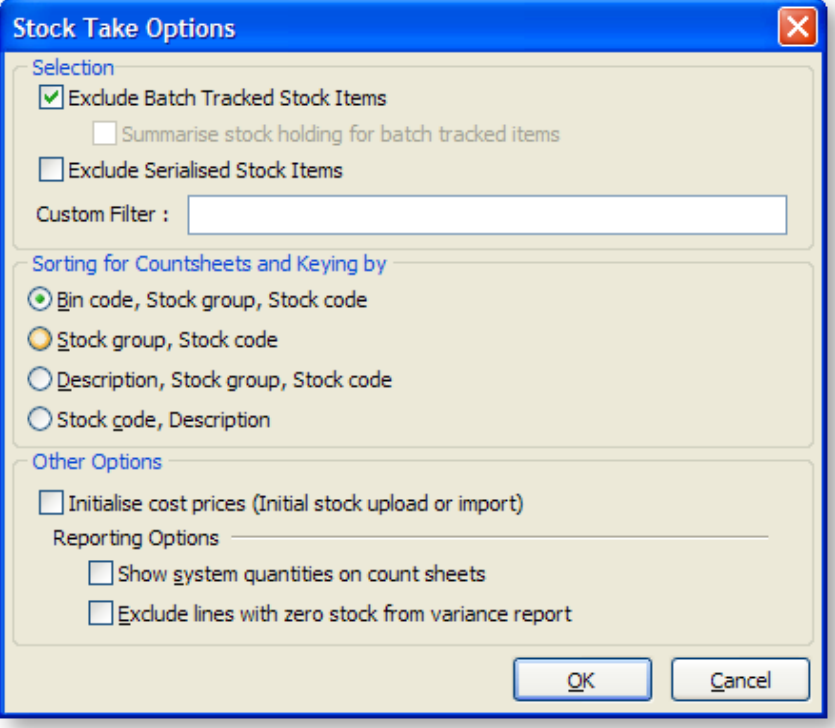

### **Selection**

**Exclude Batch Tracked Stock Items** – Condition 1. Check this item to exclude batch tracked stock items from stock take.

**Note:** This option will only appear if profile **Enable stock batch codes** is set to true. It is disabled if excluding batch-tracked items.

**Summarise stock holding for batch tracked items:** Condition 1 & 2. If unchecked the system will create a separate stock take row for each batch number within the item (i.e. the count of batch tracked items will be at a stock batch code level). Check this item to create a single row per stock item for batch-tracked items. This allows consolidated counting of the item ignoring the batch breakdown. If a discrepancy is found then a single batch code is then keyed to receive the variance posting.

**Exclude Serialised Stock Items** – Condition 3. Check this item to exclude any serialised stock items from the stock take.

#### **Note:** This option will only appear if profile **Enable serial numbers tracking** is set to true.

**Custom Filter** – A custom SQL statement may be entered here. It applies to all stock locations. There is also an additional Custom filter per each stock location. The entry here should form an extension to the WHERE clause used by stock take initialisation. (e.g. STOCKGROUP2 <> 37 would always omit items for group 37)

### **Sorting for Countsheets and Keying by**

This option controls the native sequence that rows are added to the stock take count grid. The selected option becomes the default for the key entry grid and the stock take reports. The options here are:

- BinCode, Stock group, Stock code
- Stock group, Stock code
- Description, Stock group, Stock code
- Stock code, Description

### **Other Options**

**Initialise cost prices (initial stock upload or import)** – This is normally only used when importing stock such as when first creating the database or when creating a new location. Check this box to make an additional column for unit cost available to the count sheet keying or **CSV** import processes. When this option is checked then the stock transactions written for variances during the upload process take this keyed cost rather than defaulting to the average cost already on the stock item master.

### **Reporting Options**

**Show system quantities on count sheets** – Check this option if you want to show the computer system quantities on the count sheets. When uncheck the system quantities do not print (blind stock take).

**Exclude lines with zero stock from variance report** – Check this item to exclude items with no stock variance from the variance report.

### *Stock Take*

### **Utilities > Stock Utilities > Stock take**

The stock take window assists in the stock take of all or individual stock locations. MYOB EXO Business uses an adjustment rather than an absolute value, so the result of a stock take is a positive or negative adjustment transaction to bring the levels back into line with the physical count.

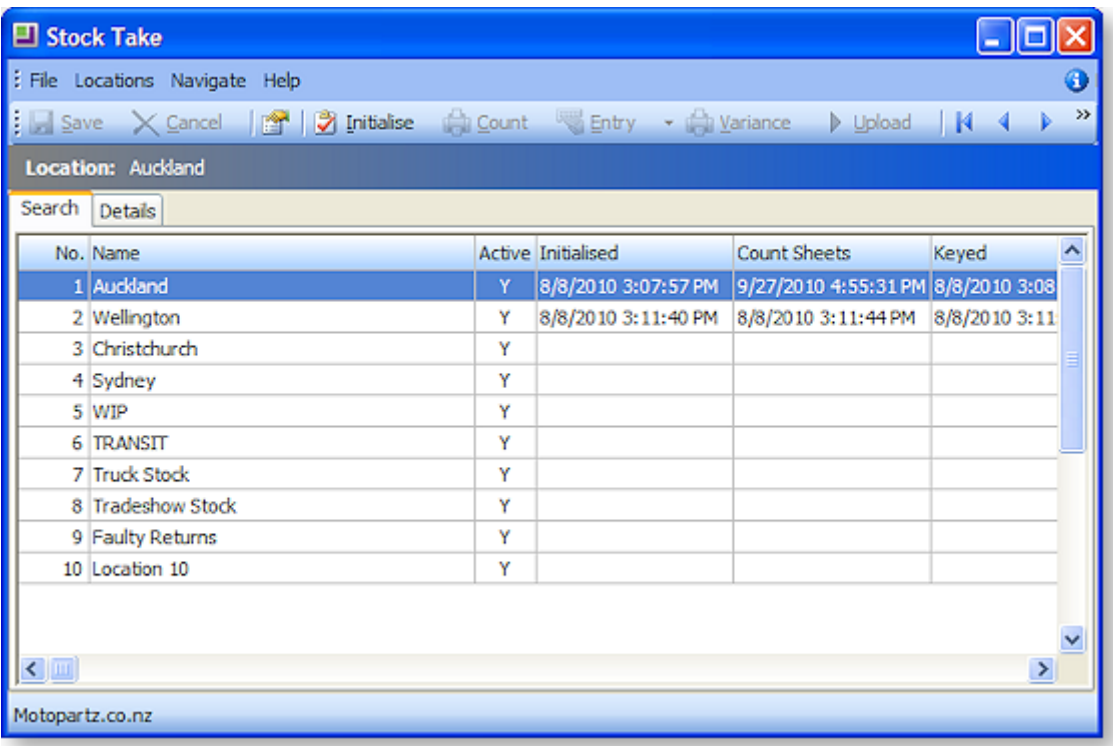

<span id="page-179-0"></span>1. Set [Stock Take options](#page-177-0) (see page 172) for the item selection, sorting of count sheets, cost price initialisation and reporting options.

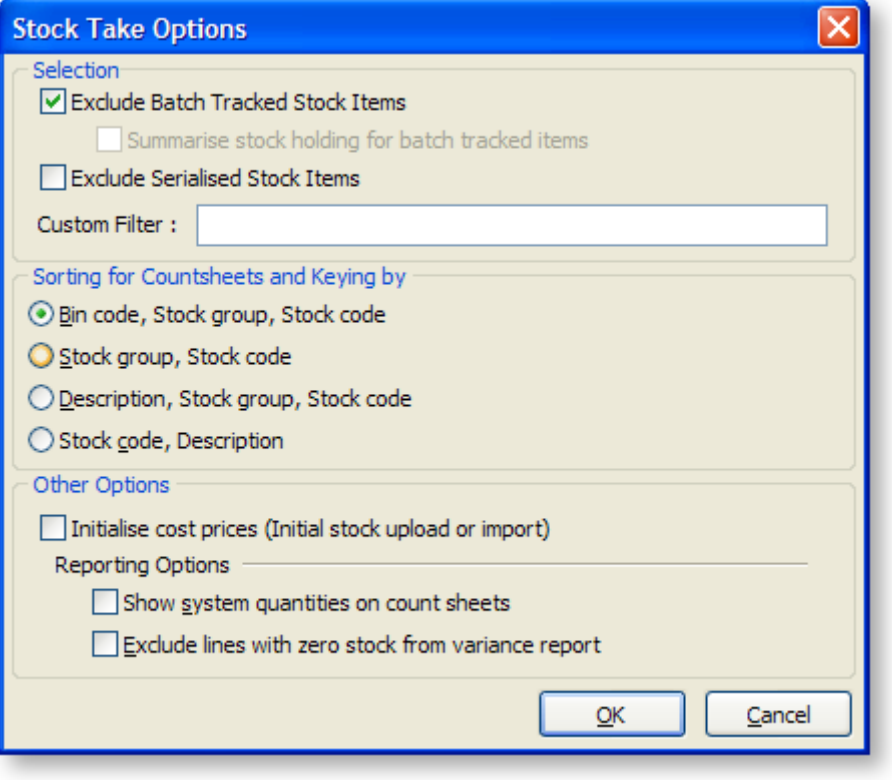

**Note:** MYOB recommends that you tick the **Initialise Cost Prices** option for initial stock upload or import for a new implementation.

- 2. Select a location from the list, and click **Initialise** to initialise a new stock take on the currently selected location. This takes a 'snapshot' in time, to allow stock take variances to be calculated.
- 3. Print count sheets for each location.
- 4. Key in the count quantities or import count.
- 5. Print variance reports for each location, to allow rechecking of any 'suspicious' count figures.

**Note:** Potential reasons for variance could include incorrect counting or errors during keying (rather than actual stock issues). It is often valuable to recheck the *Count Qty* against the physical count sheets.

- 6. Upload the stock variation for each location to the ledger, specifying a time and period that the transactions should be entered at.
- 7. An optional stock take import text file can be used to import stock take figures from another source, such as a stock taking device.

### *Initialise a Stock Location*

When you initialise a stock location the current system quantities for stock levels are copied into the temporary stock take table created when you clicked on the New button. This gives MYOB EXO Business the system quantities for comparison against the actual physical stock count.

If you continue to perform stock transactions (for example, receive stock or invoice stock), it is important that you still count your stock at the levels when the initialisation was performed. That is, if you invoice stock and physically move it from the stock location, you must still count it in your stock take.

Therefore, to avoid any confusion and errors, it is best to restrict transactions and physical stock movements until you are ready to upload your stock take results.
MYOB EXO Business gives you the option to initialise all the stock locations at the time of starting the stock take or you can initialise stock locations individually. This gives you the ability to stock take different stock locations separately.

For example, you could stock take the main warehouse one weekend and a store/showroom stock location on the following weekend.

### **Initialise one location**

To initialise one location, highlight a location in the locations grid and press the **Initialise the current location** button (**12**). The Stock Take Item Selection window appears:

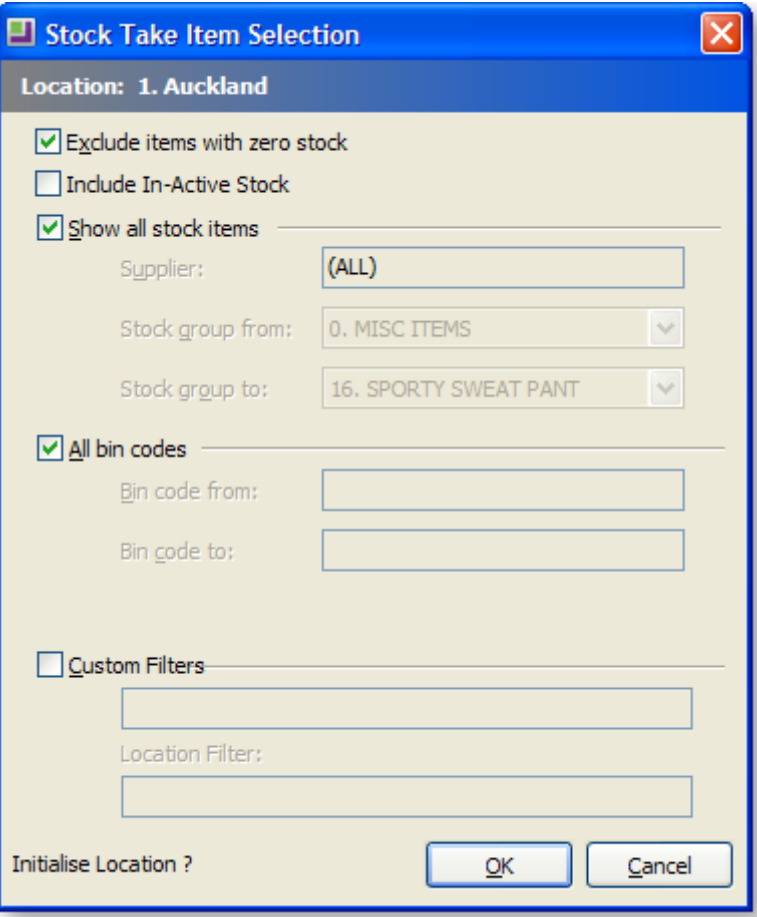

**Exclude items with zero stock** - Checking this checkbox will inhibit creation of stock take rows where the computer stock is zero. This is useful in reducing report sizes where there are a large number of items that are out of stock.

**Note:** The danger with using this option is that there may be items that have zero computer stock but have physical stock in the warehouse. Omitting items with zero computer stock also means they will not print on the count sheets and may be missed by the counting staff.

If you require selection by either supplier or a single stock group range then uncheck **Show all Stock items**.

- The supplier code may then be keyed or searched (**? > Tab**) for.
- The stock groups will be preset to lowest and highest stock group numbers (i.e. equivalent to All)

If you require a single range of bin codes then uncheck **All bin codes**.

• Enter low and high bin codes to define the range.

Check the **Custom Filers** if you wish to use these.

The first row defaults to the custom filter from the [Options window](#page-177-0) (see page 172). The second rows defaults to the filter from the corresponding location. These may be over written here if desired. This will change them for this run only, they will not be saved back to the options.

- STOCK\_ITEMS=S
- STOCK\_LOC\_INFO=L
- BATCH\_QUANTITIES=B

Click **OK** to initialise this stock take.

The initialisation process may be repeated for other locations if required. Concurrent stock takes of different locations are supported.

**Note:** Only one stock take per location can be active at any given time therefore the initialisation process cannot be repeated for the same location but using different parameters. Doing this will firstly erase the previous stock take for that location. Stock take initialisations can therefore not be cumulatively used for a location with differing selection criteria. Use the custom filters to achieve this.

# <span id="page-181-1"></span>*Print Count Sheets for Each Location*

Count sheets are used for the warehouse staff to record counted quantities.

Select the required location in the grid before launching the report then press the print count sheets button

 $\left(\begin{array}{c} \hline \ \hline \ \ \hline \ \ \end{array}\right)$ . The report prints with no further intervention.

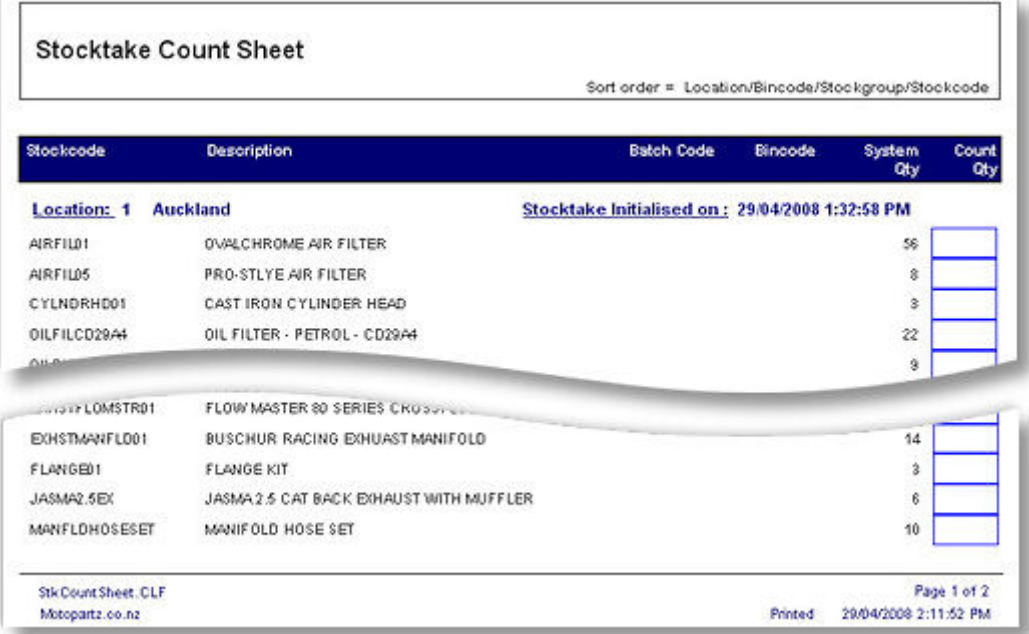

<span id="page-181-0"></span>Use the count sheets to perform the [physical count](#page-181-0) (see page 176).

# *Key in Quantities*

After the physical count has been performed, the [hand written count quantities](#page-181-1) (see page 176) are keyed to the system.

Highlight the required location and click the Key in counted quantities button

The Key in Stock Take Count window appears:

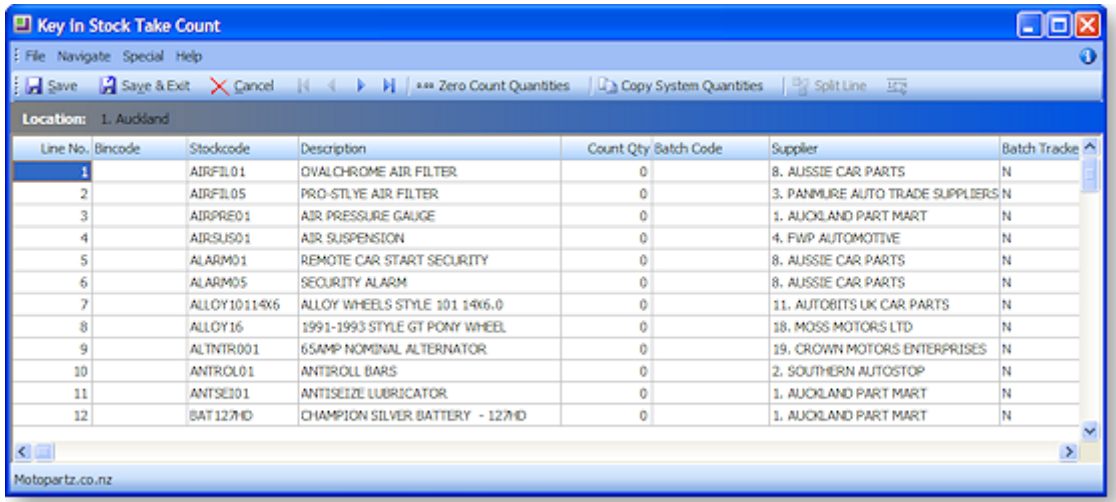

The grid is pre-populated with the stock items complying with the selection criteria used in the initialisation process. The system quantities are the computer stock figures as at time of the stock take initialisation (i.e. a cloned copy).

Some columns and buttons, especially for batch codes and serial numbers, only appear if the relevant profile settings are active. There are also additional read-only columns that may be selected from the Visible Columns list.

**Note**: If there have been additional stock transactions since the stock take initialisation then the current stock figures as visible in the stock levels grid may differ from the system quantities in the stock take window. Only the stock take variance between system quantities (snapshot) and the counted quantities will be posted (adjustment transaction) there for once the physical count has been completed, other processing (e.g. sales and receipts) may continue even though the count quantities are not yet entered. This is therefore a comparative stock take where the count is matched to a snapshot of computer stock taken at a specific time.

Key the quantities from the count sheet into the Count Qty column. There are two toolbar buttons that may optionally be used the assist this.

- **Zero Count Quantities** Use this button to set all counts quantities in the grid to zero. This returns the count grid to the point following initialisation without reinitialising the stock take (i.e. system quantities are not reset). This option is useful if the keying process is suspect and needs to be redone.
- **Copy System Quantities** Use this button to set all counted quantities equal to the system quantities (i.e. no variances). If a visual check of the count sheets indicates that only a few items have variations it may be faster to use this button and then amend counted quantities which differ.

Press the **Save** button at any time to commit your keyed work to the database. This does not exit the window. Saving does not post the stock variance transactions or affect the live stock ledger - this happens when stock is [uploaded to the ledger](#page-183-0) (see page 178).

When keying is competed use the window close button (windows X) to close the window. Clicking the **Cancel** button will also close the window but without saving any changes made since the last **Save**.

You can return to the window for further keying or to amend previously keyed figures.

### *Print Variance Report*

Once [keying](#page-181-0) (see page 176) and/or [importing](#page-184-0) (see page 179) of count quantities is complete, print the variance reports.

Hi-light the required location and press the Print Variance Report button.

After printing, check any "suspicious" count figures and amend keyed quantities if required. If amending counted figures be sure to reprint the variance report afterwards and re-check.

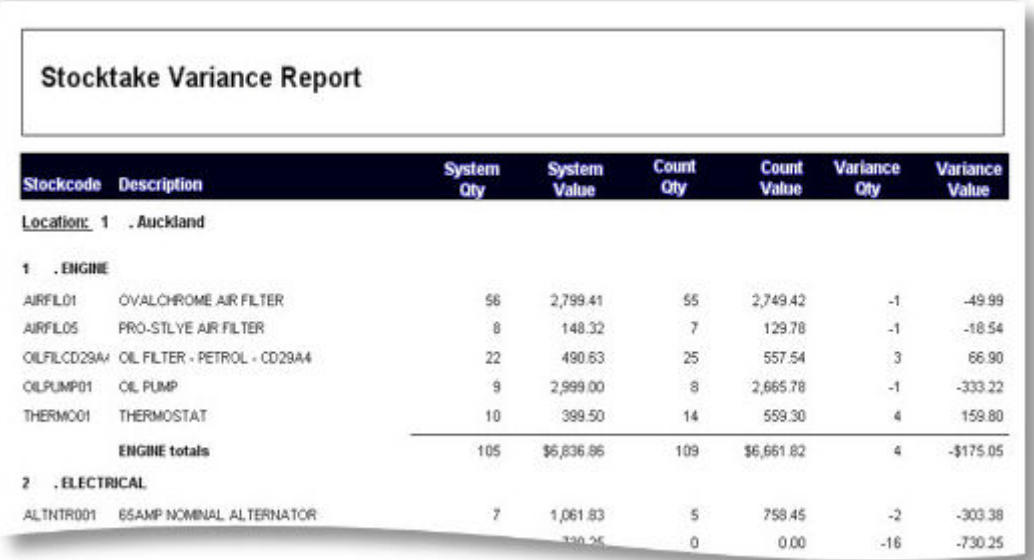

### <span id="page-183-0"></span>*Upload Stock Load to Ledger*

When you are happy with the counted figures on the variance report, run the stock take upload function. This posts stock transactions to the live stock ledger for the variance quantities and signals conclusion of the stock take for that location.

To upload variances press the **Upload** Counted Quantities button.

A dialogue will appear requesting date and period information to apply the variance stock posting.

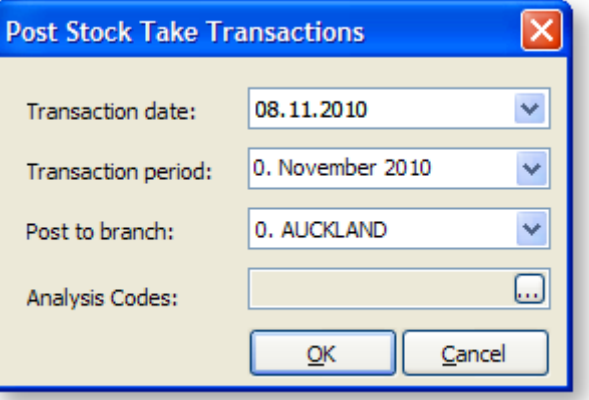

Posting to past periods is supported as a stock take can commonly be aligned with and end of period process already performed.

Once these fields are set correctly, click the **OK** button to proceed. The system will confirm completion of the post.

### <span id="page-184-0"></span>*Import Stock Take*

If the stock take has been prepared outside the MYOB EXO Business (e.g. via spreadsheet or from a portable scanning device) then the counted figures may be imported. This is a substitute for keying and the usual initialisation must be performed.

Any rows in the import file for stock items that were not initialised will be rejected. If using selection criteria in the stock take initialisation then please be sure the criteria will initialise all items that will be imported.

When importing the quantity in the CSV file is added to any quantity for the item that may have been previously imported or entered to the stock take.

The file to be imported should be a CSV (comma separated variable) file containing fields Stockcode and Quantity (in that order). Stockcode can be replaced by Barcode and is resolved to Stockcode during the import.

### **Importing a stock take**

To import a stock take use the drop down next to the Entry button and choose Import Count.

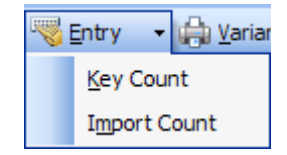

The Stocktake File Import dialog appears:

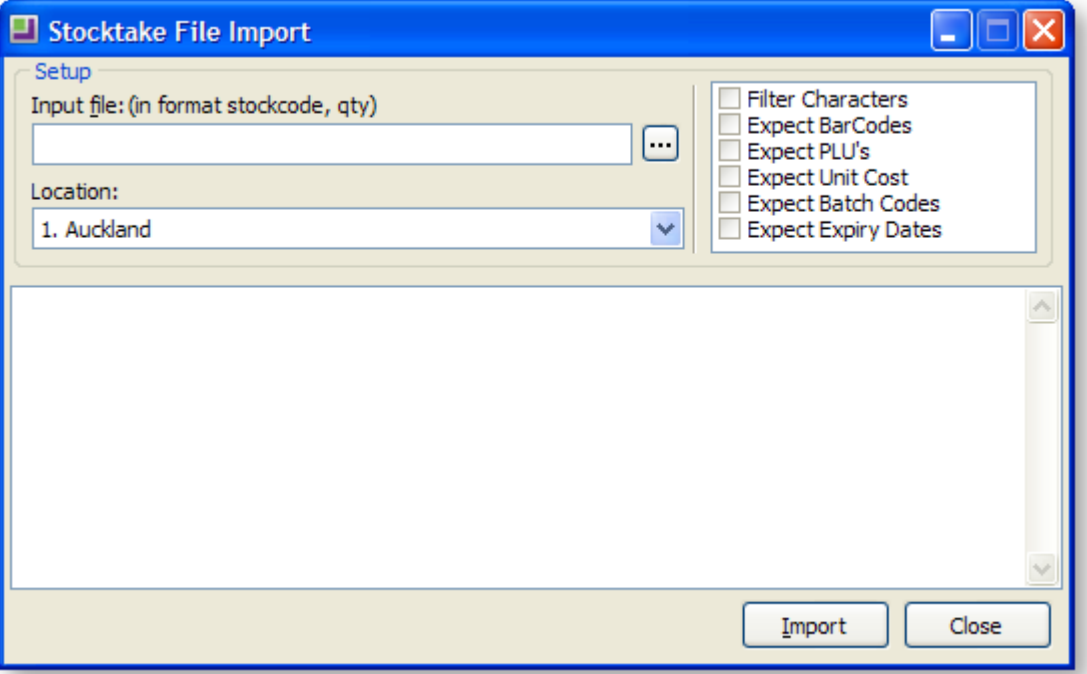

The name of the CSV file to be imported should be keyed in the field Input File. Alternatively use the ellipses button to locate the file.

The dialogue allows selection of the location that will be imported into therefore the location does not have to be hi-lighted before launching the import process.

A number of checkbox options also appear.

**Filter characters** – Set this option to filter out from the import file any characters that are not permitted within a stock code (such as the \ character).

**Expect Barcodes** – Set this option to signal that the first field of an imported row may be a Barcode that must be resolved to a stock code.

**Expect PLU's** – Set this option to indicate that some rows may contain PLU codes. These are Stockcodes or Barcodes for lookup items that link to a stocked item.

**Expect Unit Cost** – Set this option if unit costs will also be submitted. This requires a column in the input file containing the unit cost.

**Expect Batch Codes** –Set this option to indicate that separate rows will exist in the import file for stock batch codes. The file will be expected to have a third column for the batch codes. For non-batched items this column should be blank.

**Expect Expiry Dates** – Set this option if expiry dates will also be submitted for batch-tracked items. This requires a column in the input file containing the expiry date.

The batch codes and expiry date check boxes only appear if those profiles are active. There is no facility to import serialised stock.

**Note**: If the **Expect Batch Codes** or **Expect Expiry Dates** options are checked then the file format caption above the input file name changes to indicate the appropriate format. Input file: (in format stockcode, qty, batch code, expiry date)

To import the file, press the **Upload** button.

Progress messages will be displayed in the notepad area at the bottom of the window.

After import proceed with printing a variance report and performing an upload as would occur for a keyed stock take. Prior to uploading, The **Key quantities** function may be used to correct any imported quantities if required.

### *Stock Take - Advanced Features*

### **Keying Stock Batch Codes**

If the **Enable stock batch codes** Company-level profile setting set then batch codes may optionally be processed in the stock take.

If batch codes are active then the Key Counted Quantities grid has an additional Batch Code column.

When summarising batch-tracked items, only a single row per stock item is initially present. The row will initially have a blank batch code. A total for the item /location may therefore be keyed without performing a batch breakdown. If the System quantity does not match the counted quantity then a batch code must be entered to which the variance will be posted. This batch code may be an existing batch code for the item or a new batch code may be created. Existing batch codes may be searched for using the usual '?' character.

If not summarising batch tracked items then a row will be present for each batch code of the item/location. The system will expect that a count by individual batch code has been performed and keyed (or imported). Variations will be created per individual batch code where quantities do not match.

When on a row for a batch tracked item the **Split Line** button becomes active.

Use this button to perform a split. The focused row will split into two rows so that different batch numbers may be applied to each. When clicked a dialog appears:

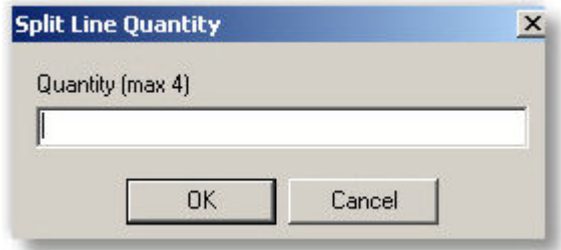

Enter the quantity for the new line. The remainder will be left on the original line. The maximum quantity that may be entered is 1 less than on the original line. Enter a new or an existing batch code (different from the original) on the new row.

**Tip**: A batch number can be "corrected" by splitting a line and entering a new batch code to the new row. Key the required quantity to the new row and zero the counted quantity on the old row. **Note:** If the profile **Blank batch code warning** is set, batch codes will be verified both on saving

within the keying window and again when uploading.

### **Keying Stock Serial Numbers**

**Utilities > Stock Utilities > Serial Number Tracking**

Partial facility exists for keying serial numbers at stock take time.

Within stock take the system does not enforce the relationship between the location total quantity and the list of serial numbers. In other areas of the software this constraint only applies to serials that are Fully Tracked. The stock take also applies identical logic for all serial number types. This means that stock take applies to Debtor only and Creditor only serial types even though logically stock take could be considered an internal process. Taking this "loose" approach overcomes otherwise unnecessary complications and simplifies the process. The serial type is displayed in the Key count quantities grid for informational purposes only.

There is no provision to import serialised stock take information.

In the Key count quantities grid a row for a serialised item will enable the Setup stock serial numbers button  $\overline{W}$ .

Clicking this button navigates to a window where serial numbers can be added, deleted or edited.

**Note:** Because of the timing differences below the controls are "loose" and under user control. Changes to serial numbers are immediate. They occur when each of the 3 functions available for serials are processed. For each the location, total stock will not be altered (by variation) until the stock take update is performed. The intermediate situation, prior to upload, can be that the serial list mismatches the location total yet reflects the true stock situation.

The existing in-stock serials are presented in a grid similar to the serials grid in the stock account window:

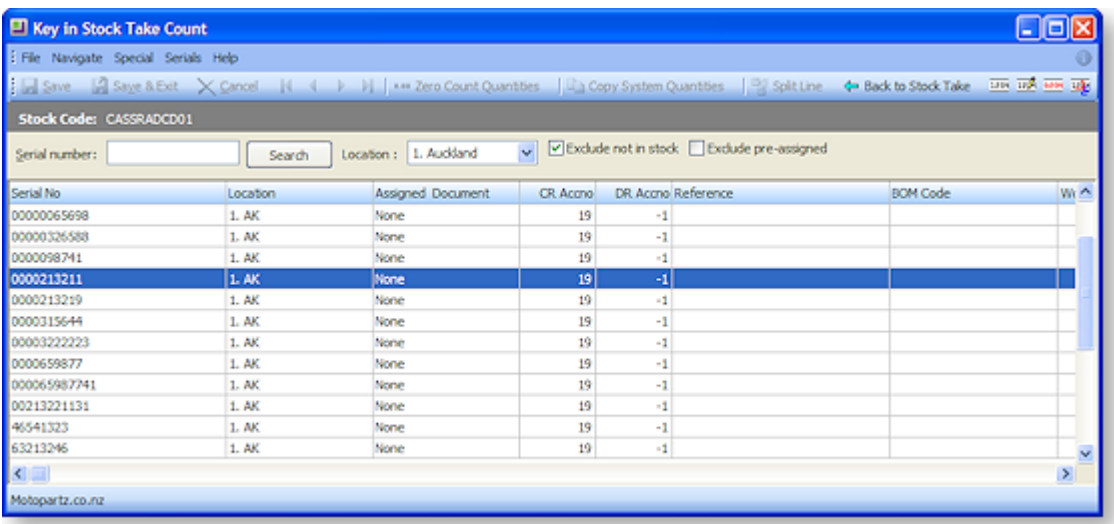

**Note:** These are only the in-stock serials and only for the location being keyed.

Buttons at the right of the toolbar allow modification of this list. Another button closes the serials window and returns to the usual stock take count window.

- **Add new serial numbers** Use this button to add more serial numbers to the list.
- **Edit the selected serial number** Use this button to change the properties of the highlighted serial number (including the serial number itself).
- **Remove the selected serial number -** Use this button to delete the highlighted serial number.
- **De-assign the select serial number** Use this button to remove the selected number from its Assigned Document.
- **Back to Stock Take** Use this button to return to the main stock take count window.

#### **Add new serial numbers**

Clicking the **Add new serial numbers** button will open another window to permit one or more serial numbers to be specified and added to the list. Before it can offer a grid with the appropriate number of rows to be filled, the system needs to know how many additional serials are required.

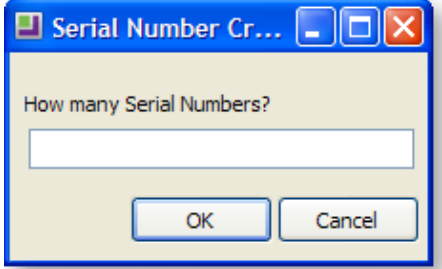

Enter the required number of new serials and click **OK**. The new serials grid will then be displayed.

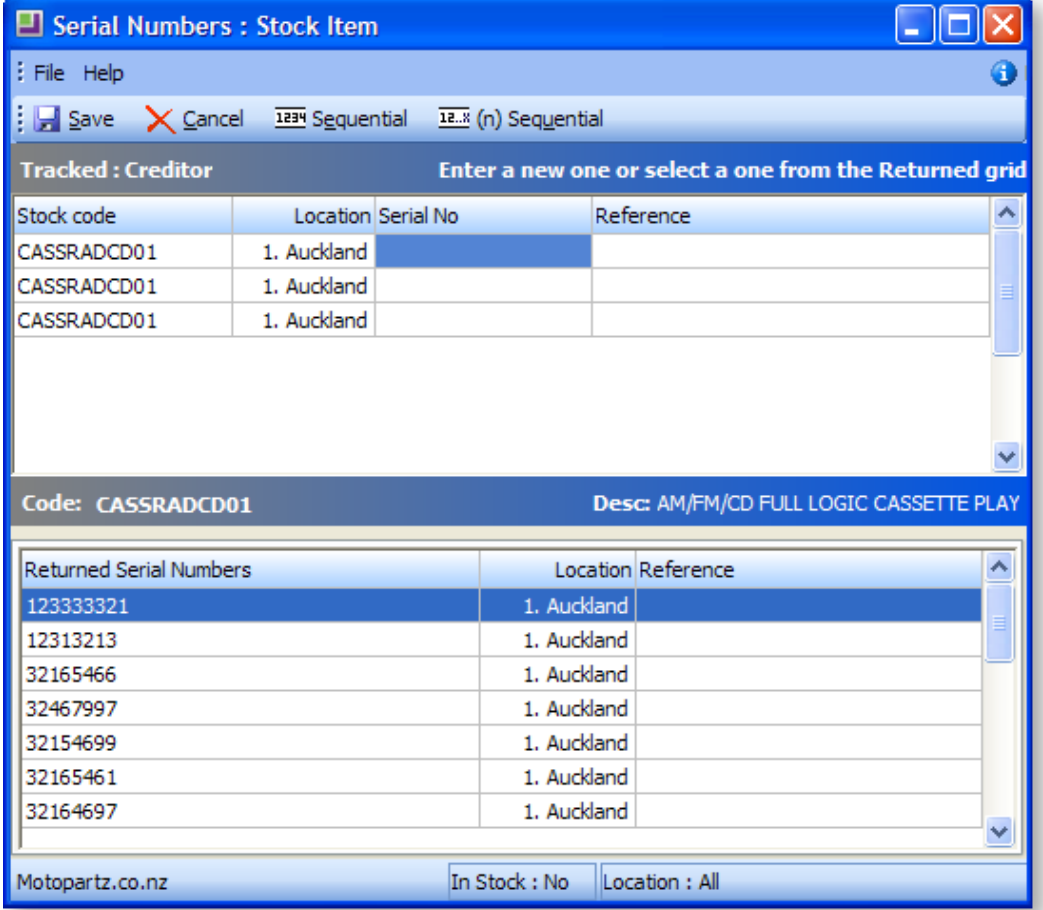

Complete the serial numbers (and expiry dates or references if applicable) and then click Save to create these serials. The system will ensure that duplicate serial numbers are not created within a stock item (any location).

**Note:** See the White Paper "**[Stock Serial Numbers](http://partners.exonet.com/exonet_partners/products/SelectDownload.asp?File=Stock%20Serial%20Numbers-v5a.zip&Version=5a%206.187)**" for more information on the usual assisted processes (buttons) for sequential serial numbers. This White Paper is available on the MYOB EXO Business partner site (login required).

### **Edit the selected serial number**

Highlight the serial number row you wish to edit then click the **Edit the selected serial number** button. Another window will open showing the serial number properties in edit mode. This is the same window as available via the menu item Setup Stock serial Numbers.

The serial number, reference and expiry date may be changed.

The location may not be changed, as this requires a stock transfer.

**Note:** Expiry dates require the profile Use expiry dates for Batch and Serial numbers to be active. The item must also be enabled for expiry dates.

#### **Remove the selected serial number**

To remove a serial number from the list, highlight the unwanted serial and press the **Remove the selected serial number** button. A confirmation dialog will appear.

#### **Taking on Stock with Unit Costs**

Normally costs are not keyed with a stock take. Any adjustments for variations are costed automatically and as applies with other stock transactions such as sales.

**Note:** Adjustments to stock value (rather than stock quantities) are accommodated separately from stock take under the menu item **Transactions > Stock > Manual Stock Movements > New > Average Cost Adjustment**.

When taking on stock such as during initial database setup or creating a new stock location after a company acquisition (or similar) the database will not have an existing unit cost to apply to the stock being taken on. It is therefore convenient to key or import a unit cost along with the quantities.

To do this you must first check the **Initialise cost prices** checkbox from **Stock take > Options**.

When keying stock take count quantities, an additional Unit Cost column will be present and the cost for each item may be entered.

This cost is stored with the stock take data and will be used as the unit cost of the variance stock transaction when the stock take upload is performed.

The uploaded variance transaction performs the usual average stock calculation.

When posting to an item for which no stock exists for any location the existing value of stock is zero, therefore the average stock calculation will return the same value to STOCK-ITEMS.AVECOST as keyed in the stock take.

When posting to an item that already has stock (e.g. from pre-existing stock or an upload from another counted location) the average cost will be calculated taking the stock value for the variance posting at the keyed unit cost and averaging it with the pre-existing stock at STOCK-ITEMS.AVECOST.

Unit costs may also be used with the stock take import. In the stock take import window check the Expect Unit Costs option to indicate that the import file contains this extra column.

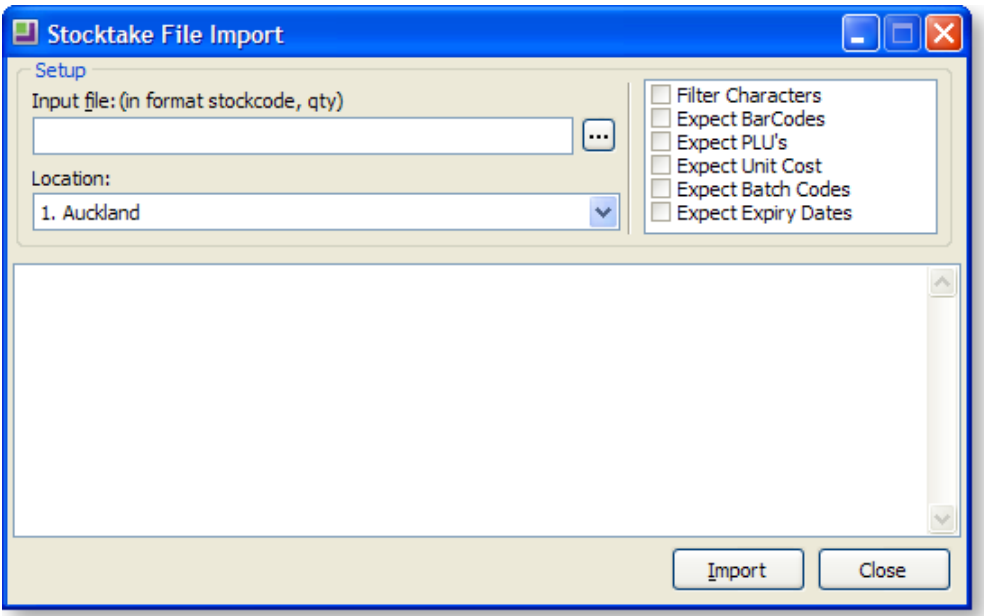

When previous quantities for an item exist in the stock take (e.g. from a previous import file or multiple rows for the same item in the current import file) then the unit cost in the stock take for the item will be averaged from the multiple imported entries.

# Dealing with Stock Movements

The majority of transactions are posted to the Stock Ledger from your Debtors, Creditors, Sales or Purchase Order Ledgers. The Stock Transactions window is used mainly for write off – write on adjustments or transferring stock between locations.

### *Entering a Stock Movement Transaction*

There are six types of transactions that can be performed from the Stock Movement window. Once the type of stock movement has been selected, the transactions are essentially entered in the same way.

To enter a stock movement transaction:

1. Open the Stock Transactions window (**Transactions > Stock > Manual Stock Movements**).

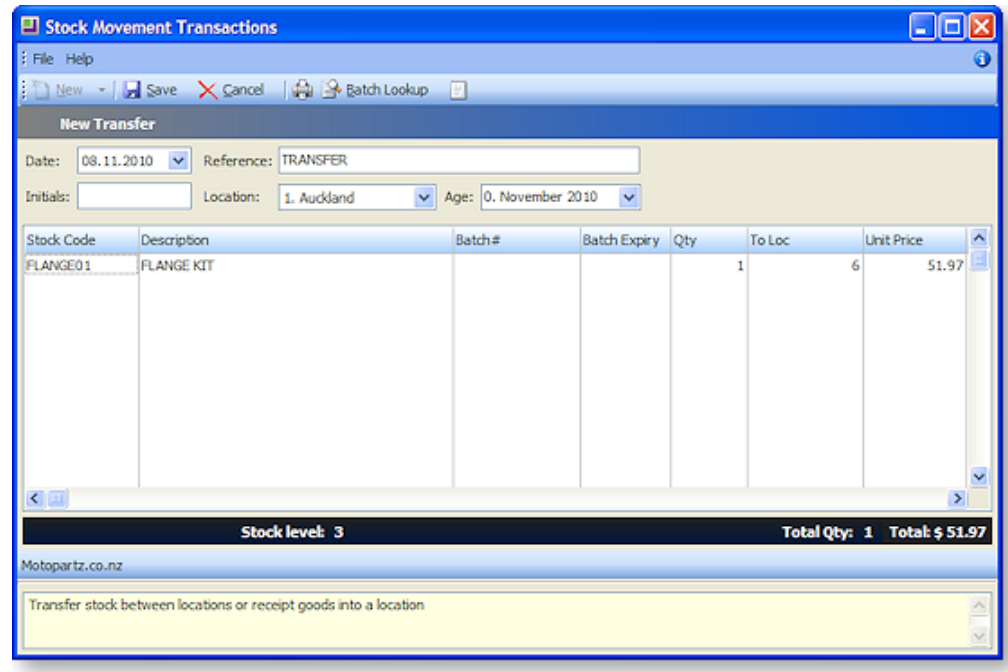

- 2. Click **New** and select the stock movement type required.
	- **Sale** moves stock OUT and updates the stock sales figures. It is mainly used to create stock turnover history when beginning a new MYOB EXO Business implementation, although the usual method is via a sales order or debtor invoice.
	- **Receipt** moves stock IN and updates the *Average Cost* and *Latest Cost* figures. The usual method is via the purchase order and creditor's invoice.
	- **Transfer** moves stock from one location to another. A location transfer will only affect the 'in stock' quantity; it will not affect the sales units/values or reports.
	- **Adjust Out** DECREASES the stock level for reasons other than sales. For example: damaged stock, shrinkage or manual stock take.
	- **Adjust In** INCREASES the stock levels for any purpose other than a normal stock procedure. Adjustment journals will only affect the In Stock quantity and it will not affect your purchase totals or reports.
	- **Average Cost Adjustment** adjusts the average cost of a stock item.
- 3. Enter the header information, e.g. *Date*, *Location* and *Period* that the transaction will be posted.
- 4. Enter the transaction details, e.g. *Stock code*, *Quantity*, *Location*, *Batch Code* and *GL code*.
- 5. RIGHT-CLICK on the line details window to create a one-off stock item or view stock levels.
- 6. Add narrative to the transaction by clicking on the **Narrative** icon.
- 7. Click **Save** to process stock transaction. The system will prompt to print a stock transaction document.

### **Field definitions**

The grid header fields are detailed in the table below:

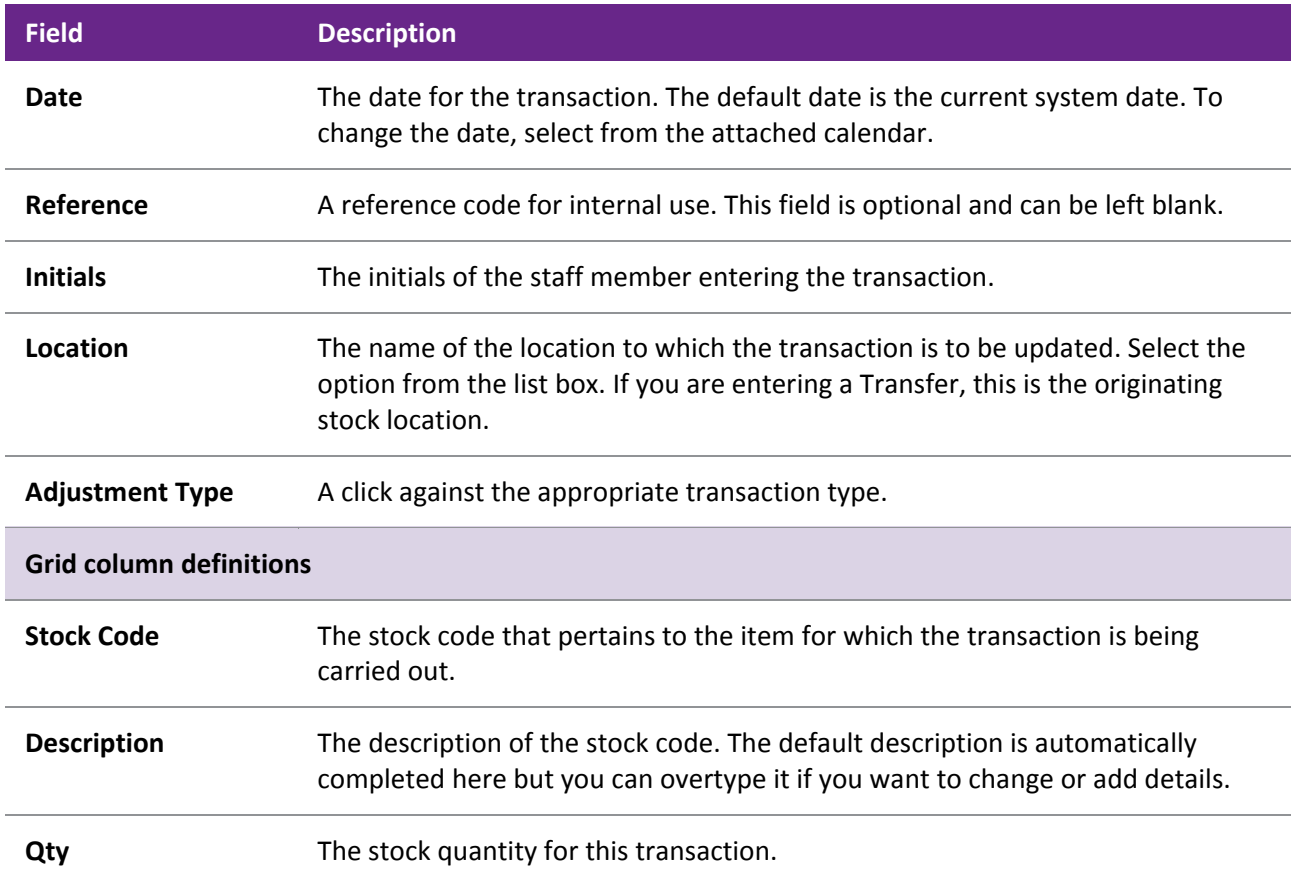

<span id="page-191-0"></span>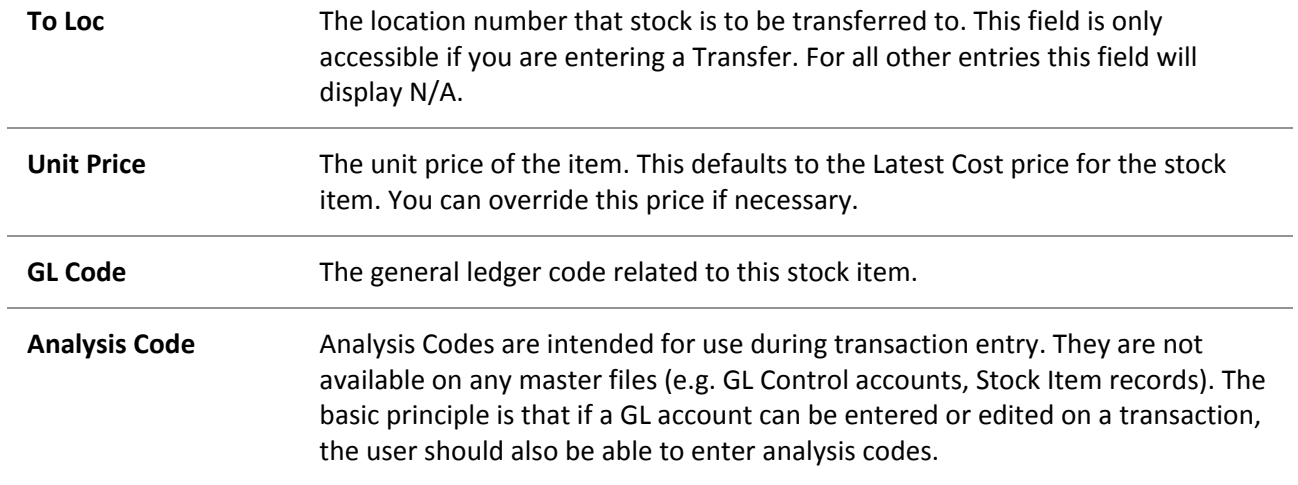

#### **Notes**

- Click the **Batch Lookup** button to display the Batch No Lookup window to view batch code information on all locations for a batch tracked stock item.
- Serial tracked items will prompt for serial numbers on saving the movement.
- The ability to create any or all of these transaction types can be controlled by the setup of the user's menu. On the Stock Transactions Entry procedure, disable particular stock movement types by entering -S (Sale), -R (Receipt), -T (Transfer), -I (Adjust In), -O (Adjust Out), -C (Cost Adjustment).

# One-off stock items

### *About One-Off Stock Items*

One-off Stock Items enables you to very quickly create a stock item for a unique, one-off purchase or sale of stock. It offers many advantages over the practice of having a miscellaneous "non-stock" item with or without tracked serial numbers.

Most entry screens (such as Sales and Purchase Order entry, Debtor and Creditor Invoice entry, and Stock transactions) have the ability to create a stock item on-the-fly. This new item can inherit the values of an existing "template" item, or it can be an exact duplicate of another stock item in all but the actual stock code.

This feature may be used by companies who source specialized parts, or act as a portal for an entire industry niche. In these cases the potential product range is enormous, and it is not practical to hold the entire catalogue the inventory database. Using this method the items are only created as required and can be automatically disposed of to allow the transactions to take place on that transaction only.

Another scenario where this function may be useful is where the product range being sold is one-off in nature such as trade-in goods.

# *Setting up EXO Business for One-Off Stock Items*

For businesses that require regular trade of one-off stock items, there are two setup tasks that accelerate the process:

- Setting up a one-off stock item template, which will be used to copy from when creating a new one-off stock item, and
- Setting up for rapid one-off stock items, which will automatically add a prefix and suffix to any new one-off stock item codes to identify them.

### **Setting up a One-Off Stock Item Template**

- 1. Create a new stock item, with a generic name to cover the attributes of new one-off stock items you are likely to require, for example 'TradeIn' for trading in used cars.
- 2. Set the Classification to "Template".
- 3. In the Flags frame, set the stock item to inactive (i.e. untick the **Active** checkbox), and make the stock item a lookup item (tick the **Lookup** checkbox).

**Note**: When searching for a one-off stock item, make sure you tick the **Include inactive items** checkbox in the Stock Item Details search window.

4. Click **Save**.

### **Setting up for Rapid One-Off Stock Items**

- 1. In MYOB EXO Configuration Assistant, go to **Administration > Stock > Stock Groups**.
- 2. For each stock group for which you need to be able to create one-off stock items, double-click on the stock group.

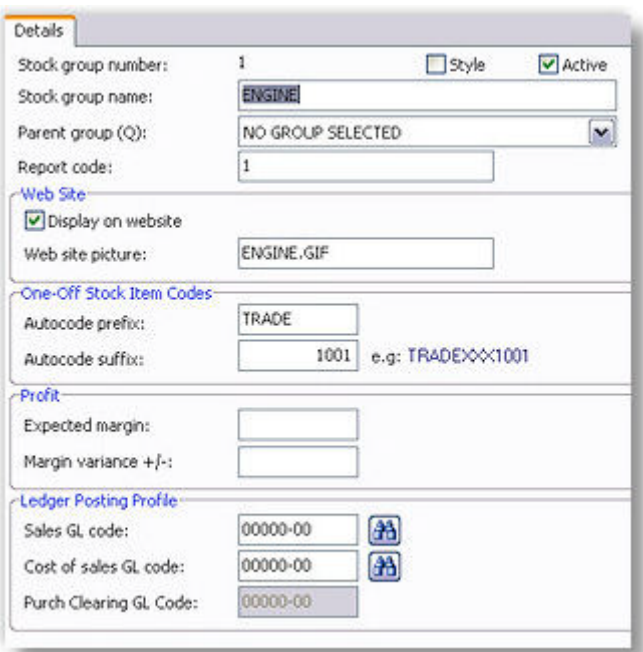

- 3. Enter the prefix you want to use for all automatically generated stock codes for one-off stock items in this stock group in the **Autocode prefix** field.
- 4. Enter the suffix you want to use for all automatically generated stock codes for one-off stock items in this stock group in the **Autocode suffix** field.
- 5. Click **Save**.

### *Creating a One-Off Stock Item*

Sales order entry, purchase order entry, debtors invoice, creditors invoice, and stock transaction windows have a shortcut to create a stock item on-the-fly.

For example, if a second hand TV is to be traded in, a one-off stock item could be created from a "TVTRADE" template stock item on a negative quantity Sales Order, or on a Purchase Order.

**NOTE:** Before creating a one-off stock item, you should **[complete the setup tasks](#page-191-0)** (see page 186).

To create a one-off stock item:

- 1. Open the transaction that is to have a one-off stock item created, (for example a debtor invoice).
- 2. Right-click on the transaction line in the grid and select **Create one-off stock item**. Alternatively, press CTRL+O. The following window opens:

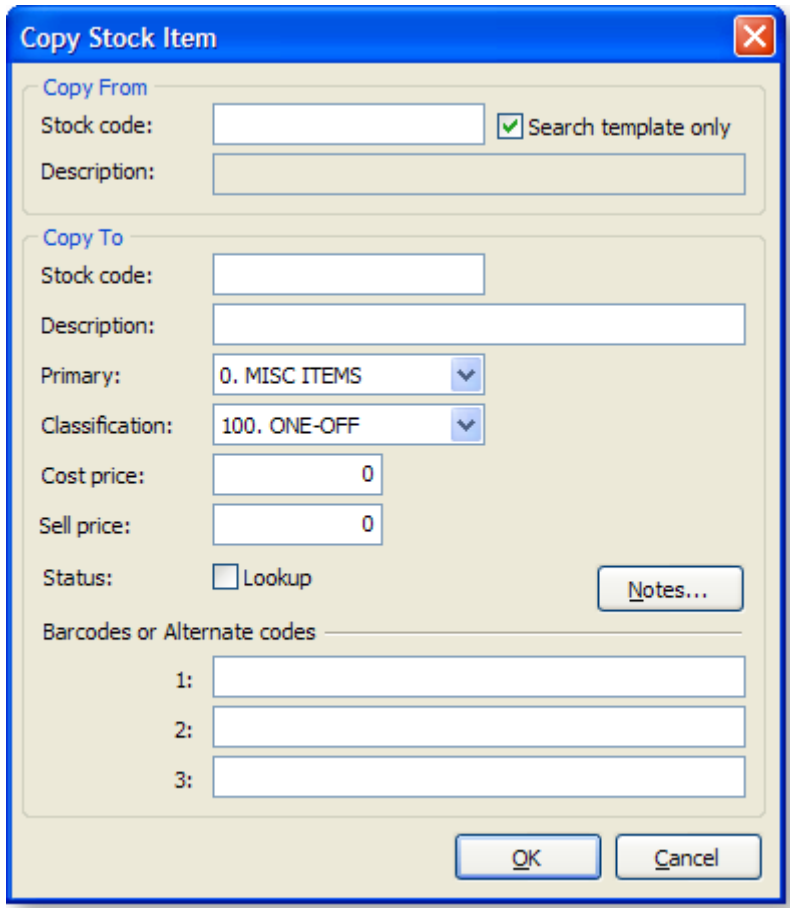

- 3. Enter a stock item into the **Stock code** field in the Copy From section, or search for a stock item by typing '?' and pressing ENTER. Check the **Include inactive items** checkbox and click **Search**. Selecting the **Search template only** option will restrict the search to stock items with a Stock classification of "Template Item".
- 4. If the Copy From **Stock code** belongs to a stock group with an Autocode prefix/suffix set up, then an automatically generated stock code will be entered in the Copy To **Stock code** field. This Stock code can be accepted or overridden.
- 5. A serial number could also be scanned as the new Stock code, or part of the new Stock code as long as it can be guaranteed that this will be unique.
- 6. Enter in any remaining details of the new stock item as required.
- 7. Click **OK**.

### **Automatically Inactive Stock Items**

A one-off stock item is automatically set to inactive status when there has been a stock movement and the total stock on hand falls to zero.

To keep the stock item for future transactions, simply change the **Classification** of the stock item from "ONE-OFF" to "NORMAL"

One-off items will remain active for historical reporting and warranty tracking, but will be excluded from regular stock line reporting if they are marked as inactive.

# Setting Cost Methods and Sell Prices

Prices set for stock items vary depending on the outlet – retail, wholesale or trade. If the item is being sold through a website there may be a different price for it. You may also choose to set special prices for some customers and discounts for certain stock items. Each customer can have a default base price on which discounts operate. These prices can be represented in any currency.

### *Cost Prices*

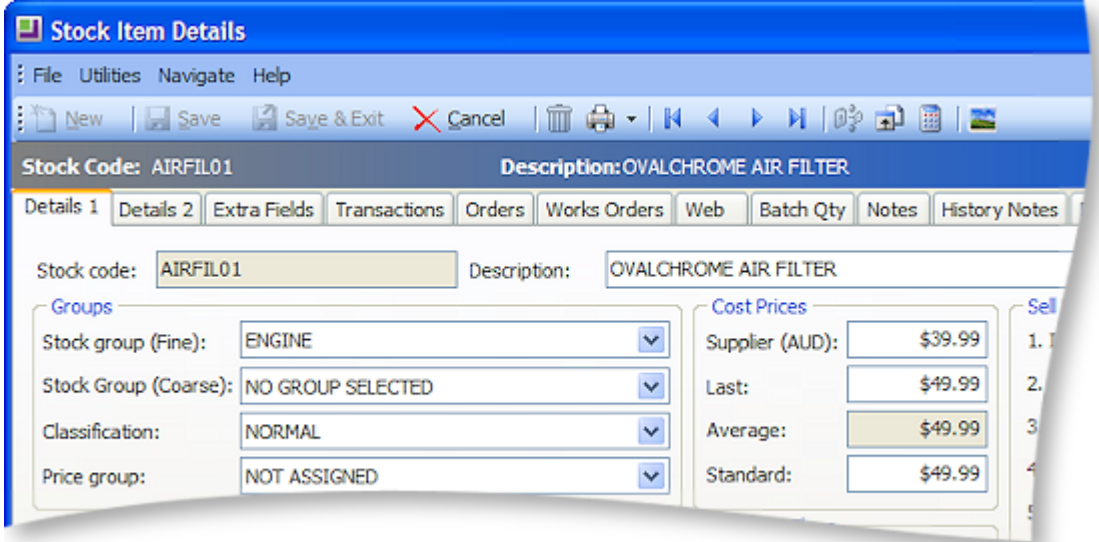

### **Field definitions**

The fields in this window are detailed in the table below:

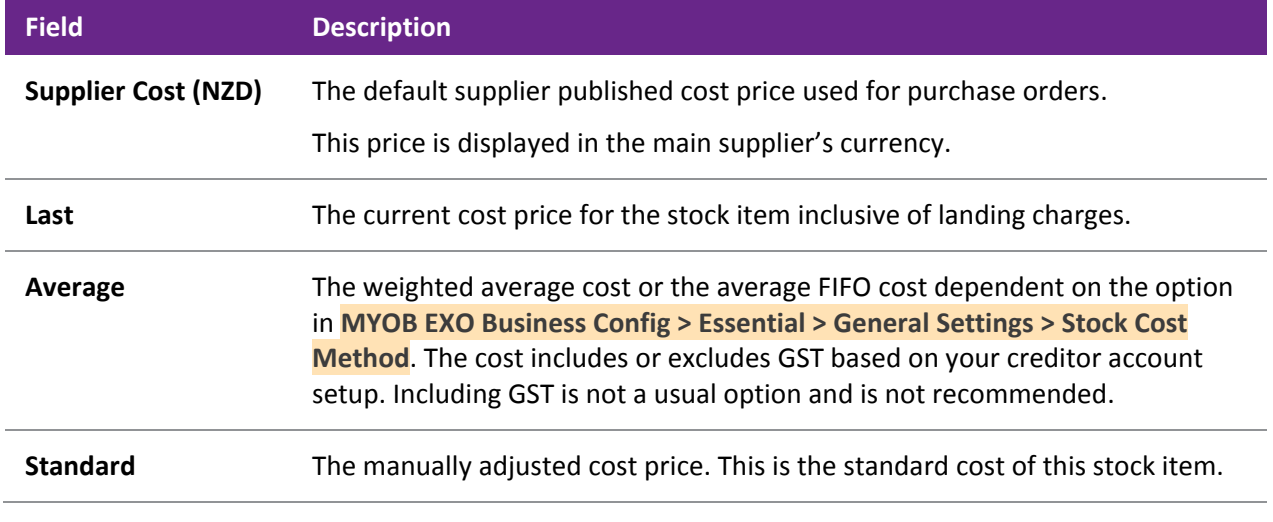

### *Sell Prices*

The sell prices that you see in the Sell Prices panel on the Stock Item Details > [Details 1 page](#page-153-0) (see page 148) are those you set in MYOB EXO Business **Config > Admin > Stock > Price Names**.

**Note:** See the White Paper "**[Discount Policies](http://partners.exonet.com/exonet_partners/products/SelectDownload.asp?File=Pricing%20and%20Discount%20Policies-v7c.zip&Version=7c)**" for more information on Discounts and Special Prices. This White Paper is available on the MYOB EXO Business partner site (login required).

# Stock Serial Numbers

# About Serial Numbers

This section gives a technical overview of key serial number processes.

Serial numbers can only be used with stocked items; lookup items cannot be serialised.

Before serial numbers can be used, they must be activated for the database by ticking the Company-level profile setting **Enable serial number tracking**. There are other profile settings that also govern their behaviour.

**Note:** See the "Stock Serial Numbers" white paper for technical information on all available profile settings.

### *Serial Numbers versus Batch Numbers*

Serial numbered items differ from batch numbered items in the following fundamental ways:

- Each serial number has an implicit quantity of one. They cannot be used with decimalised or zero quantities. Batch numbers have a quantity and these can be decimalised.
- Multiple serial numbers can apply to a single document line and stock transaction. The batch number for a document line must be constant for the entire line quantity. If multiple batches are required per stock item on the document then multiple document lines must be entered.
- Serial numbers are entered in a separate grid or form usually appearing during the document Save process. Batch numbers are entered directly on the document line prior to saving.
- Serial numbers are maintained against the database by application program code. Batch numbers are maintained from triggers in the database when a stock transaction containing a batch number is committed.

# <span id="page-195-0"></span>*Serial Number Types*

Occurrence of serial number processing depends on both the serial type (mode) of the stock item, and the class of the trading partner in the particular EXO Business function. There are three classes of trading partners:

- Creditor (Supplier), e.g. purchase orders and Creditor invoices
- Internal (no Creditor or Debtor), e.g. adjustments, transfers and works orders
- Debtors (Customer), e.g. sales orders and Debtor invoices

The user defines the serial type of each stock item. Types are offered for each combination of the three trading partner classes. The Stock Item Details screen offers this as a drop down combo control on the Details 1 tab:

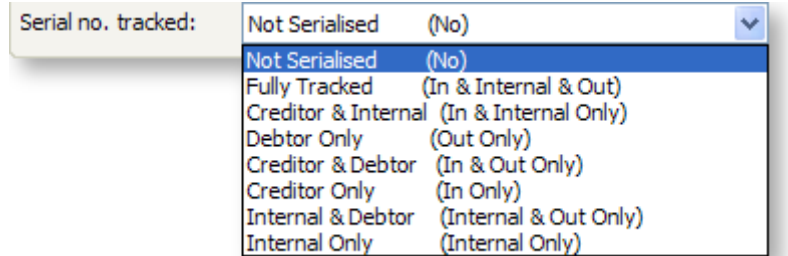

The types offered are:

- Not Serialised the item is not serialised. Serial number dialogs and tabs will not appear for this item.
- Fully Tracked (Creditor, Internal, Debtor) the item is serial tracked for all stock transaction types. This setting ensures that a serial number list by location will match the total in stock quantity for that location. It requires that serial numbers be identified for all stock movements and is therefore maintenance intensive.
- Creditor and Internal the item is serial tracked only for the inwards supply chain, i.e. a transaction associated with supplier/Creditor processing and internal stock movements but not transactions associated with Debtors. Use this setting if you need to trace the source of a serial number (including internal transfers) but do not require information on the customer it was sold to.
- Debtor Only the item is only tracked for transactions associated with a Debtor. Use this option if you only require tracing customer sales by serial number (e.g. for customer warranty purposes) and do not require serial detail for purchases or stock on hand.
- Creditor & Debtor the item is tracked for all movements except internal movements (e.g. transfers). Use this option if you need to know both trading partners associated with this item (e.g. for both Supplier and Customer warranty), but do not need to keep stock levels by serial. This option can reduce the required serial processing compared to "Fully Tracked" when lots of adjustments, transfers, or works orders are involved.
- Creditor Only the item is only tracked for transactions associated with a Creditor. User this option if you only require tracing supplier purchases by serial number (e.g. for supplier warranty purposes) and do not require serial detail for stock on hand or sales.
- Internal & Debtor the item is serial tracked only for the outwards demand chain, i.e. a transaction associated with customer/Debtor processing and internal stock movements but not transactions associated with Creditors. Use this setting if you need to trace the destination of a serial number (including internal transfers) but do not require information on the supplier it was obtained from.
- Internal Only the item is tracked only for internal movements that do not involve either a Creditor or Debtor. Use this setting if you do not require the tracking of the purchase of this item but do need to trace it through internal transfers or consumption (e.g. raw materials used in production).

# *Stock Levels and Serial Numbers*

It is possible for the stock level of a stock item and the quantity of serial numbers for the stock item to not be equal.

Items set to anything other than "Fully Tracked" can be considered loose bindings as they can process some stock movements without entry of serial numbers. This does not imply that serial numbers are chosen automatically by the system where not requested, but rather that serial numbers are not maintained in those cases. The serial number list for an item is therefore not necessarily an accurate representation of stock on hand.

Serial number records are maintained indefinitely once created. In EXO Business, all serial number processes check for and maintain the uniqueness of a serial number within a stock item (regardless of stock location). Serial numbers may be duplicated across differing stock items.

Each serial record has a property, INSTOCK, which will have a value of "Y" or "N" to indicate the last known state of that serial. Also, the property LOCNO indicates the last known location of that serial number. In cases where the item is not fully tracked, LOCNO will be amended where necessary by the last participating stock transaction.

As an example, for a Creditor & Debtor only item:

- After purchase and before sale LOCNO will reflect the location of the inwards goods receipt. This is still true even if an internal transfer has moved the stock to a different location or consumed it as part of a manufacturing process.
- After sale LOCNO is updated to match the supply location.

Also in the above example, if there are no single entry internal only type movements (adjustments, works orders etc), then even if transfers (double entry) occur, the total stock across all locations is represented by the serial list but the location breakdown is likely to be incorrect.

# Serial Number Processing

Serial numbers are maintained as part of the workflow whenever stock transactions are created for a serialised stock item. This is usually associated with a business document (e.g. Debtor invoice). When the document is saved using the **Save & Exit** or **Save** buttons, the stock items that should be serialised are determined based on the combination of the document class and the serial type of the stock items. The quantity of serials for each of these is computed. A serial numbers screen is displayed:

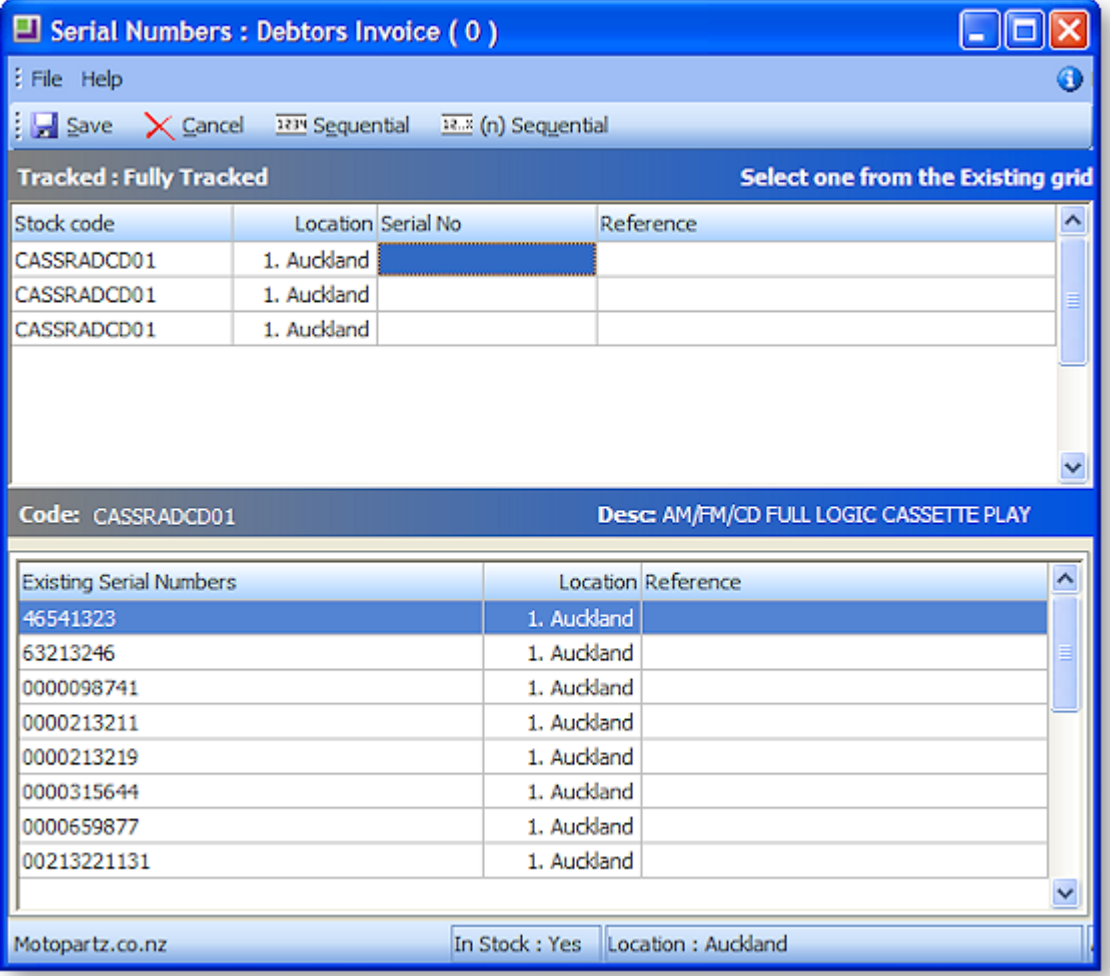

The top grid is populated with the required number of serialised rows. This is calculated from the line quantities of the parent document, and only items that should be considered serialised for this document class are displayed. If no items require serial processing, then the serials screen will not appear and the transaction will continue.

It is not possible to delete or insert rows, as this would require altering the quantities on the parent document. At any stage the **Cancel** button can be used to discard any serial information entered and return to the parent document that can then be amended as necessary. Clicking **Save** again will return to a fresh serials screen.

As the top grid is navigated:

- The lower grey bar will show the stock item code and name, and the upper grey bar will show the serial number type and available actions.
- The lower grid will show any applicable serial number list for the item in focus.
- The status bar beneath shows the filters that were applied in presenting this list and stock the stock status, location selection, and account selection.

Usually the lower grid shows a list of available serials. When the item is for a contra (negative) quantity such as a credit note, the row in the upper grid will be coloured red and the lower grid typically shows a list of serials previously traded with this partner. The column header wording of the first column (e.g. Existing Serial Numbers in the above example) also changes to reflect this.

# *Navigation and Data Entry*

For some serial number types and document classes the serial numbers must already exist in the list shown in the lower grid. In others they may be created.

The following points should be noted when navigating the serial number screen:

- When the cursor focus is in a **Serial No** cell of the upper grid, the left and right arrows move along this upper grid row, while the up and down arrows move the selected line in the lower grid. If the cursor focus is in another upper grid column (e.g. **Expiry** or **Reference**) then the up and down arrows navigate the top grid.
- Entering, scanning or selecting a serial number will move the focus line of the top grid down one row. This accommodates rapid entry.
- If an entered serial number matches an entry in the lower list, it is selected. Selection can also be done using a mouse or navigating the bottom grid and pressing ENTER. A selected serial will copy all its static attributes such as Expiry and Reference.
- Selected serials disappear from the bottom grid so that they may not be selected multiple times. If a serial is selected in error, simply select another. The newly selected serial will replace the previous selection, and the replaced serial will be returned as the last row on the bottom list (i.e. the lower grid is not automatically resorted).

### **Sequential Entry**

After entering a serial number, sequential numbers can be automatically entered or selected for consecutive rows that have the same stock code. This is done using the **Sequential** or **(n) Sequential** buttons.

The **Sequential** button will recurse until a change of stock code is detected. The **(n) Sequential** button will request a quantity and recurse this many times or until a change of stock code (whichever comes first). These functions are also available on the right mouse click menu, or by pressing F12 or CTRL-F12 respectively

When using these functions to create new serials the right-most portion of the serial number in focus is used as the incrementing integer. For example if started with a serial in the form ABC-123-1001-Z, then 1001 will be the portion incremented. The next serial will be ABC-123-1002-Z. This function will also clone the Expiry and Reference fields from the starting row.

When selecting existing serials the system will select from the lower list in sequence. Expiry and Reference will be obtained from the selected serial.

### **Closing the Serials Window**

When all rows of the upper grid are populated the **Save** button may be clicked to close the serials screen and continue with the transaction save.

Clicking **Save** without all rows populated will present a warning dialog before returning to the serials screen.

Clicking **Cancel** will return to the parent document. All serial number entry in the current session will be discarded.

### **Pre-assignment**

When pre-assigning serials (see page **Error! Bookmark not defined.**), the same workflow occurs as described previously for stock transactions.

If serials have been pre-assigned, then when the serial selection screen re-opens (either for review or subsequent stock transitions), the serials previously assigned will automatically populate the upper grid.

If the quantity required in the current session is less than the quantity pre-assigned then the pre-assigned serial will populate the upper grid in ascending Serial No. sequence (e.g. a Sales Order for 10 items may have 10 pre-assigned but only 4 are being supplied for the current session). The additional assigned serials will show in the lower grid as rows with a different background colour. This allows easy identification for preferred substitution. A non-assigned serial may also be chosen as replacement if desired.

If insufficient serials have been pre-assigned, blank serial number cells will appear and will require entry.

# Reporting on Serial Numbers

For most document types, MYOB EXO Business maintains link fields in the serial number records to both the header-level and line-level records of the participating document.

### *Clarity*

Clarity reports can be used to detail serial numbers used on transaction documents.

Link fields can be used by Clarity documents to optionally print sub-reports showing serial number lists per document or per document-line. The sample file **InvoiceWithSerials.CLF** is provided in the Clarity Variants Library available on the partner website.

**Note:** See the "Stock Serial Numbers" white paper for technical detail on the joins expected when linking sub-reports to document headers or lines.

Older FMT reports do not support reporting from the STOCK\_SERIALS table.

### *Serial Number Tracking*

The Serials tab of the Debtor, Creditor and Stock Item Details screens, and the **Serial Number Tracking** menu function both provide a grid showing serial numbers for a stock item.

Right-clicking on a serial number row will offer a list of document classes to drill to. Classes with no link will be greyed out on this menu. The separate Serial Number Tracking screen also has buttons on the button bar for each document class plus buttons for Debtor and Creditor account screens. These buttons are disabled when no link is present so scrolling this screen quickly identifies the links present. This screen can also be accessed as a separate window from the Serial Nos tab of the Stock Item Details account screen by clicking the  $\frac{d\mathbf{w}}{dt}$  button.

The available drill-down features are:

- Creditor Account
- Debtor Account
- Purchase Order
- Inwards Goods
- Sales Order
- Creditor Invoice
- Debtor Invoice
- Assigned Document

Two additional options are possible when this form is accessed from other EXO Business modules:

- Stock Transfer Requests (Supply and Sales Order Workflow)
- Jobs (Job Costing)

# Additional Serial Number Considerations

# *Changing Serial Number Types*

Changing the [serial number type](#page-195-0) (see page 190) for an item that has no stock transaction (e.g. a new item) poses no problems.

Changing the serial number type when tractions exist is a different matter, especially when stock on hand is non-zero. EXO Business provides tools that allow the user to align the list of serials with the stock level without also creating stock transactions (i.e. not altering basic stock keeping field). These tools are locked by default.

Access to the serial number editing tools is controlled by the User-level profile setting **Allow serial number override**. If it is set to "Y", two additional buttons are available on the Serials tab of the Stock Item Details account screen:

- **REBY** Add new serial numbers request the quantity of serials to be added and then input a list of serials.
- **Remove the selected serial number** delete the serial row highlighted in the grid (a confirmation dialog appears).

# *Crediting Serials (Returns)*

When crediting serial numbered stock, the system offers a list of serial numbers for selection from serial numbers previously traded with that business partner (Debtor or Creditor). Items that are set to "Fully Tracked" will not permit entry of serials that do not exist in the selection list. Other serialised stock items that are appropriate for the trading partner may either be selected from the offered serial list or a new serial number can be created.

Creation of serial numbers on return for a "Fully Tracked" item is blocked by default. The intent is to block fraudulent returns from a customer or prevent an item being returned to the incorrect supplier. Some circumstances may mean that this restriction is not appropriate, e.g. when the EXO Business software has been implemented after some trading of these items has commenced. It may be necessary to process a return for an item legitimately traded on a previous occasion whose transaction was never recorded in an EXO Business database.

The profile setting **Serials numbers creation on return** allows for loosening these controls. It has the following values:

- No the system is constrained for both Creditors & Debtors (default)
- Creditors return no constraint on Creditors but Debtors constrained
- Debtors return no constraint on Debtors but Creditors constrained
- Both Debtors & Creditors return neither Creditors nor Debtors are constrained

### *Deferred Invoicing*

This refers to the case where a Debtors or Creditors invoice is created at a later time (i.e. not in same process as stock transaction). This occurs when costing receipts or supplying Sales Orders and the invoice is not generated at the same time.

In a partial invoice situation (invoicing less than supplied), the system matches the serials by invoice reference from the linked stock transaction (i.e. EXO Business finds the stock transaction for the invoice and locates serials with a matching link). This assumes that there has not been a subsequent stock transaction of the same class prior to invoicing (e.g. a customer return between supply and invoice). Processing of different classes is accommodated (e.g. item is received from supplier, supplied to customer, customer invoice raised, creditor invoice processed).

### *Last-link Storage*

When multiple transactions of a similar class occur for the same serial number (e.g. a Debtors Invoice followed by a Debtors Credit Note for goods return) the links are only maintained for the last movement. Each document class has its own set of links and therefore do not interfere with each other.

In the case of a credit note, for example, the STOCK\_SERAILNOS fields INVSEQNO, STOCKOUTSEQNO and DRINVLINESEQNO will point at the Credit Note and the links from the serial number to the original invoice are lost. If the invoice was created from a sales order then the original sales order links are still retained, provided that the credit note was manually entered and not a negative quantity sales order.

Note that STOCKINSEQNO and STOCKOUTSEQNO are direct (non-visible) links to the STOCK\_TRANSACTIONS table and apply to multiple business transaction classes. A STOCKINSEQNO originally linked to the STOCK\_TRANS for an INWARDS\_GOODS\_LINE may be overwritten with the link to a STOCK\_TRANS associated with a CR\_INVLINE used to return the goods to supplier. Both the IGRLINESEQNO and the CRINVLINESEQNO in STOCK SERAILNOS remain valid but the original STOCKINSEQNO link to the STOCK TRANS for the incoming goods is lost.

Maintaining all this history would require an additional table and would add additional complexity to the internal processing. It was decided that this was not warranted as usually only the last stock movement of that business type for a given serial number was of interest.

Serial history may have been recorded by document if creating PDF output of business documents.

# *Stock Take*

By default serialised items are included in a stock take setup. Serials can be excluded from this process.

**Note:** To exclude serial numbered items from stock take, enable the Company-level profile setting **Exclude stock items with serial numbers from stock take**, or tick the **Exclude Serialised Stock Items** option on the on the **[Stock Take Options window](#page-177-0)** (see page 172).

Stock adjustments for serial numbered items pose their own considerations:

- If the stock item is of serial type Fully Tracked, then any adjustments must also provide the additional serials or determine which serials to be removed. This can be done by keying stock adjustments in the Stock Movements screen.
- Other serial types do not insist that the sum of serials for a stock item / location combination match the stock level. It therefore becomes the users choice if serial numbers are to be adjusted in association with stock take discrepancies. This consideration would normally only apply to serial types with the Internal attribute.

# *Reference Field*

Serial numbers also offer an alphanumeric reference field for each serial item. This field has no special significance and can be used to store any additional information. Up to 30 characters is accommodated per serialised item.

This field is always present but can be hidden, if not required, by using the visible column attribute of the Exogrids. Blank or null entries are permitted so use is optional.

**Tip:** Adding the menu item **Setup Stock Serial Numbers** accommodates correcting serial reference numbers and even changing an existing mis-keyed serial number. This item is not installed to the default menus for security reasons.

Although serial number are identified during processing by their recorded serial number the system assigns each serial number a unique identifier to each item (SEQNO). EXO Business does not use the actual value of the serial number field for linking purposes therefore this tool can safely change it. This is useful if say some goods were accidentally receipted (created) with the wrong serial number. Uniqueness of serial numbers within a stock item is still an imposed constraint.

**Note: [Extra Fields functionality](#page-30-0)** (see page 25) is not supported on the STOCK\_SERIALNOS table.

# Serial Number History

MYOB EXO Business provides several screens to view the history of serial numbers. The main serial number record stores only the last document number for each document class. Access to these documents is provided via a right-click menu from the Serials tab in the Debtors, Creditors and Stock account screens.

On the Serials tab of the Debtors, Creditor and Stock account screen, the right click menu includes a **View History** item. This opens a window of stock transactions associated with the serial number:

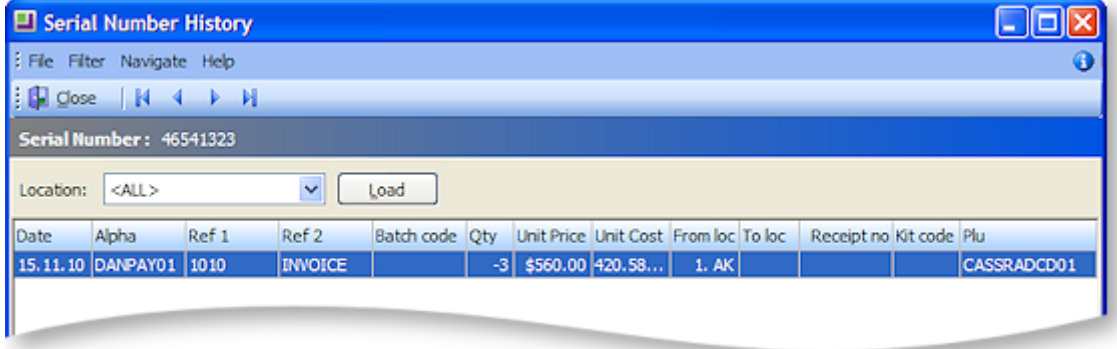

Transactions in this window can be drilled into in the same way as on the main Transactions tab in the stock account screen.

The **View History** menu item may also be accessed from the available serials window in the lower grid when processing serial numbers.

**Note:** The Serial Number History screen shows stock transactions associated with stock movements. If invoicing (Debtors or Creditors) is done subsequent to the supply or receipt, the stock transaction does not contain the invoice number and hence cannot directly drill to the invoice.

For Sales Orders the stock transaction provides right-click menu access to Sales Order history from which the invoice(s) may be drilled.

To facilitate reprint of invoices with serial numbers, the system also maintains separate audit by serial number linked to invoice number. This may optionally be used in Clarity instead of the links to the primary serial number record. For compatibility with earlier versions, the default Clarity files provided still use the single level of history provided by the main serial number record.

**Note:** See the "Stock Serial Numbers" white paper for technical information on the table structures and links that may be used in Clarity.

# General Ledger

# General Ledger Overview

The General Ledger (GL) is the consolidation of all the movements created in the debtors, creditors and stock sub ledgers. The GL forms the basis of the recording of business activity. By creating as many or as few GL accounts you can define the level of detail you wish to report. The reporting can be consolidated from the GL accounts using the Report Writer. Budgets can be created to monitor the performance against expectations.

This section describes the set up related to the GL – account groups, accounts and control accounts. It also explains the procedures for entering transactions, reconciling the GL and generating reports.

# General Ledger Transactions

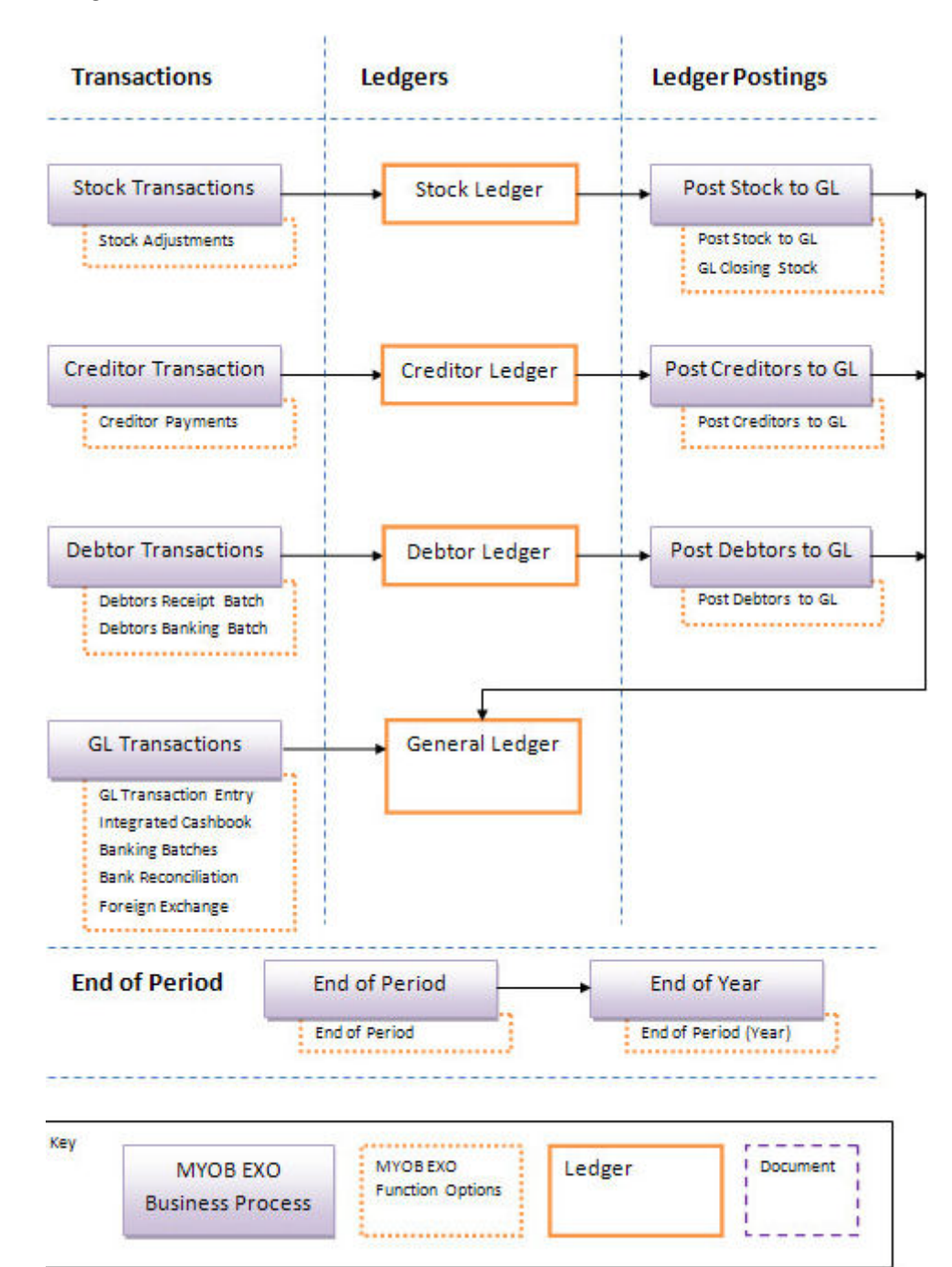

# General Ledger

### **Account > General Ledger**

The General Ledger (GL) is the consolidation of all the movements created in the debtors, creditors and stock sub ledgers. GL accounts are used to identify and access accounts in the general ledger to prepare financial reports at the end of each period and each financial year.

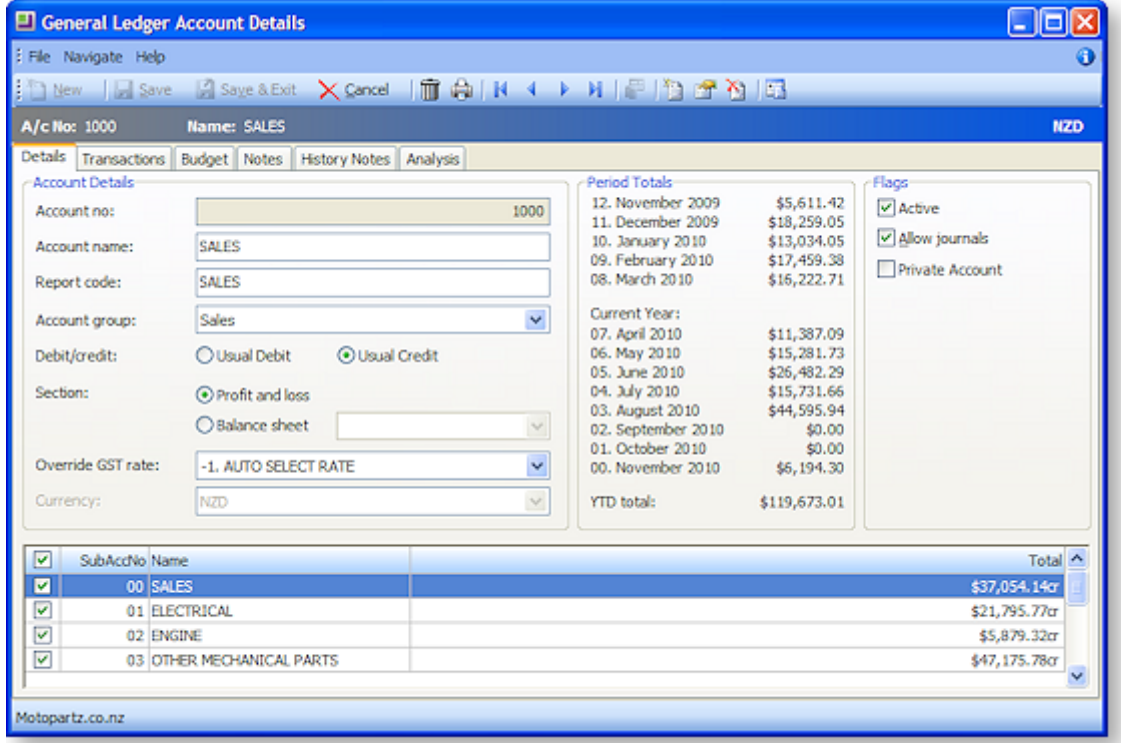

**Details** – contains general ledger account no, name, report code, account group, default GST rate and flags. It also identifies the type of GL account, the currency used and if it's a usual debit or credit.

**Transactions** – lists all the records that matched the search criteria based on period, sub accounts and branches.

**Budgets** – allows multiple budgets to be set up and used for reporting purposes.

**Analysis** – show trends of a particular account in graphical form.

**Note:** The icons at the top of the General Ledger Account Details window change when moving between tabs.

# Setting up GL Accounts

# Quick Guide to Setting up GL Accounts

GL accounts are used to identify and access accounts in your GL and to prepare your financial reports at the end of each period and each financial year. Here is a checklist of the steps involved in setting up GL accounts:

1. Determine the accounts you require. Your accountant can help you by providing a "chart of accounts" that is used to produce your end of year accounts. If you set up similar accounts in your GL, it helps reduce the amount of work required to produce your end of year accounts.

Every transaction you enter must belong to an account. Having too many accounts makes account selection more difficult during transaction entry. Having too few accounts reduces the amount of information shown in your reports. The GL chart of accounts has an impact on modules such as Asset Register and features like Foreign Currency.

- 2. Decide on a coding system for your accounts. You also need to decide the branches and subaccounts to be included, depending on the options set up in MYOB EXO Business **Config > Essential > General Ledger**.
- 3. Set up your GL Control Account in MYOB EXO Business **Config > Admin > General Ledger > GL Control Accounts**. This setting determines the default GL accounts you want to use as your main bank account, debtor and creditor control accounts, errors account and so on.
- 4. Set up your GL Account Groups in MYOB EXO Business **Config > Admin > General Ledger > Account Groups**. If there are some account groups that have already been set up, you can leave them as they are or if you prefer change them or add others to suit your requirements. These options determine the grouping of your GL accounts. For example, Sales and Purchases, Overheads, Assets, Liabilities and Capital.
- 5. Enter your GL accounts by selecting **Account > GL**. When entering your GL accounts, note the account numbers that you will be using in your GL Control Account.

### *Additional Accounts*

Fixed Assets is an asset management system that is completely integrated with MYOB EXO Business's General Ledger to ensure that your asset management and financials are kept up-to-date at all times. When using Fixed Assets, more control accounts are required - these are set up in the Fixed Assets.

**[Foreign Currency](#page-439-0)** (see page 434) is a feature which allows you to make adjustments in the GL for movements in Forex, both realised and unrealised. You should create accounts to be used in the Forex calculator.

# Setting up GL Account Groups

The GL is grouped into accounts with different functions such as Sales, Asset and Liability accounts and Overheads. When setting your GL you need to name and define the groups you require.

To set up a GL account group, select Setup GL Account Groups from the MYOB EXO Business Setup menu: **Setup > Business Admin Settings > Account Groups**. The GL Account Groups window is displayed.

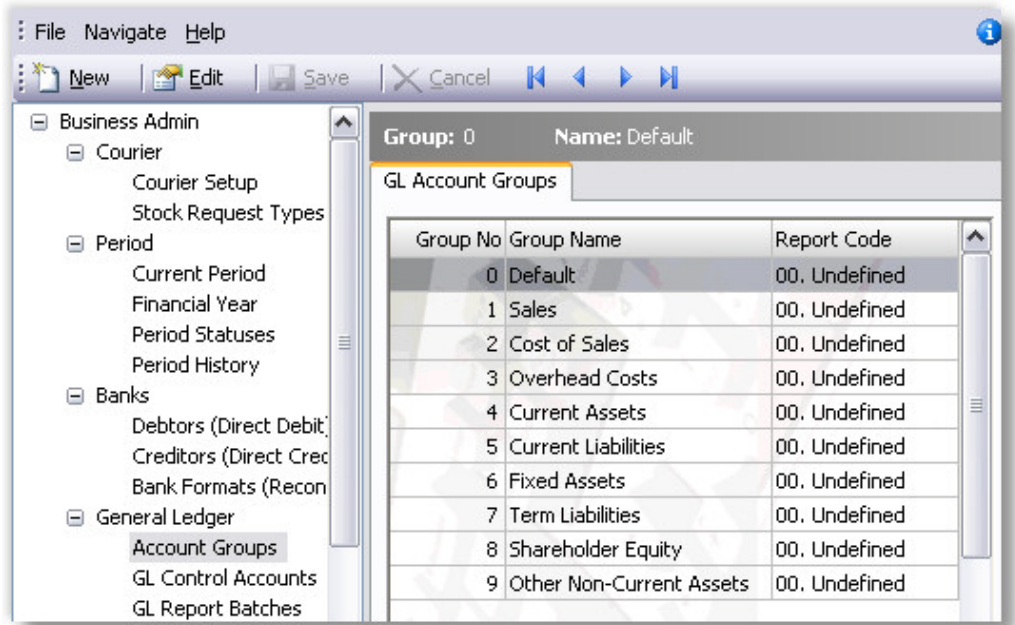

To add a new group:

- 1. Click the **New** button.
- 2. The group number is automatically assigned and this will be the next sequential number in the list.
- 3. Enter a brief, yet descriptive **Group name**.
- 4. Select the **Report code**.
- 5. Choose the debit/Credit type.
- 6. Choose the section type, if the Balance Sheet is selected, select the type.
- 7. If it is to be reconcilable, tick the check box.
- 8. Configure the range by entering the them into the **From** and **To** fields.
- 9. Click **Save** to save this entry.

# Setting up GL Accounts

You can set up your GL accounts based on your 'chart of accounts'. This chart of accounts (a structured plan of how accounts are numbered) is created to fit the needs of your business.

### <span id="page-206-0"></span>*Entering GL Account Details*

To enter GL details:

- 1. **Account > General Ledger**, this opens the GL (search) window.
- 2. Click New to create a new GL account. You are switched to the **General Ledger Account** window opens with the Details tab as the default page.

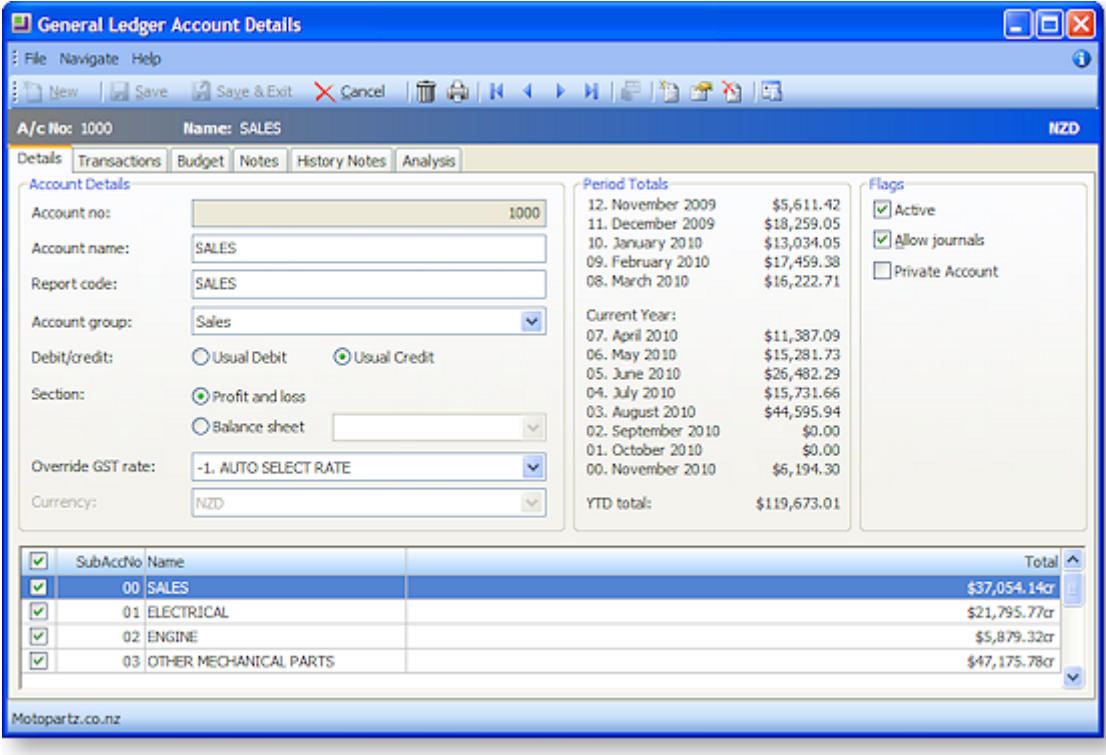

# 3. Complete the entries in each field, using the table below as a guideline.

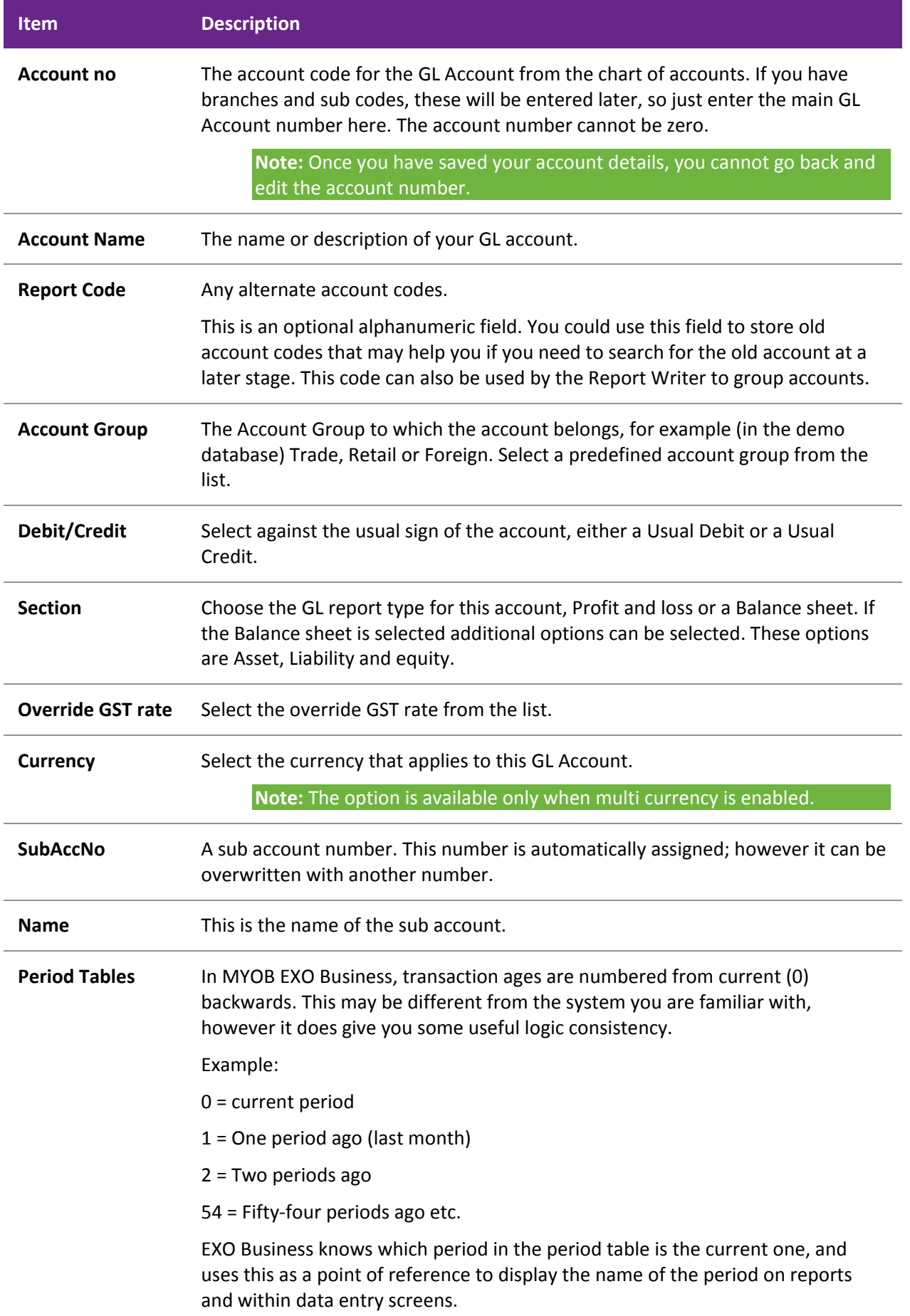

<span id="page-208-0"></span>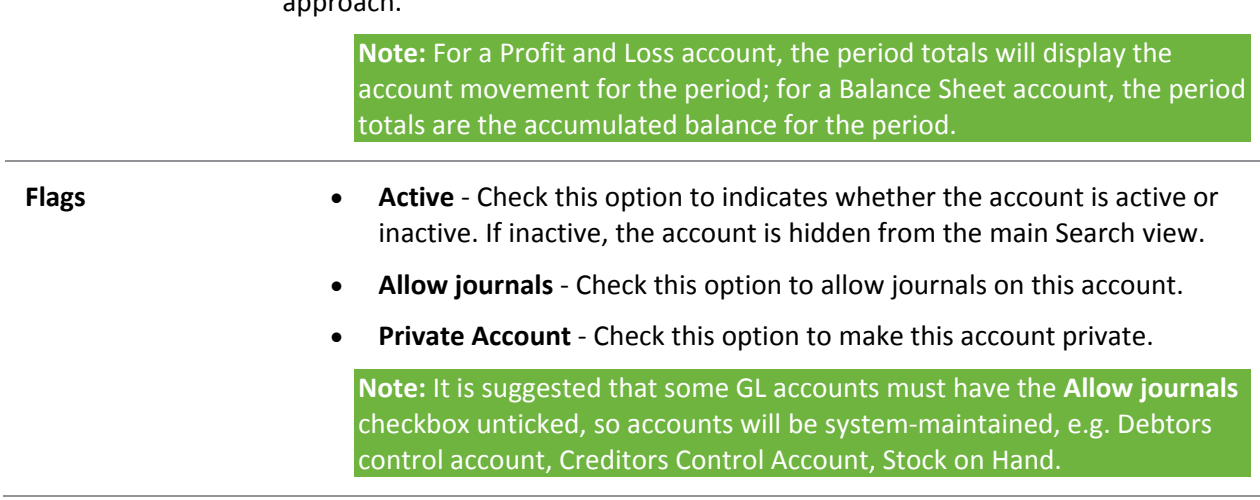

It is important you are comfortable with this and that all users understand the

**Note:** The Sub Accounts and Budget tabs are visible only after a GL account is created and saved.

### *Viewing GL Account details*

#### **Account > General Ledger > [Search] > {DC Account}**

approach.

The field descriptions are the same as for [creating a new account](#page-206-0) (see page 201).

The only change are the specific menu icons, detailed here:

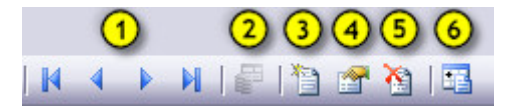

- 1. **Transaction navigation**, previous, next, forward and last record.
- 2. **Show amounts in foreign currency**. If more than one currency is enabled for this account, this is a only possible if it was enabled in the EXO Business Configurator.
- 3. **Enter a New sub account**. Use this option to [create a Sub Account](#page-208-0) (see page 203).
- 4. **Edit the selected sub account**.
- 5. **Delete the selected sub account**. Use this option to [delete a sub account](#page-209-0) (see page 204).
- 6. **View delete and calculate movements**. This opens th[e General Ledger Movements window](#page-209-1) (see page 204).

# Create a GL Sub Account

To create a new sub account, click the **Enter a new sub account** button on the General Ledger Account Details window  $\begin{pmatrix} 1 \\ 2 \end{pmatrix}$ . Ensure that the master account is selected.

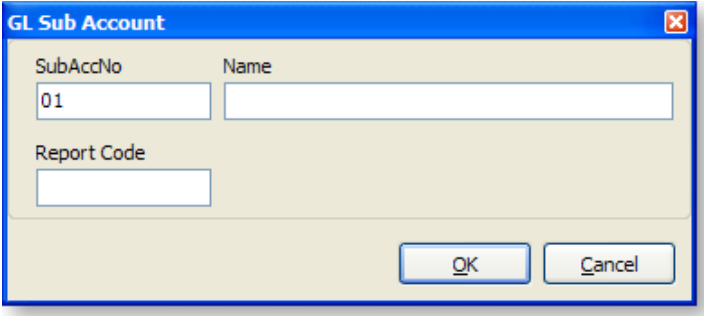

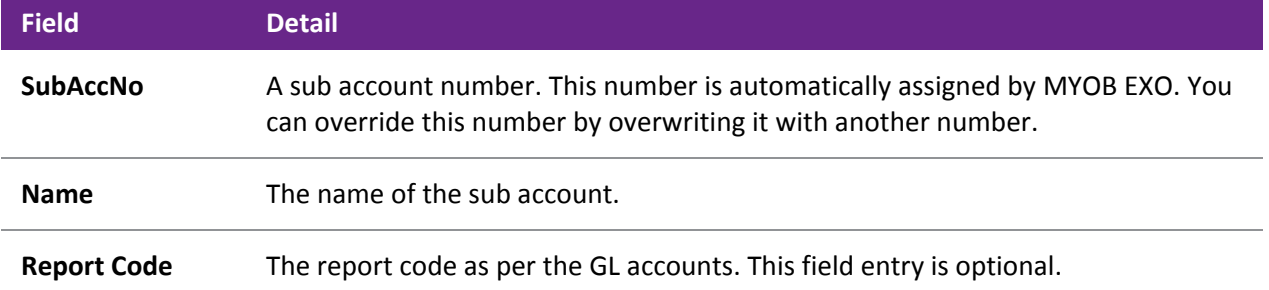

<span id="page-209-1"></span>In the create GL Sub Account window complete the fields to create the sub account.

Click **OK** to save this sub account in the list.

To edit an existing account name, click the **Edit** button. Select the Name field in the GL Sub Account window and make any changes by overwriting the current information. You can only edit the account name not the number.

<span id="page-209-0"></span>To delete a sub account, select the account from the list and click the **Delete** button.

If you delete a sub account that has transactions against it, any previous transactions are transferred to the 00 Sub Account. However, if there are any stock items that were previously posted to this sub account they need to be re-linked to a GL account before you process any transactions. To link these stock transactions enter a new Sales GL Code in **Account > Stock > Details 2**.

# General Ledger Movements

# **Account > General Ledger > [Search] > {DC Account} > (Details Tab) >**

This utility is used to display, delete and recalculate the GL movements. This utility is also used to initially populate the GL Movement table, although GL Movement records will be inserted and maintained automatically as transactions are processed.

**Note:** Populating the GL Movements table for all existing transactions could take a considerable period of time, depending on the volume of GL transactions.

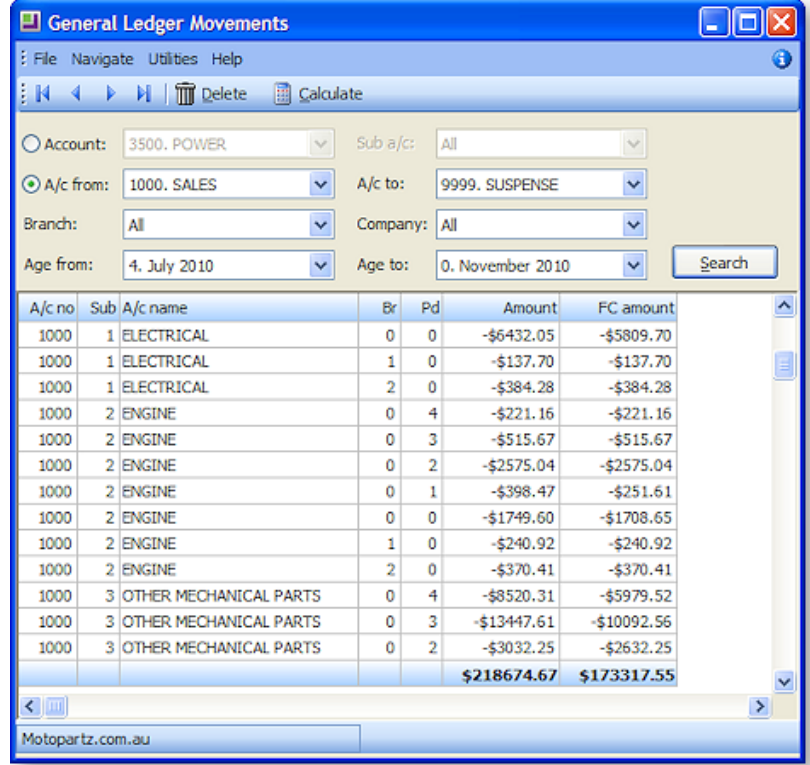

- 1. Click the **Calculate** button on the toolbar to calculate the initial GL movements for the accounts/ branches/ periods/ companies specified in the selection options.
- 2. Select either a range of accounts or a specific account, and other required filter information, and click Search to display a list of the GL movements. A result similar to the illustration above will be displayed.
- 3. Clicking the **Calculate** button on the toolbar recalculates the GL Movements for the accounts/ branches/ periods/ companies specified in the header. Alternatively, highlighting appropriate rows on the grid selecting **Calculate** from the right-click menu will recalculate only the selected rows.

**Note:** Deletion of records is based on the selected criteria (or selected rows if right-click > Delete is used). If all records are deleted through this utility, the identity seed (MSSQL) is reset to zero so new records will start at 1.

# Viewing GL Transactions

```
Account > General Ledger > [Search] > {DC GL Account name} > (Transactions Tab)
```
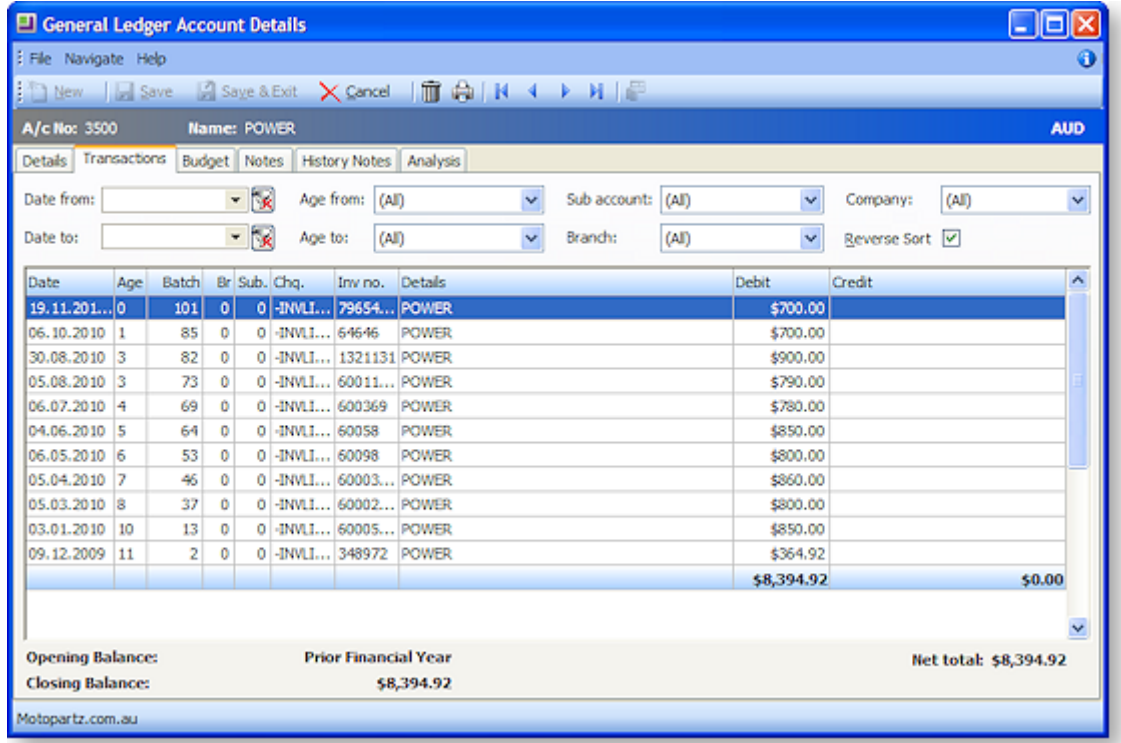

To view the transactions in the window filters should be defined before clicking on the **Search** button. These are detailed in the table below.

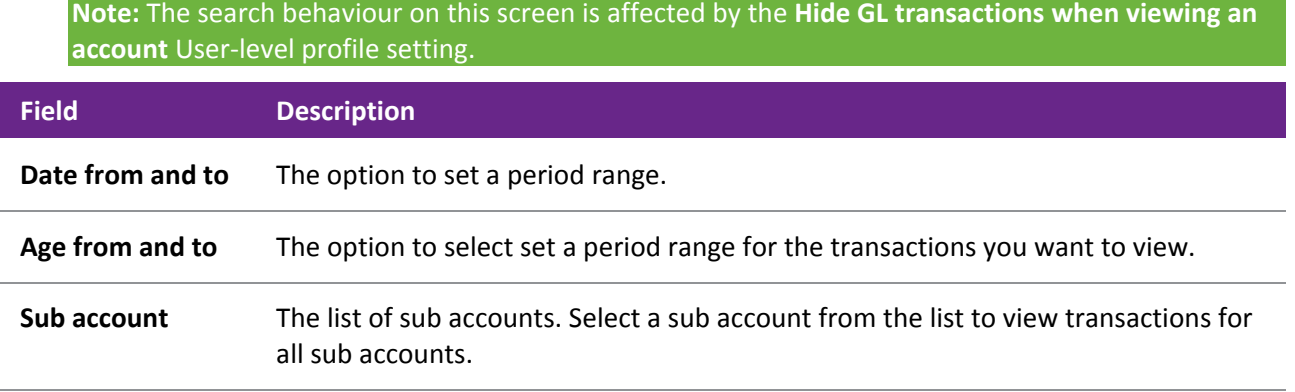

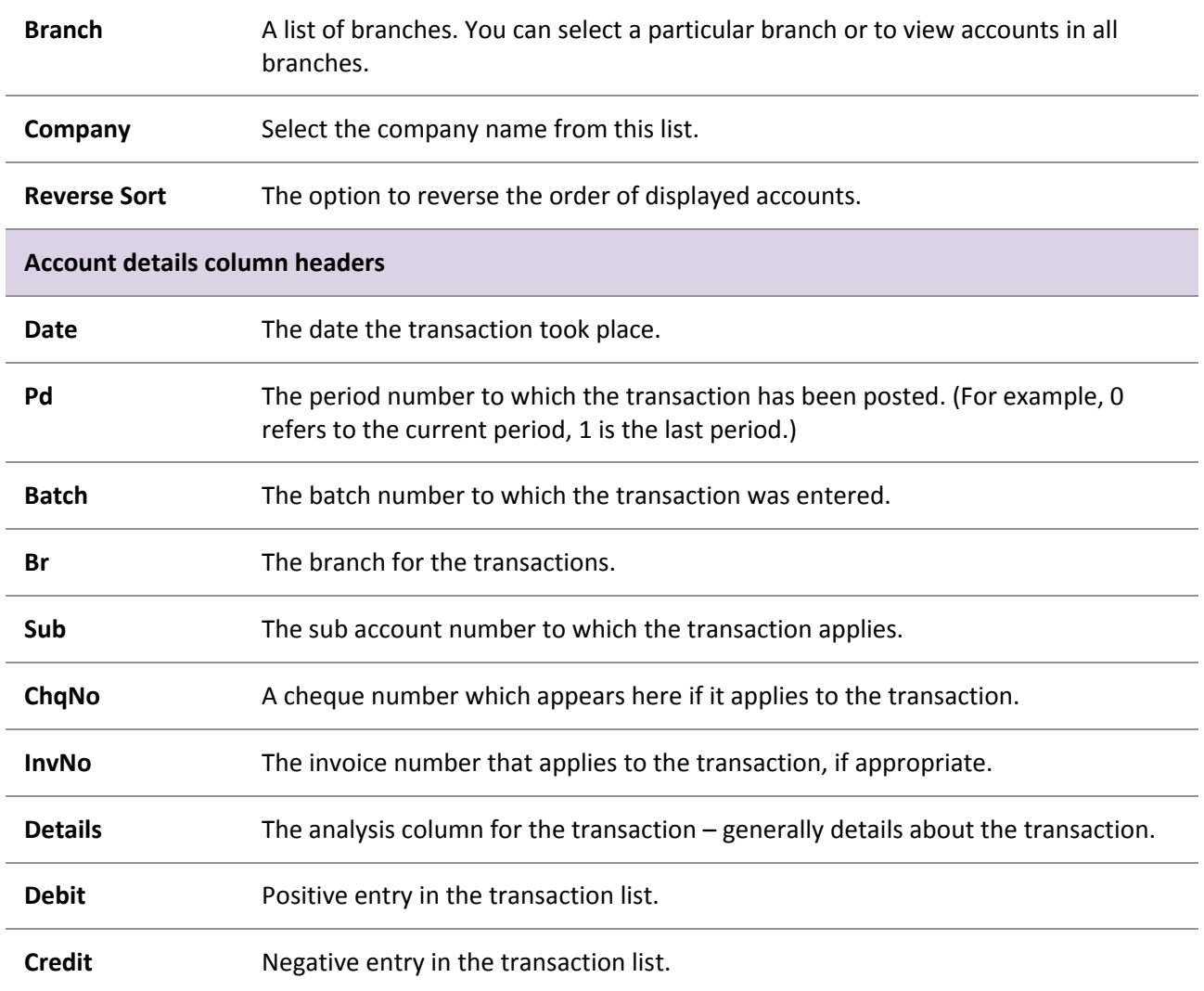

In the transaction list, you can right-click on a transaction open a popup menu. The options are:

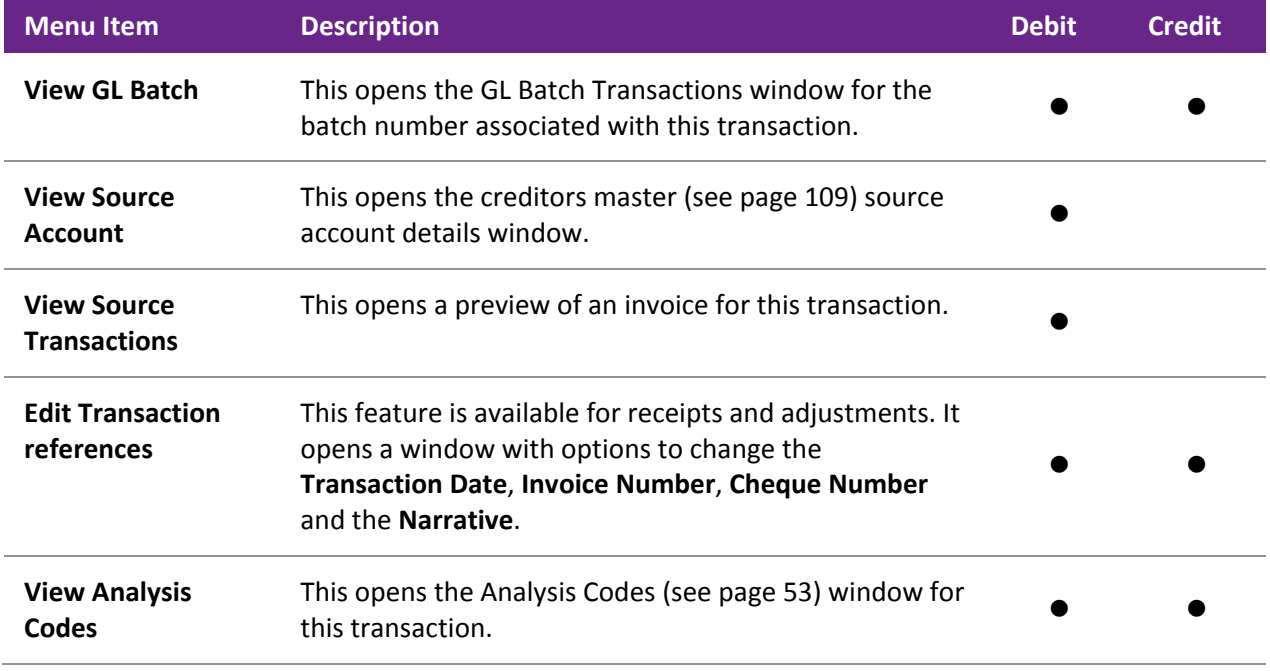

# Reviewing a GL Budget

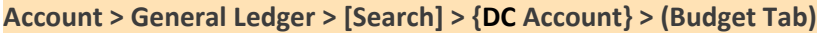

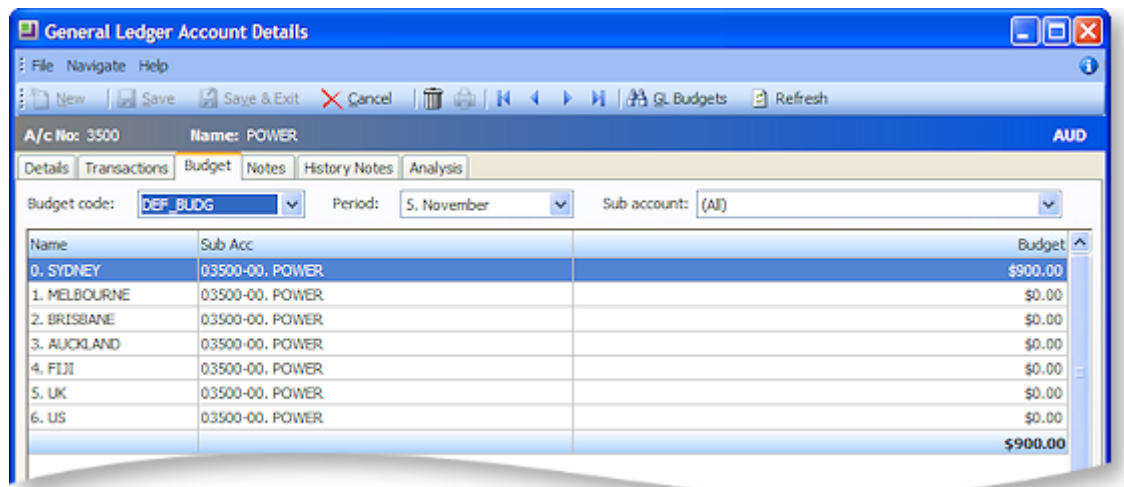

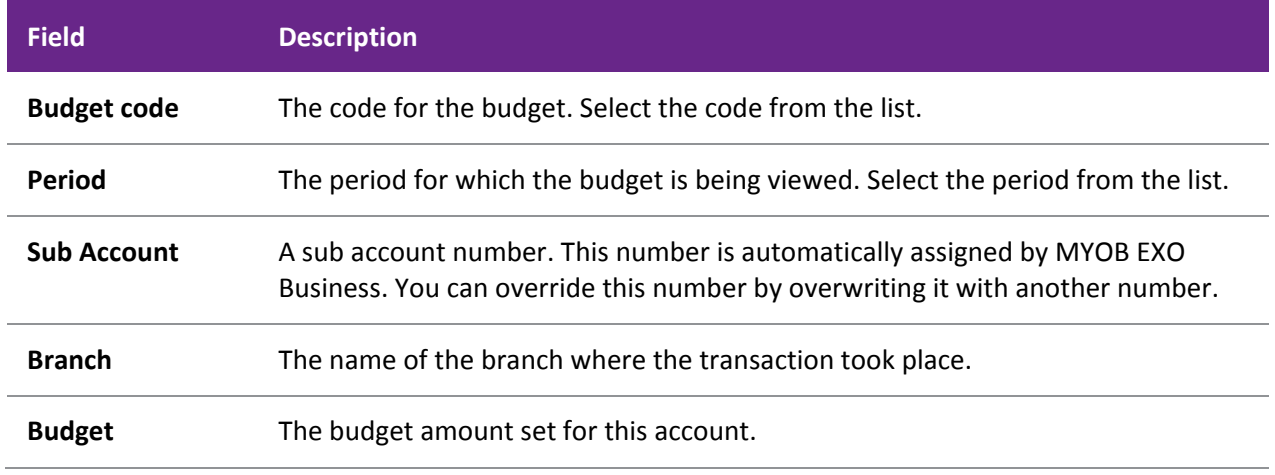

To edit a budget, click the **GL Budgets** button to open the [GL Budgets window](#page-248-0) (see page 243). You can now make changes to the budget.

# Recording Notes

**Account > {***Account Type***}> [Search] > {DC** *Acc* **name} > (Notes)**

Notes are a freeform way of recording any communication or general information related to a selected account master. The username and current date are automatically entered at the start of a new note. Notes are displayed in a list you can scroll through.

**Note:** This topic covers the notepad for the Debtor, Creditor, Stock and GL account master windows, as the functionality is the same for all of them.

### *Notepad*

To record notes through the Notepad:

1. Click the Notepad tab on the Account Details window:

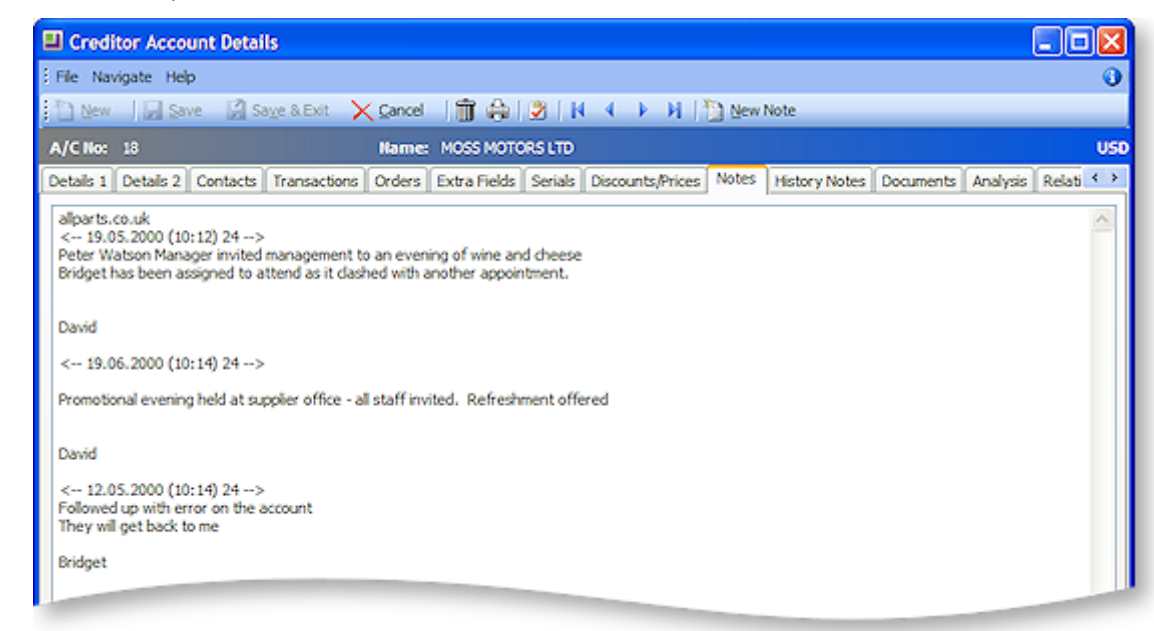

- 2. Click the **New Note** button to enter a new note. The current system date is automatically inserted with the note.
- 3. Right click anywhere in the editing area to open a popup menu. Most of these are standard editing commands with the addition of **Insert Username**, to insert your name at the end of the note and **Insert Common Phrase**, see the tip below.
- 4. After entering the contents of the note, click the Save button to save the note entry.

**Tip:** For entering to repetitive information and to save typing and assist with retaining a generic format to notes use the **Common Phrases utility** when entering notes.

# History Notes Tab

### **Account > Stock/Creditor/Debtor/GL > [Search] > {DC stock name} > (History Note)**

History notes are more structured and formal than Notes. You can search for history notes, delete them, and email them. Generally use history notes for more formal communications with the debtor/creditor, that you want to keep a record of.

The following table describes the available buttons and fields in the History Notes tab of the Accounts Master window.

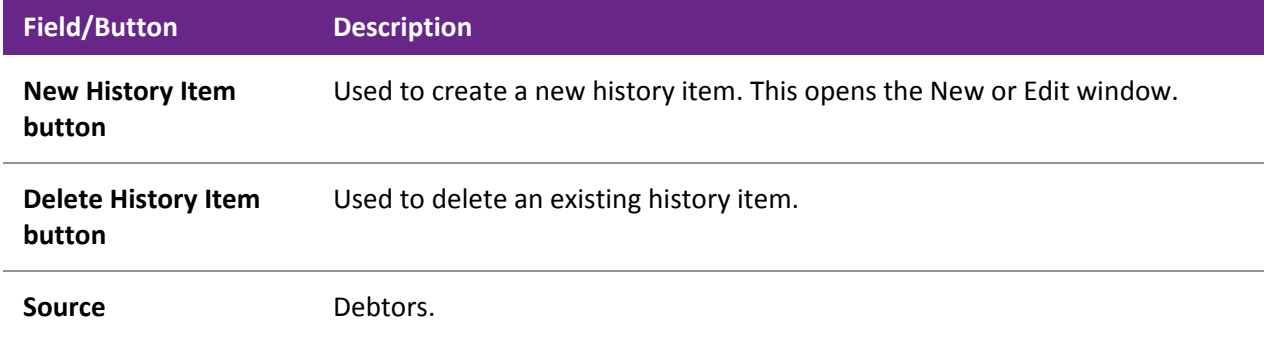

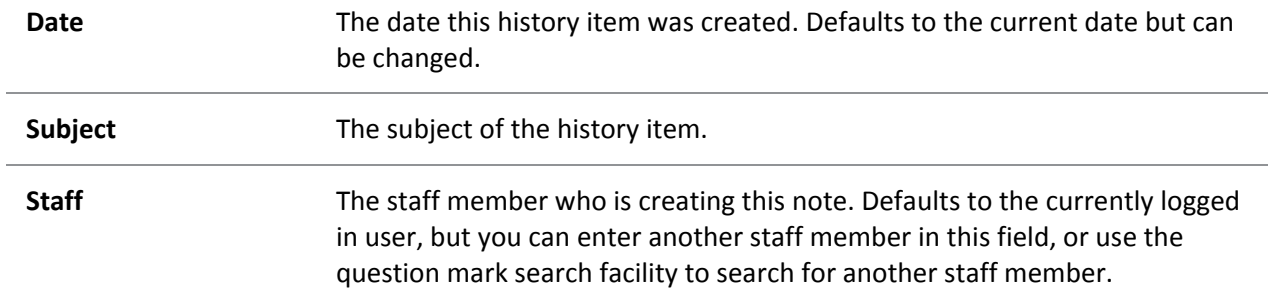

### *History Notes Window Fields*

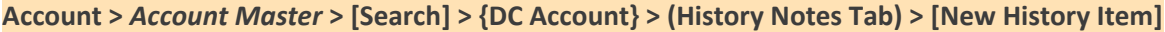

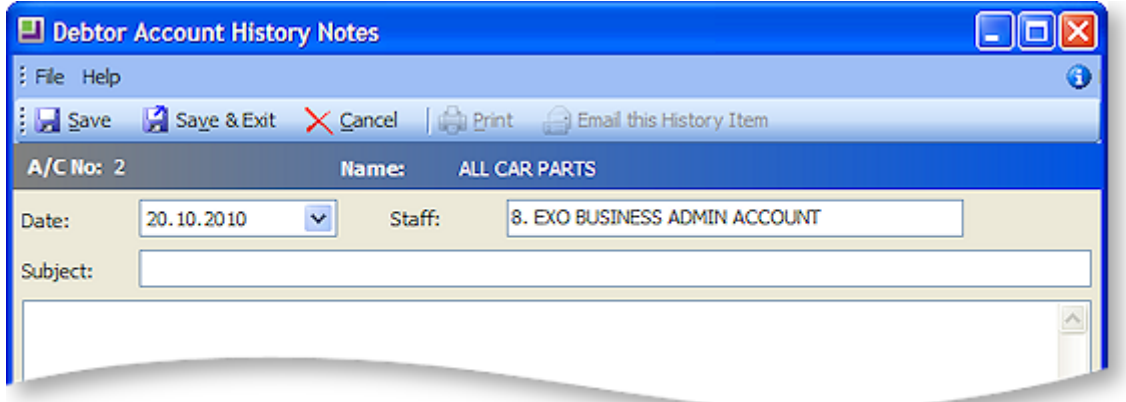

The following table describes the fields in the History Notes window:

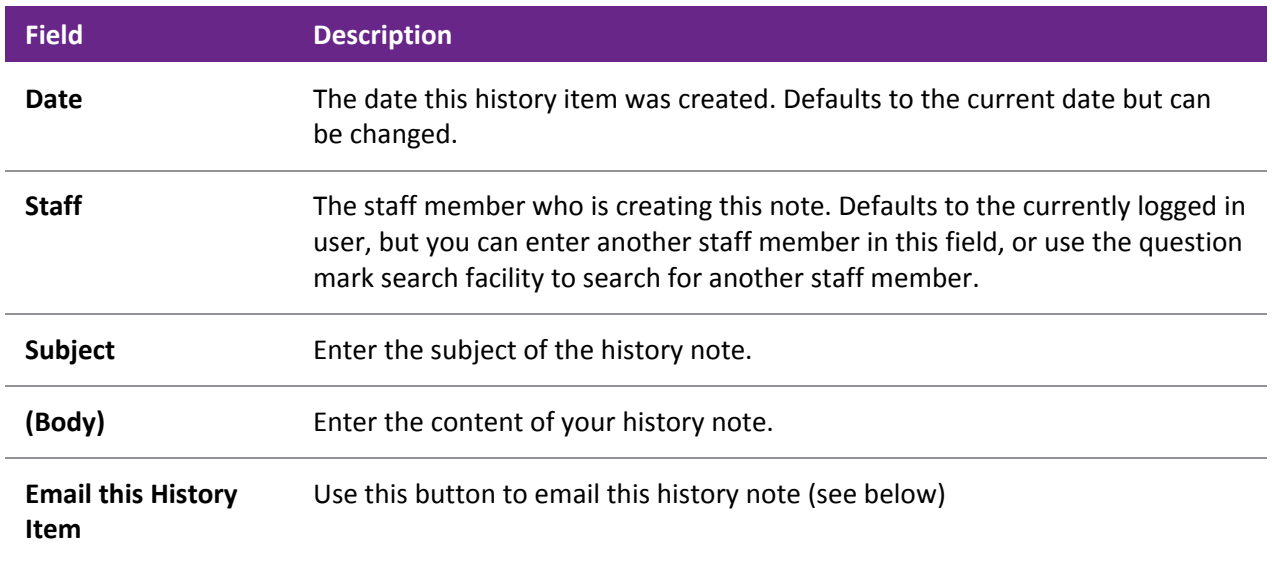

### *Editing the History Note*

- 1. From the History Notes tab, click **New History Note** ( ) to enter a new note. The current system date is automatically inserted into the note. This date can be changed from the drop-down list.
- 2. Right-click anywhere in the editing area to open a popup menu. Most of these are standard editing commands with the addition of **Insert Username**, to insert your name at the end of the note and **Insert Common Phrase**, see the tip below. There is also **Spell Check** feature for history notes.

**Note:** If the **Spell Check** option is not available, you may need to install the spellchecker DLL files and register them manually. Contact Support for the required files and instructions on how to install them.

3. After entering the contents of the note, click **Save** to save the note entry.

**TIP:** For entering to repetitive information and to save typing and assist with retaining a generic format to notes, use the **Common Phrases utility** .

### *Saving and/or Emailing this History Note Item*

- 1. Review the history note, make any changes if required, and then click **Save**. This is then recorded in the History Notes tab. Only after saving the note will the Print and Email this history item buttons become available. If you choose to Email this note, an email is automatically created with the following pre-populated information:
	- By default the addressee of the email is the current debtor / creditor, using the email address recorded in the Details 1 tab.
	- The subject of the email is the subject of the history note.
	- The content of the email is the content of the history note.
- 2. If necessary, make any changes to the email and send.

# Viewing GL Account Trends

#### **Account > General Ledger > [Search] > {DC Account} > (Analysis Tab)**

You can view the trends of a particular account by clicking the **Analysis** tab on the General Ledger Account window.

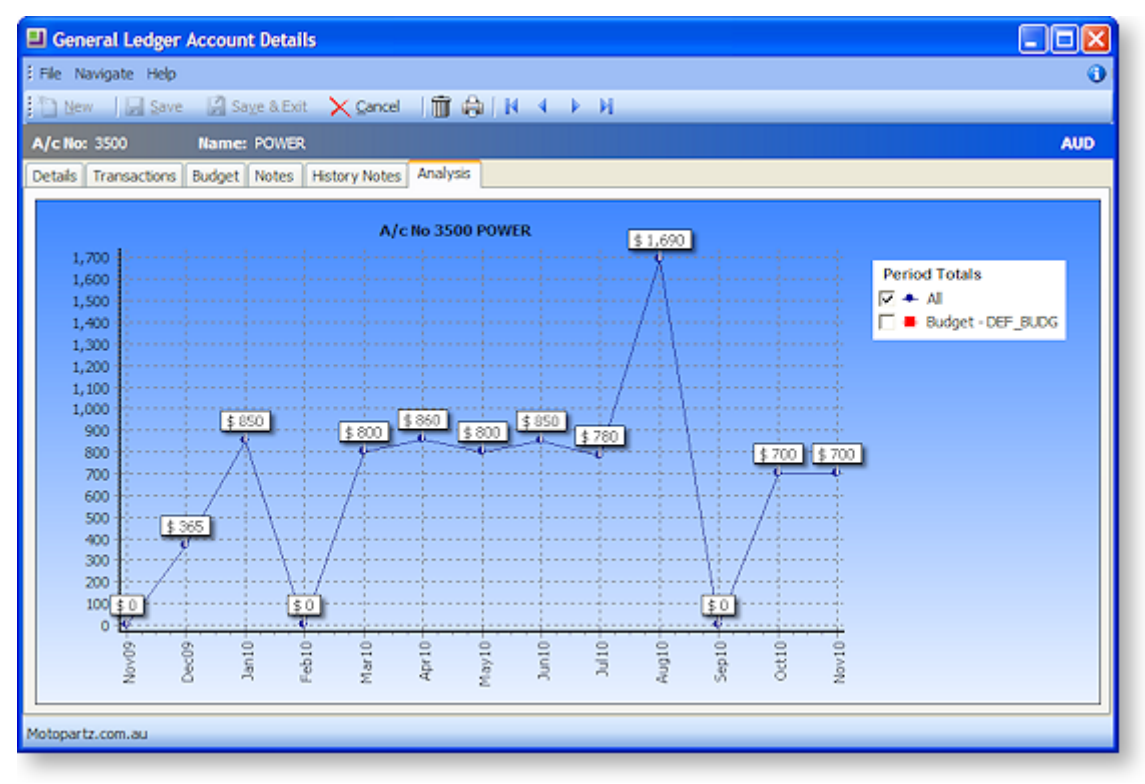

**Note:** This diagram is annotated to detail the functionality, this is not how it will appear in EXO Business. Right-clicking on the graph provides you with the option to copy the graph into another Windows application as Word or Excel. You can also print the graph.

To display the monetary value labels, double click anywhere in the graph.

To view other legends, such as the budget, tick the appropriate check box under **Period Totals**.

To print the graph, click the print button ( $\Box$ ).
# General Ledger Analysis Codes

Under normal operation, there are three levels of analysis in the General Ledger: Branch, Account and Subaccount. The General Ledger Analysis Codes feature allows you to define additional levels of analysis for more detailed reporting, e.g. Branch-Account-Subaccount-Analysis1-Analysis2

**Note:** This feature is not to be confused with **[Analysis Codes](#page-58-0)** (see page 53), which provide a more powerful and comprehensive method of adding analysis data to transactions.

GL analysis codes are intended for use during transaction entry. They are not available on any master files, e.g. GL Control accounts, Stock Item records. In general, if a GL account can be entered or edited on a transaction, you should also be able to enter analysis codes.

The built-in [General Ledger Report Writer](#page-229-0) (see page 224) does not report on GL Analysis Codes; to report on them, you must use Clarity Reports.

### *Setting up GL Analysis Codes*

Select **Setup > Setup Analysis Codes** to define the codes. If this menu option is not available, it must be added to the menu using the Menu Designer - **Setup > Setup Menu** or use th[e EXO Business Configuration](#page-33-0)  [Assistant](#page-33-0) (see page 28).

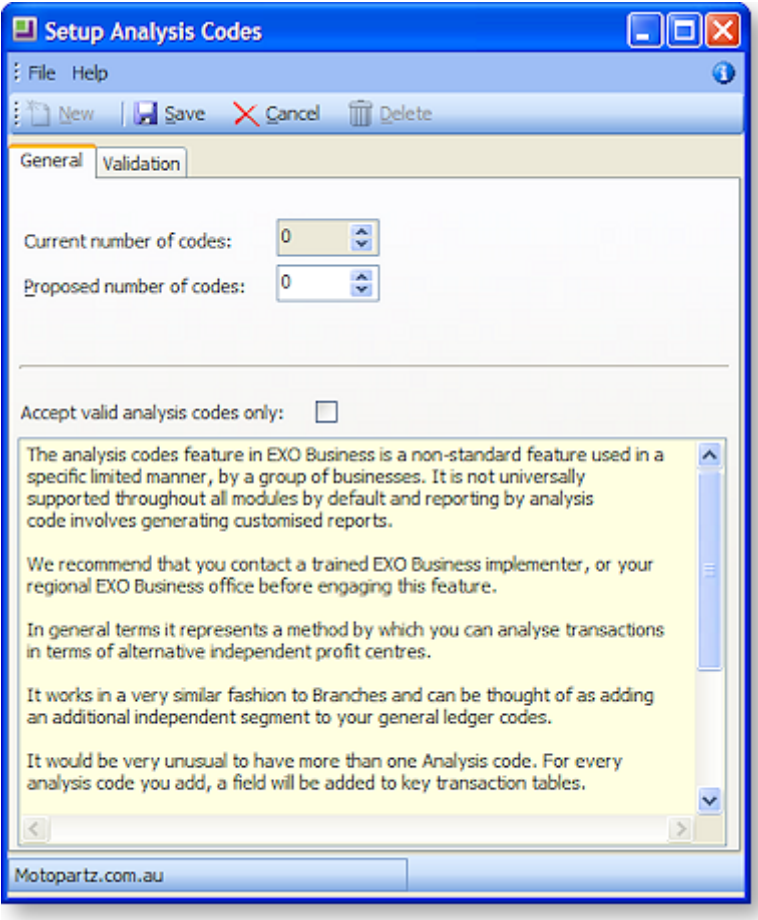

The current number of analysis codes in use is displayed. Specify the number of codes required in the **Proposed number of codes** field. If this number is changed, the database must be updated to recreate the GL Movements metadata - EXO Business will close automatically so that an update can be run from the Configuration Assistant.

If the **Accept valid analysis codes only** check box is not ticked, then any number can be entered as a GL analysis code.

If the box is checked, you must set up valid codes on the Validation tab:

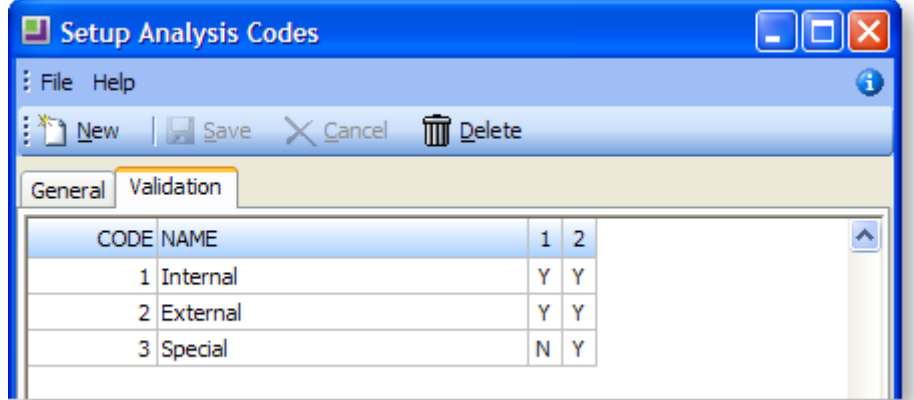

Click **New** to create a new code, then specify a descriptive name for the code. Codes are automatically numbered sequentially starting at 1.

The Validation tab contains a numbered column for each analysis code, i.e. if you selected to use two codes on the General tab, there will be two columns on the Validation tab. For each code, enter "Y" or "N" in each column to indicate whether the code can be used for the appropriate analysis code.

In the example above, codes 1 and 2 ("Internal" and "External") can be used for Analysis Code 1 or Analysis Code 2, while code 3 ("Special") can only be used for Analysis Code 2. This means that the following GL code is valid:

00-0100-01-1-2

However, the following GL code is invalid, as code 3 appears in the Analysis Code 1 position:

00-0100-01-**3**-2

#### *Using GL Analysis Codes*

Enter GL analysis codes by appending them to GL codes in the **GL Code** fields on entry screens such as Debtor and Creditor invoices. GL analysis codes are separated by hyphens, i.e. Branch-Account-Subaccount-Analysis1-Analysis2 etc.

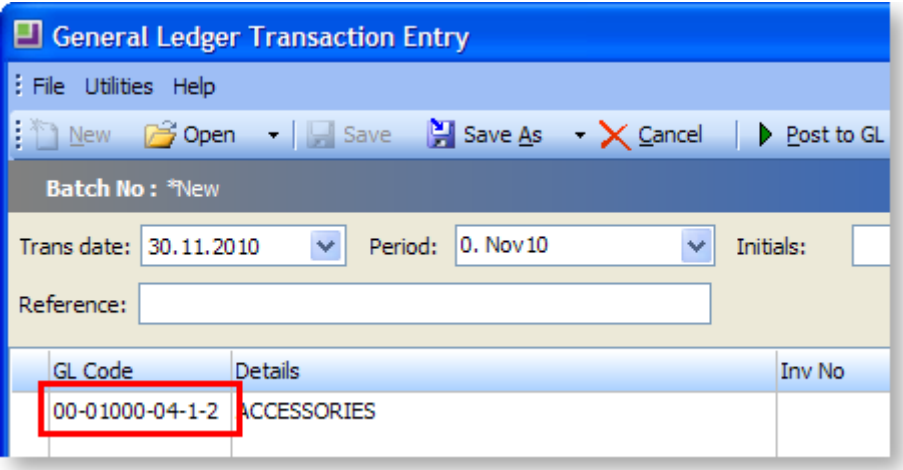

# Setting up GL Control Accounts

## **Setup> Business Admin Settings > [GL Control Accounts] (General)**

The GL Control Account Setup window (General tab) opens.

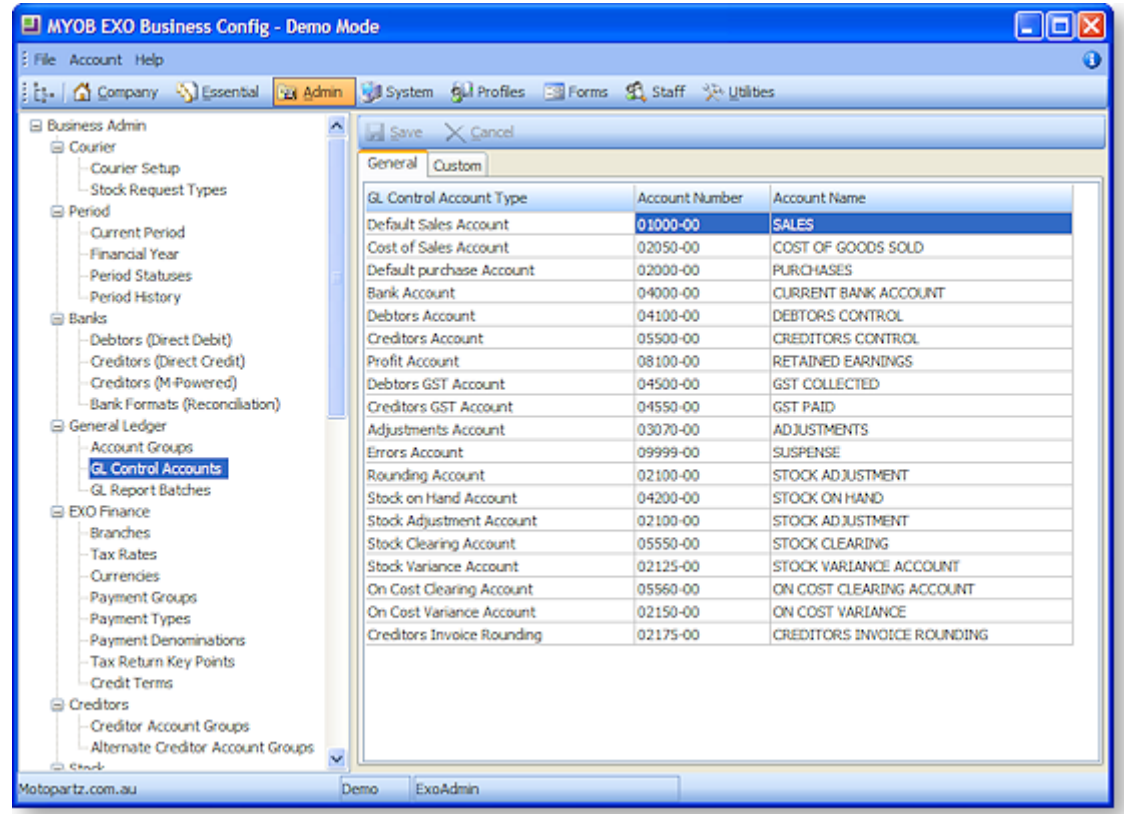

Enter the GL Account type that each posting should go to.

The following table provides more information:

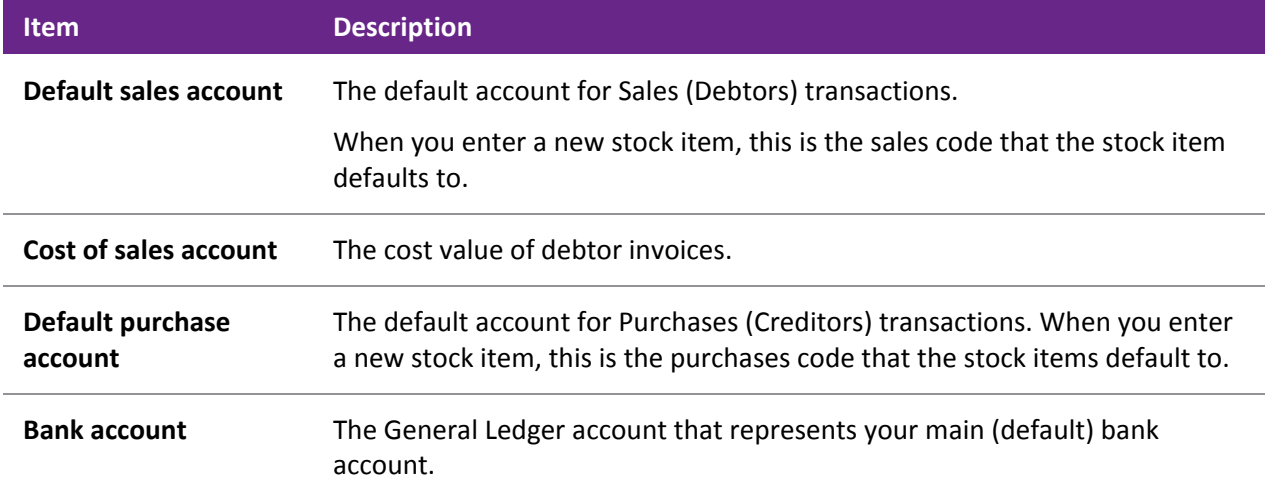

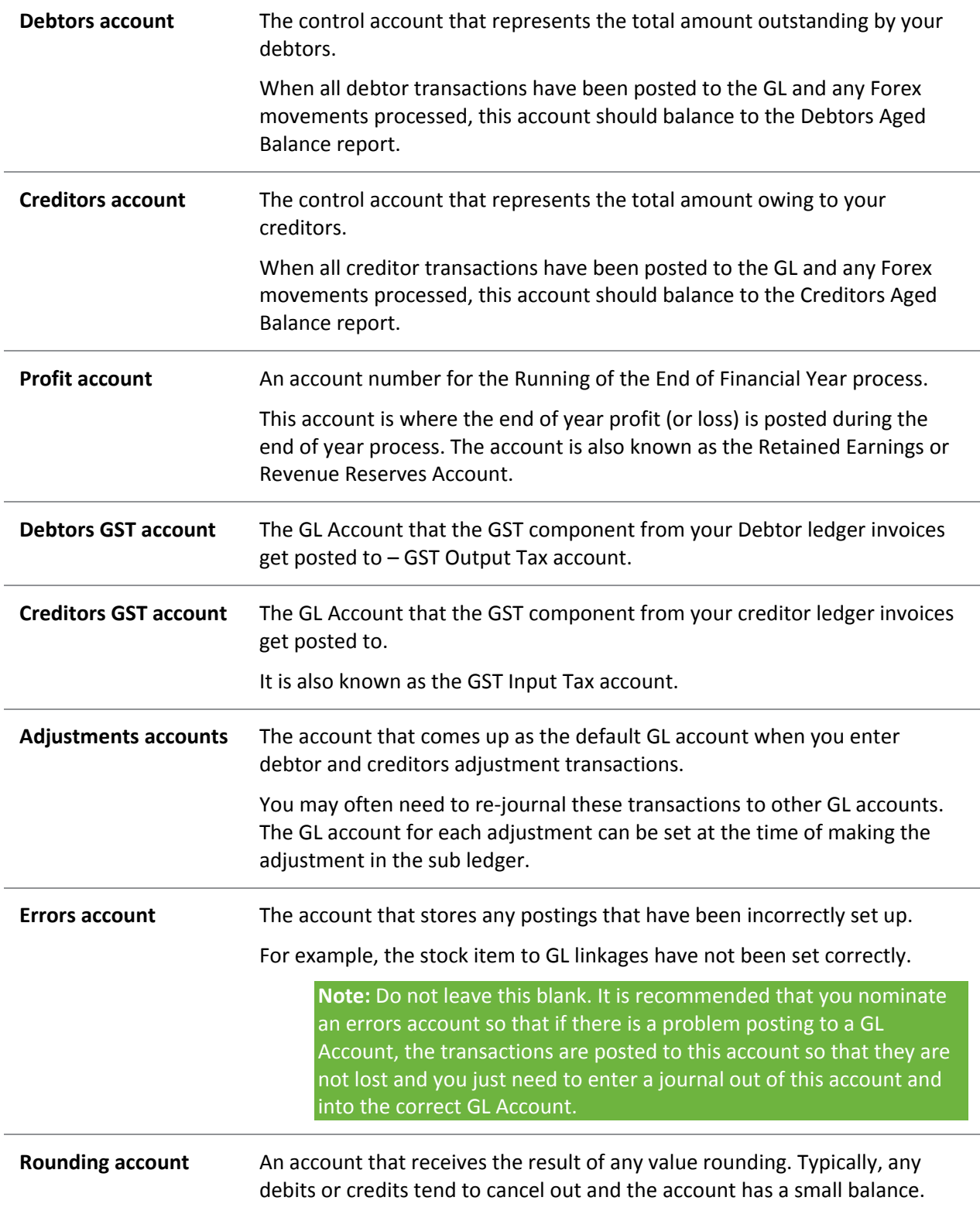

**Note:** The **Stock GL Coding button** on the window allows you to update the default purchases account on the **Details 2** page of the Stock Item Details window to the default stock clearing account. You can elect to perform this on all stock items with a stock classification or no stock items.

# GL Control Account Custom Settings

## **Setup> Business Admin Settings > [GL Control Accounts] (Custom)**

The GL Control Account Setup window (**Custom Page**) opens.

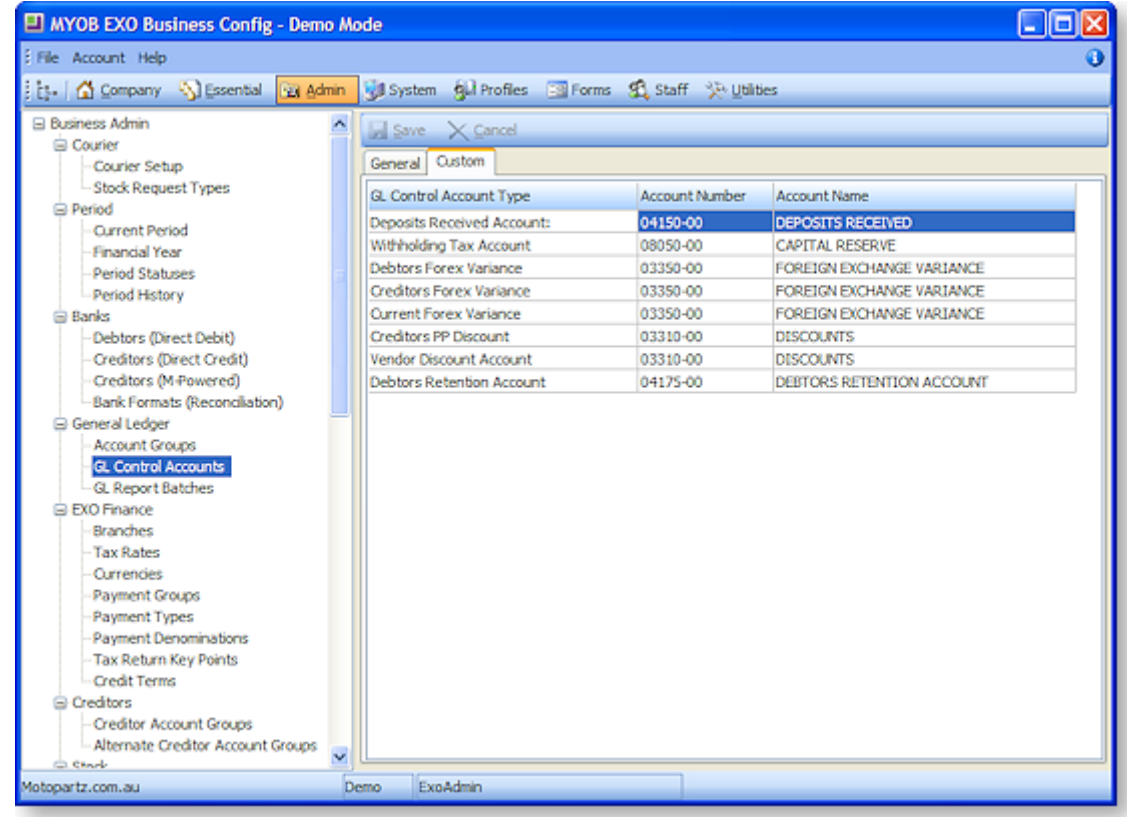

Enter the GL Account type that each posting should go to.

The following table provides more information:

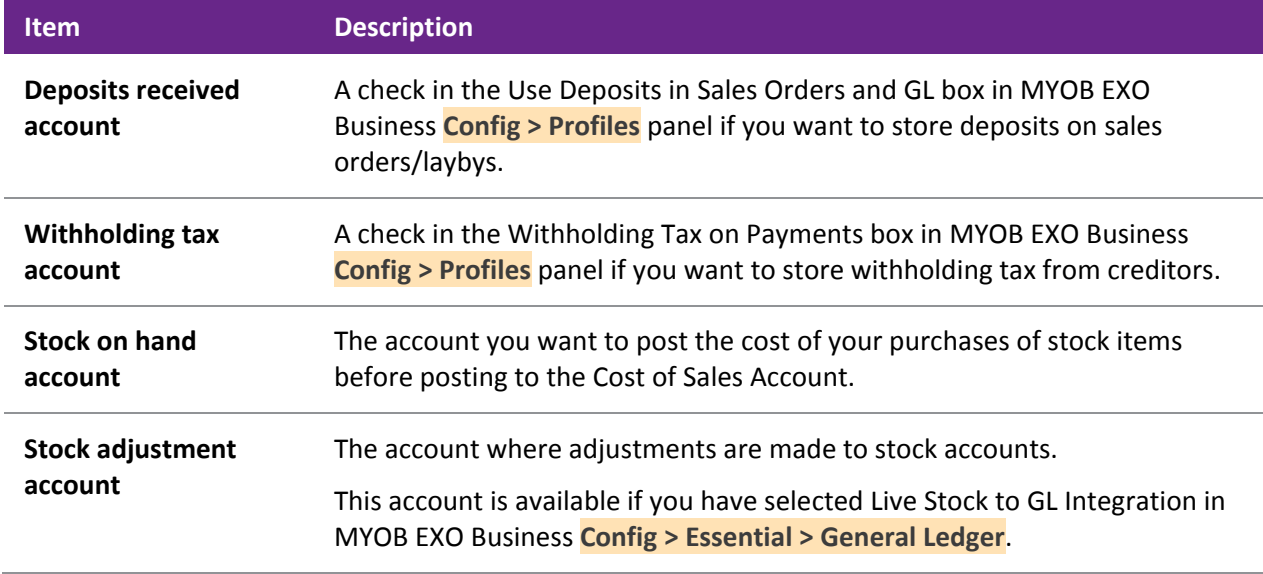

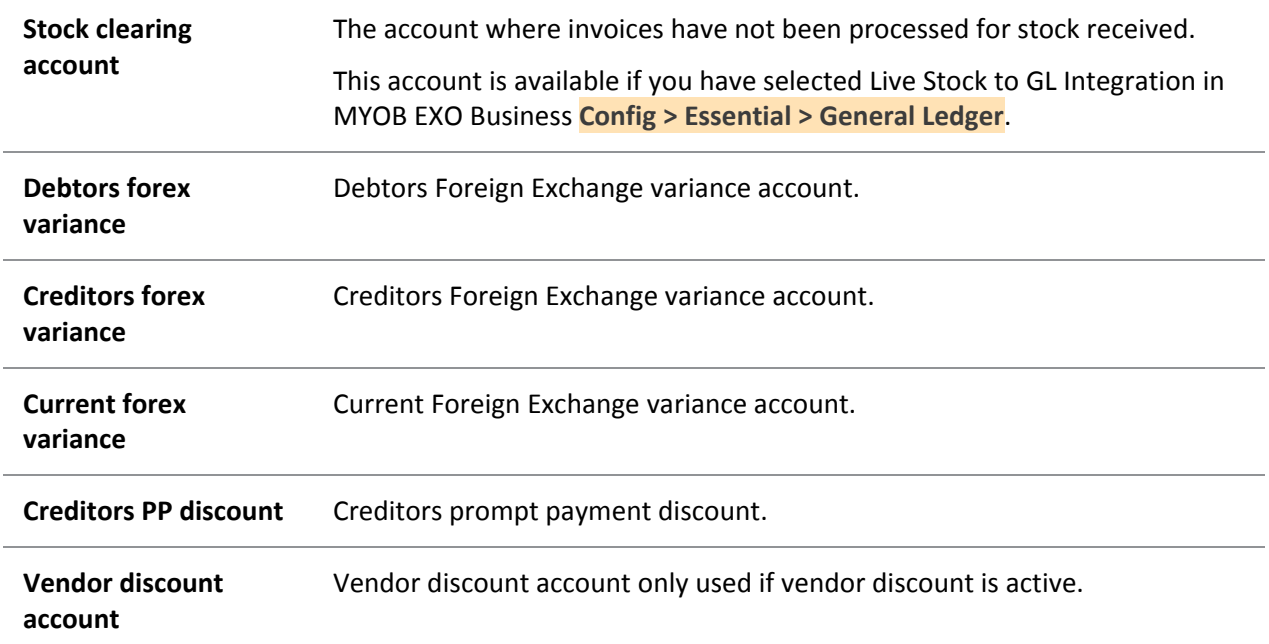

Click **Save** to save any edits.

**Note:** See the "Stock Integration" White Paper for more information on Stock and Control Accounts. This White Paper is available on the MYOB EXO Business partner site (login required).

# Creating GL Batches

Transactions are generally posted to the GL from the sub ledgers. However, if there is an error you may need to manually enter the transactions. You may also need to use the GL Trans Entry to manipulate the transactions or make provisions which have not yet been entered in the sub ledgers.

# Creating and Posting GL Batches

#### **Transactions > General Ledger > GL Transactions**

GL Batches contain sets of individual transactions. Batches can be created for different purposes. This includes recording or splitting an existing batches or creating recurring batches for prepaid accounts such as insurance.

#### To create and post a batch:

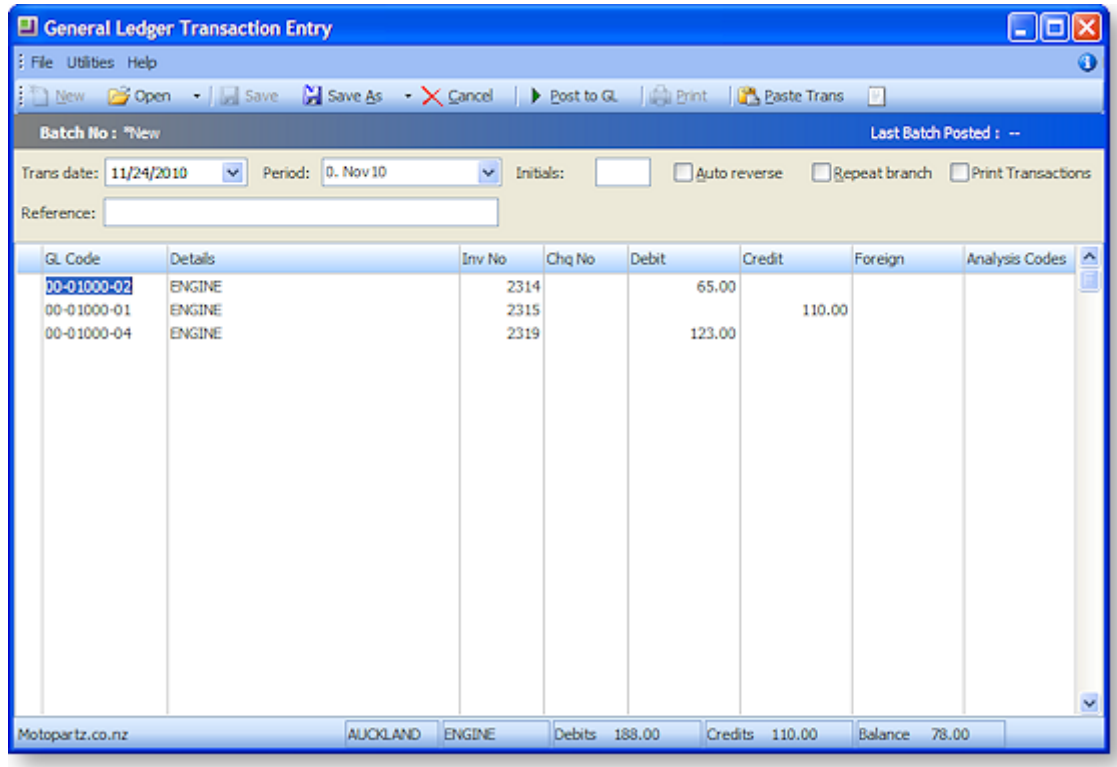

1. From the main window, click the **New** button to enter a new transaction. Complete the necessary fields using the table below as reference.

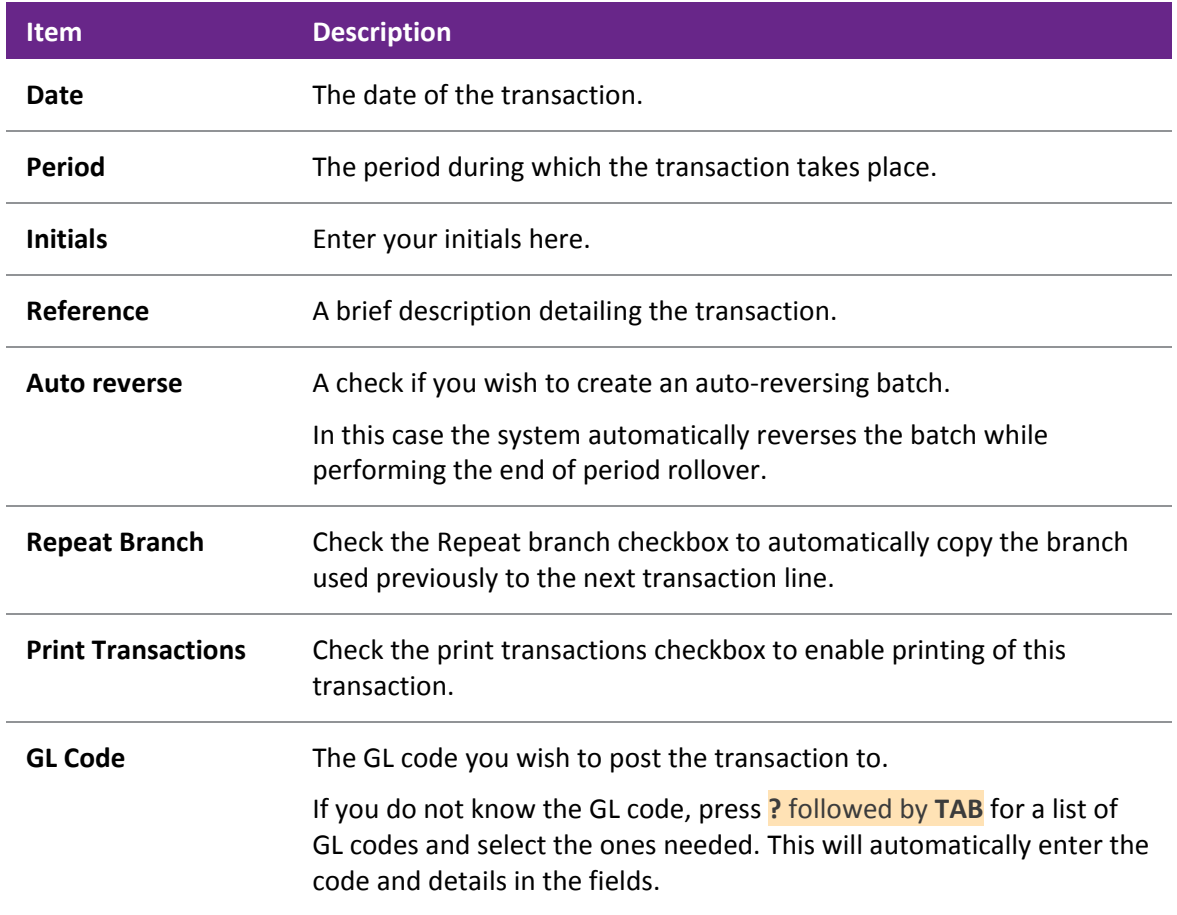

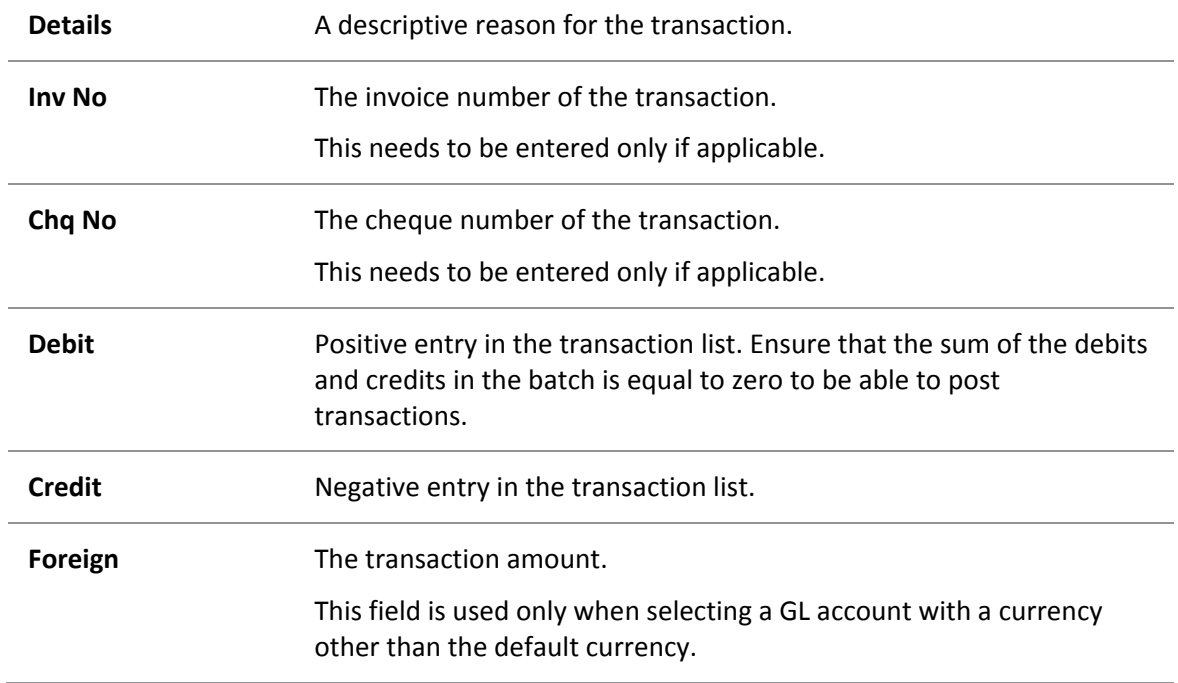

2. Click **Post to GL.** This saves the transactions in the batch and posts the batch to the GL.

### *Error Messages*

If you enter a GL code for an account where you have not selected the option **Allow journals** on the Details tab of the General Ledger Account Details window, the following warning message is displayed:

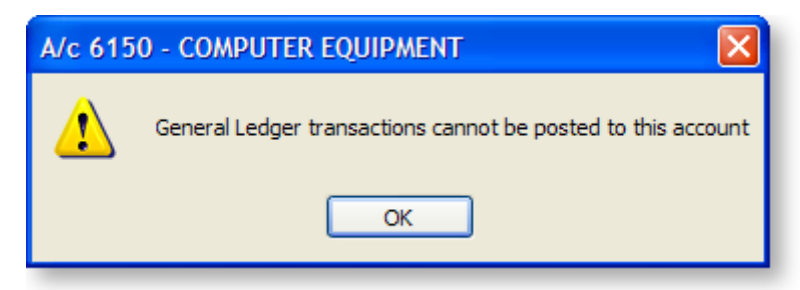

The sum of the debits and credits of the transactions in the batch should be equal to zero. If not, you cannot post the batch to the GL. The following error message is displayed:

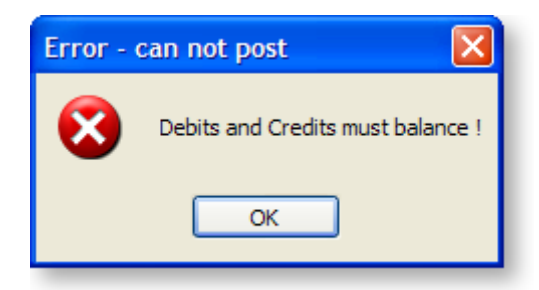

<span id="page-223-0"></span>**Note:** There may be batches that cannot be immediately posted to the GL. You need to **[save these](#page-223-0)  [batches until a later time](#page-223-0)** (see page 218) when they can be posted.

# Holding GL Batches for Later Posting

#### **Transactions > General Ledger > GL Transactions**

Some batches as Recurring Batches or Suspended Batches are saved until they are ready for posting. The Utilities menu in the General Ledger Transaction Entry window provides you with options related to later posting.

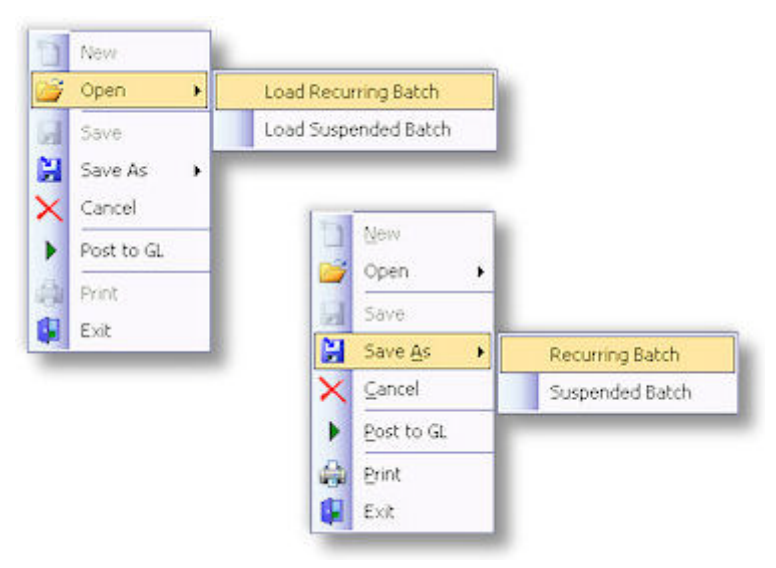

### *Recurring Batch*

A Recurring Batch is a batch that is used on a repeated basis. For example, an insurance account which has been prepaid and coded to a prepayment (Current Asset) account will be spread back to expenses evenly over the period of the insurance cover. Saving a batch as a recurring batch is a quicker way to handling a batch that you have to enter every month.

#### **Saving Recurring Batches**

To save a recurring batch:

- 1. After entering the batch transactions, click the **File** menu in the General Ledger Transaction Entry window and select **Save As > Recurring Batch**. The batch is given temporary file name.
- 2. Click **OK**.

The batch is stored for future recall and posting.

#### **Posting Recurring Batches**

To post a recurring batch:

1. Click the Utilities menu in the General Ledger Transaction Entry window and select Open Recurring Batch(es).

**Note:** You can open one or more recurring batches. Recurring batches can be appended to make a super batch.

The Open Recurring Batch(es) window opens.

- 2. Complete the fields on the window.
- 3. Click the **Open** button. The saved recurring batch is added to the list on the General Ledger Transaction Entry window.
- 4. Click the **Post to GL** button on the transactions window. This posts the recurring batch to the GL.

**Note:** Repeat the steps listed above, each time you need to post a recurring batch to the GL.

#### <span id="page-225-0"></span>*Suspended Batch*

A Suspended Batch is a batch created for a 'one-time' use only. For example, a batch has been created but cannot be immediately posted because transactions in the batch have to be checked and approved by another staff member. The batch is saved as a Suspended Batch.

#### **Saving Suspended Batches**

To save a suspended batch:

- 1. After entering the batch transactions, click the Utilities menu in the General Ledger Transaction Entry window and select Save As Suspended Batch. The **Save As Suspended Batch** window opens.
- 2. Complete the fields in the window and click **OK**. The batch is stored for future recall and posting.

#### **Posting Suspended Batches**

To post a suspended batch:

- 1. Click the Utilities menu in the General Ledger Transaction Entry window and select **Open Suspended Batch.** The Open Suspended Batch window opens.
- 2. Complete the fields within the window.
- 3. Click the **Open** button. The saved suspended batch is added to the list on the General Ledger Transaction Entry window.
- 4. Click the **Post to GL** button on the transactions window. This posts the suspended batch to the GL.

# Integrated Cashbook

**Transactions > General Ledger > Integrated Cashbook Entry**

The Integrated Cashbook is used to key information directly from a bank statement. It is used for Foreign Exchange accounts, bank fees, and interest and for cash transactions that have not been processed by debtors or creditors.

To make a new entry:

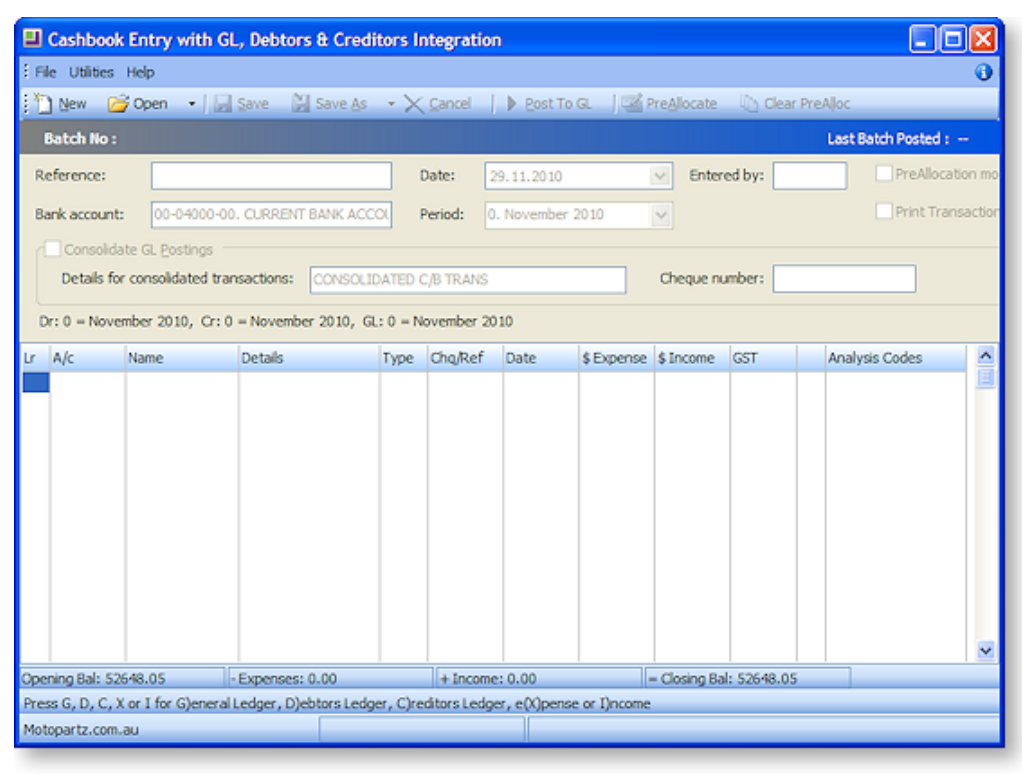

1. From the main window, click **New** to enter a new transaction. Complete the necessary fields using the table below as reference.

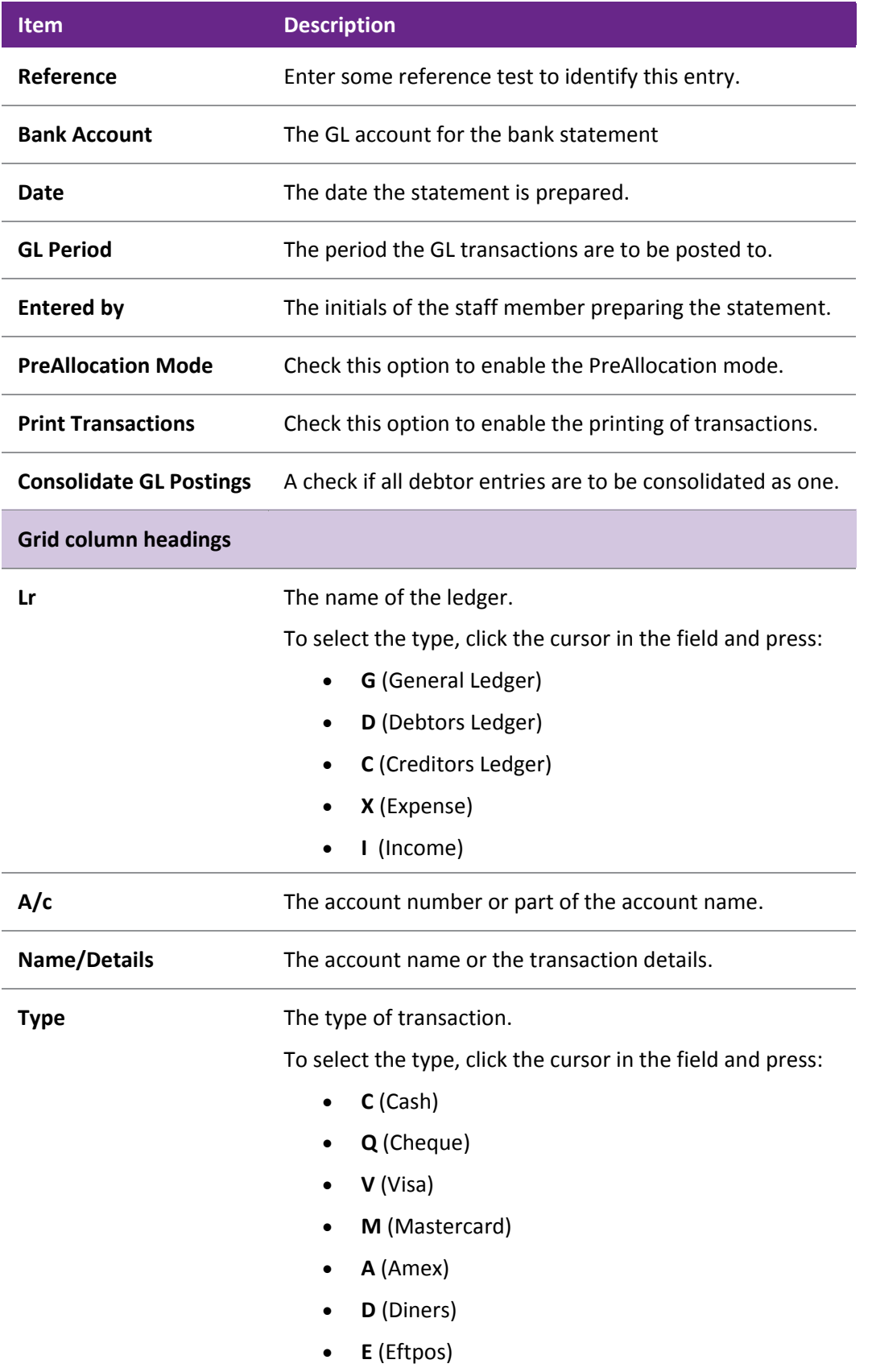

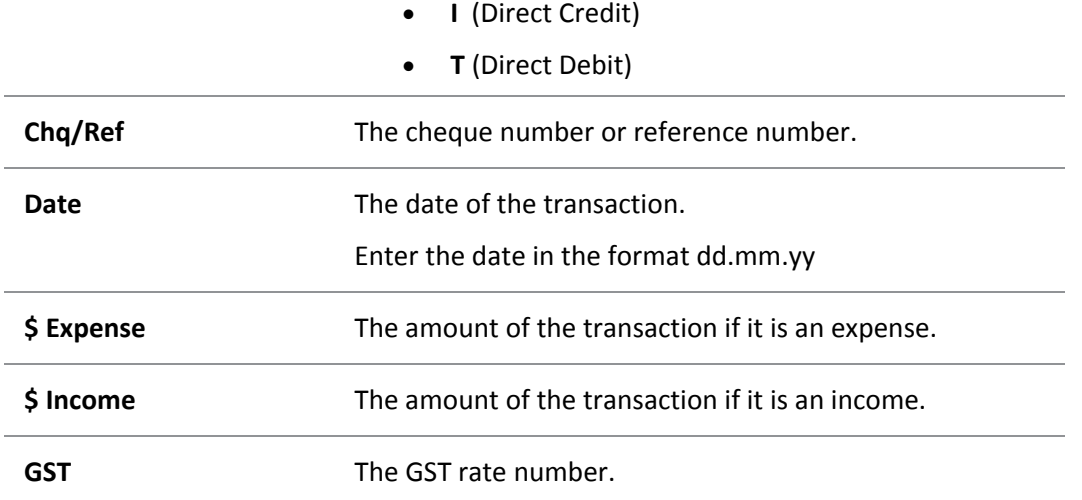

2. Click **Post to GL button** to process the cashbook transaction. Alternatively, click the **Save** button to save as a recurring or suspended transaction.

## **Notes**

- The Integrated Cashbook is also accessible from the Bank Reconciliation module.
- Pre-allocation mode is supported.
- System settings are also available to consolidate posting.
- Only D, C, X and I transactions (Debtors, Creditors, eXpense and Income) have a tax component.

# Period Handling

MYOB EXO Business employs a method of tagging all transactions with a nominated period number at the time of posting. As an extra validation EXO Business can ensure that the transaction date given is valid for the period that the transaction is being posted to. This method is used to avoid the traditional problems associated with incorrectly keyed dates and extra processing overhead required to 'age' transactions into periods which often makes purely date based solutions very limited in scale.

When starting up the EXO Business system, you need to tell EXO Business how many periods have transpired before you begin to process transactions. This is used in General Ledger reporting and budgeting and is carried out through the General Ledger Control Accounts Setup window.

Running the end of period routine is performed from the **Utilities > End of Period** option. The actions performed for the GL are listed on the window to indicate progress.

Note: See the White Paper "**[Period Handling and Transaction Ageing](http://partners.exonet.com/exonet_partners/products/SelectDownload.asp?File=Period%20Handling%20and%20Trans%20Ageing-v6a.pdf&Version=6a)**" for more information on setting up periods and rolling ledgers. This White Paper is available on the MYOB EXO Business partner site (login required).

# Reconciling GL

Reconciling the GL involves matching transactions in a General Ledger account against those of an external account. Your accounts may be local currency accounts or foreign accounts.

# Local Currency Bank Accounts

As an accounting staff member you need to carry out [a bank reconciliation](#page-383-0) (see page 378) to aid in the matching of transactions in the GL bank codes to the bank statements. You can perform a bank reconciliation either as a manual system where you work from a hard copy bank statement or an electronic system using a .csv format file from the bank.

# Foreign Currency Accounts

The purpose of multi-currency is to allow you to store debtors, creditors and balance sheet accounts in a currency other than the default currency. MYOB EXO Business has a utility to convert these transactions into the default currency, for use in the General Ledger.

To reconcile foreign currency accounts:

1. Select **Reconcile GL Account** from the Utilities menu. The Reconcile Account window opens.

**Note:** If this menu option is not available, it must be added to the menu using the Menu Designer - **Setup > Setup Menu** or use the **[EXO Business Configuration Assistant](#page-33-0)** (see page 28).

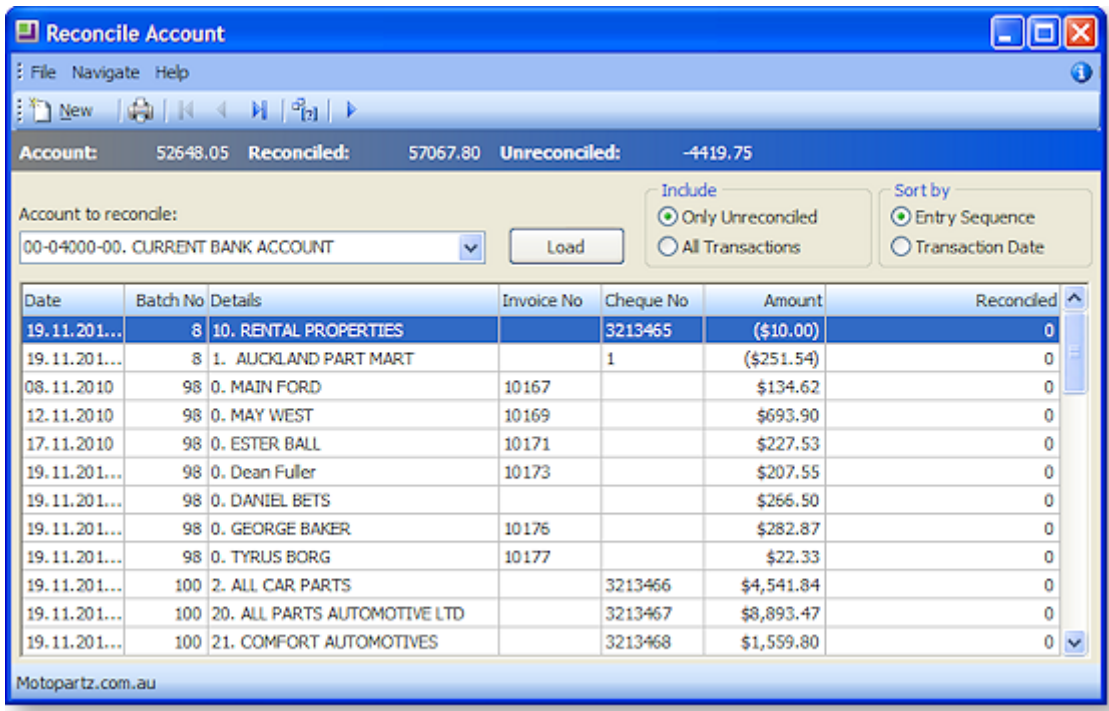

- 2. Click the **New** button to enter a new transaction. The Cashbook [Entry window](#page-225-0) (see page 220) appears.
- 3. Click **Print** to print a list of the unreconciled transactions.
- 4. Click **Load** to list transactions for the selected GL account.
- 5. To reconcile a transaction, select it and click the **Rec/Unrec** button. If you click a transaction a second time (or double click), the reconciled transaction is now marked as a an unreconciled transaction.

# <span id="page-229-0"></span>Generating GL Reports

MYOB EXO Business provides you with the ability to generate a variety of reports such as the Report Writer, GL Graph, GL Trial Balance and GL Transaction Batch Listing. You need reports as a reference for yourself as well as to provide your financiers and government authorities with the financial performance and position of your organization.

# General Ledger Report Writer

The GL Report Writer enables you to report on transactions that have been posted to the General Ledger. It is period-driven in the same way as the transactions in the General Ledger being reported on.

The Report Writer is set up in a tabulated format with rows and columns. The rows determine the content by General Ledger account or group of accounts. The columns determine the periods or budget. The report is written in a sequential order both in terms of the rows and the columns. You need to define the sequence of actions to take place, dependent on the numbering of the rows and columns. It is recommended that the first draft of the report has the rows and columns numbered in a way (say increments of 10) that allow you to insert rows or columns at a later date.

### *Sample Report*

#### **Reports > General Ledger Reports > Setup GL Reports**

The following report is a sample of how you can use the features available in the EXO Business [Setup GL](#page-230-0)  [Reports](#page-230-0) (see page 225) utility to specify [settings](#page-231-0) (see page 226) and options in [rows and columns](#page-233-0) (see page 228) to create a clear and well-presented report.

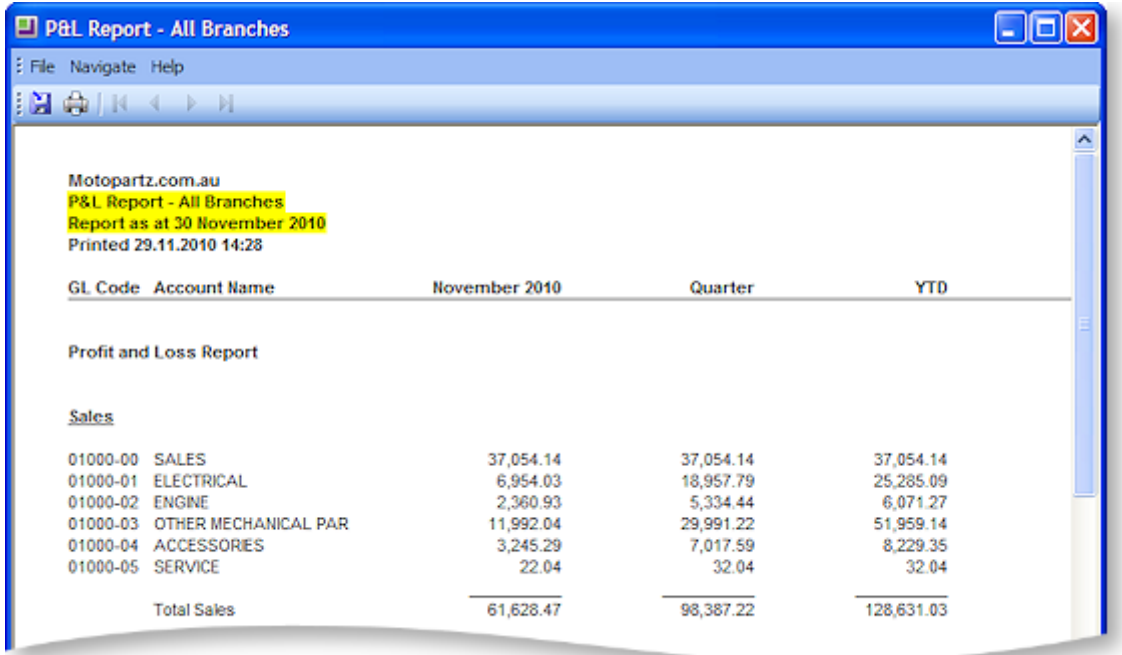

# Using the GL Report Writer

### *GL Report Writer Overview*

The GL Report Writer is a function within the MYOB EXO Business core product. The Report Writer enables you to report on transactions that have been posted to the General Ledger. It is period-driven in the same way as the transactions in the General Ledger are reported on.

The Report Writer is set up in a tabulated format with rows and columns. The rows determine the content by General Ledger account or group of accounts. The columns determine the periods or budget. The report is written in a sequential order both in terms of the rows and the columns. You define the sequence of actions to take place, dependent upon the numbering of the rows and columns. It is recommended that the first draft of the report has the rows and columns numbered in a way (say increments of 10) that allows rows or columns to be inserted into the report, at a later date.

The Setup section describes how the Setup GL Reports utility allows the user to specify settings and set the report requirements for rows and columns. With Run GL Report, the user can generate and print the report. Finally the Sample Report at the end of this paper displays an example of the result that the user receives using the features in the Report Writer.

### <span id="page-230-0"></span>*GL Report Writer Setup*

#### **Reports > General Ledger Reports > Setup GL Reports**

When using Setup GL Reports the user is presented with a search window. The first time the window is displayed, no reports are listed as none have yet been set up. In the example below, there are a few reports that have been defined.

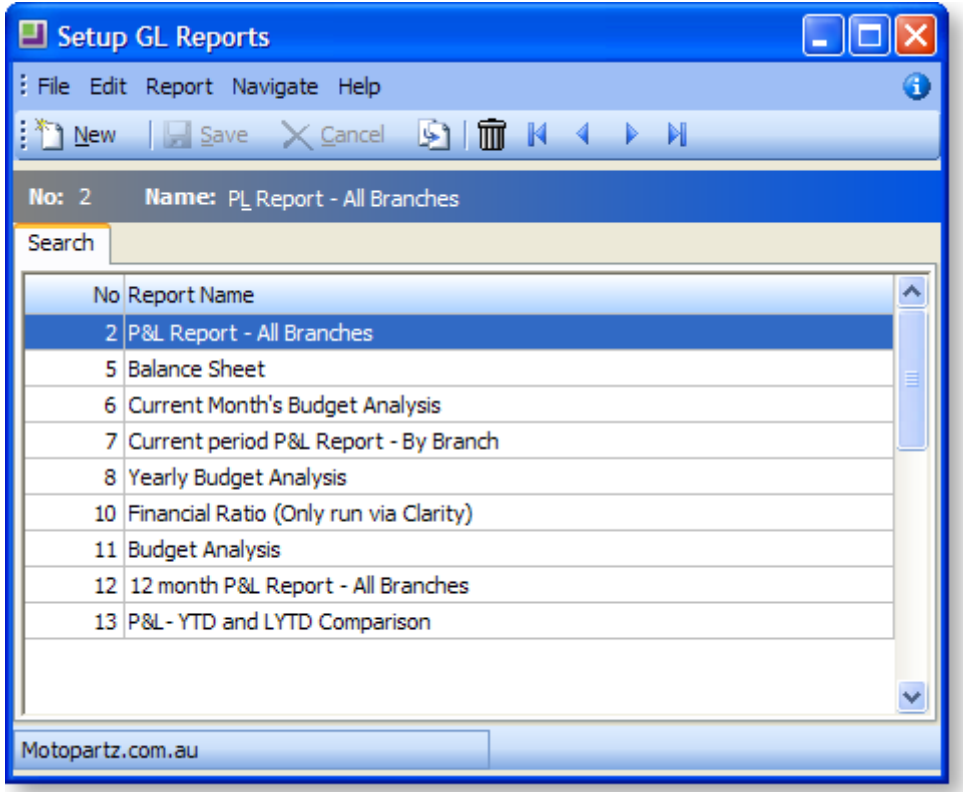

The following options are available:

- To create a new report, click the **New** button. The [Details tab](#page-231-0) (see page 226) containing the Settings and Rows And Columns sub-tabs is displayed.
- To create a copy of an existing report, select the report name, then click the **button.** A copy of the report is added to the list of existing reports. The user can change the name of the copy by overtyping the default name.
- To delete a report from the list, select the report name and click the  $\overline{m}$  button or press the DELETE key.

Once reports have been set up, the search window displays a list of these reports. The user can double-click a report name for details.

#### <span id="page-231-0"></span>*GL Report Writer Settings*

#### **Reports > General Ledger Reports > Setup GL Reports > [New]**

The Settings page on the Details tab allows the user to specify the settings for the report. Alternatively, the page contains default settings which provide the basic settings that the report requires. If the defaults are being used, the user can move to the Rows and Columns page.

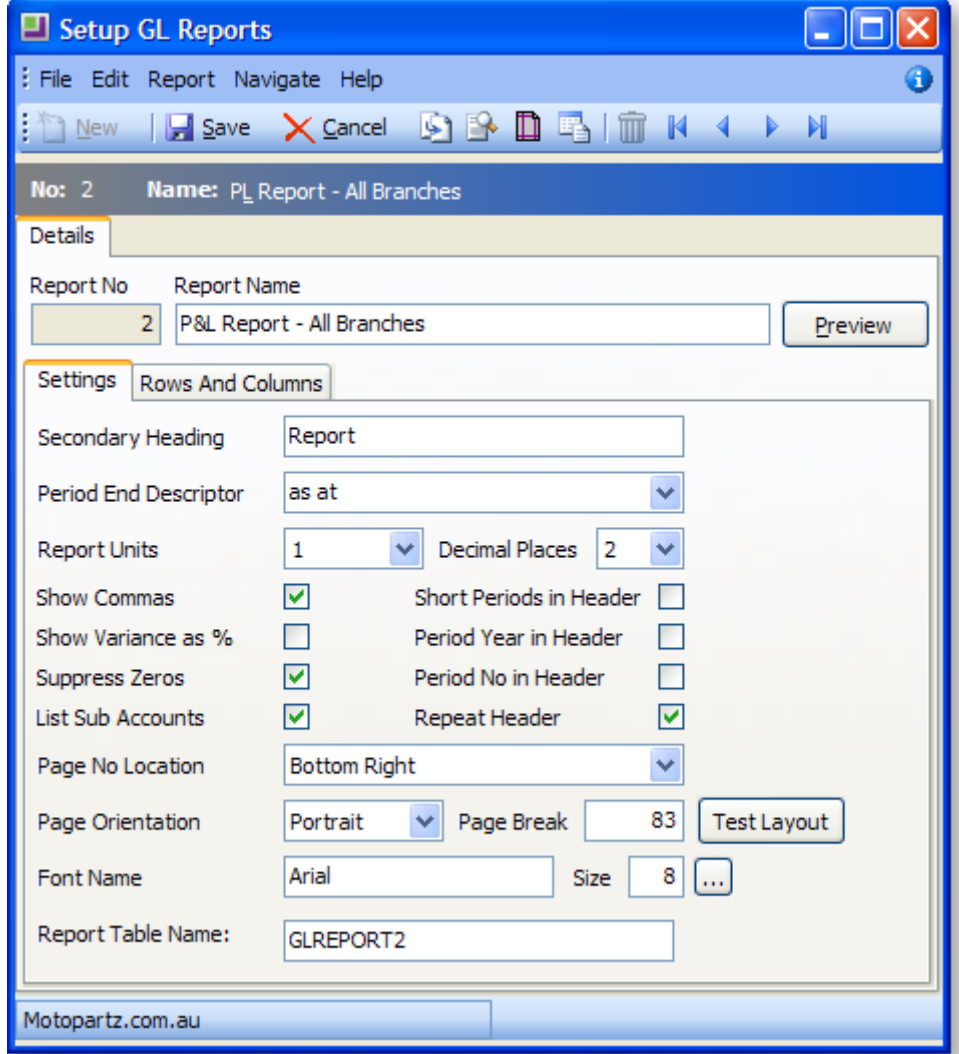

Click the **Preview** button for a preview of the report with the current settings.

Click the **Test Layout** button for a preview of the layout.

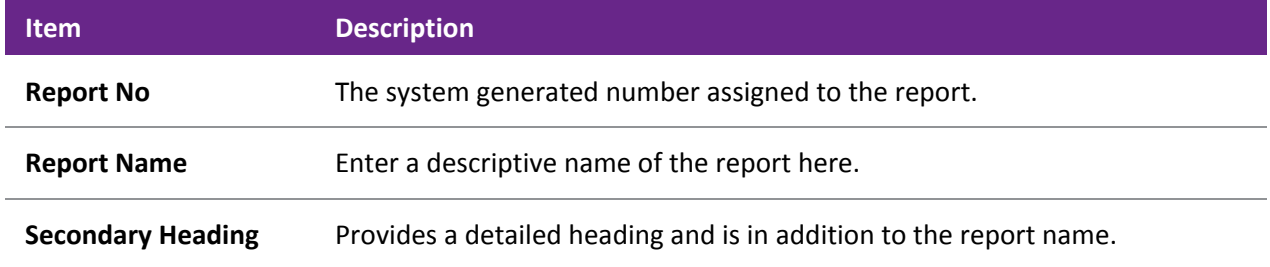

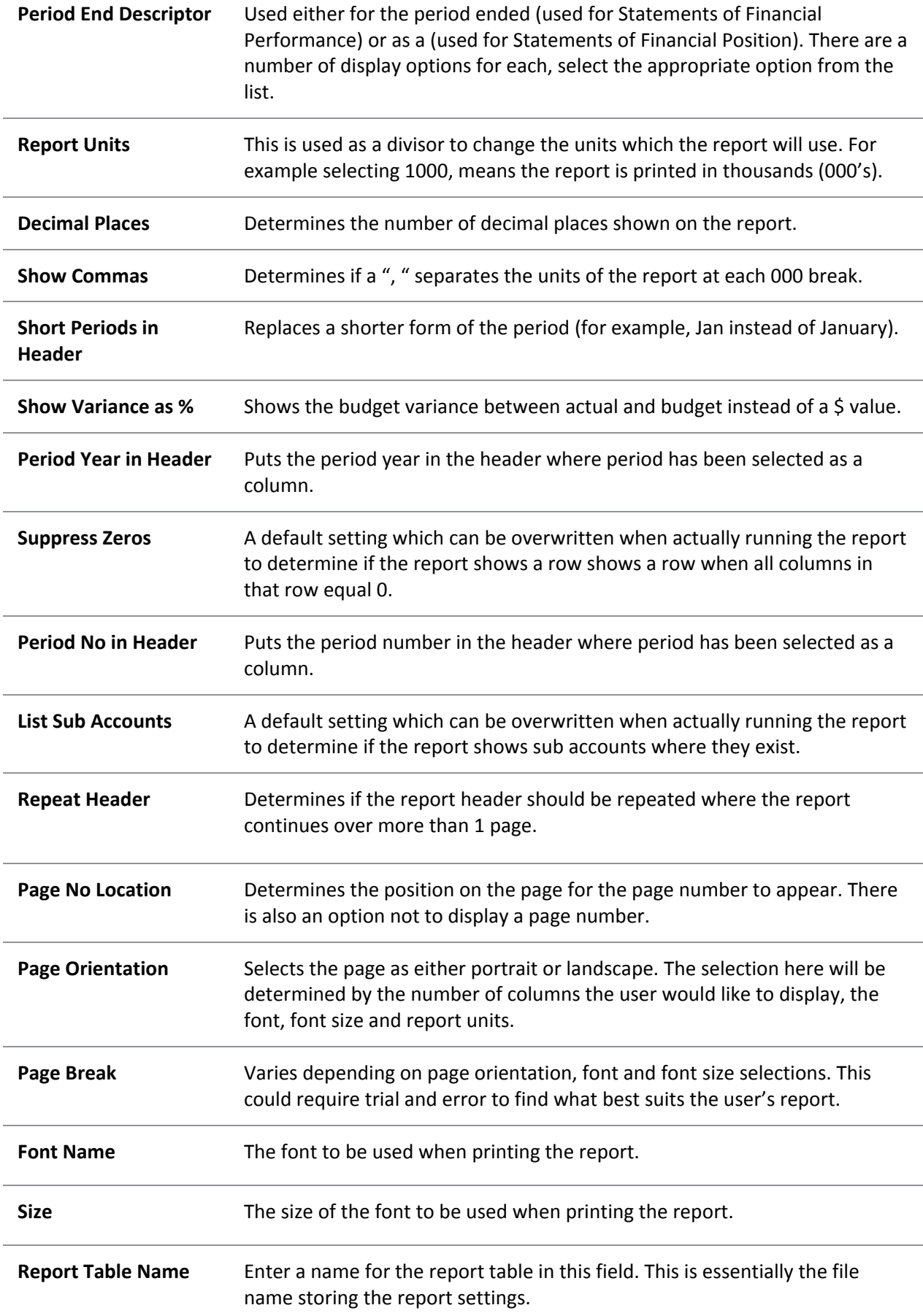

#### <span id="page-233-0"></span>*GL Report Writer Rows and Columns*

#### **Reports > General Ledger Reports > Setup GL Reports > [New] > (Rows and Columns)**

The report is made up of rows and columns. As a general rule the rows are used for a subject while the columns refer to the period to be reported on.

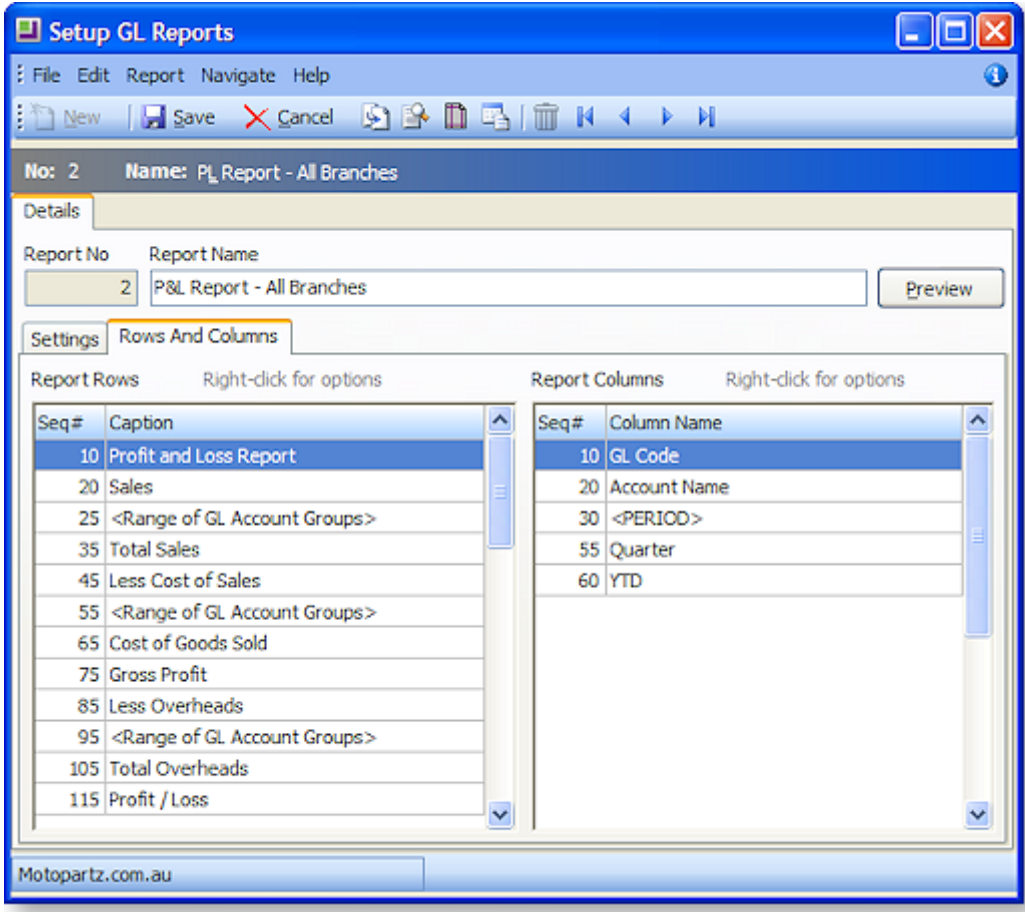

#### **Report Row Record**

A right-click on a Report Rows field grid displays the following shortcut menu:

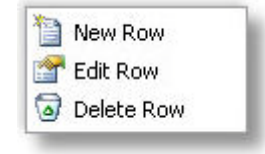

- **New Row:** Displays a blank Report Row Record window.
- **Edit Row:** Displays the Report Row Record window populated with the information related to the selected row.
- **Delete Row:** Deletes the selected row from the report.

When either the new or edit row option is selected the [Report Row Record window](#page-234-0) (see page 229) opens.

#### **Report Column Setup**

A right-click on a Report Columns field in the grid displays the following shortcut menu:

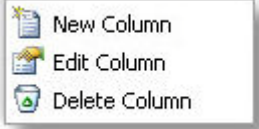

- **New Column:** Displays a blank Report Column Record window.
- **Edit Column:** Displays the Report Column Record window populated with the information related to the selected row.
- **Delete Column:** Deletes the selected column from the report.

When either the new or edit row option is selected the [Report column record window](#page-237-0) (see page 232) opens.

#### <span id="page-234-0"></span>*GL Report Writer - Editing a Report Row Record*

GL Report Rows are added and edited by right-clicking on a row on the Rows and Columns tab of the [Setup](#page-233-0)  [GL Reports window](#page-233-0) (see page 228):

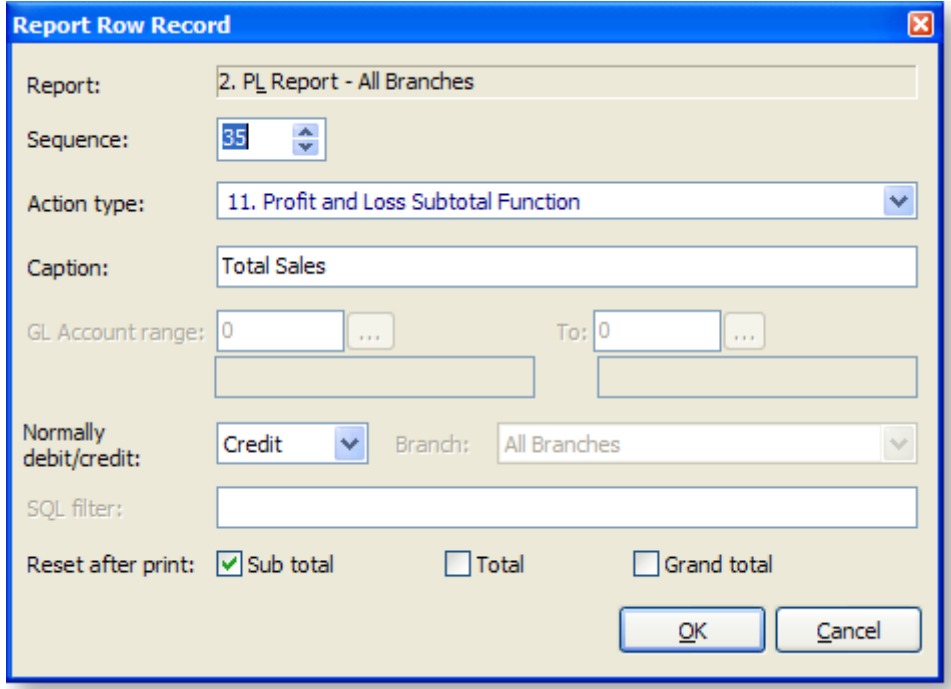

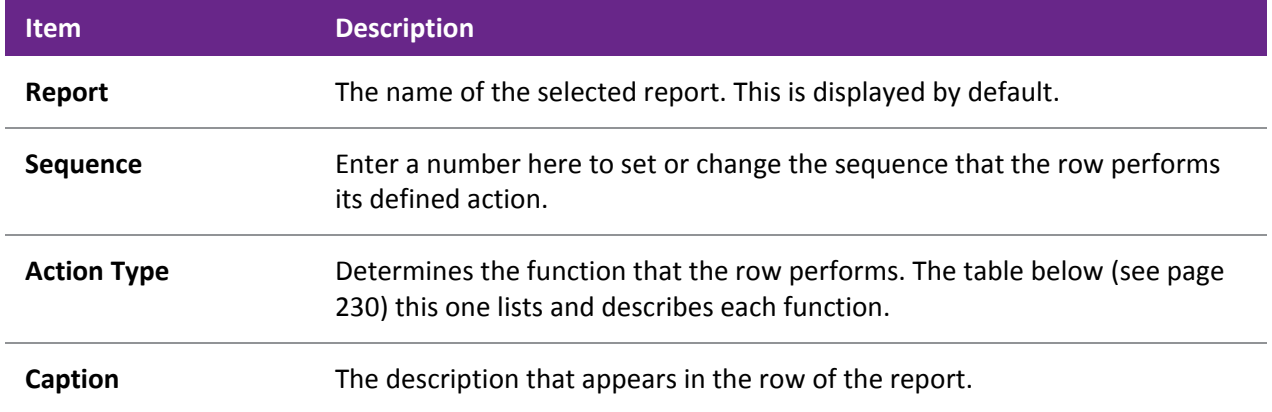

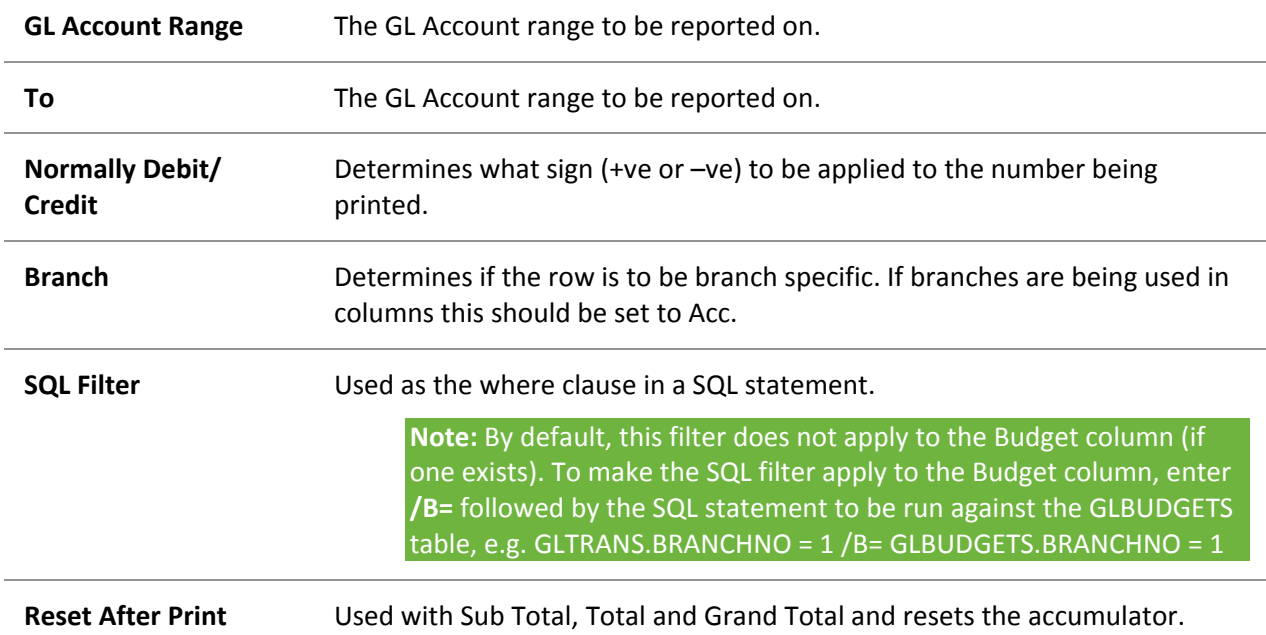

### <span id="page-235-0"></span>**Action types**

The following types are available from the **Action type dropdown**.

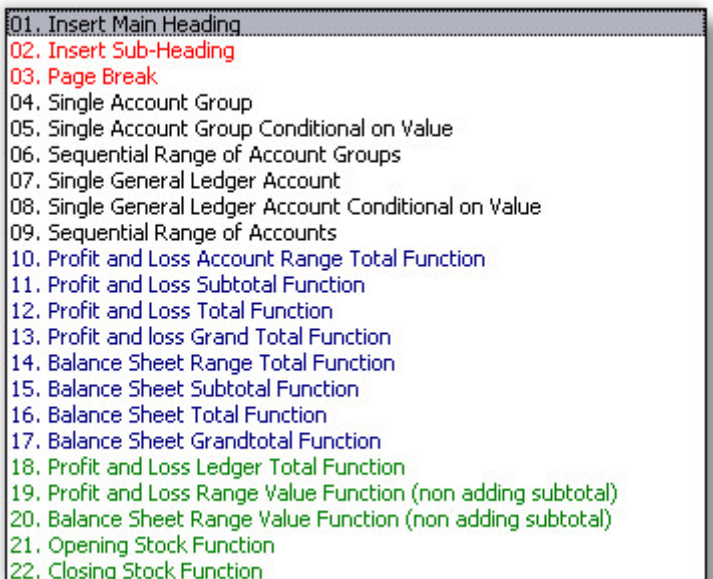

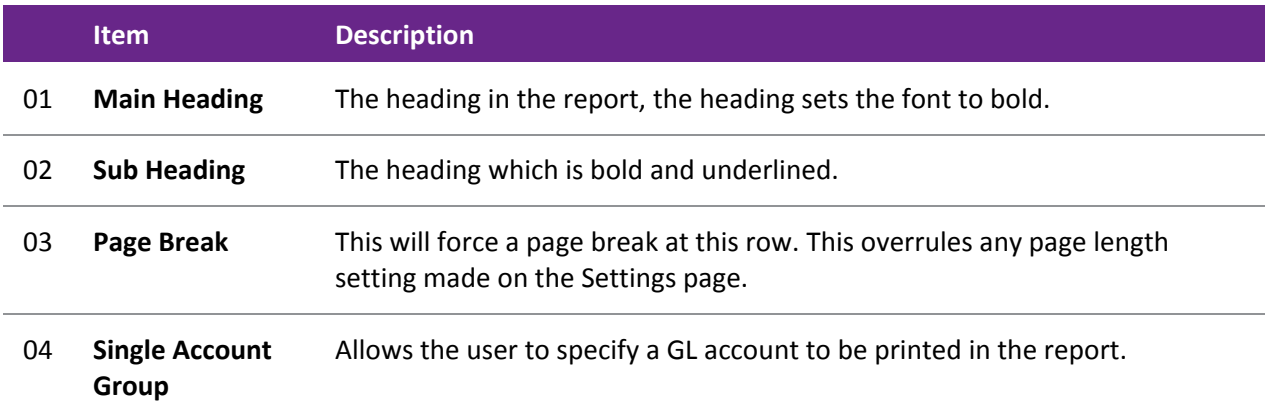

#### **General Ledger**

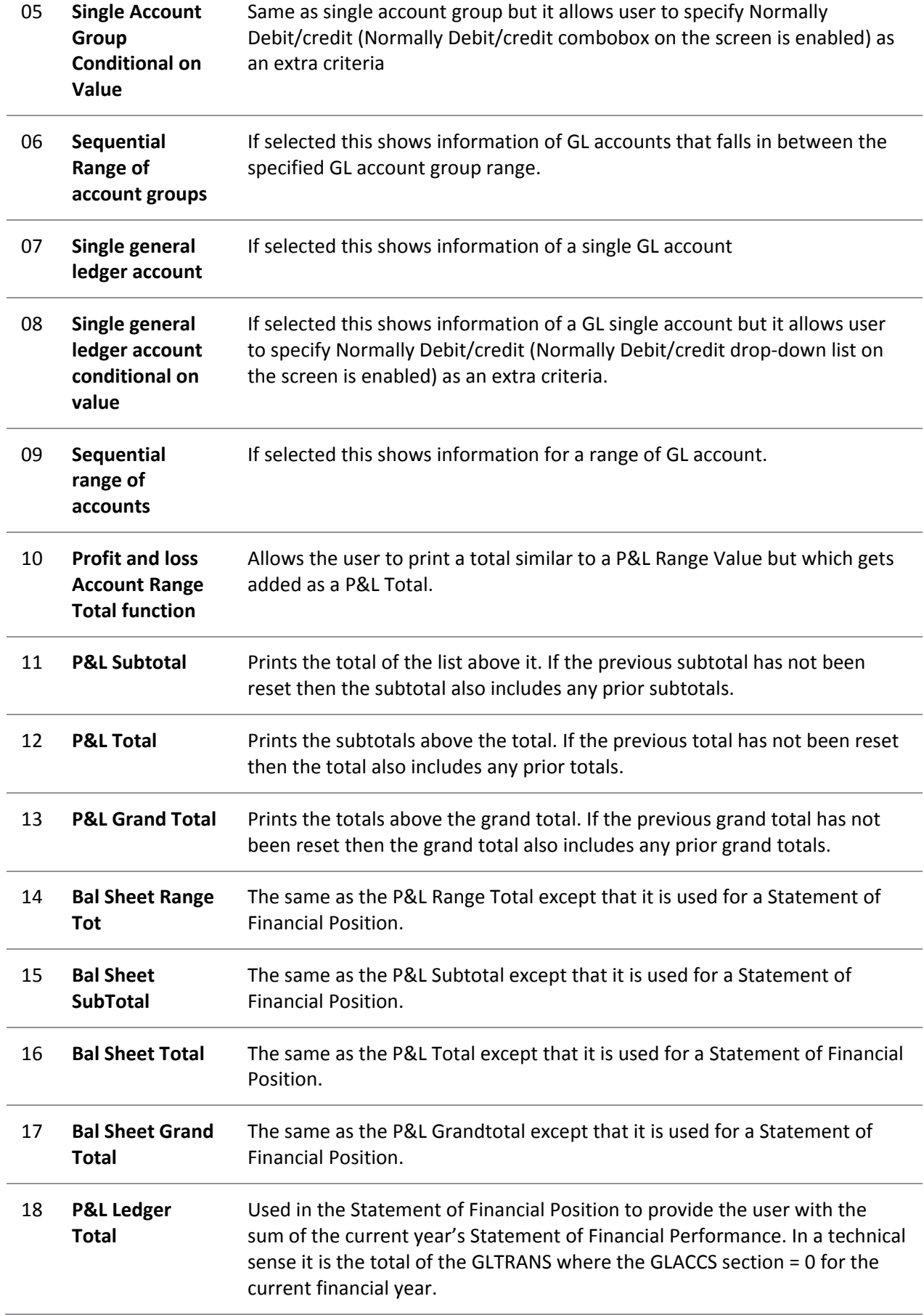

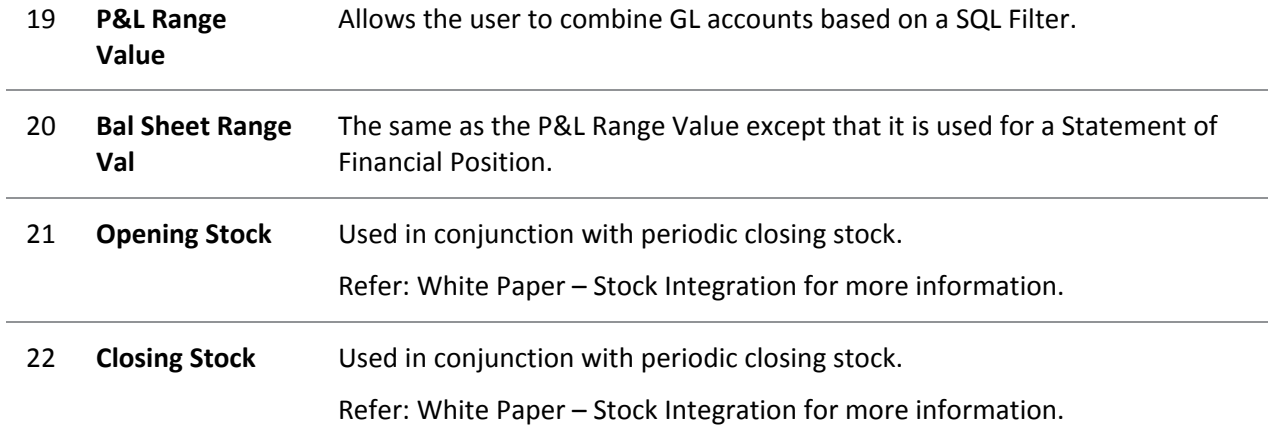

## <span id="page-237-0"></span>*GL Report Writer - Editing a Report Column Record*

GL Report Rows are added and edited by right-clicking on a column on the Rows and Columns tab of the [Setup GL Reports window](#page-233-0) (see page 228):

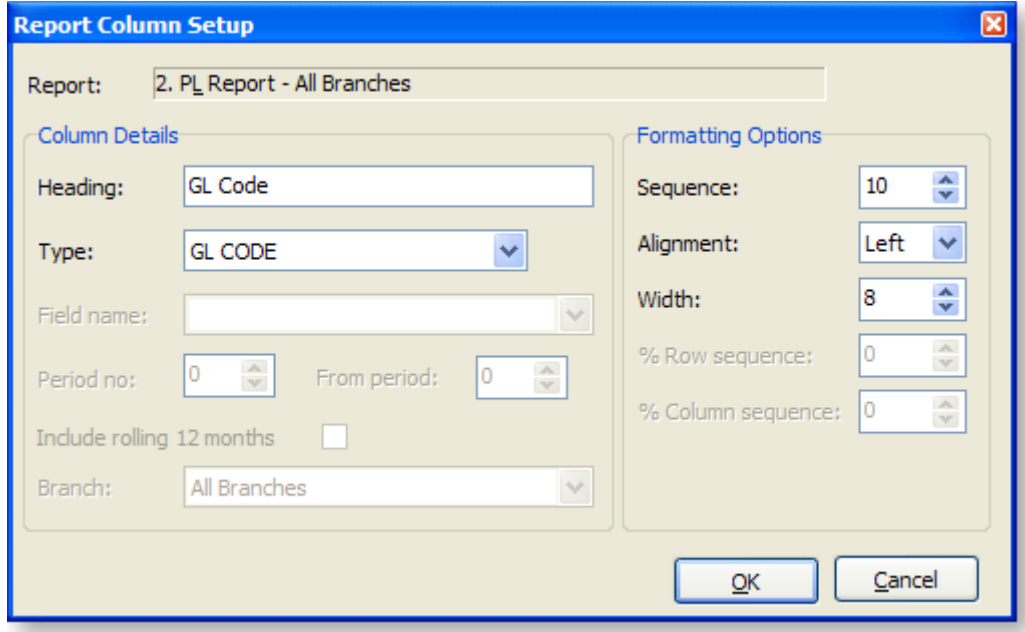

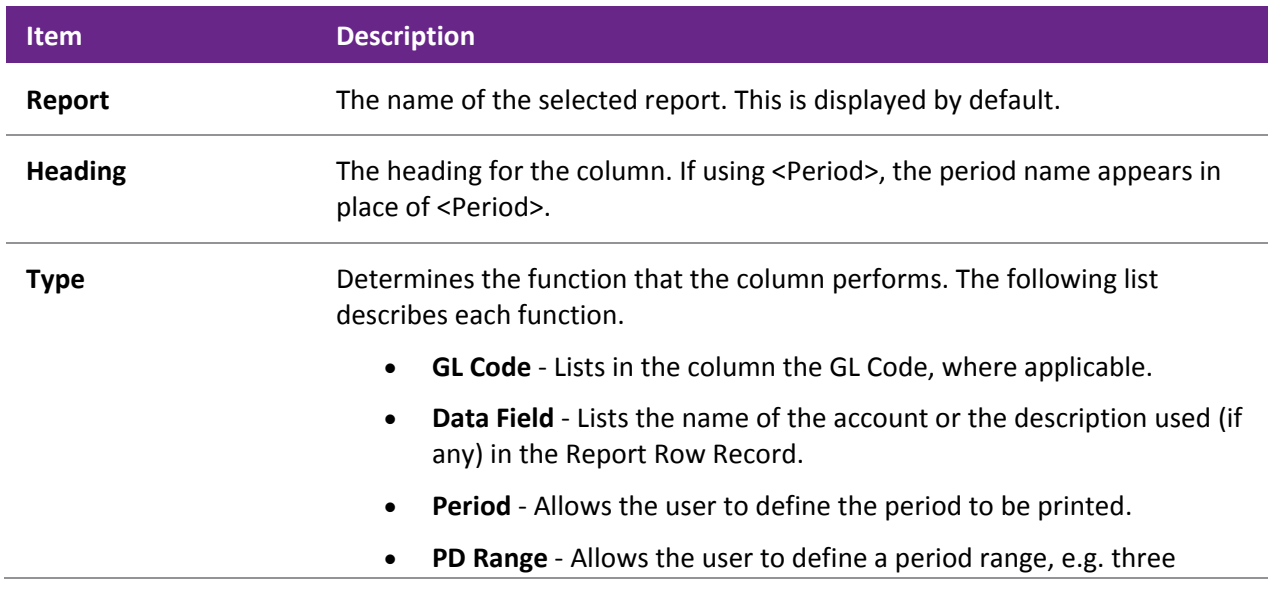

months for a quarter.

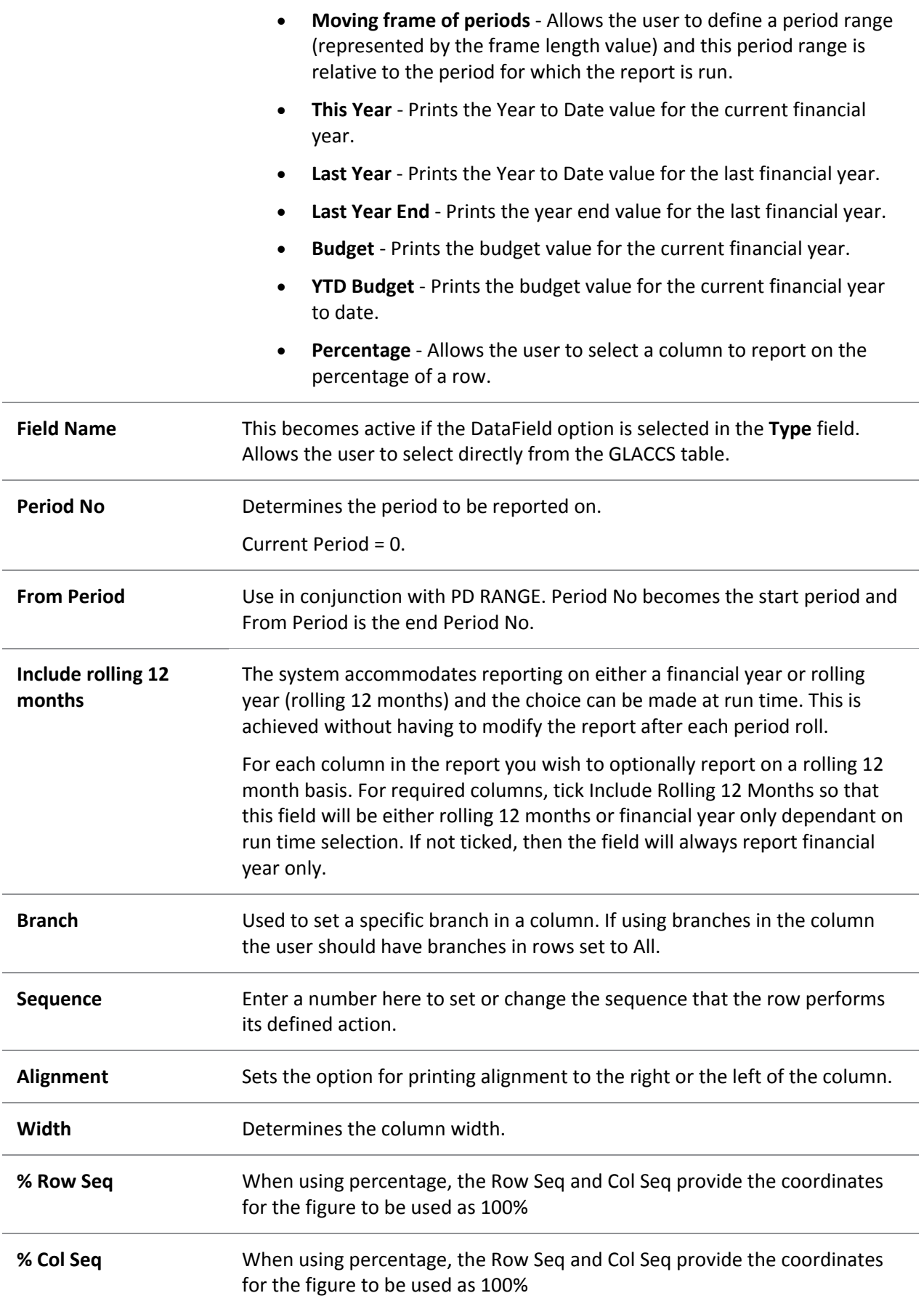

## *GL Report Writer operation*

To run a [predefined report](#page-230-0) (see page 225), select **General Ledger Reports > Run GL Reports** from the Reports menu.

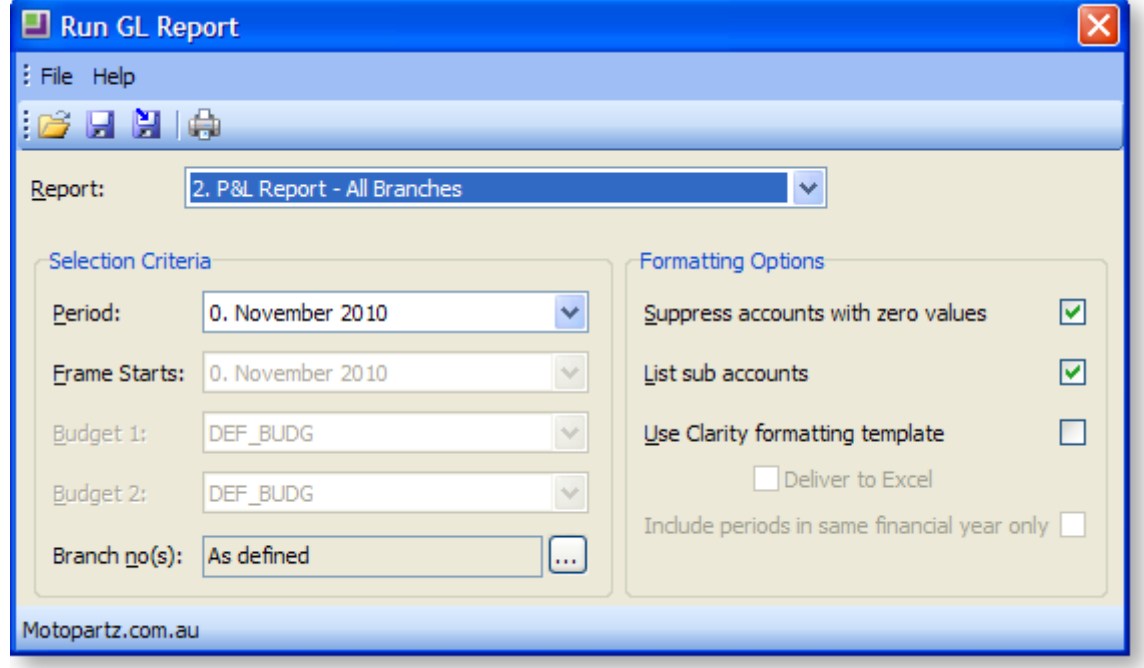

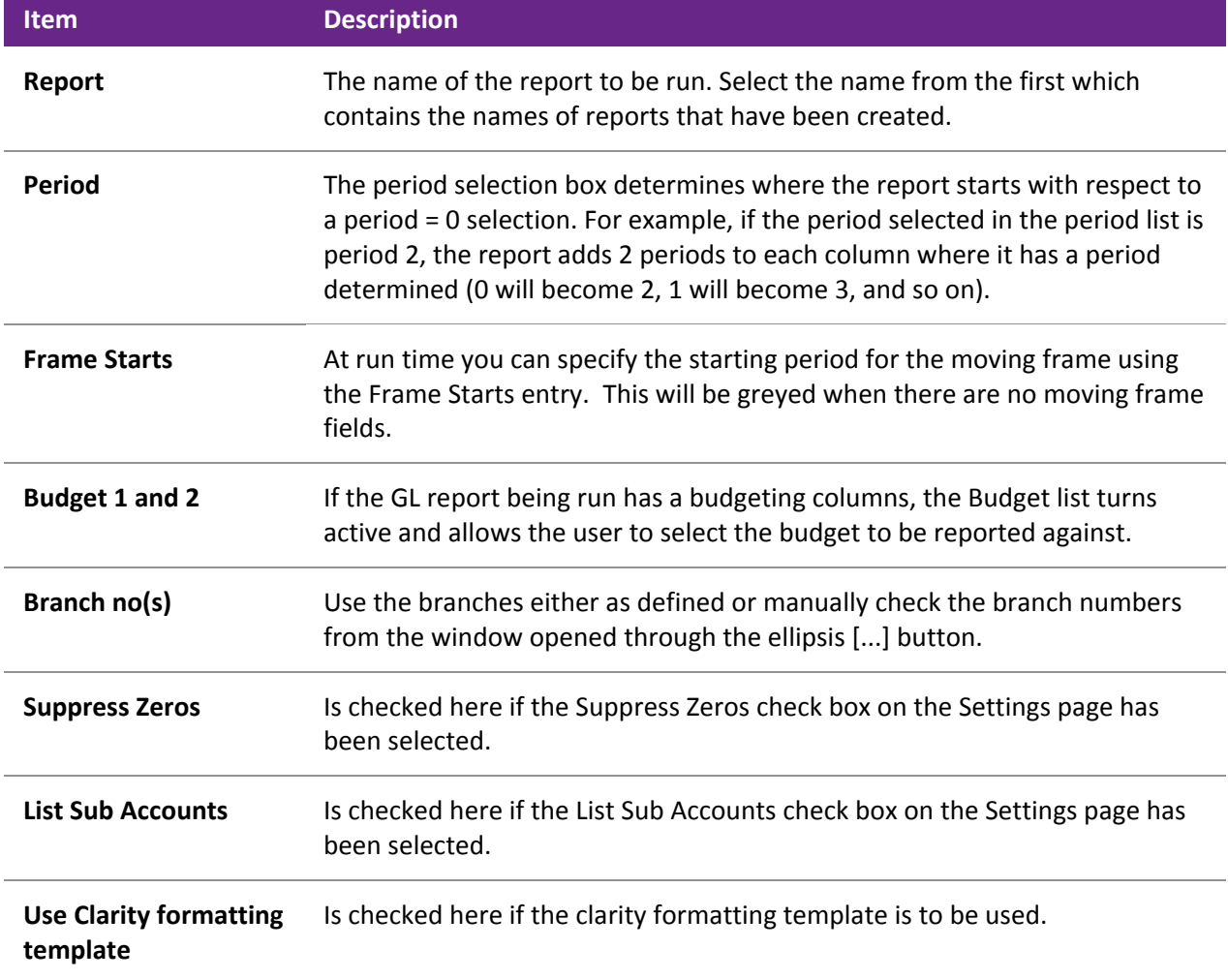

<span id="page-240-0"></span>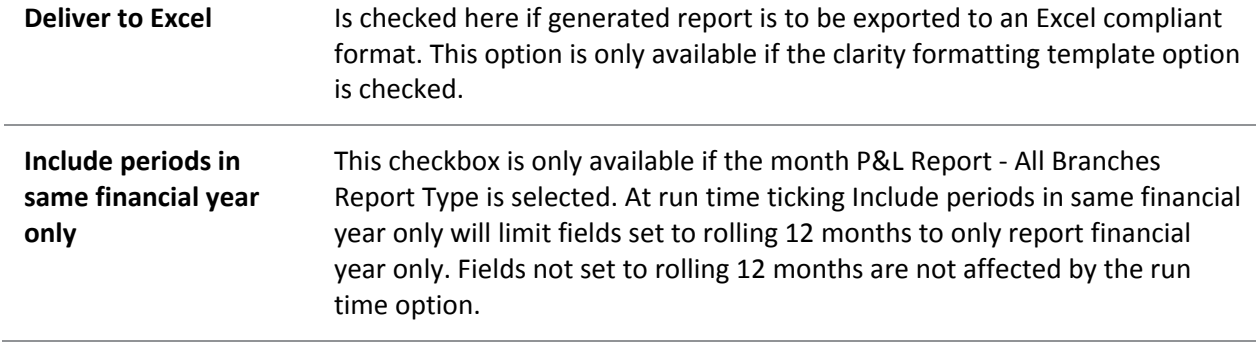

## GL Report Batches

#### **Reports > General Ledger Reports > Setup GL Report Batches**

The GL Report Batches utility enables multiple [GL Reports](#page-229-0) (see page 224) to be batched together and scheduled to run at a convenient time. A GL report batch could be a collection of different reports such as P&L and balance sheet, but may also include repetitions of the same report with different parameters. An example of this repetition could be multiple occurrences of P&L by branch report where there is one for each branch.

Batches can be [run](#page-243-0) (see page 238) via the user interface or run from a command line prompt. The latter allows scheduling of a batch using an external scheduler such as the "AT" command provided with Microsoft Windows. The batch can therefore be run with no user interaction.

GL reports may also be directed to file rather than printer. For example, they may be written directly to PDF files for publication to Adobe Acrobat reader. The system automatically takes care of any output dialogues to achieve this, and so can be run without user interaction.

#### *Setting up GL Report Batches*

The Setup GL Reports Batch utility allows establishment of GL report batches. This is available from both the main MYOB EXO Business menu, and the Configuration Assistant.

**Note:** There are three profile settings that should be set before creating GL report batches, as well as additional profiles that also apply to all batches:

- Directory location for GL Report Batch runs (Computer-level General profile)
- Save GL report batch files as CSV (Computer-level General profile)
- GL Report Batch output device (Clarity Form profile)

To create a GL reports batch:

- 1. Start the utility from **Configuration Assistant > Administration > General Ledger > GL Report Batches**, or from **Reports > General Ledger > Setup GL Report Batches**.
- 2. When a batch is selected or created, the system shows the Search tab. From here existing batches can be selected for editing or new batches created.

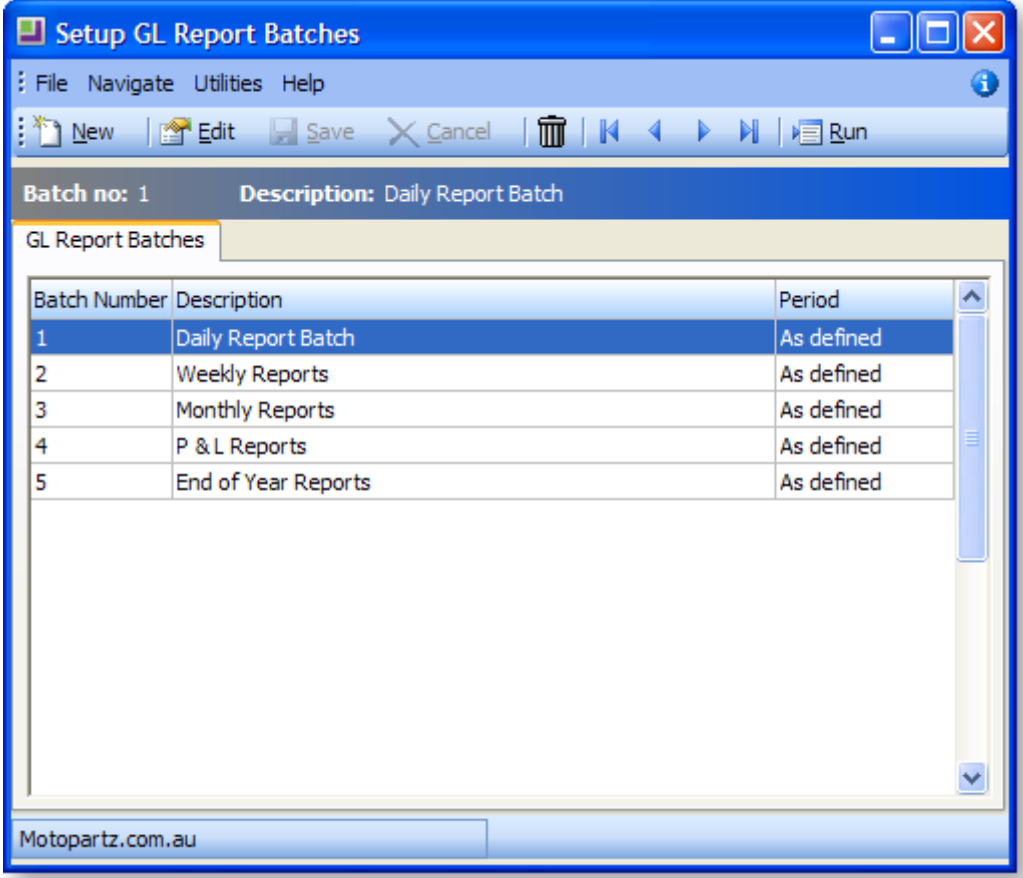

- 3. Double-click a row or click **Edit** to edit an existing batch, or click **New** to create a new batch.
- 4. When creating or editing a GL Report Batch, the Details tab is shown. This shows some header information to identify the batch and lists the GL reports that are contained within the batch. The grid on the Details tab lists the reports to be run, in a specific order, with specific parameters. The contents of the grid are edited directly, to set the options for each report to be run. Moving off the line or saving the batch validates each line for correct entry.

### **General Ledger**

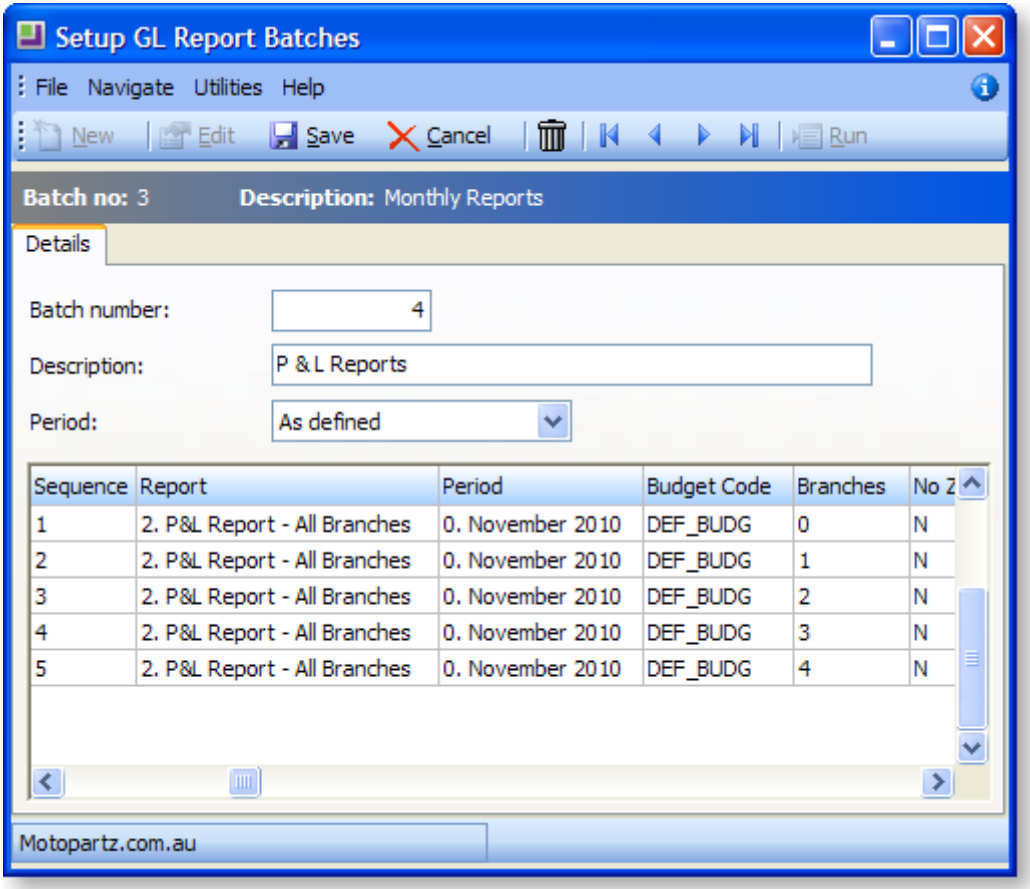

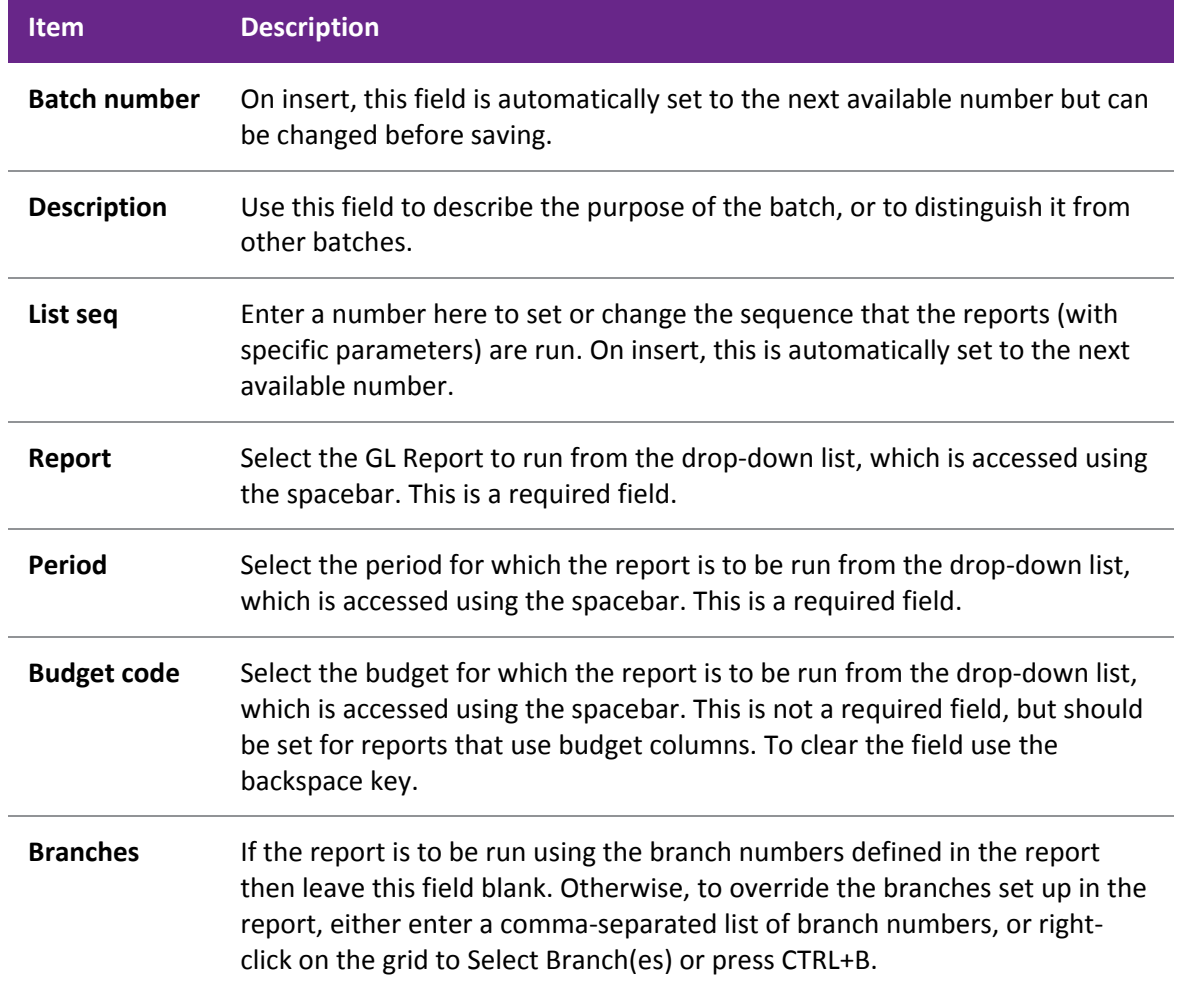

<span id="page-243-0"></span>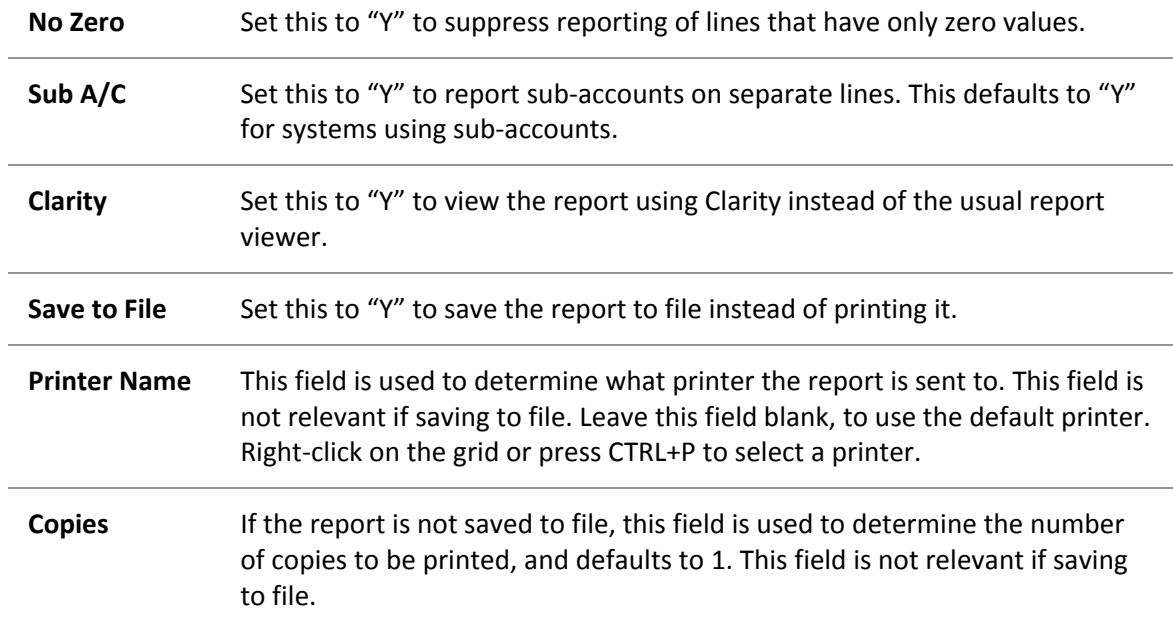

- 5. The following operations are available:
	- Insert a line using the down arrow key.
	- Cancel an insert/edit using the **ESC** key.
	- Delete a line using **CTRL+DELETE**.
	- Copy a line using **CTRL+L**. Use this to quickly set up a batch with reports using similar parameters, for example, a batch of P&L Reports, one for each branch. This copies the selected batch line, sets its list sequence to the next available number and selects it in the grid.
- 6. Once the batch report lines have been entered, click **Save** to save the batch.

#### **Additional Batch Tools**

The following functions can be used from the main Setup GL Batch Reports window, to help manage the batches.

#### **Copy (Ctrl+O)**

Copies the selected batch (including lines) to a specified Batch Number.

#### **Merge (Ctrl+M)**

Merges the selected batches into the first batch selected, resetting list sequences and deleting remaining batch headers.

#### **Run (Ctrl+R)**

Loads the [Run GL Report Batch utility](#page-243-0) (see page 238), which runs the selected batch.

#### *Running General Ledger Report Batches*

#### **Reports > General Ledger Reports > Run GL Report Batch**

GL Report batches can be run from th[e Setup GL Reports Batch utility](#page-240-0) (see page 235) or directly from the Windows command line.

**Note:** The **Run** command is not available when setting up GL Report batches using the Configuration Assistant.

#### **Running Batches from the Run GL Report Batch Utility**

GL Report Batches are normally run from the Run GL Report Batch utility, which can be accessed by clicking the **Run** button on Setup GL Reports Batch utility or by selecting **Run GL Report Batch** from the **Reports > General Ledger Reports** menu.

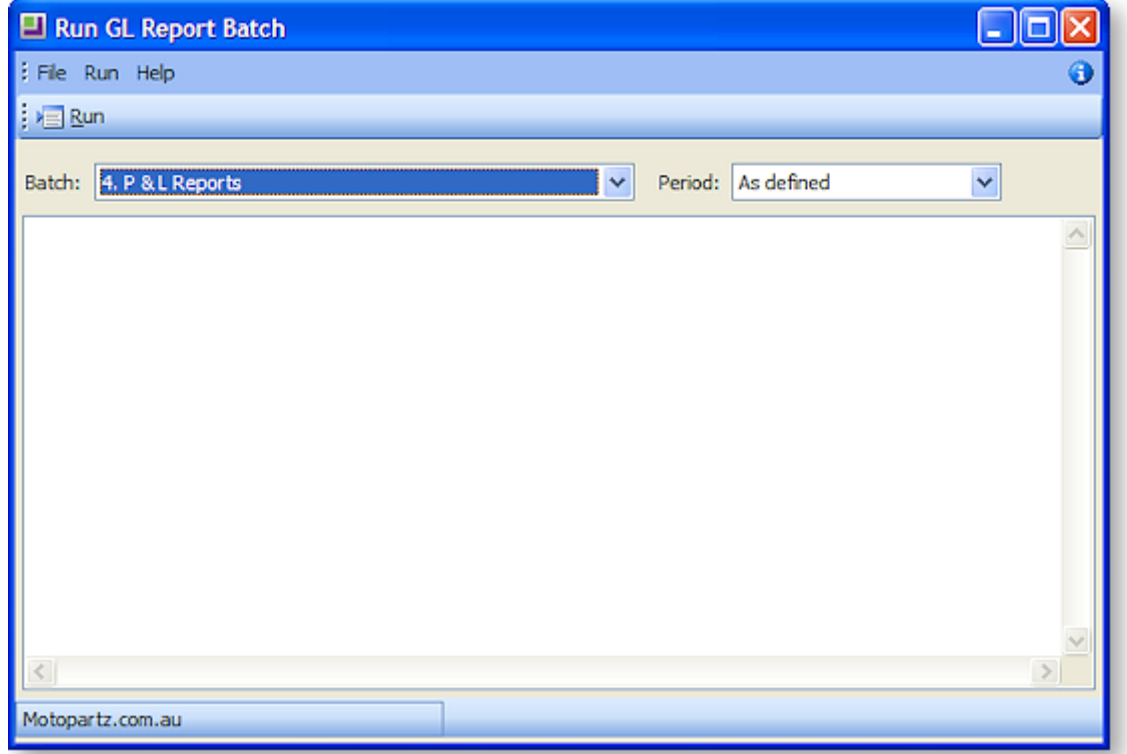

To run a batch, select the batch from the **Batch** combo box, select a period if necessary, then click the **Run** button. The batch's progress is displayed in the main window. Batches can be run one after another; the progress window clears at the start of each batch run.

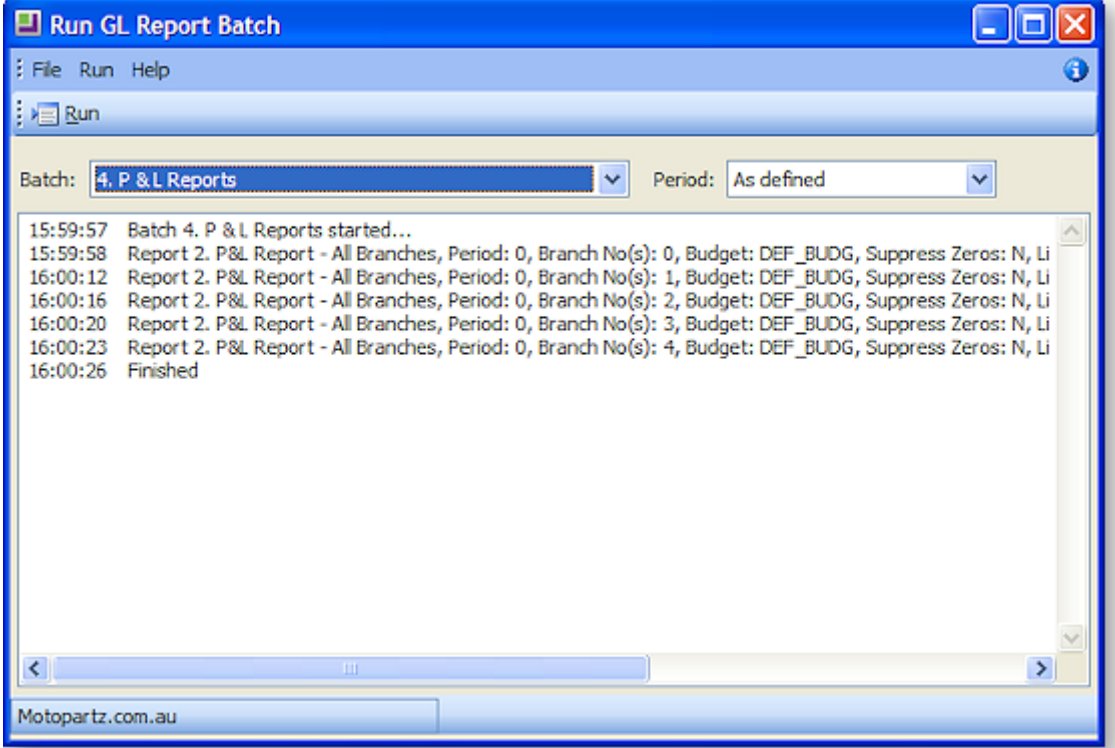

On each batch completion, the progress window content is saved to a log file. The file name is in the format:

#### **GLRepBat<BatchNo>\_<Date>\_<Time>.txt**

**Note:** Log file(s) are saved to the directory specified in the **Directory for GL Report Batch runs** setting.

#### **Errors**

If an error occurs while running a report, an error message appears in the progress window.

An error file is saved in the same directory as the log files. The batch continues to run the next report. The batch run error count is displayed on the last progress line.

The file name is in the format:

#### **GLRep<ReportNo>\_<Date>\_<Time>\_Error.txt**

#### **Running Batches from the Command Line**

A GL Report Batch can be run from the command line by adding the /GLREPBAT=n parameter when starting MYOB EXO Business, where n represents the required GL Report Batch number. This parameter must appear on the command line after the EXO Business login parameters.

When a batch is run using the /GLREPBAT=n command line parameter, the EXO Business program starts up, runs the Run GL Report Batch utility, runs the batch, saves the log file and any report or error files, and closes itself automatically.

A batch can be run directly using the Windows Command prompt, or by creating a Windows shortcut using the following entry:

C:\MYOB EXO Business.exe MyDatabase MyLogin MyPassword /GLREPBAT=2

The Windows Scheduler can be used to regularly run the batch at a specified time. The Windows Scheduler options available will depend on the version of Windows being used.

For example, from the Windows Command prompt, enter:

at 17:11 /interactive /every:M,T,W,Th,F,S,Su C:\MYOB EXO Business.exe MyDatabase MyLogin MyPassword /GLREPBAT=2

This example would run GL Report Batch 2 every day of the week at 5.11pm. Adjust the time or the day list in '/every' to suit your requirements.

**Tip:** To view all scheduled jobs, enter AT by itself and press ENTER.

Alternatively, use the Scheduled Tasks tool (**Control Panel > Scheduled Tasks**) to schedule batches.

#### **Running Multiple GL Report Batches**

To run multiple GL Report Batches together, create a batch file of GL Report Batch commands using Notepad, then run this file from Windows Explorer, or as a scheduled task.

# GL Graph

The graph allows you to view the status of a series based on the selected criteria.

### *Viewing the GL Graph*

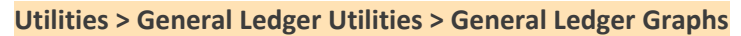

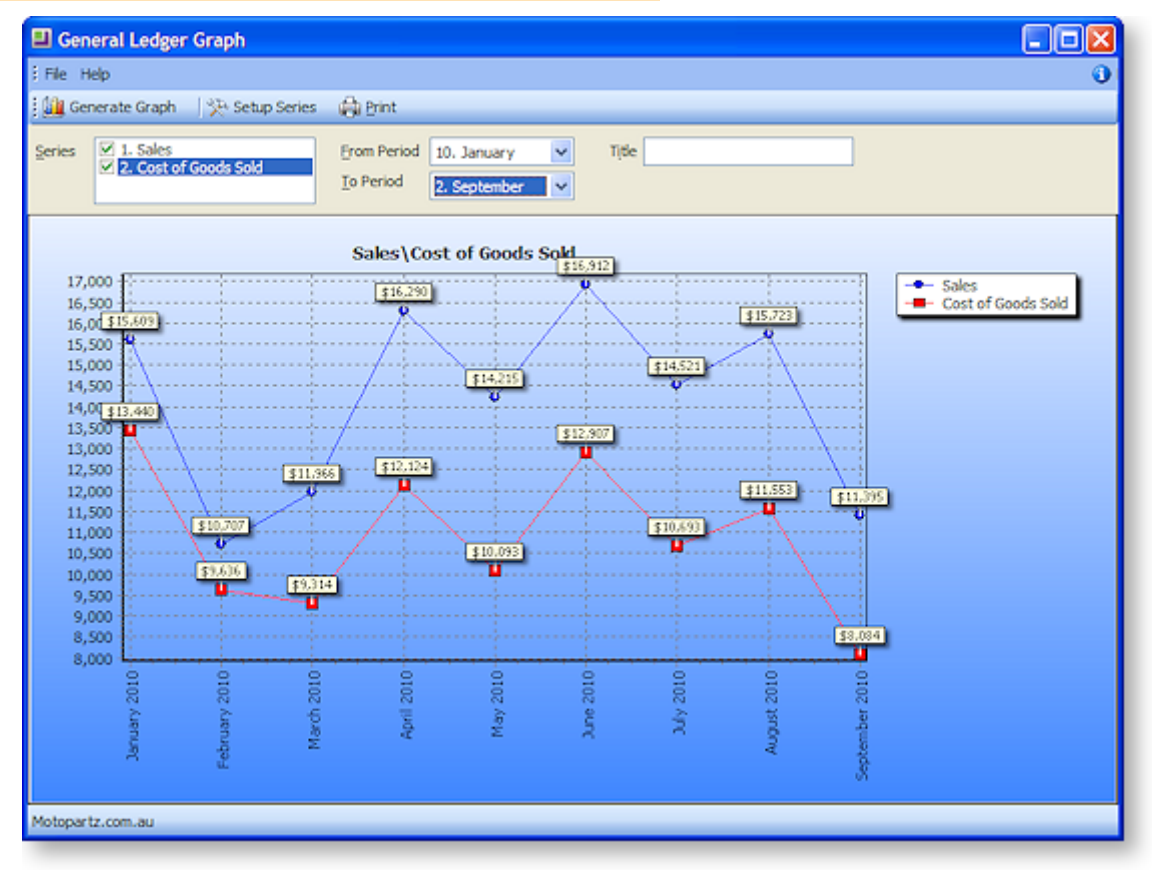

- 1. Specify the criteria for the graph:
	- a. Select which series to display on the graph.
	- b. Specify start and end periods for the graph.
	- c. Enter a title for the graph.
- 2. Click the **Generate Graph** button to generate the graph. The resulting graph can be printed using the **Print** button.

## *Setting up Graph Series*

You can define additional series for the graph if more are required:

1. Click the **Setup Series** button on the General Ledger Graph window. The Graph Series window opens:

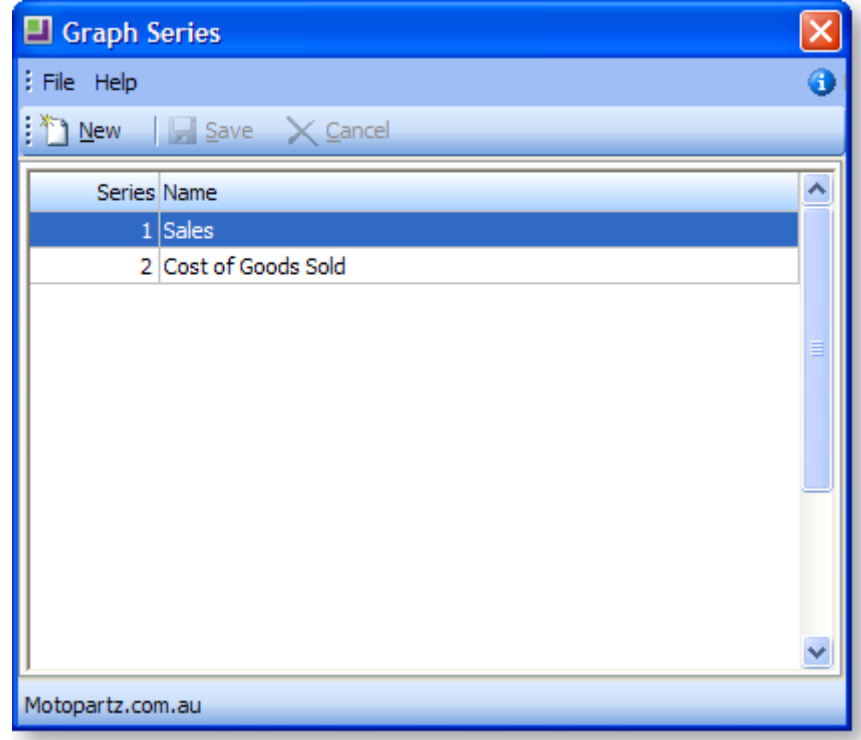

2. Click the **New** button.

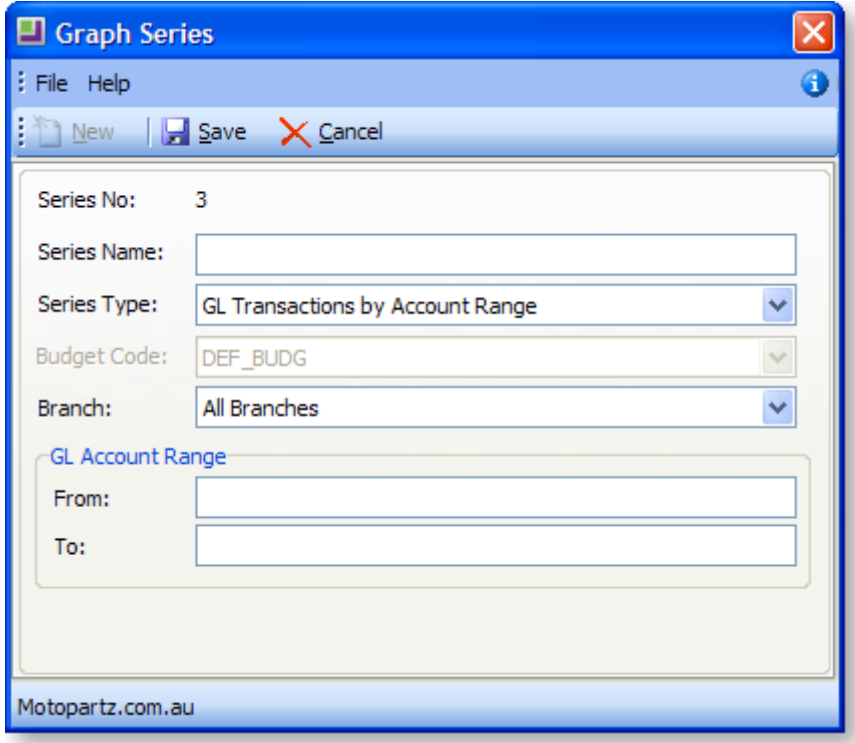

3. Enter a concise name for the series in the **Series Name** field.

- <span id="page-248-0"></span>4. Select the **Series Type** from the drop down list. Depending on the type selected, other option become available. These are defined in the next few steps, bear in mind that some of these will only be available according to the Series Type chosen.
- 5. Select the **Budget Code** to which the series is to be restricted from the drop down list.
- 6. Select the **Branch** from the drop down list.
- 7. Specify the from and to **GL Account Range** as specified in the GL.
- 8. Click **Save** to add this series to the list or **Cancel** to lose your edits and close this window.

# Maintaining GL Budgets

The GL Budgeting tool is a function within the MYOB EXO Business core product. This tool enables you to store a projection and report against it. The reporting is against transactions that have been posted to the General Ledger. It is period-driven in the same way as the transactions in the General Ledger being reported on.

GL Budgets can be entered directly into MYOB EXO Business or imported in the form of a .csv file. EXO Business can export budgets to a spreadsheet (for example, Excel) for modification and import the budgets back into EXO Business. You have the ability to store multiple budgets, for different years or a reforecast within the same financial year.

# GL Budgeting Tool

## *Setting up the GL Budgeting Tool*

#### **Utilities > GL Budgets**

The first time the window is displayed no budgets are listed, as none have yet been set up.

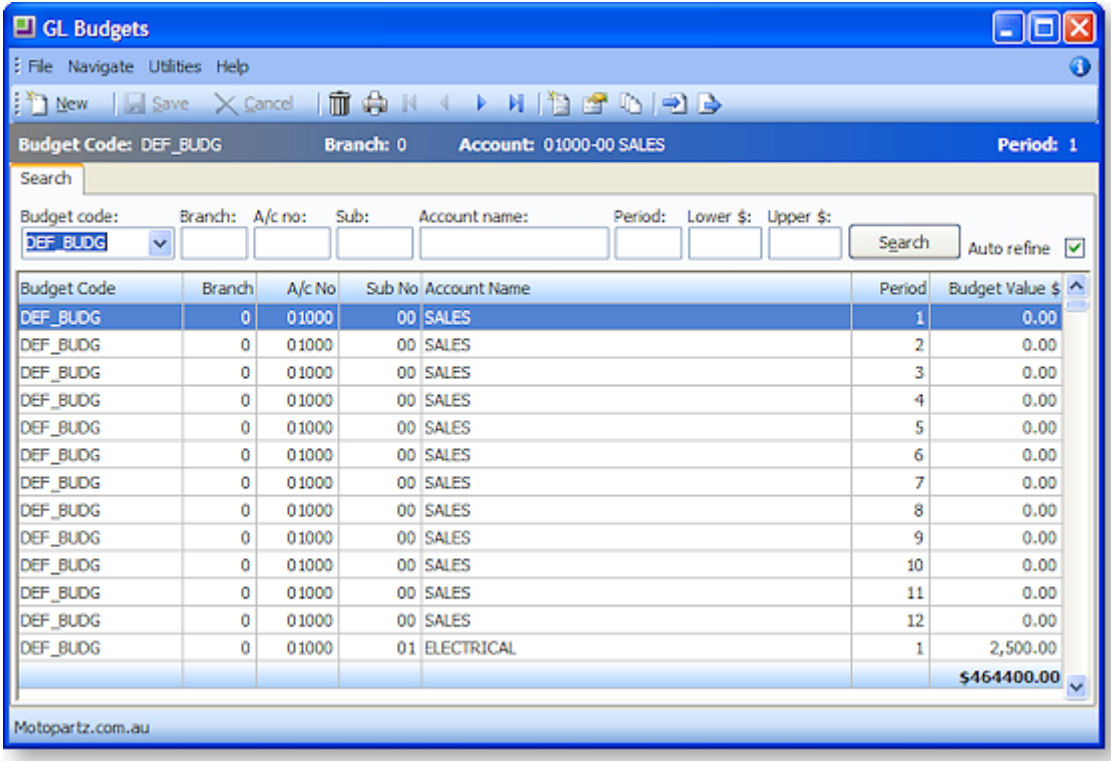

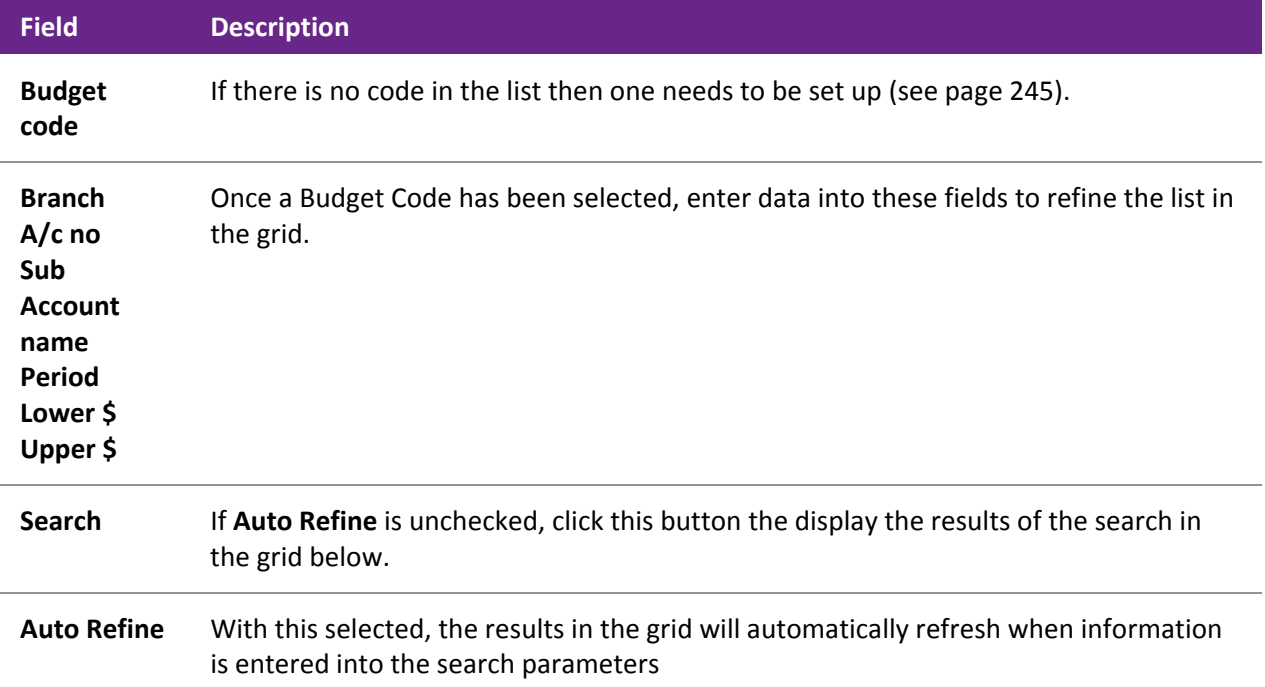

# **Menu Options**

From this window the following options are available to the user.

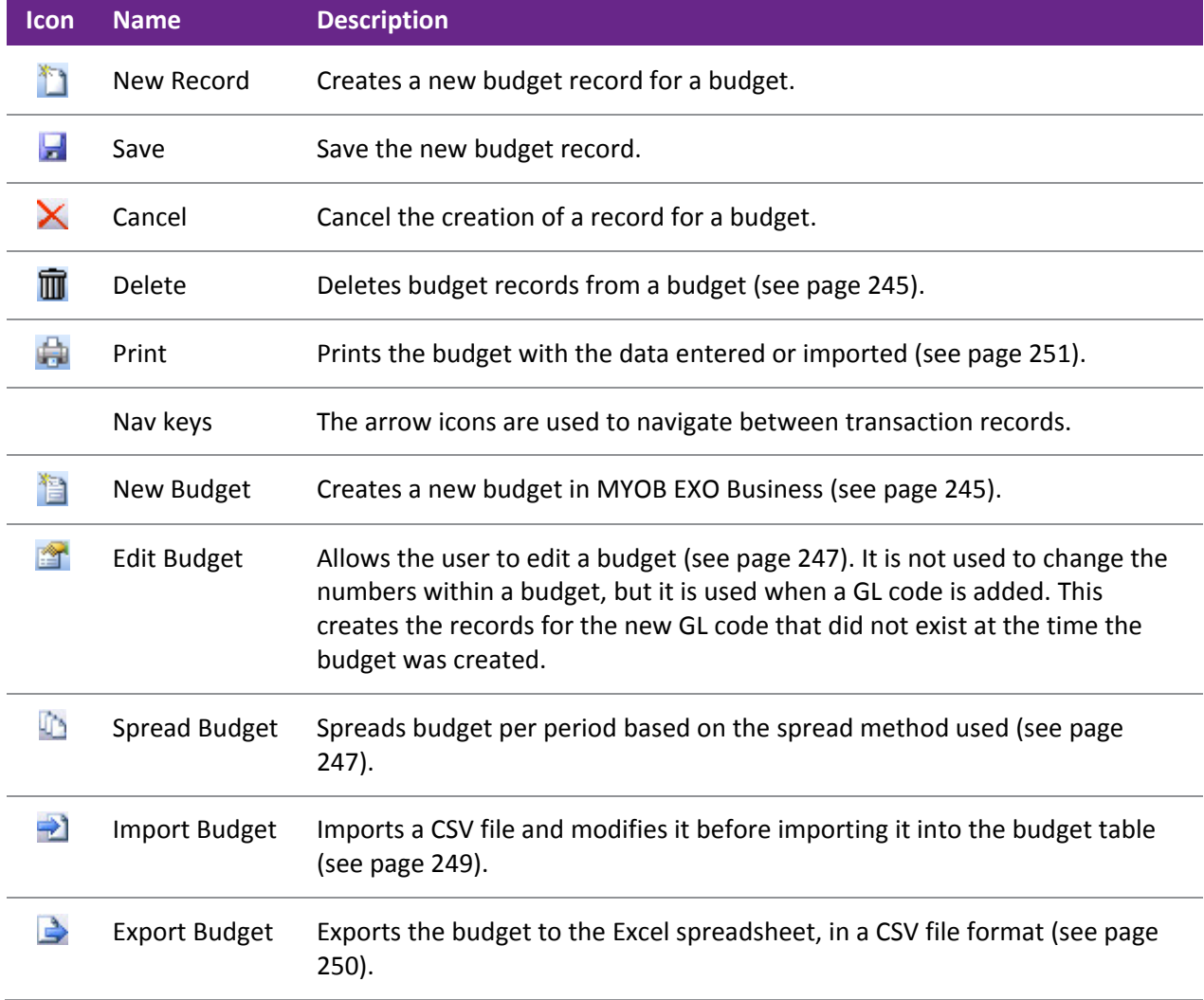

# <span id="page-250-1"></span>*Delete GL Budget Records*

To delete a budget record, select the **Delete Budget <b>Mo**ption from the [GL Budgets menu](#page-248-0) (see page 243).

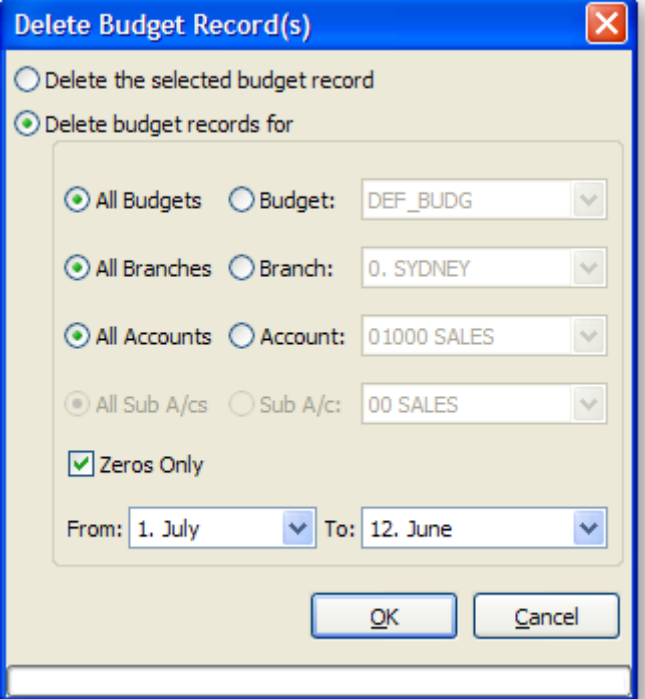

### **Window Functions**

<span id="page-250-0"></span>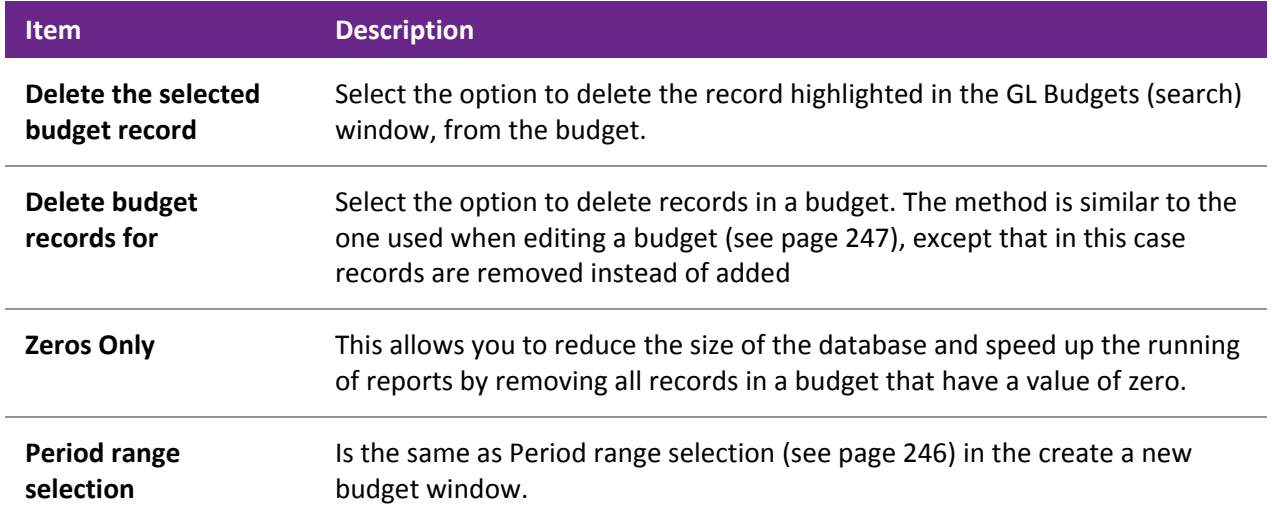

## *Create a New GL Budget*

To create a new budget, click the New Budget button ( $\ddot{\ddot{\bm{\epsilon}}}$ ) on the [GL Budgets window](#page-248-0) (see page 243).

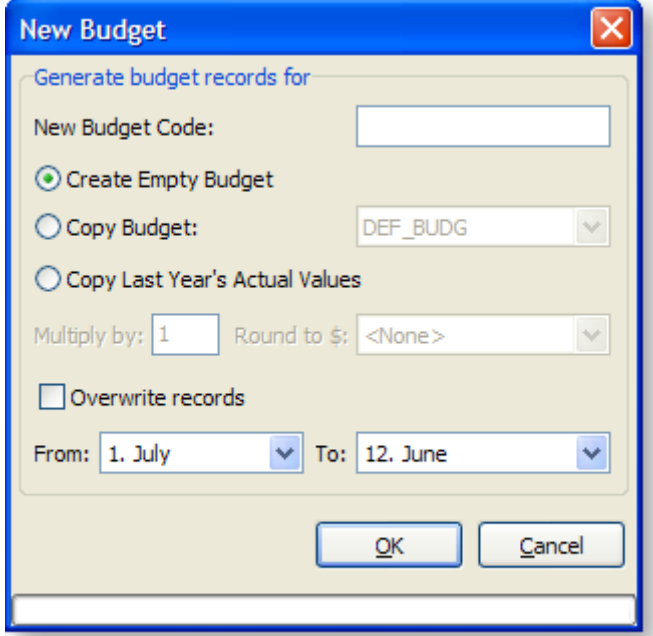

### **Window Functions**

<span id="page-251-0"></span>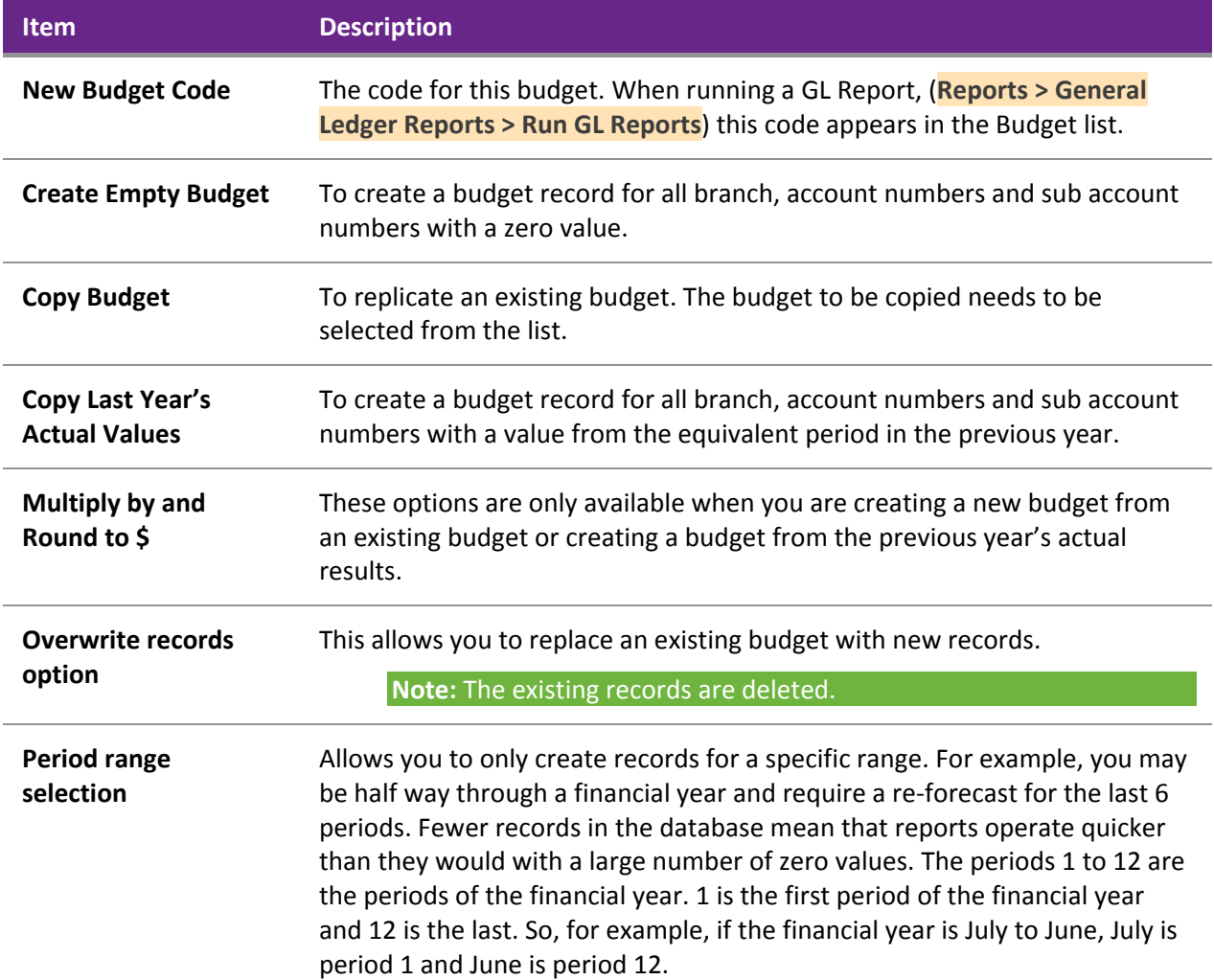
# *Edit a GL Budget*

To create a new budget, select the **Edit Budget option from the [GL Budgets](#page-248-0) (see page 243)** menu.

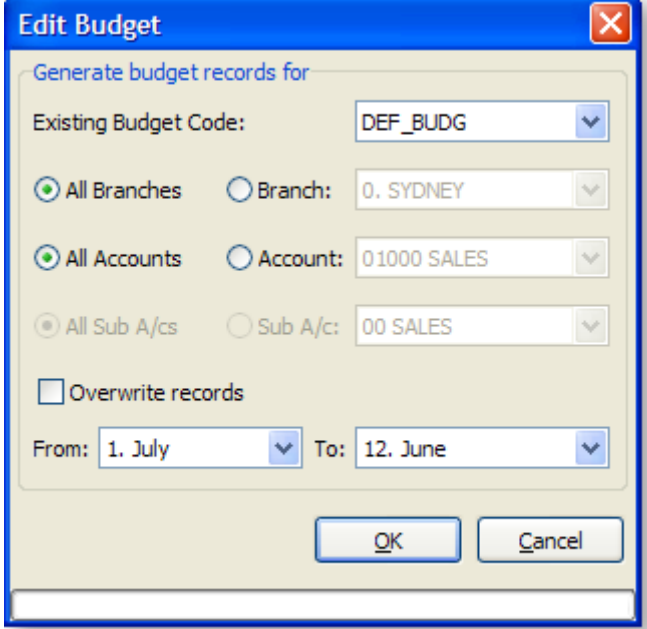

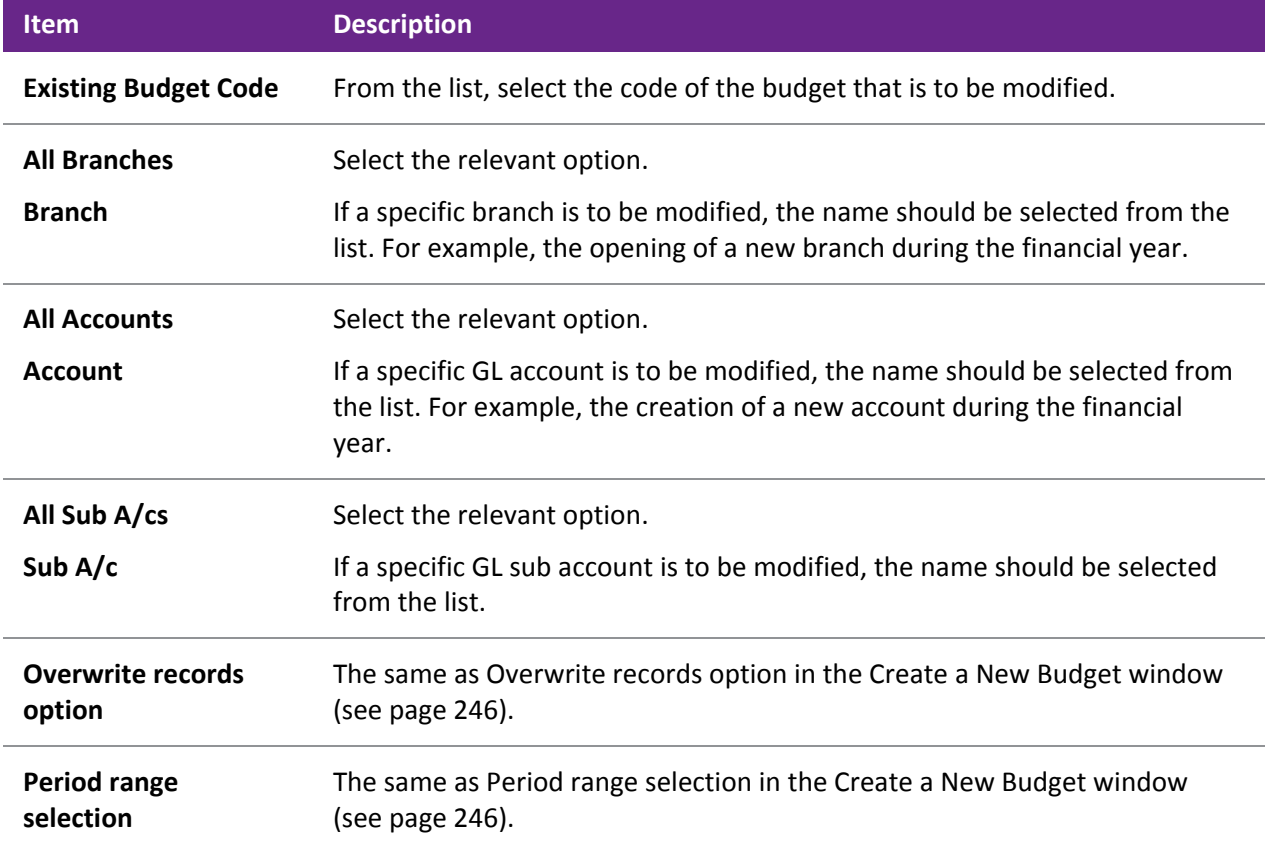

### *Spread a GL Budget*

To spread a GL budget, select the Spread Budget button ( $\Box$ ) on the [GL Budgets window](#page-248-0) (see page 243).

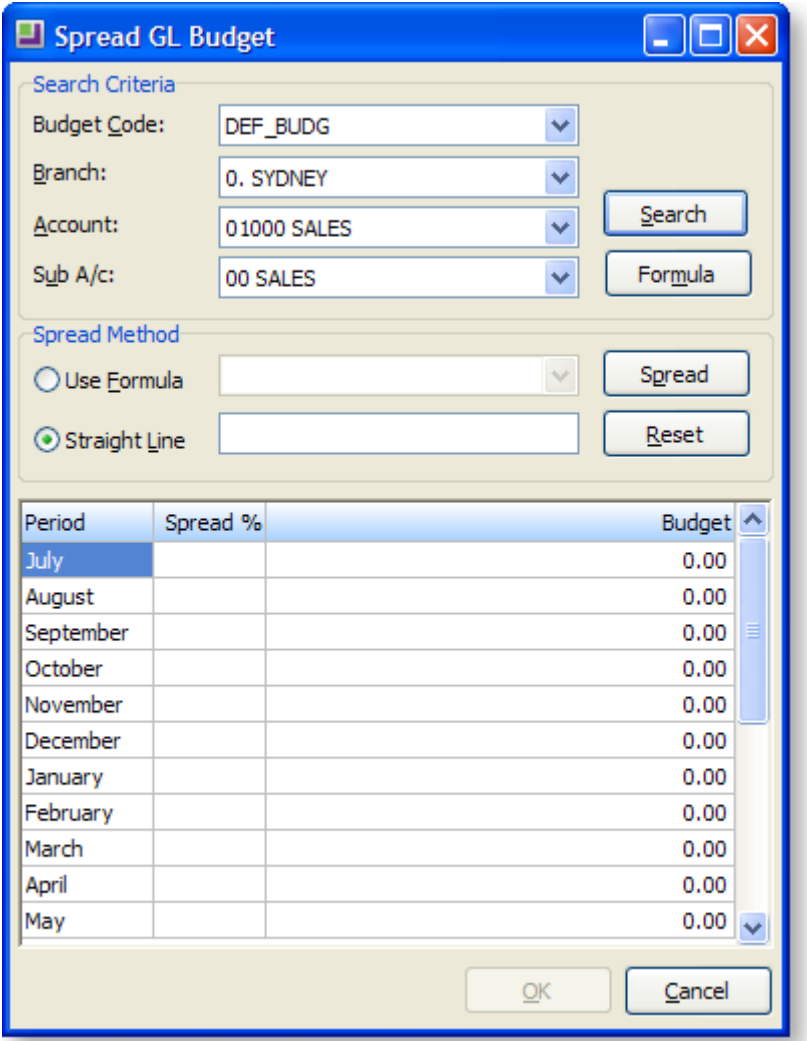

- 1. Choose a budget to be spread over the year using the Search Criteria. Click the **Search** button to load this budget into the spread tool.
- 2. Select a Spread Method. Choose from:
	- Use Formula spread the budget according to a pre-defined formula.
	- Straight Line distribute the spread evenly throughout the year.
- 3. Click **Spread**. The resulting spread will display in the grid. These figures can still be manually edited if need be.
- 4. Click **OK** to apply this spread to the GL budgeting tool.

#### **Formula Method**

If the Formula method is to be used, click the **Formula** button to load, edit or create a formula to apply to this spread:

1. The Setup Formula window opens. If no previous formulas have been defined, click the **New** button to create one. Alternatively, select an existing formula from the grid.

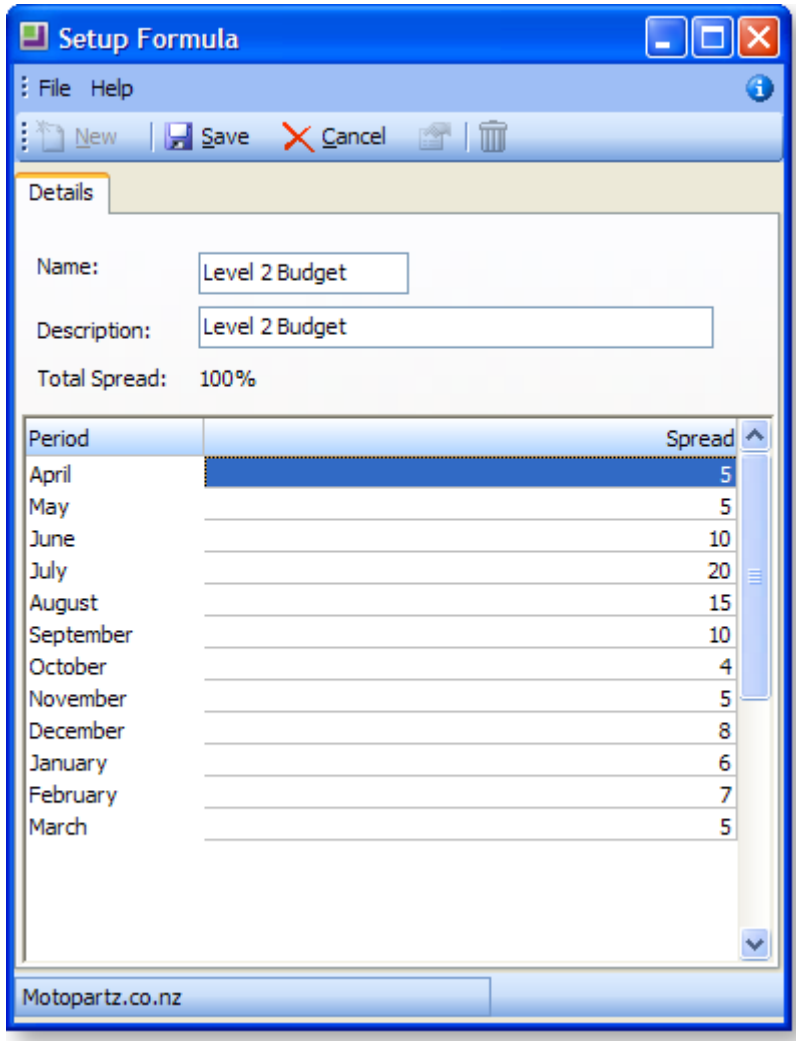

- 2. Give the new formula a name and a brief description for future reference.
- 3. In the grid, define the spread for the financial year by entering them adjacent to the month. These figures are in a percentage for the annual budget. Click **Save** to save this new spread.

#### **Straight Line Method**

Use the Straight Line Spread Method to distribute the spread evenly throughout the year:

- 1. Enter the total combined budget amount for the year into the **Straight Line** field.
- 2. Click the **Spread** button to spread this amount to selected account.

### *Import a GL Budget*

To import a budget, select the *Import Budget*  $\rightarrow$  option from the [GL Budgets](#page-248-0) (see page 243) menu.

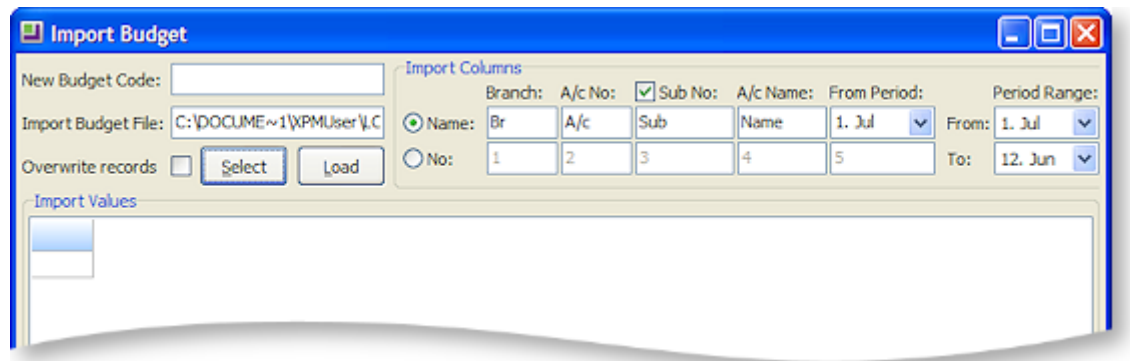

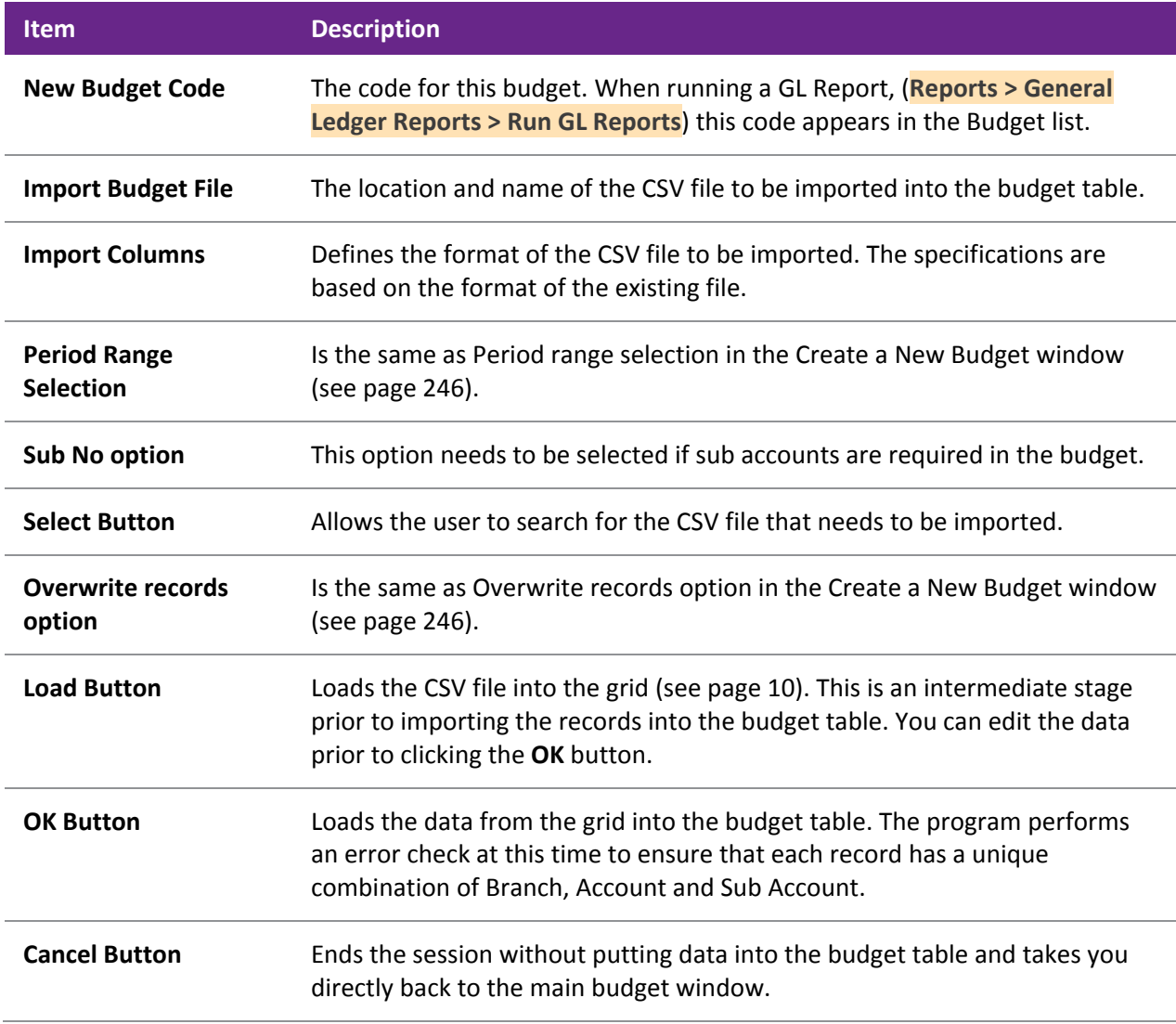

### *Export a GL Budget*

To export a budget, select the **Export Budget S**option from the [GL Budgets](#page-248-0) (see page 243) menu.

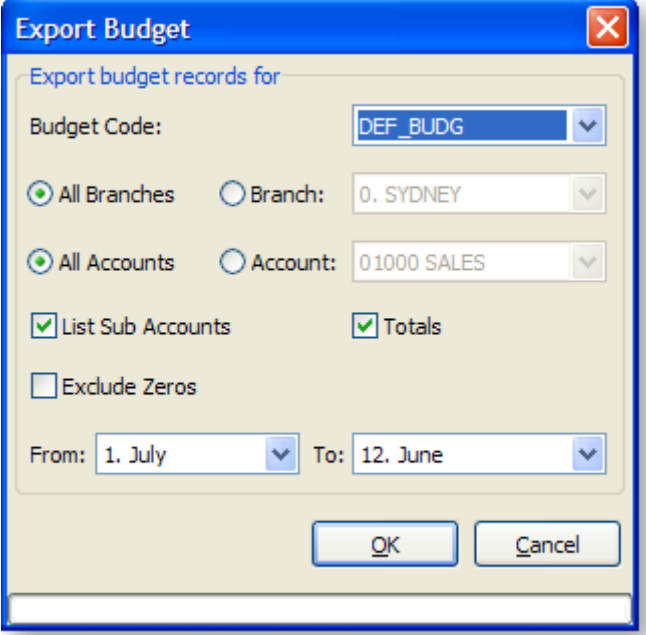

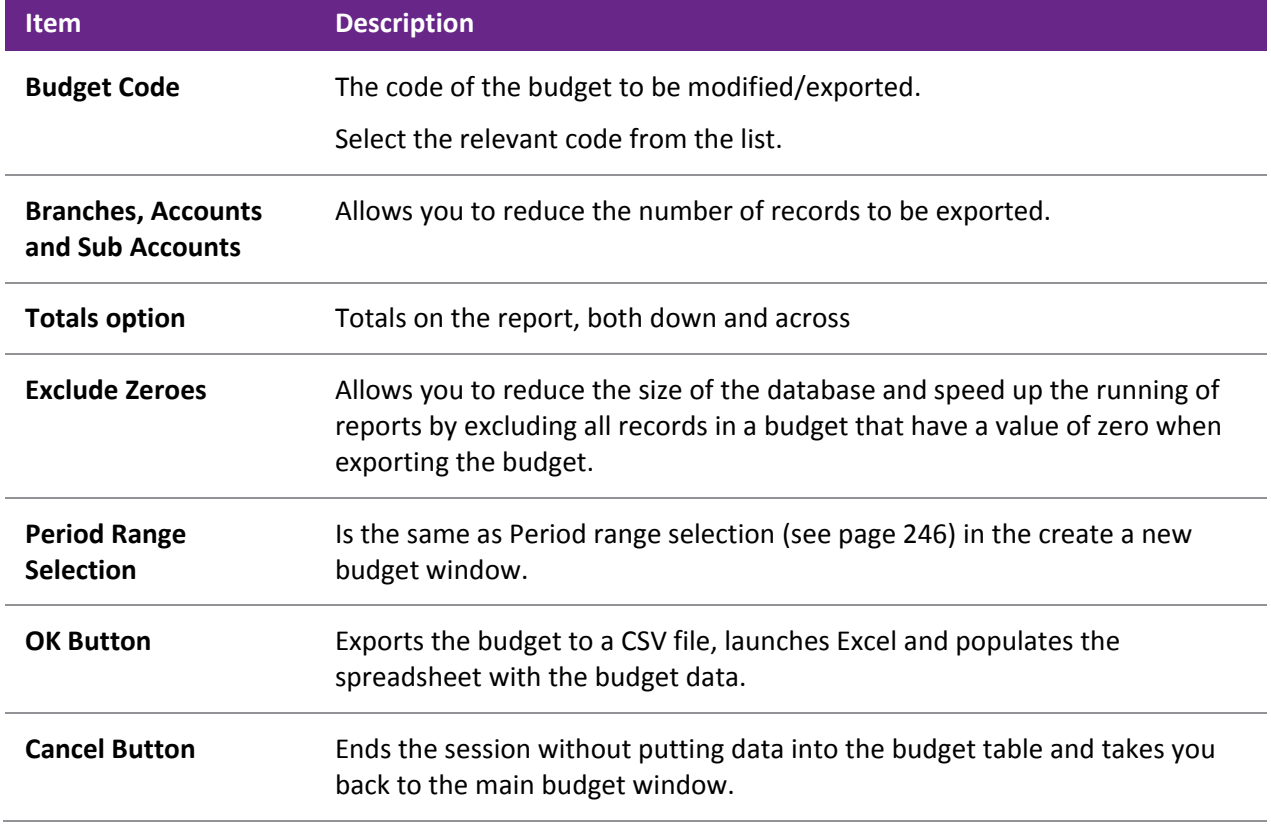

### *Print a GL Budget Report*

To print a budget report, select the **Print Budget** button from the [GL Budgets](#page-248-0) (see page 243) menu.

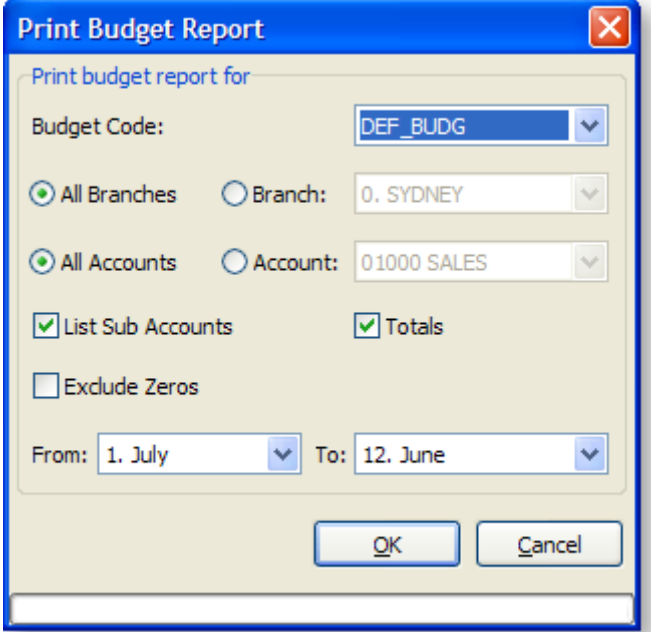

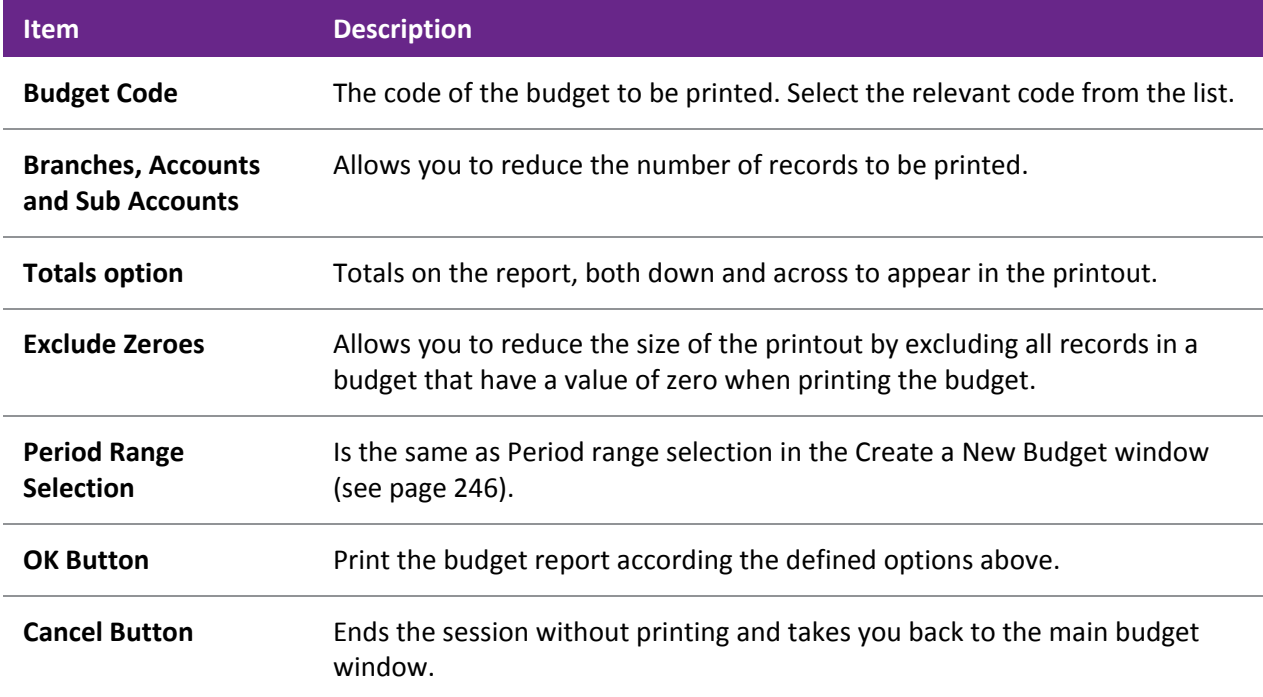

# Non Accounts

#### **Accounts > Non Accounts**

Non Accounts let you add companies that aren't yet Creditors or Debtors, e.g. sales prospects. A Non Account can be converted to a full Creditor or a Debtor account at a later date if necessary.

# Creating a Non Account

To create a Non Account:

- 1. Go to **Accounts > Non Accounts**.
- 2. From the Non Account Details window, click the **New** button.
- 3. Enter the following details on the Details tab:

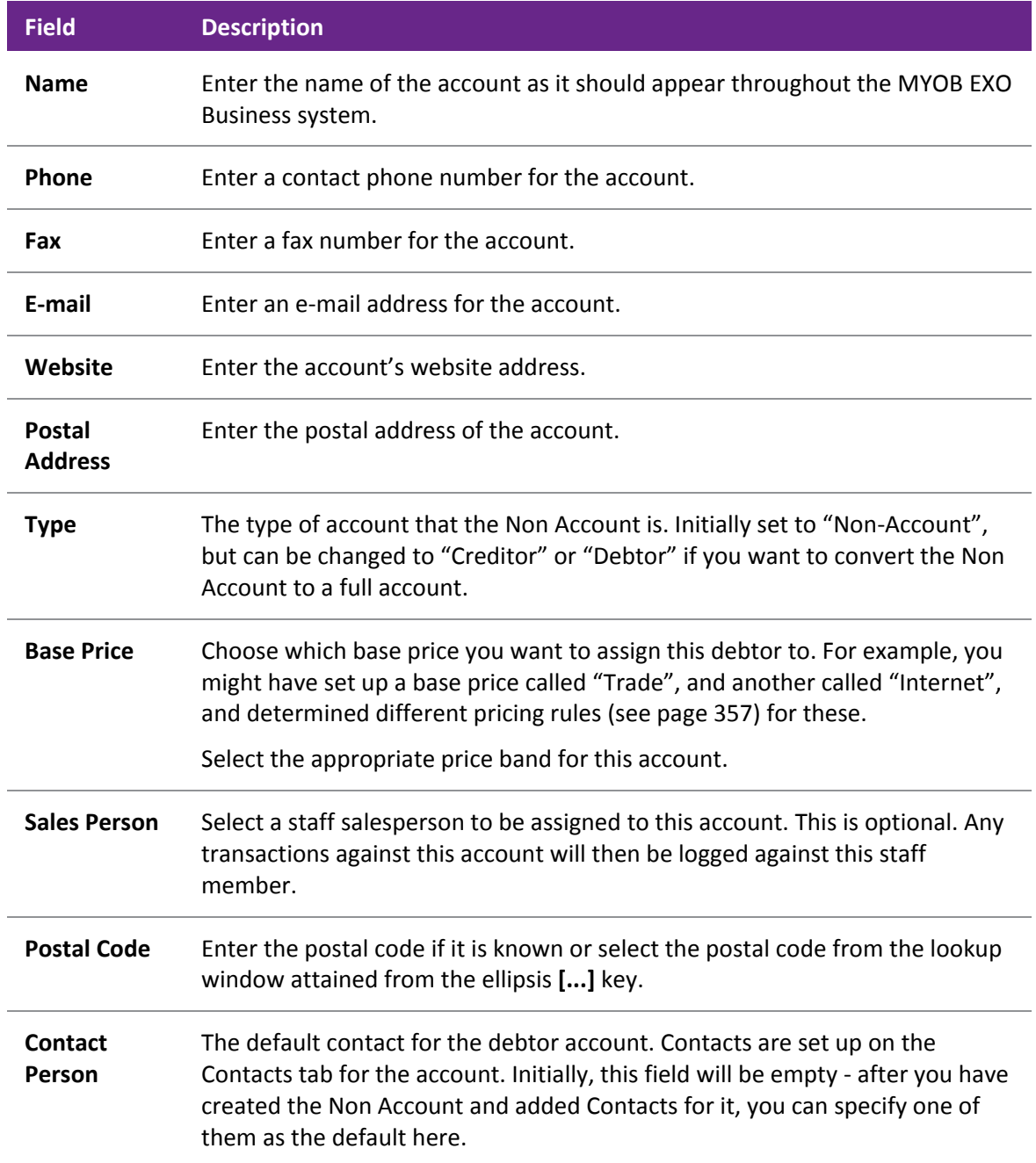

- <span id="page-259-0"></span>**Notes** The area at the bottom of the Details tab is a free-form notes area where you can enter any extra information about the account.
- 4. Click **Save**. Additional tabs now become available, allowing you to edi[t all Non Account properties](#page-259-0) (see page 254).

# <span id="page-259-1"></span>Converting Non Accounts to Full Accounts

Non Accounts can be converted to full Creditor or Debtor accounts if necessary.

To convert a Non Account to a full account:

- 1. On the Details tab, select "Debtor" or "Creditor" for the **Type** property.
- 2. Click **Yes** when prompted to confirm the conversion.

Alternatively, you can convert a Non Account to a Debtor account by clicking the **Convert to Debtor** button on the toolbar of the Non Account Details window.

# Non Account Details

The Non Account Details window contains the following tabs.

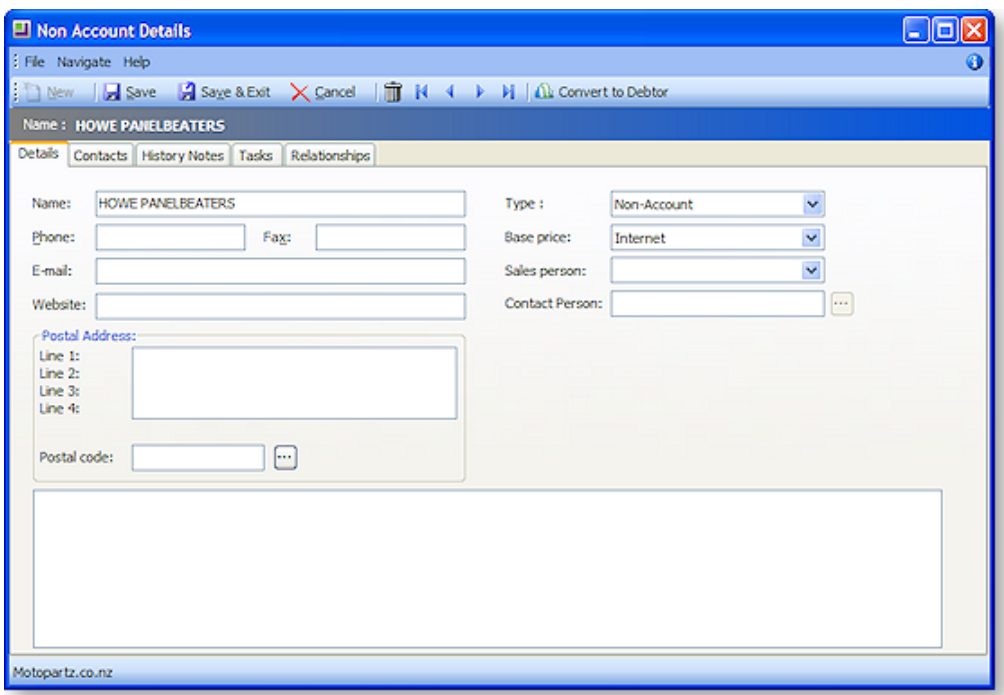

#### *Details*

This tab contains contact and sales information for the Non Account.

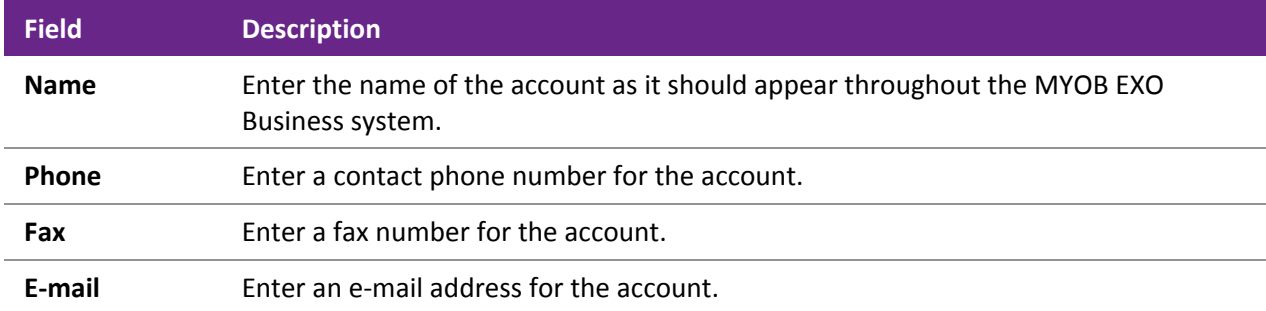

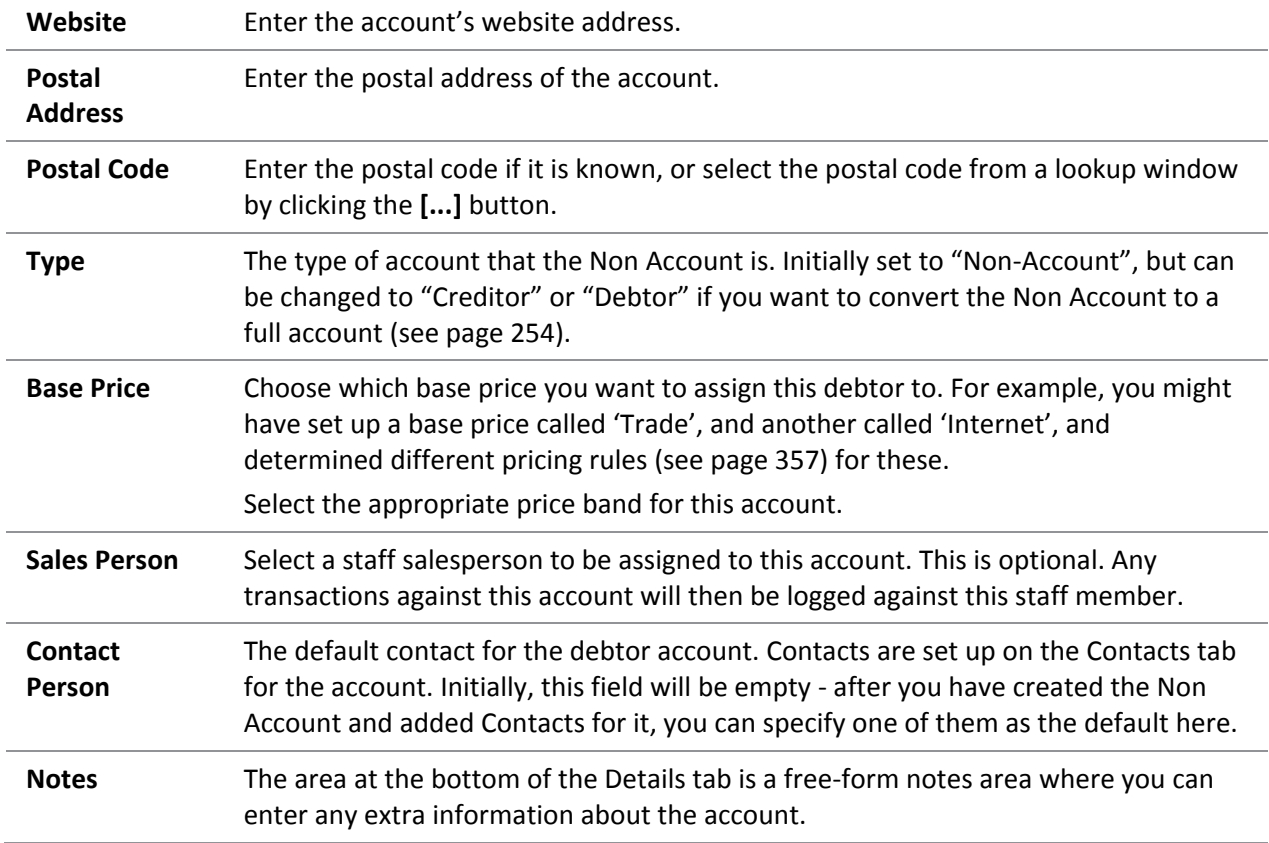

### *Contacts*

This tab lists all Contacts associated with the Non Account. Use the toolbar to add and edit Contacts:

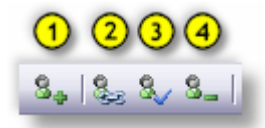

- 1. **New Contact:** Create a new Contact and associate it with the Non Account.
- 2. **Associate a New Contact:** Select an existing Contact to associate with the Non Account.
- 3. **Set as Default Contact:** Set the selected Contact as the default Contact for the Non Account. This Contact will appear as the **Contact Person** on the Details tab.
- 4. **Remove Contact Association:** Remove the selected Contact from the Contacts tab for the Non Account. (This does not delete the Contact from the system.)

#### *History Notes*

This tab works the same as the [History Notes tab for Debtors](#page-89-0) (see page 84).

#### *Tasks*

Lets you associate [Tasks](#page-93-0) (see page 88) with the Non Account in the same way as you do for Creditors and Debtors.

#### *Relationships*

This tab lets you [specify relationships](#page-93-0) (see page 88) for the Non Account in the same way as you do for Creditors and Debtors.

# The Procurement Cycle

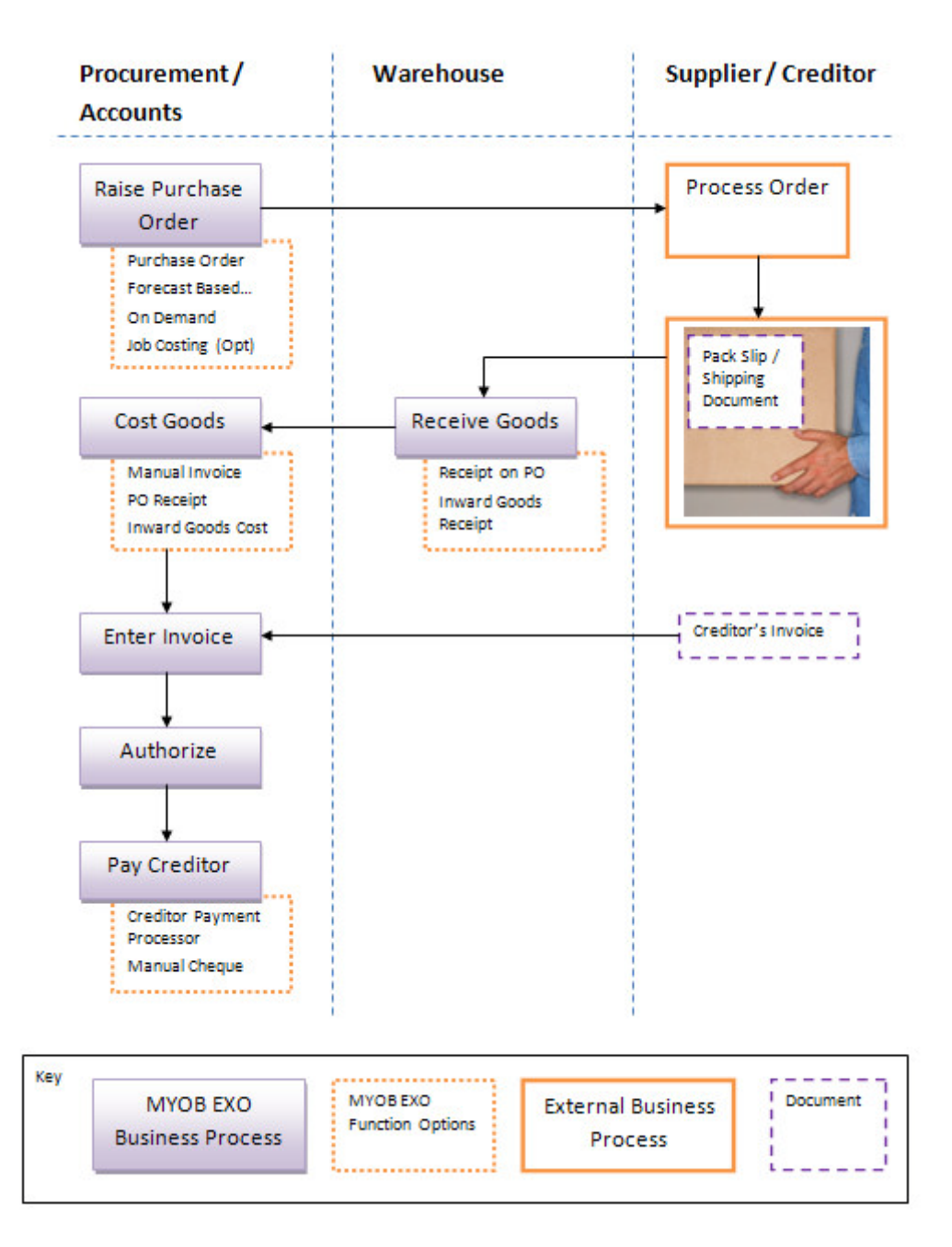

# Other Related Procurement Transactions

The following functions are also related to the procurement cycle, including creditor invoice functions.

# Creditor Adjustments

#### **Transactions > Creditor Adjustments**

Similar to Creditors Payment Entry, this function creates adjustment entries against a creditor account, with predefined reasons for the adjustment.

# <span id="page-262-0"></span>Editing Creditors Invoice

#### **Account > Creditors > Transactions > Right-click > Edit Invoice**

The editing of Creditor Invoices is controlled. If enabled, an existing creditor invoice may be opened for editing, (subject to restrictions such as the transaction already being posted). The process is then very similar to creating a new creditors invoice.

An alternative setting restricts editing of creditor invoices to reference fields only (e.g. narratives and order numbers).

## Credit Note/Refund

#### **Account > Creditors > Transactions > Right-click > Generate Credit**

The issuing of credit transactions is controlled. If enabled, an existing creditor invoice can be reversed by RIGHT-CLICKING on an existing transaction, and selecting *Generate Credit*. The Creditors Invoice Entry window will be displayed with the original invoice available for editing, but with negative invoice quantities resulting in a negative price.

Alternatively, a credit note can also be generated using the main Creditors Invoice Entry window, using a negative quantity value. The invoice is then processed in the normal way.

### Allocating/Reallocating Payments against Invoices

#### **Account > Creditors > Transactions > Allocate**

Payments and invoices can be fully, partially or automatically allocated using the allocation tools.

### Authorising Creditor Invoice Payment

#### **Account > Creditors > Transactions > Right-click > Authorise**

Approving creditor transactions for payments can also be done by right-clicking on a transaction on the creditor account. This then links with the Creditors Payment Processor for payment.

# Working with Purchase Orders

### Viewing Purchase Orders

#### **Transactions > Purchase Orders > Purchase Orders**

Purchase orders may be used to instigate the purchasing cycle. This functionality allows the entry, searching, editing, and receipting of purchase orders, which can later be "converted" into creditor's invoices to assist in keeping the purchases cycle accurate.

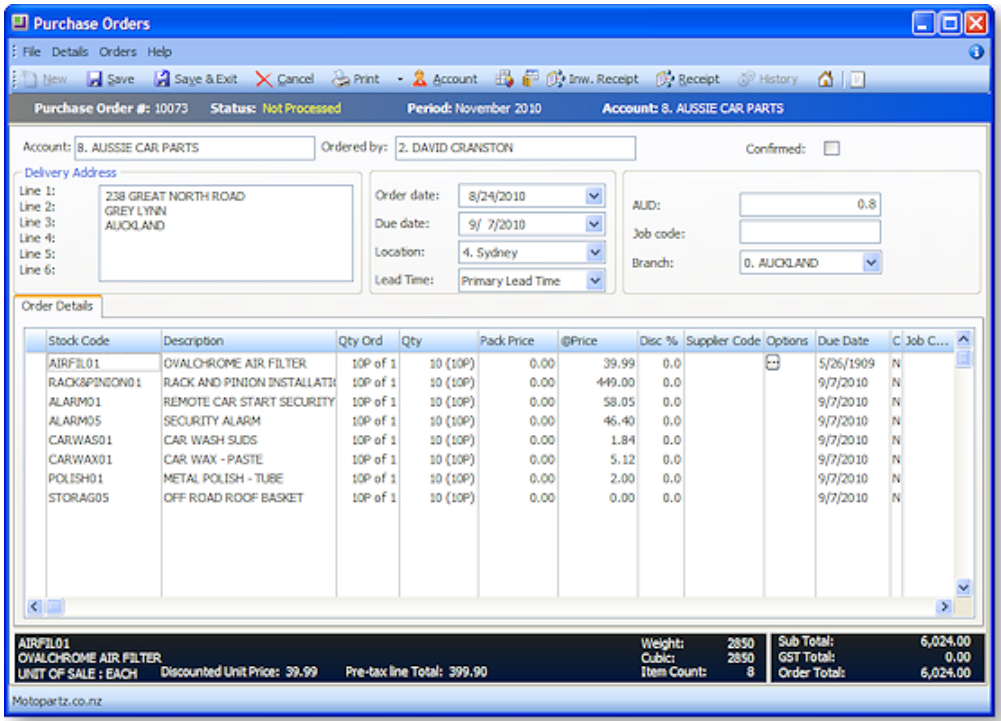

To view existing orders:

- 1. Enter text in the **Search Key** field.
- 2. Select a Branch from the drop-down box
- 3. Filter by the Order status
- 4. Click **Search**.

Double-click on the appropriate row to drill-down and open the order. Or right-click and select **Edit the Selected Order.**

The table below details all the fields and functions within this window.

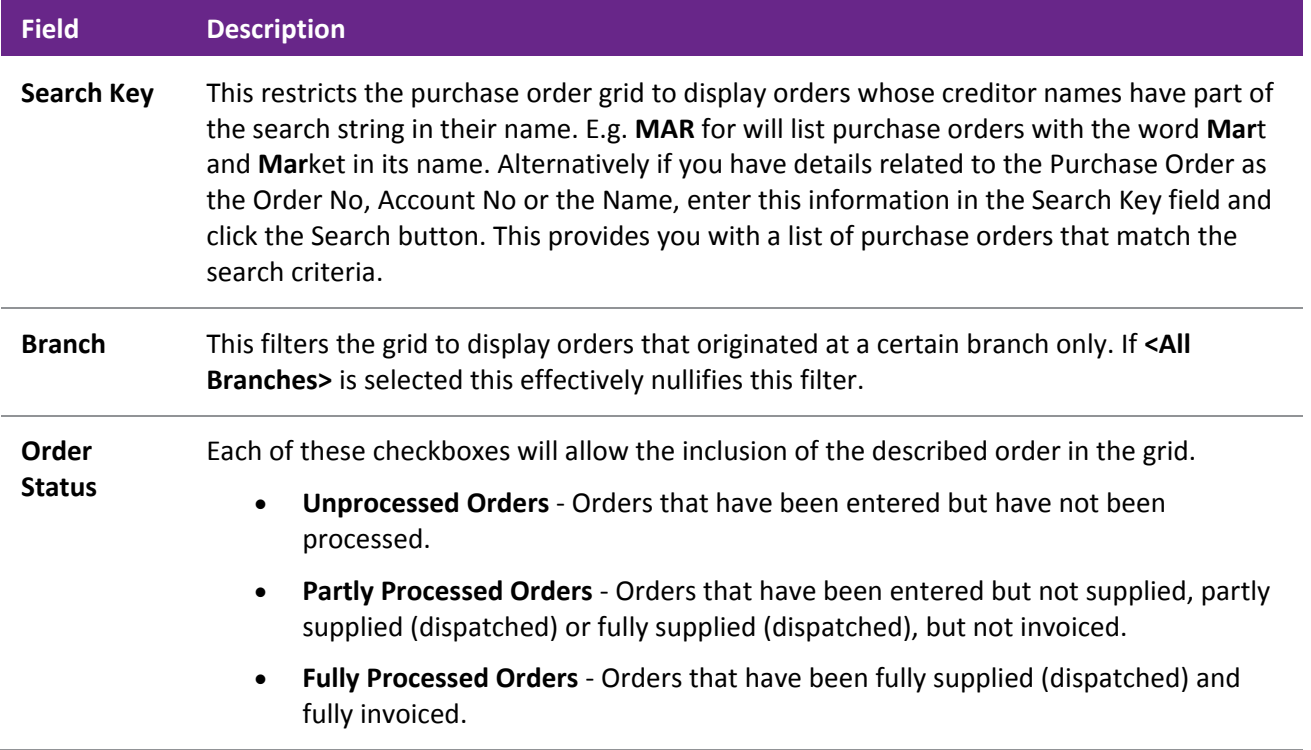

<span id="page-264-0"></span>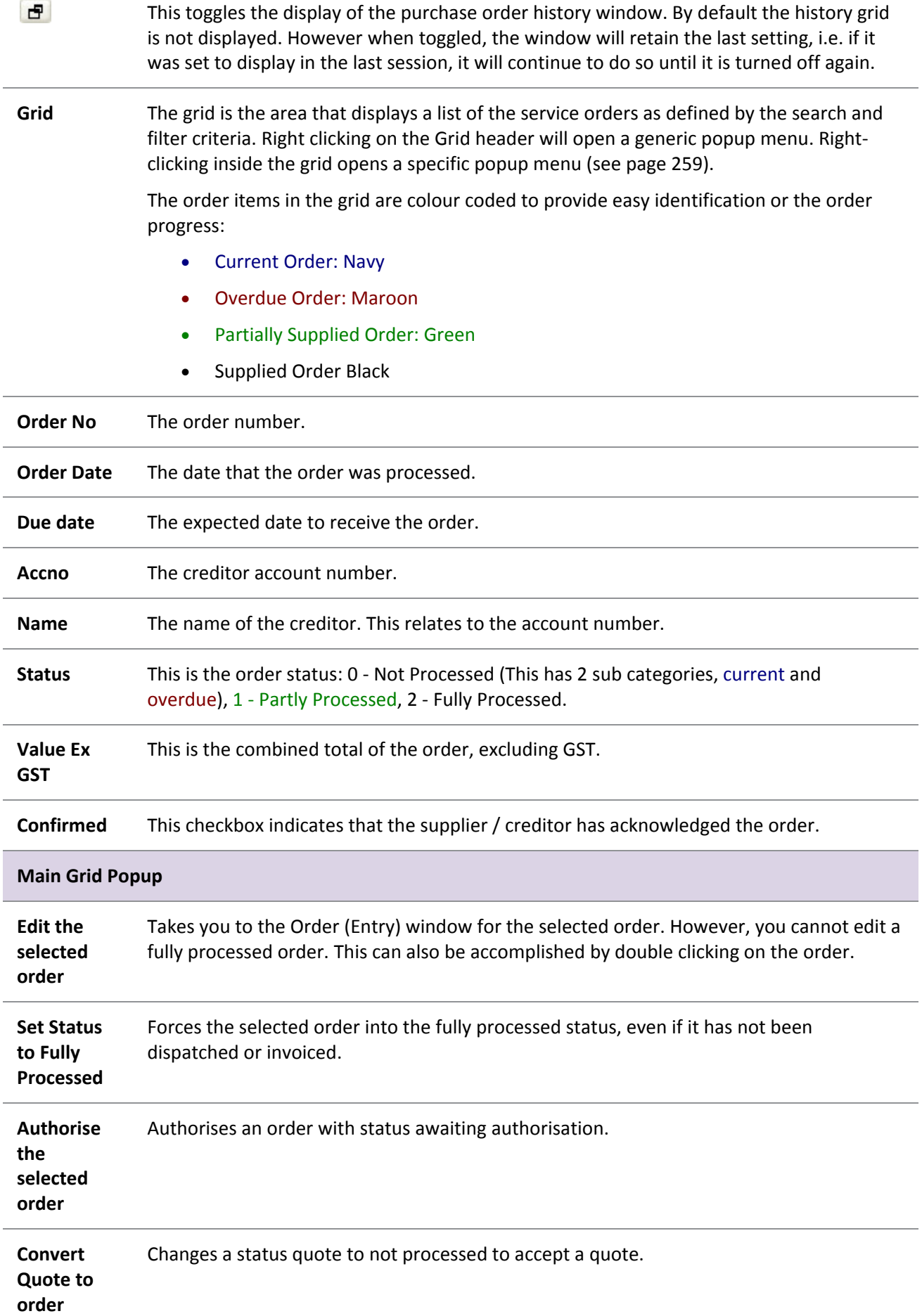

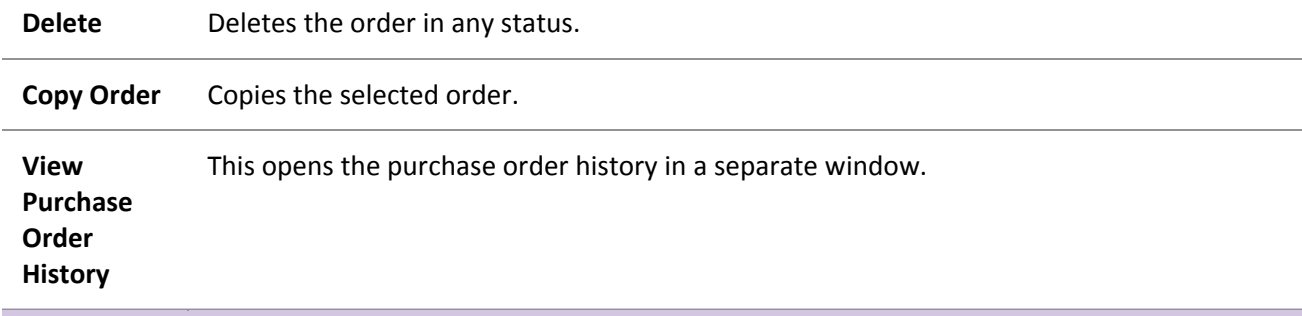

#### <span id="page-265-0"></span>**History window**

Whether the history window is docked in this interface or opened as a separate window the function and behaviour is still the same. The only difference with the docked version is that the men is attained through a pop-up menu and not on the main toolbar.

**Note:** To aid performance on large databases when scrolling the search grid you may care to minimise (hide) the history panel as in this mode the history is not queried from the database.

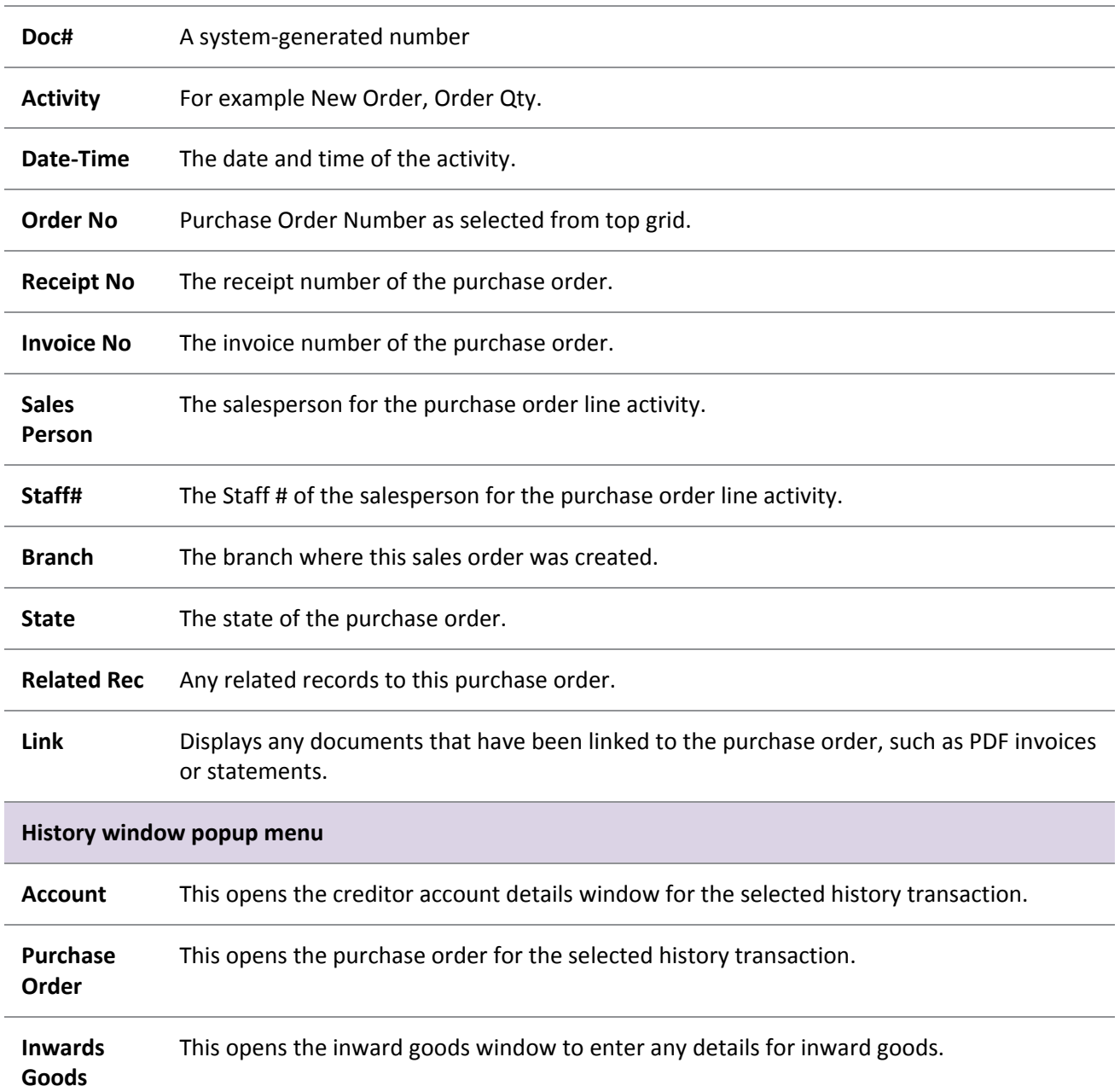

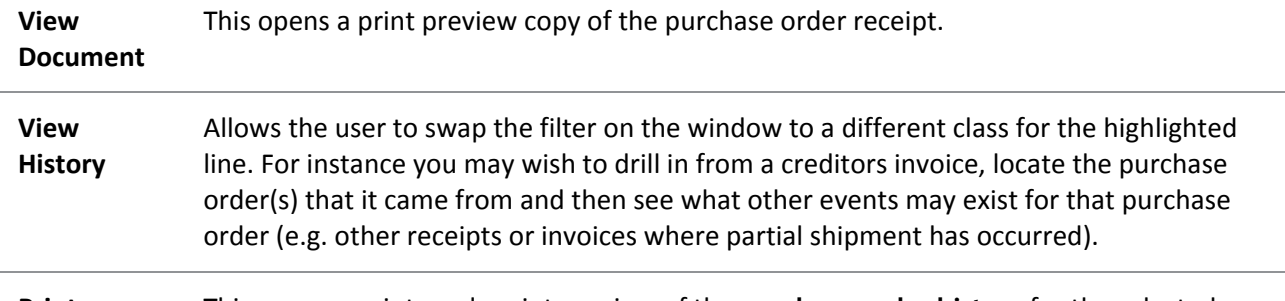

**Print History** This opens a print ready print preview of the **purchase order history** for the selected history transaction.

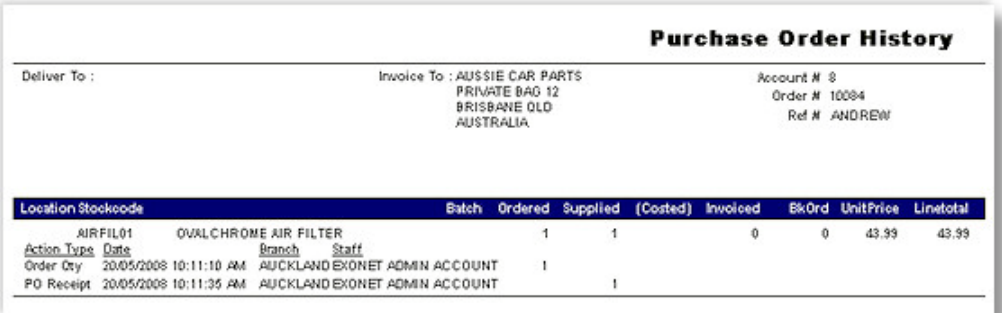

**Toolbar**

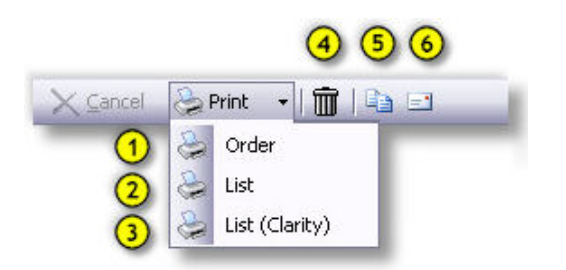

- 1. **Print Order:** This prints the selected order.
- 2. **Print List:** This prints the list defined by the search result.
- 3. **Print List (Clarity):** This prints the list to a clarity preview window, click **here** to see a sample.

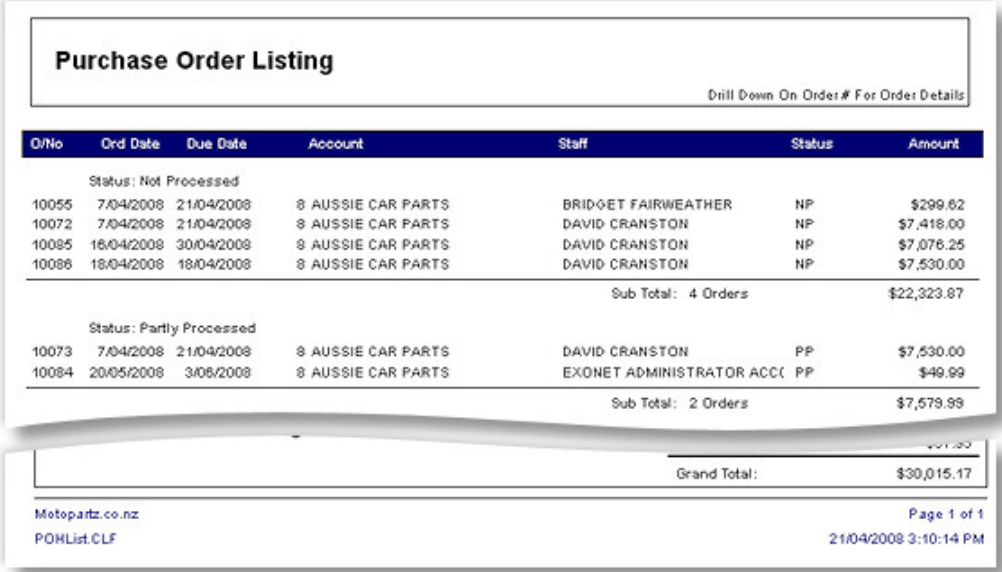

- <span id="page-267-0"></span>4. **Delete Order:** Clicking this icon marks the order as deleted.
- 5. **Copy Order:** This opens the copy order window, providing options to copy selected components of this order. In the Copy To: fields, the order number is automatically assigned to the next one in the list. Choose the account to copy to, note you can use the **?** > **Tab** shortcut to open the account search window. Choose whether to copy the contents of the Header narratives and / or the Line narratives by checking the appropriate checkboxes.
- 6. **Email Order:** This emails the selected order directly to the creditor as a PDF attachment. See the illustration below:

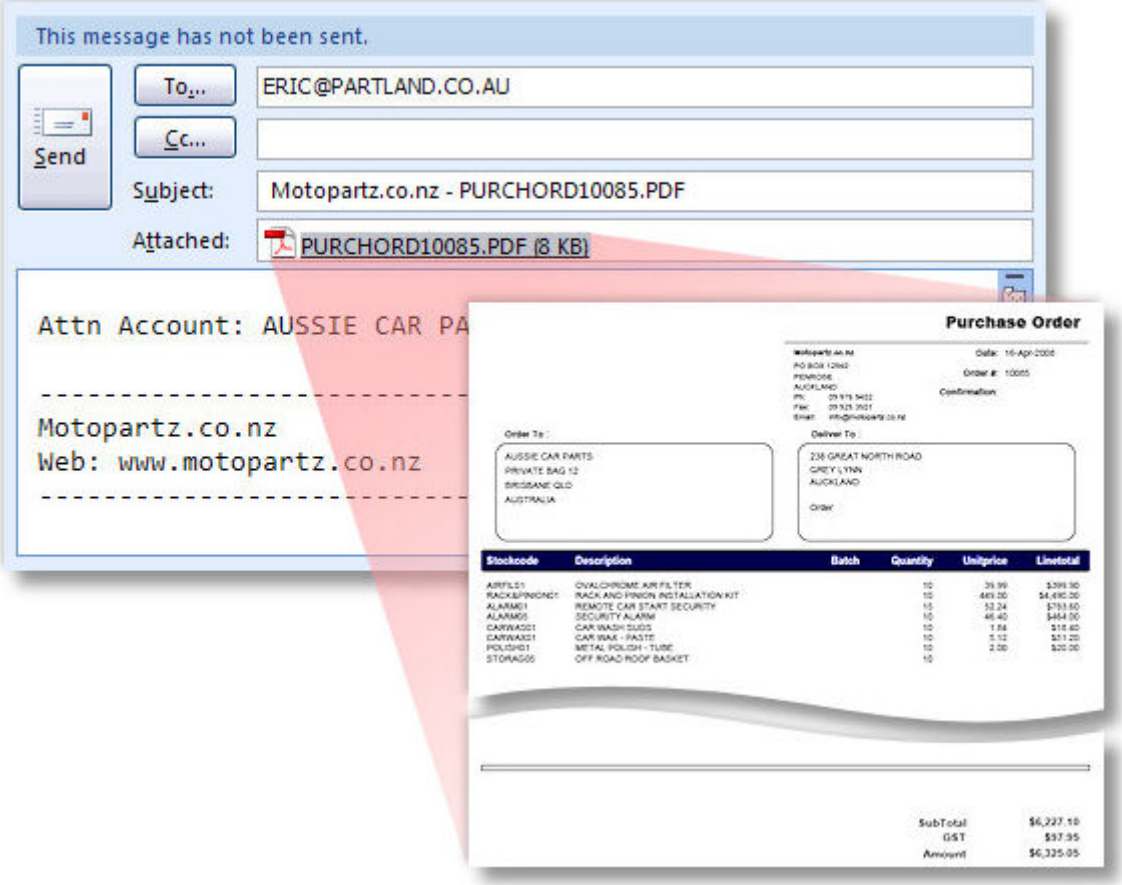

### Entering Purchase Orders

#### **Transactions > Purchase Orders > Purchase Orders > [New]**

The Purchase Order option in the Transactions menu is used to enter, edit supply, invoice and delete purchase orders. Purchase Orders can be fully or partly invoiced at a later time.

To enter a Purchase Order:

1. Use the path above to open the Purchase Orders window.

2. Alternatively, click the **Copy** button to copy and edit an existing order. The following window opens (this one is a copy of a previous order):

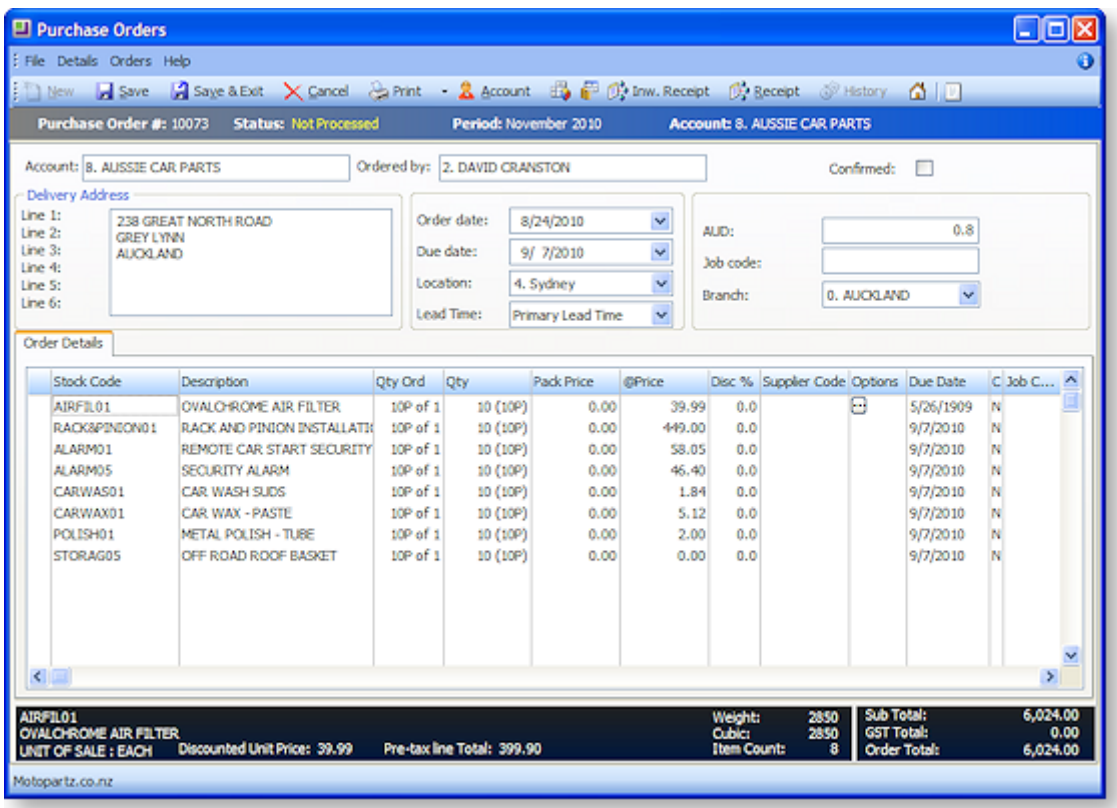

- 3. In the account header section, enter the creditor account number followed by the **TAB key**, or search for the account by entering part of the account name, or simply '**?**' and **ENTER** to search through all accounts.
- 4. Complete the remaining header fields, such as date, delivery address, stock location, lead time and purchase order header extra fields. See the table below for field definitions.
- 5. On Order Details tab enter the stock item code (or use '**?**' to search), the quantity, and enter or override the price if necessary. You can key in percentage discount per purchase order line. You can right click on the PO line to add line narrative or create one off stock item or view stock levels.
- 6. Add purchase order header narrative by clicking on the Narrative icon.
- 7. For foreign creditors, you can click the **Exchange Rate** button to refresh exchange rate and use the buy rate from currencies table.
	- a. Click **Tax Summary** to review tax rates used on purchase order
	- b. Click **Save** to save the purchase order. The system will assign the next purchase order number, and prompt to print the PO.

#### <span id="page-268-0"></span>**Field Definitions**

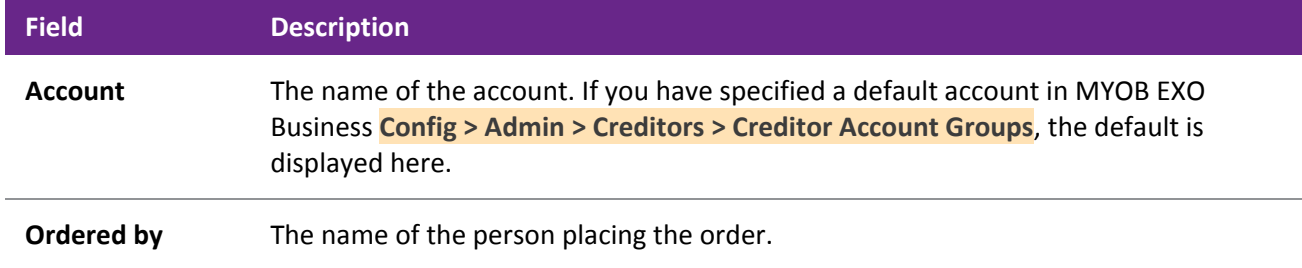

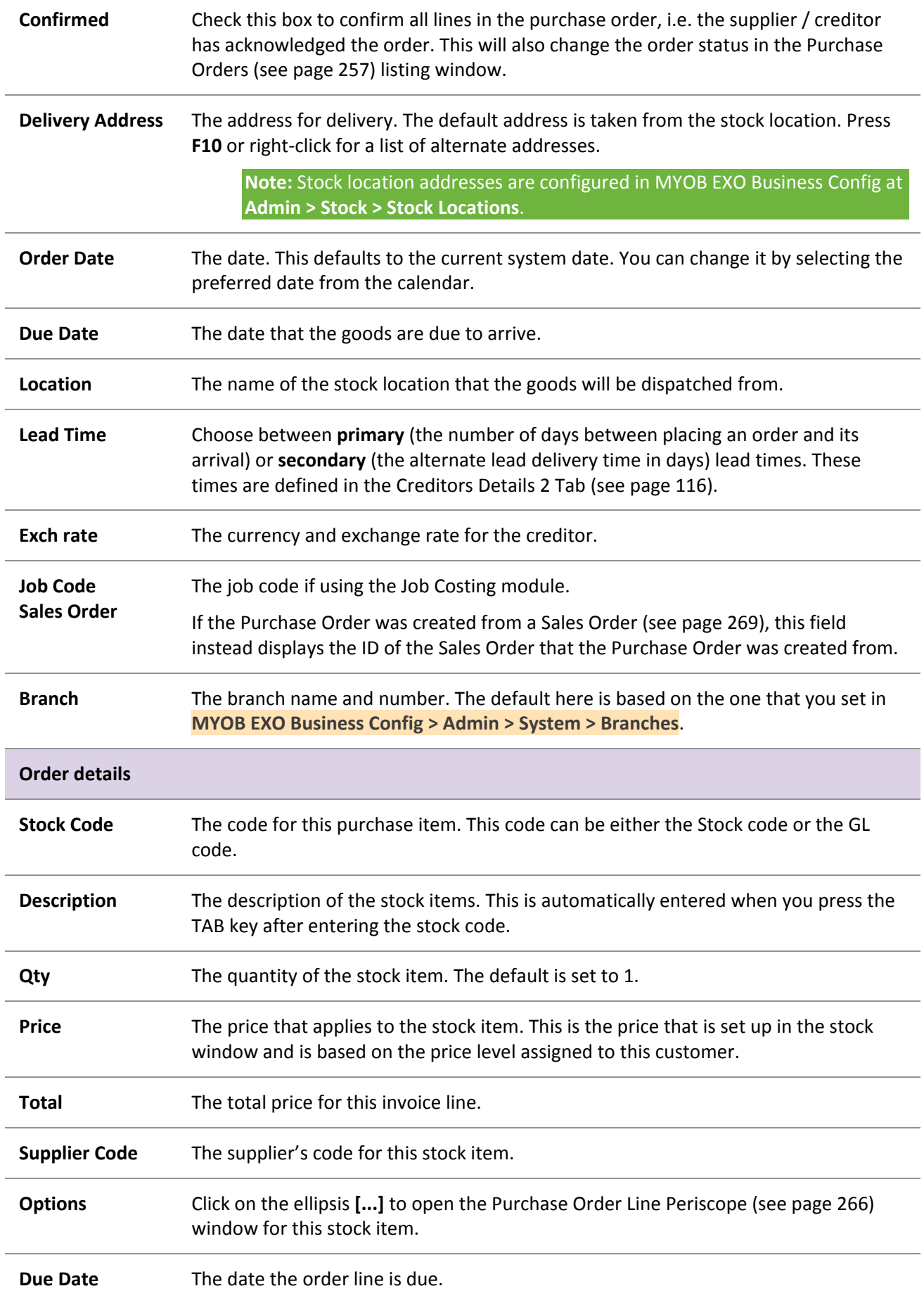

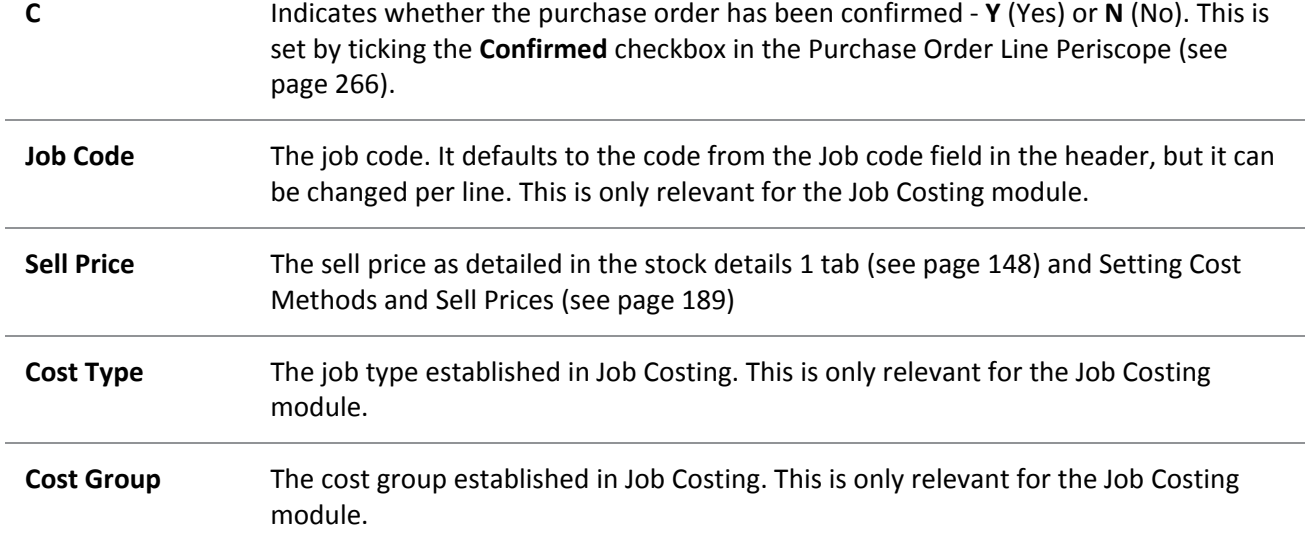

#### **Menu commands**

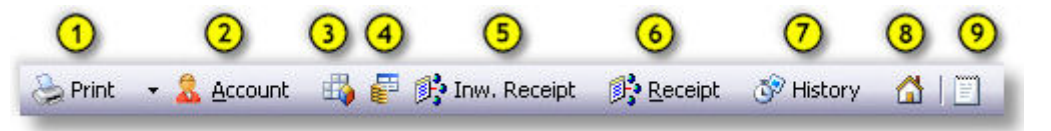

- 1. **Print:** There are 3 print options, order, list and list (Clarity).
- 2. **Account:** View creditor Details. This opens the creditor in the [creditor account details](#page-114-0) (see page 109) window.
- 3. **Show Tax Summary:** This opens the Tax Rate Summary window, listing the Tax rate #, name, % Calculated Tax and Actual Tax. This is a static window, no information can be entered or edited here.
- 4. **Refresh Exchange Rates:** This loads the latest exchange rate from the currencies table.
- 5. **Receipt using Inward Goods:** This opens the [Inwards Goods –](#page-297-0) Receipt Goods (see page 292) window.

**Note:** When a purchase order has been fully receipted (no outstanding quantities) then this button is disabled.

- 6. **Receipt this Order:** This opens the [Purchase Order Receipt](#page-275-0) (see page 270) window.
- 7. **History:** This opens th[e History Window](#page-265-0) (see page 260) for the purchase order.
- 8. **Addresses:** If alternate delivery addresses need to be specified for the delivery of this order they can be selected from this **Extra Delivery Address** window.
- 9. **Narrative:** To add any comments or notes to the order. This is a very basic text editor and the contents of the comments are saved by clicking the **OK** button.

#### **File Menu Commands**

All the file menu commands are replicated on the toolbar (detailed above).

#### **Notes**

- Right-click on a stock item to view stock levels in all stock locations (or press CTRL+L), or to create a one-off stock item (or press CTRL+O), or add line narrative.
- The purchase price of a stock item on a purchase order is automatically suggested by the system, based on the following hierarchy:
	- o Use the **Stock item > Details 1 > Cost prices > Supplier** price if the purchase order is being raised for the **Stock item > Details 1 > Main Supplier**. (If the supplier cost price or the supplier account number is set to 0, then this setting will be ignored).
	- o Otherwise, use the Supplier Cost from the Stock item> Details 2> Alternate Suppliers/ Stock codes if there is a supplier cost price set for the stock item. The use of Pack Sizes will also impact on the price selected.
	- o Otherwise, use the Price from the most recent purchase order raised against that supplier, for that stock item.
	- o Otherwise default the purchase order Price to \$0.00, ready to be manually keyed.
- Maintaining the Alternate Supplier Prices on stock items can therefore assist in automatic entry of the purchase price on a purchase order. Having a **Stock item> Details 1> Cost prices> Supplier** of \$0 or a **Stock item> Details 1> Main Supplier** of account number 0 on the stock item would mean only the Alternative Suppliers price table needs to be maintained.
- A user's profile can be set to prompt to update the supplier cost price when overriding prices when placing or creating a purchase order. This assists in interactively maintaining the alternative supplier price lists during purchase order entry and purchase pack price for each alternate supplier. Appropriate columns are also added to purchase orders entry window.
- Press F10 to select a delivery address from the Extra Delivery Addresses window.
- GL codes can be used instead of stock items on a purchase order by using the format @GLCODE. Lookup stock items could also be created to point to a GL account.
- Purchase order lines due dates can be changed on a partially processed purchase order through the **Receipt** button.
- The company profile setting **Delivery Addresses Shared** allows delivery addresses to be shared among all accounts.
- A profile can be enabled to update alternate supplier price when costs changes on the purchase order. This updates the Supplier Stockitems.PurchPackPrice field and not the LastCost field. The LastCost field is updated only by the action of costing receipted goods and therefore represents the true landed cost from this supplier.
- Supplier Cost (SKU price) displays the Packcost (purchase price) divided by the pack quantity.
- The **Update LastUpdate field for supplier code cost price when prices change** profile is also available if users want to keep track when the cost price had changed.
- You can confirm or unconfirm all PO lines by using the PO Orders menu.
- A profile is available to let the system save a transaction when using an **inactive** stock item.
- GET COST PRICE stored procedure is used to establish cost prices on a purchase order.
- <span id="page-271-0"></span>• The profile option **Creditors Invoice Line Discounts** controls the availability of the discount column on the purchase order entry window.

## Purchase Order Line Periscope

**Transactions > Purchase Orders > Purchase Orders > [New] > (Order Details) > [...]**

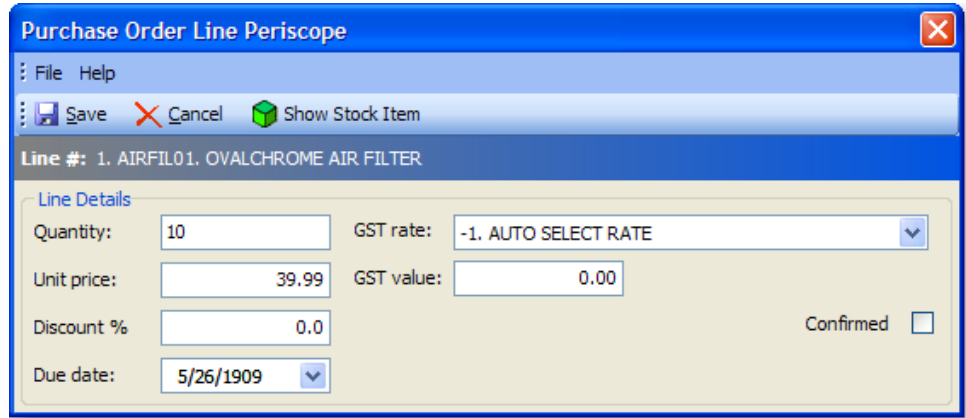

This window is used to assist the data entry when [creating a new Purchase Order](#page-267-0) (see page 262). In addition it provides further options to:

- Adjust the GST rate, view the GST value of this adjustment.
- Adjust the price %.
- View the stock item.

### Forecast Based Purchase Orders

#### **Transactions > Purchase Orders > Forecast Based Purchase Orders**

Forecast-based Purchase Orders compare stock on hand and outstanding sales and purchase orders, and suggests the items to reorder based on reorder levels. This uses the **Primary Supplier** field on the stock item.

**Note:** See also the On Demand Purchase Orders functionality in the Distribution Advantage module. On-Demand Purchase Orders provides an assisted form of creating purchase orders directly from sales order information This function is available in the optional Distribution Advantage module.

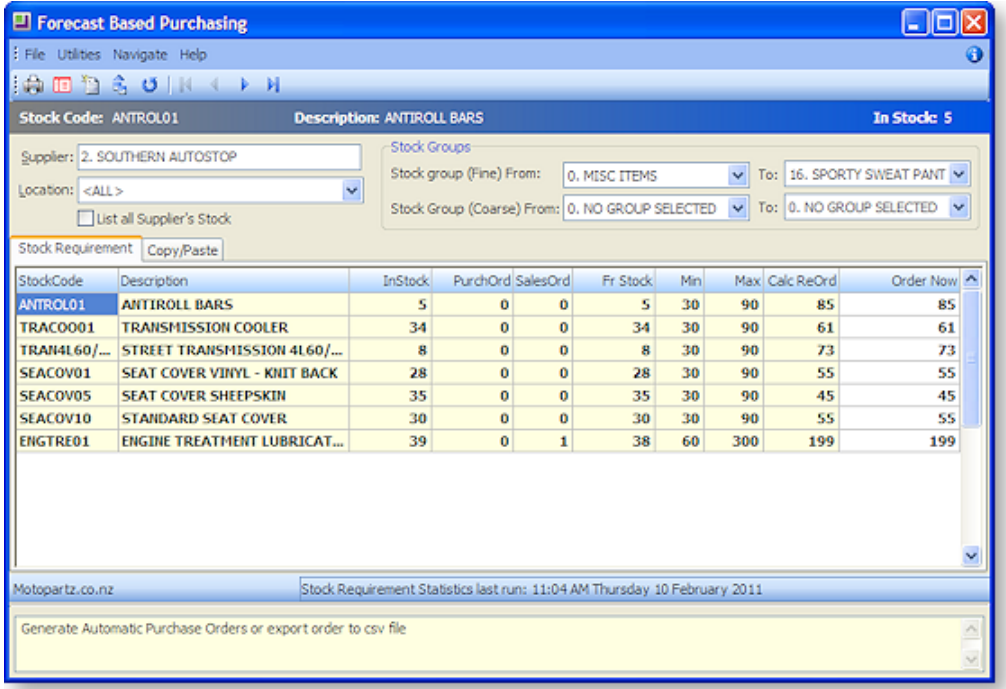

- 1. Enter the Supplier name that the Purchase Order will be generated against.
- 2. Select the Primary stock group range, Location and define if the system will list all suppliers' stock or only stock that requires replenishment.
- 3. Click the **Recalculate** button to recalculate the stock requirement statistics for all suppliers if required.

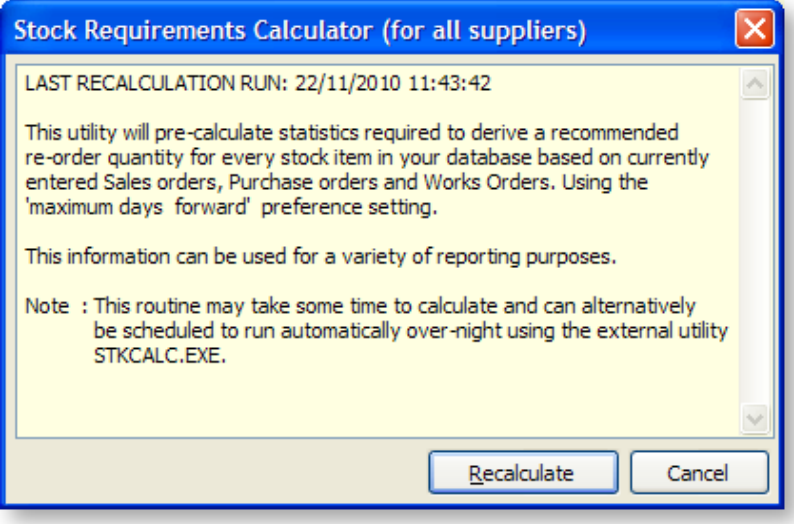

- 4. Click the **Generate** button to generate the stock requirement for a single supplier button and populate the table with stock items that match the search criteria
- 5. Review the results, and manually override the **Order Now** quantity if required.
- 6. Click **Print** to print a report of the suggested items. Alternatively, click **Export to CSV File** to output the grid rows in Excel format.
- 7. The Copy/Paste tab can be used to paste in rows, for example, by exporting the Stock Requirement grid to CSV, editing it in Excel, then pasting the edited rows back into the Copy/Paste tab.

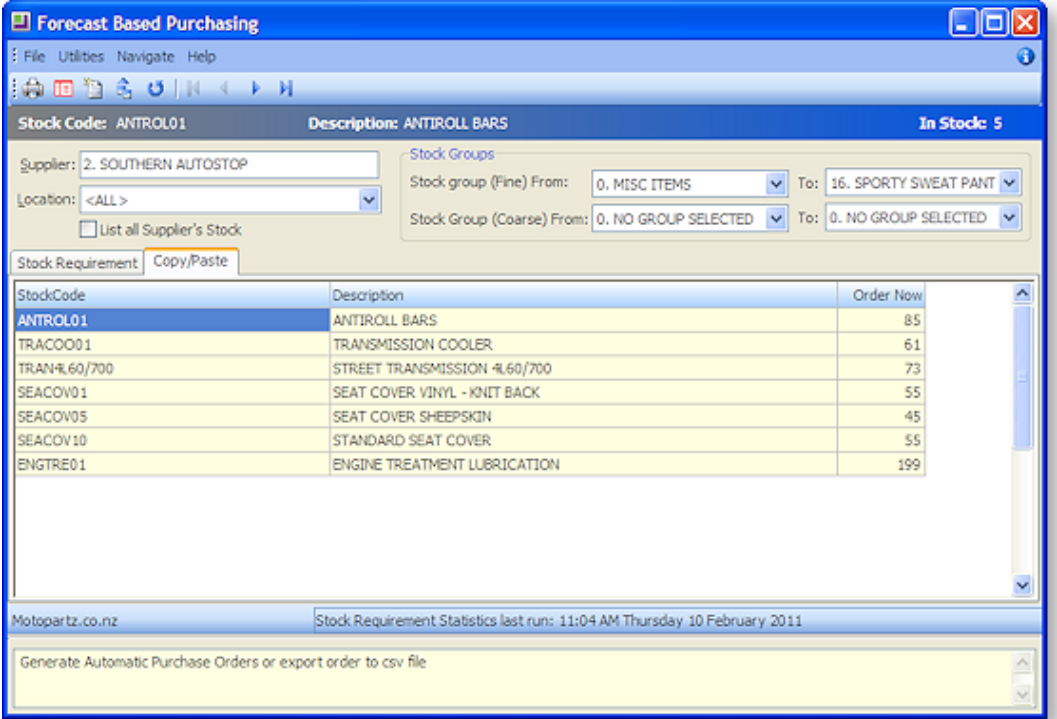

8. Click **Post Order** to open the purchase order window and automatically populate the order based on the reorder item listing created.

#### <span id="page-274-0"></span>**Notes**

- The system will warn if there are more than 400 records that match the search criteria, to ensure the results remain manageable Users can then use a more restrictive filter options.
- The "Recalculate stock requirement statistics for all suppliers" recalculation can be set as a scheduled task if the calculations are excessively complex.
- The CALC\_STKREQUIREMENT stored procedure is used to establish the manner how stock requirements will be calculated.
- Use of economical order quantity in forecast based purchase ordering is possible if an EOQ is specified on the stock item, and the setup profile option Use of Ec**onomic Order Quantities on Auto Purchase Orders** is enabled.

## Creating Purchase Orders from Sales Orders

It is possible to create one or more Purchase Orders directly from a Sales Order.

To create Purchase Orders from a Sales Order:

- 1. Open the Sales Order that you want to create Purchase Orders from.
- 2. Click the **Generate PO(s)** button on the Sales Order window toolbar, or right-click on the grid and select **Generate Purchase Order(s)**.

**Tip:** This button/menu option can be hidden using the **Hide sales order controls** User-level profile setting.

3. The Generate Purchase Order(s) from Sales Order window opens:

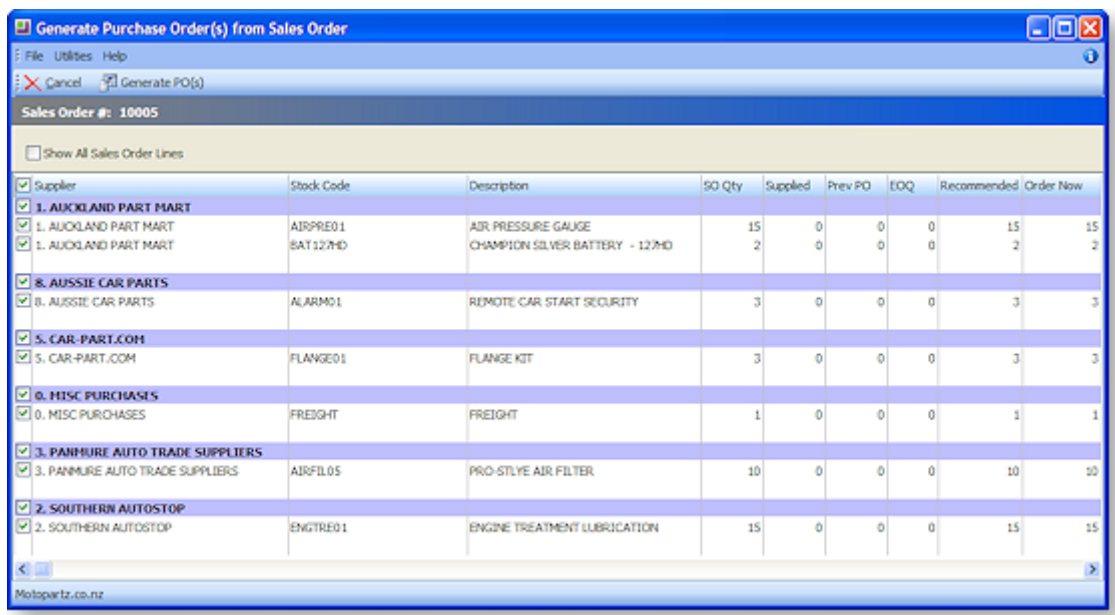

The following details are displayed for each line on the Generate Purchase Order(s) from Sales Order window. All details are read-only, except for **Order Now**.

**Note:** By default, only lines where the **Order Now** value is greater than 1 are displayed. To display all lines from the source Sales Order, tick the **Show All Sales Order Lines** box.

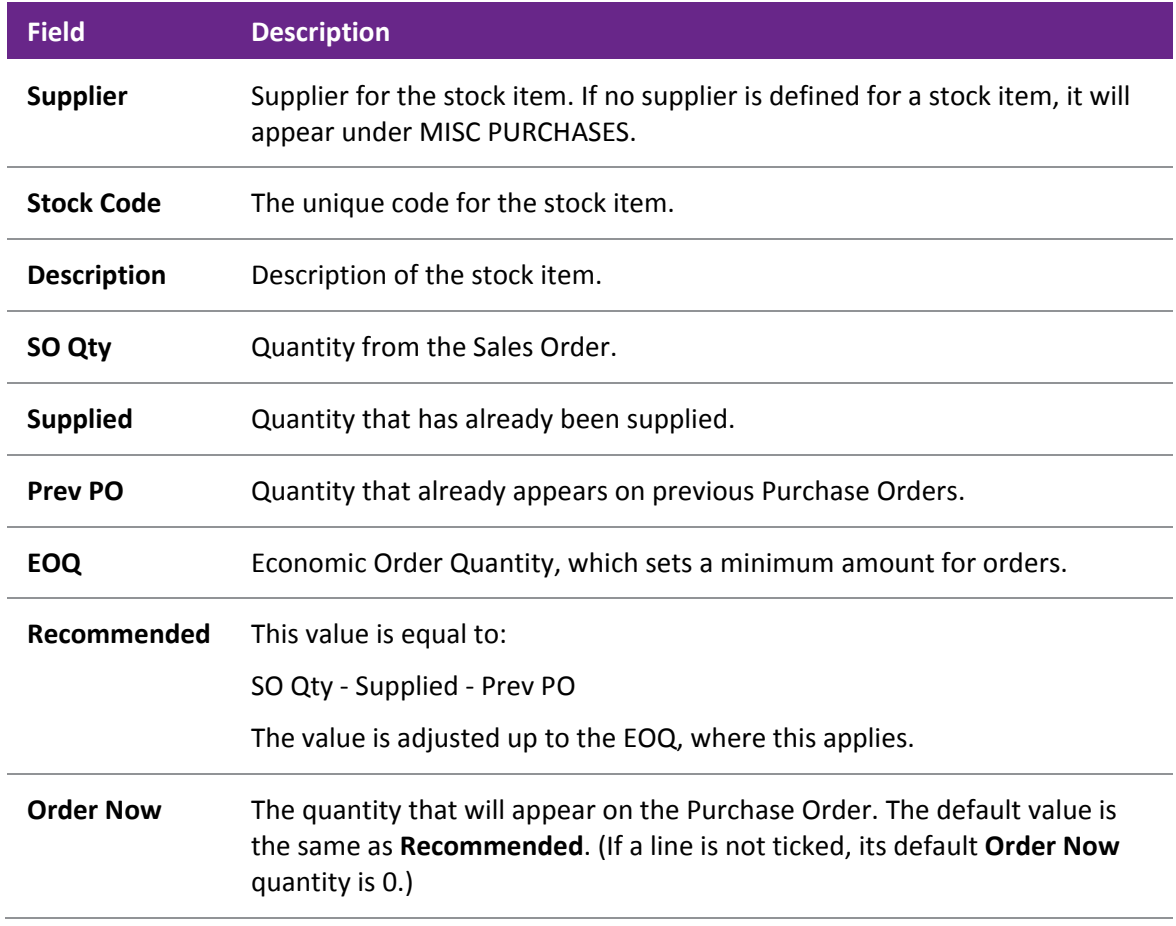

- 4. Select/de-select the lines to create orders for. Lines are grouped by supplier; selecting or deselecting a supplier selects/deselects all lines under that supplier.
- 5. Edit the **Order Now** quantities for selected lines as necessary.

**Note:** When editing the **Order Now** quantity, the EOQ is enforced as per the **EOQ prompt on purchase orders** Company-level profile setting (Prompt, Force or No EOQ).

#### 6. Click **Generate PO(s)**.

Purchase Orders are created, one for each supplier. Purchase Orders are created one at a time - once one is saved and closed, the next one opens. All lines that are ticked and have an **Order Now** value greater than zero are included in Purchase Orders. The **Sales Order** field is populated with the ID of the parent Sales Order. (This field replaces the **Job Code** field on Purchase Orders that were created by other means.)

#### **Notes**

Bills of Materials are not supported in Purchase Orders. This means that BOMs lose their structure when they reach the Purchase Order, and appear as a collection of individual stock items.

Any changes forced by customer or supplier changes after Purchase Orders have been created will not automatically change the status or quantities of those Purchase Orders. This process must be handled manually.

<span id="page-275-0"></span>When the Purchase Order is receipted, costed and invoiced, this has no effect on the original Sales Order in terms of supply, generation of invoice etc. This process must be handled manually.

# Receipting Purchase Orders

#### **Transactions > Purchase Orders > Purchase Orders> [Receipt]**

After a Purchase Order has been entered, the ordered stock has to be supplied. Depending on availability of stock and requirement of invoice you can click the appropriate button on the Purchase Orders screen.

The stock specified on the order may not be available immediately or only a part of it can be supplied at the present time.

You can receipt more than one Purchase Order to a Goods Received Note and invoice it.

In summary you can receive goods, associate costs and create creditors invoice directly through the purchase order.

**Note:** This method does not support the more advanced features of the **[Inwards Goods](#page-297-0)** (see page 292) system.

1. [Search](#page-262-0) (see page 257) for the purchase order to receipt. Once the required order is opened, click the **Receipt** button to receive ordered items. The section on [receipting a Purchase Order](#page-278-0) (see page 273) contains in-depth details on each of the fields and options in this window.

<span id="page-276-0"></span>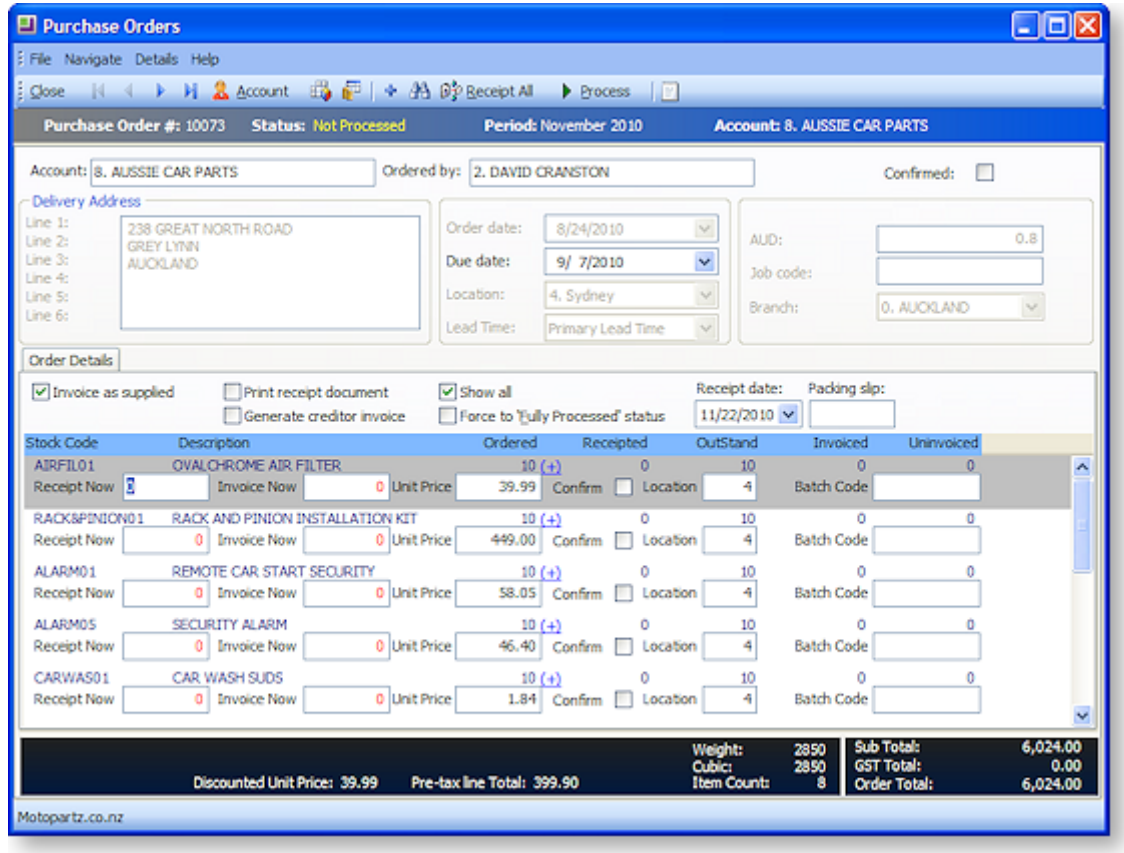

2. Click the Add  $\triangleq$  icon to add line items to be receipted. This opens the Add Line To Order window, click **here** to see the window and search key windows for completing the fields.

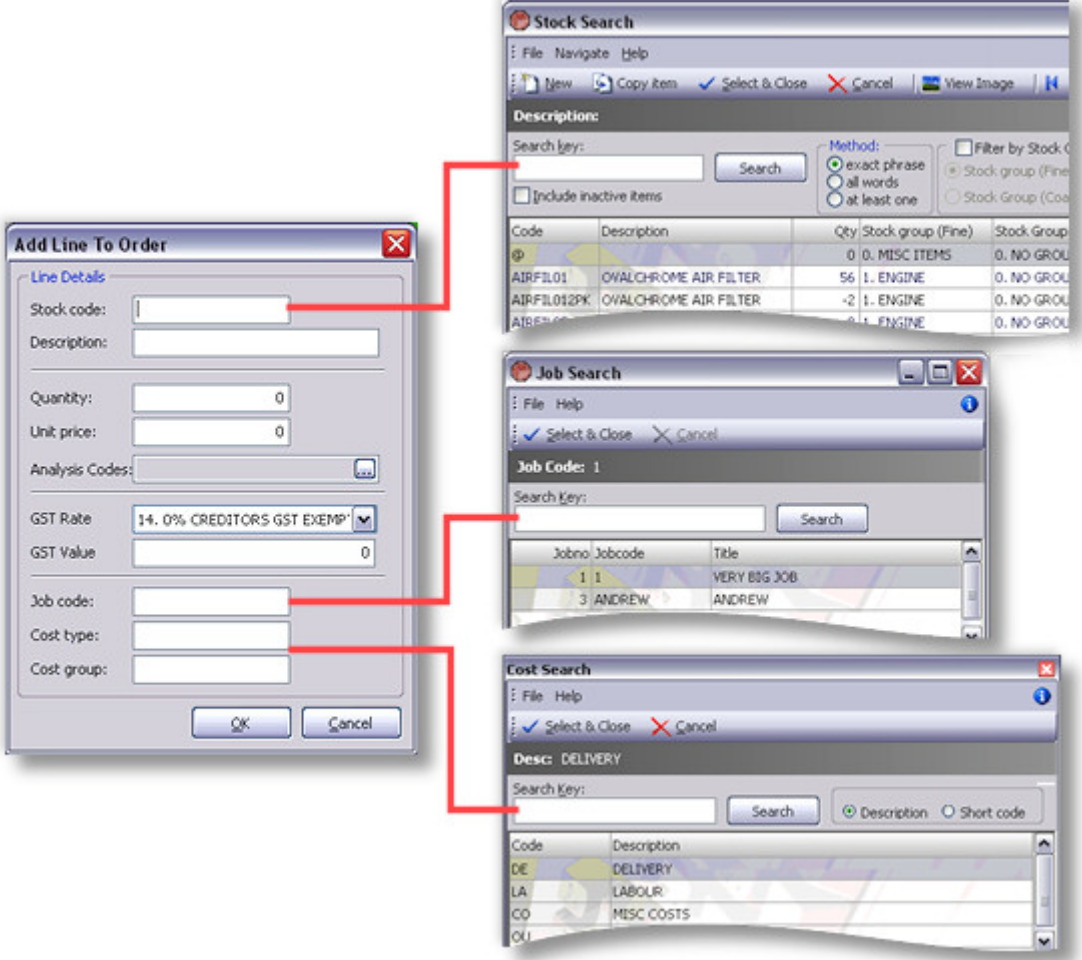

- a. Enter the stock code or enter "?" and press the **TAB** key to search for the code.
- b. Add a brief **Description** to detail the order.
- c. Enter the **Quantity** and **Unit price**.
- d. Select **Analysis Codes** by clicking on the ellipsis button [...]
- e. Select the GST Rate and enter the value.
- f. The Job Code, Cost type and Cost group can all be searched by entering "?" and pressing the **TAB** key.
- g. Click **OK** to add the new item to be receipted.
- 3. Change due dates for all stock lines, or change the due date per line with the Purchase Order Supply Periscope by clicking on the  $(+)$  link.

#### **The Procurement Cycle**

<span id="page-278-0"></span>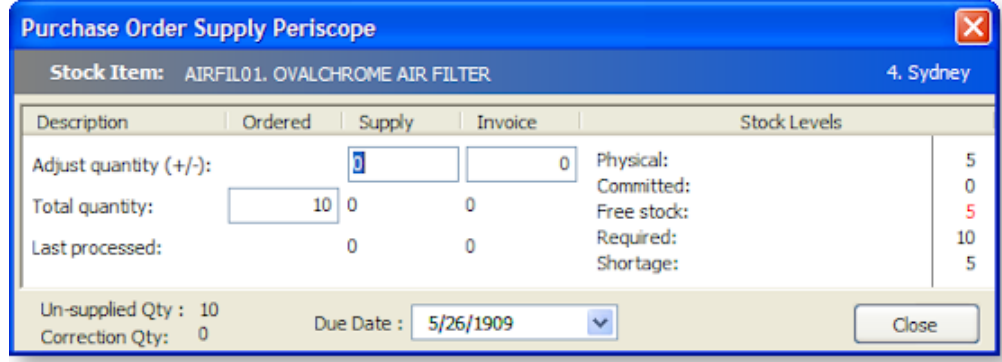

- 4. Click **Receipt All** if everything is to be receipted at this time.
- 5. Check the **Generate Invoice** checkbox if a creditor's invoice is to be created at this time. The system will prompt for the entry of the creditor's invoice number when processed.
- 6. Click **Process** to receipt stock items and optionally create the creditors invoice.

#### **Notes**

- Stock transactions can only be posted to the current period using the Purchase Order Receipt method.
- Use the **Inwards Goods Receipt** function to assist in receiving more than one purchase order on a single creditor's invoice.
- The **Receipt or IWG** buttons can optionally be hidden by using the user profile 'Purchase Order Hide Controls'.
- MYOB EXO Business recommends Inwards Goods Receipt as a preferred method in receiving stock.

### Purchase Order Receipting Window

This topic provides an overview of the Purchase Order receipting window.

**Transactions > Purchase Orders > Purchase Orders> {Double Click an order} > [Receipt]**

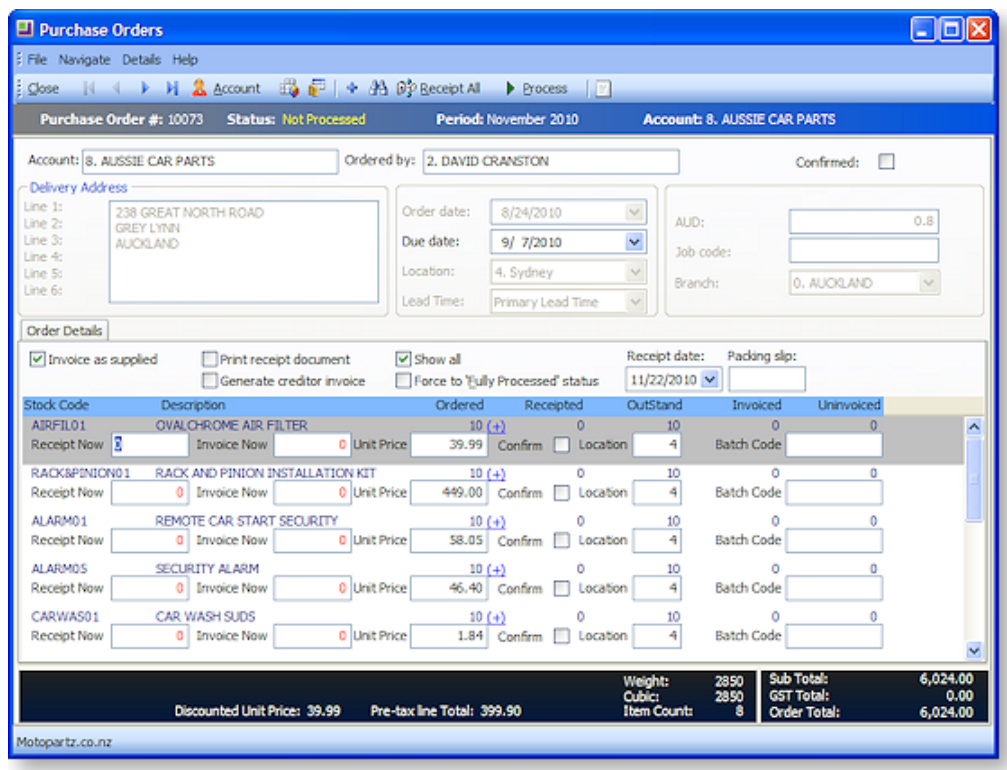

#### **Field Descriptions**

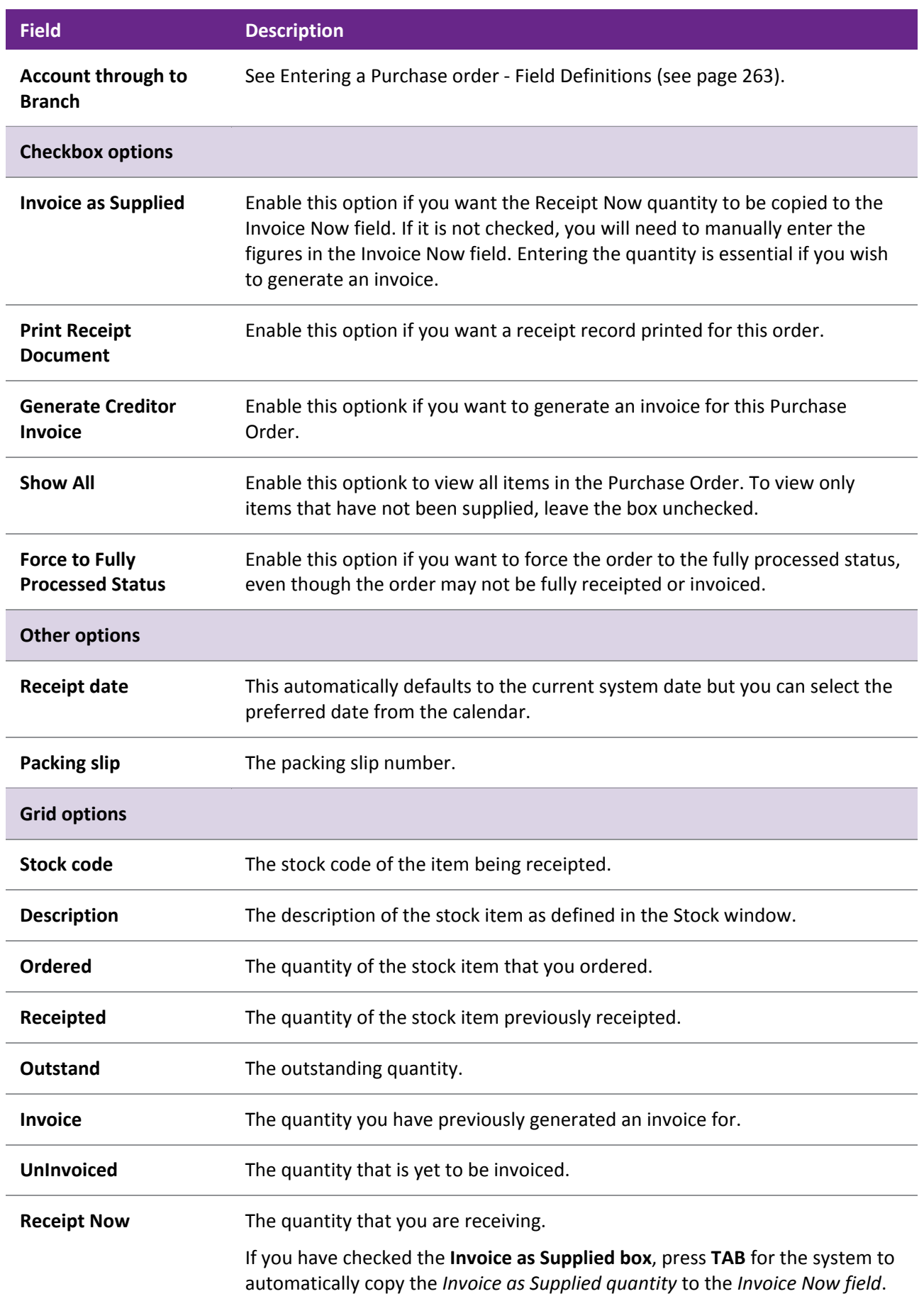

#### **The Procurement Cycle**

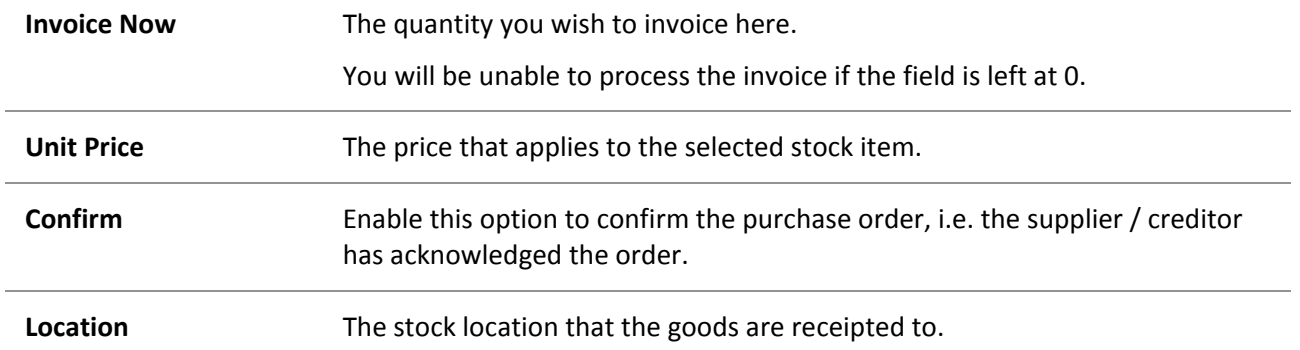

#### **Toolbar commands**

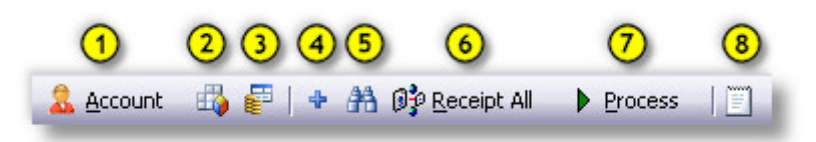

- 1. **Account:** View creditor Details. This opens the creditor in the [creditor account details](#page-114-0) (see page 109) window.
- 2. **Tax Summary:** This opens the Tax Rate Summary window, listing the Tax rate #, name, % Calculated Tax and Actual Tax. This is a static window, no information can be entered or edited here.
- 3. **Refresh Exchange Rates:** This loads the latest exchange rate from the currencies table.
- 4. **Add a line:** Clicking this icon adds a new line (order item to be receipted) to the purchase order. See [Add line](#page-276-0) (see page 271).
- 5. **Find Line:** [Search for a line in the purchase order](#page-172-0) (see page 167).
- 6. **Receipt all:** Click this icon to receipt everything for this order.
- 7. **Process:** Click Process to receipt stock items and optionally create the creditors invoice.
- 8. **Narrative:** Click this to open a text editor, you can enter notes in this editor relating to the selected line.

### Reversing Purchase Orders

There are two methods for reversing a Purchase Order in MYOB EXO Finance. You can reverse it through the original Purchase Order or you can reverse it through a new Purchase Order.

To reverse an order through the original Purchase Order:

- 1. Open the original Purchase Order and click the Receipt button. The Purchase Order (Supply) window is displayed.
- 2. Note the stock quantity in the Receipted field and type this quantity as a negative in the Receipt Now and Invoice Now fields.

**Note:** If you have checked **Invoice as Supplied**, the quantity from the **Receipt Now** field is automatically copied into the Invoice Now fields.

- 3. Click **Process** to reverse the order. The Payment/Entry window is displayed.
- 4. Click **OK** to save this refund.
- 5. If the creditor's account is an Open Item account, the Allocation window is displayed and you can allocate the refund against the credit note. Once you have finished the process, the Purchase Orders (search) window is displayed.

**Note:** If you have checked **Include Partly Processed Orders**, the order that you have just reversed is marked as a backorder. You can now select this order and remove it from the purchase order system.

The creditor's account in the Transactions tab now contains a credit. If you look at the transaction list for the stock item you reversed, you will see a credit here as well.

You can also reverse a Purchase Order without going back to the original Purchase Order:

- 1. Create a new order and type the same details but with negative stock quantities.
- 2. Once you have entered the details in the Purchase Order (Entry) window click the **Receipt** button and ensure that the **Invoice as Supplied** and **Generate Creditor Invoice boxes** are checked.
- 3. Check the **Enter Payment** box if a payment has been entered.
- 4. Type the same quantity that was supplied into the **Supply Now** box but as a negative quantity. If the Invoice as Supplied box has been checked, MYOB EXO Business automatically updates the Invoice Now column.
- 5. Click the **Process** button to process the transaction. If you selected **Generate Creditor Invoices**, the Generate Creditor Invoice window is displayed.
- 6. Click **OK** to save any changes that you make.

# Generating Creditor Invoices

The Creditor Invoice Entry window is used for entering invoices from suppliers where a Purchase Order was not used to initiate the purchase and/or the invoice does not involve the purchase of stock items. The invoice window links directly to the General Ledger Account Codes for coding the purchases, but the transactions are not posted to the General Ledger itself until the Post Creditors to GL option has been run.

### Entering a Creditor's Invoice

#### **Account > Creditors > {double Click the creditor's name} > (Transactions) > [New Invoice]**

You can create an invoice for an existing creditor through the Invoice Entry window. Invoices can be for [stock](#page-283-0) (see page 278) an[d non-stock](#page-281-0) (see page 276) transactions.

Creditors Invoice Entry allows invoices from creditors to be entered into MYOB EXO Business, either by manual entry (supporting both stock and GL code entry), or by automatically pulling information from inwards goods receipts or purchase orders.

#### <span id="page-281-0"></span>*Non-stock Transactions*

To enter a creditor's invoice for a non-stock transaction:

1. From the Creditor Account Details window, click the **Transactions** tab. The [Transactions page](#page-78-0) (see page 73) is displayed.

#### **The Procurement Cycle**

2. Click the **New Invoice** button on the main menu ( $\Box$ ). Th[e Creditor Invoice Entry](#page-285-0) (see page 280) window is displayed. Click on this link for the procedure on completing the Creditor invoice.

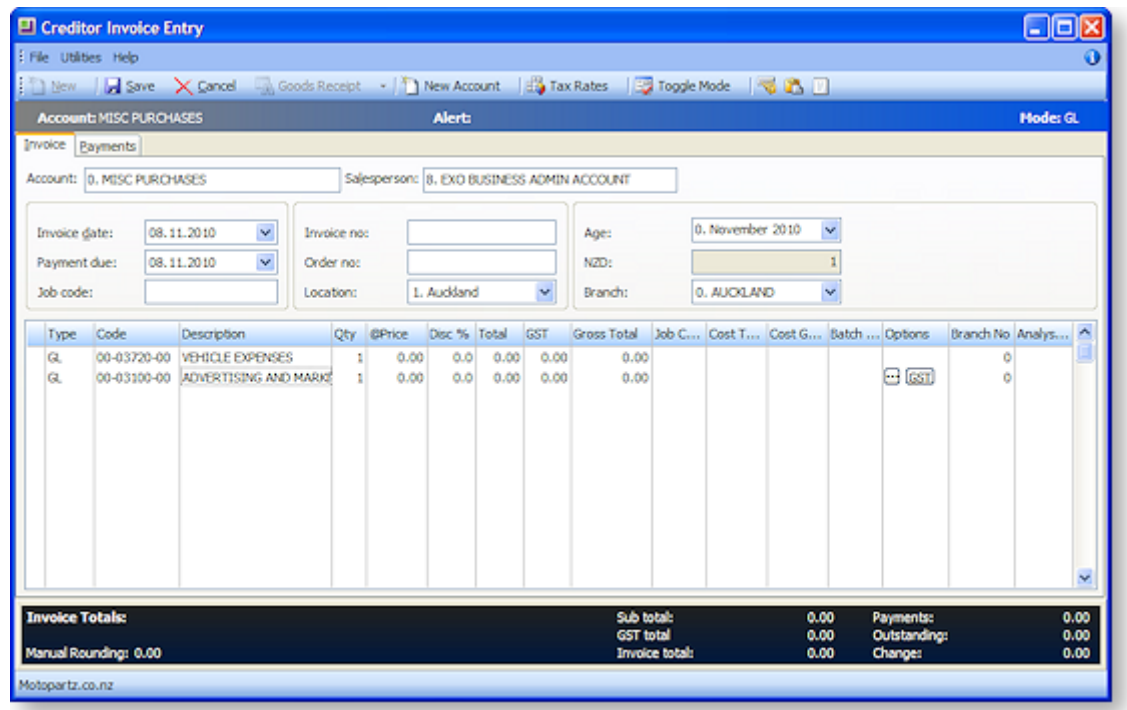

### **Field Descriptions**

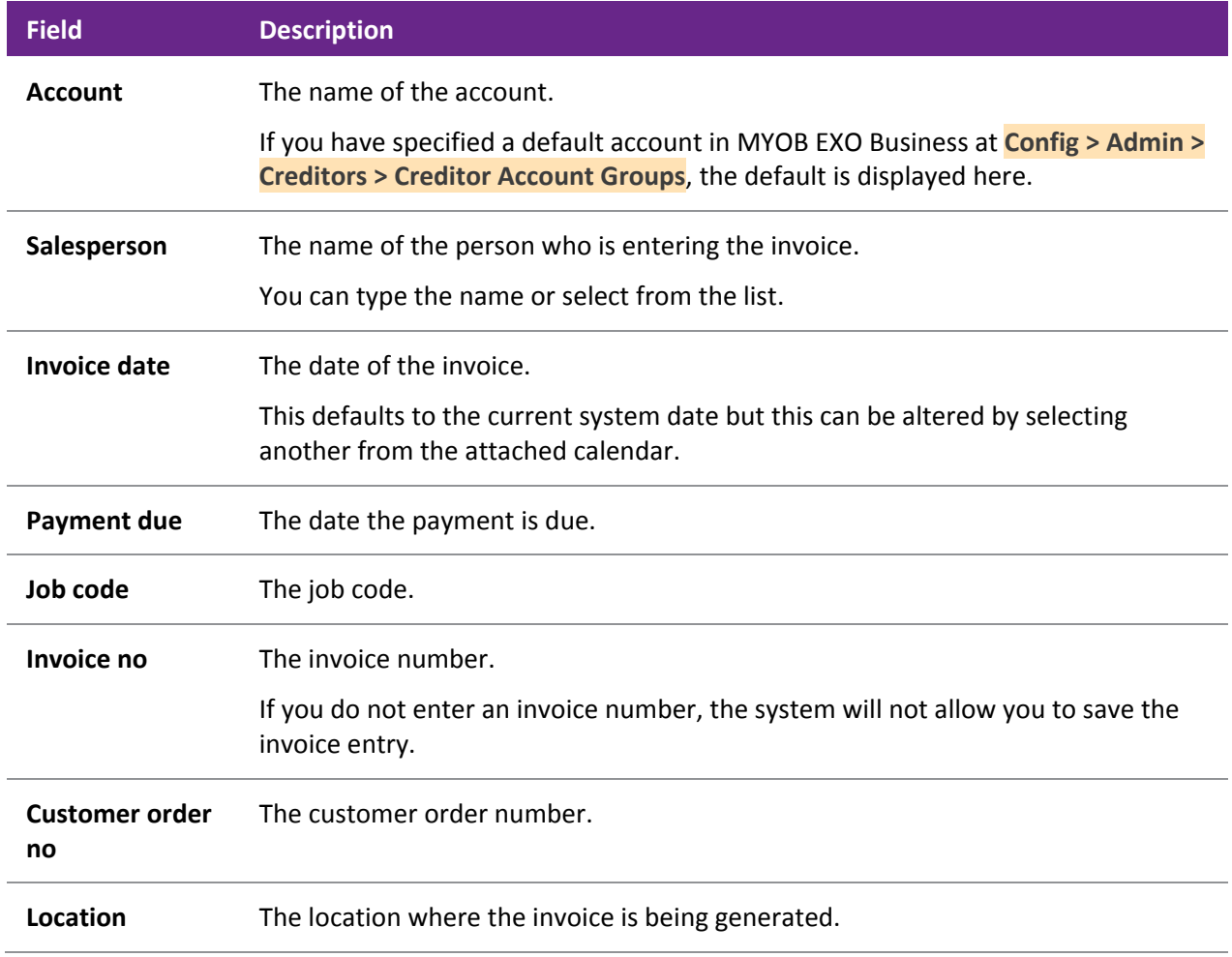

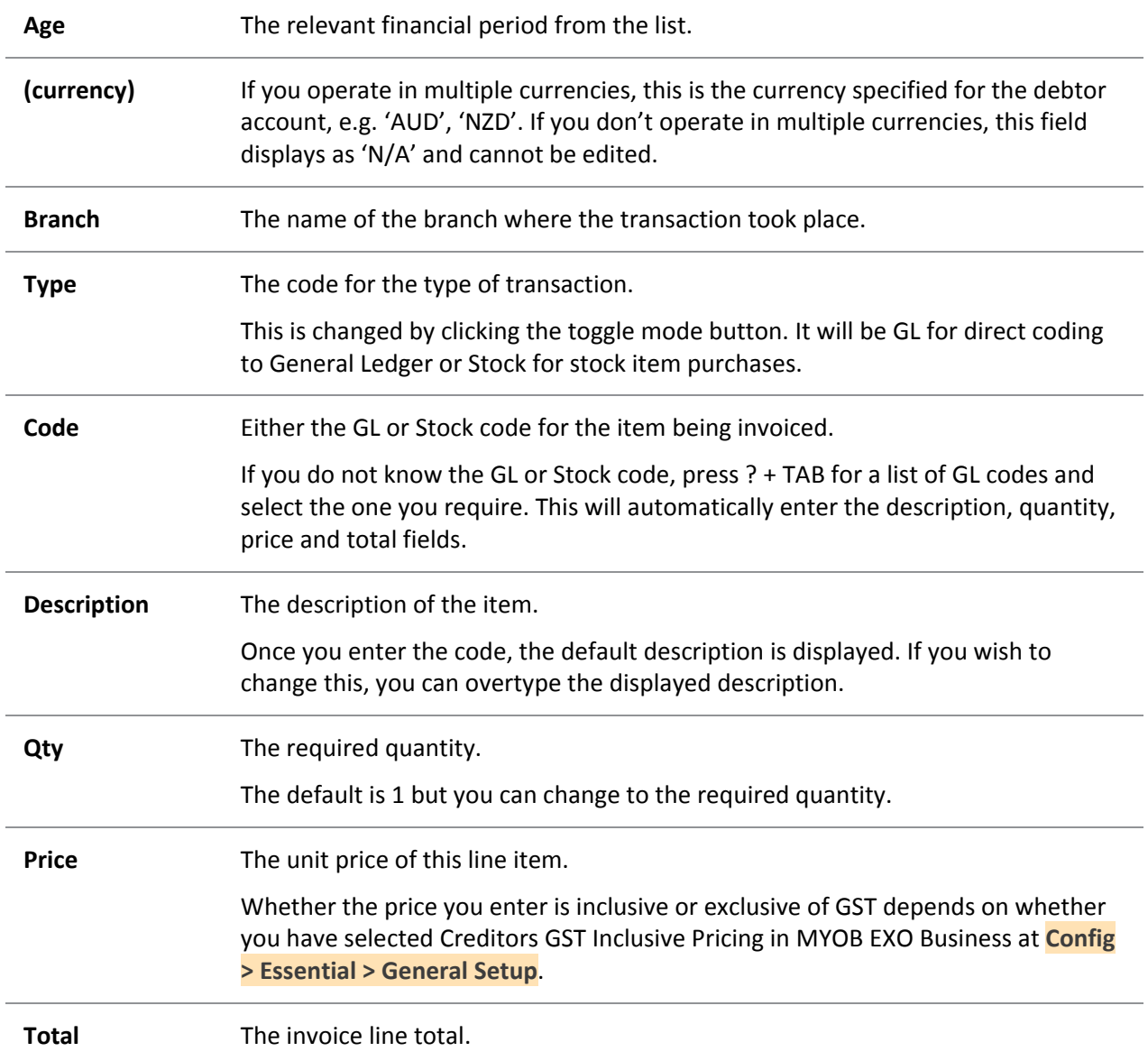

**Note:** You can copy an invoice line by pressing ALT + INSERT on your keyboard. This will copy the line that the cursor is in.

Click **Save** if you want to save the invoice to the creditor's account, or click the Payment tab to enter the payment on the invoice.

**Tip:** You can also open the Invoice Entry window from the **Transactions** menu in the MYOB EXO Business main window. Click the **Creditors Invoice** option. The Invoice Entry window is displayed.

#### <span id="page-283-0"></span>*Stock Transactions*

To enter a creditor's invoice for a stock transaction:

1. From the Creditor Account Details window, click the **Transactions** tab. The Transactions page is displayed.

#### **The Procurement Cycle**

2. Click the **New Invoice** button. The [Creditor Invoice Entry](#page-285-0) (see page 280) window is displayed.

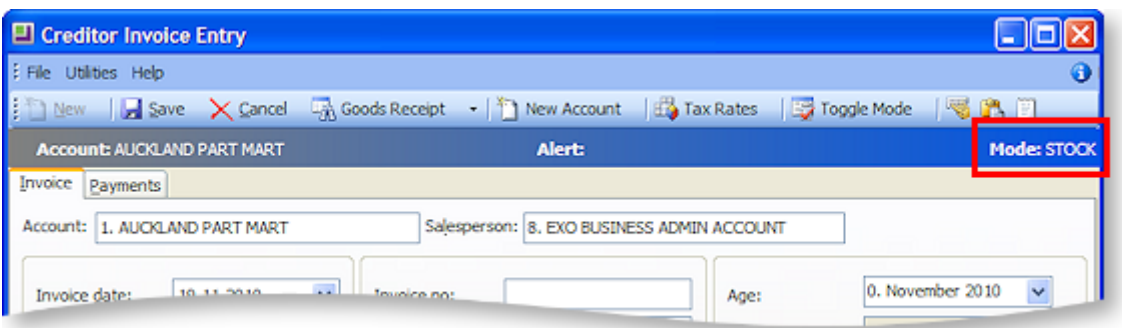

- 3. If the Mode field displays "GL", click the **Toggle Mode** button so that is displays "STOCK".
	- 4. Click the **Buthe Search Search Search Search window opens:**

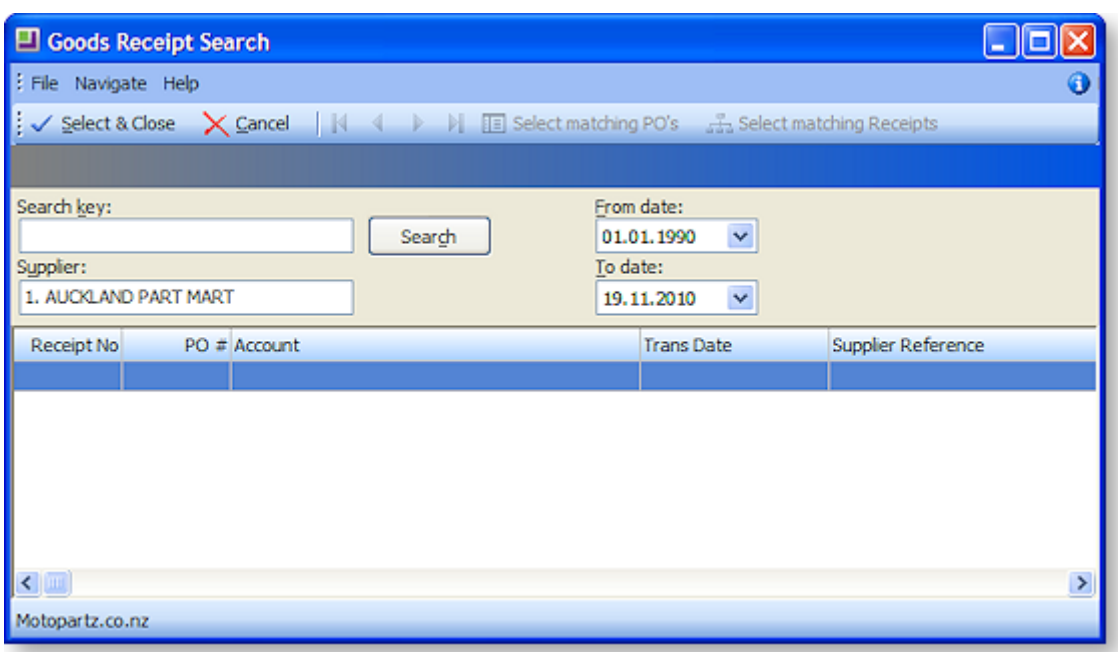

5. You can now receipt multiple purchase orders for one supplier to one Goods Received Note, and then add the landed costs.

In step 4, the **Goods Receipt** button has two options:

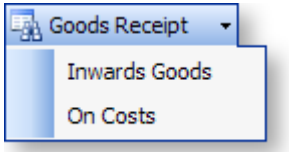

<span id="page-285-0"></span>If the On Costs option is selected the [Inwards Goods](#page-299-0) On Costs (see page 294) window opens:

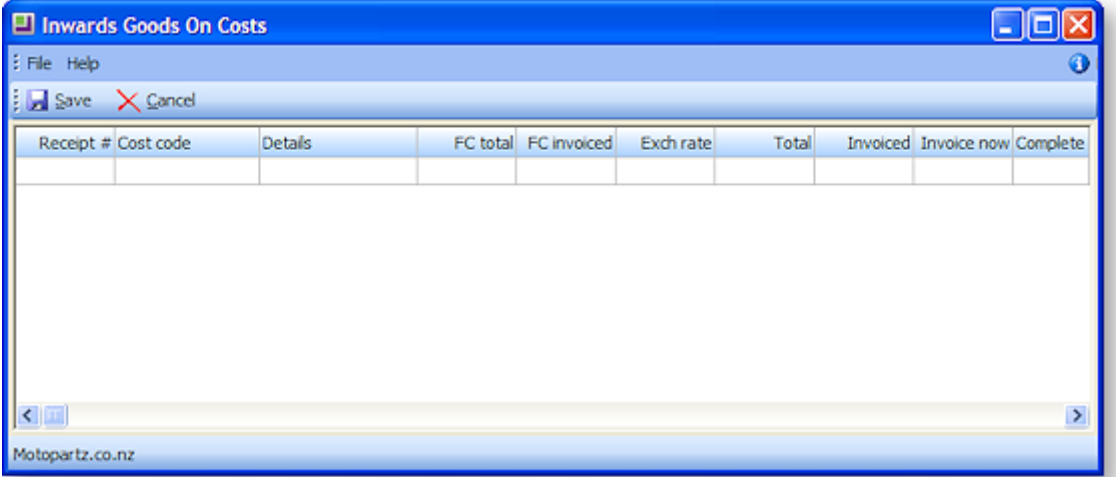

### Creditor Invoice Entry

#### **Transactions > Creditors Invoice**

The Creditor Invoice Entry window allows invoices from creditors to be entered into MYOB EXO Business, either by manual entry (supporting both stock and GL code entry), or by automatically pulling information from inwards goods receipts or purchase orders.

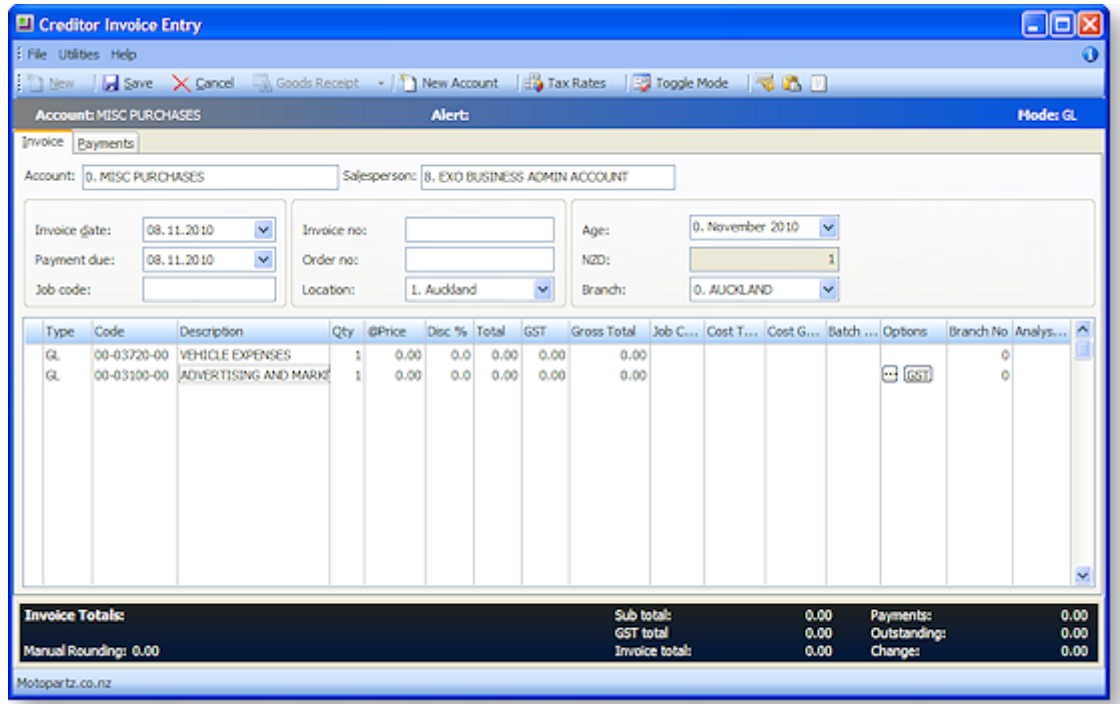

- 1. Click **New** to create a new invoice.
- 2. Enter the creditor account details or '?' to search. Then enter all other invoice header information.
- 3. For invoices relating to Inwards Goods Receipts, click the **Goods Receipt** button. All un-invoiced Goods Receipts for the selected supplier will be listed. DOUBLE-CLICK on the desired receipt to automatically populate the grid with details from the Inwards Goods receipt.
- 4. Invoices can be coded to stock or GL accounts. The **Toggle Mode** button switches the mode between 'Stock' and 'GL'. This can be seen in the grid column **Type**.
- 5. Creditor invoices can be entered for overhead expenses (e.g. cleaning costs). In this case **Type** will be 'GL', and **Code** is the combination of branch code, GL account and GL sub-account.
- 6. Creditor invoices can also be entered for direct stock purchases (i.e. no purchase order or inwards goods receipt). In this case **Type** will be 'Stock', and **Code** is the stock item. This type of invoice will create stock receipt transactions and the stock-on-hand quantity will be increased.
- 7. Tax is automatically calculated based on the creditor account, stock item or GL account. However this can be modified on each line by using the periscope in the Option column.
- 8. Payments tab can be used if the creditor has already been paid or is being paid at the same time as the invoice is being entered.

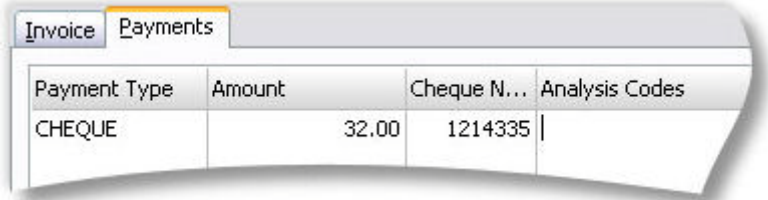

#### **Notes**

- Use the **Paste Invoice Lines** button if the invoice lines have been prepared in another Windows application (e.g. spreadsheet), and are to be pasted into the grid.
- RIGHT CLICK on the line details window to create a one-off stock item. (One-off items allow quick creation of a stock code based on template items, for things such as trade-in items, or creating items as needed from large parts catalogues.)
- The menu item *Creditors Invoice Entry from Stock* can be used if stock codes are used more frequently than GL codes on a creditors invoice.
- The payments tab on the creditors invoice can be disabled if preferred.
- A *Job Code* column is visible if using Job Costing to associate the invoice with a job.
- Creditors Invoice maximum limit is 400 rows.
- Discount column can be added through the **Creditors Invoice Line Discounts** profile.

# Entering a Payment on a Creditor's Invoice

If you need to enter a payment at the same time as the invoice, you can go to the Payment window and make the payment entries. Alternatively this is for recording individual creditor payments, such as singular payments made by hand-written cheque or electronically. Payments are normally made using the [Batch](#page-414-0)  [Payment Processor](#page-414-0) (see page 409).

To enter a payment on a Creditor's invoice:

- 1. Open the Creditor Payment Entry Window:
	- From the Creditor Account Details window, go to the Transactions tab and click the **New Payment** button ( **0**).
	- Select the **Transactions > Creditor Payments > Creditor Payment Entry** menu item.

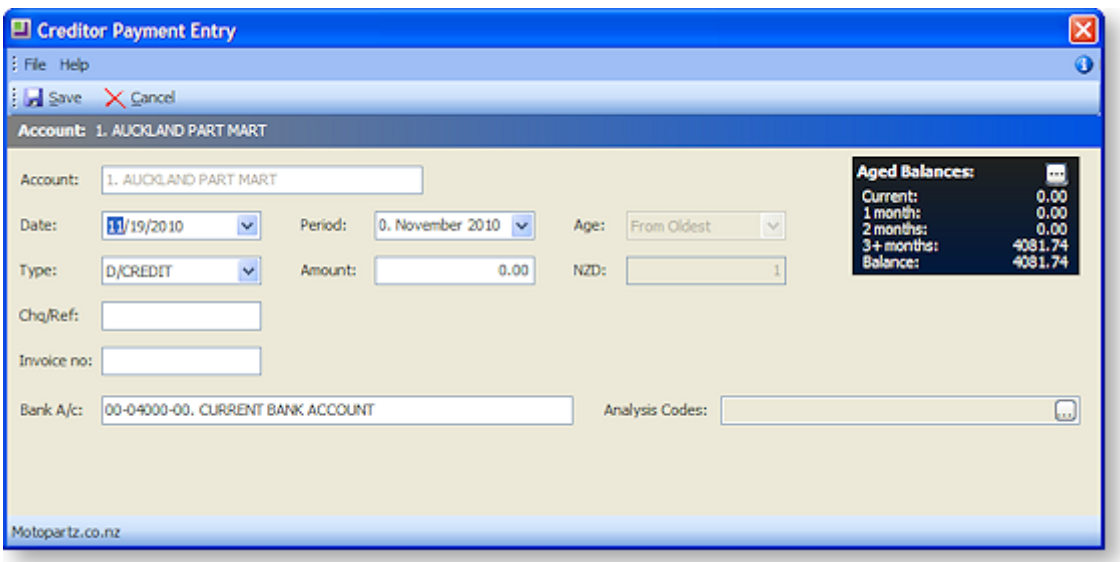

**Note:** Opening the Creditor Payment Entry window from a Creditor account will automatically assign the payment to the that Creditor.

- 2. Enter the account and payment details information.
	- Select the date, period and age (if applicable).
	- Select the payment **Type** from the predefined drop-down list.
	- Enter the payment **Amount** and if it's in foreign currency, enter the conversion rate. (If you enter an amount that is less than the outstanding amount, the balance amount is displayed against Outstanding in the Invoice Summary panel.)
- 3. Click the ellipses **[…]** button to view the creditor account details, to check details if needed.
- 4. If payment is by a cheque, press F12 in the Chq/Ref field to automatically assign a sequential number.
- 5. Click **Save**. If the account is an Open Item account, the allocation window will be presented, allowing the payment to be allocated to an invoice.

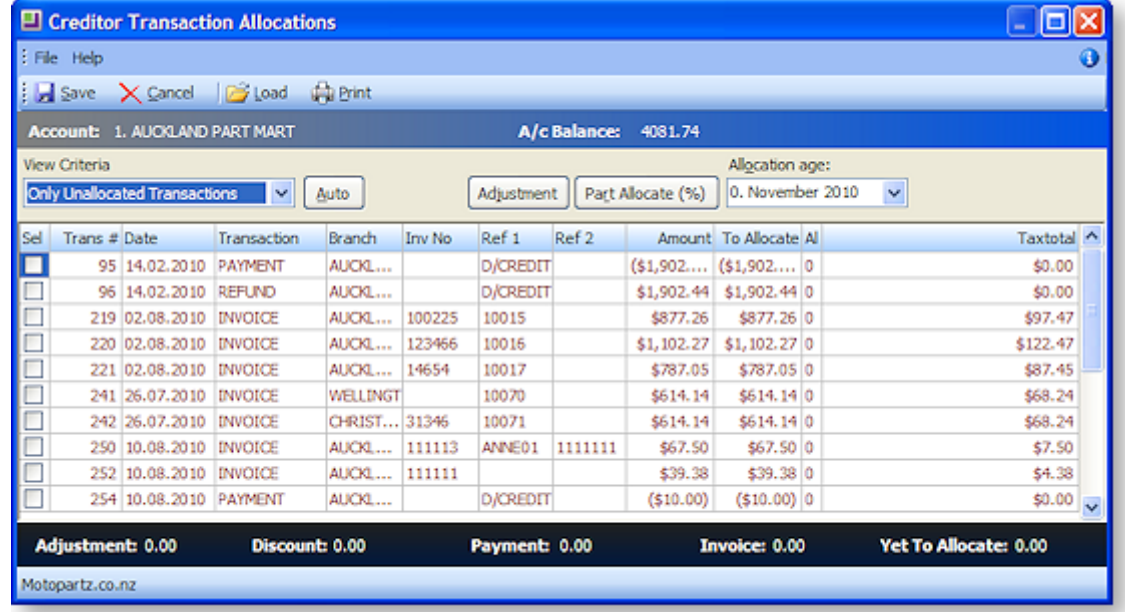

6. Click the **Auto** button to allow the system to automatically balance out based on transaction value.
- 7. If this is not possible due to the amount. click the Part Allocate % button to allocate the selected amount.
- 8. Click **Save** to save these allocations.

**Note:** You can also enter a payment before you allocate the payment to the invoice, or as a **[Batch](#page-414-0)  [Payment](#page-414-0)** (see page 409).

### Creditor Payment Run

#### **Transactions > Creditor Payments > Creditor Payment Batch Processing**

Creditor payment runs can be performed to create multiple cheque payments or supported direct credit banking files.

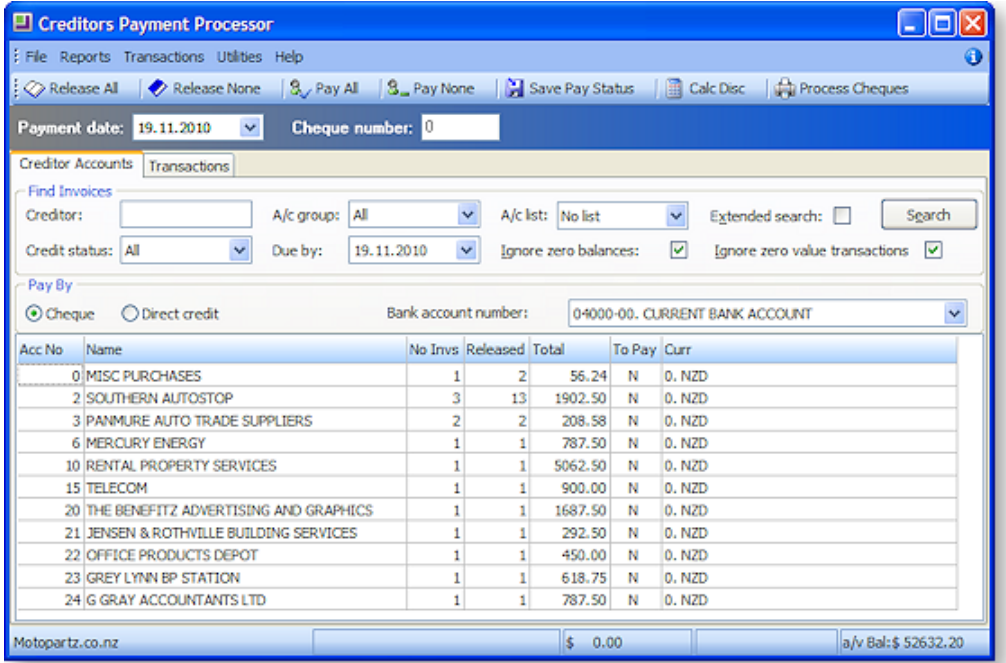

- 1. Enter the selection criteria for invoices to be paid; creditor, account group, due date etc.
- 2. Also choose the pay method cheque or direct.
- 3. Click **Search** to list all creditors that have invoices that meet the selection criteria.
- 4. Double-click on a row to view the invoices that have been selected.

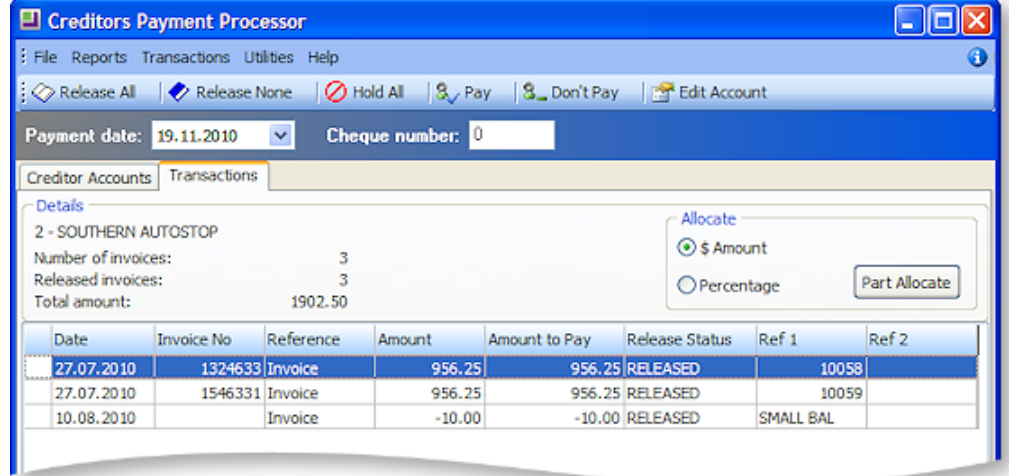

- 5. For an invoice to be paid, it must be set to 'Released'. Then for an account to be paid, the 'To Pay' flag must be set to 'Y'. There are a variety of ways of setting these statues.
	- The tool-bar buttons on the Creditor Account tab (**Release All**, **Release None**, **Pay All**, and **Pay None**), affect all invoices on all accounts.
	- The tool-bar buttons on the Transactions tab (**Release All**, **Release None**, **Hold All**, **Pay, Don't Pay**) affect all invoices on the selected account.
	- Pressing SPACEBAR on the selected account will toggle 'To Pay'.
	- Pressing SPACEBAR on a selected invoice will toggle the 'Release Status'.
	- Status change options are also available from the right-click menu.
- 6. Click the **Save Pay Status** button to save the creditor account 'To Pay' status and 'Release Status' of the invoices.
- 7. Click **Process Cheques** or **Process D/Cs** to start the pay-run. Cheques will be printed or the Direct Credit file created.

### **Notes**

- Use **Calc Disc** to calculate prompt-payment discounts.
- Creditor payment authorisation is an option that is also supported, requiring invoices to be 'authorised' before they can be released for payment if the value of the invoice exceeds the limit of the user that entered them.
- Account Lists can be set up to group accounts by payment priority, category or special account grouping.
- When expected accounts or invoices do not show up on window, review account payment type, invoices due dates and other filter options used.
- Most payment processor reports are now supported in Clarity.

### M-Powered Payments

The MYOB M-Powered Payments service lets you pay your suppliers electronically and send them remittance advices in one easy process, directly from the MYOB EXO Business software.

The M-Powered Payments process works as follows:

- 1. MYOB EXO Business is set up to use M-Powered services.
- 2. Purchases are made, and invoices are received from Creditors.
- 3. Payments are entered and authorised in EXO Business, then sent the M-Powered Payments system, which processes the payments.
- 4. EXO Business is updated with the details of the payment, and remittance advice is sent to Creditors (optional).

**Note:** The M-Powered Payments service is only available in Australia.

### <span id="page-289-0"></span>*Setting up M-Powered Payments*

M-Powered Payments must be set up before the feature can be used in MYOB EXO Business.

It is highly recommended that you use the latest EXO Business Installer to set up program files. If you just copy the executables manually, it is easy to miss out additional files that are necessary to connect to the M-Powered services database. If you run the EXO Business Installer, these files will be copied to the right location automatically.

Also, the registered company name in the EXO Business Configurator cannot contain any characters that Windows would not allow for a filename, i.e.  $\setminus$  /:\*?," |

The reason for this is that the first time an M-Powered Services database is created from EXO Business, it will create a .box file to hold the M-Powered database. This box file will have a name that matches the **Company Name** recorded in the EXO Business Configurator at **Company > Company Details**.

If you need to change you company name, contact the MYOB licensing department for new EXO Business registration codes and also contact the M-Powered Services team for the new licensing and user login codes.

### **Set up Shared Directory (optional)**

If the same M-Powered database is to be accessed by multiple users, you will need to specify the location of the database on all PCs that will be used to access it. Specify this location by configuring the **Directory location for M-Powered Database** Computer-level profile setting using the EXO Business Configurator.

### **Activating M-Powered Payments**

To activate the M-Powered Payments service, open the M-Powered Service Centre application by selecting the **M-Powered Service Centre** menu option or clicking the M-Powered icon on the Purchases tab of the main graphical menu:

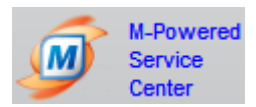

Click the **Send/Receive** button on the Service Centre to contact MYOB M-Powered Services and activate M-Powered Payments.

### **Set up Banks**

One or more bank accounts to use for M-Powered Payments must be set up in the MYOB EXO Business Configuration Assistant:

- 1. Open the Configuration Assistant and go to the **Administration > Banks > Creditors (M-Powered)** section.
- 2. Click **New**. Enter the following details:

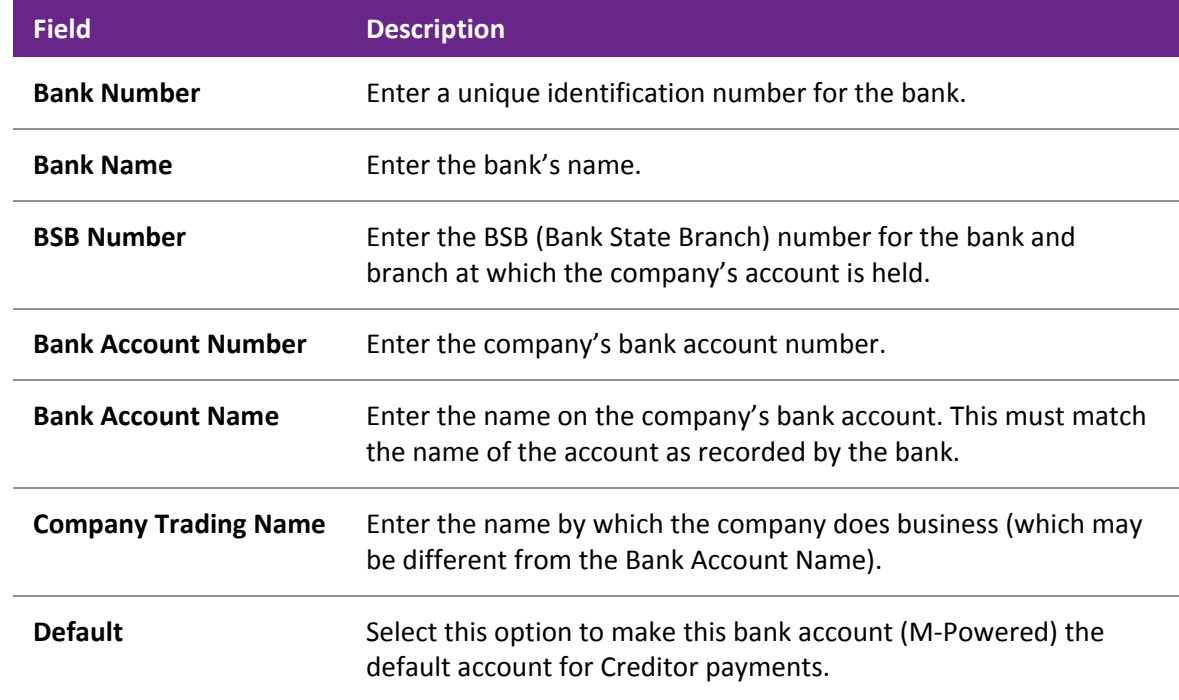

### **Set up Creditors**

For all Creditor accounts that you want to use M-Powered Payments:

- 1. Open the Creditor account and select th[e Details 2 tab](#page-121-0) (see page 116).
- 2. Select "M-POWERED" for the **Default Payment Type** property. This enables the Remittance group of properties.
- 3. Select the **Send M-Powered Payments Remittances** option if you want to send remittance advice to this the Creditor when payments are made.
	- a. If you selected this option, specify whether to send remittance advice by E-Mail or Fax.
	- b. Enter an e-mail address or fax number to send remittance advice to.

### *Recording Payments*

Payments made via M-Powered Payments are entered the same way as other Creditor payments. Once made, payments must be authorised and sent to MYOB M-Powered Services.

### **Single Payments**

When entering single payments using the [Creditor Payment Entry window](#page-286-0) (see page 281), select "M-POWERED" for the **Type** field. This enables the following extra fields:

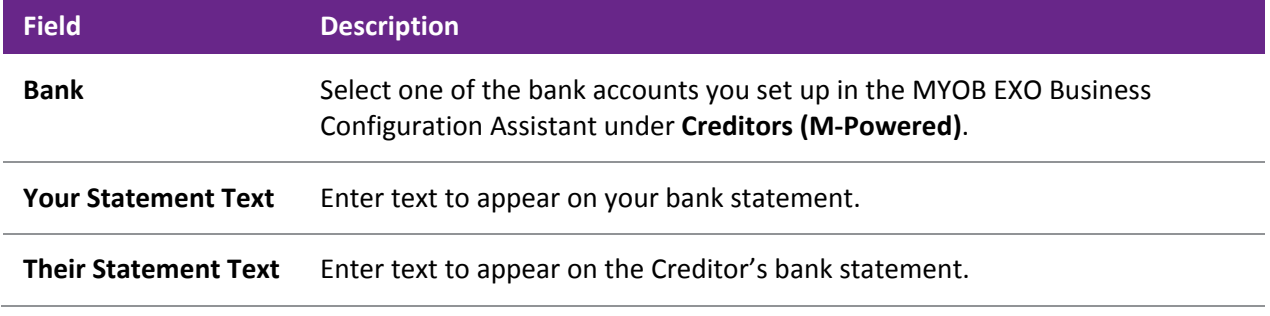

Enter all other values as normal and click **Save** to enter the payment.

### **Payment Batches**

When entering payment batches using the [Creditors Payment Processor](#page-409-0) (see page 404), select "M-POWERED" for the **Pay by** field (this option is only available when the M-Powered Service is enabled). The grid is populated with all Creditors awaiting payment who are set up to be paid via M-Powered Payments. You can select which payments you want to make in the usual way.

When you are ready, click the **Process M-Powered** button. Specify the following details on the window that appears:

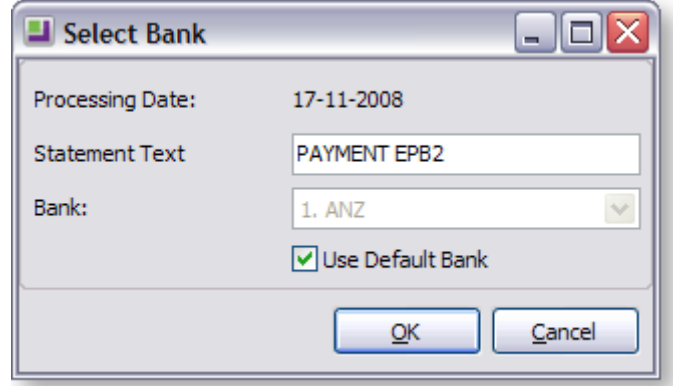

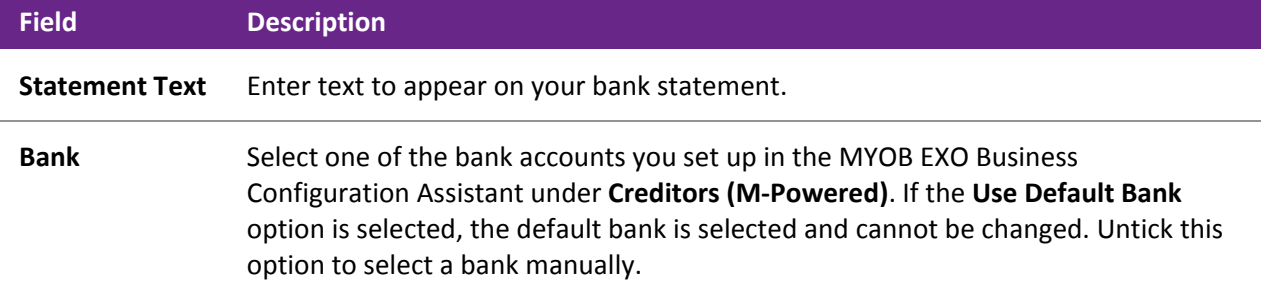

Once the process is complete, you are given the option of launching the M-Powered Service Centre to authorise transactions.

### **Authorising Transactions**

Once payments have been entered, they must be authorised and sent to MYOB M-Powered Services using the MYOB M-Powered Service Centre application. Open this application by selecting the **M-Powered Service Centre** menu option or clicking the M-Powered icon on the Purchases tab of the main graphical menu:

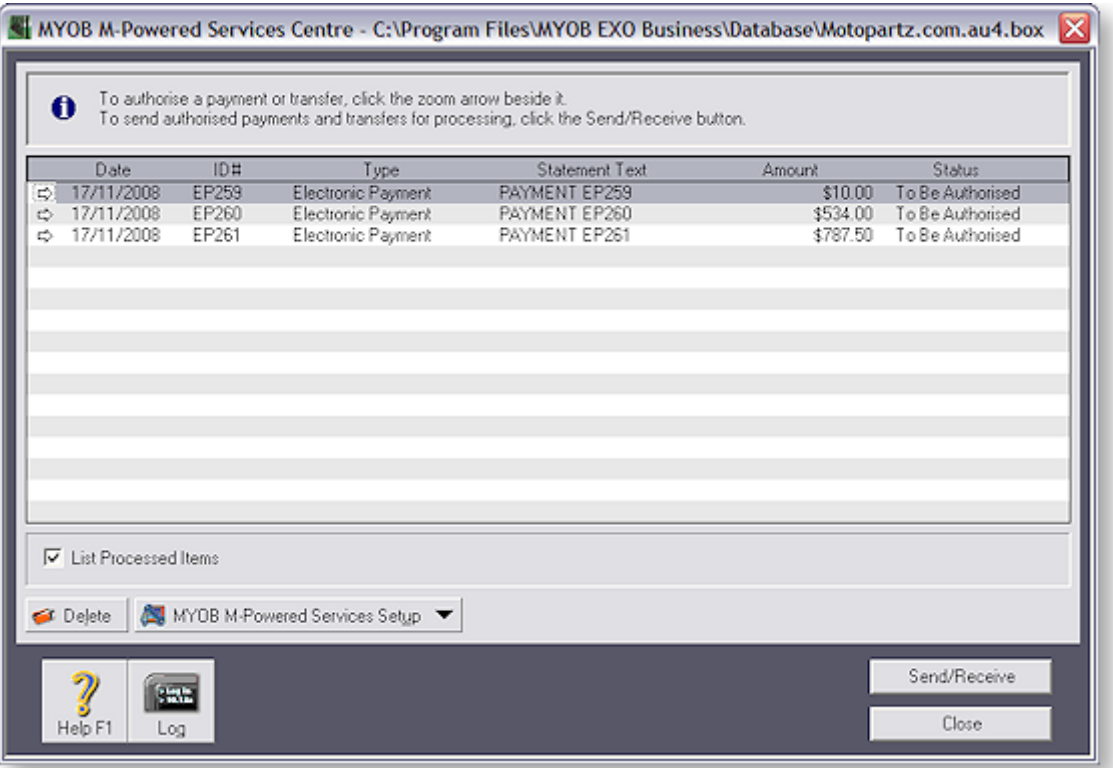

**Note:** Before authorising transactions, you must set up one or more people who can authorise transactions at **MYOB M-Powered Service Setup > MYOB M-Powered Payments**.

All payments awaiting authorisation are listed. To authorise payments and send them to MYOB:

1. Double-click on a payment (or click the arrow icon next to it) to view the payment's details.

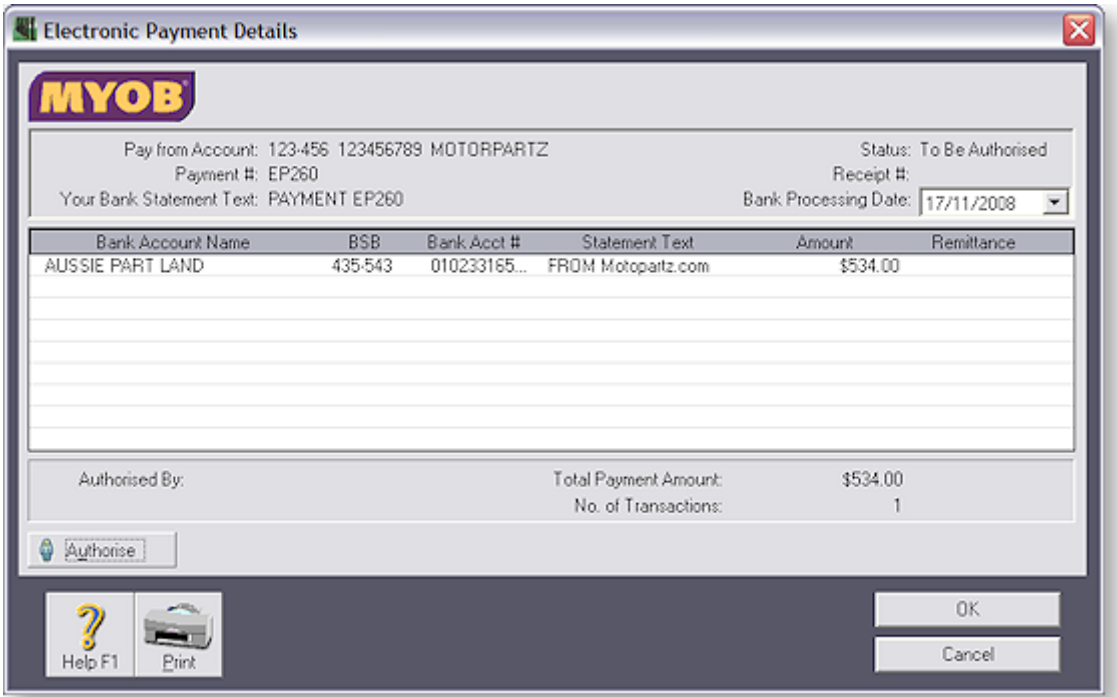

2. Click the **Authorise** button. The following window appears:

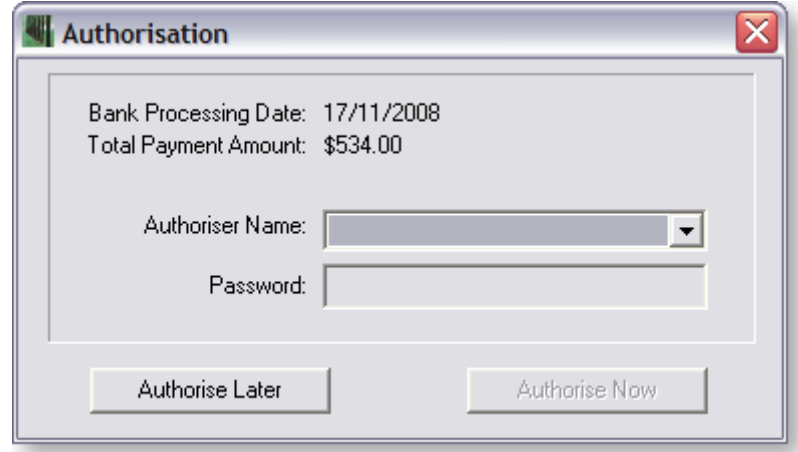

- 3. Select an authoriser and enter their password, then click **Authorise Now** to authorise the payment.
- 4. Repeat this process for all payments that you want to process now. Once you are done, click **Send/Receive** on the main window to send the authorised payments to MYOB M-Powered Services for processing. Payments that are still waiting to be authorised will not be sent.

Once payments are sent to MYOB M-Powered Services and processed, EXO Business is updated with the details of the payments. Remittance advice is sent to Creditors, as specified by the remittance options [selected for each Creditor](#page-289-0) (see page 284).

### Entering a Credit Note

**Account > Creditors > {double Click the creditor's name} > (Transactions) > [Credit Note]**

A credit note is used to reverse or correct an **invoice**. It reverses all of the operations that the invoice performs. A credit note can only be initiated for an invoice, not a payment.

Occasions when you may need to enter a credit note include reversing a creditor's invoice, making a prompt payment discount or offering a special price reduction.

To enter a credit note:

1. Use the path above to access the **Creditor Invoice Entry** window.

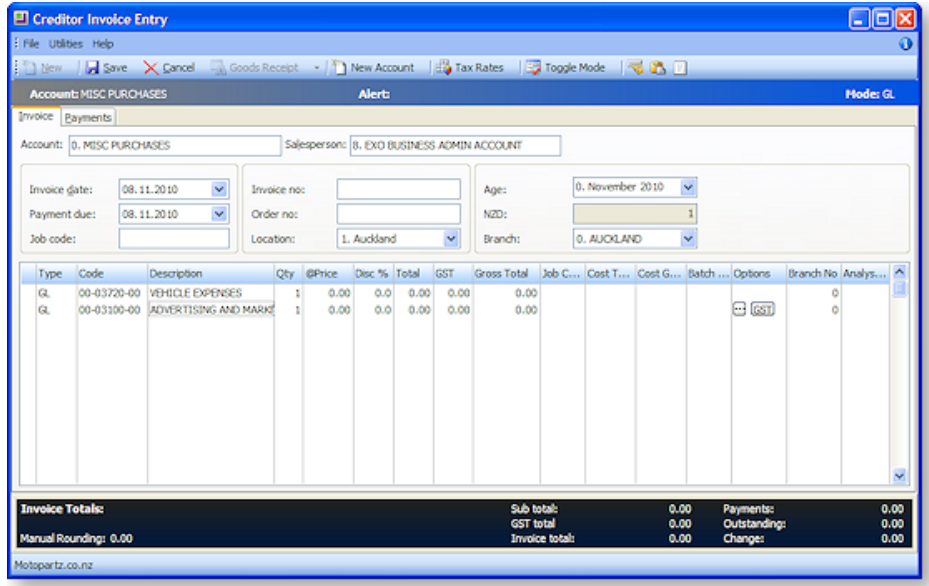

- 2. The Creditor Invoice Entry window opens with the selected invoice already loaded and credited, as illustrated above.
- 3. If you have entered a payment for this invoice, click the Payments tab to enter a refund. Enter the same payment but the negative equivalent of the original invoice.

**Note:** Entering a Credit Note with a positive quantity and a negative value may cause your reports to be inaccurate. It is important that the quantity is negative to bring the stock back in. If the quantity is positive, the stock will be removed.

4. Click **Save**. The **Creditor Transaction Allocation** window is displayed listing all transactions.

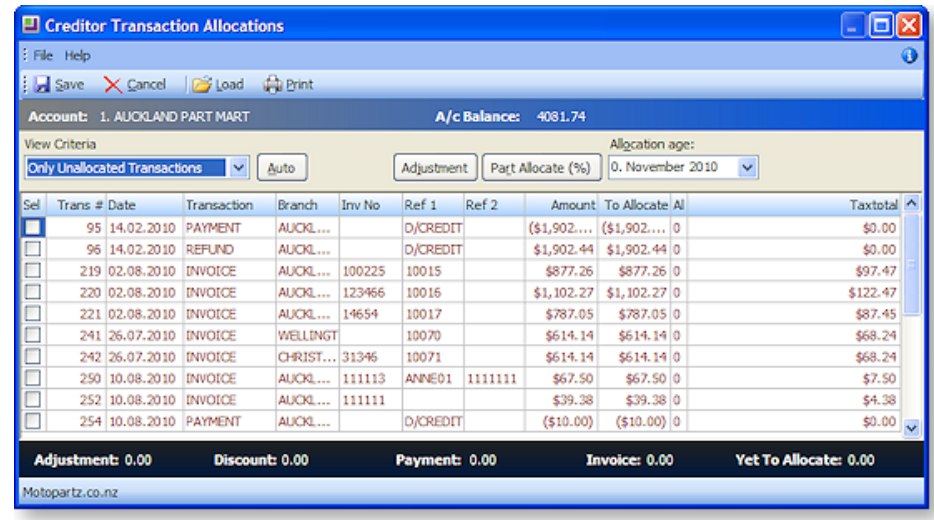

- 5. With the transaction selected, allocated this by clicking the **Auto** button or clicking the **Part Allocate %** button and selecting the allocation amount.
- 6. Click **Save**. This displays the **Creditor Account Details > Transactions** page.
- 7. A **right-click** in the transactions list brings up a shortcut menu. Select **Refresh** or click the refresh button on the toolbar. This refreshes the transactions list and displays your credit note as a refund.

**Tip:** You may prefer to enter credit notes on your invoices and leave all payments for a particular day of the month (for example the 20th). All payments can then be made through the Payment Processor, as a **[Batch Payment](#page-414-0)** (see page 409). Alternatively, you can enter a credit note by selecting the **Generate Credit** option from the right-click shortcut menu on the invoice summary line.

### Posting Creditors to the General Ledger

### **Utilities > Ledger Postings > Post Ledgers to GL**

Once all your creditor invoices have been processed they need to be posted to the General Ledger.

### *View Unposted Transactions*

To view unposted transactions:

- 1. Use the path above to open the open the **Post Ledgers to GL** window.
- 2. From the **View Unposted Trx** button menu, select **Creditors Transactions**.

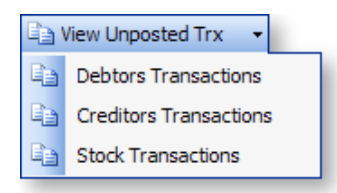

The following window opens:

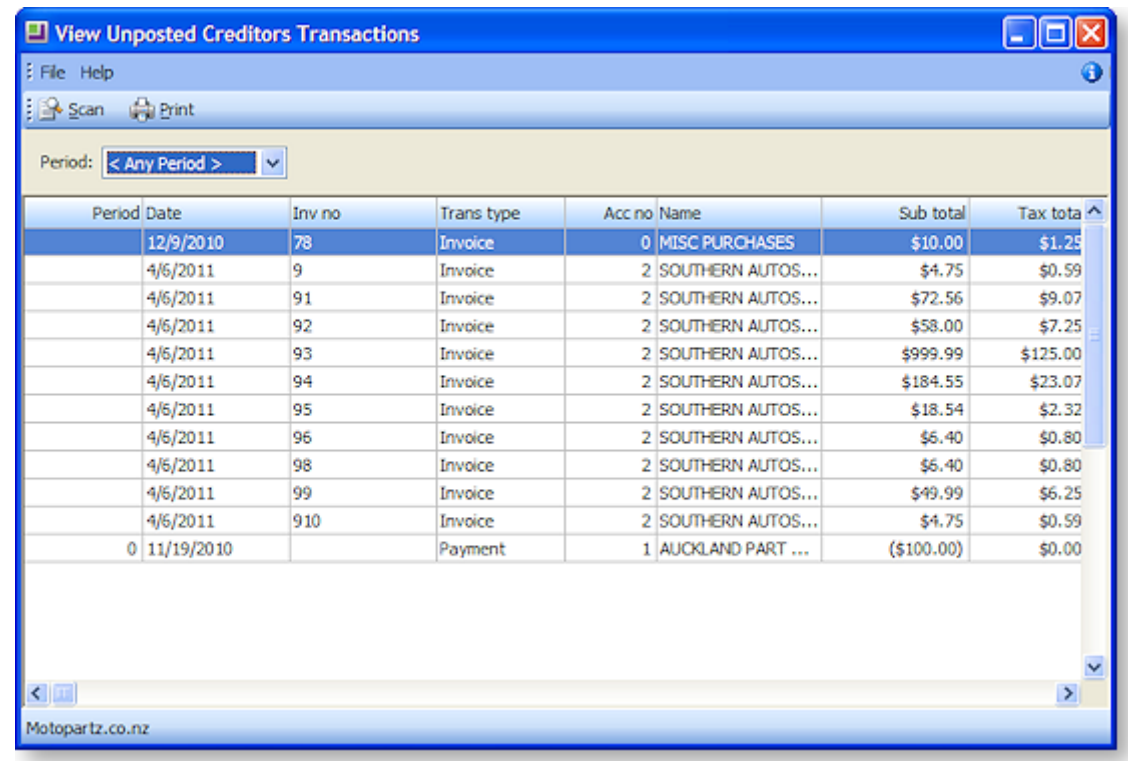

- 3. Select the period and click the **Scan** button the search for the **Unposted Creditor Transactions**.
- 4. Double-click on any item in the list to view the invoice.

### *Posting Transactions*

- 1. In the **Post Ledger to GL window**, complete all the fields. Select the creditor ledger period or creditor transaction date range from which the creditor's transactions are to be extracted, and the general ledger period to be posted into. It is also suggested that the user key in their initials as a reference. For creditors ensure that only creditors is checked in the Source Ledgers to Post options.
- 2. Click the **New GL Post Run** button to retrieve the transactions that match the criteria.

The following window opens:

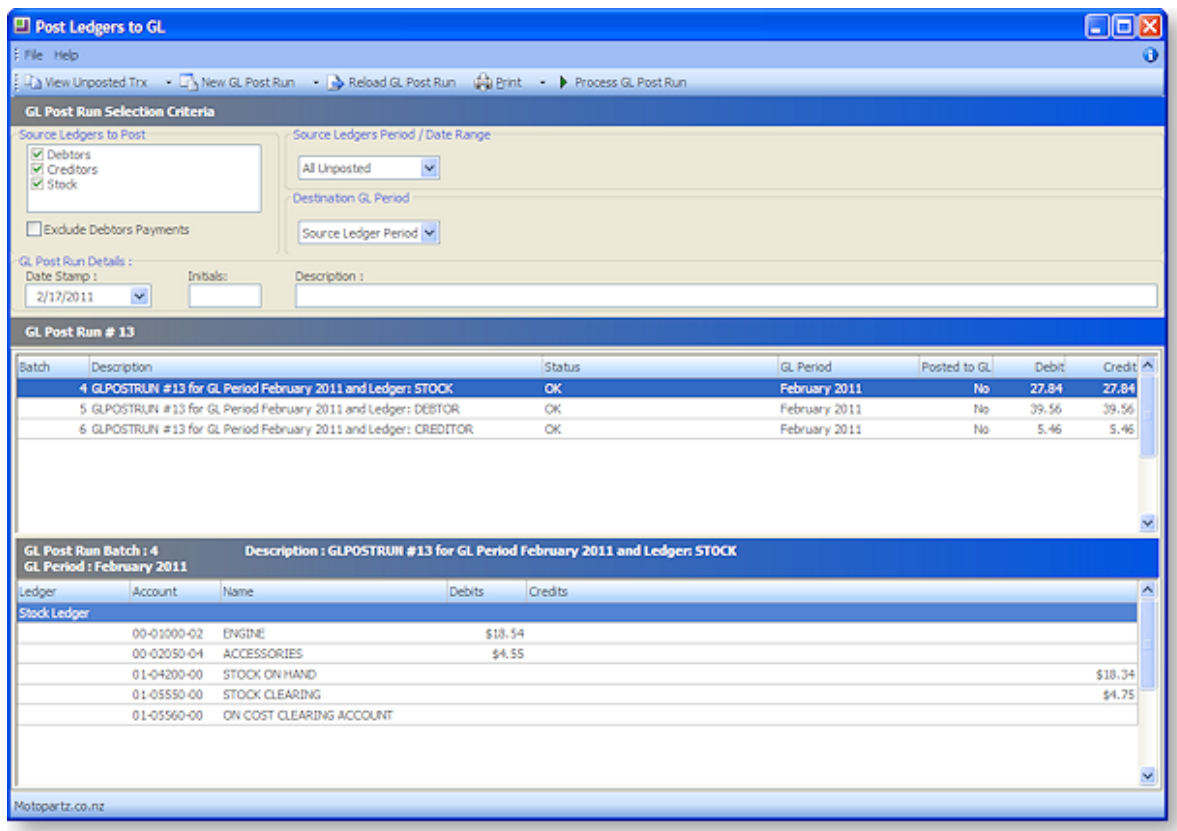

- 3. Right-click on an account to view the GL Account or View Pre Posted transactions from the popup menu.
- 4. Review the transactions listed and ensure the total debit and total credit values balance.
- 5. Click **Process GL Post Run** to post extracted transactions to GL. The system assigns a the next GL batch number.

# Inwards Goods

### Inwards Goods – Receipt Goods

#### **Transactions > Inwards Goods > Inwards Goods Receipt**

**Note:** When a purchase order has been fully receipted (no outstanding quantities) then this function will not be available.

Inwards Goods is the more sophisticated goods receipt mechanism, including support for on-costs, and receipting stock across multiple purchase orders in one delivery.

Receipting is the process used to record goods physically received into the warehouse as they arrive, irrespective of price or additional charges. Inwards Goods Receipting is designed to enhance workflow by allowing warehouse staff to check and record Receipt quantities against the Purchase Orders in EXO Business. Receipted quantities are recorded against the Purchase Order at the time of Receipting.

The Inwards Goods Receipting function records a list of stock items and corresponding quantities received, but does not action stock transactions to place them into available stock. Thus there is no effect on Stock Item > Cost Prices (e.g. Average and Last Cost) or the General Ledger. It is designed to allow the warehouse staff to record items received as an independent step from Costing those items into stock. A Receipt can be recalled and amended up until an Inwards Goods Costing is done. It therefore allows data entry to be suspended and saved for later completion.

Receipting is usually actioned from a list of outstanding Purchase Orders but additional lines (not originally ordered) may also be added to the Receipt. An Inwards Goods Receipt may therefore also be used for nonorder Receipts (i.e. no Purchase Order). Receipts may span multiple Purchase Orders but only from the same Creditor. Partial Receipts from Purchase Orders are accommodated.

**Note:** See the *Inwards Goods Receipting/Costing* whitepaper for more detail on the goods receipt and costing processes.

- 1. To view existing receipts, enter the Receipt no, Stock code or Purchase order no, and then click **Search**. DOUBLE CLICK on the selected record to drill down on the receipt.
- 2. To create a new receipt, click the **New Receipt** button.

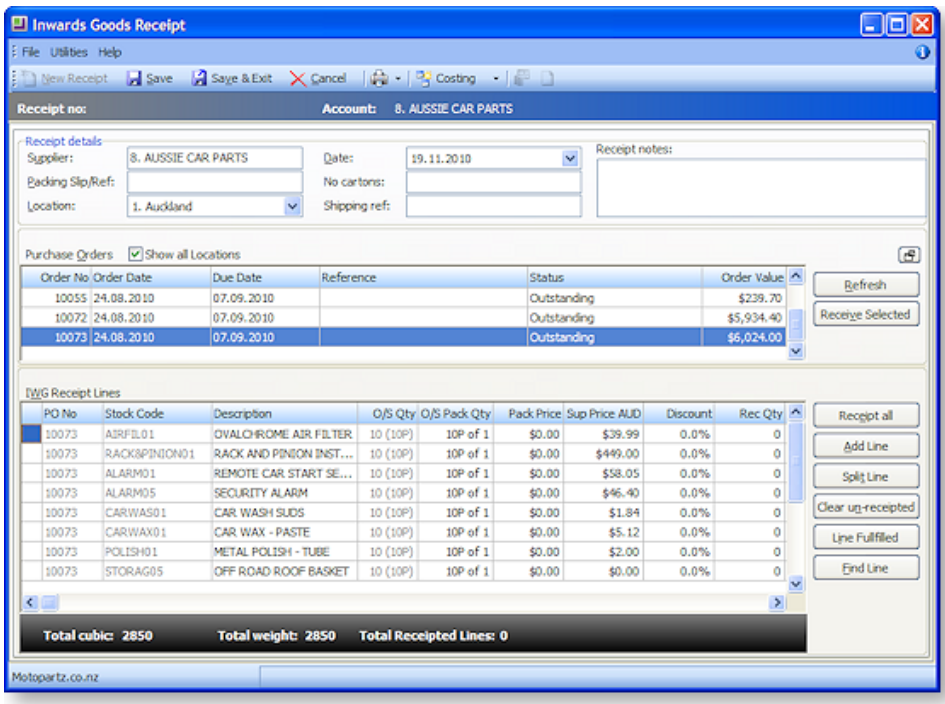

- 3. In *Receipt Details*, enter details to identify the Supplier that the receipt relates to and tick the *Show all Locations* check box if you want to display PO's from all locations. The purchase orders list is automatically populated as soon as you tab out of the supplier field.
- 4. Click **Refresh** to reflect recent changes that might have occurred since you first loaded the form.
- 5. Review the list and choose the purchase orders that are to be receipted in.
- 6. Click the **Receive Selected** button to load purchase order details into the bottom grid, or doubleclick an individual line. Repeat the process if multiple purchase orders are to be included in the one receipt. Alternatively, select multiple orders at once by holding the CTRL key while clicking on the required purchase orders, and then press **Receive Selected**.
- 7. If there are many lines to be receipted, minimise the now completed purchase orders part of the window by clicking on the **Minimise** button in the panel's top right corner. This will give maximum window space for the receipt lines.
- 8. Enter the receipted quantity *Rec Qty*, or click **Receipt All** if all lines are to be fully receipted.
- 9. If additional items are to be receipted that are not on a purchase order, these can be added by clicking on the **Add Line** button. Select the stock item and enter the quantity received.
- 10. The purchase order line can be split into several lines by clicking on the **Split Line** button. This may also be useful when recording batch codes for a stock item.
- 11. To clear un-receipted lines, click on the **Clear** button. This will remove all PO lines where the receipted quantity *RecQty* is equal to zero.
- 12. Press **Line Fulfilled** button to complete an under receipt or over receipted line. This satisfies the purchase order by adjusting the corrected quantity on the purchase order line to resolve the line as fulfilled thereby completing the order automatically.
- 13. Click **Save** to save the receipt; the system will assign the next Receipt number. This process will save your work and update the outstanding quantities on the purchase order.
- 14. Click the **Auto Cost** button to by-pass the Inwards Goods Costing function by updating stock at the values displayed on the Inwards Goods Receipt window (that have come from the PO). This is available for local suppliers only and enabled through a user profile setting.
- 15. Alternatively, use the **Cost Now** button to go directly into the *Inwards Goods Costing* function. This button is hidden when user does not have the Inwards Goods Costing menu option.

**Note:** The options in steps 14 and 15 are selected from the button drop down if applicable.

### *Field definitions*

The grid header fields are detailed in the table below:

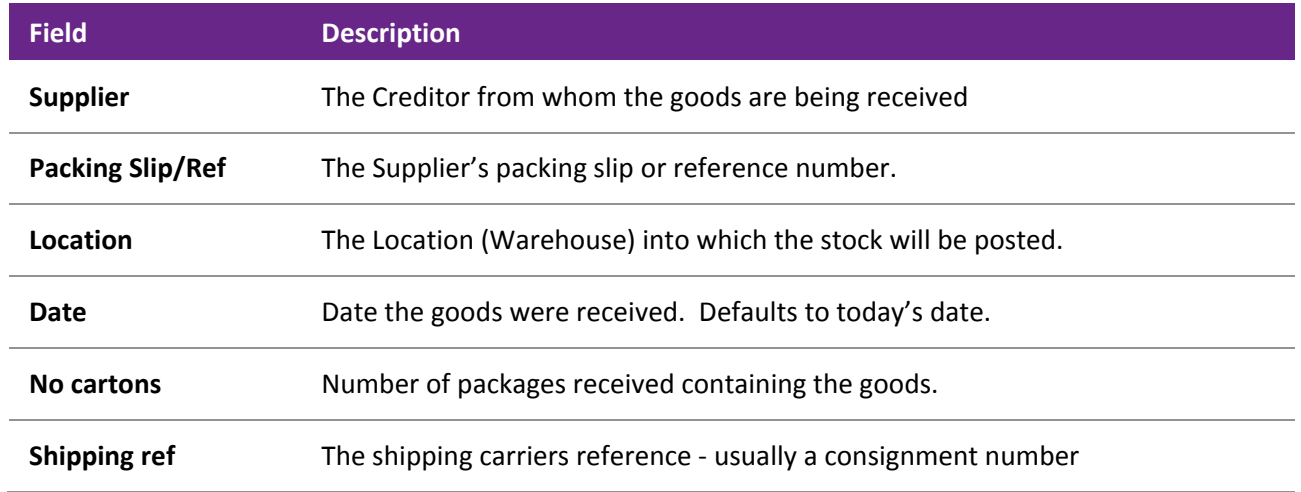

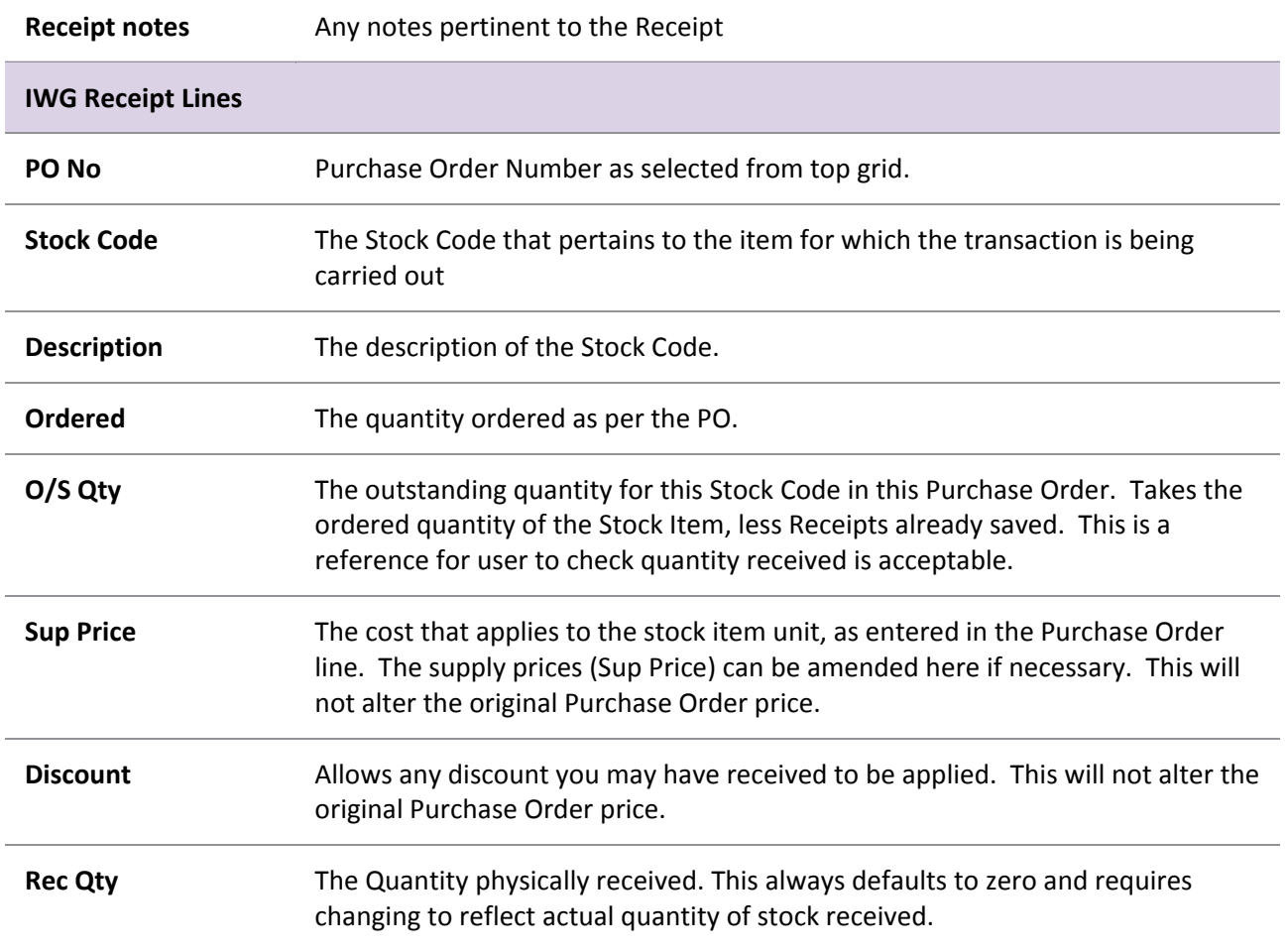

#### **Notes**

- Uncosted receipts may be reviewed and edited. The stock ledger is not updated until the costing process is performed.
- Expiry Date, Batch number and Serial numbers can be entered if these options are being used.
- If a purchase order is partially receipted, the remainder can form one or more further receipts.
- Shipments can be enabled through a Company setup profile option. Receipts can be part of a shipment (e.g. a container). One shipment, containing many receipts from different suppliers can then be costed together.
- Inwards goods receipts now show a count of receipted lines in the bottom panel of window.
- A new user profile "Prompt to print receipt labels" allow users to specify when to be prompted to print Stock labels in Inwards goods. Options are Never, After Receipting and After Costing. Default is Never.

## Inwards Goods – Cost Goods

### **Transactions > Inwards Goods > Inwards Goods Costing**

Inwards Goods Costing provides various options to add costs the incoming stock valuation, including estimating apportionment by methods such as quantity and weight.

1. To find the required receipt, enter the Receipt no., Stock code or Purchase order no., and then click **Search**. A list of receipts that meet the criteria will be returned. Select the receipt from the list to display the costing grid.

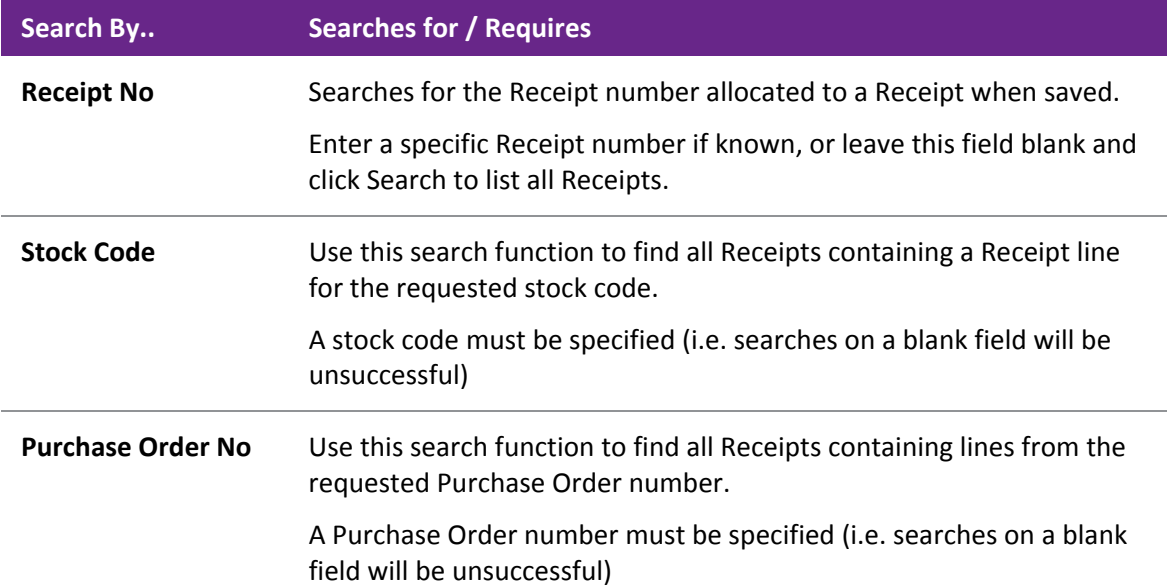

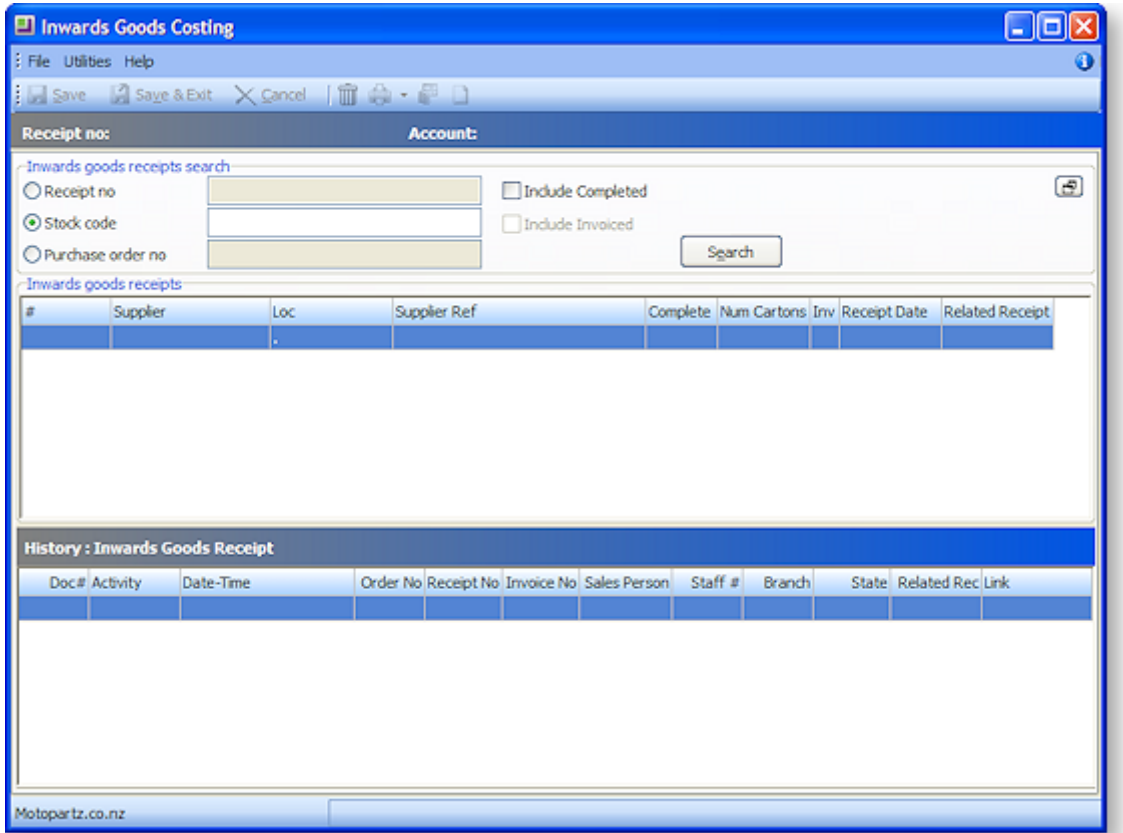

2. In the top panel, enter an on-cost Cost Code, for example; freight, handling charges or custom charge. These costs will be apportioned to the stock items in the bottom grid and spread by quantity, value, weight or cubic. You can use ? + TAB to display the cost code window. Cost codes are established from the **Setup** menu of this window.

**Note:** The term "on-cost" refers to the additional costs of a given Shipment, over and above the agreed purchase price of the goods. (Some companies may know these costs as "landing costs".) "On-cost" relates to the extra costs involved in getting the goods from the supplier to the warehouse, where this cost is not included in the unit cost of the goods. Some examples of "oncosts" are: sea freight, airfreight, insurance, customs clearance costs, duty, freight to the warehouse.

- 3. The bottom grid shows the items from the Stock Receipt. Values in grey cannot be changed., but Supplier Unit Price (in supplier's currency), the exchange rate, duty and specific fixed costs per unit can be modified.
- 4. The exchange rate displayed comes from the purchase order. Click the **Exchange Rate** button to refresh the exchange rate on every line with the current exchange rate.
- 5. If the duty percent has been recorded on the stock item, the **Use stk duty %** option will allow the stock item's *Duty* amount to be calculated automatically.
- 6. Once all costs have been entered, click **Calculate** to automatically calculate the *Landed Cost*. The landed cost may be manually overridden if necessary.
- 7. Click the **Process** button to complete the process. This will update the stock ledger, increasing the stock-on-hand quantity, and creating stock transactions to represent the receipt. Alternatively, the costing information can be saved to be retrieved later, changed, and then processed.

### **Notes**

The prompt to create a Creditors Invoice is suppressed if Creditors invoice does not appear on the user's menu.

Cost types are user definable, and standardise the name, description and cost spread type. Shipment statuses, shipment methods, and costs are set up in the Setup menu on the Inwards Goods Costing window.

If the perpetual stock method is being used, the new stock receipt transactions will give rise to GL accounting entries the next time **Utilities > Ledger Posting > Post Stock to GL (Perpetual)** is run.

# Dealing with Creditor Payments

After you have entered the invoice you can [complete the payment entry at the same time](#page-281-0) (see page 276), using the payment tab, or you ca[n make a payment entry before you allocate the payment](#page-286-0) (see page 281). You can also process payments using the [Payment Processor](#page-410-0) (see page 405). When making a payment to the Creditor, you need to make an entry of the payment on the Creditor's account and then allocate that payment to the appropriate invoices on that account.

You can check the current credit status of accounts through the [Creditor Reports](#page-482-0) (see page 477).

# Reallocating Payment against Creditor Accounts

**Account > Creditors > {Double click an account} > (Transactions) > [Allocate Transactions]**

If you allocate a payment incorrectly, you can reallocate it.

To reallocate a payment:

- 1. From the **Creditor Account Details** screen, click the **Transactions tab**.
- 2. In the Transactions page, click the **Allocate Transactions** button ( ). The Creditor Transaction Allocation screen is displayed.

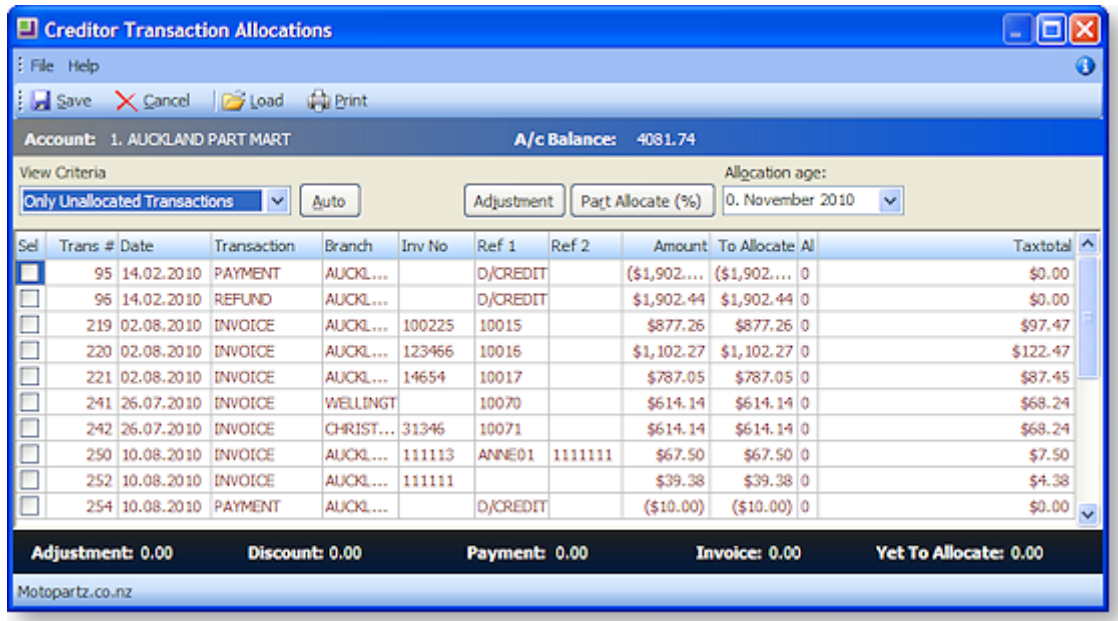

- 3. In the **View Criteria** drop-down, select **Include Current Transactions**. (For old payments, select Include All Transactions.)
- 4. Select the transaction you want to reallocate by checking the **Sel** checkbox.
- 5. Click the **Auto** button to automatically unallocate it. You can now [reallocate the payment](#page-286-0) (see page 281).

### Processing Payments

You can quickly process your payments using the Payment Processor. This Processor is a program that is available in the EXO Finance add-on module. It enables you to process cheques or direct credit payments for creditors singularly, or in a batch.

### *Cheque Payments*

The Payment Processor prints the cheque, the remittance advice and allocates the payment against the account in one complete process.

### *Direct Credit Payments*

For direct credits, the Payment Processor creates a file that is loaded into your desk-banking program. The file for your specific bank needs to be loaded in the set up. You can also email the remittance advice to the supplier.

### *Manual Cheque Payment*

The Payment Processor allows you to create a cheque for an invoice that does not require the creation of a Creditor.

# Handling Reconciliation

At this stage you need to reconcile all the creditor statements to the invoices in MYOB EXO Business. Check that all invoices are entered and agree to the statement that all invoices to be paid are valid.

# The Sales Cycle

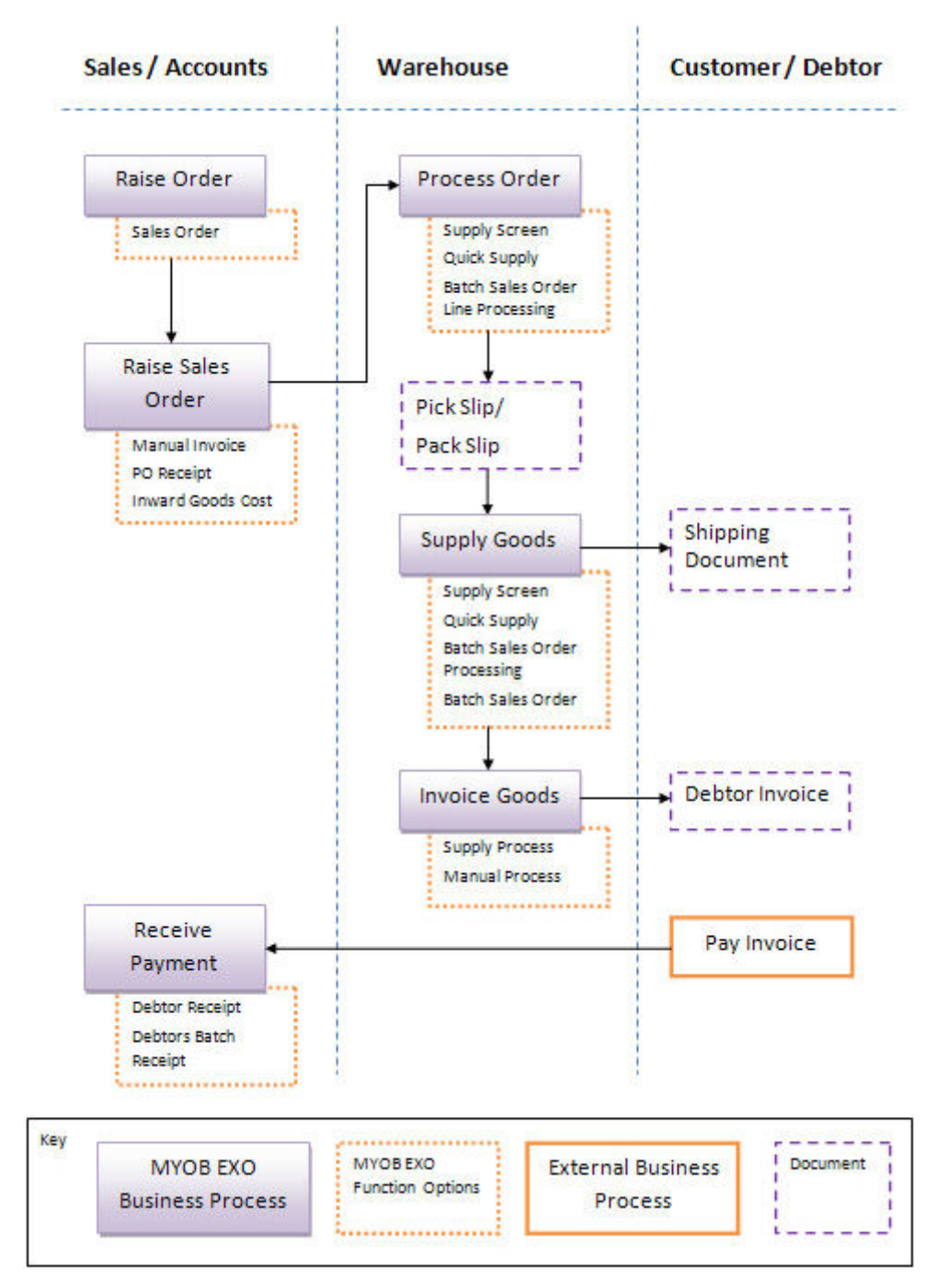

# The Sales Cycle Overview

The MYOB EXO Business Sales Order model is generic and flexible, and can handle simple single-stage processing of sales orders, through to multi-stage sales order processing.

We strongly recommend you work with your business partner to ensure sales order processing is set up in the best way to support your business processes. This would include configuration of the numerous Sales Order profile settings in the Configuration Assistant, and creating any extra fields you require to capture additional information in your sales orders.

# Quick Supply your Sales Orders

At its simplest, you can raise a sales order and then supply and invoice it in one step. When in the Sales Order window, you can just click the Quick Supply icon, and choose the next step in the process, or just click **OK** to process the order according to the default options already set up. You can accept deposits or payments at the time of supply, and print the invoice for the customer there and then.

You can choose to process your sales orders primarily at the sales order level, but for any given sales order line, you have considerable control over all release and supply of that line, price and discounting.

# Control your Sales Order Release and Supply Process

As your business processing requirements scale up, typically more granular control is required in each phase of the process, particularly when warehousing of inventory is involved, which usually means separate picking and packing of orders in batches. There are a number of defined phases in EXO Business's sales order model, giving you the control of the batch through each phase of the sales order supply and release process.

The basic steps in the Sales Order supply process are Process Order, Process Release for Picking, Process supply/stock movements, and Process invoice.

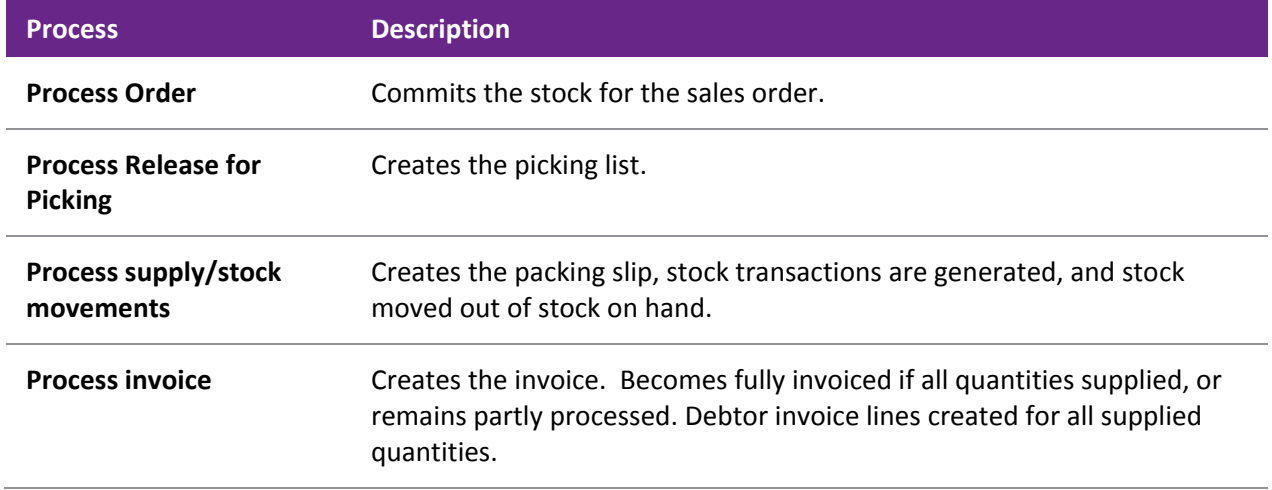

When stock is short-supplied to you, or you have far more orders than you can fulfil, you can choose to release some portion of the sales order quantity, and back order the rest, to ensure all your customers at least receive some of the stock item.

For greater granularity in sales order processing, you can use the Tasks menu. Tasks are used to set the selection criteria and processing actions, and include the processing of release, pick, supply and invoice quantities. Tasks work at the sales order level. (Use the Distribution Advantage module to use customised tasks at a sales order line level.) Generally speaking, only businesses with large or complex inventory setups are likely to use the Tasks menu.

## Serialised/Batch-tracked Stock Item Support, and Laybys

Sales Orders supports [serialised and batch-tracked stock items](#page-195-0) (see page 190).

[Layby sales](#page-326-0) (see page 321) are also supported, although the functionality was designed to work in conjunction with the POS module.

## Batch Processing

Batch sales order processing is used to group sales order together for processing; batch sales order line processing is a separate module of EXO, and is used to group together individual sales order lines into a batch for processing.

The Distribution Advantage module gives you another level of batch processing functionality and customisability, including on-demand purchase orders, batch sales order line processing, stock transfer requests and sales order consolidation.

## About Backorders

Backorders typically occur when a stock item is out of stock, so the order quantity is recorded as a Backorder, to be supplied when you receive more quantity of the stock item. However, you may also want to ration your available quantity of a stock item across a number of sales orders, to ensure each sales order at least is partly supplied. In MYOB EXO Business, in addition to the status of Backorder, there is also the status of Release. The Release quantity is the quantity of an undelivered stock item that remains 'allocated' to a sales order. The sum of the Release and Backorder quantities equal the Sales Order quantity, i.e. the Backorder quantity is separate from the release quantity. You adjust the Backorder quantity to what you require, and the Release quantity is automatically adjusted.

To use a simple example, if you have a sales order of 10 of an item, but want to only supply 5 of the 10, to ration out the shipment of the item you have just received, 5 will have a status of Backorder, to be supplied at a future date, and 5 will have a status of Release, to part-supply the sales order.

(If you have the MYOB EXO Business Configurator, you can turn this setting off.)

When you supply a Sales Order, with insufficient stock to supply a line, the Stock Shortage window is displayed, asking if you want to back order the shortfall quantity. If you choose not to back order, the shortfall quantity will show as negative stock for the stock item, and the sales order can be processed. This prompt is controlled by the profile setting Default Back Order Response in the MYOB EXO Business Configuration Assistant.

Using the Backorder functionality in MYOB EXO Business is optional, but by default it is already activated. If you set the profile setting Default response to backorder prompt in the Configuration Assistant to 'Never', the Backorder prompt will not be displayed and no quantities will be placed on backorder.

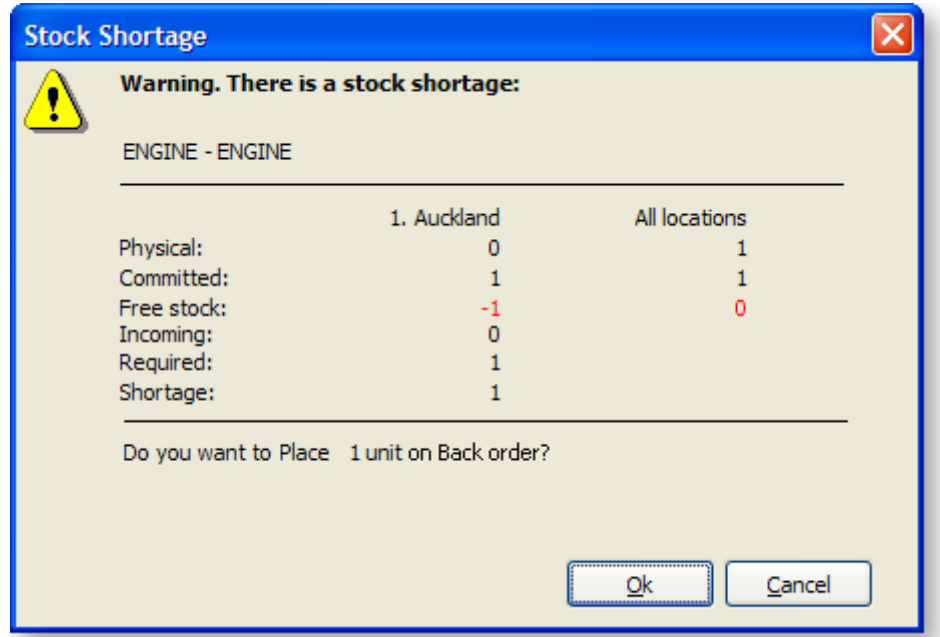

## <span id="page-307-0"></span>Consignment Sales Orders

The only difference with a consignment sales order is the use of the consignment location. Make sure you invoice out of the same consignment location, so the stock will come out of that location.

Consignment orders require the following to be set up:

- A consignment stock location. Make sure you only use one consignment location, as you can easily end up with multiple consignment locations.
- The profile setting Allow Consignment stock orders through sales orders profile to be enabled in the MYOB EXO Business Configuration Assistant.

### Other Related Sales Transactions

The following are other functions that are related to the Sales Cycle.

### *Discounts and Special Prices*

### **Utilities > Debtor Utilities > Setup Pricing Policies**

MYOB EXO Business supports extensive discount and special pricing structures, through the use of advanced Pricing Policies that can impact individual items or entire stock or pricing groups. Quantity breaks and specific "contract" or "fixed" pricing is also supported.

**Note:** See the "Pricing and Discount Policies" white paper for more detail on discounting, prompt payment discounts, and pricing policies.

### *Credit Notes*

### **Account > Debtors > Transactions > Right-click > Generate Credit**

The issuing of credit transactions can be a controlled function. If enabled, an existing debtor invoice can be reversed by right-clicking on an existing transaction and selecting **Generate Credit***.* The Debtors Invoice Entry window will be displayed with the original invoice available for editing, but with negative invoice quantities and therefore a negative price.

Alternatively, a credit note can be generated directly from the main Debtors Invoice Entry window using a negative quantity value. The invoice is then processed in the normal way.

### *Depositing Allocated Payments*

### **Transactions > Debtors Receipts > Debtors Banking Batches**

Debtors banking batches are used to batch payments that have already been entered for deposit into a bank account.

### *Direct Debit*

Direct Debits are supported as an add-on module to MYOB EXO Business, for business that are authorises to perform regular deductions directly from debtor bank accounts

# Generating Sales Orders

### **Transactions > Sales Orders**

Create customer Sales Orders from the transactions menu or directly from the Debtor Account > Orders tab.

1. Click the **New** button to create a new Sales Order, or click the arrow to the right of the button to create a new quote, layby or standing order. The type of Sales Order is indicated in the title bar near the top of the window.

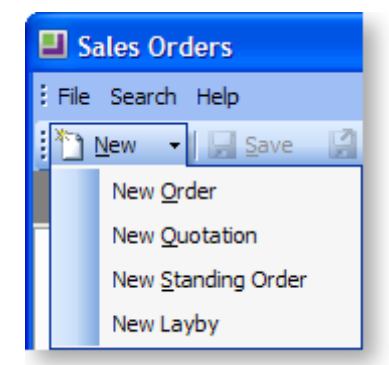

- A Quotation is a Sales Order that doesn't commit any stock until it is converted to an invoice or standard Sales Order. No GL transaction is created until it is converted.
- A Standing Order is a Sales Order which is not actioned until you process it in the Process Standing Orders window, at which point each standing order is converted to an invoice. It is used when the debtor wants exactly the same Sales Order to be supplied, often at regular intervals. No GL transaction is created until it is converted.
- A Layby Sales Order does commit the stock item quantity. Normally deposits are made on laybys, and you can specify a default deposit percentage, and enforce it.
- 2. You can also create a new order by copying an existing order. Click the **Copy** button.
- 3. Enter the Sales Order details using the following table.

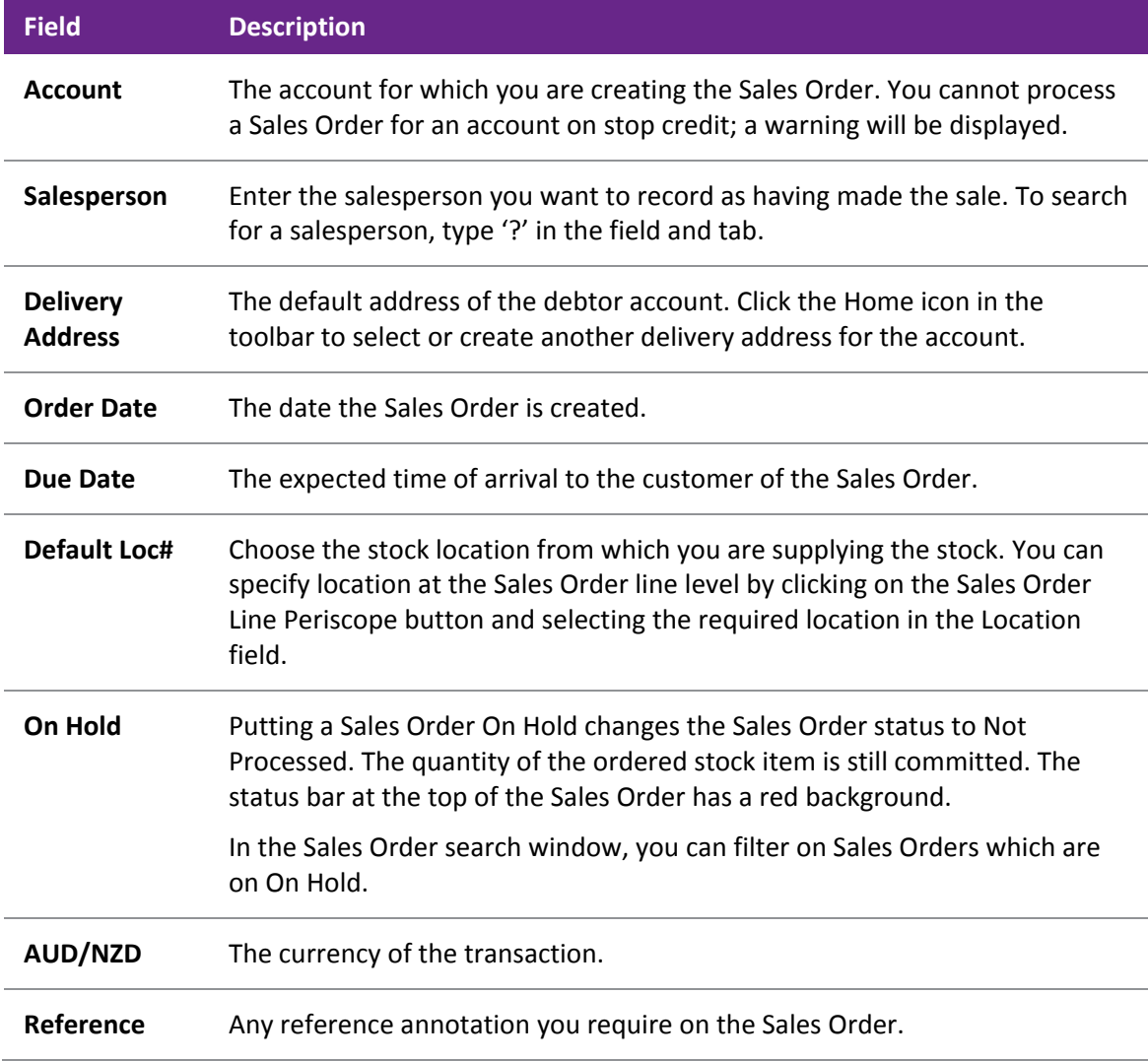

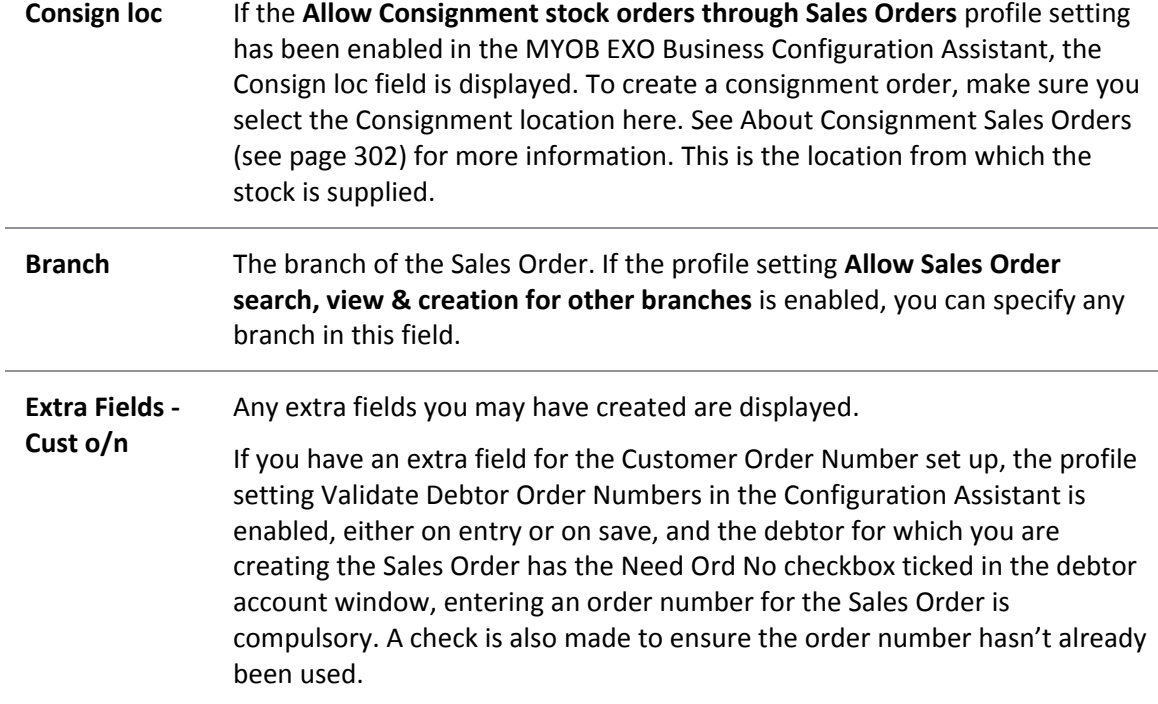

4. Enter the stock item details for the Sales Order in the grid below, using the following table.

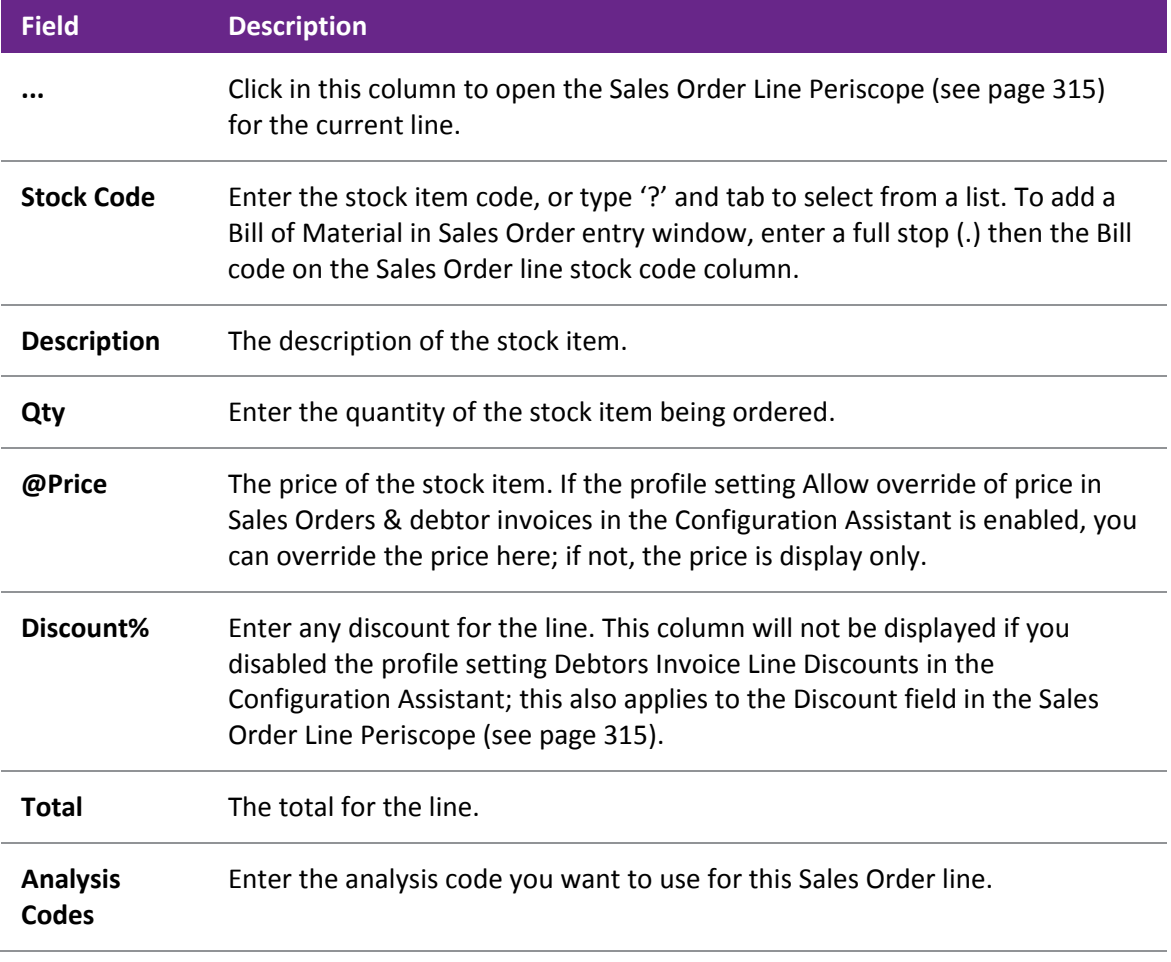

- 5. To add a description of the Sales Order, click the Narrative button.
- 6. To add a one-off stock item, right-click in the grid and choose Create One-Off Stock Item.
- 7. Once you have entered information in the header part of the Sales Order, you can minimise the Sales Order header by clicking on the Minimise/maximise button in the top right corner of the window. You can also view the Sales Order line total excluding tax and the discounted unit price excluding tax of a Sales Order line in the bottom panel of the window.
- 8. Click **Save** to save the Sales Order. The system will assign the next number, and prompt to print the Sales Order.
- 9. To make deposits against Sales Orders, the profile setting **Allow deposits in Sales Orders and general ledger** in the Configuration Assistant needs to be enabled. If enabled, when you save the Sales Order, you are asked if you want to make a deposit against the Sales Order. You can also specify the percentage required for a minimum deposit on any Sales Order, using the profile setting Minimum Layby Deposit Percentage in the Configuration Assistant.

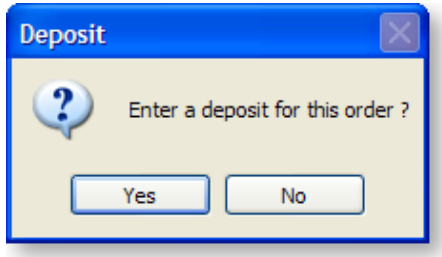

- 10. Click **Yes**, and the [Payment/Receipt window](#page-340-0) (see page 335) is displayed in which you can enter the payment details.
- 11. If you use dispatch methods, and the profile setting **Prompt for dispatch information for debtor invoices/Sales Orders** is enabled, you will be prompted to select the dispatch method from the list displayed.

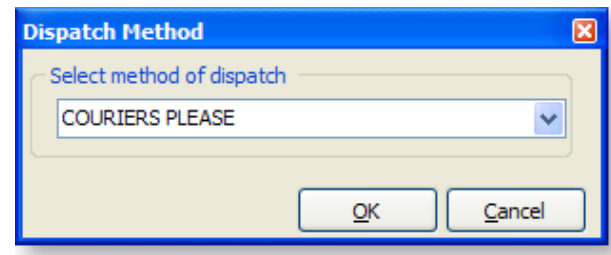

The following table describes the toolbar functions at the top of the window:

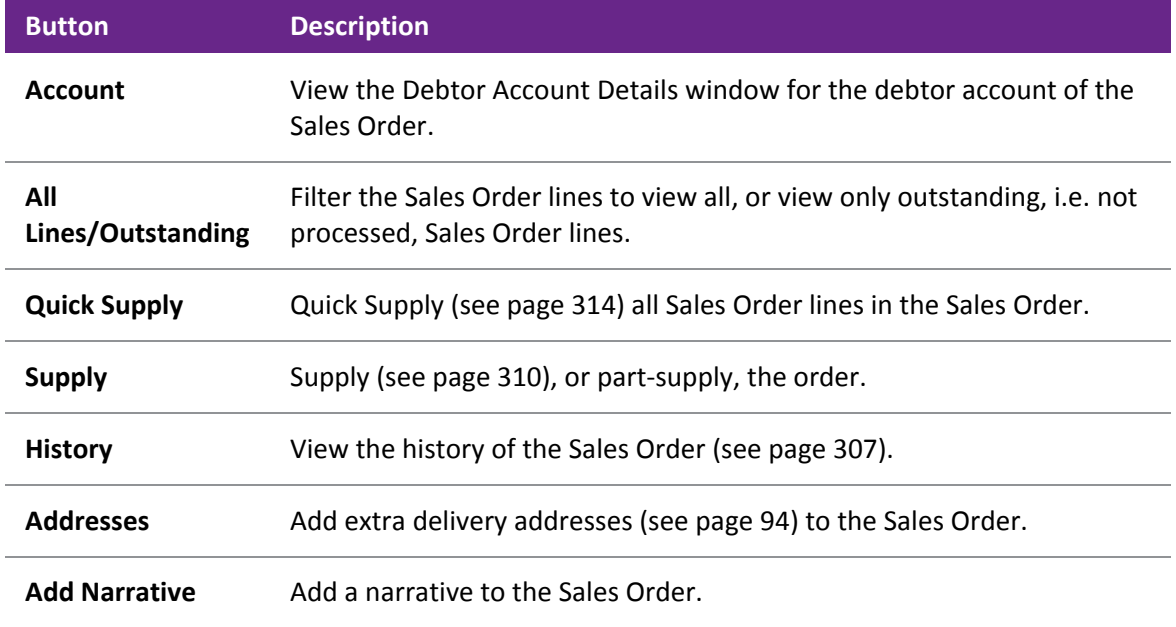

# Viewing Sales Orders

The Sales Order window has powerful functionality to support searching for sales orders, including extensive filtering and use of sales order statuses. Sales Order history is displayed for the highlighted sales order. You can also perform a number of additional functions relating to the sales order, including creating or viewing the manifest for the order, processing the order using the Batch Sales order processing function, copying a sales order, and drilling to the original sales order transaction. A number of printing options are available.

### **Transactions > Sales Orders**

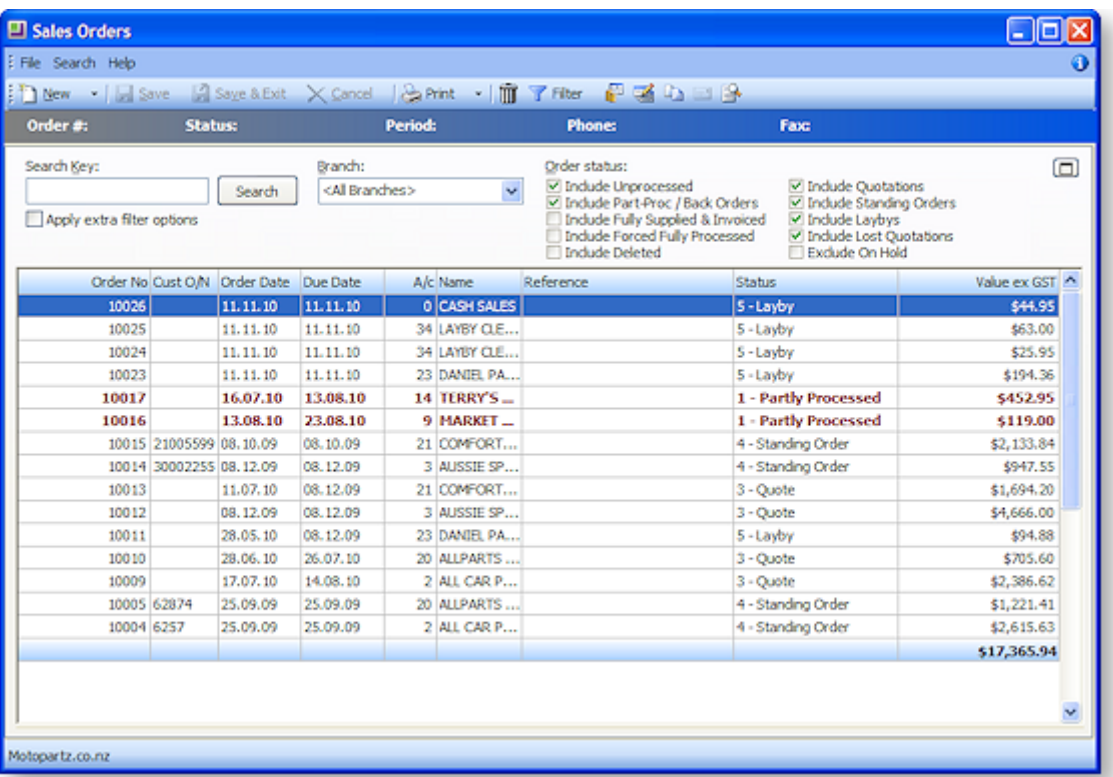

1. Select the branch whose sales orders you want to search in the Branch field.

**Note:** The ability to create and view sales orders for other branches is controlled by the profile setting **Allow Sales Order Search view, creation for other branches** in the Configuration Assistant.

- 2. Choose which order statuses you want to include or exclude from the search in the Order Status list.
- 3. To use additional search filters in your search, tick the Apply extra filter options checkbox. The search results are displayed in the grid below. The following table describes all the visible columns in this grid.

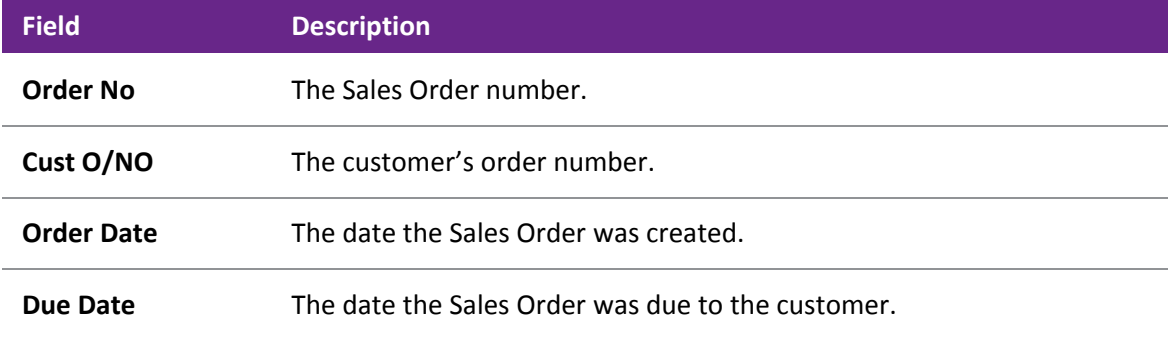

### **The Sales Cycle**

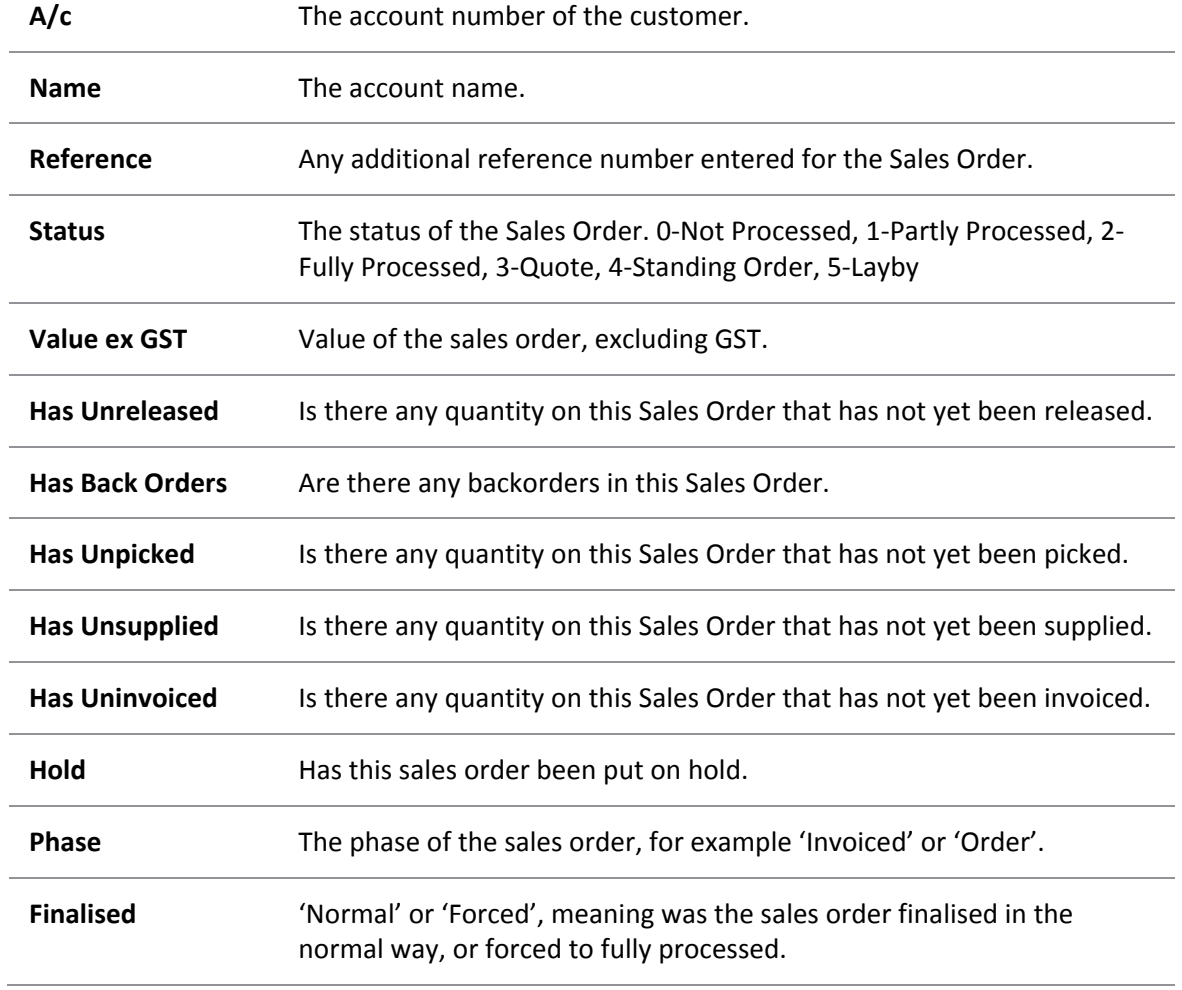

<span id="page-312-0"></span>4. Click the **B** button t[o review the history of the highlighted Sales Order line](#page-312-0) (see page 307). You can also view a list of Debtor Transactions for the highlighted sales order line by clicking on the button on the right side of the window above the Sales Order History grid.

## Viewing the History of a Sales Order

The Sales Order History window can be viewed in two ways:

- in a separate window, by clicking the **History** toolbar button on a partly processed Sales Order
- in the bottom panel of the [main Sales Orders search window](#page-314-0) (see page 309), by clicking the  $\mathbb{F}$ button.

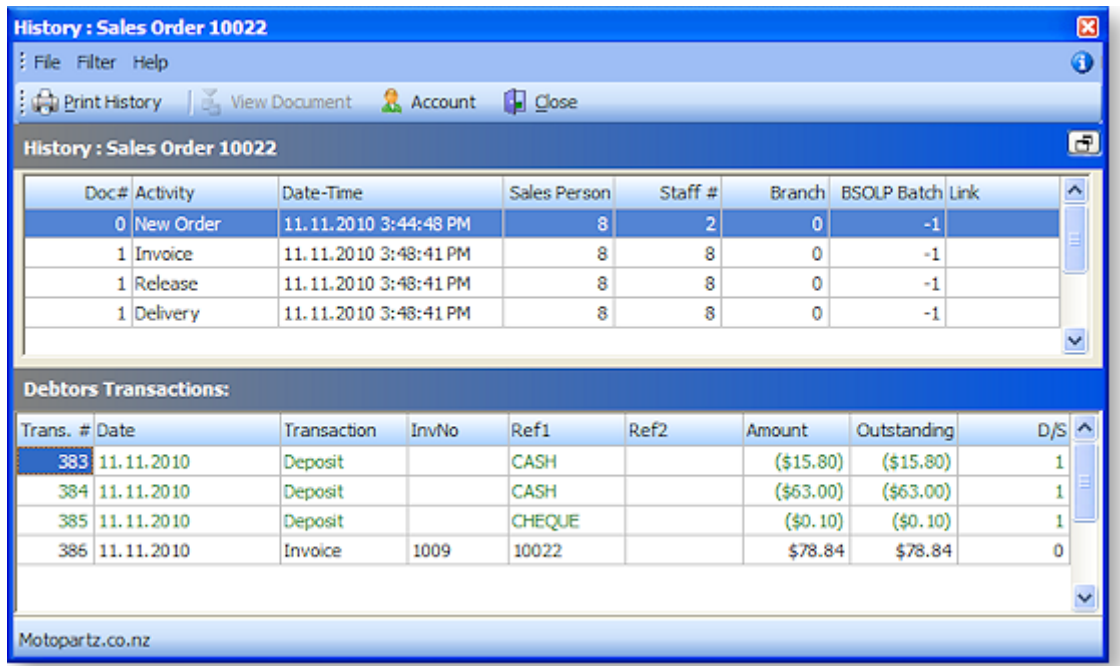

The following fields are available in the History pane:

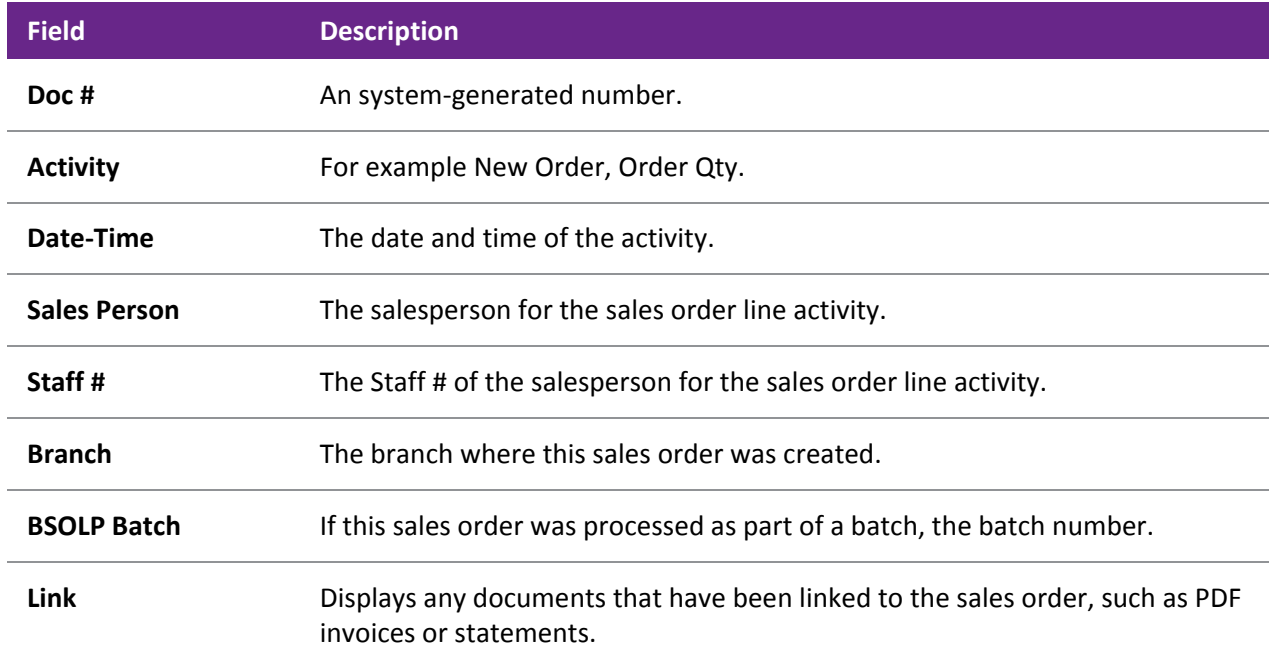

In this window you can:

- View each event in the Sales Order lifecycle, such as New Order, Invoice, Release, Delivery.
- View any documents linked to the Sales Order (such as PDFs of the packing slip or invoice) in the Links field.
- <span id="page-314-0"></span>• View any Debtor transactions associated with the sales order, such as Invoice, Payment, Refund, Credit. Click the  $\mathbf{E}$  button on the right side of the window to display the Debtors Transactions pane.
- Drill to the original transaction or document for the line. For new order activity, double-clicking will drill to the original Sales Order transaction; for Release activity, the packing slip is displayed.
- Right-click on any line to view the Debtor account details window for the account or print the history of this Sales Order.

### Searching for Sales Orders

When you have a large list of sales orders, finding a specific sales order quickly can be a challenge. There are a number of useful ways of searching for sales orders in MYOB EXO Business.

### **Transactions > Sales Orders > Sales Orders**

The main Sales Order Search window is displayed:

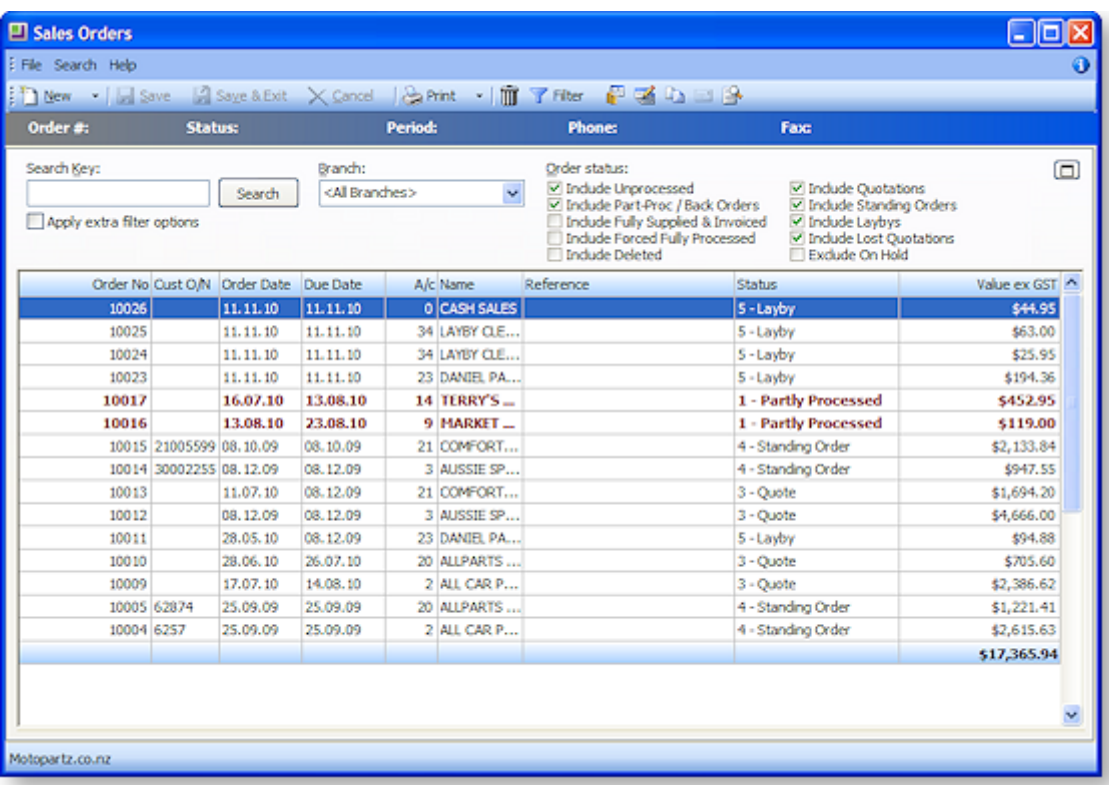

- Use the **Search Key** field to search on part of the account name, order number, customer order number, or reference.
- Select the branch you want to search on, or select "<All Branches>".
- Select the order status(es) you want to search on by ticking the relevant **Order status** checkboxes.
- For further Search filter options, tick the **Apply Extra Filter Options** checkbox. The **Sales Orders - Extra Filter Options** window is displayed. In this window you can choose to filter by order date range, delivery date range, account group, the salesperson, an order number range, or enter multiple order numbers separated by commas to retrieve multiple sales orders.

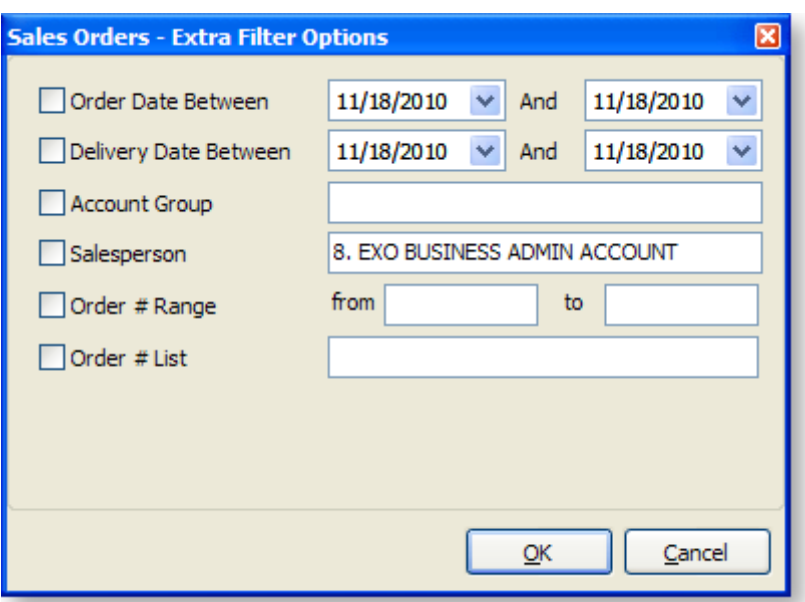

• Click the **Filter** button in the toolbar at the top of the window to use the Sales Order Line Filter window to further refine your search. This window is used to search sales order lines by stock item and then by sales order status. You can also sort by any of the columns in this window.

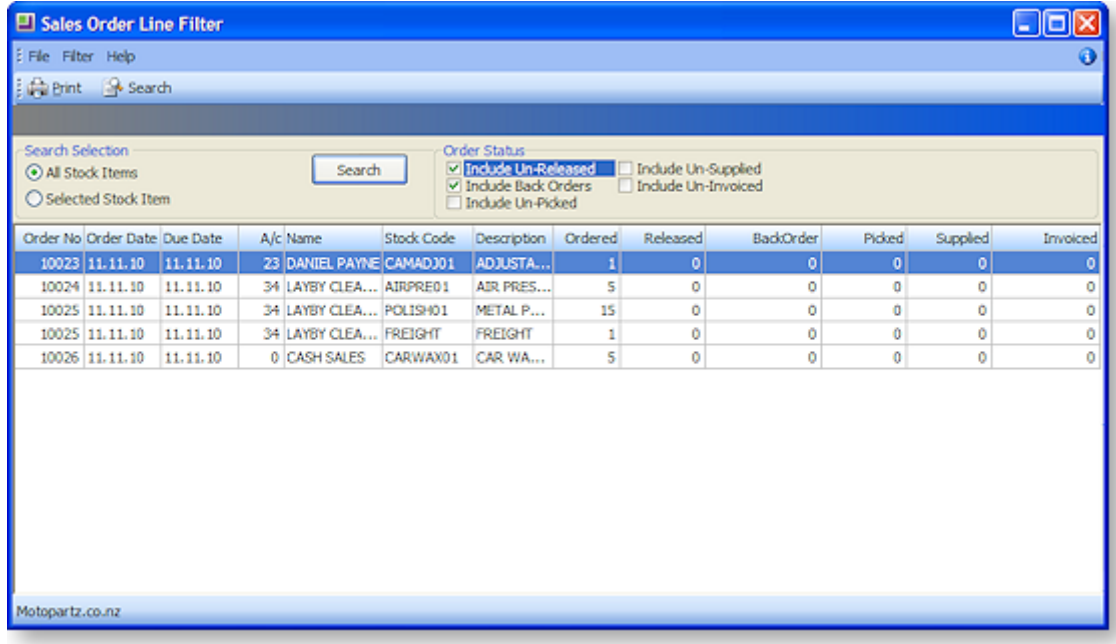

Remember that you can also use visible columns functionality to view additional columns and sort by them, to make searching easier. By default, a number of columns are hidden in the Sales Order Search window. For example, you can make visible orders that are On Hold, and then sort by this column in the grid.

### *Advanced*

<span id="page-315-0"></span>In addition to these search methods, you can also use the Custom Filter functionality, which you can use to create custom SQL queries. The Custom Filter is accessible in several windows throughout MYOB EXO Business. In the Sales Order Search window, right-click on the column headings of the grid and choose Custom Filter > Set Filter. Note that this requires knowledge of SQL and familiarity with the table names and field names in the MYOB EXO Business SQL database.

# Sales Order Supply

#### **Transactions > Sales Orders > [Select Order] > Supply**

The Sales Order Supply window allows the supply on an order-by-order basis, with the maximum control. The Sales Order Supply window is used to supply one sales order at a time, or part of a sales order. By using the *Supply* window, the processing can be divided into 3 stages:

- 1. Release items for picking
- 2. Supply or create stock movements
- 3. Generate invoice

To process multiple sales order at once, use the [Batch Sales Order Processing window](#page-323-0) (see page 318).

To process a complete sales order quickly, use the [Sales Order Quick Supply window](#page-319-0) (see page 314).

**Note:** If you have MYOB EXO Business Configurator, you can choose to manually specify a pick quantity for each sales order line, as illustrated below. Pick Now button on each sales order line, a Pick All button in the toolbar.

1. To supply sales order through the Supply window, open the sales order and click on the **Supply** button. The Supply Details tab is displayed.

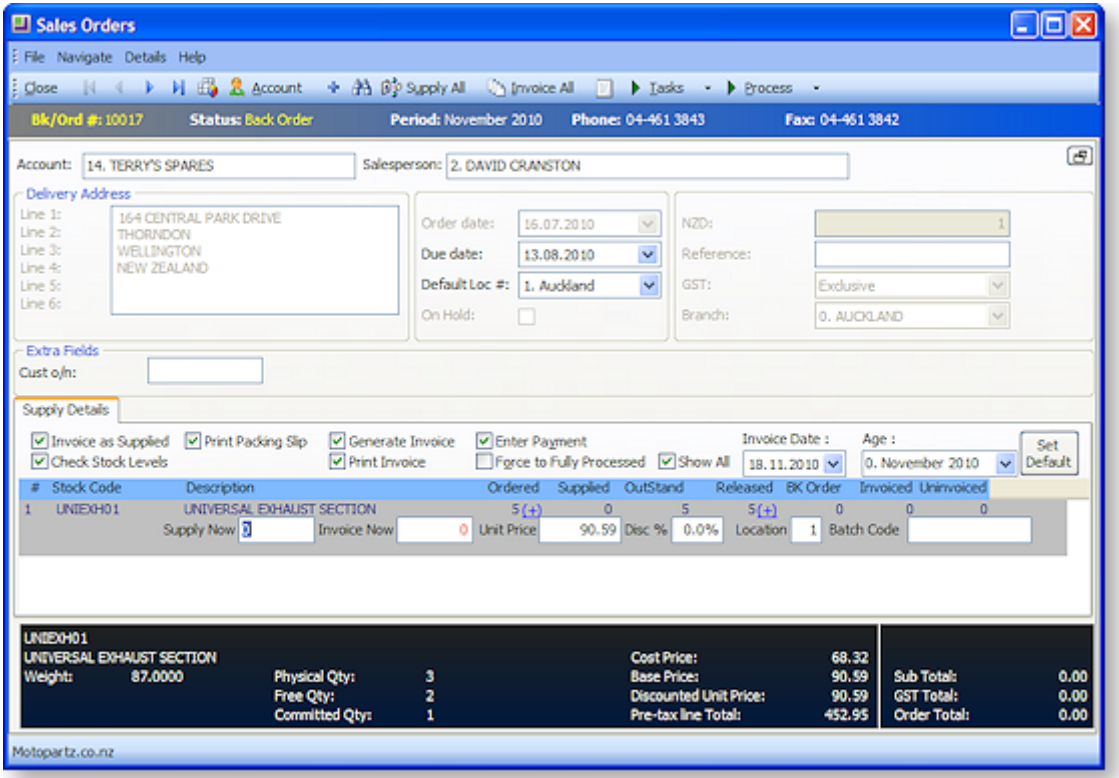

2. Refer to the following table to complete the fields in the header part of the Supply Details tab.

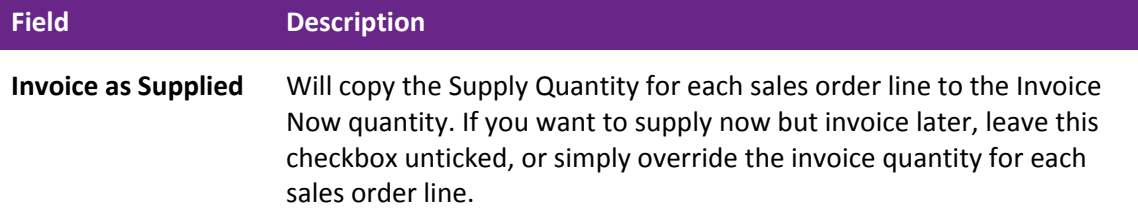

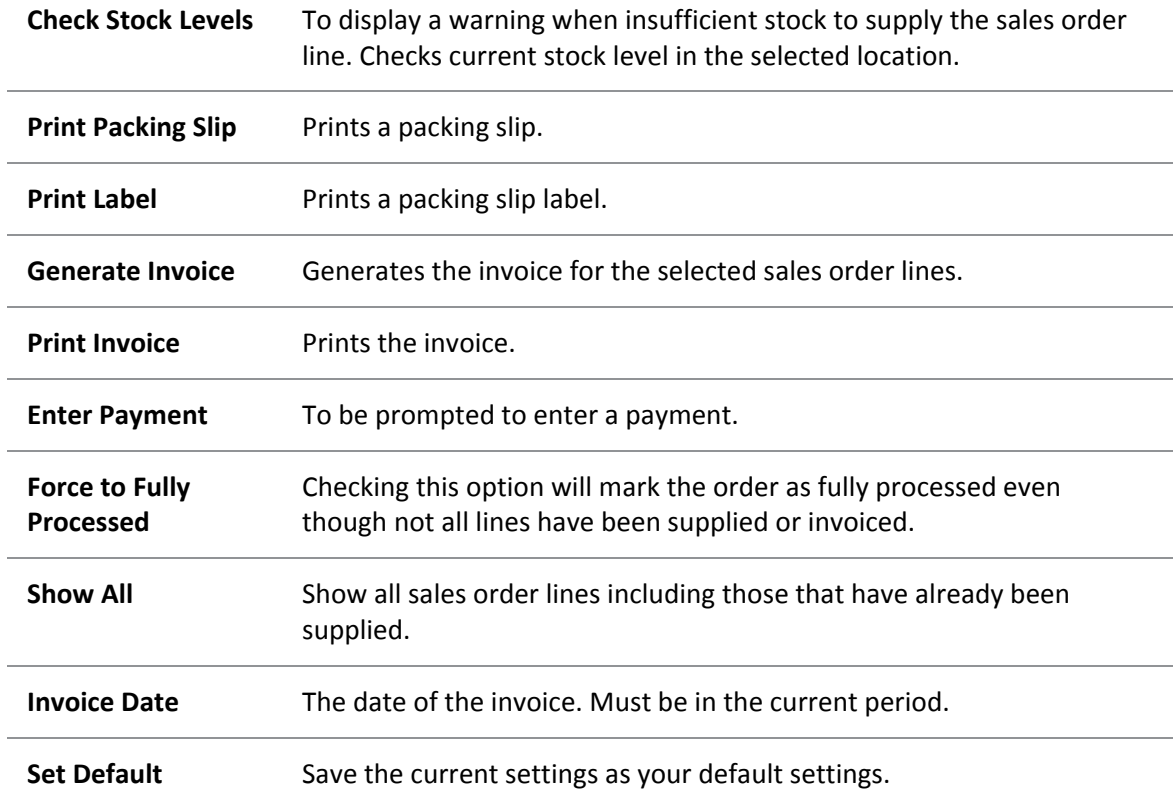

### 3. Refer to the following table to complete the fields in the Sales Order Line part of the window.

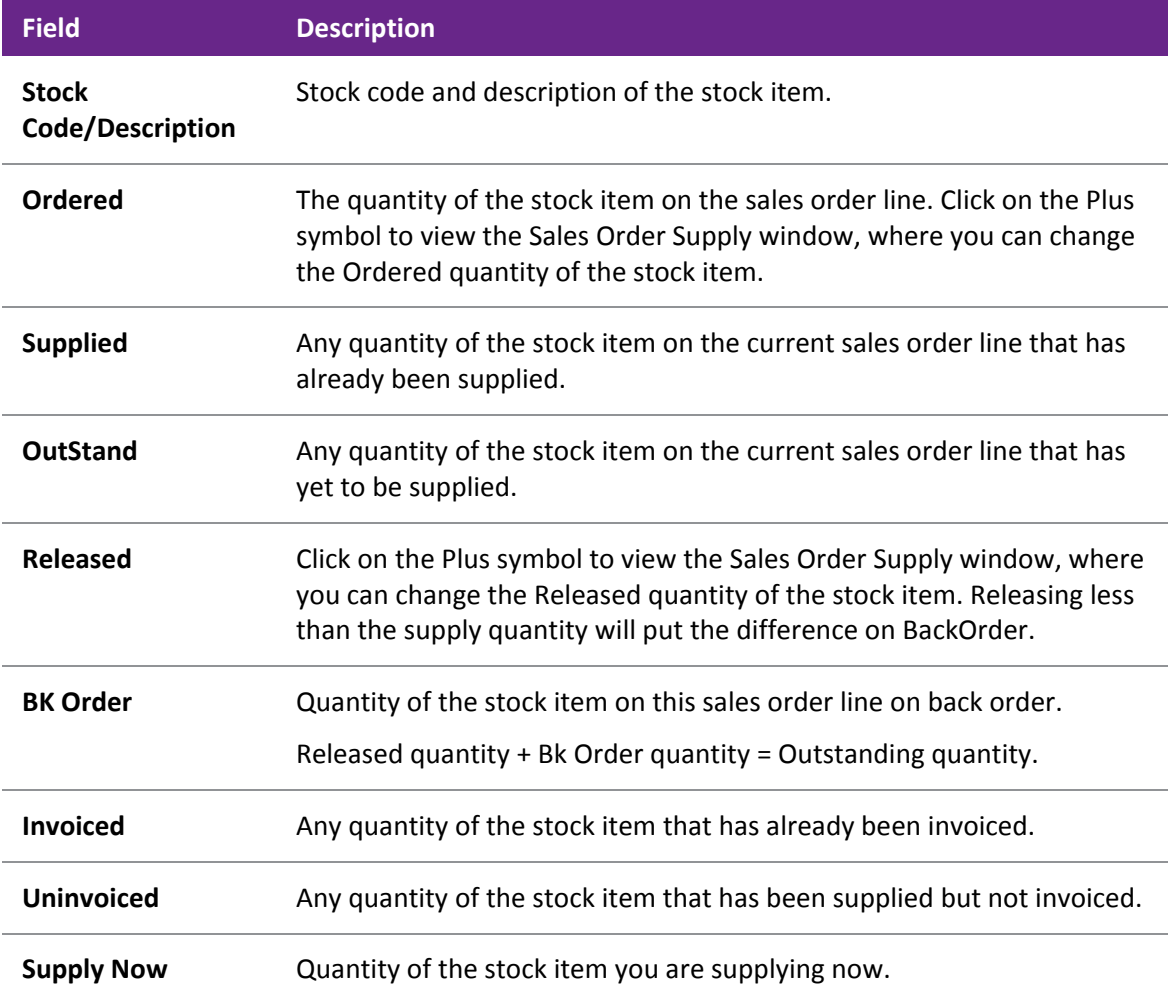

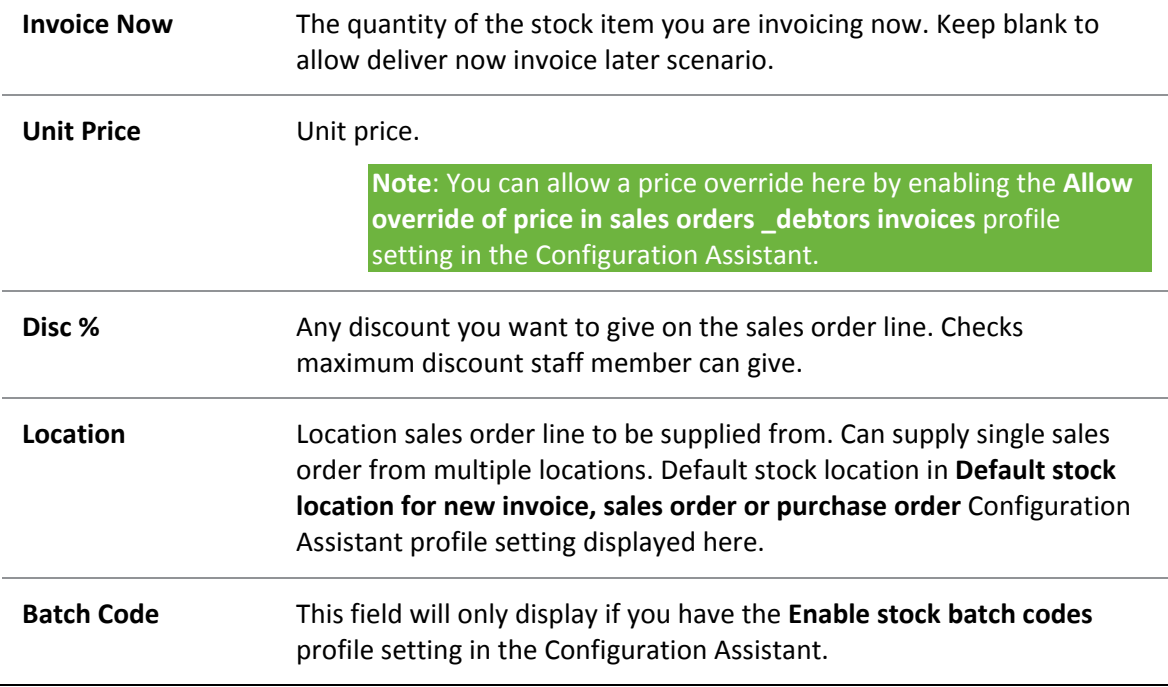

- 4. Click **Supply All** if everything can be supplied.
- 5. Click the **Invoice All** button to generate an invoice for the supplied item.
- 6. Drill down on a sales order line by clicking the **+** button, and view the Sales Order [Supply Periscope](#page-321-0)  [window](#page-321-0) (see page 316) to see the stock level and released, pick, supply, invoiced quantities.

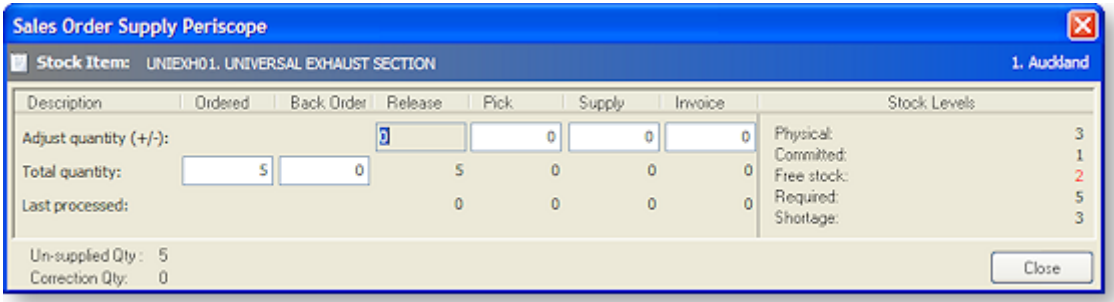

- 7. Users then tick or un-tick check boxes based on their operation requirements.
- 8. Click on **Set As Default** to save the settings and to be used as the parameters for future supply.
- 9. Click on the **Add** icon to add additional line items to be supplied directly from the supply window, such as shipping costs.
- 10. Click **Process** button to process the sales order and generates the required stock movements, transactions and forms.

The following table describes the toolbar functions at the top of the window:

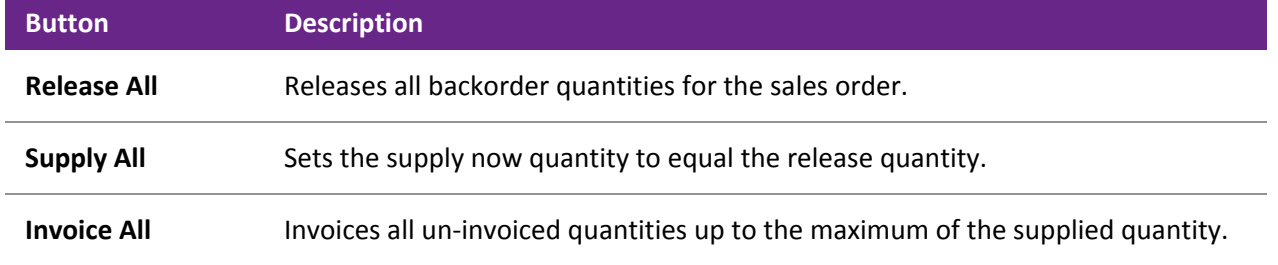

<span id="page-319-0"></span>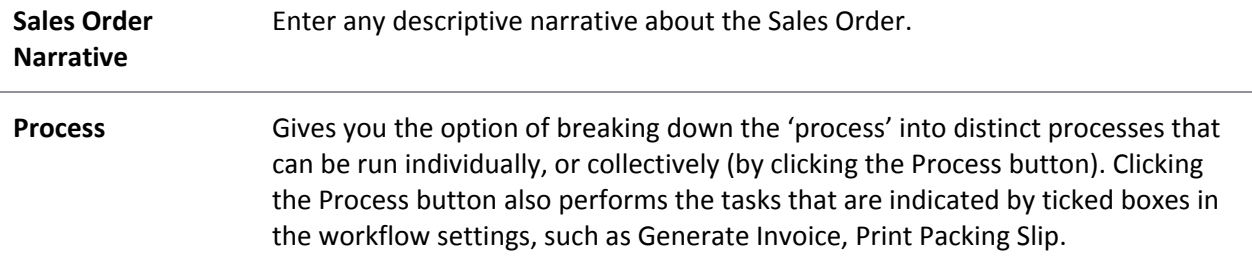

## Sales Order Quick Supply

### **Transactions > Sales Orders > [Choose order] > Quick Supply**

Sales Order Quick Supply is used to supply a single, complete sales order, as opposed to the Supply function, which you also can use to part-supply a sales order.

- To process multiple complete sales orders, use the [Batch Sales Order Processing function](#page-323-0) (see page 318).
- To process multiple sales order lines, from multiple sales orders, use the Batch Sales Order Line Processing function in the Distribution Advantage module.

**Note:** If you place goods on backorder, Quick Supply will supply and invoice only what is released. It will not force any backorder quantities on sales order lines to become released.

To supply Sales Order through the Quick Supply window:

- 1. Open the Sales Order you want to supply.
- 2. Click the **Quick Supply** button. This will display the Quick Supply Order window.

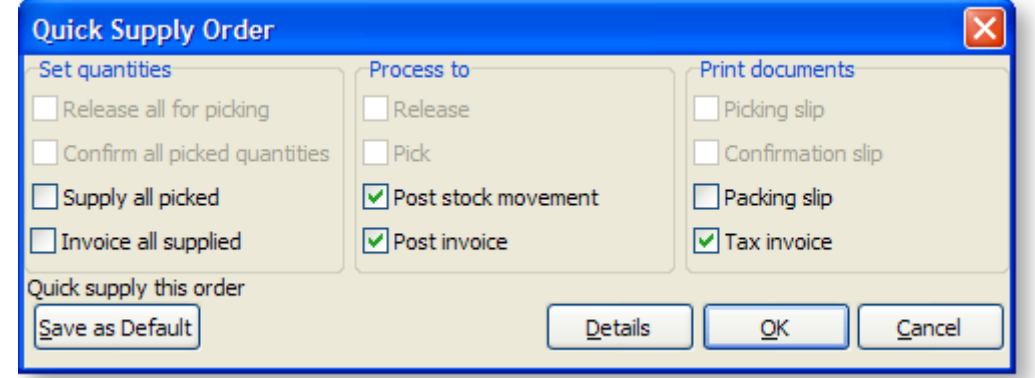

3. Choose the required processing options here, as required. Click the **Details** button to view more options, such as entering the invoice date or payment details, if those options are enabled. Click the **Save as Default** button to save the current processing options as the default settings for future uses of this window.

### **The Sales Cycle**

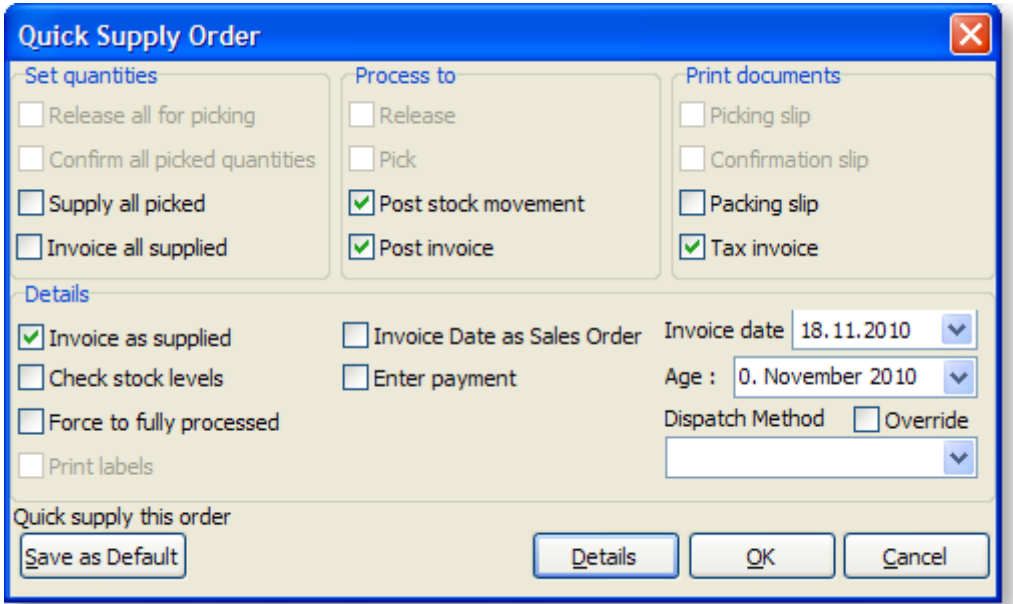

4. Click **OK**.

# <span id="page-320-0"></span>Using the Sales Order Line Periscope

1. Using the Sales Order Line Persicope, you can change the following details on the sales order line on which you clicked the ellipsis button.

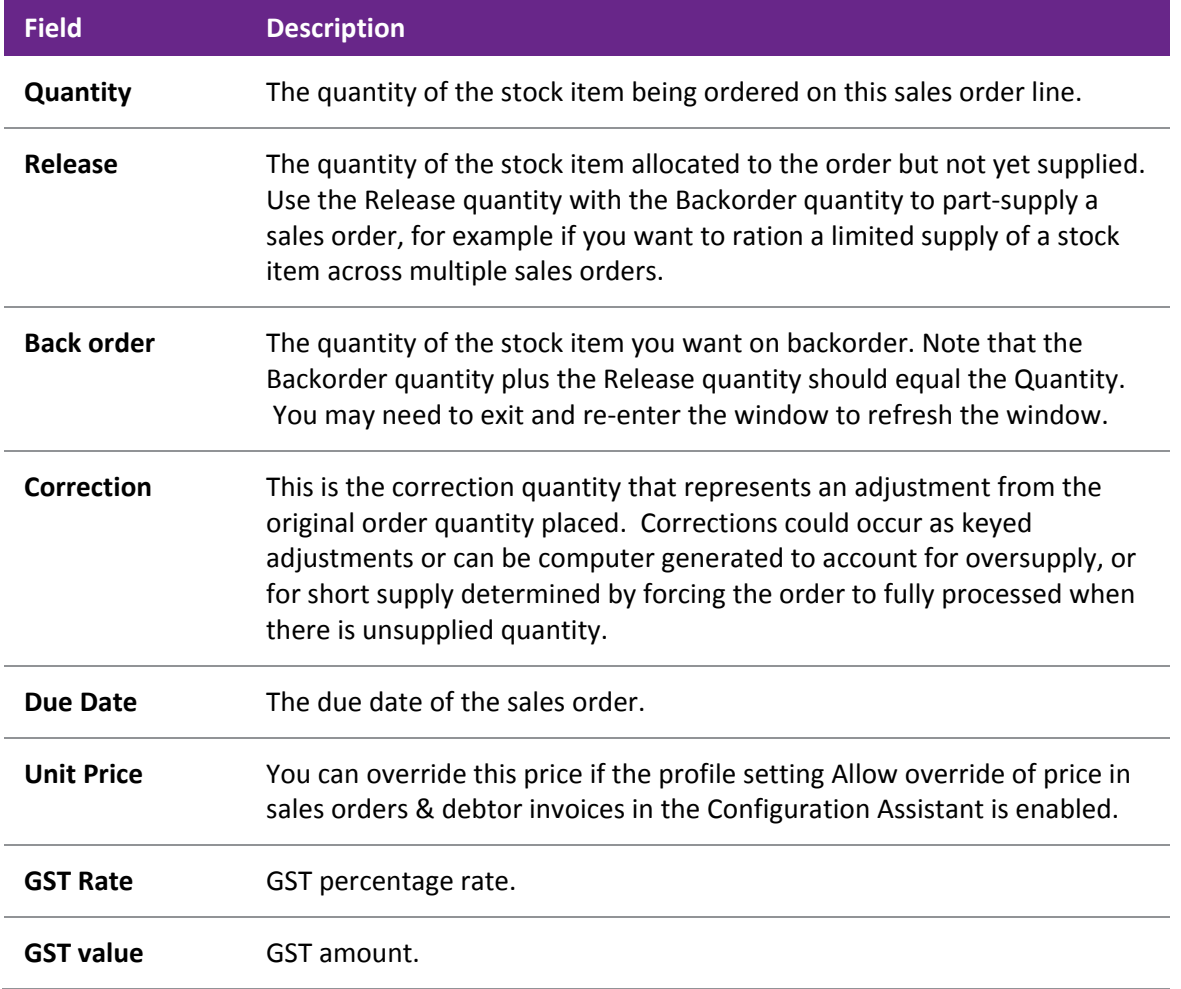

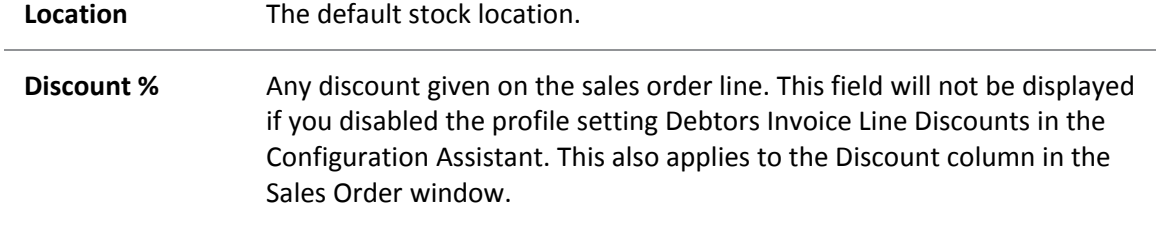

- 2. Click the Show Stock Item button to view the Stock Item Details window for the selected stock item.
- 3. Click the Price Formulation button to view any price rules for the stock item.

# <span id="page-321-0"></span>Using the Sales Order Supply Periscope

When supplying a sales order, the Sales Order Supply Periscope allows you to zoom into the supply details of the sales order line.

**Transactions > Sales Orders > Sales Orders**

Find the required Sales Order and then click the **Supply** button. The Supply Details tab is displayed.

Using the Sales Order Supply Persicope, you can change the following supply details on the sales order line on which you clicked the Plus symbol button.

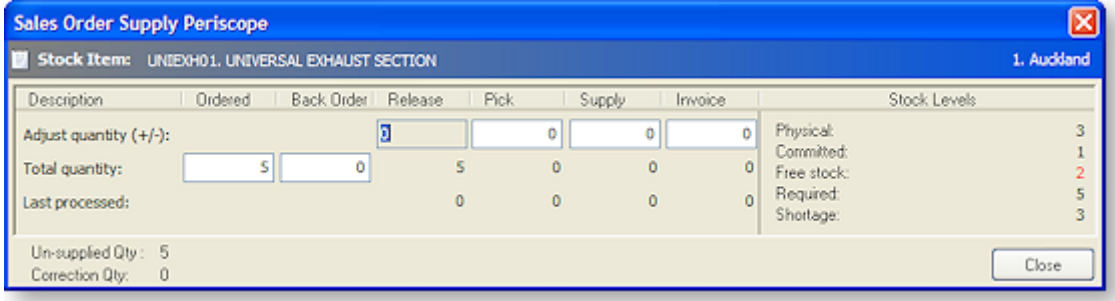

Refer to the following table to edit fields in the Sales Order Supply Periscope window.

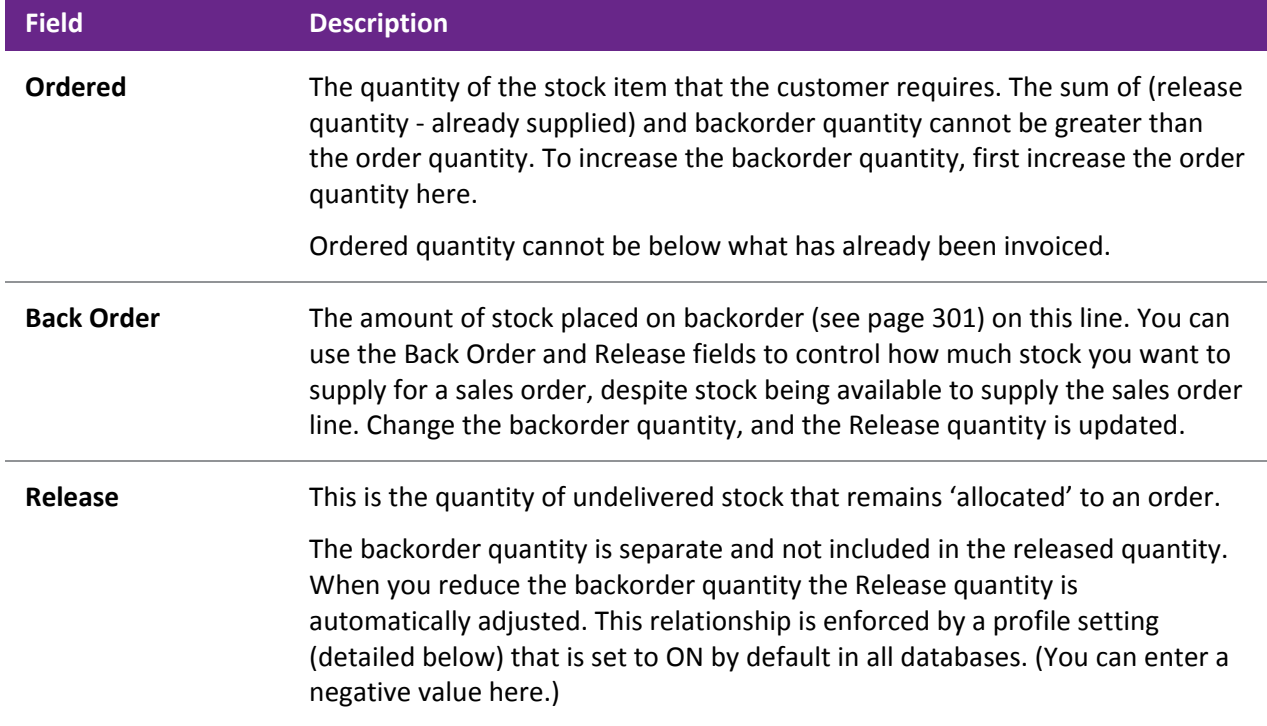

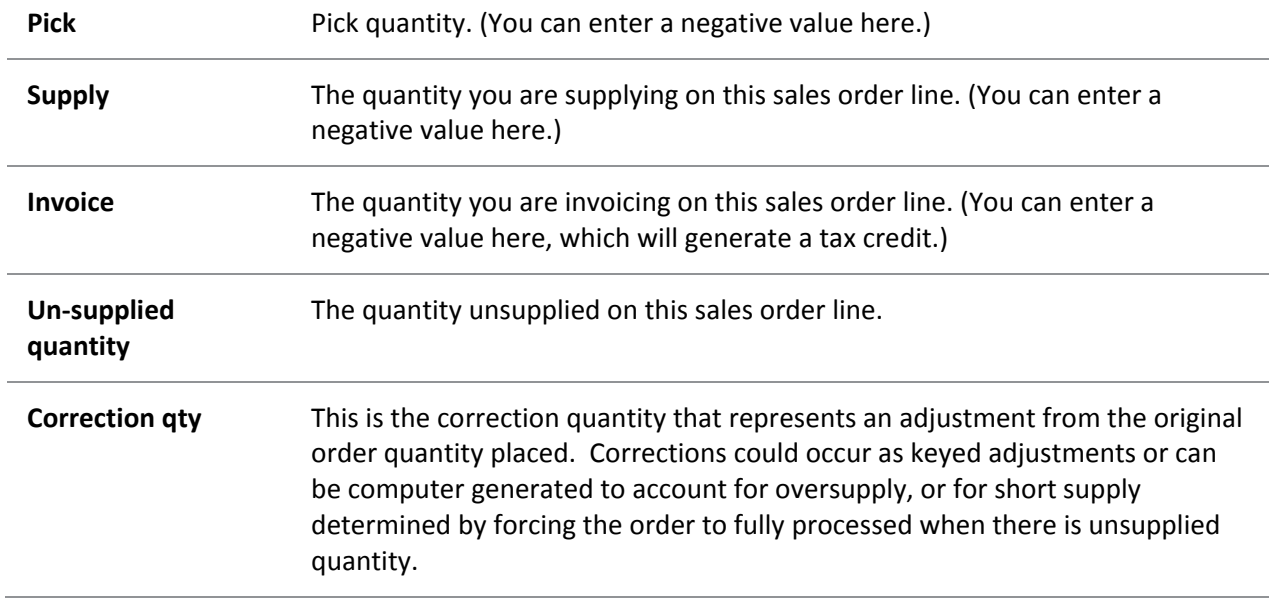

### Creating a Sales Order Manifest

Sales manifests are used to group together sales for delivery, for example by truck, train, or container. You can manually select which Sales Orders you want to group together, for any date and carrier. You can also load previous manifests.

Open the Manifest window by selecting **Transactions > Sales Orders > Manifest Entry**.

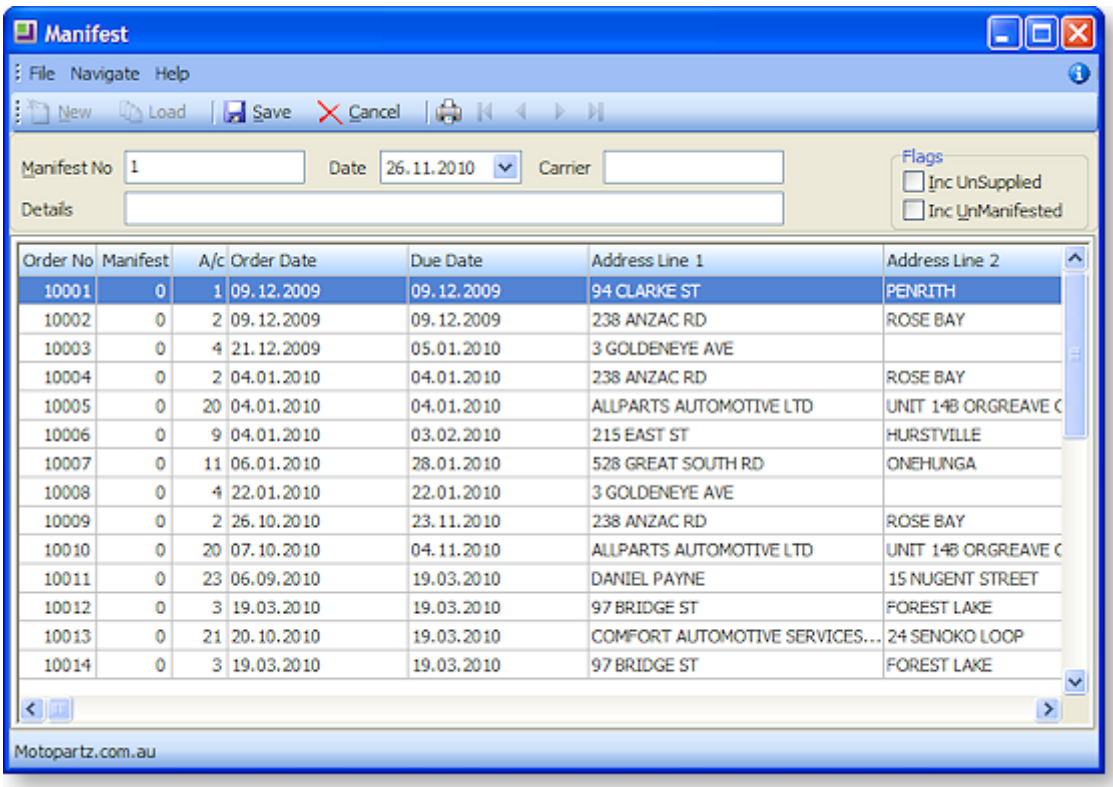

- 1. Click the **New** button. A list of Sales Orders is displayed.
- 2. Enter the Carrier being used for the delivery, and a description of the delivery. This might be geographical, or describe the stock being freighted for example.
- 3. Choose if you want to select from **UnSupplied** or **UnManifested** sales orders. (Normally, sales orders would be supplied before being manifested.)

- <span id="page-323-0"></span>4. Select the sales orders which you want to include in this manifest, by either:
	- o double-clicking on a line, or
	- o using the ENTER key.

Selecting a line will display the manifest number displayed in the manifest header of the window in the Manifest column.

5. Click the **Save** button. You are prompted to print the Manifest. Click **Yes**. The Manifest is printed, listing key sales order line details such as Order Qty, Supply Qty, Unit Weight, Unit Volume.

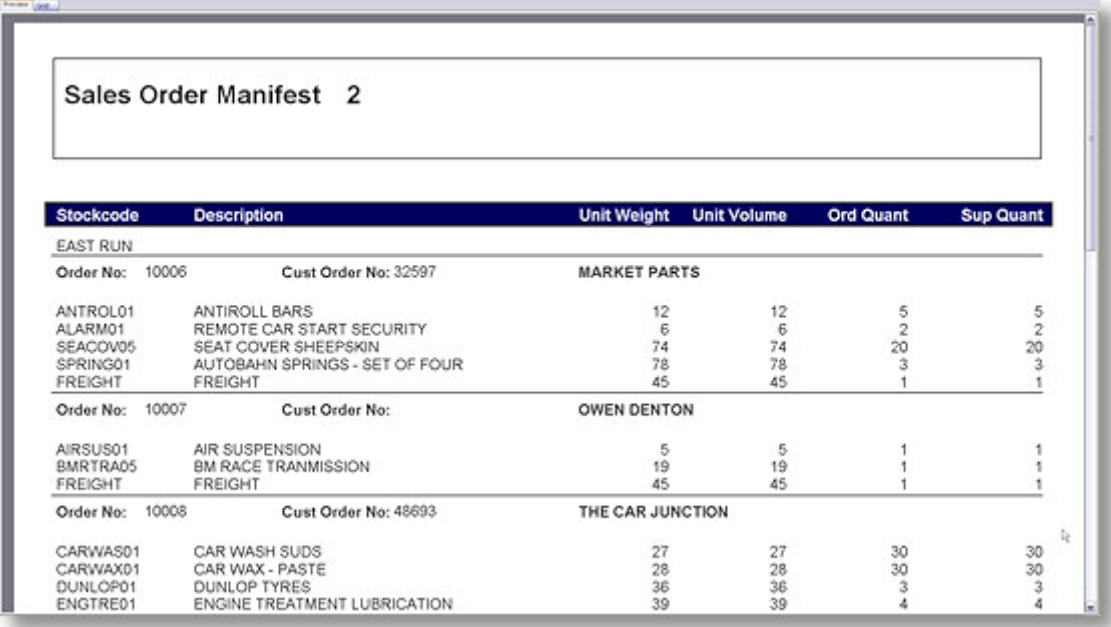

6. To view a previous sales order manifest, enter the manifest number in the **Manifest field** and then click the **Load** button. You can add or remove sales orders from existing manifests.

### Batch Sales Order Processing

**Transactions > Sales Orders > [Select Orders] > Batch Sales Order Processing**

Batch Sales Order Processing is used to group multiple entire orders together and process them at the same time.

**Note:** See the Batch Sales Order Line Processing functionality of the Distribution Advantage module for line-level order processing across all Sales Orders.

- 1. Select the sales orders you want to group together for batch processing. Choose the branch and order statuses you want to filter on and click Search.
- 2. Select multiple sales orders to be supplied by holding down the CTRL key and clicking on the required sales orders.
3. Click the **Batch Sales Order Processing** toolbar button ( $\mathbf{a}$ ) to begin the process.

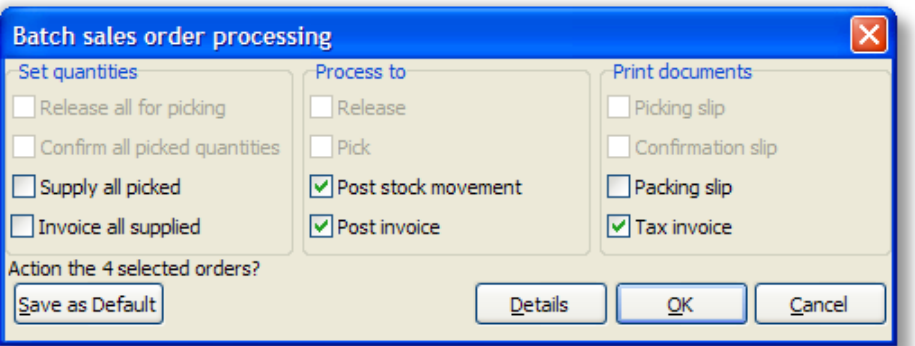

- 4. Choose which processing options you require by ticking on the relevant checkbox.
- 5. Click the **Details** button to reveal more options to control the supply.

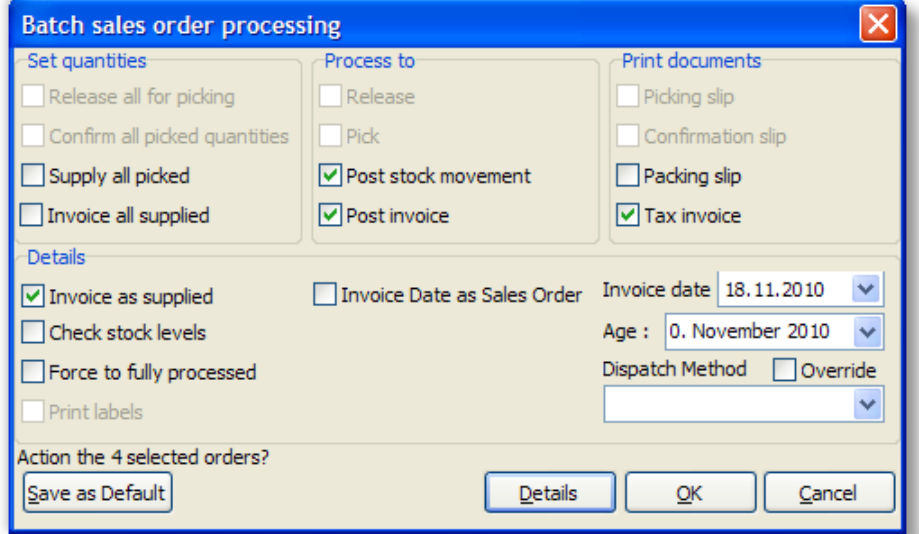

6. Refer to the following table when choosing the Batch Sales Order Processing options.

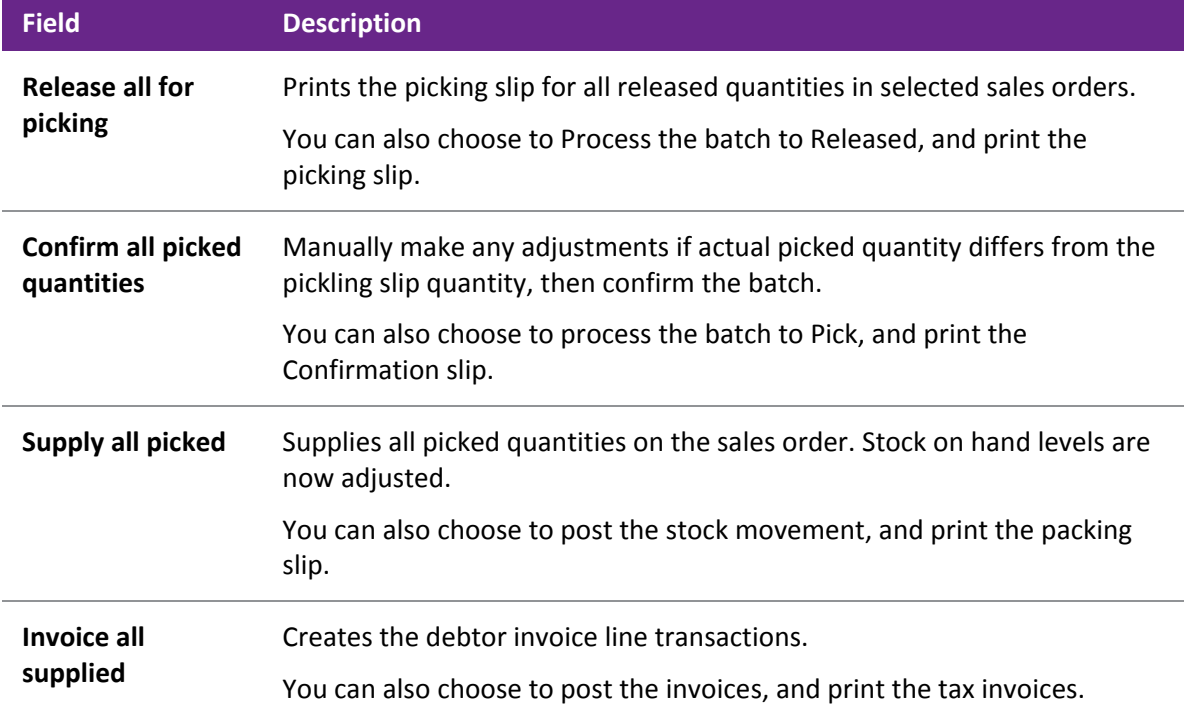

- 7. Click **Save as Default** to retain the settings for the next time the batch process is used.
- 8. Click **OK** to process.

#### **Notes**

- The **Sales Order Line Filter** function from the main sales order search window can be used to determine which sales orders are to be supplied.
- A **Manifest** utility can be used to [create a Sales Order manifest](#page-322-0) (see page 317) or a bulk loading list to consolidate orders for a particular shipment method or van route.

## Generating Standing Sales Orders

#### **Transactions > Sales Orders > New > New Standing Order**

Standing orders may also be referred to as Recurring Invoices. This option is available if the Extended Sales Order Statuses profile option is enabled in the Profile Manager.

- 1. To enter a Standing order, from the sales order search window, click on the drop down arrow next to the **New** button and choose *New Standing Order*.
- 2. The sales order window is displayed and user can now enter the debtor account details and the order lines as per a conventional sales order.
- 3. Click **Save** and the system will assign the next sales order number.

Tip: Add **Reference** as an extra field to the sales order header to help identify which standing orders are to be processed.

Note: A Standing Order is considered an outstanding order, and therefore commits stock. Processing a standing order creates an invoice for the order which processes stock movements. The standing order is retained as a commitment to represent the next repeat of the order and therefore still also reserves the stock. For a repeatable list of stock items to use as needed on sales order entry, use **[Order Template BOMs](#page-455-0)** (see page 450).

### *Processing Standing Orders*

#### **Transactions > Sales orders > Process Standing Orders**

The Process Standing Order function can be added to the Transaction menu if standing orders are to be used. The window gives a list of all standing orders in the system, and controls the invoice creation function.

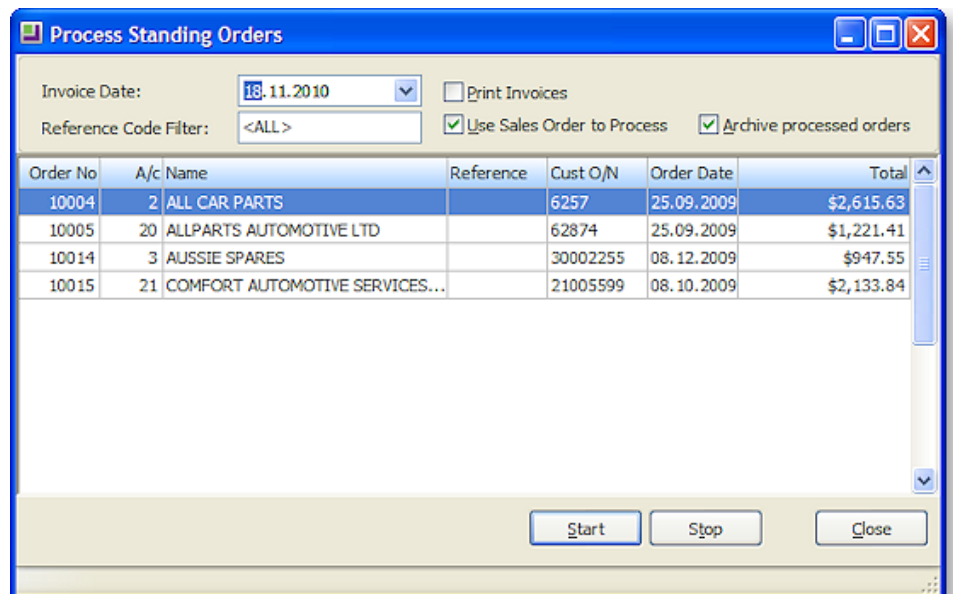

- 1. Enter the **Invoice Date**.
- 2. Select multiple standing orders by pressing the CTRL key and clicking on the selected standing orders.
- 3. A **Reference Code Filter** can be used if needed.
- 4. Select the **Print Invoices** option if the invoices are to be printed out (as opposed to just creating the transaction).
- 5. Press the **Start** button to commence processing of standing orders.

**Note:** The invoice printing will follow the order of records in the Exogrid, i.e. top to bottom, so it is suggested that the Exogrid be sorted before you start printing.

## Generating Layby Sales Orders

### *About Laybys*

The ability to create laybys is primarily used in a retail environment, and in MYOB EXO Business laybys have been designed to work in conjunction with using the MYOB EXO POS. However, layby functionality is still included in MYOB EXO Finance, although it is not as seamless as using it with MYOB EXO POS.

Before you can use laybys, you need to set up a Layby lookup stock item, to which any deposits and payments are posted until payment of the layby is complete, and the layby sales order is invoiced and allocated.

For more information about how laybys work in the MYOB EXO POS, refer to the POS user guide.

#### **Layby Profile Settings**

The following Company-level profile settings in the [Configuration Assistant](#page-33-0) (see page 28) affect the behaviour of deposits for laybys:

**Allow deposits in sales orders and general ledger** - Select to enable Deposits in sales orders and the General Ledger.

**Enable POS laybys** - Enables or disables Layby features in POS. Layby's utilises Sales Order functionality. Requires that Deposits are enabled (core profile setting) and also that Extended Sales order statuses are enabled in Sales Orders.

**Minimum Layby Deposit Percentage** - Set this profile to the default percentage of deposit for a layby. When initially creating a layby this will automatically prime the To Pay total to be this percentage of the total layby value. To enforce this as a minimum percentage also set profile Enforce Minimum Deposit.

### *Creating a Layby*

1. Go to the **Sales Order Entry** window, click on the down arrow on the **New** button and select **New Layby**.

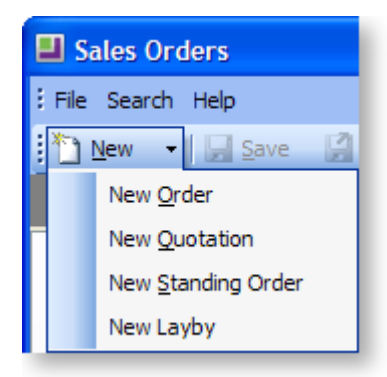

2. Complete the details of the layby as you would for a regular [Sales Order](#page-307-0) (see page 302).

3. Click the **Save** button when you have entered the sales order line items. The following prompt is displayed.

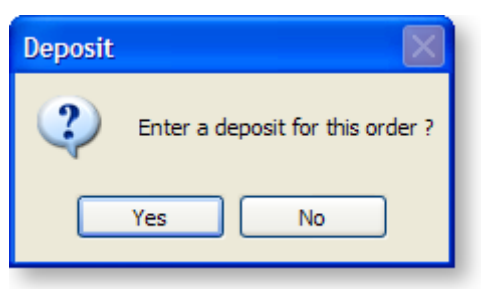

4. Click **Yes**. The Sales Order grid of the Payment/Receipt Entry window is displayed, with the **Deposit** checkbox ticked.

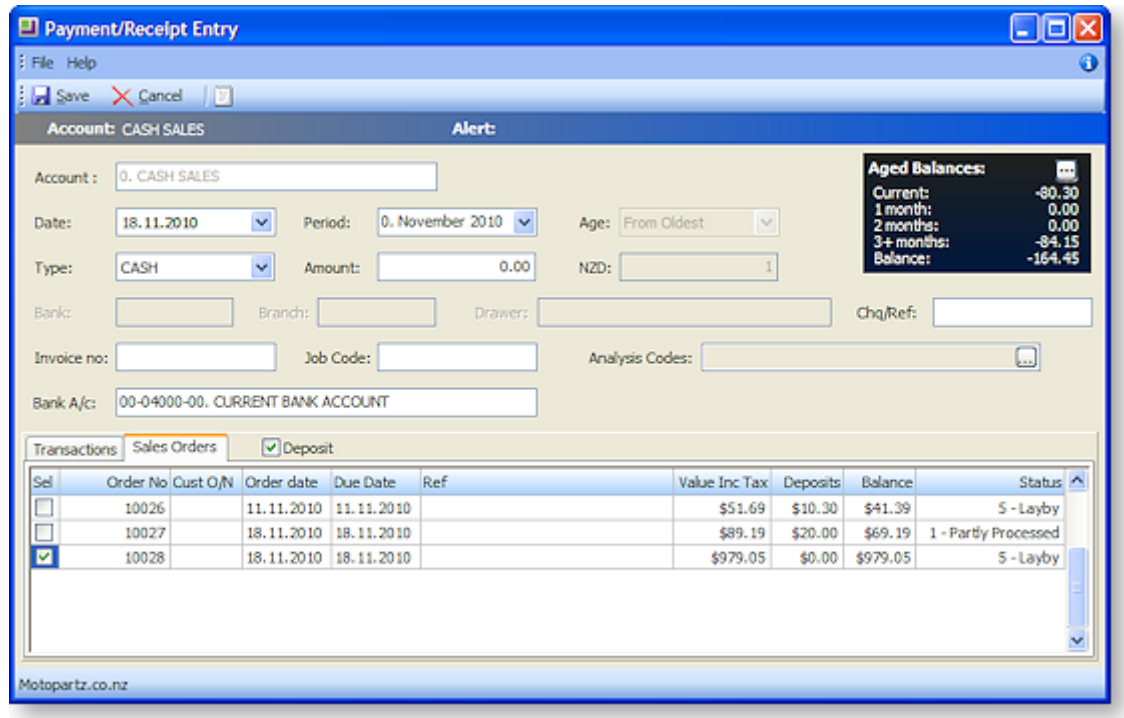

- 5. Complete the details of the layby deposit and then click **Save**. You are returned to the **Sales Order** window.
- 6. Click the **Print** button to print the layby. The printed layby includes the deposit that has just been made.

### *Receiving a Layby Payment*

**Note**: The Layby features in MYOB EXO Business were originally designed to work with the MYOB EXO POS module; using the layby feature without POS does not give the full layby functionality. For example, when receiving layby payments, in the POS module, when a final payment is made you are prompted to supply and process the sales order. Without the POS module, the final payment is treated in the same way as any other payment on account, and therefore requires manual supply, invoicing and allocation. If you are a frequent user of laybys, we strongly recommend you consider implementing MYOB EXO POS.

After the initial layby has been created, you will be receiving incremental payments from the customer on the layby. Receiving a layby payment is essentially the same as [receiving any Debtor payment](#page-340-0) (see page 335), and is made using the Debtor Receipts window.

When the final payment is being made, the order needs to be supplied, invoiced and allocated.

Follow these steps to supply a layby.

#### **Transactions > Debtors Receipts > Debtor Receipt**

- 1. Enter the debtor account number in the Account field, and then go to the Sales Orders tab.
- 2. Tick the checkbox of the layby the customer is paying off. You can select multiple laybys for this payment.

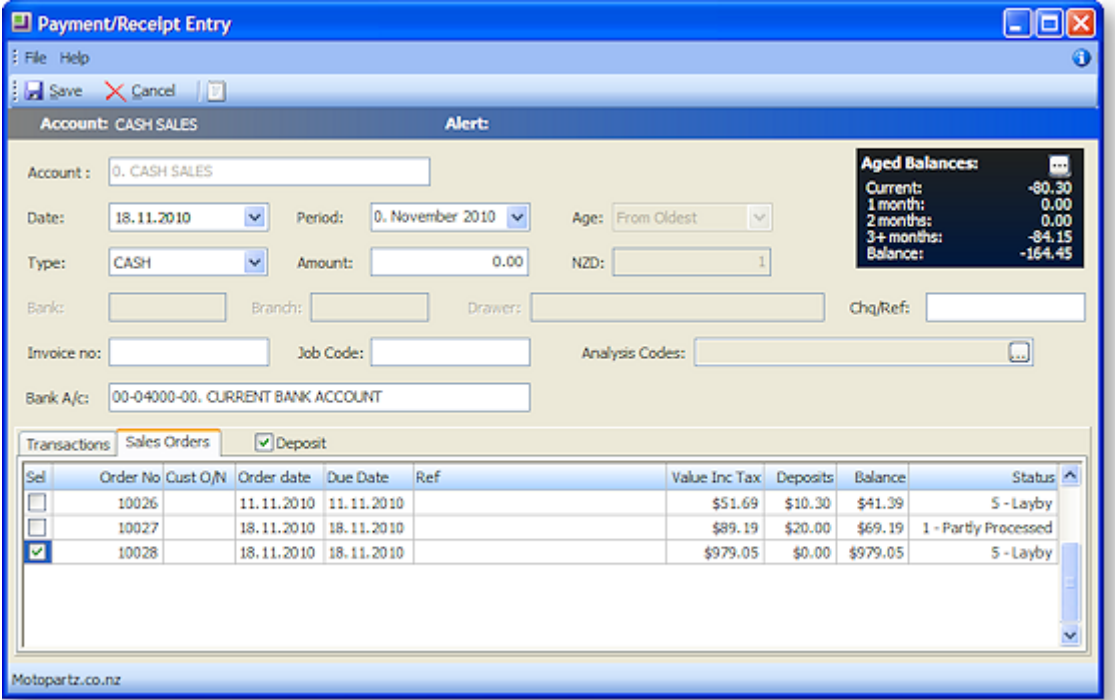

- 3. Once you have selected the required layby, put the cursor in the Amount field and press the Spacebar. The amount to pay for the selected lines is displayed in the Amount field.
- 4. Enter the payment details and then click Save. As mentioned above, without the POS module, no change is made to the LAYBY status of the sales order.
- 5. Once the payment is made, go to the Sales Order window and highlight the sales order in the grid. Click on the Batch Sales order processing button in the toolbar, and tick the relevant options to supply and invoice the sales order (depending on how your company has configured the sales order process). Click the **Details** button to view the additional options in the Batch Sales order processing window here. Note that the payment details won't appear on the invoice you print out for the customer, as the payment has not yet been allocated to the invoice - this feature is available in the POS module.
- 6. Once you have created the invoice, you can now allocate the payment to it. Return to Debtors window for the debtor, highlight the invoice in the Transactions tab and click the **Allocate** button. Allocate the payments made on the layby to the invoice. The status of the invoice and allocated payments is updated to 'Allocated'.

# <span id="page-329-0"></span>Generating Debtor Invoices

#### **Transactions > Debtors Invoice**

You can create a debtor invoice either directly from the Debtors Invoice entry window or as part of the sales order supply process. The Debtors Invoice Entry window allows stock to be sold and invoice to be created directly, without the need for a sales order.

1. Click **New** to create a new Debtors Invoice.

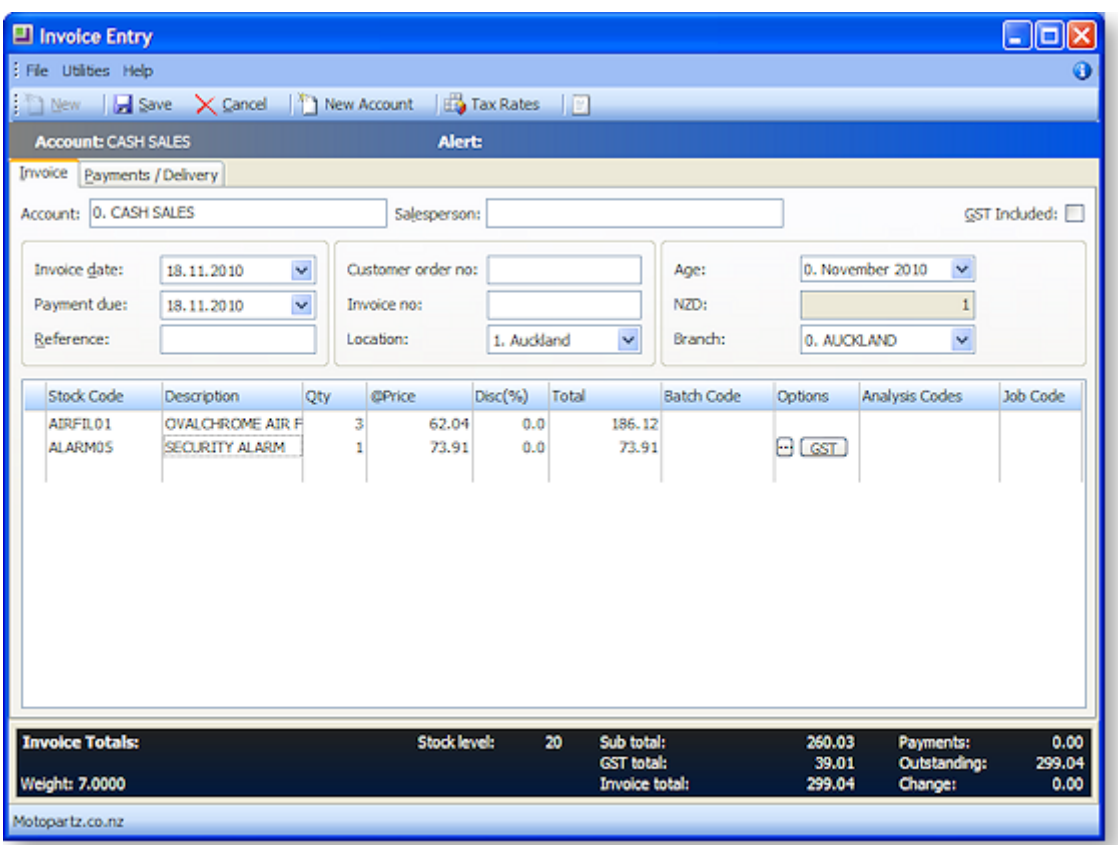

- 2. Enter the debtor account number in the Account field, or type **'?' and tab** to search for the required account.
- 3. Enter the basic details of the invoice:

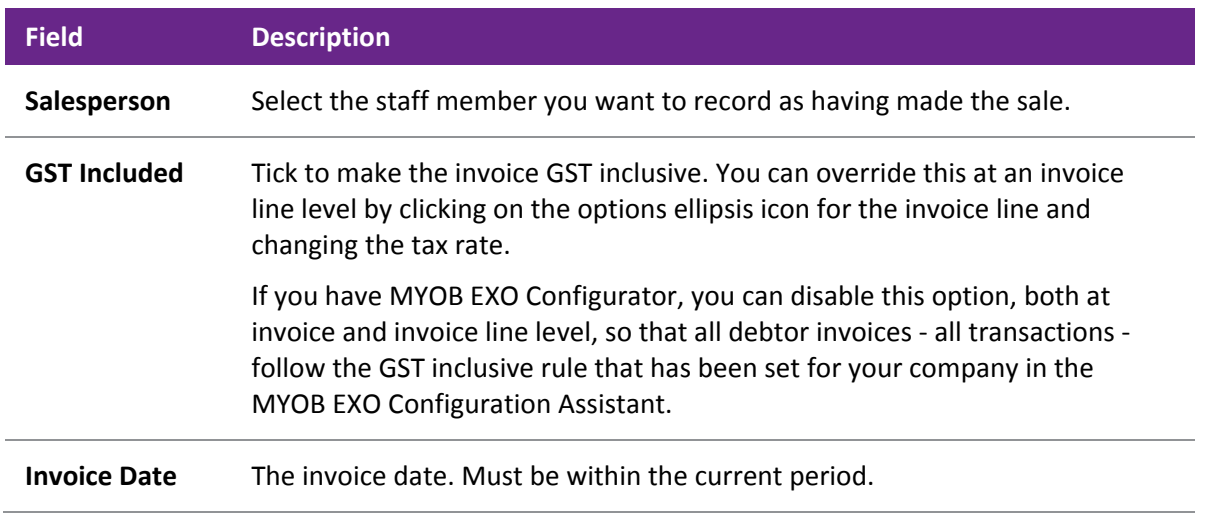

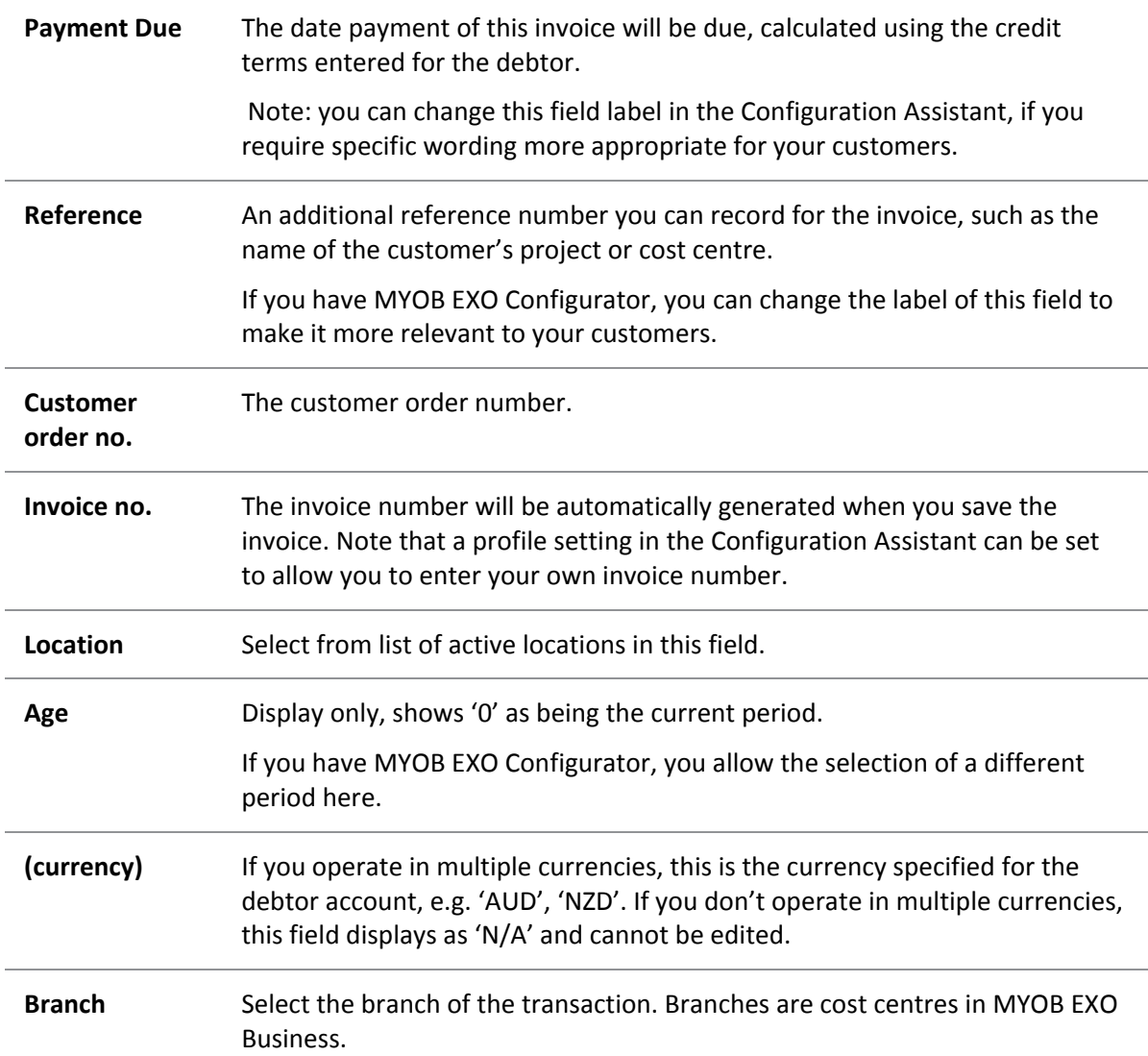

## 4. Enter the details of stock items being sold in the invoice:

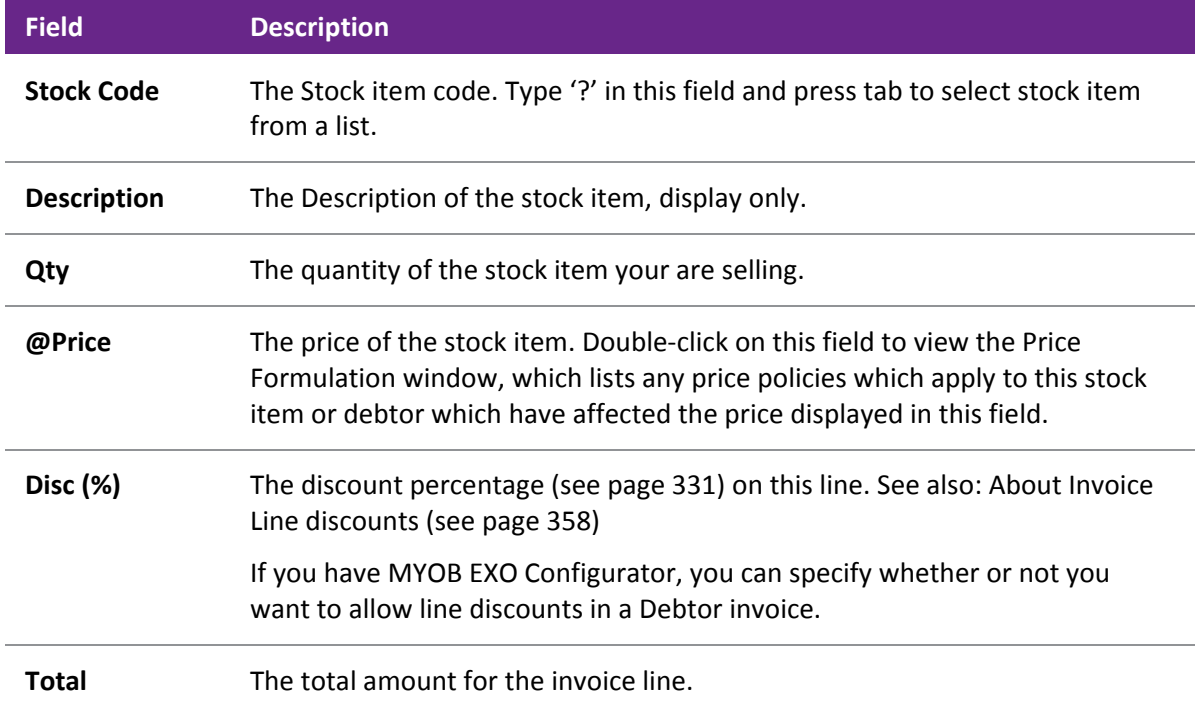

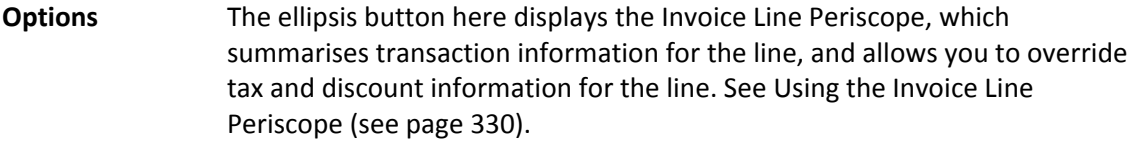

- 5. To check the quantity in stock of the highlighted stock item, in each of your locations, right-click anywhere in the window and choose Stock Level. For each location this lists physical stock on hand, free stock, not for sale, committed, and on back order.
- 6. To check how the tax has been calculated on an invoice line, press **Tax Rates** to display a summary of the tax rates used, which will also show the difference between automatically calculated rates and overridden rates.
- 7. To add more descriptive comments to the invoice, click the **Narrative** button.
- 8. At any time when you're creating an invoice, you can create a one-off stock item. A one-off stock item is used for one-off sales, where you don't intend to keep the stock item in inventory, or even sell that stock item again. See [About One-Off Stock Items](#page-191-0) (see page 186) for more information.

**Tip:** The invoice window can also be used to create invoices at a Point of Sale. The EXO Business POS module provides an Enhanced Point of sale system with features and functions tailored for a more advanced retail environment.

**Note:** If there are restrictions attached to a debtor or alerts defined, the system displays warning messages, e.g. "Do not accept cheque", or "This account on STOP CREDIT"

#### 9. Click **Save**.

10. If your company ships goods, the Dispatch Method window is displayed. Select the method for shipping the goods and click **OK**.

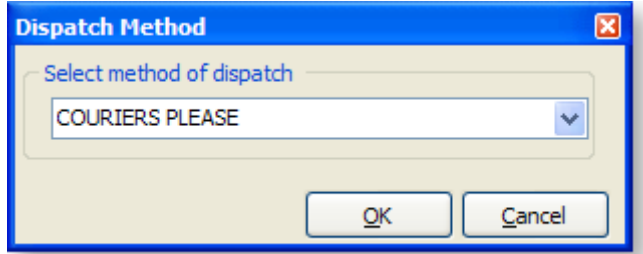

This is controlled by the User-level profile setting **Prompt for dispatch information for debtor invoices & sales orders**, which must be enabled to display this window.

11. You are prompted to print the invoice. Choose the required invoice template you want to use for this debtor and click **Yes**. (See [Allocate an invoice template to a debtor](#page-71-0) (see page 66) for more information.)

## Receive a Payment on a New Invoice

You can receive debtor payments in various ways:

- in the Payments/Delivery tab of the Debtor Invoice Entry window,
- in the Debtor Receipts window, and
- in the Debtor Batch Receipt window.

The Payments/Delivery is the easiest and quickest method of receiving payment at the point of sale. However, if you want to enter comprehensive payment information, or give discounts on the sale, we recommend you receive payments using the Debtor Receipts window.

#### **The Sales Cycle**

**Note:** If the Payments/Delivery tab does not appear in the Debtor Invoice window for a new invoice, then if the profile 'Allow Debtor Payments Entry' in the Configuration Assistant needs to be enabled.

1. Select the Payments/Delivery tab.

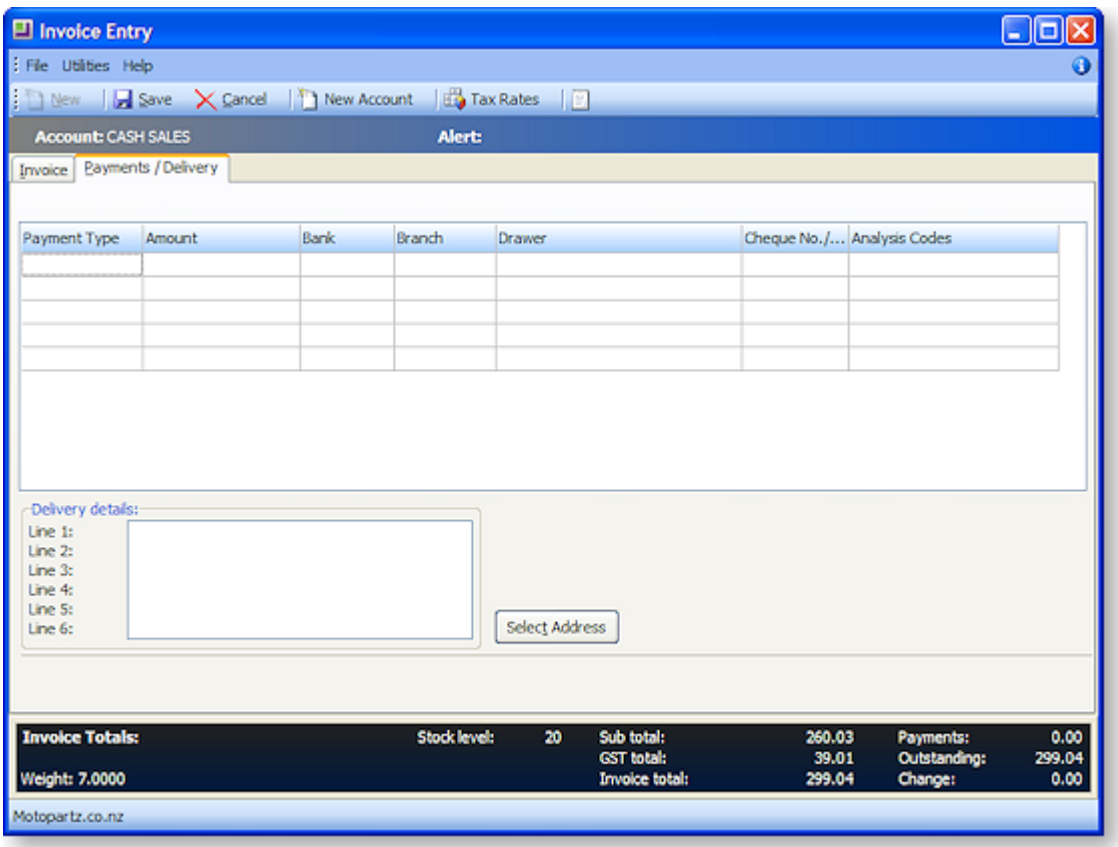

- 2. Enter the payment type in the Payment Type field either by typing the name of the payment type, or by typing **'?'** in the field and selecting from the list that is displayed. You can use multiple lines to pay with multiple payment types.
- 3. Press the **spacebar** in the Amount field to display the total invoice amount.
- 4. Enter the remaining payment details.
- 5. Click **Save** to save and print the invoice.

## Enter Delivery Details for an Invoice

**Note:** If the Payments/Delivery tab does not appear in the Debtor Invoice window for a new invoice, then if the profile 'Allow Debtor Payments Entry' in the Configuration Assistant needs to be enabled.

- 1. The delivery address for an account are displayed in the Delivery details of the frame. If the account has multiple delivery addresses, click on the Select Address button. The Extra Delivery Addresses window is displayed, where you can [add extra delivery addresses](#page-99-0) (see page 94).
- 2. Select the required delivery address and **Save**.

## Duplicating a Debtor Invoice

#### **Account > Debtors > {choose one} > (Transactions)**

- 1. Sometimes it may be quicker to duplicate an existing debtor invoice than to create it again from scratch.
- 2. Open the required debtor account.
- 3. Click on the **Transactions** tab.
- 4. Highlight the invoice you want to duplicate. Either:
	- highlight the required period and then scroll to the required invoice, or
	- click on the Invoice Search icon and locate the required invoice.
- 5. Right-click on the invoice and select **Duplicate Invoice**. A duplicate of the original invoice is displayed in the Invoice Entry window, but with updated information such as sales person, and dates.
- 6. Edit and save the duplicated invoice as required.

## Editing a Debtor Invoice

You can only edit an existing invoice if the invoice was generated in the current period, and the invoice is unallocated. Any changes are posted to the relevant General Ledgers.

**Note:** The ability to edit a debtor invoice is enabled by a User-level profile setting called **Permitted level of access to debtor transaction editing**. If this is not enabled, you will not be able to edit a debtor invoice.

If the invoice was generated in a non-current period, that has been locked, or the invoice is allocated, or partially allocated, you can onl[y edit the reference fields of the invoice](#page-336-1) (see page 331), such as the order number, or add a narrative.

#### **Accounts > Debtors**

- 1. Click on the **Transactions tab** for the required debtor account.
- 2. Right-click on the required debtor invoice and select Edit Invoice. The Edit Invoice [inv number] window is displayed.
- 3. Edit the invoice as required.
- 4. Click **Save**.
- 5. A confirmation dialog is displayed. Click **Yes**. You are then prompted to print the invoice.

## <span id="page-333-0"></span>Allocating a Debtor Receipt to an Invoice

When you receive a payment in MYOB EXO Business, you need to then allocate the payment to the relevant invoice(s).

You can either:

- allocate a payment at the time you [process the payment in the Debtor Receipts window](#page-340-0) (see page 335).
- allocate a payment to an invoice after the payment has been made, via the Debtor Account Transactions window.
- allocate multiple payments, using the Debtor Receipt Batch Entry window.

The following procedure describes how to allocate a payment to an invoice after the payment has been made.

#### **Accounts > Debtors**

- 1. Select the required account and then click on the **Transactions** tab.
- 2. Click on the **Allocation** button in the toolbar ( $\blacksquare$ ). The Debtor Transactions Allocation window is displayed.

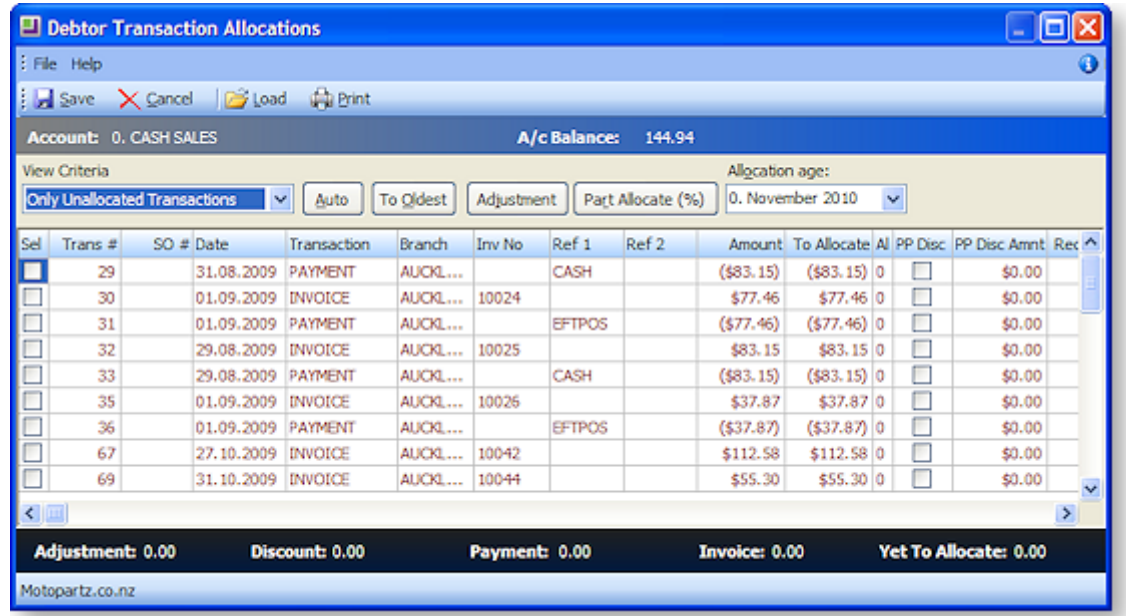

- 3. Select **Only Unallocated Transactions** in the View Criteria field.
- 4. Select the payment line you want to allocate by ticking the checkbox of the payment.
- 5. Select the invoice to which you want to allocate the payment:
	- To allocate to the oldest invoices first, click the **To Oldest** button. Any part-allocation will be automatic.
	- If the payment is for a single invoice, select that invoice only.
	- If the payment is to be manually allocated to multiple invoices, select the required invoices. If the allocation will result in a part-allocation of the 'last' invoice, use the **Part Allocate (%)** button, and then select the invoices to which you want to allocate the payment, by ticking the relevant checkboxes.

**Note:** You cannot save the allocation transaction until the allocation balance is zero; if you try and save before the payment is fully allocated, a warning is displayed, and you are returned to the Transactions window.

## Reprinting a Debtor Invoice

#### **Account > Debtor**

Follow these steps to reprint a debtor invoice:

- 1. Click on the **Transactions tab**.
- 2. Select the period of the invoice in the top grid of the window.
- 3. **Right-click** the required invoice in the bottom grid of the window and select **Print Invoice**. The Print Invoice dialog is displayed:

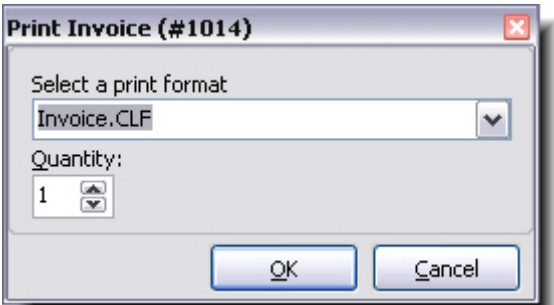

4. Choose the require[d invoice template](#page-71-0) (see page 66), how many you want to reprint, and then click **OK**.

## <span id="page-335-0"></span>Using the Debtor Invoice Line Periscope

The Debtor Invoice Line Periscope summarises transaction line information for the highlighted line in Debtor Invoice Entry window, and allows you to make changes to the transaction information and see how it affects your margin on the sale before committing to a change.

To view the Debtor Invoice Line Periscope:

- 1. Highlight the required transaction line.
- 2. Click on the ellipsis icon in the Options column. The Invoice Line Periscope window is displayed.

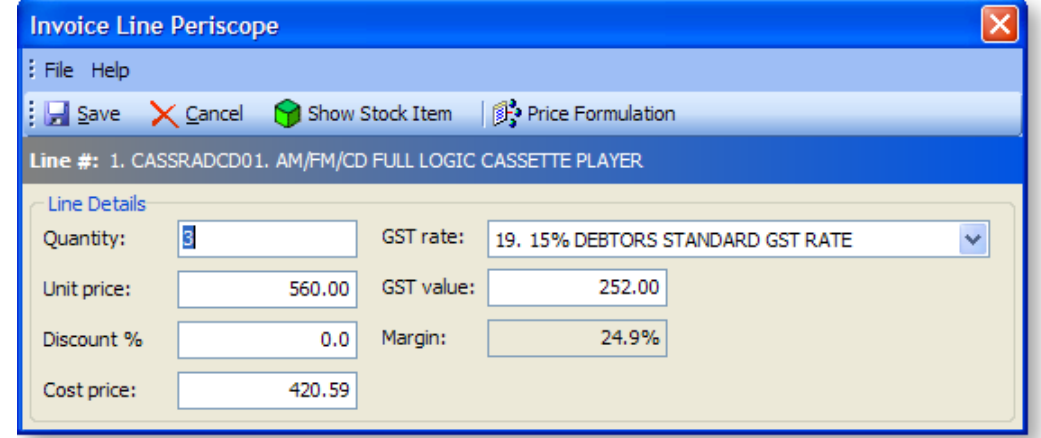

3. Use the following table to edit these fields:

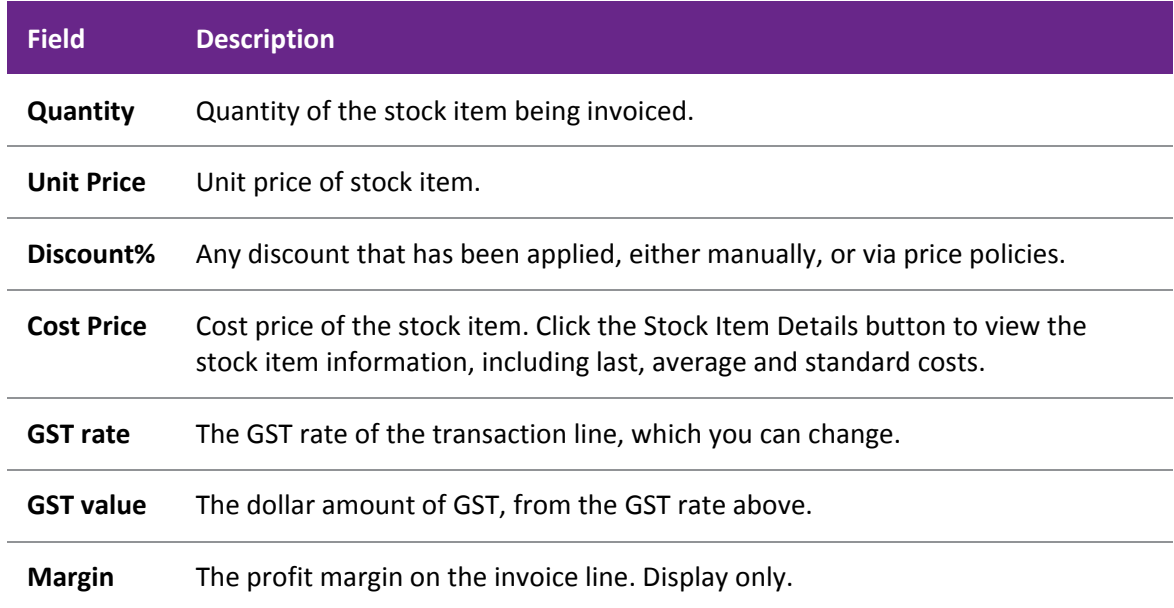

- <span id="page-336-1"></span>4. To view the Stock Item Details window for the stock item, click the **Show Stock Item** button.
- 5. To view any price policies for the stock item, or debtor, click the Price Formulation button.
- 6. Click **Save**.

## Editing the Reference Fields of a Debtor Invoice

If a debtor invoice has already been allocated, or is dated in a prior period, you can no longer edit the invoice, but you can edit the reference fields of the invoice:

- 1. Click on the **Transactions** tab for the required Debtor account.
- 2. **Right-click** on the required Debtor invoice and select Edit Ref Fields. The Edit Transaction Reference window is displayed.

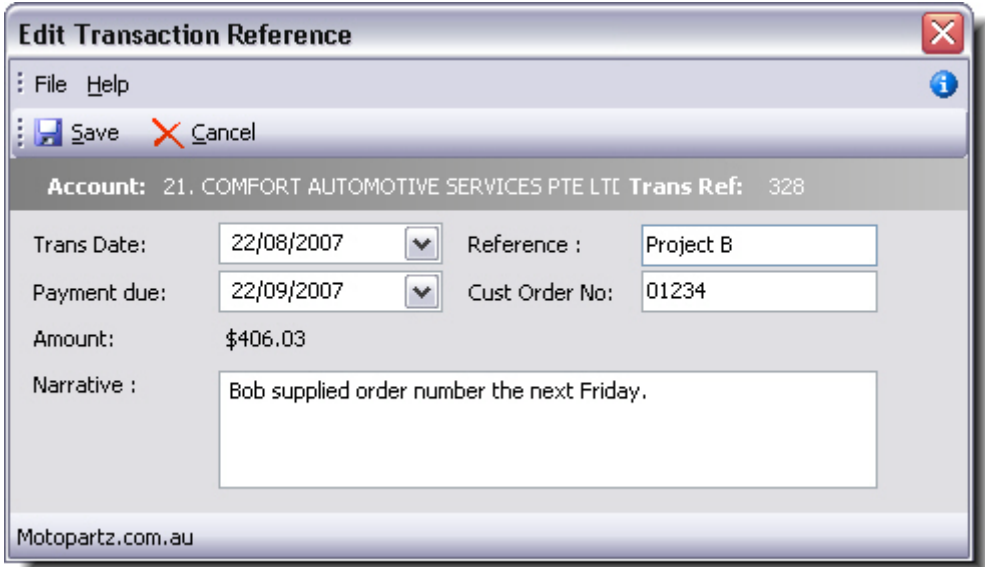

3. Edit the fields using the following table:

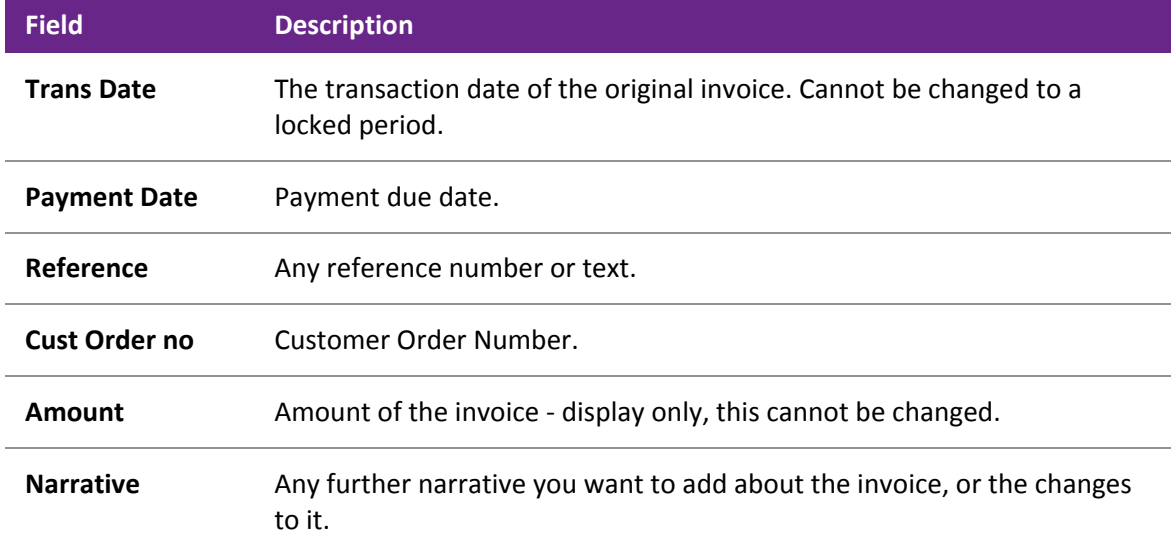

<span id="page-336-0"></span>4. Click **Save**.

# Applying a Discount to an Invoice Line

- 1. In the Invoice Entry window, click in the Disc (%) column for the invoice line to which you want to apply the discount.
- 2. Enter the percentage number of the discount. The discount amount is now removed from the invoice line total.

## M-Powered Invoices

MYOB M-Powered Invoices is an invoicing tool that lets you access a variety of customer-friendly payment options. Using M-Powered Invoices, your debtors can pay you via BPAY®, credit card online or by phone, or any Australia Post outlet. The M-Powered Invoices process works as follows:

- 1. MYOB EXO Business is set up to use M-Powered services.
- 2. M-Powered Invoices are generated and sent to Debtors.
- 3. Debtors make payments, which are processed by MYOB.
- 4. Customer Payments files are supplied by MYOB, so that payments can be imported into EXO Business as Debtor Payments.

**Note:** The M-Powered Invoices service is only available in Australia.

### *Setting up M-Powered Invoices*

M-Powered Invoices must be set up before the feature can be used in MYOB EXO Business.

It is highly recommended that you use the latest EXO Business Installer to set up program files. If you just copy the executables manually, it is easy to miss out additional files that are necessary to connect to the M-Powered services database. If you run the EXO Business Installer, these files will be copied to the right location automatically.

Also, the registered company name in the EXO Business Configurator cannot contain any characters that Windows would not allow for a filename, i.e.  $\setminus$  /:\*?," |

The reason for this is that the first time an M-Powered Services database is created from EXO Business, it will create a .box file to hold the M-Powered database. This box file will have a name that matches the **Company Name** recorded in the EXO Business Configurator at **Company > Company Details**.

If you need to change you company name, contact the MYOB licensing department for new EXO Business registration codes and also contact the M-Powered Services team for the new licensing and user login codes.

#### **Activating M-Powered Options**

#### Select **Setup > Setup M-Powered Invoices**.

**Note:** If this menu option is not available, you may need to add it using the EXO Business Configuration Assistant at **Staff > Menus**.

The MYOB M-Powered Services window appears:

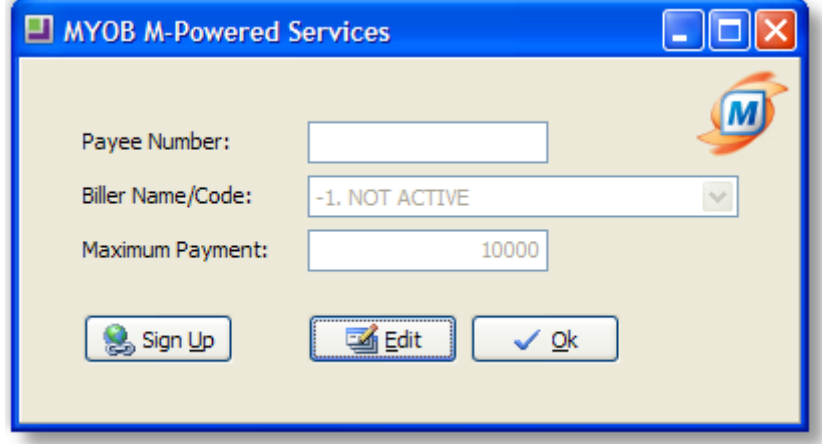

If you do not have an M-Powered Payee Number, click the **Sign Up** button to open a web browser to the MYOB M-Powered Services signup page.

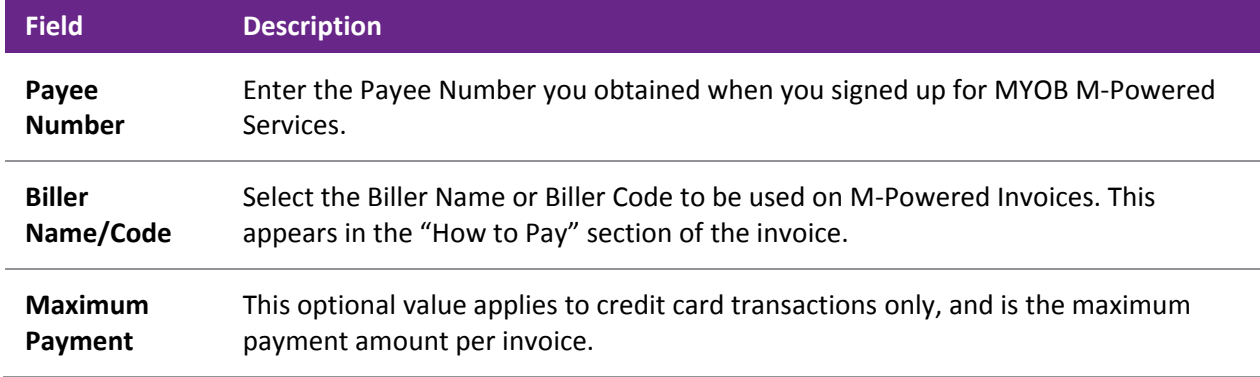

If you have a Payee Number, click the **Edit** button to make the fields on this window editable.

#### **Set up Debtors**

For all Debtor accounts that you want to use M-Powered Invoices:

- 1. Open the Debtor account and select the [Details 2 tab](#page-75-0) (see page 70).
- 2. Select "M-POWERED" for the **Invoice Type** property.

Alternatively, all Debtor accounts can be set to "M-POWERED" by enabling a profile setting (see below).

#### **Set up Profiles**

The following profile settings can be configured in the [EXO Business Configuration Assistant](#page-33-0) (see page 28) to customise M-Powered Invoices:

- **Enable MYOB M-Powered invoice as the default invoice type for all accounts** (Company profile) If this option is ticked, all Debtor accounts have their Invoice Type set to "M-POWERED".
- **Default payment type for import of M-Powered Invoice data** (User profile) Select the default Payment Type for payments that are [imported as Customer Payments](#page-339-0) (see page 334).

### *Generating M-Powered Invoices*

M-Powered Invoices are generated in the same way as [standard Debtors Invoices](#page-329-0) (see page 324).

The invoices contain an extra "How To Pay" section, which gives the Debtor instructions for how to pay the invoice.

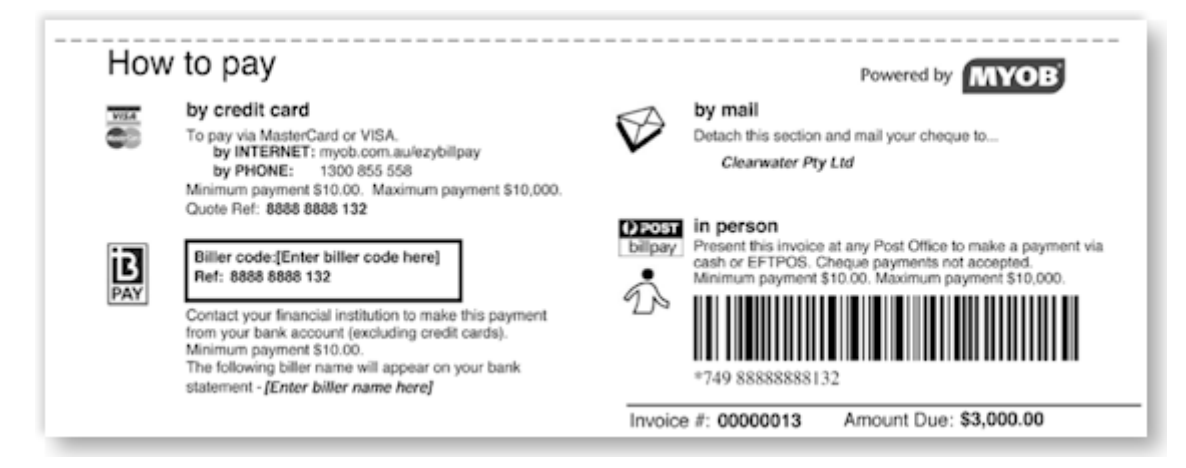

### <span id="page-339-0"></span>*Importing Customer Payments*

You will receive two Customer Payments files by email, detailing all payments made by your Debtors, and the total amount credited to your nominated bank account:

- An M-Powered Payment File, with an extension of .MYC.
- A Payment Advice file in PDF format. This file lists each payment received and the invoice it relates to.

To import the payments into EXO Business as Debtor Payments:

- 1. Save the two Customer Payments files to a convenient location.
- 2. Open the [Debtors Payment/Receipt Batch Entry window](#page-343-0) (see page 338).
- 3. Click the **M-Powered** button at the top of the window.
- 4. Browse to the location of the .MYC file that you want to import. Select it and click **OK**.
- 5. All valid transactions are automatically imported and appear on the Debtors Payment/Receipt Batch Entry window.

**Note:** If any invoice numbers in the .MYC file are not found by the import function, a window detailing the unsuccessful imports appears. Click the **Print** button to produce a hard copy for your records, and then click the **Close** button to continue with the accepted transactions. If you want to reject the entire import, then click the **Cancel** button on the main window's toolbar.

6. Change the General Ledger code of the **Bank Account** if you need to. This will have defaulted to the GL code specified in the Payment Group that the "M-POWERED" Payment Type belongs to.

**Note:** Payment Groups and Payment Types are set up in the EXO Business Configuration Assistant.

- 7. Check the **Post to GL** box if you want to post the transactions to the General Ledger when you save this batch, or leave it clear to post the transactions to the Debtors Ledger only now, and defer the posting to GL.
- 8. Check the **Auto Allocate** box to automatically allocate payments which match by value. Payments which do not match by value will invoke the Allocation window.
- 9. Click the **Save** button to save the batch.

<span id="page-340-0"></span>**Note:** As an alternative to importing payments from the .MYC file, you can enter them manually by clicking the **New** button and entering the information from the Payment Advice file. This method is intended for backup or troubleshooting purposes.

# Receiving Debtor Payments

#### **Transactions > Debtors Receipts > Debtor Receipt**

When a debtor makes a payment, you need to allocate that payment to the appropriate invoices on the account. You also need to ensure that the credit control matches the payment made to the group of invoices.

If you are receiving payment at the time of generating the invoice, you will probably enter the payment in the Payments/Delivery tab of the Debtor Invoice window, in which you can record basic payment details.

You can either allocate the payment to the appropriate invoice(s) at the time the payment is received, or at a later date. You can unallocate payments, and reallocate them.

**Note:** If this is a branch account (and you don't have MYOB EXO Configurator), the invoice transaction you are receiving a payment against will be displayed in the branch account transaction grid, but the **New Payment** button will be inactive; you can only receive a payment from the head office account. Click the **Show Head Office** button to receive the payment. If you do have MYOB EXO Configurator, you can choose to manually send transactions to Head Office, and so are able to receipt payments in the branch account before transferring to Head Office.

Debtor's payments or receipts can be recorded in various ways: via the Payments tab of the [Debtors Invoice](#page-329-0)  [Entry](#page-329-0) (see page 324), the Debtors Receipt window, or the Debtors Receipt Batch Entry window.

1. Go to the Transactions menu and choose Debtors Receipts and then Debtor Receipt. The Payment/Receipt Entry window is displayed.

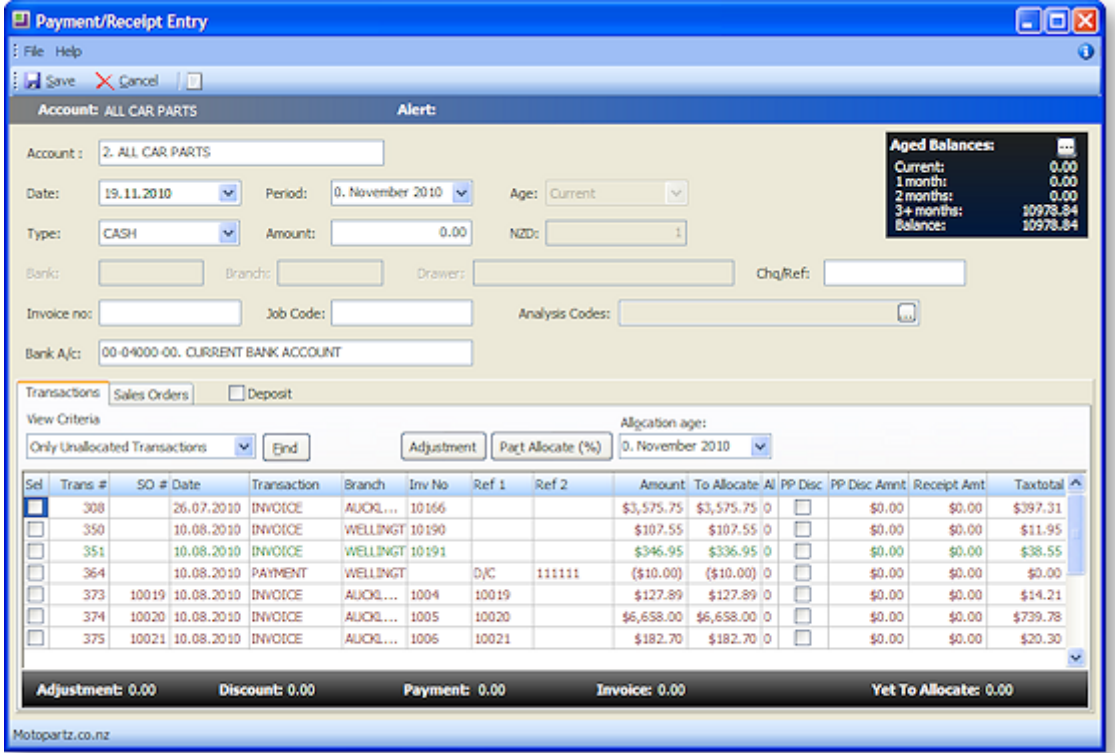

- 2. Enter the debtor account making the payment by entering the name (or number) directly or **?+Tab** in the account field to search for a debtor.
- 3. Click the ellipsis button **[…]** on the *Aged Balances* area to view Debtors Account Transaction window. This is a useful to check the debtor's transactions before entering the payment.

- 4. Select the payment type in the Payment field.
- 5. Enter the payment amount:
	- If you enter the payment amount directly in this field, and don't select any invoices in the grid below against which to allocate the payment, the payment will remain unallocated. You can allocate it later via the **Debtor Account > Transactions** window.
	- If you select the invoices you want to pay by ticking the checkbox of the required invoices, and then press the SPACEBAR in the **Amount** field, the total amount of the selected invoices is displayed in the Amount field, and the invoices and payment will be immediately allocated on saving the receipt transaction.
	- If you enter an amount which only part-pays an invoice, then click the Part Allocate button to allocate the payment to that invoice and leave an unallocated balance.
- 6. Enter the remaining payment details as necessary.
- 7. Choose the View Criteria for the grid below, for example 'Only Unallocated Transactions'. The grid header fields are detailed in the table below:

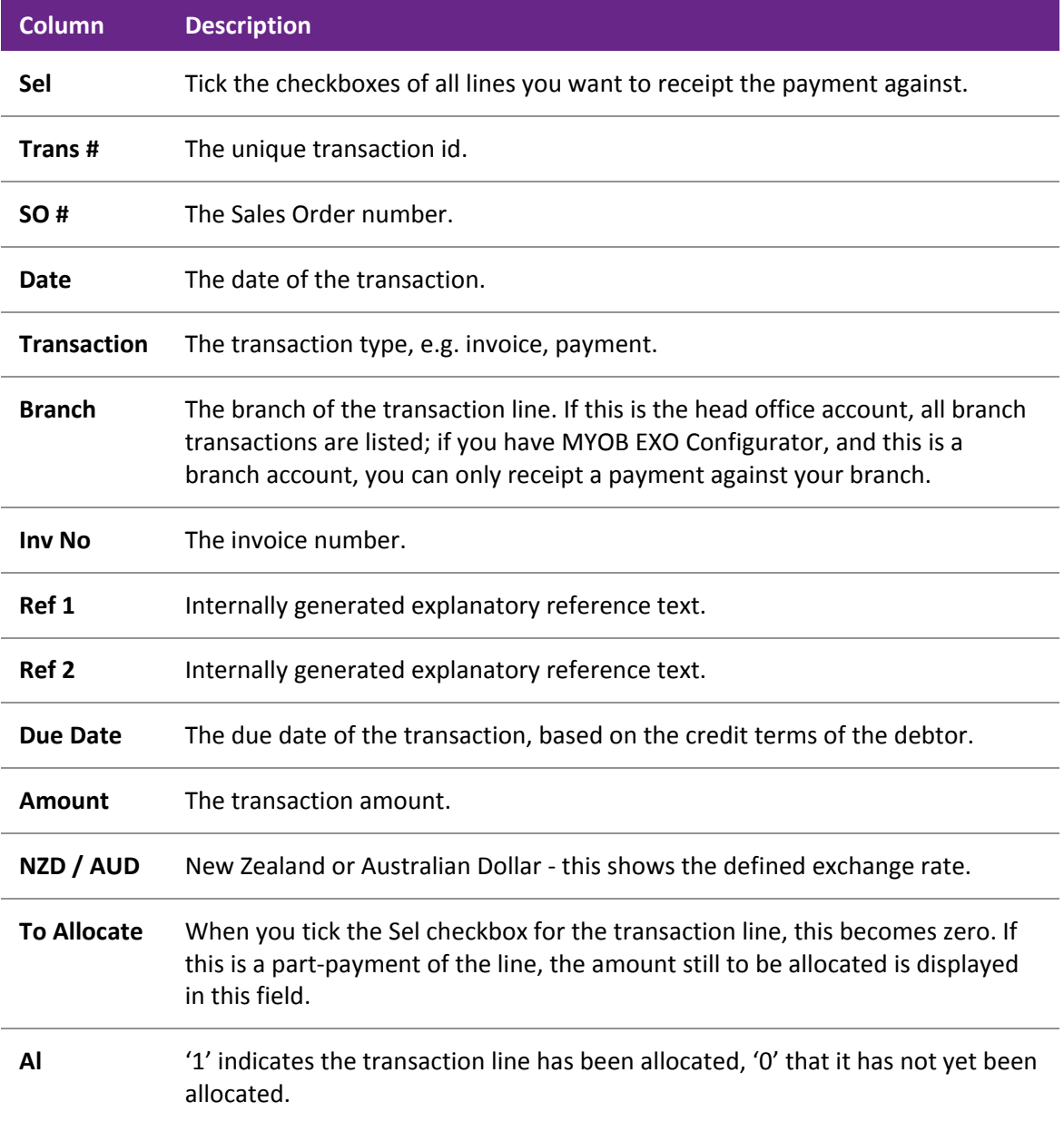

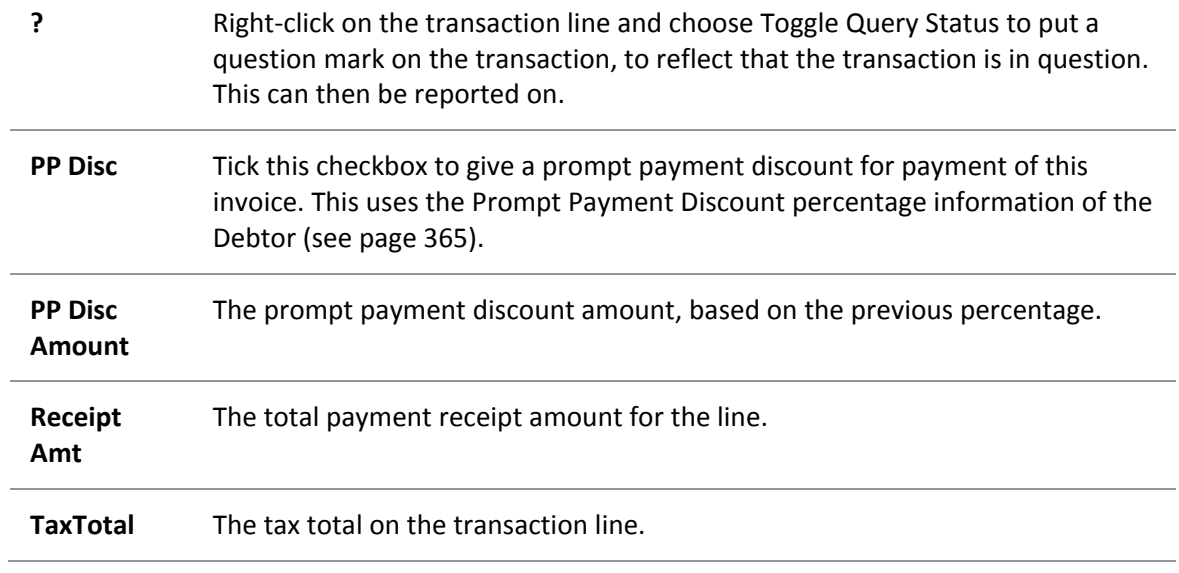

- 8. If the payment is a deposit, tick the Deposit checkbox. The Sales Order tab is displayed. Highlight the required sales order for which the payment is a [deposit](#page-343-1) (see page 338) and click Save.
- 9. If you are allocating the payment to one or more invoices, select the required invoices by ticking the relevant checkboxes in the Sel column.
- 10. Click in the Amount field and press the SPACEBAR again. The total to pay of the selected invoices is displayed in the Amount field.
- 11. Click Save. The Allocations Grid is docked into this window; saving both the receipt and allocation to invoice info simultaneously. This feature helps with the detection of errors before anything is saved.

## Prompt Payment Discount

You can [calculate and apply prompt payment discounts at the invoice level](#page-344-0) (see page 339).

Each invoice has a checkbox that can be ticked to indicate that prompt payment should be calculated. When ticked, the **PP Disc Amnt** column will automatically be calculated at the discount rate established on the [Debtor account](#page-371-0) (see page 366). The line is also automatically flagged as allocated when this is done. The receipt amount column shows net of discount.

De-selecting the invoice, so that it is unallocated, will also clear the discount as the discount cannot be applied if the invoice is not being allocated. Clicking the discount checkbox by itself will cancel the discount calculation but leave the row allocated.

Use the **spacebar** on an invoice to select or de-select prompt payment discount. Use **Enter** on an invoice to allocate or unallocated an invoice, use the up and down arrow keys to navigate between these invoices. Alternatively the mouse can be used, but is less effective than the keyboard method.

The total discount is shown at the bottom of the window.

## Small Balance Write-off

If you have allocations marked, and the Amount field is less than the total of these, when you press **Save** the system will ask if you wish to discard the allocations and receipt the payment only (no allocations).

As when allocating later, the **Adjustment** button will create a debtor adjustment to balance the allocation set. The difference here is that the computation is based on the pending receipt transaction. Continuing the short paid example above, we can see that clicking the **Adjustment** button computes a pending adjustment value and displays it in the window footer.

**Note:** The adjustment entry cannot exceed \$5.00.

<span id="page-343-0"></span>An adjustment entry can also be automatically generated from payment rounding.

## The Find Button

The find button replaces the **Auto** and **[To Oldest](#page-333-0)** (see page 328) buttons when the allocation grid is docked in the receipt window. It will attempt to find an entry in the allocation grid that matches the payment value and set it to 'allocated'.

## <span id="page-343-1"></span>Deposits

To change the receipt to a deposit (against Sales Order rather than invoice) either tick the **Deposit** checkbox or click on the Sales Orders tab (which automatically ticks the checkbox). A list of Sales Orders is displayed.

**Note:** You can only select one Sales Order for the deposit.

If you need to change the deposit back to receipt then just un-tick the Deposit checkbox.

**Note:** Clicking the Sales Orders tab when you have pending allocations in the Transactions tab does not permit this action. You must click the Deposits checkbox instead. This will also clear those allocations.

### Receiving Multiple Debtor Payments

#### **Transactions > Debtors Receipts > Debtors Receipt Batch Entry**

The batch entry option allows you to receive multiple payments as a single batch. We recommend you use this window to record all receipts per payment type per day to easily manage your bank reconciliation.

For MYOB EXO POS users, you can choose to align your banking batches with shifts by setting the Align Banking Batches to Shifts profile setting in the MYOB EXO Business Configuration Assistant.

**Note:** By default, you can post both individual debtor receipts and debtor receipt batches to GL. If you only want to allow debtor receipt batches to be posted to GL, enable the Company-level profile setting **Post Debtors Payments to GL as Batches**.

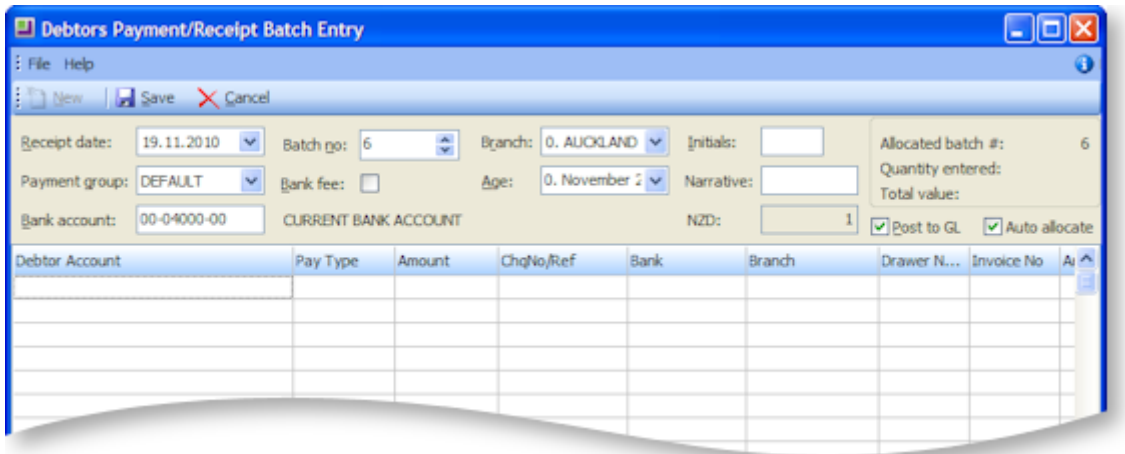

1. Click **New** to create a new debtor receipt batch. A new banking batch number will be automatically created.

#### 2. Enter the receipt header information as follows:

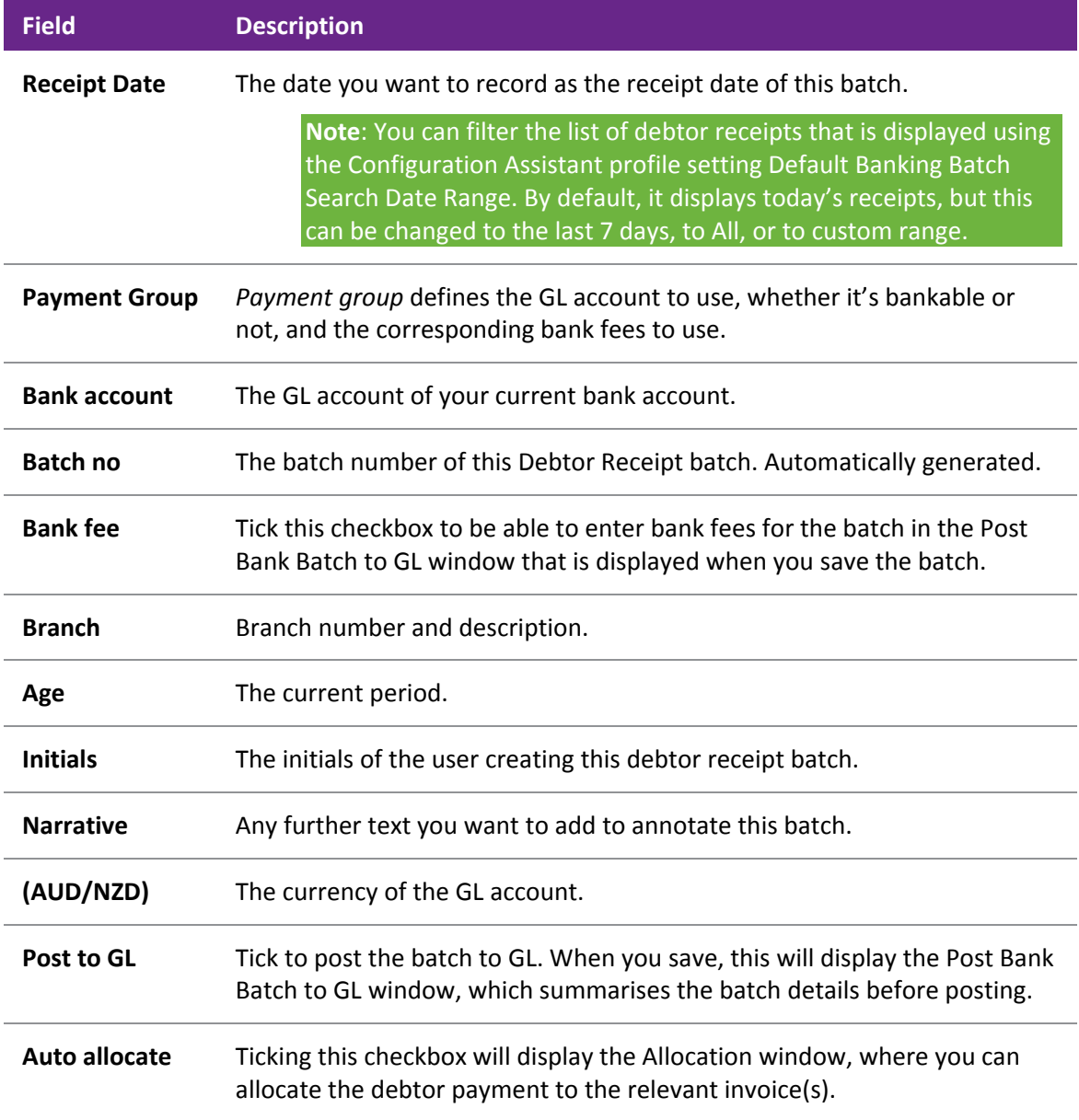

- 3. Enter the debtor payment details. Right-click on a line to select the payment type for the line. When you enter a debtor account number in the Debtor Account field, the aged balances of that debtor are displayed at the bottom of the window.
- 4. To change the Stop Credit status of a debtor account in this window, right-click on the payment line for the debtor account and choose Stop Credit Status to toggle the tick beside the menu option. When the tick is cleared, the background colour of the line is returned to white.
- 5. Click **Save** to save the batch payment transactions. If you have ticked the Post to GL checkbox, the Post Bank Batch to GL window is displayed, which summarises the batch details for review before final posting, and is also used to enter any bank fees.
- <span id="page-344-0"></span>6. You are also prompted to print the payment batch report, which lists all debtor payments in the batch.

# Giving a Prompt Payment Discount

You can give a prompt payment discount when receiving a Debtor payment in the Debtor Receipts window.

**Note:** that you can only apply a prompt payment discount to an invoice line.

A prompt payment discount may have a GST component.

- 1. Go to the Debtor Payments window, either via:
	- Clicking on the **New Payment** icon in the **Transactions** tab of the Debtor window, or
	- Going to **Transactions > Debtor Receipts > Debtor Receipt**. Select the required debtor account.
- 2. Tick the **PP DISC** checkbox for the required invoice line or with the line highlighted, press the SPACEBAR.

The calculated discount amount, based on the prompt payment discount percentage recorded for the debtor, is displayed in the **PP Disc** column, and the adjusted invoice line total displayed in the **Receipt Amt** column.

- 3. Return the cursor to the **Amount** field and press the SPACEBAR to display a revised payment total for this debtor receipt, including the prompt payment discount you have just given.
- 4. Save the transaction.

You can review the debtor payment receipt transaction, including the prompt payment discount credit transaction:

- 1. In the debtor account, click on the **Transactions** tab.
- 2. Highlight the current period in the top frame (period '0').
- 3. Scroll through the transactions in this period until you see the payment transaction. The prompt payment discount credit transaction has a **Ref 1** field of 'Prompt Payment' and a **Ref 2** field of 'Discount'.

## Allocating a Debtor Receipt to an Invoice

When you receive a payment in MYOB EXO Business, you need to then allocate the payment to the relevant invoice(s).

You can either:

- allocate a payment at the time you [process the payment in the Debtor Receipts window](#page-340-0) (see page 335).
- allocate a payment to an invoice after the payment has been made, via the Debtor Account Transactions window.
- allocate multiple payments, using the Debtor Receipt Batch Entry window.

The following procedure describes how to allocate a payment to an invoice after the payment has been made.

#### **Accounts > Debtors**

- 1. Select the required account and then click on the **Transactions** tab.
- 2. Click on the **Allocation** button in the toolbar ( ). The Debtor Transactions Allocation window is displayed.

#### **The Sales Cycle**

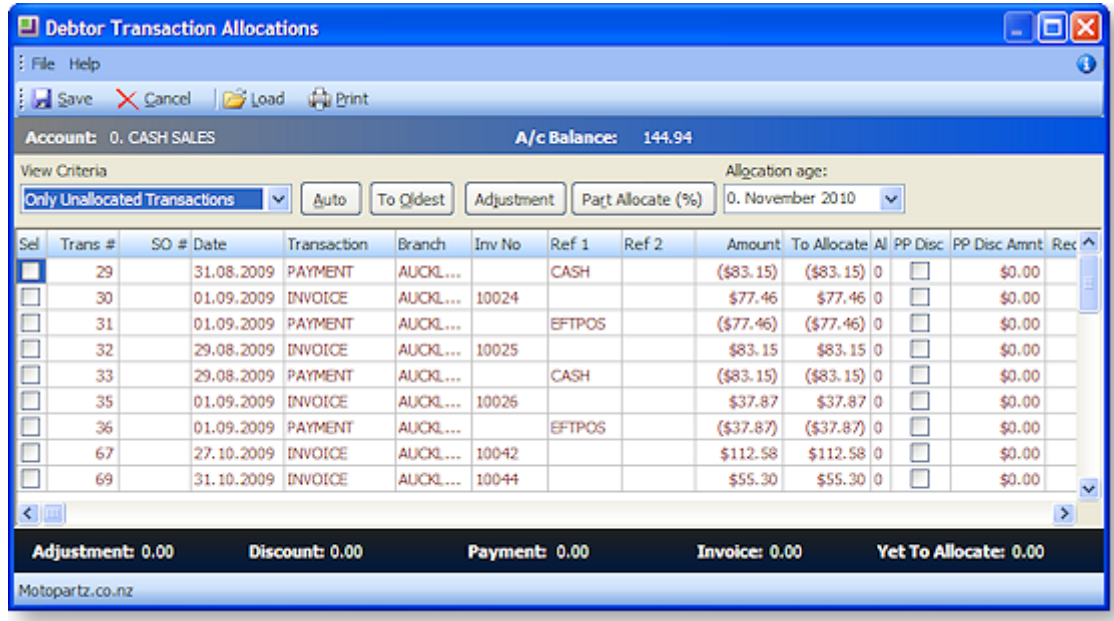

- 3. Select **Only Unallocated Transactions** in the View Criteria field.
- 4. Select the payment line you want to allocate by ticking the checkbox of the payment.
- 5. Select the invoice to which you want to allocate the payment:
	- To allocate to the oldest invoices first, click the **To Oldest** button. Any part-allocation will be automatic.
	- If the payment is for a single invoice, select that invoice only.
	- If the payment is to be manually allocated to multiple invoices, select the required invoices. If the allocation will result in a part-allocation of the 'last' invoice, use the **Part Allocate (%)** button, and then select the invoices to which you want to allocate the payment, by ticking the relevant checkboxes.

**Note:** You cannot save the allocation transaction until the allocation balance is zero; if you try and save before the payment is fully allocated, a warning is displayed, and you are returned to the Transactions window.

## Reversing a Debtor Payment

To reverse a Debtor payment:

- 1. Open the required Debtor account.
- 2. Click on the Transactions tab and highlight the invoice you want to credit.
- 3. **Right-click** on the payment you want to reverse and select **Reverse Payment**.
- 4. You are asked to confirm the reversal. Click **Yes**.

The payment is reversed. A confirmation message appears.

# Credit Notes

# Creating a Credit Note for a Debtor

A credit note is used to reverse or correct an invoice. It reverses all of the operations that the invoice performs.

- 1. Open the required debtor account.
- 2. Click on the Transactions tab and highlight the invoice you want to credit.
- 3. Right-click on the transaction and select **Generate Credit**. The Invoice Entry window is displayed, with the original quantities displayed as negative values.

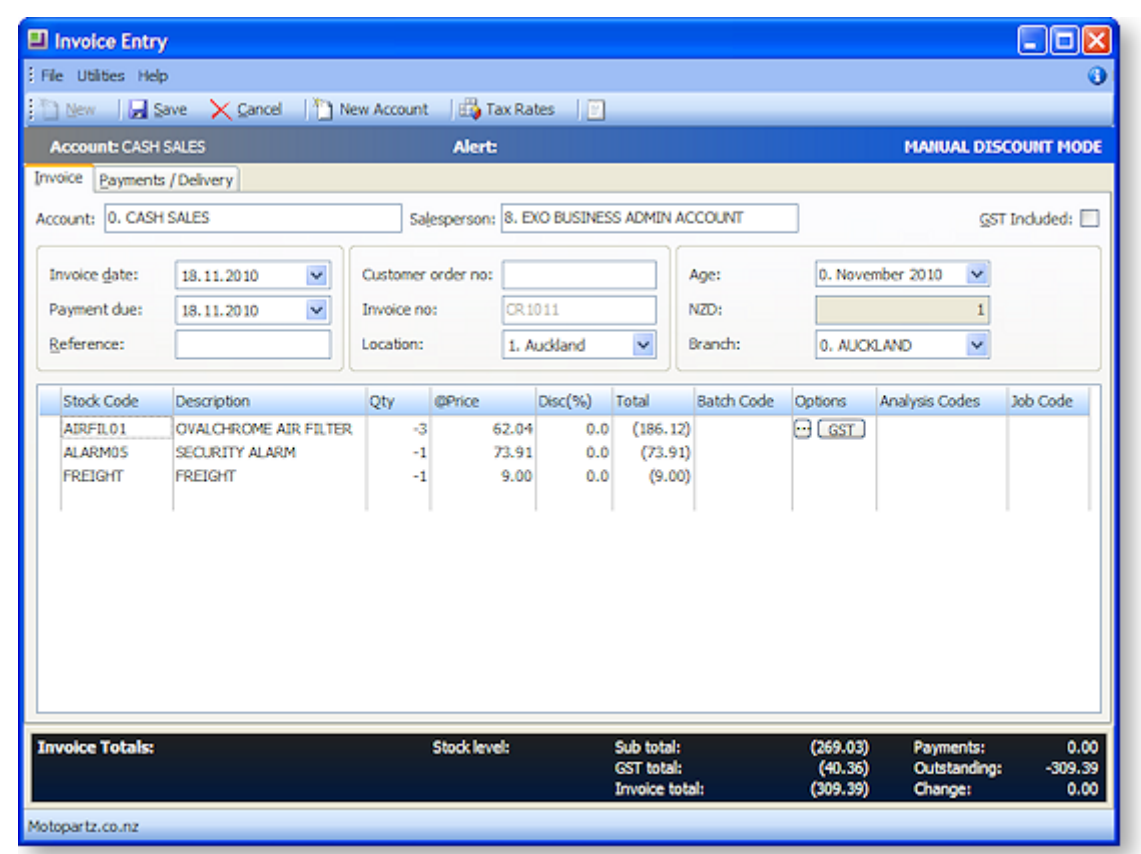

4. If you have entered a payment for this invoice, click on the Payments/Delivery tab. Enter the same payment, but the negative of the original invoice.

**Note:** The cost of physical stock is returned into stock at the value it was when it was sold. This cost can be changed using the periscope on the Invoice Entry tab.

# Debtor Adjustments

## Making a Debtor Adjustment

Debtor Adjustments are typically used to write off or adjustment the outstanding balance on a debtor account. They do not affect the source transactions that constitute that balance.

You can only make debtor adjustments on unallocated transactions.

There are a number of types of debtor adjustment you can make:

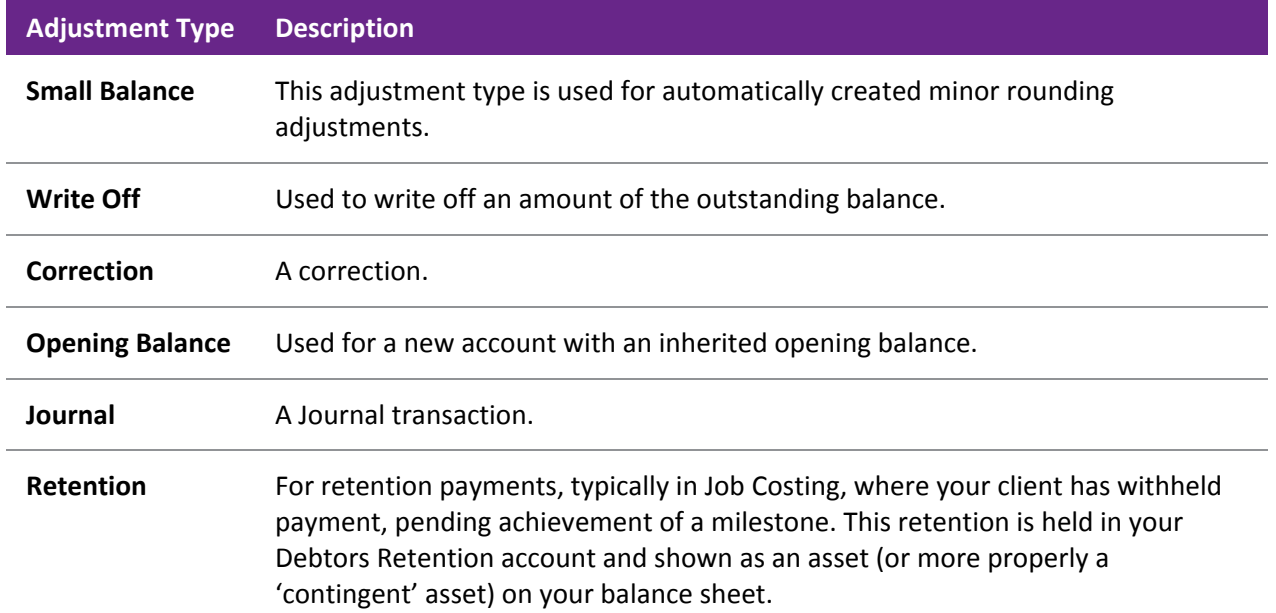

- 1. In the Debtor Transactions tab, highlight the required unallocated transaction for which you want to make an adjustment.
- 2. Right-click and select **Journal**. The Debtors Adjustment Entry window is displayed.

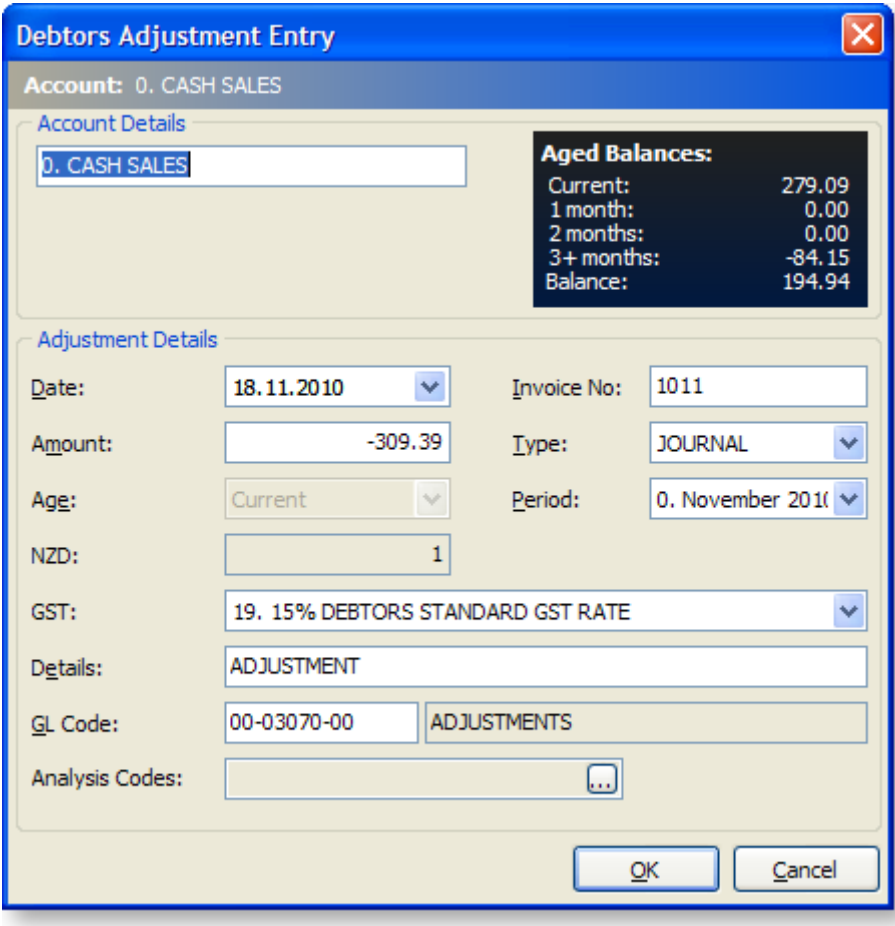

3. Use the following table to enter details of the adjustment:

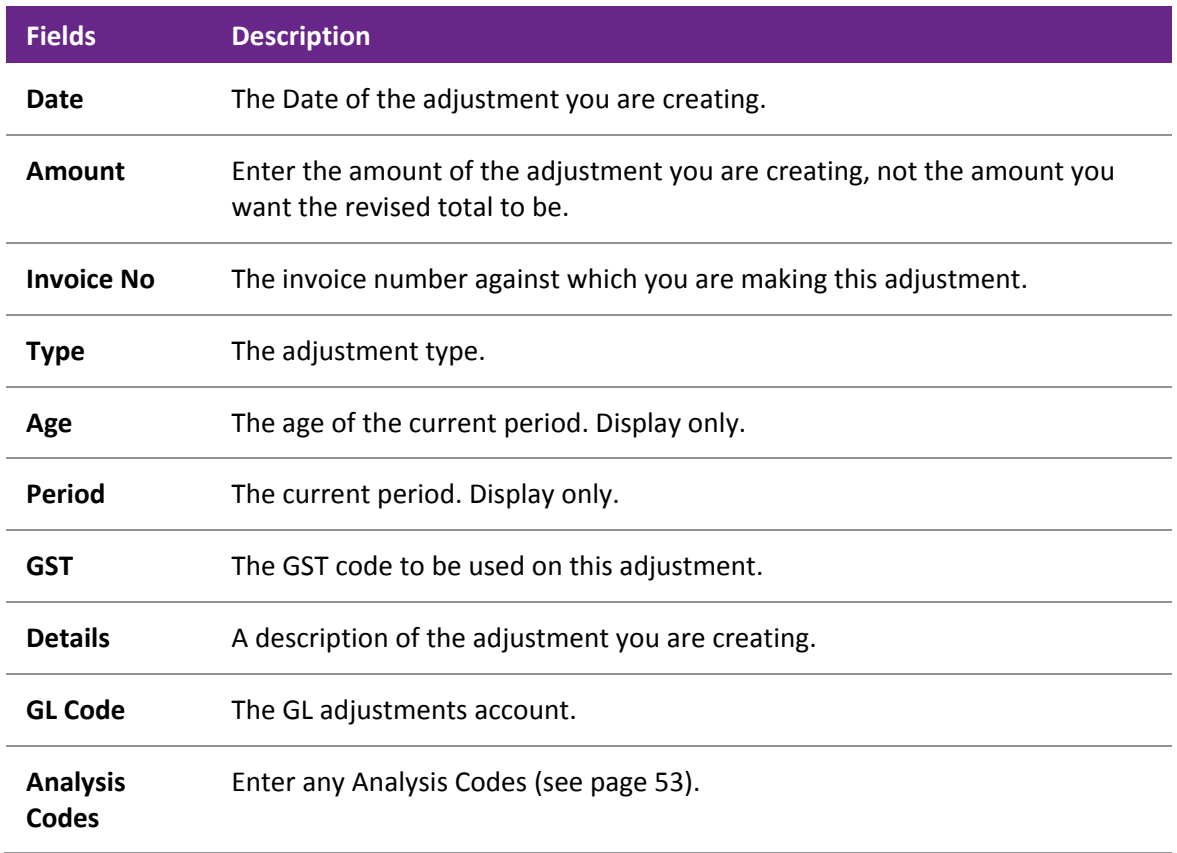

4. Click **OK**.

You can review any adjustments made by viewing the Debtors Adjustment Listing report: **Reports > Debtors Reports > Debtors Adjustment Report**.

# Sales Territories and Budgets

## About Sales Territories and Budgets

Sales budgets allow sales target levels to be established as a combination/intersection of:

- Sales Staff
- Primary Debtors Account Groups
- Primary Stock Groups

A sales territory is created by the intersection of multiple stock and debtor groups, with only a single sales staff member at the top level, for reporting. A territory is created for each relevant sales staff member.

You can create a sales budget by:

- primary stock group only,
- primary stock group and then by sales territory,
- sales territory and then by primary stock group.

Separate budgets are set within each territory each spanning a financial year. You can also create and save budgets for multiple future years.

<span id="page-350-0"></span>You can create a budget by:

- Apportioning a yearly total across months, or manually keying monthly figures
- Setting budgets based on actual figures
- Copying previous budgets

## Creating a Sales Territory

A sales territory in MYOB EXO Business can be set up for each sales person on your staff. A sales territory is created by a combination of Debtors account groups and stock groups. Within each sales territory, you can only have a single sales person selling a stock group, i.e. you don't have two sales reps selling the same stock items to the same debtors.

Sales Territories are used to create sales budgets, so make sure the sales territories you create mirror how you want to create your budgets.

When creating a Sales Territory, if the Setup Sales Territories function and the related function Setup Sales Budgets are not already in one of your menus, then they need to be added using [Menu Designer](#page-53-0) (see page 48).

### *To Create a Sales Territory*

- 1. Go to the **Setup** menu and choose **Setup Sales Territories**. The **Setup Sales Territory** window is displayed.
- 2. Click **New**. Detail and Selection tabs now appear in the **Setup Sales Territory** window.
- 3. Enter a **Report Code** and territory **Description**, select the **Staff** member, and enter any **Notes** about the territory. It might be useful to include the staff member's name in the territory description for easier reporting and identification.

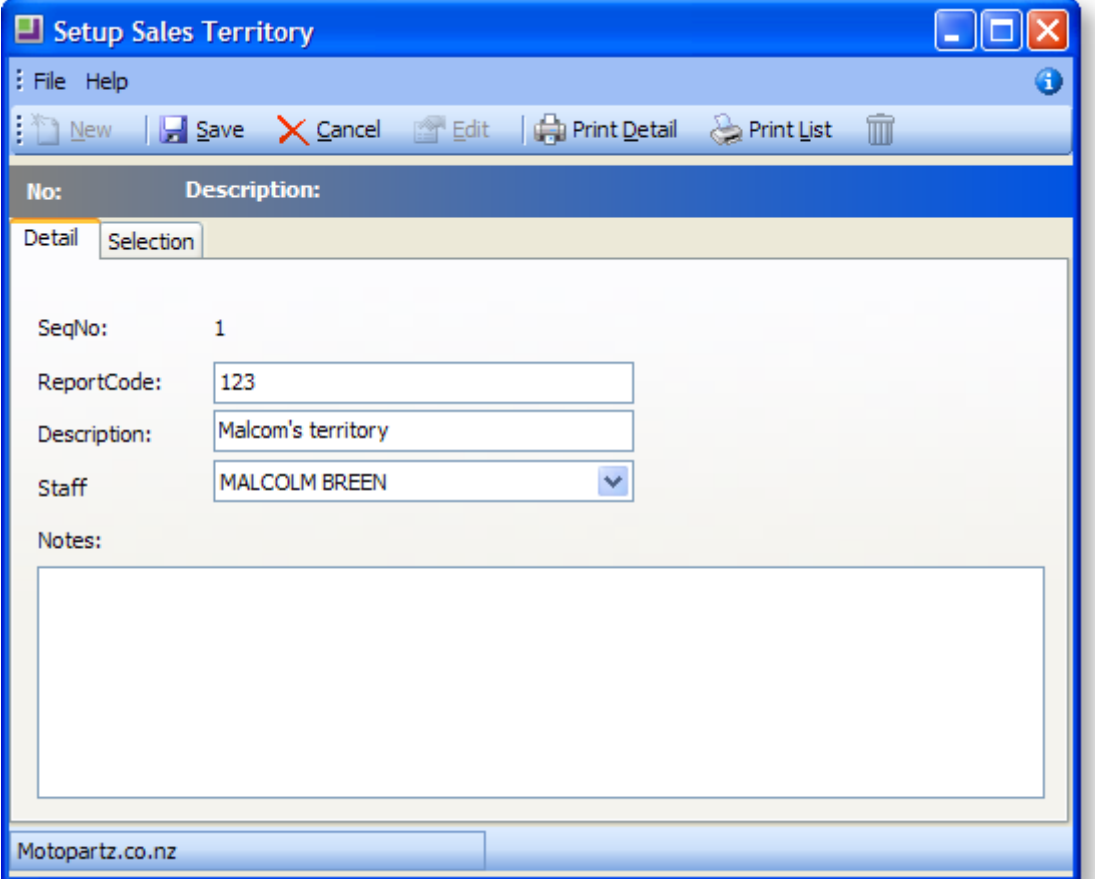

4. Click on the **Selection** tab**.** The following window is displayed.

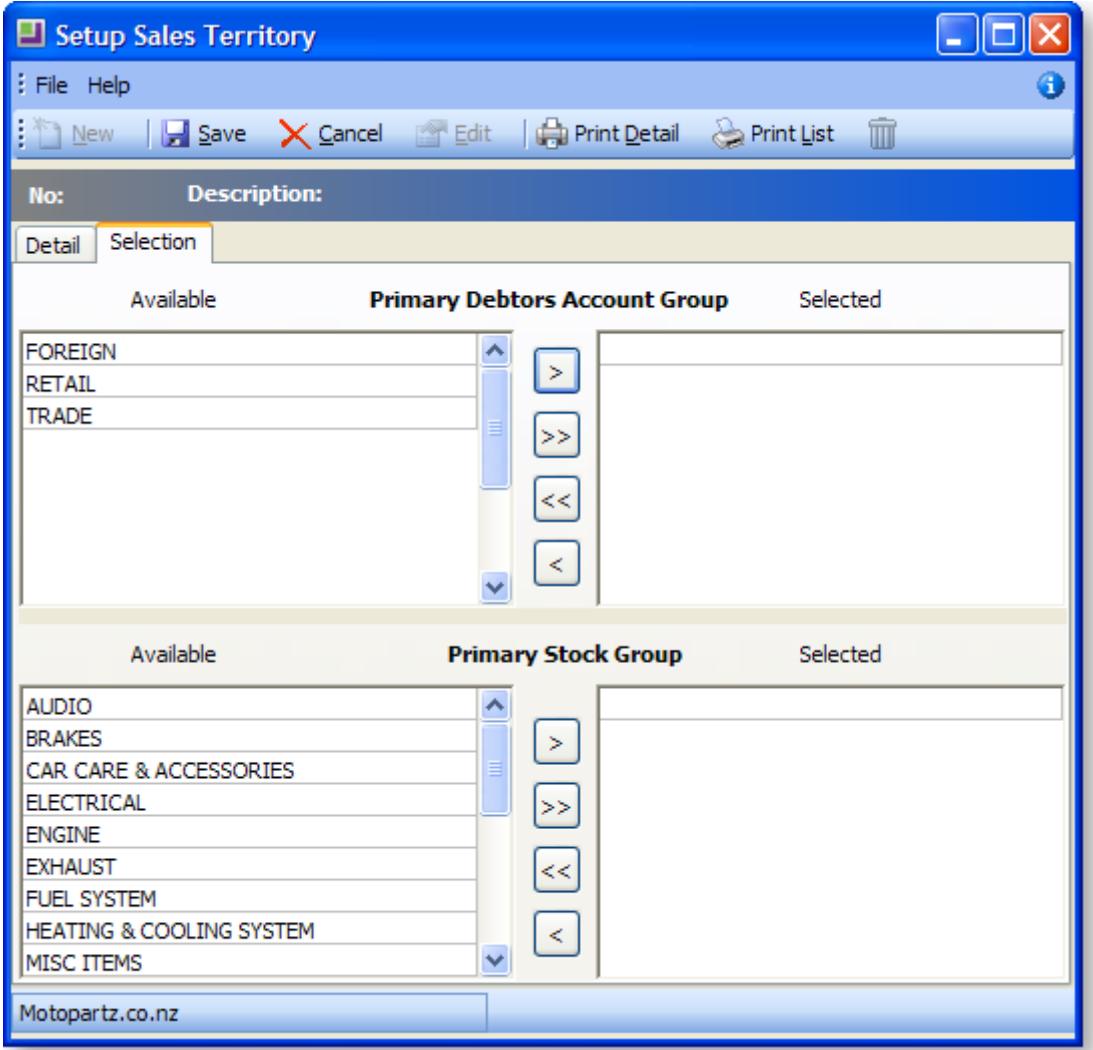

- 5. Use the arrows in the centre of the window to select the primary debtors account group(s) and stock group(s) for this territory. Use the double arrows to select all to the right pane, if it's quicker, and then use the single arrow to de-select a group.
- 6. If you select an account group and stock group that has already been used in a sales territory, a warning is displayed.
- 7. Click **Save**. The sales territory now appears in the list.

## Creating a Sales Budget

Sales budgets are budgets allocated for stock items. Sales budgets provide the following benefits.

- Budget allocation for each stock item by each sales territory.
- Budget spread for each stock item, for each period, by each sales territory.
- A combined analysis of overall budget allocation (budgets allocated by different territories for a particular stock item) for a stock item by different sales territories.
- Copy budgets and actual values for a stock item from one year to another year forward.
- Activity details for a stock item.

When creating a Sales Budget, if the Setup Sales Budgets function is not already in one of your menus, then it needs to be added using the Menu Designer. See [Create a Sales Territory](#page-350-0) (see page 345) for instructions on adding the menu item.

A key feature in Sales Budget functionality is the ability to use formulas to spread a total annual budget amount across each month on a percentage basis. Se[e Set up a sales budget formula](#page-355-0) (see page 350).

You can either create a sales budget for:

- [a primary Stock Group](#page-352-0) (see page 347).
- [a sales territory/primary stock group or primary stock group/sales territory combination](#page-353-0) (see page 348).

### <span id="page-352-0"></span>*Creating a Sales Budget for a Stock Group*

1. Go to the **Setup** menu and choose **Setup Sales Budgets**. The **Setup Sales Budgets** window is displayed.

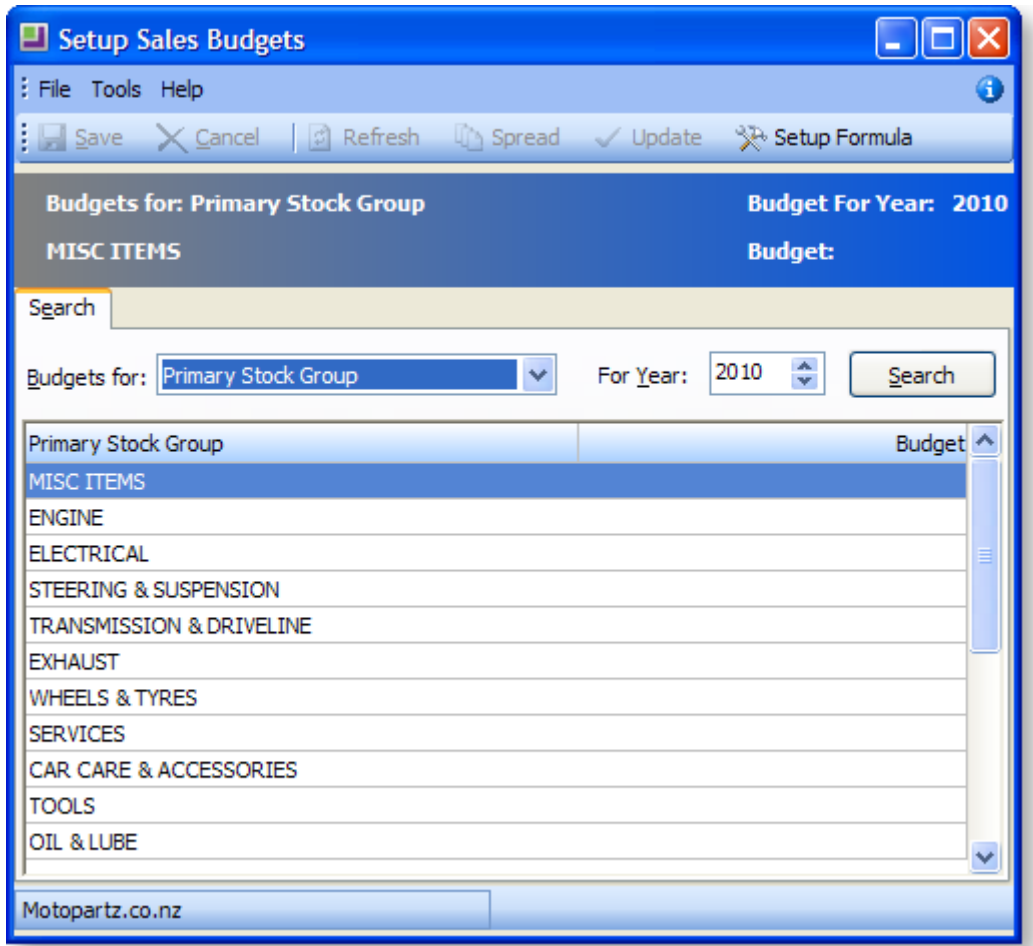

2. Select the year for which you want to create a budget, and then click Search. The list of primary stock groups is listed in the window.

3. Double-click on the primary stock group for which you want to create a budget. The Budgets for: Primary Stock Group [stock group name] window is displayed.

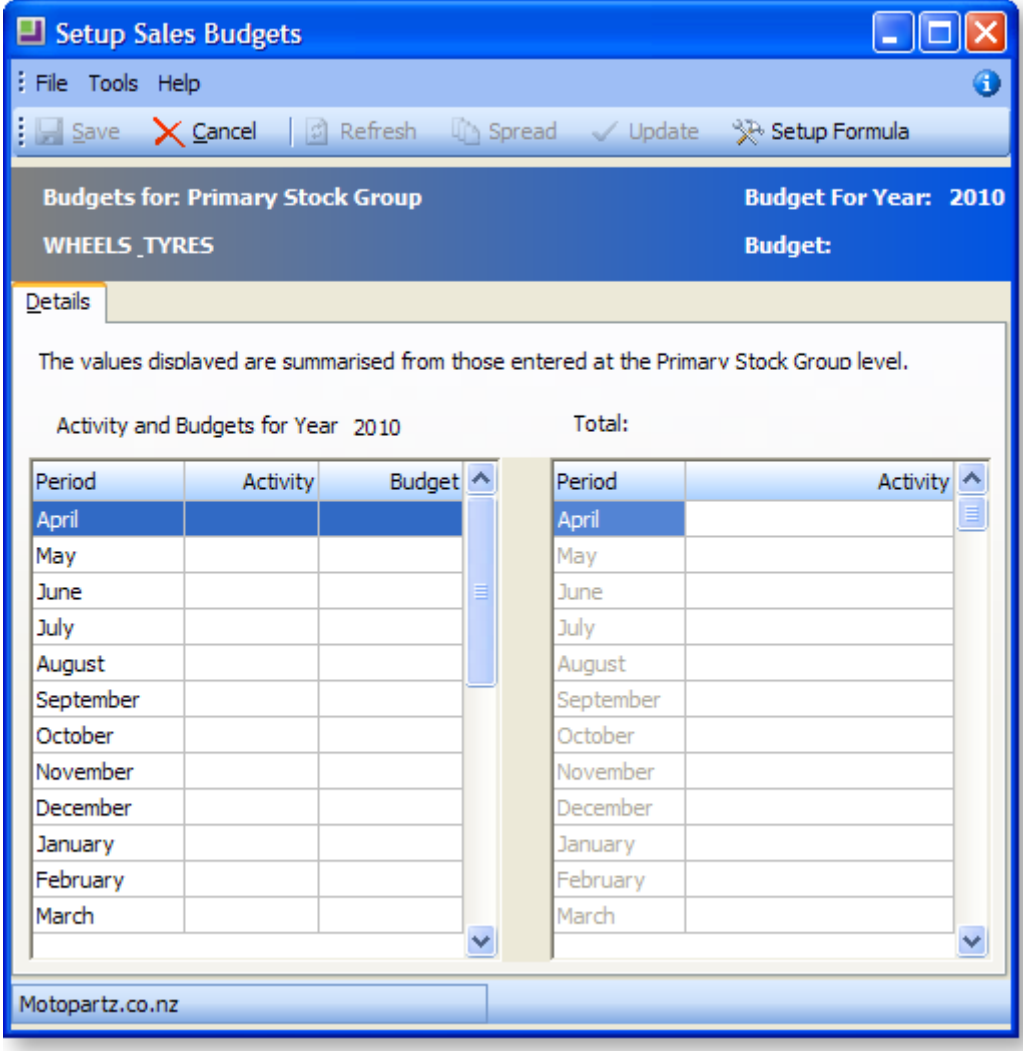

- 4. Enter the budget amounts in the **Budget** column for each month.
- 5. Click **Save**.

### <span id="page-353-0"></span>*Creating a Sales Budget for Sales Territory*

The following steps are essentially the same whether you are creating a sales budget for a sales territory/primary stock group, or for a primary stock group/ sales territory.

- 1. In the Setup Sales Budgets window, select **Sales Territory/Primary Stock Group** from the **Budgets for** drop-down menu.
- 2. Select the year for which you want to create a new budget, and then click Search. A list of sales territory/stock group combinations is displayed.

3. Double-click on the required sales territory/stock group combination. The Setup window for a Sales Territory/Primary Stock Group is displayed.

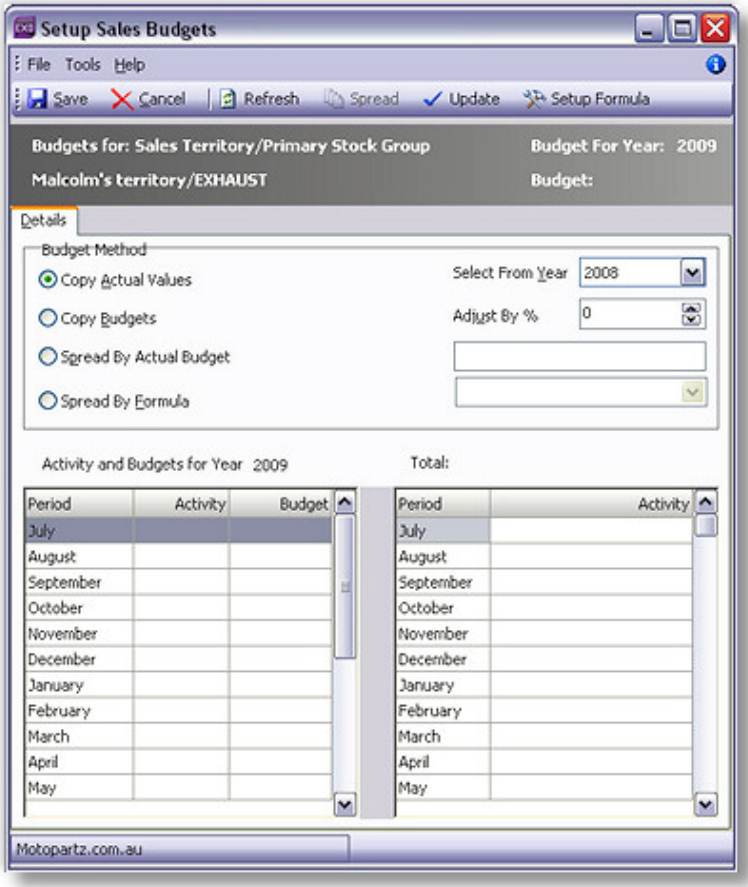

4. Use the following table to choose which budget method you want to use.

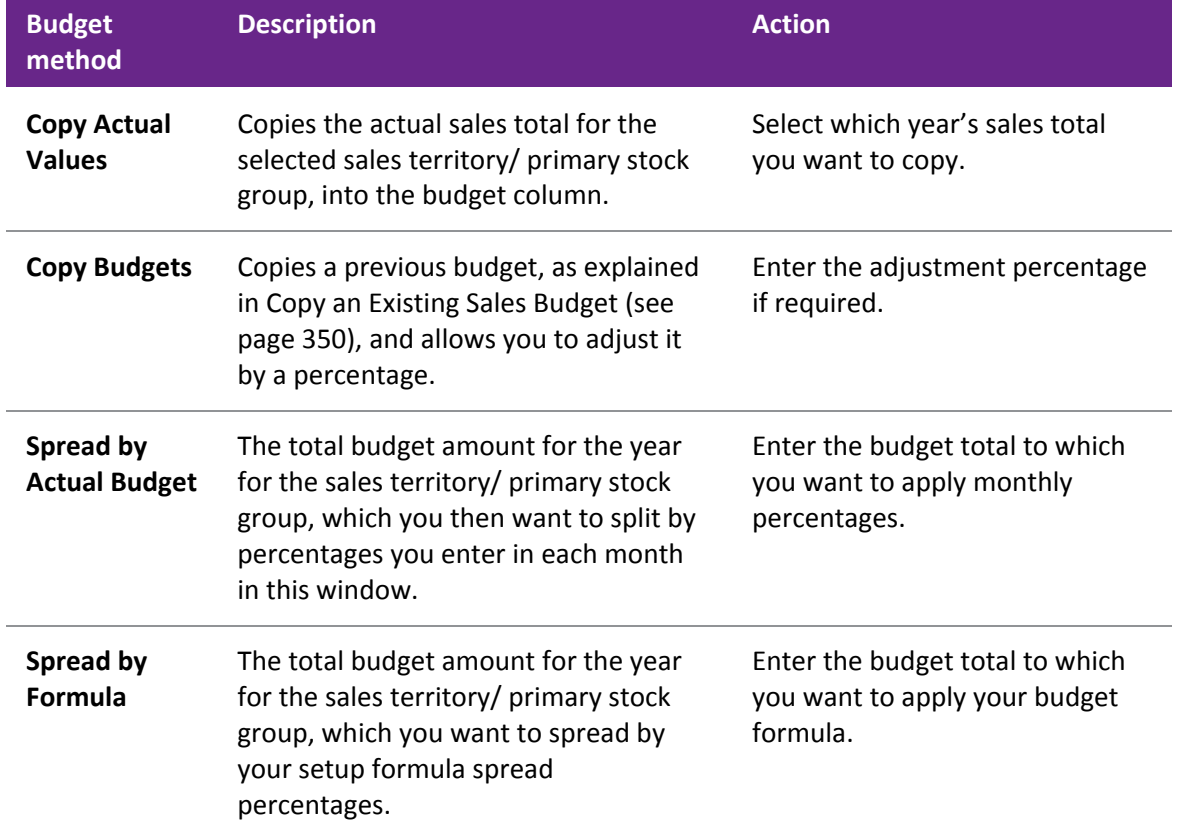

- <span id="page-355-0"></span>5. Click **Update**, whenever you make any selection changes in the window, to update the window with your selection.
- 6. Click **Save**.

# Copying an Existing Sales Budget

Using this method you can copy (forward or backward) budgets into another year. For example, if you have a budget spread of 100,000 in 2004, the user can copy this into the same stock group in 2005.

- 1. Double-click on any record from the budget type that you want to copy from.
- 2. Enter Actual budget and select formula (Spread by formula).
- 3. Click **Spread** and then **Update.** The budget is spread and updated in the two columns.
- 4. Click **Save**, which will take you back to the main window again.
- 5. Double-click on the record again and edit the details.
- 6. Now select **Copy Budgets**, and if you want to adjust the budget you are copying, enter the adjustment percentage.
- 7. Click **Update.** Now you will see that all values are copied.
- 8. Go back to the **Sales Budgets** window and select records for year 2005 and check the budget for the record for which you have copied the values. You must find the budget updated in the budget field.

## Setting up a Sales Budget Formula

The Setup formula is one of the key features of sales Budgets. Setup formula enables you to setup the spread of sales by % for each period, totalling 100%, over the whole year.

You can set up formulas from the following windows:

- The main "Sales Budget" window
- Sales Budget window of:
	- o The Primary Stock Group Records.
	- o The Sales Territory/Primary Stock Group Records.
	- o The Primary Stock Group/Sales Territory Records.

To set up a sales budget formula:

- 1. Click the **Setup Formula** button. The Setup Formula window is displayed.
- 2. Click the **New** button.
- 3. Enter a name and description for the new budget.
- 4. Enter the percentage of the total annual budget for each month in the Spread column. The Total Spread % field keeps a running total of the percentages you enter. The total for the 12 months must equal 100%.

#### **The Sales Cycle**

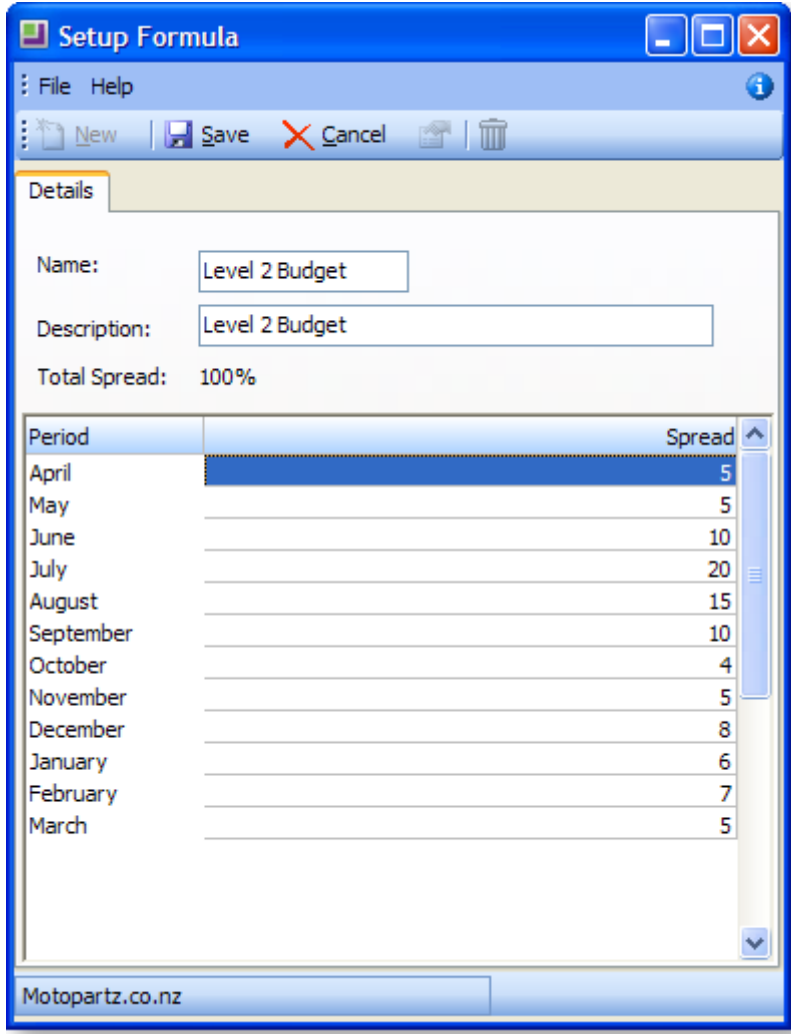

5. Click **Save**. The budget formula is saved, and now appears in the main Setup formula window list.

# Sales Analysis

## The Sales Analysis Matrix

The MYOB EXO Business Sales Analysis Matrix module is a powerful sales analysis tool that allows you to quickly create over 700 combinations of sales reports on the fly, with no technical report-writing skills required.

The Sales Analysis Matrix uses a combination of preset report formats, common groupings and custom filters to let you quickly and accurately analyse your sales. Sales staff can define their own requirements by experimentation, and then share the results with colleagues by email, the web or spreadsheet.

The selection criteria you create are saved as report definitions, so you or your business partner can copy and refine them later. You can also run these search criteria from the Clarity command line, allowing you to schedule the reports you create to run at preset times, such as overnight.

When you've created your favourite sales analysis reports, save them, then add them to your menu using the Menu Designer so you can re-run them any time without having to re-configure them.

### *Opening the Sales Analysis Matrix*

To open the Sales Analysis Matrix, log in to EXO Business, go to the Reports menu and choose **Sales Reports > Sales Analysis Designer**. The Sales Analysis window appears:

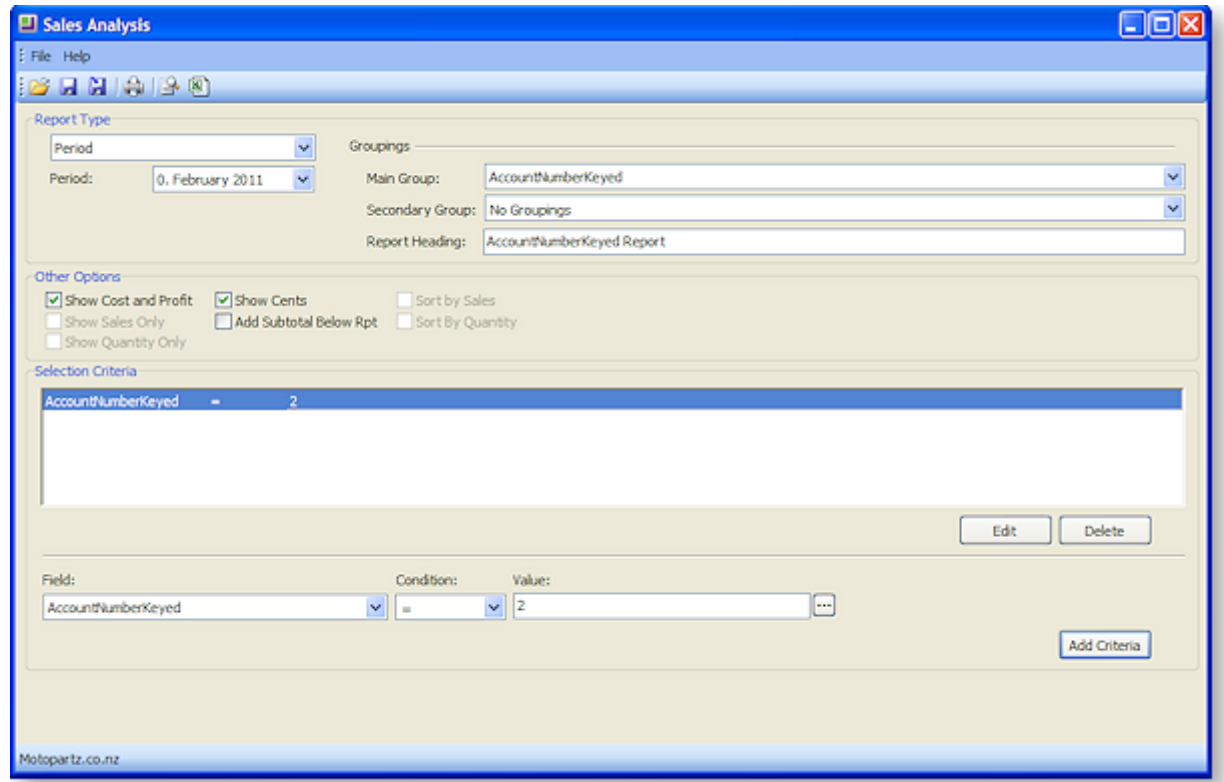

To create a new Sales Analysis report:

- 1. Select a [report type](#page-358-0) (see page 353).
- 2. Select [groupings and options](#page-359-0) (see page 354).
- 3. Specify an[y selection criteria](#page-360-0) (see page 355).
- 4. Save or print.

### *Saving Sales Analysis Matrix Reports*

You can save Sales Analysis Matrix reports for re-use later. When you save a Sales Analysis Matrix report, it is saved with a .SAM file extension.

As with any Clarity report, using the Clarity Report Designer you can customise these Clarity reports and save them to your Custom folder, as specified by the Directory location for custom Clarity forms (.CLR, .CLF and .FMT) Computer-level profile setting.

The .SAM file only stores the parameters you specify in the Sales Analysis Matrix window; if you customise the base Clarity form of a .SAM report you have created, your .SAM report will include those customisations.

A Sales Analysis Report is transferable in the same way as a clarity report file. A .SAM file can be accessed by multiple users from a server, or emailed to a branch.

### *Adding Sales Analysis Matrix Reports to a Menu*

You can use the [Drop Down Menu Designer](#page-53-0) (see page 48) to add your SAM reports to a menu. Drag the **Run Sales Analysis Report** procedure onto the required menu. The Menu Item window appears:

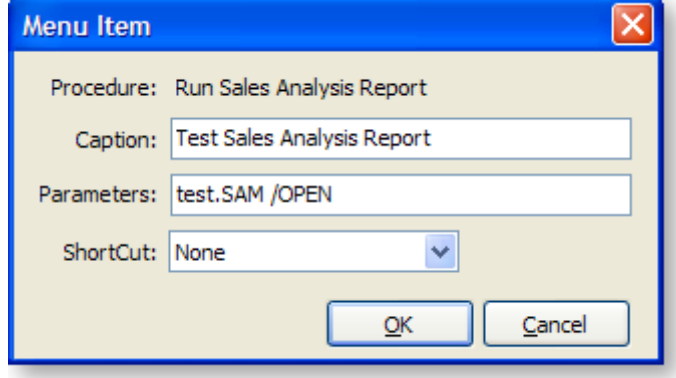

Enter the name of your report in the **Caption** field, and the filename of the report in the **Parameters** field. If you want to open the Sales Analysis Designer window each time you run the report from the menu, append "/OPEN" to the report filename, as shown in the example above.

### *Sales Analysis Matrix Clarity Reports*

There are a number of Clarity reports which form the basis of the Sales Analysis Reports. These CLR reports, along with JPG thumbnail images and PDF samples, are stored in the Clarity masters folder.

The reports are:

- SalesAnalysis5Weeks.clr
- SalesAnalysisDateRange.clr
- SalesAnalysisDateRangeCustom1.clr
- SalesAnalysisDateRangeCustom2.clr
- SalesAnalysisDateRangeNoGP.clr
- SalesAnalysisDateRangeNoGPCustom1.clr
- SalesAnalysisDateRangeNoGPCustom2.clr
- SalesAnalysisDiscount.clr
- SalesAnalysisGP.clr
- SalesAnalysisGroupPercentages.clr
- SalesAnalysisMonthly.clr
- SalesAnalysisMonthlyPortrait.clr
- <span id="page-358-0"></span>• SalesAnalysisNoGP.clr

# <span id="page-359-0"></span>Sales Analysis Report Types

The following report types can be selected.

## *Period*

The periods here are your GL periods, as set up in EXO Business Config at Business Essentials > Financial Year.

## *Date Range*

In addition to being able to specify your own date range, you can also choose one of the preset date ranges.

### *Group Percent*

The Group Percent reports give This Year, Last Year, Year to date, last year to date and variance percentages for the selected groupings and criteria.

## *Discounts*

The Discounts reports give discount percentage, dollar value and average dollar value, for the selected report grouping and selection criteria.

## *12 Month Quantity*

The 12 month Quantity reports give monthly quantity sold totals for the 12 months before the selected Period date. Due to the number of columns in this report, you also have the option of printing the report in landscape or portrait format.

### *12 Month Sales*

The 12 month Sales reports give monthly sales totals for the 12 months before the selected Period date. Due to the number of columns in this report, you also have the option of printing the report in landscape or portrait format.

### *5 Weeks Quantity*

The 5 Weeks Qty reports give weekly quantity sold totals for the 5 weeks before the selected Period date. You can specify a start date for the report, or select one of the preset range dates as your starting date. For example, choosing 'Last Month' as the Preset Range will report on the 5 weeks immediately following the 1st of the last month.

### *5 Weeks Sales*

The 5 Weeks Sales reports give weekly sales totals for the 5 weeks before the selected Period date. You can specify a start date for the report, or select one of the preset range dates as your starting date. For example, choosing 'Last Month' as the Preset Range will report on the 5 weeks immediately following the 1st of the last month.

# Sales Analysis Report Options

## *Groupings*

Once you have chosen the type of report you want to run, you can filter the report by **Main Group** and then **Secondary Group**. For example, reporting on Location and then Sales Rep will group sales by location and for each location by sales rep. Reporting on Primary Group and then Location will give sales of the given stock group for each location, and so on.
A lookup window is used for selecting groupings. Clicking the edit button at the end of each grouping field opens a window where all available groupings are displayed:

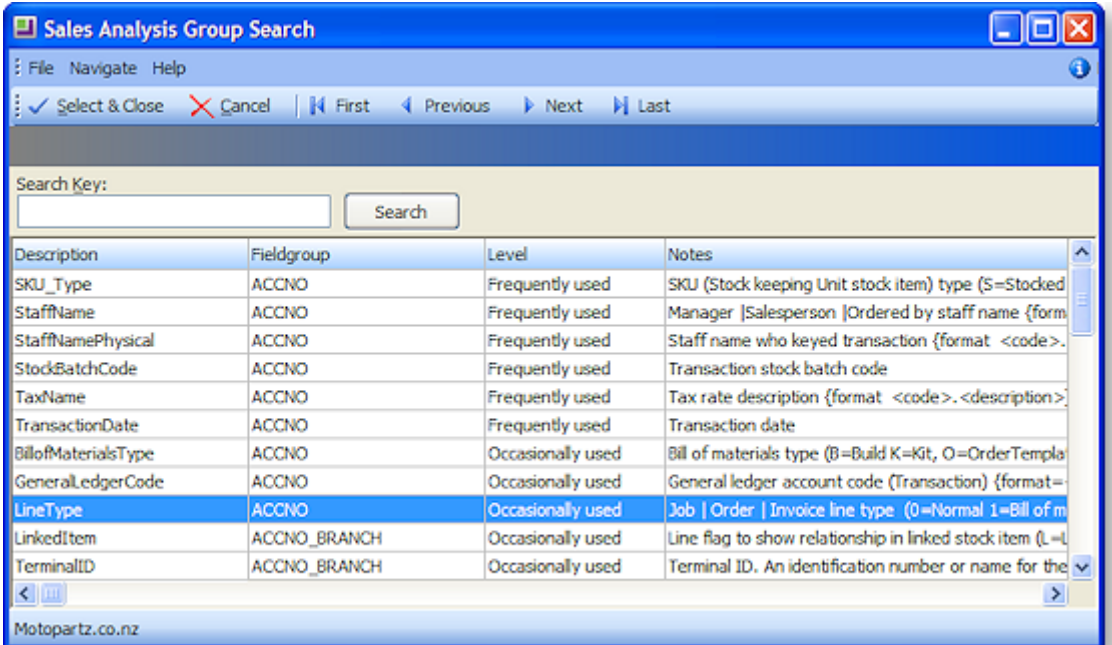

**Note:** The information on each group that is displayed on this window is stored in the **FACT** GLOSSARY table.

You can also choose to report on the Main Group and not use the Secondary Group by selecting the "No Groupings" option for the **Secondary Group** field.

### *Other Options*

The Other Options that are available for the report are determined by the Report Type you have chosen for the report. Also, as you select options here, other options may become available or unavailable as appropriate. For example, for a date range report, selecting **Show Cost & Profit** logically makes **Show Sales Only** and **Show Quantity Only** options unavailable.

### *Selection Criteria*

The Report Selection Criteria Filter gives you an even greater level of analysis in your SAM reports. These criteria mimic common SQL statements, but let you build your filter from simple drop-down menus.

Using Selection Criteria, you can report on a single Debtor account, Stock Group, Debtor Account Group,

sales person, location or branch. Clicking the button next to the **Value** property opens a search window offering all relevant values for the selected field.

You can use the following conditions to indicate the relationship between the field and the value:

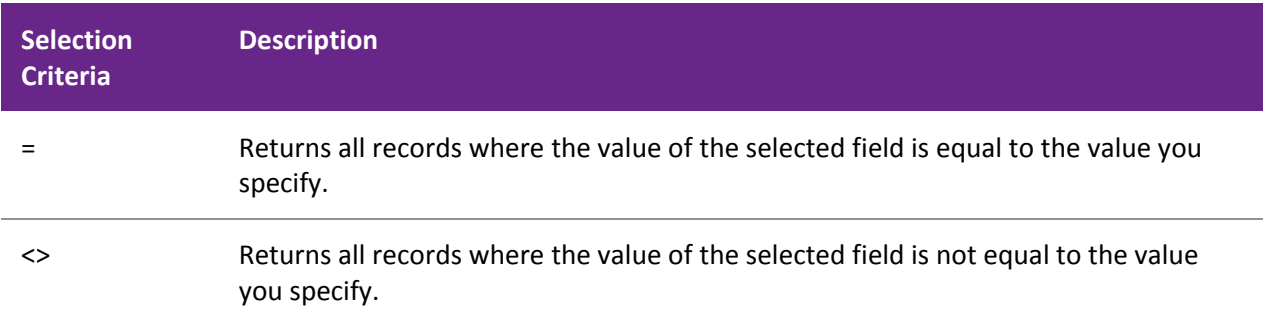

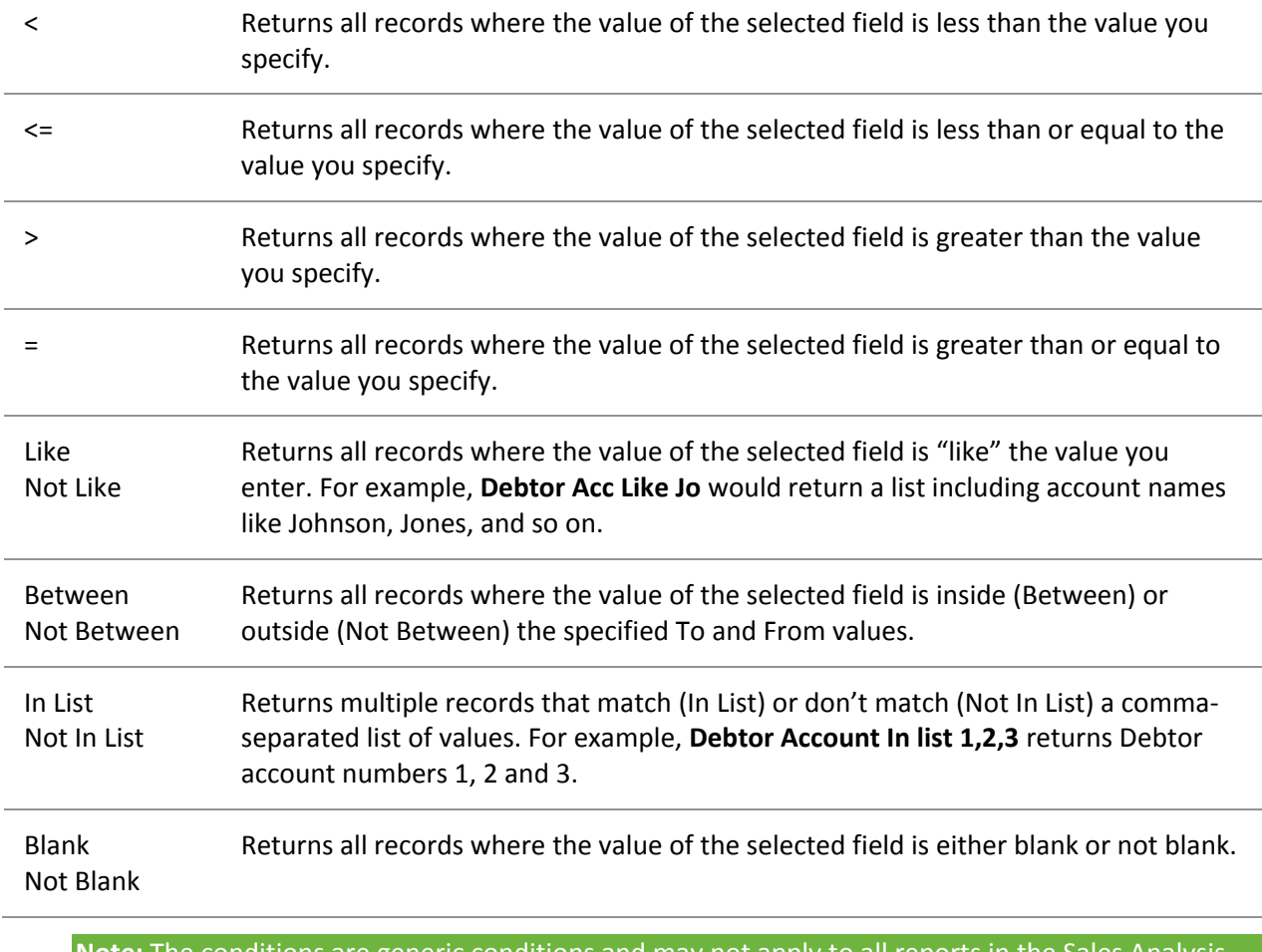

**lote:** The conditions are generic conditions and may not apply to all reports in the Sales Analys Designer.

# <span id="page-362-0"></span>Pricing and Discounting

# Pricing and Discounting Overview

There are comprehensive mechanisms in MYOB EXO Business for automatically determining appropriate prices to be offered to customers for goods dependent on a number of preset pricing rules that make up your pricing policies.

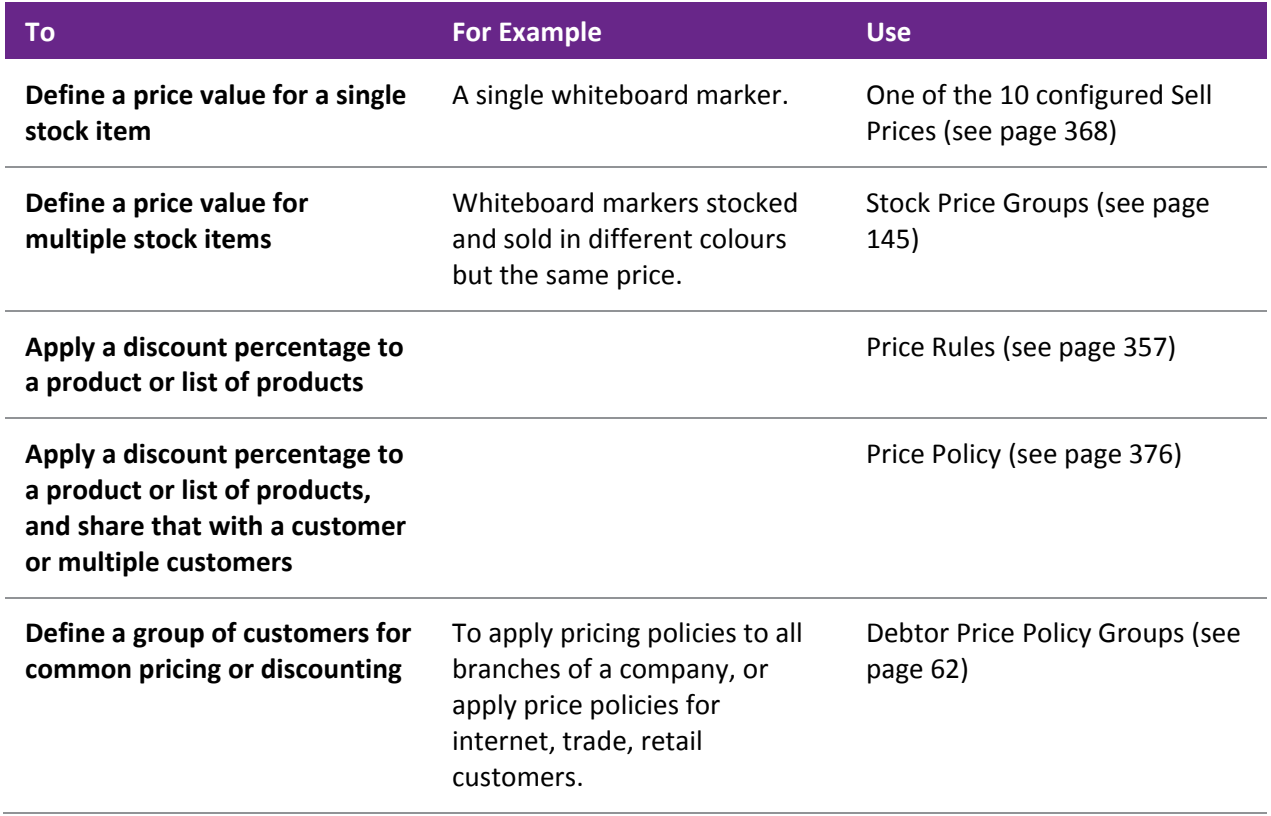

# About Price Rules

A price rule is used to apply a discount or substitute price to a [inventory item](#page-148-0) (see page 143) or group of inventory items. You can specify a minimum quantity of the inventory item(s) the customer must purchase to qualify for the discount, and also a date range the discount is valid for.

Price rules must be maintained individually in th[e Discounts/Prices tab](#page-87-0) (see page 82) of the debtor account for which they were created. Price rules cannot be easily attached to a pricing policy at a later date. Price rules are not shared across parent/child account relationships if they are created on the parent account.

A price rule can be made up by either:

- A percentage above or below the list price, or
- An absolute net price, i.e. a new price

**Note:** Discounts have the advantage in that if the list price fluctuates, the selling price also fluctuates proportionally. Net prices are often used to avoid inconveniently rounded net unit prices that can result from discounting.

## <span id="page-363-0"></span>About Price Policies

Price Policies are collections of [price rules](#page-362-0) (see page 357) for Products (or groups of products) that can be shared between customers (or whole groups of customers). Using price policies helps you to maintain pricing rules with the least possible elemental changes. Each price policy has a name and notes.

**Tip:** A single customer can be attached to many price policies, but a well-rationalised discounting model would avoid this. It might be useful to have one price policy called policy to which every debtor price policy group (see below) belongs. This can be used to apply promotional items or to be applied to or removed from to your entire customer base with a single entry rather than simply changing the list price.

## About Invoice Line Discounts

Offering a discount on an invoice line item at the time of invoicing or order entry is the most common way of offering a discount on a purchase. You can discount on the invoice line either as a result of a price rule, or by manually applying a discount. The discount percentage shows as a separate column on the invoice entry window, and the invoice line total is shown with the discount removed.

Discounting has its advantages over adjusting the unit price directly because:

- It clearly distinguishes an amount that a customer pays from the perceived price
- Discounting requires less maintenance as it adjusts proportionally when the base selling price is changed

**Note:** MYOB EXO Business does not support discounts on the invoice total. This is because of the difficulty in analyzing profitability by invoice line. If you want to offer such a discount, we recommend applying the discount to a line on the invoice.

## About Stock Price Groups

Stock Price Groups allow you to collect similar products together that may share common pricing but are distinct products. Example whiteboard markers are stocked and sold in different colours but are all the same price, any discount policies that refer to them refer to every colour in the range. Using Stock price Groups you need only change the policies relating to the group and not every individual colour.

Stock Price Groups are set up in:

**MYOB EXO Business Config > Admin > Stock > Stock Price Groups**

## Changing Prices for All Items in a Stock Group

### **Utilities > Stock Utilities > Price Update Utility**

You can change the price of all items in a stock group in the Price Update utility, which changes the price by a multiplier of the price of another stock group, or latest cost, standard cost or supplier cost.

The following example sets the Internet price for the stock group '1. ENGINE' to be 1.2 times the trade price. You can apply the price change for all items in this stock group supplied by a specific supplier. You can also specify a range of stock groups.

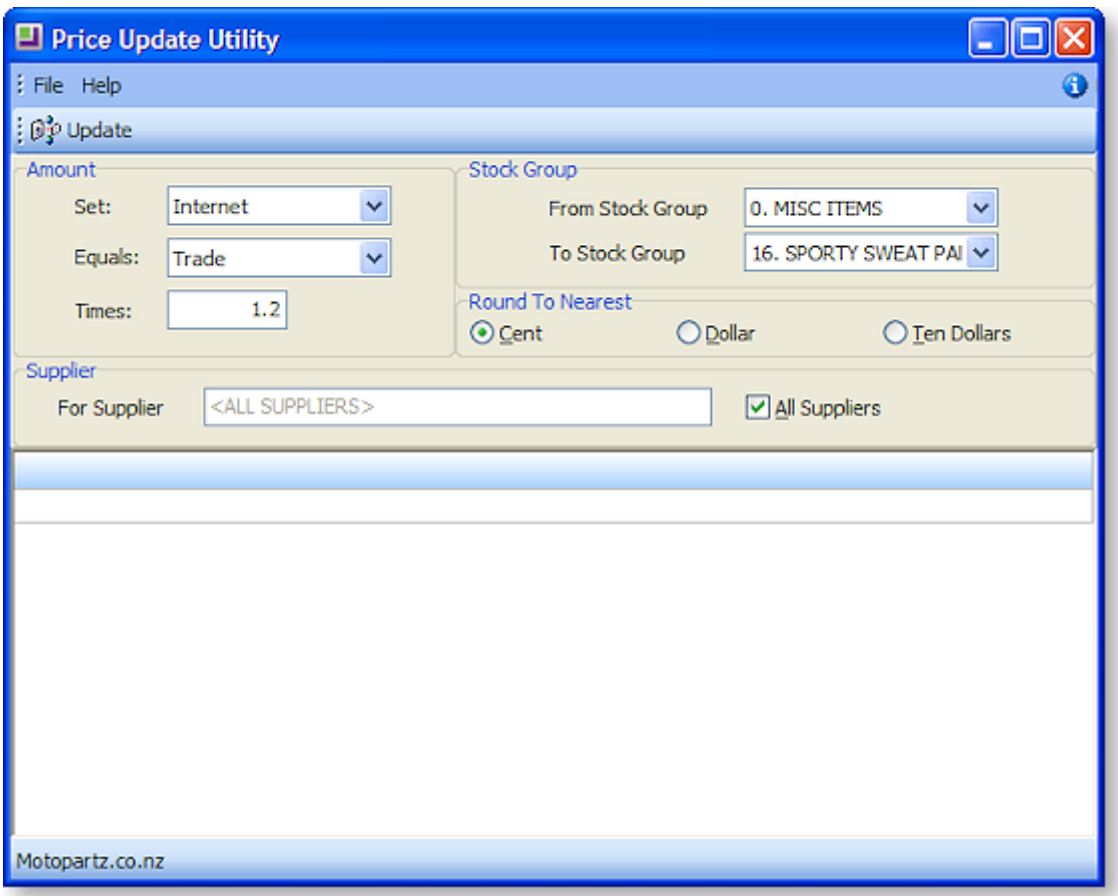

- 1. Go to the **Utilities** menu and choose **Stock Utilities** and then **Price Update Utility**.
- 2. Specify the **price name** you want to update in the **Set field**, the **price name** you want to use for the multiplier in the **Equals field**, and the **multiplier** in the **Times field**.
- 3. Select the **From** and **To stock groups** of the stock group range for which you want to change prices.
- 4. Choose your rounding threshold in the **Round to Nearest frame**.
- 5. Select a specific supplier, or all Suppliers, in the **Supplier frame**.
- 6. Click the **Update** button.

## *Field Definitions*

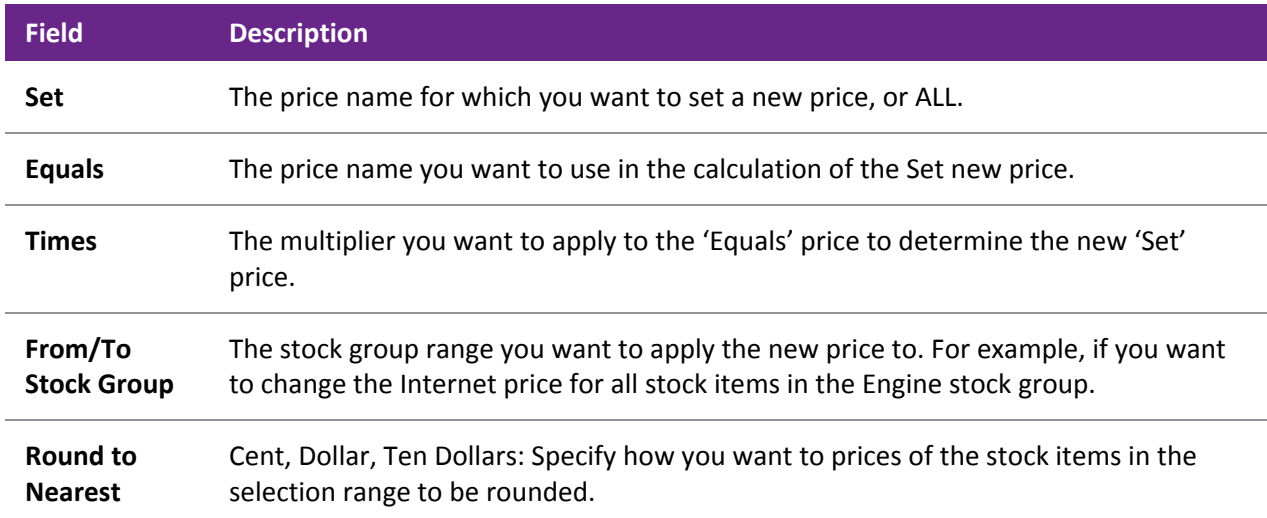

# Setting Cost Methods and Sell Prices

Prices set for stock items vary depending on the outlet – retail, wholesale or trade. If the item is being sold through a website there may be a different price for it. You may also choose to set special prices for some customers and discounts for certain stock items. Each customer can have a default base price on which discounts operate. These prices can be represented in any currency.

## *Cost Prices*

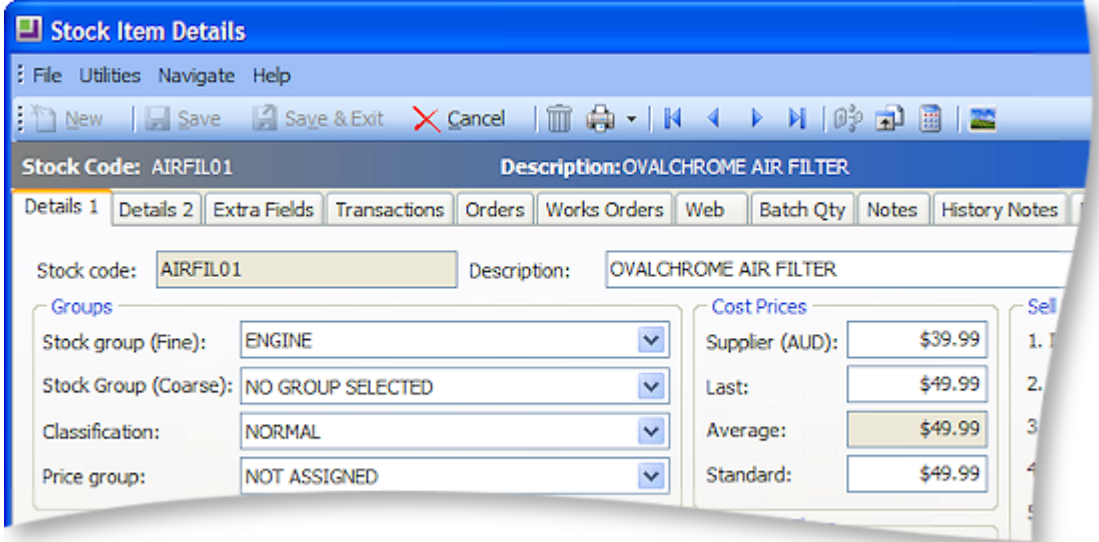

### **Field definitions**

The fields in this window are detailed in the table below:

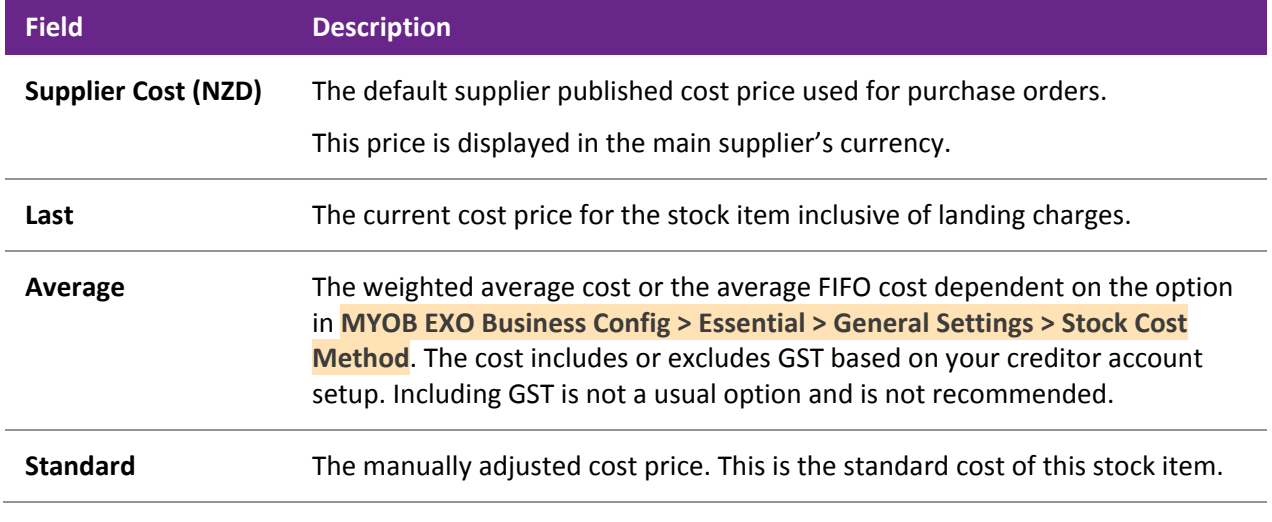

## *Sell Prices*

The sell prices that you see in the Sell Prices panel on the Stock Item Details > [Details 1 page](#page-153-0) (see page 148) are those you set in MYOB EXO Business **Config > Admin > Stock > Price Names**.

<span id="page-365-0"></span>**Note:** See the White Paper "**[Discount Policies](http://partners.exonet.com/exonet_partners/products/SelectDownload.asp?File=Pricing%20and%20Discount%20Policies-v7c.zip&Version=7c)**" for more information on Discounts and Special Prices. This White Paper is available on the MYOB EXO Business partner site (login required).

# Entering a Price SQL

When creating a price change, or scheduled price change, you can use a simple SQL statement, which gives you considerable flexibility in defining your new price.

Use the information below to construct a simple SQL formula in the Price SQL field. (For advanced users, you can use any valid SQL formula with any field present in the STOCK\_ITEM table, including Extra fields.)

Commonly used fieldnames are:

- SELLPRICE1 ….SELLPRICE10. These ten fields correspond to the ten price names set up in the Configuration Assistant, and which are numbered in the Price Names window.
- AVECOST
- **STDCOST**

Additional useful variables, prefixed with an @ symbol, are:

- @Currency (The current exchange rate for the nominated currency)
- @Newprice (?)

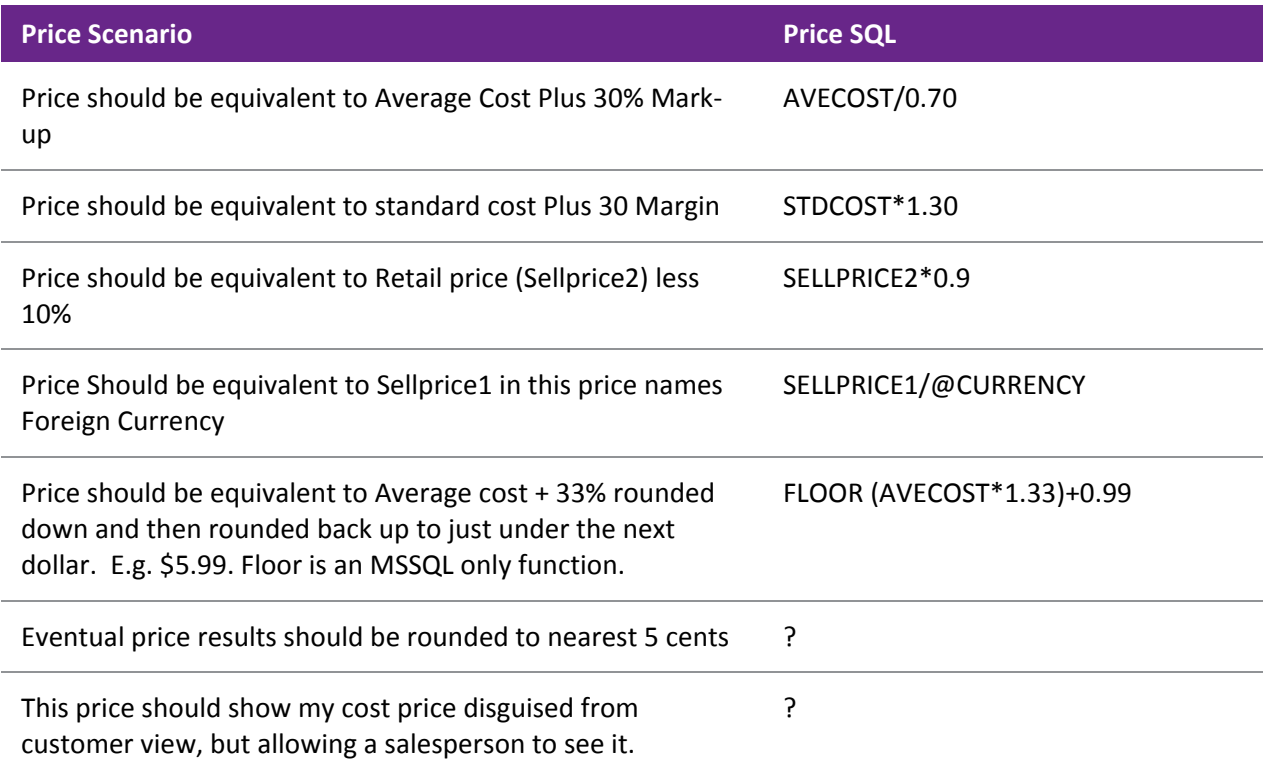

## Maintaining Consistent Margins with Changes in Cost Price

In MYOB EXO Business, you can maintain your existing selling price margins, even though your cost prices may fluctuate. Fixing your margins means your selling price will vary, so this presupposes that your customers will accept the price changes without prior notification.

You can review the margins and prices of a stock item either:

- Using the Price Change window, which displayed when an inwards goods receipt varies by more than the margin specified for the stock group, or
- At any time, using the [Sell Price Formulation window](#page-373-0) (see page 368).

The following profile settings in the Configuration Assistant need to be set:

The operation of these features is dependent upon two custom user profiles:

- **Check supplier cost prices when purchase prices change**
- **Minimum percentage cost variance requiring price review** controls the triggering of the popup by setting a minimum percentage variance in landed cost (local currency), above which the price review popup window will appear.

When goods are receipted and costed, and the cost differs from the previous average cost, then the following window is displayed for each stock item affected. You can then review and reset the selling price if required.

To reset the selling price for a price name, enter the new price in the New Val column. Enter the new selling price to maintain the margin you require.

## *Advanced*

If you have different staff responsible for costing and setting selling prices, you can add profitability information on the costing sheet. The costing sheet could then be used by someone in Sales/Marketing to review pricing and advise on required changes, as a separate process to inwards good costing.

• The %Margin column presents gross margin, i.e.

(Sellprice-Cost Price / Sellprice)\*100.

- The %margin is a false figure Price Names that are in foreign currency because the currency exchange is not taken into account here, however the proportional cost variation still applies
- The costing sheet is controlled by the Clarity form IGCosting.CLF. The availability of this functionality is governed by three User profile settings;
	- o Stock Costs Hidden User profile attempts to prevent users from seeing cost prices while browsing the stock records.
	- o Check Prices when Costs Change Custom level User profile enables the display of the price review pop up window if the cost price of the item has changed on a purchase order or creditor invoices (using stock), prompting the operator to reset the sell prices in order to maintain the same percent margin.
	- $\circ$  Cost change check threshold Custom user profile sets the minimum percentage variance in landed cost (local currency) required to activate price review popup window.

## Setting up a Price Warning

Sometimes at the time of invoicing, the selling price might be changed that takes is outside of the expected margins for the stock item. This might be due to a data entry error, confusion over selling price, or because the cost price has changed.

You can set a warning to appear at the time of invoicing either if the sale is below cost price, or if the expected margins are exceeded. In the Configuration Assistant, in General Profiles, set the **Sell price exception warning** to either:

- Attempt to sell Below Cost Price, or
- <span id="page-367-0"></span>• Attempt to sell Outside product group guidelines.

## <span id="page-368-0"></span>Price Names Window

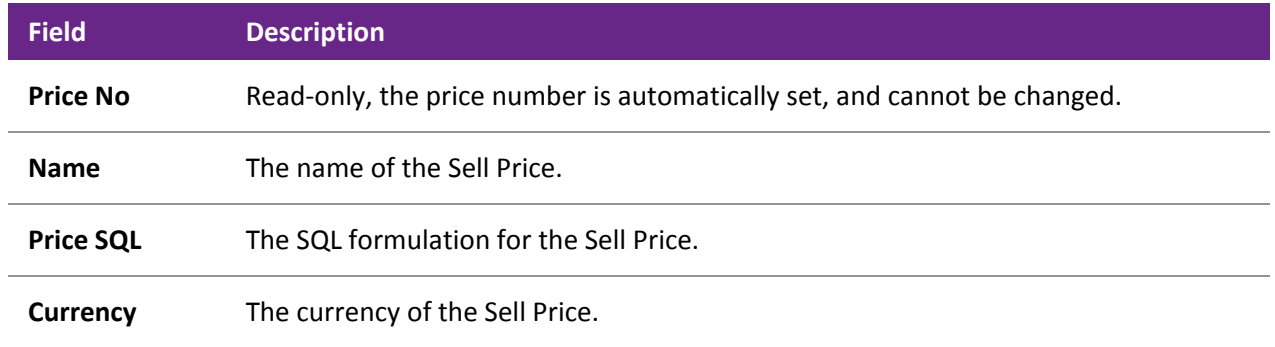

The following table describes the fields in the Configuration Assistant Price Names window.

# Debtor Price Policy Groups

# About Debtor Price Policy Groups

Debtor Price Policy Groups are named groups that allow you to gather multiple [price policies](#page-363-0) (see page 358) into a single group, and then attach multiple debtor accounts to that group.

Examples of Debtor Price Policy Groups might be used include:

- Setting up Retail, Trade, Internet and Trade as Debtor Price Policy Groups.
- Setting up Debtor Price Policy Groups for a list of debtors with a branch/head-office relationship to allow policy changes to take place for the entire group rather than making individual changes.

A debtor account can only be assigned to a single debtor price policy group. All the price policies of a debtor price policy group will apply to the debtor account.

It would be unwise to design debtor policy groups that contain debtors in a variety of currencies unless they were to be used only on policies that contained discount based price rules and not substitute prices.

Debtor Price Policy Groups are set up in the Configuration Assistant.

Debtors can be [added individually to a Debtor Price Policy Group](#page-369-0) (see page 364) from the Debtor account.

Price Policies can be assigned to Debtor Price Policy Groups, or vice versa, as the price policy is created and then [the Debtor Price Policy Group added to it](#page-369-0) (see page 364).

# Debtor Price Policy Groups window fields

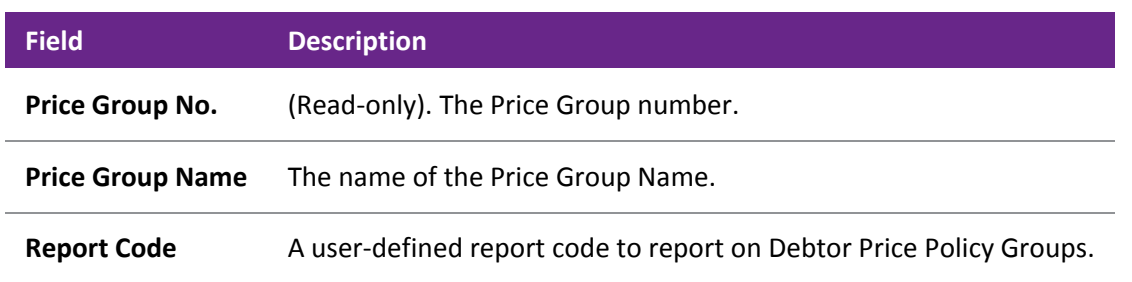

The following table describes the fields in the Debtor Price Policy Group window.

# <span id="page-369-0"></span>Adding a Debtor to a Debtor Price Policy Group

- 1. In the Debtor Account window, double-click on the required Debtor account, then click on the Discounts/Pricing tab.
- 2. Select the required Debtor Price Policy Group from the Price Policy Group drop-down list to the right of the window. The price policies for the selected Price Policy Group will be displayed. These price policies are shared by all debtor accounts in this Debtor Price Policy Group.
- 3. Click **Save**.

## Setting up Debtor Price Policy Groups

- 1. In the Configuration Assistant, choose Debtor Price Policy Groups.
- 2. Click the **New** button.
- 3. Use the [Debtor Price Policy Groups window fields](#page-368-0) (see page 363) table to complete the fields in this window.
- 4. Click **Save**.

## Adding a Debtor Price Policy Group to a Price Policy

**Account > Debtors > {double- click account} > (Discount/Prices) > [Setup Price Policies] > [Search] > {Double-click on the price policy} > (Price Policy Groups) > [Add Item]**

- 1. In the Debtor Account Details window for a debtor account, go to the Discounts/Prices tab and click the **Setup Price Policies** button. The Price Policy Setup window is displayed.
- 2. Double-click on the price policy to which you want to add the debtor price policy group. The Price Policy Setup window now displays additional tabs.

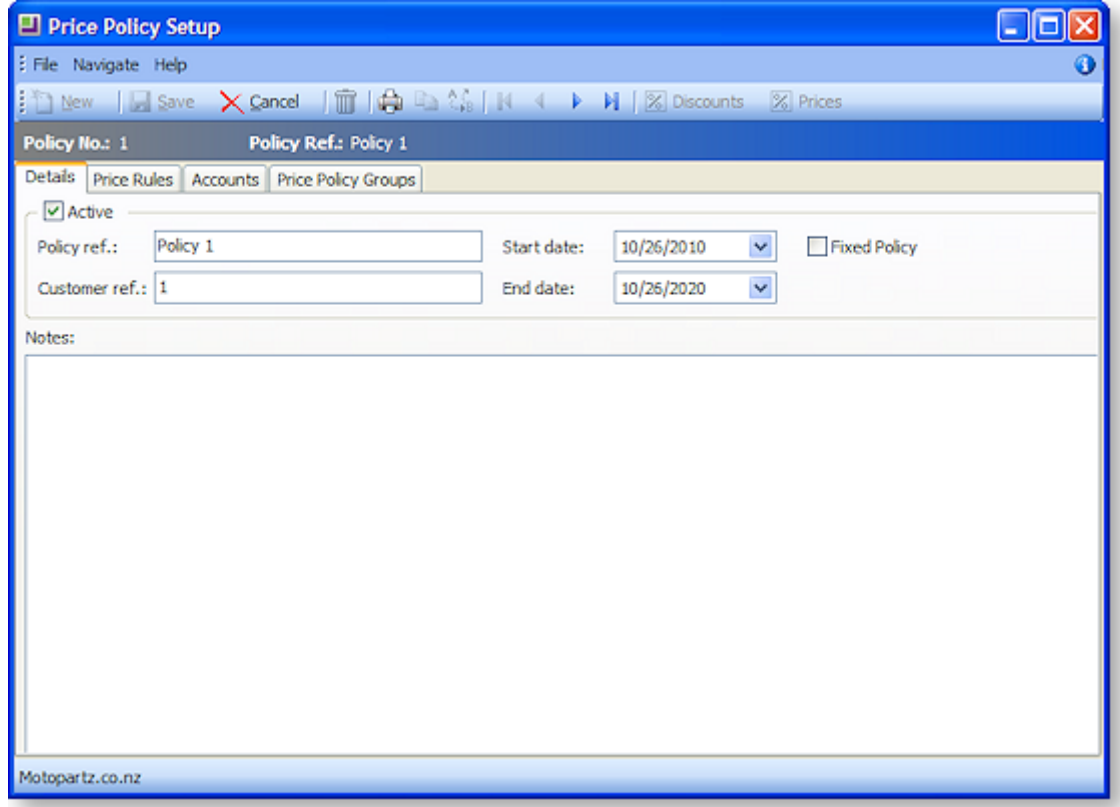

3. Select the Price Policy Groups tab.

4. Click the **Add Item** button, and choose the required Price Policy Group from the list that is displayed.

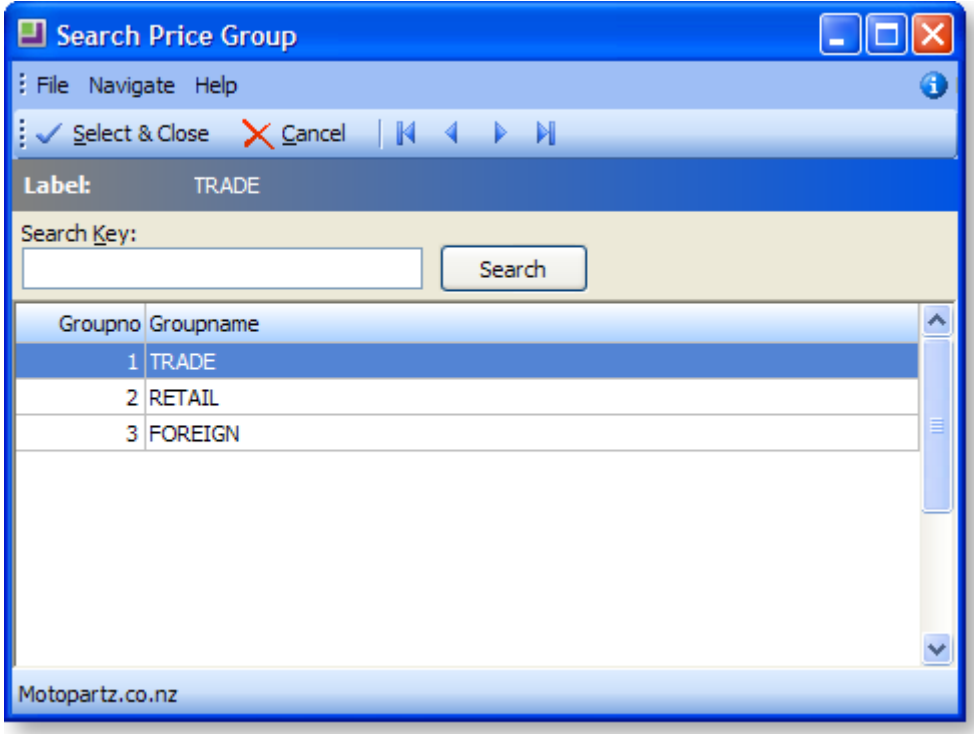

5. Click **Select & Close**, and then click **Save**. When the Price Policy Group is added to the price policy, all accounts that are in that Price Policy Group will also receive the prices and discounts of that policy.

# Prompt Payment Discounts

There are two different methods for offering Prompt Payment Discounts to customers in MYOB EXO Business:

- automatically, based on the invoice date, the credit terms, and the prompt payment discount percentage entered for the Debtor, or
- manually, based on your own discretion when receipting a payment, and the prompt payment percentage entered for the Debtor, regardless of invoice date.

# Automatic Prompt Payment Discounts

Using the Prompt Payment Discount Calculation window to automatically calculate prompt payment discounts based on the due date of the invoice. This method bases eligibility for the discount on the due date of each invoice, and uses the preset discount percentage on the debtor account.

If you need to manage your outstanding discounts carefully in your business, this is the recommended method.

Automatic prompt payment discounts are managed by calculated by the Prompt Pay Discount Calculation utility; you can calculate new discounts, and review outstanding discounts.

# Manual Prompt Payment Discounts

Using the PP Disc checkbox in the Debtor Receipts window to manually choose whether or not to give a prompt payment discount on a given invoice line. Selecting a line for prompt payment discount uses the discount percentage set up for the debtor. No check is performed against the due date of the invoice - you can even give the discount to an overdue invoice.

If you need flexibility in the way you offer discounts on invoices, this is the recommended method.

When the discount is claimed, a credit note is issued for the discount amount, using the prompt payment discount stock item set up already in MYOB EXO Business.

Discounts manually applied in this way to an invoice will exclude that invoice from the automatic prompt payment discount method, which only calculates the discount based on unallocated invoices.

# Prompt Payment Discount Stock Item

When prompt payment discounts are given, either manually or automatically, a credit note is issued to each debtor using the prompt payment discount stock item (PPDISC).

# Prompt Payment Discounts and End of Period

We recommend that the first step is to review the outstanding discounts from the previous month. This will ensure that existing data is not erased.

Ideally, the Prompt Payment Discount Calculation and the Statement printing for the month should be run back-to-back, after the month's invoicing and just before the End of Period.

## Setting up an Automatic Prompt Payment Discount for a Debtor

This procedure will set the percentage for

- 1. Click on the **Details 2** tab of the **Debtor Account Details** window for the debtor.
- 2. In the Prompt Payment panel of the window, enter the percentage discount amount in the **Discount (%)** field.
- 3. Click **Save**.

If you use manual prompt payment discounts when receipting payments, this is the discount percentage that will be used.

If you use automatic prompt payment discounts, the Amount field here is calculated when you run the Prompt Payment Discount Calculation utility, and displays the amount of prompt payment discount the debtor is eligible to receive, based on invoice dates, the credit terms for the debtor, and the prompt payment discount percentage. Once payment has been made, the amount displayed here will be zero.

# Calculating Outstanding Prompt Payment Discounts

### **Utilities > Debtor Utilities > Prompt Pay Discount Calculation**

Before you begin, ensure you have reviewed and reported on your last month's prompt payment discounts before calculating this month's new discounts. Last month's discounts will be reset by this process.

This process calculates prompt payment discounts on unallocated invoices based on the invoice date and each debtor's prompt payment discount percentage. The process should be run back to back with generating monthly statements, so that the prompt payment discount information can appear on debtor statements.

1. Go to the Utilities menu and choose Debtor Utilities and then Prompt Pay Discount Calculation. The **Set Prompt Payment Discounts** window is displayed.

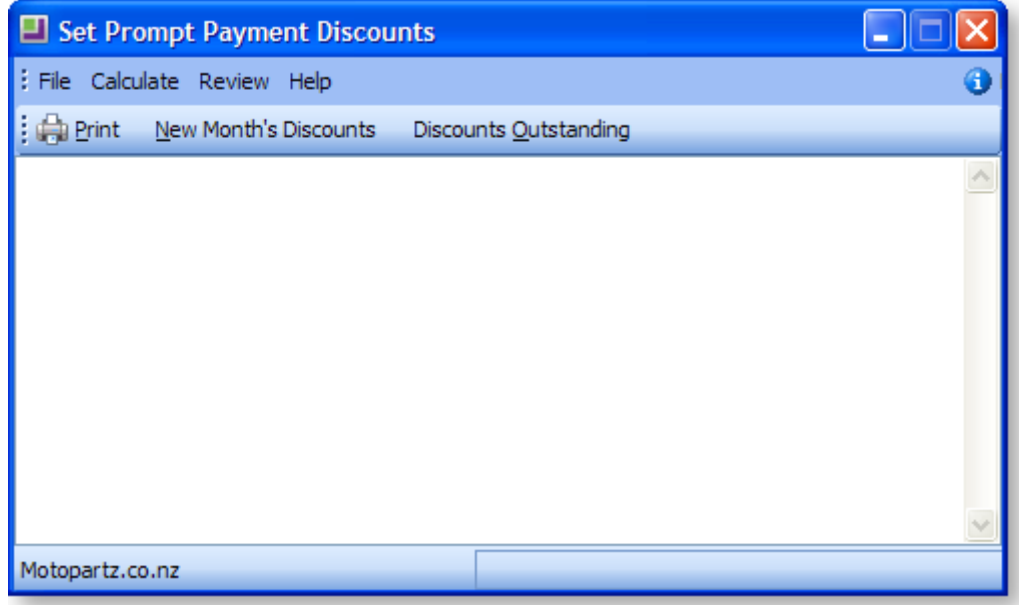

2. Click the **New Month's Discounts** button. The following warning is displayed.

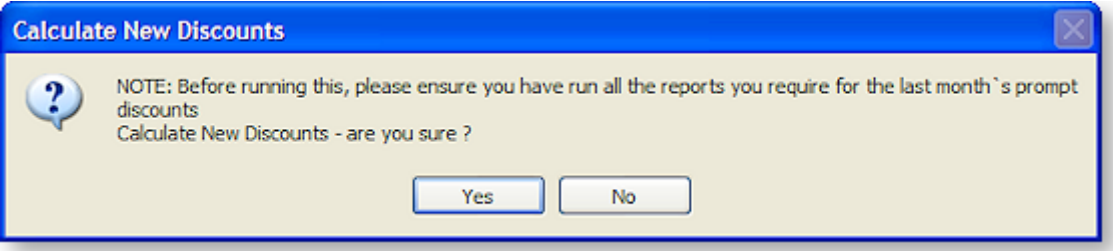

3. Click **Yes**. This month's new prompt payment discounts are listed in the grid. This includes a list of debtors who have been offered the discount, the related discount percentage, and the amount to be paid by each debtor. You can **print** this list.

## Reviewing Outstanding Prompt Payment Discounts

- 1. Go to the Utilities menu and choose **Debtor Utilities**, and then **Prompt Pay Discount Calculation**. The Set Prompt Payment Discount Calculation window is displayed.
- 2. Click the **Discounts Outstanding** button. A prompt is displayed, asking if you are sure you want to Review Outstanding Discounts. Click **Yes**.

<span id="page-373-0"></span>3. The outstanding discounts are listed in the grid. You can print this list.

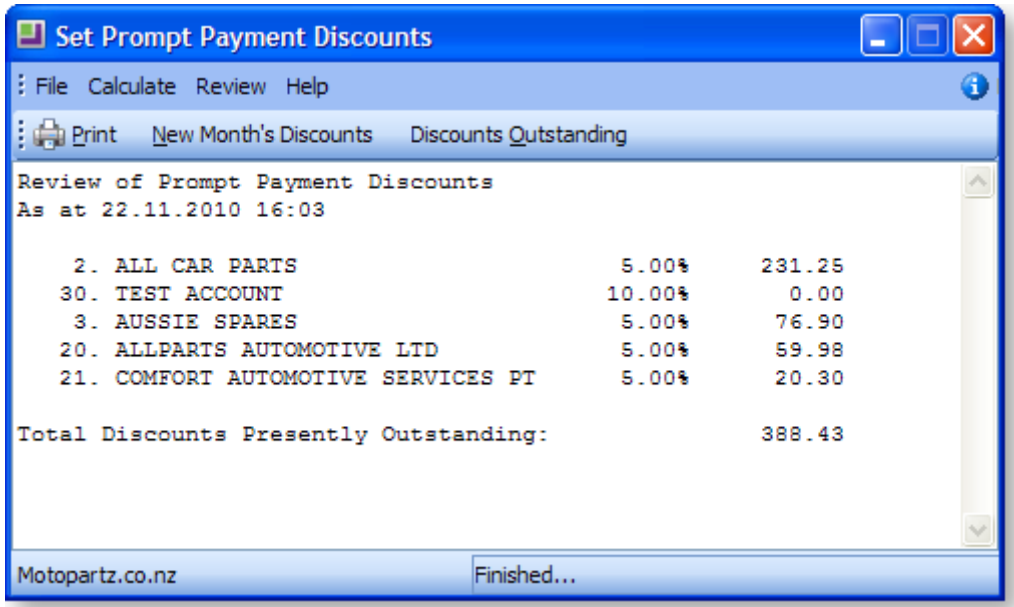

# Sell Prices

## About Sell Prices

Sell Prices appear on the Details2 tab of the Stock Item Details window, and give you the option of specifying 10 different price values for each stock item. Each price is set up for a specific currency, and can have its own price formula.

Each customer is assigned a base price (in the Debtor Account Details window Details1 tab), which is one of these 10 sell prices.

For example, if you were to have a Trade sell price and a Retail trade price, your Trade price might be 0.8 of your retail price, and you would assign all your Trade customers to the Trade base price in the Debtor Accounts window.

Any further discounts you may offer, via price rules, price policies, or discounts offered at the time of sale, are applied against the base price on the debtor account.

## Reviewing Sell Prices of a Stock Item

An advanced feature is the ability to review and update the sell prices of a stock item using the Sell Price Formulation window. While you can update the sell price of a stock item directly in the Stock Item Details window, the Sell Price Formulation window gives you more detailed information on margins and exchange rates, so you can ensure any pricing change will protect the margins you want on the stock item.

Advanced note: The margins are based on the cost basis selected for your company in the General Settings window of the Configuration Assistant, and the expected margins set for the stock group to which the stock item belongs.

To use this feature, the following Configuration Assistant settings are required:

- Show Price Formulations must be set to '**Y**'
- Stock Costs Hidden must be set to '**N**'

To review the sell prices of a Stock item using the Sell Price Formulation window:

- 1. Go to the **Account > Stock Items Details** window.
- 2. Click the **Sell Price Formulation** button ( $\Box$ ) on the Stock Item toolbar.
- 3. The Sell Price Formulation window is displayed.

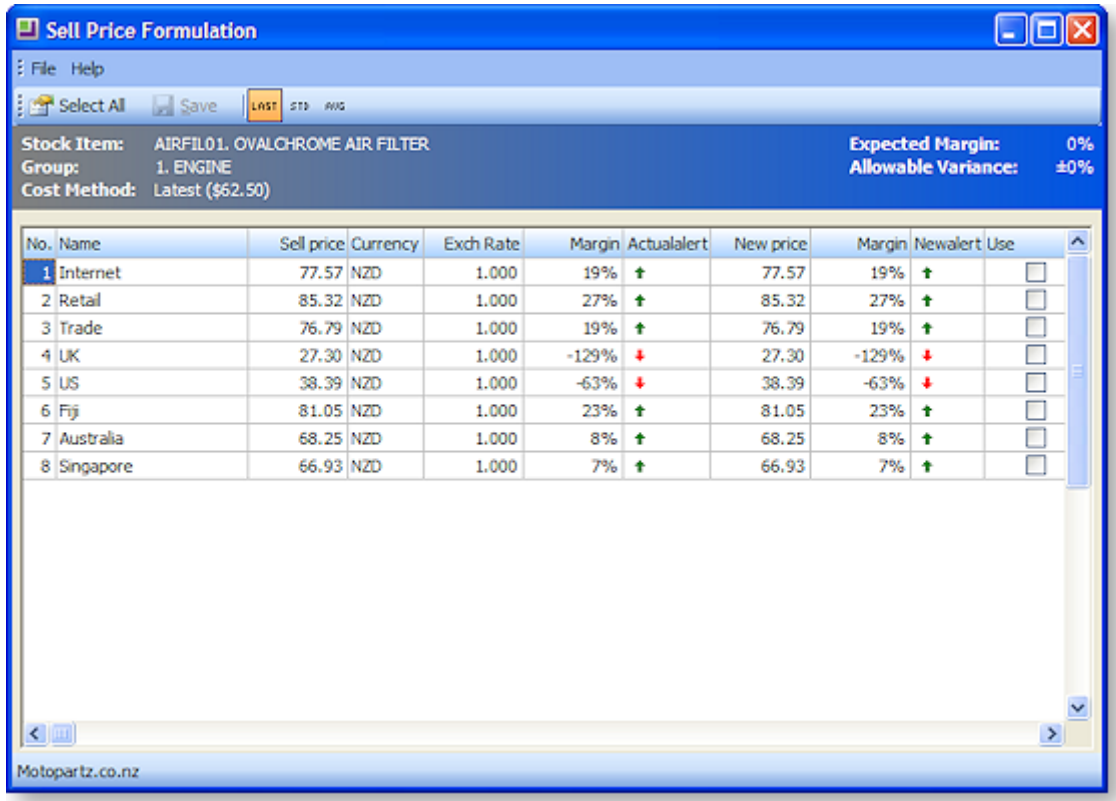

**Green** or **Red** arrows show margins outside the expected GP variation range for this stock group, whereas the '-' sign shows that the margin is within the expected range.

- 4. Click the **Last/Std/Avg** icons in the toolbar to view the margins from the last cost, standard cost or average cost. The default is what is set in the General Settings window of the Configuration Assistant window.
- 5. The New Price column suggests a theoretical price for this item based upon the defined formula for each price name. This can be applied to any or all of these prices if chosen. Make any price changes you require in the New Price column.
- 6. Tick the Use checkbox of the prices you want to update.
- 7. Click **Save**. The new sell prices are now applied to the Stock item.

## Changing the Base Price of a Debtor

- 1. In the **Debtor Account search** window, double-click on the required Debtor.
- 2. In the **Details1** tab that is displayed, select the required base price from the **Base Price** drop-down list.
- 3. Click **Save**.

## <span id="page-375-0"></span>Changing a Base Price

- 1. In the Configuration Assistant choose Price Names.
- 2. Use this table [Price Names window](#page-367-0) (see page 362) to complete the fields in this window.
- 3. Click **Save**.

# Scheduling Price Changes

## Viewing Scheduled Price Changes

1. Go to the Utilities menu and choose Stock Utilities > Price Change Scheduler. The Price Change Scheduler window is displayed:

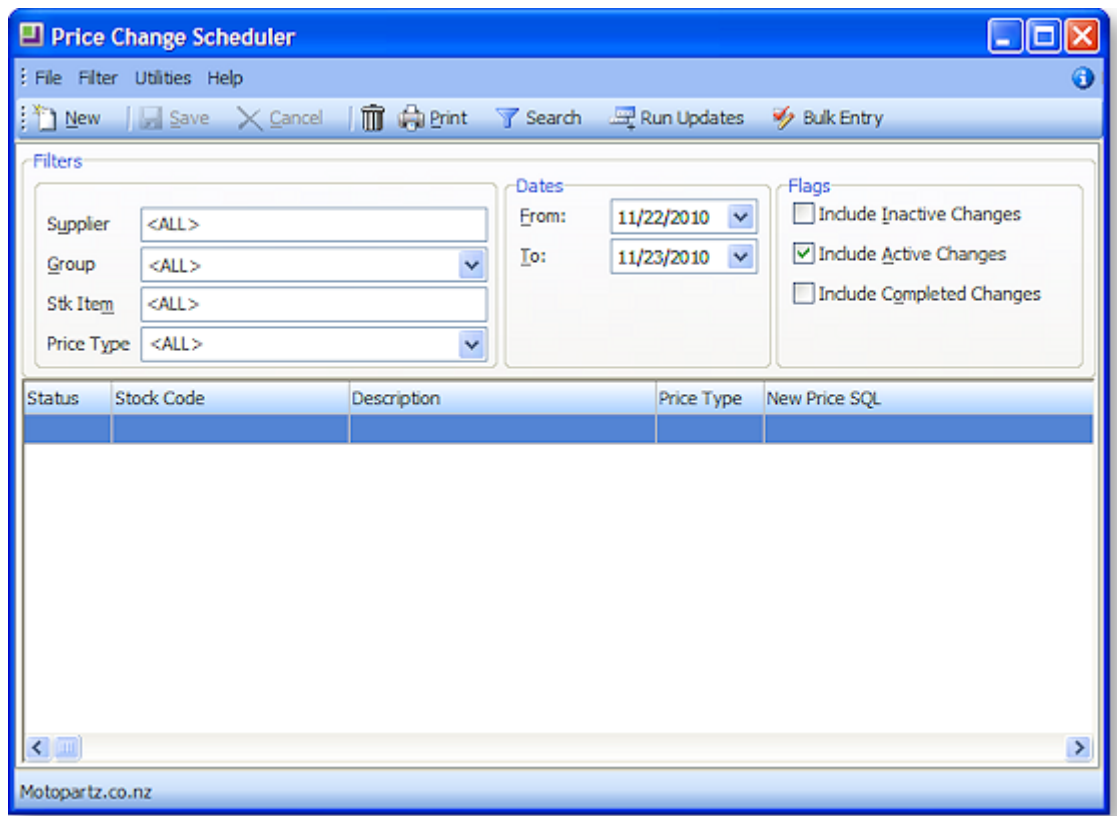

2. Use the following filters to view the required scheduled price changes:

**Supplier:** The supplier for which you have a scheduled price update, or ALL.

**Group:** The stock group of the scheduled price change, or ALL.

**Stk item:** The stock item of the scheduled price change, or ALL.

**Price Type:** The price type (price name) of the scheduled price change, or ALL.

**From/To Dates:** The date range for which you want to view any scheduled price changes.

**Flags:** Tick the checkboxes to include inactive changes, active changes, and/or completed changes.

- 3. When you have set your filters as required, click on the **Search** button.
- 4. Double-click on any price change line to view and/or update.

# Scheduling a New Price Change

Follow these steps to schedule a new price change.

- 1. Go to the Utilities menu and choose Stock Utilities > Price Change Scheduler. Th[e Price Change](#page-375-0)  [Scheduler window](#page-375-0) (see page 370) is displayed.
- 2. Click the **New** button. The following window is displayed.

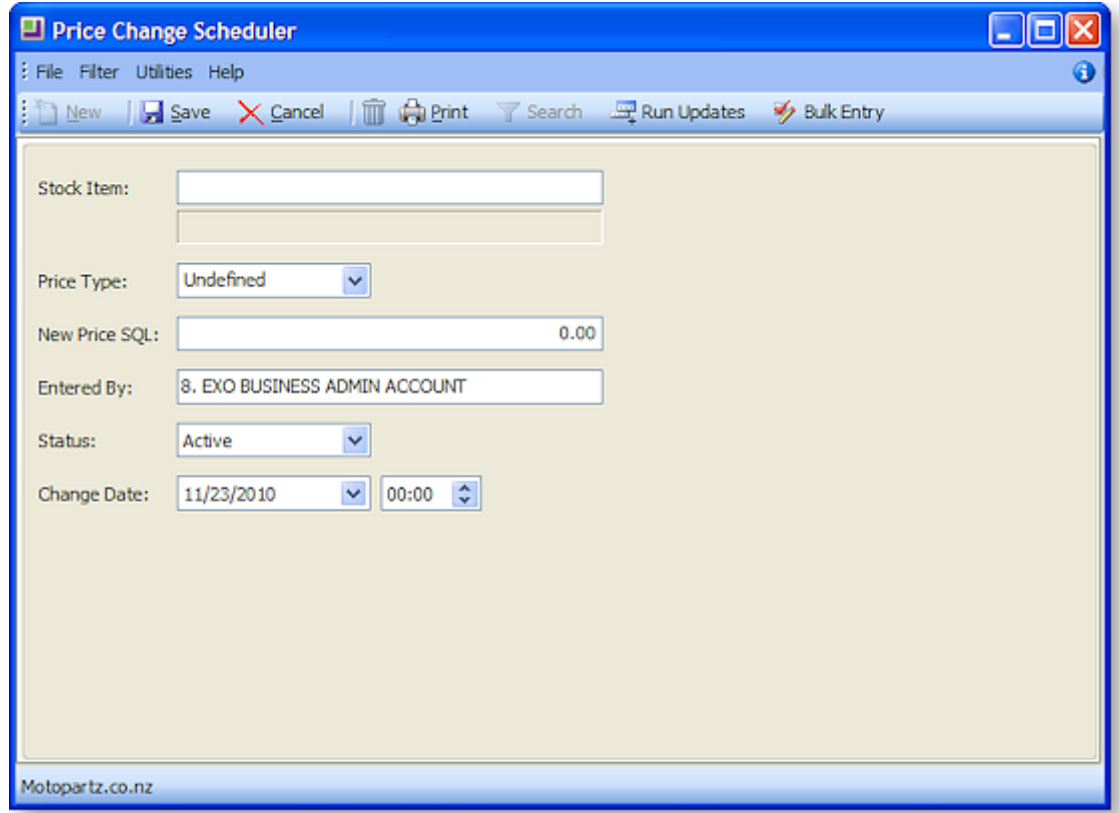

3. Complete the fields in this window using the following table.

**Stock item:** Choose the stock item for the price change.

**Price Type:** Choose the price type (price name) for the price change.

**New Price SQL:** Enter any [Price\\_SQL](#page-365-0) (see page 360) you want to use to create the new price.

**Entered by:** This defaults to the current user.

**Status:** Specify whether you want this scheduled price change to be active, inactive, or marked as completed.

**Change Date:** The date the price change was scheduled.

4. Click **Save**.

**Note:** The price change will not automatically be made when the Change Date is reached: when you are ready to update the price, use the **Run Updates** button to change the price.

# Scheduling Price Changes for Stock Items

The Price Change Scheduler is a utility that allows you to prepare base price changes for ranges of stock items in advance and schedule these price changes to be applied at a certain date and time.

Some examples of use include:

- 24-7 operations operating Internet Shopping businesses where customers may be ordering at all times of the day or night and where any price changes must be instantaneous across the range of products affected.
- Businesses that operate on the basis that customers must be formally notified of price changes in advance. Once again the price scheduler can be useful to produce a proposed price list in advance.

Note that you should consider whether using the price change scheduler or price policies better suits your purpose, as there are similar capabilities in each.

- Use price policies if you want the price changes to apply to a single debtor account, or small group of debtor accounts, then you should consider using price policies. Price policies also allow you to group together a range of price changes across multiple stock groups. Price policies generally allow you to be more precise in your pricing changes than the Price Change Scheduler.
- Use price change scheduler if you want the price changes to apply to all debtors, for a single stock item, then use the price change scheduler.
- Use price change scheduler Bulk Entry if you want the price changes to apply to all debtors, for selected stock group(s) and secondary stock groups.

# Running Scheduled Price Updates

Once you have set up your scheduled price changes, use the **Run Updates** button to action any scheduled price changes with a status of Active. Scheduled Price Updates will not run automatically when the Change Date occurs.

1. In the Price Change Scheduler window, click the **Run Updates** button. The **Run Scheduled Price Updates** window is displayed:

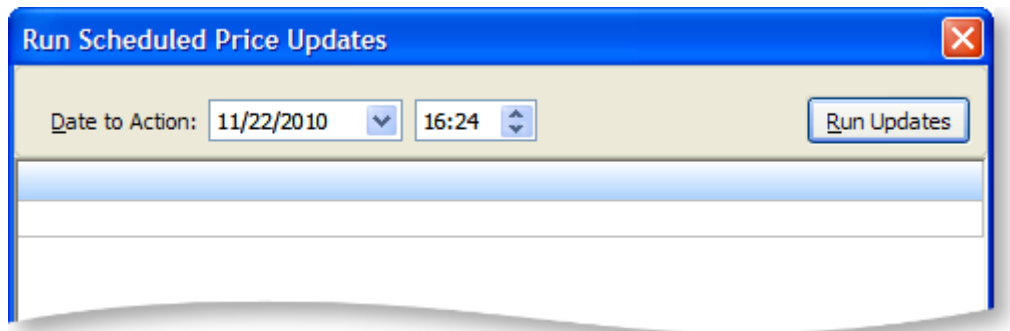

- 2. The **Date to Action** field defaults to the current time and date.
- 3. Click the **Run Updates** button to run the scheduled price update.

## Scheduling a New Bulk Entry Price Change

- 1. Go to the Utilities menu and choose Stock Utilities and then Price Change Scheduler. The Price Change Scheduler window is displayed.
- 2. Click the **Bulk Entry** button. The Price Scheduling Bulk Entry window is displayed.

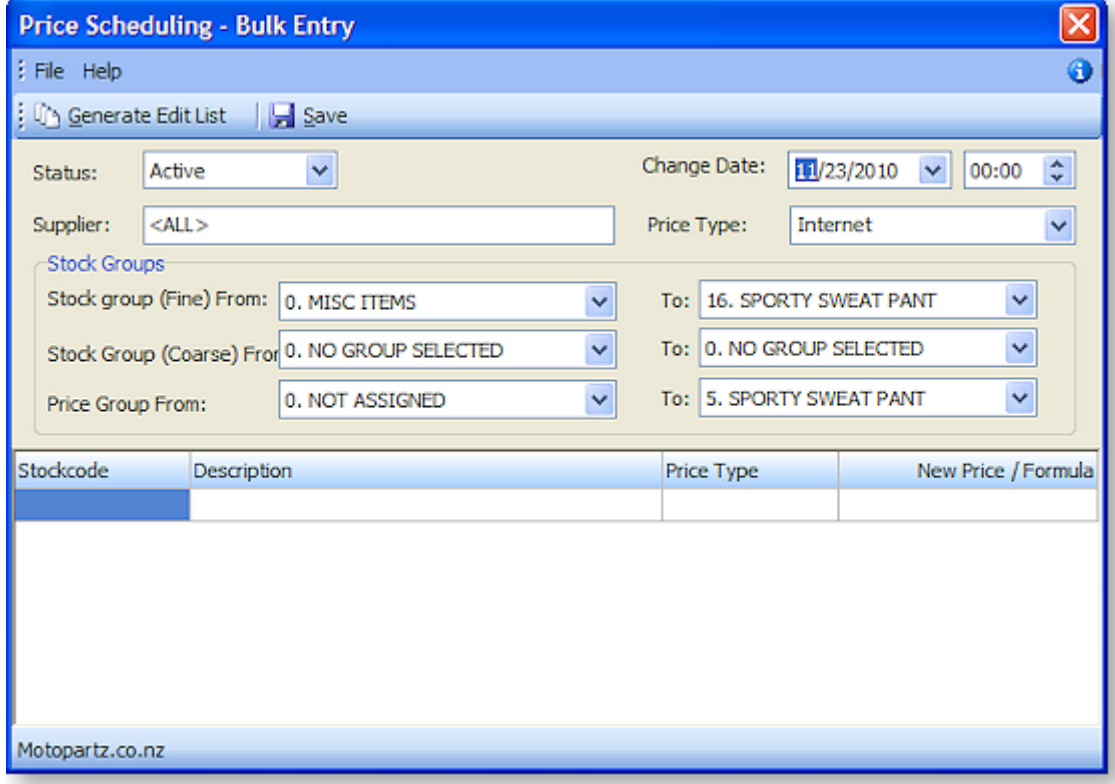

3. Use the filters in this window, as described here, to select the range of stock items for the bulk price change. When you have selected your filters, click the Generate Edit List button, which will populate the grid with a list of all stock items that match your filters.

Fields in this window:

**Status:** The status of this scheduled price change: active, inactive or completed. Tip: you can also change the status and details of a previous price change to active.

**Supplier:** If you are only updating items from a single supplier, enter that supplier here, or select ALL.

**Change Date:** The date the scheduled bulk price change was created.

**Price Type:** Filter by the price name in this field.

**Stock Groups – Primary From/To:** Select the primary stock group range for the price update.

**Stock Groups – Secondary From/To:** Select the Secondary stock group range for the price update.

**Stock Groups – Price Group From/To:** Select the stock group range for the price update.

**Stock Code/Description:** The specific stock item and description of this price change line.

**Price type:** The price type of the price change for this stock item.

**New Price/Formula:** Enter the new price here, or a [Price SQL statement](#page-365-0) (see page 360).

4. Edit the New Price/Formula field with the new price for the stock item, or a [Price SQL statement](#page-365-0) (see page 360).

5. Click **Save**. Note that the price changes will not automatically be made when the Change date is reached: when you are ready to update the price, use the Run Updates button to change the price.

# Price Rules

## Setting up Price Rules

Stock Price Rules are used to apply a discount on a stock item or range of stock items, i.e. stock groups, to a specific debtor. Price rules are set up on a per debtor account basis; a price rule you set up for one debtor will not be available to another debtor.

- 1. Enter the debtor account for whom you want to set up the price rule.
- 2. Click on the **Discounts/Prices** tab. There are two panes in this window: in the top half of the window price policies are set up, in the bottom half, price rules are set up.
- 3. Click the **New Price Rule** button ( ). The Setup Price Rule window is displayed.
- 4. Use the following table [Setup Price Rule window fields](#page-379-0) (see page 374) to complete the fields in this window.
- 5. Click **Save**.

## <span id="page-379-0"></span>Setting up Price Rule Window Fields

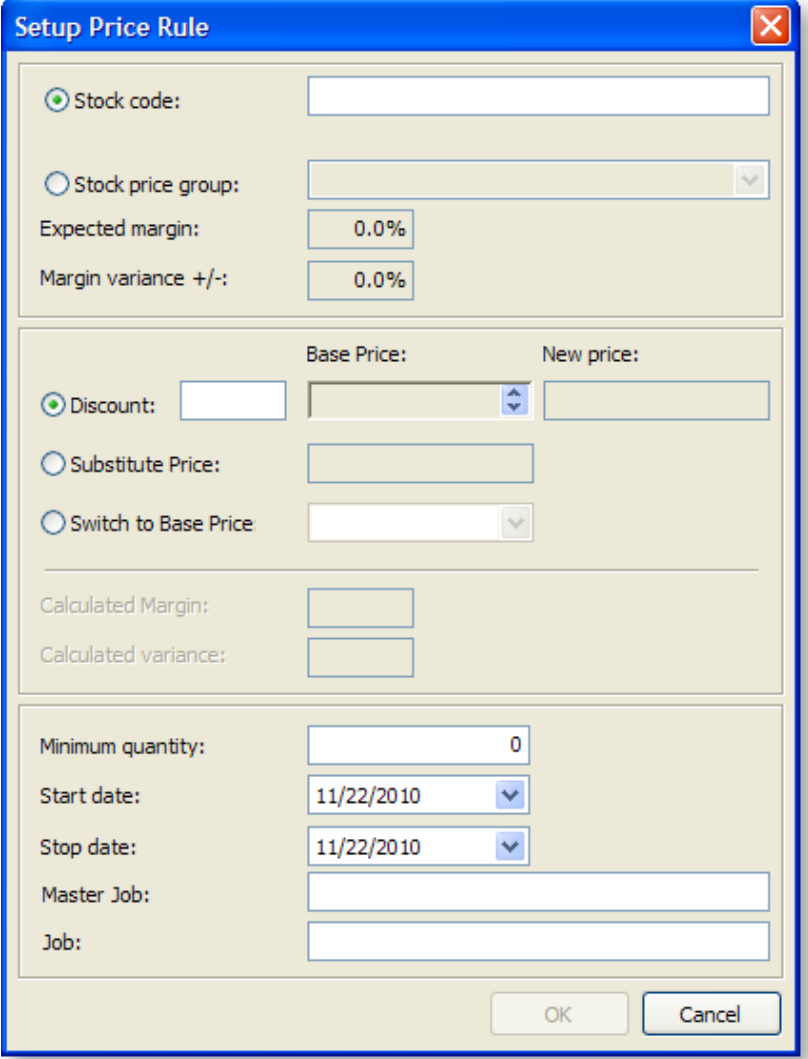

The following table describes the fields in the Setup Price Rules window:

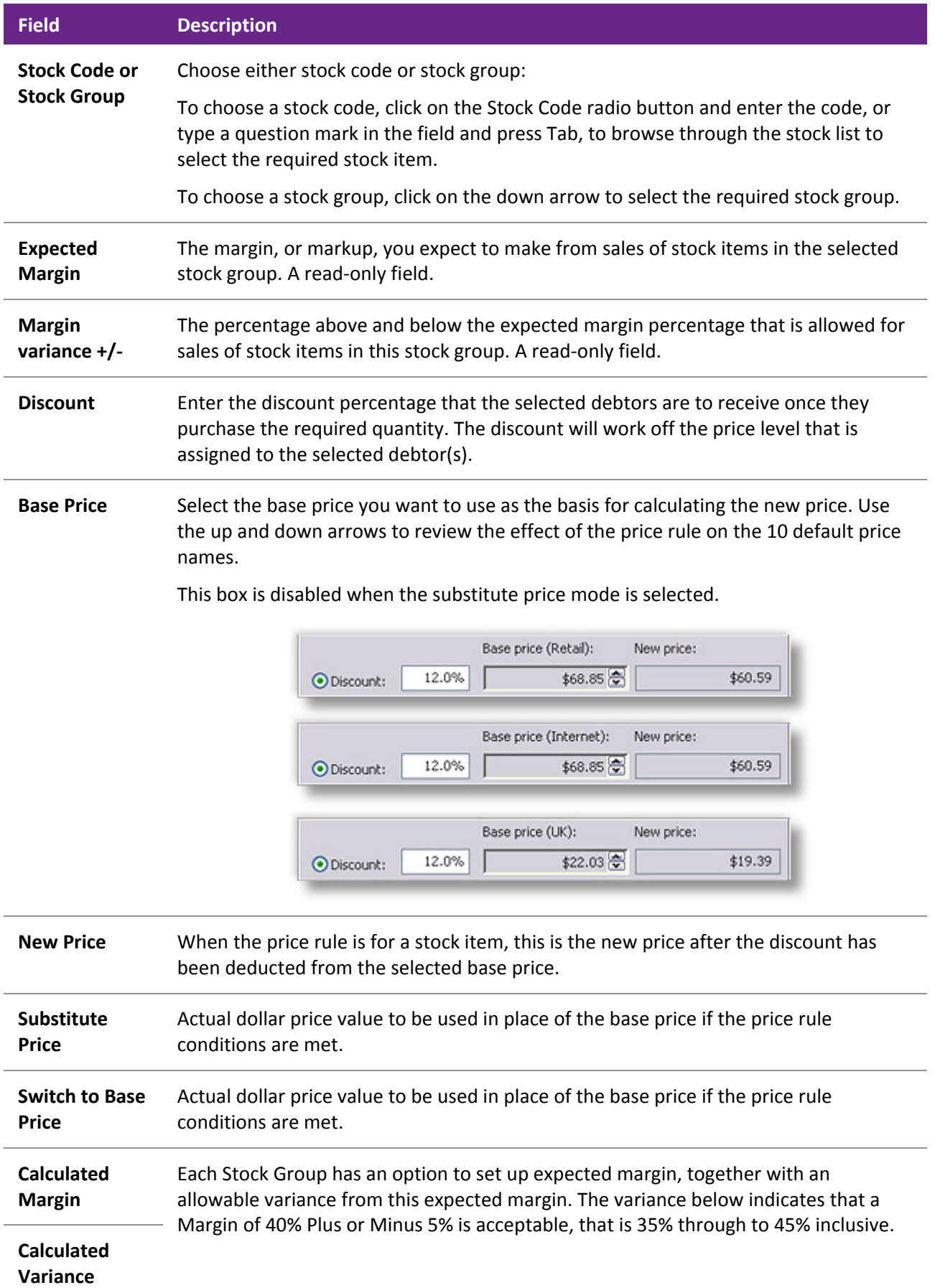

<span id="page-381-0"></span>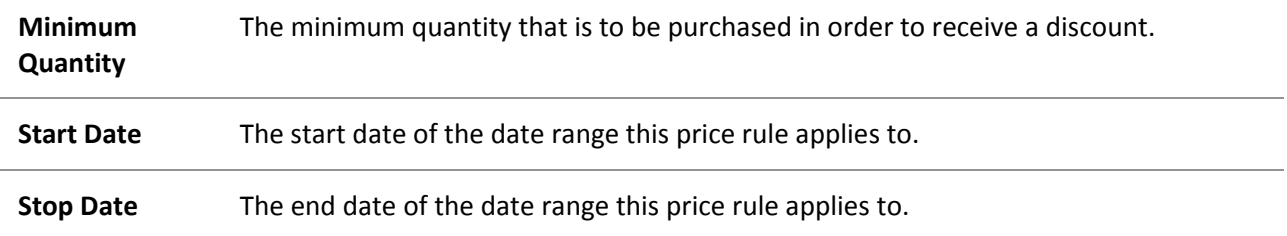

# Price Policies

## Setting up Price Policies

- 1. Enter the debtor account for whom you want to set up the price rule.
- 2. Click on the Discounts/Prices tab.
- 3. Click on the **Setup Price Policies** button. The Price Policy Setup window is displayed.
- 4. Click the **New** icon.
- 5. Complete the fields on the **Details tab**.
- 6. Click on the Price Rules tab, and then click the **Add Item** button to set up the price rules you want to use for this price policy. Use this tabl[e Setup Price Rule window fields](#page-379-0) (see page 374) to complete the fields in the Price Rules window.
- 7. Click on the Accounts tab, and then click the **Add Item** button to add any specific debtor accounts you want this price policy to apply to.
- 8. Click on the Price Policy Groups tab, and then click the **Add item** button to add any Debtor Price Policy Groups you want this price policy to apply to.
- 9. Click **Save**.

## Price Policy Setup Window

### **Account > Debtors > {Select a Debtor} > (Discounts/Prices) > [Setup Price Policies]**

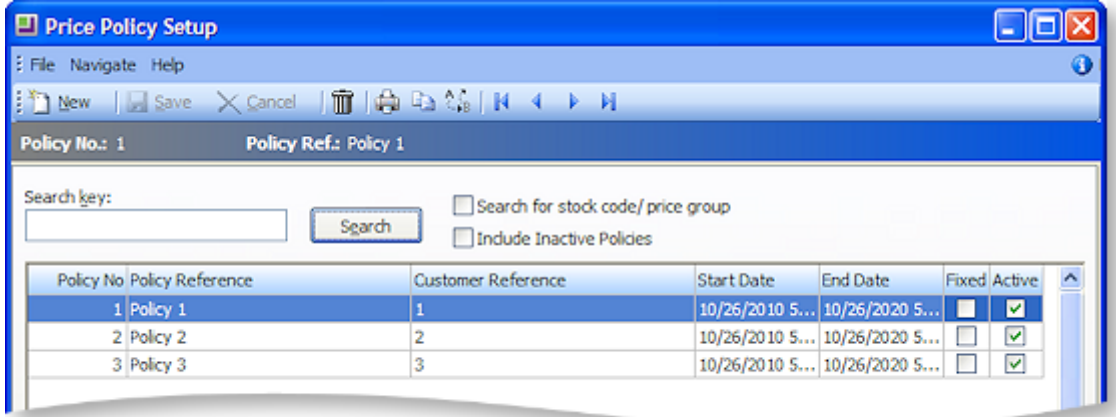

## **Field Descriptions**

The grid header fields are detailed in the table below:

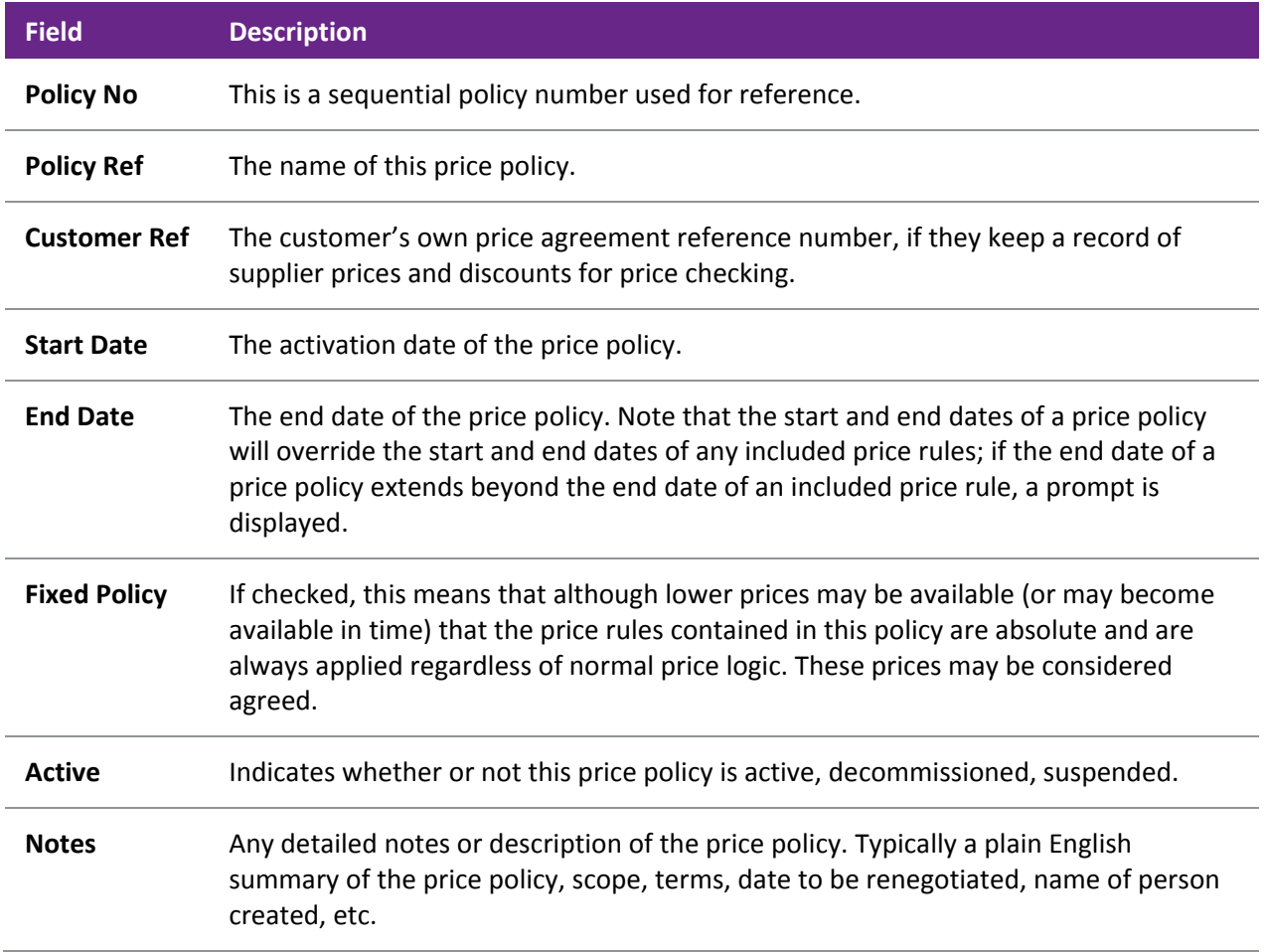

# <span id="page-383-0"></span>MYOB EXO Finance

# Finance Overview

The Finance module comprises the [Bank Reconciliation](#page-383-0) (see page 378) and [Creditors Payment Processor](#page-409-0) (see page 404) functions.

This section details the setup and operation of these two functions.

# Bank Reconciliation

The Bank Reconciliation function (**Utilities > Bank Reconciliation**) has been designed for accounting staff that need to manage their bank accounts. This facility is used to match transactions in the General Ledger Bank account to transactions that appear on the company's bank statement.

Bank Reconciliation can be run in one of two ways:

- [A manual system for when working from a hard copy bank statement](#page-384-0) (see page 379). In manual mode the system displays unreconciled GL transactions from the selected GL bank account, and you manually flag which of these are 'reconciled' – these will be the items that appear on the paper bank statement. The ones that are not flagged are the unreconciled GL transactions and the total of these should represent the difference between the balance of the GL bank account and the closing balance that appears on the bank statement.
- An [electronic system using a CSV format file supplied by the bank](#page-392-0) (see page 387). In CSV mode the system displays the unreconciled GL transactions from the selected GL bank account, but the bank statement transactions are imported into MYOB EXO Business from a CSV format text file provided by the bank. The process is then to match unreconciled GL transactions to the imported bank items. A GL transaction that is matched is flagged by the system as being reconciled. The objective is to match all the imported bank items to a GL transaction. The GL transactions that remain (unreconciled GL transactions) should represent the difference between the balance of the GL bank account and the closing balance that as per the Bank.

When choosing Bank Reconciliation from the menu, a window opens with the list of all previous bank reconciliations:

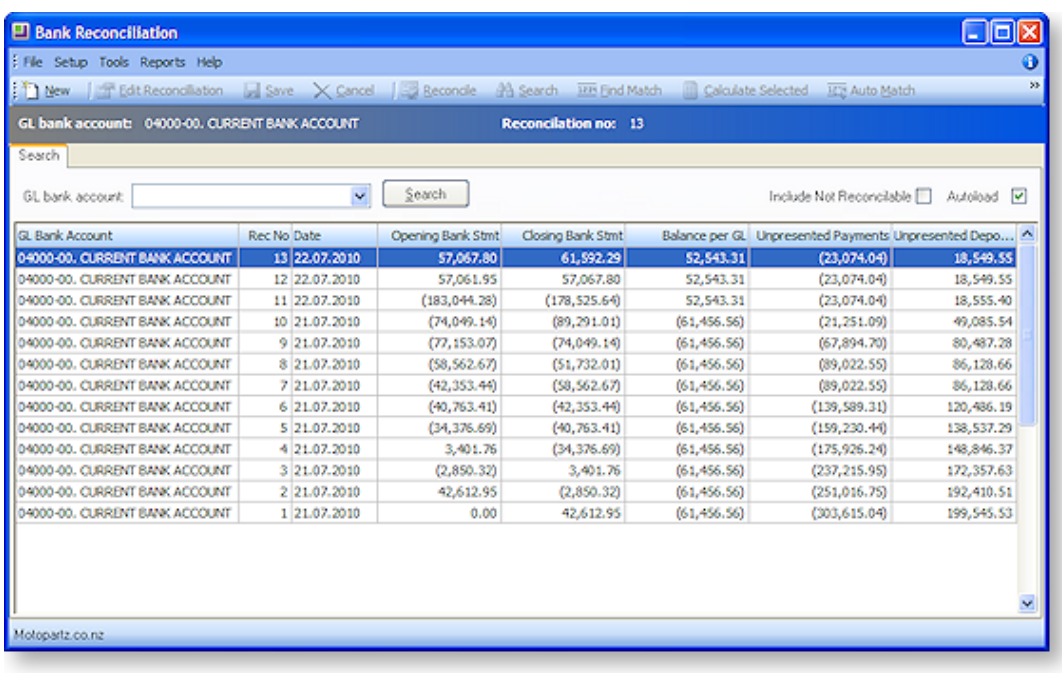

- <span id="page-384-1"></span>1. To list the reconciliations for a specific bank account, select the account from the **GL bank account** drop down list, and click **Search**.
- 2. To Include unreconcilable accounts in the list, check the **Include Not Reconcilable** checkbox**.**
- 3. To automatically list the previous bank reconciliations whenever the Bank Rec function is selected, select the **Autoload** check box. Alternatively, click on Search every time to list previous bank reconciliations.

**Note**: The list of previous bank reconciliations is displayed in an Exogrid, meaning that columns can be moved around, rows sorted by clicking on the appropriate column header and select the columns to view by right-clicking on the yellow column header and selecting **Visible Columns**.

**Note:** The details on the grid (statement balance, GL balance, unreconciled payments and deposits) are all from the database table bank rec log.

## Getting Started

## *Deleting Reconciliations*

### **Utilities > Bank Reconciliation > {select the conciliation in the list} > Tools > Delete**

To remove an existing Bank Reconciliation from the system, from the [Bank Reconciliation window](#page-383-0) (see page 378), select **Tools > Delete Reconciliation**. This will also update the [General Ledger transactions](#page-210-0) (see page 205) that have been flagged as being reconciled; it will set these to unreconciled.

If the reconciliation was a CSV reconciliation, all imported bank statement items will be removed from MYOB EXO Business's internal record (deletes records from the database table bank\_rec\_uploads). The actual import file will not be deleted.

Note: Only the last Bank Reconciliation for a given GL Bank account can be deleted.

### *New Reconciliations*

When beginning a new bank reconciliation, information such as the GL bank account and reconciliation date will be required. The mode of operation will also be required: [Manual](#page-384-1) (see page 379) o[r CSV](#page-392-0) (see page 387).

Note: Before bank statement files can be imported into the Bank Reconciliation program, the **[bank](#page-404-0)  [format needs to be set up](#page-404-0)** (see page 399). This setup is performed in **Setup > Bank Formats**, and defines how MYOB EXO Business should interpret CSV bank statement files that are to be imported into Bank Rec. This only needs to be set up if the CSV method of Bank Reconciliation is to be used. The section on contains more details.

## Manual Reconciliations

## *Manual Reconciliation Format*

<span id="page-384-0"></span>Manual Reconciliations are bank reconciliations performed manually off a printed statement from the bank. This contrasts with a [CSV Reconciliation](#page-392-0) (see page 387), where the reconciliation is performed against an electronic banking file provided by the bank.

### *Setting up a New Manual Reconciliation*

To begin a manual bank reconciliation, the Manual reconciliation type must be selected.

To begin a new reconciliation, from the main Bank Reconciliation search/summary window, click **New**. The following window will be displayed:

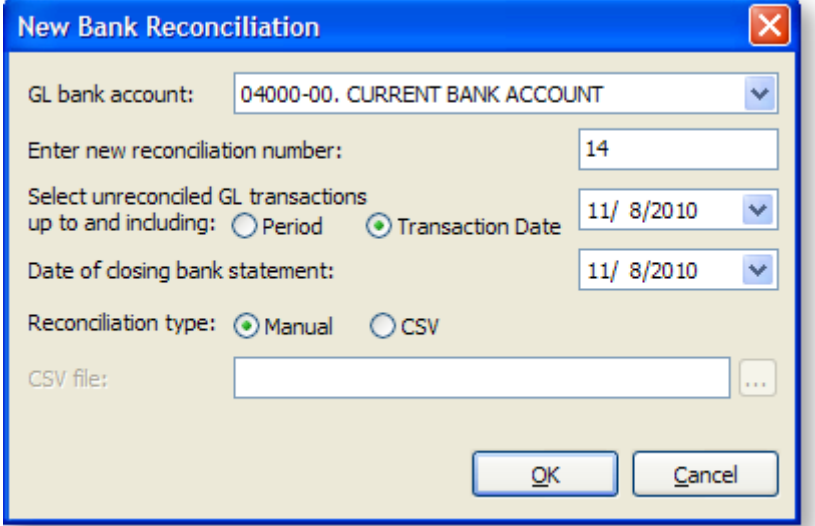

Enter the relevant settings as follows:

- **GL Bank Account** will default to the Bank Account on GL Controls. The drop-down list will start from this account.
- **Enter new reconciliation number**. The reconciliation number will increment from the last number used, but can be changed, for example to match a bank statement number. It cannot be set to a reconciliation number that has been used previously for this GL bank account.
- **Select unreconciled GL transactions up to and including** is the reconciliation date. MYOB EXO Business will work out the GL balance as at this date and will only show unreconciled [GL](#page-210-0)  [transactions](#page-210-0) (see page 205) up to this date. For example, if on the 10th of July a reconciliation form the month of June is begun, enter a reconciliation date of 30 June, and the system will obtain the GL balance as at 30 June, and display unreconciled transactions with a transaction date less than or equal to 30 June on the left-hand-side of the window.
- **Date of closing bank statement** is held for information purposes only, to easily identify which statement file was being reconciled.
- **Reconciliation type.** Choose **Manual** for a manual reconciliation.

Once the set-up information has been entered, click **OK** to display the details window.

## *Bank Reconciliation Details Window*

The main details window is laid out as follows:

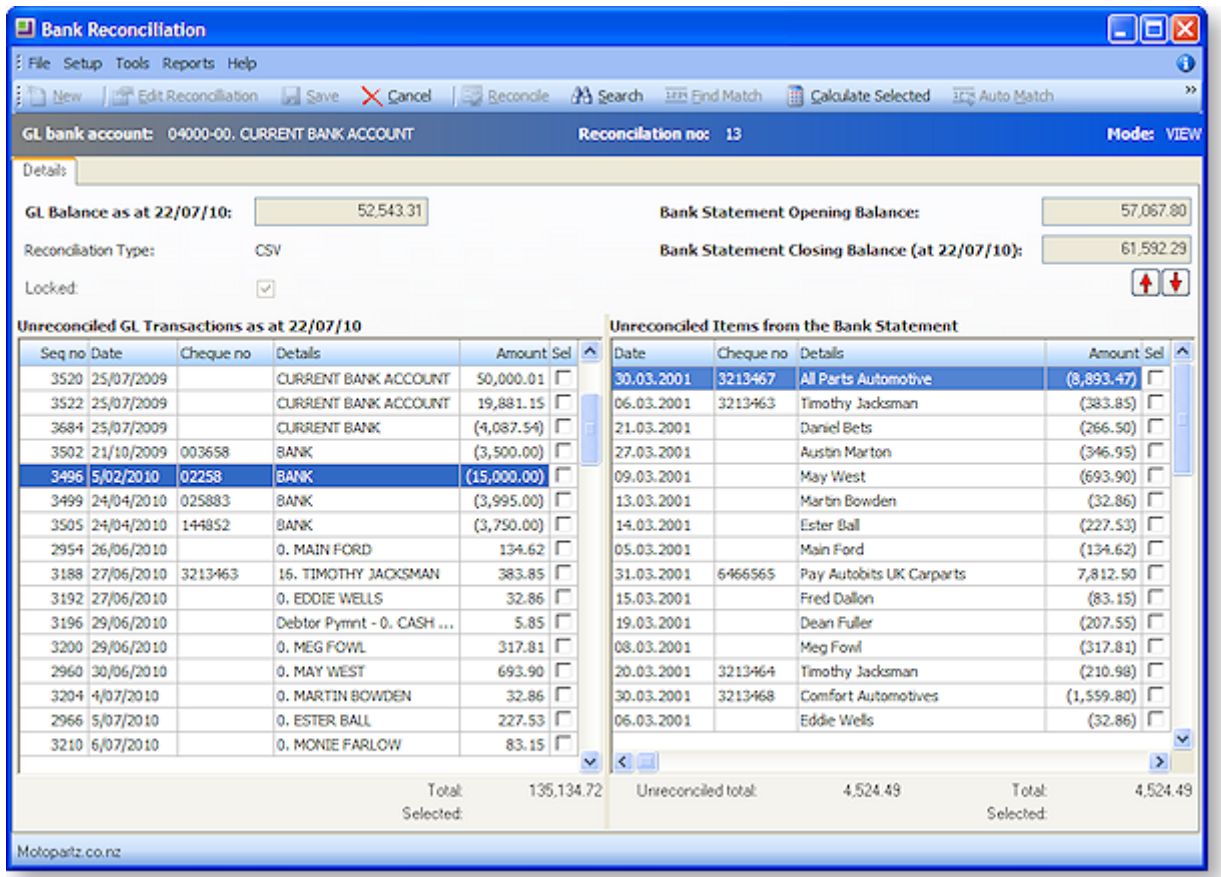

## **Definitions**

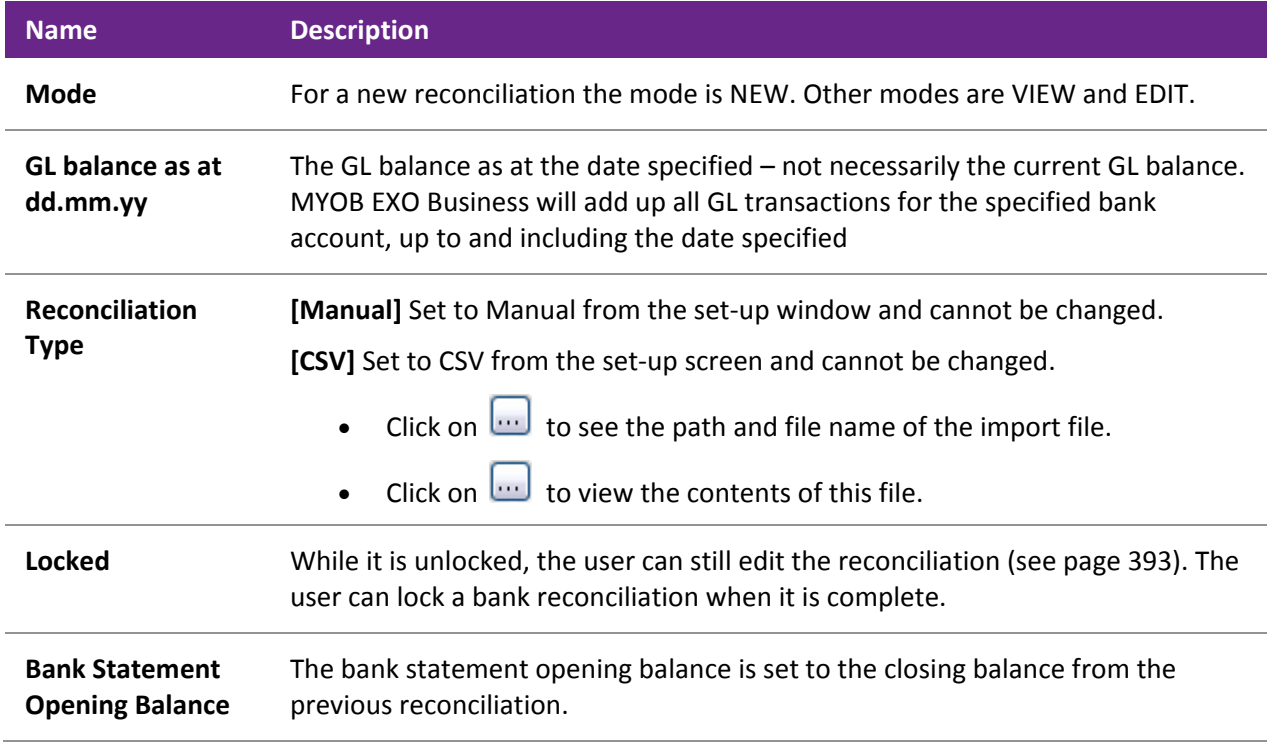

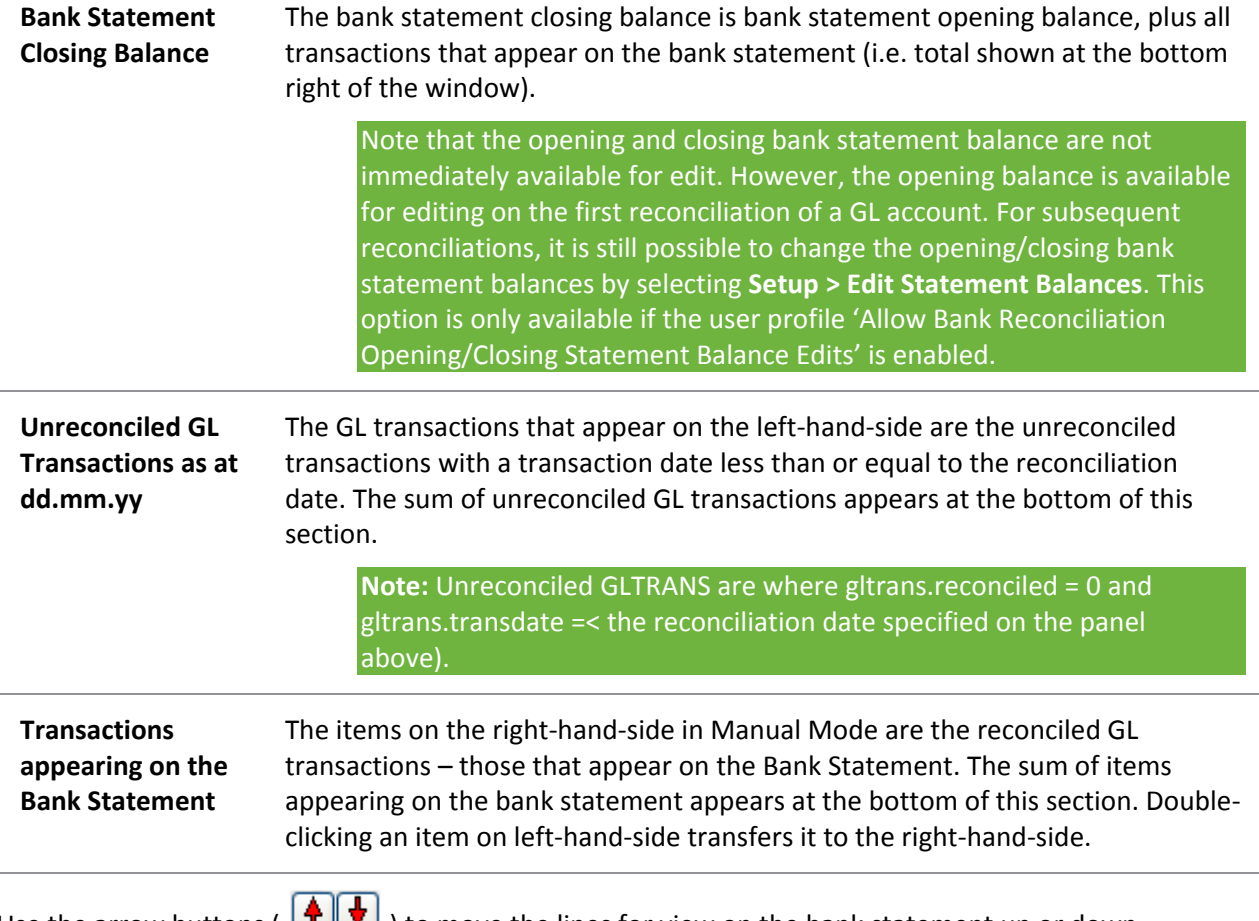

Use the arrow buttons ( $\Box$ U ) to move the lines for view on the bank statement up or down.

## *Reconciling a Manual Bank Reconciliation*

In manual mode, the left-hand-side of the window will show all unreconciled GL transactions, and the righthand-side represents reconciled transactions (those that appear on the bank statement).

To show that a GL Transaction is reconciled:

- 1. DOUBLE-CLICK on a single item from the left-hand-side.
- 2. Alternatively select items by left-clicking the mouse while on the appropriate row, and if more than one item is to be selected, then hold down the **CTRL** key while LEFT-CLICKING. Click the Reconcile button from the toolbar.

Either method will move the item from the left-hand-side to the right-hand-side, and adjust the Bank Statement Closing Balance.

To undo a reconciled item DOUBLE-CLICK on a single item from the right-hand-side-hand-side.

This will transfer the item from the right-hand-side to the left and adjust the Bank Statement Closing Balance in the process.

### **Calculate Selected**

The Calculate Selected function is to help the operator to work out which set of transactions on the lefthand-side agrees with which set of transactions on the right-hand-side.

To calculate selected item totals:

1. Select items on either side by left-click on the appropriate row. If more than one item is to be selected, hold down the **SHIFT** key while clicking the appropriate row.

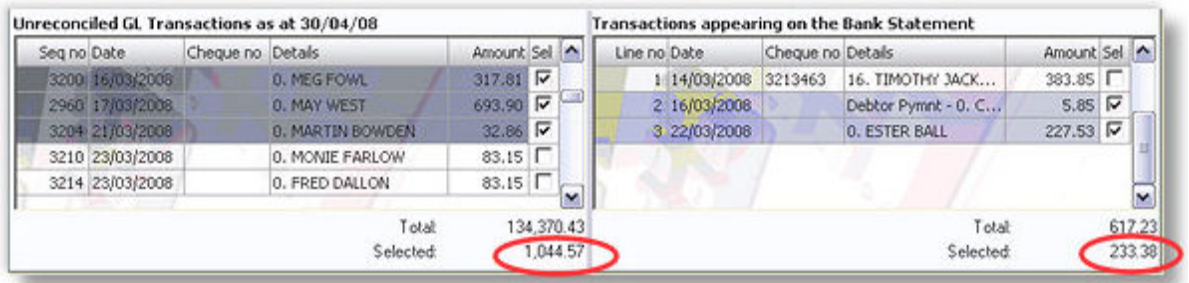

2. Click the Calculate Selected button on the toolbar. The system will sum the selected items and display these totals at the bottom of the window.

#### **Searching for Transactions**

The Search function is used to find certain transactions from either side of the bank reconciliation details window.

To search for items:

1. Click the **Search** button on the toolbar. The Search panel is displayed.

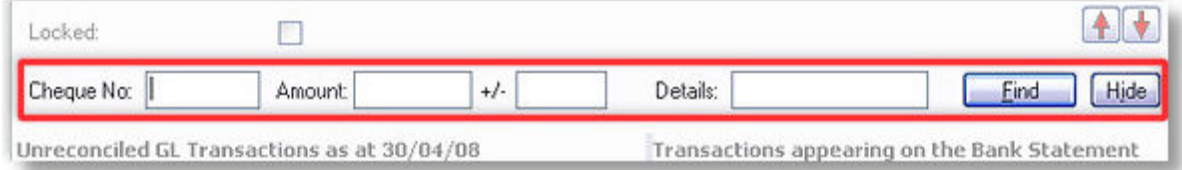

- 2. Enter the search criteria, and click Find:
	- **Cheque No** is an exact match.
	- **Amount** is an absolute value, so 100.00 will find both +100.00 and –100.00.
	- **+/-** is a variance amount. So 10.00 +/- 0.05, would return values between 9.95 and 10.05, and those with values between –9.95 and -10.05.
	- **Details**. Enter details text here. Any entries that contain this text will be returned.

The system will search both sides of the reconciliation for transactions that match the criteria entered. The system is looking for transactions where Cheque No equals that specified and transaction Amount equals that specified +/- the variance and where the transaction's detail contains the Details text entered.

Matching transactions are displayed **red**, and the total number found is shown at the top of each column.

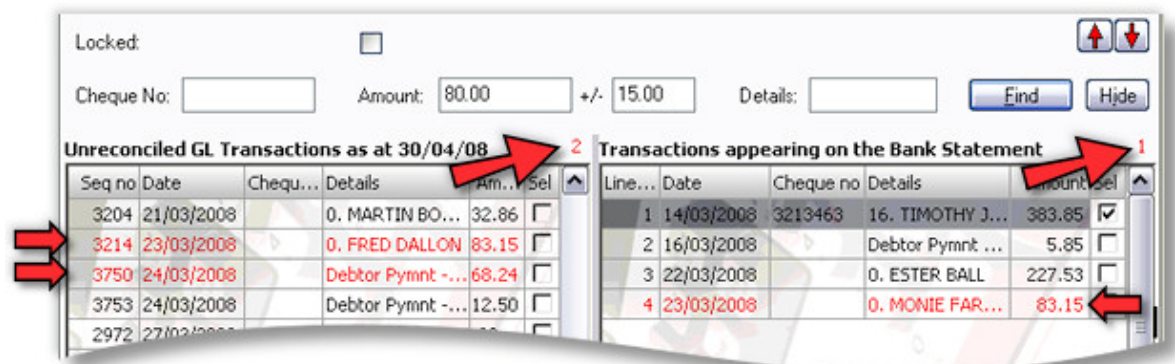

### *Adding and Removing Entries in the Bank Reconciliation*

#### **Utilities > Bank Reconciliation > [New] > Tools > Make Cashbook Entry**

#### **Cashbook Entries**

MYOB EXO Business's Integrated Cashbook is available directly from the Bank Reconciliation.

To make a cashbook entry:

- 1. Select **Tools > Make Cashbook Entry**.
- 2. If the transaction is dated on or before the reconciliation date, the transaction will be added to the list of unreconciled transactions on the Bank Reconciliation and the GL Balance that is being reconciling to will be adjusted for this Cashbook transaction.

### **Remove Items from General Ledger**

If there are two or more GL transactions in the bank account that net to zero, they can be removed from the list of unreconciled GL transactions.

1. Select the transactions by holding down **CTRL**, then LEFT-CLICK on the appropriate rows. Selected transactions will be highlighted, with the select box ticked.

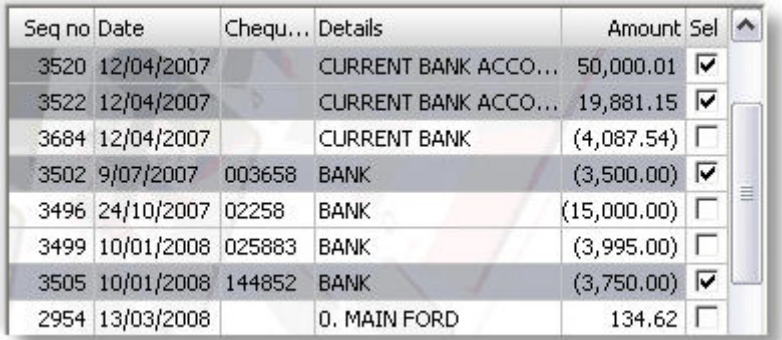

2. Select **Tools > Remove from General Ledger.** These transactions will be removed from the list on the left-hand-side. They will be flagged as 'reconciled'.

If the user attempts to remove transactions that do not net to zero, the following message will appear:

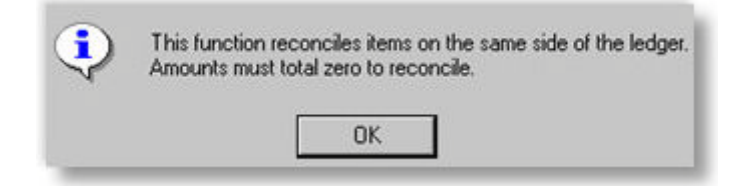

#### **Removing Bank Statement items**

If there are two or more items from the bank statement import file that net to zero, they can be removed from on the right-hand-side of the screen.

To remove bank statement items that net to zero:

- 1. Select the transactions by holding down **CTRL**, then right-click on the appropriate rows. Selected transactions will be highlighted, with the select box ticked
- <span id="page-389-0"></span>2. Select **Tools > Remove from Bank Statement**. These transactions will be removed from the list on the right-hand-side. They will be flagged as 'reconciled'.

### *Checking a Reconciliation*

A Check Reconciliation function will perform a quick check that the current reconciliation balances, and a more detailed reconciliation report can be run

To run the Check Reconciliation function:

1. Select Check Reconciliation from the Tools menu. The following window appears:

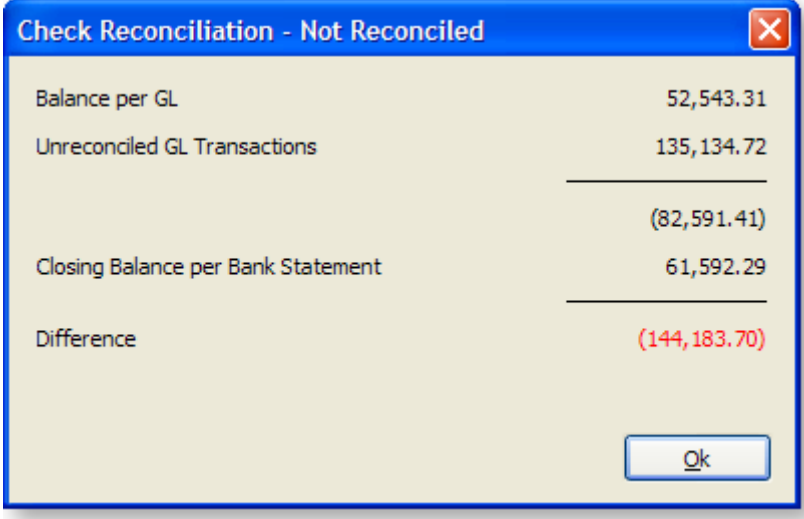

2. Click **OK** to continue.

A reconciliation summary report is available for printing.

**Note:** In **[CSV mode](#page-392-0)** (see page 387) the reconciliation will not be reconciled while there are still items on the right-hand-side

To create a blank reconciliation report:

- 1. Click on **Reports > Bank Reconciliation Details**.
- 2. The system will produce the following, based on the current reconciliation being viewed.

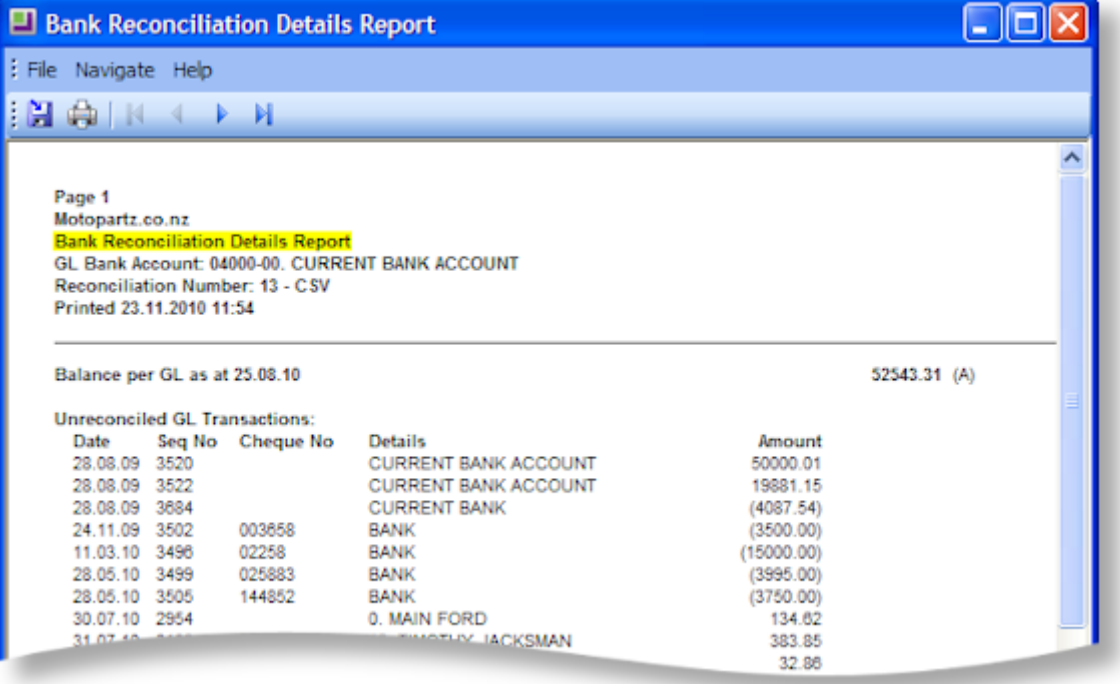

**Note:** The report performs two integrity checks at the bottom of the form.

The report can be printed (using the Print button on the toolbar), and can be saved to file using File > Save As. If saved in CSV format, the data can be retrieved into Microsoft Excel or similar for further analysis.

### *Closing the Bank Reconciliation*

To complete a bank reconciliation:

- 1. Click **Save** to save the reconciliation. If the reconciliation does not balance the system will display the [Check Reconciliation window](#page-389-0) (see page 384), to alert the operator that the reconciliation is not finished.
- 2. Alternatively, click **Cancel** to return to the search/ summary window without saving the new reconciliation.

**Note:** that any Cashbook entries and AP Processing transactions that were created during the reconciliation cannot be undone by pressing Cancel.

The system will perform the following updates uopn saving a new bank reconciliation:

- Creates a new BANK\_REC\_LOG record
- SEQNO New seq no generated
- ACCNO The GL account number of the reconciliation
- SUBACCNO The GL sub-account number of the reconciliation
- RECONCILENO The reconciliation number entered
- TRANSDATE The reconciliation date that was entered in "Select unreconciled GL transactions up to and including".
- STMNT\_OPENBAL From the window
- STMNT CLOSEBAL From the window
- GL\_BAL The GL balance displayed on window. ie sum(amount) all Gltrans where transdate<=reconciliation date (bank\_rec\_log.transdate) for this account.
- DEPOSITS Unreconciled debit GL Transactions. Sum of debits on LHS
- PAYMENTS Unreconciled credit GL Transactions. Sum of credit on LHS
- GLTRANS SEQNO Set to the last GLTrans that makes up the GL balance on the window. This is last seqno of Gltrans where gltrans.transdate <= rec date on window for this GL account
- RECTYPE Manual
- STMNT\_DATE New field. Set to the "Date of Closing Bank Statement", also displayed on window.
- LOCKED Per window. Yes/no
- GL\_TRANS (updates to reconciled transactions)
- RECONCILE SEQNO Updated with the seqno of the new bank rec\_log
- RECONCILE NO From the window
- RECONCILED Set to 1 (meaning it's reconciled)

## <span id="page-392-0"></span>CSV Reconciliation

### *Setting up a New CSV Reconciliation*

**Utilities > Bank Reconciliation > [New] > {Configure then choose CSV File} > [Ok]**

The following procedure assumes that the CSV file format has already been set-up. If this has not been done, refer to [Bank Formats](#page-404-0) (see page 399) for details on how to do this.

To create a new CSV reconciliation:

1. From the main Bank Reconciliation search/summary window, click **New** to create a new reconciliation. The following window will be displayed:

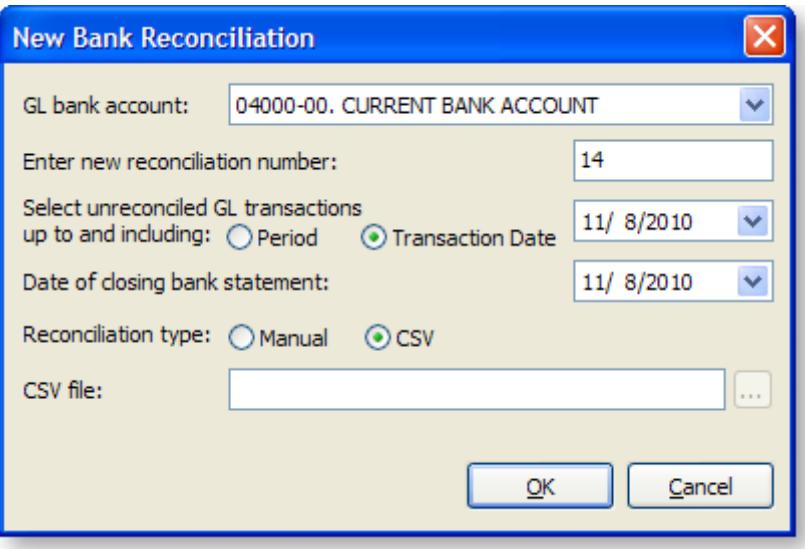

- 2. Enter the following information:
	- **GL Bank Account** will default to the Bank Account on GL Controls. The drop-down list will start from this account.
	- **Enter new reconciliation number.** The reconciliation number will increment from the last number used, but can be changed. It cannot be set to a reconciliation number that has been used previously for this GL bank account. To edit an existing bank reconciliation, see [Editing](#page-398-0) (see page 393).
	- **Select unreconciled GL transactions up to and including** is the reconciliation date. EXO Business will work out the GL balance as at this date and will only show unreconciled GL transactions up to this date. For example, if on the 10th of July a reconciliation for the month of June is begun, enter a reconciliation date of 30 June and the system will obtain the GL balance as at 30 June, and display unreconciled transactions with a transaction date less than or equal to 30 June on the left-hand-side of the screen
	- **Date of closing bank statement** is held for information purposes only, to easily identify which statement file was being reconciled.
	- **Reconciliation type.** Select CSV for a CSV reconciliation.
- 3. Click the ellipsis button **to browse to the import file that contains the bank transactions.** The system will open the window to search for the import file. Select the file and click **Open**.
- 4. Having entered the set-up information, click **OK**.

**Note:** If the bank file format has not been configured for this import, it will need to be **[set up](#page-404-1)** (see page 399).

## *Bank Reconciliation Details Window*

The main details window is laid out as follows:

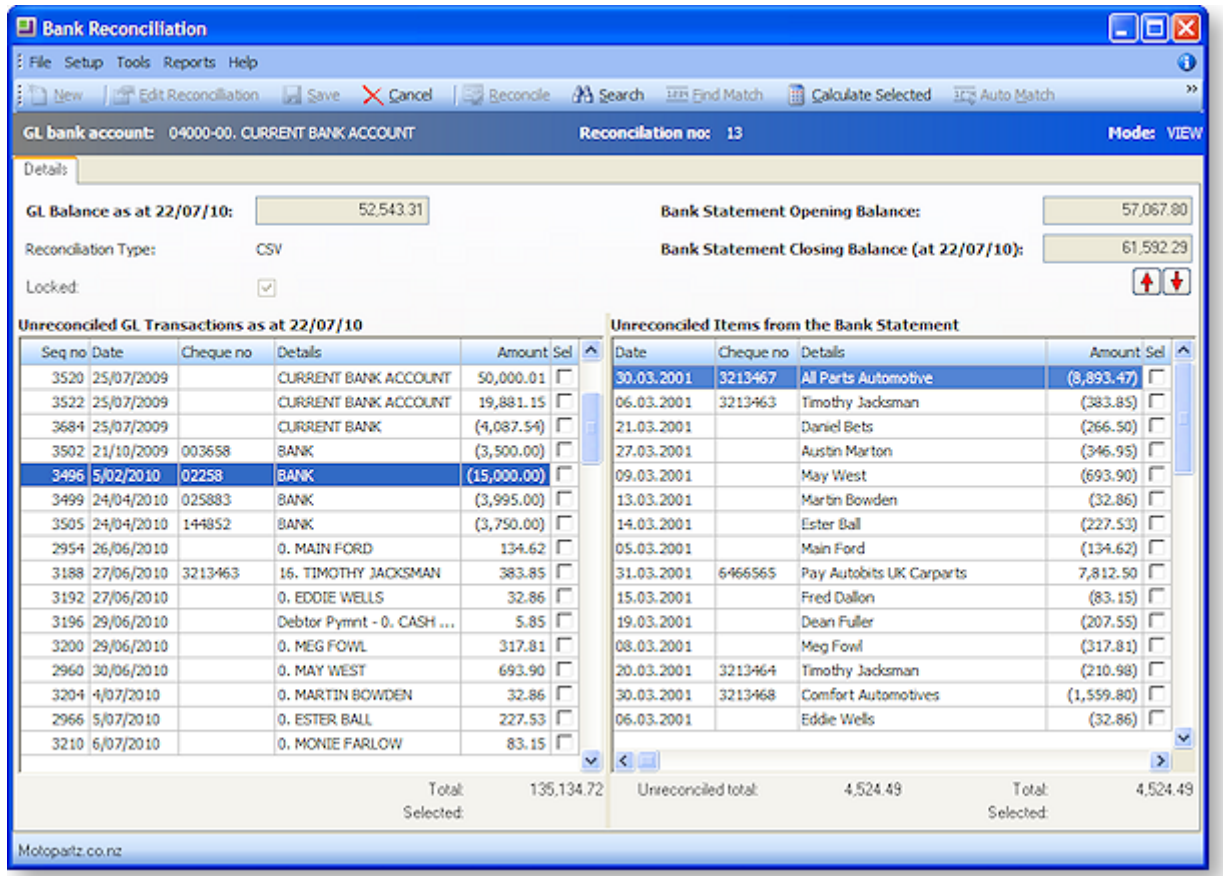

## **Definitions**

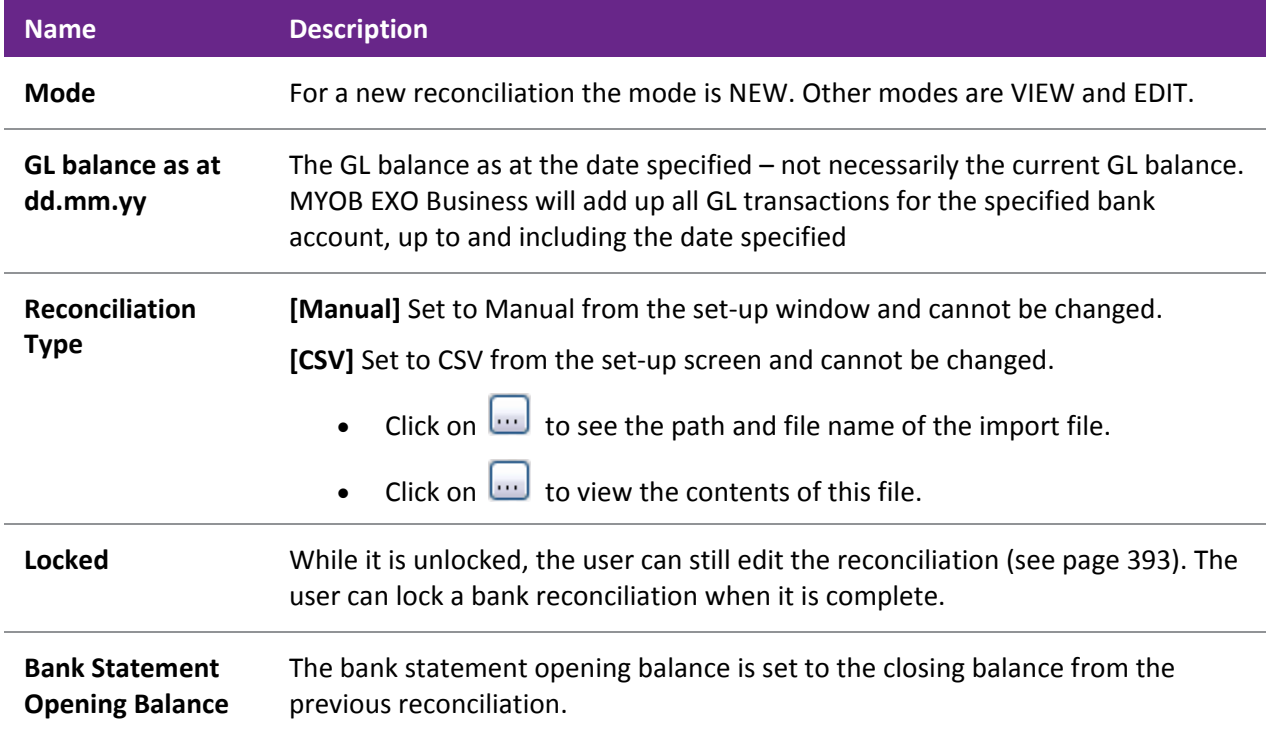

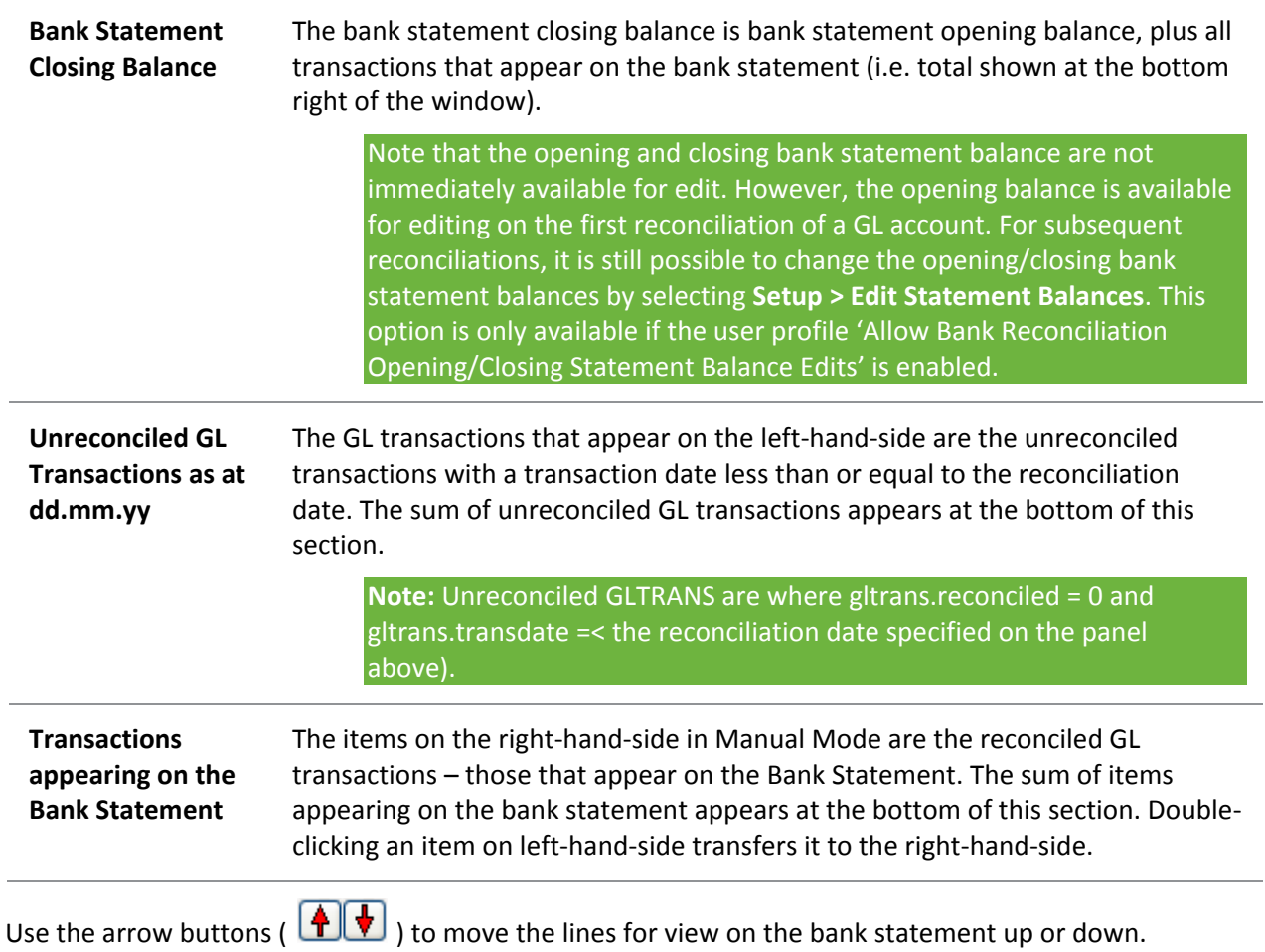

## *Performing a Bank Reconciliation*

In CSV mode, the left-hand-side of the screen will show all unreconciled GL transactions, and the righthand-side represents unmatched bank transactions from the import file. There are three ways to identify which item(s) on the left-hand-side matches to item(s) on the right-hand-side.

```
Note: Before manually trying to find the matches, MYOB recommends using the auto match feature
(see page 390).
```
1. Double-click on a single item from the left-hand-side. The system will search for matching item(s) from the right-hand-side. These will be selected and shown in red. It is possible that more than one match is found on the right-hand-side.

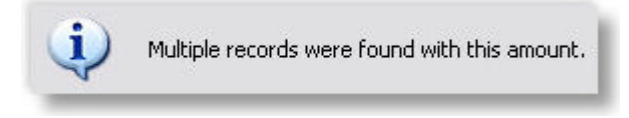

2. If more than one match is found, you will have to determine which is the correct match, and deselect the incorrectly selected items on the right-hand-side.

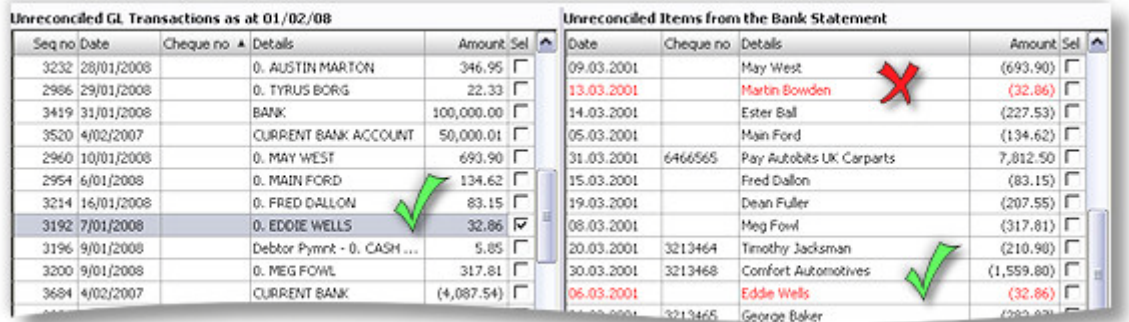

- 3. Select an item from the left-hand-side, then click Find Match on the toolbar. The system will search for matching item(s) from the right-hand-side, and show these in red – as described above. (This serves the same purpose as double clicking on a item).
- 4. Manually select matching items by left-click on the appropriate rows. If more than one item is to be selected, then hold down the **CTRL** key.

To reconciled the selected items:

1. Having selected GL transactions and bank items, click **Reconcile**

This will remove all selected items from both sides. If the values do not match, the system will popup the following message:

Selected record totals must match (add to zero). I.e. they need to be exact opposites in value.

2. If only one item is selected from each side of the bank reconciliation, the SPACEBAR can be used to reconcile the items instead of clicking the **Reconcile** button.

### <span id="page-395-0"></span>**Auto-Matching**

The auto match function automatically finds matching records and allows the operator to reconcile these.

To automatically match records:

1. Click **Auto Match** on the toolbar. The following screen is displayed:

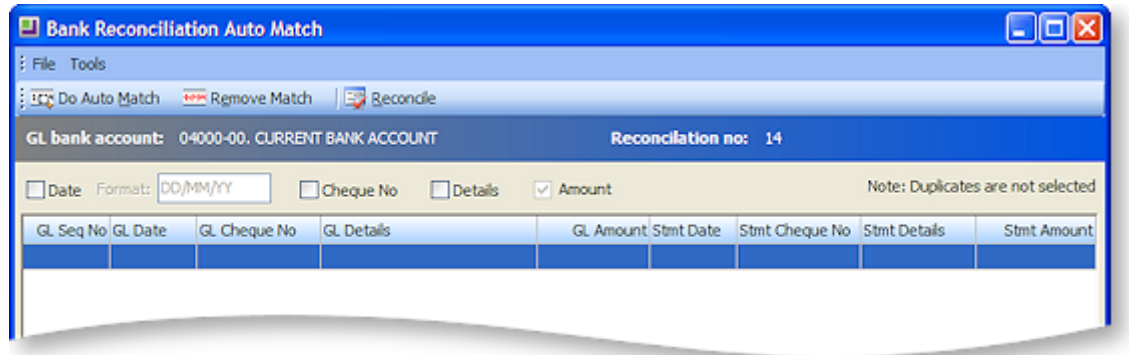

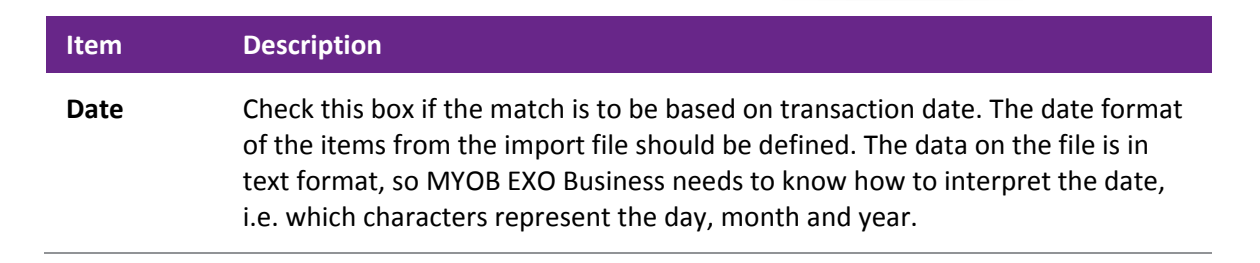
**Cheque No** Check this box if the match is to be based on Cheque Number

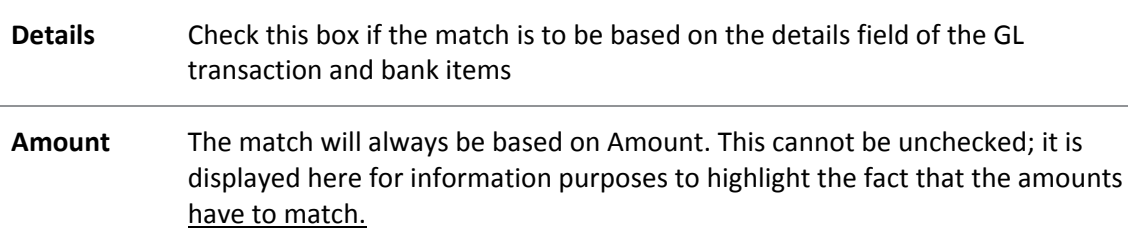

2. Having defined the basis for the match, click **Do Auto Match**. The program will now attempt to find GL transactions that match with imported bank items using all of the criteria defined by the user. The results will appear in the grid.

The details from the GL transactions are displayed in white columns. Details of items from the imported bank statement file are displayed in grey columns.

**Note:** That if a duplicate match is found (e.g. \$100 found on left-hand side potentially matching 2 rows of -100 on the right-hand side) the match will not be returned.

- 3. Review the list to ensure the matches are correct. If a match is incorrect, select the row and click **Remove Match**. The row is removed from the grid and the items stay unreconciled.
- 4. To refresh the grid with new selection criteria, make the changes to the criteria, and click **Do Auto Match** again.
- 5. Once the list of matches has been reviewed and considered to be correct, click **Reconcile**. The system will display a confirmation message as follows: "Reconcile the listed auto matches? [Yes] [No]". Click **Yes** to continue the process. This will remove all listed items from both sides of the reconciliation.
- 6. Click the window's close button to close the window without reconciling the matched items.

To undo a previously reconciled item:

- 1. In CSV mode, reconciled transactions will disappear from the screen. To display reconciled transactions, select **Setup > Show Reconciled Items**. The system will then display reconciled items in blue.
- 2. To undo previously reconciled items, select the items and click **Reconcile** to restore the transactions to an unreconciled state.

## Bank Reconciliation Enquiries

From the search/summary screen it is possible to see the details of any existing reconciliation.

#### *Details Screen*

To see the details of a reconciliation:

1. From the search/summary screen it is possible to DOUBLE-CLICK on any existing reconciliation. This will then display the Details screen, which is similar to the details screen when adding a new reconciliation.

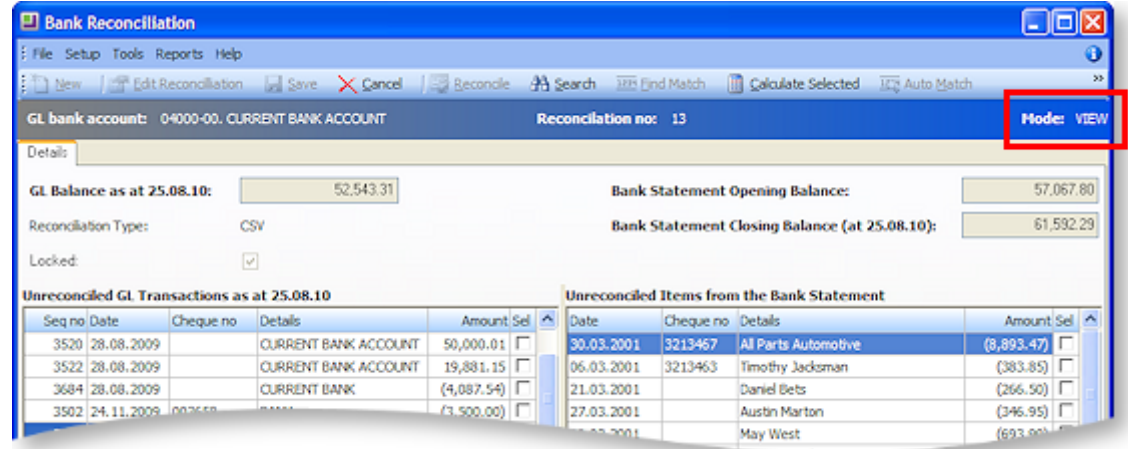

2. The Mode is set to VIEW, so the reconciliation cannot be changed.

The left-hand-side represents the unreconciled transactions at that point in time. This will be the same list that would have been seen when the reconciliation was first entered.

**Note:** For reconciliations entered after upgrading to MYOB EXO Business 7.0, this screen will provide an accurate list of unreconciled GL transactions at that point in time. However it is not possible to build an accurate list of unreconciled transactions for reconciliations that were entered before un upgrade to MYOB EXO Business 7.0, as the required data links were not recorded for these reconciliations.

The logic used to select GL transaction for display on the left-hand-side of the screen is:

```
GL TRANS where
```
gltrans.transdate <= bank\_rec\_log.transdate and

gltrans.seqno <= bank\_rec\_log.gltrans\_seqno and

((gl\_trans.reconcile\_no = '0' or gl\_trans.reconcile\_seqno > bank\_rec\_log.seqno)) [\*\*]

[\*\*] The GL transactions are either not yet reconciled at all (reconcileno = 0), OR they have been reconciled but after this reconciliation.

The selection of transactions on the right-hand-side depends on whether the reconciliation was created in manual mode or CSV mode. In manual mode, the details are from GL transactions that were stamped with this reconciliation number.

In CSV Mode, the list on the right-hand-side is of all unreconciled bank statement items.

It is possible to see all the GL transactions that were available for reconciliation when the reconciliation was first entered by selecting >Setup>Show Reconciled Items. Unreconciled transactions will appear in black. Reconciled transactions appear in blue.

To print the Bank Reconciliation details that appear on the screen, select **Reports > Bank Reconciliation Details**. The output can be saved to Excel by selecting **File > Save As** and selecting the CSV format.

The following functions are also available in View Mode:

- Check Reconciliation (**Tools > Check Reconciliation**)
- Search
- Calculate Selected

# Editing Reconciliations

#### *Introduction*

It may be necessary to change an existing Bank Reconciliation. Double-clicking on the appropriate row on the search/summary screen will display the Details screen in View mode.

While in View mode the reconciliation cannot be changed. To make changes the reconciliation has to be put into Edit Mode. However there are some restrictions on placing a reconciliation into Edit Mode.

#### *Restrictions*

Editing of the last reconciliation is generally acceptable and MYOB EXO Business allows this. But editing of reconciliations before the last one should be avoided if at all possible. This should be the exception and not part of the normal process. To control editing there is a new user profile called **Allow editing of bank reconciliations**. The following table shows the logic that either enables or disables the **Edit** button, (allow/disallow edits), and which warning messages will pop-up.

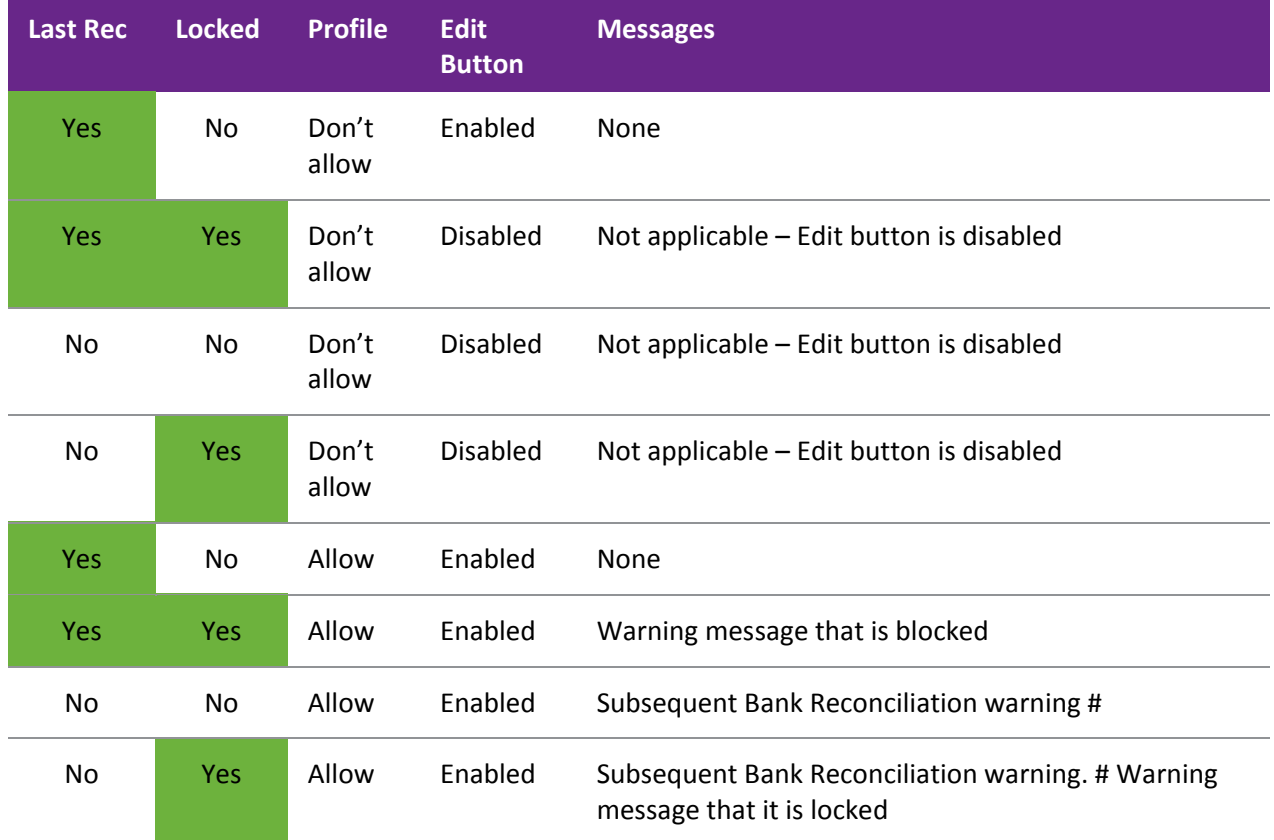

#### # Subsequent Bank Reconciliation warning:

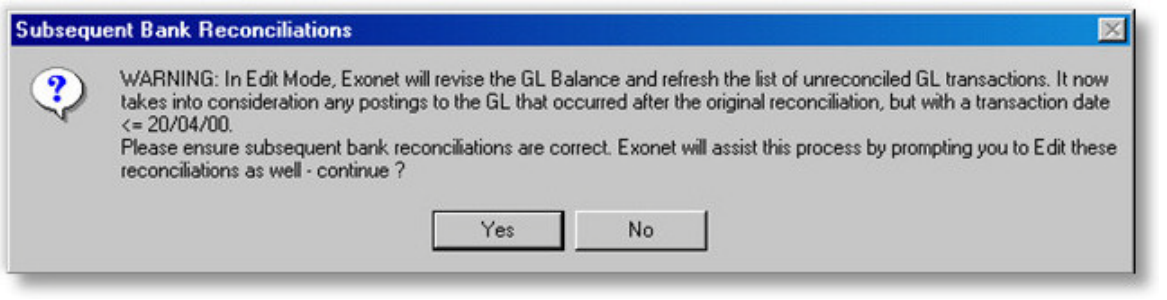

**Note:** Bank Reconciliations that were entered before an upgrade to EXO Business 7.0 cannot be edited. This is because the GL balance, reconciliation date and unreconciled transactions would not be tightly related to each other, as they are in reconciliations entered in 7.0.

#### *The Editing Process*

To put the reconciliation into Edit mode:

- 1. Click **Edit**.
- 2. The system will then revise the GL Balance by re-selecting all GL transactions up to and including the reconciliation date. Any new GL transactions that are unreconciled, and with a date on or before the reconciliation date will now appear in the left-hand list. These new transactions can then be reconciled in the normal manner.
- 3. Other transactions on the left-hand-side can also be reconciled as long as they were not reconciled on a subsequent reconciliation. If they have been reconciled on a subsequent reconciliation, the following will be displayed:

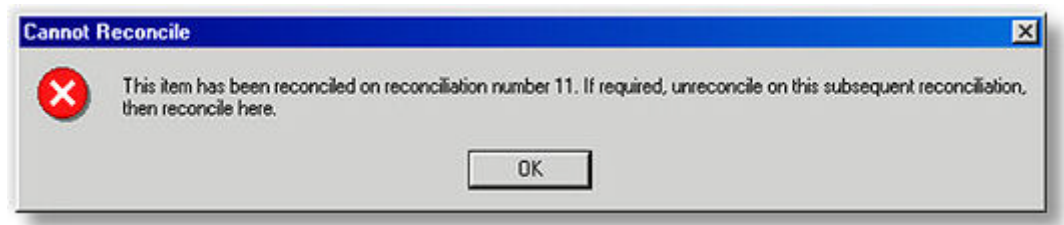

- 4. Transactions on the right-hand-side in manual mode (already reconciled) can be unreconciled (by double-clicking on them). The system will adjust the total unreconciled value and the closing bank statement balance as this activity takes place.
- 5. When all the changes have been completed, click **Save**. If this is not the last reconciliation, the system will go to the next reconciliation where you can continue to edit, or just save it.

**Note:** It is important to save, otherwise the GL bank balance and opening/closing bank statement balances on subsequent bank reconciliations will not be revised and the data will be incorrect.

# Automatic Payments Process

The AP Process is an optional function within MYOB EXO Business's Bank Reconciliation when run in CSV mode. This is an advantage when the company's debtors pay their accounts directly to the company's bank account, and a unique debtor code is provided. Automatic Payments from debtors will appear on the bank statement file, and the Bank Statement transactions can be imported into a new CSV reconciliation.

The AP Process can then be run to pick up these debtor payments, identify which MYOB EXO Business debtor the payment transaction relates to, and then create a payment/receipt transaction against that debtor account. As it creates these payment/receipt transactions it will also produce the GL entry: DR Bank CR Debtors Control. The entry to the GL Bank account is 'reconciled' to the payment transaction from the import file.

#### *Automatic Payments Process Setup*

The following setup steps must be performed to use the Automatic Payments Process.

For the AP Process to be able to identify which MYOB EXO Business Debtor the payment relates to, it is necessary to establish a code that the debtor will provide when they make payments to the company bank account.

- This code is entered on the MYOB EXO Business Debtors account.
- Any text field can be used to hold this code, including extra fields.
- The field to be used must be identified on the [Bank Format Setup window](#page-404-0) (see page 399) or in EXO Business Config at **Admin > Banks > Bank Formats (Reconciliation)**:

#### **MYOB EXO Finance**

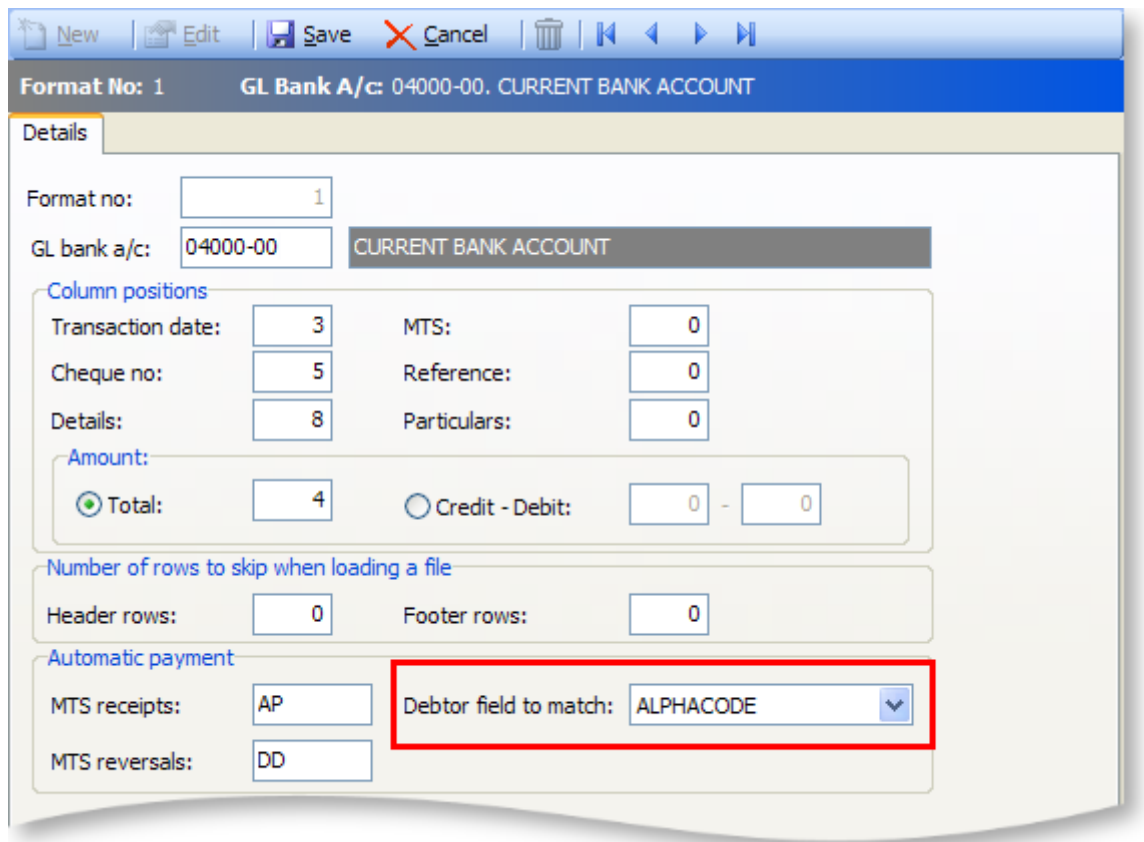

The [Bank Format specifications](#page-404-1) (see page 399) must be set up to be able to interpret the data on the import file. In particular, the Automatic payment section of this form needs to be defined.

#### *Automatic Payments Process Operation*

To begin the CSV Reconciliation process:

- 1. Create a new CSV Bank Reconciliation [in the normal way](#page-392-0) (see page 387).
- 2. Click **AP Processing** on the toolbar. A warning is given that the Bank Reconciliation has to be saved in order to continue. Click **Yes** to save.
- 3. The **Process Automatic Payments** screen will be displayed. By default, the system will display exceptions.
- 4. Click on **All Transactions** to display both exceptions and successful matches.

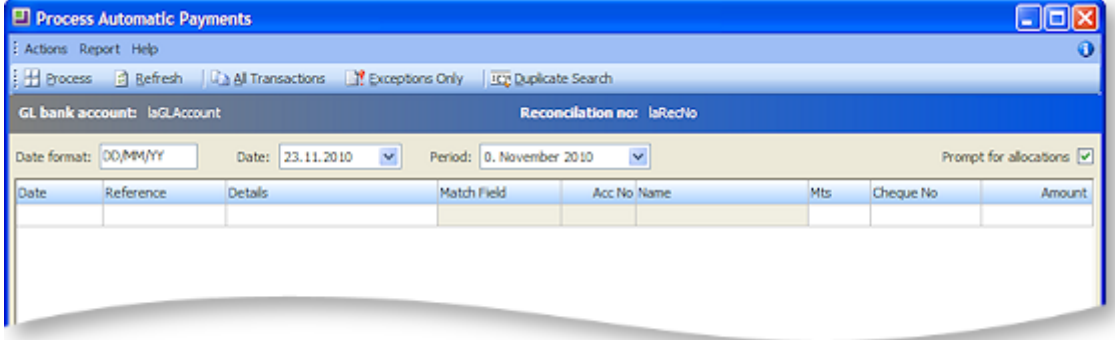

Matching is based on the **Reference** and **Match Field** columns.

- The matching of bank items from the import file and MYOB EXO Business Debtors is based on the value held in the **Reference** field of the import file, and the DRACCS field specified in **Bank Reconciliation > Setup > Bank Formats > Debtor Field to match**.
- Columns with a white background represent data from the bank import file.
- Columns with a grey back-ground represent data that has come from MYOB EXO Business Debtors
- Rows in Red text are receipt reversals, e.g. dishonoured Direct Debits.
- The grid displayed is an Exogrid, so includes the following properties:
	- o Sort by any field by clicking on the appropriate column header.
	- o Move columns for better comparison of the data.
	- o Right-click to set visible columns, save settings or restore defaults.
	- o Right-click and select Find to search for particular text or values.

#### *Automatic Payments Process Exception Handling*

Exceptions are items where the system couldn't find the matching debtor account, or it found more than one matching debtor account.

- 1. Click **Exceptions Only** to list the exceptions only. When the AP Process first starts the grid will display exceptions only
- 2. Click **All Transactions** to display both exceptions and successful matches.
- 3. To obtain a report of exceptions click **Report > Exception Report**.

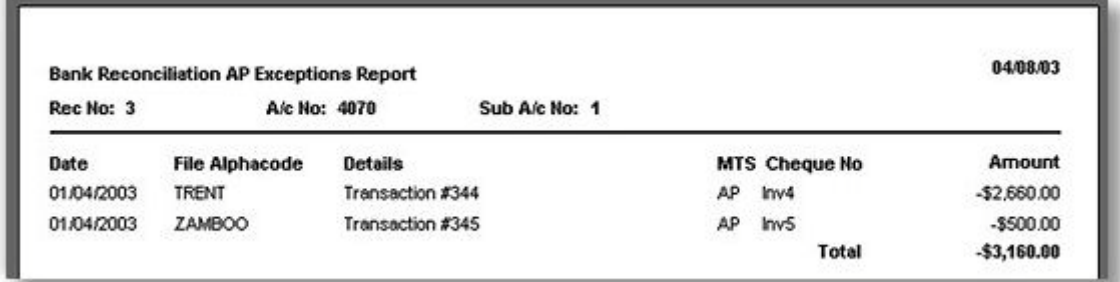

#### **Exception Handling - Duplicates**

Duplicate items are those where the system has found more than one debtor that matches the code in the Reference field from the import file. These are highlighted in the bank reconciliation by showing \*\*Duplicate\*\* in the debtor name field. In the above example a duplicate is found for "TRENT".

To correct duplicate exceptions:

- 1. Either DOUBLE-CLICK on the affected line, or selected the line and click **Duplicate Search**.
- 2. The Debtors Account Search window will be displayed already populated with the results of a search based on the text from the **Reference** field. In the following example, the search was performed on "TRENT".

#### **MYOB EXO Finance**

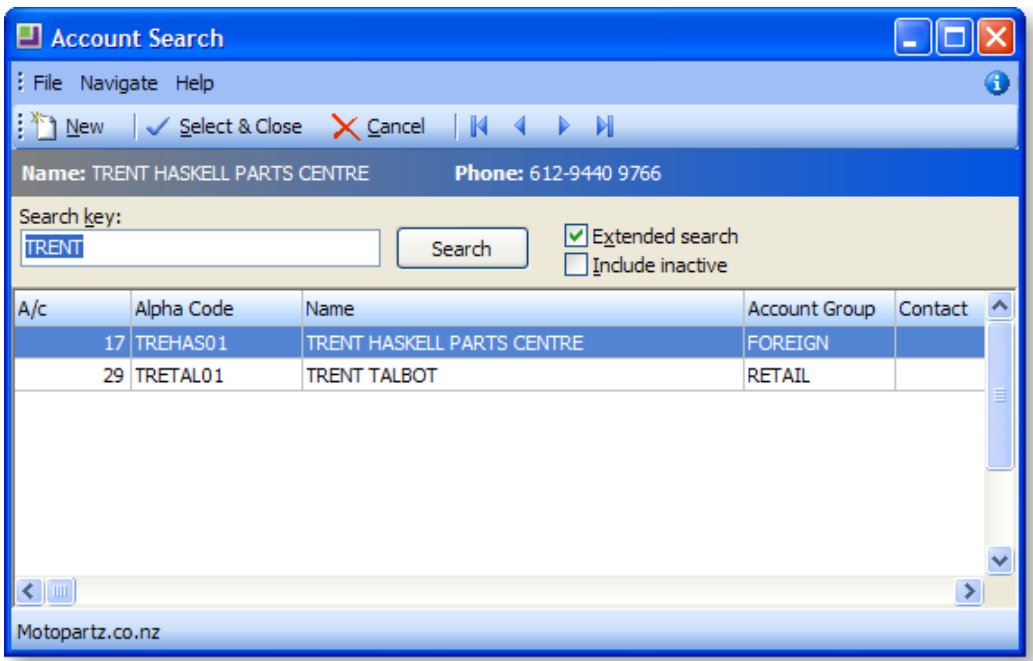

The search results should be reviewed, and the correct debtor selected (by DOUBLE-CLICK) to which the payment/receipt should be applied. The system then update the grid with these details.

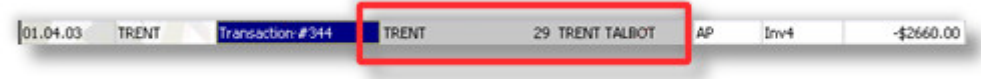

#### **Exception Handling – Account not found**

If the system cannot find a debtor account that the payment/receipt relates to, the debtor account number, name and matching field will be blank.

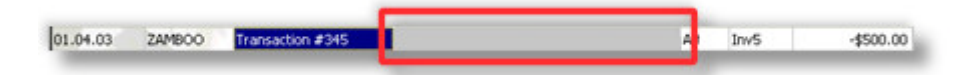

To correct Account Not Found issues:

- 1. Process the successful APs see next section.
- 2. Return to the main Bank Reconciliation screen.
- 3. Identify the item on the right-hand-side.
- 4. DOUBLE-CLICK to make a Cashbook entry, and code the payment to the correct debtor account.

#### *Automatic Payments Process Performing the Update*

Once the list of APs with matching debtor accounts has been reviewed, the operator can process the work.

1. To manually allocate reversed payments check the **Prompt for allocations** box:

**Note:** This only applies to payment reversals (e.g. dishonoured Direct Debits). It does not apply to normal APs (payment/ receipt transactions).

- 2. To start the processing click **Process**. The system will display the following confirmation: Automatic payments processed successfully (GL Batch No 1322)
- 3. Click **OK**.
- 4. If the **Prompt for allocations** option is ticked, the system will display the Debtor Transaction Allocation screen for each payment reversal. Manually allocate the new transaction.

#### *The Effect of Processing Automatic Payments*

This section describes what happens behind the scenes once the Automatic Payments process occurs.

#### **AP value matches an outstanding invoice.**

If the value of the AP matches the value of an outstanding invoice in the matching debtor account, MYOB EXO Business will automatically allocate the AP to that invoice.

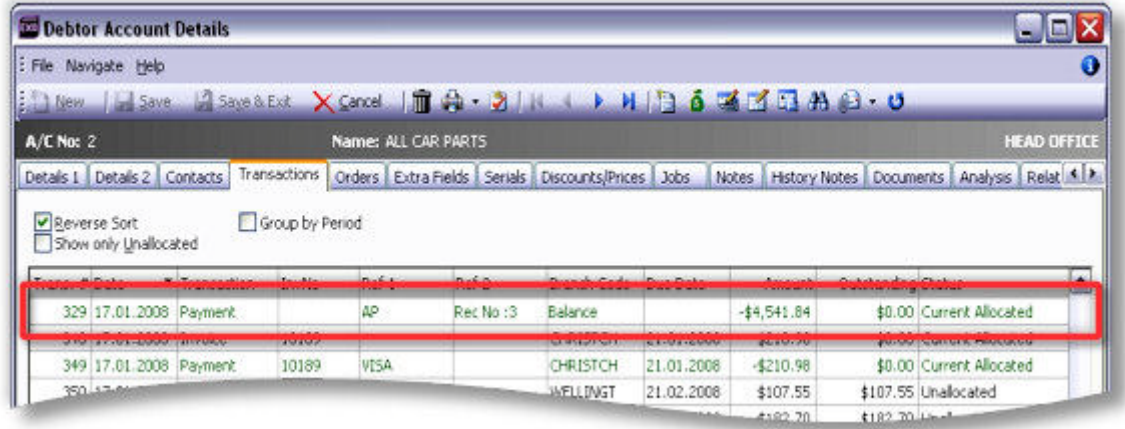

#### **AP value doesn't match any outstanding invoice**

If the value of the AP doesn't match any of the outstanding invoices in the matching debtor account, MYOB EXO Business will create an unallocated payment/receipt transaction for the debtor.

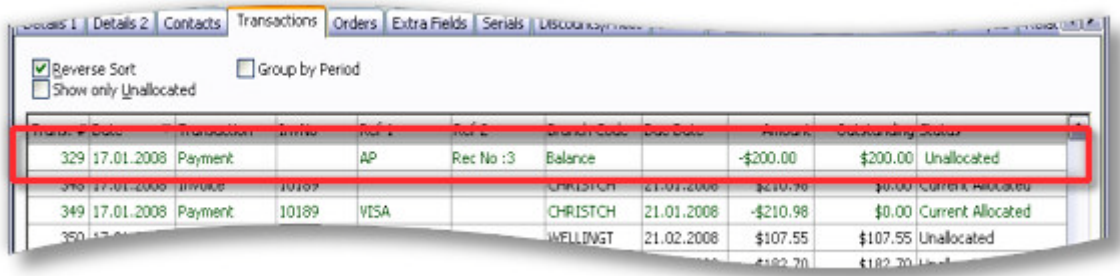

#### **Payment/Receipt Reversals**

Payment/ receipt reversals (e.g. dishonoured Direct Debits) will be shown on the debtor account in the following way:

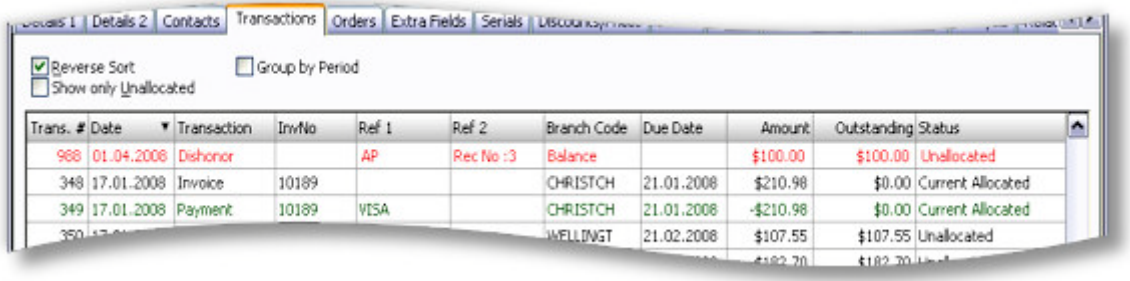

**Note:** The **Allow Part Allocation in the Bank Rec AP** and **Auto Allocate Bank Rec AP to Latest Invoice** profiles can be enabled if required.

#### <span id="page-404-1"></span>**General Ledger Journal**

For each AP the system generates a GL journal DR Bank CR Debtors Control. For payment reversals, this is CR Bank DR Debtors Control. This entry is posted automatically; there is no need to run the Debtors to GL posting utility.

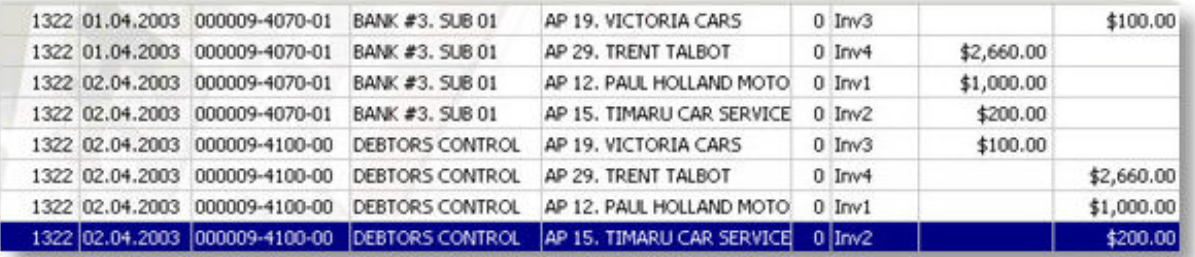

#### **The effect on the Bank Reconciliation**

Returning to the main Bank Reconciliation screen, having completed an AP Process, there will be some differences.

- The AP items from the right-hand-side of the Bank Rec will be cleared off. These are now 'reconciled' to the newly created GL transactions.
- The GL Balance as at dd/mm/yy will be updated with the value of the newly created GL entries.
- The newly created GL transactions representing the APs will be 'reconciled' therefore they do not appear on the left-hand-side of the reconciliation.

## Bank File Format Setup

#### *Bank File Format*

If Bank Reconciliation is to be run in CSV mode (i.e. the banks data will be imported into the reconciliation then matched to GL transactions), it is necessary to set-up a Bank Format record (see an Example). This is a definition of how to interpret the data on the import file- which position holds the date, the amount and so on.

<span id="page-404-0"></span>There is one Bank Format for each GL Bank account. When running the bank reconciliation in CSV mode, the system will pick up the appropriate Bank Format based on the GL Account entered in the set-up window for a new CSV reconciliation.

### *Bank File Format Setup*

Bank formats are set up on the Bank Formats window (**Setup menu > Bank Formats**), or in EXO Business Config at **Admin > Banks > Bank Formats (Reconciliation)**.

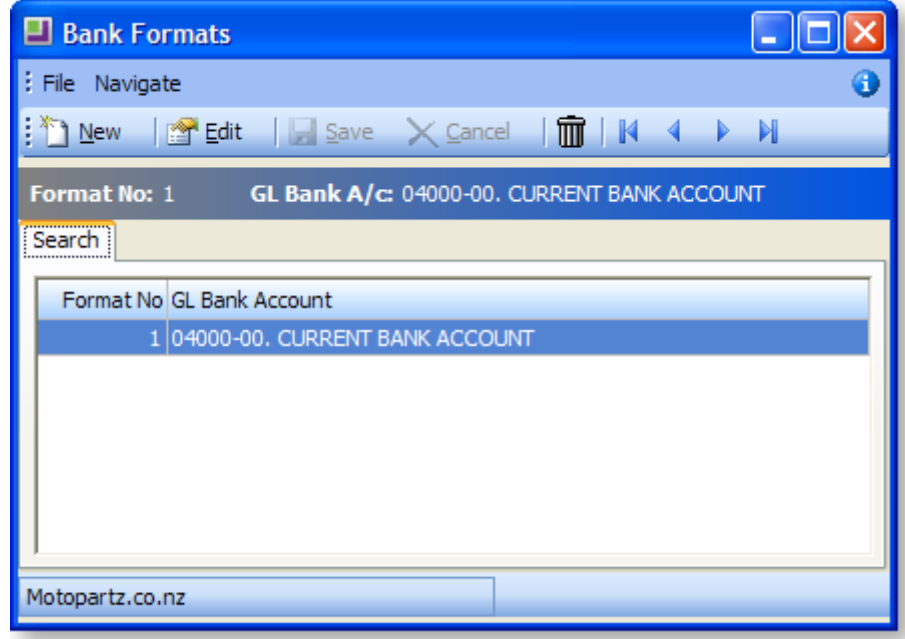

To create a new Bank Format record:

1. Click **New**. The Bank Format Details tab is displayed:

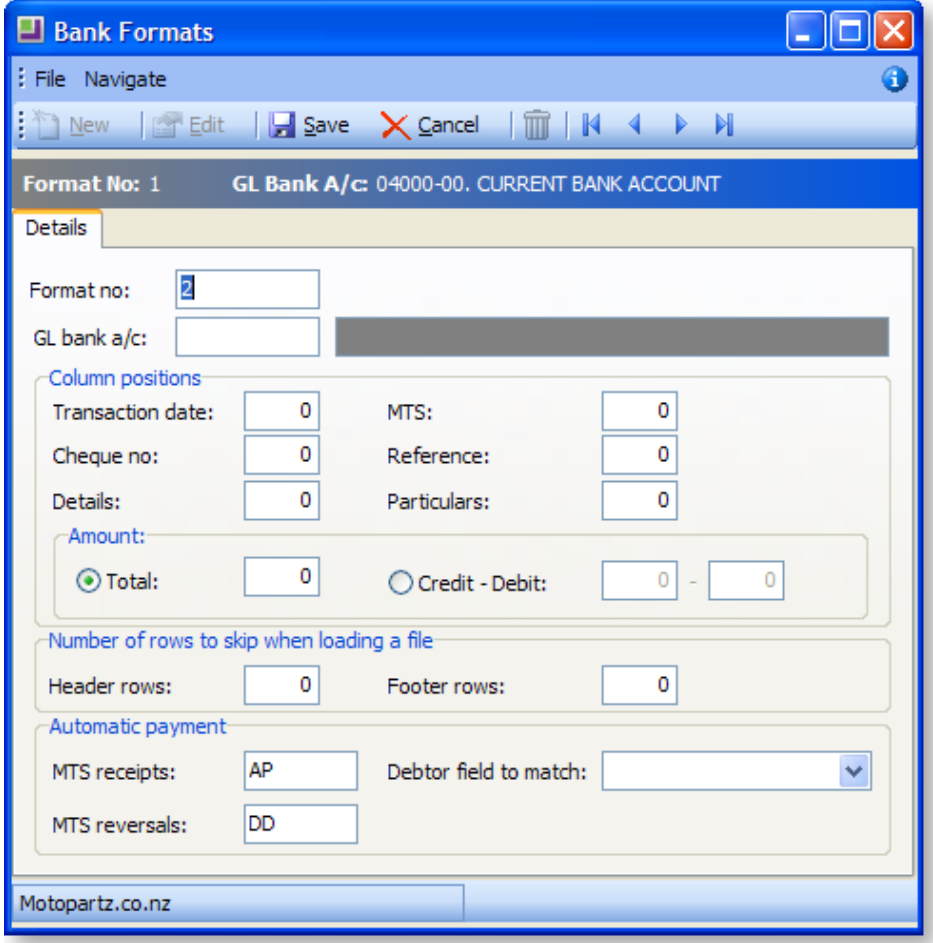

- 2. Enter the format number (this will automatically select a sequential number) and GL Account number for the bank account.
- 3. Complete the remaining details according to section Bank Format Details Screen.

To delete an existing Bank Format record:

- 1. Click the Trashcan icon on the toolbar.
- 2. The system will prompt for confirmation of the delete request.

To edit an existing format, click **Edit**, or double-click to edit an existing record. The Bank Format Details tab is be displayed.

#### **Creating a new Bank Format**

To create a new bank format, click New, a sequential format number will be automatically assigned. This can be manually overwritten though. Complete the remaining fields using the table below as reference.

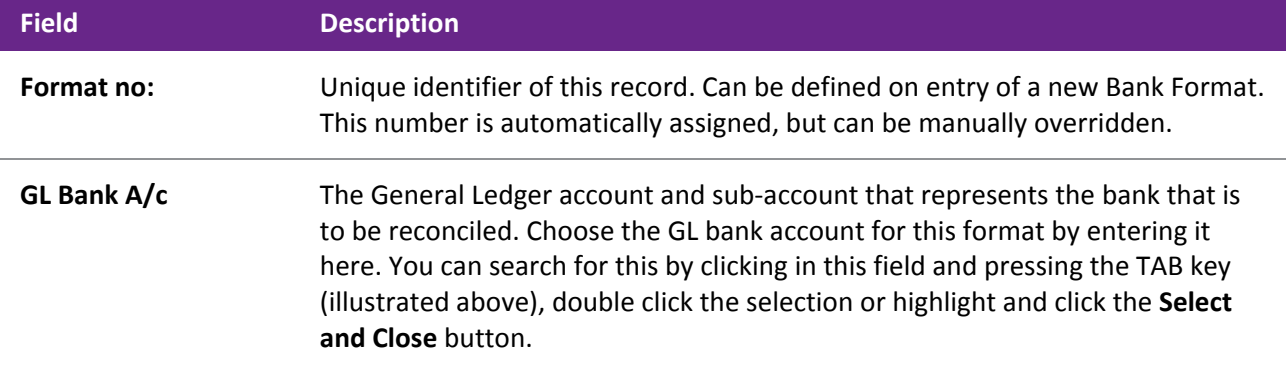

**Column Positions** (These are the column numbers in the Unreconciled Items from the Bank statement table)

#### **Note**: Each column position must be unique

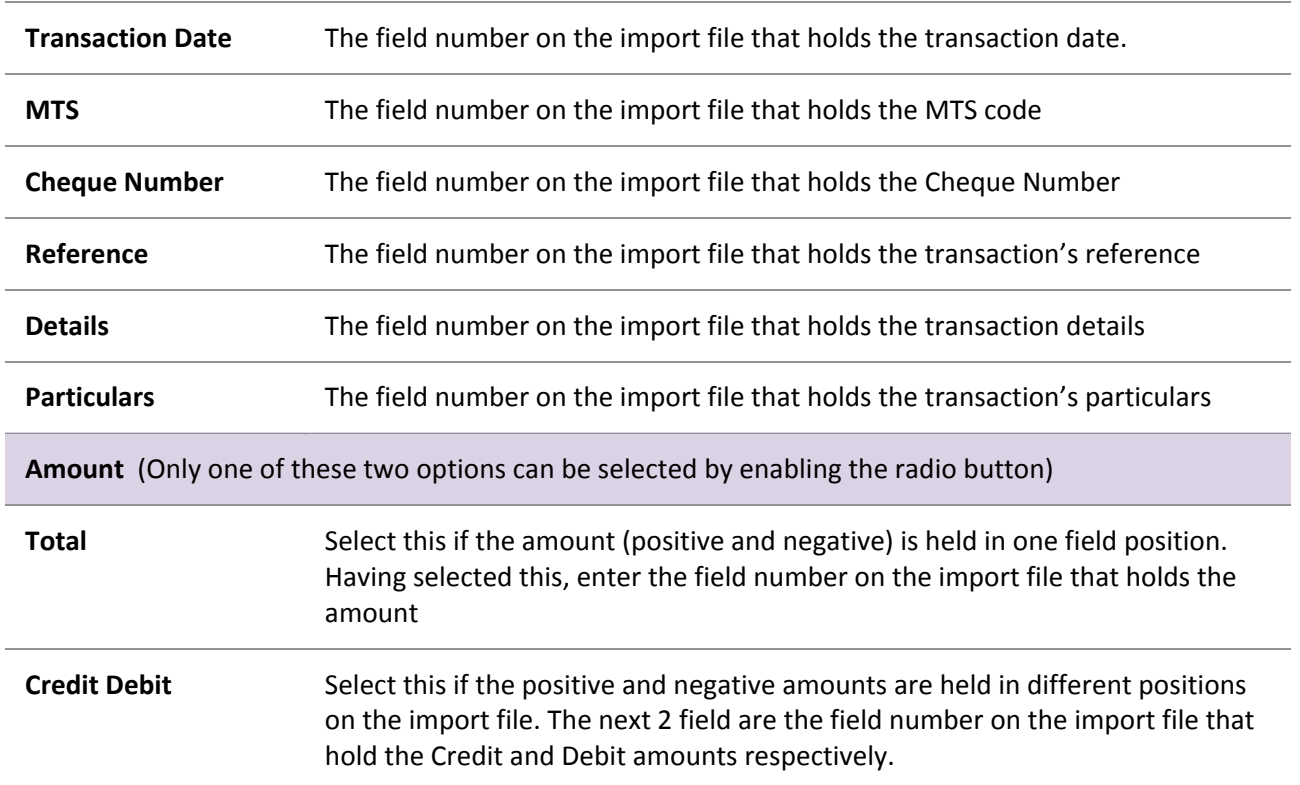

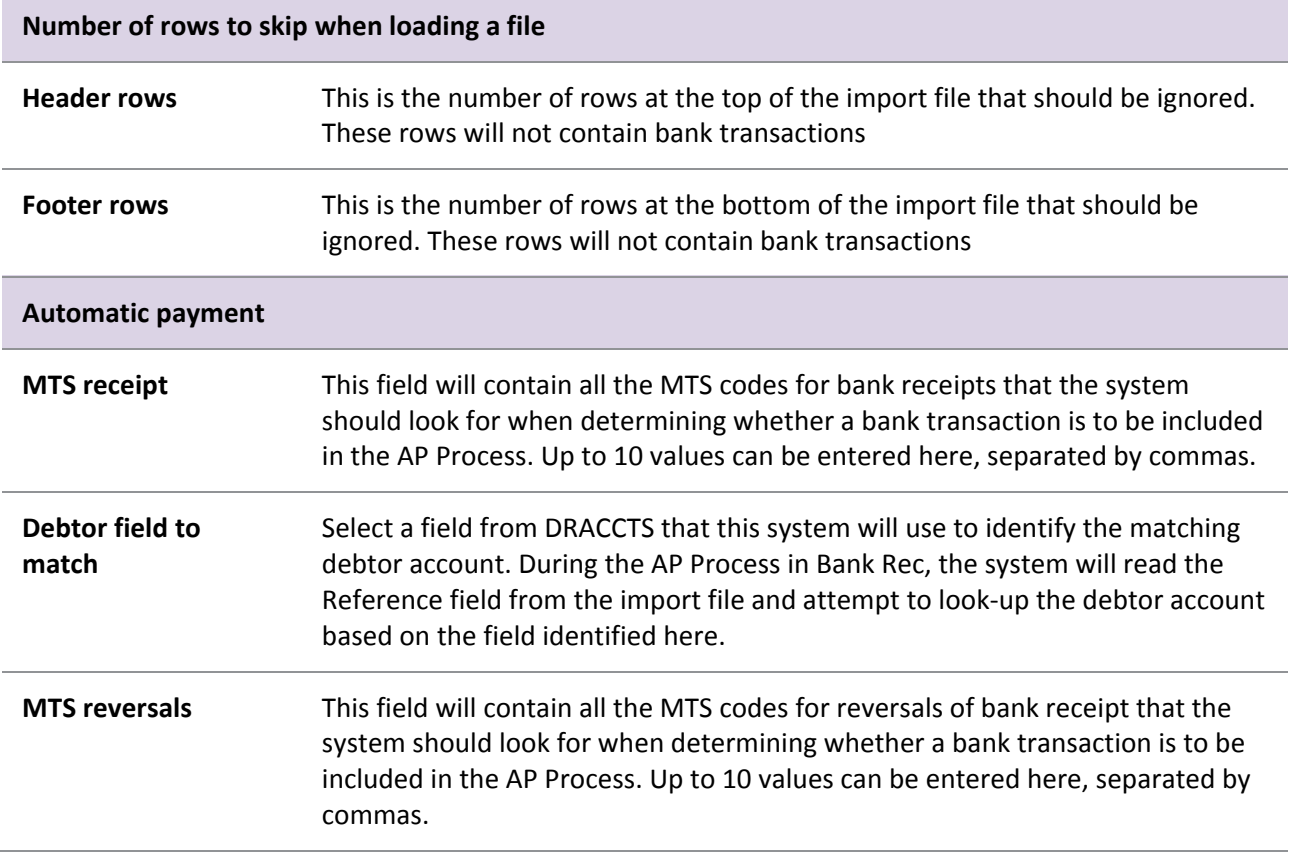

## **Example**

The following is a sample file that could be read by the above Bank Format specifications:

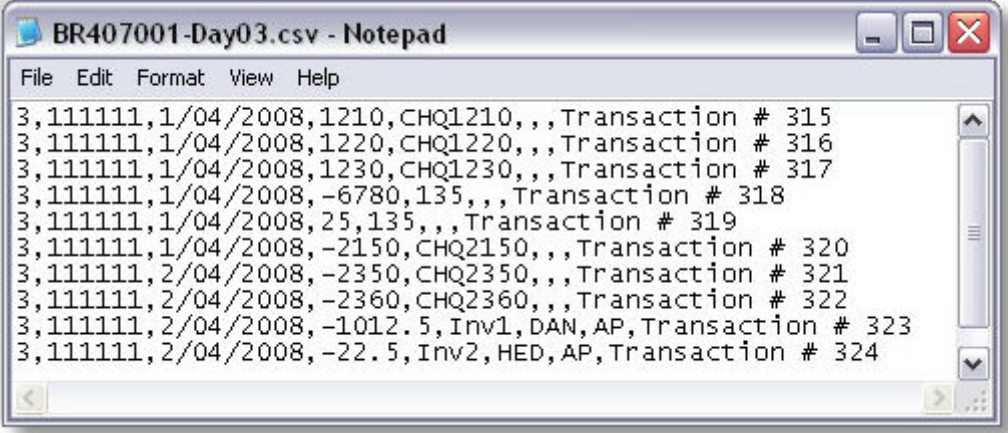

## Foreign Currency Bank Accounts

Bank Reconciliation can be run for foreign currency bank accounts. This is where the currency on the GL account is set to something other than the local currency.

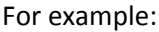

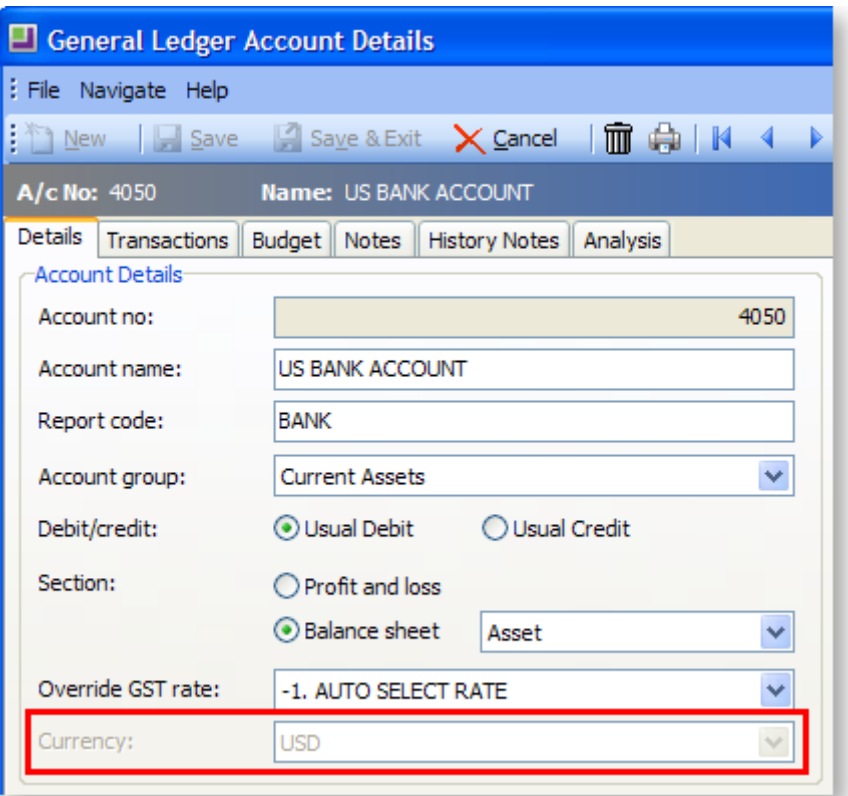

This section only describes the differences in Bank Reconciliation that occur when running it for between foreign currency bank accounts. The [Foreign Currency topic](#page-439-0) (see page 434) should be read to understand all functionality provided.

To perform a Bank Reconciliation with a foreign currency:

1. When creating a new reconciliation, having specified the GL Bank account, the system recognises that the account is in foreign currency and makes appropriate changes.

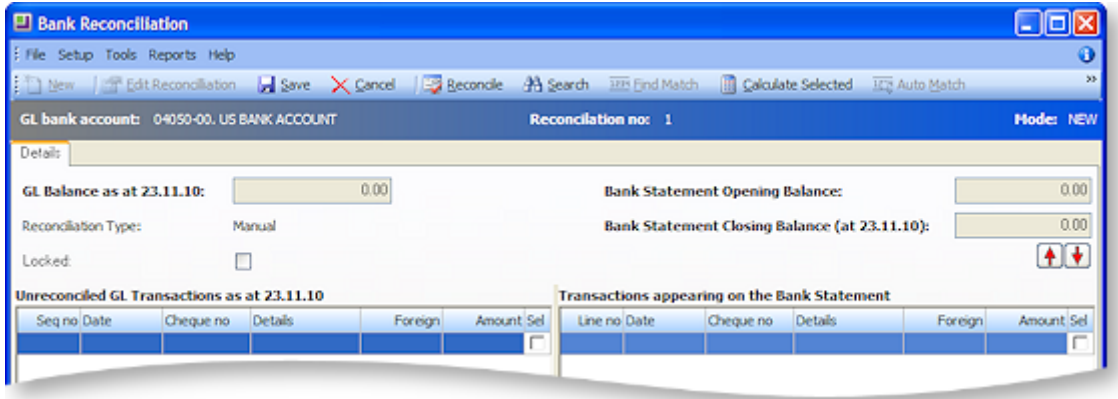

- 2. The following fields are now displayed in foreign currency:
	- **GL Balance**
	- Bank Statement Opening Balance
	- Bank Statement Closing Balance
	- Total unreconciled items (bottom of left hand section)
	- Total items on bank statement (bottom of right-hand section)
- 3. For individual items listed in the grid, the system also displays the local currency value of each transaction. Items 'reconcile' or match, if the foreign currency amounts agree.

#### *Cash Book Entries with Foreign Currencies*

Cash book entries must also recognise the foreign currency exchange rate.

To create a cash book entry with a foreign currency:

#### **Utilities > Bank Reconciliation > [New] > Tools > Make Cashbook entry**

Enter the transaction as normal, except now the Exchange Rate will be entered:

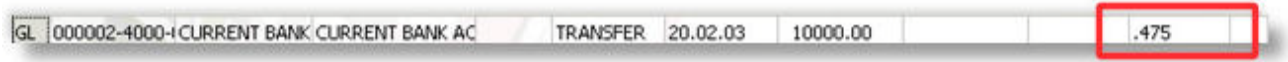

If the date of the Cashbook entry is on or before the reconciliation date, the transaction will now appear in the left-hand list (as unreconciled). The GL Balance will also be updated to reflect the new transaction.

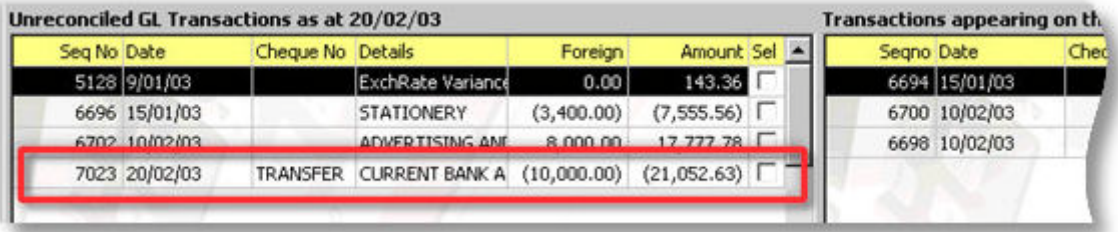

# Creditors Payment Processor

The Payment Processor function enables you to process cheque or direct credit payments for creditors either singularly or in a batch. The Payment Processor prints the cheque, the remittance advice and allocates the payment against the account in one complete process. In the case of direct credits, the Payment Processor does not process a cheque. Instead it creates a file to be loaded into your desk banking program. The file for your specific bank should be loaded in the set up. The remittance advice can be emailed to a supplier when you have this set up.

A cheque can be printed for a one-off payment using the manual cheque printing option in the Payment Processor. The manual cheque function has the capability to issue refunds to debtors. A debtor refund is used for example, in the case of an overpayment by the debtor.

The Payment Processor has the ability to calculate prompt payment discounts on invoices being paid and deduct that discount from the payment. The Payment Processor interacts with the creditor authorisation function within MYOB EXO Business. The release for payment is affected when this option is enabled within MYOB EXO Business and therefore must be used in conjunction with MYOB EXO Business's staff login features.

# Setting Up Payment Processor

#### **Account > Creditor Payment Processor**

When the Payment Processor is started, the following main screen is displayed:

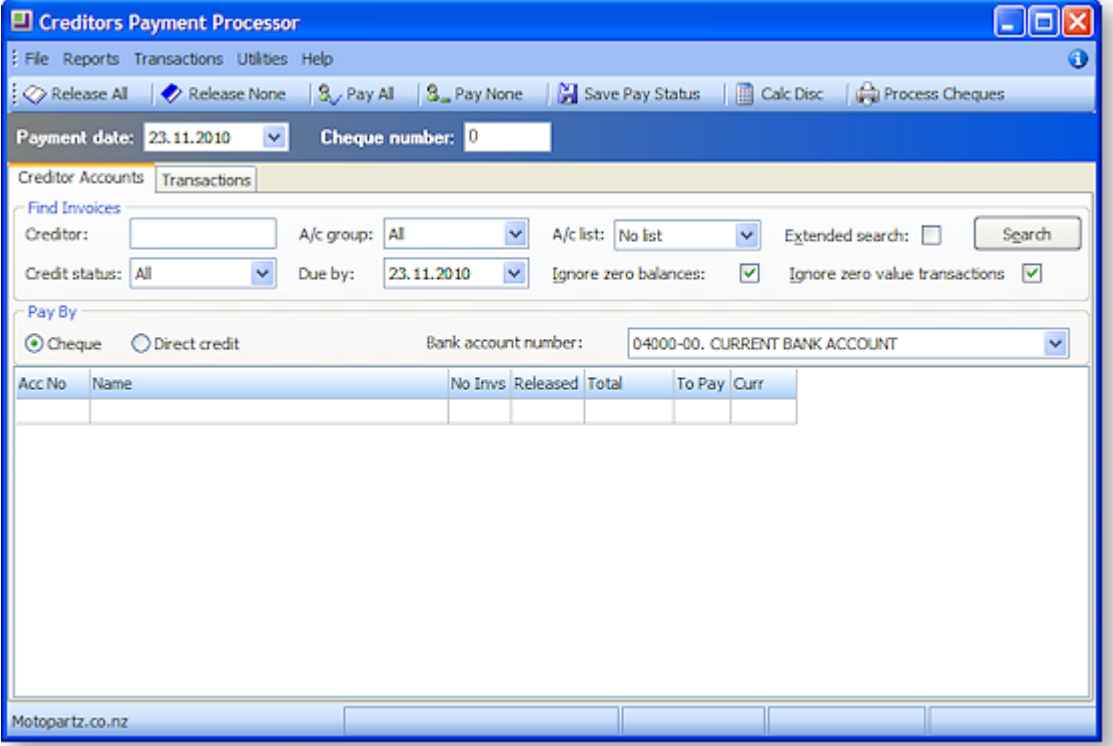

When using the Payment Processor for the first time, you need to set up General Info before proceeding with the program.

#### Select **Utilities > General Setup**

The following window is displayed:

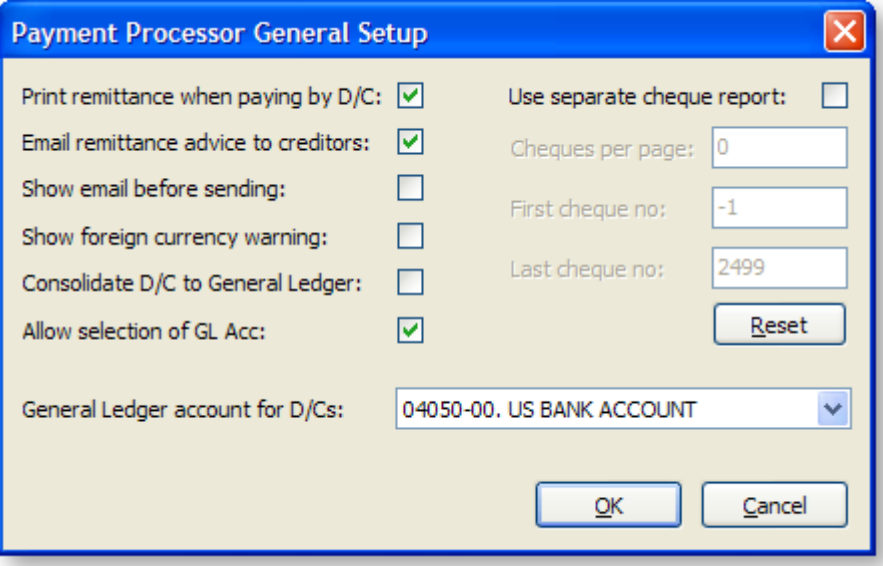

Use the table below as reference for the configuration options in this window:

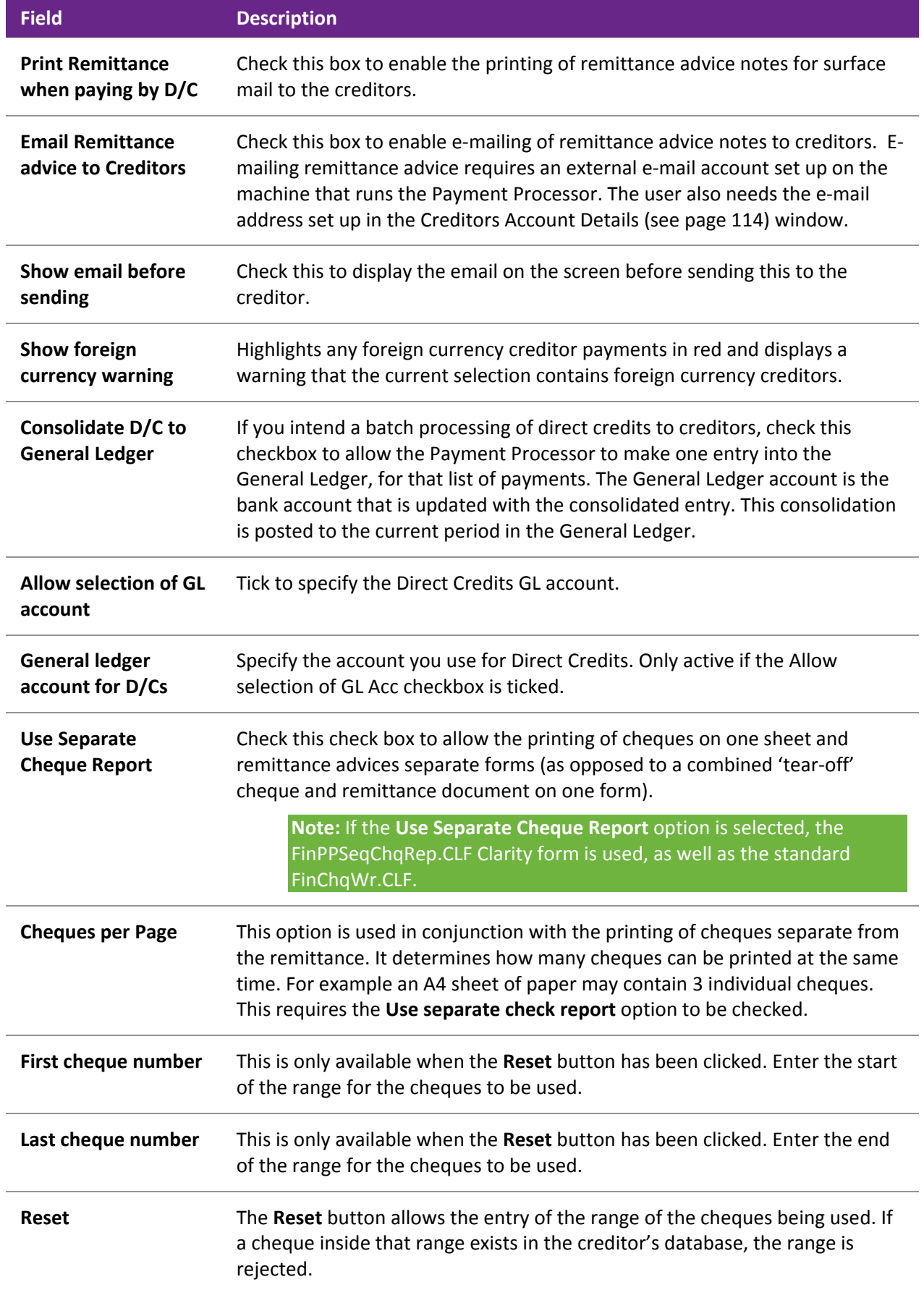

#### <span id="page-412-0"></span>*Setting up the Format of the Output File*

To set up the file format of the direct credit output file:

- 1. In EXO Business Config, go to **Admin > Banks > Creditors (Direct Credit)**.
- 2. Click **New** to create a new creditor bank format.

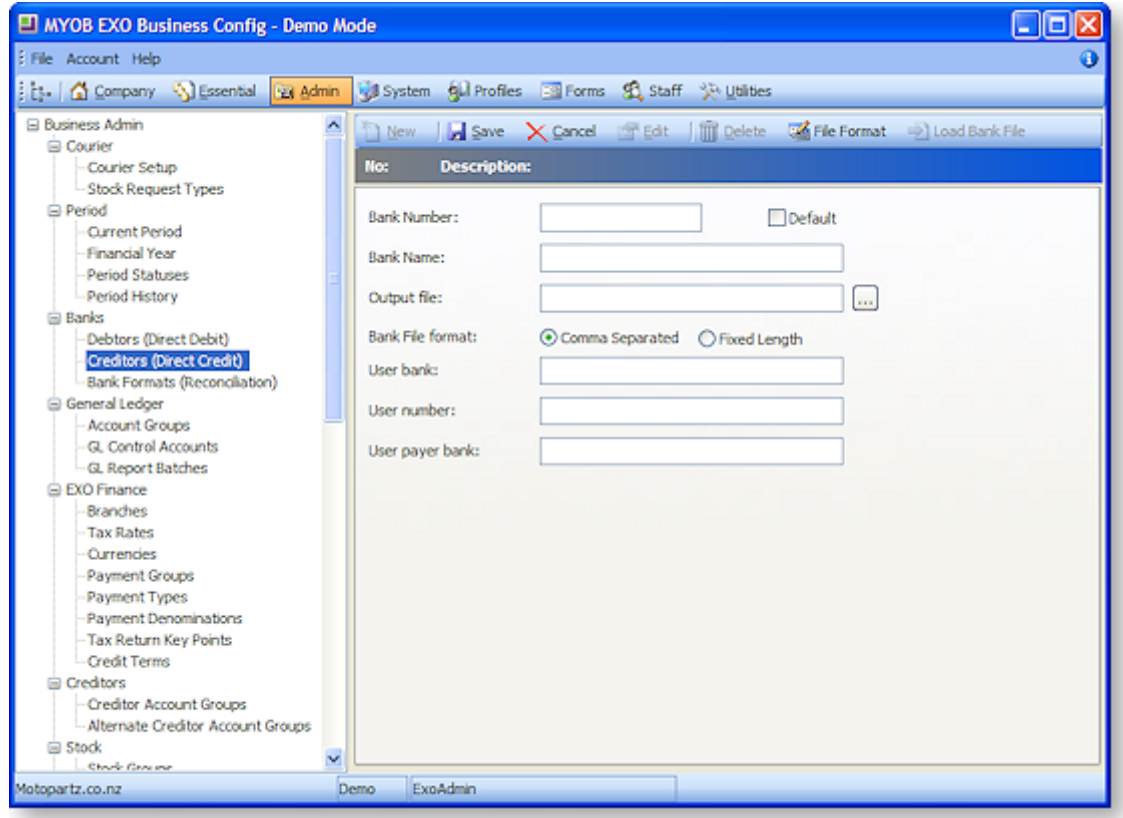

- 3. Choose a bank number. If this is the default format check the **Default** checkbox. Enter a name in the **Bank Name** field. Select the output file and the file format: CSV or fixed length. Enter the user bank name, user number and user payer per bank fields.
- 4. For existing bank format entries, double-click on a row to show the bank name, whether it is the default bank, the location that the file will be sent to, and the structure of the file.

**Tip:** MYOB EXO Business holds commonly used Bank Formats on the partner web site. These can be downloaded, and then imported into Bank File Formats. This will save time in setting-up the file details. However, once the details have been imported, they may have to be adjusted to meet particular requirements. To load a standard file from the website into the bank setup, click the **Load Bank File** icon.

#### *Setting up Lists*

Creditors can be grouped together into lists for the purpose of selecting which Creditors to pay. For example, Creditors that must be paid early can be put into a special list. This grouping is different from Account Group, which is held on the Creditor account.

To create new account lists, select Setup Account Lists from the Utilities menu in EXO Finance. The following screen is displayed:

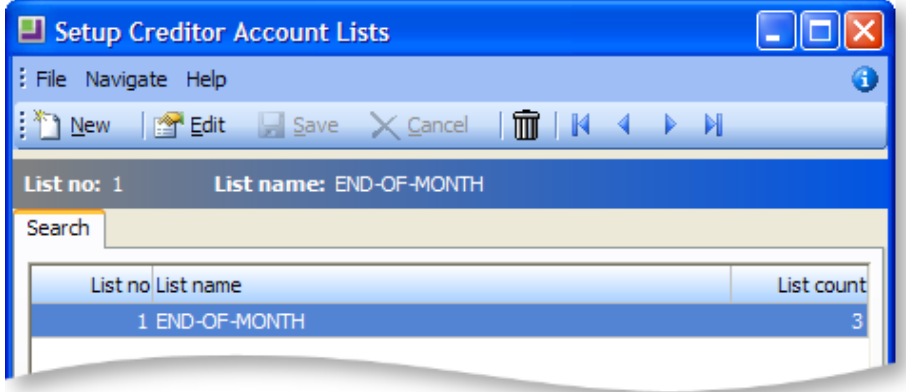

To create a new list:

1. Click **New**. The following window appears:

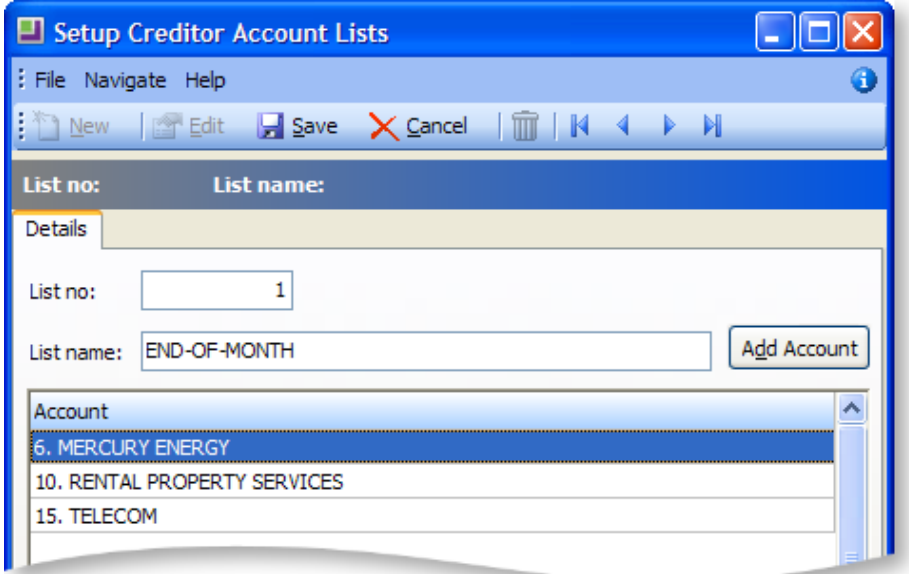

- 2. Enter the name for the new list.
- 3. Click **Add Account** to add Creditors to the list.
- 4. Choose the Creditor from the **Account Search** window and click **Select & Close** or double click to select this Creditor. Repeat steps **3** and **4** until all the required Creditors have been added to the list.
- 5. Once all Creditors have been added to the list, click **Save**.

#### **Editing and Deleting List Items**

To edit or remove items:

- To edit an existing item on the list, select the item and click **Edit**, or double-click on a row to view and edit.
- To remove a list, select the list and click the trashcan icon on the toolbar.
- To remove a Creditor account from the list, press **Ctrl+Del** and click **OK** to confirm the deletion of this record.

**Note:** This only deletes the Creditor from this list - it does not delete the Creditor record completely.

## Batch Payment Process

Batch Processing involves setting up and processing a batch of payments to a number of creditors.

The payments are based on outstanding creditor invoices. So the key task is to select which invoices are to be paid. This selection is based on user-defined criteria, which would include selecting invoices that are due up to a certain date. Invoices must also be released before they can be paid, and the creditor's account must be set to a **To Be Paid** status before a payment will be generated to settle the outstanding invoices.

#### *Selecting Creditor Transactions to Pay*

To select the creditors to pay:

Select **Account > Creditors Payment Processor**, or from the MYOB EXO Business menu select **Transactions > Creditor Payments > Creditor Payment Batch Processing**. The following window appears:

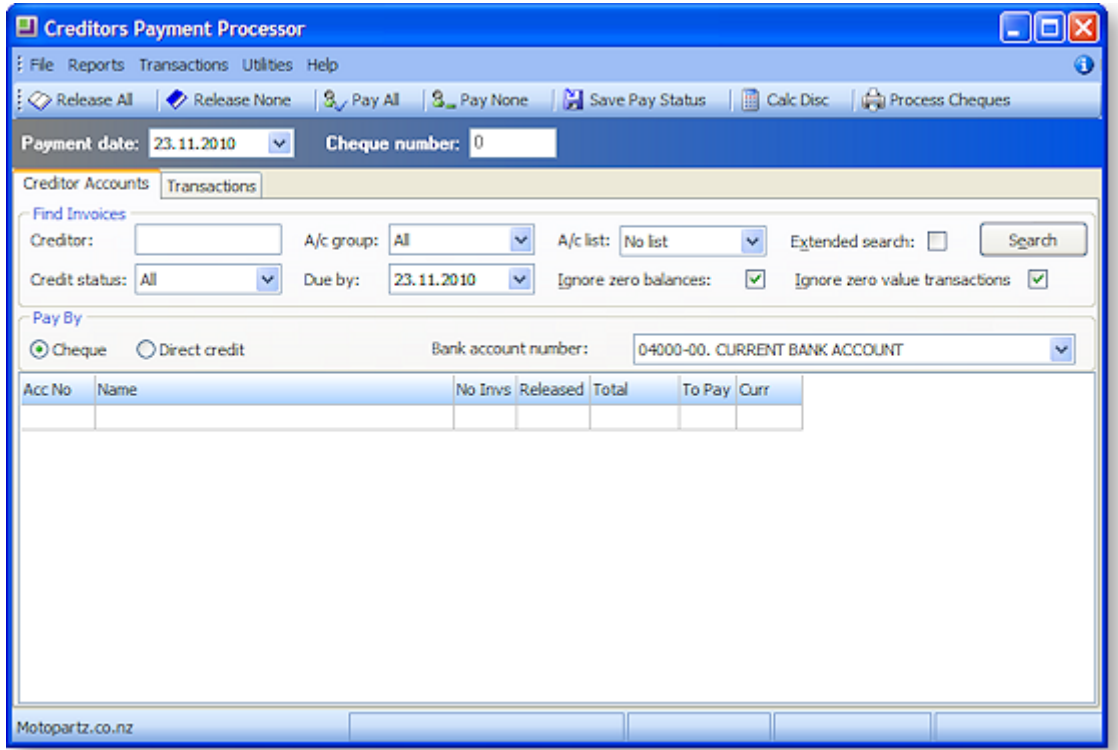

Enter the criteria for selecting invoices to pay:

Enter the Creditor account name and press ENTER if only one Creditor is to be paid, (or use '?' and ENTER) if all the Creditors are to be paid.

- Credit status and Account Group are from the Creditor Account
- User A/c list is a previously defined [user list](#page-412-0) (see page 407).
- Due By date will determine which invoices will be selected. Only invoices with a payment due date less than or equal to Due By will be selected for payment.
- The **Pay By Cheque** or **Direct Credit** options select Creditors based on the Default Payment type on the Creditor Account, e.g. the following account has a cheque default payment type.

Once the selection criteria has been entered, click **Search**. The main grid will be populated with the creditor accounts that meet the selection criteria.

#### *Release Invoices for Payment*

A 'payable' invoice is one that is not held and is due. The release of invoices can be done at an account level on the Creditors Accounts tab, or against specific transactions on the Transactions tab.

To release or not release ALL payable invoices on ALL displayed account, on the Creditor Accounts tab:

- Click the **Release All** button on the toolbar to set ALL payable invoices on all displayed Creditor accounts to RELEASED.
- Click the **Release None** button on the toolbar to set ALL payable invoices on all displayed Creditor accounts to NOT RELEASED.

To release or not release all the payable invoices on a specific Creditor, select the Creditor from the grid on the Creditor Accounts tab, then right-click to display options to release or hold all invoices for that account:

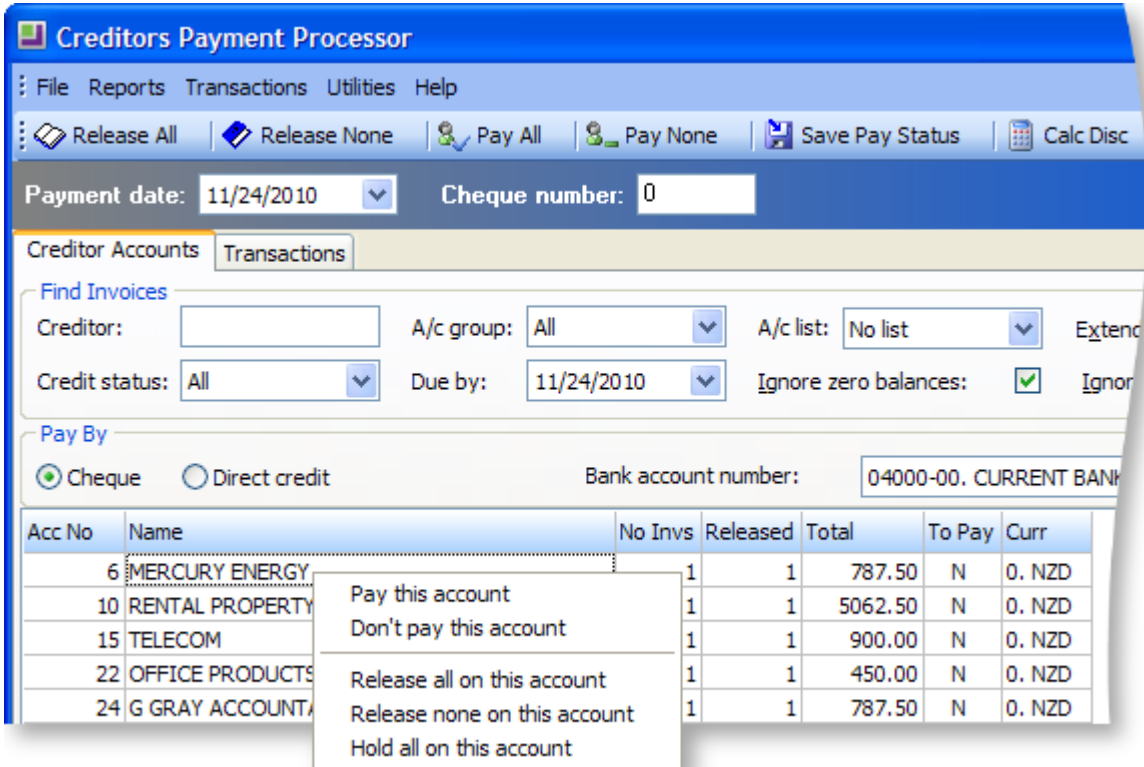

The options listed will affect all payable invoices for the selected account.

#### **Controlling Individual Invoices**

Alternatively, individual invoices for a specific account can be controlled.

1. Double-click on a row and the system will display the invoices for the selected Creditor on the Transactions tab.

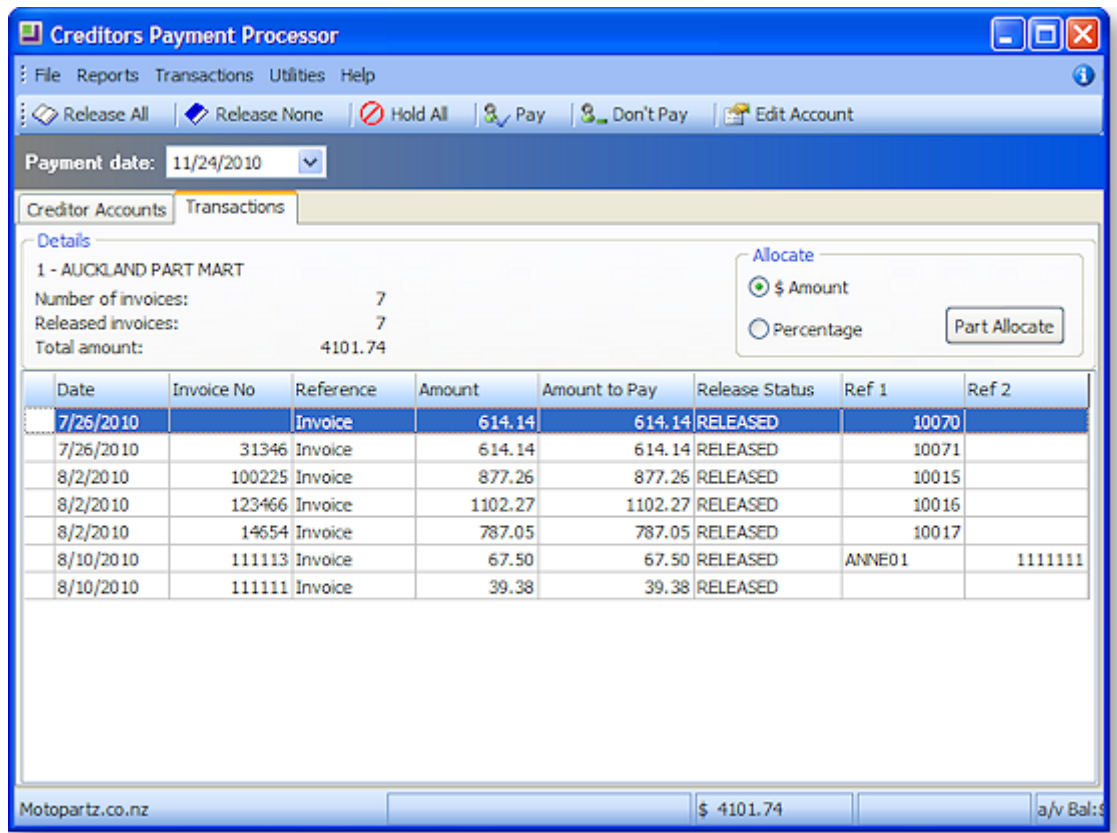

- 2. To release, not release or hold ALL payable invoices on the selected Creditor, on the transaction tab:
	- Click the **Release Al**l button on the toolbar to set ALL payable invoices on the selected Creditor to RELEASED.
	- Click the **Release None** button on the toolbar to set ALL payable invoices on the selected Creditor to NOT RELEASED,.
	- Click the **Hold All** button on the toolbar to set ALL payable invoices on the selected Creditor to HELD
- 3. To change the release status of individual invoices, select the row, then either use the SPACEBAR to move through the statuses, or right-click and select the required status from the pop-up menu.

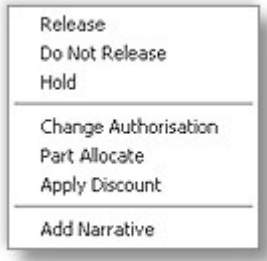

#### **Paying Part of an Invoice**

To part pay an invoice:

- 1. Select the invoice that is to be part-paid.
- 2. Right-click on the selected line, and chose the Part Allocate option, or choose **\$Amount** or **Percentage** radio button, and click the **Part Allocate** button.
- 3. A prompt to enter the part allocation amount will be presented. Enter the dollar amount or the percentage that is to be paid, depending on the option selected.

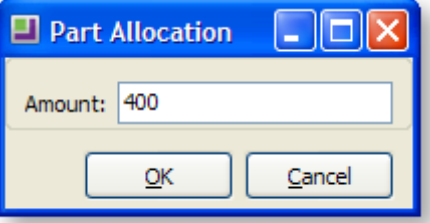

4. Click **OK**. The transaction grid will be updated to reflect the allocation entered, e.g.

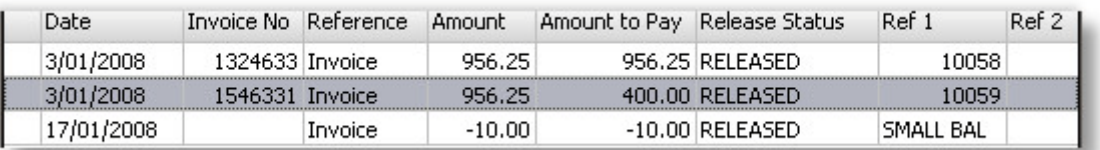

#### **Change Authorisation**

Invoices may be 'un-authorised' if the value exceeded the entry clerk's authorisation limit. An invoice cannot be released until it has been authorised.

To change the authorisation:

Having selected the invoice, use **F8** or **right-click>Change Authorisation** to toggle between authorised and un-authorised. The authorisation value on the grid will reflect the change:

**Note:** To use the Authorisation function in MYOB EXO Business, set the profile **Enable authorisation on Creditors payments**. The limits for each staff member must be set. In EXO Business Config, select **Staff > Profile Assignment > Staff**, and set the **Cred. Invoice Auth Limit** field on the Authority tab.

#### **Other Functions on the Transaction Tab**

The following functions are also available from the Transaction tab:

• Double-click on a selected invoice to see the invoice details.

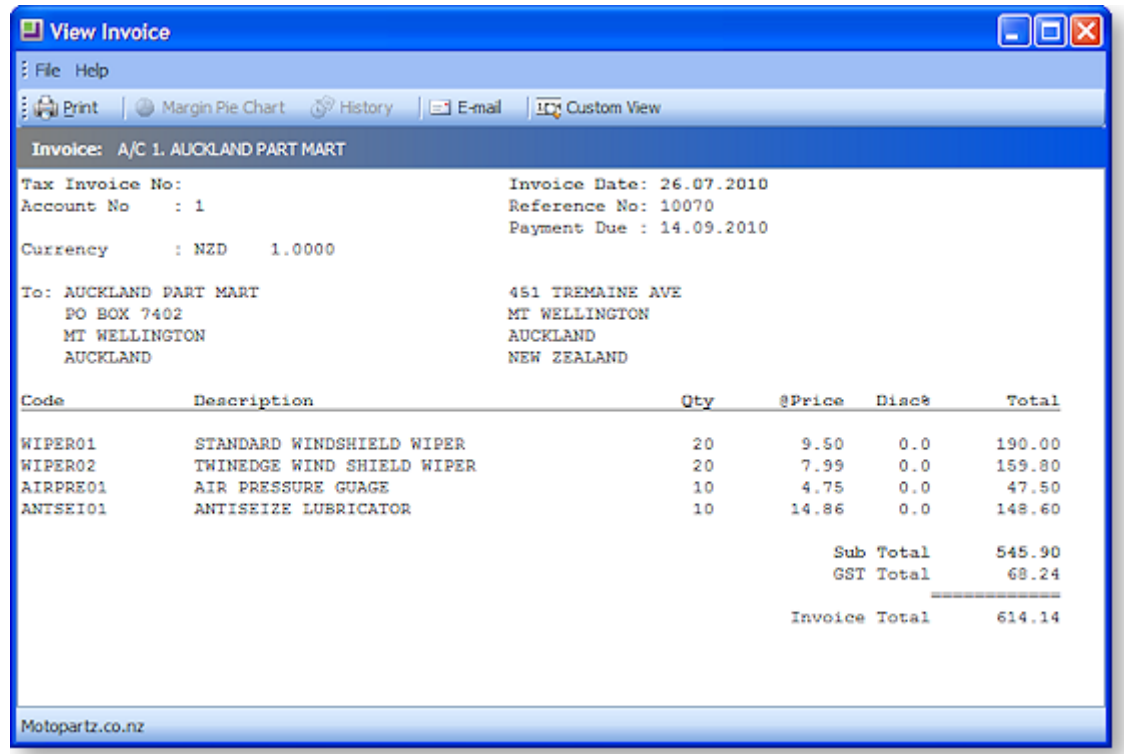

- To edit the Creditor account details, click the **Creditor Account** button on the toolbar.
- To set the Creditor To Pay to Yes, click the **Pay** button on the toolbar.
- To set the Creditor To Pay to No, click the **Don't Pay** button on the toolbar.

Once the status of individual invoices is complete, click on the Creditor Accounts tab to deal with the next Creditor account and/or complete the pay process.

#### *Set Accounts to be Paid*

This step involves specifying which creditors to pay. A Creditor may have its invoices in a released state, but will not be paid until the Creditor **To Pay** status is set to Yes.

- To set all displayed accounts to be paid (To Pay to Yes), click the **Pay All** button on the toolbar on the Creditors Accounts tab.
- To set all displayed accounts to not be paid (To Pay to No), click the **Pay None** button on the Creditors Accounts tab

The To Pay status on individual accounts can be set using **any** one of these three methods:

- Select the account line on the grid, then use SPACEBAR to toggle To Pay between Yes and No.
- Select the account line on the grid, then use **Right-click > Pay this account** or **Right-click > Don't Pay this Account**.
- Double-click on the account line to get to the Transaction tab, then click the **Pay** or **Don't Pay** button on the toolbar.

The main grid will show which accounts will be paid, the number of released invoices, and their value.

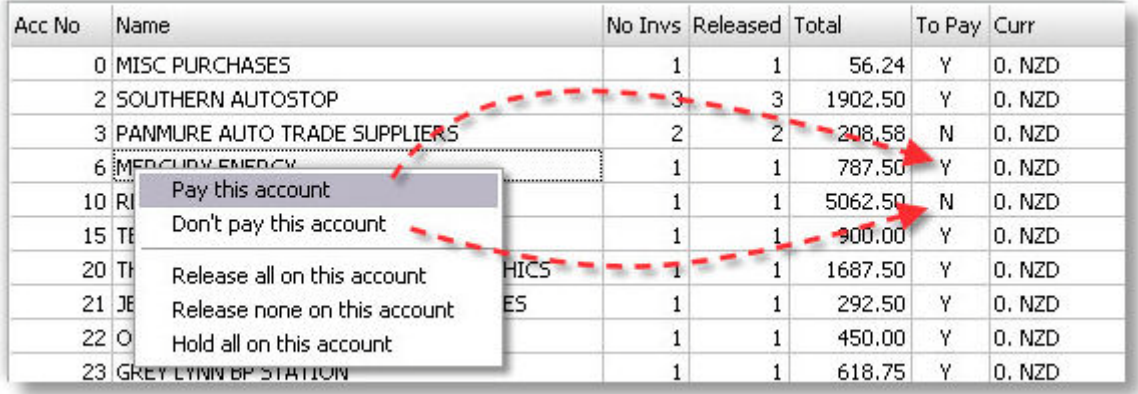

#### *Prompt Payment Discount*

To take up a supplier's prompt payment discount, the Creditor's account must be set up with a percentage discount. To do this:

1. In EXO Business, go to the Details 2 tab of the Creditor Account screen and enter a value in the **Prompt payment discount** field:

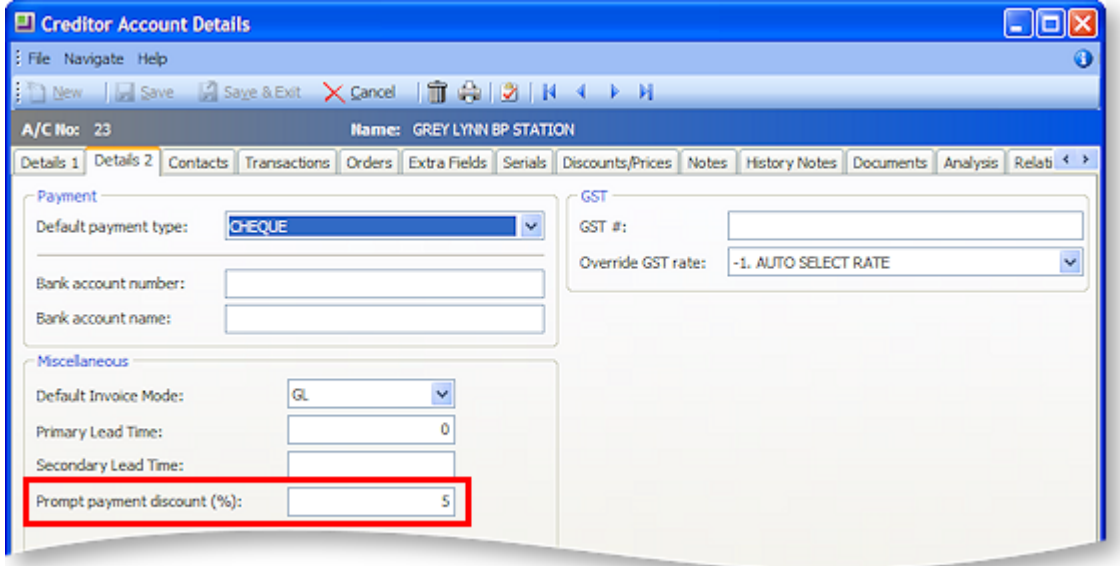

2. In Payment Processor, click the **Calc Disc** button ( $\boxed{1}$ ).

Discount will be calculated on invoices where:

- Creditors accounts where **To Pay** is set to "Yes".
- The prompt payment discount has been set-up for the creditor
- The creditor's invoices have been released.
- The **Due Date** of the creditor's invoice is less than or equal to the **Payment Date** on the main Payment Processor screen.

A new transaction is generated to represent the discount taken.

#### *Process Cheques*

#### **Finance > Account > Creditors Payment Processor > [Process Cheques]**

To process cheques:

1. Click the **Process Cheques** button to initiate the printing of cheques and accounting updates. Note this button is only available when dealing with Cheque payments. The following message will be displayed.

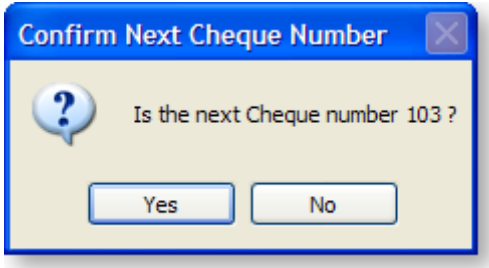

- 2. Confirm that the cheque number is correct.
- 3. Review this form, then print.
- 4. Once complete, a summary of the cheque run is displayed:

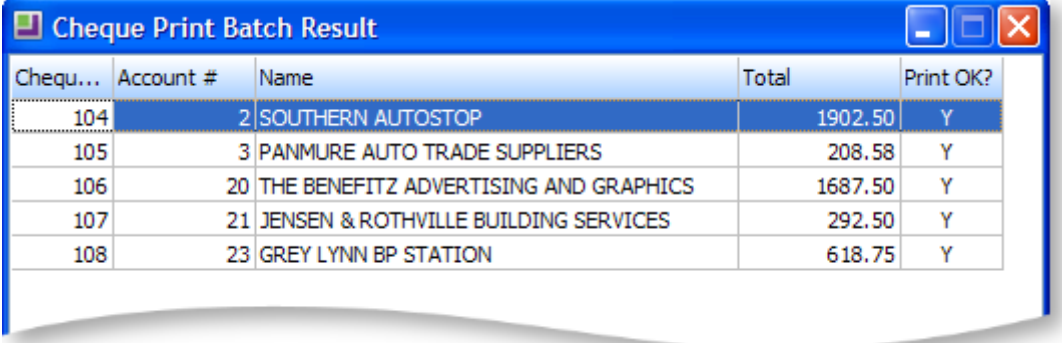

5.

- 6. Select a line a press the SPACEBAR to toggle the **Print OK?** flag. If set to "No" the system will leave the account unpaid.
- 7. Click **OK** to initiate the accounting updates. Accounting update will not be performed for accounts where **Print OK?** is set to "No".

A Creditor transaction is created for the payment. This is allocated to the invoices that made up the payment, i.e. the released invoices.

The system also updates the General Ledger:

- **DR** Creditors Control
- **CR** Bank

#### *Process Direct Credits*

**Finance > Account > Creditors Payment Processor > {Pay By Direct Credit option selected} > [Process D/C's]**

To process Direct Credits:

1. Click the **Process D/C** button to initiate the creation of the Direct Credit file and accounting updates. Note that this button is only available when dealing with payments by Direct Credit. The following message will be displayed:

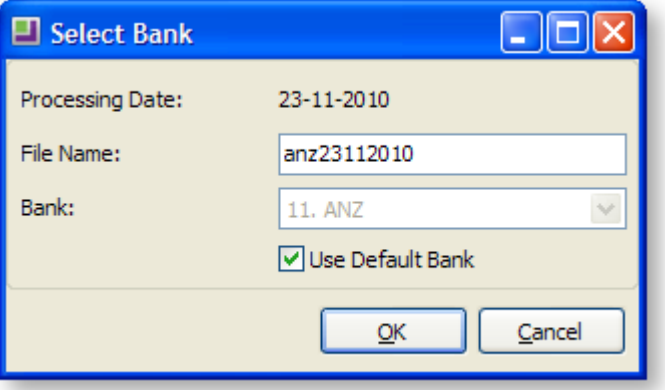

- 2. Modify the data File Name if required. If a different bank to the default bank is required, uncheck the Use Default Bank tick-box, then select a new Bank from the drop-down-list. Click **OK** to continue. The following message pops-up, giving the user an opportunity to view the file.
- 3. Click **Yes**, then **Open** to see the contents of the file.
- 4. The next message prompts the user to confirm that the process should be completed:

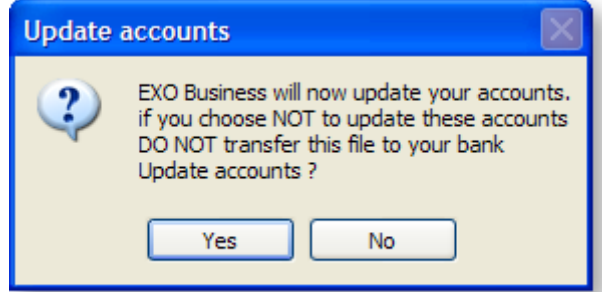

- 5. Click **Yes** to continue, this will perform accounting updates.
- 6. The final step is to import the newly created Direct Credits file into the desktop banking software and subsequently processed.

## Manual Cheque Process

The manual cheque facility is used to raise a cheque payment when the payment does not necessarily relate to outstanding creditor invoices. For example, a payment is being made to refund a debtor, or a payment is being made where the creditors invoice either doesn't exist or has not been entered into creditors.

1. Select **Transactions > Manual Cheque**. The Manual Cheque entry window is displayed:

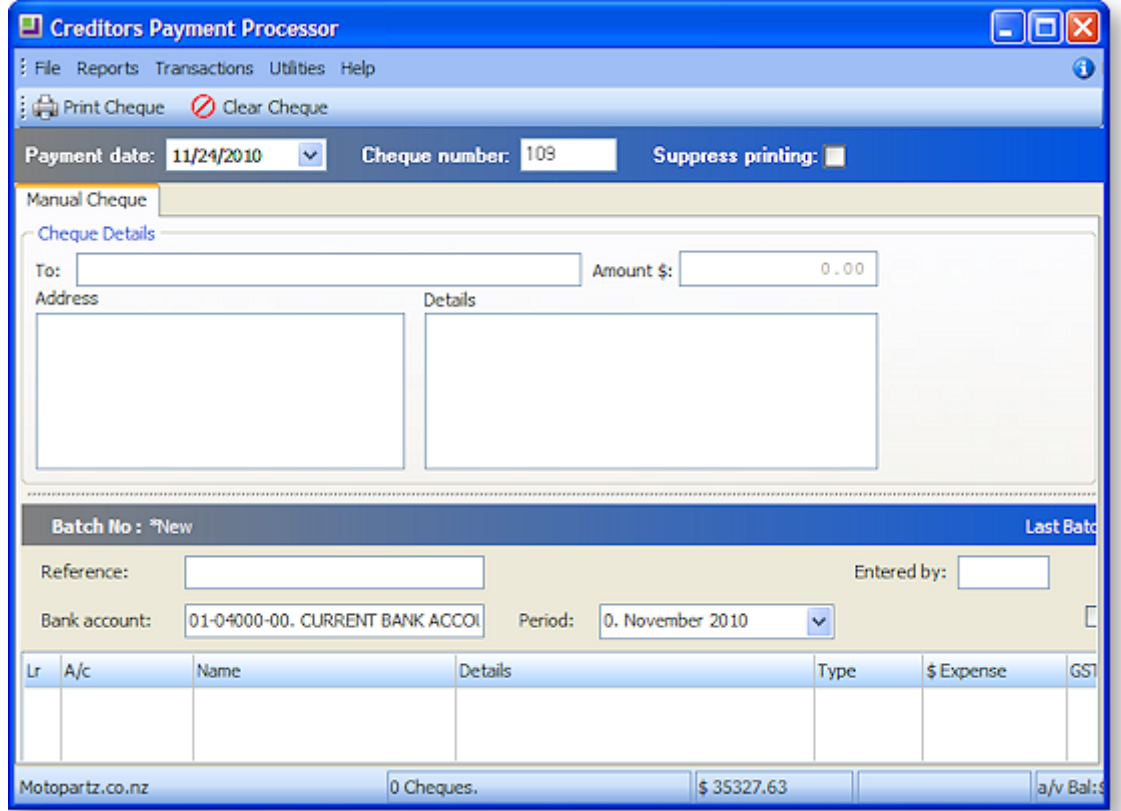

2. Enter payee name (To), Address and Details.

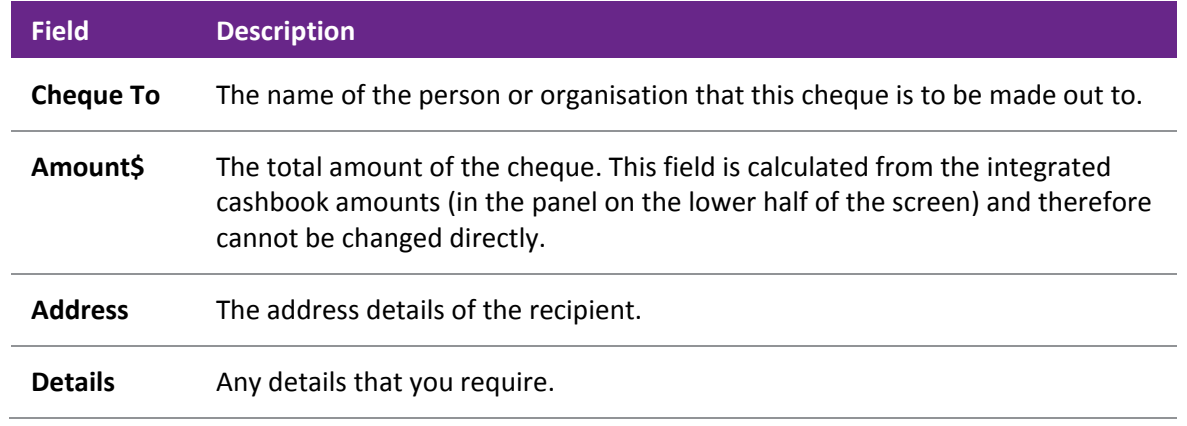

- 3. In the bottom grid, enter the analysis of the payment. It can be charged to General Ledger expense account(s), debtor accounts and so on, by entering the appropriate character in the Ledger Lr column. Press D,C,X. **D** for Debtors Ledger, **C** Creditors Ledger (for payments in advance of an invoice), **eX** Expense.
- 4. Enter Details to appear on the transaction narrative.
- 5. Enter the amount and tax code/amount.

- 6. Click the **Print Cheque** button on the toolbar to print the Remittance/ Cheque form.
- 7. A prompt is given to confirm the cheque number. Click **Yes** to continue.
- 8. The system will prompt for confirmation that the cheque printed successfully. Click **Yes** to perform the accounting updates. The system will provide the GL batch number.
- 9. Click the **Clear Cheque** button to clear any information that you have entered into this screen.

### Reversing a Cheque

#### **Transactions > Creditor Payments > Creditor Payment Batch Processing**

To reverse a cheque:

1. Select the **Reverse a Cheque Payment** option from the Utilities menu. The Account Search screen is displayed:

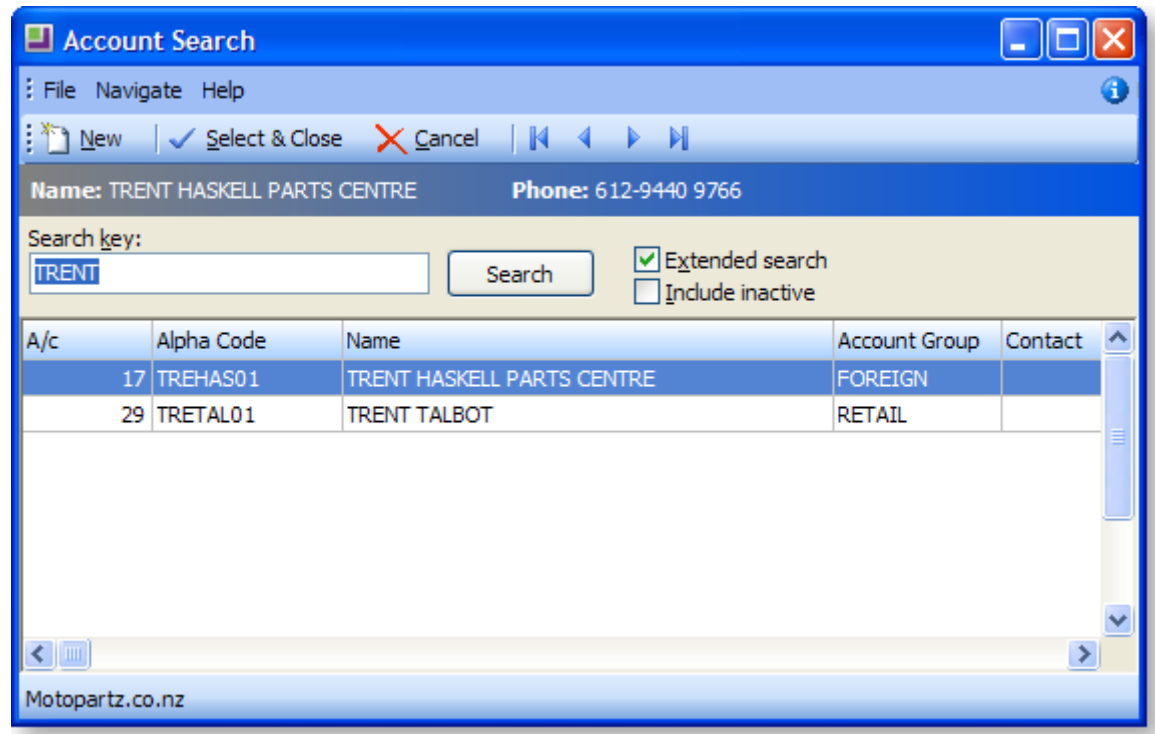

2. Select the Creditor account line for which the cheque is to be reversed and double-click it.

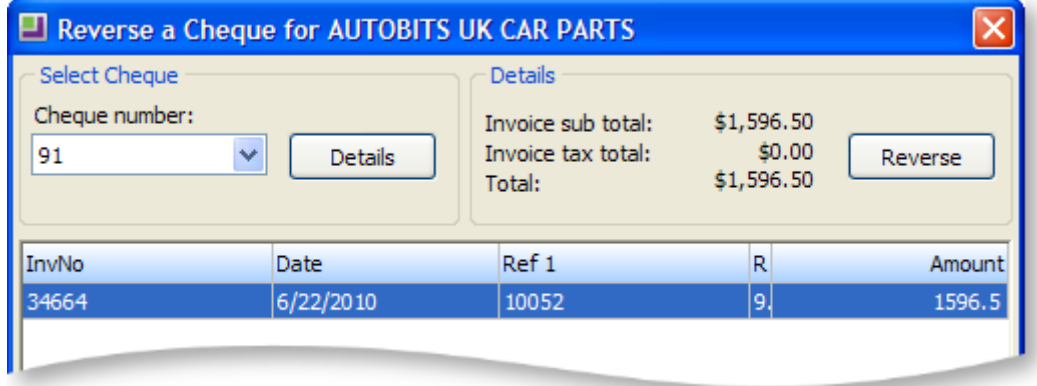

3. The Select Cheque Number list box displays the cheque numbers that have been processed for the selected Creditor. Select the cheque number to be reversed, and click the **Details** button to display the cheque details. If this is the cheque to be reversed, select the corresponding details line and click the **Reverse** button. A prompt appears to confirm the reversing of this cheque.

# Reports

### *Cheques Paid Report*

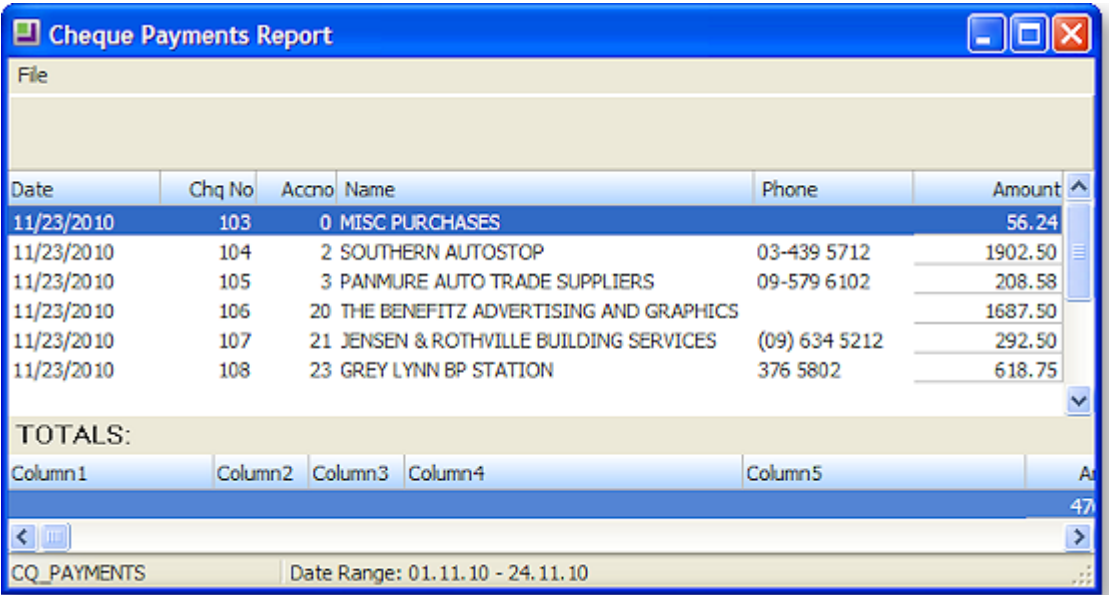

## *Direct Credit Report*

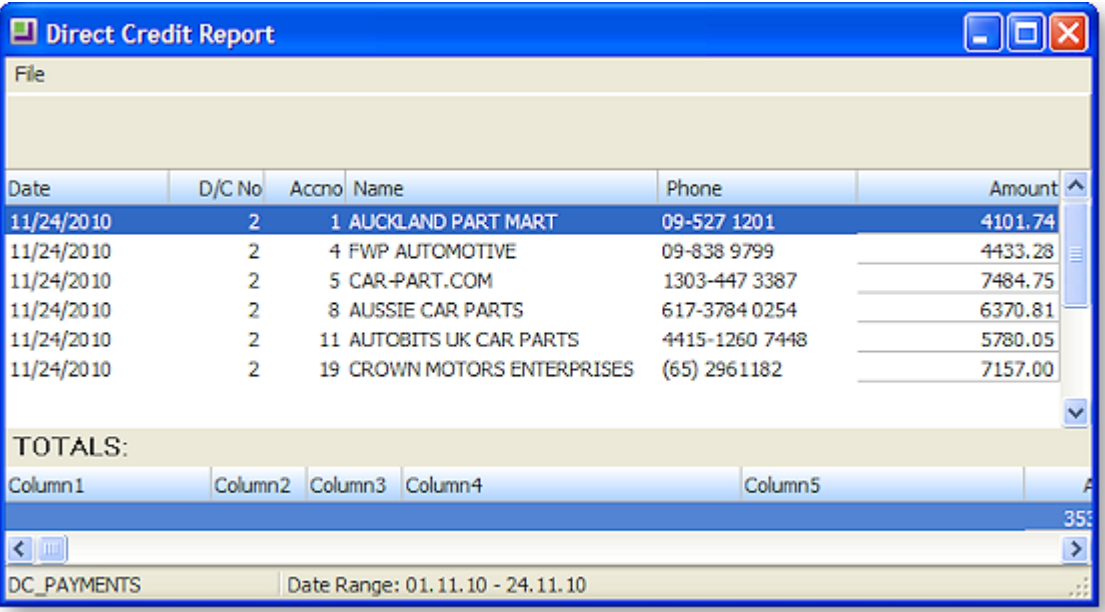

### *Other reports*

The remaining reports open in a standard Print Preview window:

- View All Outstanding Payments (Released)
- View Cheque Details
- View D/C Details
- Invoices Flagged as "Do Not Pay"
- Proposed Payment Run

# <span id="page-425-0"></span>General Ledger Transactions

# General Ledger Transaction Entry

#### **Transactions > General Ledger > GL Transactions**

Transactions are generally posted to the GL from the sub ledgers. However, if there is an error or special posting to made, or if there provisions which have not yet been entered in the sub ledger, manual GL Transaction Entry can be used.

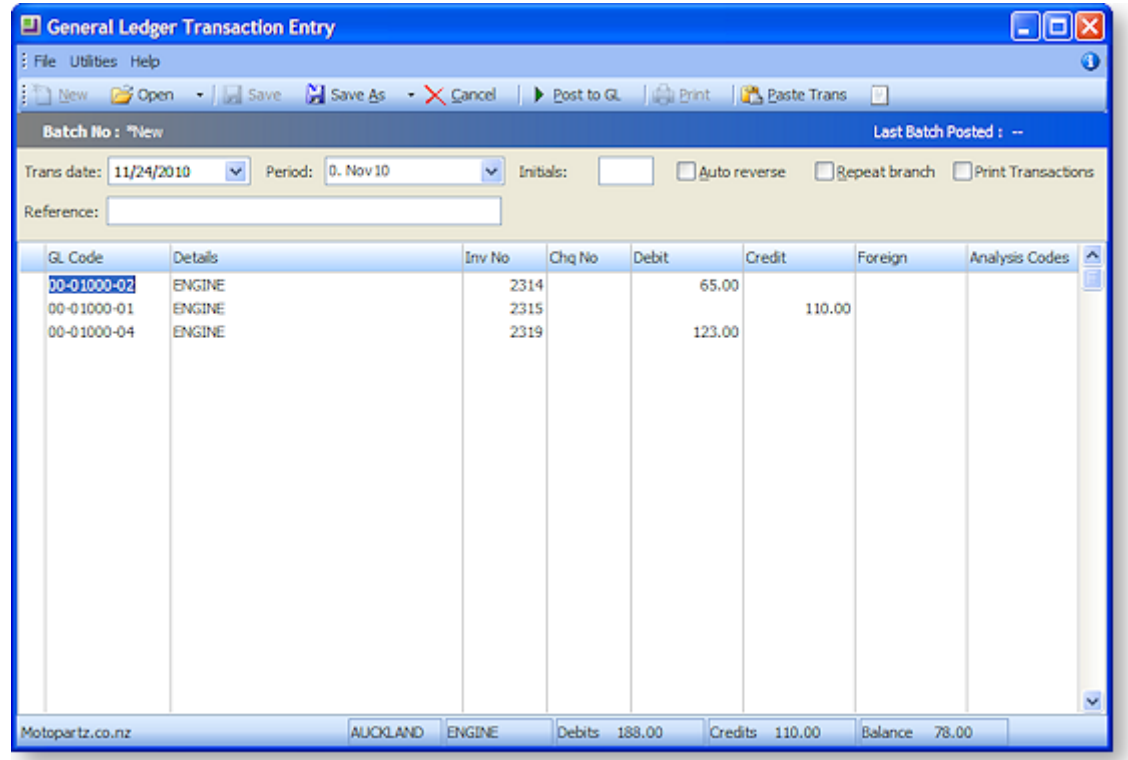

- 1. Click **New** to create new GL transaction batch.
- 2. Complete fields in the screen like *GL Code, Details, Invoice No, Amount* and *Reference*. Ensure that the sum of the debits and credits in the batch is equal to zero to be able to post transactions.
- 3. Some batches can be saved as a **Recurring** or **Suspended** batches until they are ready for posting. The *Utilities* menu in the *GL Transaction* entry provides options related to later posting.
- 4. Click the **Post to GL** button to save the transactions in the batch and posts the batch to the general ledger.

#### *Notes*

- Accounts can be blocked from allowing manual journal postings. A warning message will be given if a entry is made to a GL account that does not allow manual journal postings, e.g. debtors control account.
- One or more recurring batches can be opened and appended to make a 'super batch'.
- Posted GL Batches can be viewed through the *GL Batch Transactions* screen. A single batch number (e.g. 50), a batch range (e.g. 50-55), or selected batch numbers (e.g. 50, 51, 55) can be specified.
- Select the *Repeat branch* checkbox to automatically copy the branch used previously to the next transaction line.
- Transactions can be viewed all for periods but posting is limited to a maximum of 24 periods.
- Recurring transactions are created when rolling the period, and are posted on the current period.

# Posting Ledgers to GL

#### **Utilities > Ledger Posting > Post Ledgers to GL**

All three source ledgers (Debtors, Creditors and Stock) can be posted to the General Ledger at the same time. One batch is created for each ledger. Batches are created on combination of Period and ledger, i.e. one for each period and ledger combination. The Description field for the batch indicates the ledger for which the batch has been created.

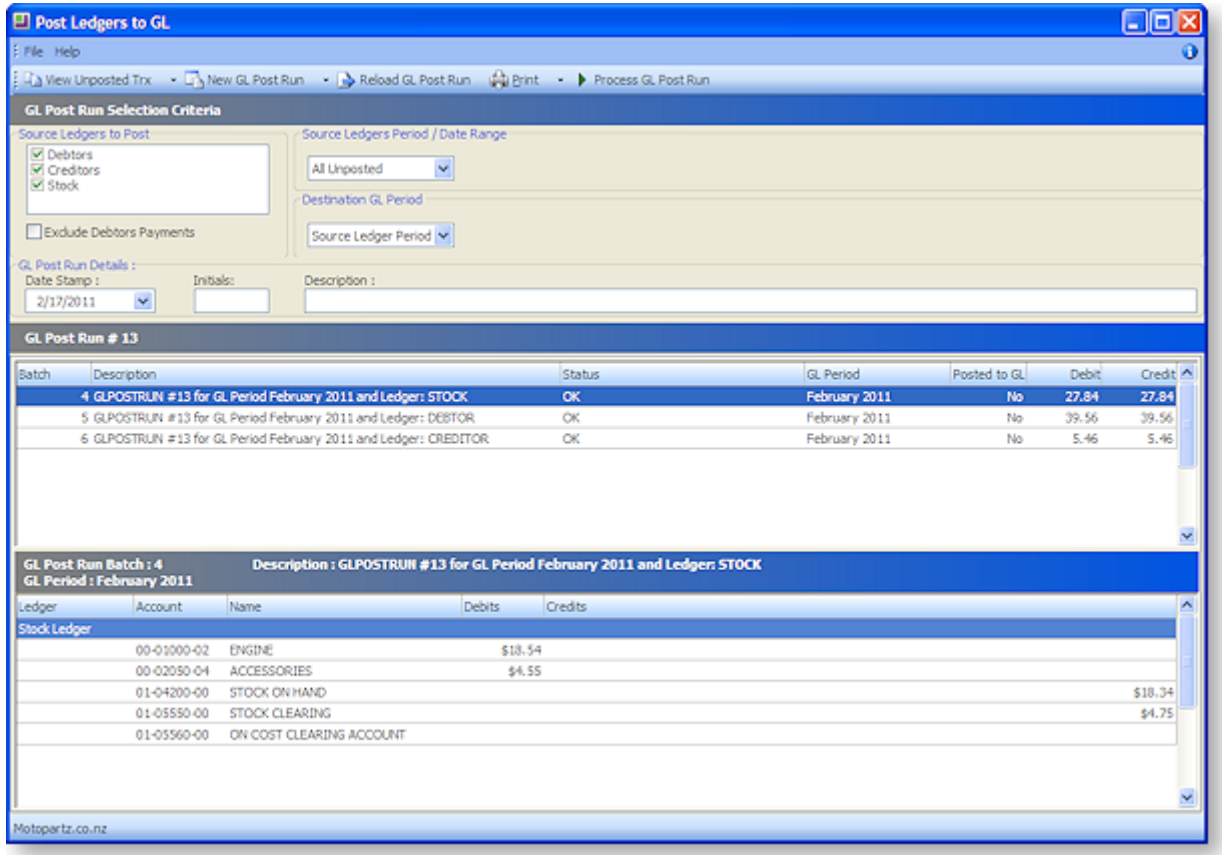

You can view transactions that have not yet been posted by selecting an option from the **View Unposted Tx** button menu.

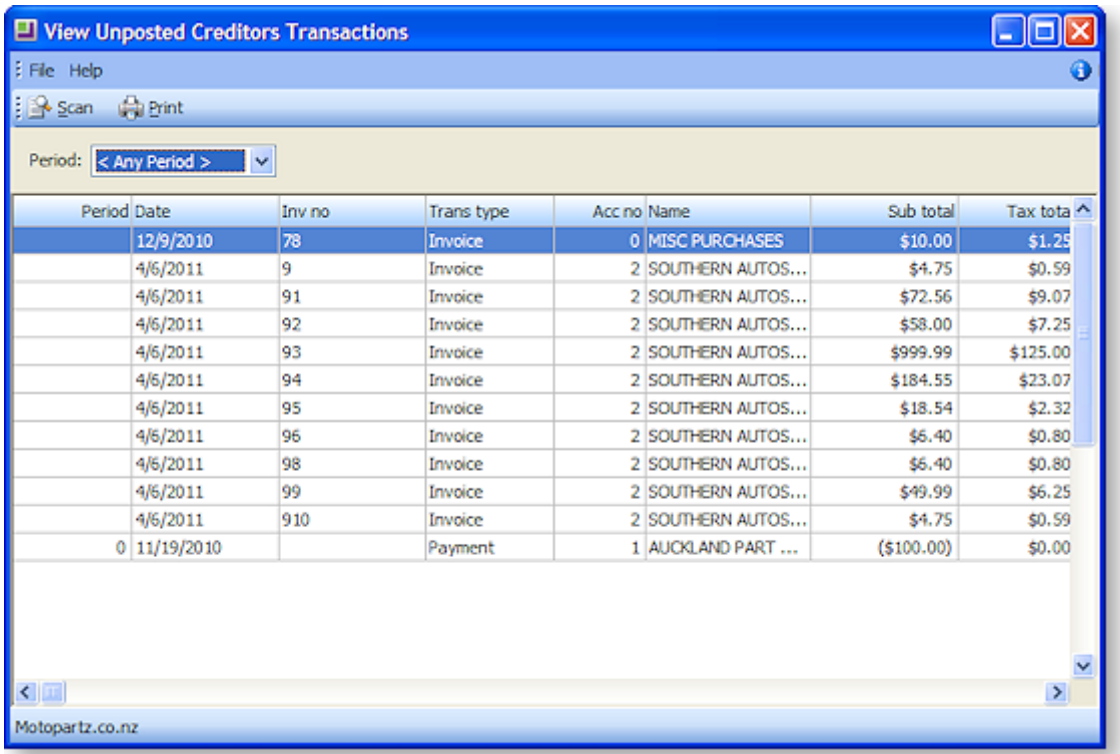

To post ledgers to the GL:

- 1. Select which ledgers to post (Debtors, Creditors and/or Stock). By default, all three are selected.
- 2. Select the **Exclude Debtors Payments** option if you want to post Debtors receipts by individual banking batch from either the [Debtors Banking Batch](#page-107-0) (see page 102) or Debtors Batch Receipt Entry windows.
- 3. Specify the period or dated range you want to extract data from. Choose from:
	- **All Unposted** All unposted transactions.
	- **Prior to Current Period** Everything except the current financial period.
	- **Custom Period** Selecting this option lets you specify a From Period and To Period to determine the source range.
	- **Custom Date** Selecting this option lets you specify From and To dates to specify the determine date range.

Select the destination GL period. Choose from:

- **Source Ledger Period** With this mode each source ledger period will create a distinct General Ledger batch in the matching GL period. Where multiple periods exist in the selected set of source data, multiple GL batches will be produced.
- **Custom GL Period** Selecting this option lets you specify a specific GL period to receive all selected transactions. In this mode only one GL batch will be created even if multiple periods are included in the source ledger data selected.

Enter post run details:

- The **Date Stamp** you want to use to date the GL transactions being posted
- The **Initials** of the person performing the post run
- A **Description** of the post run.

Click the **New GL Post Run** button. This creates suspended batches and marks the source ledger transactions as posted. You are given the option of printing a report on the post run.

**Note:** Instead of clicking **New GL Post Run**, you can select **New Preview GL Post Run** from the New GL Post Run sub-menu. This extracts and views GL data without marking the source transactions as posted. This is useful for first GL post runs, particularly during implementation. This gives you the opportunity to correct data in the source ledgers and/or ensure system setup (such as GL accounts on stock items etc) is correct.

The batch(es) appear on the Post Ledgers to GL window. Review the transactions listed and ensure the total debit and total credit values balance. From here you can edit the batch if necessary by right-clicking on it:

- Right-click and select **Print Batch** to print a report on a batch.
- Right-click and select **Edit Batch > Transactions** to [edit the individual transactions in a batch](#page-425-0) (see page 420).
- Right-click and select **Edit Batch > Description** to edit the batch's description.
- Right-click and select **Edit Batch > General Ledger Period** to change the General Ledger period that the batch will post to.
- Right-click and select **Edit Batch > Fix Imbalance** to create a rounding line in the batch for the amount of the imbalance, subject to the threshold you specified by the profile setting **Post Ledgers to GL Maximum**. For amounts less than the threshold, the rounding line is automatically created; for amounts greater than the threshold, you are prompted for your password if you are supervisor, or if you are not a supervisor, a list of supervisors is displayed, for a supervisor to enter their password.

Click **Process GL Post Run** to post all batches to the General Ledger.

**Note:** If you close the Post Ledgers to GL window without processing the GL post run, the next time you open it you can select **Reload GL Post Run** to re-open any unprocessed print runs.

# GL Batch Transactions

#### **Utilities > General Ledger Utilities > GL Batch Transactions**

You can view transactions related to a specific GL Batch if you are looking for the location of a posted transaction.

To view a GL Batch:

- 1. Open the GL Batch Transaction window using the path above.
- 2. Enter the **Batch No** and click the **Load** button.

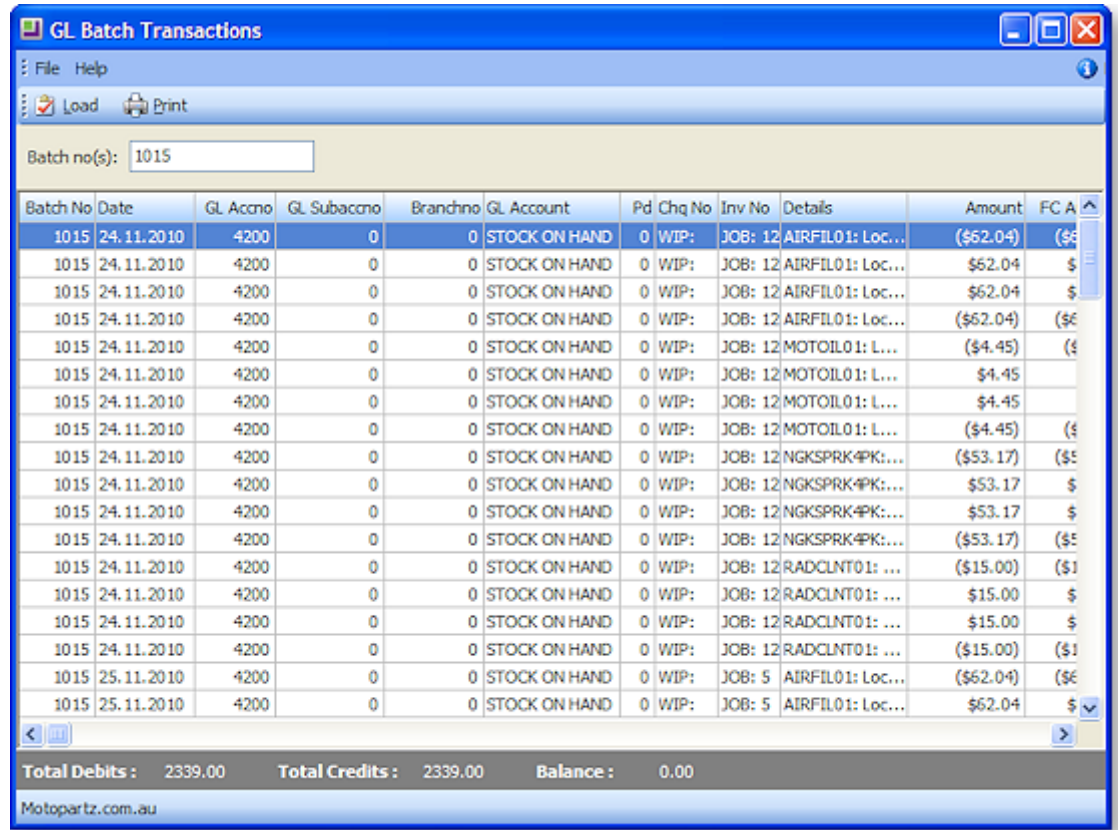

#### The batch details are displayed.

**Note:** You can specify a single batch number (for example, 50 that lists all batch transactions with the batch no 50) a batch range (for example, 50 – 55 listing all batch transactions with batch numbers from 50 to 55) or selected batch numbers (for example, 50, 52, 54 which lists all batch transactions with batch numbers 50, 52,and 54).

#### *Field Descriptions*

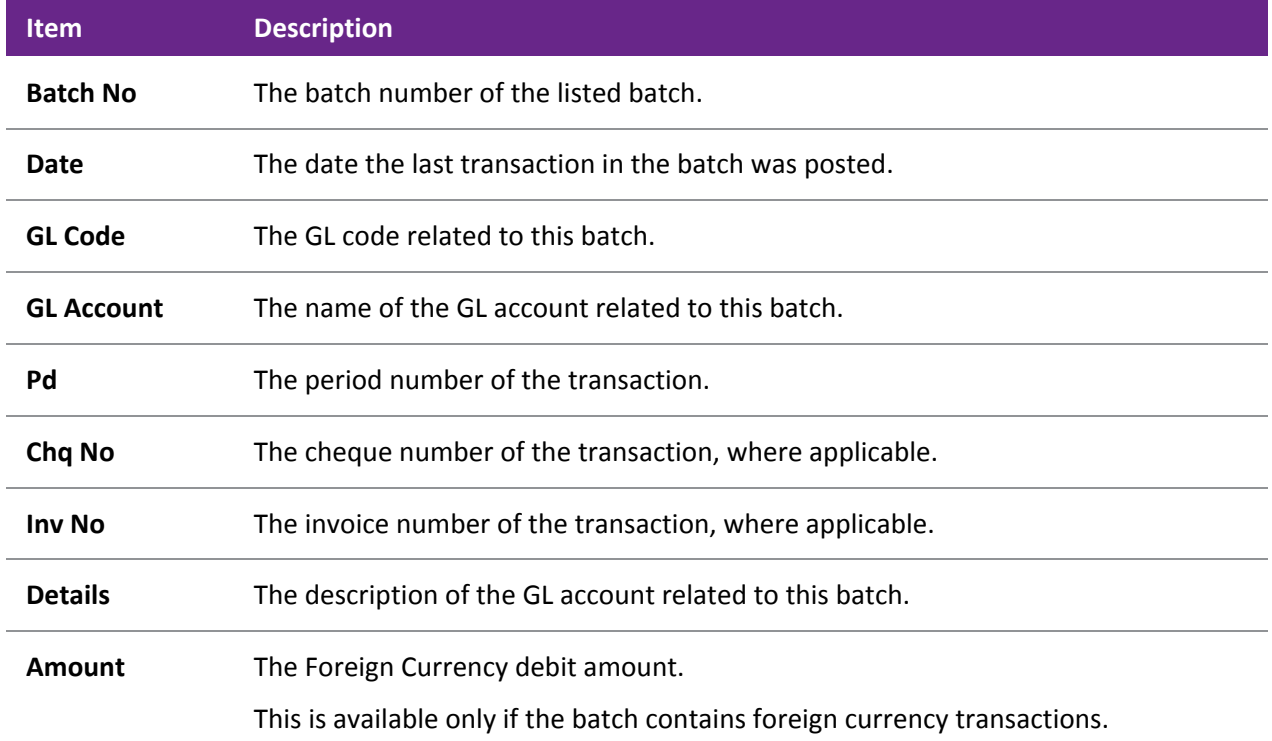

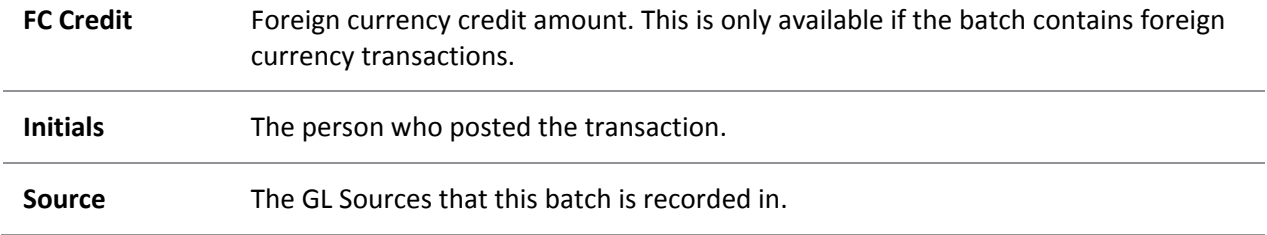

- 4. Click Print to print the batch report. This actions opens the **Print GL Batch Listing** window.
- 5. Choose the **Header detail** option if you want print the batch header detail with fields from the GL Batch table. Alternatively choose **Transactions and narrative** to print the transactions and narrative with fields from the GL Trans table.
- 6. Click **OK** to print this transaction list with the selected options.

# End of Period/Year

#### **Utilities > End of Period**

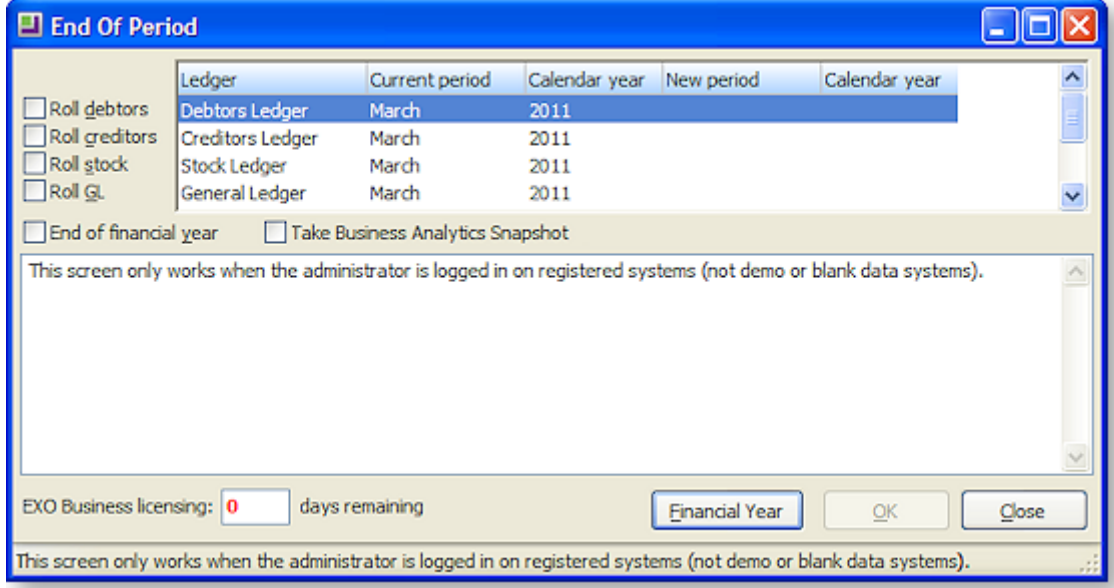

MYOB EXO Business has a definite "end of period" or "roll-over" procedure. This process does the following:

- Sets period totals
- Sets month totals
- Copies aged balances to last period balances
- Sets aged balances
- Increments the transaction age
- Increments the allocation Age
- Updates the allocation statuses
- Ages the period status
- Rolls the period status

Each ledger (Debtors, Creditors, Stock and General Ledger) can be rolled separately or all ledgers can be rolled simultaneously (recommended). Tick the required boxes, then click **OK** to roll the selected ledgers.

Ticking the **End of financial year** box means that the End of Year procedure will be run as well as the End of Period procedure. The additional steps taken in an End of Year procedure are discussed below.

Ticking the **Take Business Analytics Snapshot** means that a snapshot is taken for the [EXO Business Analytics](#page-490-0)  [module](#page-490-0) (see page 485) as part of the end of period process. This ensures that the final day's trading is always completely captured.

## Rolling the Debtors Ledger

Normal sequence of events:

- 1. Back up your database (you might want to keep this backup long term).
- 2. Finish entering all transactions for the period and the financial year.
- 3. Print and save all required Debtor reports (especially any involving year to date totals etc).
- 4. Print Debtors statements.
- 5. Post all Debtor transactions to the General Ledger (**Utilities > Ledger Postings > Post Ledgers to GL**).
- 6. Run the End of Period utility.

Extra steps performed in an End of Year procedure:

- Copies the This Year total to the Last Year total on all Debtor accounts.
- Zeros the This Year totals on all Debtor accounts.

# Rolling the Creditors Ledger

Normal sequence of events:

- 1. Finish entering all transactions for the period and financial year.
- 2. Print and save all required Creditor reports (especially any involving year to date totals etc).
- 3. Print remittance advices, etc.
- 4. Post all Creditor transactions to the General Ledger (**Utilities > Ledger Postings > Post Ledgers to GL**).
- 5. Run the End of Period utility.

Extra steps performed in an End of Year procedure:

- Copies the This Year total to the Last Year total on all Creditor accounts.
- Zeros the This Year totals on all Creditor accounts.

## Rolling the Stock Ledger

Normal sequence of events:

- 1. Finish entering all Debtor invoicing and Stock receipts for the period and financial year.
- 2. It is normal to run a stock take just prior to the End of Year, to ensure your closing stock valuation figures are as accurate as possible.
- 3. Print and save any required Stock reports such as Stock Valuation and Stock Sales reports.
- 4. Run the End of Period utility.
Extra steps performed in an End of Year procedure:

- Copies the This Year totals to the Last Year total on all Stock items.
- Zeros the This Year totals on all Stock items.

# Rolling the General Ledger

Normal sequence of events:

- 1. Finish entering as many transactions for the period and financial year as you can. Even after the roll over you can post to prior years' periods.
- 2. Extract and Post all transactions for the period and year from the Debtors and Creditors ledgers (**Utilities > Ledger Postings > Post Ledgers to GL**).
- 3. Print and save all required General Ledger reports (Balance Sheet, Profit & Loss etc)
- 4. Run the End of Period utility.

Extra steps performed in an End of Year procedure:

- Zeros off the Profit & Loss accounts and posts the resulting Profit or Loss to the retained earnings account as defined in the GL Control account screen.
- The Profit & Loss current year movements are cleared.

**Note:** The General Ledger has the capability of multiple open periods – even periods in past financial years. The system will detect whenever a GL Batch is entered into a period of a past financial year and prompt you as to whether it should update the previous year's P/L figure. (You should normally agree to update this, to prevent the Balance Sheet from going out of balance). You can continue to enter transactions for the past year after you have rolled the End of Year, and revised Profit & Loss and Balance sheets can be printed.

# Points to Note

- An End of Period **must** be performed before any transactions can be entered into the new period.
- It is **not** necessary that all transactions are posted to General Ledger before a ledger is rolled over.
- Complete specialised procedures like Exchange Rate Variance calculations before doing an End of Period.
- There is no loss of transaction detail as a result of the End of Period or End of Year procedures. Transaction details are retained as history and are never automatically deleted by EXO Business.
- Processes and controls exist to allow transactions to be posted back into prior periods. Period lock controls help manage this process, and periods would normally be locked once period reporting has been completed.
- The **Post to Past Period** User-level profile setting must be enabled to allow users to post transactions on previous or past periods.
- The **Allow end of period rollover** User-level profile setting must be enabled to allow a user to roll the end of period.
- A Company-level profile setting called **Enable warning for transactions not posted to GL before end of period processing** can be enabled to prompt users if Post Debtors/Creditors/Stock to GL has not been processed yet an attempting to do an end of period.

**Note:** See the "Period Handling and Transaction Ageing" white paper for more detail.

# GL Batch Review

The GL Batches report allows you to search for a set of GL Batches based on specified criteria. With these results, you can print listings with header or transaction detail, view and edit narratives, view transactions, copy or reverse a batch, insert missing batch headers, recalculate header totals etc.

# Viewing GL Batches

#### **Transactions > General Ledger > GL Batch Review**

If this menu option is not available, it must be added to the menu using the Menu Designer - **Setup > Setup Menu** or use th[e EXO Business Configuration Assistant](#page-33-0) (see page 28).

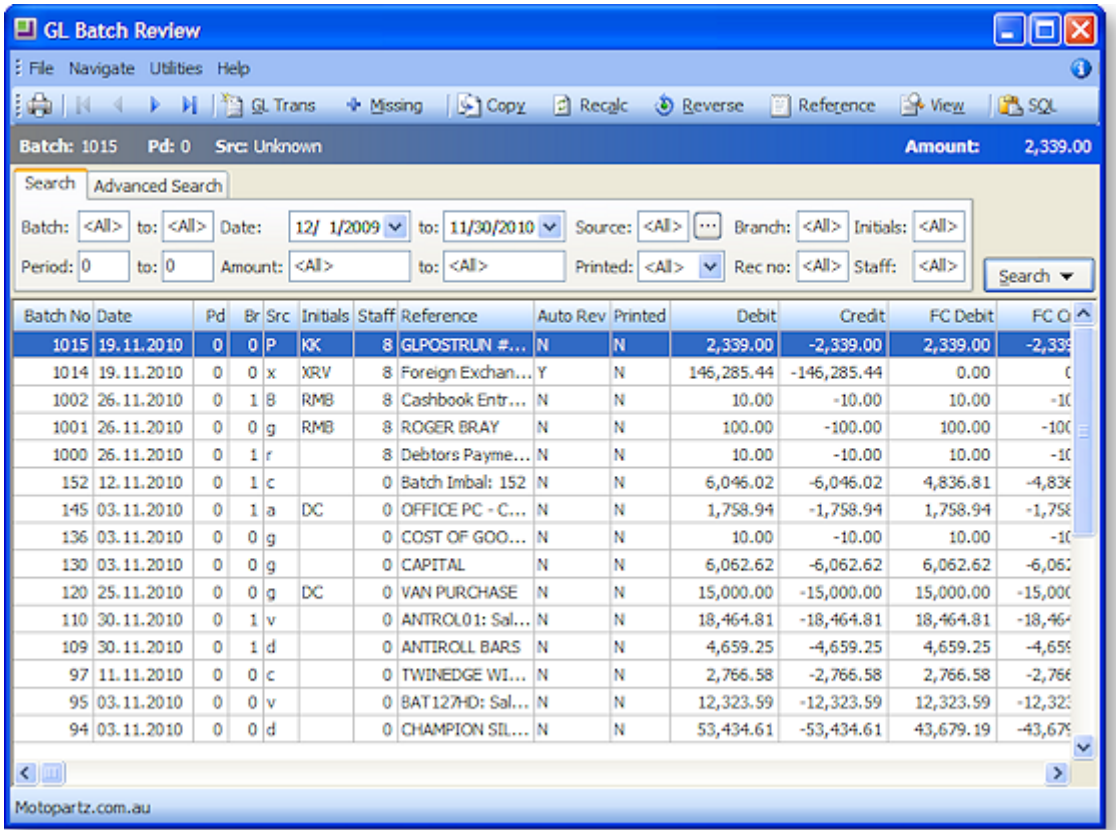

- 1. Specify the [criteria](#page-433-0) (see page 428) for your search on the General (search) page of the window. The more detail entered in these search options, the more refined your search result will be.
- <span id="page-433-0"></span>2. Select the [options](#page-435-0) (see page 430) from the Search list and click this **[Search](#page-435-0)** button (see page 430). The transactions that meet the specified criteria are displayed on the window.

#### *Search Field Definitions*

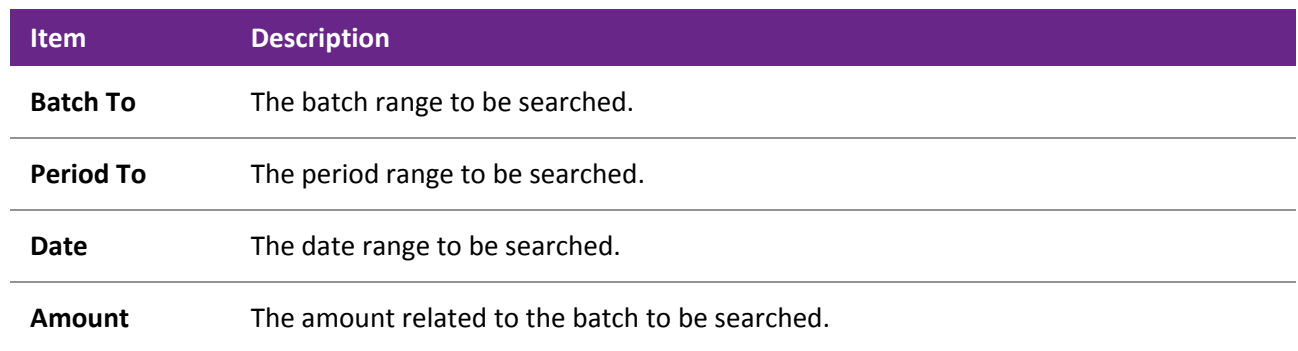

## **General Ledger Transactions**

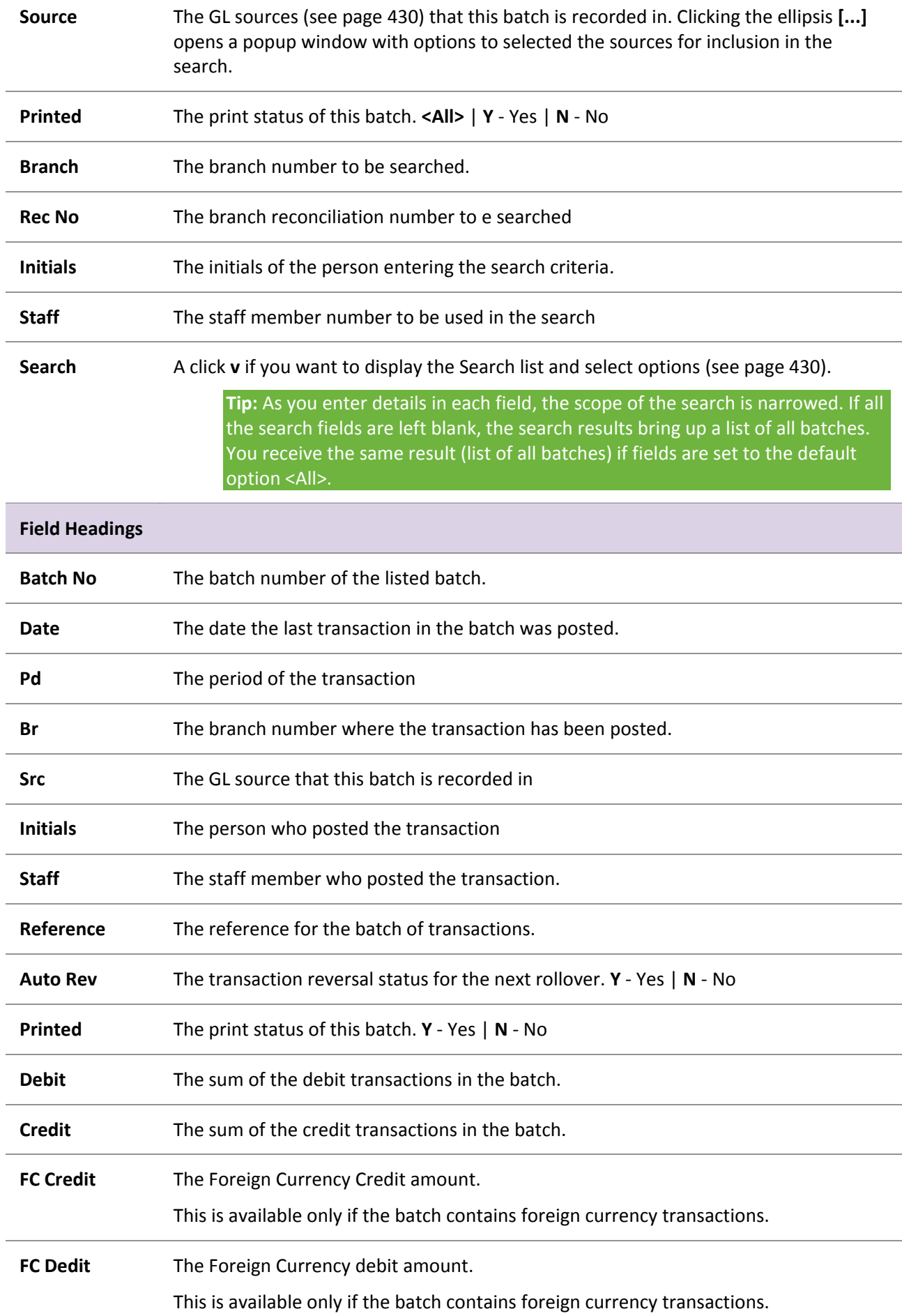

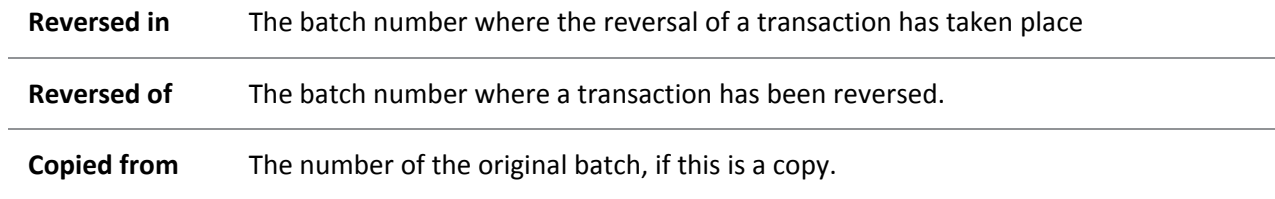

- 3. If you have further details for the transaction you wish to locate, you can refine the list of transactions that are displayed on the General page. Click the Advanced tab on the window.
- 4. Type the information you have in the relevant field.
- 5. Select the options from the Search list and click the Search button. The transactions displayed now are related to your advanced search criteria.
- 6. Click Print to print the list of batches. Th[e Print GL Batch Listing](#page-436-0) (see page 431) box is displayed.

#### <span id="page-435-0"></span>*Search List and Button*

The Search button on the GL Batches window has a dual function. When you click it, it displays a list with search criteria and is also a search button. After you have selected the option on the list, the system begins the search. Once the search is complete, the batches that match the search criteria are displayed on the window.

**Searching by Header** asks the system to locate a batch from the Batch Header Record in the GL Batch table. The system takes the search criteria that you have specified and matches them with data available in the GL Batch table. Criteria as Narrative (Advanced tab) can only be located in the GL Batch table while others as Batch, Period or Source(s) are available in both Header and Transactions.

When **searching by Transactions**, the system looks for a batch from the GL Trans table. The search criteria that you have specified are matched against the data in the GL Trans table. Criteria as Details can only be located in the GL Trans table, while others as Date, Period or Source(s) can be located in both GL Batch and GL Trans table.

If you click **Both**, the system gives you a list of all batches that meet the search criteria from either the GL Batch table or the GL Trans table. This can include batches outside your specified search range. For example, your period range may be limited from June to November 2000, but the system locates batches that relate to both Header and Transactions criteria and may display batches out of the specified date range.

The options on the search list appear in the order of their search times. Of the three options, Header displays a list of batches in the shortest time frame while Transactions takes a longer period. Both involves a larger search and thus requires the longest time frame.

**Note:** The **Search** button also acts as a refresh button that you can click to reset your search options, after you have made any changes such as copying a batch, after changing the criteria in your search list (searching batches based on criteria in the Advanced page) or returning to the General page to search again for the previously displayed list.

#### <span id="page-435-1"></span>*Select GL Sources*

One of the factors involved in the selection criteria for the GL Batches is the transaction source. If you know the feature, function or ledger that this transaction has been created by, you can click the 'ellipsis' **[...]** button next to the Source(s) field. This displays the Select GL Source(s) window.

You can select one or more options in the displayed list, or if the name does not appear on the list the name can be typed in the Other field. Clicking the **Clear All** button allows you to deselect options while **Select All** quickly selects all available options on the list.

## <span id="page-436-2"></span>*Utilities Menu / Toolbar*

The Utilities menu on the GL Batches window contains functions related to the batches. You can also rightclick a batch line to bring up a [popup](#page-436-1) (see page 431) version of this menu.

**GL Trans Entry** - Provides a shortcut to the GL Transaction Entry window.

**Insert Missing** - Looks for any missing GL Batch Header and inserts the missing header.

**图 GL Trans** ÷ Missing  $\sqrt{2}$  Copy **C** Recalc Reverse Reference **View** 昌虹

**Copy** - Copies the selected batch. You can edit the batch details in the GL Transaction Entry window.

**Recalculate** - Recalculates the debits and credits (Debit, Credit, FC Debit, FC Credit) transactions in the batch, based on the GL transaction records for that batch.

**Reverse** - Takes all the transactions from the batch and reverses the Debits and Credits.

**Reference** - Opens a window with an option to edit the reference text for the selected grid item.

**View** - Displays the transactions for the selected batch.

**SQL** - Brings up the SQL form that allows you to view or copy the SQL statement.

#### <span id="page-436-1"></span>*Popup Menu*

The popup menu can be accessed by right clicking anywhere in the [grid](#page-15-0) (see page 10). The commands available on this popup, replicate those on the [Utilities\\_Menu](#page-436-2) (see page 431).

#### <span id="page-436-0"></span>*Print Options*

When printing the GL Batch Listing, you have a range of options to choose from.

**Transactions > General Ledger> GL Batch Review > File > Print**

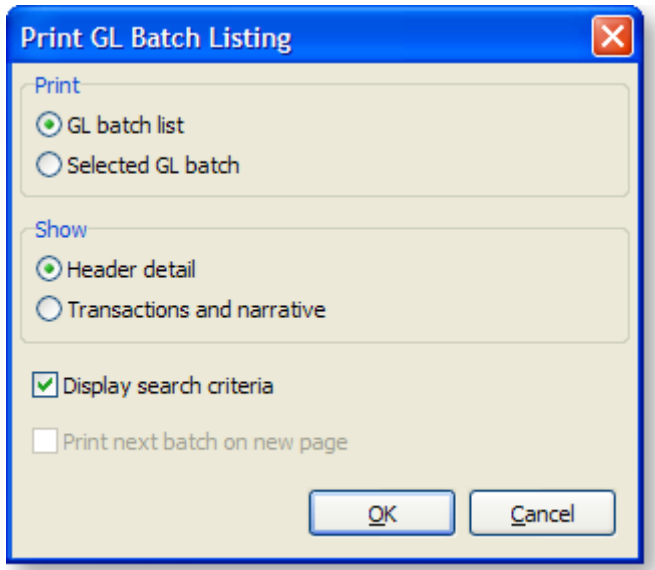

**Print > GL Batch List** - Prints the Batch List based on the specified search criteria.

- If you choose **Show > Header Detail**, the printed copy contains the GL Batches displayed on the window with fields from the GL Batch table.
- If you choose **Show > Transactions and Narrative**, the printed copy provides the name of the batch and all the transactions it contains with fields from the GL Trans table.

**Print > Selected GL Batch -** Prints the selected batch.

- If you choose **Show > Header Detail**, the printed copy contains the selected batch line with fields from the GL Batch table.
- If you choose **Show > Transactions and Narrative**, the printed copy contains all transactions related to the batch line with fields from the GL Trans table.

**Show > Header Details** - Prints the batch header detail with the fields form the GL Batch table.

**Show > Transactions and Narrative** - Prints the transactions and narrative with fields from the GL Trans table.

**Display Search Criteria** - Checking this option prints the search criteria that you have entered on the window. This option is available only with the following:

- **Print > GL Batch List** and **Show > Header Detail**
- **Print > GL Batch List** and **Show > Transactions and Narrative**

#### **Print Next Batch on New Page**

Prints each batch of transactions on a new page. This option is available only with the following:

• **Print > GL Batch List** and **Show > Transactions and Narrative**

# Advanced Search Tab

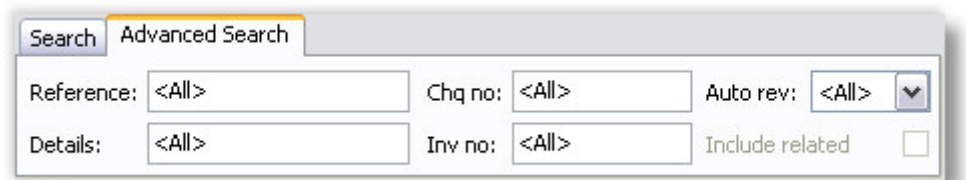

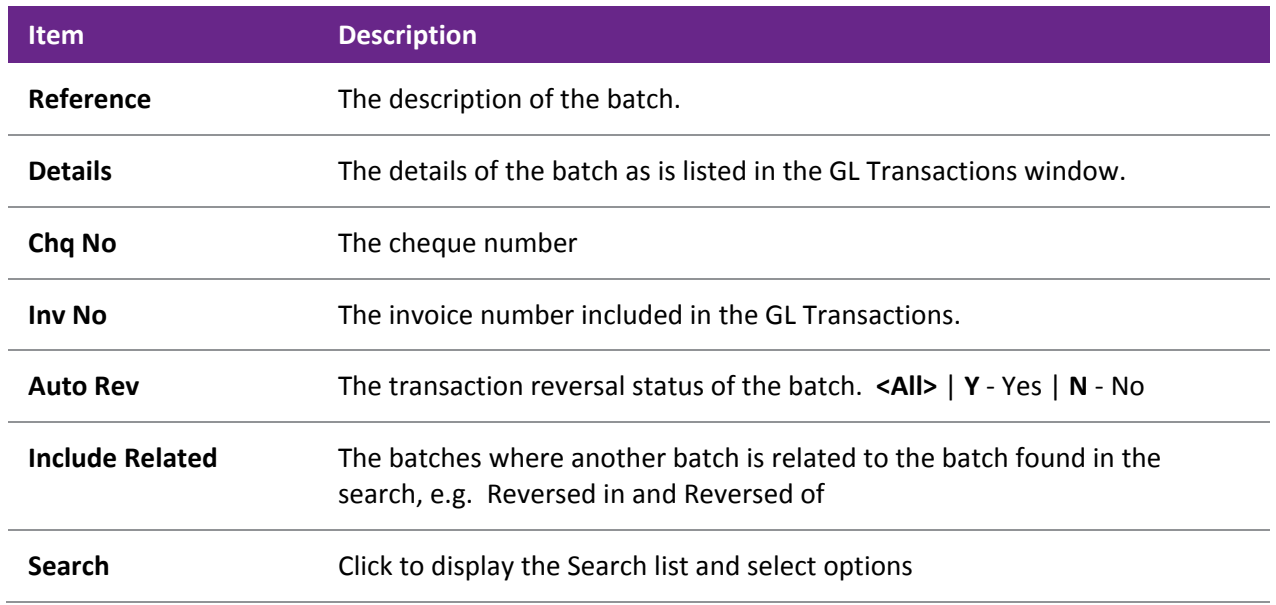

# GL Trial Balance Tree

The Trial Balance Tree is a complete list of all GL accounts split between Profit & Loss and Balance Sheet accounts. It allows you to scroll down the list of accounts and select the one you require.

It is useful for creating a dynamic trial balance report, additionally it's used to review transactions, primarily by account and period range.

To view a GL Trial Balance, select **Reports > General Ledger Reports > GL Trial Balance Tree**. The Trial Balance Tree window opens:

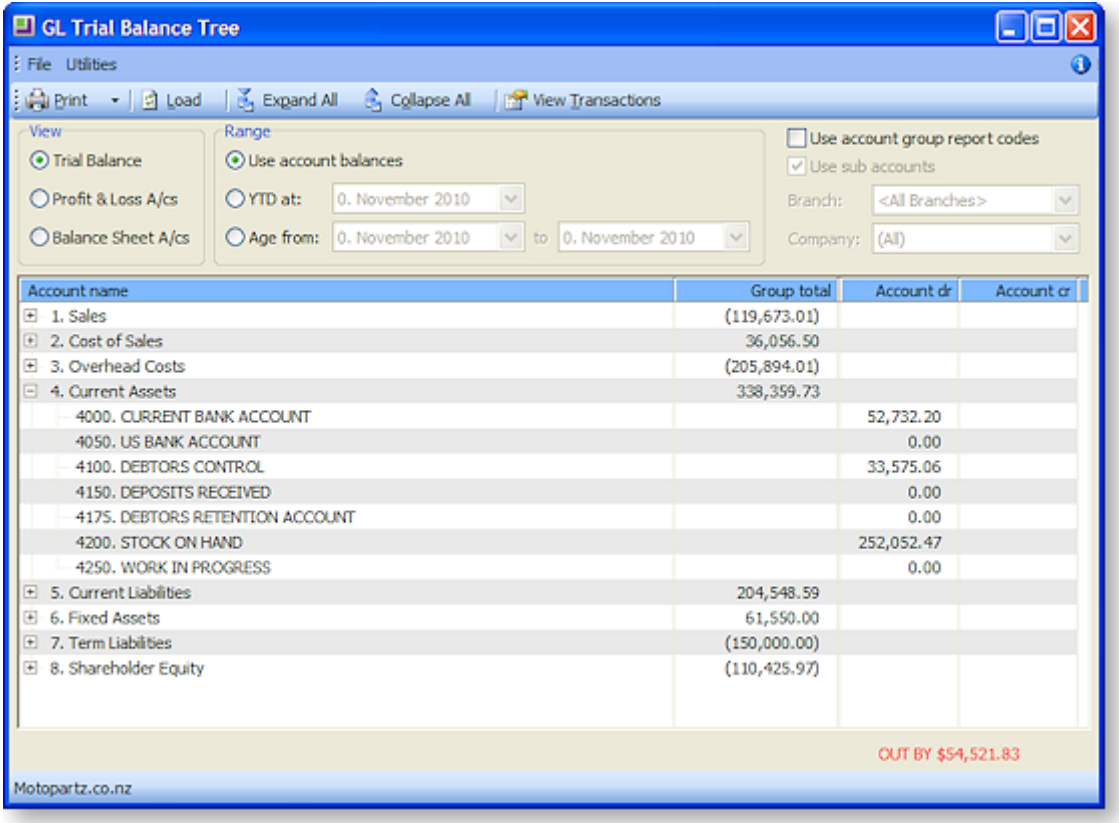

Select the options on the window. The following table provides more information.

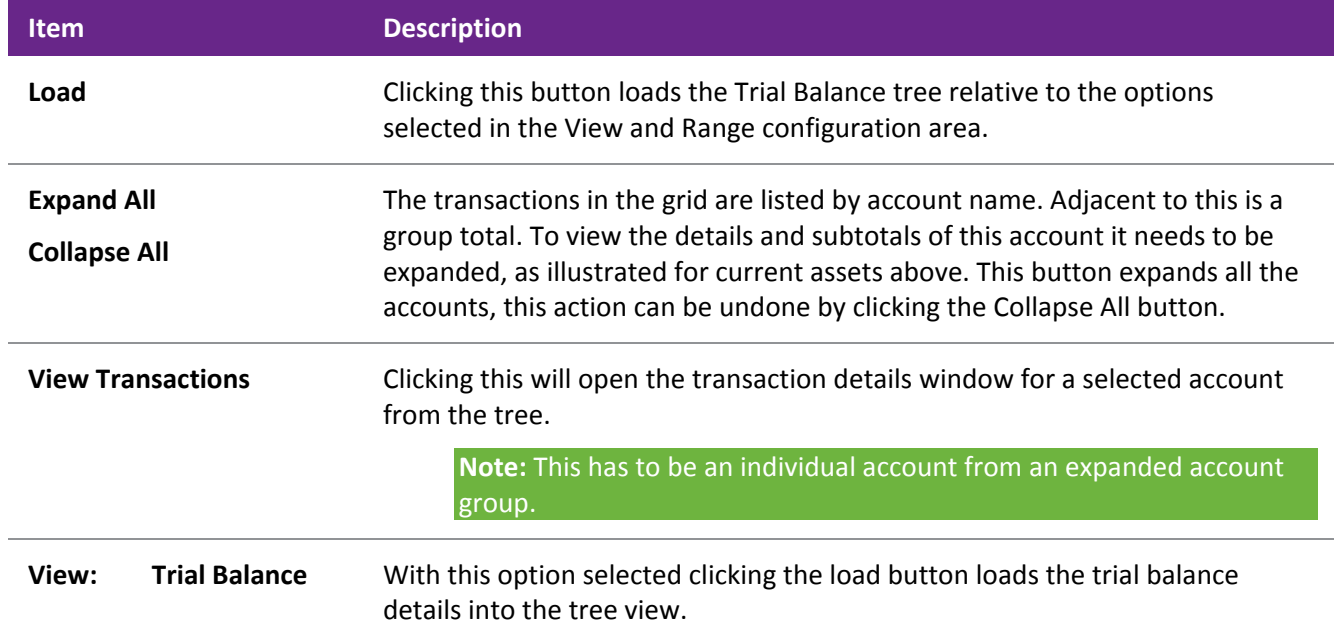

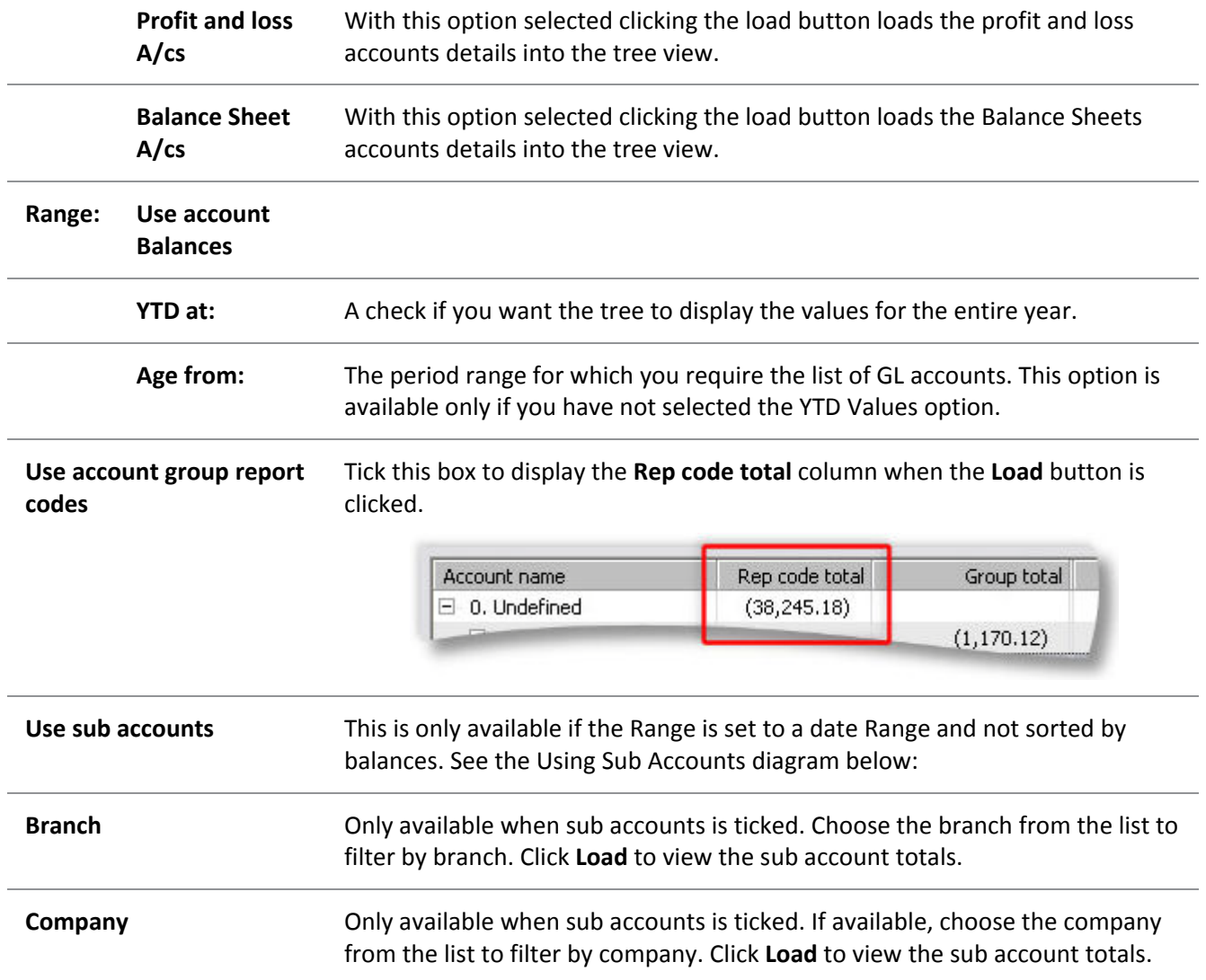

#### *Using Sub Accounts*

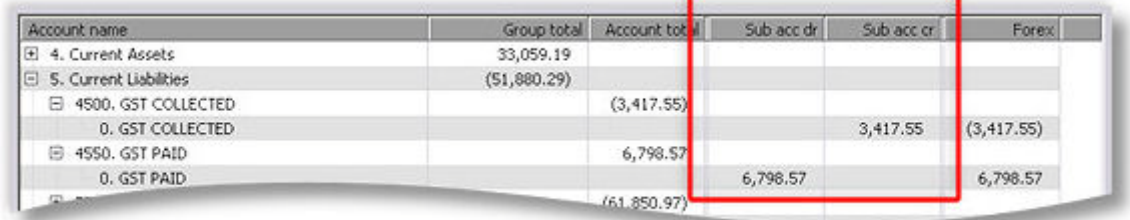

# Foreign Currency

The purpose of multi-currency is to allow users to store Debtors, Creditors and Balance Sheet accounts in a currency other than the default currency. MYOB EXO Business has a utility to convert these transactions into the default currency for the General Ledger.

**Note:** Enabling multi-currency within the system adds options to many transaction entry screens and reports and may complicate the system unnecessarily if the user's business does not require frequent foreign exchange transactions. If the transactions in foreign currency are infrequent, it is recommended that this function is not enabled.

# Setup

## *Enabling Foreign Currency Features*

To enable EXO Business to accommodate foreign currency transactions the option **Operate in multiple currencies** must be ticked at **EXO Business Configuration Assistant > Business Essentials > General Settings**.

Once this option is ticked, the **Currency** property becomes available when creating new accounts.

## *Setting up Local Currencies*

You can maintain exchange rates at **EXO Business Configuration Assistant > Administration > Finance > Currencies**.

**Note:** You can also edit currencies from within the main EXO Business application by adding the **Setup Currencies** menu item.

The local currency (0) exists in all EXO Business databases when they are initially created. If the local currency does not reflect the region the user is in, it should be changed immediately, before any further transactions are entered. The local currency rate should always be 1.00.

In order that variances in exchange rates can be accommodated within the GL to balance the changes in the debtor and creditor control accounts, the user needs to create a Forex Gain/Loss account in the profit and loss section of the GL.

**Note:** Once a debtors/creditors or GL bank account has had any transactions posted to it, the user cannot change the currency.

After the necessary GL accounts have been created, the user needs to nominate the Forex Gain/Loss accounts as control accounts for each ledger.

## *Setting up Customers/Suppliers*

A guiding principle of having customers and suppliers in foreign currencies is that any transaction that takes place is in the customer's/supplier's currency. The user's view of the account will also be in the customer's/supplier's currency. The required currency should be selected from the Currency list when creating a Debtor or Creditor account:

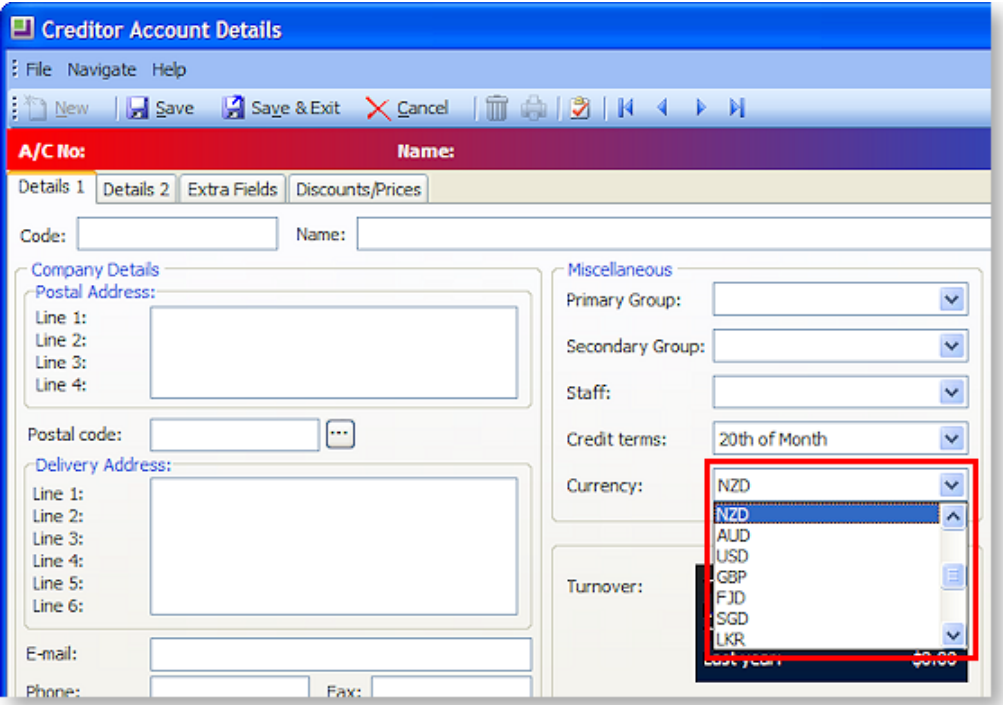

Sales reports and all Stock movements are always converted to local currency immediately, at the rate the transaction applied to.

**Note:** The currency cannot be changed once the account has been saved.

# Operation

The Foreign Currency option may be required in different situations.

#### *During Sale/Purchase*

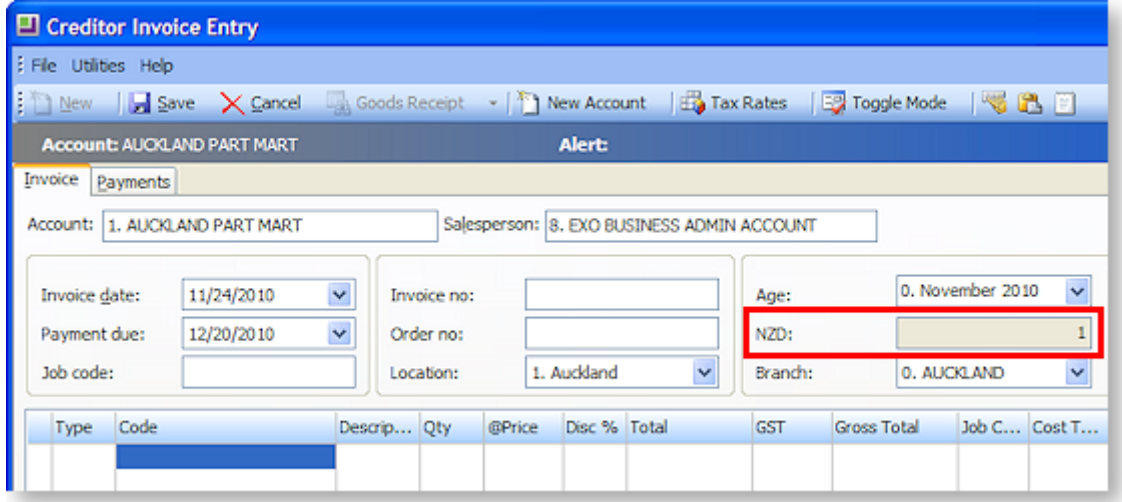

The rate displayed here is the default rate selected from the currency table, as set up in the EXO Business Configuration Assistant. You can overwrite the rate here.

#### *During Payment Entry*

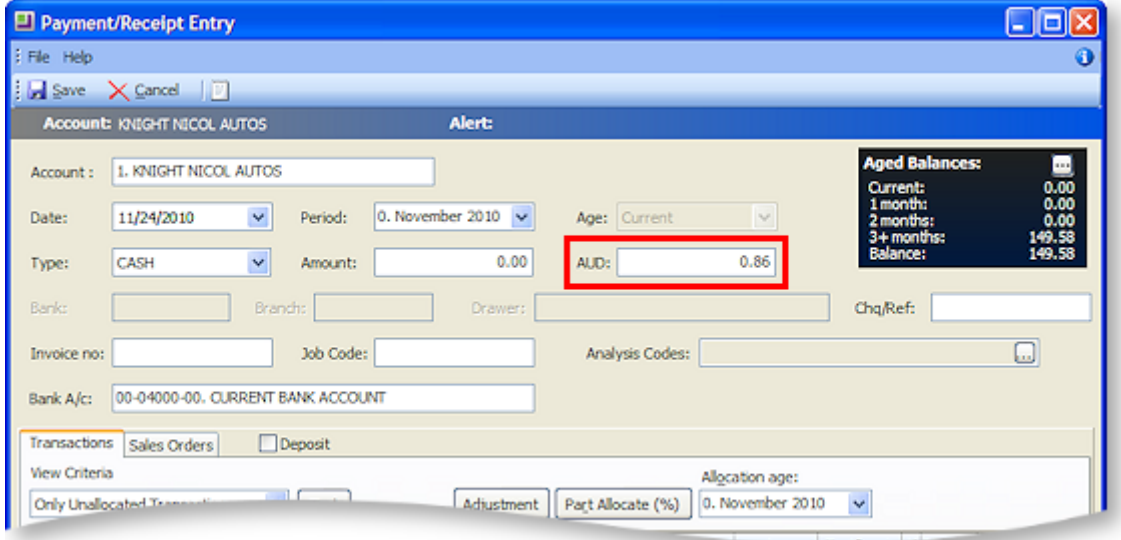

The rate displayed here is the default rate selected from the currency table, as set up in the EXO Business Configuration Assistant. You can overwrite the rate here.

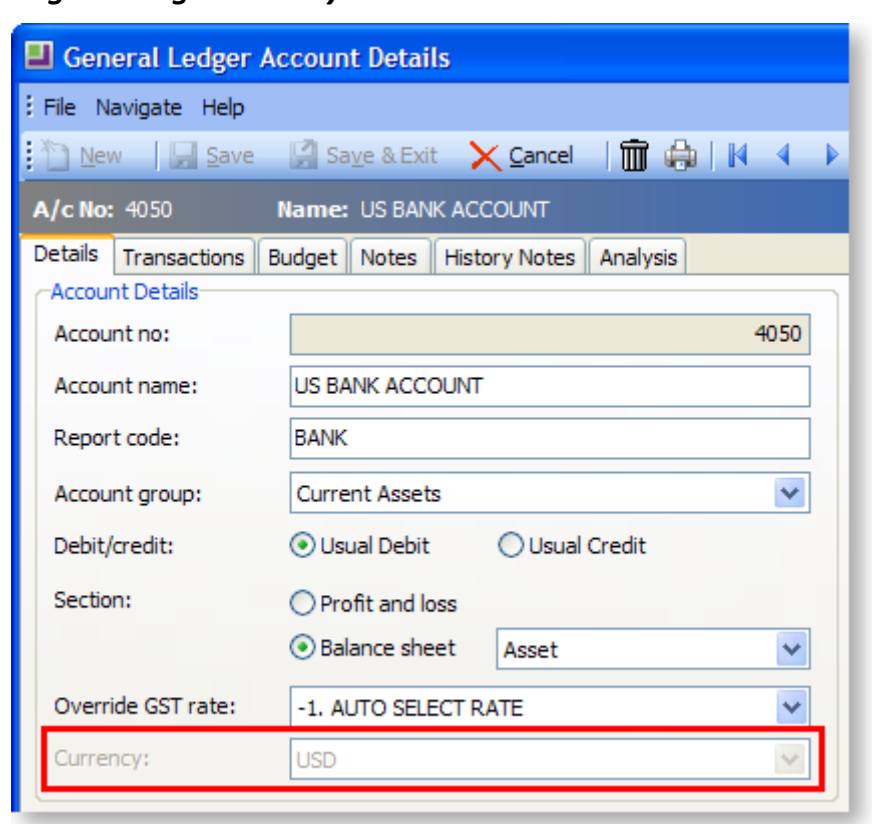

#### *While Designating a Foreign Currency GL Account*

The **Currency** is set when the account is first created, and cannot be changed once the account is saved.

The amounts displayed in the Period Totals section are in the local currency. However, if this is a foreign currency account and the user has clicked the **Show amounts in foreign currency** button ( $\epsilon$ ), these amounts are converted from the local currency to the appropriate foreign currency. The currency button is active only if the account is a foreign currency account.

To change the default setting from the default currency, select the foreign currency previously set up in the EXO Business Configuration Assistant. Changing this currency does not affect the currency that the account is reported in.

The foreign currency numbers are stored in the GLTRANS table and used to calculate the unrealised change in the foreign currency.

**Note:** Once a transaction is entered in the account, the currency cannot be changed.

# Foreign Currency Reconciliation

Reconciliation is carried out through the Foreign Exchange Reconciliation window, which calculates variances based on the specified rates.

Before running the reconciliation, the following GL Control Accounts must be set up at **EXO Business Configuration Assistant > Business Essentials> GL Control Accounts**:

- Debtors Forex Variance
- Creditors Forex Variance
- Current Forex Variance

#### **Utilities > Foreign Exchange Rate Variance Calculator**

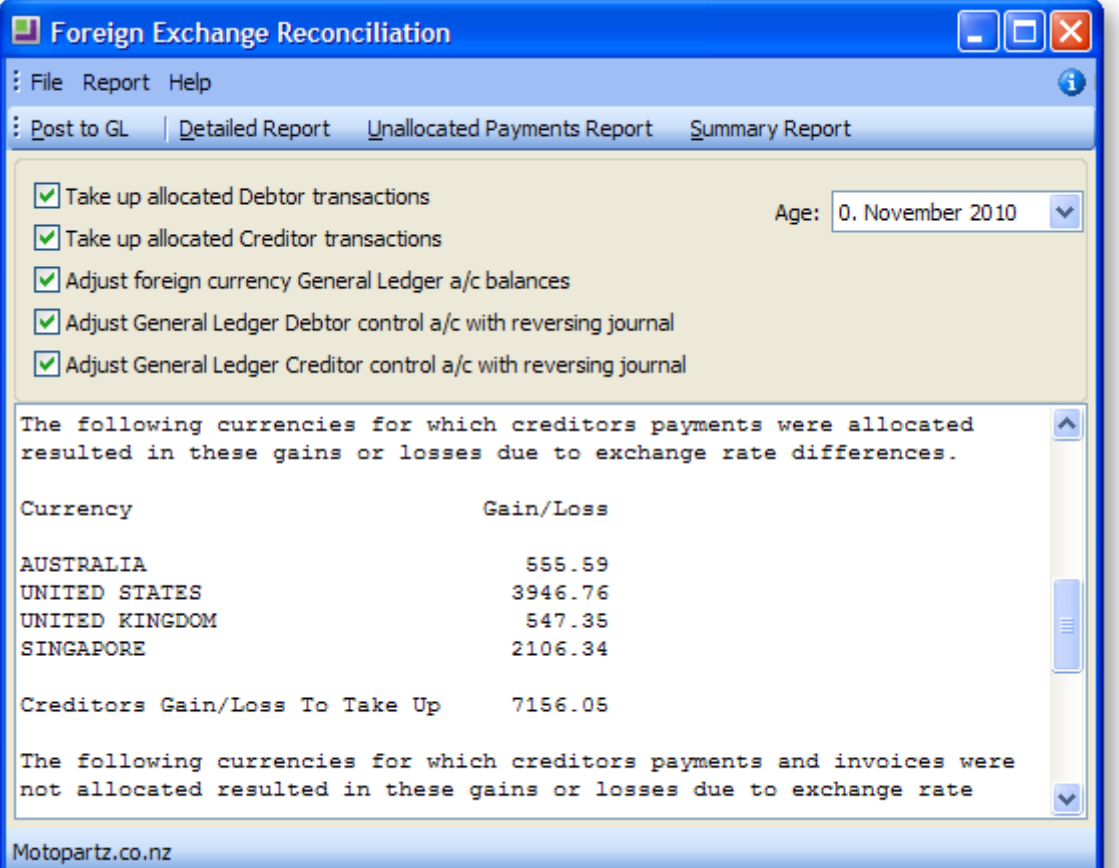

Click the **Detailed Report** button to generate a detailed report that shows the allocation of payments to invoices in each ledger, with the adjustment made to take up the difference.

Because allocation of payments is all-important in the calculation of variances, the **Unallocated Payments Report** highlights unallocated payments so that these can be redressed prior to recalculation and posting.

**Note:** The Exchange Rate Change History, Exchange Rate Debtor Gains and Exchange Rate Creditor Gains reports are available as standard Clarity reports.

When you are is satisfied with the allocations, the summary screen can be printed (click the **Summary Report** button on the Foreign Exchange Reconciliation screen). The journal posting in the GL can then be activated by clicking the **Post to GL** button.

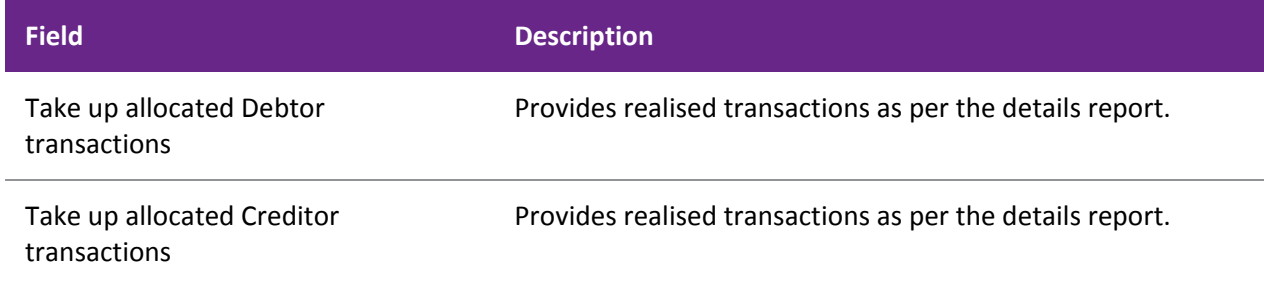

Adjust foreign currency General Ledger a/c balances

Gives the difference in the exchange rates on the actual transactions and the rates in the Setup Currencies screen.

Adjust General Ledger Debtor control a/c with reversing journal

Adjust General Ledger Creditor control a/c with reversing journal

Age **Determines which period in the GL the generated** transactions will be posted to.

**Note:** The Integrated Cashbook (**Transactions > General Ledger > Integrated Cashbook Entry**), when being used on a foreign currency designated bank account, can be used to enter payments into Debtor and Creditor accounts, as long as the Debtor or Creditor is the same currency as the bank account, or using the local currency. EXO Business converts the transaction using the exchange rate provided.

**Note:** Realised gains or losses will only be posted to the GL after the invoice(s) and corresponding payment(s) have been allocated.

The Bank Reconciliation function (**Utilities > Bank Reconciliation**) has been designed for accounting staff that need to manage their bank accounts. This facility is used to match transactions in the General Ledger Bank account to transactions that appear on the company's bank statement.

Bank Reconciliation can be run in one of two ways:

- [A manual system for when working from a hard copy bank statement](#page-384-0) (see page 379). In manual mode the system displays unreconciled GL transactions from the selected GL bank account, and you manually flag which of these are 'reconciled' – these will be the items that appear on the paper bank statement. The ones that are not flagged are the unreconciled GL transactions and the total of these should represent the difference between the balance of the GL bank account and the closing balance that appears on the bank statement.
- An [electronic system using a CSV format file supplied by the bank](#page-392-0) (see page 387). In CSV mode the system displays the unreconciled GL transactions from the selected GL bank account, but the bank statement transactions are imported into MYOB EXO Business from a CSV format text file provided by the bank. The process is then to match unreconciled GL transactions to the imported bank items. A GL transaction that is matched is flagged by the system as being reconciled. The objective is to match all the imported bank items to a GL transaction. The GL transactions that remain (unreconciled GL transactions) should represent the difference between the balance of the GL bank account and the closing balance that as per the Bank.

When choosing Bank Reconciliation from the menu, a window opens with the list of all previous bank reconciliations:

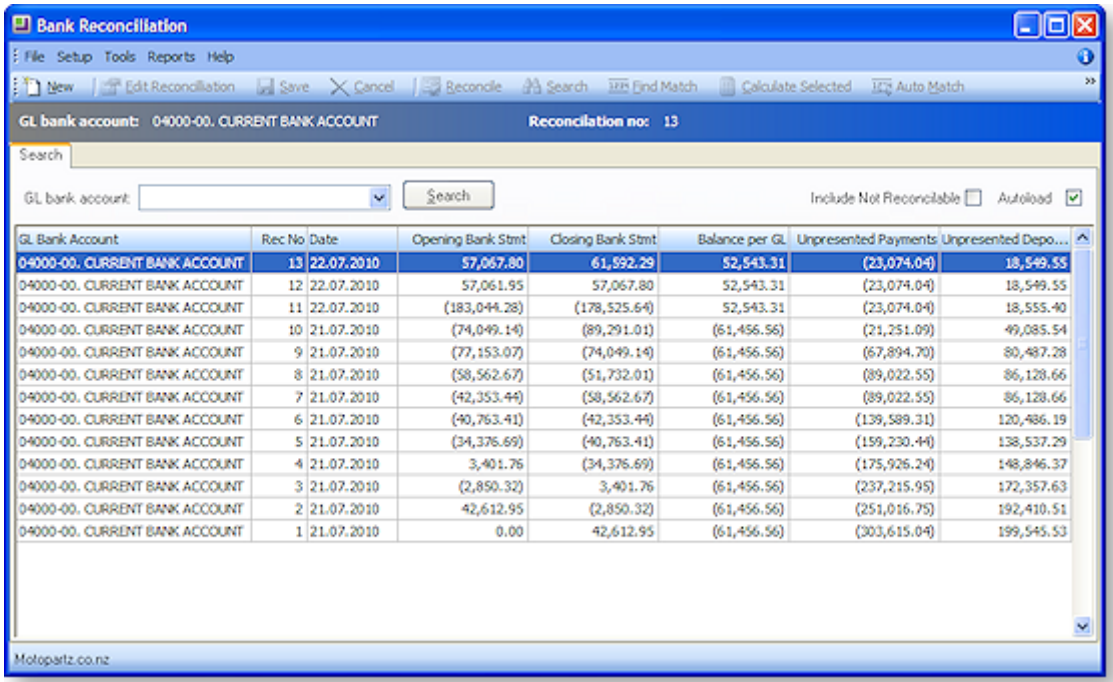

- 1. To list the reconciliations for a specific bank account, select the account from the **GL bank account** drop down list, and click **Search**.
- 2. To Include unreconcilable accounts in the list, check the **Include Not Reconcilable** checkbox**.**
- 3. To automatically list the previous bank reconciliations whenever the Bank Rec function is selected, select the **Autoload** check box. Alternatively, click on Search every time to list previous bank reconciliations.

**Note**: The list of previous bank reconciliations is displayed in an Exogrid, meaning that columns can be moved around, rows sorted by clicking on the appropriate column header and select the columns to view by right-clicking on the yellow column header and selecting **Visible Columns**.

**Note:** The details on the grid (statement balance, GL balance, unreconciled payments and deposits) are all from the database table bank rec log.

# General Ledger Export for Accounting Systems

#### **Account > Accounts Systems Export**

General Ledger accounts and transactions can be exported in a format that can be imported into the MYOB Accountants Office system using the Accounting System Export window.

# Setting up Accounting System Export

Before the Accounting System Export function can be used, the following setup tasks must be performed:

- 1. Open the EXO Business Configurator and go to the Profiles section.
	- a. Set the **External accounting system** Company-level profile setting to "MYOB Accountants Office Link".
	- b. Edit the **Directory location for documents** Computer-level profile setting to specify the directory that export files should be saved to.
- 2. Go to the Staff section.

3. Use the Menu Designer at **Staff > Menus > Dropdown Menu** to add the **Accounts Systems Export** menu option to the Account menu, if it is not already available.

# Exporting for Accounting Systems

Select the Accounts Systems Export menu option. The Accounting System Export window appears:

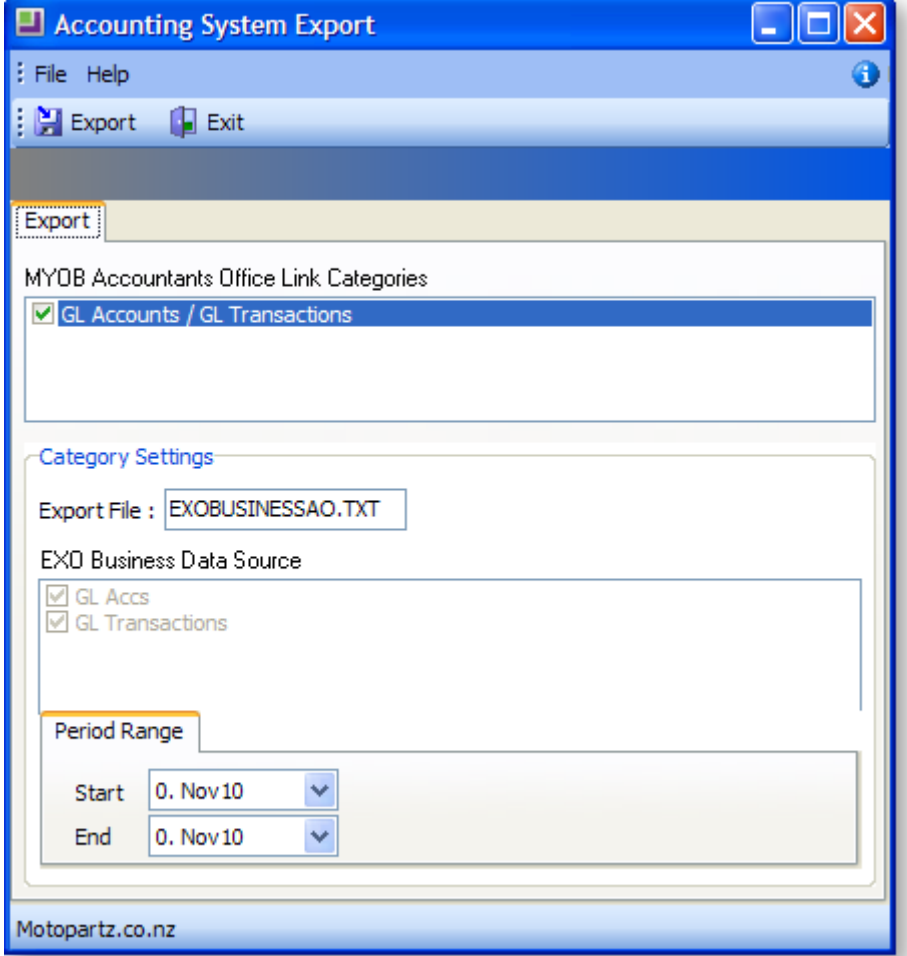

To export data:

- 1. Enter a name of the export file.
- 2. Specify the range of periods to export transaction data for.
- 3. Click **Export**.

The exported file is saved to the directory you specified by the **Directory location for documents** profile setting. This file can then be imported from MYOB Accountants Office - contact Accountants Office Support if you need assistance with importing files.

**Note:** This function updates GLTRANS.EXPORTSEQNO from 0 to 1 so that these transactions will not be picked up again.

# <span id="page-447-0"></span>Taxation

The MYOB EXO Business taxation features centres around the ability to have multiple tax rate definitions (optionally with separate tax control accounts) and being able to assign a tax rate to a transaction.

The default tax rate on a transaction can be configured in the system through a hierarchical rate selection process. If the user has been granted permission, they can override the suggested default rate with a manually selected tax rate.

Generic Tax by tax rate reports can be run regardless of the country of origin. Alternatively, tax rates can be used in conjunction with tax return key points to generate specialised tax reports such as the Australian BAS, the New Zealand Tax Return, and the Singapore Tax Return. Using the integrated reports also marks source transactions with the tax return they were reported on to assist with prior period postings.

# Automatic Tax Rate Hierarchy

When a transaction is entered, the tax rate used is "automatically" determined by a hierarchical structure. The user can then accept this setting, or optionally manually override it.

The following diagram depicts the hierarchy for automatically selecting a transaction's tax rate:

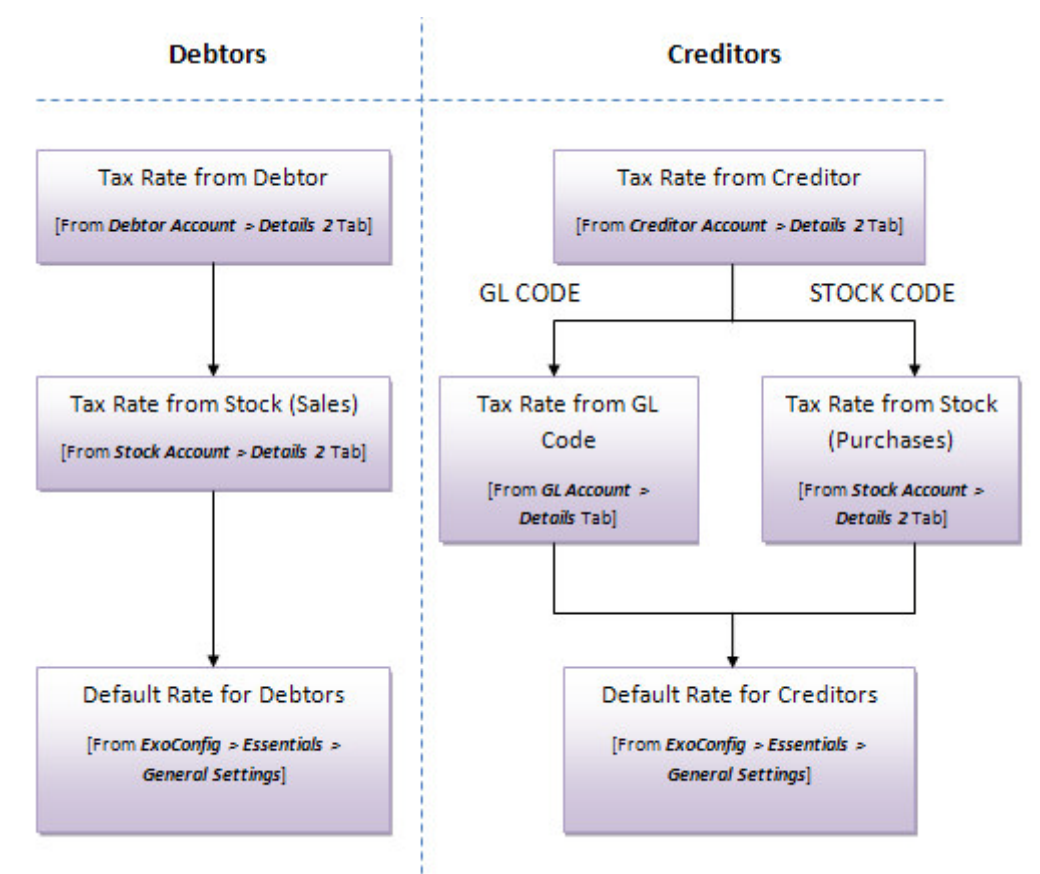

For example, when performing a Debtor's Invoice function, the tax rate is automatically selected by using the hierarchy as follows:

- 1. Account the tax rate of the Debtor account is used if explicitly specified on the Debtor account.
- 2. Stock if no tax rate has been set at the Debtor account level, then the rate applicable to the stock item is selected, if explicitly set on the stock item.
- 3. Default Rate if no tax rate has been set on the account or the stock item, then the default Debtors rate from the MYOB EXO Configurator is used.

In the case of a Creditor's Invoice that uses General Ledger (GL) codes instead of stock items, if the Creditor's account default rate is not set, the rate from the GL account is used, and if a rate is not set on the GL account, the default creditor tax rate in the Configurator is used.

Once the tax rate is chosen, the user can also manually override this rate and specifically set the tax rate number and tax rate, using the periscope function.

# Overriding Function

The following options are available on many transaction entry windows (if enabled for the user), to allow manual overriding of the automatically selected transaction tax rate and amounts:

- Line periscope to view line detail, and also to explicitly set the tax rate and amount.
- Tax Toggle to change amount to inclusive or exclusive of tax.
- Tax Rates button to compare calculated tax against default hierarchical tax rate.

# Tax Setup

During the implementation phase, relevant tax rates are selected and assigned to their matching tax return key point. The base Debtor and Creditor tax rates are also assigned, which form the default.

During operation, "automatic overrides" on the accounts and stock items are then configured as new accounts or stock items are set up.

# Company Defaults

The tax system in MYOB EXO Business is customised based on the country selected in the main Company setup screen of the EXO Business Configuration Assistant.

This setting determines settings such as the available Tax Return Key Points, as well as cosmetic display information such as the local tax system name (e.g. GST, VAT).

To select the country for the system:

- 1. Go to **Configuration Assistant > Company > Company Details**.
- 2. Select the appropriate country in the **Country** field.

**Note:** If the country of operation is changed, the default tax rates, and the tax rate settings must also be reviewed and set to the appropriate country settings. Changing the country also alters the available tax return key points, used to configure the integrated tax returns - see the following sections for more detail.

# Essential Defaults

#### *Tax Basis*

Invoice- or payments-based tax determines how taxation reports are run, and also if extra tax rate functions must be enabled (e.g. whether an overriding tax rate is required on a payment with paymentsbased tax systems).

The tax basis is set at **Configuration Assistant > Business Essentials > General Settings**.

**Note:** MYOB EXO Business recommends and supports Invoice-based tax only.

MYOB EXO Business allows for a variety of tax rates to be recorded on each line of an invoice. When a payment is made it is only possible to record a single tax rate. Many functions that are controlled by profile settings (such as tax rate overrides at invoice line level) are suited only for invoice line based taxes.

While it is possible to operate EXO Business and report tax on a payment basis, there are certain logical paradoxes that can occur related to the fact that, by default, EXO Business allows tax to be recorded at a finer level of detail than on a payment basis. For example, care should be taken to disable functionality that promotes individual invoice line level control over tax rates. If multiple tax rates do occur on the same invoice (or in fact to the same customer or supplier), then the only logical method of reconciling tax on a payment basis is to ensure that payments received or made are consistently allocated against invoices, and to produce estimates of tax by reports that calculate the tax content of invoices that are paid during the period.

**Note:** Some features, such as the Australian BAS Return, cannot support payment-based tax, because fundamental linking is done at an invoice line level.

## *Debtor Pricing*

A setting is available to determine whether the sell pricing of stock is entered as tax inclusive or tax exclusive.

To set the tax inclusive/exclusive setting for Debtor pricing:

- 1. Go to **Configuration Assistant > Business Essentials > General Settings**.
- 2. Tick the **Tax inclusive pricing for debtors** box to state that the sell prices of stock items are entered as tax inclusive; leave the box unticked to state that stock prices are entered as tax exclusive.

# Tax Rates

The tax rates are used to 'group' the purpose of the tax on an invoice or payment. It is these tax rates that can be reported on for tax returns, and when linked with tax return key points form the basis of the Tax Return systems.

To set up tax rates:

- 1. Open the tax rates table from **Configuration Assistant > Business Essentials > Tax Rates**.
- 2. Create a new tax rate by clicking **New**, or double-click on an existing rate to view and edit.
- 3. Enter the following information, and press Save to save the tax rate.

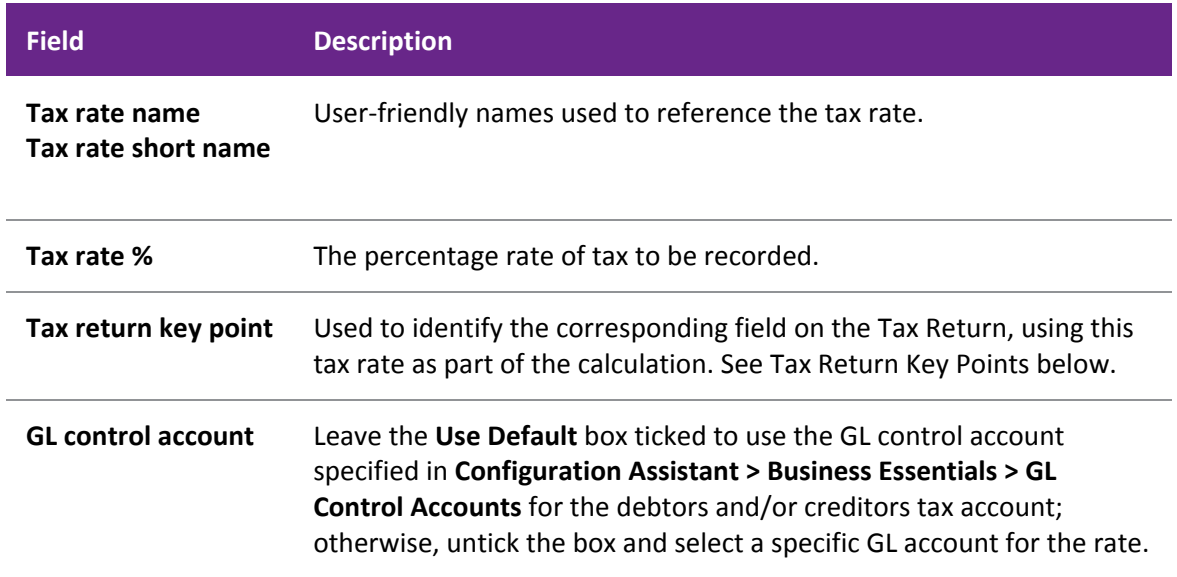

To verify that the tax rates have valid key points, and to also check that only valid tax rates exist on debtor, creditor, stock and GL accounts, click the **Check Rates** button on the toolbar. This will perform a check, and report errors and warnings.

In a new implementation, the suggested default rates for the selected country can be loaded by clicking the Load Rates<sup>1</sup> toolbar button. This button will only be available if the tax rate table is empty, and therefore can only be used if no transactions containing tax rates have been entered in the system.

# *Troubleshooting*

The most common reason for the Check Rates function reporting "null key point values" is because there is no **Tax return key point** setting for a tax rate. A blank tax rate description will also make a tax rate invalid – if the rate number is shown in the table, it is expected to have a matching tax key point. It is suggested that blank description tax rates be avoided (or deleted), and that all tax rates point to a key point to confirm they have not been 'mis-configured'. The tax return point "NA – Not recorded on return" could be used if the rate is not to be entered on a tax return.

Other common causes of invalid tax rates include incorrect initial setting of default tax rates, or data imported directly to the database that has not set the tax rate fields. The following fields must be set when importing data:

- dr\_accs.taxstatus
- cr\_accs.taxstatus
- stock items.salestaxrate
- stock\_items.purchtaxrate
- glaccs.taxstatus

## <span id="page-450-0"></span>*Default Tax Rates*

Default tax rates are the lowest level in the [hierarchy of tax rate defaults](#page-447-0) (see page 442), and will be used on transactions unless specifically set by rates on the account or the stock item, or manually overridden. These default rates could be thought of as the "fall-back" rate if there are no other overrides on the transaction.

To set the default tax rates:

- 1. Go to **Configuration Assistant > Business Essentials > General Settings**.
- 2. Select one of the pre-defined Tax Rates for the **Base debtor tax rate** and **Base creditor tax rate**.

It is critical that the default tax rates be set correctly. Invalid tax rates may also prevent transaction from being entered.

# Tax Return Key Points

Tax Return Key Points are the references to the key points on the country's tax return system. Tax return key points are pre-defined, relevant to each country, and are viewable but not user-editable. It is the assigning of the key point to a tax rate that controls what will appear on the tax return. More than one tax rate may be added to the same tax return key point.

To view the pre-defined Tax Return Key Points, go to **Configuration Assistant > Administration > Finance > Tax Return Key Points**.

You can double-click on a key point to show more information on the item, such as the full description.

Tax Return Key Points are listed as Creditor and/or Debtor. These properties carry through when assigned to tax rates, and therefore help prevent incorrect tax rates being entered on the wrong transaction types.

"DIS" and "N/A" are special key points that can be used to "disable" a tax rate to prevent data entry, or not display the rate on a tax return.

# Tax Rate Hierarchy Setup

Once the tax rates have been linked to the tax return key points, and the default rates setup, optional tax rate overrides by debtor/ creditor account and stock item can be set up. These settings will override the [default tax rates](#page-450-0) (see page 445) specified at **Configuration Assistant > Business Essentials > General Settings**.

# Existing Transactions

Databases with existing transactions will need to be checked before using the automatic tax return features if they have not been configured previously. For new transactions entered going forward, this should not be an issue as long as the settings are correct.

Historical information should be marked so that this information will not be picked up when the Include previous option is selected on a new tax return, (i.e. when the intention is to include transactions added to a prior period that has already had a Tax Return created, in whatever format was used previously). This historical information could be captured by creating a "dummy" tax return to mark all the transactions in the historic data's date range.

# Tax Rate on Debtors/ Creditors

The automatic tax rate used on a transaction can be determined by a rate set on a Debtor or Creditor account. This is useful, for example, if the tax rate charged to a foreign Debtor is different to local accounts, or if the tax rate paid to a foreign creditor is different. Setting the tax rate on an account will set the tax rate on a transaction line to this account's default rate.

The Debtor/Creditor default rate is the "highest" overriding level in the [automatic hierarchy](#page-447-0) (see page 442) (with the exception of manually overriding the rate during transaction entry).

To override the tax rate on an account:

- 1. Select the Debtor or Creditor from the **Account > Debtor** or **Account > Creditor** screen.
- 2. Select a rate for the **Override Tax Rate** field on the Details 2 tab. Leaving this field set to "-1. AUTO SELECT RATE" will disable any overriding of the tax rate by the account, so the next level down the hierarchy will be used (which is the tax rate on the stock item).

# Tax Rate on Stock Items

The automatic tax rate used on a transaction can also be determined at a stock item level, e.g. to accommodate various tax rates are applied specifically by stock item. A tax rate set on a stock item will be not be used if a tax rate is also set on the Debtor/Creditor account, or if one is manually set during transaction entry, as they have higher priority.

To set the tax rate on a specific stock item:

- 1. Select the stock item from the **Stock > Account** screen.
- 2. Select rates for the **Sales Tax** and **Purch Tax** fields on the Details 2 tab. Leaving these fields set to "- 1. AUTO SELECT RATE" will disable any automatic overriding of the tax rate by the stock item, so the next level down the tax rate hierarchy will be used (which is the default tax rate of the system).

# Manually Overriding Transactions

When entering lines on an invoice, the tax rate hierarchy is used to automatically select the tax rate on the line. This automatic selection may then be optionally overridden by the user, if they are set up with permission to do so.

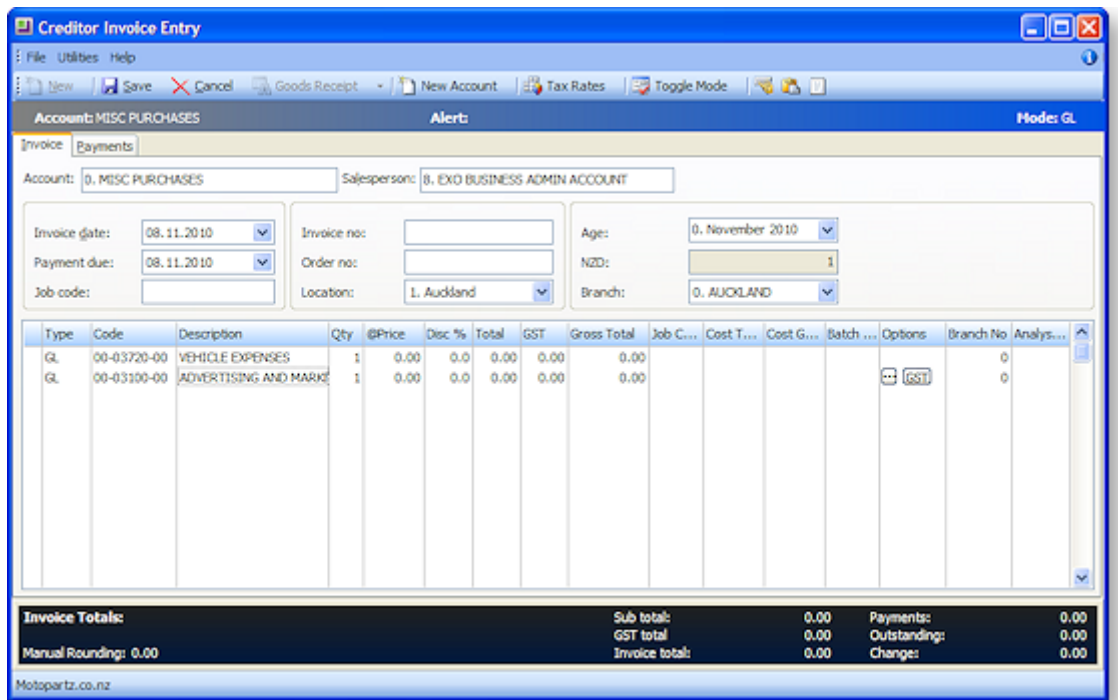

On invoices where a rate other than the automatic rate is needed, the periscope button can be used on that line manually enter the rates and value. (Use with caution when using a payment-based tax system). The button next to the periscope allows price options to be changed between tax inclusive and tax exclusive.

To compare the tax calculated by the default tax rate hierarchy with the rate manually overridden, click the **Tax Rates** button on the toolbar.

**Note:** The ability to override the rates on invoices is controlled by the user profile setting **Allow override of tax amount for invoice lines**.

Overriding the tax value on Debtors transactions is not recommended. If the client manually overrides the Tax value field, this will result in a discrepancy between the Gross on the invoice and the Gross on the Tax Return. Instead of changing the tax value, clients should change the tax rate.

#### *Changing the Tax Rate*

In some circumstances clients may want to change the tax, e.g. from 15% to 0%, because the tax on a transaction is for a "Zero Rated" supply such as exported goods.

In this case, clients should change the **Tax rate** using the drop down of available rates to a rate that is set to 0%, and let the system recalculate the tax amount to \$0.00. **Do not simply override the Tax value to \$0.00.**

This way MYOB EXO Business will correctly calculate the Gross to be shown on the Tax Return.

## *Changing the Tax Value (Creditors Invoices)*

In some rare circumstances, clients may want to change the Tax value on a Creditors transaction, e.g. when entering a Creditors Invoice, the tax as calculated by EXO Business may differ slightly to that as charged by the Supplier.

In this circumstance it is acceptable to override the Tax value to agree with the supplier's documentation.

# Tax Reports

The main Tax Return functions under **Tax Reports** on the Reports menu are used to generate the tax return (specific to the country), and are complimented with Tax By Rate Type and Tax Rate Exceptions reports. You can also use the Tax Rate Exception Report menu item to highlight invoices where the tax rate is not relevant to the transaction type.

# Tax Returns

The following Tax Return reports are available:

- New Zealand GST Return
- BAS Tax Return
- Singapore GST Return
- VAT Return

Each report is accompanied by an **Edit Return** option, which lets you select and edit previous returns.

# Tax by Rate Type Report

#### **Reports > Tax Reports > Tax Report by Rate Type**

The **Tax by Rate Type** report can be used to create "manual" tax returns, or to allow auditing of data. Two reports exist: a tax rate report for payment transactions and a tax rate report for invoice transactions.

**Note:** The Clarity report for payment transactions is **TAXByRateType\_Payment.CLR**, and invoice transactions is **TAXByRateType.CLR**.

# Tax Rate Exceptions

A Tax Rate Exceptions report can be run to help identify incorrect coding, or invalid codes. This report is available from the Tax Return reports by selecting **Utilities > Tax Rate Exceptions**. (You can also add the report to the main EXO Business menu for direct access.)

This report can help identify tax rates set up or used on the incorrect ledger if changes are made to the tax rate settings.

# Manufacturing

# About Manufacturing

This book describes the Bill of Materials and Time Billing modules. It explains how a Bill of Materials is set up and processed. It also details the processing of a Works Order and explains the handling of Time Billing.

Bills of Materials can be classified into three different types:

- **Kit** individual components are sold, and the code is a shortcut code to the *collection* of components
- **Build** all components are consumed in a *transformation* to make an output stock item.
- **Order Template** a simple product list for use with sales orders only. The BOM code becomes a shortcut to the product list, to save keying each product into the order.

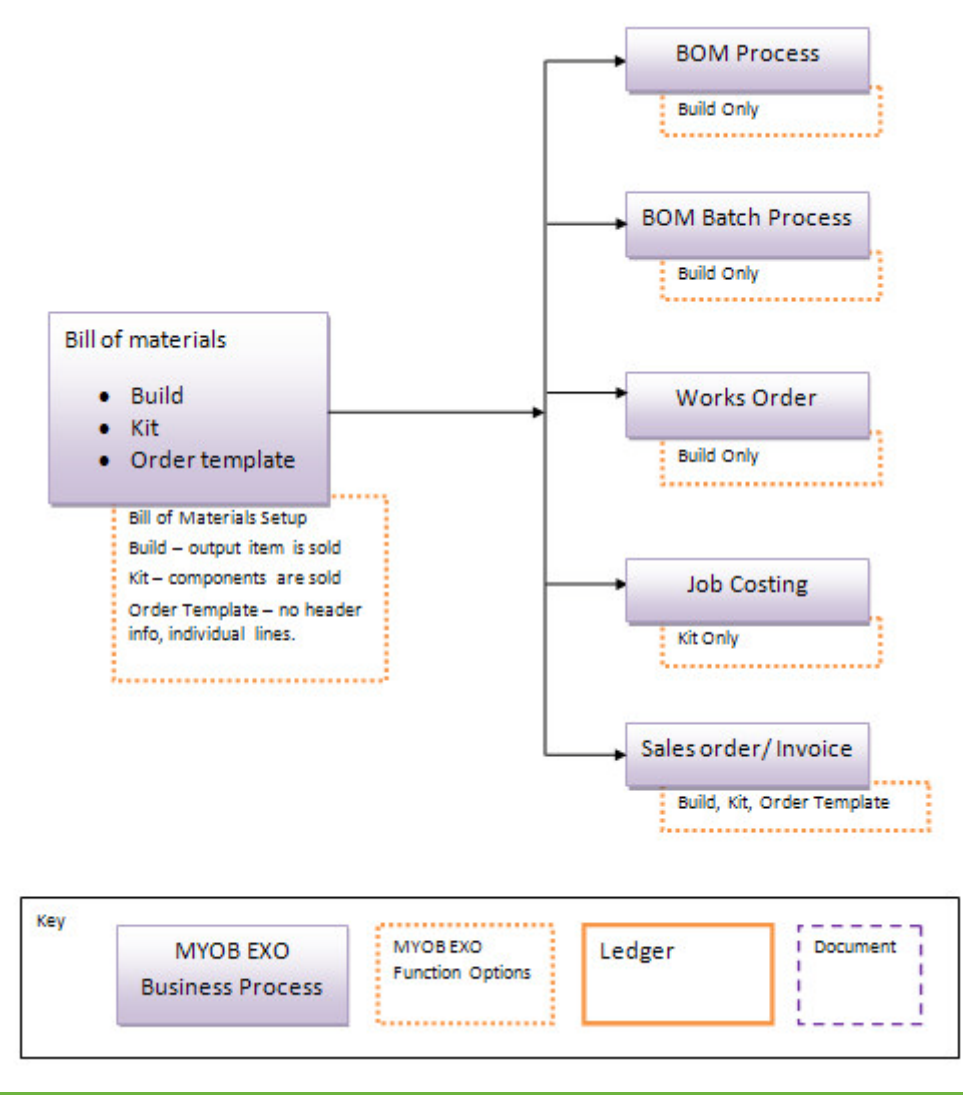

**Note:** See the MYOB EXO Business White Paper "BOMs and Stock Code Enhancements" for technical details on Bills of Materials, including information on the database tables and fields they use.

# Setting up Bills of Materials

# Types of Bills of Materials

There are three main ways of using the Bill of Materials module: kits, manufactured items and order templates.

## *Kits*

A kit item is an item that is made up of a list of other stock items that are assembled at the time of sale. It is a quick and easy way to sell something that consists of a number of different stock items. The kit may also be priced separately allowing the selling price to be different from the sum of the selling prices of the components.

In a kit Bill of Materials, **the components are sold** and the header is a shortcut code to a collection of components.

Kits can be used with the Job Costing module, but not with Sales Orders or Works Orders.

# *Manufactured Items*

Manufactured Items, or "builds", are produced from other stock items. When you manufacture an output item you deduct the component items from stock and build the new manufactured output item, which is then placed in stock. This item is then sold in the usual method with pricing specified on the output stock items.

In a build Bill of Materials, **the output item is sold**.

**Note:** A bill without an output item cannot be a manufactured item. A bill with an output item is usually a manufactured item but can also be a kit. When manufactured items are sold as kits, the rules applicable to kits should be used.

Builds can be used with Sales Orders and Works Orders, but not with the Job Costing module.

# *Order Templates*

An order template is not a true Bill of Materials but a simple "shopping list" for use with Sales Orders only. The Bill of Materials code becomes a shortcut to the product list, to save entering each product into the order. No header line is included.

<span id="page-455-0"></span>**Note:** The Auto Order Template on the **[Details2 tab of Debtor accounts](#page-75-0)** (see page 71) only displays order template Bills of Materials.

# Creating a Bill of Materials

#### **Account > Bill of Materials**

The same interface is used to create Bills of Materials of all types.

To create a Bill of Materials:

1. Select **Bill of Materials** from the **Accounts** or **Transactions > Manufacturing** menu. The following window is displayed:

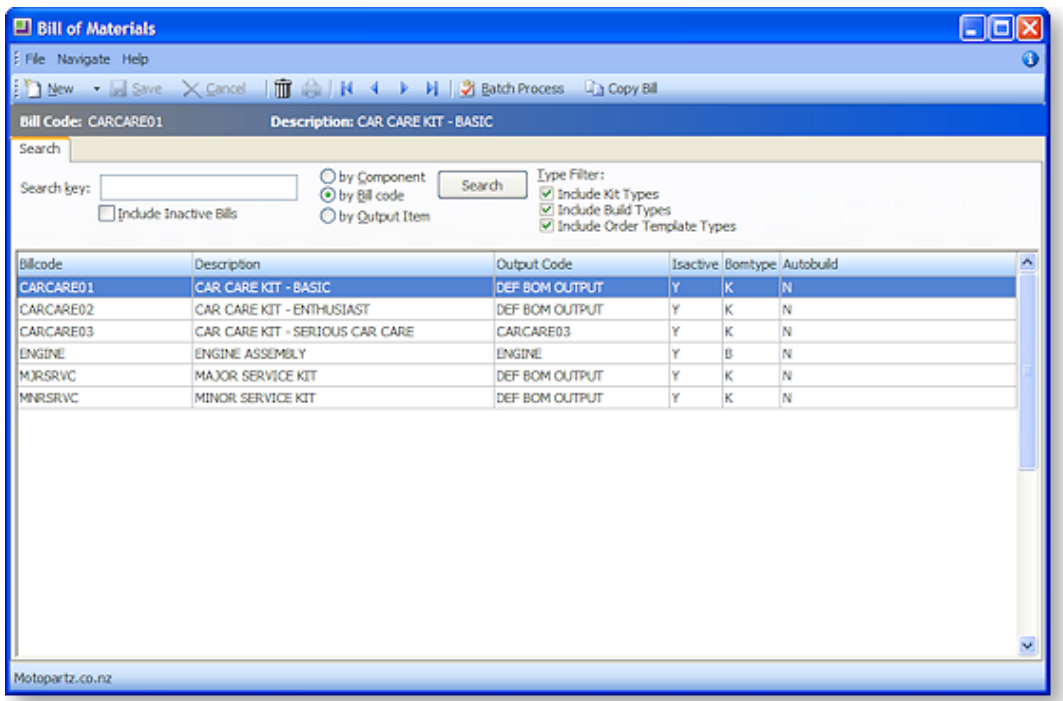

2. Click the **New** button. The following window is displayed:

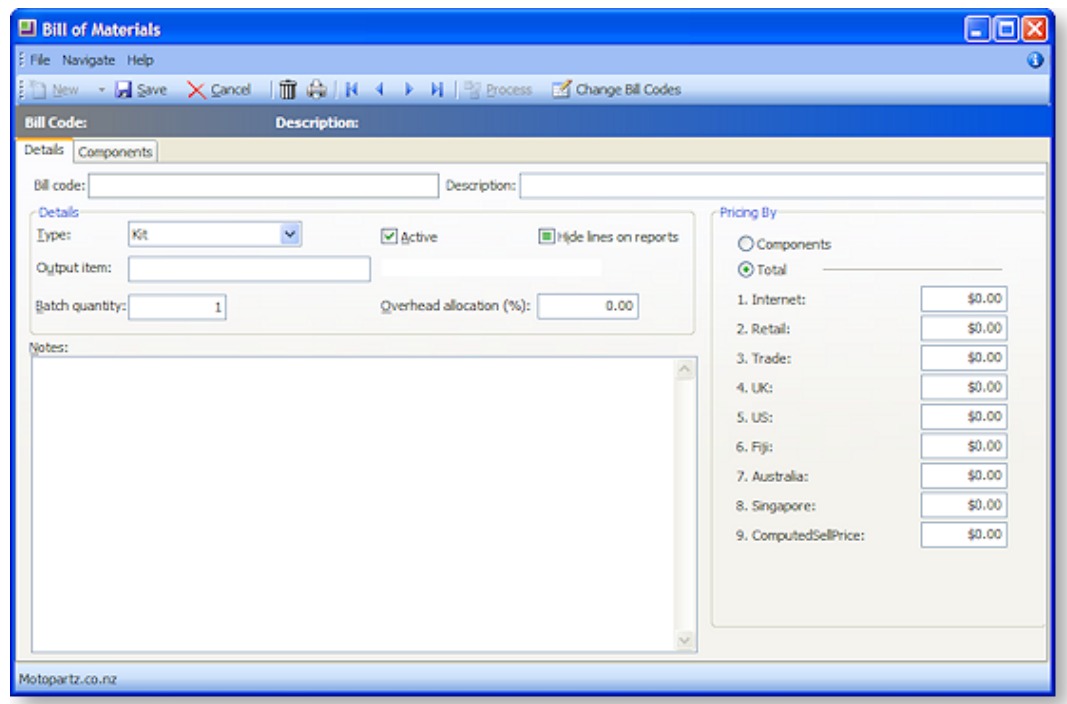

3. Complete the fields on the Details tab:

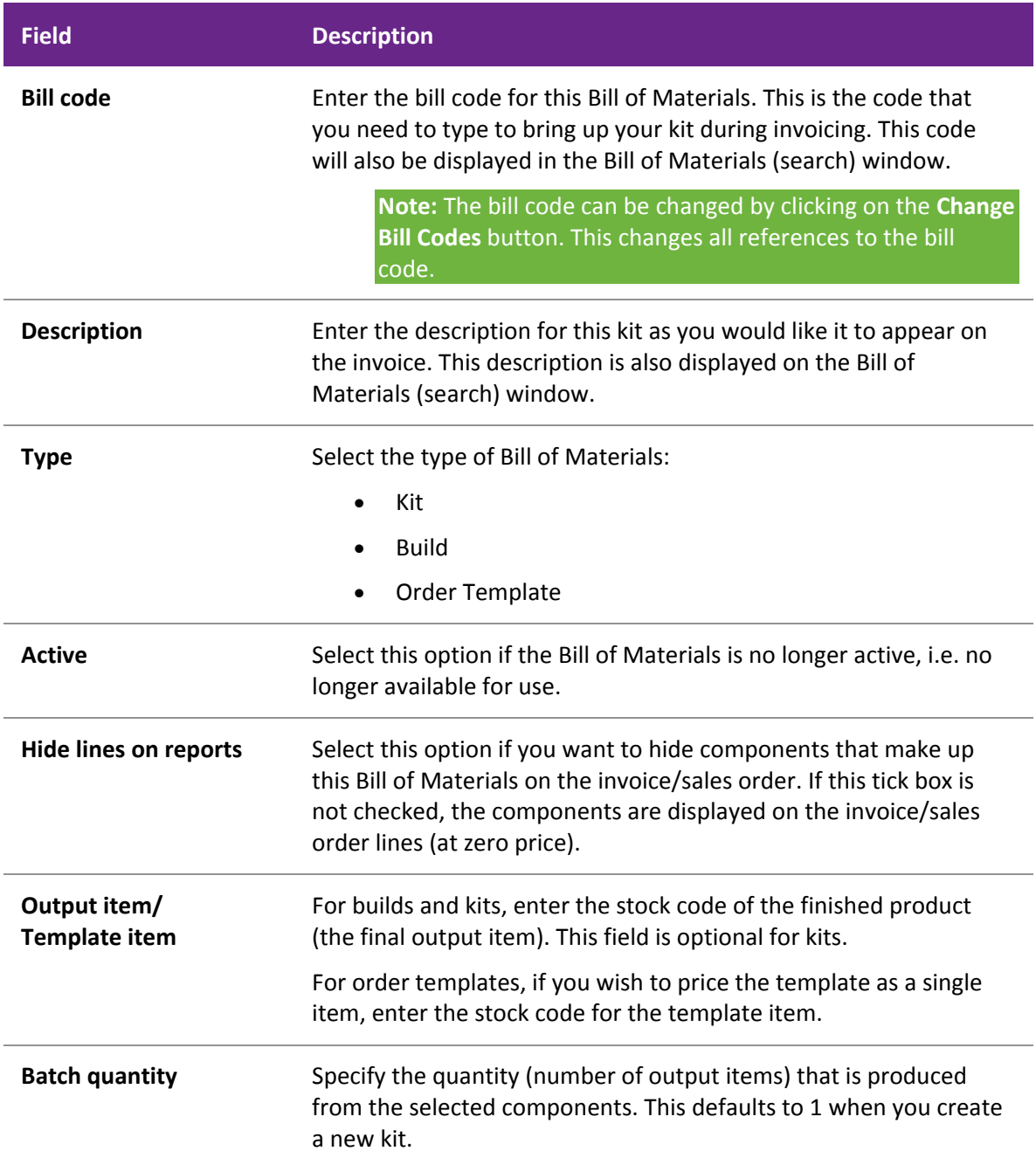

**AutoBuild** This option is only available for Bills of Materials with the **Type** "Build". Normally, if a Sales Order is raised for the output item and there are none in stock, you are given the option of putting the item on back order. If this option is selected, you are also given the option of building the item on the spot:

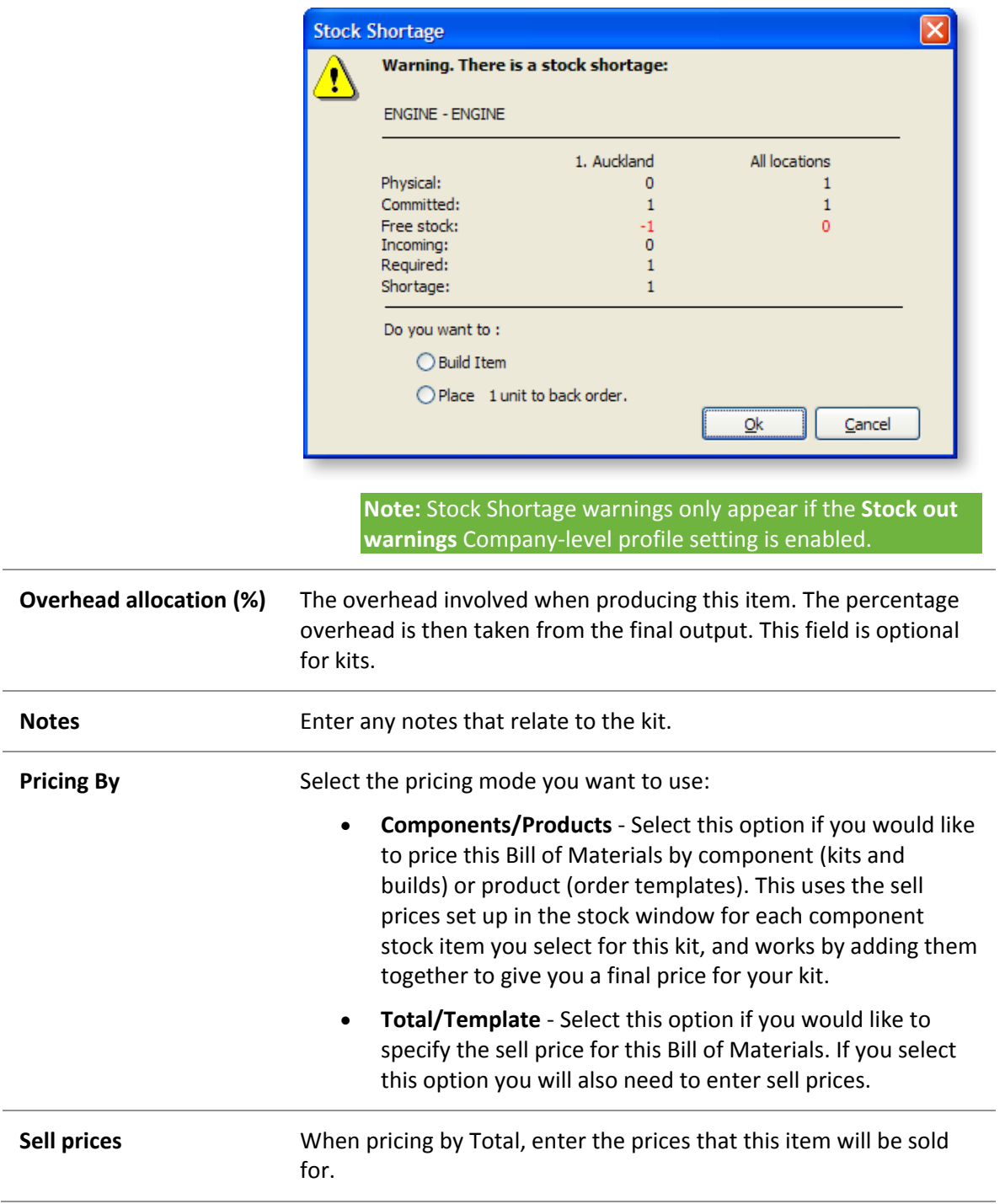

4. Click the Components tab (kits and builds) or Products tab (order templates).

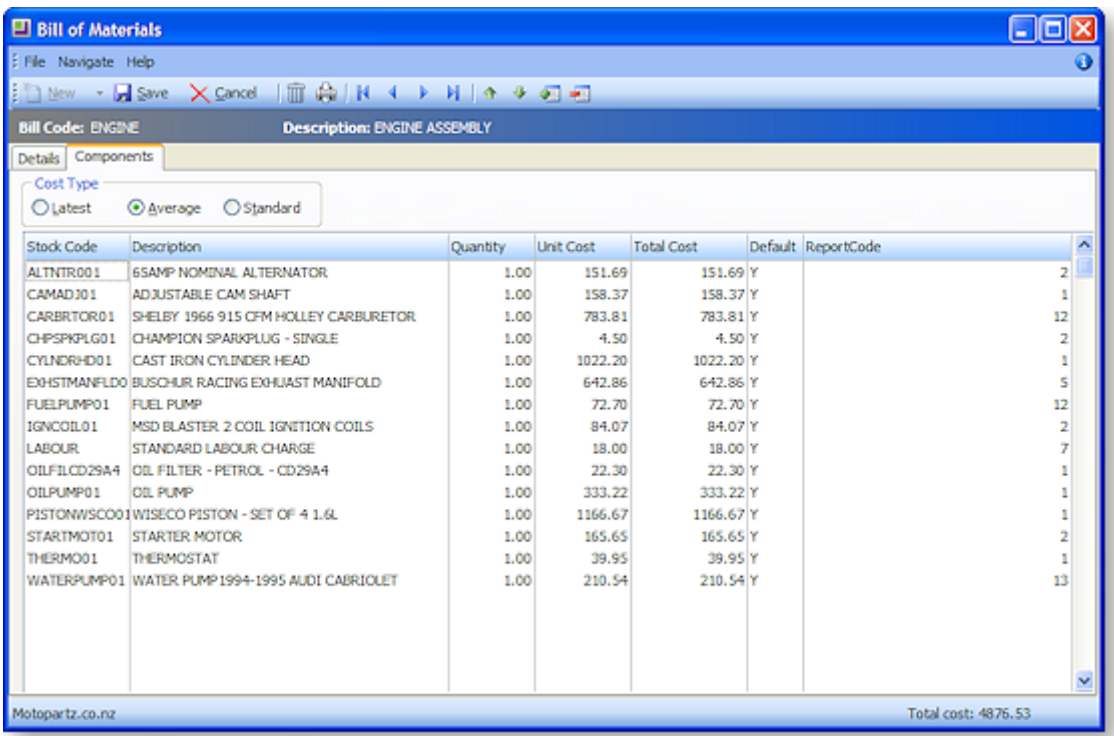

- 5. Select the cost type for the components/products:
	- **Latest** The current cost price for the stock item.
	- **Average** The weighted average cost price of the stock item.
	- **Standard** The standard cost of this stock item.

**Note:** The **Cost Type** option is not available for order templates.

6. Click the  $\blacksquare$  or  $\blacksquare$  buttons to add or remove items to the Bill of Materials.

**Note:** The maximum number of component/product lines allowed in a Bill of Materials is 200.

7. Complete the following fields for each item.

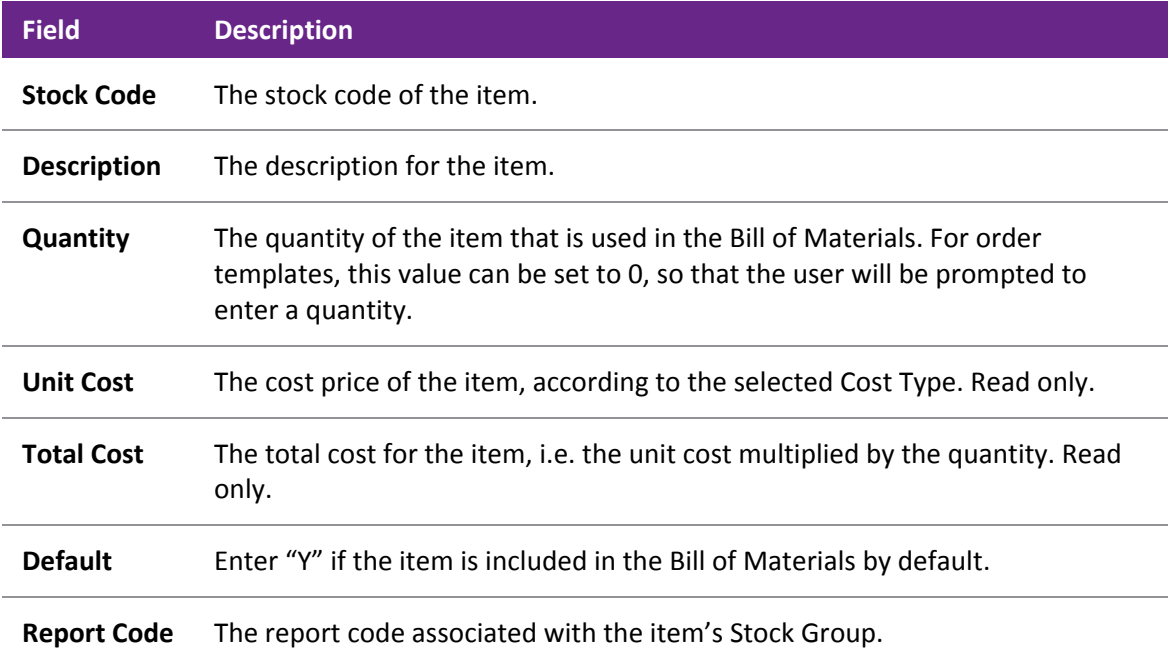

<span id="page-460-0"></span>The total cost of all items is displayed at the bottom of the window.

You can double-click on an item to drill down to the Stock window for that item.

8. Click **Save**.

**Tip:** You can also create a Bill of Materials by **[making a copy of an existing Bill of Materials](#page-460-0)** (see page 455).

# Copying a Bill of Materials

#### **Account > Bill of Materials**

One way of creating a new Bill of Materials is to create a copy of an existing Bill of Materials and then editing it as required.

To copy a Bill of Materials:

1. Select Bill of Materials option from the **Accounts** or **Transactions > Manufacturing** menu. The following window is displayed:

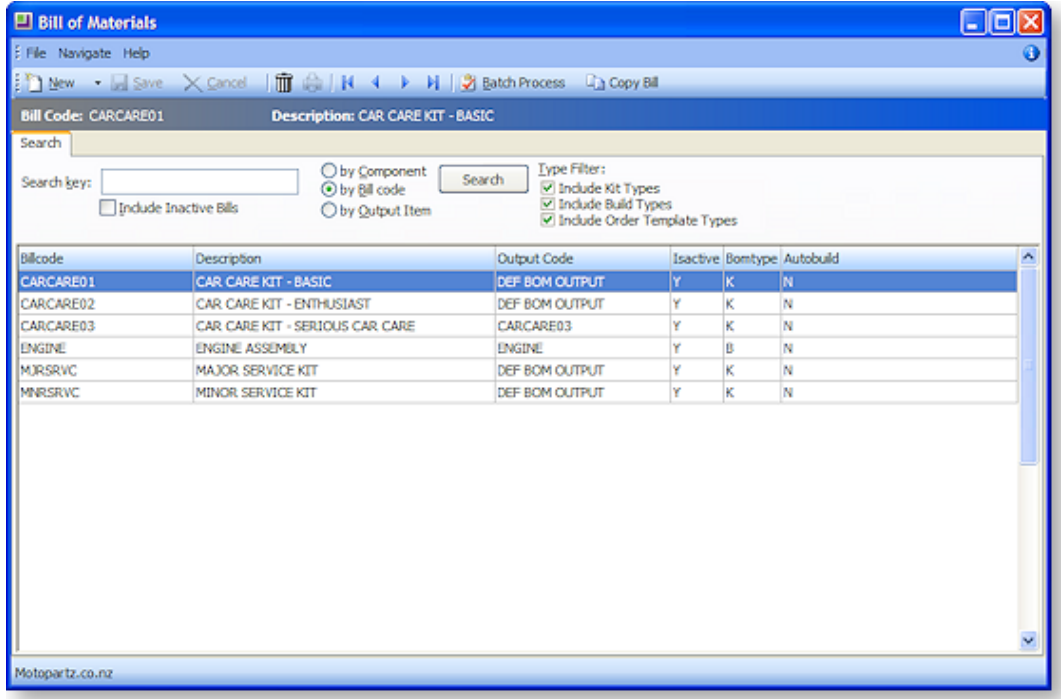

2. Select an existing Bill of Materials and click the **Copy Bill** button. This displays the Copy Bill of Materials window:

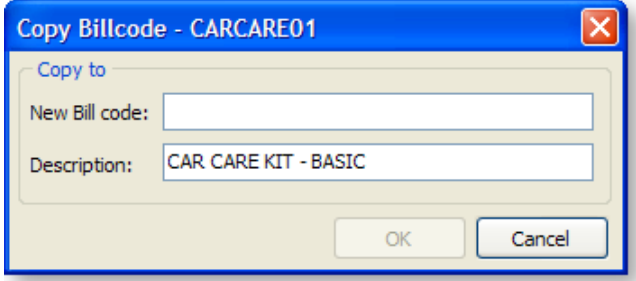

3. Enter a **New Bill Code** and **Description**, then click **OK**.

A new Bill of Materials is created with the same details as the original. You can edit the details of the new Bill of Materials if necessary.

# Invoicing a Bill of Materials

When invoicing a Bill of Materials, enter the [Debtors Invoice](#page-329-0) (see page 324) in the usual method. In the **Stock Code** field enter the Bill of Material's Bill Code preceded by a full stop. e.g. **.CARCARE03**. Depending on whether you enabled the **Hide lines on reports** option during setup, you may or may not be able to view the components that make up this Bill of Materials. Continue to enter any other required details and click **Save** to save the invoice.

Supplying a manufactured item in a Sales Order is entered exactly the same way as above. Enter the Output Code you created into the stock code field. Manufactured items can also be transferred between locations as a standard stock item.

## *Editing Bills of Materials on Invoices*

By default, the quantities and prices of Bill of Material header and component lines are locked from editing to ensure the header/lines relationship. (Order templates are not true Bills of Materials, but simply "shopping lists", so this constraint does not apply to them.)

If you want to be able to edit the lines independently, you must disable the **Enforce bill of materials header and line constraints** Company-level profile setting. Disabling this setting means that Bill of Material lines are treated as individual lines.

# General Ledger Postings for Bills of Materials

The General Ledger postings generated when a Bill of Materials is sold vary depending on the Bill of Material's type.

## *Postings for Kits*

For kits, the component lines are equivalent to ordinary sales lines. The header line does not post to the General Ledger and the output code is not referenced.

The General Ledger accounts for Sales and Cost of Sales arise from the component stock item as per the rules for ordinary sales lines.

## *Postings for Builds*

Postings for builds are as follows:

- Component lines that are stocked items are not posted to the General Ledger (they don't affect the value of stock).
- Component lines that are lookup items are posted to the General Ledger as adjusting the value of stock (i.e. are value-add). These are posted with the General Ledger code for the Stock On Hand account from the [GL Control Account setup](#page-218-0) (see page 213).
- The Bill of Materials header generates two entries:
	- o For inwards goods to the General Ledger purchases account set on the **Output item**, (i.e. receipt the manufactured item into stock). The cost and sell of the stock transaction is the sum of the costs of the components (including lookups) and therefore incorporates the contra-entry for added value represented by the lookup item posting.
	- o For the sale of the output item with General Ledger accounts for the sales and cost of sales being taken from the **Output item**.

## *Postings for Order Templates*

For General Ledger posting, the system treats lines of an order template identically to ordinary lines - the fact that they were derived from a Bill of Materials does not make a difference.

# Processing Builds

Build type Bills of Materials must be processed to consume the component items and create the output item. You can either process a bill of materials (manufactured item) individually or in a batch from inside the Bill of Materials screen. This process for a Bill of Materials is a one-step process, immediately consuming components and producing an output item, as opposed to a production process that moves through many production stages. If you wish to process a bill through a production process, you can use the [Works Orders](#page-465-0) (see page 460) module.

# **Notes**

- Batch processing is designed to quickly create simple manufactured items. It does not handle batch numbers or serialised stock items. To manufacture items for batch-numbered components or output items, use the more sophisticate[d Works Order functionality](#page-465-0) (see page 460).
- Processing a Bill of Materials produces the following stock transactions:
	- o Adjust Out transactions for the components
	- o Adjust In transaction for the Bill of Materials output item

# Processing a Single Build

#### **Account > Bill of Materials**

Once you have created a Bill of Materials with the type "build", it must be processed in order to consume the component items and create the output item.

To process a single build-type Bill of Materials:

- 1. Select **Bill of Materials** from the **Accounts** or **Transactions > Manufacturing** menu.
- 2. Select a Bill of Materials with a **Type** of "Build". Double-click to open the Bill of Materials.
- 3. Click the **Process** button. The following screen is displayed:

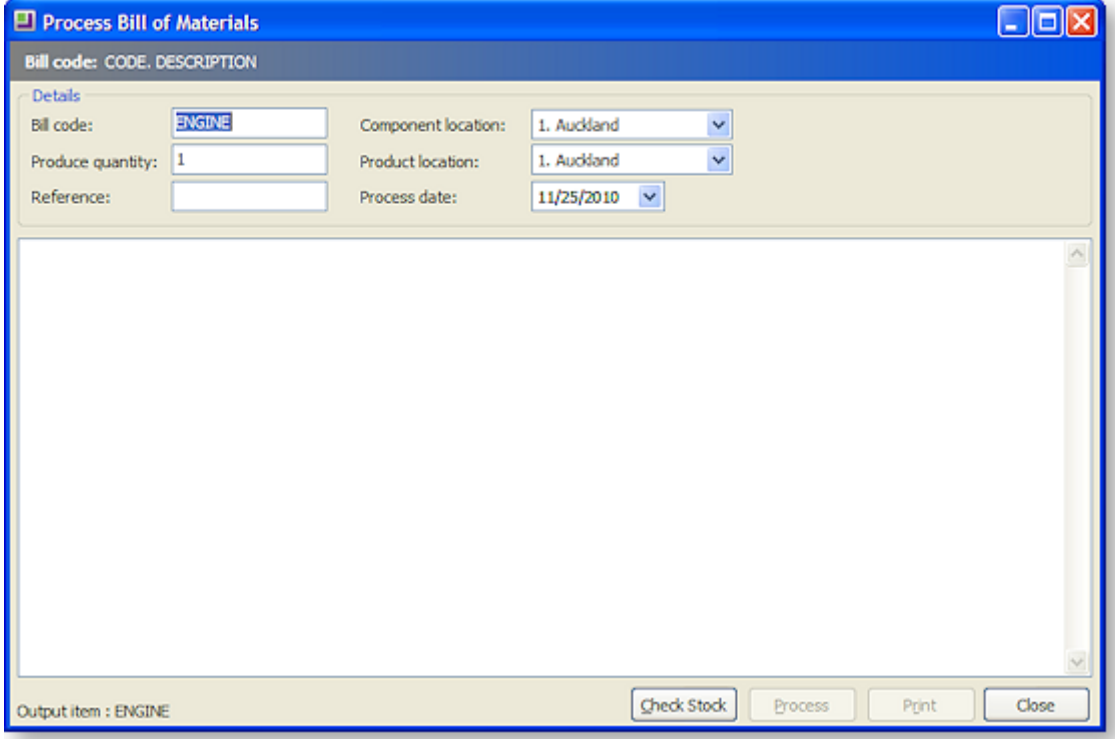

4. Complete the fields on the screen.

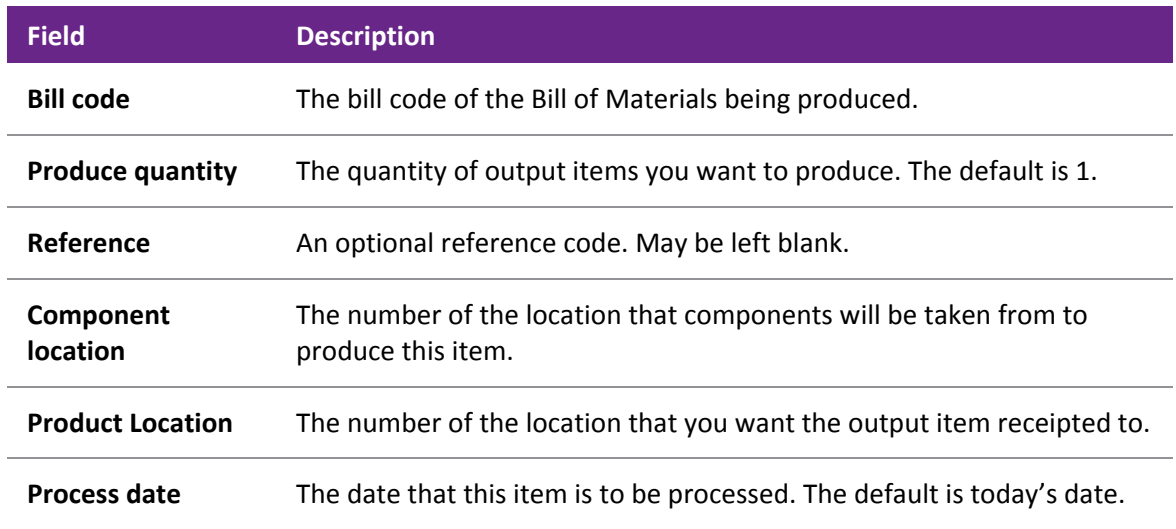

5. Click the **Check Stock** button. The system checks the stock and provides a status report on the current availability of component stock compared to requirement, to produce the desired quantity of output items.

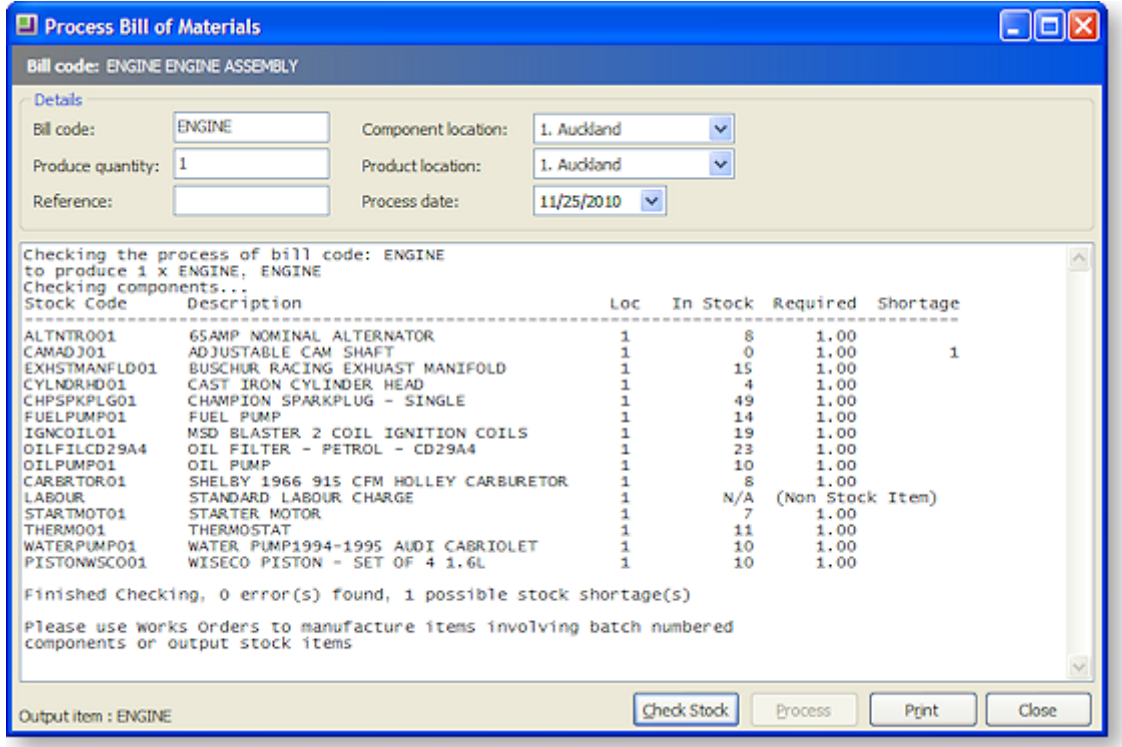

- 6. If there are no stock shortages, click the **Process** button.
- 7. A confirmation message appears to verify that you want to process the stock. Click **Yes**.
- 8. The bill is processed and a success message is displayed at the end of the status report. Click the **Print** button for a printed copy of the Status Report.

Once the process is complete, the stock ledger will contain negative movements for the components that made up this bill code. The output item will show a positive stock movement for the produce quantity.

# Processing a Build Batch

#### **Transactions > Manufacturing > Bill of Materials Batch Entry**

Once you have created Bills of Materials with the type "build", they must be processed in order to consume the component items and create the output item. Multiple builds can be processed in a single batch.

To process a batch of build-type Bills of Materials:

1. Select **Bill of Materials Batch Entry** from the **Transactions > Manufacturing** menu. The following screen is displayed:

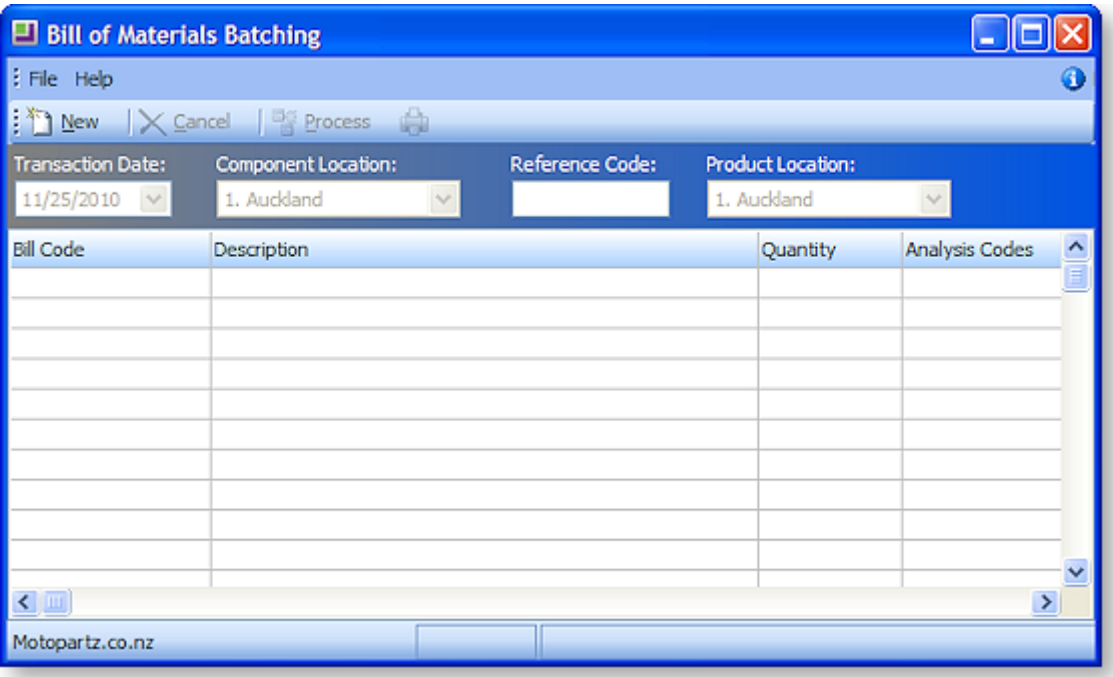

**Tip:** You can also access this screen by clicking the **Batch Process** button on the **[Bill of Materials](#page-455-0)  [screen](#page-455-0)** (see page 450).

2. Click the **New** button and complete the fields on the screen.

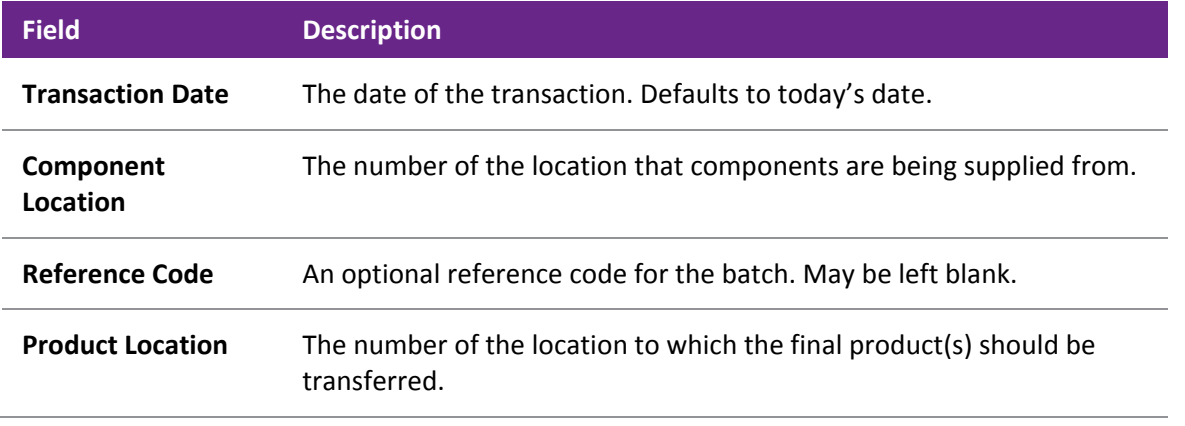

3. Enter the details of all Bills of Materials that you want to include in the batch.

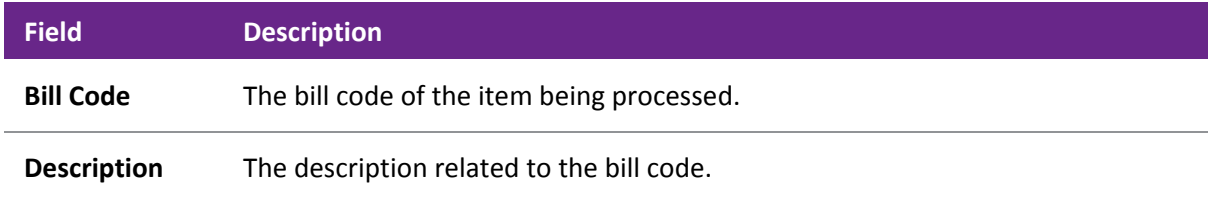

<span id="page-465-0"></span>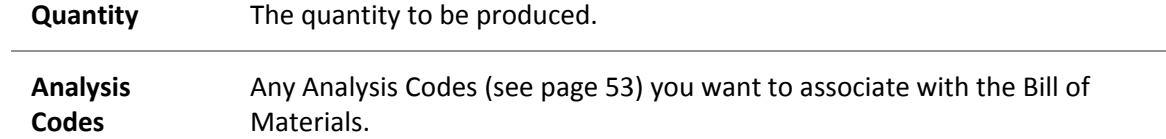

- 4. Once all details are entered, click the **Process** button.
- 5. A confirmation message appears to verify that you want to process the stock. Click **Yes**.
- 6. When the processing is complete, a success message is displayed:

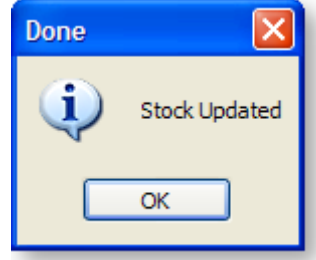

# Works Orders

# Using Works Orders

A Work Order is essentially a more complex processing version of a build-type Bill of Materials, allowing you to move through the production status for each stage of component assembly until the final product is produced.

You still need to [set up your build-type Bills of Materials](#page-455-0) (see page 450) before you can use Works Orders.

The Works Order processing function supports batch codes and serialised stock items.

**Note:** Works Orders are only available if the **Use works orders** Company-level profile setting is enabled.

# Creating a Works Order

#### **Transactions > Manufacturing > Works Order Entry**

A Works Order is a more complex version of a build-type Bill of Materials.

To create a Works Order:

1. Select **Works Order Entry** from the **Transactions > Manufacturing** menu. The following screen is displayed:

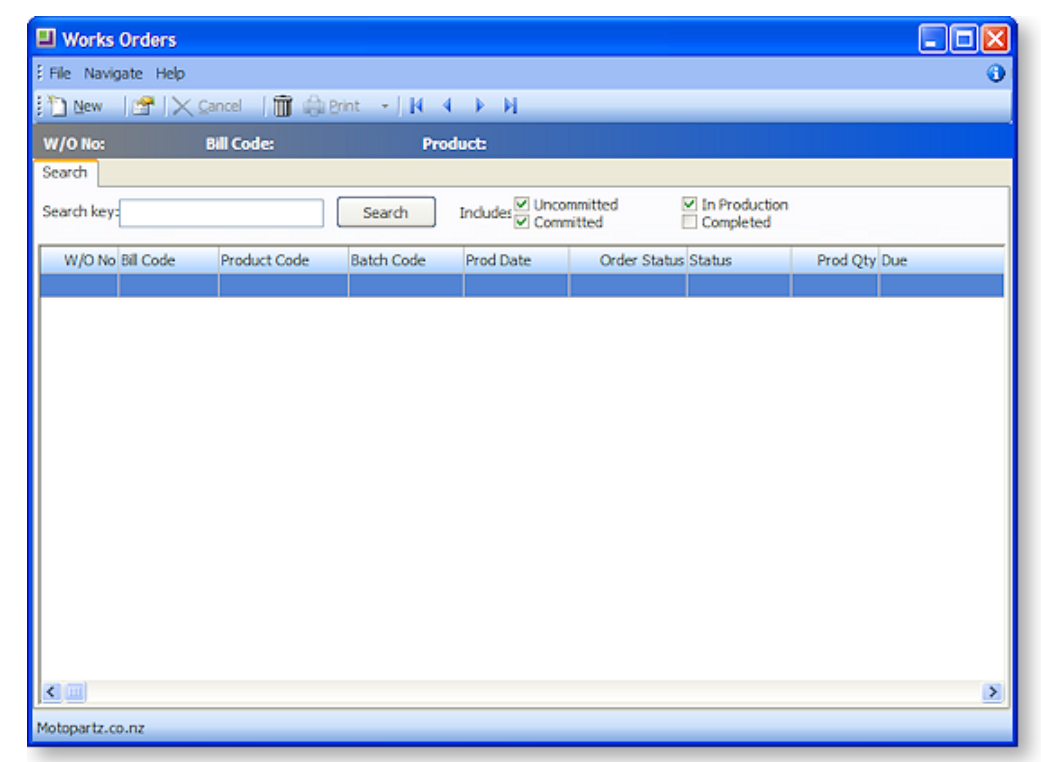

2. Click the **New** button. The following window is displayed:

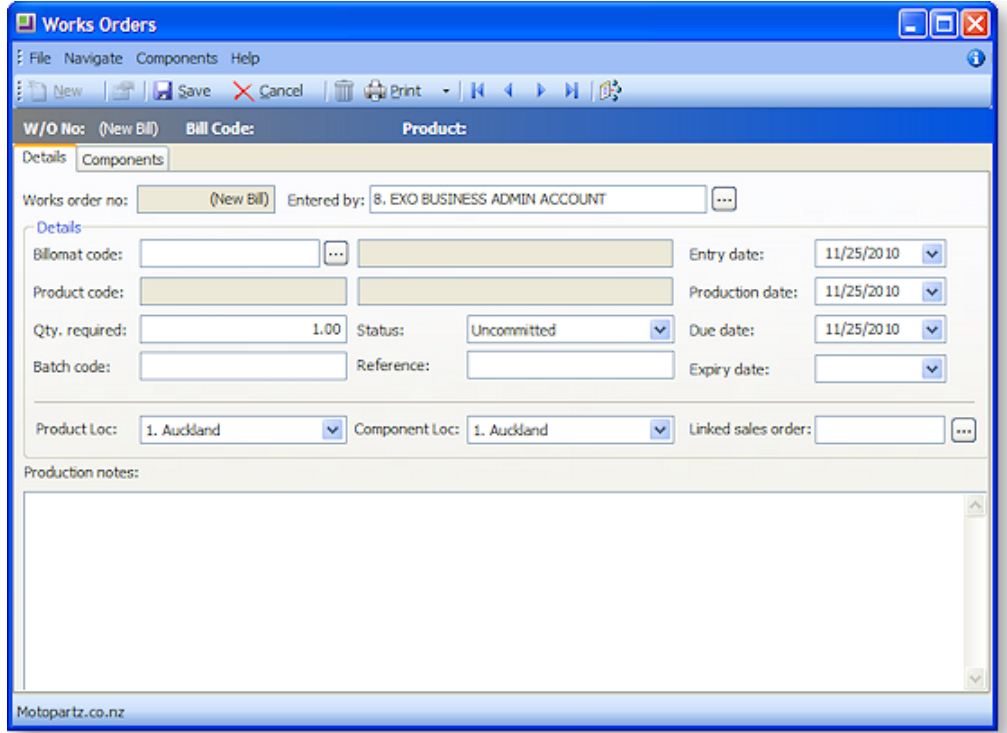

3. Complete the fields the Details tab.

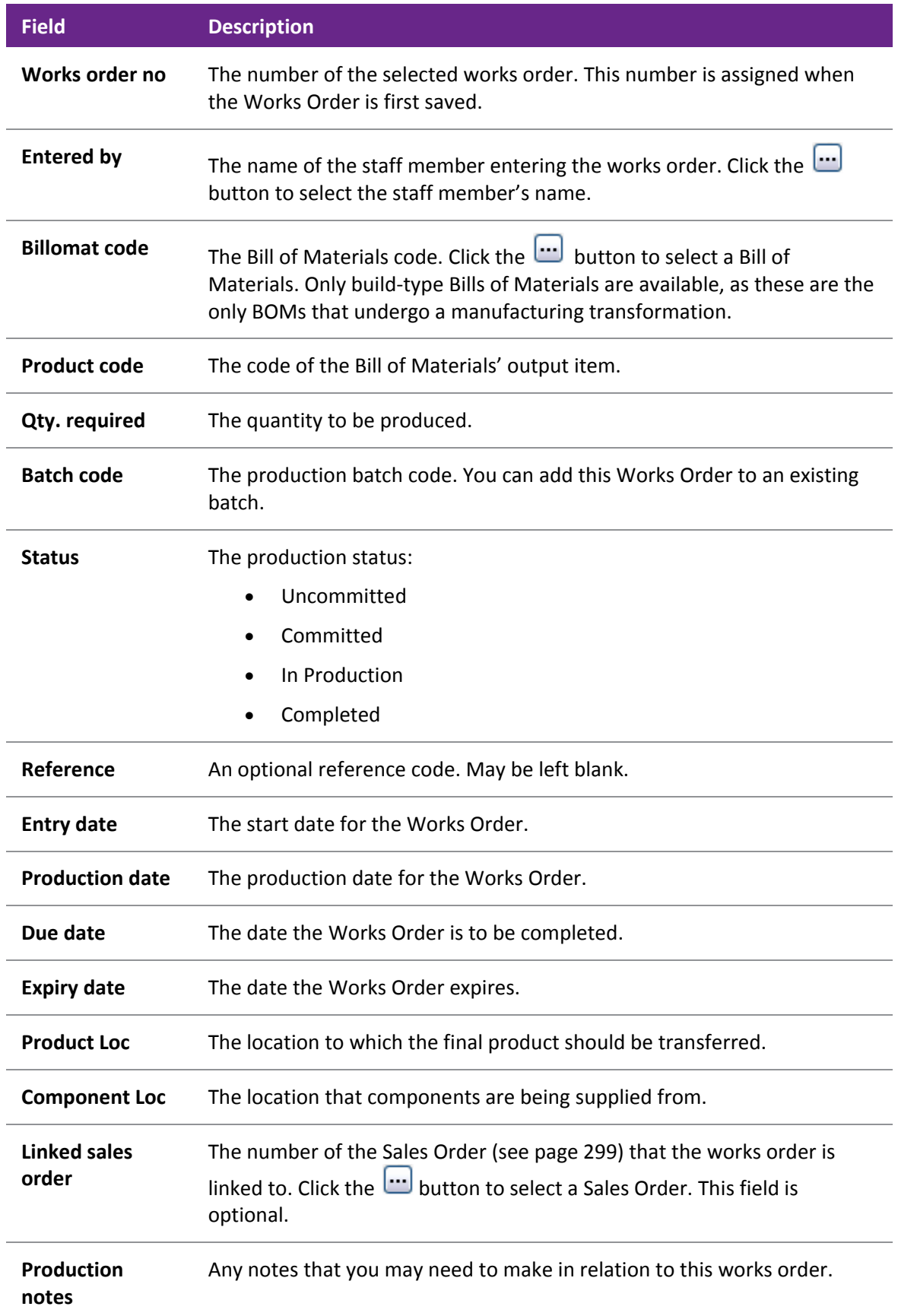
4. Click the Components tab.

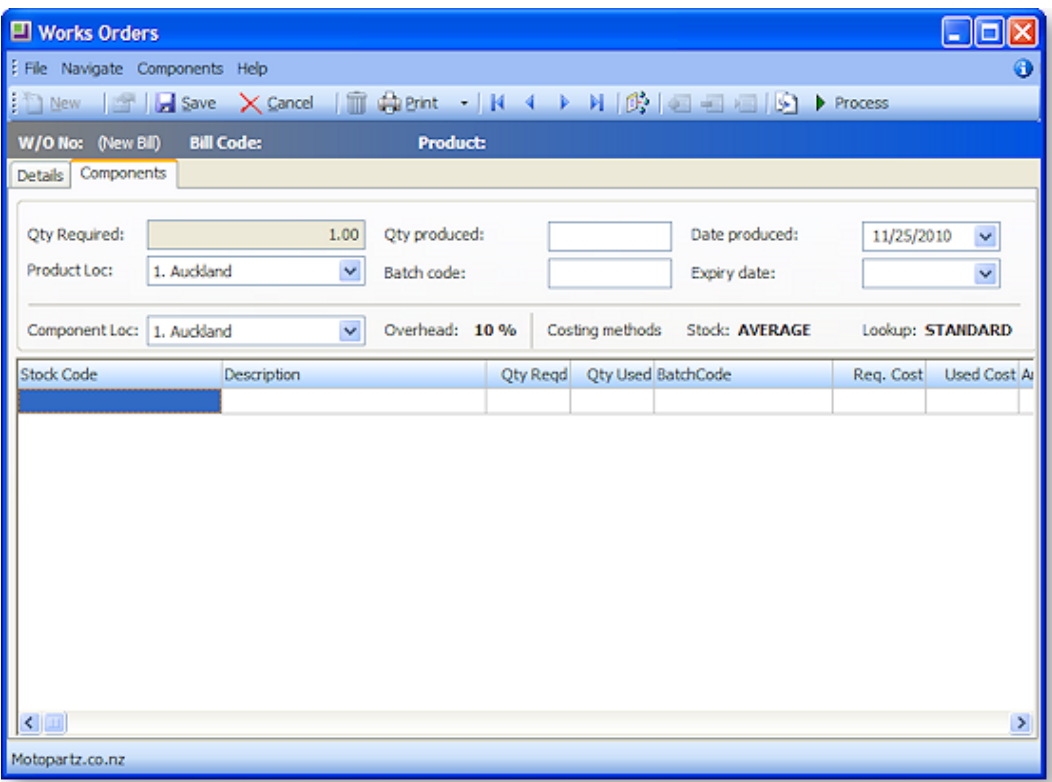

5. Complete the fields at the top of the Components tab.

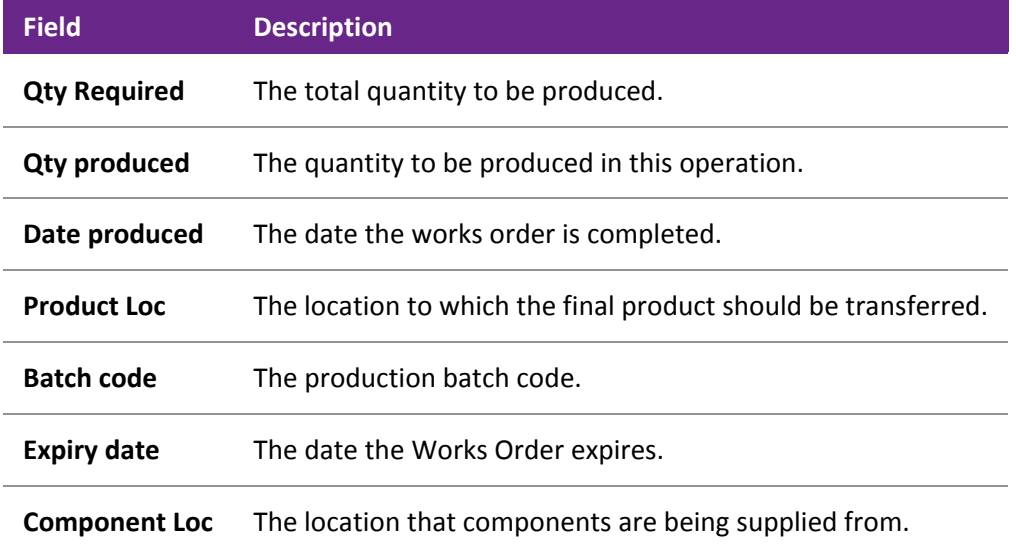

6. Use the buttons on the toolbar to add or remove components:

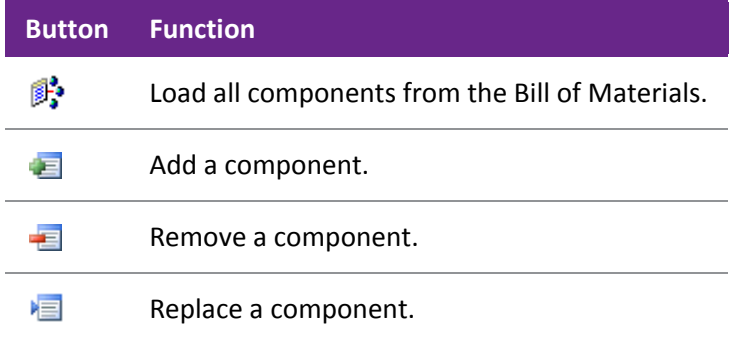

7. The following fields are displayed for each component:

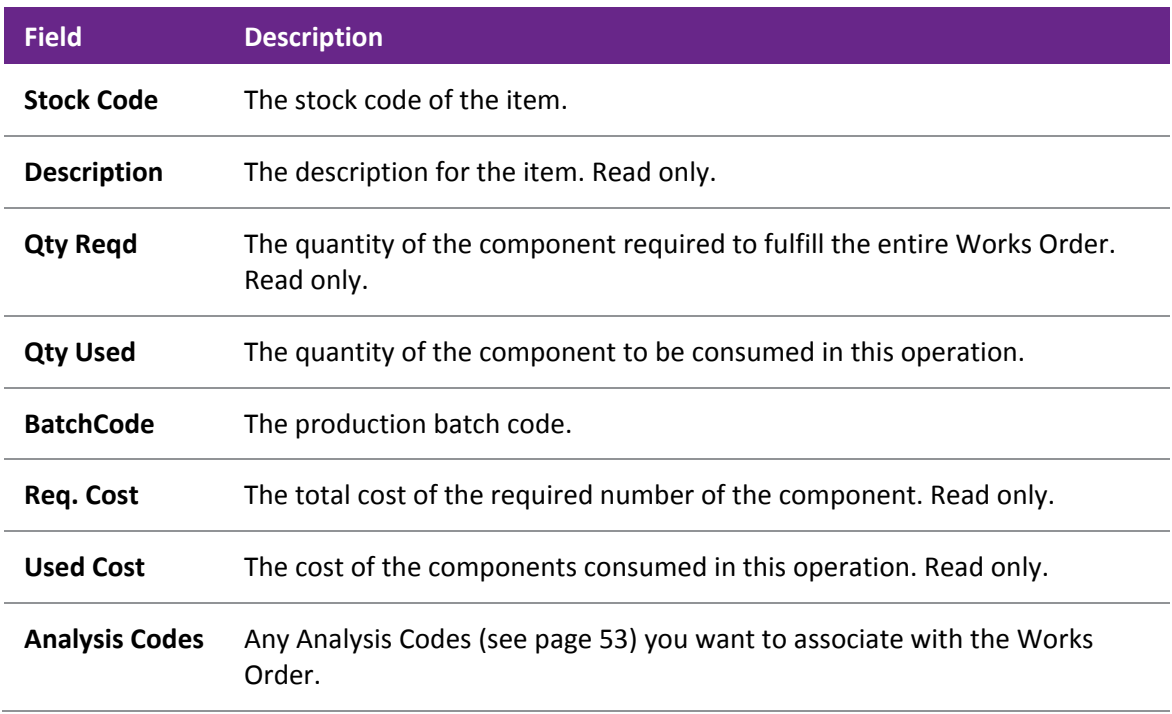

Clicking the **button sets the Qty Used value for all components to the Qty Reqd value.** 

You can double-click on an item to drill down to the Stock screen for that item.

8. Click **Save**. You are given the opportunity to print the Works Order.

### Processing a Works Order

### **Transactions > Manufacturing > Works Order Entry**

Once a Works Order is created, it must be processed to consume the component items and create the output item.

Unlike Bills of Materials, that are either processed or not processed, Works Orders allow you to specify the production status of the order.

To set the production status of a Works Order:

- 1. Select **Works Order Entry** from the **Transactions > Manufacturing** menu.
- 2. Double-click on the Works Order whose status you want to change.
- 3. On the Details tab, set a value for the **Status** property. Choose from:
	- Uncommitted
	- Committed
	- In Production
	- Completed

Works Orders do not generate stock movement transactions until they are fully processed, i.e. Completed.

To process a Works Order:

- 1. Select **Works Order Entry** from the **Transactions > Manufacturing** menu.
- 2. Double-click on the Works Order whose status you want to change.
- 3. Select the Components tab.

4. Click the **Process** button on the Components tab toolbar. Click **Yes** to confirm.

This posts the Works Order to the Stock Ledger. The posting consists of negative stock movements to component items and a positive stock movement to the output item.

The production status of the Works Order is automatically set to "Completed".

### Printing Works Orders

Works Orders can be printed out individually or in batches. To print the currently selected Works Order, select **Print Works Order** from the **Print** drop-down menu on the Works Order window's toolbar.

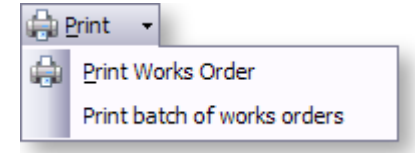

A preview of the Works Order is displayed. Click **Print** on the preview window to print the Works Order.

To print a batch of Works Orders, select **Print batch of works orders** from the **Print** drop-down menu on the Works Order window's toolbar. The following window appears:

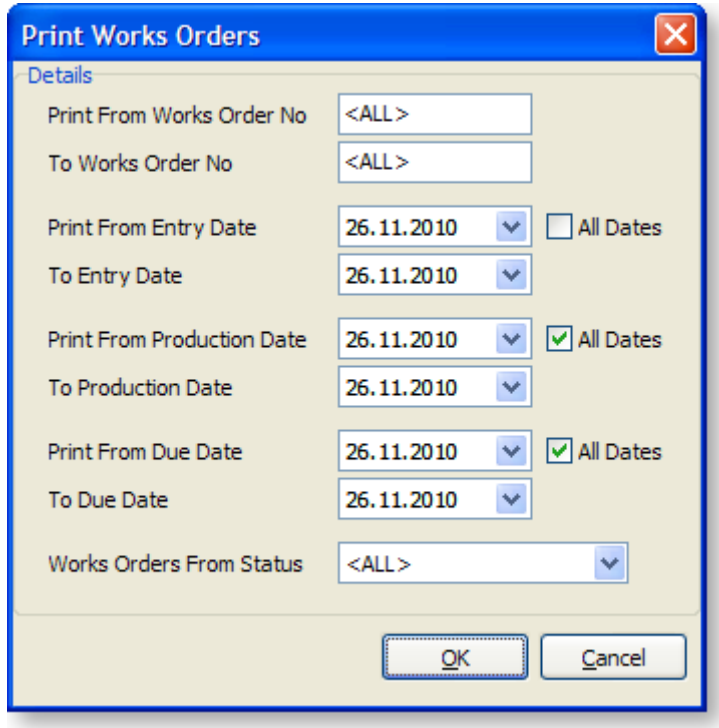

Enter options to specify the Works Orders that you want to include in the printing operation, then click **OK**. Click **Yes** to confirm.

Each Works Order is previewed one at a time. Click **Print** on each preview window to print each Works Order.

## Time Billing

## Handling Time Billing

### **Utilities > Debtor Utilities > Time Billing**

The time billing module allows you to charge an account for time-related work. You can add multiple time charges to an account and then produce a single, itemised invoice at any time.

To create a time bill:

1. Select the **Time Billing** option from the **Utilities > Debtors Utilities** menu. The Time Billing window is displayed:

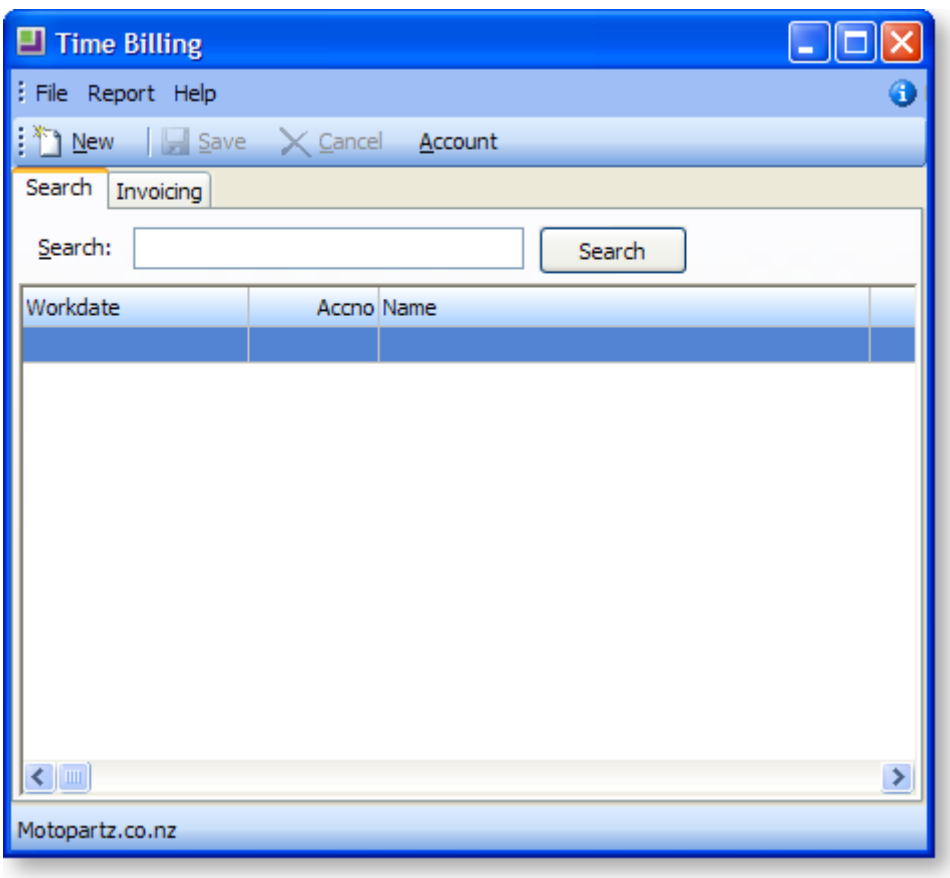

2. Click the **New** button. The following window is displayed:

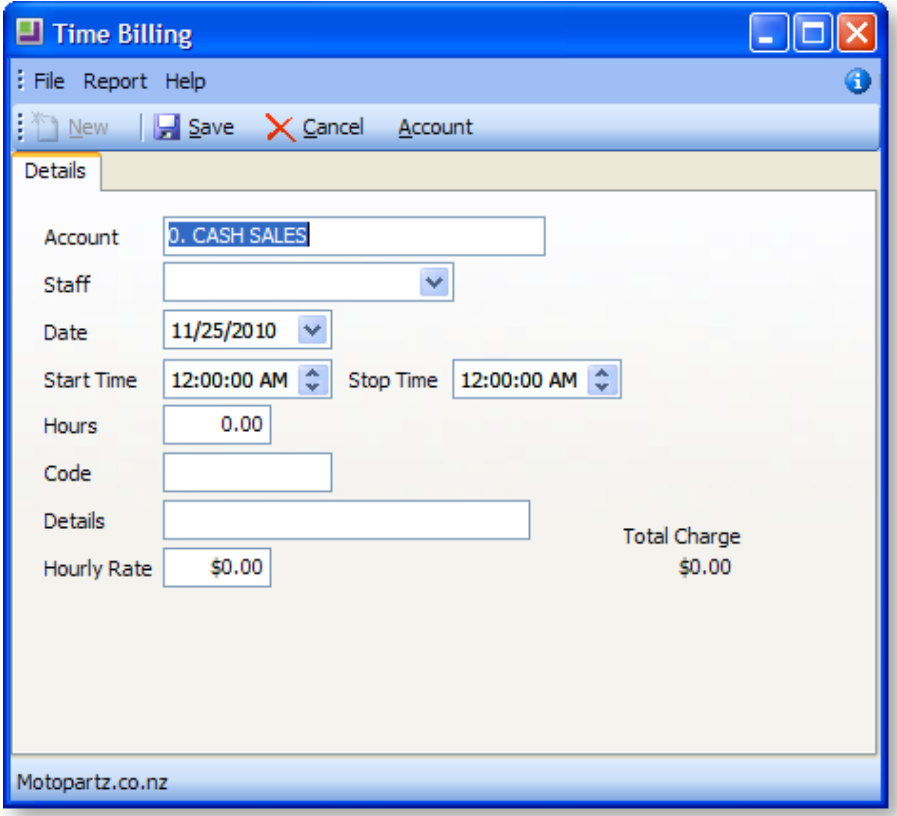

3. Complete the fields on the Details tab.

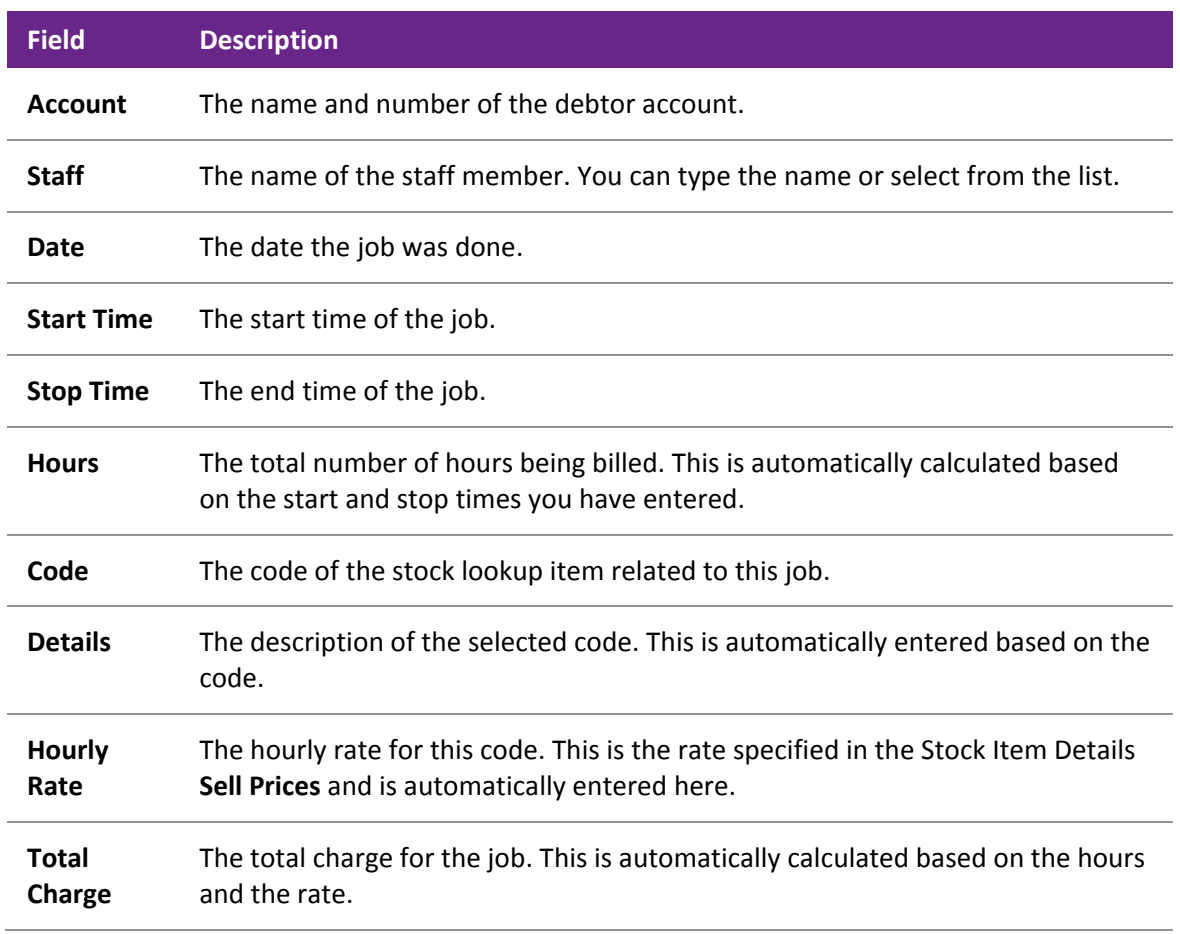

4. Click **Save**. A time bill for the specified account is created.

## Invoicing a Time Bill

### **Utilities > Debtor Utilities > Time Billing**

To invoice a time bill:

- 1. Select the **Time Billing** option from the **Utilities > Debtors Utilities** menu.
- 2. Select the Invoicing tab.

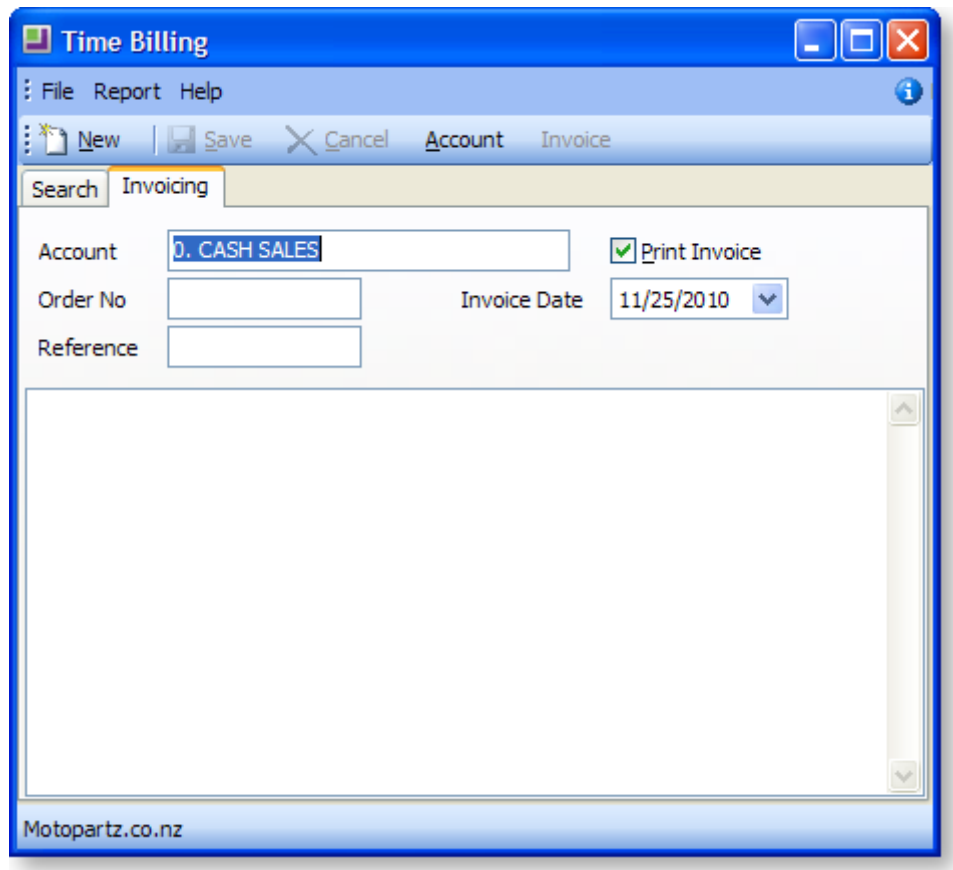

3. Complete the fields on this tab.

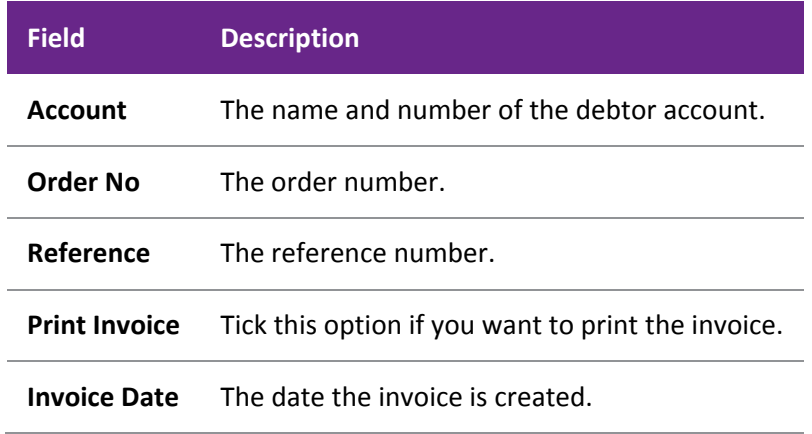

4. Click the **Invoice** button.

## Viewing Time Billing Reports

### **Utilities > Debtor Utilities > Time Billing**

To view a time bill report:

- 1. Select the **Time Billing** option from the **Utilities > Debtors Utilities** menu.
- 2. Select **Time to bill by Customer** from the Report menu.

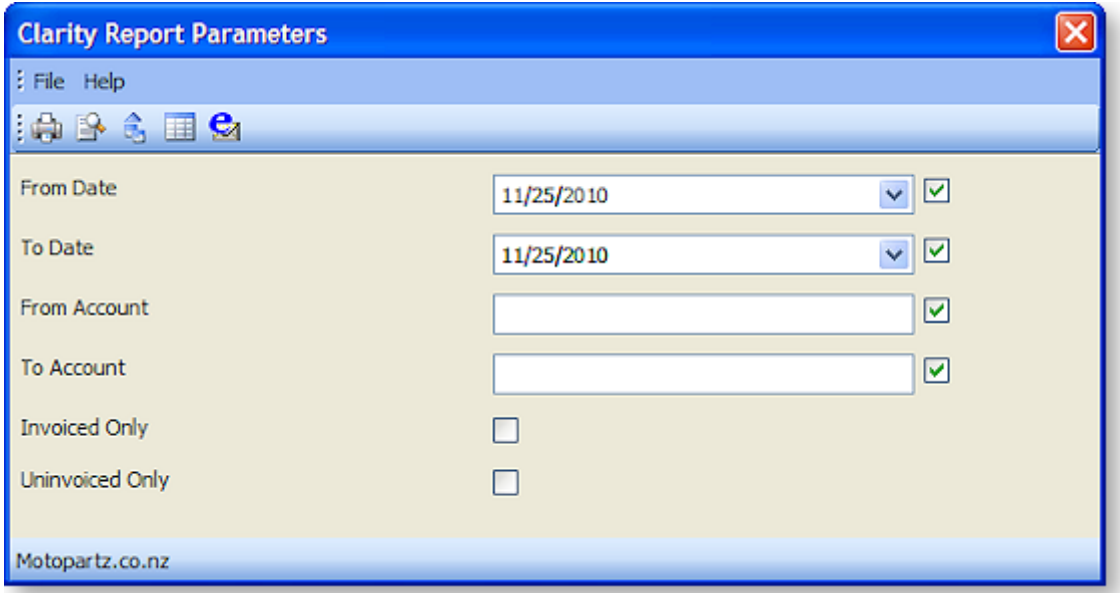

3. Set the date range and select the status of the invoices you want to view, then click **OK**. The Time To Bill by Customer report is displayed.

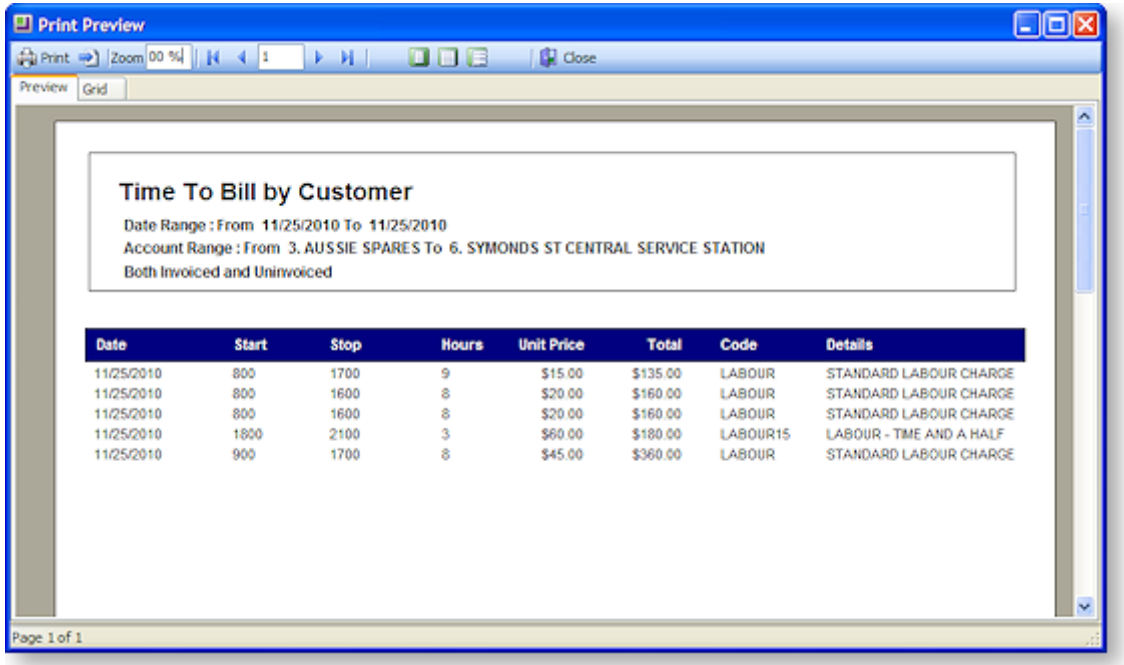

**Note:** If you need to change any details such as the number of hours being billed or the code, select the account from the Time Billing search page and double-click it. Make the necessary changes on the Details tab and save these changes.

# Document Manager

This is a very powerful tool in MYOB EXO Business, as it allows you to keep copies of the documents you have sent to each Debtor and Creditor. These could be anything from a .GIF to a .AVI file, or anything that is recognised by Windows applications. You can also easily create mail merge templates with the customer or supplier name and address details. You can even personalise the document to suit your requirements.

## Accessing the Document Manager

There are two places inside MYOB EXO Business where you can create and manage your documents.

#### **Utilities > Document Manager**

**Account >** *Account Master* **> [Search] > {DC Account} > (Documents Tab) > [Run Document Manager]**

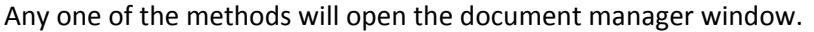

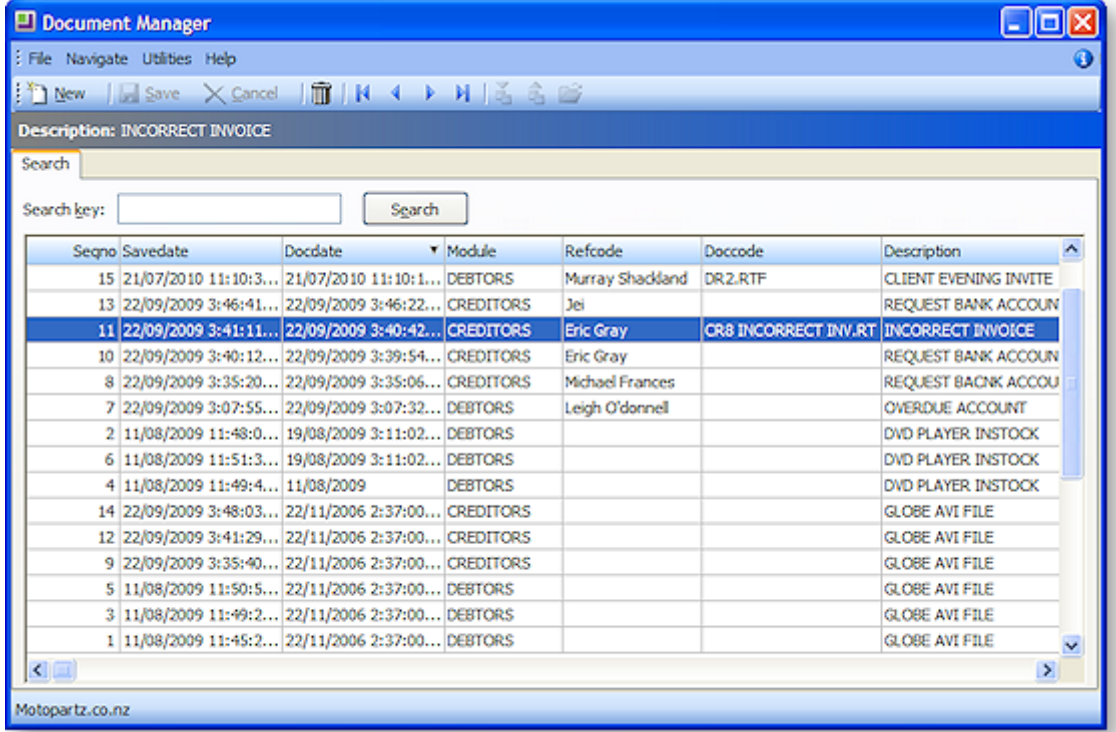

Entering a query into the search key will search for all documents regardless of the Creditor or Debtor. Double Click on any one of these documents to edit it in the document manager window.

Click **New** to create a new document using the [Document Manager](#page-477-0) (see page 472).

### *Grid Field definitions*

The grid has a header for each column, these are detailed in the table below:

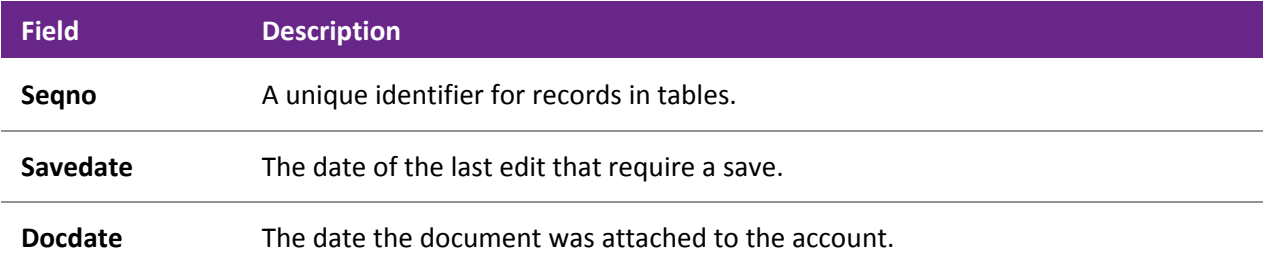

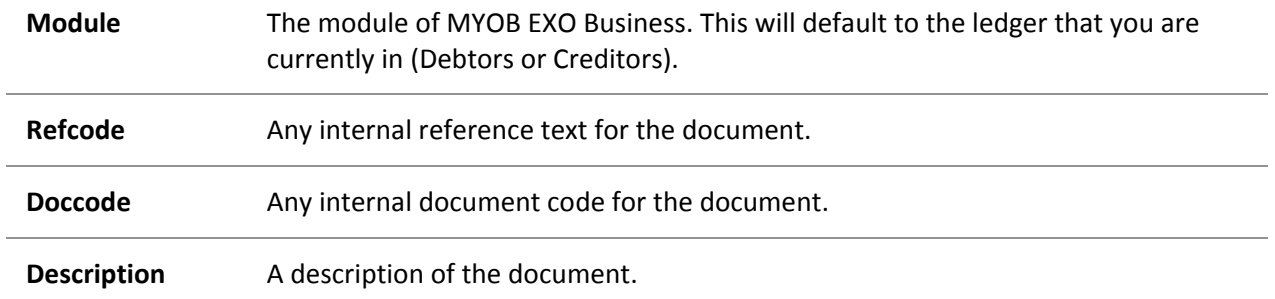

## Importing and Exporting Documents

**Debtor/Creditor Account > Documents Tab >**  $\frac{2}{10}$  **and**  $\frac{2}{10}$ 

### Importing a Document

To import a document:

- 1. From the Documents tab inside the Master Account, click the Import button
- 2. Select the appropriate document / file and click **Open**, you will now see the following window:

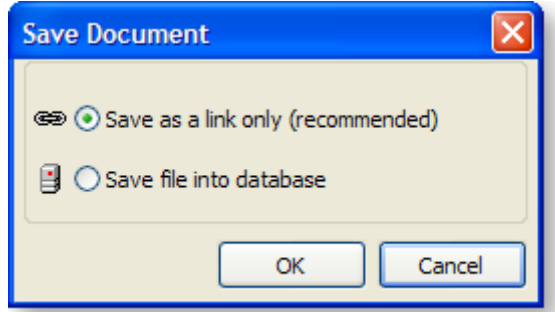

To reduce the size of the database, MYOB recommends keeping this file as a link only.

3. Click **OK** and the [Document Manager window](#page-477-0) (see page 472) opens, prompting for details on the recently imported document.

If you choose to import this document as a link, this is labelled in the Document Manager window:

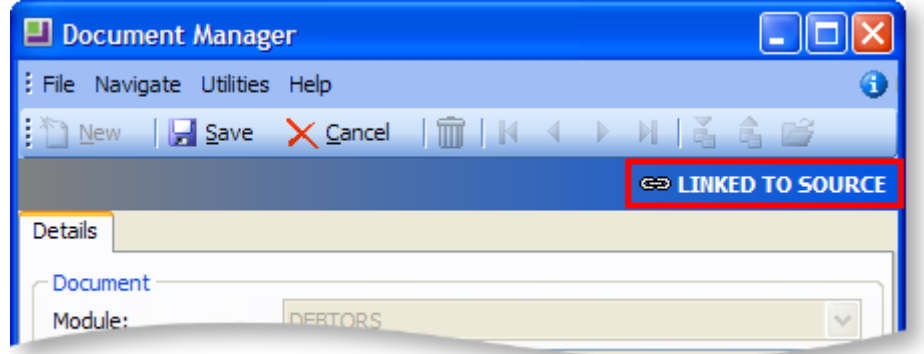

## <span id="page-477-0"></span>Exporting a Document

To export a document:

- 1. From the Documents tab inside the Master Account, click the Export button  $\overline{\mathbf{a}}$ .
- 2. Select the destination directory for this document and click **Save**. A window will open confirming the successful export, click **OK** to complete the process.

## Document Manager Window

Use Import, Export and View to manage documents. Document date, File name and Source path will be added automatically when a document is imported.

The following table describes the fields in the Document Manager window.

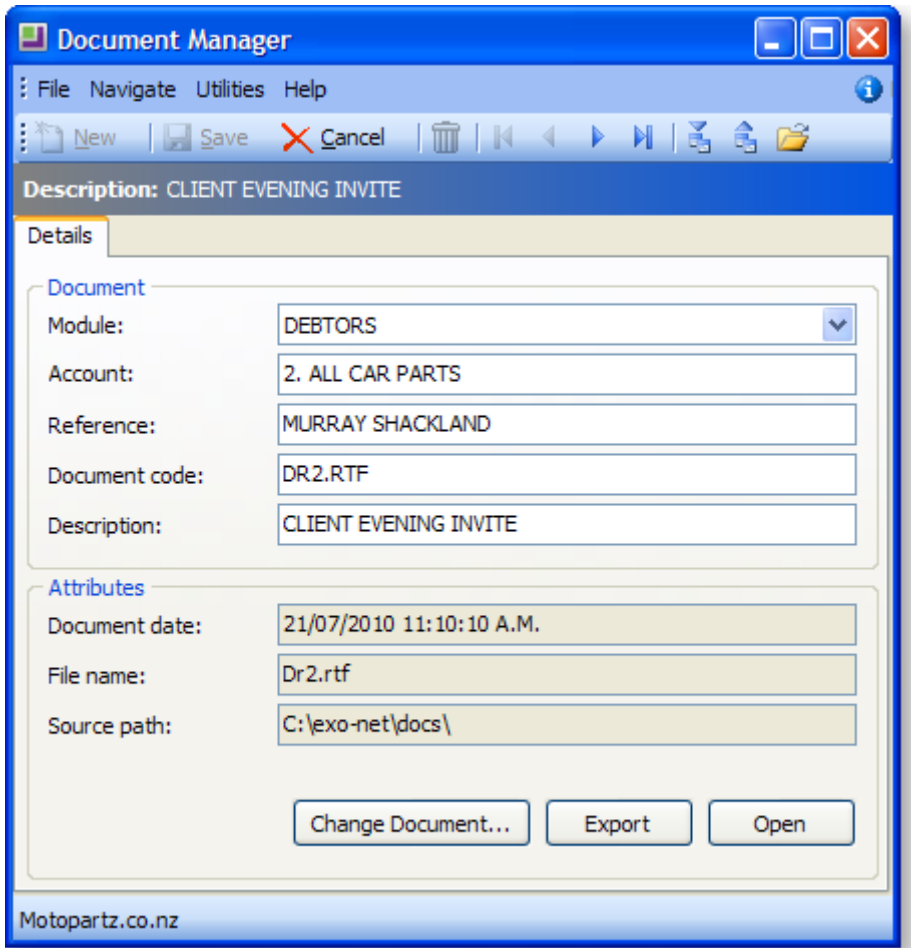

This window allows you to edit or create fields to the new/edited document.

### *Field definitions*

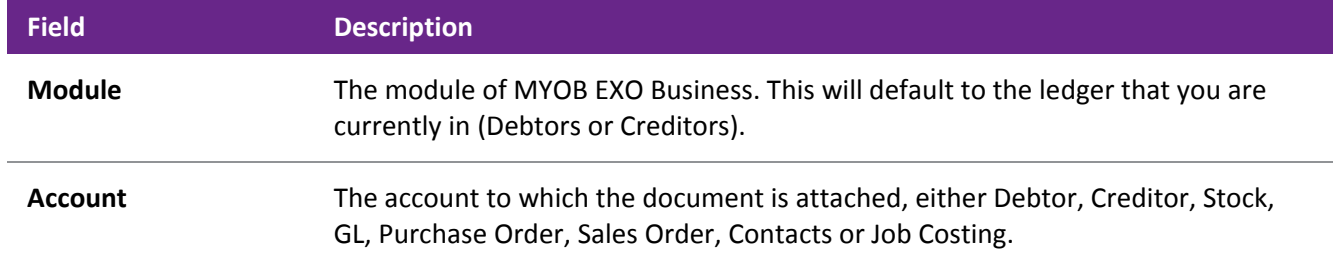

### **Document Manager**

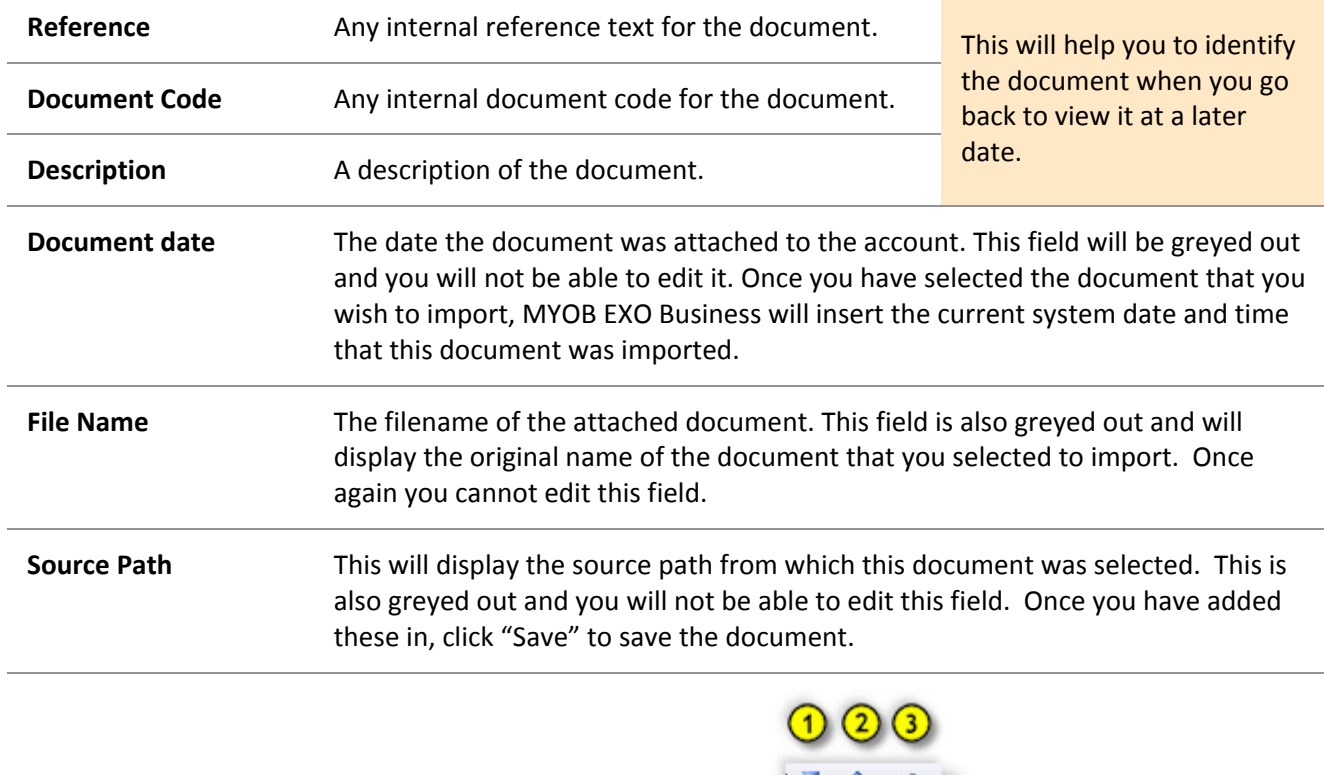

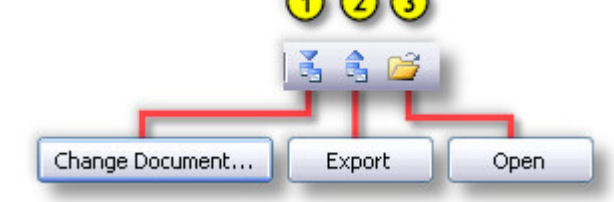

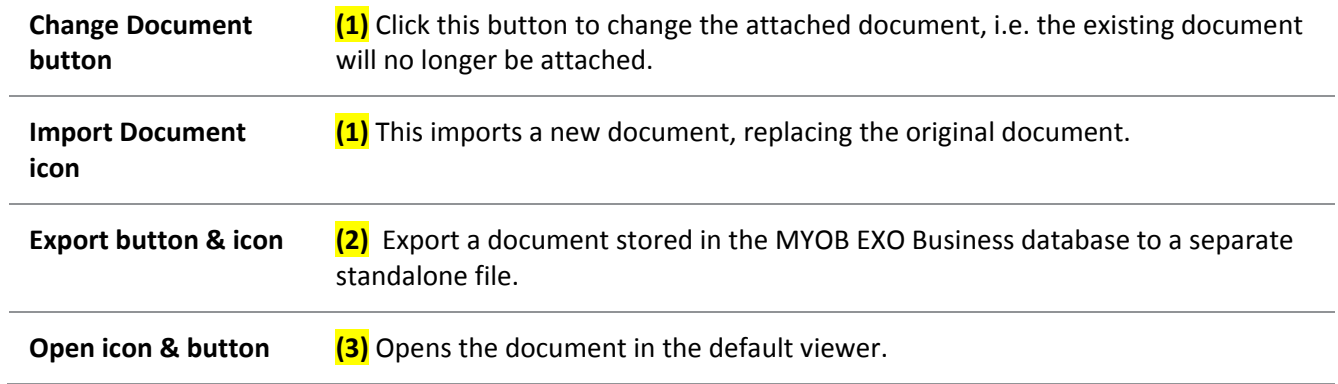

## Creating Merge Letters

By creating a template document in Rich Text Format you can merge customer details into another .RTF file for distribution. Template files are expected to have TP\_\*.RTF

To create a merge letter:

1. Open a Debtor or Creditor account and go to the Documents tab.

2. Open the Select Clarity Merge Letter window by clicking the **button.** Choose the appropriate template from the list.

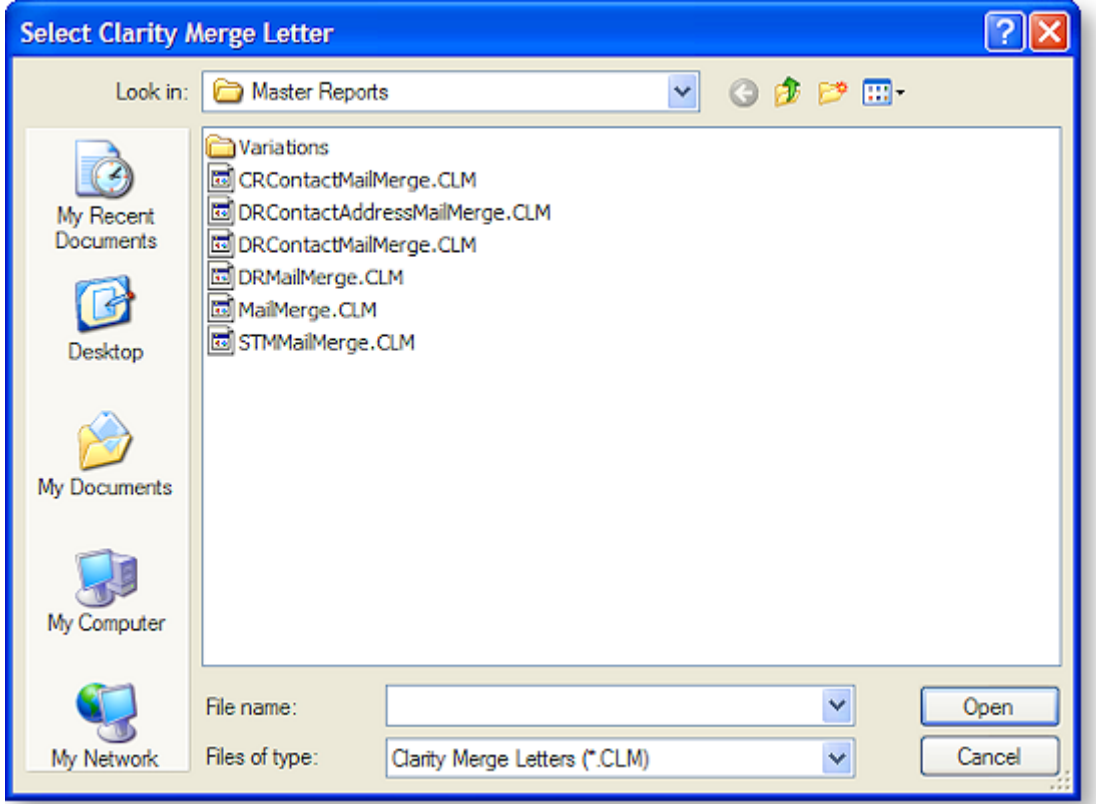

You should already have a "form letter" prepared with the database fields you wish to insert into the letter defined. An example is given below.

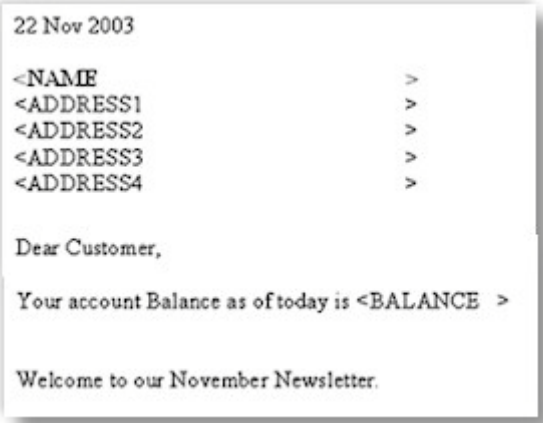

3. You will be asked to choose the original Template file and destination for the output file. Choose these and select **OK**.

4. Once the document has been created, MYOB EXO Business will open it up automatically.

```
22 Nov 2003
All Car Parts
PO Box 3823
Browns Bay
Auckland
Dear Customer
Your account Balance as of today is 18098.71
Welcome to our November Newsletter.
This Month, we have a whole range of new products that have been introdu
Christmas. These range from Homeware goods to chocolates, gourmet food
```
5. On closing this document, MYOB EXO Business allows you to put in the referencing information for the document before you save it.

## Merging Account Data with an Existing Template

To create a form letter by merging account data with a template:

- 1. Open a Debtor or Creditor account and go to the Documents tab.
- 2. Click the **D** button.
- 3. Choose a predefined template file using the ellipsis button [...] then click **OK**.

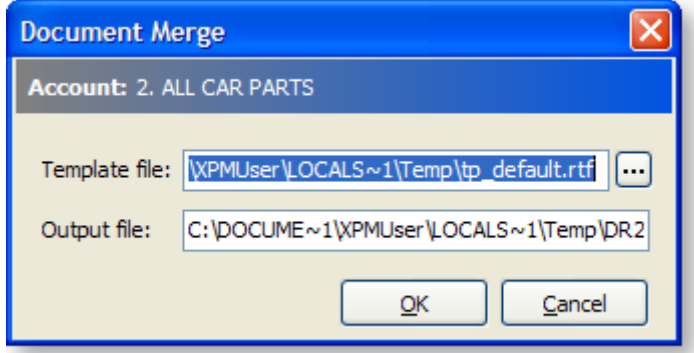

4. Edit the document in the default editor.

5. Save the changes to your edits and click **Yes** on the Add to account documents dialog.

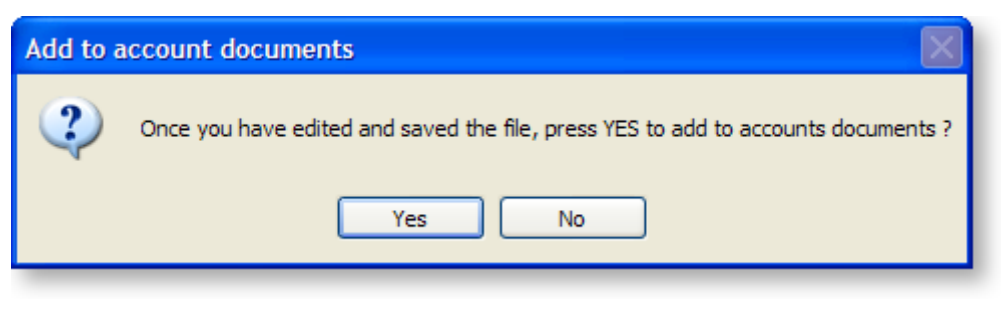

From this point the Document Manager window opens, prompting the document descriptive fields to be completed.

# Reporting

MYOB EXO Business contains various methods of obtaining reports, including tools that allow the user to create their own GL reports, customise forms and create other general purpose reports.

Reports and reporting options are all accessed from the Reports menu. This menu contains the following options:

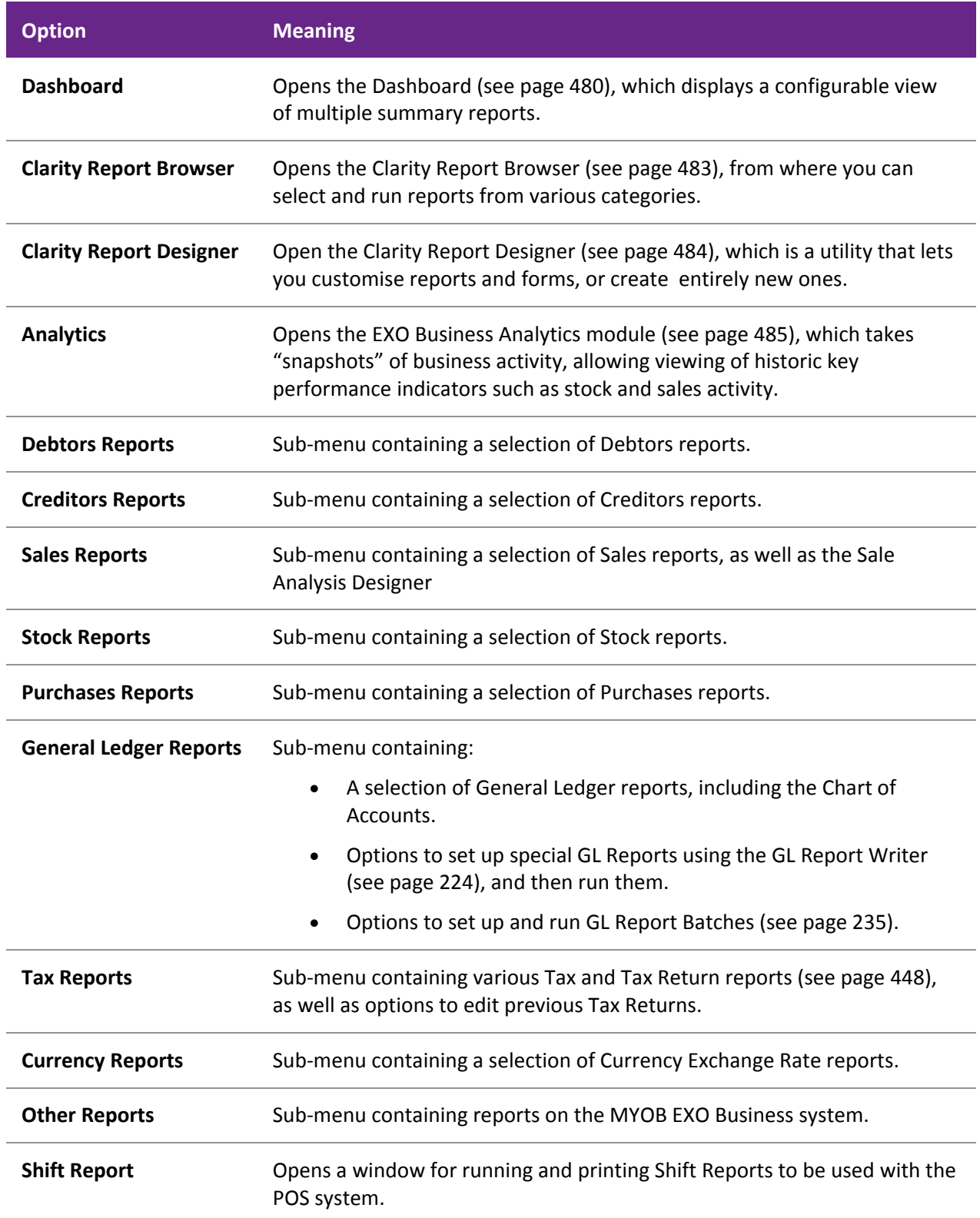

<span id="page-483-1"></span>**Note:** This is the default layout for the Reports menu. This menu can be customised using the **[Menu](#page-53-0)  [Designer](#page-53-0)** (see page 48); in this case, the available menu options may not match the options listed here.

## Running a Report

Select a report to run from the Report menu or from the [Clarity Report Browser](#page-488-0) (see page 483). After running the report, you must enter any report parameters required. You can then output the report to the required destination in the required format.

### Specifying Report Parameters

If no parameters are required, the report is generated immediately. A [report preview](#page-483-0) (see page 478) is displayed, which can then be printed.

Many reports use a standard Clarity Report Parameters window for gathering parameters (some or all of which may be optional):

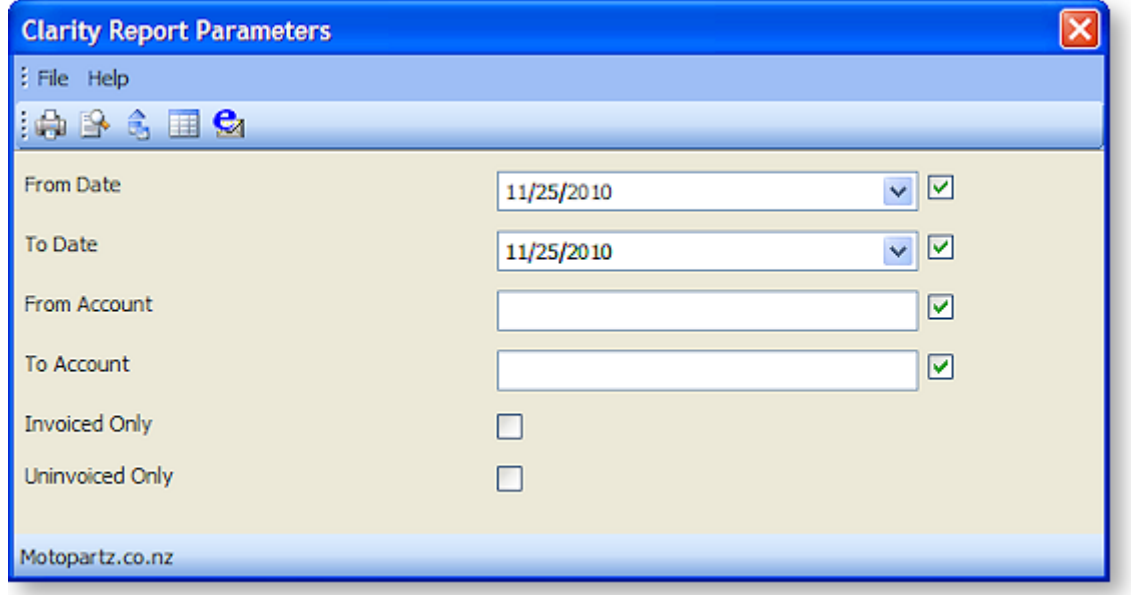

The exact parameters available differ from report to report, but the layout of the Clarity Report Parameters window and the available options are common to all reports that use the window.

**Note:** Some reports use a more complex custom window for gathering parameters. These windows are specific to their report.

### <span id="page-483-0"></span>Viewing, Printing and Exporting Reports

Once the required parameters have been entered, the report can be generated and then output to a variety of destinations. The Clarity Report Parameters window offers the following options are available from its File menu or toolbar:

• **Print** - generates the report and prints it to the selected printer.

• **Preview** - Generates the report and displays it in an onscreen viewer. The report can be printed directly from the preview, or you can close the preview to return to the Clarity Report Parameters window.

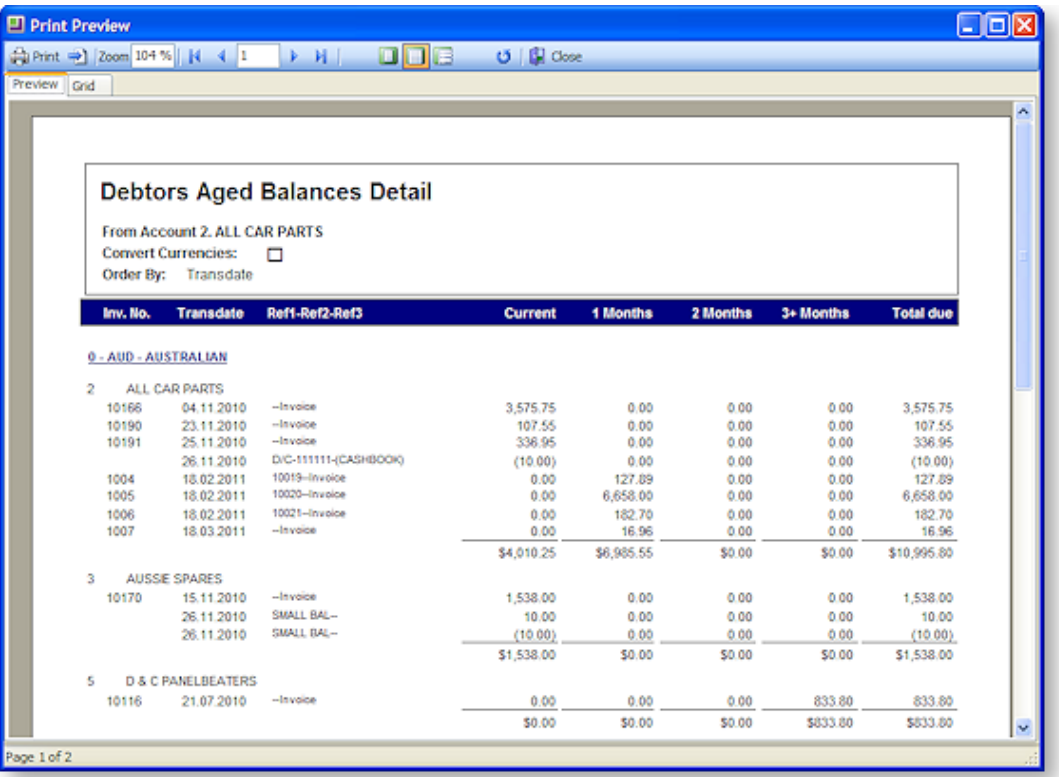

- **Export to File** Generates the report, then displays a Print to File window, allowing you to select the file format to export the report to.
- **View Grid** Displays a grid containing the data that the report is generated from. This view is also available on the Grid tab of the Preview window.

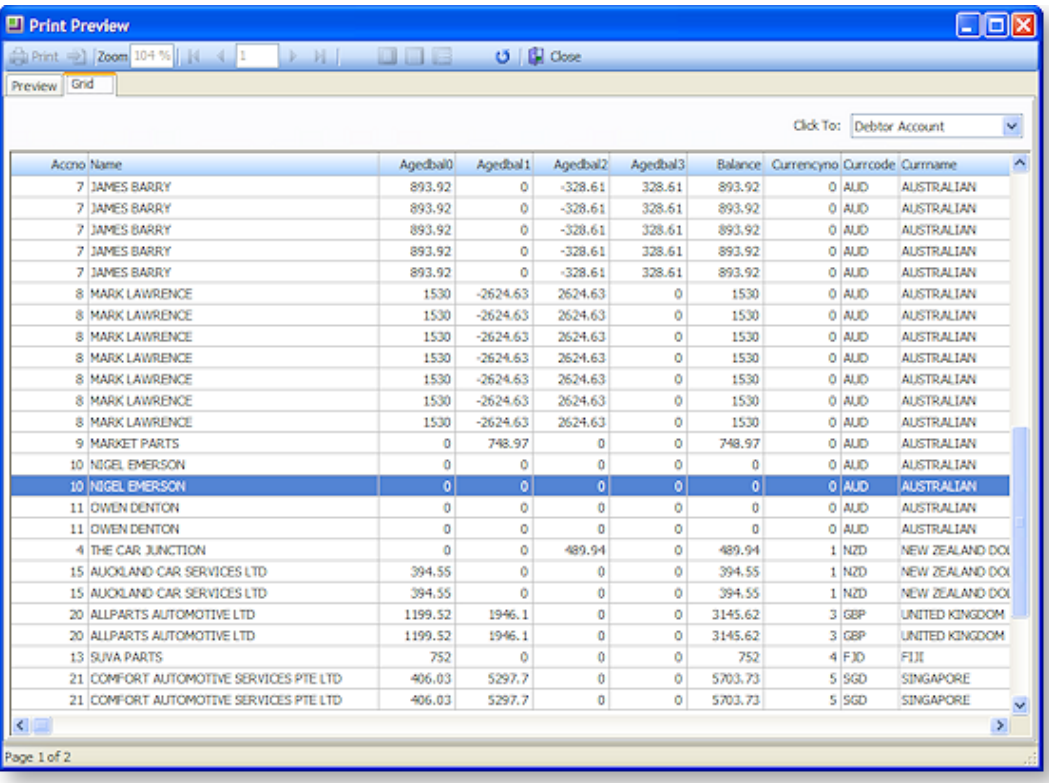

- <span id="page-485-0"></span>• **Email Attachment** - Generates the report, then attaches it to a new email as a PDF. The default email client is used for composing and sending the email.
- **Export to Excel** Generates the report as a Microsoft Excel report, then opens it in Excel.

**Note:** When using Excel 2010, the report will open in Protected View mode. To prevent this from happening, open the Trust Center in Excel and add the EXO Business temporary directory as a Trusted Location. The temporary directory is specified by the **Directory location for temporary files** Computer-level profile setting.

## Dashboards

### **Reports > Dashboards**

Dashboards are customisable displays showing one or more "widgets". In most cases these widgets are summary reports, making the Dashboard an at-a-glance overview of the entire MYOB EXO Business system. Other functions can be added as widgets however, including external applications.

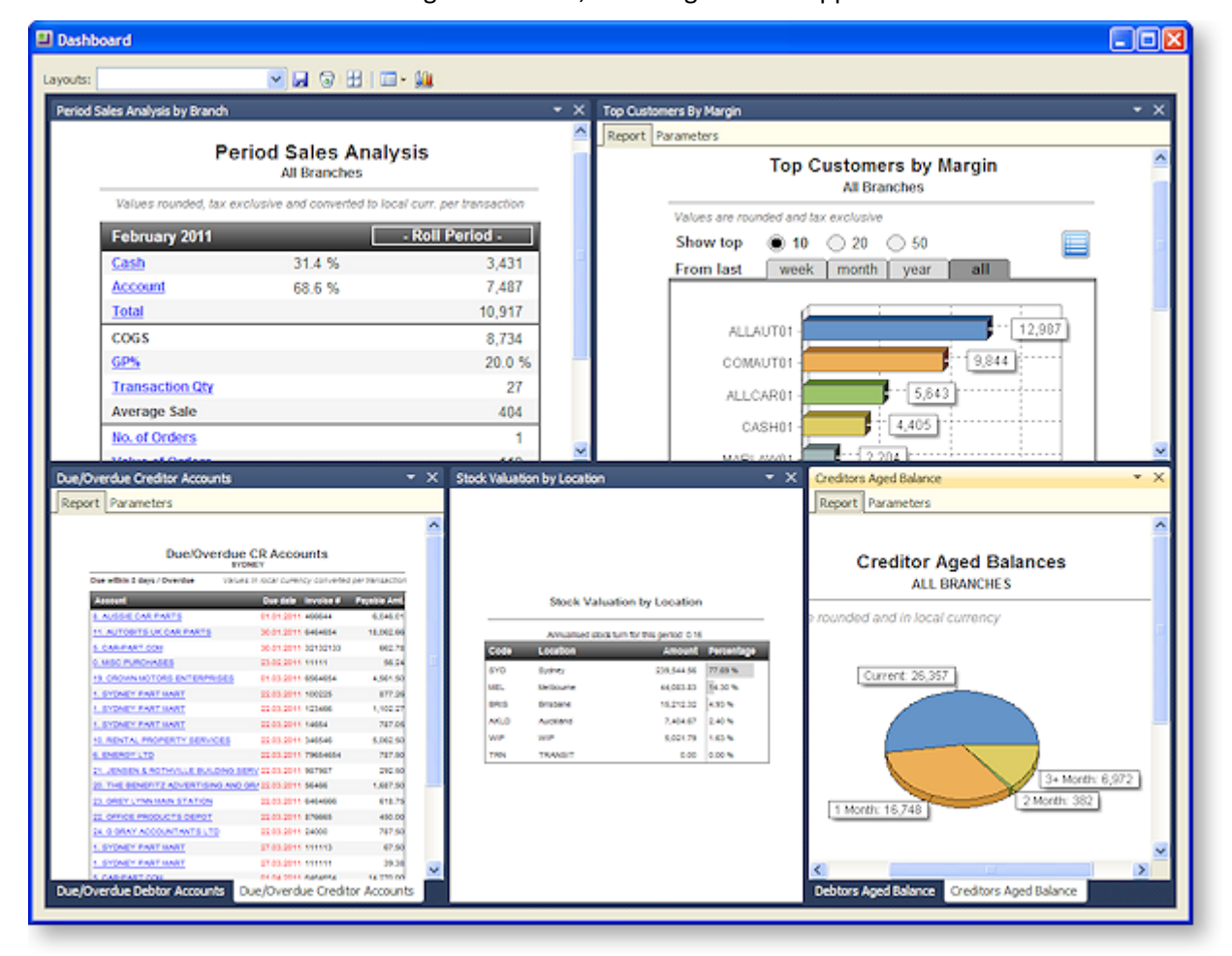

Data on Dashboard reports can be printed or exported using the options on each widget's toolbar.

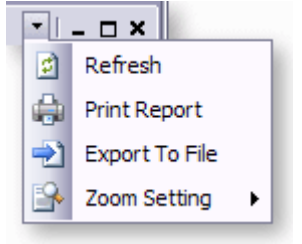

## Setting up Widgets

To create a new widget:

1. Select **Setup Widgets** from the Tools menu.

**Note:** Widgets can also be set up in EXO Business Config, in **Admin > Dashboards > Setup Widgets** section.

2. Click the **New** button.

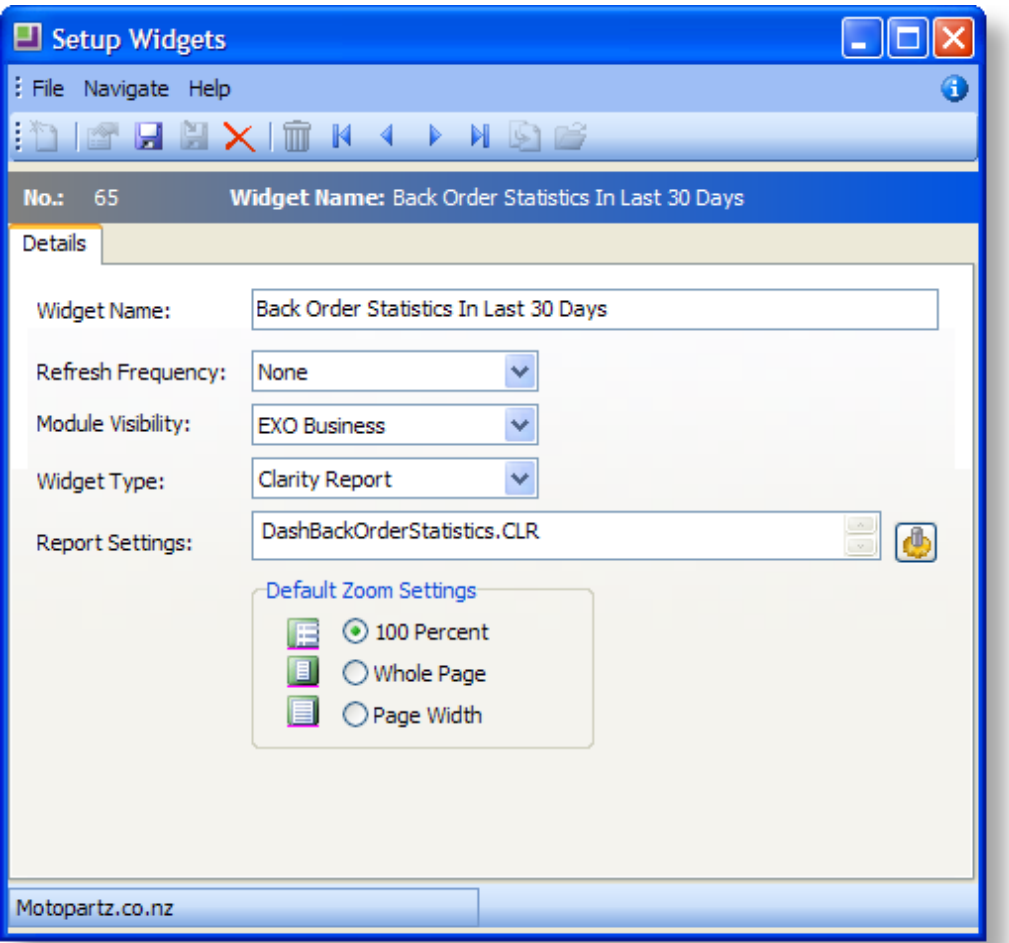

- 3. Enter a name for the widget.
- 4. Select the **Refresh Frequency**, which determines how often the data in report is automatically refreshed.
- 5. Select which EXO Business module this widget should be available for. Choose from:
	- $\bullet$  <All>
	- EXO Business
	- EXO Job Costing
	- EXO Business Analytics
- 6. Select a Widget Type:
	- Select "Clarity Report" to create a widget that displays a Clarity report.
	- Select "URL" to create a widget that displays the target of a URL, e.g. a web page or a local file.

- Select "Pivot Table" to create a widget that displays data in a pivot table.
- Select "Grid" to create a widget that displays data in a standard [ExoGrid](#page-15-0) (see page 10).
- 7. Specify what information the widget should display:
	- If you are creating a Clarity widget, click the **button to select a report file.** Once a report is selected, this button opens a window to set any necessary report parameters.
	- If you are creating a URL widget, enter the URL to display into the **URL** field.
	- If you are creating a Pivot widget or Grid widget, enter a SQL statement to select the data to display into the **SQL** field.
- 8. For Clarity widgets, select **Default Zoom Settings**, which determine how large the report appears inside its frame.
- 9. Click **Save**.

### *Saving and Loading Widgets*

Widgets can be saved to a file by clicking the Save As button on the Setup Widgets window toolbar ( $\mathbb{H}$ ). Widgets are saved as a file with the .WDG extension. Widget files can then be loaded into the Setup Widgets window by clicking the Load button ( $\Box$ ).

### Laying out Dashboards

To add a widget to the Dashboard, click the **Add Widgets** button ( ). This opens the My Widgets List window, where you can select the widgets to appear on the Dashboard:

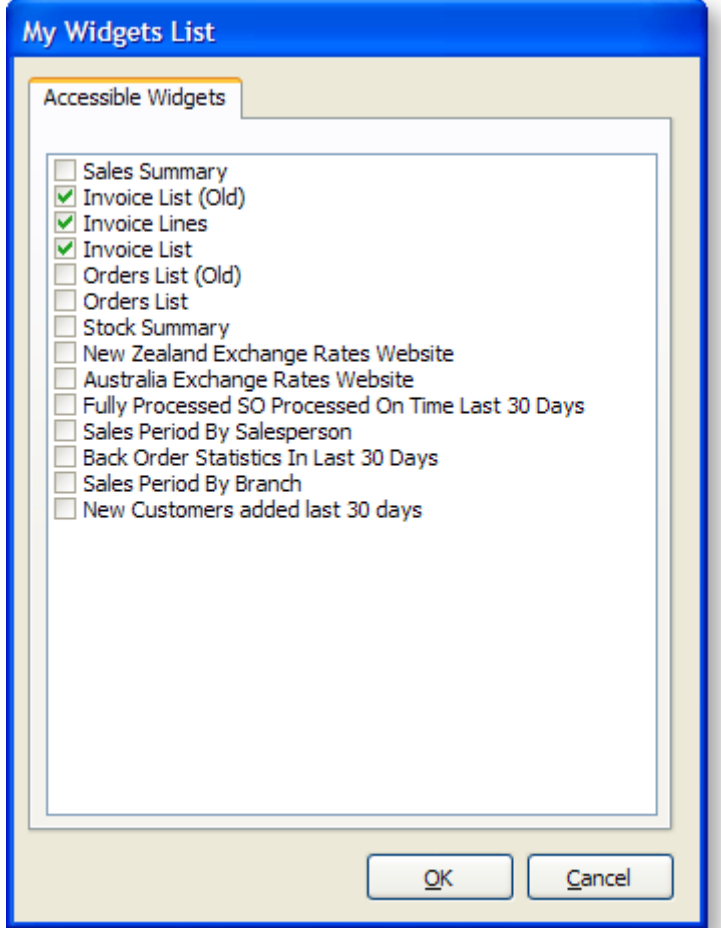

<span id="page-488-0"></span>Widgets only appear in this menu if they have been added to the relevant drop down menu using th[e Drop](#page-53-0)  [Down Menu Designer](#page-53-0) (see page 48). Once widgets have been added on this list, they can be enabled or disabled using the **Setup Widgets** dropdown menu ( ).

To change the layout of the Dashboard:

- Drag widgets around to re-order them.
- Click and drag the border of a widget to re-size it.
- Use the **Zoom Setting** options on a widget's toolbar to make that widget fit to its frame:

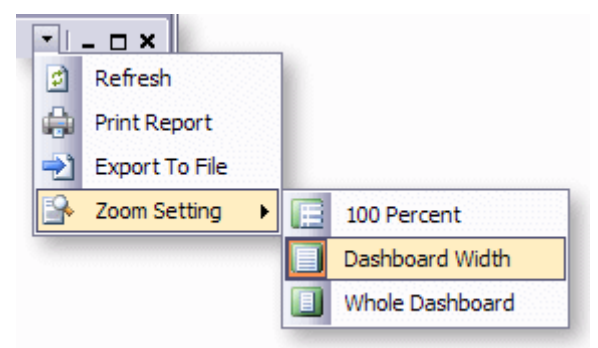

• Click the  $\boxplus$  button to reset the layout, organising all widgets into tiles the same size.

Click **Tools > Save Layout** to save the current layout of the Dashboard.

## Clarity Report Browser

### **Reports > Clarity Report Browser**

The Clarity Report Browser displays a structured list of all available reports. Reports can be run directly from the browser, or they can be opened for editing in the Clarity Report Designer.

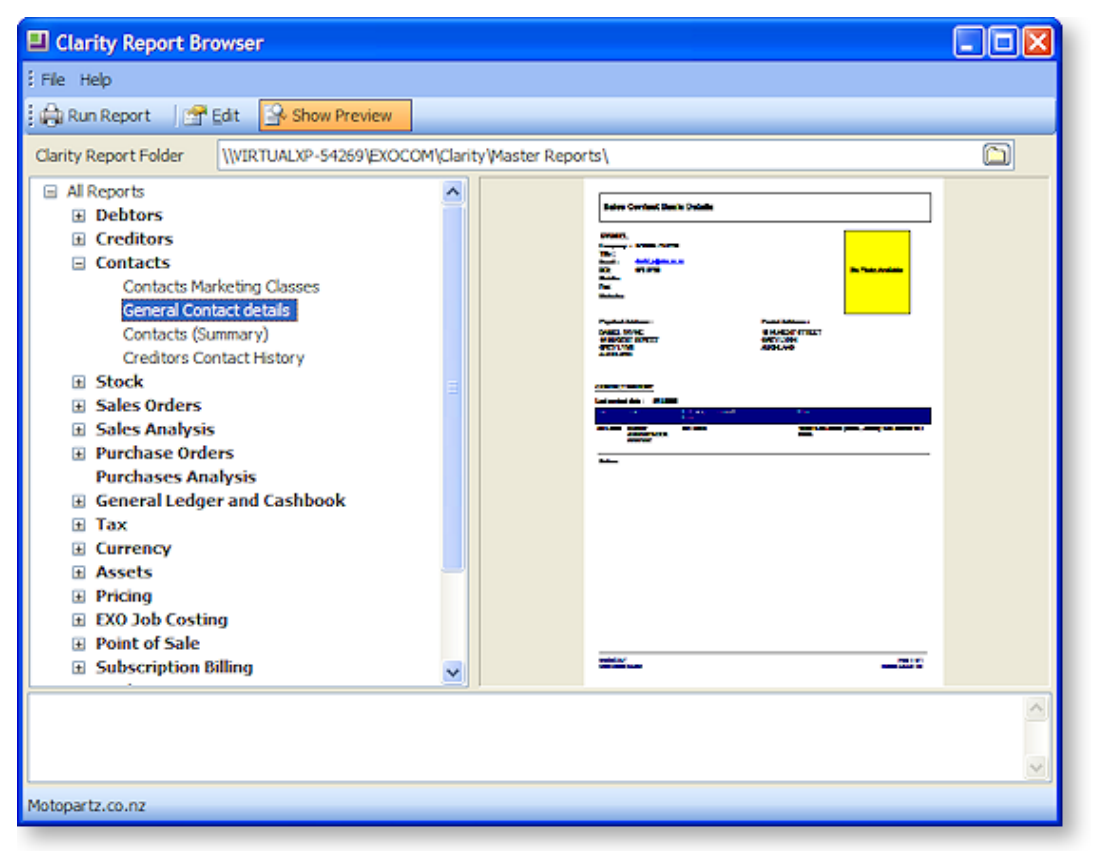

## <span id="page-489-0"></span>Running and Editing Reports

If the **Show Preview** button is toggled on, clicking on a report displays a review of the report on the right of the window.

Select a report and click **Run Report** to [run the report](#page-483-1) (see page 478).

Select a report and click **Edit** to open the report for editing or customisation in the [Clarity Report Designer](#page-489-0) (see page 484).

## Sorting Reports

EXO Business looks for Clarity reports and forms in the directories specified by the Computer Profile settings **Directory for Custom Clarity Forms(.CLR,.CLF and .FMT)** and **Directory for Standard Clarity Forms(.CLR,.CLF and .FMT)**. All Reports detected by MYOB EXO Business are displayed in the browser, sorted into categories.

Information on the report's category is stored in the file properties of each report file. If this information is not present for a report file, the report will be classified into the "No Category" category. Right-click on a report and select **Properties** to view that report's file properties.

**Note:** EXO Business keeps a record of all standard reports that are available by default. Selecting **File > Reclassify All Reports** sorts all known reports that are missing their classification data into the appropriate categories.

## Clarity Report Designer

### **Reports > Clarity Report Designer**

The Clarity Report Designer is a utility for creating and editing reports and forms in MYOB EXO Business. It features a wide range of options for drawing in data from EXO Business database tables, then sorting and presenting the information on a report whose appearance can be completely customised.

**Note:** See the MYOB EXO Business Clarity User Guide for full details on the use of the Clarity Report Designer.

Existing reports can be opened in the Clarity Report Designer by selecting them on the [Clarity Report](#page-488-0)  [Browser](#page-488-0) (see page 483) and clicking **Edit**. Alternatively, you can select **File > Open** in the Clarity Report Designer and browse to find the .CLR or .CLF file for the report or form you want to edit.

**Note:** The directories that MYOB EXO Business looks in for Clarity reports are specified by the Computer Profile settings **Directory for Custom Clarity Forms(.CLR,.CLF and .FMT)** and **Directory for Standard Clarity Forms(.CLR,.CLF and .FMT)**.

## <span id="page-490-0"></span>EXO Business Analytics

EXO Business Analytics is a separate module that presents a customisable overview of the organization's business status. It is intended for use by management to monitor business performance. EXO Business Analytics extracts data from various sources in the MYOB EXO Business system and then displays it in a consolidated format. This allows managers to quickly get a complete picture of the entire business.

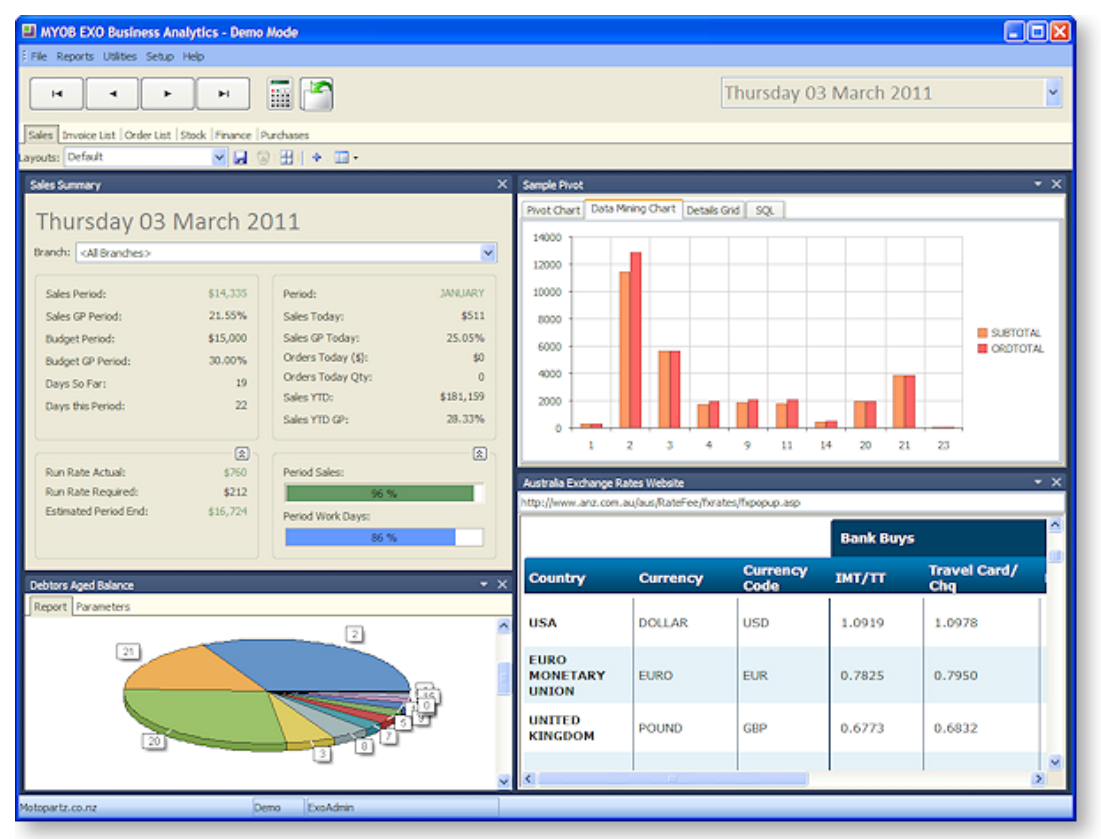

Use the arrow buttons to navigate between snapshots, or select a specific snapshot from the dropdown menu on the right.

Click the **button on any tab to re-calculate the figures for the currently selected snapshot.** 

Click the **button on any tab to refresh the display.** 

The tabs on EXO Business Analytics are fully customisable. Each tab displays a collection of [Dashboard](#page-485-0)  [widgets](#page-485-0) (see page 480). The following types of widgets are available:

- Clarity widgets widgets that display a Clarity report.
- Web widgets widgets that display the target of a URL, e.g. a web page or a local file.
- Pivot widgets widgets that display SQL data in a pivot table.
- Grid widgets widgets that display SQL data in a standard [ExoGrid](#page-15-0) (see page 10).
- System widgets special-purpose widgets created by MYOB, which cannot be edited or customised.

**Note:** Tabs can be hidden from view on a per-user basis by configuring the **Hide tabs in EXO Analytics** User-level profile setting.

**Note:** Two optional custom tabs can be defined by specifying values for the one or both of the **Analytics custom tab 1 caption** and **Analytics custom tab 2 caption** User-level profile settings (if no captions are specified, the custom tabs do not appear).

## System Widgets

The following system widgets are available in EXO Business Analytics:

- [Sales Summary](#page-491-0) (see page 486)
- [Invoice List \(Classic\)](#page-492-0) (see page 487)
- [Orders List \(Classic\)](#page-492-1) (see page 487)
- [Stock Summary](#page-493-0) (see page 488)

### <span id="page-491-0"></span>*Sales Summary*

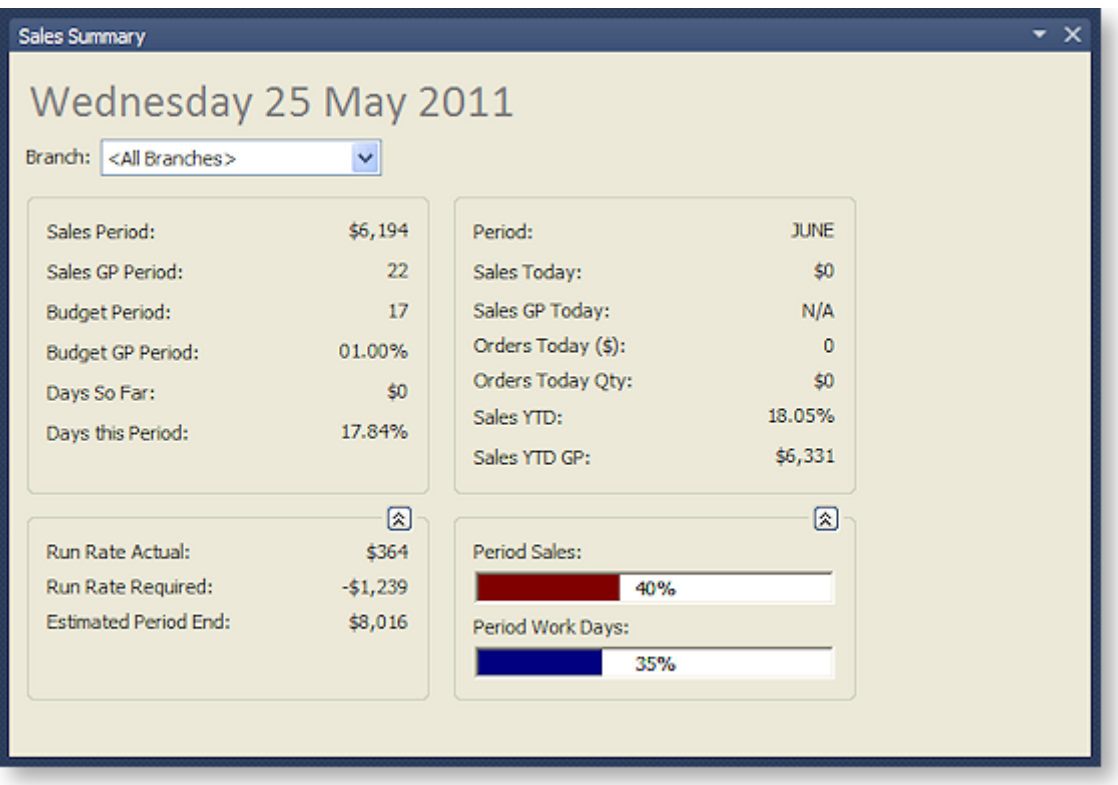

This widget displays the sales performance of the business. The Run Rate figures indicates what the business is doing on a daily basis (having made an allowance for the weighting applied to each day in the [Period Day Plan Setup](#page-496-0) (see page 491)) and what the business must achieve (also on a weighted basis) to reach its period budget.

The report uses colour to indicate whether the business is ahead of (green) or behind (red) the budget.

### **Reporting**

<span id="page-492-0"></span>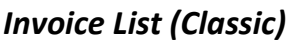

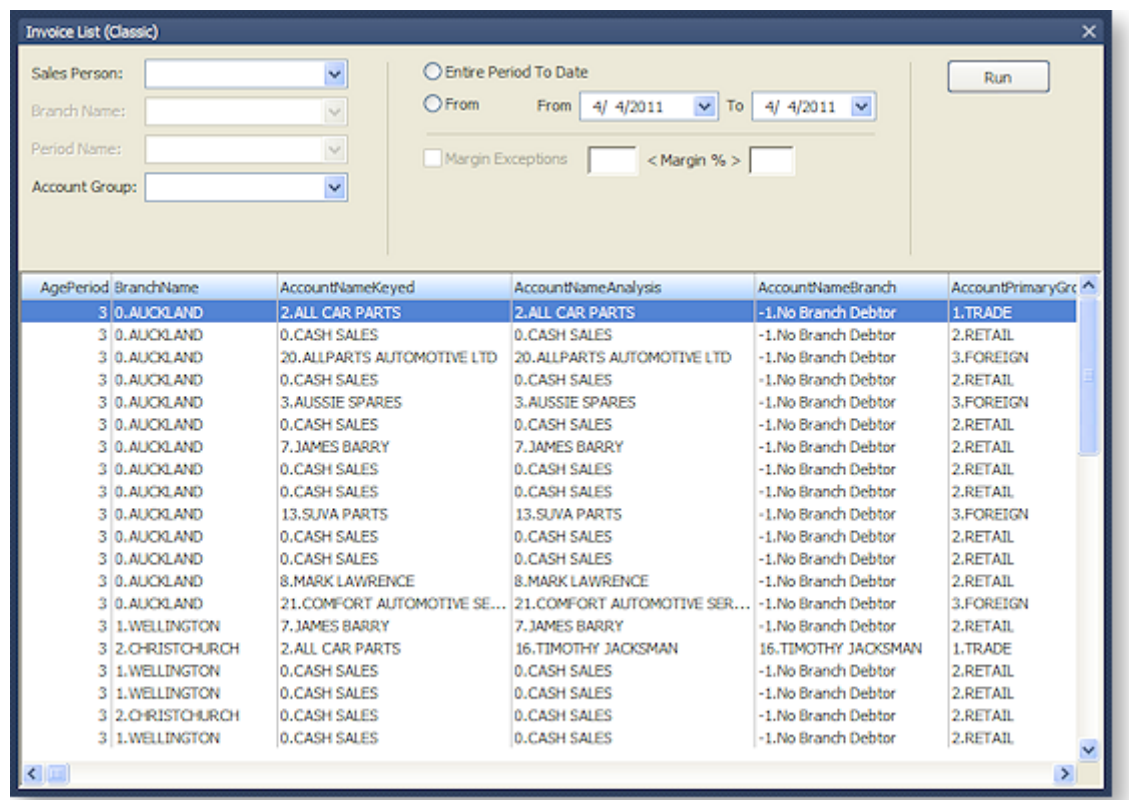

This widget allows users to search for Debtors Invoices. For example, by setting the expected minimum and maximum margins, users can quickly locate invoices that fall outside the expected range. This range may include stock items that are over-discounted or that have a cost that is greater than expected.

To search for invoices, check the appropriate boxes for the filters to use, then select details to filter by. Click the **Run** button to return all invoices that match the selected criteria.

### <span id="page-492-1"></span>*Orders List (Classic)*

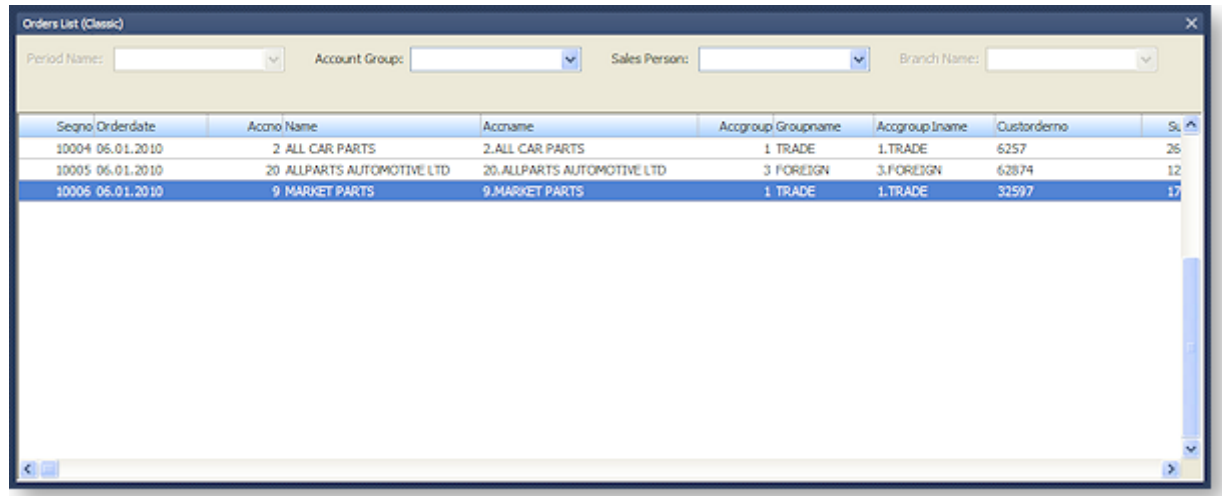

This widget allows users to search for Sales Orders. The list of orders can be filtered by Period, Account Group, Sales Person and Branch Name.

### <span id="page-493-0"></span>*Stock Summary*

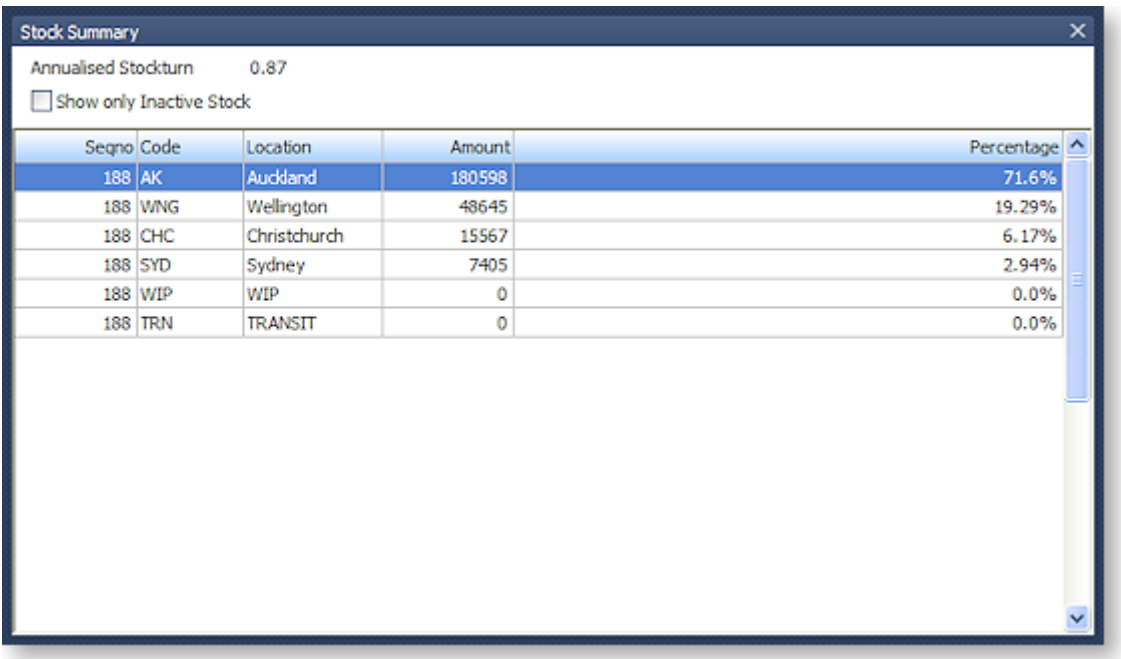

This widget displays the valuation of stock by location. Users can select a location, and obtain a stock list by a stock item, for the selected location.

The **Show only Inactive Stock** option displays a list of stock items that have been set to the Inactive status (by clearing the **Active** tick box on the [Stock Item Details window](#page-148-0) (see page 143)). Stock items are listed only if the item quantity is greater than zero. Drilling down provides a detailed list showing the locations of the inactive stock.

The **Annualised Stock Turn** KPI calculates the stock turn based on the current cost of sales on a period-todate basis, using the current closing stock level. The KPI then converts this into an annualised estimate of current stock turn.

## Setting up EXO Business Analytics

The EXO Business Analytics module's Setup menu contains options that define the Financial Period. A Financial Period is made up of a financial year, which in turn is made up of periods (usually 12). Periods are made up of days. Days can be workdays or non-workdays and can have a weighting applied to them. This weighting affects the run rates. A run rate is the amount of daily sales achieved to date or required to reach the monthly sales target.

Five setup windows are available from the Setup menu:

- [Preferences](#page-493-1) (see page 488)
- [Year](#page-494-0) (see page 489)
- [Periods](#page-495-0) (see page 490)
- [Budget](#page-496-1) (see page 491)
- <span id="page-493-1"></span>• [Days](#page-496-0) (see page 491)

### *Preferences*

### **EXO Business Analytics > Setup > Preferences**

The options on this window are read-only and are displayed for informational purposes. To set the values of these options, use [EXO Business Config](#page-33-0) (see page 28).

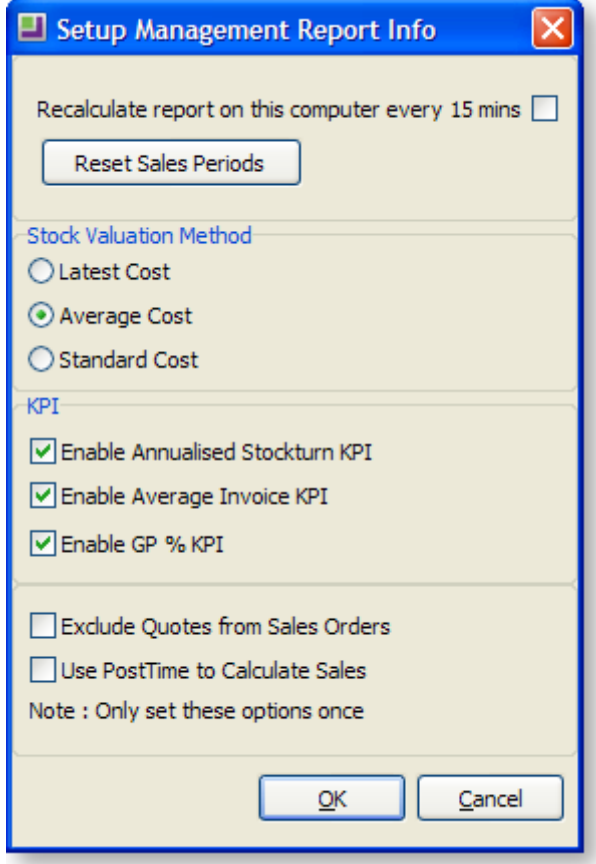

**Recalculate report on this computer every 15 mins** Enable this option to receive the most up-to-date information every 15 minutes. Ideally, in a network situation, this option should be selected by only one user, to avoid load on the network. Any other users should click the **Refresh** button on the main EXO Business Analytics window to view the latest information.

**Stock Valuation Method** Determines the stock values for the stock in the Stock tab. Select the valuation method that is most useful for decision-making.

**KPI** Select whether or not to display the following Key Performance Indicators:

- Annualised Stockturn, displayed on the Stock tab.
- Average Invoice Age, displayed on the Finance tab.
- Sales GP percentages, displayed on the Sales and Orders tab. (If this option is disabled, these values display "N/A".)

**Exclude Quotes from Sales Orders** Enabling this option removes quotes from the Sales Today numbers and includes them when the quote is converted to a sales order. This is only applicable where the system is using extended sales order statuses.

<span id="page-494-0"></span>**Use PostTime to Calculate Sales** Enabling this option means that EXO Business Analytics will calculate sales from the transaction table based on when the transaction has been posted as opposed to the transaction date entered by the user.

#### *Year*

#### **EXO Business Analytics > Setup > Years**

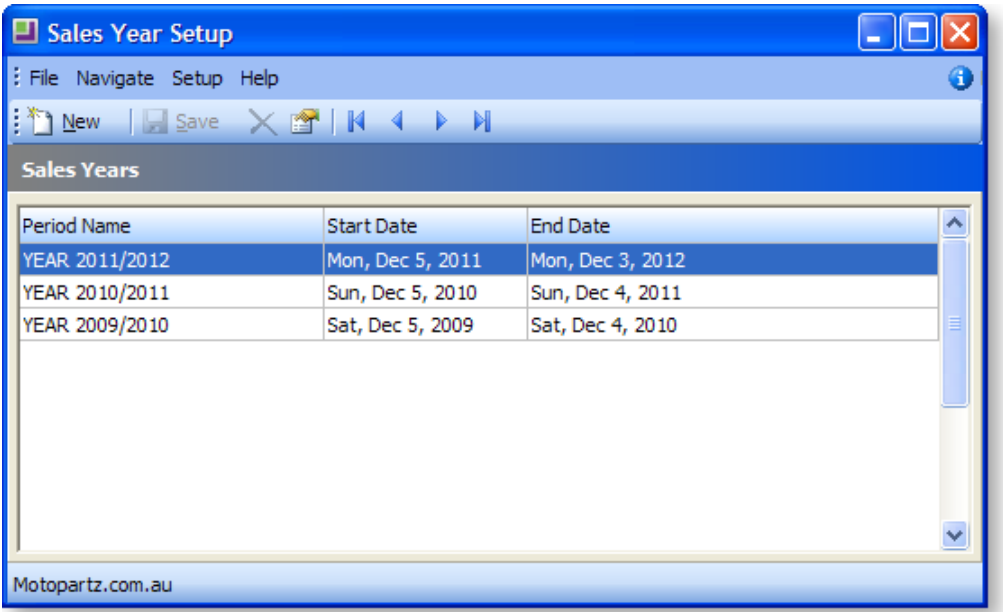

The Sales Year Setup window defines Financial Years. Click the **New** button is to establish a new Financial Year.

Double-click on an existing year to edit it. The **Period Name** can be changed to something more appropriate if necessary, and Start and End dates for the beginning and end of the year can be changed.

The **Delete** button deletes the selected financial year; however, you can delete a year only if there is no data recorded for it.

Select **Periods** from the Setup menu on this window to open the Periods window for the select year.

Select **Budget** from the Setup menu on this window to open the Budget window for the select year.

### <span id="page-495-0"></span>*Periods*

#### **EXO Business Analytics > Setup > Periods**

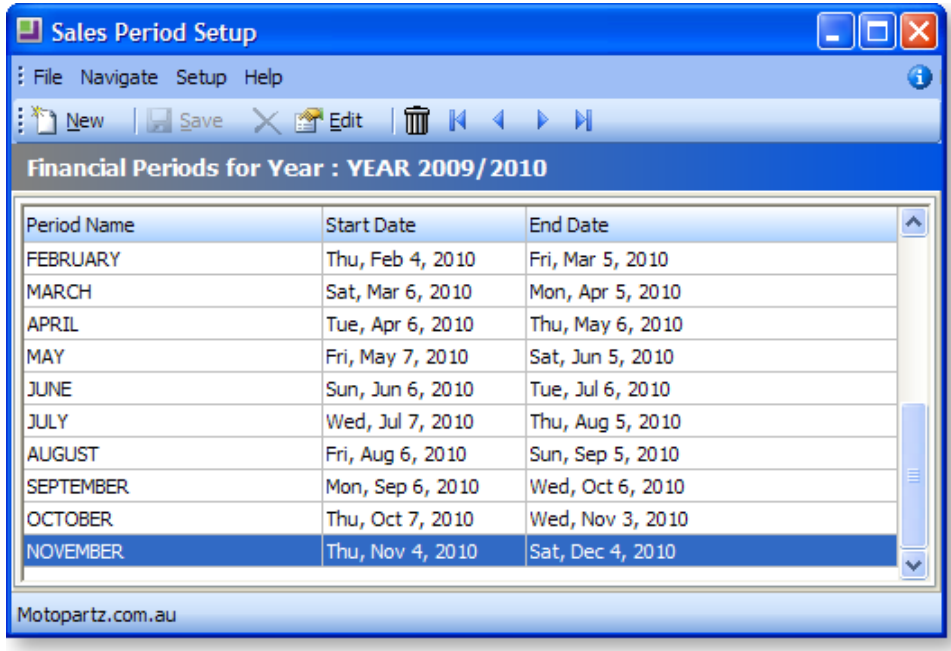

The Sales Period Setup window defines the period Start and End dates within the selected financial year. These periods are completely user-defined, but they cannot overlap one another.

Click the **New** button to establish the periods within the financial year.

Double-click on an existing period to edit it (or select a period and click the **Edit** button). The **Period Name** can be changed to something more appropriate if necessary, and Start and End dates for the beginning and end of the year can be changed.

The **Delete** button deletes the selected period, but only if there is no existing data for that period.

### <span id="page-496-1"></span>*Budget*

#### **EXO Business Analytics > Setup > Budget**

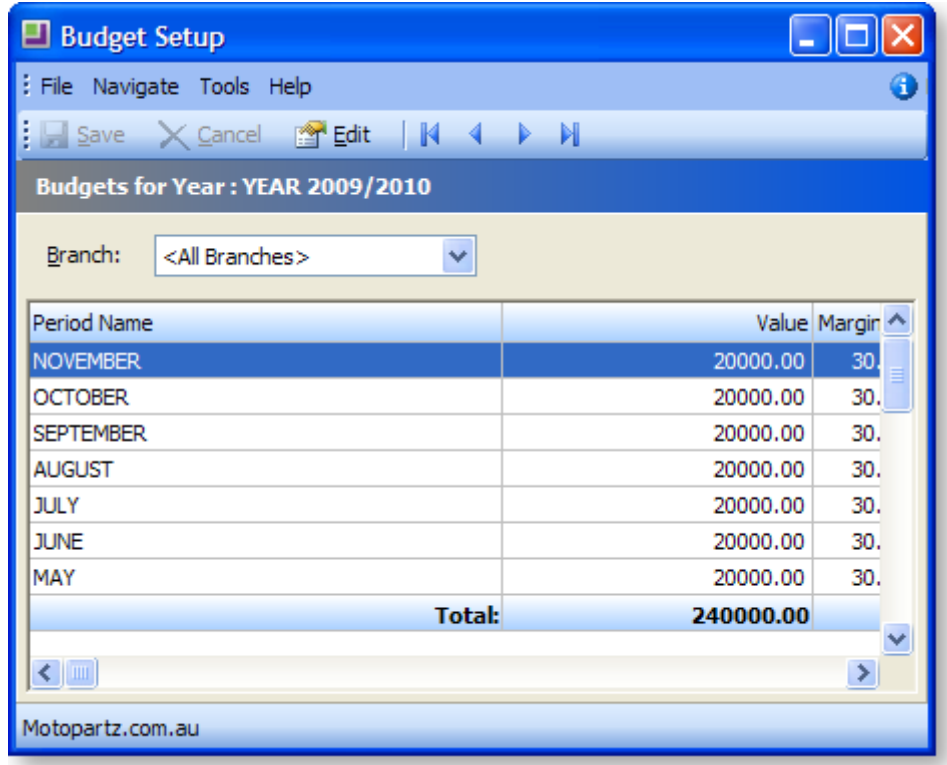

The Budget Setup window lets you set up the budgets and margins for each period. The total of these periods represents the budget for that financial year. You can set budgets and margins for each branch, or for all branches at once.

<span id="page-496-0"></span>Double-click on a period to edit the **Value** and **Margin** for that period.

### *Days*

**EXO Business Analytics > Setup > Days**

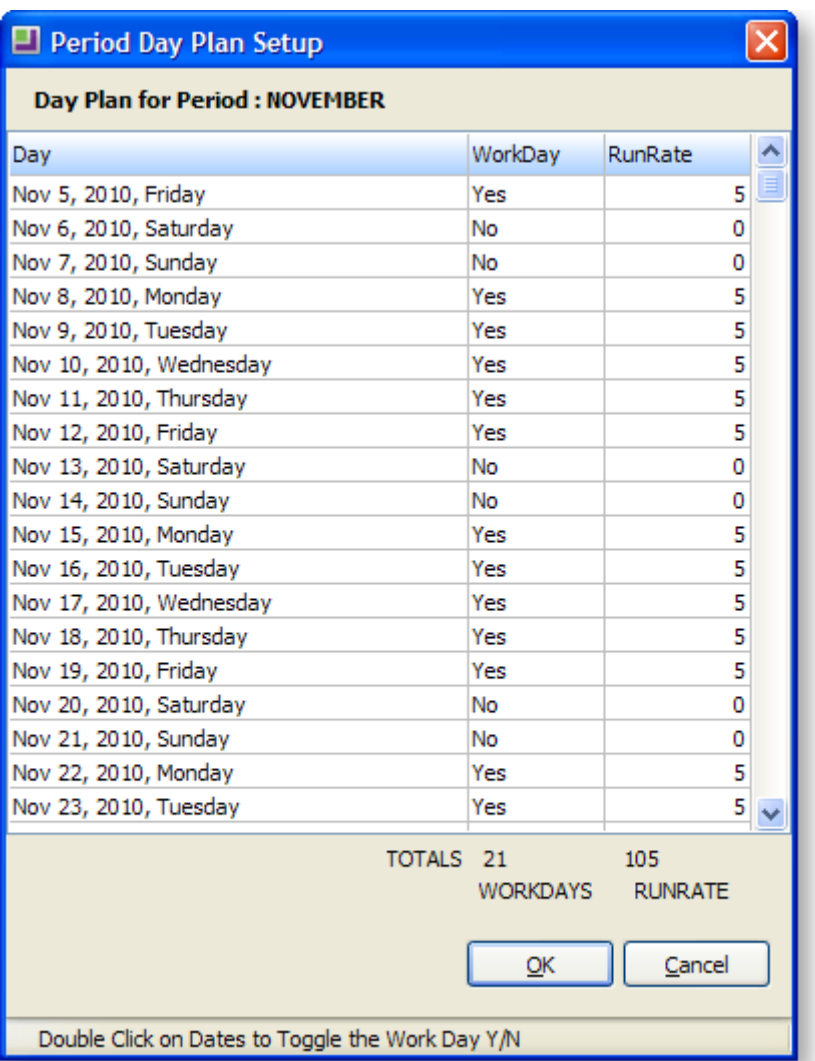

The Days Setup window is a day planner that determines workdays, and the weighting to be applied to each workday. For example, a retail business will most likely have a heavy weighting to Saturday, if a large amount of the week's total sales are conducted on a Saturday.

Double-click on the WorkDay value for a day to toggle between "Yes" and "No".

Click on the RunRate value for a day to enter its weighting.

## Customising EXO Business Analytics

A number of options are available for customising the layout of widgets on each tab of the EXO Business Analytics module.

### *Selecting Widgets to Display*

Users can select the widgets to display on a tab using the  $\mathbf{\hat{F}}$  and  $\mathbf{\hat{F}}$  buttons. Which widgets are available for selection is determined by the staff member's dropdown menu definition, as set up in EXO Business Config.

When setting up menus in EXO Business Config at **Staff > Menus > Dropdown Menu**, select "EXO Business Analytics" in the **Program** dropdown to set up the menu for EXO Business Analytics. The menu for EXO Business Analytics is set up [in the same way as any other](#page-53-0) (see page 48).

### **Reporting**

To add a widget to the menu (and therefore make it available for selection in the interface), drag the Add Widget item to menu. When adding this item to a menu, the Menu Item window that appears lets you choose the specific widget to add:

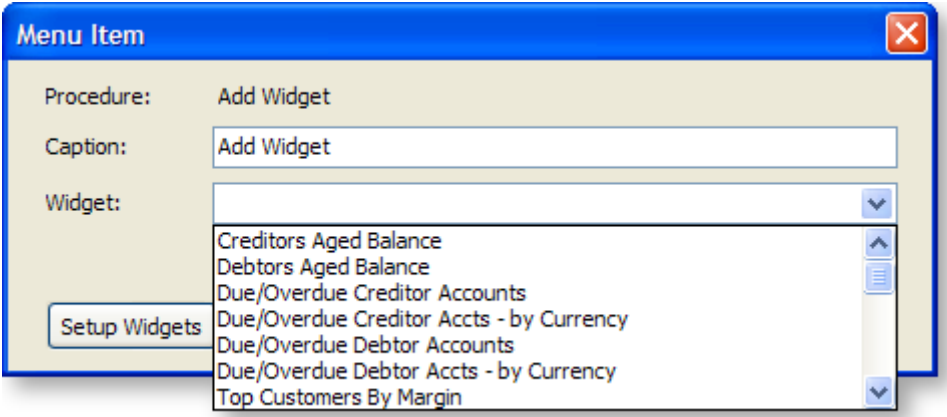

Once added, the widget does not actually appear in the EXO Business Analytics menu; instead, it becomes available for selection when clicking the  $\Phi$  button.

**Note:** Having the availability of widgets controlled by menu definitions allows for an additional level of security; users have access to only those Dashboard widgets that have been added to their menu.

### *Arranging Widgets*

Dashboards widgets can be arranged by dragging and docking. When dragging one widget onto another, a cross-shaped docking control appears:

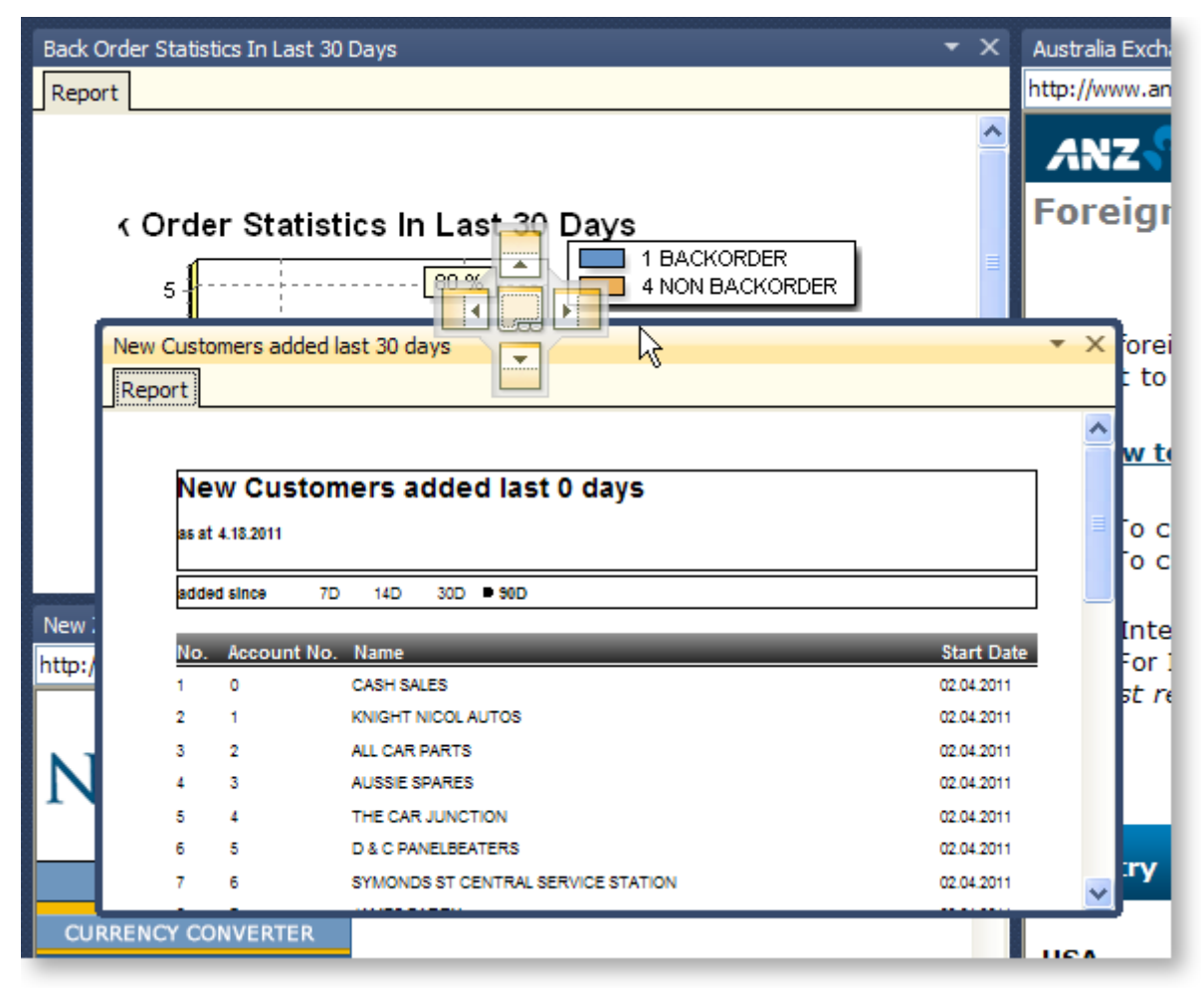

The five sections of the docking control are used to place the widget being docked, e.g. to dock the widget being dragged to the right of the widget it is being dragged onto, move the mouse pointer over the right section and release the mouse button. Selecting the centre section of the docking control docks the widget onto a sub-tab of the target widget:

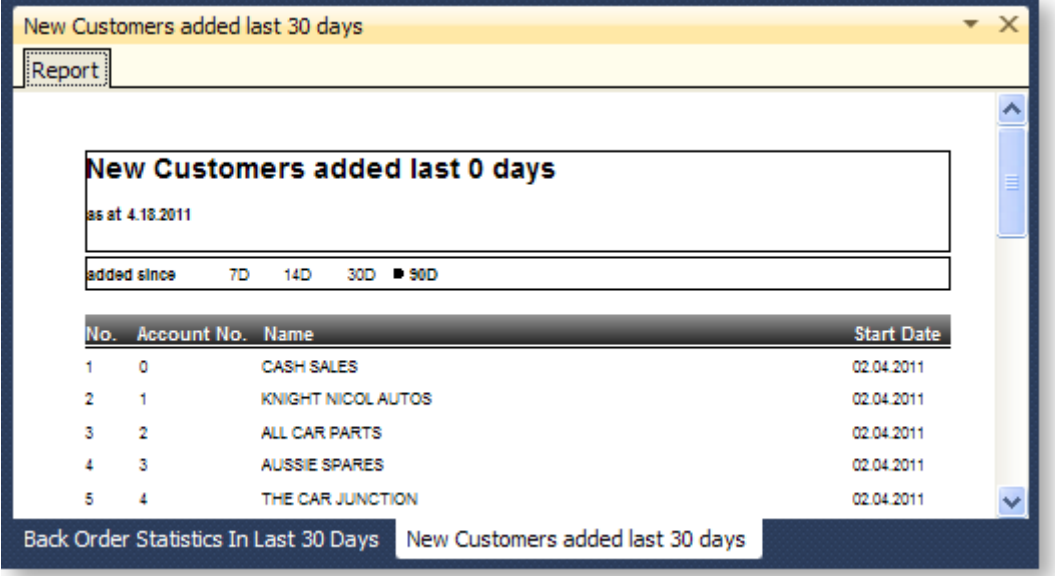

Clicking the  $\boxplus$  button resets the layout, organising all widgets into tiles the same size.

### *Saving Widget Layouts*

Click the **button to save the current arrangement of widgets as a "layout"**. Previously saved layouts are available in the **Layouts** combo box at the left of the window.

The layout of widgets on the EXO Business Analytics tabs is saved for each snapshot.

### Running EXO Business Analytics from the Command Line

The EXO Business Analytics module, **Analytics.exe**, can be run from the command line in unattended "snapshot" mode, launching and exiting at predetermined times, as specified by a scheduled task in Windows.

### *Command Line Parameters*

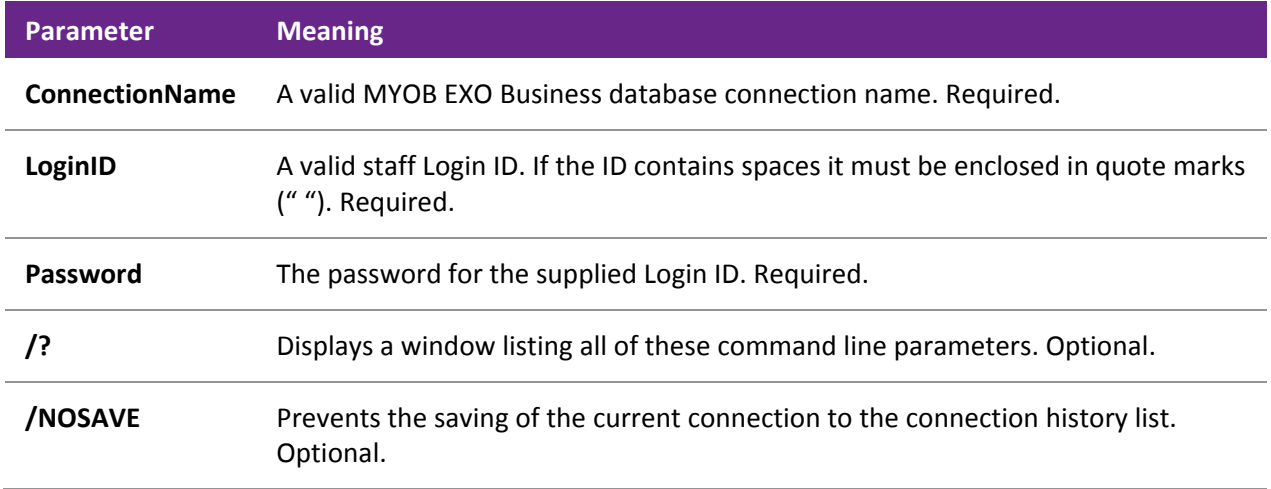

### **Reporting**

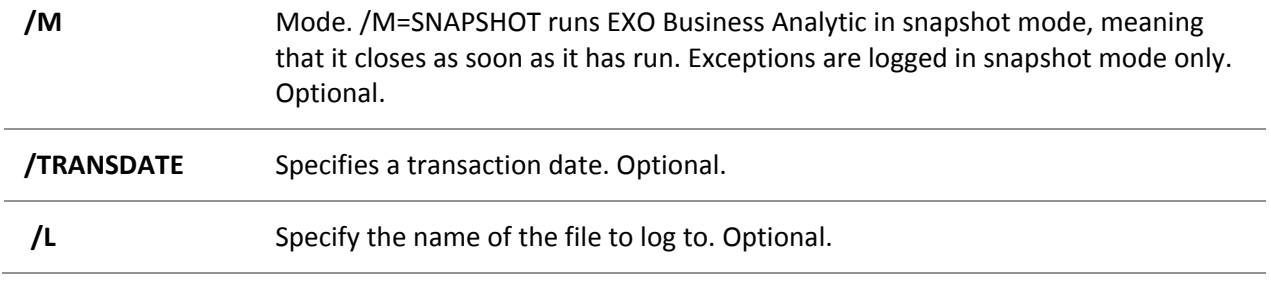

### *Example*

Analytics Testdata ExoAdmin ExoAdmin /M=SNAPSHOT /L=d:\EXOBusiness\Analytics\Analytics.LOG

Runs EXO Business Analytics in snapshot mode, logging on to the connection "Testdata" using the logon ID "ExoAdmin" and password "ExoAdmin". Log information is written to the file **d:\EXOBusiness\Analytics\Analytics.LOG**.

# Subscriptions

The MYOB EXO Subscriptions module, **Subs.exe**, is used to charge an annual maintenance or subscriptions fee to customers. It makes entries into the Stock and Debtors ledgers for sales. The billing cycle can be Weekly, Monthly, Quarterly or Yearly.

The user runs a bill cycle periodically, e.g. once a month, which will invoice Debtors for the subscriptions with the criteria selected by the user.

## Process Flow

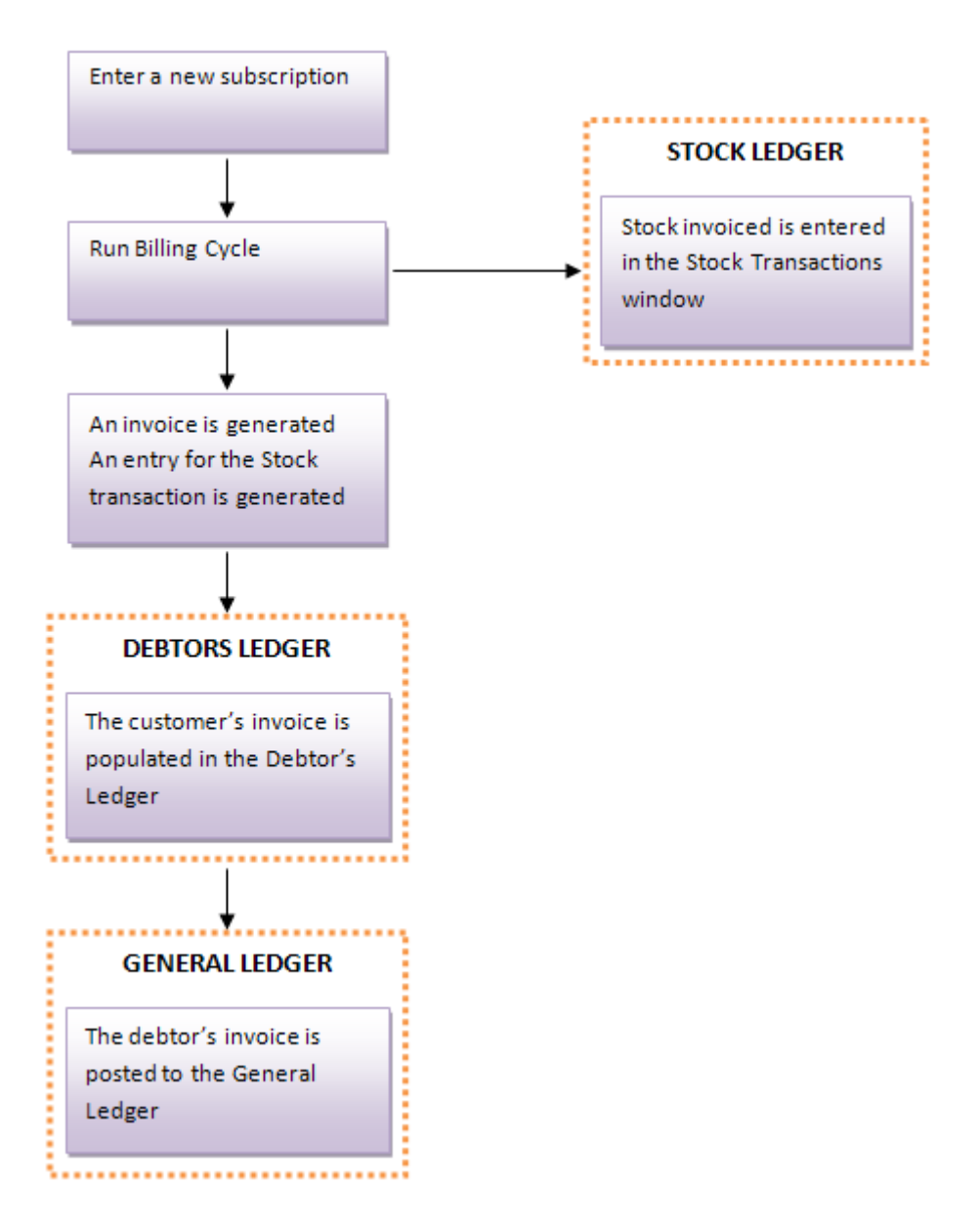

## Adding and Editing Subscriptions

Subscriptions are added and edited on the Subscriptions window.

Open the EXO Subscriptions module by selecting **MYOB EXO Subscriptions** from the Windows Start menu > All Programs > MYOB EXO Business.

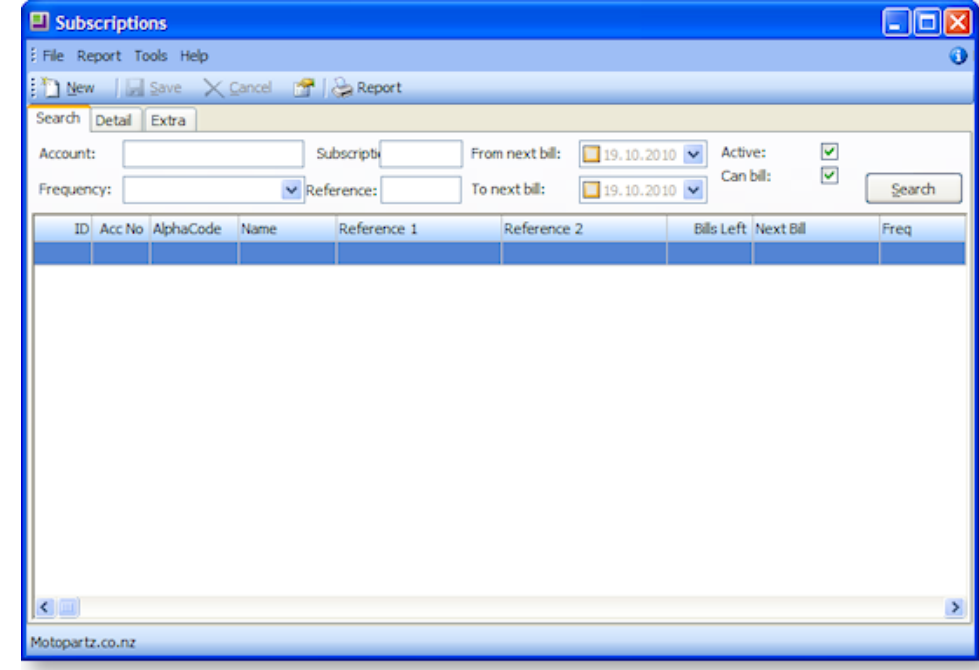

Select **Subscriptions** from the Account menu. The Subscriptions window opens:

**Note:** Clicking the **Report** button produce a report of subscription information for each subscription listed on the Search tab.

### Adding New Subscriptions

To add a new subscription, click the **New** button on the Subscriptions window toolbar. Enter the following information on the Details tab:

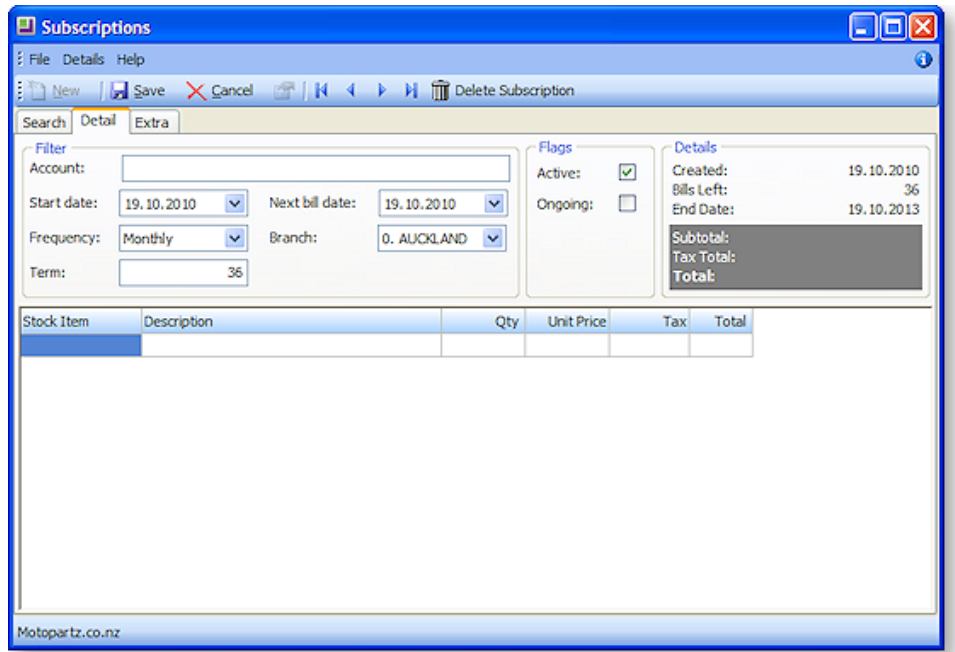

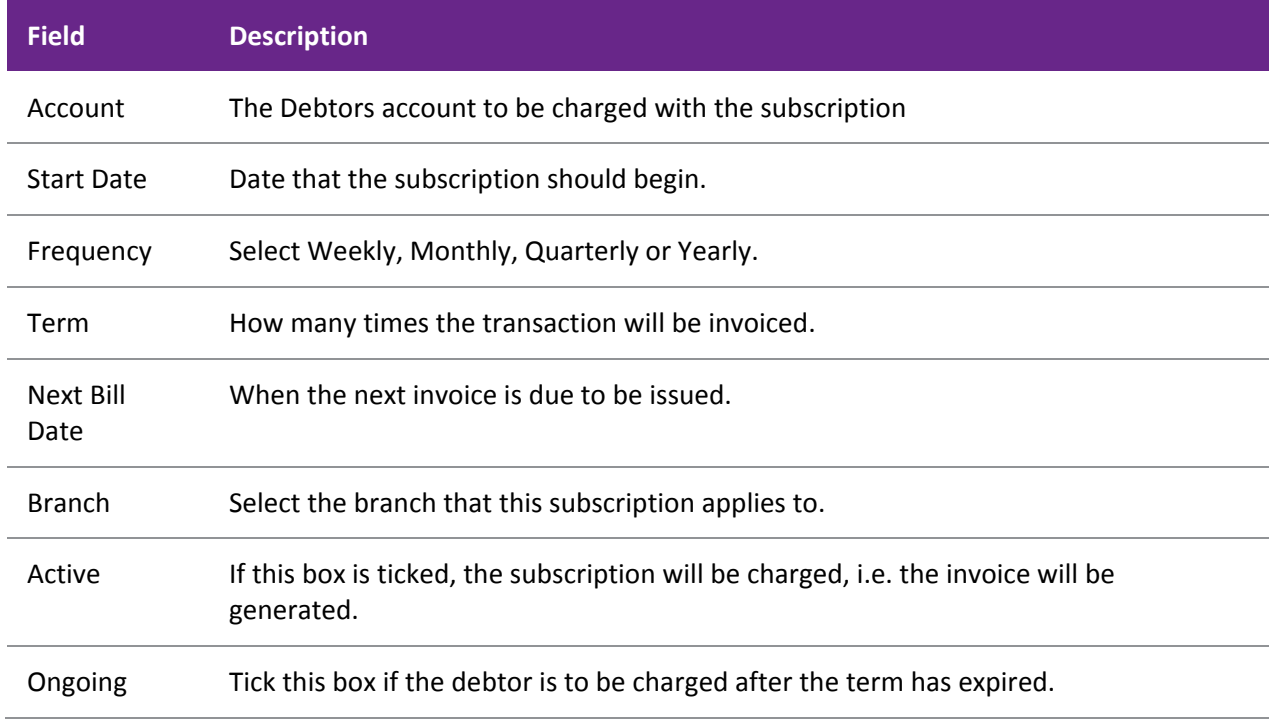

The grid below is similar to a [Standing Sales Order](#page-307-0) (see page 302). Enter stock items, quantities and prices. The unit price should be the periodic charge.

**Note:** Press CTRL+F2 for the periscope (as per Sales Orders) or F9 for Sales Messages.

The Extra tab contains fields for entering additional information:

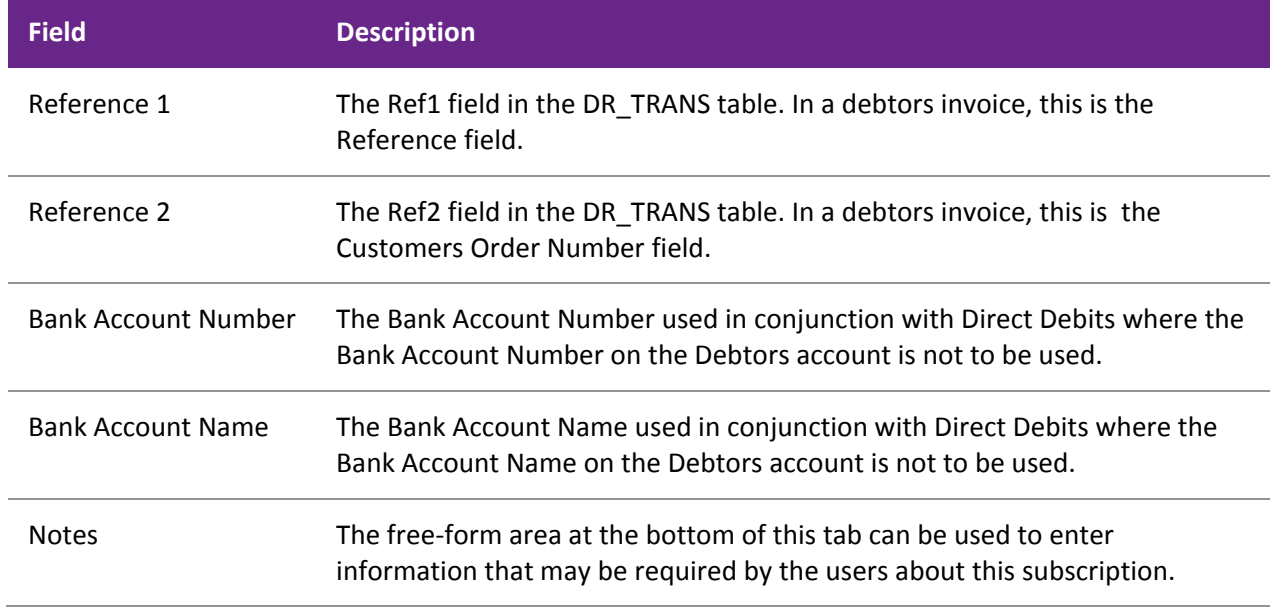

Once all information is entered, click **Save** to save the new subscription.

## Editing Subscriptions

To edit an existing subscription, enter search terms on the Search tab of the Subscriptions window, then click the **Search** button.

All subscriptions matching the criteria are displayed. Select the subscription you want to edit and click the  $\mathbb{E}$  button.

**Note:** To delete a subscription, select it and click the **Political button, then click Delete Subscription.**
# Creating Subscription Invoices

Subscriptions are invoiced on the Subscriptions Billing window.

Open the EXO Subscriptions module by selecting **MYOB EXO Subscriptions** from the Windows Start menu > All Programs > MYOB EXO Business.

Select **Billing** from the Account menu. The Subscriptions Billing window opens:

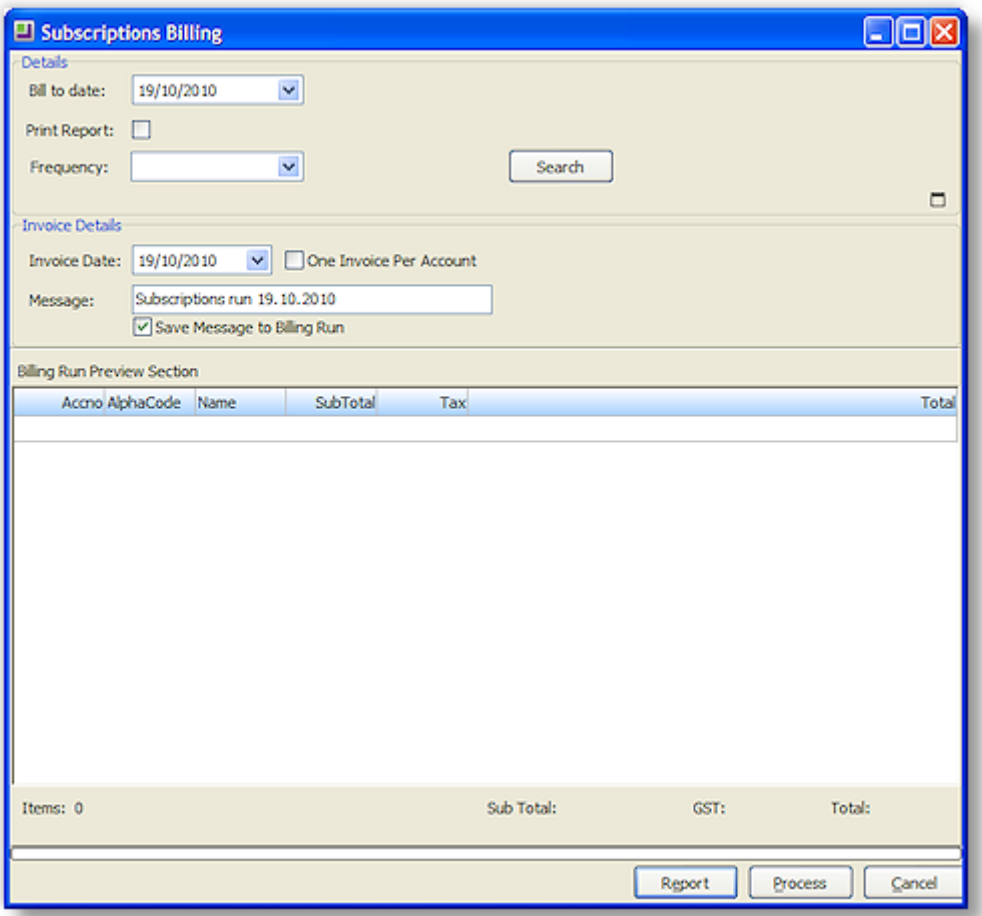

Enter the following information in the Details section and click **Search** to populate the list of subscriptions to be invoiced.

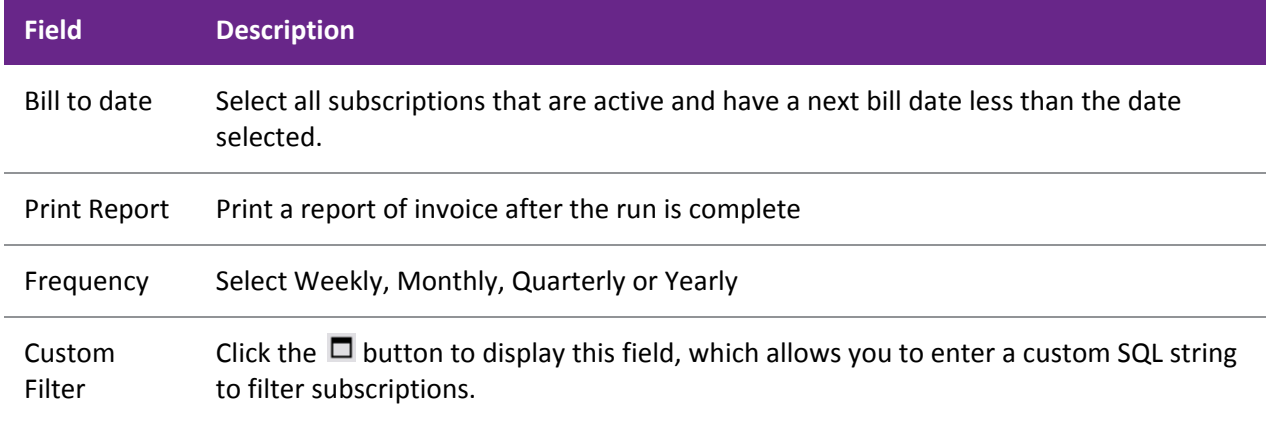

# **MYOB EXO Business User Guide**

Enter the following information in the Invoice Details section:

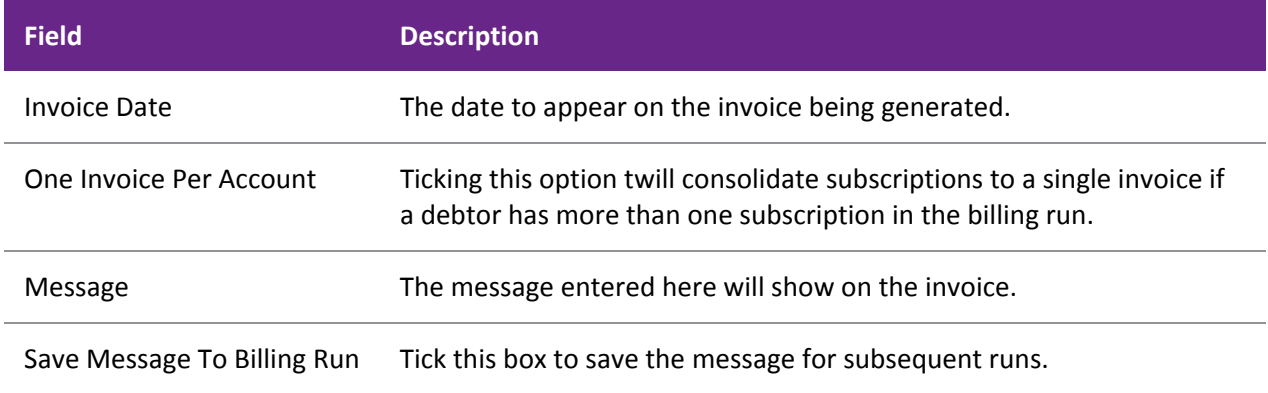

Click **Report** to display a report on the subscriptions being invoiced.

Click **Process** to create invoices for all displayed subscriptions.

Once invoices have been processed to the Debtors Ledger, they can be batch printed by selecting **Debtors Invoice Batch Printing** from the Reports menu. Invoices are not printed at the time they are generated.

# Index

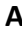

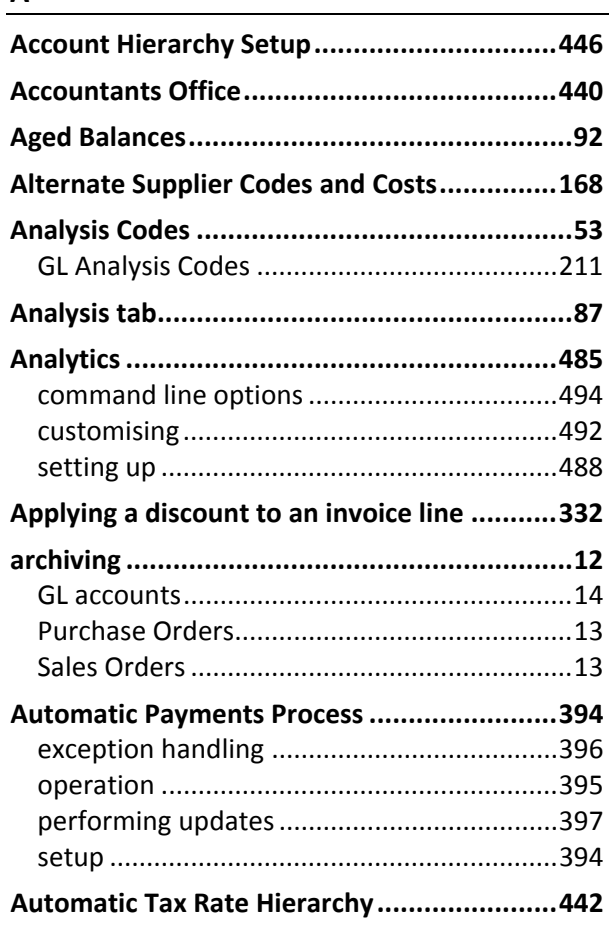

# $\, {\bf B} \,$

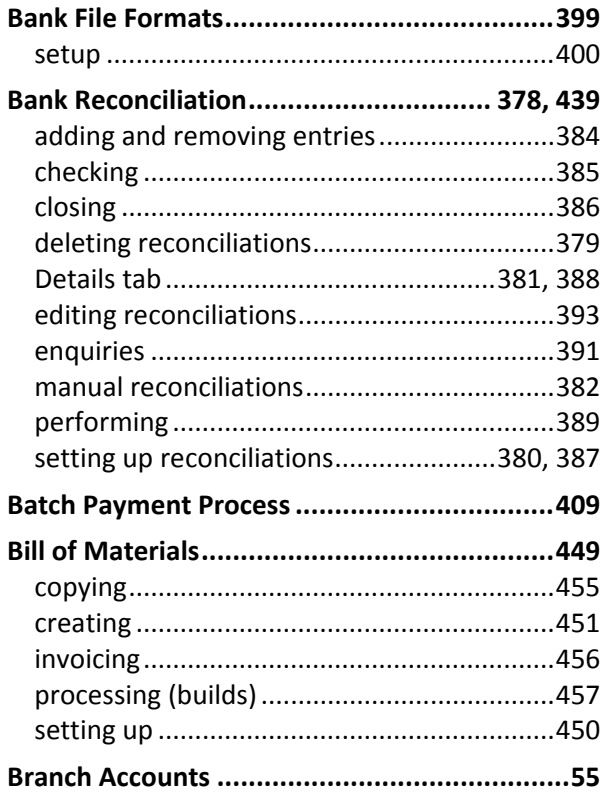

<u> 1980 - Jan Stein Berlin, amerikan b</u>

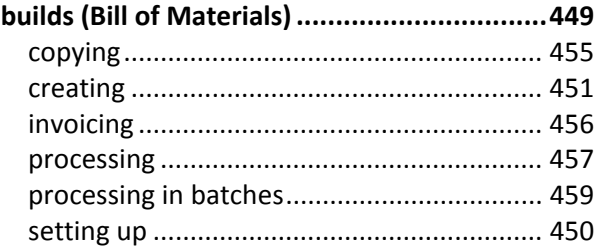

<u>and the state of the state of the state of the state of the state of the state of the state of the state of the state of the state of the state of the state of the state of the state of the state of the state of the state</u>

# $\mathsf{C}$

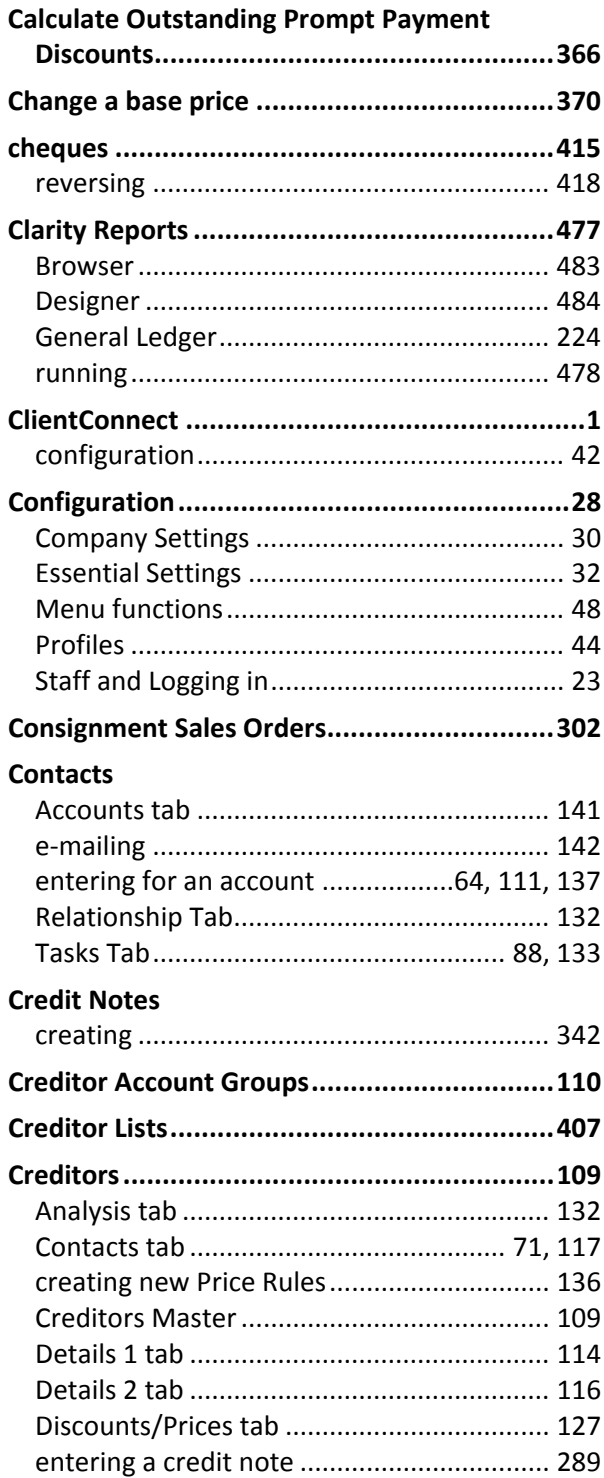

# **MYOB EXO Business User Guide**

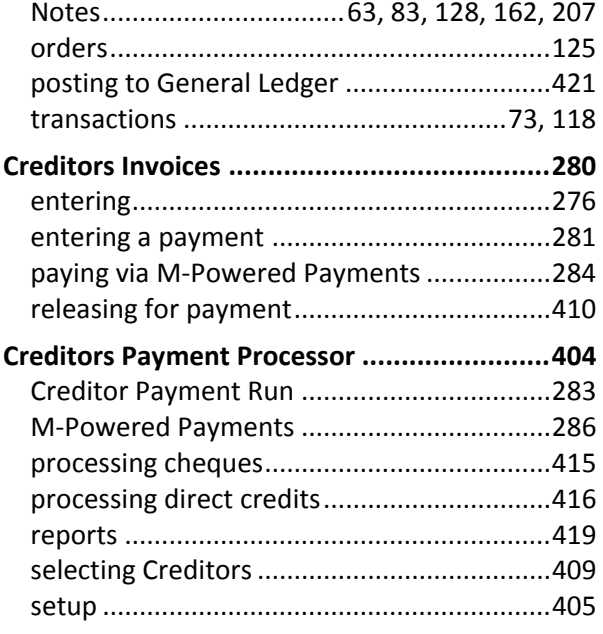

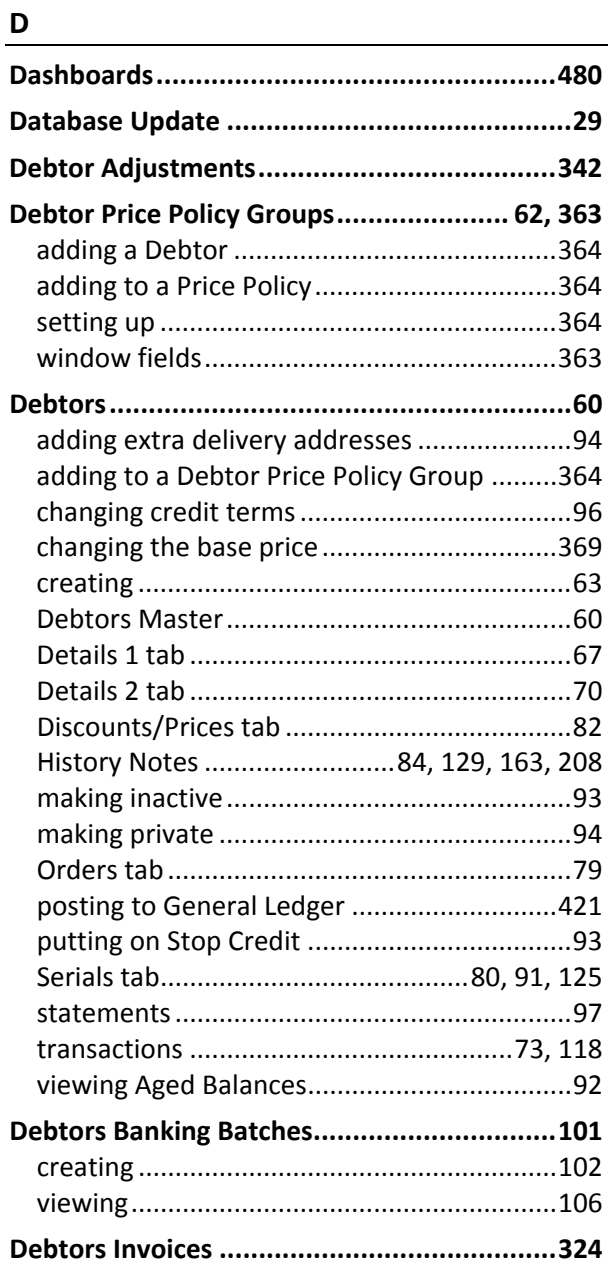

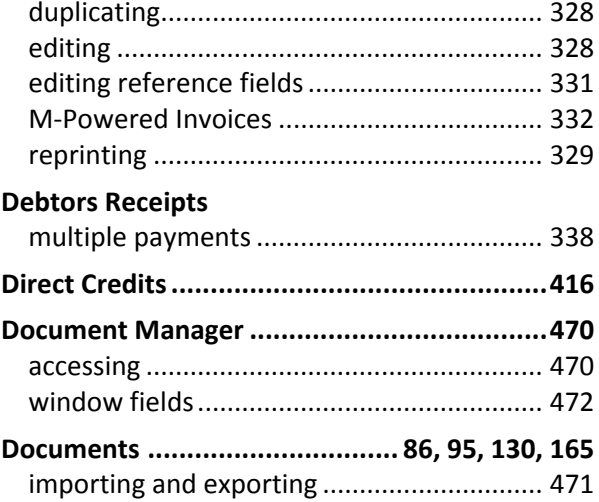

# $E$

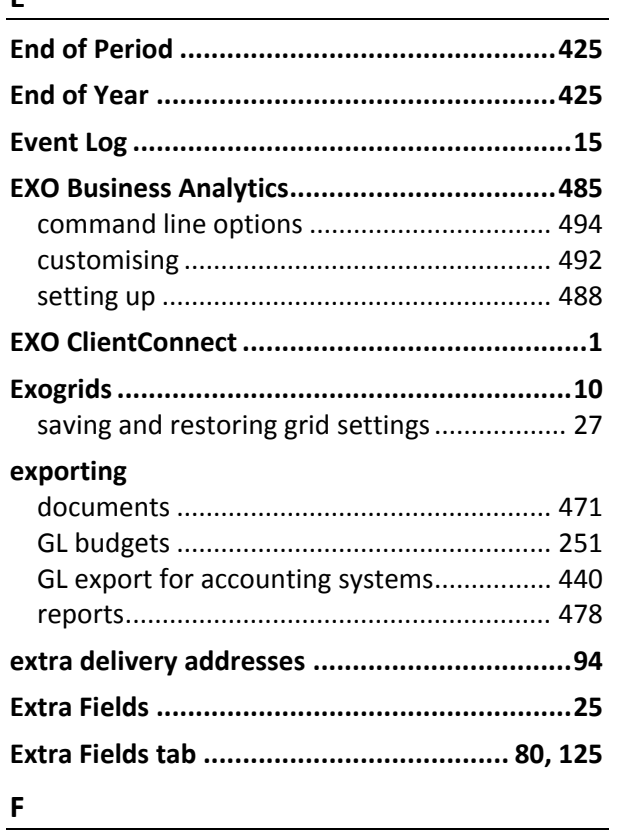

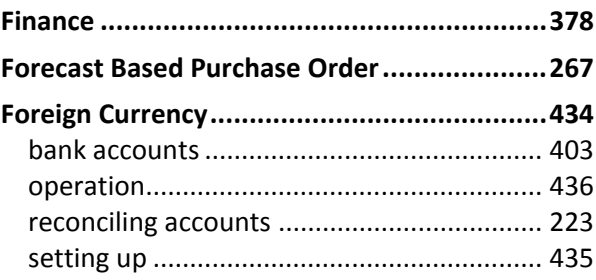

# $\overline{G}$

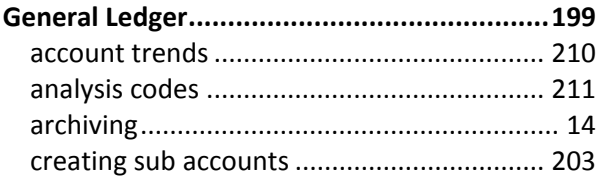

# Index

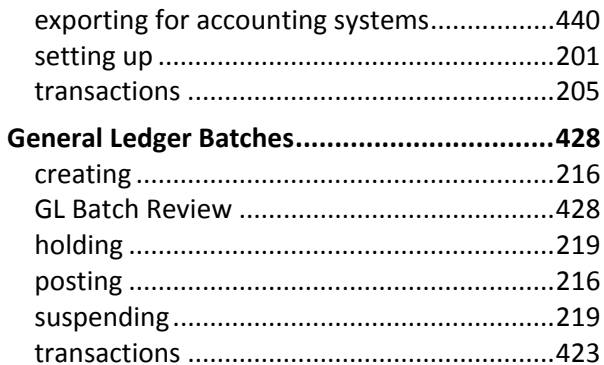

# **General Ledger Budgets**

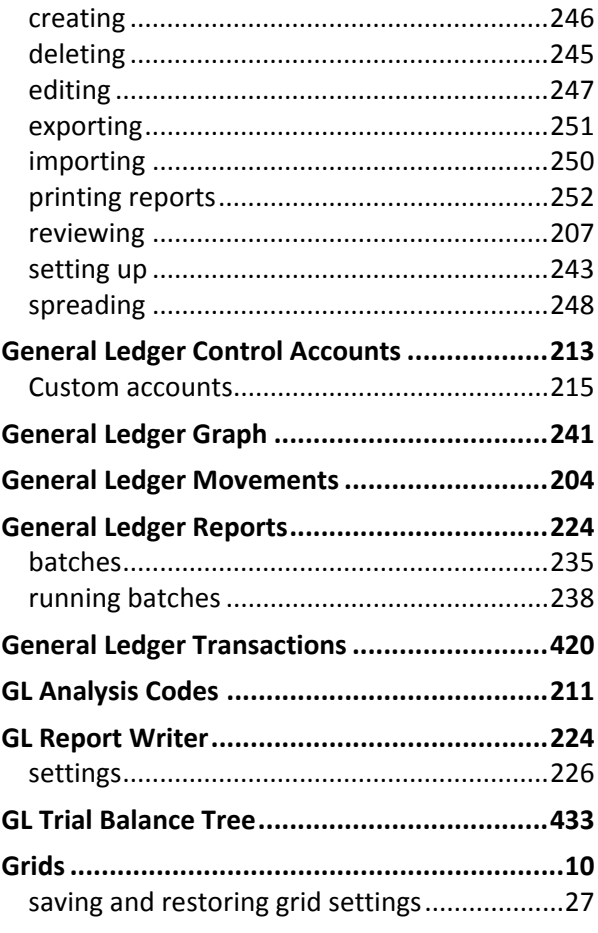

# $H$

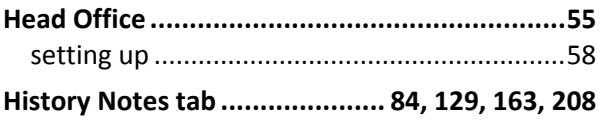

### H

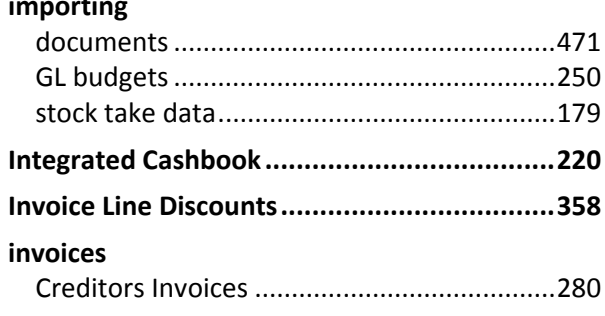

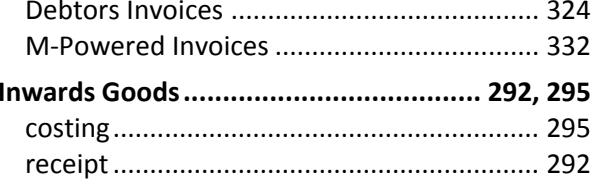

# $\mathsf K$

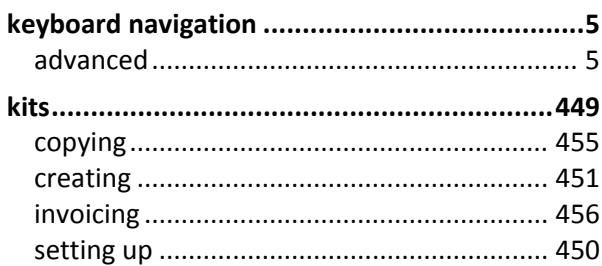

### L

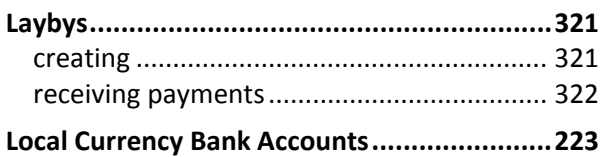

# M

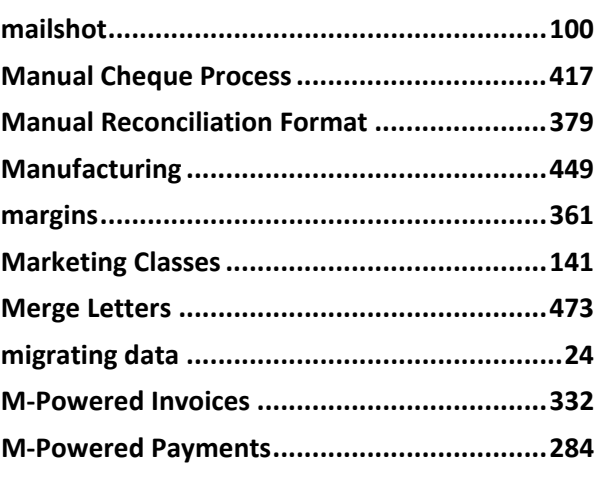

# $\boldsymbol{\mathsf{N}}$

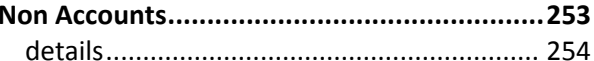

# $\mathbf{o}$

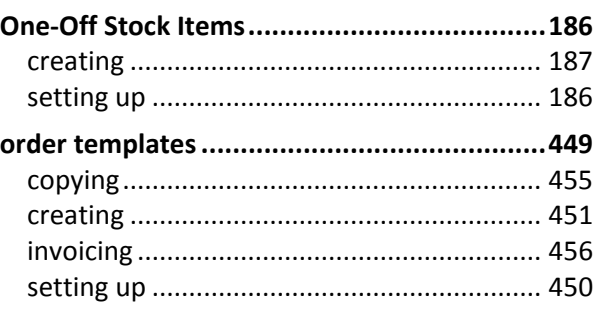

# P

posting ledgers to General Ledger ................. 421 price changes

# **MYOB EXO Business User Guide**

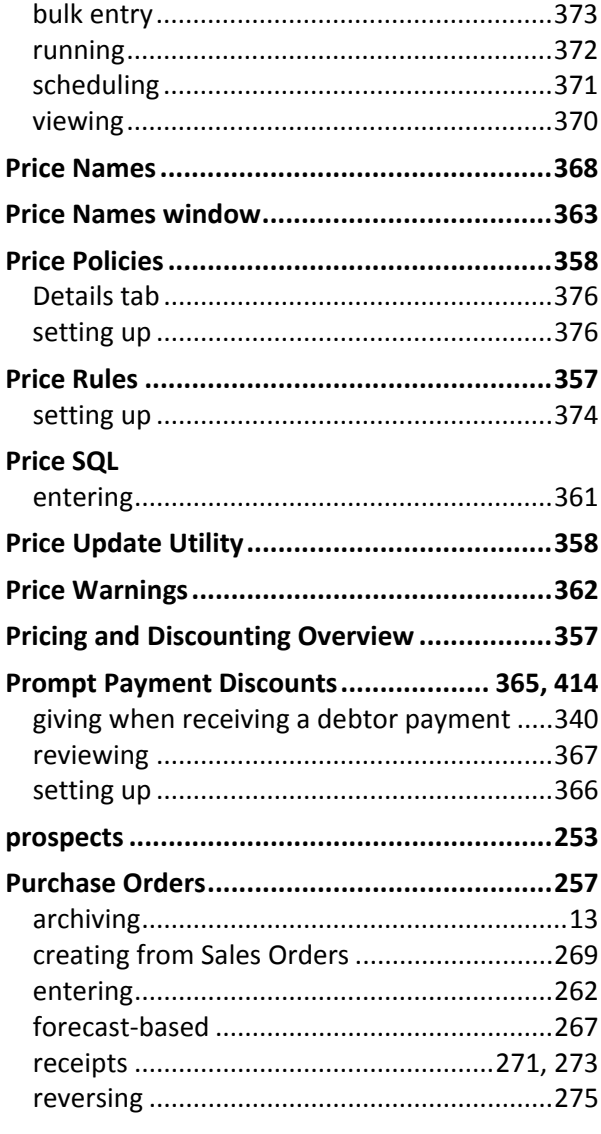

# $\mathbf R$

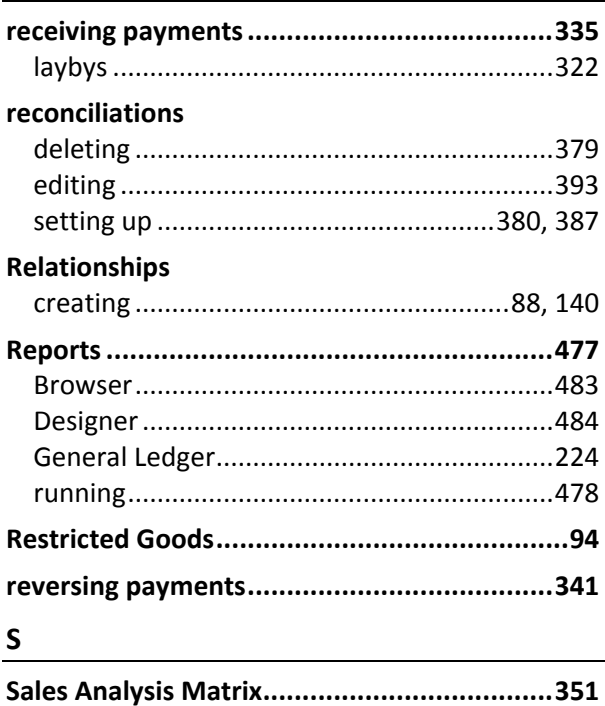

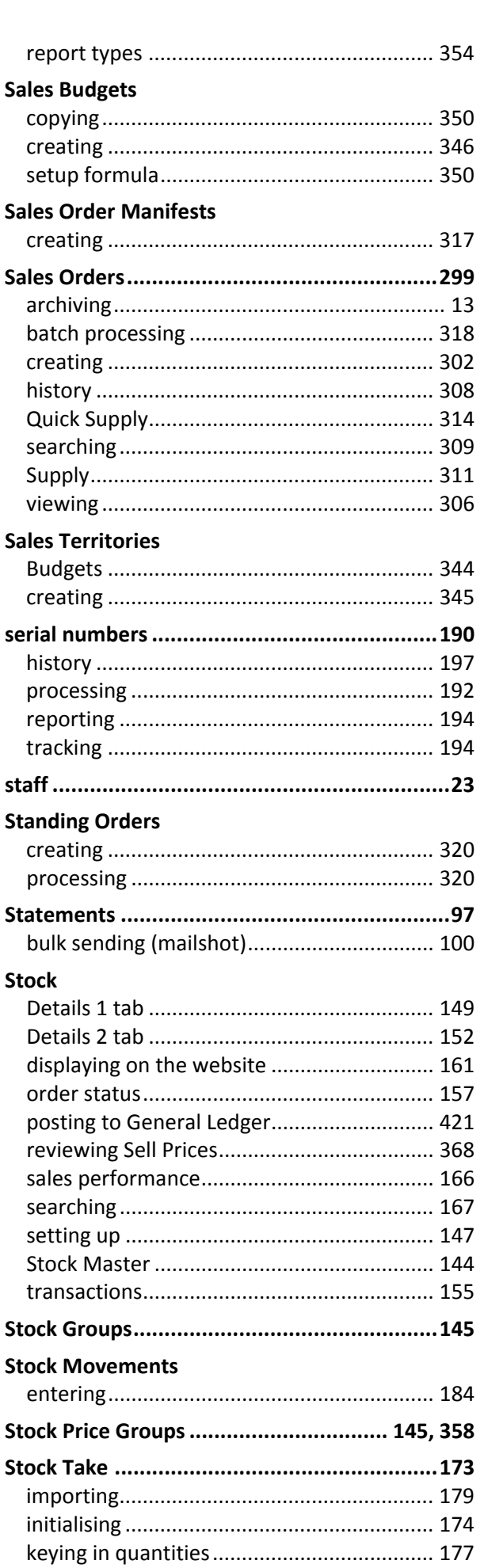

# Index

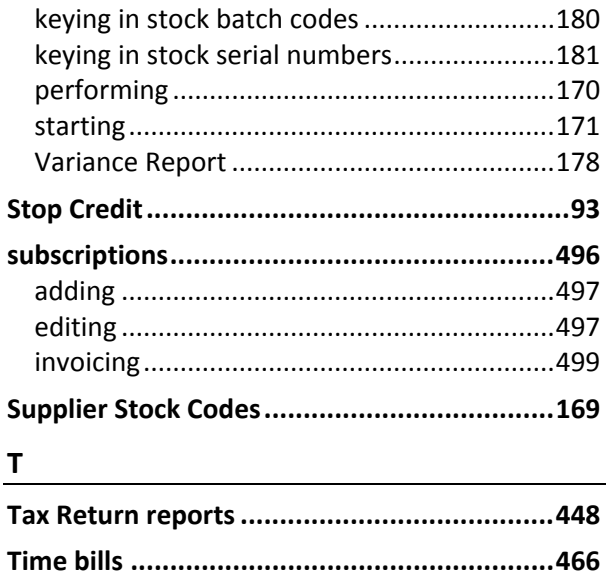

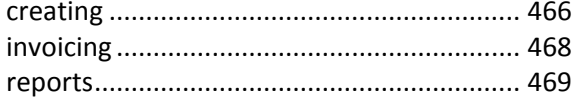

# $\mathsf{U}$

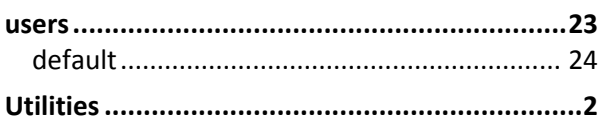

# W

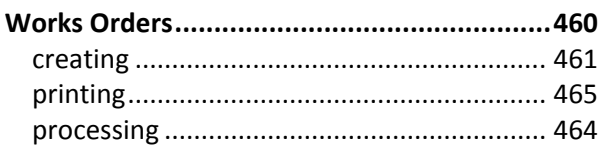

<u> 1990 - John Stein, amerikansk politiker</u>